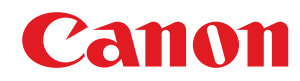

**LBP312x**

# **Podręcznik użytkownika**

USRMA-1633-01 2018-12 pl Copyright CANON INC. 2018

# Spis treści

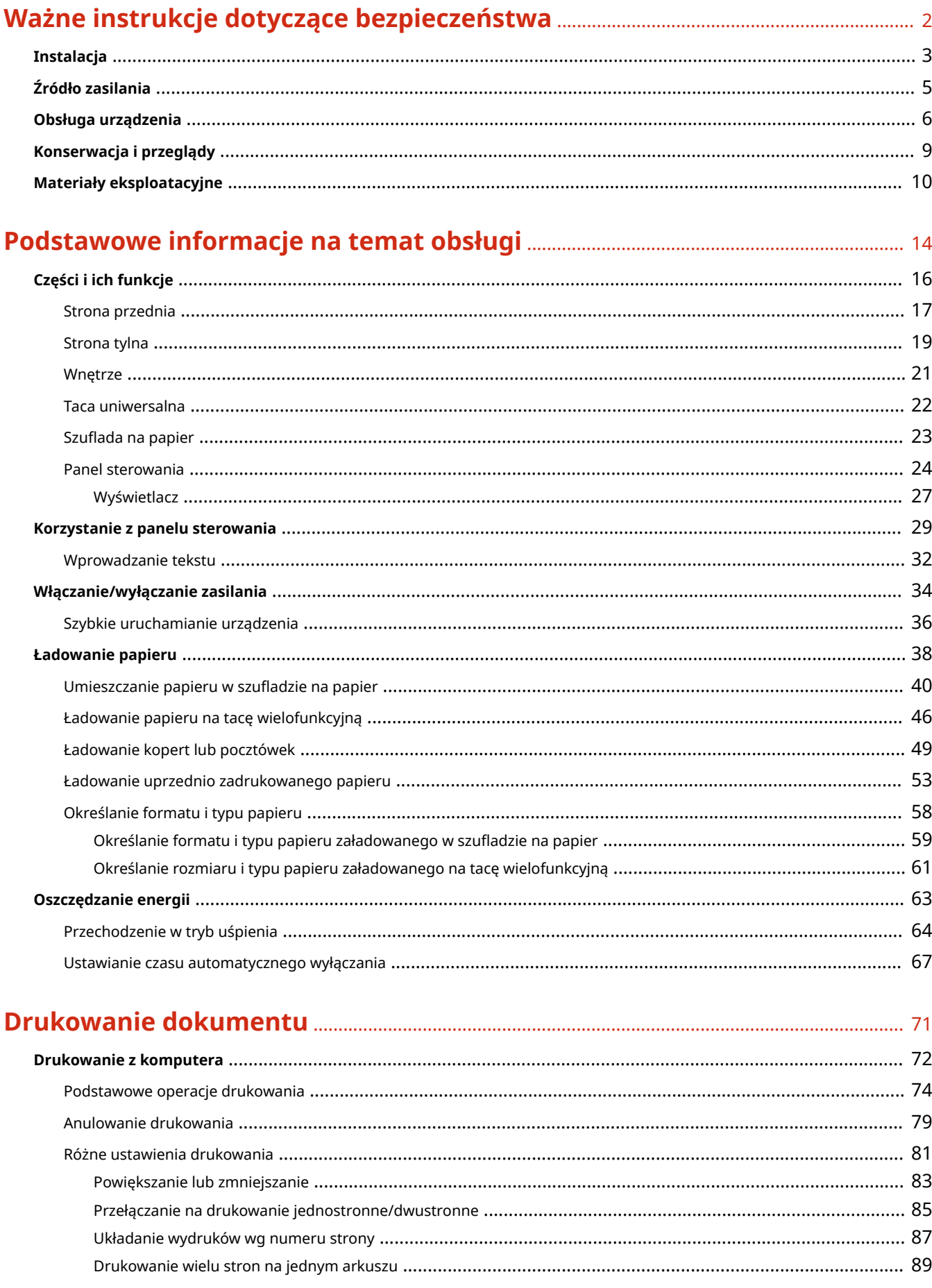

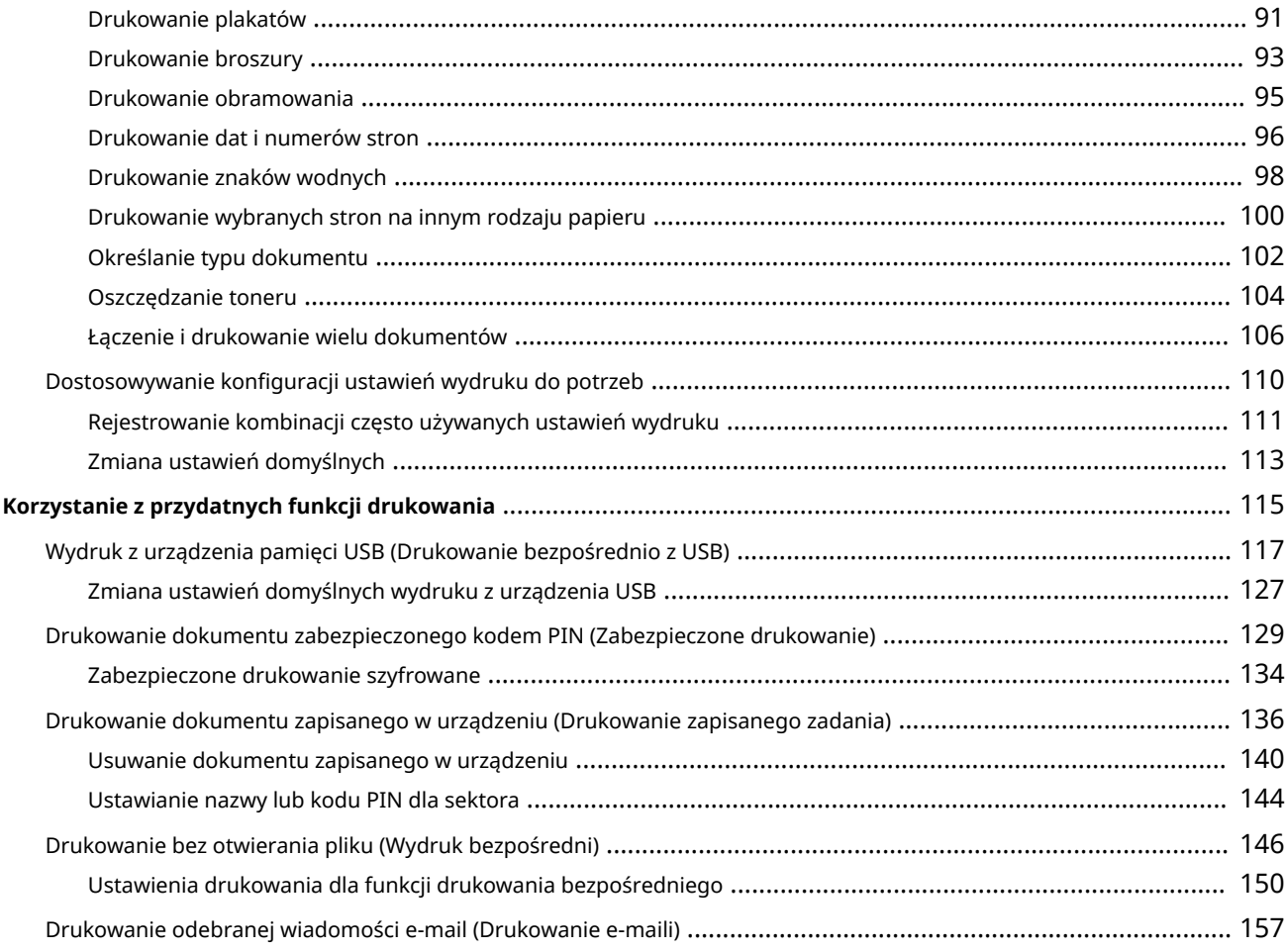

# 

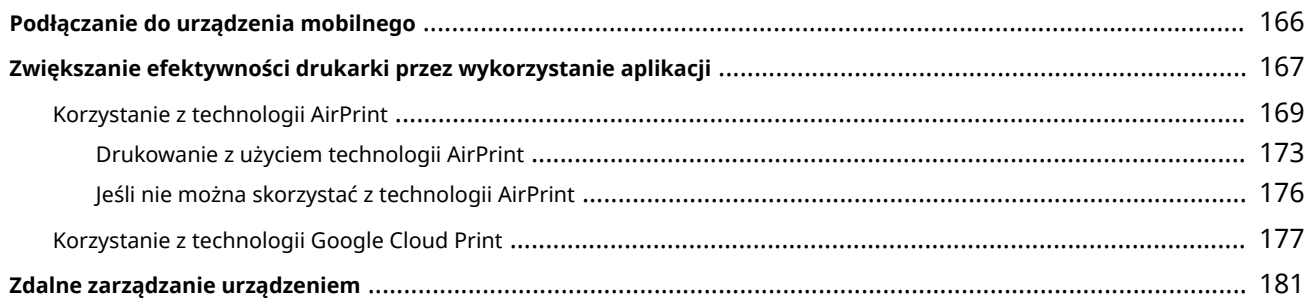

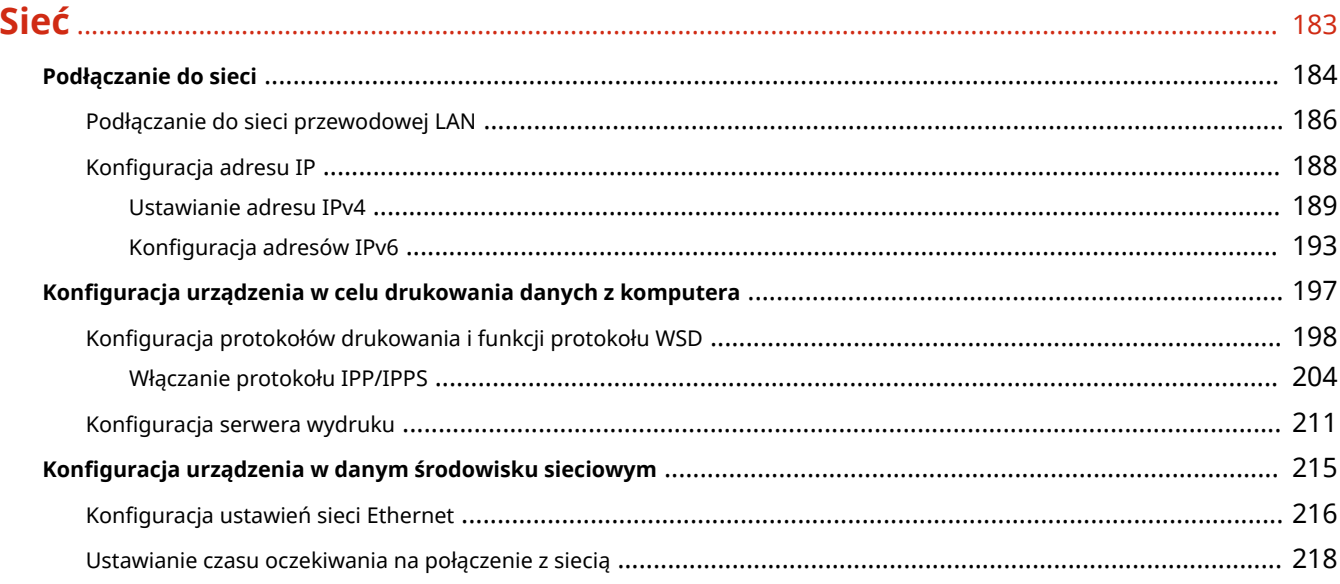

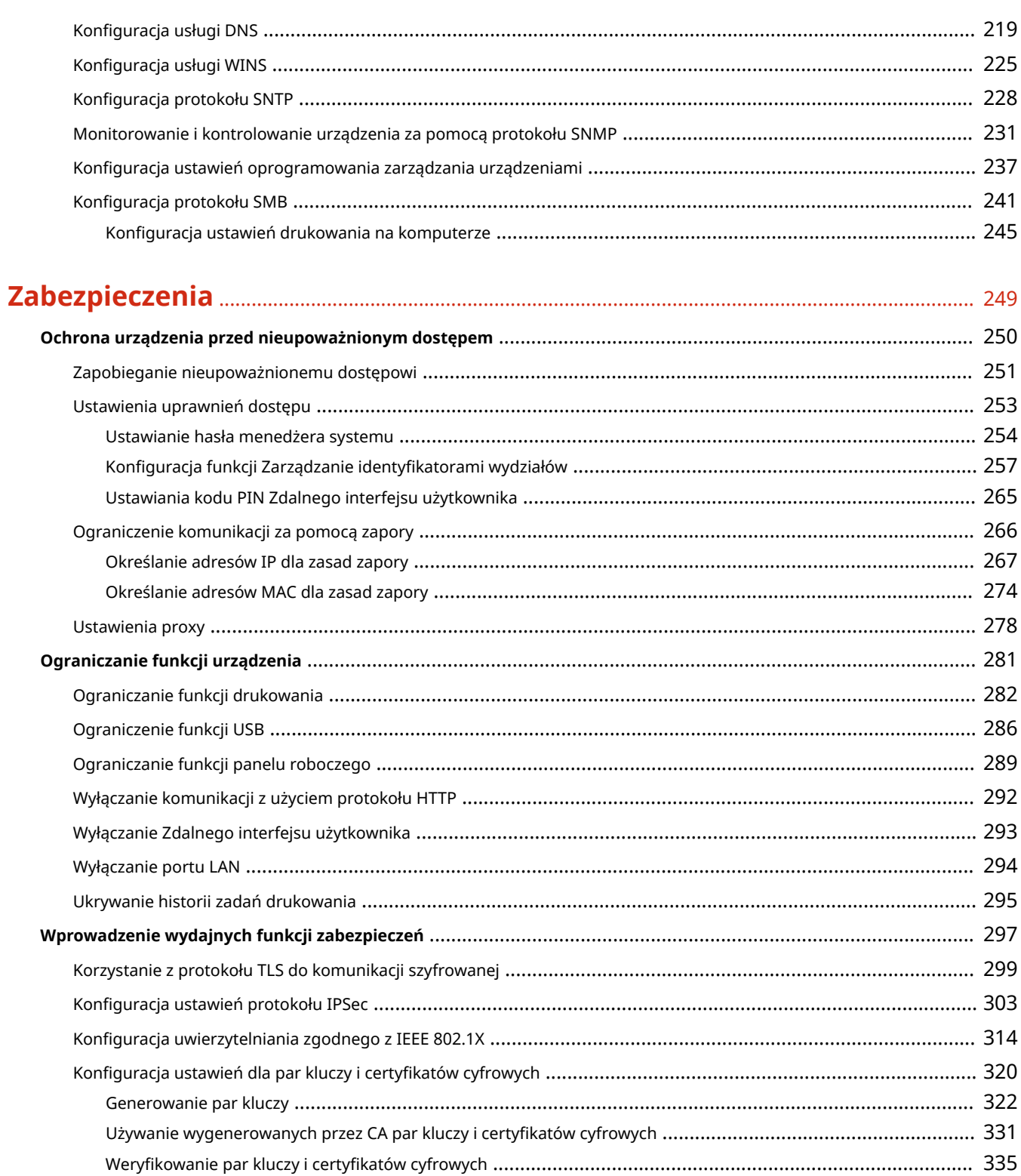

### 

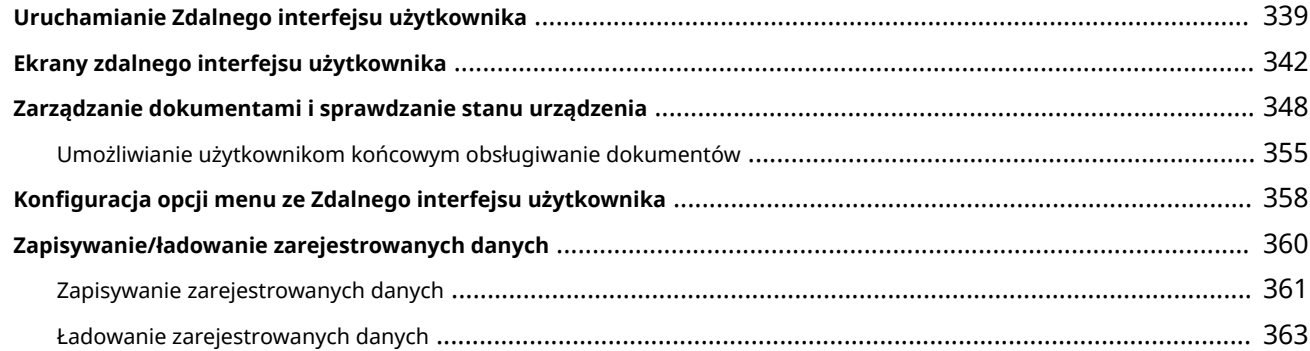

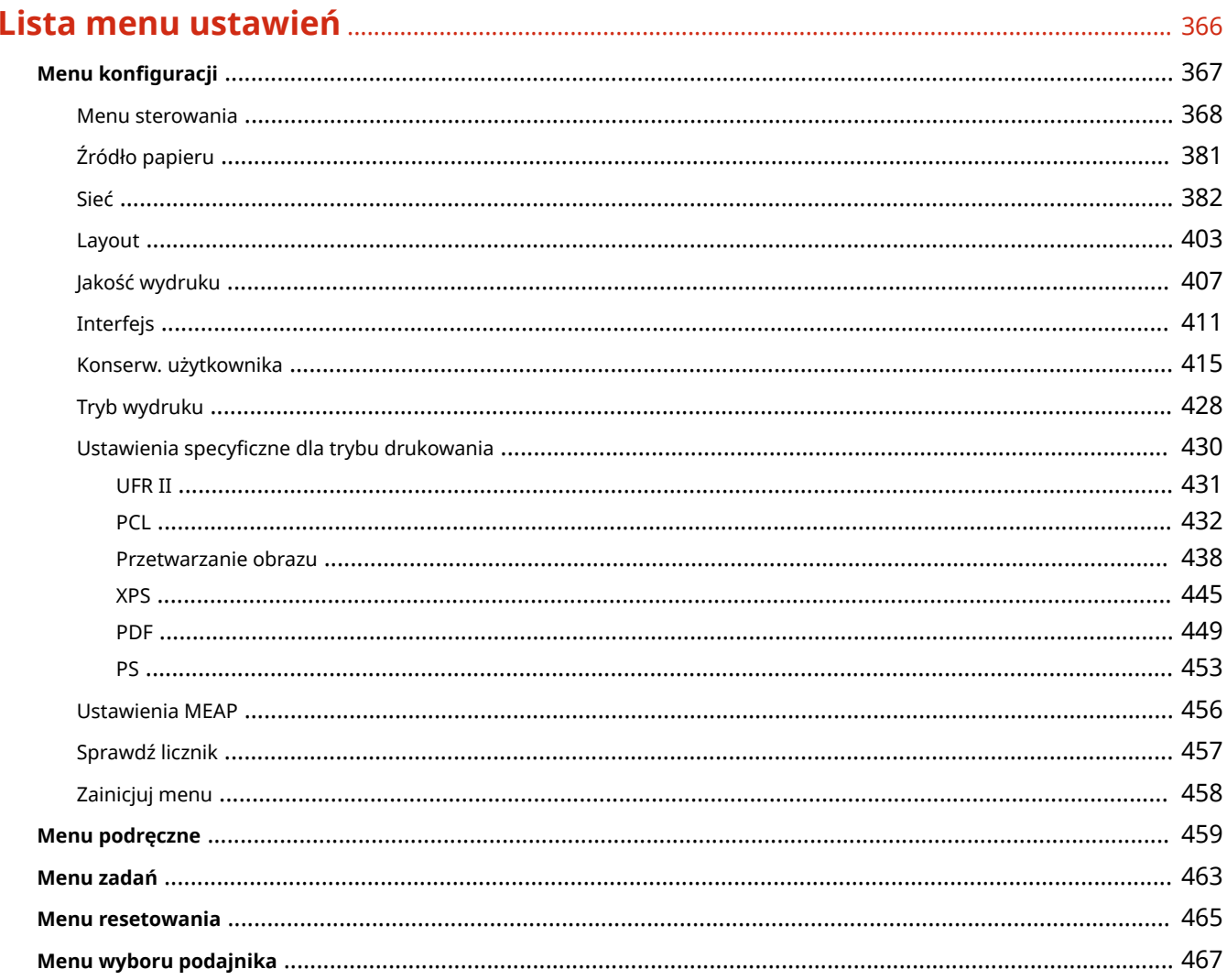

# 

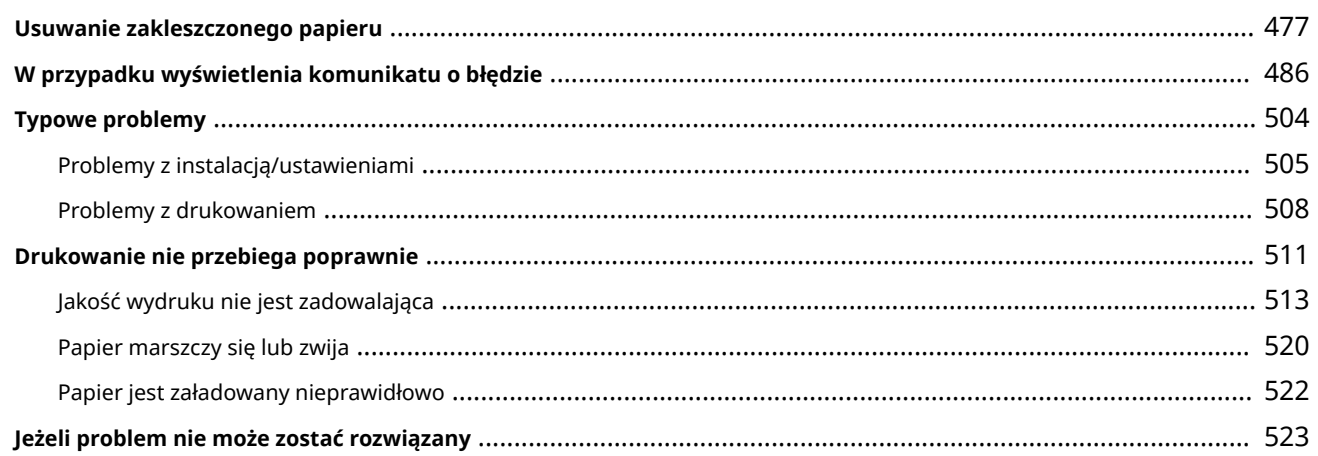

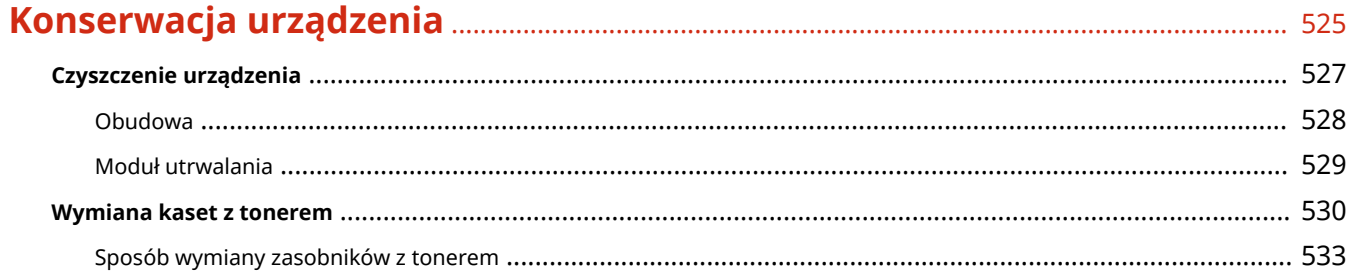

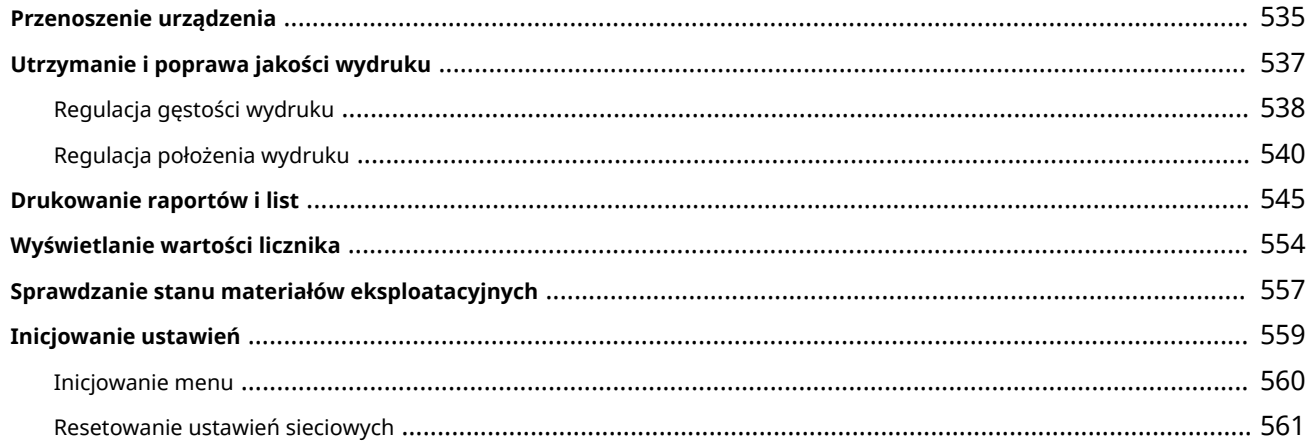

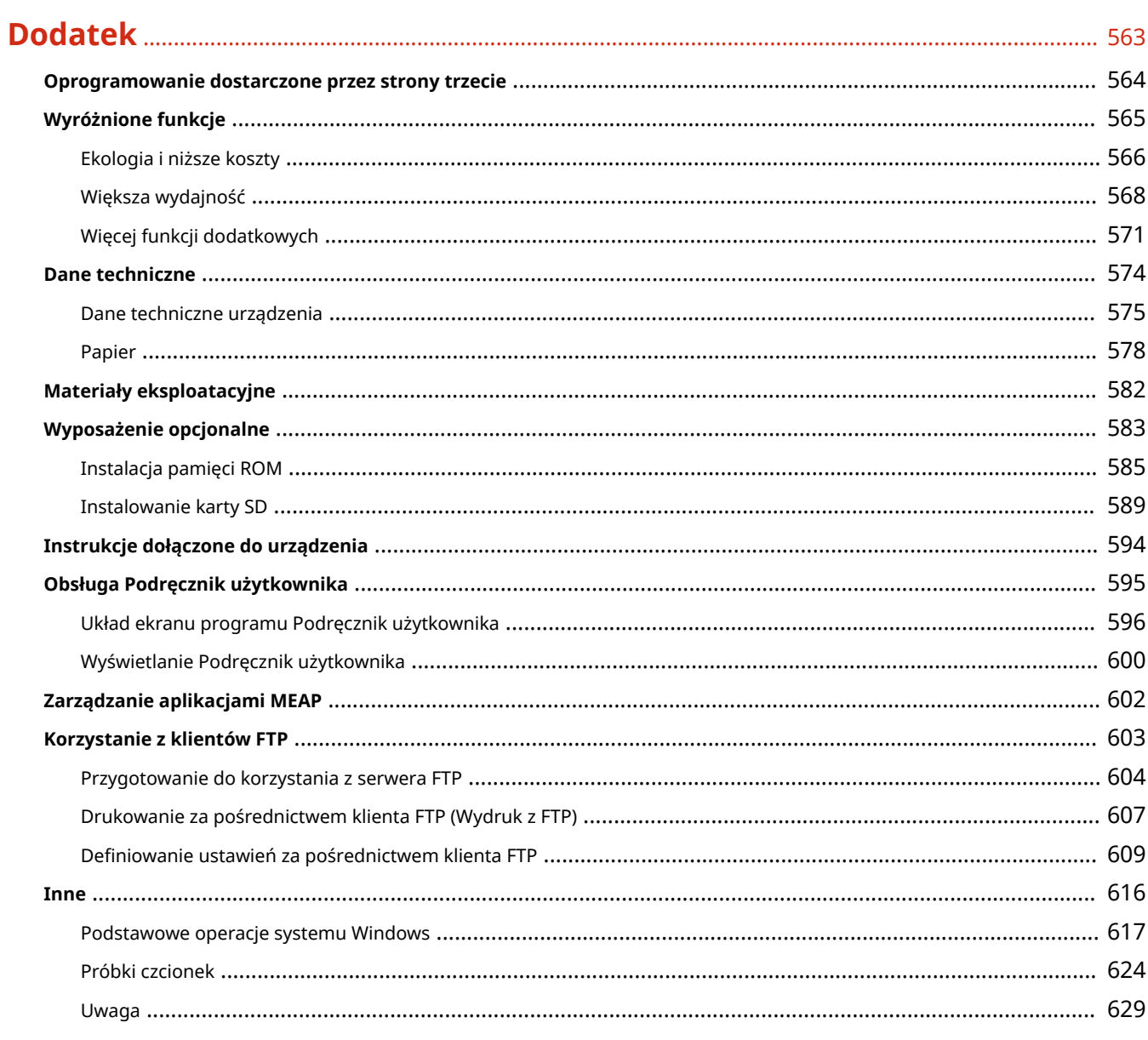

# Ważne instrukcje dotyczące bezpieczeństwa

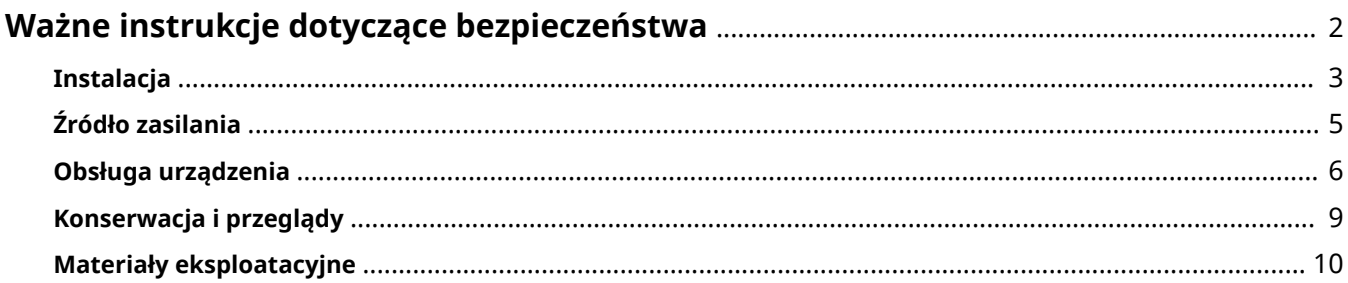

# <span id="page-7-0"></span>**Ważne instrukcje dotyczące bezpieczeństwa**

#### 1CES-000

Ostrzeżenia zawarte w tym rozdziale mają na celu zapobiec uszkodzeniu sprzętu oraz obrażeniom ciała użytkowników urządzenia i innych osób. Przed rozpoczęciem pracy z urządzeniem zapoznaj się z tym rozdziałem i zastosuj się do wskazówek, aby prawidłowo korzystać z urządzenia. Nie należy wykonywać żadnych czynności nieopisanych w tym podręczniku. Firma Canon nie ponosi odpowiedzialności za jakiekolwiek szkody wynikłe z użytkowania innego niż opisane w tym podręczniku, niewłaściwego użycia lub napraw/zmian wykonanych przez podmiot inny niż firma Canon lub upoważniona do tego jednostka.

## <span id="page-8-0"></span>**Instalacja**

1CES-001

Aby bezpiecznie i wygodnie korzystać z urządzenia, należy dokładnie zapoznać się z poniższymi środkami ostrożności i zainstalować urządzenie w odpowiednim miejscu.

# OSTRZEŻENIE

### **Nie należy instalować urządzenia w miejscach, w których może dojść do pożaru lub porażenia prądem**

- Miejsce, w którym otwory wentylacyjne są zasłonięte (zbyt blisko ścian, łóżek, kanap, dywanów lub podobnych obiektów)
- miejsca wilgotne lub zakurzone
- miejsca wystawione na bezpośrednie działanie słońca lub na zewnątrz pomieszczeń
- miejsca, w których występują wysokie temperatury
- miejsca wystawione na działanie otwartego ognia
- w pobliżu alkoholi, rozcieńczalników lub innych substancji łatwopalnych

#### **Inne ostrzeżenia**

- Do urządzenia nie należy podłączać kabli nieposiadających odpowiednich aprobat. Może to doprowadzić do pożaru lub porażenia prądem elektrycznym.
- Na urządzeniu nie należy umieszczać naszyjników ani żadnych innych elementów metalowych ani pojemników wypełnionych płynami. W przypadku kontaktu ciał obcych z częściami elektrycznymi wewnątrz urządzenia może dojść do pożaru lub porażenia prądem.
- Podczas instalacji i odłączania opcjonalnych akcesoriów należy pamiętać o wyłączeniu zasilania, odłączeniu wtyczki zasilającej z gniazdka oraz wyjęciu z urządzenia wszystkich kabli interfejsu i zasilających. W przeciwnym razie może dojść do uszkodzenia kabla zasilającego lub kabla interfejsu, co grozi pożarem lub porażeniem prądem.
- Jeśli do urządzenia dostanie się ciało obce, należy wyjąć wtyczkę zasilającą z gniazda sieciowego i skontaktować się z autoryzowanym sprzedawcą produktów firmy Canon.

# **N**UWAGA

### **Nie należy instalować urządzenia w następujących miejscach**

Urządzenie może przewrócić się, powodując obrażenia ciała.

- Miejsce niestabilne
- Miejsce narażone na wibracje

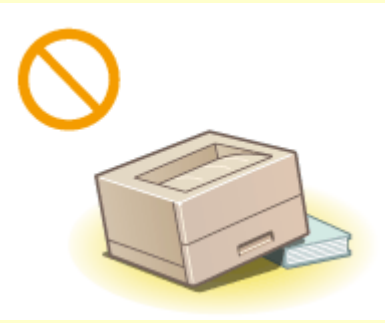

#### **Pozostałe środki ostrożności**

- Podczas przenoszenia urządzenia należy przestrzegać instrukcji zawartych w tym podręczniku. Nieprawidłowo przenoszone urządzenie może upaść, powodując obrażenia.
- Podczas instalacji urządzenia należy uważać, aby ręce nie dostały się między urządzenie a podłogę lub ściany. Może to spowodować obrażenia.

# **N**UWAGA

#### **Należy unikać miejsc o słabej wentylacji**

● To urządzenie wytwarza niewielką ilość ozonu i innych gazów podczas normalnej pracy. Gazy te nie są szkodliwe dla zdrowia. Ich działanie może być jednak zauważalne podczas długich cyklów produkcyjnych, zwłaszcza w pomieszczeniach o słabej wentylacji. W celu utrzymania komfortowych warunków pracy zaleca się, aby pomieszczenie, w którym pracuje urządzenie było odpowiednio wentylowane. Ponadto nie należy wybierać miejsc, w których użytkownicy byliby narażeni na emisje z urządzenia.

### WAŻNE

#### **Nie należy instalować urządzenia w poniższych miejscach, gdyż grozi to uszkodzeniem**

- pomieszczenie, w którym dochodzi do nagłych zmian temperatury lub wilgotności
- pomieszczenie, w którym działa wyposażenie generujące fale magnetyczne lub elektromagnetyczne
- laboratorium lub pomieszczenie, w którym przeprowadzane są reakcje chemiczne
- miejsce narażone na działanie gazów toksycznych lub powodujących korozję
- miejsce o podłożu, które może się odkształcać pod wpływem ciężaru urządzenia lub w którym urządzenie może się zapadać (np. dywan)

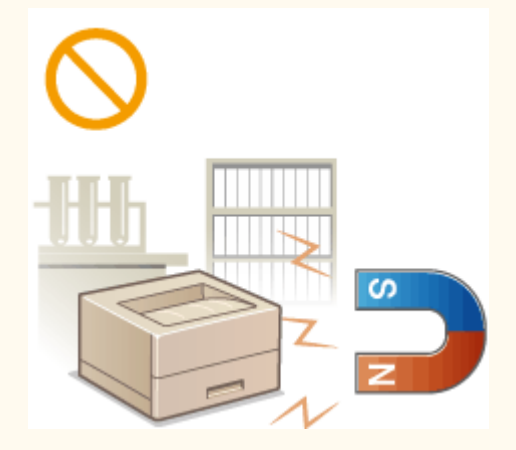

### **Nie należy instalować urządzenia w miejscu, gdzie występuje kondensacja**

● Wewnątrz urządzenia mogą osadzać się kropelki wody (proces skraplania), kiedy w pomieszczeniu z zainstalowanym urządzeniem zostanie gwałtownie podniesiona temperatura lub kiedy urządzenie zostanie przeniesione z chłodnego bądź suchego pomieszczenia do gorącej albo wilgotnej lokalizacji. Używanie urządzenia w takich warunkach może powodować zakleszczanie się papieru, obniżenie jakości druku lub uszkodzenie urządzenia. Aby urządzenie mogło dostosować się do temperatury i wilgotności otoczenia, przed jego uruchomieniem należy odczekać co najmniej 2 godziny.

#### **Na wysokości 3000 m nad poziomem morza lub wyżej**

● Urządzenia wyposażone w twardy dysk mogą działać nieprawidłowo podczas użytkowania na dużych wysokościach, tj. 3000 metrów nad poziomem morza lub wyższych.

#### **Pozostałe środki ostrożności**

● Przy pierwszym włączeniu urządzenia po zakupie może ono początkowo głośno pracować, jednak nie jest to oznaka awarii.

# <span id="page-10-0"></span>**Źródło zasilania**

Urządzenie jest przystosowane do pracy z prądem o napięciu od 220 do 240 V i częstotliwością 50/60 Hz.

## **A**OSTRZEŻENIE

- Należy stosować wyłącznie zasilacz o parametrach napięcia zgodnych z określonymi wymaganiami. W przeciwnym wypadku może dojść do pożaru lub porażenia prądem elektrycznym.
- Urządzenie należy podłączyć do gniazda elektrycznego z uziemieniem za pomocą dołączonego kabla zasilającego.
- Należy używać wyłącznie przewodu dostarczonego wraz z urządzeniem użycie innego przewodu może doprowadzić do pożaru lub porażenia prądem.
- Dostarczony przewód zasilający jest przeznaczony do pracy wyłącznie z tym urządzeniem. Nie należy podłączać przewodu do innych urządzeń.
- Nie należy przerabiać, mocno wyginać oraz ciągnąć przewodu ani wykonywać jakichkolwiek czynności, które grożą jego uszkodzeniem. Nie należy kłaść ciężkich przedmiotów na przewodzie zasilania. Uszkodzenie przewodu zasilania grozi pożarem lub porażeniem prądem elektrycznym.
- Nie podłączać ani nie odłączać wtyczki mokrymi rękami może to doprowadzić do porażenia prądem.
- Do zasilania urządzenia nie należy używać przedłużaczy ani rozdzielaczy. Może to doprowadzić do pożaru lub porażenia prądem elektrycznym.
- Nie należy zwijać ani związywać przewodu zasilającego może to doprowadzić do pożaru lub porażenia prądem elektrycznym.
- Wtyczkę zasilającą należy wsunąć do końca do gniazdka elektrycznego. W przeciwnym wypadku może dojść do pożaru lub porażenia prądem elektrycznym.
- Podczas burzy z piorunami wtyczka zasilania powinna być wyjęta z gniazda sieciowego. W przeciwnym wypadku może dojść do pożaru, porażenia prądem elektrycznym lub uszkodzenia sprzętu.

# **NUWAGA**

● Urządzenie należy zainstalować blisko gniazda zasilania, pozostawiający wystarczająco dużo miejsca, aby w razie awarii można było bez przeszkód wyjąć wtyczkę z gniazda zasilania.

### **WAŻNF**

#### **Podczas podłączania zasilania**

- Nie wolno podłączać przewodu zasilającego do zasilacza awaryjnego. Może to spowodować nieprawidłowe działanie lub uszkodzenie urządzenia w przypadku awarii zasilania.
- W przypadku podłączenia urządzenia do źródła zasilania z kilkoma gniazdami nie należy używać pozostałych gniazd do zasilania innych urządzeń.
- Nie należy podłączać przewodu zasilającego do gniazda zasilania w komputerze.

#### **Pozostałe środki ostrożności**

● Zakłócenia elektryczne mogą spowodować nieprawidłowe działanie urządzenia lub utratę danych.

## <span id="page-11-0"></span>**Obsługa urządzenia**

### **A OSTRZEŻENIE**

- W przypadku stwierdzenia nietypowych odgłosów, zapachu lub dymu wydobywającego się z urządzenia lub wytwarzania przez nie nadmiernych ilości ciepła, należy natychmiast wyjąć przewód zasilający z gniazda sieciowego i skontaktować się z lokalnym przedstawicielem firmy Canon. Kontynuowanie eksploatacji może doprowadzić do pożaru lub porażenia prądem.
- $\bullet$  Nie wolno demontować ani modyfikować urządzenia. Wewnątrz urządzenia znajdują się podzespoły działające pod wysokim napięciem i w wysokiej temperaturze, dlatego grozi to pożarem lub porażeniem prądem.

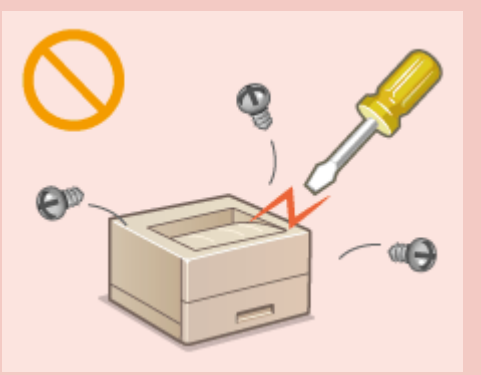

- Miejsce instalacji urządzenia powinno być zabezpieczone przed dostępem dzieci do przewodu zasilającego i innych przewodów oraz elementów elektrycznych i części wewnętrznych. W przeciwnym razie może dojść do nieprzewidzianych wypadków.
- W pobliżu urządzenia nie korzystać z łatwopalnych aerozoli. W przypadku kontaktu substancji łatwopalnych z częściami elektrycznymi wewnątrz urządzenia może dojść do pożaru lub porażenia prądem.
- Podczas przenoszenia urządzenia należy wyłączyć zasilanie urządzenia i komputera, a następnie odłączyć przewód zasilający oraz kable interfejsu. Zaniedbanie tych czynności grozi uszkodzeniem przewodów zasilających lub interfejsu, a w rezultacie pożarem lub porażeniem prądem elektrycznym.
- Podczas podłączania lub odłączania kabla USB po podłączeniu wtyczki zasilającej do gniazdka nie należy dotykać metalowych części złącza, gdyż może to doprowadzić do porażenia prądem.

#### **W przypadku osób korzystających z rozrusznika serca**

● To urządzenie generuje pole magnetyczne o niskim natężeniu oraz fale ultradźwiękowe. Osoby korzystające z rozrusznika serca i odczuwające dolegliwości w pobliżu urządzenia powinny się od niego oddalić i natychmiast zasięgnąć porady lekarskiej.

### **N**UWAGA

- Nie należy kłaść ciężkich przedmiotów na urządzeniu, gdyż mogą upaść, powodując obrażenia.
- Dla własnego bezpieczeństwa, jeśli urządzenie ma nie być używane przez dłuższy czas, należy odłączyć przewód zasilania.
- Zachować ostrożność podczas otwierania i zamykania pokryw, aby uniknąć zranienia się w dłonie.
- Należy trzymać ręce i ubrania z dala od wałków znajdujących się w obszarze wyprowadzania papieru. Jeśli wałki pochwycą dłonie lub odzież, może dojść do zranienia.
- Wewnątrz urządzenia i w obszarze wyjściowym papieru panują wysokie temperatury, zarówno podczas używania urządzenia jak i bezpośrednio po jego zakończeniu. Należy unikać kontaktu z tymi miejscami, aby zapobiec oparzeniom. Papier opuszczający urządzenie może być również gorący, zachowaj ostrożność. W przeciwnym razie może dojść do poparzeń.

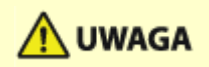

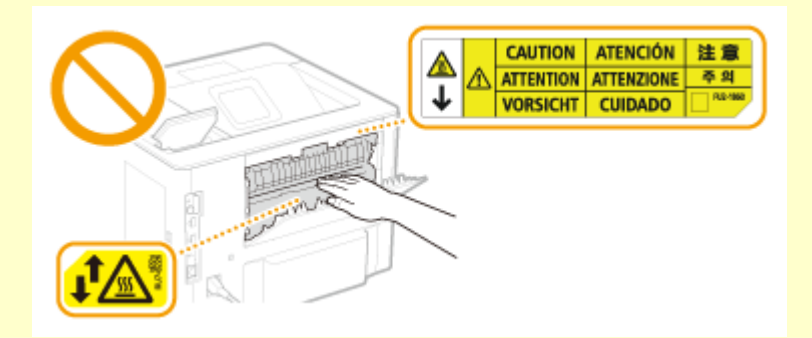

● Nie wolno przenosić urządzenia z zainstalowaną szufladą na papier lub opcjonalnym podajnikiem papieru. W przeciwnym razie mogą one wypaść, powodując obrażenia.

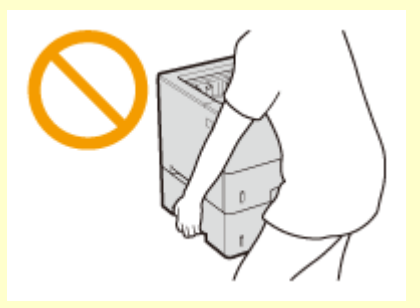

#### **Promień lasera**

● Nieosłonięty promień lasera może trafiÉ w oczy i spowodować ich uszkodzenie.

### **WAŻNE**

#### **W trakcie przenoszenia urządzenia**

Aby zapobiec uszkodzeniu urządzenia w trakcie przenoszenia, należy wykonać następujące czynności.

- Wyjmij zasobniki z tonerem.
- Urządzenie należy zapakować w bezpieczny sposób do oryginalnego pudła z materiałami opakowaniowymi.

#### **Jeżeli hałas pracującego urządzenia przeszkadza w pracy**

● W zależności od środowiska i trybu pracy, jeżeli hałas pracującego urządzenia przeszkadza w pracy, zaleca się zainstalowanie urządzenia w miejscu innym niż biuro.

#### **Pozostałe środki ostrożności**

- Należy przestrzegać instrukcji umieszczonych na etykiecie ostrzegawczej znajdującej się na urządzeniu.
- Nie należy gwałtownie poruszać urządzenia ani nim potrząsać.
- Nie należy otwierać ani zamykać na siłę drzwi, osłon oraz innych części. Może to spowodować uszkodzenie urządzenia.
- $\bullet$  Nie należy dotykać styków (a) wewnątrz urządzenia. Może to spowodować uszkodzenie urządzenia.

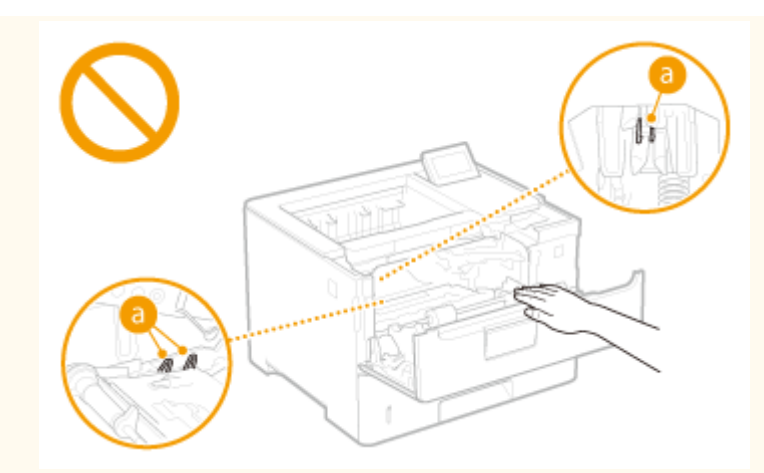

● Aby zapobiec zakleszczeniu papieru, nie należy wyłączać zasilania, otwierać/zamykać pokryw ani ładować/ wyciągać papieru podczas drukowania.

# <span id="page-14-0"></span>**Konserwacja i przeglądy**

#### 1CES-004

Urządzenie należy czyścić co pewien czas. Nagromadzony kurz może spowodować nieprawidłowe działanie urządzenia. Podczas czyszczenia należy przestrzegać poniższych zasad. Jeśli podczas pracy wystąpi problem, należy zapoznać się z informacjami zawartymi w części **[Rozwiązywanie problemów\(P. 475\)](#page-480-0)** . Jeśli problemu nie da się usunąć lub jeśli użytkownik uzna, że urządzenie wymaga przeglądu, należy zapoznać się z częścią **[Jeżeli problem nie może zostać](#page-528-0) [rozwiązany\(P. 523\)](#page-528-0)** .

# A OSTRZEŻENIE

- Przed przystąpieniem do czyszczenie należy wyłączyć zasilanie i wyjąć wtyczkę z gniazda sieciowego. W przeciwnym wypadku może dojść do pożaru lub porażenia prądem elektrycznym.
- Co pewien czas należy wyjąć wtyczkę przewodu zasilającego i wyczyścić ją z kurzu i zanieczyszczeń za pomocą suchej szmatki. Nagromadzony kurz może pochłaniać wilgoć z powietrza i spowodować pożar podczas kontaktu z prądem elektrycznym.
- Do czyszczenia urządzenia należy używać wilgotnej, dobrze wykręconej szmatki. Szmatkę należy zwilżać wyłącznie wodą. Nie wolno używać alkoholi, benzyn, rozcieńczalnik do farb i innych substancji łatwopalnych. Nie należy używać chusteczek ani ręczników papierowych. Kontakt tych materiałów z częściami elektrycznymi wewnątrz urządzenia może wytworzyć elektryczność statyczną i spowodować pożar lub porażenie prądem.
- Przewód zasilający i wtyczkę należy okresowo sprawdzać pod kątem uszkodzeń. Należy sprawdzić, czy w urządzeniu nie ma oznak rdzy, wżerów, rys, pęknięć lub przegrzewania. Dalsza eksploatacja urządzenia bez odpowiedniej obsługi technicznej może doprowadzić do pożaru lub porażenia prądem.

# **N**UWAGA

- Wewnątrz urządzenia znajdują się podzespoły działające w wysokiej temperaturze i pod wysokim napięciem. Dotknięcie tych podzespołów może spowodować oparzenia. Nie należy dotykać żadnej nieopisanej w podręczniku części urządzenia.
- Podczas ładowania lub usuwania zakleszczonego papieru należy uważać, aby nie skaleczyć dłoni krawędzią arkusza.

### **WAŻNE**

● Podczas usuwania papieru zakleszczonego wewnątrz urządzenia lub wymiany pojemników z tonerem itp. należy uważać, aby nie rozsypać tonera na ręce lub odzież. W przypadku zabrudzenia odzieży lub rąk tonerem należy je niezwłocznie umyć zimną wodą.

# <span id="page-15-0"></span>**Materiały eksploatacyjne**

1CES-005

### **A OSTRZEŻENIE**

- Nie należy wrzucać zużytych pojemników z tonerem itp. do ognia. Nie należy przechowywać pojemników z tonerem i papieru w pobliżu ognia. Może to spowodować zapłon resztek tonera wewnątrz pojemnika i doprowadzić do poparzeń lub pożaru.
- W razie przypadkowego rozlania lub rozrzucenia toneru należy uważnie zebrać jego cząstki, lub zetrzeć je miękką, wilgotną szmatką w sposób, który zapobiega ich wdychaniu. Nie wolno zbierać toneru odkurzaczem, który nie ma zabezpieczenia przed eksplozją pyłu. Może to spowodować usterkę odkurzacza lub eksplozję pyłu z powodu wyładowania statycznego.

#### **W przypadku osób korzystających z rozrusznika serca**

● Kaseta z tonerem generuje pole magnetyczne o niskim natężeniu. Osoby korzystające z rozrusznika serca i odczuwające dolegliwości w pobliżu kasety z tonerem powinny się od niego oddalić i zasięgnąć porady lekarskiej.

# **NUWAGA**

- Należy uważać, aby nie wdychać toneru. Jeśli do tego dojdzie, należy natychmiast skontaktować się z lekarzem.
- Nie należy dopuścić do kontaktu toneru z oczami lub ustami. W przypadku dostania się toneru do oczu lub ust należy natychmiast przepłukać je zimną wodą i skonsultować się z lekarzem.
- Nie należy dopuścić do kontaktu toneru ze skórą. Jeśli do tego dojdzie, należy przemyć ją zimną wodą z mydłem. W przypadku wystąpienia podrażnień na skórze konieczny jest natychmiastowy kontakt z lekarzem.
- Zasobniki z tonerem i inne materiały eksploatacyjne należy przechowywać z dala od dzieci. W przypadku przedostania się toneru do organizmu należy niezwłocznie skontaktować się z lekarzem lub specjalistycznym ośrodkiem leczenia zatruć.
- $\bullet$  Nie należy demontować ani modyfikować pojemnika z tonerem itp. Może to spowodować rozsypanie tonera.
- Taśmę zabezpieczającą należy usunąć w całości z pojemnika z tonerem bez użycia nadmiernej siły. W przeciwnym razie może dojść do rozsypania tonera.

### **WAŻNE**

#### **Obsługa zasobnika z tonerem**

● Kasetę z tonerem należy trzymać za uchwyt.

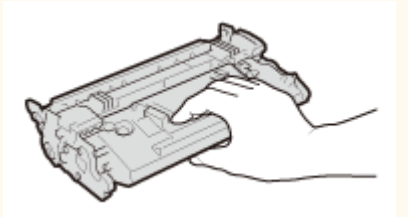

 $\bullet$  Nie dotykać pamięci kasety z tonerem ( $\bullet$ ) ani styków elektrycznych ( $\bullet$ ). Nie dopuścić do zarysowania powierzchni bębna wewnątrz urządzenia ani wystawiać jej na działanie światła. Nie otwierać osłony zabezpieczającej bęben (**C**).

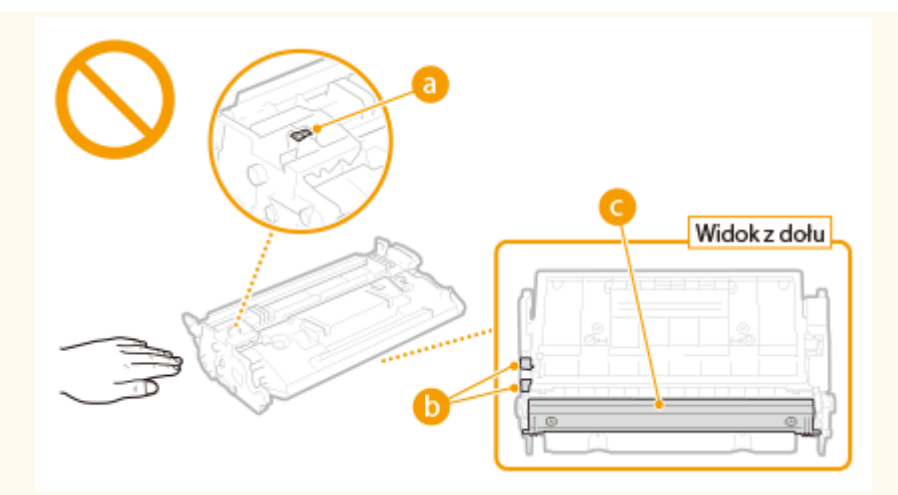

- Jeśli nie jest to konieczne, nie należy wyjmować pojemnika z tonerem z opakowania ani z urządzenia.
- Kaseta z tonerem stanowi produkt magnetyczny. Nie należy umieszczać jej w pobliżu produktów podatnych na oddziaływanie pola magnetycznego, np. dyskietek i dysków, ponieważ może dojść do uszkodzenia danych.

#### **Przechowywanie zasobnika z tonerem**

● Zasobnik należy przechowywać w podanych warunkach, aby zapewnić bezpieczne i prawidłowe użytkowanie. Zakres temperatury przechowywania: od 0 do 35°C

Zakres wilgotności przechowywania: 35 do 85% RH (wilgotność względna/bez kondensacji)\*

- Zasobnik z tonerem należy przechowywać w zamknięciu do czasu jego użycia.
- Po wyjęciu pojemnika z tonerem z urządzenia w celu jego przechowania należy umieścić pojemnik w oryginalnym opakowaniu.
- Nie należy przechowywać zasobnika w pozycji pionowej ani górą do dołu. Toner stwardnieje i może nie powrócić do pierwotnego położenia nawet po wstrząśnięciu.

\* Nawet w wypadku przechowywania w odpowiednim zakresie wilgotności wewnątrz i na zewnątrz zasobnika z tonerem mogą tworzyć się krople wody, jeśli wewnątrz lub na zewnątrz zasobnika wystąpi różnica temperatur. Kondensacja może mieć negatywny wpływ na jakość wydruku zasobników z tonerem.

#### **Zasobnika z tonerem nie należy przechowywać w następujących miejscach**

- miejsca wystawione na działanie otwartego ognia
- miejsca wystawione na działanie bezpośredniego światła słonecznego lub mocnego światła przez ponad pięć minut
- miejsca, w których występuje duże stężenie soli
- miejsca, w których występują gazy powodujące korozję (np. aerozole, amoniak)
- miejsca wystawione na działanie wysokiej temperatury lub dużej wilgotności
- miejsca wystawione na gwałtowne zmiany temperatury lub wilgotności, które mogą wywoływać kondensację
- miejsca o dużym stężeniu pyłów
- miejsca dostępne dla dzieci

#### **Należy uważać na podrobione zasobniki z tonerem**

● Na rynku są dostępne podrobione zasobniki z tonerem sprzedawane jako oryginalne produkty firmy Canon. Ich stosowanie może skutkować obniżeniem jakości druku lub wydajności urządzenia. Firma Canon nie ponosi odpowiedzialności za awarie, obrażenia lub uszkodzenia powstałe w wyniku używania podrobionych zasobników z tonerem.

Aby uzyskać więcej informacji, patrz canon.com/counterfeit.

#### **Okres dostępności części zamiennych oraz pojemników z tonerem itp**

● Części zamienne oraz pojemniki z tonerem itp. przeznaczone do tego urządzenia będą dostępne w sprzedaży przez co najmniej siedem (7) lat po zakończeniu produkcji tego modelu urządzenia.

#### **Opakowanie zasobnika z tonerem**

- Nie należy wyrzucać opakowań pojemników z tonerem. Są one niezbędne podczas transportu urządzenia.
- Elementy opakowania mogą zostać zmienione lub umieszczone w innym miejscu, a także dodane lub usunięte bez uprzedzenia.
- Po zerwaniu taśmy zabezpieczającej z pojemnika z tonerem należy ją zutylizować zgodnie z obowiązującymi przepisami lokalnymi.

#### **Utylizacja zużytego pojemnika z tonerem itp**

● Zużyty pojemnik z tonerem itp. należy umieścić w oryginalnym opakowaniu, aby nie dopuścić do rozsypania tonera i zutylizować go zgodnie z obowiązującymi przepisami lokalnymi.

#### **Pozostałe środki ostrożności**

● Przy pierwszym włączeniu urządzenia po wymianie kasety z tonerem może ono początkowo głośno pracować, jednak nie jest to oznaka awarii.

# Podstawowe informacje na temat obsługi

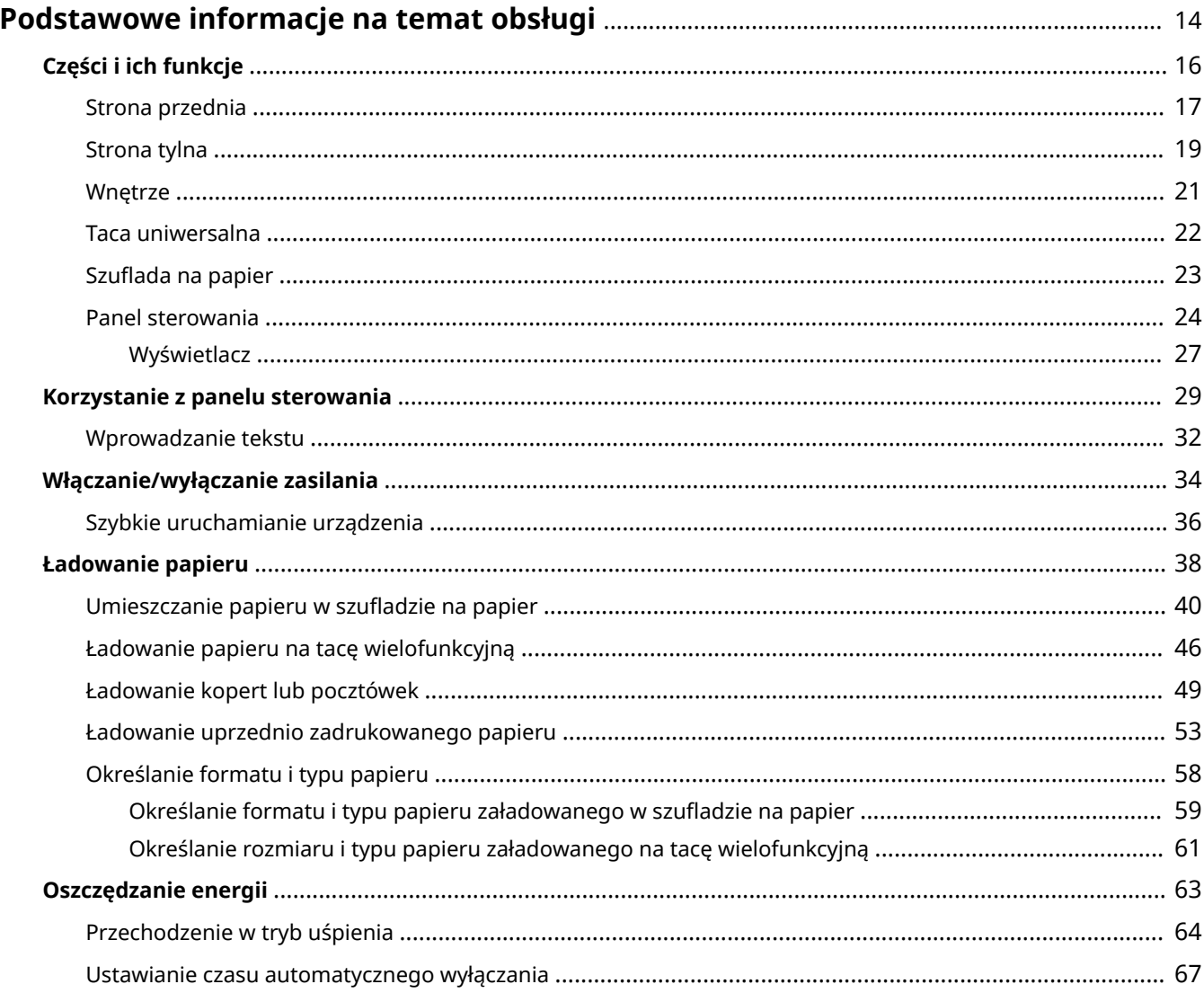

# <span id="page-19-0"></span>**Podstawowe informacje na temat obsługi**

1CES-006

W tym rozdziale opisano podstawowe operacje wykonywane często w celu użycia funkcji urządzenia, np. korzystanie z panelu sterowania oraz ładowanie papieru.

### ■ Części i ich funkcje

W tej sekcji opisano zewnętrzne i wewnętrzne części urządzenia oraz ich funkcje, a także sposób korzystania z przycisków na panelu sterowania i wyświetlania informacji na wyświetlaczu. **[Części i ich funkcje\(P. 16\)](#page-21-0)** 

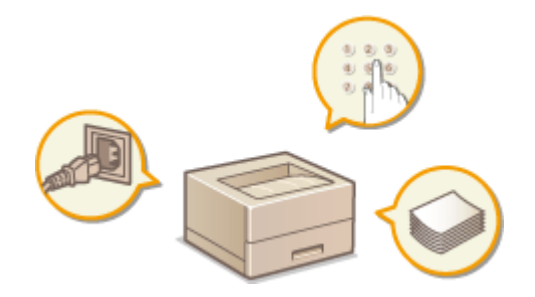

#### ■ Korzystanie z panelu sterowania

W tej sekcji opisano sposób wykonywania różnych operacji, takich jak dostosowanie i sprawdzanie ustawień, za pomocą klawiszy na panelu sterowania. **[Korzystanie z panelu sterowania\(P. 29\)](#page-34-0)** 

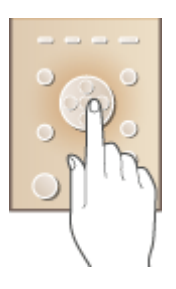

### ■ Włączanie/wyłączanie zasilania

W tej sekcji opisano sposób włączania/wyłączania zasilania. **[Włączanie/wyłączanie zasilania\(P. 34\)](#page-39-0)** 

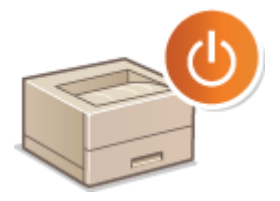

### ■Ładowanie papieru

Wtej części opisano, w jaki sposób należy umieszczać papier w szufladzie na papier oraz w tacy uniwersalnej. O **[Ładowanie papieru\(P. 38\)](#page-43-0)** 

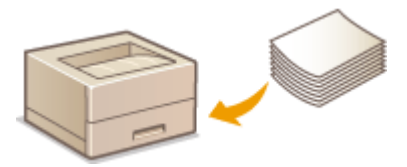

### ■ Oszczędzanie energii

Ta sekcja opisuje sposoby zmniejszenia zużycia energii elektrycznej. **[Oszczędzanie energii\(P. 63\)](#page-68-0)** 

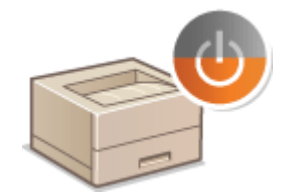

# <span id="page-21-0"></span>**Części i ich funkcje**

#### 1CES-007

W tej sekcji opisano części urządzenia (zewnętrzne, przednie, tylne oraz wewnętrzne) i sposób ich funkcjonowania. Oprócz prezentacji części urządzenia służących do wykonywania podstawowych czynności, takich jak ładowanie papieru oraz wymiana kaset z tonerem, znajdują się tu także informacje na temat klawiszy na panelu sterowania oraz na wyświetlaczu. Sekcja ta zawiera wskazówki dotyczące właściwego użytkowania urządzenia.

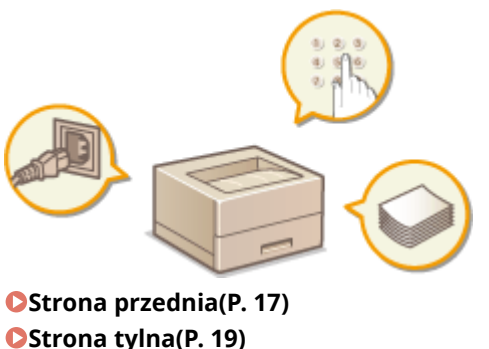

**OStrona tylna(P. 19) [Wnętrze\(P. 21\)](#page-26-0)  [Taca uniwersalna\(P. 22\)](#page-27-0)  OSzuflada na papier(P. 23) [Panel sterowania\(P. 24\)](#page-29-0)** 

### <span id="page-22-0"></span>**Strona przednia**

1CES-008

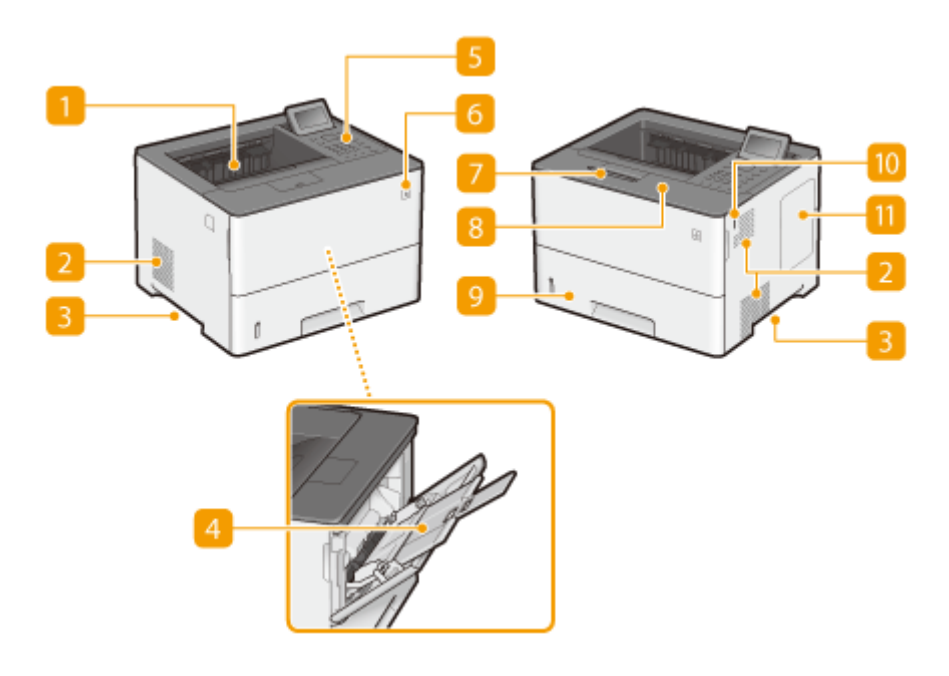

#### **Taca wyprowadzania papieru**

Zadrukowane arkusze są umieszczane na tacy wyprowadzającej.

#### **2** Otwory wentylacyjne

Przez otwory wentylacyjne wydostaje się powietrze z wnętrza urządzenia w celu jego ochłodzenia. Przedmioty umieszczone przed tymi otworami mogą uniemożliwić wentylację. *DInstalacja(P. 3)* 

#### **Uchwyty do podnoszenia**

Urządzenie należy przenosić, trzymając je za uchwyty do podnoszenia. **[Przenoszenie urządzenia\(P. 535\)](#page-540-0)** 

#### **Taca wielofunkcyjna**

Papier ładuje się do tacy wielofunkcyjnej, gdy tymczasowo używany będzie format papieru inny niż znajdujący się w szufladzie na papier. **[Ładowanie papieru na tacę wielofunkcyjną\(P. 46\)](#page-51-0)** 

#### **Panel sterowania**

Panel sterowania składa się klawiszy numerycznych, wyświetlacza, wskaźników stanu itp. Za jego pomocą można wykonać wszystkie operacje i skonfigurować ustawienia. **OPanel sterowania(P. 24) O [Wyświetlacz\(P. 27\)](#page-32-0)** 

#### **Przycisk zasilania**

Nacisnąć główny wyłącznik zasilania, aby włączyć zasilania. Podczas wyłączania zasilania nie należy używać tego wyłącznika, tylko postępować według procedur przedstawionych w sekcji **[Wyłączanie zasilania](#page-39-0) [\(procedura wyłączania\)\(P. 34\)](#page-39-0)** .

### **Ogranicznik papieru**

Otworzyć ogranicznik papieru, aby zapobiec wypadnięciu papieru z tacy wyprowadzającej.

#### **Przednia pokrywa**

Pokrywę przednią otwiera się przy wymianie pojemnika z tonerem lub usuwaniu zakleszczeń papieru. O **[Sposób wymiany zasobników z tonerem\(P. 533\)](#page-538-0) [Usuwanie zakleszczonego papieru\(P. 477\)](#page-482-0)** 

#### **9** Szuflada na papier

Można w niej umieścić często używany rodzaj papieru. **OUmieszczanie papieru w szufladzie na [papier\(P. 40\)](#page-45-0)** 

### **Port pamięci USB (dotyczy pamięci USB)**

Możliwe jest podłączenie urządzenia pamięci USB do sprzętu i bezpośrednie wydrukowanie danych. Dane można drukować bezpośrednio z urządzenia pamięci USB bez korzystania z komputera. ( **[Wydruk z](#page-122-0) [urządzenia pamięci USB \(Drukowanie bezpośrednio z USB\)\(P. 117\)](#page-122-0)** ). Urządzenie pamięci USB podłącza się również podczas eksportowania lub importowania ustawień urządzenia ( **[Ust. impor./ekspor.\(P. 425\)](#page-430-0)** ).

#### *H* Pokrywa z prawej strony

Po otwarciu pokrywy z prawej strony można zainstalować opcjonalną pamięć ROM. **[Instalacja pamięci](#page-590-0) [ROM\(P. 585\)](#page-590-0)** 

### <span id="page-24-0"></span>**Strona tylna**

1CES-009

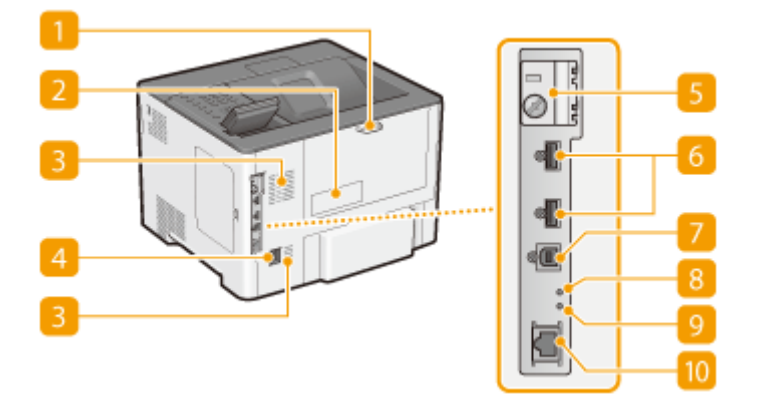

#### **Pokrywa tylna**

Pokrywę tylną otwiera się podczas usuwania zakleszczeń papieru. **[Usuwanie zakleszczonego](#page-482-0) [papieru\(P. 477\)](#page-482-0)** 

### **Etykieta informacyjna**

Na etykiecie znajduje się numer seryjny, który jest niezbędny do uzyskiwania informacji na temat urządzenia. **[Jeżeli problem nie może zostać rozwiązany\(P. 523\)](#page-528-0)** 

#### **B** Otwory wentylacyjne

Przez otwory wentylacyjne wydostaje się powietrze z wnętrza urządzenia w celu jego ochłodzenia. Przedmioty umieszczone przed tymi otworami mogą uniemożliwić wentylację. **OInstalacja(P. 3)** 

#### **Gniazdo zasilania**

Służy do podłączania przewodu zasilającego.

#### **F** Pokrywa szczeliny na kartę SD

Podczas instalacji opcjonalnej karty SD należy otworzyć pokrywę szczeliny na kartę SD. **O[Instalowanie karty](#page-594-0) [SD\(P. 589\)](#page-594-0)** 

#### **Port USB (do podłączenia urządzenia za pomocą portu USB)**

Podłączyć urządzenie USB używane wraz z aplikacjami MEAP.

#### **Port USB (do podłączenia urządzenia do komputera)**

Umożliwia podłączenie kabla USB, za pośrednictwem którego nawiązane zostanie połączenie między urządzeniem i komputerem.

#### **Wskaźnik ACT**

Wskaźnik ACT miga podczas wysyłania lub odbierania danych.

### **Wskaźnik LNK**

Wskaźnik LNK miga na zielono, gdy urządzenie jest prawidłowo podłączone do sieci.

### **Port LAN**

Umożliwia podłączenie urządzenia do routera przewodowego LAN lub innego sprzętu za pomocą kabla LAN. **[Podłączanie do sieci przewodowej LAN\(P. 186\)](#page-191-0)** 

### <span id="page-26-0"></span>**Wnętrze**

1CES-00A

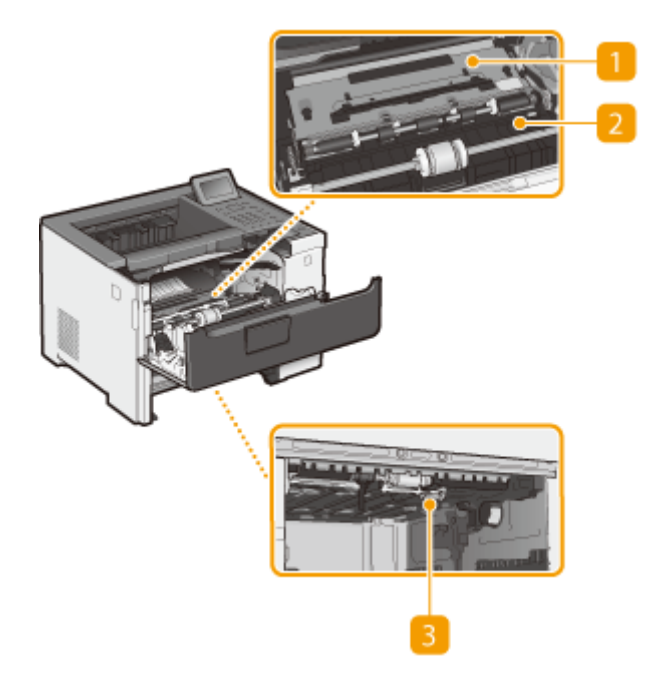

#### **Prowadnica transportująca (z tyłu)**

Jeśli papier zakleszczył się w urządzeniu, należy podnieść prowadnicę transportującą w kierunku przedniej części urządzenia, aby wyjąć zakleszczony papier. **[Usuwanie zakleszczonego papieru\(P. 477\)](#page-482-0)** 

### **Prowadnica transportująca (z przodu)**

Jeśli papier zakleszczył się w urządzeniu, należy podnieść prowadnicę transportującą w kierunku tylnej części urządzenia, aby wyjąć zakleszczony papier. **[Usuwanie zakleszczonego papieru\(P. 477\)](#page-482-0)** 

#### **Dwustronna prowadnica transportująca**

Jeśli papier zakleszczył się w urządzeniu podczas drukowania dwustronnego, należy opuścić dwustronną prowadnicę transportującą, aby wyjąć zakleszczony papier. **[Usuwanie zakleszczonego papieru\(P. 477\)](#page-482-0)** 

# <span id="page-27-0"></span>**Taca uniwersalna**

1CES-00C

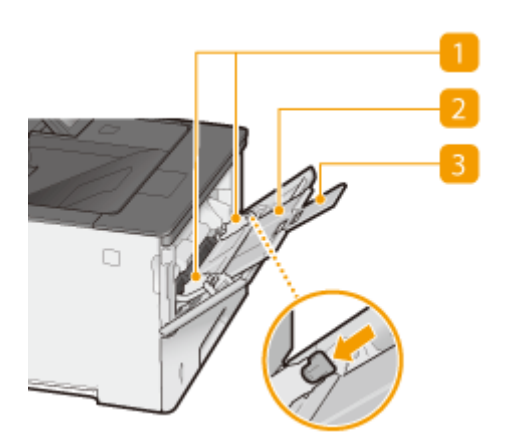

### *Prowadnice papieru*

Prowadnice należy precyzyjnie dopasować do szerokości załadowanego papieru tak, aby papier był podawany do urządzenia prosto. Aby zwolnić blokadę i przesunąć prowadnice papieru, należy nacisnąć dźwignię zwalniającą blokadę, która na ilustracji została oznaczona strzałką.

### **Z** Taca na papier

Ładując papier, można wysunąć także tacę na papier.

### **Przedłużenie tacy**

Przedłużenie tacy wysuwa się w przypadku ładowania papieru o dużym formacie.

#### ŁĄCZA

**[Ładowanie papieru na tacę wielofunkcyjną\(P. 46\)](#page-51-0)** 

# <span id="page-28-0"></span>**Szuflada na papier**

1CES-00E

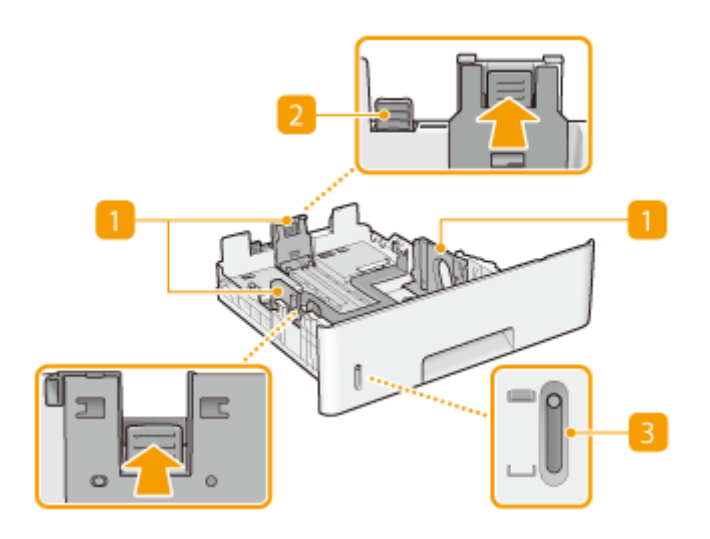

#### **Prowadnice papieru**

Prowadnice należy precyzyjnie dopasować do formatu papieru, aby papier był podawany do urządzenia prosto. Aby zwolnić blokady i przesunąć prowadnice papieru, należy przycisnąć dźwignie zwalniające blokady, które na ilustracji zostały oznaczone strzałkami.

### **D** Dźwignia zwalniająca blokadę (do przedłużania szuflady na papier)

W przypadku ładowania papieru w formacie Legal należy przedłużyć szufladę na papier. Aby zwolnić blokadę i zwiększyć długość szuflady na papier, należy nacisnąć dźwignię.

### **Wskaźnik poziomu papieru**

Wskazuje pozostały poziom papieru. Znacznik przesuwa się w dół, gdy pozostała ilość papieru zmniejsza się.

#### ŁĄCZA

**OUmieszczanie papieru w szufladzie na papier(P. 40)** 

### <span id="page-29-0"></span>**Panel sterowania**

1CES-00F

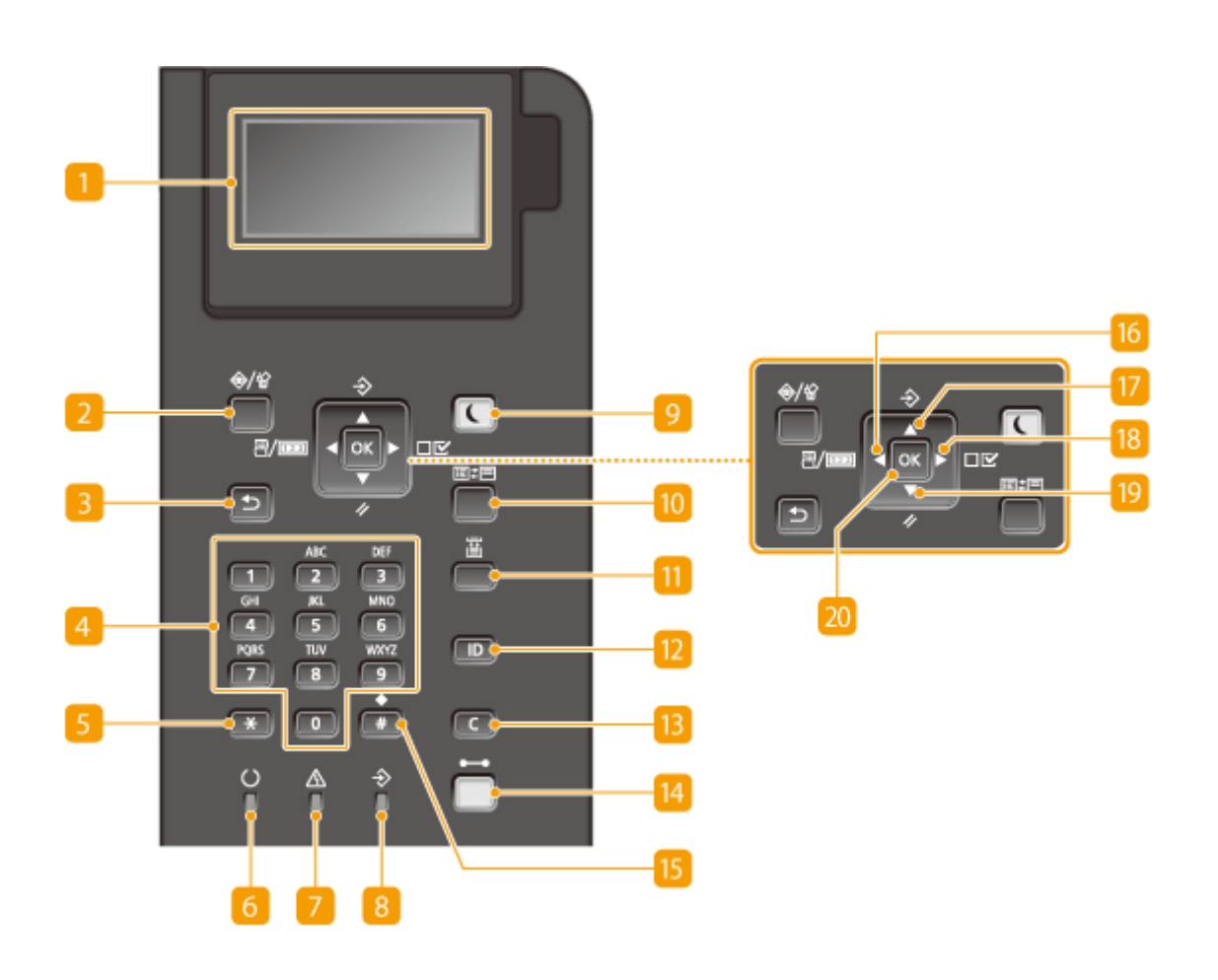

#### **Wyświetlacz**

Wyświetla aktualny stan drukowania lub innej operacji, informacje o błędzie, pozostały poziom toneru w kasecie z tonerem itd. **[Wyświetlacz\(P. 27\)](#page-32-0)** 

### **D** Stan zadania/Anulujklawisz

Naciśnięcie tego klawisza, gdy miga wskaźnik [→], spowoduje wyświetlenie listy zawierającej drukowany dokument oraz dokumenty oczekujące na wydrukowanie Można wybrać dokument z listy i anulować jego drukowanie. **[Z poziomu panelu sterowania\(P. 80\)](#page-85-0)** 

#### **B** Wstecz klawisz

Należy go nacisnąć, aby powrócić do poprzedniego ekranu. Naciśnięcie tego przycisku podczas konfiguracji ustawień powoduje, że ustawienia nie są zastosowywane, a na wyświetlaczu pojawia się poprzedni ekran.

#### **Przyciski numeryczne (przyciski [0]-[9])**

Służą do wprowadzania tekstu i cyfr. **[Wprowadzanie tekstu\(P. 32\)](#page-37-0)** 

### **FB** Przycisk [\*]

Jego naciśnięcie umożliwia przełączanie pomiędzy typami wprowadzanego tekstu.

#### **Gotowe wskaźnik**

Świeci się, gdy urządzenie jest gotowe do drukowania, w innym przypadku miga.

#### **Komunikat wskaźnik**

- Zaświeca się, gdy występuje problem, aby wyłączyć drukowanie. **[Rozwiązywanie problemów\(P. 475\)](#page-480-0)**
- Zaświeca się, gdy urządzenie przechodzi w tryb uśpienia podczas pracy w trybie offline.

#### **Zadanie wskaźnik**

Świeci się, gdy urządzenie odbiera dane drukowania lub gdy dane drukowania są przechowywane w pamięci urządzenia. Miga podczas przetwarzania danych drukowania.

#### **Oszczędzanie energii klawisz**

Naciśnięcie tego przycisku wprowadza urządzenie w stan uśpienia. Kiedy urządzenie znajduje się w trybie uśpienia,przycisk świeci się na zielono. Ponowne naciśnięcie przycisku wyłącza stan uśpienia. **O [Przechodzenie w tryb uśpienia\(P. 64\)](#page-69-0)** 

#### **Aplikacja klawisz**

Naciskając ten przycisk, można przełączać funkcje w następującej kolejności: Ekran drukowania MEAP1 MEAP1 MEAP2 ... MEAP8 Drukuj bezpośrednio z USB Ekran drukowania. Należy wybrać żądaną funkcję. Jeśli włączona jest funkcja zarządzania identyfikatorami wydziałów, a przycisk został naciśnięty bez uprzedniego zalogowania, zostanie wyświetlony ekran uwierzytelniania.

### **Wybierz podajnik klawisz**

Ten przycisk należy nacisnąć, aby wybrać źródło papieru lub określić rozmiar papieru. **[Menu wyboru](#page-472-0) [podajnika\(P. 467\)](#page-472-0)** 

#### **[ID] klawisz**

Wyświetla ekran logowania umożliwiający użycie funkcji MEAP. Po zakończeniu korzystania z urządzenia, należy ponownie nacisnąć przycisk, aby się wylogować.

### **Kasuj klawisz**

Jego naciśnięcie pozwala usunąć wprowadzony tekst i cyfry.

### *M* Online klawisz

Przełącza między trybem online (zadania drukowania są przyjmowane) a trybem offline (zadania drukowania nie są przyjmowane). Ten przycisk świeci na zielono, gdy urządzenie pracuje w trybie online i gaśnie po jego przejściu w tryb offline. Zazwyczaj urządzenie powinno działać w trybie online, jednak należy przestawić je w tryb offline podczas ustawiania opcji **[Konserw. użytkownika\(P. 415\)](#page-420-0)** w menu ustawień.

#### **UWAGA:**

● Jeśli przycisk nie będzie używany przez 2 minuty, gdy urządzenie pracuje w trybie offline, a wyświetlany jest **[Ekran główny\(P. 27\)](#page-32-0)** , wówczas urządzenie automatycznie przejdzie w tryb online. Aby zmienić to ustawienie czasu, można wybrać opcję <Czas autom. resetu> ( **[Czas autom. resetu\(P. 370\)](#page-375-0)** ).

#### **B** Przycisk [#]

Jego naciśnięcie umożliwia wprowadzanie symboli, takich jak "@" czy "/".

### **Przycisk Narzędzie / przycisk [4]**

- Pozwala wyświetlić menu Narzędzie. Można wyświetlić całkowitą liczbę wydrukowanych stron oraz informacje wewnętrzne o systemie drukowania na potrzeby kontroli. **OMenu podręczne(P. 459)**
- Umożliwia powrót do poprzedniego ekranu podczas konfiguracji ustawień. Jego naciśnięcie podczas wprowadzania wartości liczbowych przesuwa kursor w lewą stronę.

### **Przycisk Zadanie / przycisk [**  $\triangle$  **]**

- Pozwala wyświetlić menu Zadanie. Można sprawdzić dzienniki wydruków. **[Menu zadań\(P. 463\)](#page-468-0)**
- Umożliwia wybór elementu znajdującego się nad aktualnie zaznaczonym elementem podczas konfiguracji ustawień. Jego naciśnięcie podczas zmiany wartości ustawień powoduje zwiększenie wartości.

### **Przycisk Ustawienia / przycisk [**  $\blacktriangleright$  **]**

- Wyświetla menu ustawień, w którym można sprecyzować ustawienia urządzenia. **[Menu](#page-372-0)** konfiguracji(P. 367)
- Umożliwia przejście do następnego ekranu podczas konfiguracji ustawień. Jego naciśnięcie podczas wprowadzania tekstu przesuwa kursor w prawą stronę.

### **Przycisk Resetuj / przycisk [**  $\blacktriangledown$  **]**

- Pozwala wyświetlić menu Reset. Można w nim anulować wszystkie procesy, usunąć dane z pamięci i wyłączyć zasilanie. **[Menu resetowania\(P. 465\)](#page-470-0)**
- Umożliwia wybór elementu znajdującego się poniżej aktualnie zaznaczonego elementu podczas konfiguracji ustawień. Jego naciśnięcie podczas zmiany wartości ustawień powoduje zmniejszenie wartości.

#### **20 [OK] klawisz**

Jego naciśnięcie powoduje zastosowanie ustawień lub określonych parametrów.

#### **ŁACZA**

**[Korzystanie z panelu sterowania\(P. 29\)](#page-34-0)** 

# <span id="page-32-0"></span>**Wyświetlacz**

#### 1CES-00H

Gotowe do druk.  $A<sub>4</sub>$ ïΪ

 Wyświetlacz przedstawia stan drukowania oraz ekrany do wprowadzania ustawień. Przedstawia również komunikaty o błędzie oraz pozostały poziom tonera w kasecie z tonerem.

### **Ekran główny**

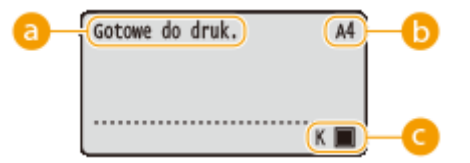

### **Wskaźnik stanu**

Wyświetla bieżący stan lub tryb pracy urządzenia.

### **Wskaźnik rozmiaru papieru**

Wyświetla aktualnie wybrany rozmiar papieru.

#### **UWAGA:**

Następujące rozmiary papieru są wyświetlane w formie skrótów.

- Legal: LG
- Koperta NAGAGATA 3: N3
- Letter: LT
- Statement: ST ● Executive: EX
- 
- Foolscap: FC
- Karta katalogowa: IC
- Indian Legal: ILG
- Pocztówka: PD
- Pocztówka zwrotna: P2
- Pocztówka 4 na 1: P4
- 
- Koperta YOUGATANAGA 3: YN3
- Koperta nr 10 (COM10): CO
- Koperta Monarch: MO
- Koperta C5: EC5 ● Koperta DL: DL
- 
- Niestandardowy format papieru, orientacja pozioma: 80
- Niestandardowy format papieru, orientacja pionowa: 80R

### **Wskaźnik pozostałej ilości tonera**

Wskazuje ilość tonera pozostałą w kasecie.

#### **Ekran menu**

Aby wyświetlić odpowiedni ekran menu, należy nacisnąć przycisk ( (  $\mathbb{F}/\mathbb{F}$ ),  $\blacktriangle$  ( $\div$ ),  $\blacktriangleright$  (  $\square \triangleright \vee$ ),  $\blacktriangleright$  (  $\triangle$  ), lub ( $\Box$ ). Poniżej jako przykład przedstawiono ekran wyświetlany po naciśnięciu przycisku ( $\Box$  $\Box$ ).

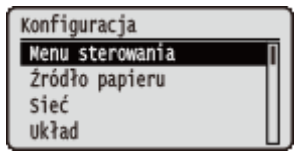

**[Lista menu ustawień\(P. 366\)](#page-371-0)** 

● Rozmiar dowolny: FR

### **Gdy wystąpi błąd**

W niektórych sytuacjach po wystąpieniu błędu wyświetlone zostają wskazówki podające, jak na niego zareagować. Aby rozwiązać problem, należy postępować zgodnie z instrukcjami na ekranie. Poniżej jako przykład pokazano ekran wyświetlany w przypadku zacięcia papieru. **[W przypadku wyświetlenia](#page-491-0) [komunikatu o błędzie\(P. 486\)](#page-491-0)** 

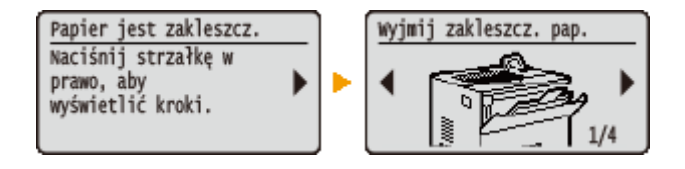

#### ŁĄCZA

**[Korzystanie z panelu sterowania\(P. 29\)](#page-34-0)** 

# <span id="page-34-0"></span>**Korzystanie z panelu sterowania**

1CES-00J

Za pomocą przedstawionych poniżej przycisków skonfiguruj ustawienia i dostosuj wartości.

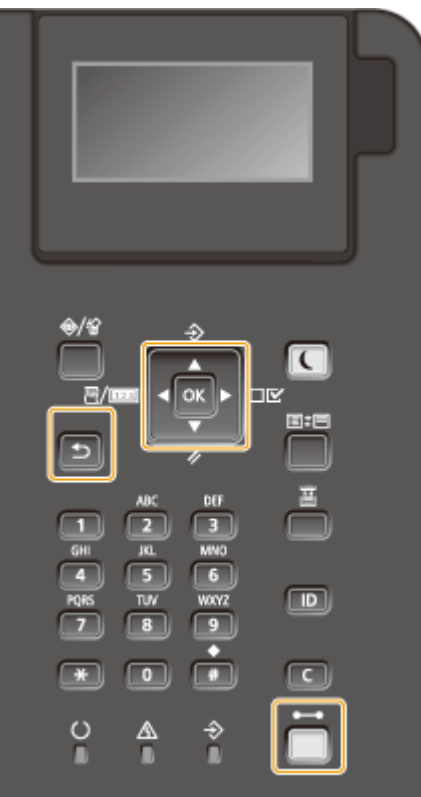

### **Korzystanie z przycisków /**

#### **Przewijanie ekranu**

Gdy nie wszystkie elementy można wyświetlić naraz na jednym ekranie, po jego prawej stronie widoczny jest pasek przewijania. Jeśli wyświetlony jest pasek przewijania, do poruszania się w górę lub w dół służą przyciski ▲ / ▼ . Zaznaczenie danego elementu powoduje odwrócenie kolorów tekstu oraz tła tego elementu.

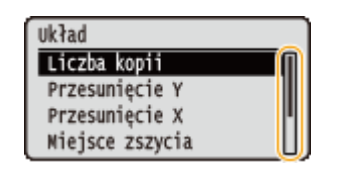

#### **Zmiana wartości ustawienia**

Za pomocą przycisków  $\blacktriangle$  /  $\blacktriangledown$  można wprowadzić wartości.

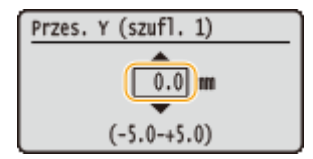

#### **UWAGA:**

● Wartości w nawiasach, wyświetlane poniżej pola tekstowego, oznaczają dopuszczalny zakres wartości.

#### **Korzystanie z przycisków /**

#### **Przechodzenie do kolejnego ekranu/powracanie do poprzedniego ekranu**

Aby przejść do następnego ekranu, naciśnij przycisk . Aby powrócić do poprzedniego ekranu, naciśnij przycisk $\blacktriangleleft$ .

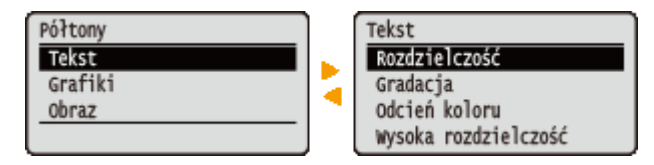

#### **UWAGA:**

● Do następnego ekranu można również przejść przez naciśnięcie przycisku **od natomiczo**, a wrócić do poprzedniego ekranu przez naciśnięcie przycisku  $\Box$ .

#### **Przesuwanie kursora**

Naciśnij przycisk **← / ▶**, aby wprowadzić tekst i wartości. **● Wprowadzanie tekstu(P. 32)** 

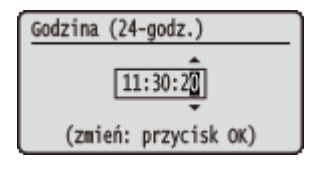

#### **Korzystanie z przycisku**

Przycisk **s**łuży do potwierdzania ustawienia.

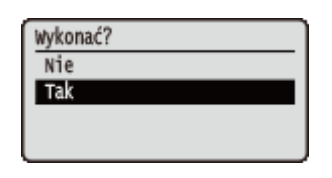

#### **Korzystanie z przycisku** (**Company)**

Aby powrócić do głównego ekranu po zamknięciu menu ustawień, należy nacisnąć przycisk (  $\Box$  (  $\Box$  ).

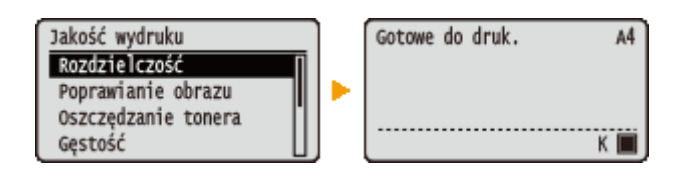

#### **Korzystanie z klawiszy numerycznych**

Do wpisywania tekstu oraz wartości służą klawisze numeryczne. **[Wprowadzanie tekstu\(P. 32\)](#page-37-0)** 

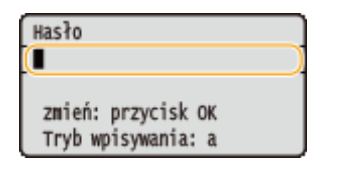

#### **UWAGA:**

● Na niektórych ekranach nie można wprowadzać wartości liczbowych za pomocą klawiszy numerycznych. W takim przypadku należy je wprowadzać za pomocą przycisków  $\blacktriangle$  / $\blacktriangledown$ .
# **WSKAZÓWKI**

● Istnieje możliwość określenia wielu ustawień związanych ze sposobem wyświetlania, takich jak dostosowanie ekranu i język wyświetlania. Można to zrobić za pomocą opcji <Menu sterowania> w menu ustawień na panelu roboczym. **OMenu sterowania(P. 368)** 

# **Wprowadzanie tekstu**

1CES-00K

Do wpisywania tekstu oraz wartości służą klawisze numeryczne.

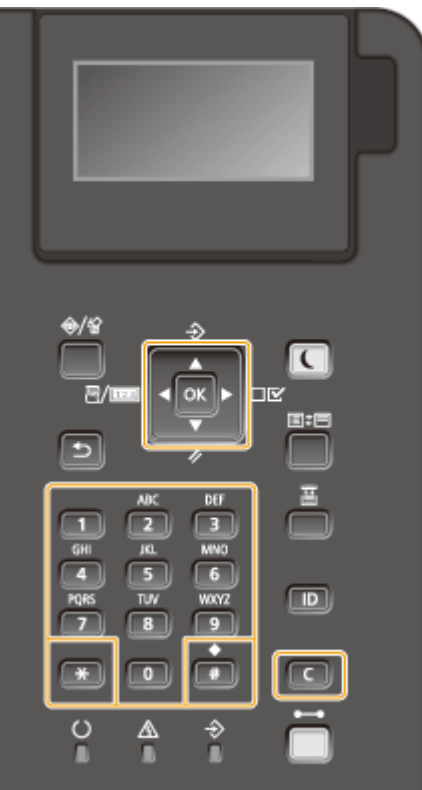

## **Przełączanie rodzaju tekstu**

Naciśnij przycisk  $\rightarrow$ , aby umożliwić przełączanie pomiędzy typami wprowadzanego tekstu.

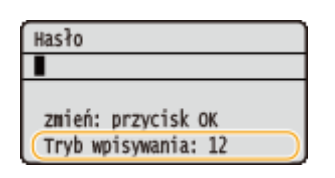

## **Dostępne rodzaje znaków**

Poniżej przedstawiono możliwy do wprowadzenia tekst.

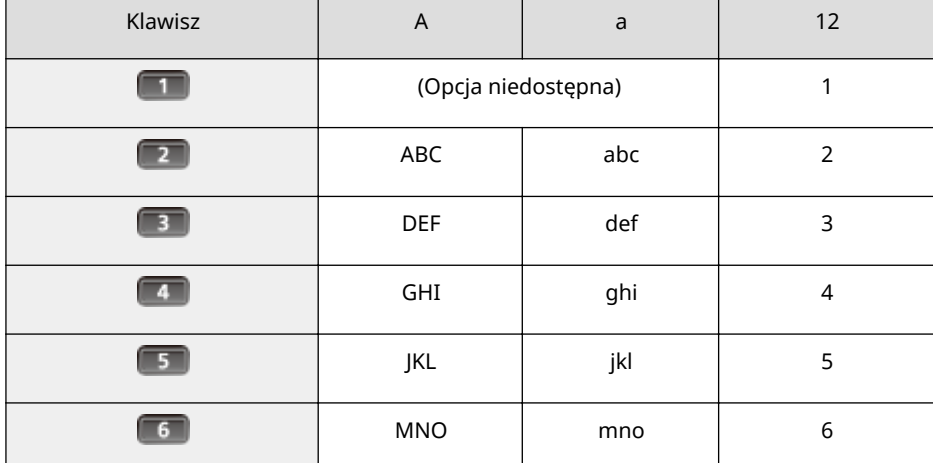

#### Podstawowe informacje na temat obsługi

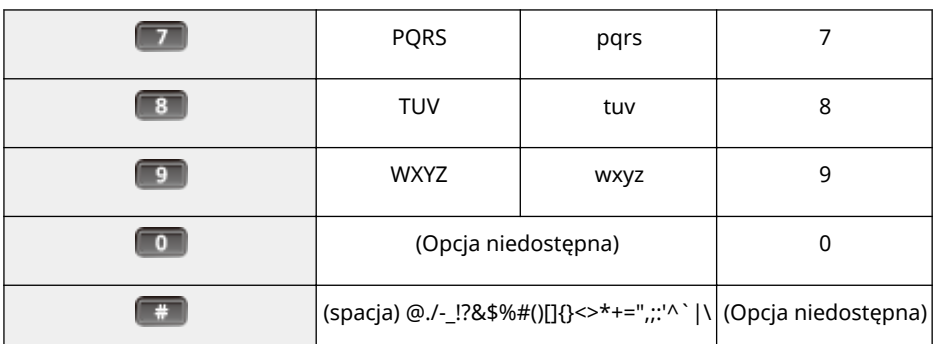

# **UWAGA**

● Naciśnij przycisk  $\Box$ , jeśli typ wpisywanego tekstu to <A> lub <a>, aby wyświetlić na ekranie dozwolone symbole. Za pomocą przycisków ▲ / ▼ / ◆ / → wybierz symbol, który ma być wpisany i naciśnij przycisk **az**.

### **Usuwanie tekstu**

Każde naciśnięcie przycisku **cho** powoduje usunięcie jednego znaku. Aby usunąć cały wprowadzony tekst, należy nacisnąć i przytrzymać przycisk .

### **Przesuwanie kursora**

Naciśnij przycisk **d** lub , aby przesunąć kursor.

### **Wprowadzanie spacji**

Naciśnij przycisk (# , a następnie  $\alpha$ .

## **Przykład wprowadzania tekstu i cyfr**

#### **Przykład: "Canon 1"**

- 1 Naciśnij kilkakrotnie przycisk  $\boxed{\ast}$ , aby wybrać ustawienie <A>.
- 2 Naciskaj kilkakrotnie przycisk **(2)**, aż pojawi się znak "C".
- **3** Naciśnij kilkakrotnie przycisk **(\* )**, aby wybrać ustawienie <a>.
- **4** Naciskaj kilkakrotnie przycisk **(a)**, aż pojawi się znak "a".
- **5** Naciskaj kilkakrotnie przycisk **6**, aż pojawi się znak "n".
- **6** Naciskaj kilkakrotnie przycisk **6** , aż pojawi się znak "o".
- **7** Naciskaj kilkakrotnie przycisk **6**, aż pojawi się znak "n".
- 8 Naciśnij przycisk **+** , a następnie **R**.
- **9** Naciśnij kilkakrotnie przycisk  $\rightarrow$ , aby wybrać ustawienie <12>.
- 10 Naciśnij przycisk **.**.
- **11** Naciśnij przycisk **R**.

# <span id="page-39-0"></span>**Włączanie/wyłączanie zasilania**

#### 1CES-00L

Główny wyłącznik zasilania służy do włączania urządzenia. Natomiast w przypadku wyłączania urządzenia należy wykonać procedurę wyłączania z poziomu roboczego, bez używania tego przycisku. Procedura ta przebiega tak samo, jak włączanie/wyłączanie komputera.

#### **Włączanie urządzenia(P. 34)**

#### **Wyłączanie zasilania (procedura wyłączania)(P. 34)**

# Włączanie urządzenia

Naciśnij główny wyłącznik zasilania urządzenia. Po wyświetleniu ekranu głównego na wyświetlaczu panelu roboczego zostanie przeprowadzona autodiagnostyka, a następnie urządzenia będzie gotowe do drukowania.

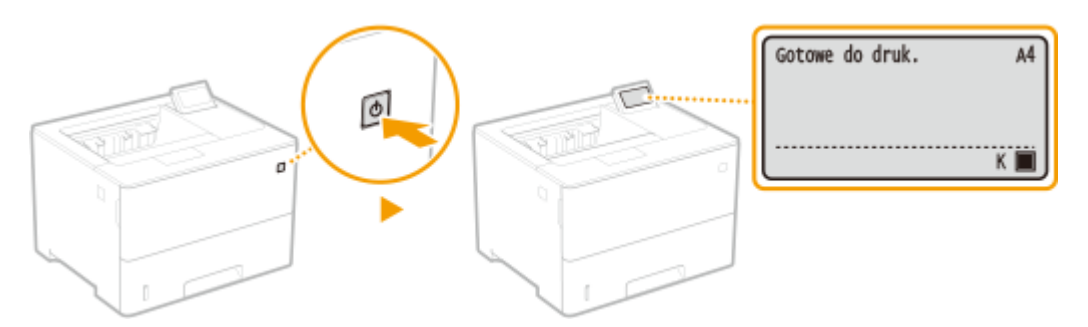

# **UWAGA**

- Jeśli po wykonaniu autodiagnostyki zostanie wyświetlony komunikat **[W przypadku wyświetlenia](#page-491-0) [komunikatu o błędzie\(P. 486\)](#page-491-0)**
- Zdefiniowanie ustawień szybkiego uruchamiania pozwoli skrócić czas oczekiwania po włączeniu zasilania urządzenia. **[Szybkie uruchamianie urządzenia\(P. 36\)](#page-41-0)**

# Wyłączanie zasilania (procedura wyłączania)

Aby wyłączyć urządzenie, należy wykonać procedurę wyłączania z poziomu panelu roboczego.

# **WAŻNF**

### **Wyłączanie urządzenia bez korzystania z głównego wyłącznika zasilania**

● Wyłączenie urządzenia za pomocą głównego wyłącznika zasilania może spowodować wystąpienie nieoczekiwanego błędu. Aby prawidłowo wyłączyć urządzenie, należy postępować zgodnie z poniższą procedurą.

# **UWAGA**

● Jeśli włączona jest funkcja szybkiego uruchamiania, urządzenie można wyłączyć za pomocą głównego wyłącznika zasilania. **[Szybkie uruchamianie urządzenia\(P. 36\)](#page-41-0)** 

# **1 Naciśnij przycisk ( ).**

# Za pomocą przycisków ▲ / ▼ wybierz opcję <Wyłącz> i naciśnij przycisk <sup>a</sup>.

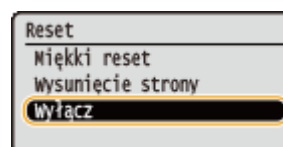

# **3 Wybierz opcję <Tak> i naciśnij przycisk .**

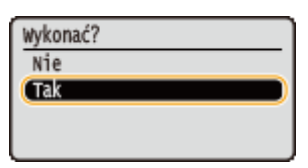

➠Po wyświetleniu poniższego komunikatu zasilanie zostanie automatycznie wyłączone.

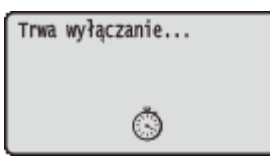

### **WAŻNE:**

### **Wyświetla się komunikat <Nie można wykonać.>**

● Pozostały jeszcze dane do wydrukowania. Należy usunąć dane ( **[Menu resetowania\(P. 465\)](#page-470-0)** ) i ponowić operację. Aby anulować operację, należy nacisnąć przycisk (  $\Box$  (  $\Box$  ).

### **UWAGA:**

● Wyłączenie zasilania może potrwać do 10 minut, ale nie jest to oznaka awarii.

# **WAŻNE**

## **Nie włączać zasilania natychmiast po jego wyłączeniu**

● Przed ponownym włączeniem zasilania należy odczekać co najmniej 10 sekund.

# **UWAGA**

● Nawet po wyłączeniu zasilania urządzenie pobiera niewielką ilość prądu. Aby całkowicie wyeliminować pobór prądu, należy odłączyć wtyczkę zasilania od gniazdka sieciowego.

## **ŁACZA**

**[Szybkie uruchamianie urządzenia\(P. 36\)](#page-41-0)** 

# <span id="page-41-0"></span>**Szybkie uruchamianie urządzenia**

#### 1CES-00R

Zdefiniowanie ustawień szybkiego uruchamiania pozwala ograniczyć ilość czasu, jaki upływa o naciśniecia głównego wyłącznika zasilania do gotowości ekranów do pracy. Metodę wyłączania urządzenia w celu przeprowadzenia szybkiego uruchamiania nazywa się "szybkim wyłączaniem".

**Okonfiguracja ustawień szybkiego uruchamiania(P. 36) [Wyłączanie zasilania \(procedura szybkiego wyłączania\)\(P. 37\)](#page-42-0)** 

**Procedura poprzedzająca konfigurację ustawień szybkiego uruchamiania** 

#### **W przypadku korzystania z sieci**

Jeśli którekolwiek z poniższych ustawień jest włączone poprzez ustawienie opcji <Włącz>, wówczas funkcja szybkiego uruchamiania jest wyłączona.

- RARP, BOOTP, IPv6 **[Sieć\(P. 183\)](#page-188-0)**
- **IPSec OKonfiguracja ustawień protokołu IPSec(P. 303)**

### **W przypadku korzystania z funkcji MEAP**

Należy sprawdzić, czy aktualnie zainstalowane aplikacje MEAP obsługują funkcję szybkiego uruchamiania.

Konfiguracja ustawień szybkiego uruchamiania

- **Naciśnij przycisk ▶ (□∑).**
- Za pomocą przycisków ▲ / ▼ wybierz opcję <Menu sterowania> i naciśnij przycisk **.**
- **3 Wybierz opcję <Szybk. wł. zasilania> i naciśnij przycisk .**
- **4 Wybierz opcję <Włącz> i naciśnij przycisk .**

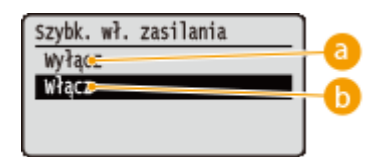

### **<Wyłącz>**

Pozwala wyłączyć funkcję szybkiego uruchamiania.

### **<Włącz>**

Pozwala włączyć funkcję szybkiego uruchamiania.

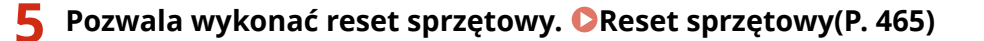

➠Po wykonaniu resetu sprzętowego ustawienia będą włączone.

# <span id="page-42-0"></span>Wyłączanie zasilania (procedura szybkiego wyłączania)

Jeśli funkcja szybkiego uruchamiania jest łączona, a użytkownik wyłączy urządzenie za pomocą głównego wyłącznika zasilania, wówczas przy kolejnym włączeniu urządzenia zostanie przeprowadzone szybkie włączanie (szybkie wyłączanie).

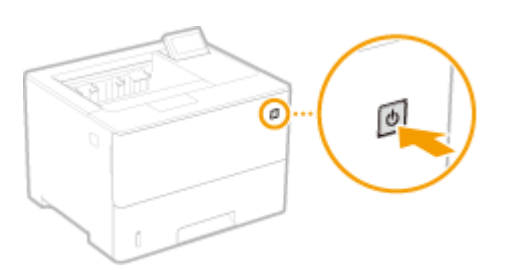

# **WAŻNE**

# **Po wykonaniu szybkiego wyłączania nie wolno wyjmować wtyczki urządzenia z gniazdka sieciowego**

 $\bullet$  Po wyłączeniu urządzenia za pomocą szybkiego wyłączania nie wolno wyjmować wtyczki urządzenia z gniazdka sieciowego. Mogłoby to spowodować uszkodzenie komponentów wewnętrznych urządzenia. W przypadku zmiany położenia urządzenia należy przed wyjęciem wtyczki wyłączyć urządzenie, stosując procedurę pełnego wyłączania. **[Wyłączanie zasilania \(procedura wyłączania\)\(P. 34\)](#page-39-0)** 

# **UWAGA**

- Jeśli urządzenie jest w trakcie wykonywania zadania, zgłasza błąd lub właśnie dokonano zmiany ustawień z poziomu panelu roboczego lub Zdalnego interfejsu użytkownika, naciśnięcie głównego wyłącznika zasilania nie spowoduje wykonania procedury szybkiego wyłączania, tylko przeprowadzenie procedury pełnego wyłączania.
- Jeśli urządzenie zostanie wyłączone w normalnym trybie, to nawet gdy funkcja szybkiego włączania jest włączona, urządzenie uruchomi się w zwyczajowy sposób podczas kolejnego włączania.
- $\bullet$  Użycie funkcji zegara automatycznego wyłączania, gdy funkcja szybkiego uruchamiania jest włączona, spowoduje wykonanie procedury szybkiego wyłączania. **[Ustawianie czasu automatycznego](#page-72-0) [wyłączania\(P. 67\)](#page-72-0)**
- W przypadku włączenia zasilania bezpośrednio po wykonaniu szybkiego wyłączenia rozruch urządzenia może chwilę potrwać.

# **Ładowanie papieru**

#### 1CES-00S

Papier można umieścić w szufladzie na papier i w tacy uniwersalnej. W szufladzie na papier należy umieścić zwykle używany typ papieru. 6zuflada na papier jest przydatna, gdy zużywa się duże ilości papieru. Taca uniwersalna jest używana, gdy tymczasowo stosuje się inny rozmiar lub typ papieru niż ten, który znajduje się w szufladzie na papier. Informacje o dostępnych rozmiarach papieru można znaleźć w części **[Papier\(P. 578\)](#page-583-0)** .

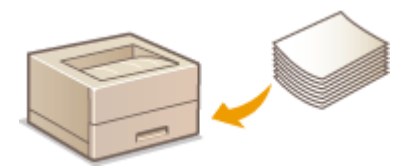

### **Typ papieru i ustawienia urządzenia**

W poniższej tabeli sprawdź ustawienia papieru, które należy wprowadzić w zależności od jego rodzaju i masy. W celu uzyskania dokładniejszych informacji na temat wprowadzania ustawień papieru w urządzeniu należy zapoznać się z sekcją **[Określanie formatu i typu papieru\(P. 58\)](#page-63-0)** . Informacje na temat ilości papieru, którą można załadować do każdego źródła znajdują się w rozdziale **[Papier\(P. 578\)](#page-583-0)** .

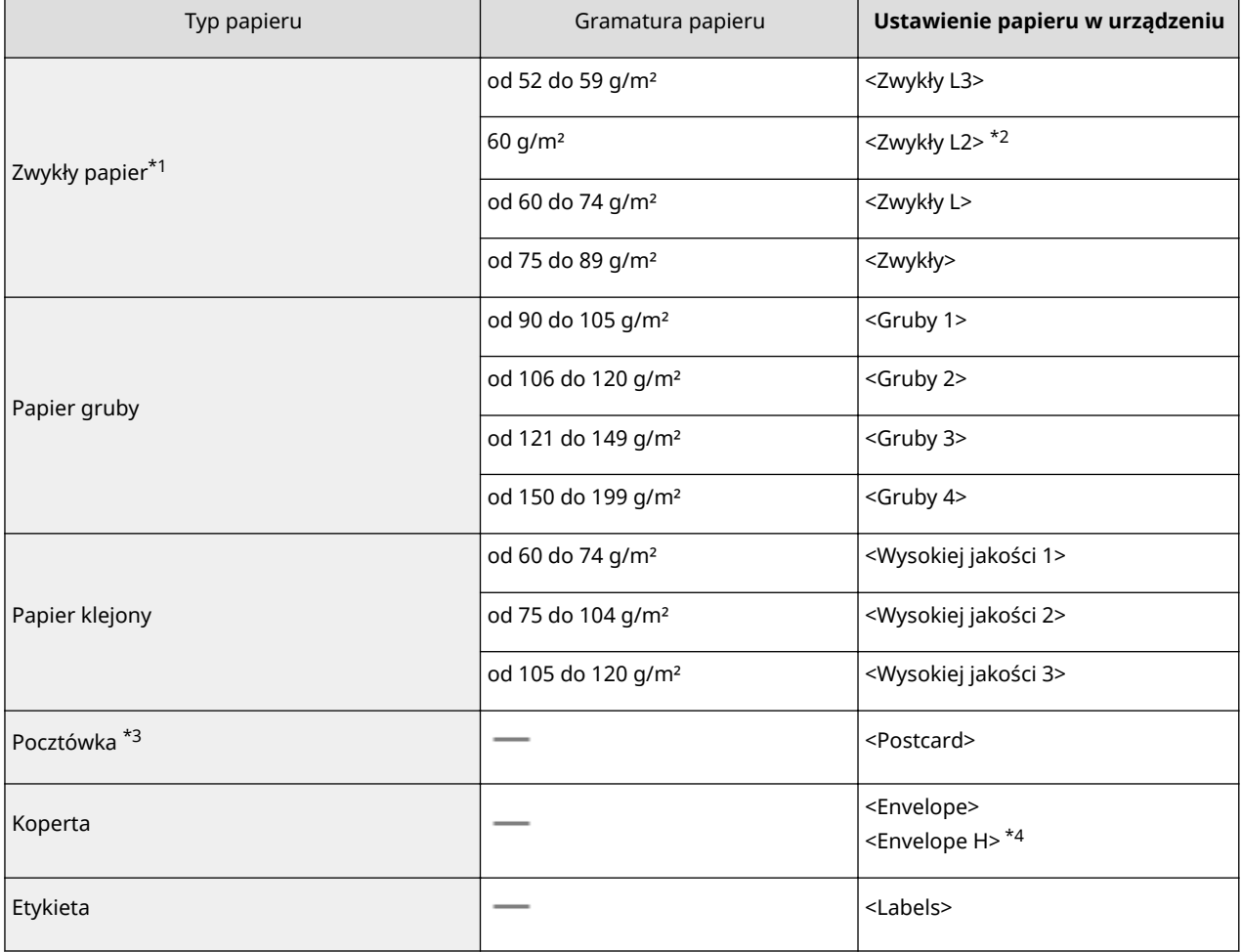

\*1 Dostępny jest również papier z makulatury.

\*2 Jeśli wydruki są zwinięte po wydrukowaniu, należy określić typ papieru jako <Zwykły L> za pomocą opcji <Zwykły L2>.

\*3 Można użyć trzech typów pocztówek: standardowa, zwrotna oraz 4-na-1. Nie można używać pocztówki drukowanej atramentowo ani pocztówki zwrotnej.

\*4 Jeśli po ustawieniu typu papieru <Envelope H> wydruki są wyblakłe z powodu słabego osiadania tonera, należy ustawić typ papieru <Envelope>.

# **WAŻNE**

### **Nie wolno używać następujących typów papieru:**

- Papieru pofałdowanego lub pomarszczonego
- Zwiniętego lub pogiętego papieru
- Papieru rozdartego
- Papieru wilgotnego
- Papieru bardzo cienkiego
- Papieru wydrukowanego przez drukarkę termiczną
- Papieru z bardzo wyraźną fakturą
- Papieru błyszczącego
- Papier o niskiej sztywności

### **Obsługa i przechowywanie papieru**

- Papier przechowuj na płaskiej powierzchni.
- Aby zabezpieczyć papier przed wilgocią lub wysuszeniem, trzymaj go w oryginalnym opakowaniu.
- Papier przechowuj w sposób uniemożliwiający jego zwinięcie lub zagięcie.
- Nie umieszczaj papieru pionowo ani nie układaj w zbyt duży stos.
- Unikaj wystawiania papieru na bezpośrednie działanie promieni słonecznych, a także umieszczania w lokalizacjach o wysokiej wilgotności, niezwykle suchych albo charakteryzujących się dużymi wahaniami temperatury lub wilgotności.

# **UWAGA**

### **Drukowanie na zawilgoconym papierze**

● W miejscu wyprowadzania papieru może pojawić się para, a kropelki wody mogą tworzyć się w wokół miejsca wyprowadzania papieru. Nie są to zjawiska nietypowe — wilgoć paruje z papieru pod wpływem ciepła wytwarzanego podczas utrwalania tonera (dzieje się tak zazwyczaj przy niskiej temperaturze pomieszczenia).

# <span id="page-45-0"></span>**Umieszczanie papieru w szufladzie na papier**

#### 1CES-00U

Szuflada na papier służy do przechowywania zwykle używanego typu papieru. Gdy wydruk ma być wykonany na innym typie papieru niż ten, który znajduje się w szufladzie na papier, należy go załadować na tacę wielofunkcyjną. **[Ładowanie papieru na tacę wielofunkcyjną\(P. 46\)](#page-51-0)** 

**Ładowanie papieru o standardowym formacie(P. 40) [Ładowanie papieru o niestandardowym rozmiarze\(P. 42\)](#page-47-0)** 

### **Orientacja papieru**

Poniższa tabela zawiera informacje niezbędne do załadowania dostępnego papieru w odpowiedniej orientacji.

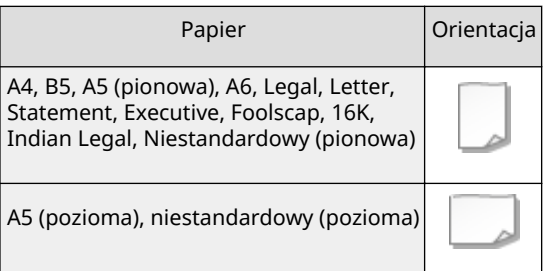

# **UWAGA**

● Podczas umieszczania papieru w dodatkowym podajniku papieru należy postępować zgodnie z poniższą procedurą.

# Ładowanie papieru o standardowym formacie

Aby załadować papier, którego format jest wskazany na oznaczeniach szuflady na papier, należy wykonać opisaną poniżej procedurę. W przypadku papieru, którego rozmiar nie jest oznaczony na szufladzie patrz punkt **[Ładowanie](#page-47-0) [papieru o niestandardowym rozmiarze\(P. 42\)](#page-47-0)** .

# Wysunąć szufladę na papier do oporu i wyjąć ją, unosząc przednią część.

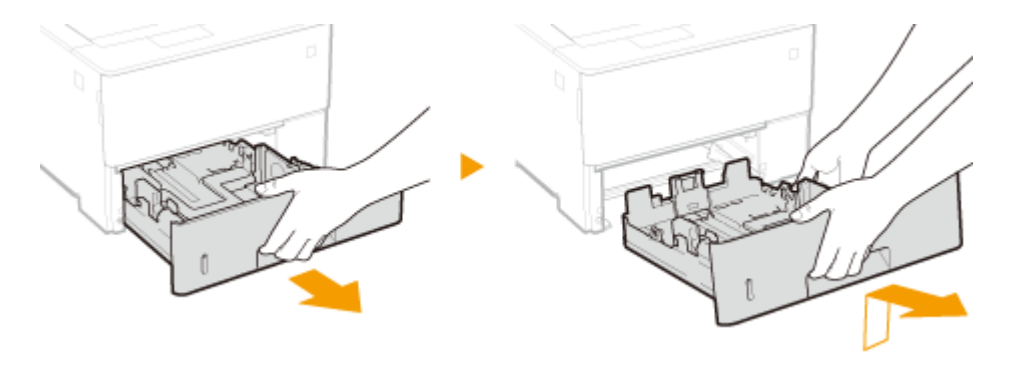

# **2 Ustaw prowadnice papieru w położeniach odpowiadających rozmiarowi używanego papieru.**

Naciśnij dźwignię zwalniania blokady ( a ), aby wyrównać rzutowanie ( a ) zgodnie z odpowiednim oznaczeniem rozmiaru papieru.

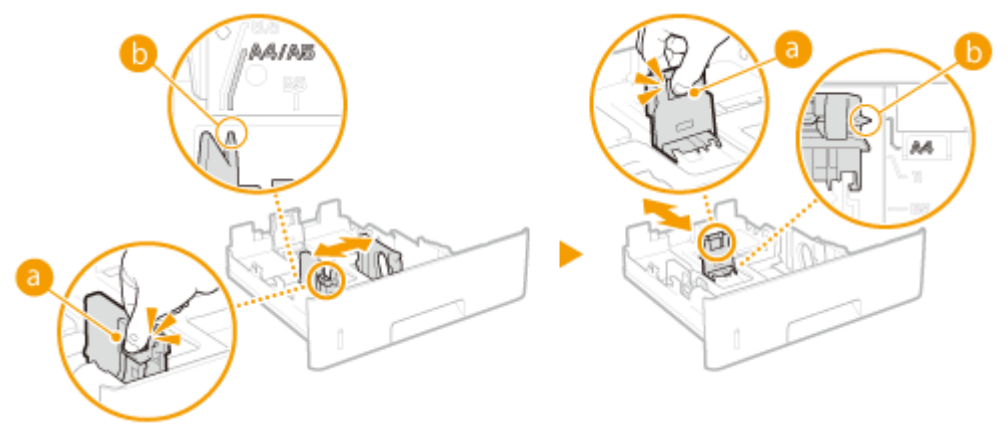

**UWAGA:** 

### **Ładowanie papieru w formacie Legal**

• Aby wysunąć szufladę na papier, naciśnij dźwignię zwalniającą blokadę.

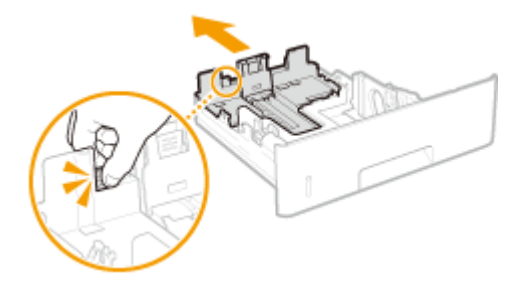

# **3** Załaduj papier tak, aby stos stykał się równo z prowadnicą na tylnej ścianie szuflady.

- Włóż papier zadrukowaną stroną skierowaną w dół.
- Dobrze przekartkuj stos papieru i wyrównaj brzegi na równej powierzchni.

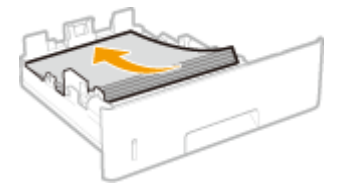

**WAŻNE: Nie należy wkładać papieru w ilości wychodzącej poza linie ogranicznika stosu**

• Należy upewnić się, że stos papieru nie wychodzi poza ogranicznik stosu papieru (a). Załadowanie zbyt dużej ilości papieru może prowadzić do jego zakleszczenia.

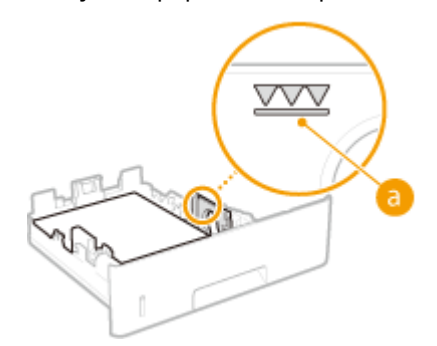

## **UWAGA:**

● Informacje na temat ładowania papieru z logo można znaleźć w rozdziale **[Ładowanie uprzednio](#page-58-0) [zadrukowanego papieru\(P. 53\)](#page-58-0)** .

**4** Umieść szufladę z powrotem na miejscu.

# <span id="page-47-0"></span>**•• Przejdź do rozdziału OOkreślanie formatu i typu papieru załadowanego w szufladzie [na papier\(P. 59\)](#page-64-0)**

**WAŻNE:** 

#### **Zmiana rozmiaru i typu papieru**

● Domyślne ustawienia fabryczne rozmiaru i typu papieru to odpowiednio <A4> i <Mixed Types>. Jeśli do urządzenia zostanie załadowany inny format lub typ papieru, należy zmienić odpowiednie ustawienie. Jeśli ustawienie rozmiaru lub typu papieru nie zostanie zmienione, urządzenie nie będzie drukować poprawnie.

# **UWAGA**

● Aby wydrukować dokument ze środowiska, które nie pozwala na wprowadzenie ustawień rozmiaru i typu papieru, takiego jak komputer lub urządzenie mobilne z systemem operacyjnym nieobsługującym żadnego sterownika drukarki, należy ustawić <Stand. rozm. papieru> i <Domyślny typ papieru>. **[Menu wyboru](#page-472-0) [podajnika\(P. 467\)](#page-472-0)** 

**Drukowanie na tylnej stronie zadrukowanego arkusza (Ręczne drukowanie 2-stronne)**

Istnieje możliwość wydruku na tylnej stronie zadrukowanego arkusza. Należy wygładzić zagięcia, które mogły pojawić się na papierze i włożyć arkusz do tacy wielofunkcyjnej ( **[Ładowanie papieru na tacę](#page-51-0) [wielofunkcyjną\(P. 46\)](#page-51-0)** ) tak, aby arkusz leżał stroną przeznaczoną do zadrukowania do góry (wcześniej zadrukowana strona powinna znajdować się na dole).

- Aby drukować na odwrocie już zadrukowanego papieru, należy w menu ustawień na panelu roboczym wybrać ustawienie <Ręczne 2-str. (MP)> dla opcji <2. strona>. **[Ręczne 2-str. \(MP\)\(P. 472\)](#page-477-0)**
- Ładuj tylko jeden arkusz papieru na wydruk.
- Można używać jedynie papieru zadrukowanego za pomocą tego urządzenia.
- Nie można drukować na wcześniej zadrukowanej stronie arkusza.

# Ładowanie papieru o niestandardowym rozmiarze

Aby załadować papier o niestandardowym rozmiarze lub papier, którego format nie jest wskazany na oznaczeniach szuflady na papier, należy wykonać opisaną poniżej procedurę.

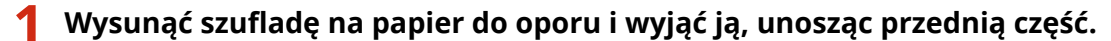

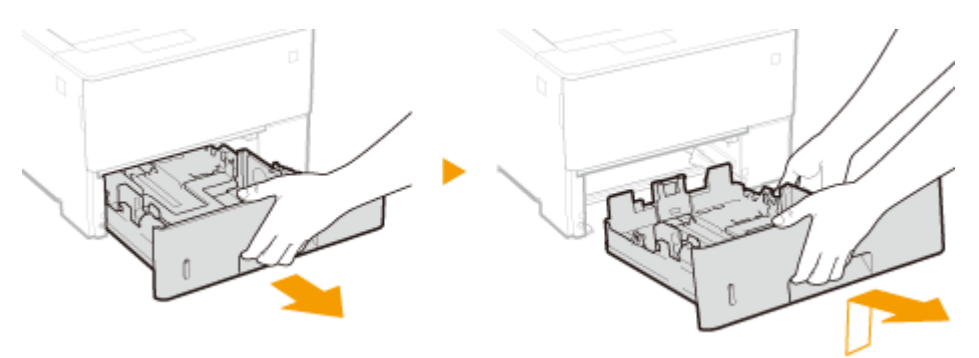

# **2 Rozsuń prowadnice papieru.**

● Aby rozsunąć prowadnice, naciśnij dźwignię zwalniającą blokadę.

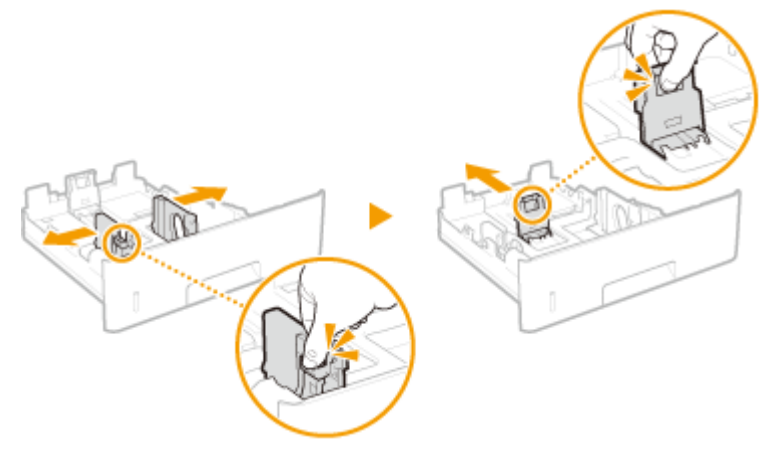

### **UWAGA:**

#### **Ładowanie papieru dłuższego niż format A4**

● Aby wysunąć szufladę na papier, naciśnij dźwignię zwalniającą blokadę.

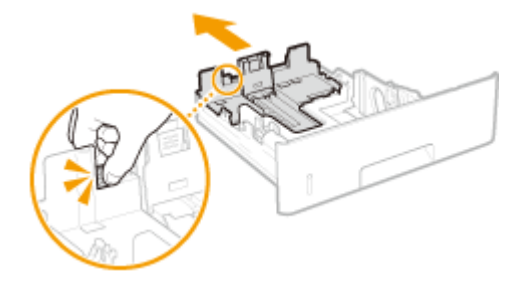

# **3** Załaduj papier tak, aby stos stykał się równo z przednią ścianą szuflady.

- Włożyć ryzę papieru zadrukowaną stroną skierowaną w dół.
- Dobrze przekartkuj stos papieru i wyrównaj brzegi na równej powierzchni.

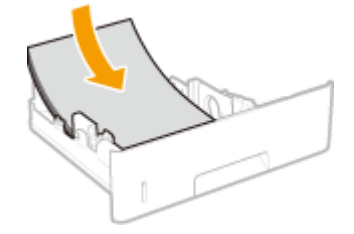

## **WAŻNE: Nie należy wkładać papieru w ilości wychodzącej poza linie ogranicznika stosu**

● Należy upewnić się, że stos papieru nie wychodzi poza ogranicznik stosu papieru (a). Załadowanie zbyt dużej ilości papieru może prowadzić do jego zakleszczenia.

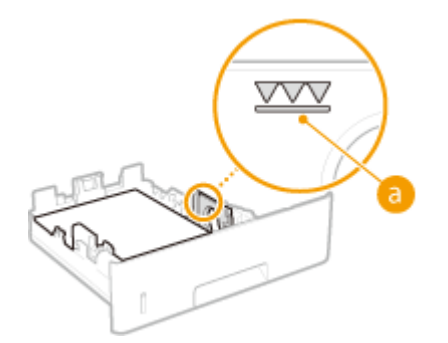

#### **UWAGA:**

● Informacje na temat ładowania papieru z logo można znaleźć w rozdziale **[Ładowanie uprzednio](#page-58-0) [zadrukowanego papieru\(P. 53\)](#page-58-0)** .

# **4 Upewnij się, że ustawienie prowadnic papieru odpowiada krawędziom papieru.**

● Naciśnij dźwignię zwolnienia blokady i zsuń prowadnice papieru do momentu zrównania się z krawędziami papieru.

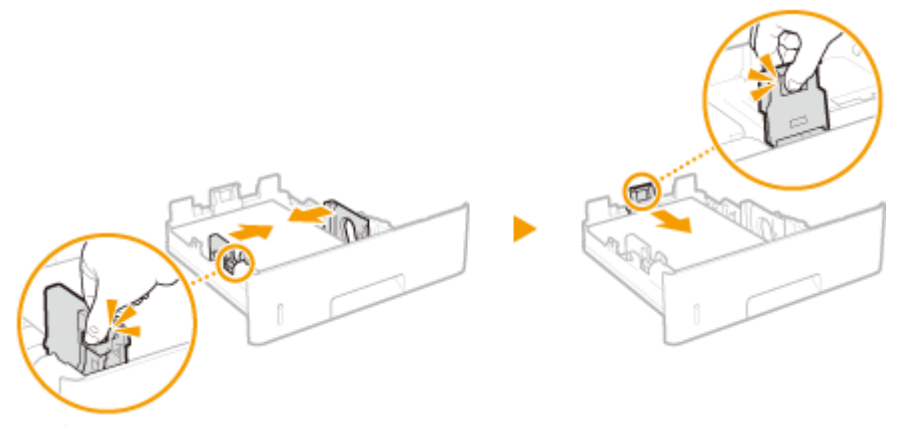

#### **WAŻNE:**

**Należy się upewnić, że ustawienie prowadnic papieru odpowiada krawędziom papieru**

● Ustawienie prowadnic papieru za szeroko lub za wąsko może spowodować problemy z podawaniem lub zakleszczenie papieru.

**5** Wsuń szufladę na papier do urządzenia.

**»** Przejdź do rozdziału **Odkreślanie formatu i typu papieru załadowanego w szufladzie [na papier\(P. 59\)](#page-64-0)** 

#### **WAŻNE:**

#### **Zmiana rozmiaru i typu papieru**

● Domyślne ustawienia fabryczne rozmiaru i typu papieru to odpowiednio <A4> i <Mixed Types>. Jeśli do urządzenia zostanie załadowany inny format lub typ papieru, należy zmienić odpowiednie ustawienie. Jeśli ustawienie rozmiaru lub typu papieru nie zostanie zmienione, urządzenie nie będzie drukować poprawnie.

# **UWAGA**

● Aby wydrukować dokument ze środowiska, które nie pozwala na wprowadzenie ustawień rozmiaru i typu papieru, takiego jak komputer lub urządzenie mobilne z systemem operacyjnym nieobsługującym żadnego sterownika drukarki, należy ustawić <Stand. rozm. papieru> i <Domyślny typ papieru>. **[Menu wyboru](#page-472-0) [podajnika\(P. 467\)](#page-472-0)** 

### **Drukowanie na tylnej stronie zadrukowanego arkusza (Ręczne drukowanie 2-stronne)**

Istnieje możliwość wydruku na tylnej stronie zadrukowanego arkusza. Należy wygładzić zagięcia, które mogły pojawić się na papierze i włożyć arkusz do tacy wielofunkcyjnej ( **[Ładowanie papieru na tacę](#page-51-0) [wielofunkcyjną\(P. 46\)](#page-51-0)** ) tak, aby arkusz leżał stroną przeznaczoną do zadrukowania do góry (wcześniej zadrukowana strona powinna znajdować się na dole).

- Aby drukować na odwrocie już zadrukowanego papieru, należy w menu ustawień na panelu roboczym wybrać ustawienie <Ręczne 2-str. (MP)> dla opcji <2. strona>. **[Ręczne 2-str. \(MP\)\(P. 472\)](#page-477-0)**
- Ładuj tylko jeden arkusz papieru na wydruk.
- Można używać jedynie papieru zadrukowanego za pomocą tego urządzenia.
- Nie można drukować na wcześniej zadrukowanej stronie arkusza.

# ŁĄCZA

**[Papier\(P. 578\)](#page-583-0)** 

# <span id="page-51-0"></span>**Ładowanie papieru na tacę wielofunkcyjną**

1CES-00W

Gdy wydruk ma być wykonany na innym typie papieru niż ten, który znajduje się w szufladzie na papier, należy go załadować na tacę wielofunkcyjną. Szuflada na papier służy do przechowywania zwykle używanego typu papieru. O Umieszczanie papieru w szufladzie na papier(P. 40)

# **Orientacja papieru**

Poniższa tabela zawiera informacje niezbędne do załadowania dostępnego papieru w odpowiedniej orientacji.

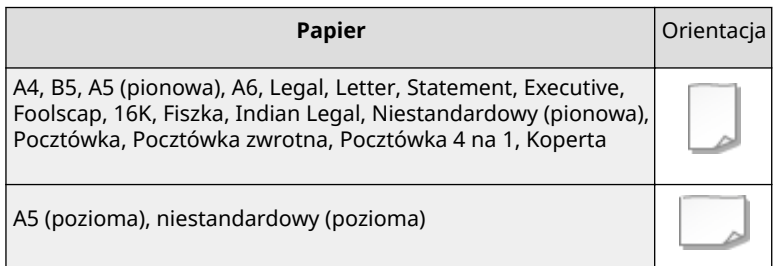

# **1 Otwórz pokrywę.**

Chwyć za uchwyty z lewej i prawej strony, a następnie otwórz pokrywę.

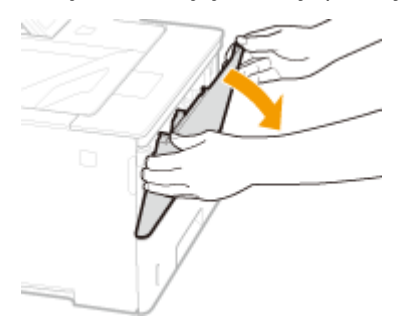

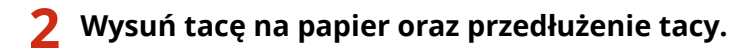

Ładując papier, można wysunąć także przedłużenie tacy.

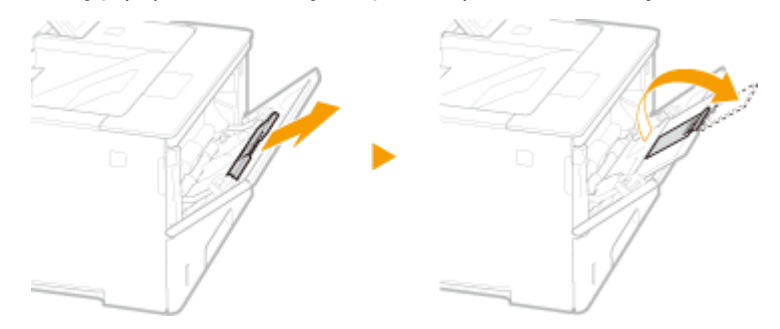

# **3 Rozsuń prowadnice papieru.**

● Aby rozsunąć prowadnice, naciśnij dźwignię zwalniającą blokadę.

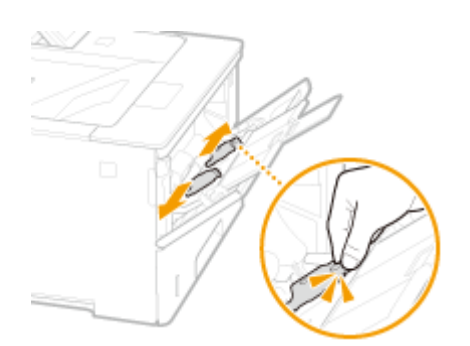

- **4 Wkładaj papier na tacę wielofunkcyjną, aż dalsze przesunięcie papieru nie będzie możliwe.**
- Włóż papier zadrukowaną stroną skierowaną w górę.
- Dobrze przekartkuj stos papieru i wyrównaj brzegi na równej powierzchni.

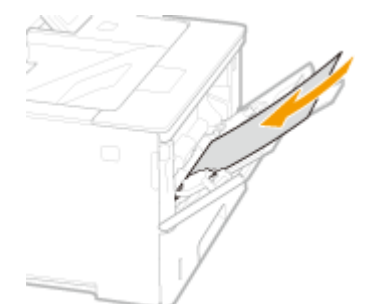

# **WAŻNE: Nie należy wkładać papieru w ilości wychodzącej poza prowadnicę ogranicznika stosu**

• Należy się upewnić, że stos papieru nie przekracza prowadnicy ogranicznika stosu papieru (a). Załadowanie zbyt dużej ilości papieru może prowadzić do jego zakleszczenia.

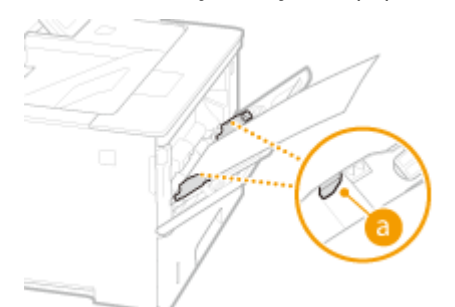

#### **UWAGA:**

● Informacje na temat ładowania kopert i papieru z logo znajdują się w rozdziale **[Ładowanie kopert lub](#page-54-0) [pocztówek\(P. 49\)](#page-54-0)** i **[Ładowanie uprzednio zadrukowanego papieru\(P. 53\)](#page-58-0)** .

## **5 Upewnij się, że ustawienie prowadnic papieru odpowiada krawędziom papieru.**

● Naciśnij dźwignię zwolnienia blokady i zsuń prowadnice papieru do momentu zrównania się z krawędziami papieru.

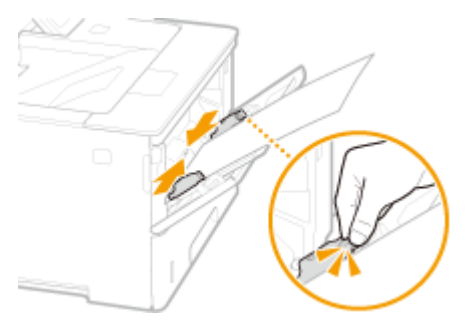

### **WAŻNE:**

**Należy się upewnić, że ustawienie prowadnic papieru odpowiada krawędziom papieru**

● Ustawienie prowadnic papieru za szeroko lub za wąsko może spowodować problemy z podawaniem lub zakleszczenie papieru.

# **» Przejdź do rozdziału [Określanie rozmiaru i typu papieru załadowanego na tacę](#page-66-0) [wielofunkcyjną\(P. 61\)](#page-66-0)**

### **WAŻNE:**

#### **Zmiana rozmiaru i typu papieru**

● Domyślne ustawienia fabryczne rozmiaru i typu papieru to odpowiednio <A4> i <Mixed Types>. Jeśli do urządzenia zostanie załadowany inny format lub typ papieru, należy zmienić odpowiednie ustawienie. Jeśli ustawienie rozmiaru lub typu papieru nie zostanie zmienione, urządzenie nie będzie drukować poprawnie.

## **UWAGA**

● Aby wydrukować dokument ze środowiska, które nie pozwala na wprowadzenie ustawień rozmiaru i typu papieru, takiego jak komputer lub urządzenie mobilne z systemem operacyjnym nieobsługującym żadnego sterownika drukarki, należy ustawić <Stand. rozm. papieru> i <Domyślny typ papieru>. **[Menu wyboru](#page-472-0) [podajnika\(P. 467\)](#page-472-0)** 

#### **Drukowanie na tylnej stronie zadrukowanego arkusza (Ręczne drukowanie 2-stronne)**

Istnieje możliwość wydruku na tylnej stronie zadrukowanego arkusza. Należy wygładzić zagięcia, które mogły pojawić się na papierze i włożyć arkusz do tacy wielofunkcyjnej tak, aby arkusz leżał stroną przeznaczoną do zadrukowania do góry (wcześniej zadrukowana strona powinna znajdować się na dole).

- Aby drukować na odwrocie już zadrukowanego papieru, należy w menu ustawień na panelu roboczym wybrać ustawienie <Ręczne 2-str. (MP)> dla opcji <2. strona>. **[Ręczne 2-str. \(MP\)\(P. 472\)](#page-477-0)**
- Ładuj tylko jeden arkusz papieru na wydruk.
- Można używać jedynie papieru zadrukowanego za pomocą tego urządzenia.
- Nie można drukować na wcześniej zadrukowanej stronie arkusza.

### **ŁACZA**

**[Papier\(P. 578\)](#page-583-0)** 

# <span id="page-54-0"></span>**Ładowanie kopert lub pocztówek**

#### 1CES-00X

Przed załadowaniem kopert lub pocztówek należy je odpowiednio przygotować, np. wygładzić ewentualne zagięcia. Należy również zwrócić uwagę na umieszczenie ich we właściwej orientacji i odpowiednią stroną do góry. Koperty ani pocztówki nie mogą być załadowane do szuflady na papier.

### **Ładowanie kopert(P. 49) [Ładowanie pocztówek\(P. 51\)](#page-56-0)**

# **UWAGA**

● W tej części opisano sposób ładowania kopert w wybranej orientacji oraz czynności, które muszą zostać wykonane przed załadowaniem kopert lub pocztówek. Ogólne informacje na temat ładowania kopert lub pocztówek w tacy uniwersalnej można znaleźć w części **[Ładowanie papieru na tacę](#page-51-0) [wielofunkcyjną\(P. 46\)](#page-51-0)** .

# Ładowanie kopert

# ■ Przed załadowaniem kopert

Wykonanie poniższych czynności pozwoli przygotować koperty do załadowania.

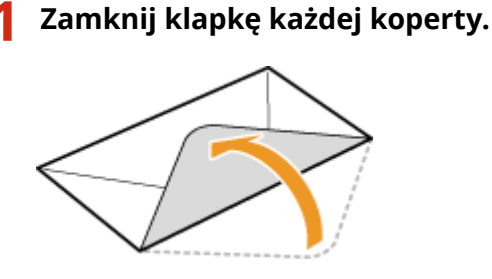

**2 Dociśnij je, aby wypuścić z nich zbędne powietrze i upewnij się, że ich krawędzie ściśle do siebie przylegają.**

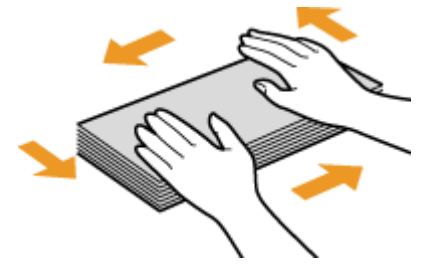

**3 Wyprostuj zagięte rogi kopert i wygładź zagniecenia.**

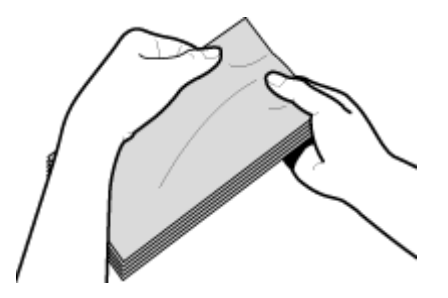

**4 Wyrównaj krawędzie kopert na płaskiej powierzchni.**

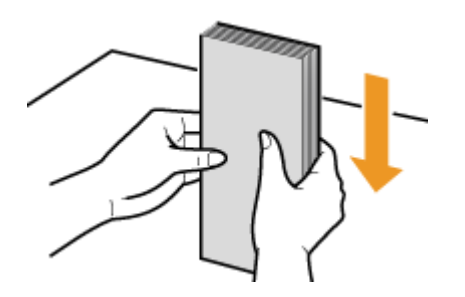

# ■Ładowanie kopert na tacę wielofunkcyjną

Załaduj koperty w orientacji pionowej (krótkie krawędzie powinny być skierowane w stronę urządzenia) niezaklejoną stroną (przednią) do dołu. Nie można drukować na odwrotnej stronie kopert.

## **Koperty YOUGATANAGA 3, nr 10 (COM10), Monarch, C5 lub DL**

Kopertę należy załadować tak, aby jej krawędź z zamknięciem znajdowała się po lewej stronie, zgodnie z ilustracją.

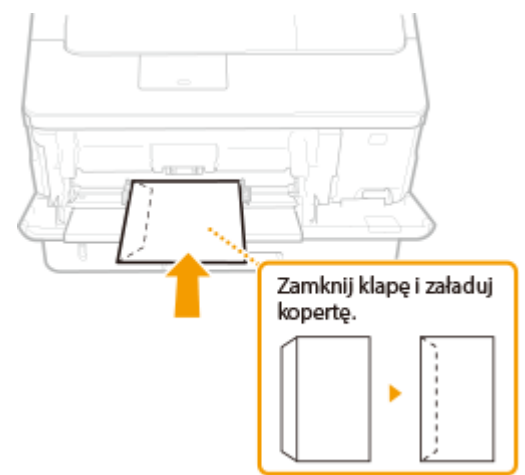

## **Koperta NAGAGATA 3**

Koperty należy załadować tak, aby krawędź z zamknięciem była skierowana w stronę użytkownika.

#### Podstawowe informacje na temat obsługi

<span id="page-56-0"></span>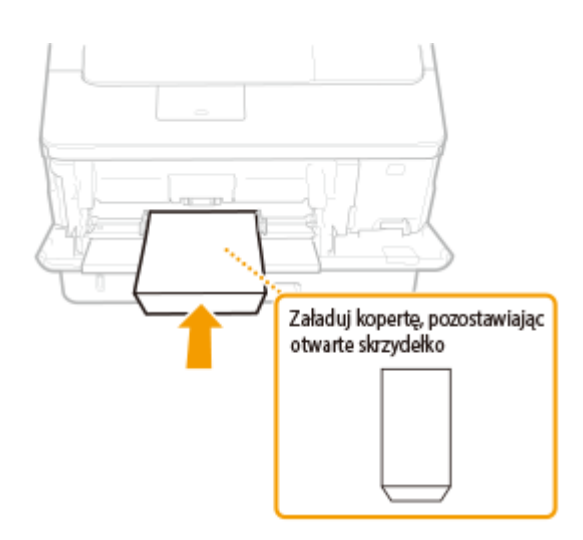

# Ładowanie pocztówek

# **WAŻNE**

- W przypadku pocztówek nie jest możliwe automatyczne drukowanie dwustronne. Aby uzyskać wydruk dwustronny na pocztówce, należy najpierw zadrukować jedną stronę, a następnie drugą stronę.
- Przed załadowaniem pocztówek należy wygładzić ewentualne zagięcia. Zagięcia mogą spowodować, że wydruk będzie krzywy lub wydrukowane obrazy będą zniekształcone.

## ■Ładowanie pocztówek na tacę uniwersalną

Załaduj pocztówkę zadrukowaną stroną skierowaną w górę i krótką krawędzią skierowaną w stronę urządzenia w przypadku pocztówek standardowych bądź 4-na-1, lub długą krawędzią skierowaną w stronę urządzenia w przypadku pocztówek zwrotnych.

### **Pocztówka**

Włóż pocztówkę górną krawędzią skierowaną do urządzenia.

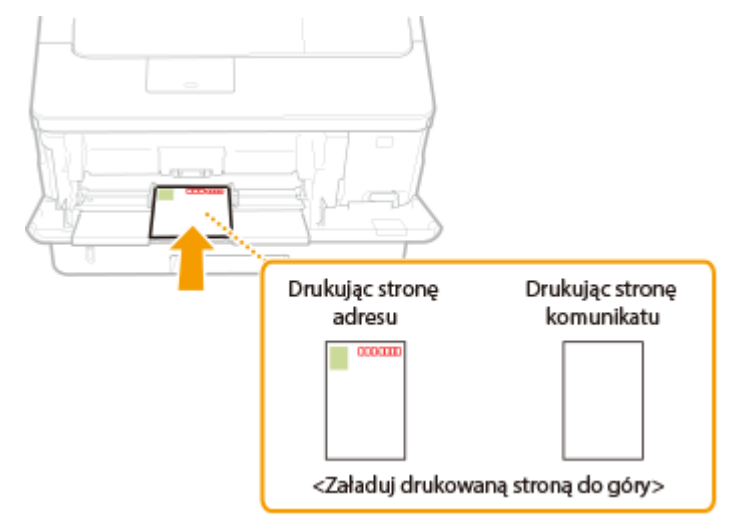

#### **Pocztówka zwrotna**

Rozłóż pocztówkę i włóż ją górną krawędzią skierowaną do urządzenia.

#### Podstawowe informacje na temat obsługi

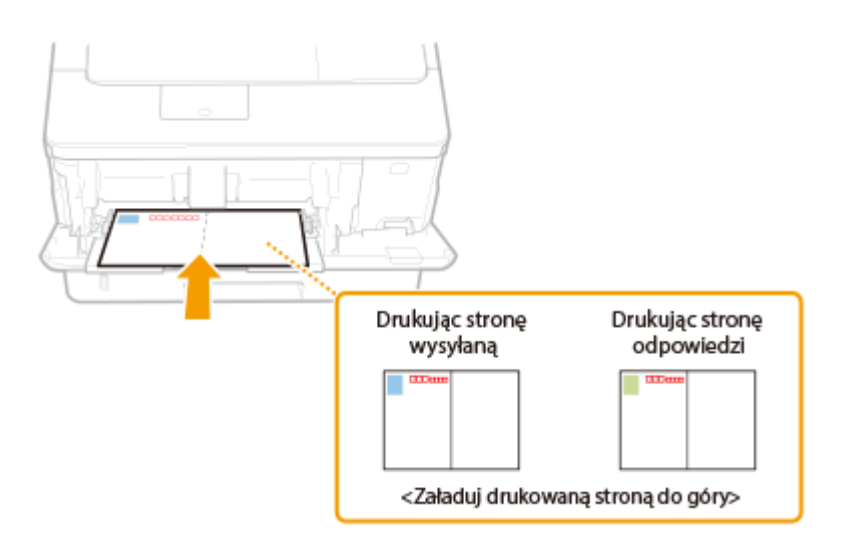

# **Pocztówka 4 na 1**

Włóż pocztówkę górną krawędzią skierowaną do urządzenia.

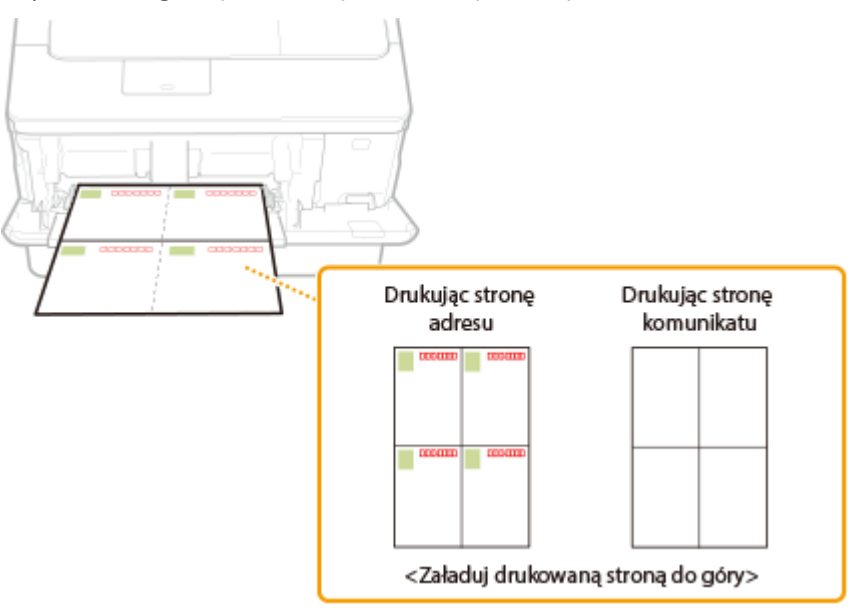

# <span id="page-58-0"></span>**Ładowanie uprzednio zadrukowanego papieru**

1CES-00Y

Używając uprzednio zadrukowanego papieru z logo, podczas ładowania papieru należy zwrócić uwagę na jego ułożenie. Aby drukowanie zostało przeprowadzone na właściwej stronie arkusza z logo, papier należy załadować w odpowiedni sposób.

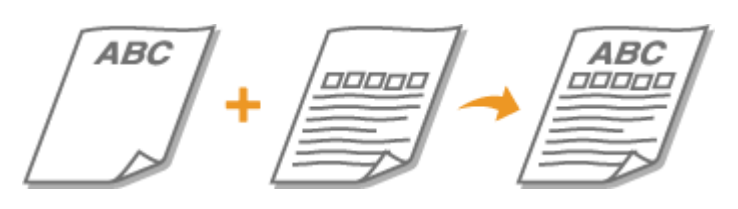

**Wykonywanie 1-stronnych wydruków na papierze z logo(P. 53) [Wykonywanie dwustronnych wydruków na papierze z logo\(P. 55\)](#page-60-0)** 

# **UWAGA**

● W tej części opisano głównie sposób ładowania uprzednio zadrukowanego papieru odpowiednią stroną w górę i we właściwej orientacji. Ogólne informacje na temat ładowania papieru do szuflady na papier lub w tacy uniwersalnej podano poniżej.

Wynik drukowania

**OUmieszczanie papieru w szufladzie na papier(P. 40) [Ładowanie papieru na tacę wielofunkcyjną\(P. 46\)](#page-51-0)** 

# Wykonywanie 1-stronnych wydruków na papierze z logo

## **Drukowanie na papierze z logo w orientacji pionowej**

Wstępnie zadrukowany papier Dokument

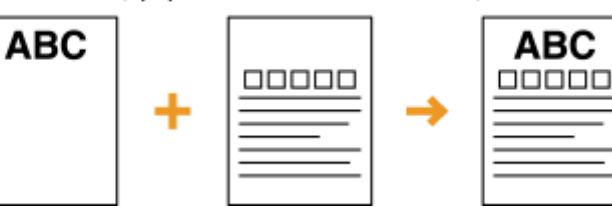

## **Ładowanie papieru do szuflady na papier**

Załaduj papier stroną z logo (przeznaczoną do wydruku dokumentu) skierowaną w dół.

#### Orientacja ładowania

Pionowa

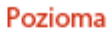

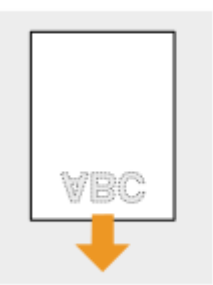

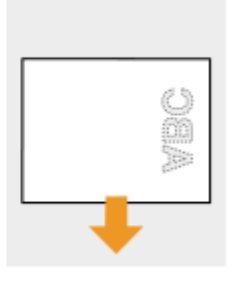

# **Ładowanie papieru na tacę wielofunkcyjną**

Załaduj papier stroną z logo (przeznaczoną do wydruku dokumentu) do góry.

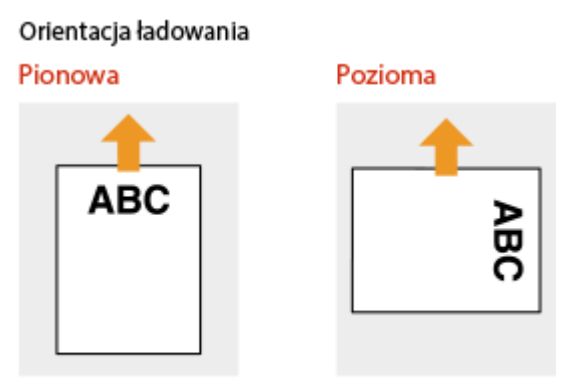

## **Drukowanie na papierze z logo w orientacji poziomej**

Wstępnie zadrukowany papier Dokument

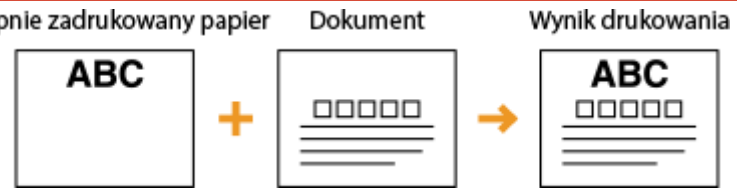

### **Ładowanie papieru do szuflady na papier**

Załaduj papier stroną z logo (przeznaczoną do wydruku dokumentu) skierowaną w dół.

Orientacja ładowania

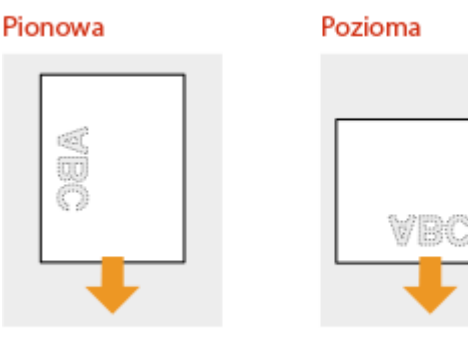

## **Ładowanie papieru na tacę wielofunkcyjną**

Załaduj papier stroną z logo (przeznaczoną do wydruku dokumentu) do góry.

**ABC** 

### Orientacja ładowania

Pionowa

Pozioma

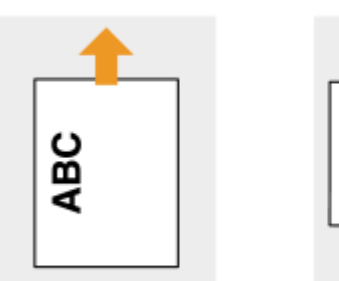

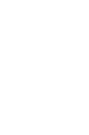

# <span id="page-60-0"></span>Wykonywanie dwustronnych wydruków na papierze z logo

Jeśli drukowany dokument składa się z nieparzystej liczby stron, należy w menu ustawień na panelu roboczym wybrać ustawienie <Metoda alternatywna> dla opcji <Wyłącz>. **OMetoda alternatywna(P. 406)** 

## **Drukowanie na papierze z logo w orientacji pionowej**

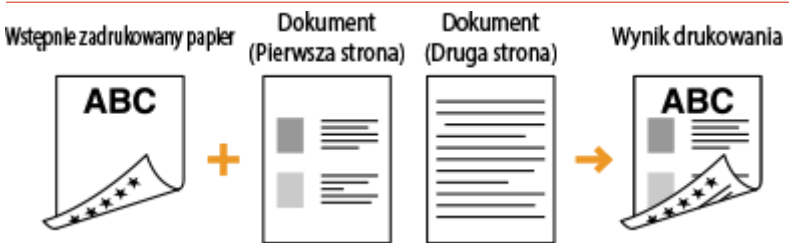

## **Ładowanie papieru do szuflady na papier**

Załaduj papier przednią stroną z logo (przeznaczoną do wydruku pierwszej strony dokumentu) skierowaną w górę.

#### Orientacja ładowania

Pionowa

Pozioma

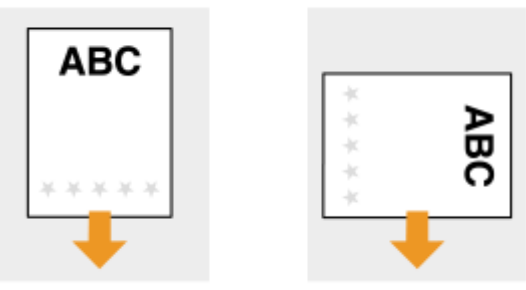

## **Ładowanie papieru na tacę wielofunkcyjną**

Załaduj papier przednią stroną z logo (przeznaczoną do wydruku pierwszej strony dokumentu) w dół.

### Orientacja ładowania

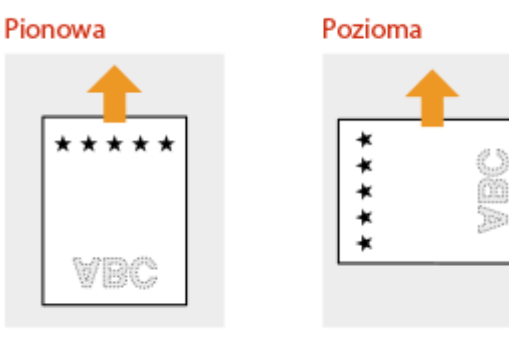

# **Drukowanie na papierze z logo w orientacji poziomej**

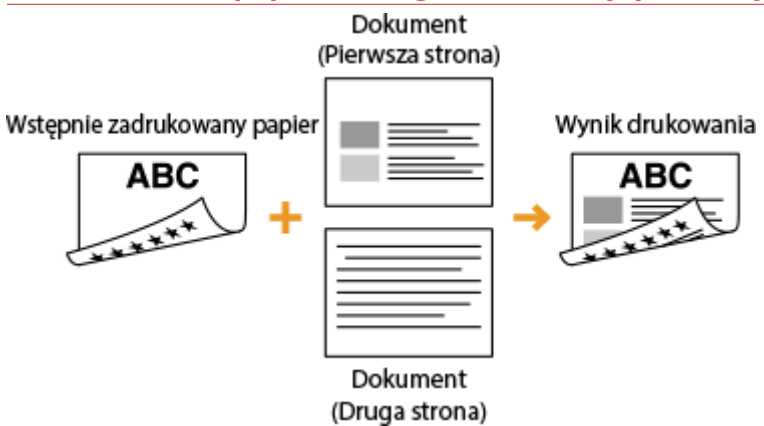

## **Ładowanie papieru do szuflady na papier**

Załaduj papier przednią stroną z logo (przeznaczoną do wydruku pierwszej strony dokumentu) skierowaną w górę.

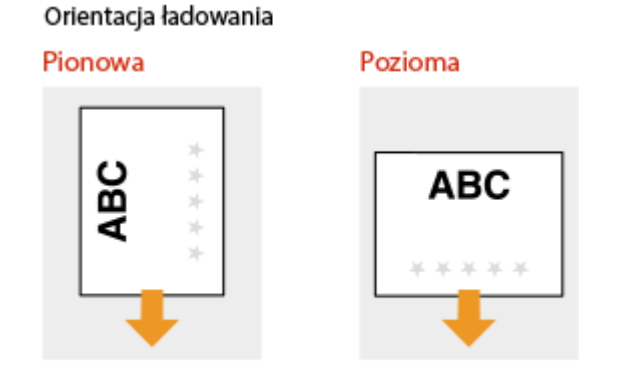

## **Ładowanie papieru na tacę wielofunkcyjną**

Załaduj papier przednią stroną z logo (przeznaczoną do wydruku pierwszej strony dokumentu) w dół.

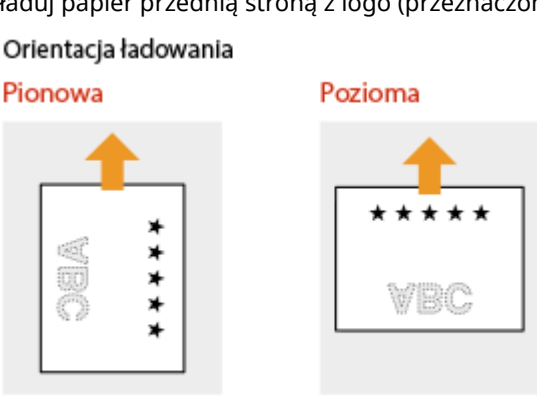

# **UWAGA**

### **Ustawienie <Metoda podaw. pap.>**

● W przypadku drukowania na uprzednio zadrukowanym papierze konieczna jest zmiana kierunku ułożenia strony za każdym razem, gdy wykonywane jest przełączanie pomiędzy drukowaniem jednostronnym i dwustronnym. Jeśli jednak opcja <Metoda podaw. pap.> jest ustawiona na <Priorytet str. wydr.>, wybrany kierunek ułożenia strony przy ładowaniu jednostronnie zadrukowanego papieru do wydruku dwustronnego (strona z logo skierowana do góry w szufladzie z papierem lub w dół na tacy wielofunkcyjnej) może być

również używany w przypadku druku jednostronnego. Ustawienie to jest szczególnie przydatne, gdy wydruki jednostronne są wykonywane tak samo często jak dwustronne. **OMetoda podaw. pap.(P. 424)** 

# <span id="page-63-0"></span>**Określanie formatu i typu papieru**

#### 1CES-010

Niezbędne jest ustawienie rozmiaru i typu papieru zgodnego z rodzajem papieru załadowanego w szufladzie na papier. Gdy ładowany rodzaj papieru jest inny niż ostatnio używany, należy zmienić ustawienia papieru.

# **WAŻNE**

● Jeśli ustawienia nie są zgodne z rozmiarem i typem załadowanego papieru, może wystąpić zacięcie papieru lub błąd drukowania.

# <span id="page-64-0"></span>**Określanie formatu i typu papieru załadowanego w** szufladzie na papier

1CES-011

Określ rozmiar i typ papieru odpowiednio do papieru ładowanego do szuflady na papier.

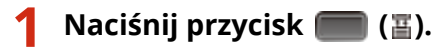

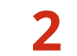

# **2** Za pomocą przycisków ▲ / ▼ wybierz jedną z opcji od <Rozm. pap. w szuf. 1> do **<Rozm. pap. w szuf. 4> i naciśnij przycisk .**

● <Rozm. pap. w szuf. 2> do <Rozm. pap. w szuf. 4> są wyświetlane, gdy zainstalowany jest opcjonalny podajnik papieru.

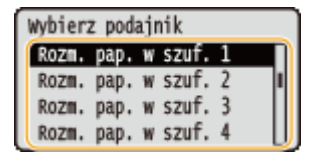

**3** Wybierz format papieru i naciśnij przycisk **a**.

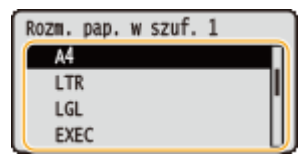

### **UWAGA:**

#### **Papier A5 / rozmiar niestandardowy**

● Papier o rozmiarze A5 lub niestandardowym rozmiarze można ładować w orientacji pionowej lub poziomej. Ustawienie orientacji papieru należy dobrać zgodnie z poniższą tabelą.

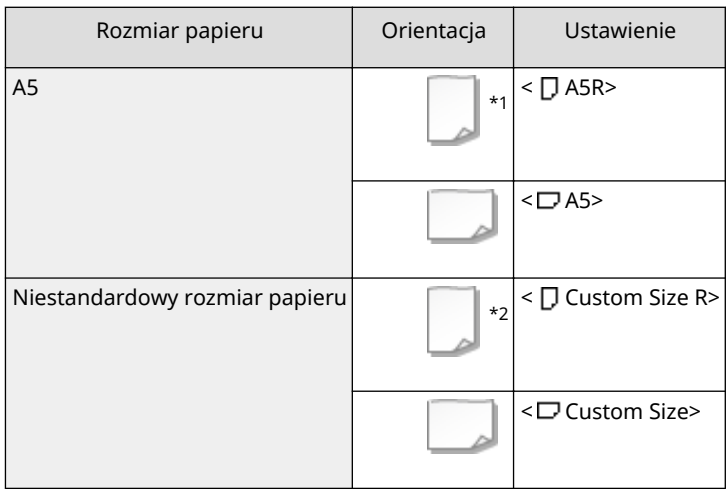

\*1 Przed rozpoczęciem drukowania należy zaznaczyć pole wyboru [Podawaj papier formatu A5 pionowo] na karcie [Źródło papieru] sterownika drukarki.

\*2 Przed rozpoczęciem drukowania należy zaznaczyć pole wyboru [Pionowe podawanie papieru niestandardowego] na karcie [Źródło papieru] sterownika drukarki.

#### **Informacje na temat <Free Size>**

- Jeśli rozmiar papieru do załadowania jest często zmieniany, można określić wartość pola <Free Size>, dzięki czemu nie trzeba zmieniać rozmiaru papieru przy każdym drukowaniu. Należy jednak pamiętać, że w takim przypadku rozmiar papieru określony w sterowniku drukarki nie będzie sprawdzany przed rozpoczęciem drukowania.
- Po wyborze opcji <Free Size> prędkość drukowania będzie wolniejsza.

# **4 Wybierz jedną z opcji od <Typ pap. w szufl. 1> do <Rozm. pap. w szuf. 4> i naciśnij** przycisk **<b>R**.

● <Typ pap. w szufl. 2> do <Rozm. pap. w szuf. 4> są wyświetlane, gdy zainstalowany jest opcjonalny podajnik papieru.

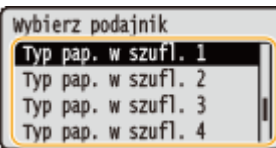

# **5 Wybierz typ papieru i naciśnij przycisk .**

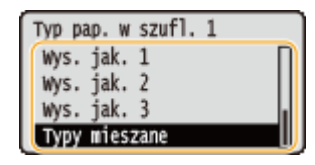

#### **Informacje na temat <Mixed Types>**

● Jeśli rozmiar papieru do załadowania jest często zmieniany, można określić wartość pola <Mixed Types>, dzięki czemu nie trzeba zmieniać ustawienia typu papieru przy każdym drukowaniu. Należy jednak pamiętać, że w takim przypadku typ papieru określony w sterowniku drukarki nie będzie sprawdzany przed rozpoczęciem drukowania.

## ŁĄCZA

**OUmieszczanie papieru w szufladzie na papier(P. 40) [Papier\(P. 578\)](#page-583-0)** 

# <span id="page-66-0"></span>**Określanie rozmiaru i typu papieru załadowanego na tacę wielofunkcyjną**

1CES-012

**1 Naciśnij przycisk ( ).**

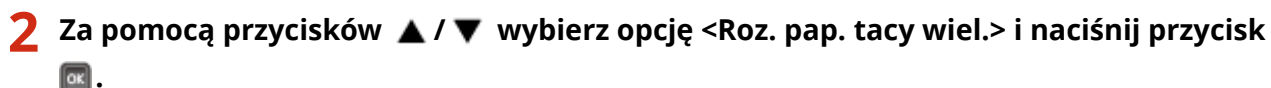

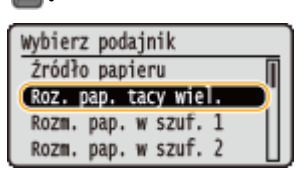

**3 Wybierz format papieru i naciśnij przycisk .**

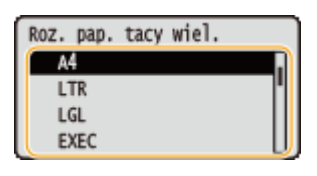

### **UWAGA:**

### **Papier A5 / rozmiar niestandardowy**

● Papier o rozmiarze A5 lub niestandardowym rozmiarze można ładować w orientacji pionowej lub poziomej. Ustawienie orientacji papieru należy dobrać zgodnie z poniższą tabelą.

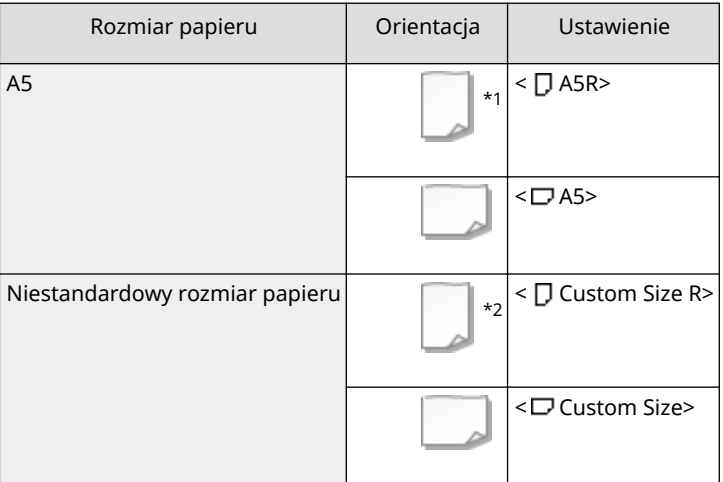

\*1 Przed rozpoczęciem drukowania należy zaznaczyć pole wyboru [Podawaj papier formatu A5 pionowo] na karcie [Źródło papieru] sterownika drukarki.

\*2 Przed rozpoczęciem drukowania należy zaznaczyć pole wyboru [Pionowe podawanie papieru niestandardowego] na karcie [Źródło papieru] sterownika drukarki.

#### **Informacje na temat <Free Size>**

● Jeśli rozmiar papieru do załadowania jest często zmieniany, można określić wartość pola <Free Size>, dzięki czemu nie trzeba zmieniać rozmiaru papieru przy każdym drukowaniu. Należy jednak pamiętać, że w takim przypadku rozmiar papieru określony w sterowniku drukarki nie będzie sprawdzany przed rozpoczęciem drukowania.

● Po wyborze opcji <Free Size> prędkość drukowania będzie wolniejsza.

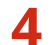

# **4 Wybierz opcję <Typ pap. tacy wiel.> i naciśnij przycisk <b>&**.

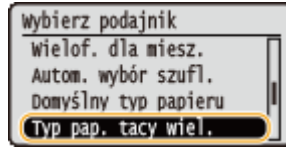

# **5 Wybierz typ papieru i naciśnij przycisk .**

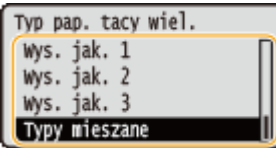

**Informacje na temat <Mixed Types>**

● Jeśli rozmiar papieru do załadowania jest często zmieniany, można określić wartość pola <Mixed Types>, dzięki czemu nie trzeba zmieniać ustawienia typu papieru przy każdym drukowaniu. Należy jednak pamiętać, że w takim przypadku typ papieru określony w sterowniku drukarki nie będzie sprawdzany przed rozpoczęciem drukowania.

### **ŁACZA**

**[Ładowanie papieru na tacę wielofunkcyjną\(P. 46\)](#page-51-0)  [Papier\(P. 578\)](#page-583-0)** 

# **Oszczędzanie energii**

#### 1CES-013

Można zaoszczędzić energię poprzez skonfigurowanie urządzenia w taki sposób, aby automatycznie przechodziło w stan oszczędzania energii (tryb uśpienia) lub wyłączało się, jeżeli urządzenie pozostaje bezczynne przez pewien okres czasu lub w taki sposób, aby zasilanie było automatycznie wyłączane o konkretnej godzinie w każdy dzień tygodnia.

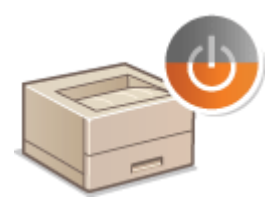

**[Przechodzenie w tryb uśpienia\(P. 64\)](#page-69-0)  [Ustawianie czasu automatycznego wyłączania\(P. 67\)](#page-72-0)** 

# <span id="page-69-0"></span>**Przechodzenie w tryb uśpienia**

#### 1CES-014

Funkcja przechodzenia w tryb uśpienia umożliwia zmniejszenie zużycia energii przez urządzenie poprzez odcięcie dopływu energii do panelu sterowania. Jeśli przez jakiś czas za pomocą urządzenia nie będą wykonywane żadne operacje, na przykład podczas przerwy obiadowej, można zaoszczędzić energię, naciskając przycisk na panelu sterowania. Możliwe jest także skorzystanie z ustawienia Czas automatycznego uśpienia, dzięki któremu urządzenie zostaje automatycznie przełączone w stan uśpienia, jeśli pozostaje bezczynne przez określony czas. Poprzez określenie ustawień można zmienić odstęp, z którym funkcja automatycznego uśpienia będzie wykonywana lub przestawić urządzenie w tryb uśpienia o określonym czasie.

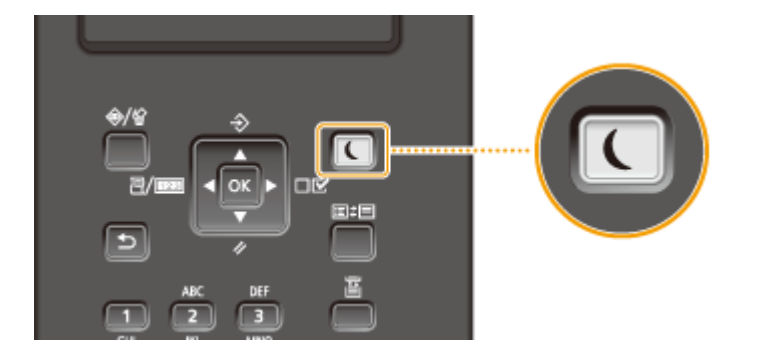

# **UWAGA**

### **Tryb uśpienia**

 $\bullet$  Kiedy urządzenie pracuje w trybie uśpienia,  $\Box$  świeci się na zielono.

### **Sytuacje, w których urządzenie nie przechodzi w tryb uśpienia**

● Urządzenie nie przechodzi w tryb uśpienia podczas odbierania danych z komputera lub wysyłania danych do komputera, gdy którakolwiek z pokryw jest otwarta bądź gdy kaseta z tonerem nie jest zainstalowana.

## **Wybór poziomu trybu uśpienia**

Istnieje możliwość ustawienia 2 różnych poziomów trybu uśpienia o różnym poborze energii. Domyślne ustawienie fabryczne poziomu trybu uśpienia to <Wysoki (głęb. uśp.)>. Dla oszczędności energii zaleca się korzystanie z domyślnego ustawienia fabrycznego. Aby zmienić to ustawienie, należy postępować zgodnie z poniższą procedurą.

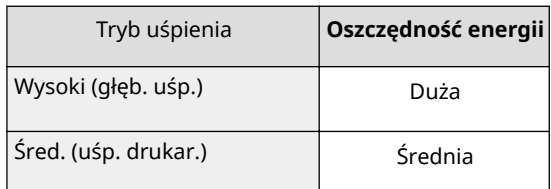

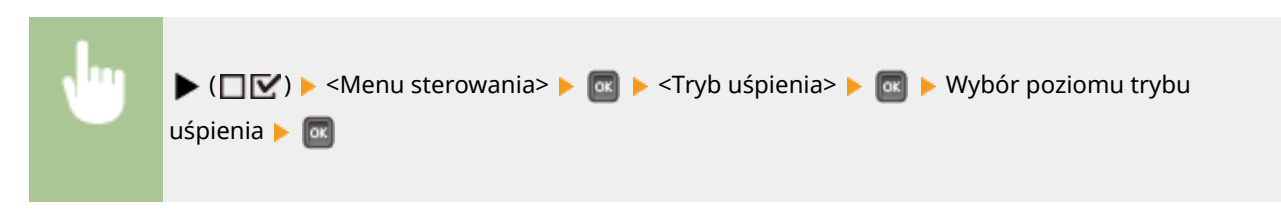

### **Zmiana czasu automatycznego ustawiania trybu uśpienia**

Jeśli ustawienie poziomu trybu uśpienia jest inne niż <Wyłącz>, wówczas urządzenie automatycznie przechodzi w tryb uśpienia po upływie określonego czasu. Domyślne ustawienie fabryczne ilości czasu, jaka upływa, zanim urządzenie przejdzie w automatyczny tryb uśpienia, to 5 minut (dostępny zakres ustawień dla użytkownika wynosi od 5 do 60 minut). Dla oszczędności energii zaleca się korzystanie z domyślnego ustawienia fabrycznego. Aby zmienić ilość czasu, jaka upływa przed automatycznym uśpieniem urządzenia, należy zastosować poniższą procedurę.

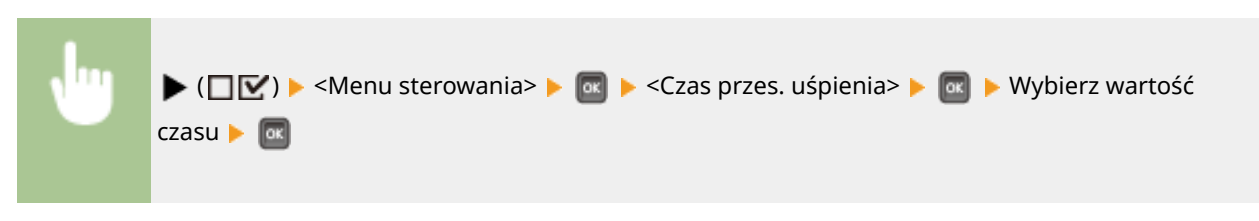

# **UWAGA**

● Natychmiast po włączeniu urządzenia czas do przejścia urządzenia w tryb uśpienia może być dłuższy niż czas określony w menu.

#### **Automatyczne rozpoczynanie/zakańczanie trybu uśpienia o określonym czasie**

Istnieje możliwość ustawienia włączania trybu uśpienia o określonym czasie. Można również ustawić zamykanie trybu uśpienia o określonym czasie.

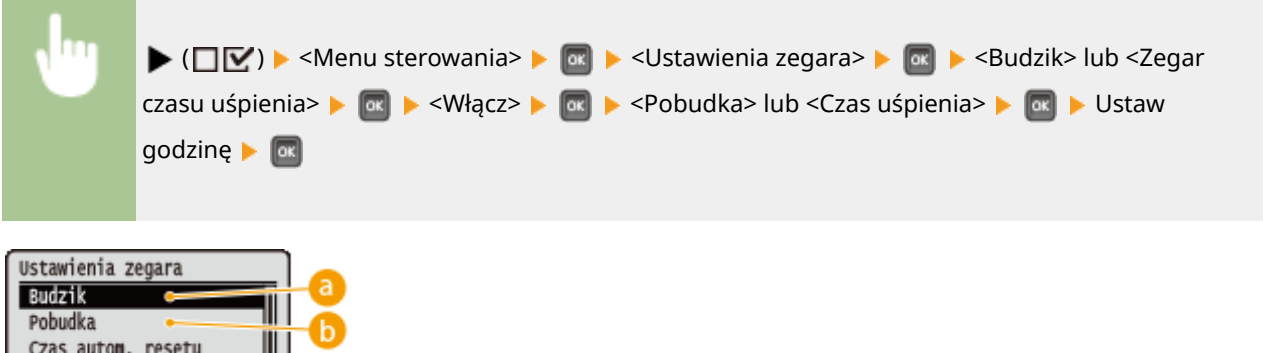

# **<Budzik>**

Zegar czasu uśpienia

Aby automatycznie wyłączyć tryb uśpienia o określonym czasie, wybierz opcję <Włącz>.

## *C* <Pobudka>

Ustaw czas automatycznego wyłączenia trybu uśpienia.

H

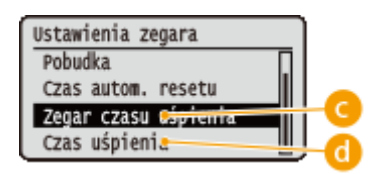

# **<Zegar czasu uśpienia>**

Aby automatycznie włączyć tryb uśpienia o określonym czasie, wybierz opcję <Włącz>.

## **<Czas uśpienia>**

Ustaw czas automatycznego włączenia trybu uśpienia.

# **Zapobieganie przechodzeniu urządzenia w tryb uśpienia w przypadku wystąpienia błędu**

Domyślnie automatyczne uśpienie włącza się nawet w przypadku wystąpienia błędu. Można jednak ustawić urządzenie w taki sposób, aby nie przechodziło w tryb uśpienia, jeśli wystąpił błąd.

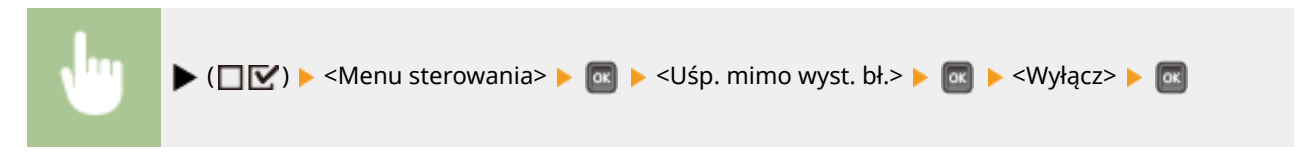

# **Kończenie trybu uśpienia**

Naciśnij przycisk  $\Box$ .

# **UWAGA**

## **Korzystanie z oprogramowania narzędziowego powiązanego z siecią**

● W przypadku wybrania dla trybu uśpienia opcji <Wysoki (głęb. uśp.)> komunikacja programu narzędziowego może nie działać.
## **Ustawianie czasu automatycznego wyłączania**

1CES-015

Można tak skonfigurować urządzenie, aby było automatycznie wyłączane, jeżeli będzie bezczynne przez dłuższy czas. Można również zaprogramować wyłączanie urządzenia o określonej godzinie. Pozwoli to uniknąć zbędnego zużywania energii w przypadku niewyłączenia zasilania. Funkcja ta jest domyślnie włączona.

**1 Uruchom Zdalny interfejs użytkownika i zaloguj się w trybie zarządzania. [Uruchamianie Zdalnego interfejsu użytkownika\(P. 339\)](#page-344-0)** 

## **2 Kliknij [Ustawienia/Rejestracja].**

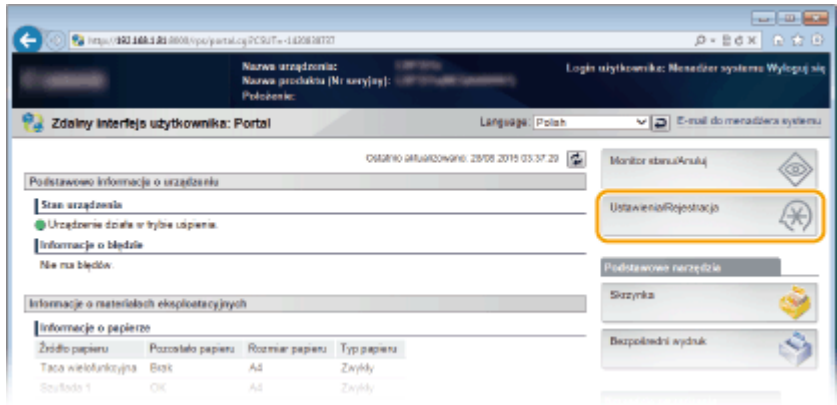

**3 Kliknij [Menu sterowania] [Edytuj].**

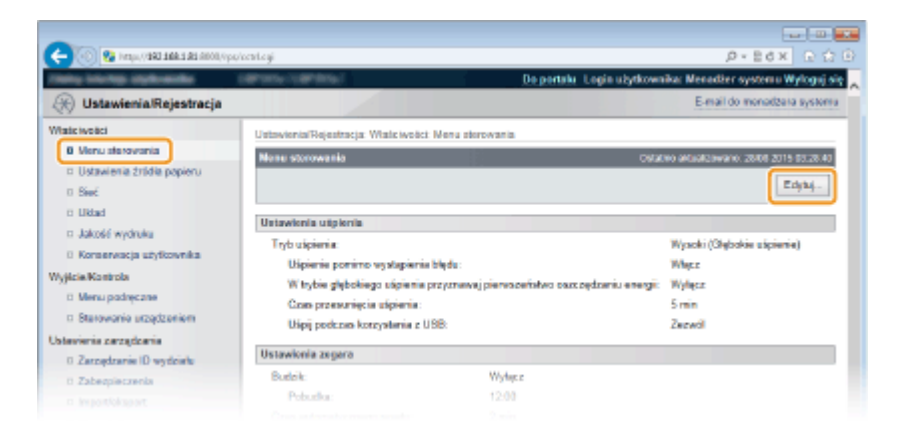

**4** Skonfiguruj ustawienia zegara automatycznego wyłączania.

#### Podstawowe informacje na temat obsługi

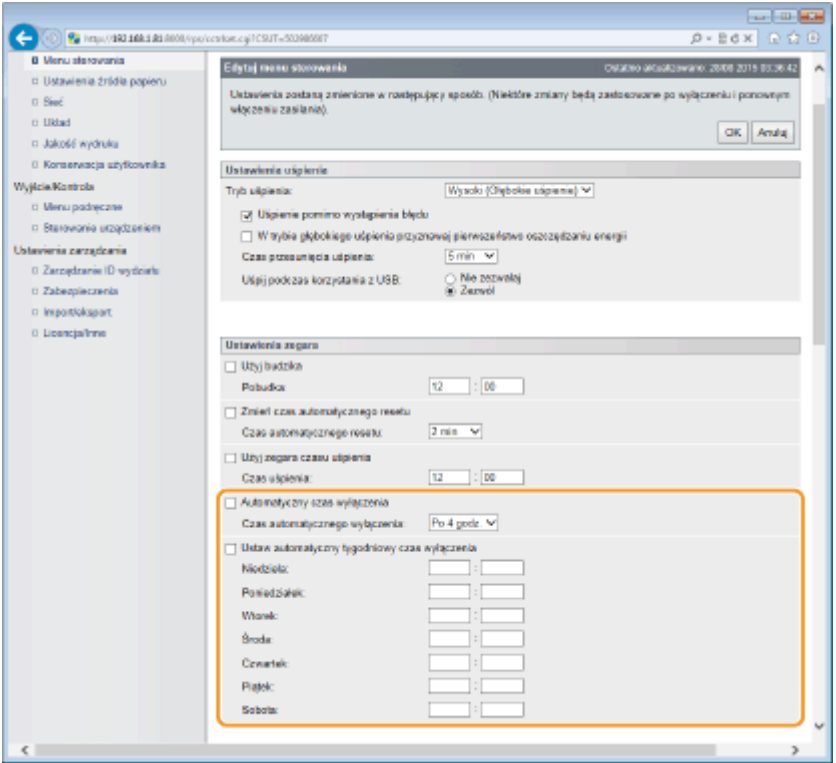

#### **[Automatyczny czas wyłączenia]**

Zaznaczenie tego pola wyboru umożliwia wyłączenie zasilania, gdy upłynie czas ustawiony w opcji [Czas automatycznego wyłączenia].

#### **[Czas automatycznego wyłączenia]**

Pozwala określić, po ilu godzinach od przejścia w tryb uśpienia urządzenie ma zostać wyłączone. Można wybrać wartość w zakresie od [Po 1 godz.] do [Po 8 godz.] jednostek godzinnych.

#### **[Ustaw automatyczny tygodniowy czas wyłączenia]**

Zaznaczenie pola wyboru pozwala na ustawienie czasu automatycznego wyłączania dla poszczególnych dni tygodnia.

#### **Od [Niedziela] do [Sobota]**

Należy wpisać wybrany czas wyłączania zasilania dla każdego dnia tygodnia. Brak określenia czasu oznacza, że funkcja automatycznego wyłączania nie będzie ustawiona dla danego dnia tygodnia.

## **5 Kliknij [OK].**

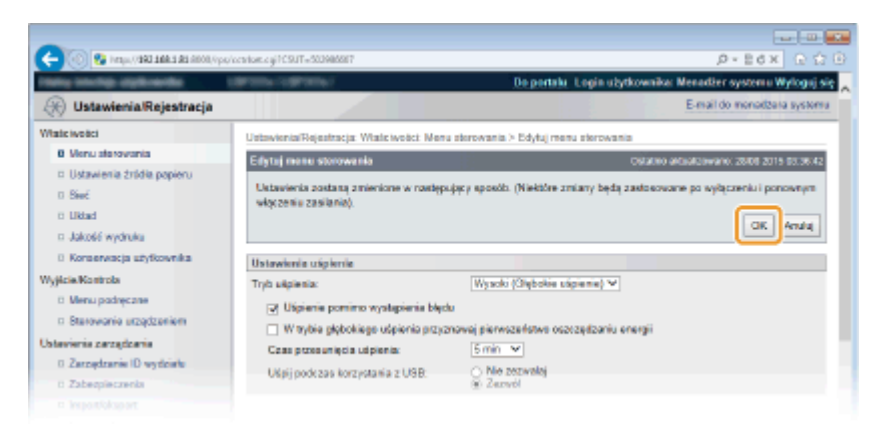

### **UWAGA**

#### **Procedura wyłączania się nie kończy**

● Wyłączenie zasilania może potrwać do 10 minut, ale nie jest to oznaka awarii.

## **Jeśli zasilanie nie jest wyłączane automatycznie w określonym czasie, przyczyny mogą być następujące:**

- Za pomocą urządzenia wykonywana jest jakaś operacja.
- Trwa drukowanie, czyszczenie lub inna operacja.
- Wyświetlany jest komunikat o błędzie.

Jeśli zasilanie nie może zostać wyłączone automatycznie w określonym czasie, zostanie przeprowadzona ponowna próba do dziesięciu razy w odstępach jednominutowych. Jeśli zasilanie nie może zostać wyłączone nawet po 10 próbach, użycie funkcji automatycznego wyłączania nie będzie możliwe w danym dniu.

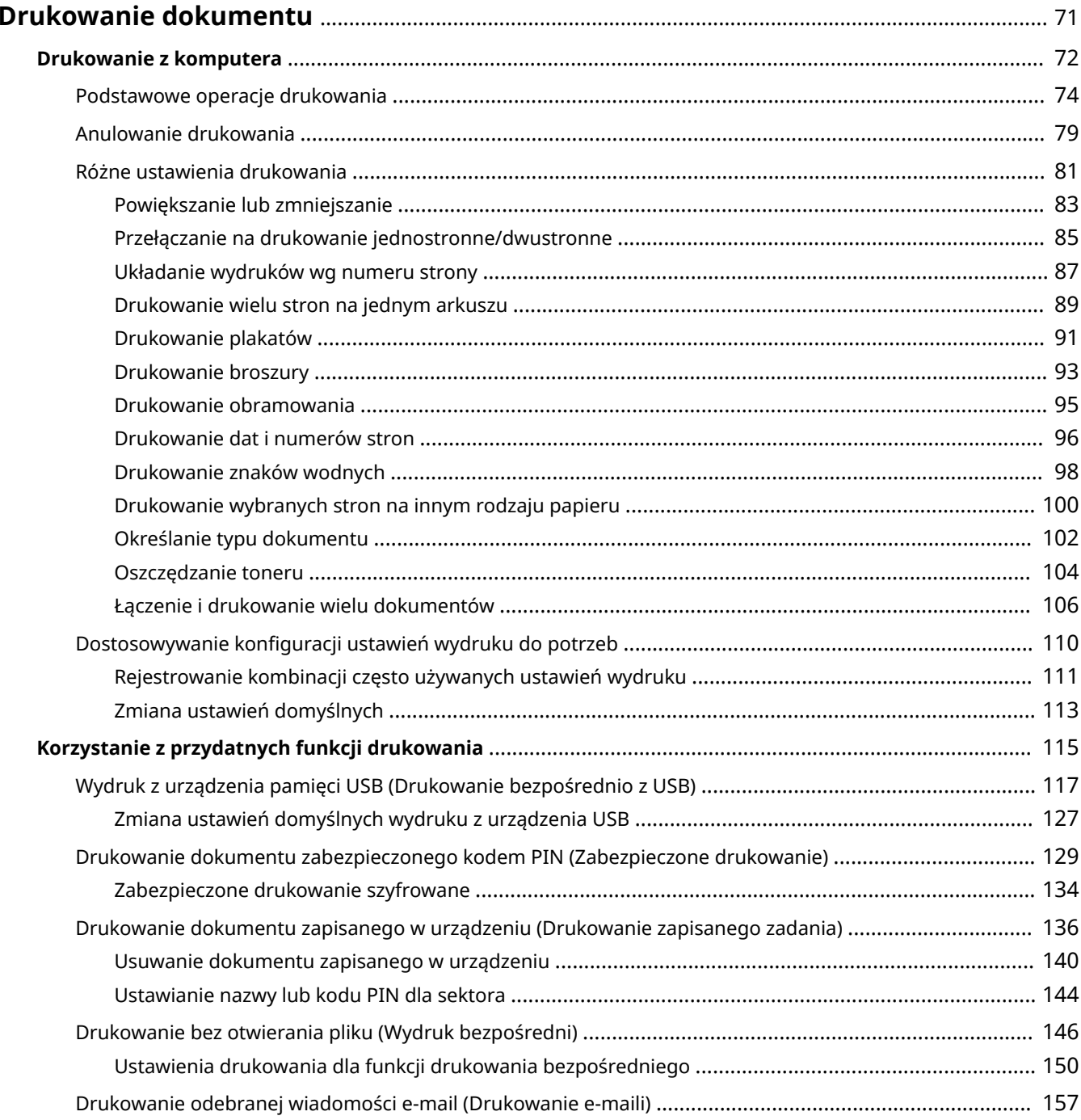

1CES-016

<span id="page-76-0"></span>W tej sekcji opisano sposób drukowania dokumentów utworzonych na komputerze, plików do wydrukowania zapisanych na urządzeniu pamięci USB i drukowania dokumentów poprzez wprowadzanie kodu PIN z panelu roboczego.

## ■Drukowanie z komputera

Możliwe jest drukowanie dokumentu utworzonego za pomocą komputera przy użyciu sterownika drukarki. O **[Drukowanie z komputera\(P. 72\)](#page-77-0)** 

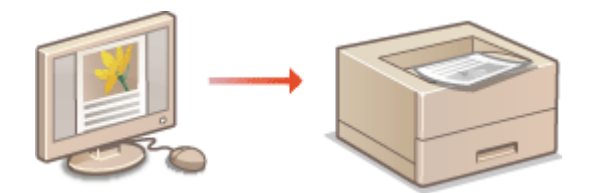

## ■ Korzystanie z przydatnych funkcji drukowania

Za pomocą funkcji drukowania można drukować pliki zapisane na urządzeniu pamięci USB poprzez podłączenie takiej pamięci bezpośrednio do urządzenia bez konieczności korzystania z komputera. Można również ustawić wymóg wprowadzenia kodu PIN przed rozpoczęciem drukowania. **[Korzystanie z przydatnych funkcji drukowania\(P. 115\)](#page-120-0)** 

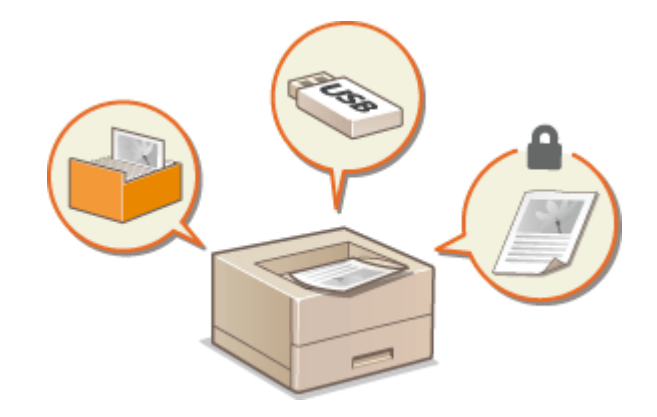

## <span id="page-77-0"></span>**Drukowanie z komputera**

#### 1CES-017

Możliwe jest drukowanie dokumentu utworzonego za pomocą zainstalowanych na komputerze aplikacji przy użyciu sterownika drukarki. Sterownik drukarki zapewnia dostęp do użytecznych ustawień, takich jak powiększanie/ zmniejszanie i drukowanie dwustronne, pozwalających na drukowanie dokumentów na różne sposoby. Zanim możliwe będzie korzystanie z tej funkcji, konieczne jest wykonanie pewnych czynności, takich jak instalacja sterownika drukarki na komputerze. Więcej informacji zawierają instrukcje odpowiednich sterowników na stronie instrukcji online.

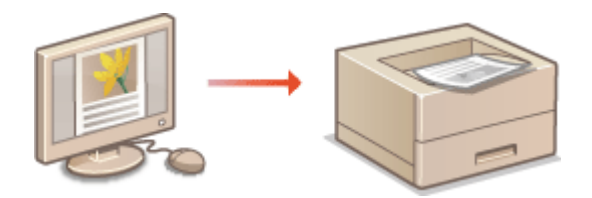

### **UWAGA**

- Ekrany sterownika drukarki przedstawione w tym podręczniku mogą się różnić od ekranów na komputerze w zależności od systemu operacyjnego i wersji sterownika.
- Można użyć sterownika drukarki Generic Plus PCL6, a także UFR II. Dostępne ustawienia drukowania różnią się w zależności od sterownika drukarki. Więcej informacji zawiera [Pomoc] w każdym oknie sterownika drukarki.

#### **Informacje na temat Pomocy sterownika drukarki**

● Do ekranu Pomoc można przejść przez kliknięcie opcji [Pomoc] na ekranie sterownika drukarki. Ekran ten zawiera szczegółowe informacje, które nie znajdują się w podręczniku Podręcznik użytkownika.

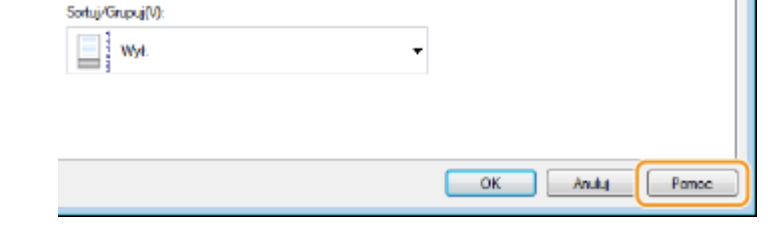

## ■ Wykorzystanie opcjonalnych akcesoriów

Jeśli w urządzeniu zamontowany jest opcjonalny podajnik papieru lub karta SD, należy wykonać następujące czynności związane ze sterownikiem drukarki.

## **WAŻNE**

● Aby wykonać poniższą procedurę, należy zalogować się na komputerze na konto administratora.

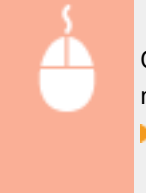

Otwórz folder drukarki (**OWyświetlanie folderu Drukarki(P. 617)** ) Kliknij prawym przyciskiem myszy ikonę | [Właściwości drukarki] lub kartę [Właściwości] | [Ustawienia urządzenia] Wprowadź ustawienia opcji, której chcesz użyć  $\blacktriangleright$  [OK]

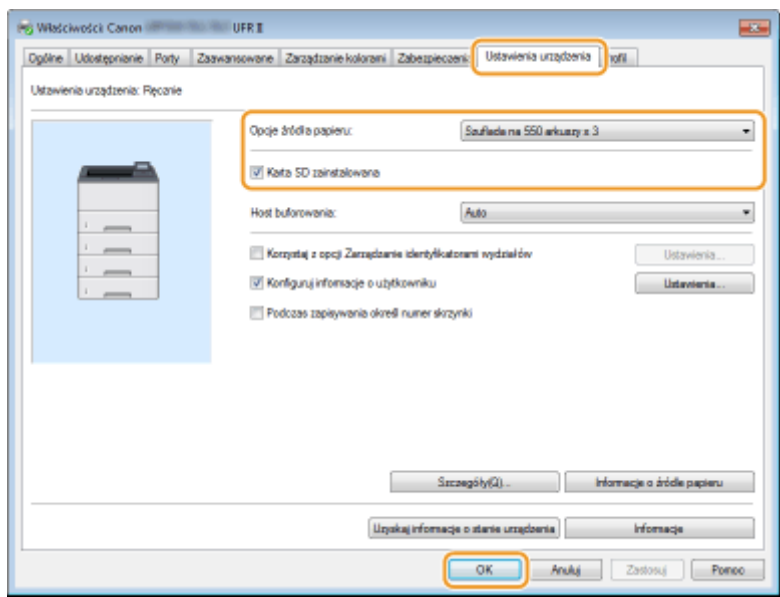

## <span id="page-79-0"></span>**Podstawowe operacje drukowania**

#### 1CES-018

W tej sekcji opisano drukowanie dokumentów utworzonych za pomocą komputera przy użyciu sterownika drukarki.

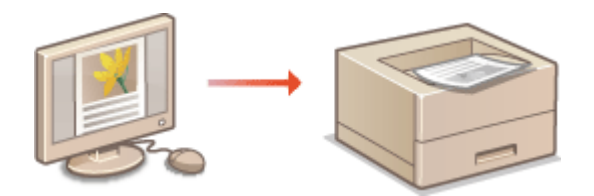

### **UWAGA**

- Przed wykonaniem wydruku należy określić format i typ papieru załadowany w źródle papieru.
	- **[Ładowanie papieru\(P. 38\)](#page-43-0)  [Określanie formatu i typu papieru\(P. 58\)](#page-63-0)**
	- **1 Otwórz dokument w aplikacji oraz okno dialogowe drukowania.**
	- Sposób otwierania okna dialogowego drukowania różni się w zależności od aplikacji. Więcej informacji znajduje się w podręczniku użytkownika stosowanej aplikacji.

## **2 Wybierz drukarkę, następnie kliknij opcję [Preferencje] lub [Właściwości].**

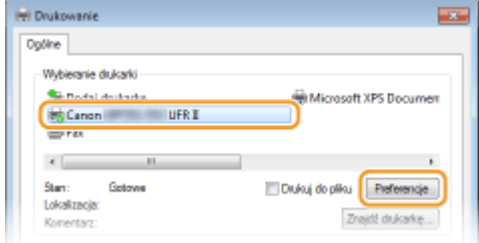

● Wyświetlone okno różni się w zależności od używanej aplikacji.

**3 Określ odpowiedni format papieru.**

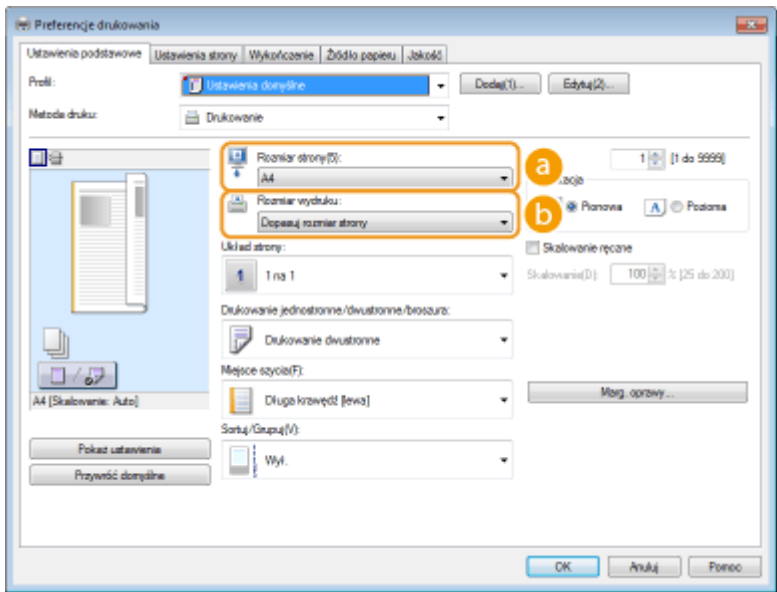

#### **[Rozmiar strony]**

Wybierz rozmiar strony dokumentu utworzonego w aplikacji.

#### **[Rozmiar wydruku]**

Wybrać rozmiar papieru, na którym dokument zostanie wydrukowany. Jeżeli wybrany rozmiar papieru różni się od rozmiaru wybranego w ustawieniu [Rozmiar strony], dokument zostanie automatycznie powiększony/pomniejszony do rozmiaru określonego w ustawieniu [Rozmiar wydruku]. **[Powiększanie](#page-88-0) [lub zmniejszanie\(P. 83\)](#page-88-0)** 

## **WSKAZÓWKI**

### **Intuicyjny interfejs użytkownika**

● Dzięki podglądowi wydruku można w łatwy i intuicyjny sposób określić układ strony lub krawędź bindowania. Więcej informacji znajduje się w menu [Pomoc] na ekranie sterownika drukarki.

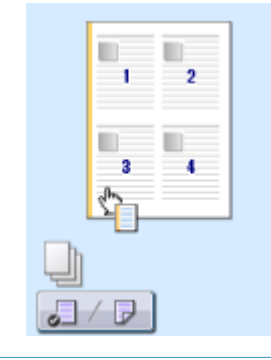

**4 Kliknąć kartę [Źródło papieru] i wybrać źródło oraz typ papieru.**

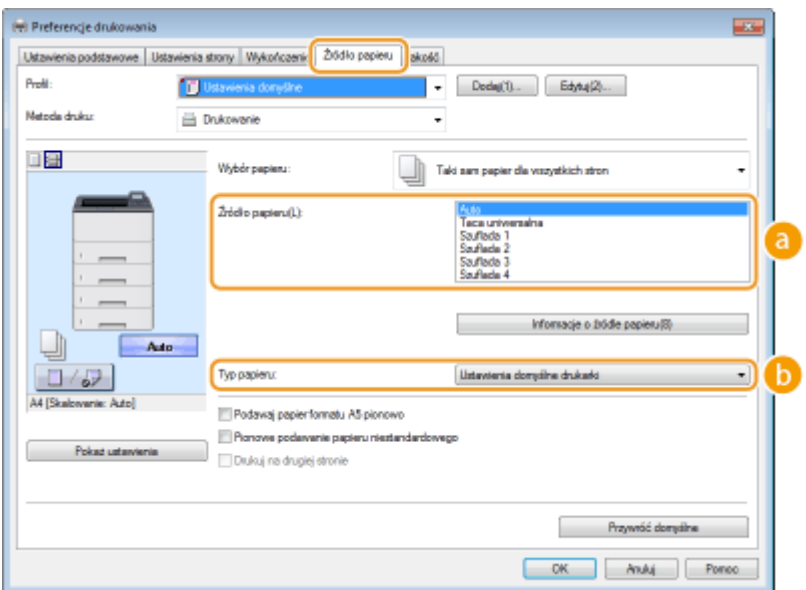

#### **[Źródło papieru]**

Wybierz źródło papieru, z którego będzie podawany papier.

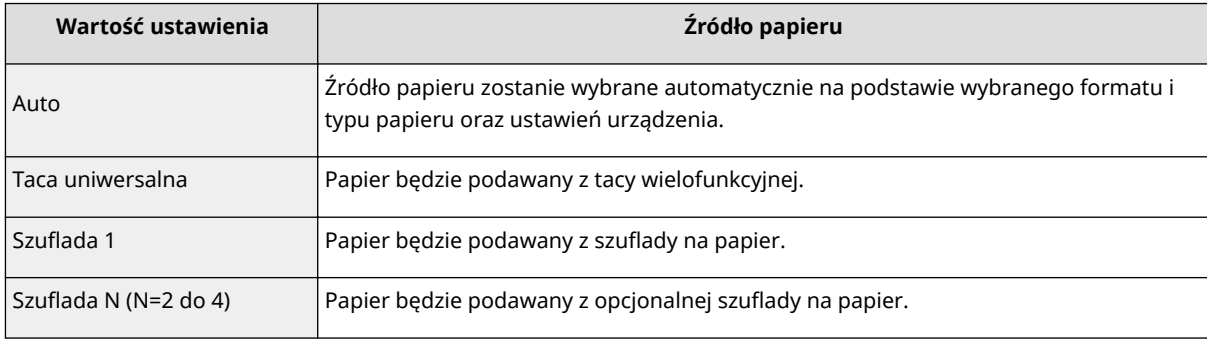

#### **UWAGA:**

● Kliknięcie przycisku [Informacje o źródle papieru] umożliwia sprawdzenie bieżącego ustawienia rozmiaru papieru dla każdego źródła papieru w urządzeniu, a także sprawdzenie, czy papier jest załadowany w każdym źródle papieru.

#### **[Typ papieru]**

Określ ustawienia w zależności od typu i gramatury papieru do drukowania. **[Ładowanie papieru\(P. 38\)](#page-43-0)** 

#### **UWAGA:**

● W przypadku wybrania opcji [Ustawienia domyślne drukarki] zastosowany zostanie typ papieru zdefiniowany dla opcji <[Domyślny typ](#page-476-0) papieru> w menu ustawień na panelu roboczym. **DDomyślny typ [papieru\(P. 471\)](#page-476-0)** 

### **UWAGA:**

● Jeśli papier jest załadowany w orientacji pionowej, należy zaznaczyć pole wyboru [Podawaj papier formatu A5 pionowo] lub [Pionowe podawanie papieru niestandardowego].

## **5 Określ inne ustawienia wydruku w zależności od potrzeb. [Różne ustawienia](#page-86-0) [drukowania\(P. 81\)](#page-86-0)**

#### **UWAGA:**

• Skonfigurowane w tym kroku ustawienia można zarejestrować jako "profil" i używać go przy każdym drukowaniu. Pozwala to wyeliminować konieczność konfiguracji tych samych ustawień przy każdym wydruku. **[Rejestrowanie kombinacji często używanych ustawień wydruku\(P. 111\)](#page-116-0)** 

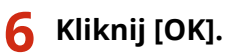

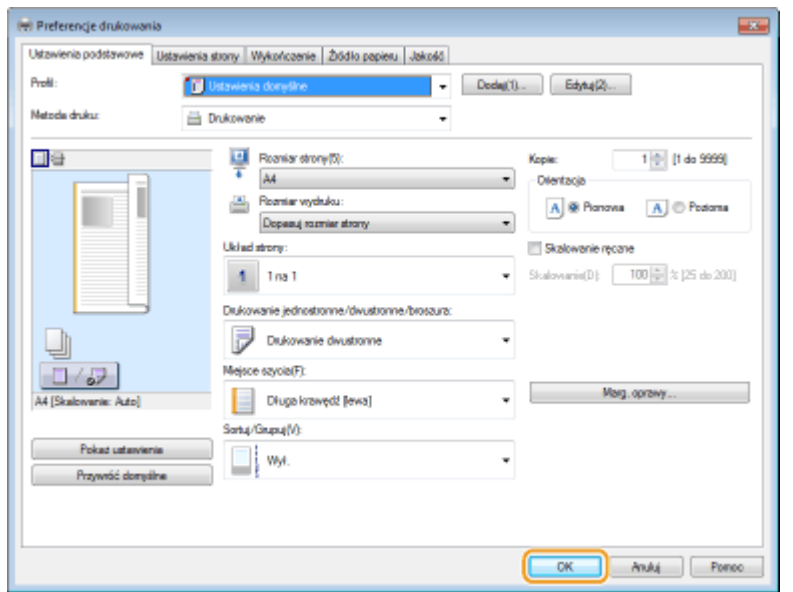

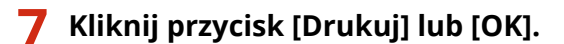

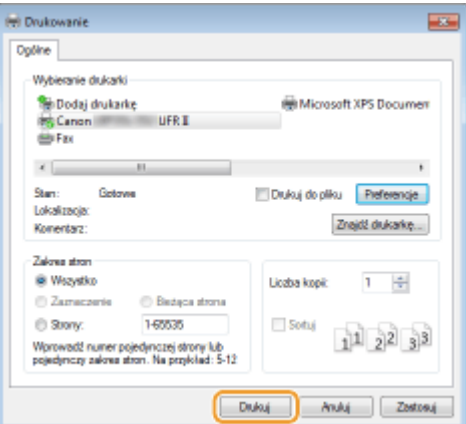

● Drukowanie rozpocznie się. W niektórych aplikacjach wyświetlany jest ekran podobny do poniższego.

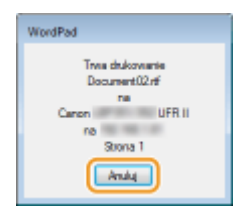

● Aby anulować drukowanie, należy kliknąć przycisk [Anuluj] na pokazanym powyżej ekranie. Po zniknięciu ekranu lub gdy ekran nie zostaje wyświetlony drukowanie można anulować na inne sposoby. **[Anulowanie](#page-84-0) [drukowania\(P. 79\)](#page-84-0)** 

## **UWAGA**

#### **Drukowanie w aplikacji ze Sklepu Windows w systemie Windows 8/10/Server 2012 Windows 8/Server 2012**

Wyświetl panel przy prawej krawędzi ekranu | [Urządzenia] | Sterownik drukarki do tego urządzenia | Dotknij przycisku lub kliknij przycisk [Drukuj]

#### **Windows 8.1/Server 2012 R2**

Wyświetl panel przy prawej krawędzi ekranu > [Urządzenia] > [Drukuj] > Sterownik drukarki do tego urządzenia Dotknij przycisku lub kliknij przycisk [Drukuj]

#### **Windows 10**

- $[\cdots]$  [Wydruk]
- Przy drukowaniu z wykorzystaniem tej metody dostępna jest tylko ograniczona liczba ustawień drukowania.
- Jeśli pojawi się komunikat [Drukarka wymaga Twojego działania. Przejdź na pulpit, aby podjąć działanie.], przejdź na pulpit i wykonaj polecenia z wyświetlonego okna dialogowego. Komunikat ten pojawia się, gdy w urządzeniu wybrano opcję wyświetlania nazwy użytkownika podczas drukowania i wykonywania podobnych czynności.

### ŁĄCZA

**[Zarządzanie dokumentami i sprawdzanie stanu urządzenia\(P. 348\)](#page-353-0)** 

## <span id="page-84-0"></span>**Anulowanie drukowania**

1CES-019

Drukowanie można anulować z poziomu komputera lub panelu sterowania urządzenia.

#### **Z poziomu komputera(P. 79)**

**[Z poziomu panelu sterowania\(P. 80\)](#page-85-0)** 

## Z poziomu komputera

Zadanie drukowania można przerwać za pośrednictwem ikony drukarki wyświetlanej na pasku zadań na pulpicie.

## **1 Kliknij dwukrotnie ikonę drukarki.**

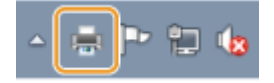

#### **UWAGA:**

#### **Jeżeli ikona drukarki nie została wyświetlona**

● Otwórz folder drukarki ( **[Wyświetlanie folderu Drukarki\(P. 617\)](#page-622-0)** ), kliknij prawym przyciskiem myszy ikonę drukarki i kliknij opcję [Zobacz, co jest drukowane] (lub kliknij dwukrotnie ikonę sterownika drukarki urządzenia).

## **2** Zaznacz dokument, który ma zostać anulowany i kliknij opcję [Dokument] ▶ [Anuluj].

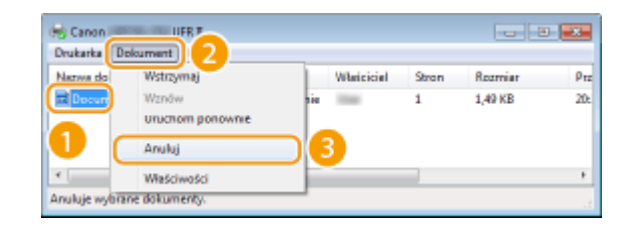

## **3 Kliknij przycisk [Tak].**

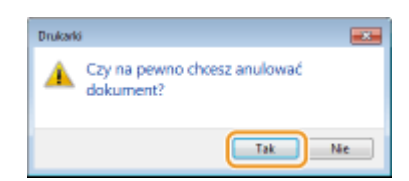

● Wydruk wybranych dokumentów zostaje anulowany.

## **UWAGA**

● Po anulowaniu drukowania klika stron może zostać wyprowadzonych z urządzenia.

## **WSKAZÓWKI**

### <span id="page-85-0"></span>**Anulowanie z poziomu zdalnego interfejsu użytkownika**

● Wydruk można anulować na stronie [Stan zadania] w Zdalnym interfejsie użytkownika: **[Sprawdzanie](#page-353-0) [bieżącego stanu drukowanych dokumentów\(P. 348\)](#page-353-0)** 

### **Anulowanie z poziomu aplikacji**

● W niektórych aplikacjach wyświetlany jest ekran podobny do poniższego. Wydruk można anulować, klikając przycisk [Anuluj].

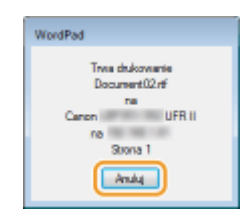

## Z poziomu panelu sterowania

Podczas wysyłania danych drukowania z komputera do urządzenia wskaźnik [ $\geqslant$ ] świeci się (lub miga). W takim przypadku można anulować drukowanie z poziomu panelu roboczego.

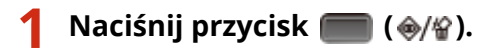

Za pomocą przycisków ▲ / ▼ wybierz dokument, który chcesz anulować i naciśnij **przycisk .**

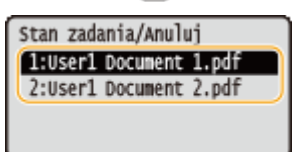

**3 Wybierz opcję <Tak> i naciśnij przycisk .**

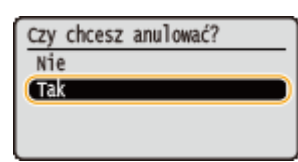

➠Wyświetli się komunikat <Trwa anulowanie zadań>, a wybrane zadanie drukowania zostanie anulowane.

## **UWAGA**

● Po anulowaniu drukowania klika stron może zostać wyprowadzonych z urządzenia.

#### ŁĄCZA

**[Podstawowe operacje drukowania\(P. 74\)](#page-79-0)  [Zarządzanie dokumentami i sprawdzanie stanu urządzenia\(P. 348\)](#page-353-0)** 

## <span id="page-86-0"></span>**Różne ustawienia drukowania**

#### 1CES-01A

Dostępna jest szeroka gama ustawień, które umożliwiają dopasowanie wydruku do potrzeb np. funkcje Powiększanie/ zmniejszanie i Drukowanie 2-stronne.

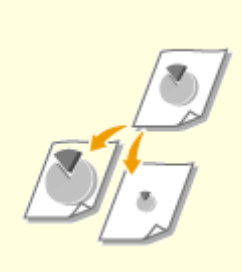

**[Powiększanie lub](#page-88-0) [zmniejszanie\(P. 83\)](#page-88-0)** 

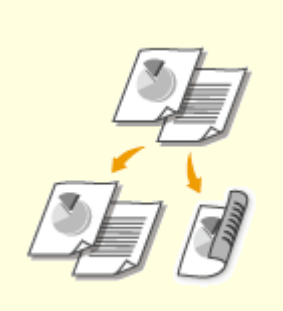

**[Przełączanie na drukowanie](#page-90-0) [jednostronne/dwustronne\(P. 85\)](#page-90-0)** 

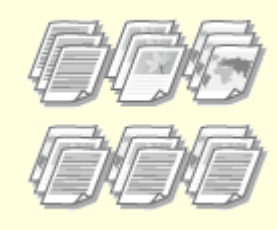

**[Układanie wydruków wg](#page-92-0) [numeru strony\(P. 87\)](#page-92-0)** 

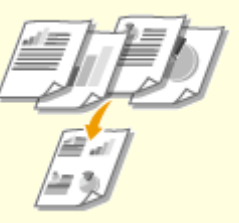

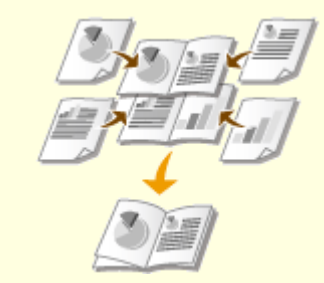

**[Drukowanie plakatów\(P. 91\)](#page-96-0) [Drukowanie broszury\(P. 93\)](#page-98-0)** 

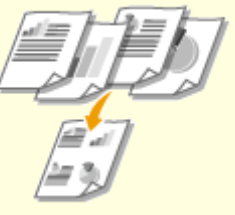

**[Drukowanie wielu stron na](#page-94-0) [jednym arkuszu\(P. 89\)](#page-94-0)** 

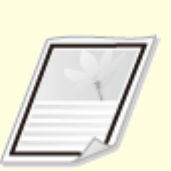

**[Drukowanie](#page-100-0) [obramowania\(P. 95\)](#page-100-0)** 

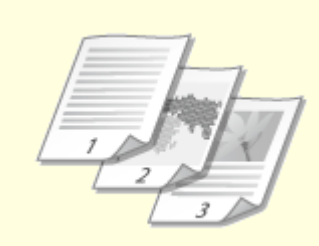

**[Drukowanie dat i numerów](#page-101-0) [stron\(P. 96\)](#page-101-0)** 

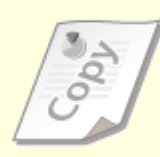

**[Drukowanie znaków](#page-103-0) [wodnych\(P. 98\)](#page-103-0)** 

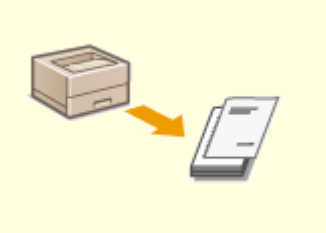

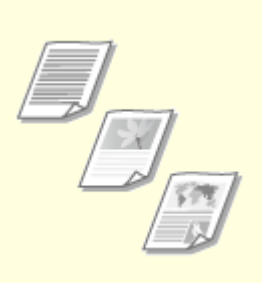

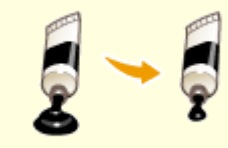

**[Drukowanie wybranych stron na](#page-105-0) [innym rodzaju papieru\(P. 100\)](#page-105-0)** 

**[Określanie typu](#page-107-0) [dokumentu\(P. 102\)](#page-107-0)** 

**[Oszczędzanie toneru\(P. 104\)](#page-109-0)** 

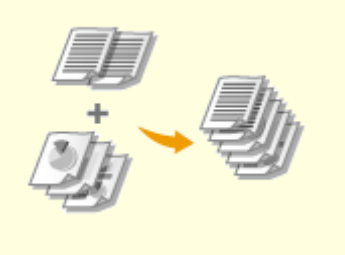

**[Łączenie i drukowanie wielu](#page-111-0) [dokumentów\(P. 106\)](#page-111-0)** 

## <span id="page-88-0"></span>**Powiększanie lub zmniejszanie**

#### 1CES-01C

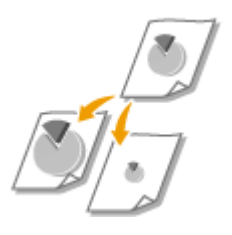

 Istnieje możliwość wykonania powiększonych lub pomniejszonych kopii poprzez użycie wcześniej ustawionego współczynnika kopiowania, takiego jak A5 na A4 lub ustawienie niestandardowego współczynnika kopiowania z dokładnością do 1%.

## **Ustawianie współczynnika drukowania poprzez określenie rozmiaru oryginalnego dokumentu i formatu papieru (Wstępnie ustawiony współczynnik)**

Współczynnik drukowania jest ustawiany automatycznie na podstawie określonego rozmiaru dokumentu i formatu papieru.

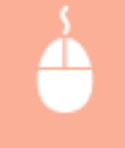

Zakładka [Ustawienia podstawowe] > Wybierz rozmiar dokumentu w [Rozmiar strony] > Wybierz rozmiar papieru w [Rozmiar wydruku] [OK]

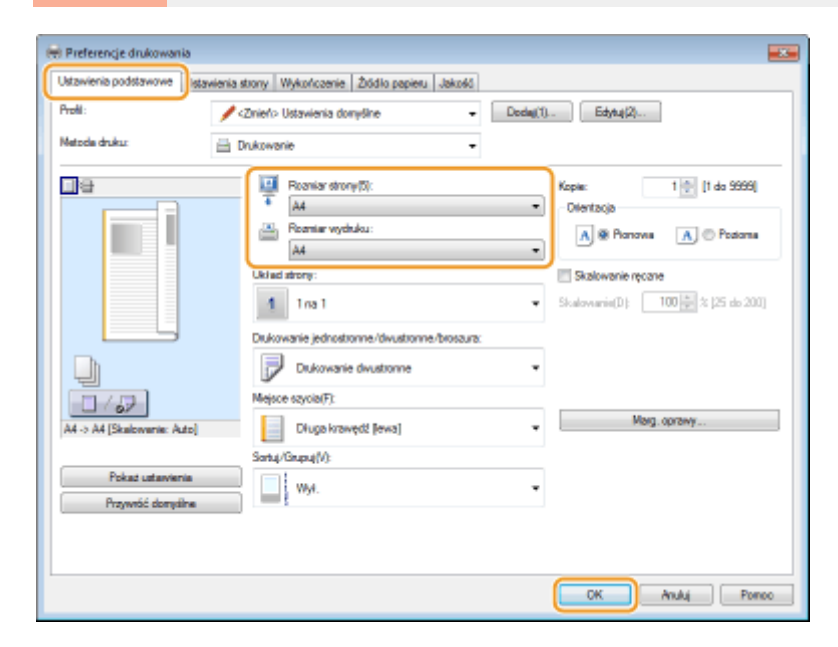

## **Określanie współczynnika wydruku z dokładnością do 1%**

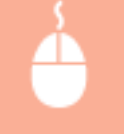

Zakładka [Ustawienia podstawowe] > Wybierz pole wyboru [Skalowanie ręczne] > Wprowadź współczynnik drukowania w [Skalowanie] [OK]

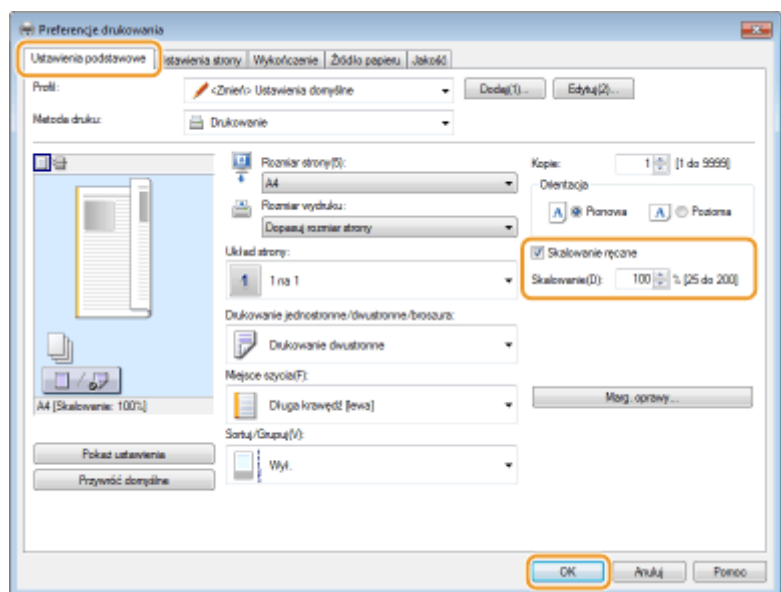

## **UWAGA**

- W zależności od wybranego formatu papieru ustawienie optymalnego współczynnika powiększania/ zmniejszania może nie być możliwe. Na przykład na wydruku mogą pojawić się duże odstępy lub może na nim brakować części dokumentu.
- Ustawienia powiększania/zmniejszania w niektórych aplikacjach mogą być nadrzędne w stosunku do tych dostępnych w sterowniku drukarki.

### ŁĄCZA

**[Podstawowe operacje drukowania\(P. 74\)](#page-79-0)** 

## <span id="page-90-0"></span>**Przełączanie na drukowanie jednostronne/dwustronne**

1CES-01E

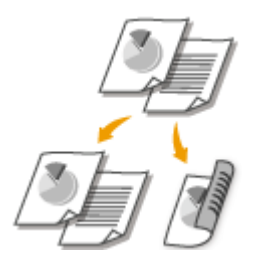

 Możliwe jest wykonywanie zarówno wydruków jednostronnych jak i dwustronnych. Ustawienie domyślne to [Drukowanie dwustronne]. Można je zmienić w razie potrzeby.

## **UWAGA**

● funkcja drukowania 2-stronnego może nie być dostępna w przypadku niektórych formatów i typów papieru. **[Papier\(P. 578\)](#page-583-0)** 

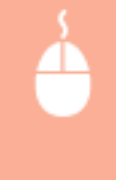

Zakładka [Ustawienia podstawowe] > Wybierz opcję [Drukowanie jednostronne] lub [Drukowanie dwustronne] w [Drukowanie jednostronne/dwustronne/broszura] Wybierz miejsce zszywania [Miejsce szycia] [OK]

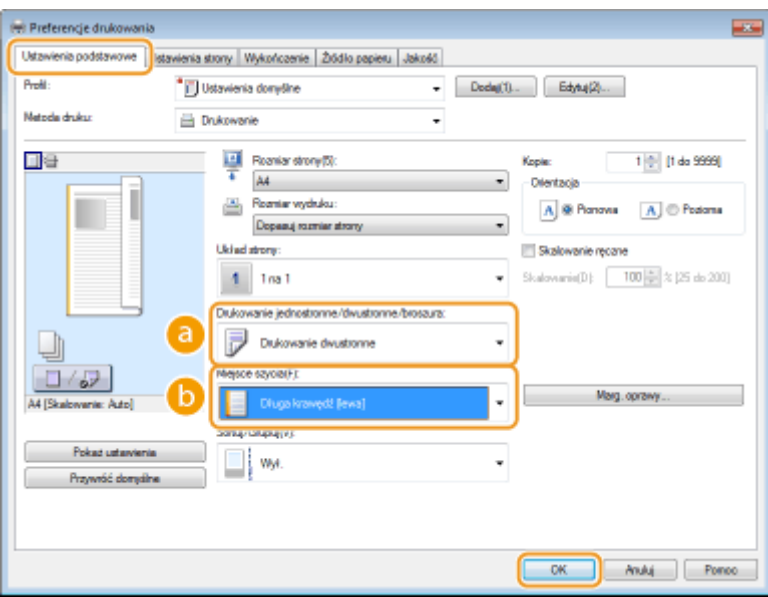

## **[Drukowanie jednostronne/dwustronne/broszura]**

Wybierz opcję [Drukowanie jednostronne] lub [Drukowanie dwustronne].

#### **UWAGA:**

● Więcej informacji o opcji [Drukowanie broszury] można znaleźć w sekcji **[Drukowanie broszury\(P. 93\)](#page-98-0)** .

## **[Miejsce szycia]**

Określ krawędź, wzdłuż której wykonane zostanie zszywanie za pomocą narzędzia takiego jak zszywacz. Orientacja wydruku zostanie dostosowana do wybranej krawędzi szycia. Aby określić szerokość marginesu na krawędzi szycia, kliknij opcję [Marg. oprawy].

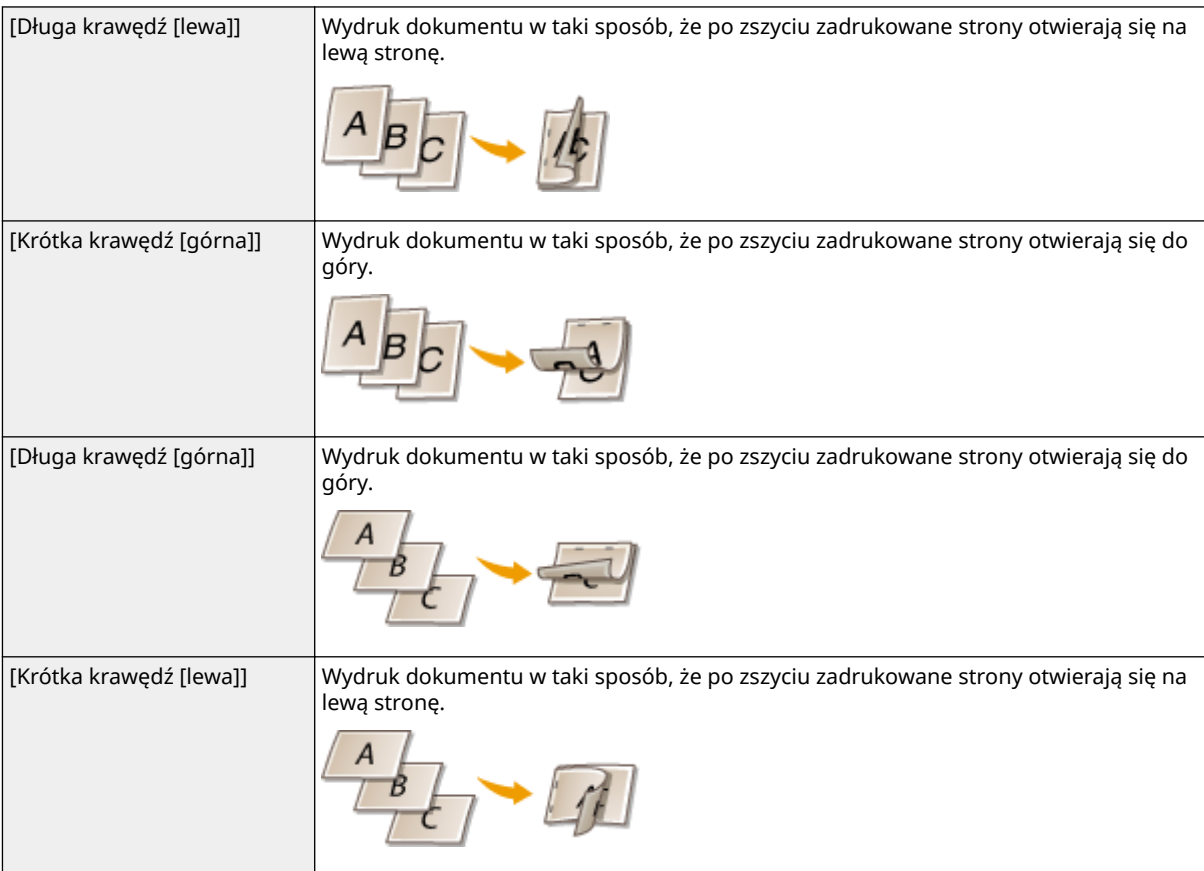

#### **[Marg. oprawy]**

Wybór marginesu do zszywania.

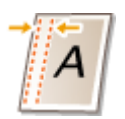

## ŁĄCZA

**[Podstawowe operacje drukowania\(P. 74\)](#page-79-0)** 

**[Drukowanie wielu stron na jednym arkuszu\(P. 89\)](#page-94-0)** 

**[Drukowanie broszury\(P. 93\)](#page-98-0)** 

## <span id="page-92-0"></span>**Układanie wydruków wg numeru strony**

1CES-01F

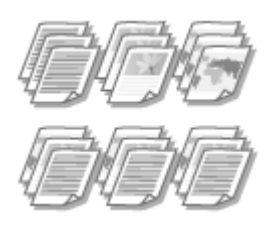

 Gdy wykonywanych jest wiele wydruków kopii wielostronicowego dokumentu, można włączyć opcję [Sortuj], aby drukować komplety dokumentów ułożone według stron. Funkcja ta jest przydatna podczas przygotowywania kopii dokumentów na spotkania lub prezentacje.

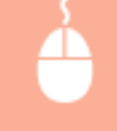

Zakładka [Ustawienia podstawowe] ▶ Wybrać opcję [Sortuj] lub [Grupuj] w sekcji [Sortuj/Grupuj] ▶ [OK]

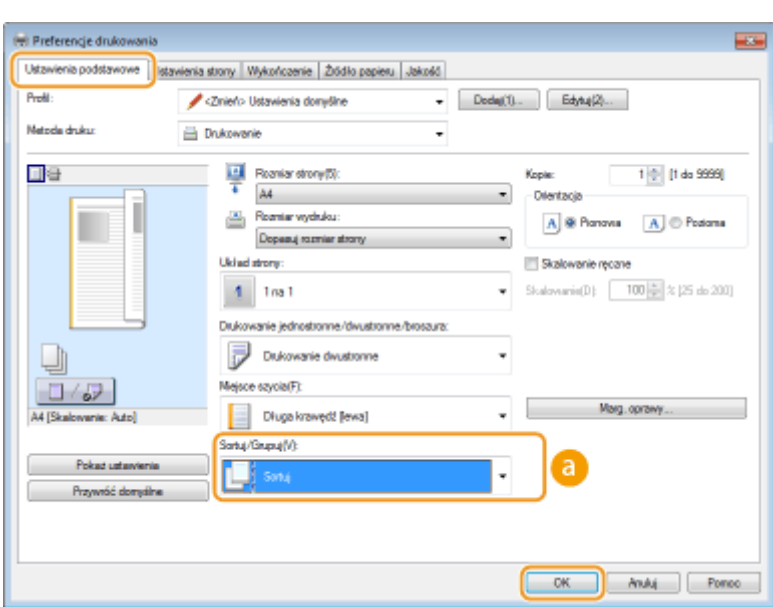

## **[Sortuj/Grupuj]**

Określanie metody sortowania wydruków przy drukowaniu dokumentów wielostronicowych.

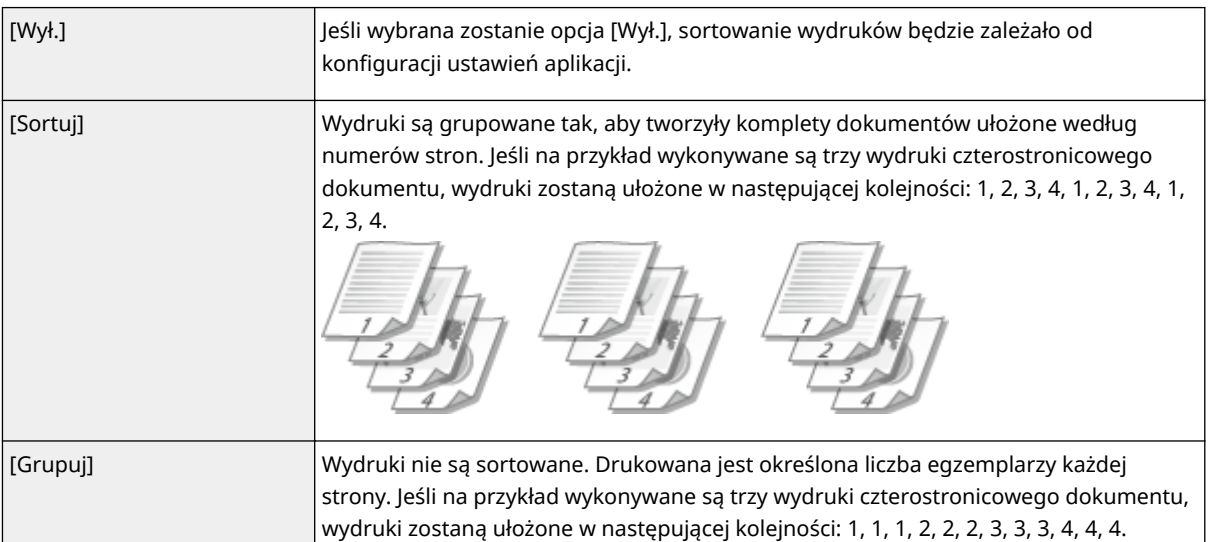

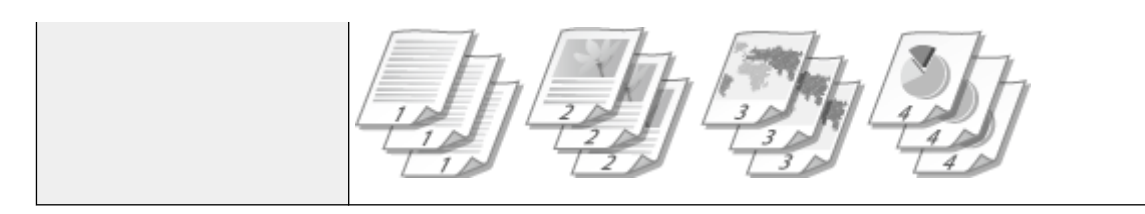

## ŁĄCZA

**[Podstawowe operacje drukowania\(P. 74\)](#page-79-0)** 

## <span id="page-94-0"></span>**Drukowanie wielu stron na jednym arkuszu**

#### 1CES-01H

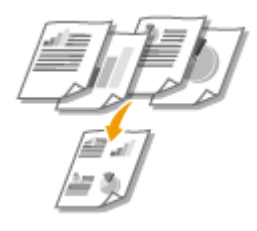

 Możliwe jest wydrukowanie wielu stron na pojedynczym arkuszu. Istnieje na przykład możliwość wydruku czterech lub dziewięciu stron na jednym arkuszu za pomocą funkcji [4 na 1] lub [9 na 1]. Z funkcji tej można skorzystać, aby zaoszczędzić papier lub wyświetlić dokument w formie miniatur.

## **UWAGA**

● Aby zaoszczędzić więcej papieru, funkcji tej można użyć w połączeniu z drukowaniem 2-stronnym. **[Przełączanie na drukowanie jednostronne/dwustronne\(P. 85\)](#page-90-0)** 

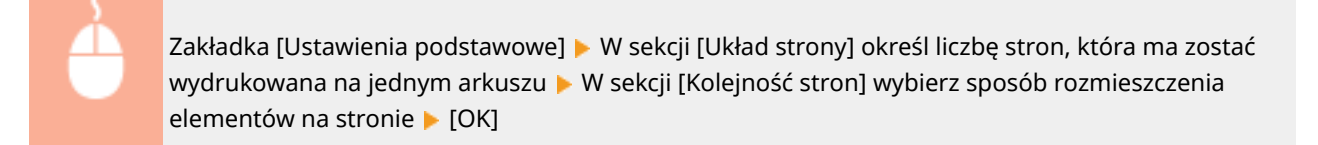

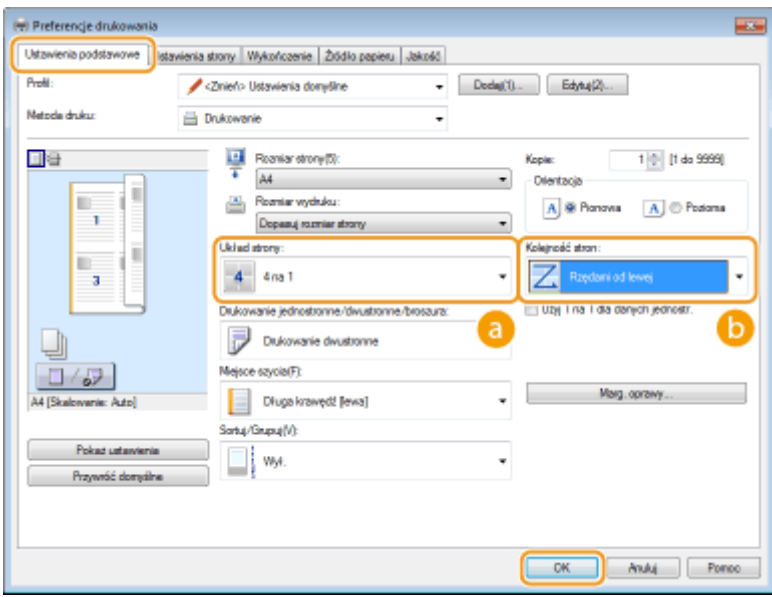

## **[Układ strony]**

Wybór liczby stron do wydrukowania na pojedynczym arkuszu od [1 na 1] do [16 na 1]. Aby na przykład wydrukować 16 stron na pojedynczym arkuszu, należy wybrać opcję [16 na 1].

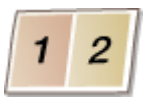

#### **UWAGA:**

- Więcej informacji o opcjach takich jak [Plakat [2 x 2]] znajduje się w sekcji **[Drukowanie](#page-96-0) [plakatów\(P. 91\)](#page-96-0)** .
- Wydruk może nie zostać wykonany poprawnie, jeśli ustawienie to zostanie połączone z ustawieniem aplikacji umożliwiającym sortowanie wydruków.

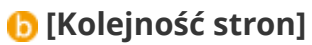

Wybierz sposób ułożenia wydrukowanych stron. Jeśli na przykład wybrana zostanie opcja [Rzędami od lewej], pierwsza strona zostanie wydrukowana w lewym górnym rogu arkusza, a kolejne strony będą rozmieszczane na prawo od niej.

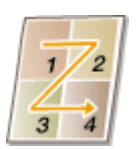

ŁĄCZA

**[Podstawowe operacje drukowania\(P. 74\)](#page-79-0)  [Przełączanie na drukowanie jednostronne/dwustronne\(P. 85\)](#page-90-0)** 

## <span id="page-96-0"></span>**Drukowanie plakatów**

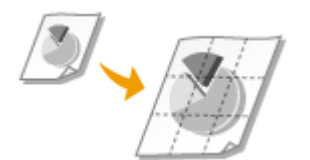

 Istnieje możliwość wydruku jednej strony na wielu arkuszach. Jeśli na przykład jednostronicowy dokument formatu A4 zostanie powiększony dziewięciokrotnie, po jego wydrukowaniu i sklejeniu powstanie plakat o wymiarach 3 x 3 arkusze formatu A4.

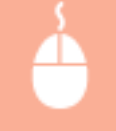

Zakładka [Ustawienia podstawowe] W sekcji [Układ strony] wybierz wymiary plakatu (na przykład:  $[Plakat [2 \times 2]]$ ) [OK]

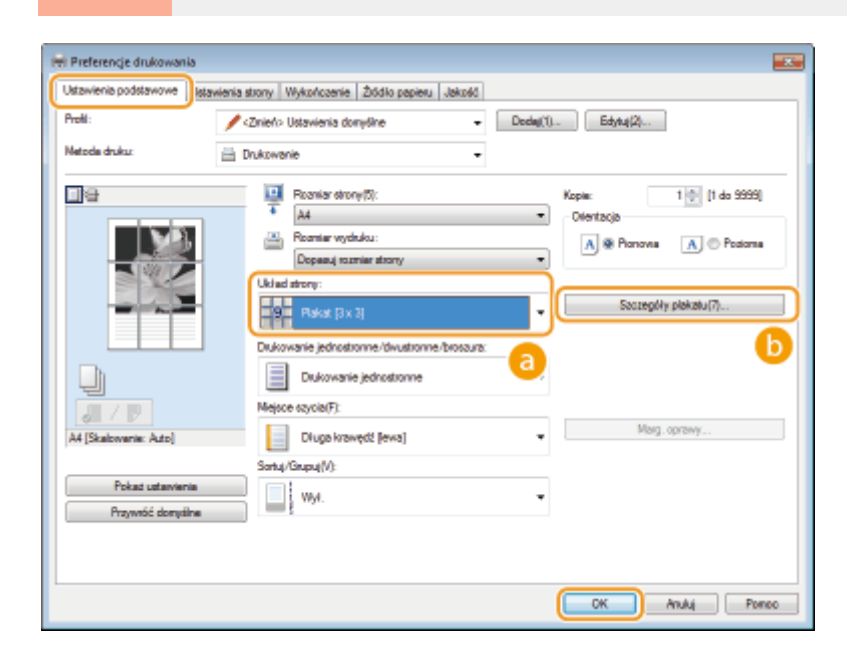

## **[Układ strony]**

Istnieją cztery ustawienia rozmiaru: [Plakat [1 x 2]], [Plakat [2 x 2]], [Plakat [3 x 3]] oraz [Plakat [4 x 4]].

#### **UWAGA:**

● Rozmiarów plakatu nie można wybrać po włączeniu drukowania dwustronnego. Wybierz opcję [Drukowanie jednostronne] w sekcji [Drukowanie jednostronne/dwustronne/broszura], a następnie wybierz ustawienie rozmiaru plakatu.

## **[Szczegóły plakatu]**

Poniższy ekran umożliwia wprowadzanie ustawień ramek i marginesów wklejania. Więcej informacji zawiera [Pomoc] w oknie sterownika drukarki.

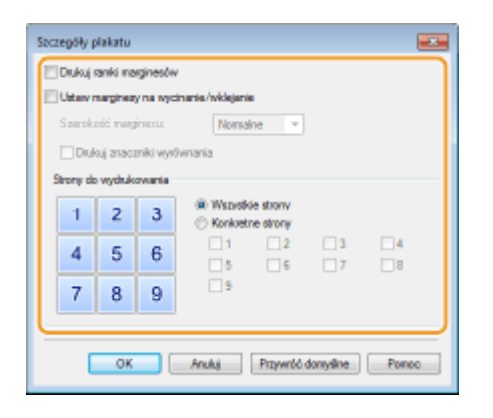

## ŁĄCZA

**[Podstawowe operacje drukowania\(P. 74\)](#page-79-0)  [Powiększanie lub zmniejszanie\(P. 83\)](#page-88-0)** 

## <span id="page-98-0"></span>**Drukowanie broszury**

 Możliwe jest wydrukowanie dwóch stron dokumentu na obu połowach arkusza, które następnie można złożyć, aby utworzyć broszurę. Sterownik drukarki kontroluje kolejność wydruku, tak aby numery stron były w odpowiedniej kolejności.

1CES-01K

## **UWAGA**

● Opcja drukowania broszur może być niedostępna w przypadku niektórych formatów i typów papieru. Papier dostępny do druku 2-stronnego jest również dostępny do druku broszur. Patrz **[Papier\(P. 578\)](#page-583-0)** .

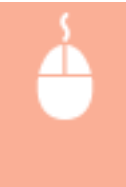

Zakładka [Ustawienia podstawowe] > Wybierz opcję [Drukowanie broszury] w sekcji [Drukowanie jednostronne/dwustronne/broszura] • Kliknij opcję [Broszura], aby określić szczegółowe ustawienia według potrzeb  $\blacktriangleright$  [OK]  $\blacktriangleright$  [OK]

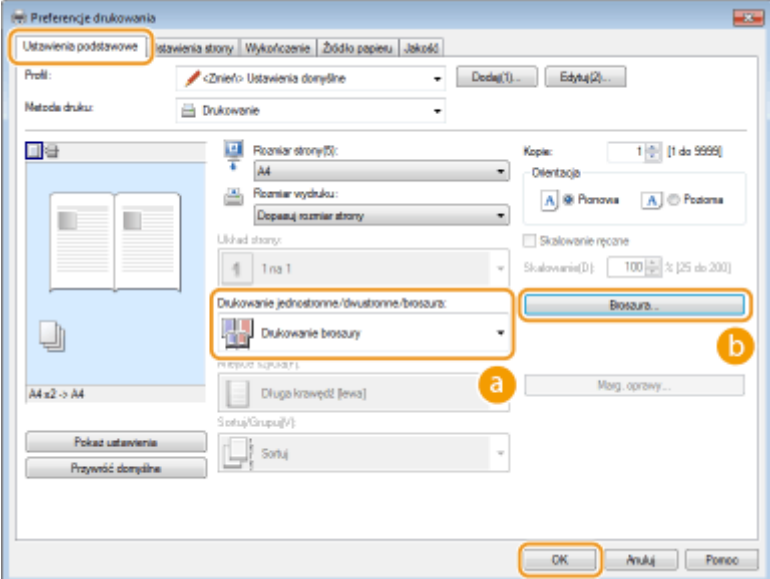

## **[Drukowanie jednostronne/dwustronne/broszura]**

Wybierz [Drukowanie broszury].

#### **UWAGA:**

• Więcej informacji o [Drukowanie jednostronne] oraz [Drukowanie dwustronne] znajduje się w sekcji O **[Przełączanie na drukowanie jednostronne/dwustronne\(P. 85\)](#page-90-0)** .

## **[Broszura]**

Wyświetlony zostaje poniższy ekran.

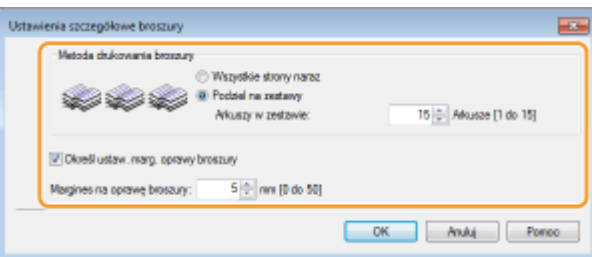

#### **[Metoda drukowania broszury]**

- [Wszystkie strony naraz]: Drukuje wszystkie strony na raz jako jeden zestaw, dzięki czemu wykonanie broszury wymaga jedynie złożenia wydrukowanych stron na pół.
- [Podziel na zestawy]: Drukuje wiele zestawów podzielonych według liczby stron określonej w sekcji [Arkuszy w zestawie]. Należy zszyć każdy zestaw, a następnie połączyć je wszystkie w broszurę. Tę opcję należy wybierać w przypadku dokumentów, które mają zbyt wiele stron, aby można je było wszystkie połączyć w jedną broszurę.

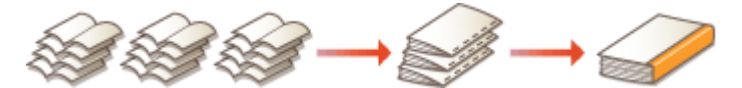

#### **[Określ ustaw. marg. oprawy broszury]**

W przypadku korzystania ze zszywacza lub innych narzędzi do zszywania konieczne jest określenie szerokości marginesu, który umożliwi zszycie broszury. Zaznacz pole wyboru [Określ ustaw. marg. oprawy broszury] i określ szerokość marginesu w polu [Margines na oprawę broszury].

### **ŁACZA**

**[Podstawowe operacje drukowania\(P. 74\)](#page-79-0)** 

## <span id="page-100-0"></span>**Drukowanie obramowania**

1CES-01L

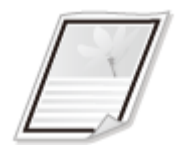

 Na wykonanych wydrukach w obszarze marginesów można umieścić obramowania, takie jak na przykład linie przerywane lub podwójne.

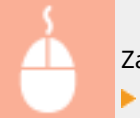

Zakładka [Ustawienia strony] > Kliknij opcję [Opcje strony] > Wybierz typ ramek w polu [Krawędzie]  $[OK]$   $[OK]$ 

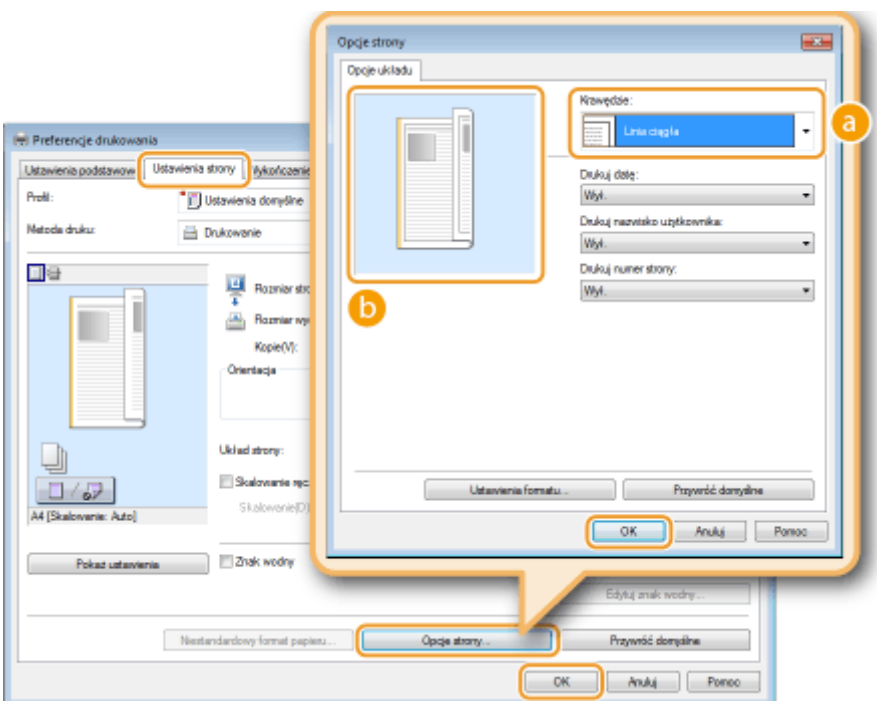

## **a** [Krawędzie]

Wybierz rodzaj obramowania.

## **B** Podgląd

Wyświetlenie podglądu strony z wybranym obramowaniem.

## ŁĄCZA

**[Podstawowe operacje drukowania\(P. 74\)](#page-79-0)  [Drukowanie dat i numerów stron\(P. 96\)](#page-101-0)  [Drukowanie znaków wodnych\(P. 98\)](#page-103-0)** 

## <span id="page-101-0"></span>**Drukowanie dat i numerów stron**

### 1CES-01R

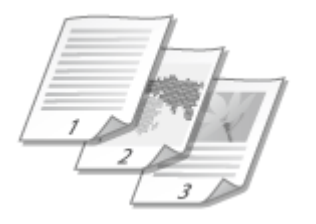

 Istnieje możliwość wydruku informacji takich jak daty lub numery stron, a dodatkowo można określić, gdzie na dokumencie mają zostać umieszczone te informacje (lewy górny róg, prawy dolny róg itd.).

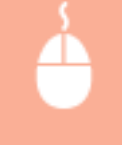

Zakładka [Ustawienia strony] • Kliknij opcję [Opcje strony] • Wybierz miejsce, w którym ma zostać umieszczona data wydruku, nazwa użytkownika lub numer strony ▶ [OK] ▶ [OK]

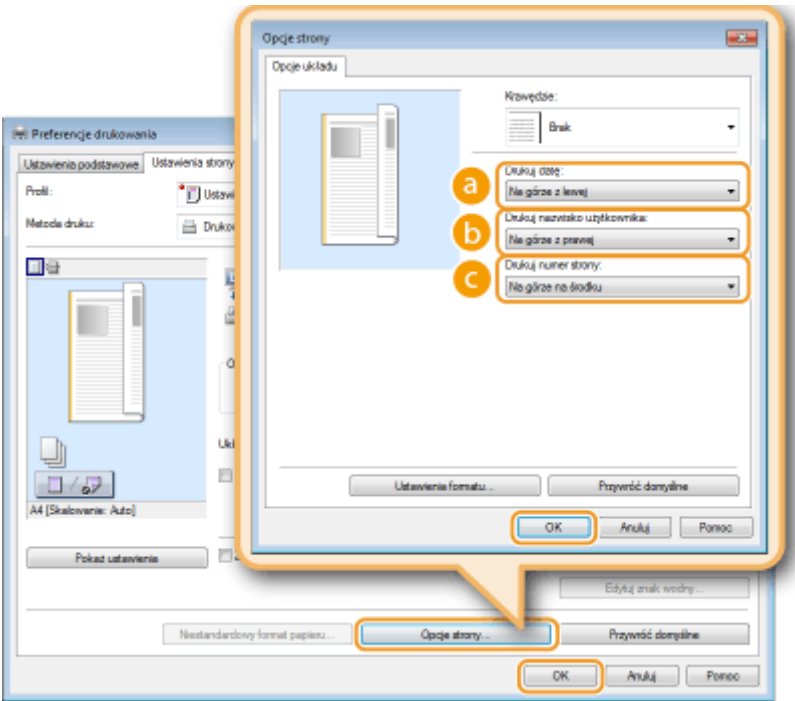

## **[Drukuj datę]**

Wybór miejsca, w którym zostanie umieszczona data wydruku.

## **[Drukuj nazwisko użytkownika]**

Określenie miejsca, w którym ma zostać umieszczona nazwa użytkownika (nazwa logowania) dla komputera używanego do wydruku dokumentu.

### **[Drukuj numer strony]**

Wybór miejsca, w którym zostanie umieszczony numer strony.

**Zmiana formatu wydruku dat i numerów strony**

● Możliwa jest zmiana szczegółów formatowania, takich jak krój i rozmiar czcionki używanej do drukowania dat, nazw logowania lub numerów strony. W pokazanym powyżej oknie Opcje strony należy kliknąć opcję [Ustawienia formatu], aby dostosować szczegóły.

## ŁĄCZA

**[Podstawowe operacje drukowania\(P. 74\)](#page-79-0)** 

**[Drukowanie obramowania\(P. 95\)](#page-100-0)** 

**[Drukowanie znaków wodnych\(P. 98\)](#page-103-0)** 

## <span id="page-103-0"></span>**Drukowanie znaków wodnych**

#### 1CES-01S

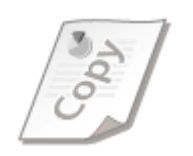

Na dokumencie mogą zostać nadrukowane znaki wodne np. "KOPIA" lub "POUFNE". Można utworzyć nowe znaki wodne lub skorzystać z wcześniej zarejestrowanych.

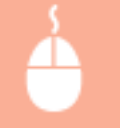

Zakładka [Ustawienia strony] > Zaznacz pole wyboru [Znak wodny] > Wybierz znak wodny z listy rozwijanej  $[OK]$ 

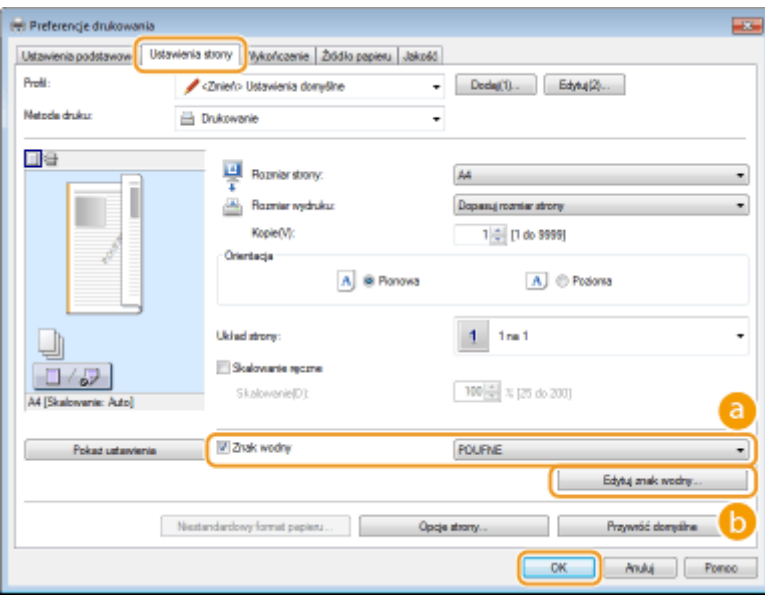

## **[Znak wodny]**

Zaznacz pole wyboru [Znak wodny], aby wyświetlić spis znaków wodnych znajdujących się na liście rozwijanej. Wybierz znak wodny z menu.

## **[Edytuj znak wodny]**

Wyświetlenie ekranu umożliwiającego utworzenie lub edycję znaków wodnych.

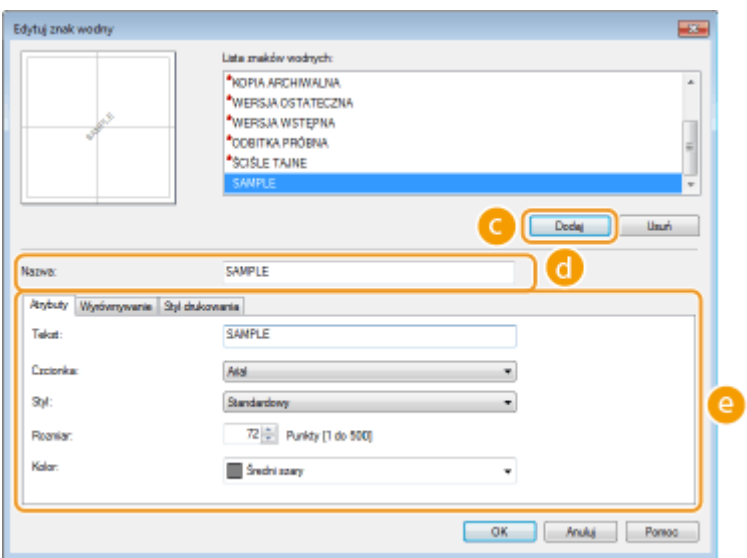

## **[Dodaj]**

Kliknięcie tego elementu pozwala utworzyć nowy znak wodny. Można zarejestrować maksymalnie 50 znaków wodnych.

## **[Nazwa]**

Należy tu wprowadzić nazwę utworzonego znaku wodnego.

## **[Atrybuty]/[Wyrównywanie]/[Styl drukowania]**

Kliknięcie każdej z zakładek umożliwia określenie tekstu, koloru oraz miejsca nadruku znaku wodnego. Więcej informacji znajduje się w menu [Pomoc] w oknie sterownika drukarki.

### **ŁACZA**

**[Podstawowe operacje drukowania\(P. 74\)](#page-79-0)  [Drukowanie obramowania\(P. 95\)](#page-100-0)  [Drukowanie dat i numerów stron\(P. 96\)](#page-101-0)** 

## <span id="page-105-0"></span>**Drukowanie wybranych stron na innym rodzaju papieru**

1CES-01U

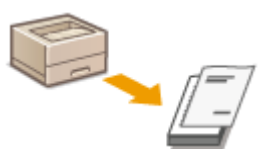

 Istnieje możliwość wydruku określonych stron dokumentu, np. okładki broszury na kolorowym papierze. W takim przypadku należy załadować kolorowy papier na okładkę do tacy wielofunkcyjnej i zwykły papier na strony tekstu do szuflady na papier, a następnie dostosować ustawienia papieru na ekranie sterownika drukarki.

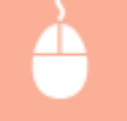

Zakładka [Źródło papieru] > Wybrać strony do wydrukowania na innym papierze oraz źródło papieru, do którego załadowano papier wybrany w sekcji [Wybór papieru] [OK]

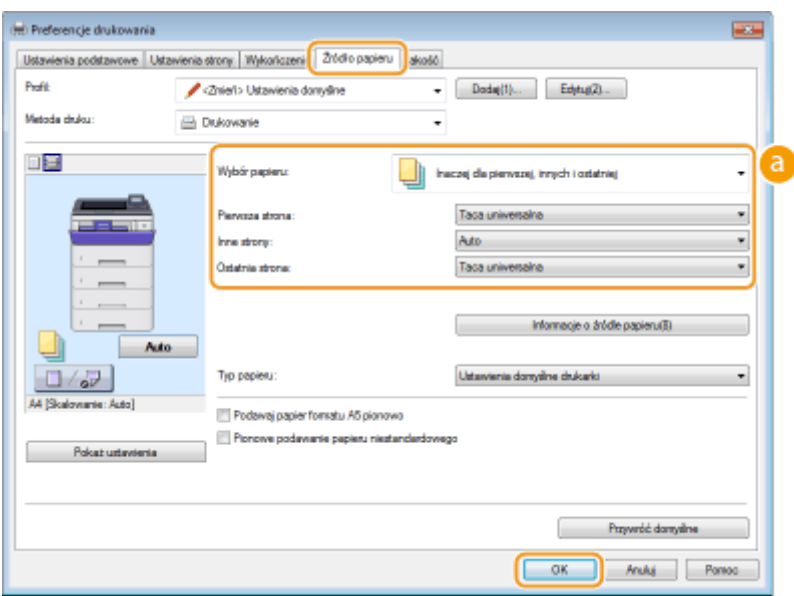

## **[Wybór papieru]**

Wybierz strony, które mają zostać wydrukowane na innym papierze, a następnie wybierz, którego źródła papieru użyć do podania papieru dla poszczególnych stron.

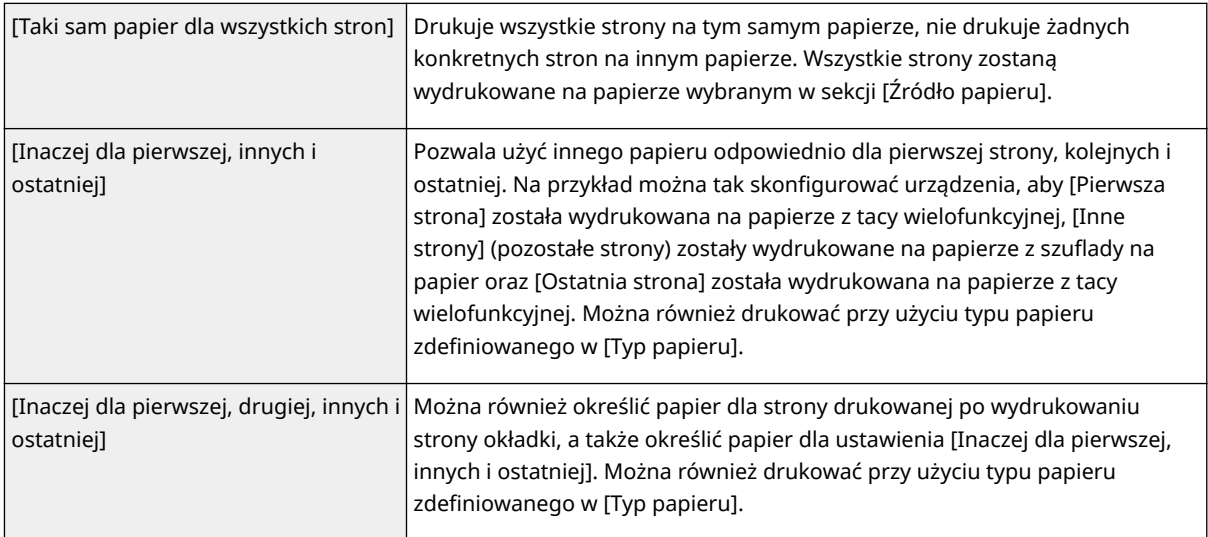

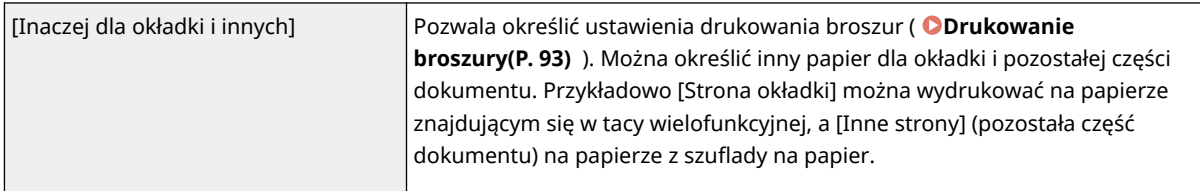

### ŁĄCZA

**[Podstawowe operacje drukowania\(P. 74\)](#page-79-0)** 

## <span id="page-107-0"></span>**Określanie typu dokumentu**

### 1CES-01W

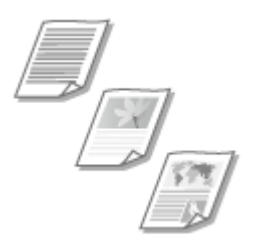

 Możliwe jest określenie typu dokumentu w celu uzyskania optymalnej jakości obrazu. Dostępne są różne ustawienia dla dokumentów zdjęciowych, dokumentów zawierających tabele lub wykresy oraz dokumentów zawierających rysunki projektowe o cienkich liniach.

Zakładka [Jakość] • Wybierz typ dokumentu w sekcji [Przeznaczenie] • [OK]

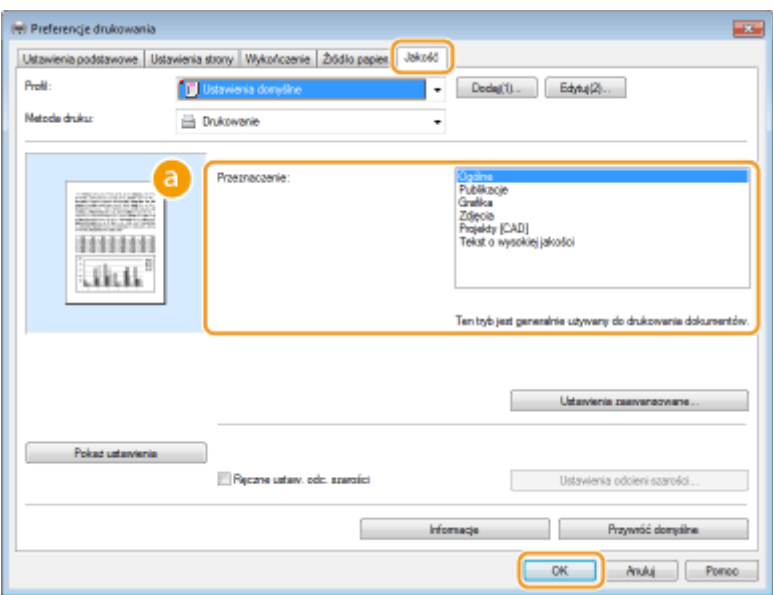

### **[Przeznaczenie]**

Należy wybrać opcję odpowiadającą typowi dokumentu lub przeznaczeniu wydruku. Jeśli na przykład wydruki wykonywane są na użytek ogólny, należy wybrać opcję [Ogólne], a gdy drukowane są zdjęcia w optymalnej jakości wydruku, należy zaznaczyć opcję [Zdjęcia].

#### **[Ogólne]**

Uniwersalna opcja odpowiednia w przypadku drukowania większości dokumentów.

#### **[Publikacje]**

Opcja odpowiednia w przypadku drukowania dokumentów zawierających zdjęcia, diagramy oraz wykresy.

#### **[Grafikal**

Opcja odpowiednia w przypadku drukowania dokumentów zawierających diagramy i wykresy.

#### **[Zdjęcia]**

Opcja odpowiednia do drukowania zdjęć.

#### **[Projekty [CAD]]**

Opcja odpowiednia w przypadku drukowania rysunków projektowych zawierających wiele cienkich linii.

#### **[Tekst o wysokiej jakości]**

Opcja odpowiednia w przypadku drukowania dokumentów zawierających drobny druk.

#### **UWAGA:**
· Aby skonfigurować szczegółowe ustawienia każdego elementu w sekcji [Przeznaczenie], kliknij opcję [Ustawienia zaawansowane]. Więcej informacji znajduje się w menu [Pomoc] w oknie sterownika drukarki.

#### ŁĄCZA

**[Podstawowe operacje drukowania\(P. 74\)](#page-79-0)** 

## **Oszczędzanie toneru**

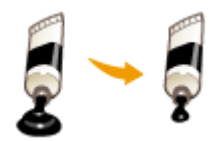

Możliwe jest skonfigurowanie ustawień sterownika drukarki, tak aby podczas drukowania dokumentów zużywane było mniej toneru.

1CES-01X

## **WAŻNE**

● Po włączeniu opcji oszczędzania toneru cienkie linie i partie dokumentu o niższym poziomie zabarwienia mogą być na wydruku niewyraźne.

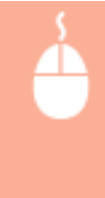

Zakładka [Jakość] Wybierz typ dokumentu w sekcji [Przeznaczenie] Wkliknij opcję [Ustawienia zaawansowane] > Zaznacz opcję [Oszczędność toneru] na ekranie [Ustawienia zaawansowane] > Na liście rozwijanej zaznacz opcję [Wł.] ▶ [OK] ▶ [OK]

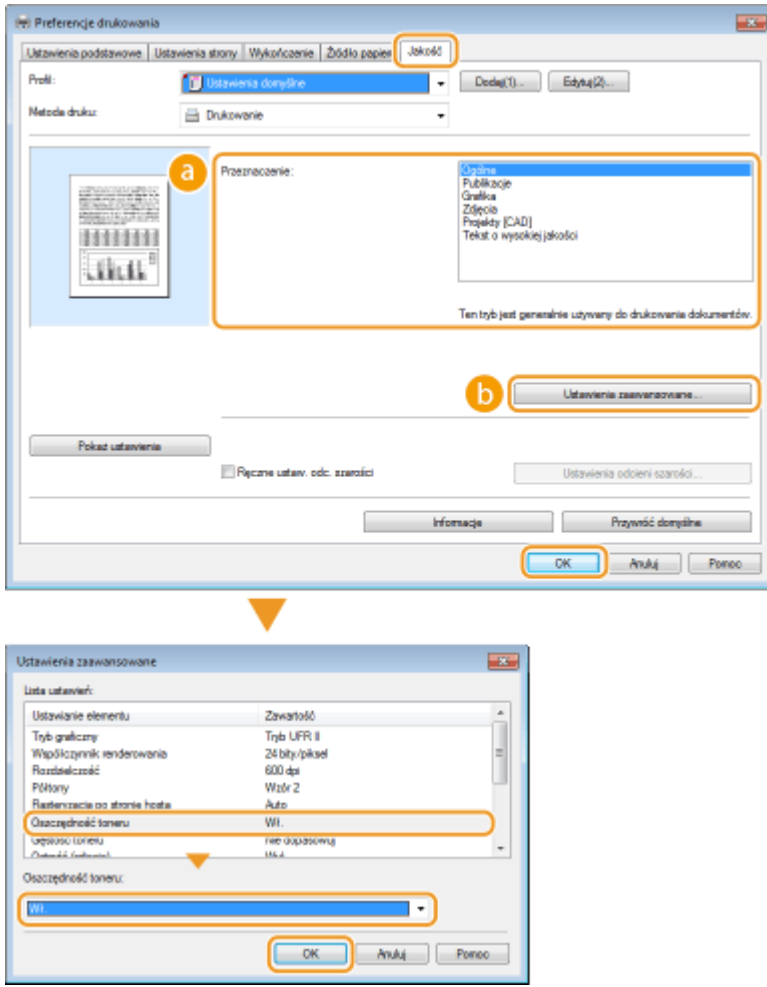

## **[Przeznaczenie] [Określanie typu dokumentu\(P. 102\)](#page-107-0)**

Wybór typu dokumentu, dla którego ma zostać włączona funkcja oszczędzania toneru.

#### **[Ustawienia zaawansowane]**

Wyświetlone zostaje okno z ustawieniami. Kliknij opcję [Oszczędność toneru] i z rozwijanej listy znajdującej się na dole okna wybierz opcję [Wł.].

#### **UWAGA:**

- Można określić, czy funkcja oszczędzania toneru ma być włączona dla każdego typu dokumentu. Funkcję oszczędzania toneru można włączyć lub wyłączyć dla każdego typu dokumentu znajdującego się na liście w sekcji [Przeznaczenie].
- Ekran [Ustawienia zaawansowane] umożliwia konfigurację różnych ustawień wydruku innych niż ustawienia funkcji oszczędzania toneru. Więcej informacji znajduje się w menu [Pomoc] w oknie sterownika drukarki.

#### **ŁACZA**

**[Podstawowe operacje drukowania\(P. 74\)](#page-79-0)** 

## **Łączenie i drukowanie wielu dokumentów**

#### 1CES-01Y

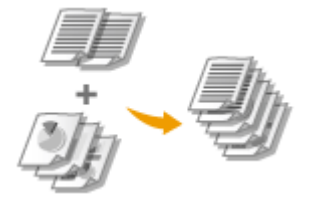

 Za pomocą programu Canon PageComposer można łączyć wiele dokumentów w jedno zadanie drukowania i wydrukować je z określonymi ustawieniami. Funkcja ta umożliwia na przykład połączenie dokumentów utworzonych przy użyciu różnych aplikacji i wydruk wszystkich stron na papierze tego samego formatu.

## **1 Otwórz dokument w aplikacji oraz okno dialogowe drukowania.**

● Sposób otwierania okna dialogowego drukowania różni się w zależności od aplikacji. Więcej informacji znajduje się w podręczniku użytkownika stosowanej aplikacji.

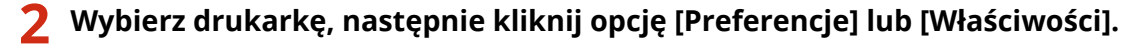

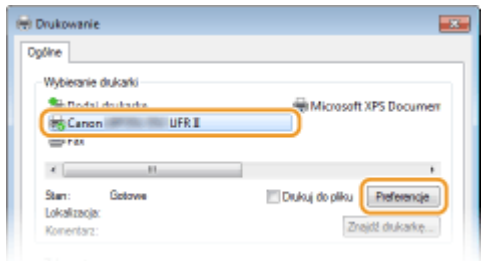

## **3 Wybierz [Edycja i podgląd] w sekcji [Metoda druku].**

- Kliknij przycisk [OK] znajdujący się w oknie podręcznym [Informacje].
- Kliknij przycisk [OK] znajdujący się na dole ekranu.

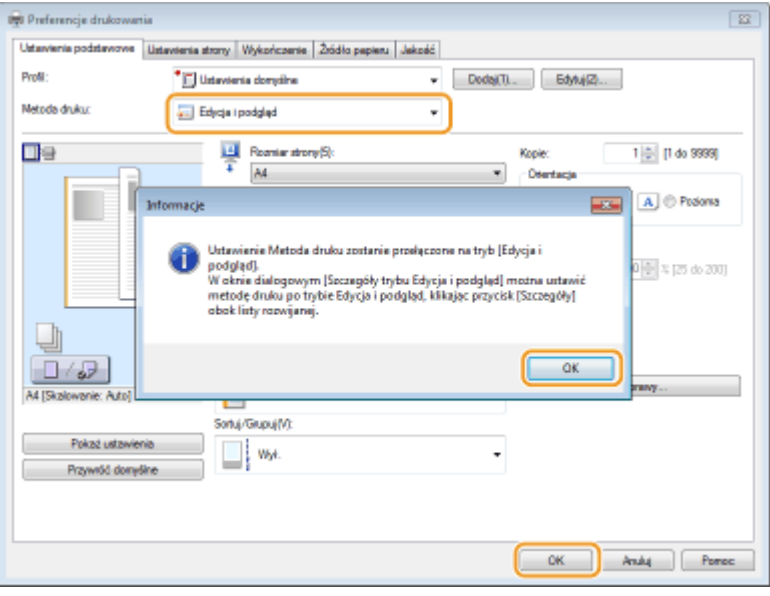

**4 Kliknij przycisk [Drukuj] lub [OK].**

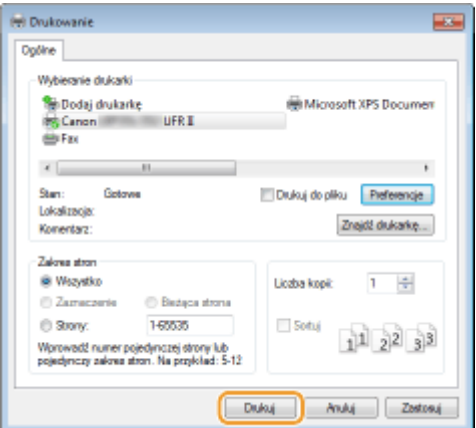

● Uruchomiony zostaje program Canon PageComposer. W tym kroku drukowanie nie rozpoczyna się.

## **5 Powtórz kroki od 1 do 4 dla dokumentów, które chcesz połączyć.**

● Dokumenty te zostają dodane do programu Canon PageComposer.

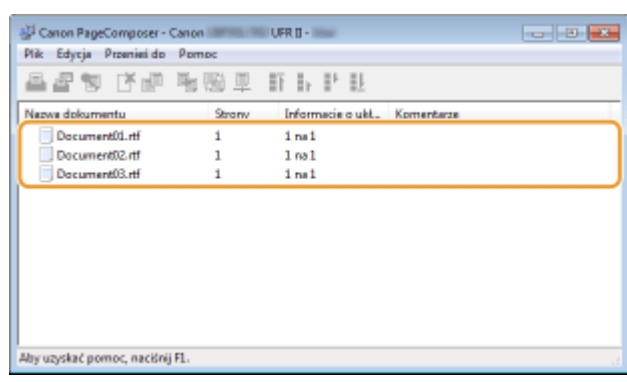

- **6 Z listy [Nazwa dokumentu] wybierz dokumenty, które mają zostać połączone, po** czym kliknij przycisk **...** 
	- Aby wybrać wiele dokumentów, klikaj dokumenty, przytrzymując przycisk [SHIFT] lub [CTRL].

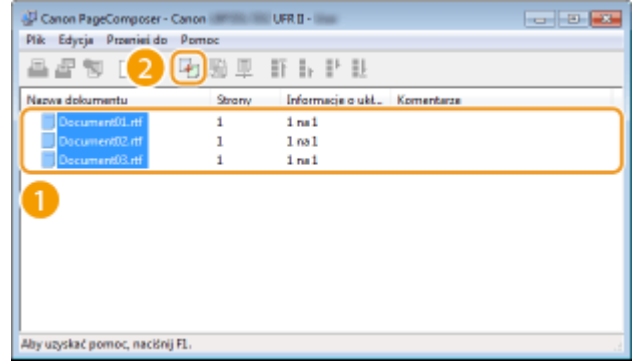

## **7 Zmień ustawienia zgodnie z wymaganiami i kliknij polecenie [Połącz].**

● Dokumenty wybrane w kroku 6 zostają połączone.

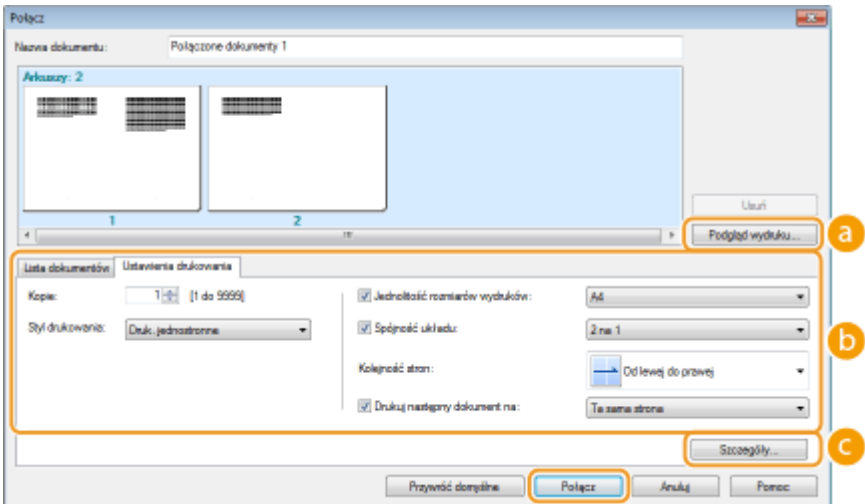

#### **[Podgląd wydruku]**

Wyświetlanie podglądu dokumentu, który ma zostać wydrukowany.

#### **[Lista dokumentów]/[Ustawienia wydruku]**

● Kliknij zakładkę [Lista dokumentów], aby wyświetlić dokumenty dodane w krokach od 1 do 4. Możesz usunąć dokumenty, zaznaczając je na liście i klikając opcję [Usuń z listy].

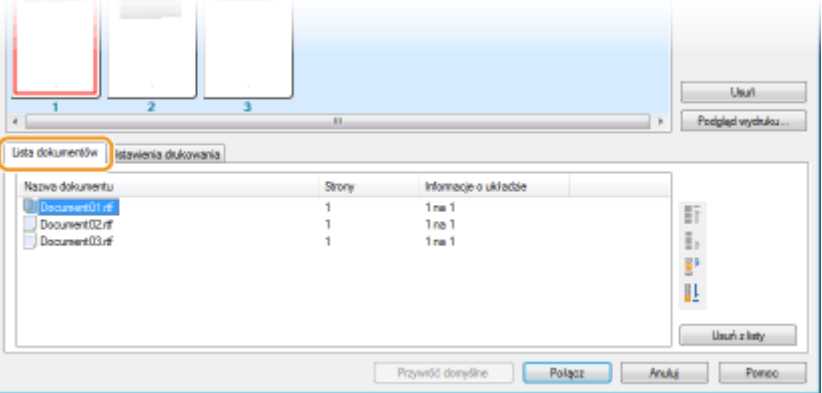

· Kliknij zakładkę [Ustawienia wydruku], aby wyświetlić ekran umożliwiający konfigurację ustawień drukowania takich jak liczba kopii oraz funkcja drukowania 1-stronnego/2-stronnego. Określone tutaj ustawienia mają zastosowanie do całego zadania drukowania.

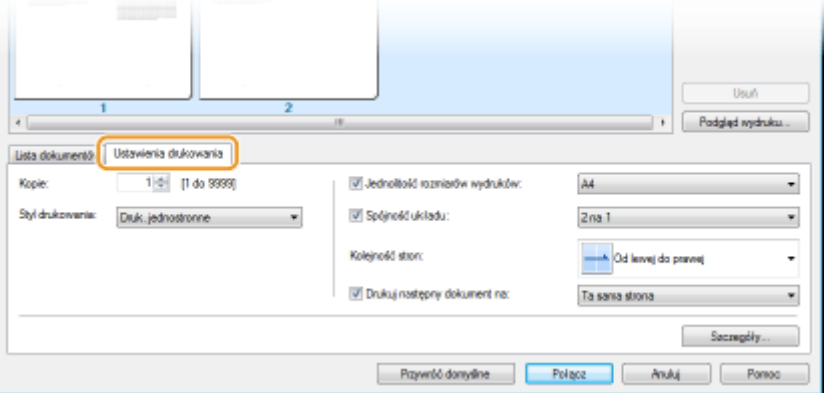

#### **UWAGA:**

● Więcej informacji znajduje się w menu [Pomoc] w oknie programu Canon PageComposer.

#### **[Szczegóły]**

Wyświetlenie ekranu umożliwiającego konfigurację ustawień sterownika drukarki. Dostępnych jest mniej ustawień niż w przypadku korzystania ze zwykłej metody wydruku.

**8 Na liście [Nazwa dokumentu] zaznacz połączone zadanie drukowania przeznaczone do wydruku i kliknij przycisk .**

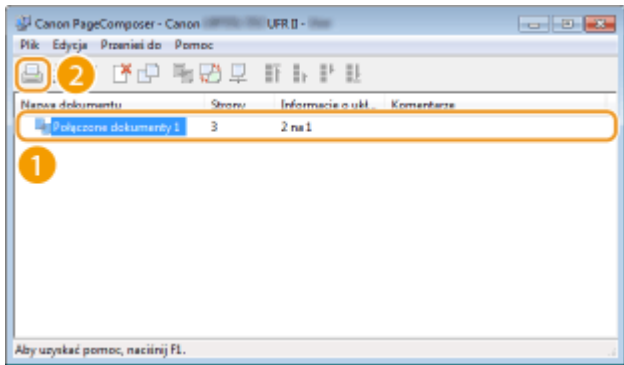

- Drukowanie rozpocznie się.
- Instrukcje dotyczące anulowania wydruku znajdują się w części **[Anulowanie drukowania\(P. 79\)](#page-84-0)** .

#### ŁĄCZA

**[Podstawowe operacje drukowania\(P. 74\)](#page-79-0)** 

# **Dostosowywanie konfiguracji ustawień wydruku do**

**potrzeb**

1CES-020

Istnieje możliwość zapisywania różnych kombinacji ustawień w formie "profili" dopasowanych do różnych rodzajów wydruku. Można również zapisać najczęściej używane ustawienia jako ustawienia domyślne. Po sprecyzowaniu domyślnych ustawień zapisane ustawienia będą automatycznie wyświetlane na ekranie sterownika drukarki, co umożliwi pominięcie etapu określania ustawień wydruku i natychmiastowe drukowanie.

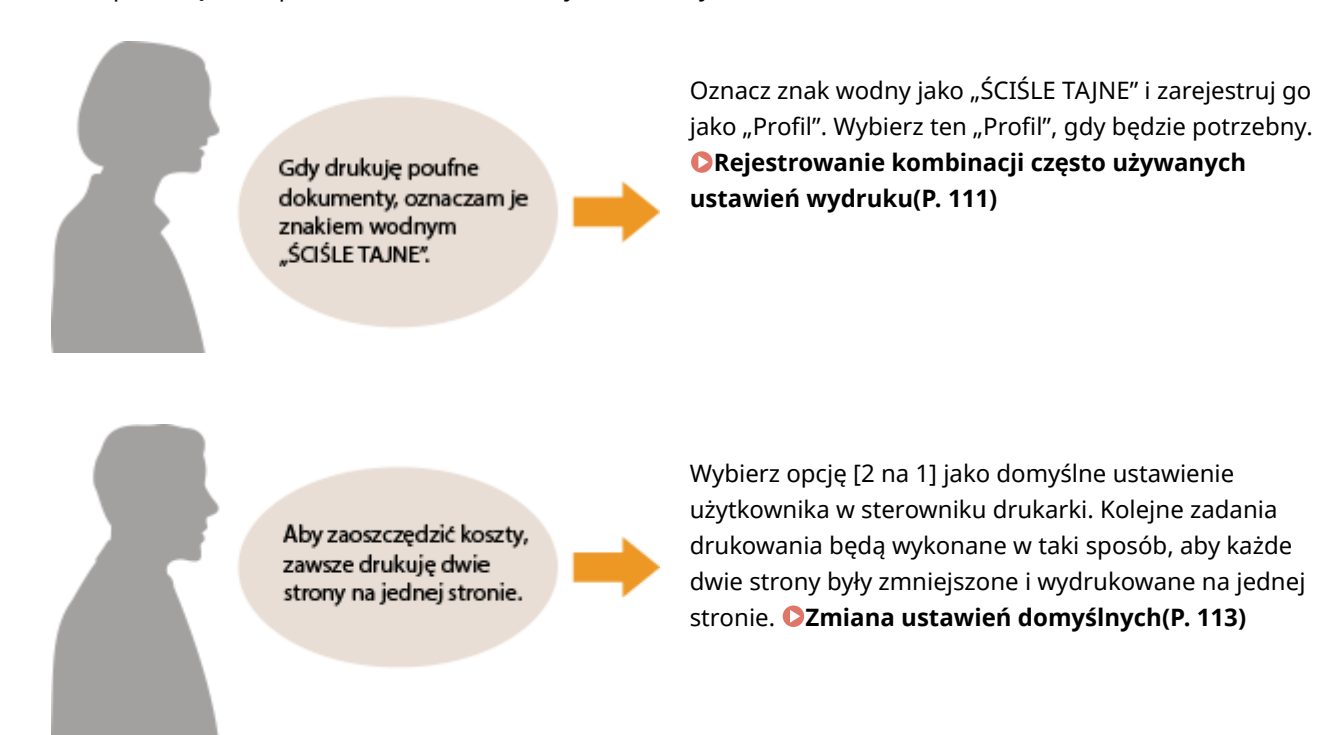

## <span id="page-116-0"></span>**Rejestrowanie kombinacji często używanych ustawień wydruku**

1CES-021

Określanie kombinacji ustawień, jak np. drukowanie "1-stronne w orientacji poziomej na papierze w formacie A4" przy każdym drukowaniu, może być czasochłonne. Jeśli często używane kombinacje ustawień wydruku zostaną zarejestrowane jako "profile", skonfigurowanie ustawień wydruku będzie wymagało jedynie wybrania profilu z listy. W tej sekcji opisany został sposób rejestracji profili i drukowania za ich pomocą.

#### **Rejestracja profilu(P. 111) [Wybór profilu\(P. 112\)](#page-117-0)**

## Rejestracja profilu

- **1 Zmień ustawienia, które mają zostać zarejestrowane jako profil a następnie kliknij przycisk [Dodaj].**
- Kliknij kolejno zakładki [Ustawienia podstawowe], [Ustawienia strony], [Wykończenie], [Źródło papieru] lub [Jakość], aby skonfigurować ustawienia wydruku na każdym ekranie w zależności od potrzeb. **C[Różne](#page-86-0) [ustawienia drukowania\(P. 81\)](#page-86-0)**

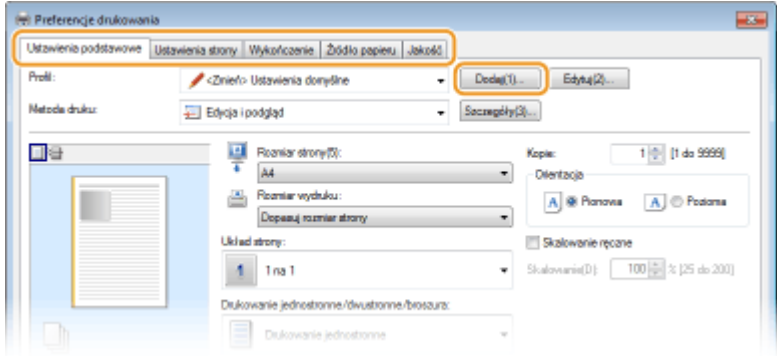

- **2 Wprowadź nazwę profilu w polu [Nazwa], wybierz ikonę, po czym kliknij przycisk [OK].**
	- W polu [Komentarz] możesz wprowadzić komentarze dotyczące profilu.
- Kliknij przycisk [Pokaż ustawienia], aby wyświetlić ustawienia do zarejestrowania.

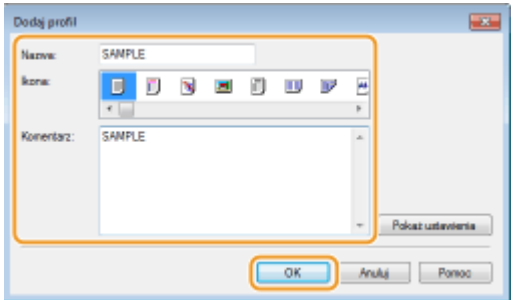

## **UWAGA**

## <span id="page-117-0"></span>**Edycja profilu**

● Kliknięcie przycisku [Edytuj] znajdującego się po prawej stronie przycisku [Dodaj] na ekranie pokazanym w kroku 1 umożliwia zmianę nazwy oraz ikony wcześniej zarejestrowanych profili, a także komentarzy do nich. Nie można edytować fabrycznie zarejestrowanych profili.

## Wybór profilu

Wybierz profil dostosowany do własnych potrzeb i kliknij przycisk [OK].

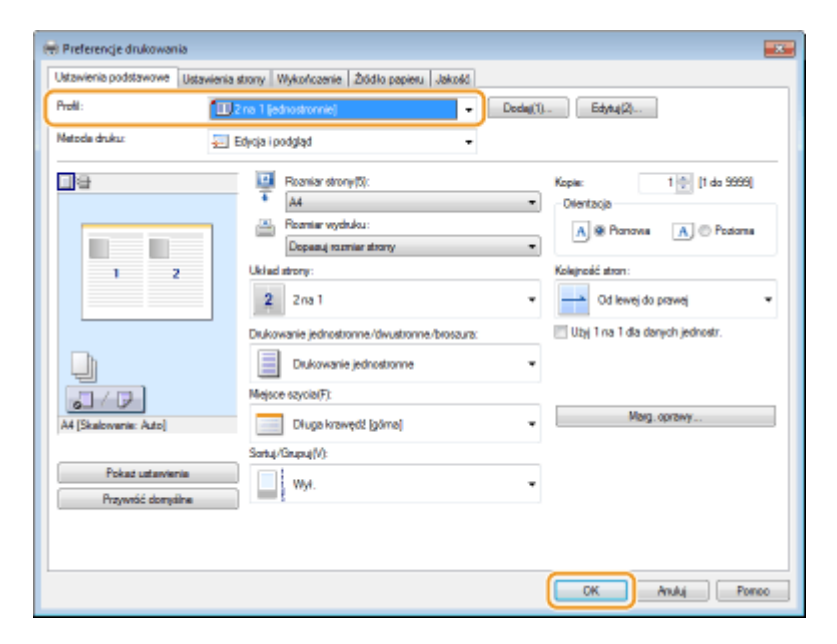

## **UWAGA**

#### **Zmiana ustawień wybranego profilu**

• Ustawienia wybranego profilu można zmieniać. Dodatkowo zmodyfikowane ustawienia można zarejestrować jako inny profil.

### ŁĄCZA

**[Podstawowe operacje drukowania\(P. 74\)](#page-79-0)  [Zmiana ustawień domyślnych\(P. 113\)](#page-118-0)** 

## <span id="page-118-0"></span>**Zmiana ustawień domyślnych**

#### 1CES-022

Ustawienia domyślne są ustawieniami wyświetlanymi po każdorazowym otwarciu ekranu ustawień wydruku sterownika drukarki, które można zmienić. Jeśli na przykład użytkownik chce drukować wszystkie dokumenty w taki sposób, aby każde dwie strony były zmniejszone i wydrukowane na jednej stronie, należy określić opcję [2 na 1] jako domyślne ustawienie użytkownika w sterowniku drukarki. Podczas kolejnego drukowania sterownik drukarki będzie otwarty z włączoną opcją [2 na 1] dla ustawienia układu strony i nie będzie trzeba zmieniać ustawień podczas każdego drukowania.

## **WAŻNE**

- Aby wykonać poniższą procedurę, należy zalogować się na komputerze na konto administratora.
- **1 Otwórz folder drukarki[. Wyświetlanie folderu Drukarki\(P. 617\)](#page-622-0)**
- **2 Kliknij prawym przyciskiem myszy ikonę drukarki, a następnie kliknij pozycję [Preferencje drukowania].**

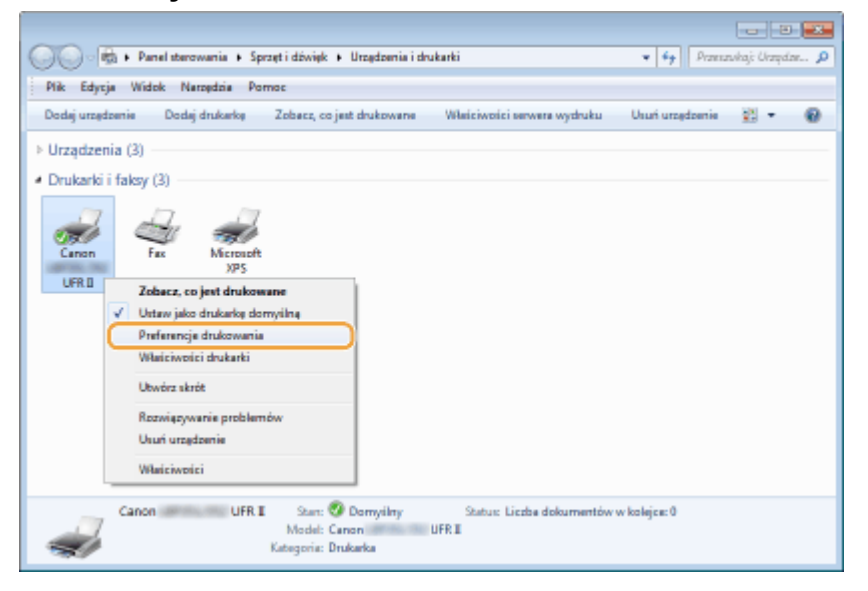

## **3 Zmień ustawienia na ekranie ustawień wydruku, a następnie kliknij przycisk [OK].**

● Kliknij kolejno zakładki [Ustawienia podstawowe], [Ustawienia strony], [Wykończenie], [Źródło papieru] lub [Jakość], aby skonfigurować ustawienia wydruku na każdym ekranie w zależności od potrzeb. **Próżne [ustawienia drukowania\(P. 81\)](#page-86-0)** 

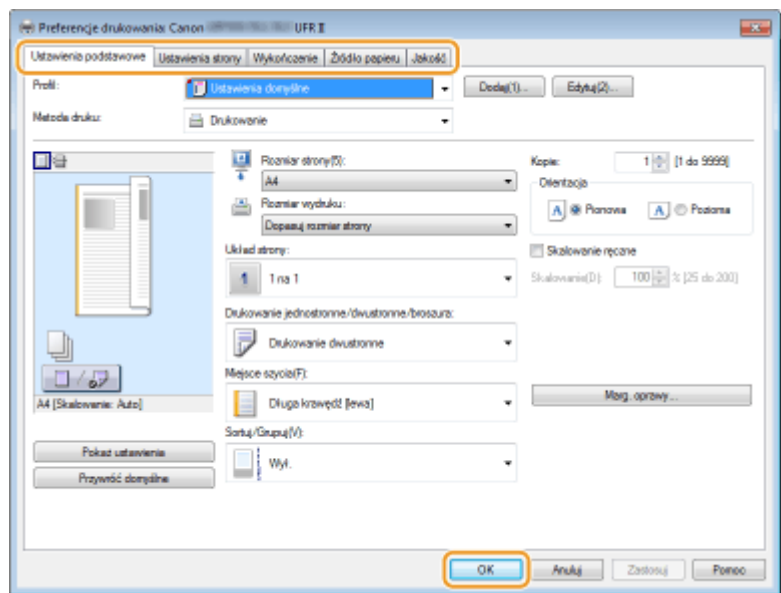

## ŁĄCZA

**[Podstawowe operacje drukowania\(P. 74\)](#page-79-0)** 

**[Rejestrowanie kombinacji często używanych ustawień wydruku\(P. 111\)](#page-116-0)** 

## **Korzystanie z przydatnych funkcji drukowania**

1CES-023

Za pomocą sterownika drukarki można korzystać z wielu przydatnych funkcji drukowania oraz wykonywać podstawowe operacje drukowania.

## ■Wydruk z urządzenia pamięci USB (Drukowanie bezpośrednio z USB)

Bezpośrednie podłączenie urządzenia pamięci USB do sprzętu umożliwia wydruk plików PDF oraz plików obrazów przechowywanych na tym urządzeniu. Funkcja ta pozwala drukować bez konieczności korzystania z komputera. **[Wydruk z urządzenia pamięci USB \(Drukowanie bezpośrednio z USB\)\(P. 117\)](#page-122-0)** 

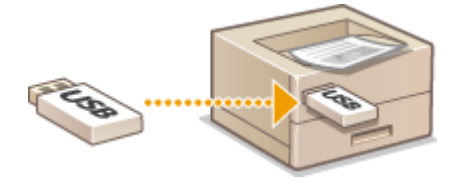

### ■Drukowanie dokumentu zabezpieczonego kodem PIN (Zabezpieczone drukowanie)

Jeśli dla danych wysyłanych do urządzenia z komputera zostanie ustawiony kod PIN, dane zostaną wydrukowane dopiero po wprowadzeniu poprawnego kodu PIN na panelu roboczym urządzenia. Funkcja ta jest przydatna podczas drukowania dokumentów poufnych. **[Drukowanie dokumentu zabezpieczonego kodem PIN \(Zabezpieczone](#page-134-0) [drukowanie\)\(P. 129\)](#page-134-0)** 

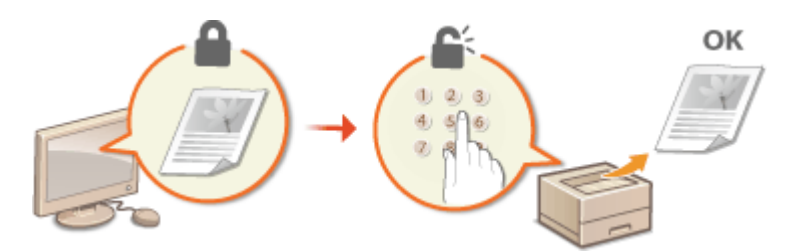

#### ■Drukowanie dokumentu zapisanego w urządzeniu (Drukowanie zapisanego zadania)

Dane do wydrukowania można przesłać z komputera na kartę SD. Wówczas będzie można wydrukować żądaną liczbę egzemplarzy tych danych. **[Drukowanie dokumentu zapisanego w urządzeniu \(Drukowanie zapisanego zadania\)](#page-141-0) [\(P. 136\)](#page-141-0)** 

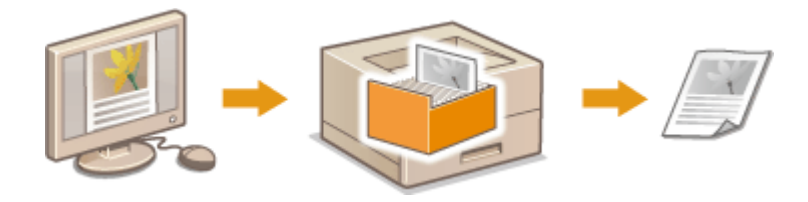

## ■ Drukowanie bez otwierania pliku (Wydruk bezpośredni)

Pliki zapisane na komputerze (PDF, JPEG itp.) można drukować, wysyłając je do urządzenia za pośrednictwem przeglądarki internetowej. Nie wymaga to instalowania żadnej dodatkowej aplikacji. **[Drukowanie bez otwierania](#page-151-0) [pliku \(Wydruk bezpośredni\)\(P. 146\)](#page-151-0)** 

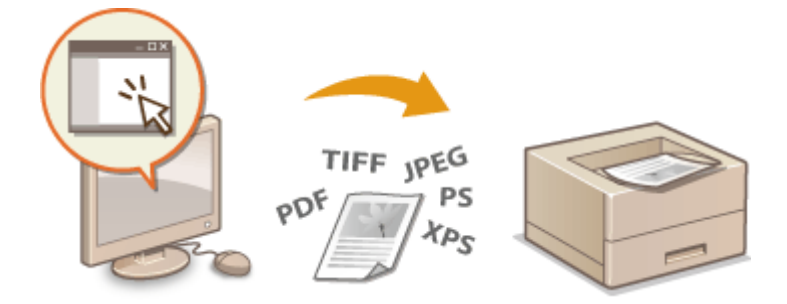

## ◼Drukowanie odebranej wiadomości e-mail (Drukowanie e-maili)

Wiadomości e-mail wraz z załącznikami można drukować bezpośrednio za pomocą urządzenia, bez korzystania z komputera. **[Drukowanie odebranej wiadomości e-mail \(Drukowanie e-maili\)\(P. 157\)](#page-162-0)** 

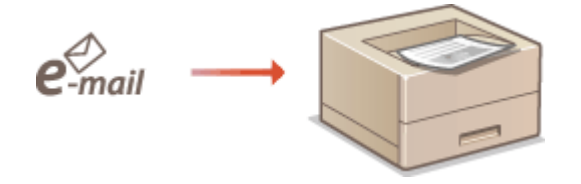

## <span id="page-122-0"></span>**Wydruk z urządzenia pamięci USB (Drukowanie bezpośrednio z USB)**

#### 1CES-024

Bezpośrednie podłączenie urządzenia pamięci USB do sprzętu umożliwia wydruk plików obrazów (PDF, TIFF, JPEG, i XPS) przechowywanych na tym urządzeniu. Funkcja ta pozwala drukować bez konieczności korzystania z komputera.

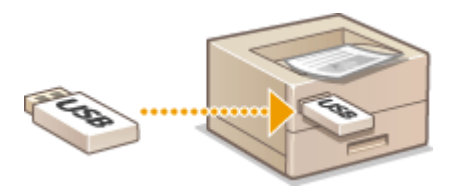

#### **Dostępne formaty plików**

Można drukować wymienione poniżej typy plików obrazów. W zależności od danych wykonanie drukowania może być niemożliwe.

- Plik PDF \*
- Plik JPEG
- Plik TIFF
- Plik XPS

\* Obsługiwana jest wersja 1.7.

## **WAŻNE**

● Maksymalny rozmiar drukowanego pliku to 2 GB.

#### **Dostępne urządzenia pamięci USB**

Można używać urządzeń pamięci USB z formatem FAT32 (pojemność pamięci: do 32 GB).

## **WAŻNF**

- Nie należy korzystać z niestandardowych urządzeń pamięci USB. Wydruk plików z niektórych urządzeń pamięci USB może być niepoprawny.
- Do portu nie należy podłączać sprzętu innego niż urządzenia pamięci USB. Urządzeń pamięci USB nie można podłączać za pomocą koncentratora USB lub kabla przedłużającego.
- Nie należy korzystać z urządzeń pamięci USB wyposażonych w funkcje specjalne np. wbudowane funkcje zabezpieczeń.

## **UWAGA**

- Port USB urządzenia obsługuje standard USB 2.0.
- Jeśli folder zapisany na urządzeniu pamięci USB zawiera wiele plików, skanowanie obrazów do wydruku może trwać długo. Za pomocą komputera należy usunąć zbędne pliki z urządzenia pamięci USB lub przenieść je do innego folderu.

**1 Podłączyć urządzenie pamięci USB do portu USB służącego do podłączania urządzeń USB z prawej strony urządzenia.**

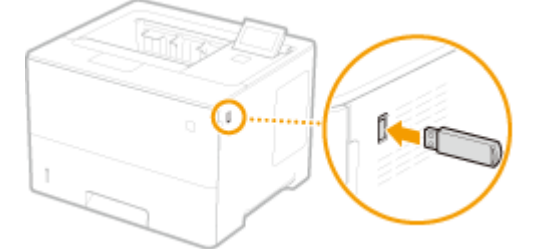

➠Automatycznie wyświetlany jest poniższy komunikat.

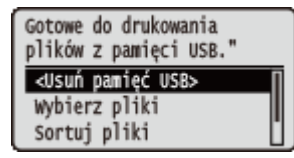

● Jeśli ekran nie zostanie wyświetlony, naciśnij  $\Box$  ( $\Box$ ).

#### **WAŻNE:**

- Nie wolno uderzać nośnika pamięci USB / urządzenia ani nimi wstrząsać, gdy nośnik jest podłączony do urządzenia.
- 2 Za pomocą przycisków ▲ / ▼ wybierz opcję <Wybierz pliki> i naciśnij przycisk **...**

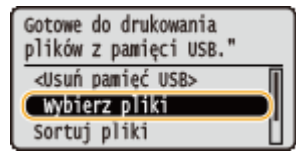

**3** Wybierz typ pliku do wydruku i naciśnij przycisk **&**.

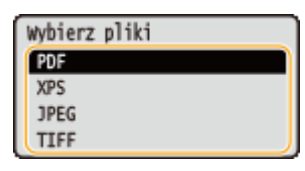

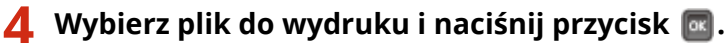

● Można wybrać maksymalnie 10 plików.

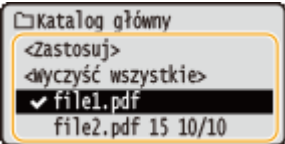

- Aby usunąć zaznaczenie, zaznacz wybrany plik (oznaczony jako ◆), po czym naciśnij przycisk  $\sqrt{8}$ . Aby usunąć wszystkie zaznaczenia, wybierz opcję <Wyczyść wszystkie> i naciśnij przycisk ...
- Aby wyświetlić zawartość folderu, zaznacz folder i naciśnij przycisk | a | lub ▶. Aby powrócić do folderu wyższego poziomu, naciśnij przycisk  $\Box$  lub  $\blacktriangleleft$ .

#### **UWAGA:**

● Foldery i pliki na niższych poziomach lub o dłuższych nazwach mogą się nie wyświetlać.

● Przejście do innego folderu powoduje usunięcie poprzedniego wyboru plików.

#### **5 Wybierz opcję <Zastosuj> i naciśnij przycisk .**

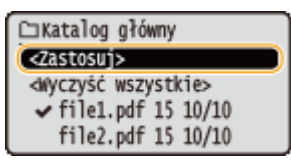

#### **Drukowanie dokumentu XPS z zastosowaniem zgłoszenia drukowania**

Jeśli dokument do wydrukowania jest w formacie XPS, można go wydrukować zgodnie ze zgłoszeniem drukowania (ustawieniami drukowania) załączonym do pliku.

#### **1 Wybierz opcję <Użyj biletu wydr.> i naciśnij przycisk .**

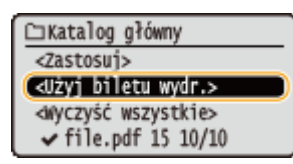

**2 Wybierz opcję <Rozpocznij drukow.> i naciśnij przycisk .**

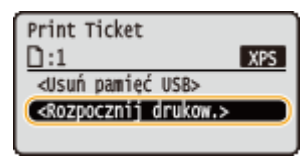

Rozpocznie się drukowanie. Po zakończeniu drukowania należy wyjąć nośnik pamięci USB z urządzenia. **[Odłącz urządzenie pamięci USB.\(P. 125\)](#page-130-0)** 

## **6 Określ ustawienia wydruku w zależności od potrzeb.**

Wybierz żądaną pozycję ustawień i naciśnij przycisk  $\alpha$ , aby określić ustawienie.

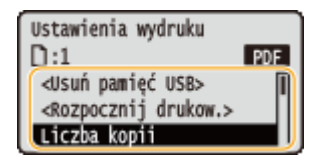

#### **UWAGA:**

#### **Ikony\* w opisie**

- Ustawienia drukowania plików PDF
- XPS Ustawienia drukowania plików XPS
- Ustawienia drukowania plików JPEG
- **TIFF Ustawienia drukowania plików TIFF**

\* Dla ustawień wyświetlanych niezależnie od formatu pliku ikony nie są wyświetlane.

#### **<Liczba kopii>**

Określ liczbę kopii jako wartość z zakresu od 1 do 9999. Liczbę wprowadź za pomocą klawiszy numerycznych i naciśnij przycisk **R**.

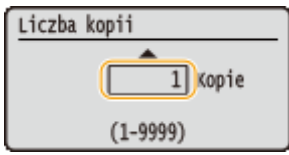

#### **<Zakres wydruku>/<Zakres wydr. (TIFF)>**

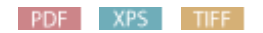

Określ zakres (strony) drukowania. Za pomocą przycisków  $\blacktriangle/\blacktriangledown$  wybierz opcję <Metoda wskazywania>  $\triangleright$  **ax**  $\triangleright$  i wybierz metode wyznaczania zakresu drukowania  $\triangleright$  **ax** .

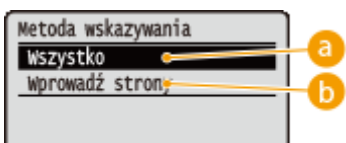

### **<Wszystko>**

Wydruk wszystkich stron.

## **<Wprowadź strony>**

Wydruk wyłącznie określonych stron. Aby określić strony, wybierz opcję <Zakres stron> i akteślomocą klawiszy numerycznych wprowadź wartość parametrów <Pierwsza strona> i <Ostatnia strona>, b a następnie wybierz opcję <Zastosuj> . [ox].

#### **<Rozdzielczość>**

Wybierz rozdzielczość do przetwarzania danych drukowania. Za pomocą przycisków  $\triangle$  /  $\blacktriangledown$  wybierz rozdzielczość i naciśnij przycisk **R**.

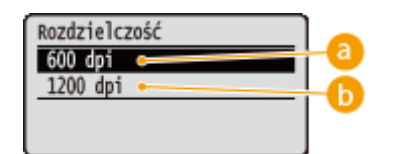

## **<600 dpi>**

Ten tryb drukowanie nadaje się do drukowania z dużą prędkością.

## **b** <1200 dpi>

Krawędzie znaków i rysunków mogą być kopiowane wyraźnie, z wysoką rozdzielczością. Ten tryb drukowania nadaje się do drukowania danych zawierających wiele drobnych znaków.

#### **<Drukowanie dwustron.>**

Wybierz druk jednostronny lub dwustronny. Za pomocą przycisków  $\blacktriangle$  /  $\blacktriangledown$  wybierz ustawienie, a następnie naciśnij przycisk **ard**.

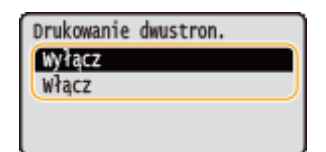

#### **UWAGA:**

● <Drukowanie dwustron.> może być niedostępna w przypadku niektórych rozmiarów lub typów papierów. **[Papier\(P. 578\)](#page-583-0)** 

#### **<Miejsce zszycia>**

W przypadku wydruków dwustronnych określ, czy dokument będzie zbindowany za pomocą takiego narzędzia, jak zszywacz wzdłuż krótkiej czy długiej krawędzi. Za pomocą przycisków  $\blacktriangle$  /  $\blacktriangledown$  wybierz położenie bindowania i naciśnij przycisk **a**.

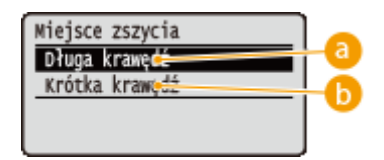

## **<Długa krawędź>**

Bindowanie wydruków zostanie wykonane wzdłuż dłuższej krawędzi.

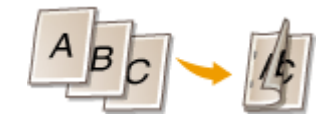

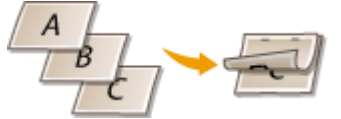

### **<Krótka krawędź>**

Bindowanie wydruków zostanie wykonane wzdłuż krótszej krawędzi.

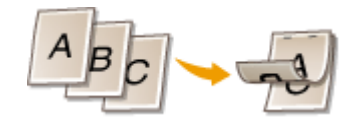

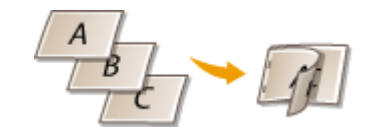

#### **<Wybierz papier>**

Wybierz źródło papieru z załadowanym papierem. Za pomocą przycisków  $\triangle$  /  $\blacktriangledown$  wybierz źródło papieru, a następnie naciśnij przycisk **R**.

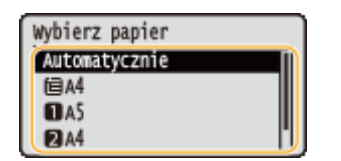

#### **UWAGA:**

- Podczas drukowania plików PDF lub plików XPS, należy wybrać opcję <Automatycznie>, aby automatycznie wybrane zostało optymalne źródło papieru.
- Nie można wybrać papieru w niestandardowym rozmiarze.

#### **<Półtony>**

Można wybrać metodę wydruku umożliwiającą odzwierciedlenie półtonów (zakres pośredni między jaśniejszymi i ciemniejszymi obszarami obrazu).

#### **Pliki PDF i pliki XPS**

Półtony można określić dla każdego typu danych obrazów w obrębie pojedynczego dokumentu. Za pomocą przycisków  $\blacktriangle$  /  $\blacktriangledown$  wybierz typ danych obrazu  $\blacktriangleright$   $\blacksquare$  a następnie metode odzwierciedlania półtonów  $\blacktriangleright$   $\blacksquare$ .

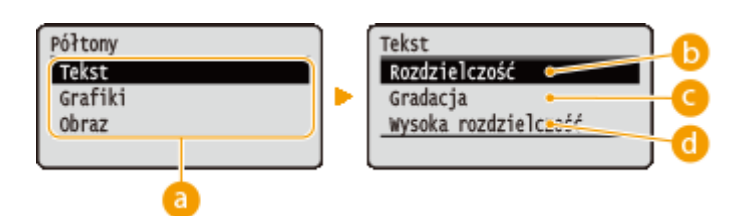

#### **Pliki JPEG i pliki TIFF**

Wybierz metodę odzwierciedlania półtonów za pomocą przycisków  $\blacktriangle$  /  $\blacktriangledown$ , a następnie naciśnij przycisk  $\lceil \infty \rceil$ .

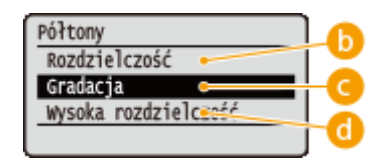

#### **a** Typ danych obrazu

Wybierz typ danych obrazu do zmiany ustawień. Wybierz opcję <Tekst> dla znaków, opcję Grafiki> dla linii i rysunków lub opcję <Obraz> dla obrazów, takich jak zdjęcia.

#### *C* <Rozdzielczość>

Umożliwia drukowanie gradacji i linii z płynnym wykończeniem. Ten typ drukowania jest odpowiedni do drukowania rysunków lub tabel zawierających gradacje.

#### **<Gradacja>**

Pozwala drukować żywe obrazy z efektem kontrastu walorowego. Ten tryb drukowania nadaje się do drukowania danych takich obrazów, jak zdjęcia.

#### **<Wysoka rozdzielczość>**

Umożliwia precyzyjne drukowanie poprzez ostre odzwierciedlanie krawędzi znaków. Ten tryb drukowania jest odpowiedni do drukowania danych składających się ze znaków i cienkich linii z wyraźnym wykończeniem.

#### **<Dopas. rozm. papieru>**

#### PDF XPS

Pozwala automatycznie wykonywać pomniejszone lub powiększone wydruku zgodnie z ustawieniem parametru **[Obszar wydruku\(P. 581\)](#page-586-0)** papieru. Wydruki są zmniejszane lub powiększane z zachowaniem współczynnika proporcji oryginalnego dokumentu. Wybierz ustawienie za pomocą przycisków  $\blacktriangle/\blacktriangledown$  i naciśnij przycisk  $\lceil \infty \rceil$ .

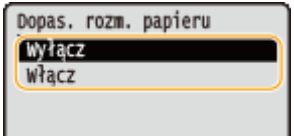

#### **UWAGA:**

● To ustawienie jest niedostępne, jeśli wybrano wariant <Automatycznie> dla opcji <Wybierz papier>.

#### **<Powiększenie>**

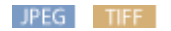

Włącza lub wyłącza powiększanie/zmniejszanie obrazów. Wydruki są powiększane lub zmniejszane z zachowaniem współczynnika proporcji obrazu. Za pomocą przycisków  $\blacktriangle/\blacktriangledown$  wybierz ustawienie i naciśnij przycisk **R**.

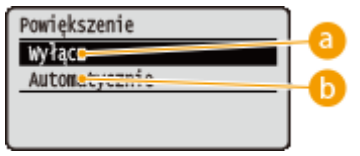

#### **<Wyłącz>**

Gdy obraz mieści się w granicach wyznaczonych parametrem **[Obszar wydruku\(P. 581\)](#page-586-0)** papieru, jest on drukowany w rzeczywistym rozmiarze. Jeśli jest większy niż obszar drukowania, wydruki zostaną zmniejszone.

#### **<Automatycznie>**

Pozwala wykonywać powiększone lub pomniejszone wydruki zgodnie z ustawieniem **[Obszar](#page-586-0) [wydruku\(P. 581\)](#page-586-0)** .

#### **<Zwiększ obszar wydr.>**

Określ, czy podczas drukowania **[Obszar wydruku\(P. 581\)](#page-586-0)** ma zostać rozciągnięty do pełnego rozmiaru papieru. Wybierz ustawienie za pomocą przycisków  $\blacktriangle/\blacktriangledown$ , a następnie naciśnij przycisk  $\lceil \frac{1}{2} \rceil$ .

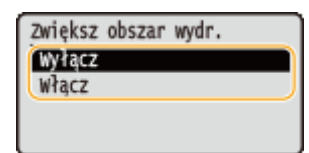

#### **UWAGA:**

● Wybranie ustawienia <Włącz> może w zależności od oryginału sprawić, że niektóre części obrazu w pobliżu krawędzi papieru mogą zostać utracone papier może zostać częściowo zabrudzony.

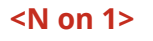

#### PDF XPS

Wybierz, czy na jednym arkuszu ma być drukowane wiele stron, przypisując je kolejno, począwszy od lewego górnego rogu. Aby na przykład wydrukować cztery strony na jednym arkuszu, wybierz opcję <4 na 1>. Wybierz ustawienie za pomocą przycisków  $\blacktriangle$  /  $\blacktriangledown$  , a następnie naciśnij przycisk  $\lceil \alpha \rceil$ .

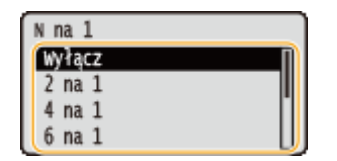

#### **UWAGA:**

● To ustawienie jest niedostępne, jeśli wybrano wariant <Automatycznie> dla opcji <Wybierz papier>.

#### **<Wykańczanie>**

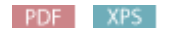

Określ metodę sortowania wydruków podczas drukowania dokumentów wielostronicowych. Za pomocą przycisków  $\triangle$  / $\nabla$  wybierz, czy wydruki mają być sortowane, a następnie naciśnij przycisk  $\infty$ .

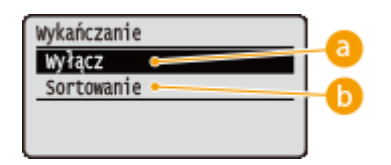

#### **<Wyłącz>**

Wydruki nie są sortowane. Drukowana jest określona liczba egzemplarzy każdej strony. Jeśli na przykład wykonywane są trzy wydruki czterostronicowego dokumentu, wydruki zostaną ułożone w następującej kolejności: 1, 1, 1, 2, 2, 2, 3, 3, 3, 4, 4, 4.

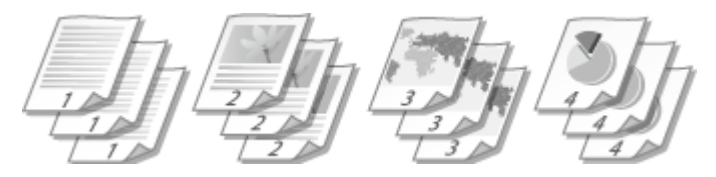

#### **<Sortowanie>**

Wydruki są grupowane tak, aby tworzyły komplety dokumentów ułożone według numerów stron. Jeśli na przykład wykonywane są trzy wydruki czterostronicowego dokumentu, wydruki zostaną ułożone w następującej kolejności: 1, 2, 3, 4, 1, 2, 3, 4, 1, 2, 3, 4.

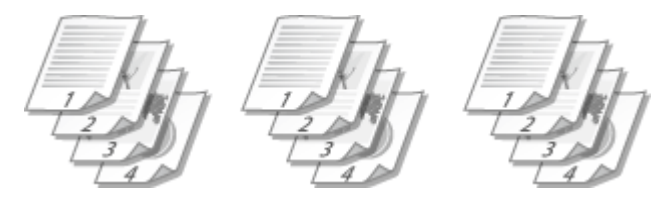

#### **<Orientacja obrazu>**

JPEG TIFF

Określ orientację drukowania obrazu. Wybierz orientację drukowania za pomocą przycisków  $\triangle$  / $\blacktriangledown$ , a następnie naciśnij przycisk **a.** 

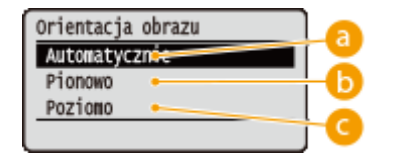

#### **<Automatycznie>**

Automatycznie wyznacza orientację drukowania na podstawie szerokości i wysokości obrazu.

#### *C* <Pionowo>

Tę opcję należy wybrać podczas drukowania obrazów, których dłuższa krawędź występuje w pionie.

#### **<Poziomo>**

Tę opcję należy wybrać podczas drukowania obrazów, których dłuższa krawędź występuje w poziomie.

#### <span id="page-130-0"></span>**UWAGA:**

● Jeśli określone ustawienie opcji <Pionowo> lub <Poziomo> jest niezgodne z orientacją obrazu, wydrukowany zostanie pomniejszony obraz.

#### **<Pozycja wydruku>**

#### JPEG TIFF

Pozwala określić położenie do wydrukowania obrazu. Za pomocą przycisków  $\blacktriangle$  /  $\blacktriangledown$  wybierz położenie drukowania, a następnie naciśnij przycisk **R**.

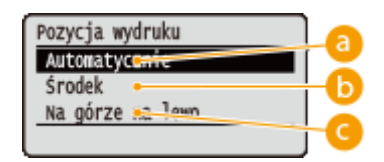

#### **<Automatycznie>**

Jeśli dane TIFF zawierają informacje określające położenie wydruku, wówczas obraz zostanie wydrukowany zgodnie z tymi informacjami. W innym przypadku zostanie on wydrukowany na środku papieru. Dane JPEG zawsze są drukowane na środku papieru.

## **<Środek>**

Obrazy są drukowane na środku papieru.

#### **<Na górze na lewo>**

Obrazy są drukowane z wyrównaniem do lewego, górnego rogu.

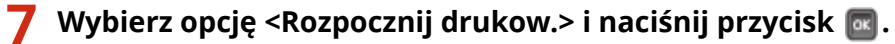

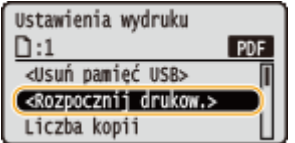

➠Drukowanie rozpocznie się.

● Drukowanie można anulować z poziomu panelu roboczego. **[Anulowanie drukowania\(P. 79\)](#page-84-0)** 

## **8 Odłącz urządzenie pamięci USB.**

- **1 Wybierz opcję <Usuń pamięć USB> i naciśnij przycisk**  $\boxed{\alpha}$ **.**
- **2 Wybierz opcję <Tak> i naciśnij przycisk a.** 
	- Poczekaj, aż wyświetlony zostanie komunikat poniższy komunikat.

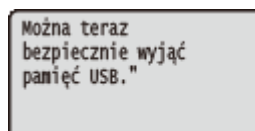

**3 Odłącz urządzenie pamięci USB.**

## **UWAGA**

● Jeśli w kroku 1 na ekranie została wybrana opcja <Sortuj pliki>, wówczas podczas wybierania plików do drukowania można zmienić kolejność ich wyświetlania.

### **WSKAZÓWKI**

Aby przeprowadzać drukowanie zawsze z tymi samymi ustawieniami: **[Zmiana ustawień domyślnych](#page-132-0) [wydruku z urządzenia USB\(P. 127\)](#page-132-0)** 

## <span id="page-132-0"></span>**Zmiana ustawień domyślnych wydruku z urządzenia USB**

1CES-025

Ustawienia wyświetlane początkowo celem określenia ustawień wydruku są nazywane ustawieniami domyślnymi. Dopasowanie ustawień domyślnych do często wykonywanych operacji eliminuje konieczność określania tych samych ustawień za każdym razem, gdy wykonywane są wydruki.

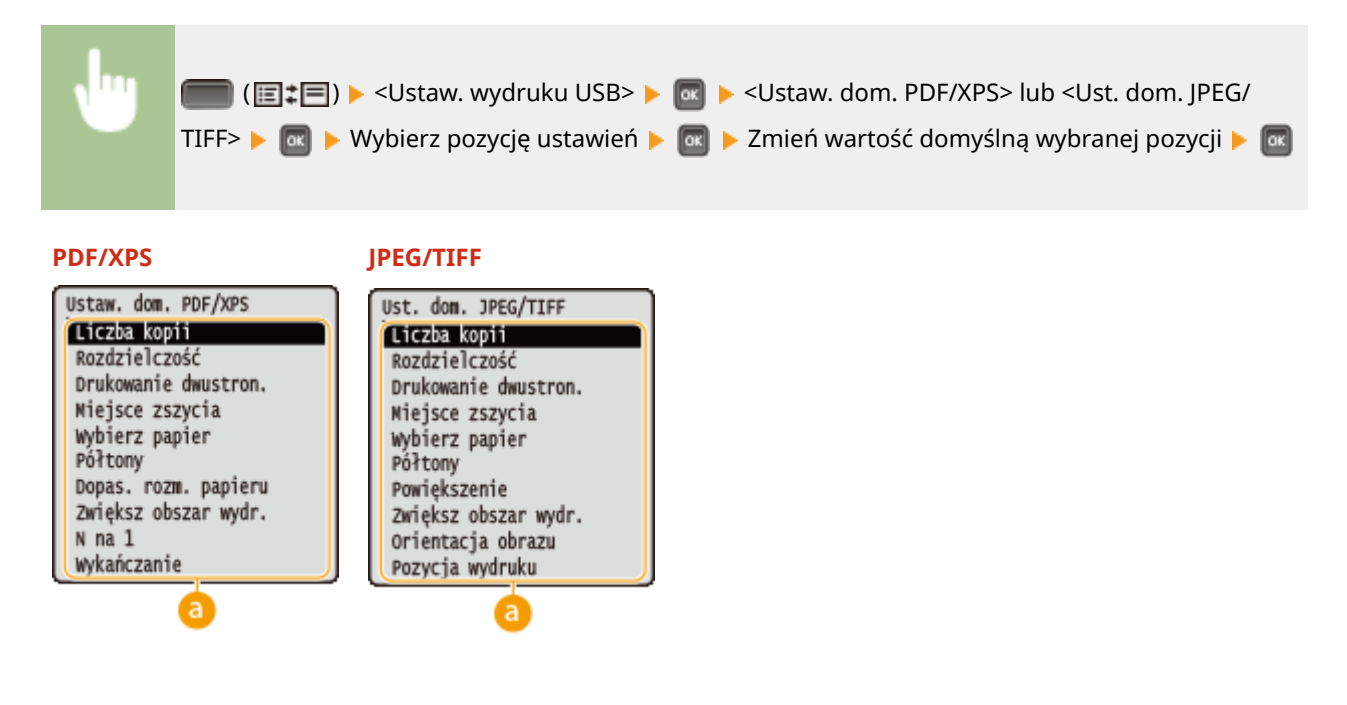

## **Elementy ustawień**

Należy wybrać element do konfiguracji i zmienić wartość domyślną.

## ◼Ustawianie kolejności wyświetlania plików do drukowania

Można ustawić kolejność, w jakiej będą wyświetlane pliki do wydrukowania z urządzenia pamięci USB.

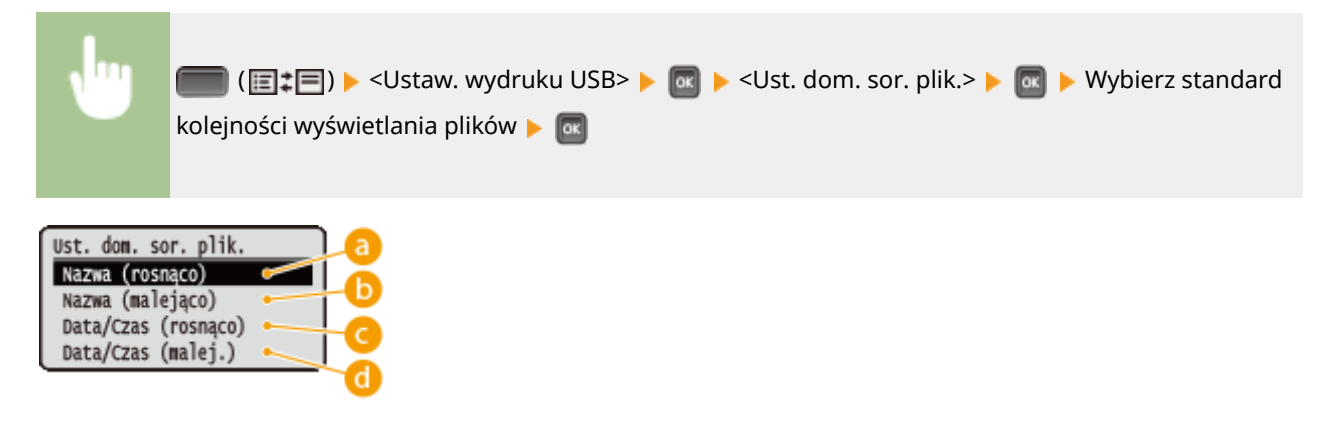

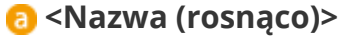

Pozwala wyświetlić pliki w kolejności rosnącej według nazwy.

## **<Nazwa (malejąco)>**

Pozwala wyświetlić pliki w kolejności malejącej według nazwy.

## **<Data/Czas (rosnąco)>**

Pozwala wyświetlić pliki w kolejności rosnącej według daty/godziny.

## **<Data/Czas (malej.)>**

Pozwala wyświetlić pliki w kolejności malejącej według daty/godziny.

## ŁĄCZA

**[Wydruk z urządzenia pamięci USB \(Drukowanie bezpośrednio z USB\)\(P. 117\)](#page-122-0)** 

## <span id="page-134-0"></span>**Drukowanie dokumentu zabezpieczonego kodem PIN (Zabezpieczone drukowanie)**

1CES-026

Ustawienie kodu PIN dla dokumentu drukowanego z komputera powoduje, że zostaje on zapisany na opcjonalnej karcie SD zainstalowanej w urządzeniu, a jego wydruk rozpoczyna się dopiero po wprowadzeniu prawidłowego kodu PIN za pomocą panelu sterowania urządzenia. Jest to funkcja "Zabezpieczone drukowanie", a dokument zabezpieczony kodem PIN jest nazywany "dokumentem chronionym". Korzystanie z funkcji Zabezpieczone drukowanie uniemożliwia pozostawienie poufnych dokumentów bez nadzoru. Zanim możliwe będzie korzystanie z tej funkcji, konieczne jest zainstalowanie opcjonalnej karty SD w urządzeniu ( **[Instalowanie karty SD\(P. 589\)](#page-594-0)** ).

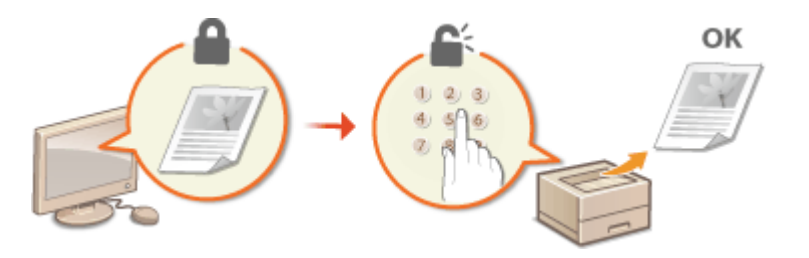

**Przesyłanie dokumentów chronionych z komputera do urządzenia(P. 129) [Drukowanie dokumentów chronionych\(P. 131\)](#page-136-0)  [Zmiana czasu ważności dokumentów chronionych\(P. 132\)](#page-137-0)** 

## Przesyłanie dokumentów chronionych z komputera do urządzenia

Za pomocą opisanej poniżej procedury można wysłać dokument zabezpieczony kodem PIN.

## **1 Otwórz dokument w aplikacji oraz okno dialogowe drukowania.**

● Sposób otwierania okna dialogowego drukowania różni się w zależności od aplikacji. Więcej informacji znajduje się w podręczniku użytkownika stosowanej aplikacji.

## **2 Wybierz to urządzenie i kliknij opcję [Preferencje] lub [Właściwości].**

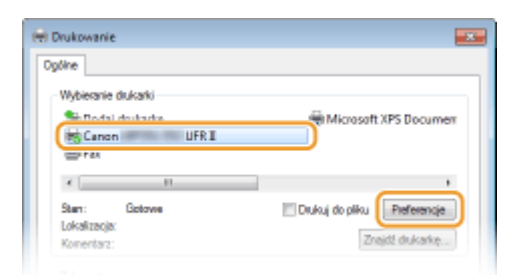

● Wyświetlone okno różni się w zależności od używanej aplikacji.

## **3 Wybierz [Zabezpieczone drukowanie] w sekcji [Metoda druku].**

- Kliknij przycisk [Tak] lub [Nie] znajdujący się w oknie podręcznym [Informacje].
- Jeżeli za każdym razem chcesz używać takiej samej nazwy użytkownika i kodu PIN, kliknij przycisk [Tak]. Aby za każdym razem zmieniać nazwę użytkownika oraz kod PIN, kliknij przycisk [Nie].

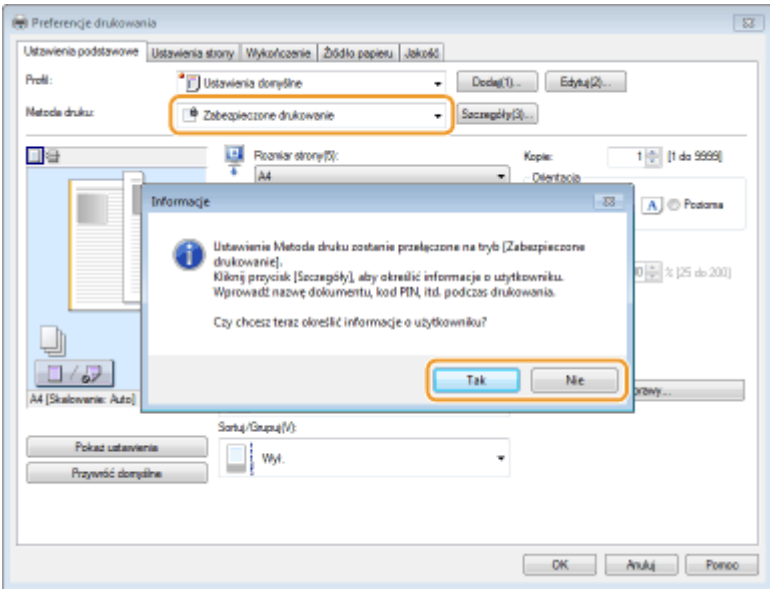

### **Jeśli wybrano opcję [Tak]**

Wprowadź nazwę użytkownika w polu [Nazwa użytkownika] oraz kod PIN w polu [PIN], a następnie kliknij przycisk [OK].

- Nazwa komputera (nazwa logowania) wyświetla się w polu [Nazwa użytkownika]. Aby ją zmienić, wprowadź nową nazwę komputera składającą się maksymalnie z 32 znaków alfanumerycznych.
- W polu [PIN] wprowadź wartość liczbową składającą się z maksymalnie siedmiu cyfr.

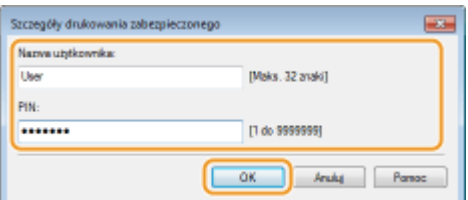

## **4 Podaj ustawienia drukowania i kliknij przycisk [OK].**

● Kliknij kolejno zakładki [Ustawienia podstawowe], [Ustawienia strony], [Wykończenie], [Źródło papieru] lub [Jakość], aby skonfigurować ustawienia wydruku na każdym ekranie w zależności od potrzeb. *[Różne](#page-86-0)* **[ustawienia drukowania\(P. 81\)](#page-86-0)** 

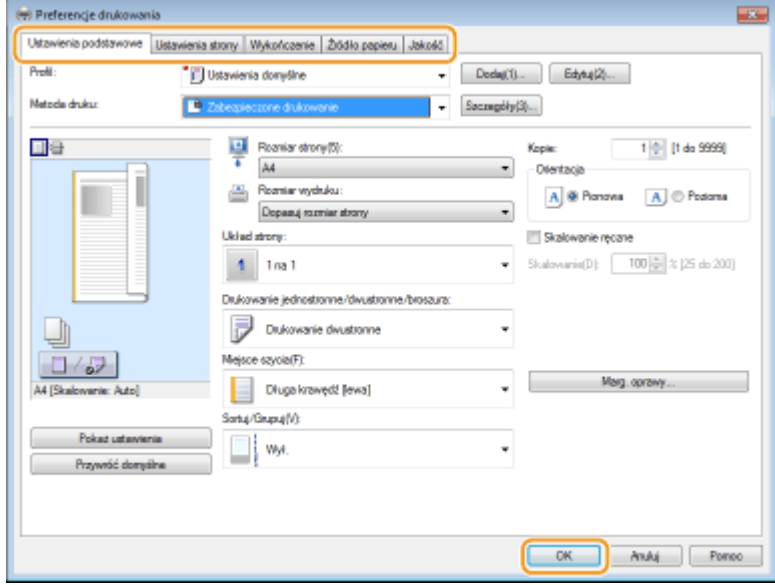

## <span id="page-136-0"></span>**5 Kliknij pozycję [Drukuj] lub [OK].**

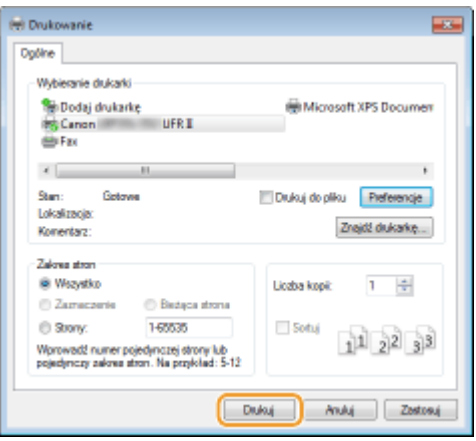

➠Po przesłaniu chronionego dokumentu do urządzenia jest on przechowywany na karcie SD w oczekiwaniu na wydruk.

#### **Jeżeli w kroku 3 wybrano przycisk [Nie]**

Wprowadź wartości [Nazwa dokumentu], [Nazwa użytkownika] oraz [PIN], a następnie kliknij opcję [OK].

- Nazwa dokumentu jest ustalana automatycznie na podstawie informacji pobranych z aplikacji. Aby zmienić nazwę, należy w jej miejscu wprowadzić nową, składającą się maksymalnie z 32 znaków alfanumerycznych.
- Nazwa komputera (nazwa logowania) wyświetla się w polu [Nazwa użytkownika]. Aby zmienić nazwę użytkownika, należy wprowadzić nową nazwę składającą się maksymalnie z 32 znaków alfanumerycznych.
- Wprowadź [PIN] o maksymalnej długości siedmiu cyfr.

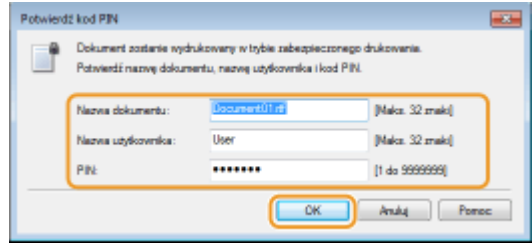

## **UWAGA**

● Jeśli zostanie zainstalowany dodatek "Encrypted Secured Print Driver Add-in for Client PC" (Dodatek sterownika do zabezpieczonego drukowania szyfrowanego dla komputera klienckiego) dostępny w zestawie opcjonalnym SD CARD-C1 urządzenia, wówczas w celu zwiększenia bezpieczeństwa można skorzystać z funkcji zabezpieczonego drukowania szyfrowanego. **[Zabezpieczone drukowanie szyfrowane\(P. 134\)](#page-139-0)** 

## Drukowanie dokumentów chronionych

Po przesłaniu do urządzenia dokumentu chronionego należy go wydrukować w ciągu jednej godziny. Po upływie tego czasu dokument zostanie usunięty z karty SD i jego wydruk nie będzie już możliwy.

## **UWAGA**

● Istnieje możliwość zmiany czasu ważności dokumentów chronionych. **[Zmiana czasu ważności](#page-137-0) [dokumentów chronionych\(P. 132\)](#page-137-0)** 

## <span id="page-137-0"></span>**1 Naciśnij przycisk ( ).**

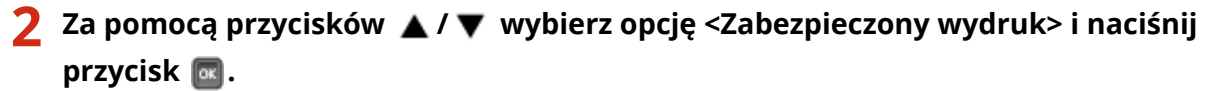

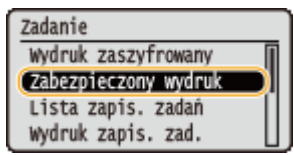

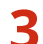

**33 Wybierz dokument chroniony, który chcesz wydrukować i naciśnij przycisk**  $\blacksquare$ **.** 

● Jeśli karta SD zawiera tylko jeden zabezpieczony dokument, ten ekran nie zostanie wyświetlony.

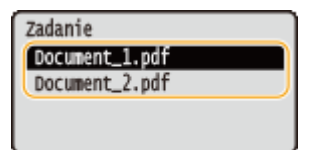

#### **UWAGA:**

#### **Wyświetla się nazwa użytkownika**

● Jeśli na karcie SD przechowywane są dokumenty zabezpieczone, utworzone przez kilku użytkowników, wówczas przed wyświetleniem powyższego ekranu zostanie wyświetlony ekran wyboru użytkownika. Wybierz swoją nazwę użytkownika i naciśnij przycisk  $\lceil \alpha \rceil$ .

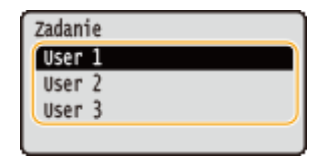

**4 Wprowadź kod PIN i kliknij przycisk .**

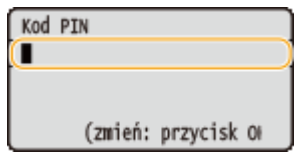

➠Drukowanie rozpocznie się.

● Zadania drukowania można anulować z poziomu panelu roboczego. **[Anulowanie drukowania\(P. 79\)](#page-84-0)** 

## Zmiana czasu ważności dokumentów chronionych

Domyślnie urządzenie będzie usuwało zabezpieczone dokumenty po upływie godziny od ich przesłania, jeśli nie zostaną wydrukowane. Tę wartość czasu można zmienić zgodnie z dostępnym zakresem.

**1 Naciśnij przycisk ( ).**

## **2 Za pomocą przycisków / wybierz opcję <Menu sterowania> i naciśnij przycisk .**

**3 Wybierz opcję <Czas us. zab. wydr.> i naciśnij przycisk .**

## **4 Określ czas przechowywania dokumentów zabezpieczonych na karcie SD i naciśnij** przycisk **a**.

● Dokument zabezpieczony będzie usuwany z karty SD po upływie określonego tutaj czasu.

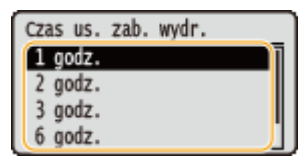

#### ŁĄCZA

**[Zabezpieczone drukowanie szyfrowane\(P. 134\)](#page-139-0)  [Instalowanie karty SD\(P. 589\)](#page-594-0)** 

## <span id="page-139-0"></span>**Zabezpieczone drukowanie szyfrowane**

#### 1CES-027

Drukowane dane zostają zaszyfrowane przed wysłaniem do urządzenia, co zapewnia lepsze zabezpieczenie niż standardowa funkcja zabezpieczonego drukowania szyfrowanego. Aby móc korzystać z tej funkcji, należy zainstalować dodatek "Encrypted Secured Print Driver Add-in for Client PC" (Dodatek sterownika do zabezpieczonego drukowania szyfrowanego dla komputera klienckiego) dostępny w opcjonalnym pakiecie "SD CARD-C1". Dokument drukowany za pomocą funkcji zabezpieczonego drukowania szyfrowanego nazywany jest "zaszyfrowanym dokumentem chronionym".

## **UWAGA**

**Instalacja dodatku "Encrypted Secured Print Driver Add-in for Client PC" (Dodatek sterownika do zabezpieczonego drukowania szyfrowanego dla komputera klienckiego)**

● Patrz plik "Readme.txt" znajdujący się w katalogu CD-ROM dostarczanym wraz z zestawem "SD CARD-C1".

#### ■Przesyłanie zaszyfrowanego dokumentu chronionego z komputera do urządzenia

Patrz Pomoc. Pomoc można wyświetlić z poziomu sterownika drukarki.

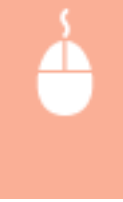

Otwórz folder drukarki (**OWyświetlanie folderu Drukarki(P. 617)** ) Kliknij prawym przyciskiem myszy ikonę urządzenia • [Właściwości drukarki] lub zakładkę [Właściwości] • [Encrypted-P] **F** [Pomoc]

## ■Drukowanie zaszyfrowanych dokumentów chronionych

Po przesłaniu do urządzenia zaszyfrowanego dokumentu chronionego należy go wydrukować w ciągu jednej godziny. Po upływie tego czasu zaszyfrowany dokument chroniony zostanie usunięty z karty SD i jego wydruk nie będzie już możliwy.

▲ (令) ▶ <Wydruk zaszyfrowany> ▶ **Mybierz zaszyfrowany dokument do** wydrukowania Warel Wprowadź kod PIN za pomocą klawiszy numerycznych Warel

## **UWAGA**

#### **Okres ważności zaszyfrowanych dokumentów chronionych**

● Istnieje możliwość zmiany okresu ważności zaszyfrowanych dokumentów chronionych. Można zastosować taką samą metodę zmiany, jak w przypadku dokumentów zabezpieczonych. **[Zmiana](#page-137-0) [czasu ważności dokumentów chronionych\(P. 132\)](#page-137-0)** 

#### **Używanie znaków alfanumerycznych lub symboli w kodzie PIN**

● Podczas określania kodu PIN w sterowniku drukarki na potrzeby funkcji zabezpieczonego drukowania szyfrowanego można używać liter, symboli oraz cyfr. Jeśli jednak w kodzie PIN zostaną zawarte litery lub symbole, wydrukowanie zaszyfrowanego dokumentu chronionego z poziomu panelu roboczego urządzenia będzie niemożliwe. Do wydrukowania zaszyfrowanego dokumentu chronionego należy

użyć opcji [Stan zadania] zdalnego interfejsu użytkownika. **[Sprawdzanie bieżącego stanu](#page-353-0) [drukowanych dokumentów\(P. 348\)](#page-353-0)** 

## <span id="page-141-0"></span>**Drukowanie dokumentu zapisanego w urządzeniu (Drukowanie zapisanego zadania)**

1CES-028

Dane wydrukowane z poziomu komputera można zapisać na karcie SD zainstalowanej w urządzeniu. Zapisane dane można drukować bezpośrednio z poziomu urządzenia, dlatego nie ma potrzeby używania komputera do każdego drukowania. Wygodnie jest zapisać dokument, który będzie drukowany wielokrotnie, na przykład arkusz faksu. **[Instalowanie karty SD\(P. 589\)](#page-594-0)** 

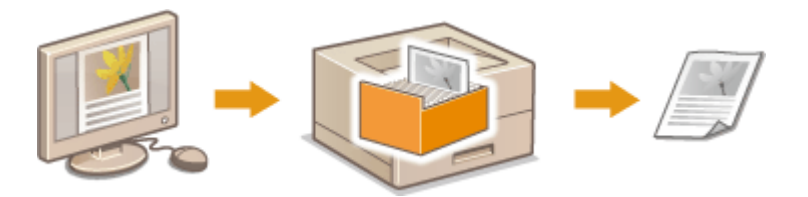

**Zapisywanie dokumentu w urządzeniu(P. 136) [Drukowanie dokumentu zapisanego w urządzeniu\(P. 138\)](#page-143-0)** 

## **UWAGA**

- W pamięci urządzenia można zapisać do 1000 dokumentów.
- Dane zapisane na karcie SD nie zostaną usunięte nawet po wyłączeniu urządzenia, jednak ustawione jest ich automatycznie usuwanie po upływie trzech dni. Aby zmienić okres przechowywania danych lub zapobiec automatycznemu usunięciu danych, należy zmienić stosowne ustawienia z poziomu zdalnego interfejsu użytkownika ( **[Zmiana okresu przechowywania dokumentów\(P. 140\)](#page-145-0)** ). Zapisane dane można usunąć także ręcznie ( **[Ręczne usuwanie dokumentów\(P. 141\)](#page-146-0)** ).

## Zapisywanie dokumentu w urządzeniu

## **1 Otwórz dokument w aplikacji oraz okno dialogowe drukowania.**

● Sposób otwierania okna dialogowego drukowania różni się w zależności od aplikacji. Więcej informacji znajduje się w podręczniku użytkownika stosowanej aplikacji.

## **2 Wybierz to urządzenie i kliknij opcję [Preferencje] lub [Właściwości].**

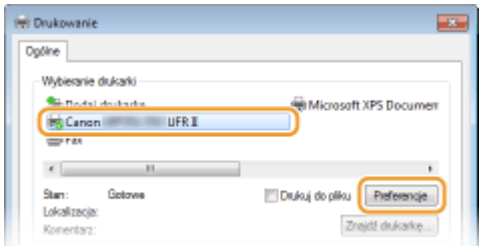

- Wyświetlone okno różni się w zależności od używanej aplikacji.
- **3 Wybierz [Zapisywanie] w sekcji [Metoda druku] i kliknij [Tak].**

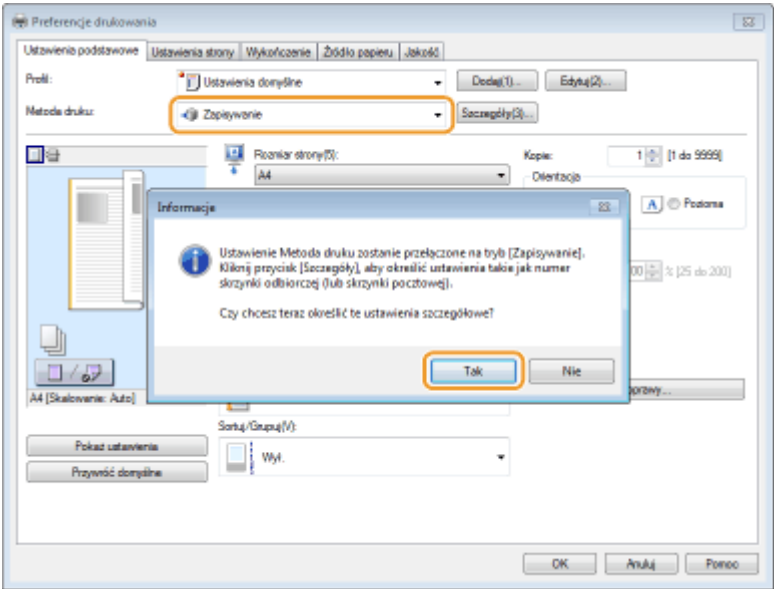

#### **4 Określ ustawienia przechowywania dokumentów i kliknij [OK].**

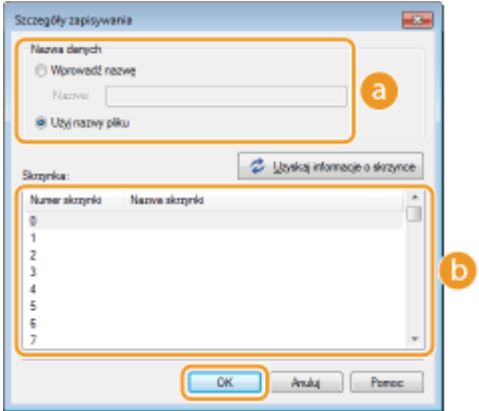

#### **[Nazwa danych]**

Nadaj nazwę danym drukowania, pod którą zostaną zapisane na karcie SD.

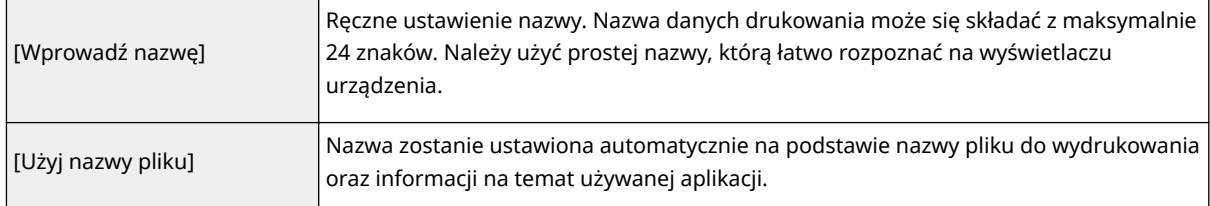

#### **[Skrzynka]**

Miejsce zapisu danych drukowania na karcie SD jest nazywane sektorem. Należy wybrać numer sektora do zapisu dokumentu. W celu ułatwienia identyfikacji sektora można do niego przypisać nazwę. **[Ustawianie](#page-149-0) [nazwy lub kodu PIN dla sektora\(P. 144\)](#page-149-0)** 

## **5 Podaj ustawienia drukowania i kliknij przycisk [OK].**

- Kliknij kolejno zakładki [Ustawienia podstawowe], [Ustawienia strony], [Wykończenie], [Źródło papieru] lub [Jakość], aby skonfigurować ustawienia wydruku na każdym ekranie w zależności od potrzeb. **P[Różne](#page-86-0) [ustawienia drukowania\(P. 81\)](#page-86-0)**
- Wprowadzone w tym miejscu zmiany w ustawieniach są zapisywane wraz z dokumentem. Kolejne drukowanie dokumentu będzie przebiegało zgodnie z zapisanymi ustawieniami.

<span id="page-143-0"></span>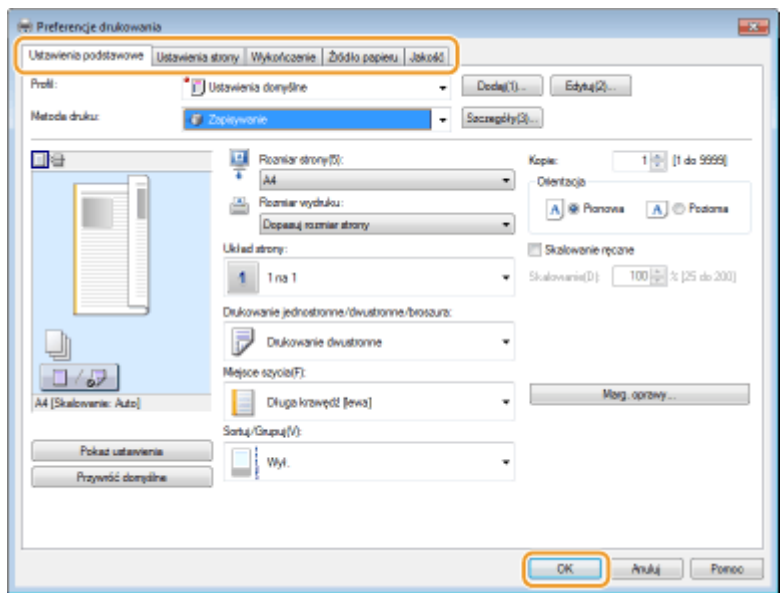

**6 Kliknij przycisk [Drukuj] lub [OK].**

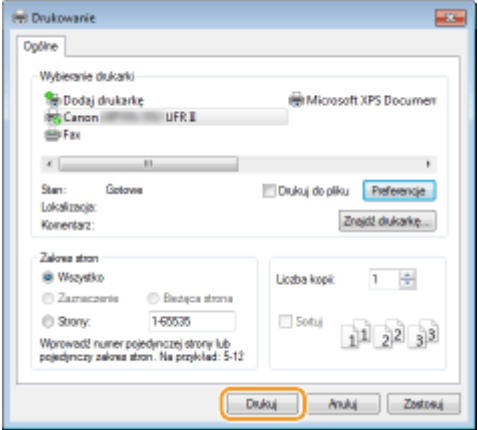

➠Dokument jest wysyłany do urządzenia i zapisywany w określonym sektorze.

## Drukowanie dokumentu zapisanego w urządzeniu

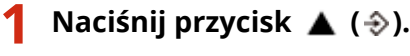

● Gdy urządzenie pracuje w trybie offline, nie zadziała nawet po naciśnięciu przycisku ▲ (→). Należy je przestawić w tryb online. **[Online klawisz\(P. 25\)](#page-30-0)** 

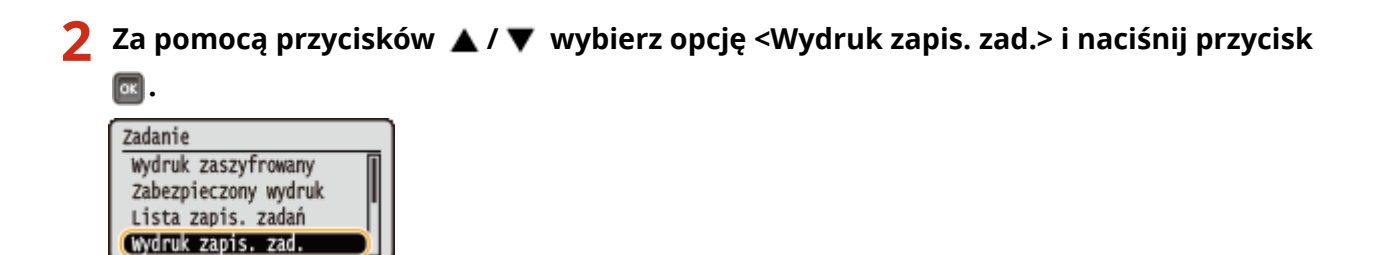

**3 Wybierz numer sektora dokumentu, który chcesz wydrukować i naciśnij przycisk .**
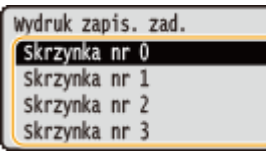

#### **UWAGA:**

#### **Sektor zabezpieczony kodem PIN**

● Po wyświetleniu ekranu wprowadzania kodu PIN wprowadź kod PIN i naciśnij przycisk <sup>[ak]</sup>. Jeśli nie znasz kodu PIN, skontaktuj się z administratorem urządzenia.

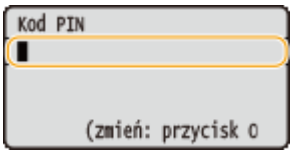

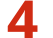

**4 Wybierz dokument, który chcesz wydrukować i naciśnij przycisk <b>a**.

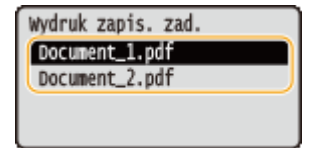

➠Drukowanie rozpocznie się.

● Drukowanie można anulować z poziomu panelu roboczego. **[Anulowanie drukowania\(P. 79\)](#page-84-0)** 

## **UWAGA**

● Dokumenty zapisane na karcie SD można również drukować ze strony [Skrzynka] zdalnego interfejsu użytkownika ( **[Strona \[Skrzynka\]\(P. 345\)](#page-350-0)** ). W tym celu należy otworzyć sektor, w którym dokumenty są zapisane, zaznaczyć pole wyboru obok dokumentu do wydrukowania i kliknąć [Drukuj].

#### ŁĄCZA

**[Usuwanie dokumentu zapisanego w urządzeniu\(P. 140\)](#page-145-0)  [Ustawianie nazwy lub kodu PIN dla sektora\(P. 144\)](#page-149-0)  OInstalowanie karty SD(P. 589)** 

## <span id="page-145-0"></span>**Usuwanie dokumentu zapisanego w urządzeniu**

#### 1CES-029

Domyślnie dane zapisane na karcie SD są automatycznie usuwane po upływie trzech dni. Aby zmienić długość okresu przechowywania dokumentów na karcie SD lub zapobiec ich automatycznemu usunięciu, należy zmienić ustawienia z poziomu interfejsu użytkownika. Zapisane dokumenty można usunąć również ręcznie.

**Zmiana okresu przechowywania dokumentów(P. 140) [Ręczne usuwanie dokumentów\(P. 141\)](#page-146-0)** 

## Zmiana okresu przechowywania dokumentów

- **1 Uruchom Zdalny interfejs użytkownika i zaloguj się w trybie zarządzania. [Uruchamianie Zdalnego interfejsu użytkownika\(P. 339\)](#page-344-0)**
- **2 Kliknij [Ustawienia/Rejestracja].**

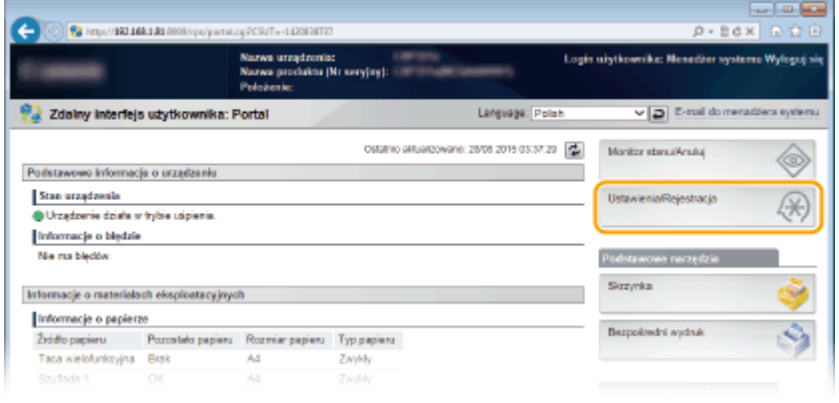

**3 Kliknij [Menu sterowania] [Edytuj].**

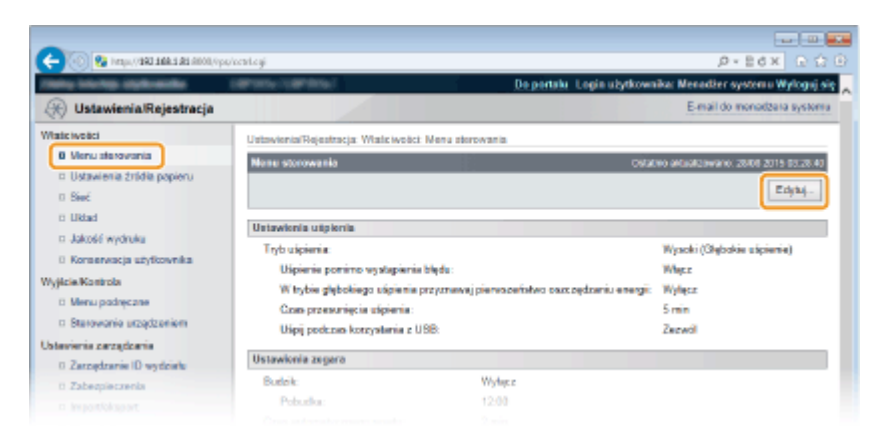

## **4 Zmień okres przechowywania.**

● Aby zapobiec automatycznemu usuwaniu dokumentów, wybierz opcję [Wyłącz].

<span id="page-146-0"></span>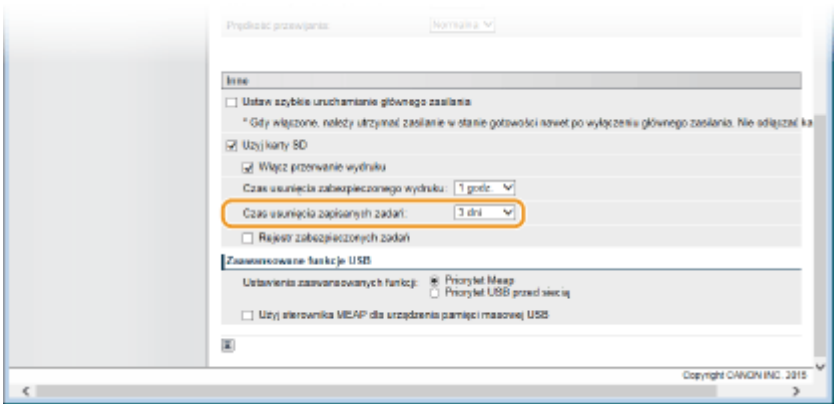

## **5 Kliknij [OK].**

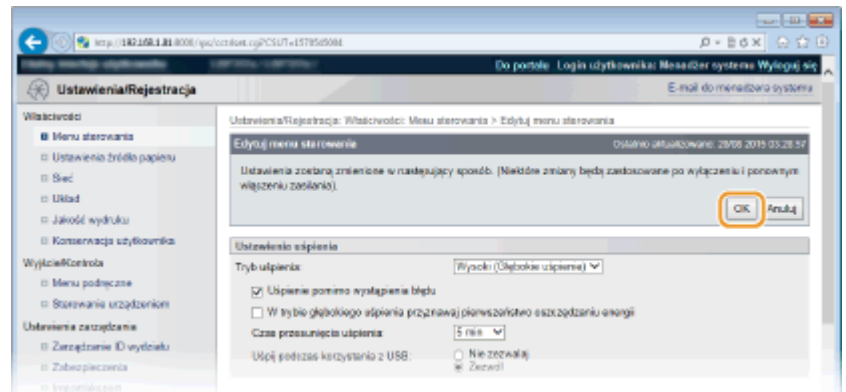

## Ręczne usuwanie dokumentów

## **1 Uruchom Zdalny interfejs użytkownika i się zaloguj. [Uruchamianie Zdalnego](#page-344-0) [interfejsu użytkownika\(P. 339\)](#page-344-0)**

#### **UWAGA:**

#### **Logowanie w trybie użytkownika ogólnego**

- Domyślnie urządzenie jest skonfigurowane tak, aby żaden użytkownik (dotyczy ogólnych użytkowników), oprócz administratora, nie mógł usuwać dokumentów. Aby użytkownicy końcowi mogli obsługiwać dokumenty, należy zmienić ustawienia. **[Umożliwianie użytkownikom końcowym obsługiwanie](#page-360-0) [dokumentów\(P. 355\)](#page-360-0)**
- Można usunąć tylko taki dokument, którego nazwa użytkownika jest zgodna z nazwą użytkownika użytą przy logowaniu do Zdalnego interfejsu użytkownika.

## **2 Kliknij [Skrzynka].**

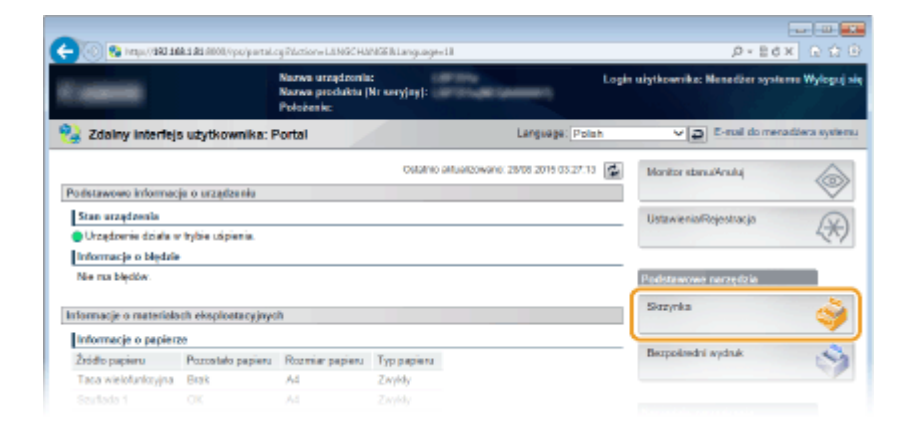

**3 Kliknij numer sektora, w którym zapisany jest dokument do usunięcia.**

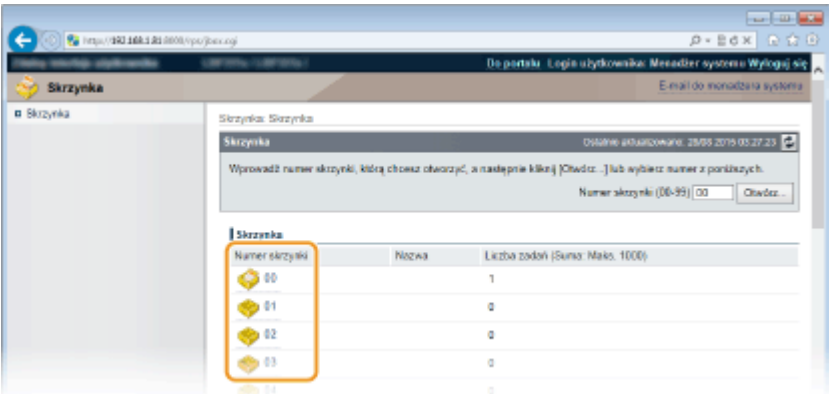

#### **UWAGA:**

#### **Sektor zabezpieczony kodem PIN**

● Po wyświetleniu poniższego ekranu wprowadź kod PIN i kliknij [OK].

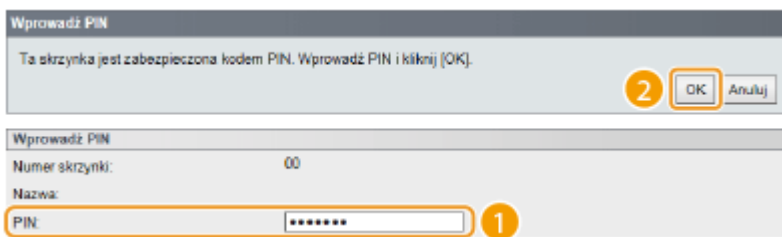

**4 Zaznacz pole wyboru przy dokumencie do usunięcia i kliknij [Usuń].**

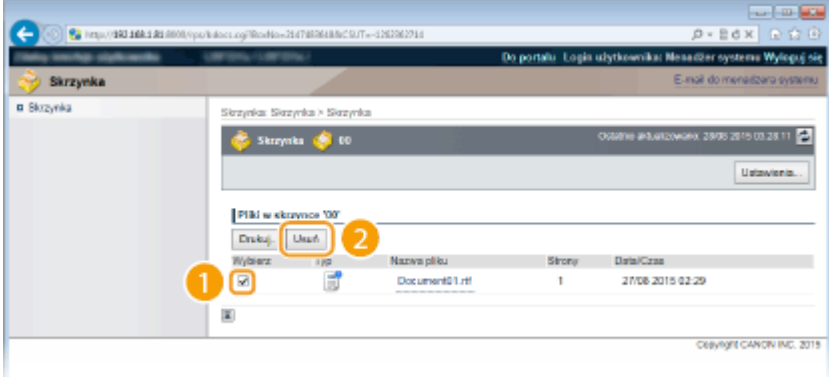

➠Wybrany dokument zostanie usunięty.

**UWAGA:** 

● Aby sprawdzić informacje szczegółowe na temat dokumentu, należy kliknąć łącze tekstowe dostępne w opcji [Nazwa pliku].

## **UWAGA**

● Może potrwać chwilę, zanim przestrzeń na karcie SD zostanie zwiększona, ponieważ zapisane dane są kasowane w tle.

## <span id="page-149-0"></span>**Ustawianie nazwy lub kodu PIN dla sektora**

Można ustawić nazwę sektora oraz kod PIN wymagany do jego otwarcia. Nadanie przyjaznej nazwy ułatwia identyfikację sektora podczas wyboru miejsca zapisu dokumentów za pomocą sterownika drukarki. Po ustawieniu kodu PIN dostęp do zapisanych dokumentów będzie ograniczony do określonej grupy użytkowników, co zwiększy bezpieczeństwo.

**1 Uruchom Zdalny interfejs użytkownika i zaloguj się w trybie zarządzania. [Uruchamianie Zdalnego interfejsu użytkownika\(P. 339\)](#page-344-0)** 

## **2 Kliknij [Skrzynka].**

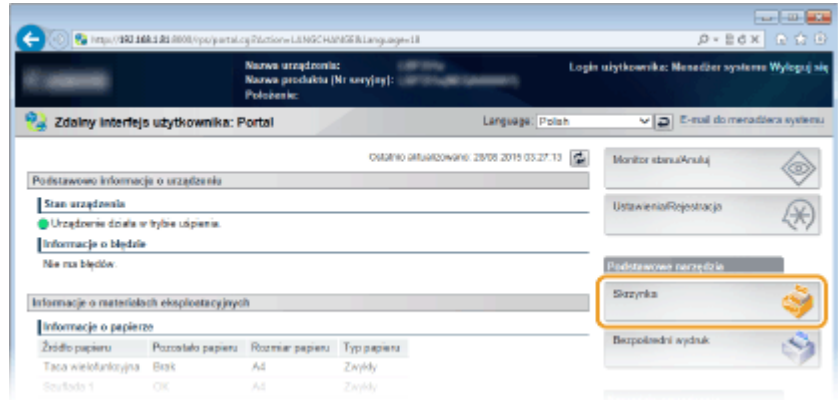

**3** Kliknij numer sektora, dla którego chcesz zdefiniować ustawienia.

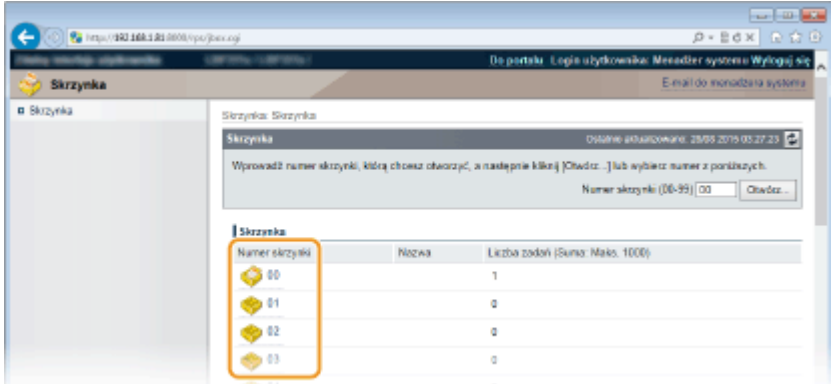

#### **UWAGA:**

#### **Sektor zabezpieczony kodem PIN**

● Po wyświetleniu poniższego ekranu wprowadź kod PIN i kliknij [OK].

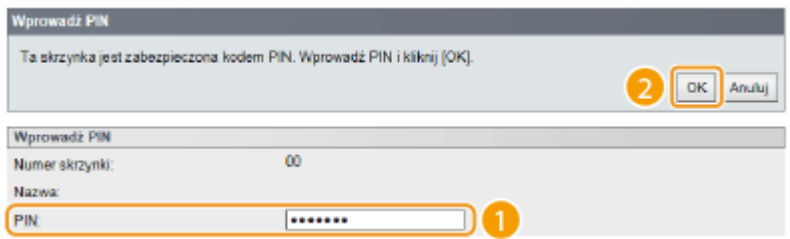

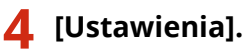

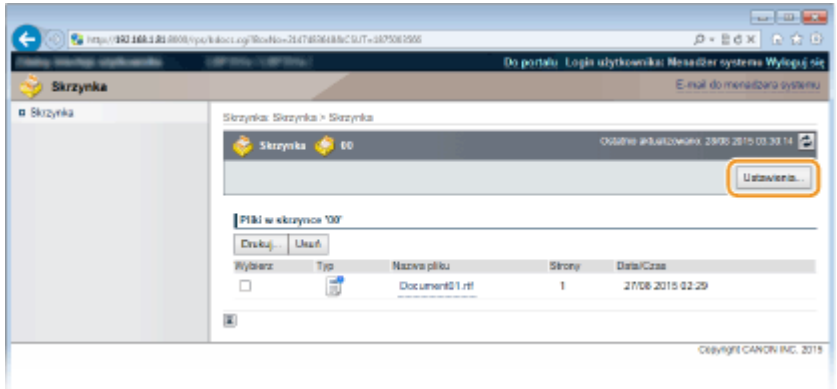

## **5 Ustaw nazwę oraz kod PIN.**

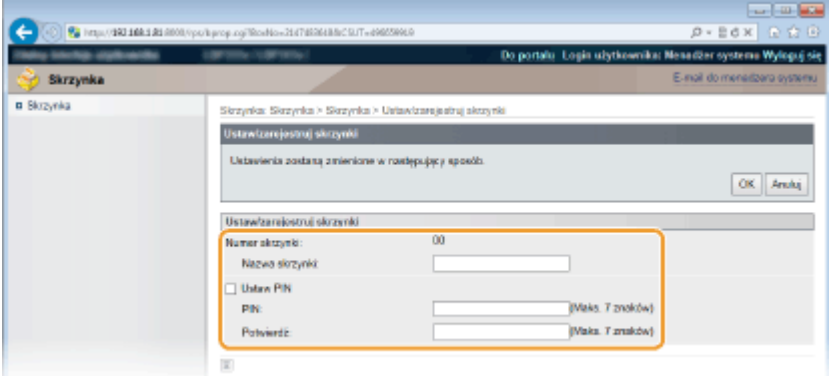

#### **[Nazwa skrzynki]**

W zależności od rodzaju znaków nazwa sektora może się składać z maksymalnie 96 znaków.

#### **[Ustaw PIN]**

Aby ustanowić kod PIN, zaznacz pole wyboru [Ustaw PIN] i wprowadź ciąg kodu PIN składający się z maksymalnie siedmiu cyfr w polu tekstowym [PIN]. W celu potwierdzenia wprowadź ten sam ciąg cyfr w polu tekstowym [Potwierdź].

#### **UWAGA:**

· Pierwszą cyfrą kodu PIN nie może być "0". W przypadku ustawienia cyfry "0" na pierwszej pozycji, zostanie ona usunięta, a kod PIN zostanie skonfigurowany bez jej użycia.

## **6 Kliknij [OK].**

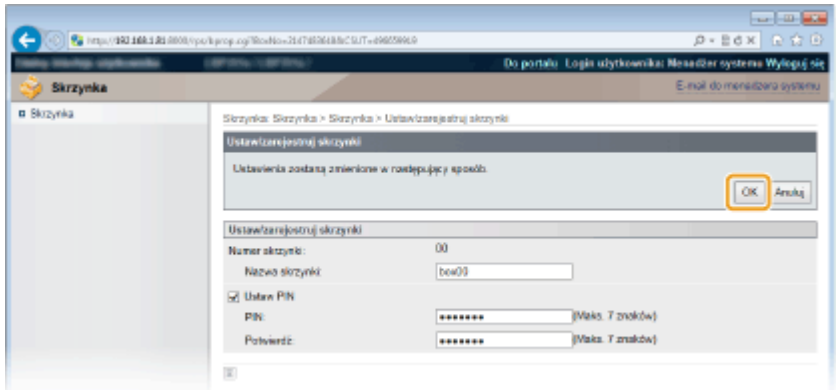

## <span id="page-151-0"></span>**Drukowanie bez otwierania pliku (Wydruk bezpośredni)**

1CES-02C

Istnieje możliwość wydrukowania pliku z poziomu przeglądarki internetowej (Zdalnego interfejsu użytkownika) bez jego otwierania. Ponadto można również wydrukować plik PDF zamieszczony w sieci poprzez podanie wyłącznie jego adresu URL.

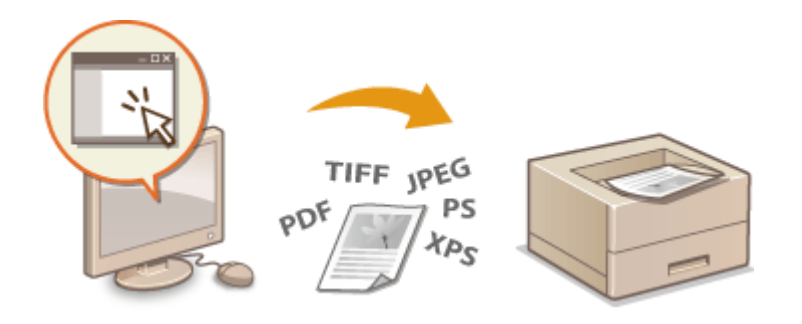

### **Dostępne formaty plików**

Można drukować wymienione poniżej typy plików przy użyciu opcji bezpośredniego wydruku. W zależności od danych wykonanie drukowania może być niemożliwe.

- Plik PDF \*1
- Plik PS
- Plik EPS
- Plik JPEG
- Plik TIFF
- Plik XPS

\*1 Obsługiwana jest wersja 1.7.

## **WAŻNE**

Nie można wydrukować żadnego pliku obrazu o rozmiarze przekraczającym podane wartości.

● Pliki PDF/XPS (z zainstalowaną kartą SD) : 2 GB

(bez zainstalowanej karty SD) : 20 MB

● Pliki PS/EPS/IPEG/TIFF<sup>\*2</sup> : 2 GB

\*2 Jeśli karta SD nie została zainstalowana, drukowanie plików TIFF o rozmiarze przekraczającym 20 MB może być niemożliwe, w zależności od struktury pliku.

## **1 Uruchom Zdalny interfejs użytkownika i się zaloguj. [Uruchamianie Zdalnego](#page-344-0) [interfejsu użytkownika\(P. 339\)](#page-344-0)**

**2 Kliknij [Bezpośredni wydruk].**

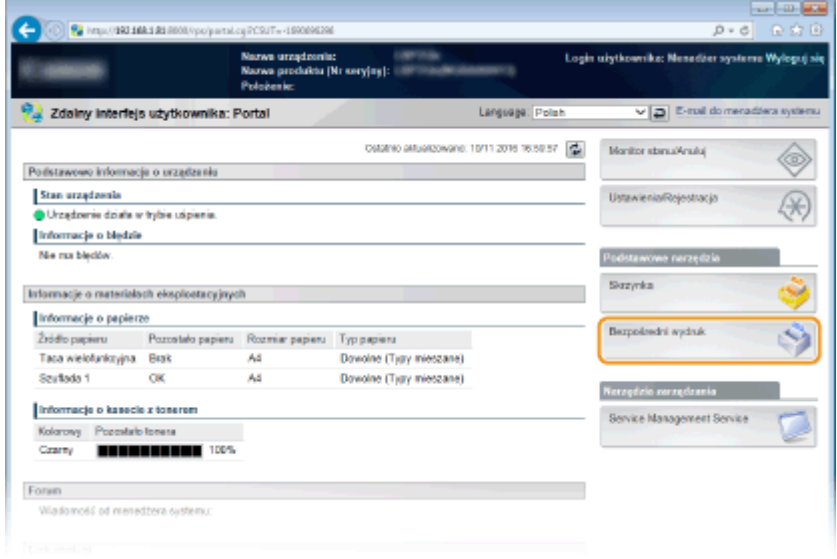

## **3 Kliknij typ pliku do wydrukowania.**

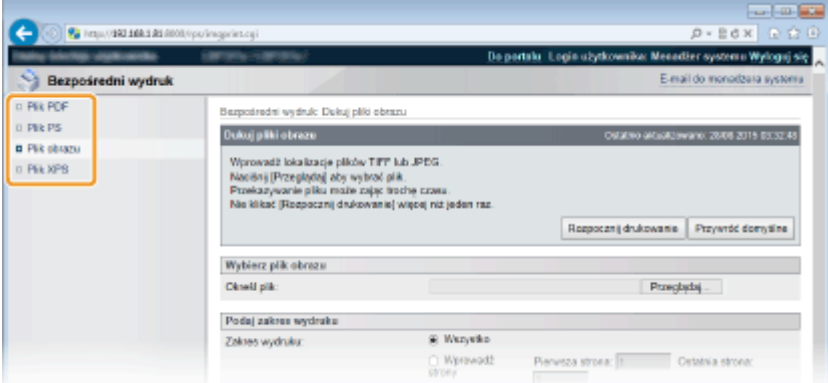

#### **[Plik PDF]**

Kliknij, aby wydrukować plik PDF.

#### **[Plik PS]**

Kliknij, aby wydrukować plik PS lub EPS.

#### **[Plik obrazu]**

Kliknij, aby wydrukować plik JPEG lub TIFF.

#### **[Plik XPS]**

Kliknij, aby wydrukować plik XPS.

## **4 Kliknij [Przeglądaj].**

- Po wyświetleniu okna dialogowego wyboru pliku wybierz plik do wydrukowania i kliknij opcję [Otwórz].
- W przypadku drukowania pliku PDF wybierz opcję [Ścieżka do pliku].

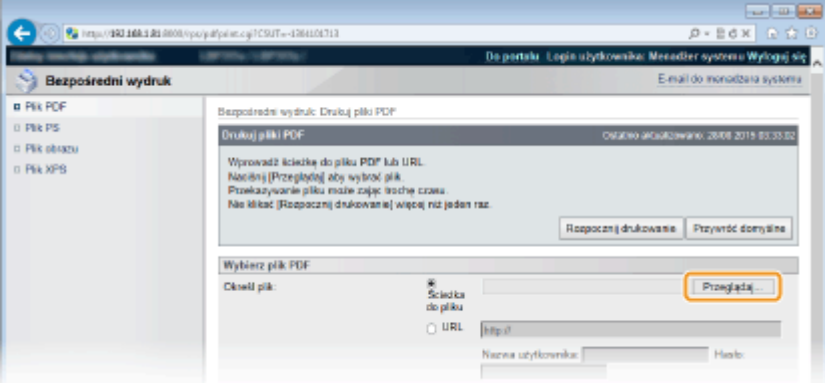

#### **UWAGA:**

#### **Drukowanie pliku PDF z sieci**

● Wybierz opcję [URL] i wprowadź adres URL pliku PDF. Jeśli konieczne jest uwierzytelnianie użytkownika, wprowadź nazwę użytkownika i hasło.

#### **Plik PDF zabezpieczony hasłem**

● Wprowadź hasło w polu [Hasło do dokumentu].

#### **Drukowanie pliku PDF powiązanego z serwerem zasad**

● Określ ustawienia [Nazwa użytkownika serwera polityki] i [Hasło serwera polityki].

**5 Określ ustawienia wydruku w zależności od potrzeb. [Ustawienia drukowania dla](#page-155-0) [funkcji drukowania bezpośredniego\(P. 150\)](#page-155-0)** 

### **6 Kliknij [Rozpocznij drukowanie].**

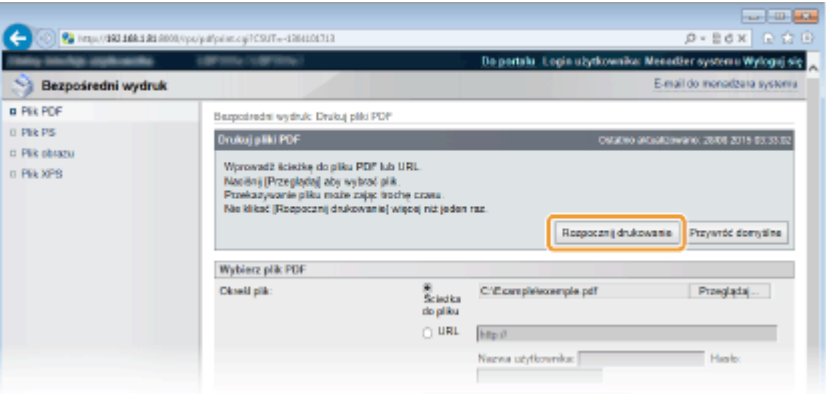

➠Zostanie wyświetlony ekran przedstawiony poniżej i rozpocznie się drukowanie.

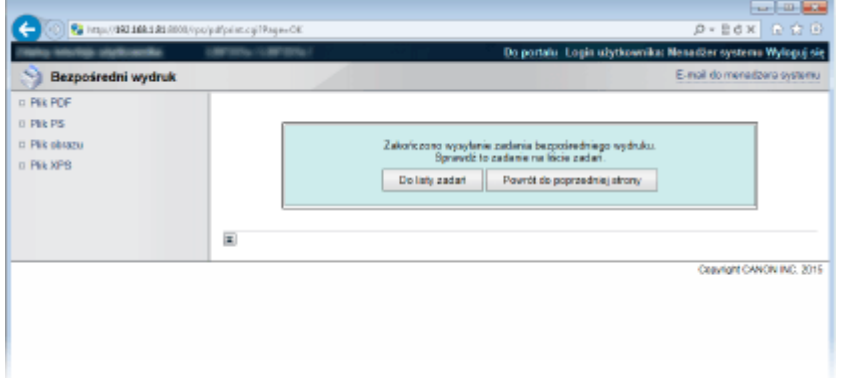

●Kliknięcie opcji [Do listy zadań] spowoduje wyświetlenie strony [Stan zadania] ze stanem drukowania. ● **[Sprawdzanie bieżącego stanu drukowanych dokumentów\(P. 348\)](#page-353-0)** 

## **WAŻNE:**

● Może potrwać chwilę, zanim drukowanie się rozpocznie.

## ŁĄCZA

**[Korzystanie ze Zdalnego interfejsu użytkownika\(P. 338\)](#page-343-0)** 

## <span id="page-155-0"></span>**Ustawienia drukowania dla funkcji drukowania bezpośredniego**

1CES-02E

Aby zmienić ustawienia funkcji drukowania bezpośredniego zgodnie z dokumentem do wydrukowania, należy wprowadzić poniższe ustawienia.

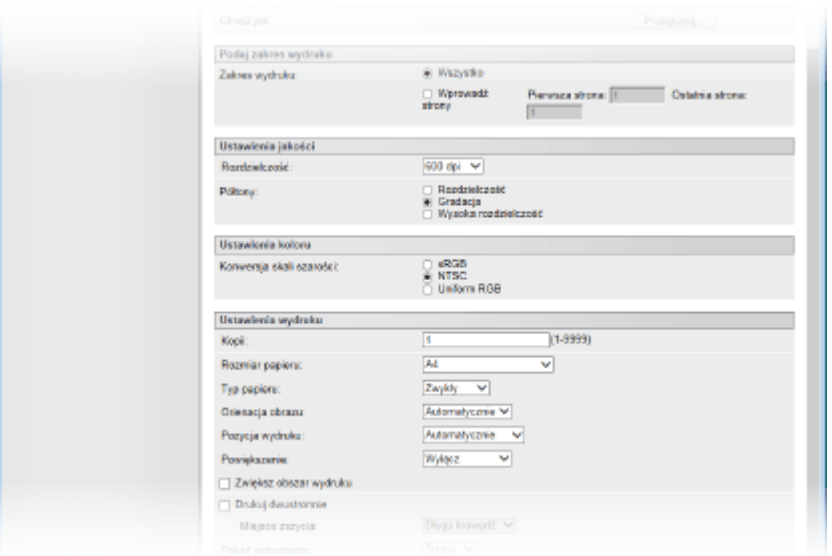

## **WAŻNE**

#### **Określanie ustawień drukowania dla plików XPS**

● Usuń zaznaczenie pola wyboru [Prioryteryzuj bilet wydruku]. Jeśli to pole będzie zaznaczone, niektóre pozycje będą niedostępne.

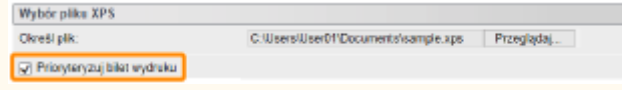

## **UWAGA**

#### **Ikony\* w opisie**

- Ustawienia drukowania plików PDF
- **EPS** Ustawienia drukowania plików PS/EPS
- Ustawienia drukowania plików JPEG
- Ustawienia drukowania plików TIFF TIFF I
- Ustawienia drukowania plików XPS

\* Dla ustawień wyświetlanych niezależnie od formatu pliku ikony nie są wyświetlane.

## [Podaj zakres wydruku]

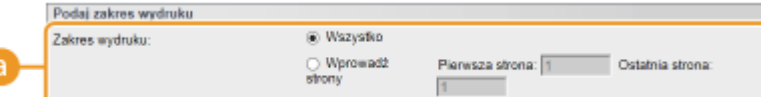

**[a] [Zakres wydruku]** PDF JPEG TIFF XPS

Określ zakres (strony) do wydrukowania.

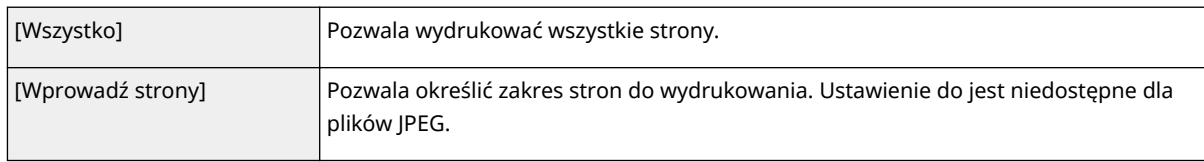

## [Ustawienia jakości]

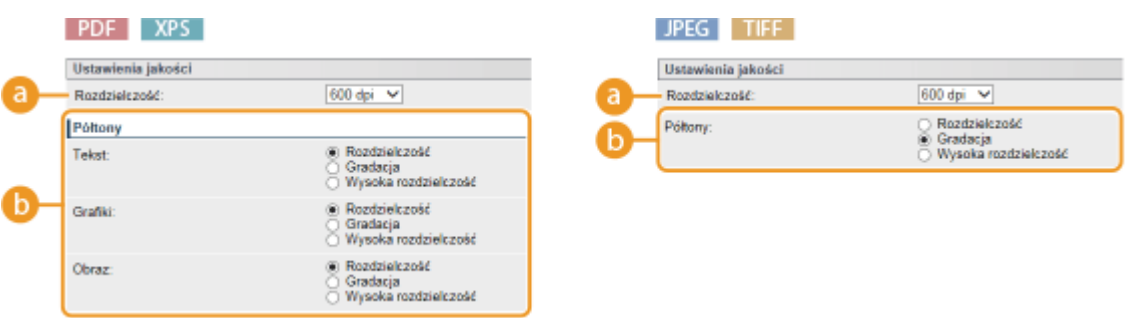

## **[Rozdzielczość]**

Określ rozdzielczość danych do wydrukowania.

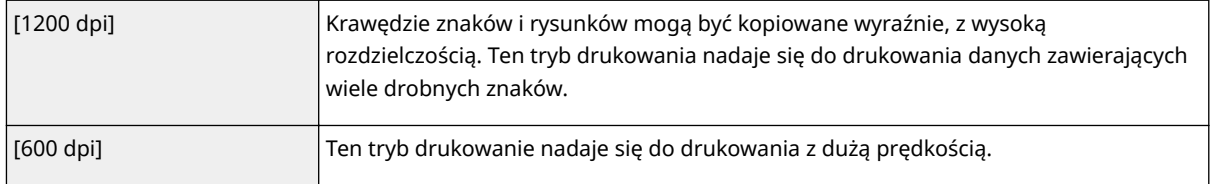

## **b** [Półtony] PDF JPEG TIFF XPS

Dostępny jest wybór metody wydruku umożliwiającej odzwierciedlenie półtonów (zakres pośredni między jaśniejszymi i ciemniejszymi obszarami obrazu). W przypadku plików PDF i XPS można określić półtony dla każdego typu danych obrazu: [Tekst], [Grafiki] i [Obraz].

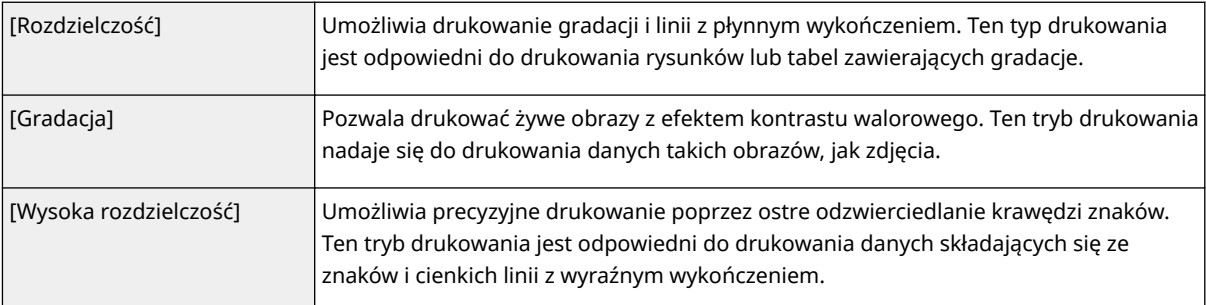

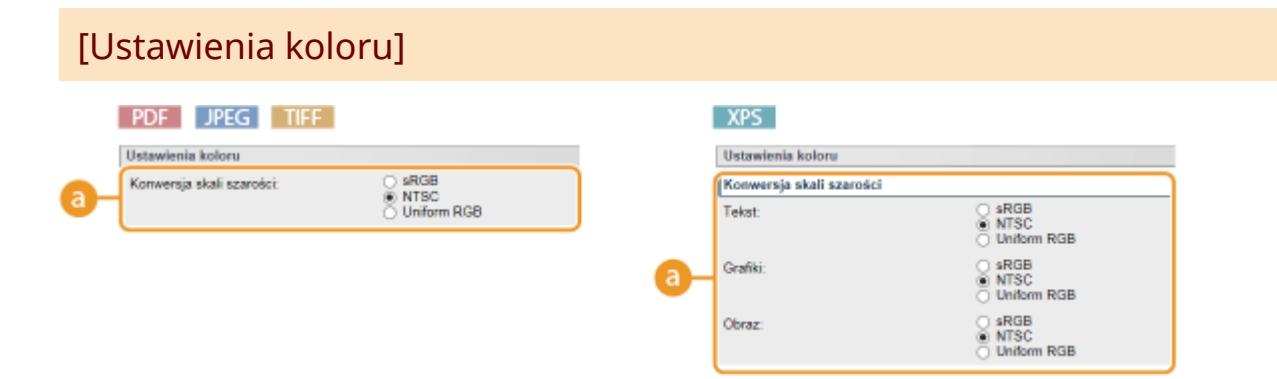

## **[Konwersja skali szarości]**

Można wybrać metodę konwersji danych drukowania w kolorze na dane czarno-białe. W przypadku plików XPS można określić metodę konwersji dla każdego typu danych obrazu: [Tekst], [Grafiki] i [Obraz].

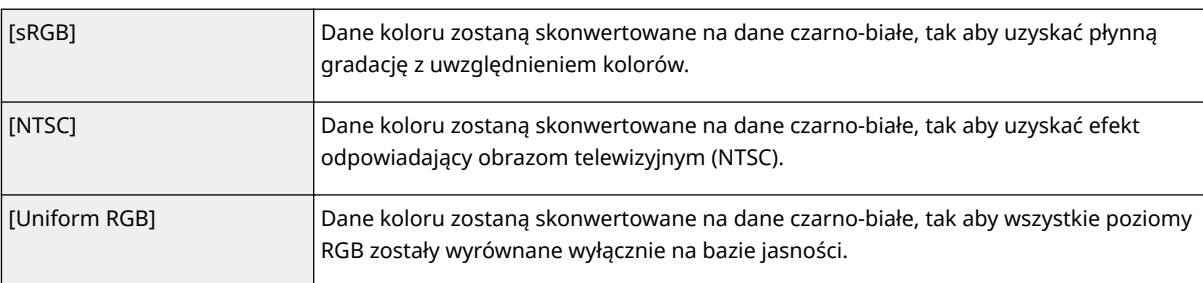

## [Ustawienia wydruku]

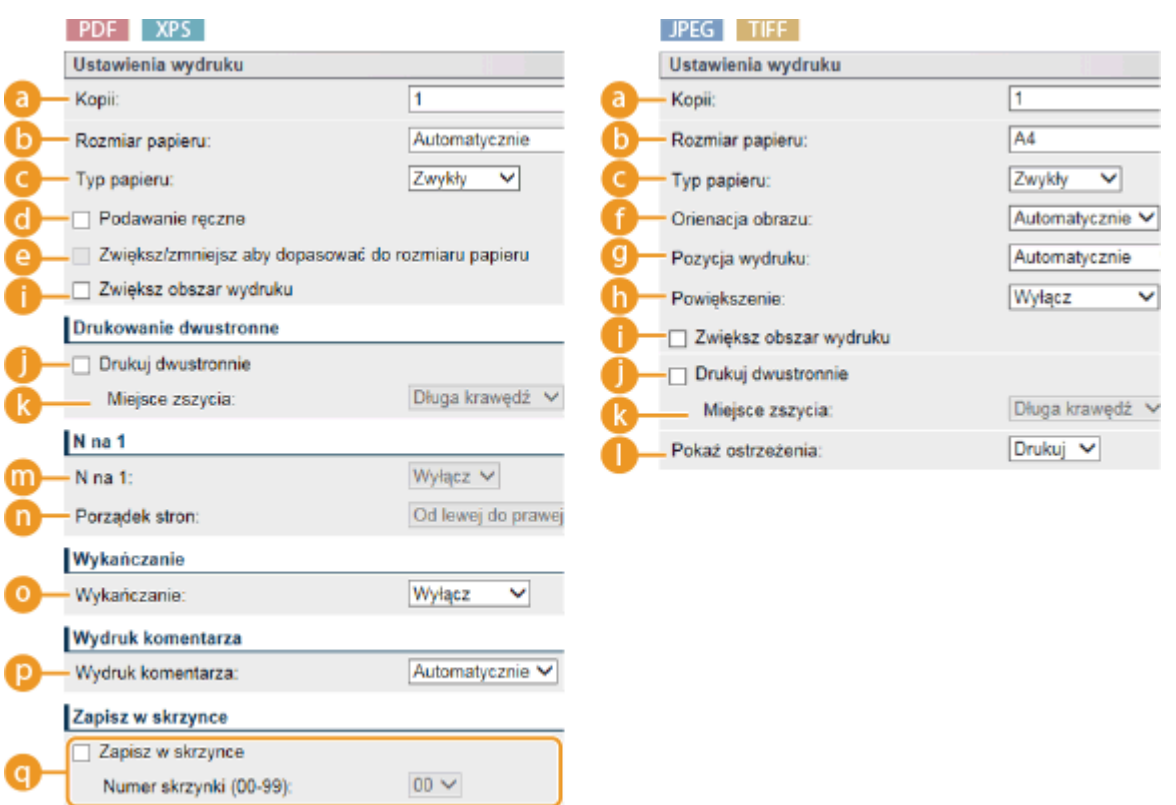

**[Kopii]** Określanie liczby kopii.

#### **[B] [Rozmiar papieru] PDF JPEG TIFF XPS**

Pozwala określić rozmiar papieru do drukowania.

#### **UWAGA:**

● Aby wydrukować plik PDF lub plik XPS, należy wybrać opcję [Automatycznie], aby optymalny rozmiar papieru został dobrany automatycznie. Jeśli optymalny rozmiar papieru nie zostanie znaleziony, system zastosuje rozmiar papieru ustawiony w opcji <Standardowy rozmiar papieru> ( **[Stand. rozm.](#page-474-0) [papieru\(P. 469\)](#page-474-0)** ).

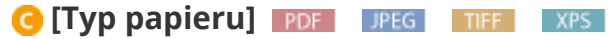

Pozwala określić typ papieru do drukowania.

### *<b>[Podawanie ręczne]* **PDF** *XPS*

Zaznaczenie tego pola wyboru spowoduje, że dokument będzie drukowany wyłącznie na papierze załadowanym na tacy wielofunkcyjnej.

### **[2]** [Zwiększ/zmniejsz aby dopasować do rozmiaru papieru] **PDF Aps**

Po zaznaczeniu tego pola wyboru wydruki będą pomniejszane lub powiększane zgodnie z ustawieniem parametru **[Obszar wydruku\(P. 581\)](#page-586-0)** papieru. Wydruki będą zmniejszane lub powiększane z zachowaniem współczynnika proporcji.

#### **UWAGA:**

● Jeśli dla opcji [Rozmiar papieru] wybrano ustawienie [Automatycznie], ta pozycja będzie niedostępna.

## **[B** [Orienacja obrazu] *DPEG* TIFF

Pozwala określić orientację wydruku obrazu.

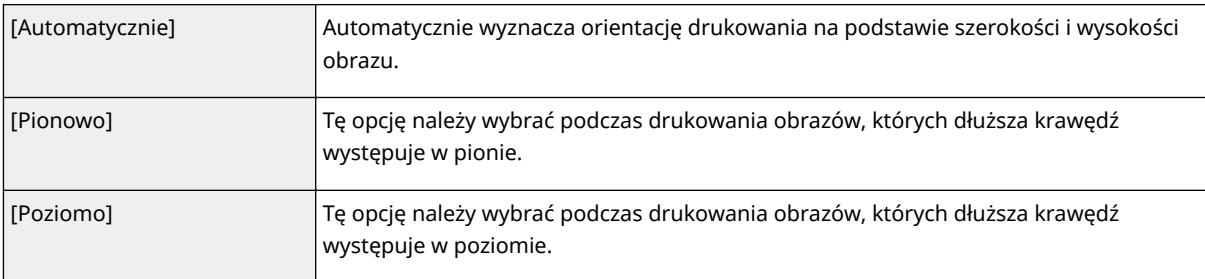

#### **UWAGA:**

● Jeśli określone ustawienie opcji [Pionowo] lub [Poziomo] jest niezgodne z orientacją obrazu, wydrukowany zostanie pomniejszony obraz.

#### **C** [Pozycja wydruku] **JPEG TIFF**

Pozwala określić miejsce, w którym zostanie umieszczony drukowany obraz.

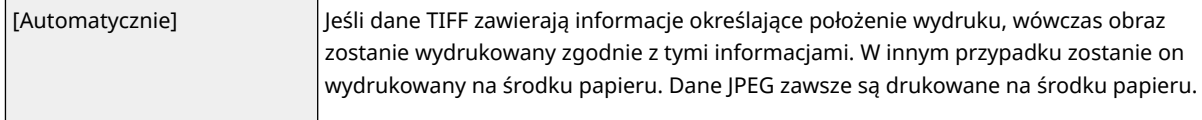

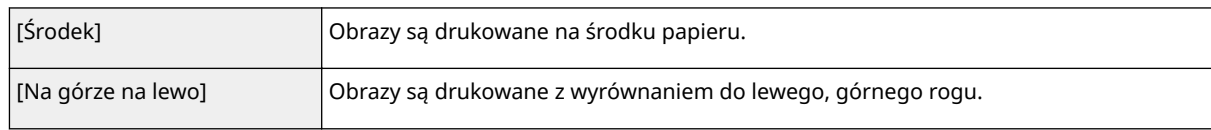

## **[Powiększenie] JPEG TIFF**

Włącza lub wyłącza powiększanie/zmniejszanie obrazów. Wydruki są powiększane lub zmniejszane z zachowaniem współczynnika proporcji obrazu.

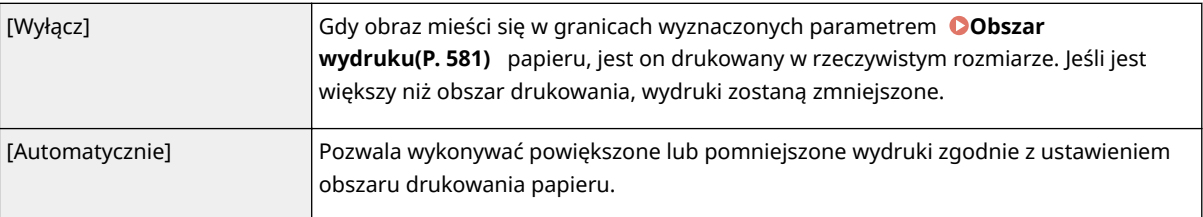

### **[2] [Zwiększ obszar wydruku]** PDF | JPEG | TIFF | XPS |

Zaznaczenie tego pola wyboru spowoduje, że obraz będzie drukowany poprzez pełne rozciągnięcie **[Obszar](#page-586-0) [wydruku\(P. 581\)](#page-586-0)** do rozmiaru papieru. Niektóre części obrazu w pobliżu krawędzi papieru mogą zostać utracone papier może zostać częściowo zabrudzony.

## **[Drukuj dwustronnie]**

Zaznaczenie tego pola wyboru pozwala drukować po obu stronach papieru.

## **[Miejsce zszycia]**

Określ, czy wydrukowane dokumenty zostaną zbindowane (np. za pomocą zszywacza) wzdłuż dłuższej czy krótszej krawędzi. Orientacja wydruku zostanie zmieniona w zależności od zdefiniowanego położenia bindowania. Można również określić margines bindowania ( **[Margines na oprawę\(P. 405\)](#page-410-0)** ).

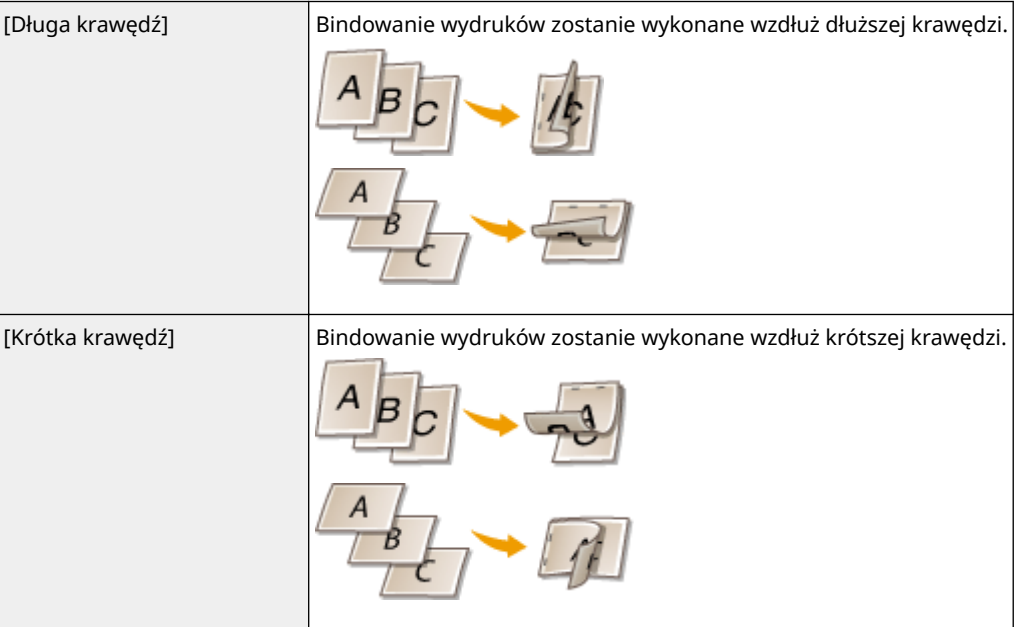

#### **[Pokaż ostrzeżenia]** JPEG TIFF

Można określić sposób zachowania się maszyny w przypadku wystąpienia błędu.

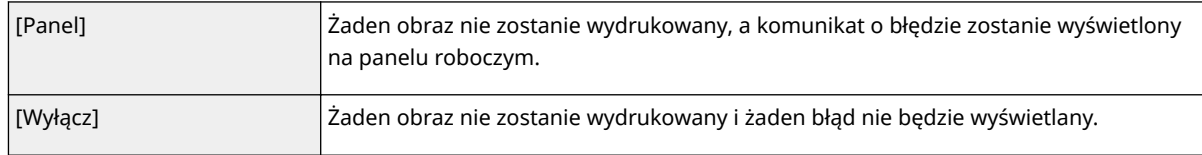

## **[N na 1] PDF** XPS

Pozwala określić, czy na jednym arkuszu ma być drukowane wiele stron, poprzez kolejne ich przypisanie. Aby na przykład wydrukować cztery strony na jednym arkuszu, wybierz opcję [4 na 1].

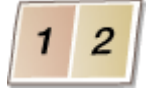

#### **UWAGA:**

● Jeśli dla opcji [Rozmiar papieru] wybrano ustawienie [Automatycznie], ta pozycja będzie niedostępna.

### **[Porządek stron] PDF** XPS

Pozwala wybrać rozkład stron na arkuszu.

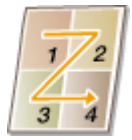

### **<sup>1</sup>** [Wykańczanie] **PDF** XPS

Pozwala określić metodę sortowania wydruków podczas drukowania dokumentów wielostronicowych. Ta opcja jest wyświetlana po zainstalowaniu karty SD.

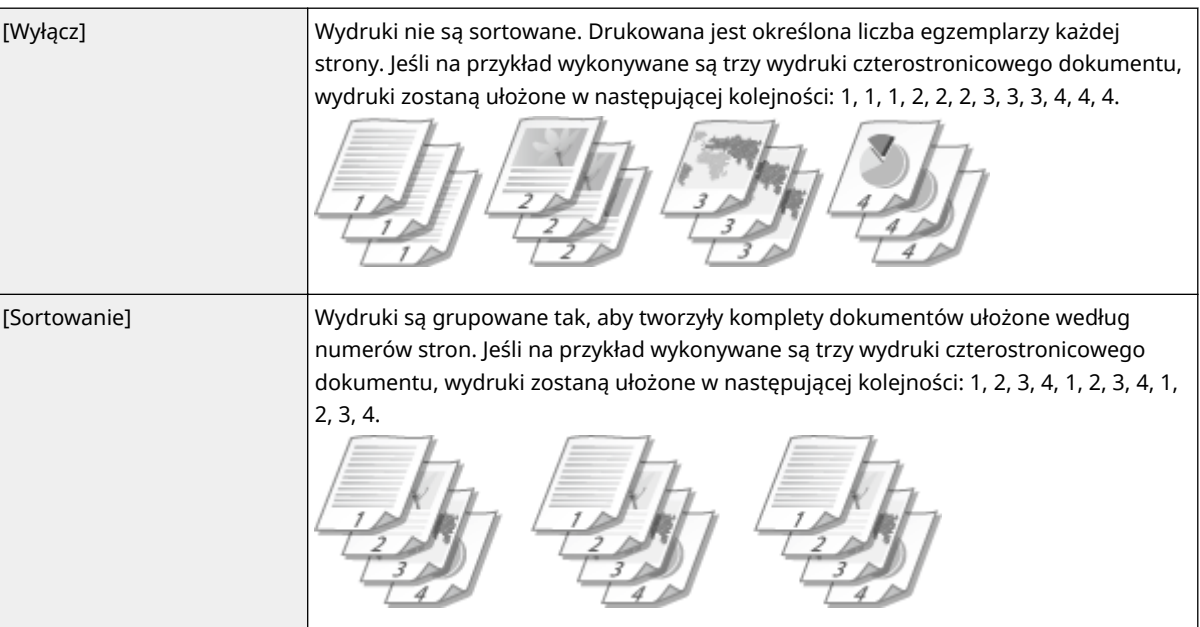

#### **<b>[**Wydruk komentarza] **PDF**

Pozwala określić, czy komentarze mają być drukowane.

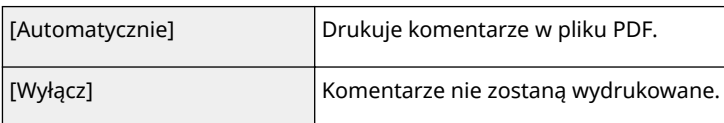

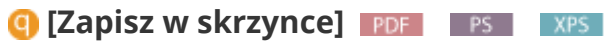

Dokument można zapisać na karcie SD zainstalowanej w urządzeniu bez wykonywania wydruków. Aby zapisać dokument w sektorze zdefiniowanym w opcji [Numer skrzynki (00-99)], należy zaznaczyć to pole wyboru. Dokumenty zapisane w sektorze można wielokrotnie drukować z poziomu panelu roboczego. Informacje na temat drukowania dokumentu zawiera sekcja **[Drukowanie dokumentu zapisanego w](#page-143-0) [urządzeniu\(P. 138\)](#page-143-0)** . Ta opcja jest wyświetlana, gdy karta SD jest zainstalowane.

#### **ŁACZA**

**[Drukowanie bez otwierania pliku \(Wydruk bezpośredni\)\(P. 146\)](#page-151-0)** 

## **Drukowanie odebranej wiadomości e-mail (Drukowanie e-maili)**

#### 1CES-02F

Funkcja Drukowanie e-maili umożliwia wydrukowanie wiadomości wraz odebranej z serwera pocztowego POP3 wraz z załączonymi do niej plikami JPEG lub TIFF bez korzystania z komputera. Wiadomości e-mail można odbierać ręcznie lub automatycznie w regularnych odstępach czasu. W przypadku korzystania z protokołu SMTP drukowane są wiadomości e-mail przesłane do urządzenia bezpośrednio, bez pośrednictwa serwera pocztowego.

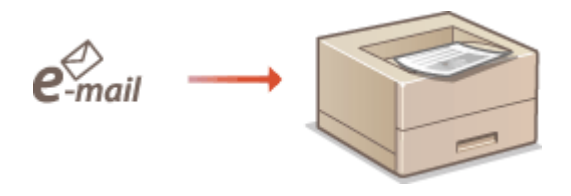

**OKonfiguracja ustawień funkcji Drukowanie e-maili(P. 158) [Ręczne odbieranie wiadomości e-mail\(P. 162\)](#page-167-0)** 

## **UWAGA**

• Wybranie dla opcji <TIFF Spooler> w menu Konfiguracja ustawienia <Włącz> spowoduje tymczasowe zapisanie odebranych danych w urządzeniu lub na karcie SD przed wydrukowaniem. To ogranicza występowanie błędów. **[TIFF Spooler\(P. 440\)](#page-445-0)** 

## **Informacje ogólne o funkcji Drukowanie e-maili**

#### **Ogólne**

- Wiadomość e-mail jest drukowana wraz z informacją z nagłówka wiadomości e-mail.
- Wiadomość e-mail w formacie HTML jest drukowana jako czysty tekst.
- Jeśli wiersz (nie licząc nowego wiersza) w wiadomości e-mail zawiera ponad 1000 znaków, wówczas nadmiarowe znaki zostaną przerzucone do nowego wiersza i mogą nie zostać wydrukowane poprawnie.

#### **Gdy ustawienie opcji <TIFF Spooler> to <Włącz>**

- Jeśli rozmiar wiadomości e-mail przekracza 25 MB lub rozmiar całego e-maila przekracza 1,5 GB, wiadomość nie zostanie wydrukowana.
- Jeśli rozmiar danych nagłówka wiadomości e-mail przekracza 20 kB, dane nadmiarowe nie zostaną wydrukowane.
- Jeśli karta SD nie została zainstalowana, nie można drukować plików TIFF o rozmiarze przekraczającym 40 MB.
- Jeśli na karcie SD nie ma wystarczającej ilości wolnej przestrzeni, funkcje Drukowanie e-maili będzie niedostępna.

## **WAŻNE**

● Gdy kaseta z tonerem jest bliska opróżnienia, nie można odbierać wiadomości e-mail.

## **UWAGA**

<span id="page-163-0"></span>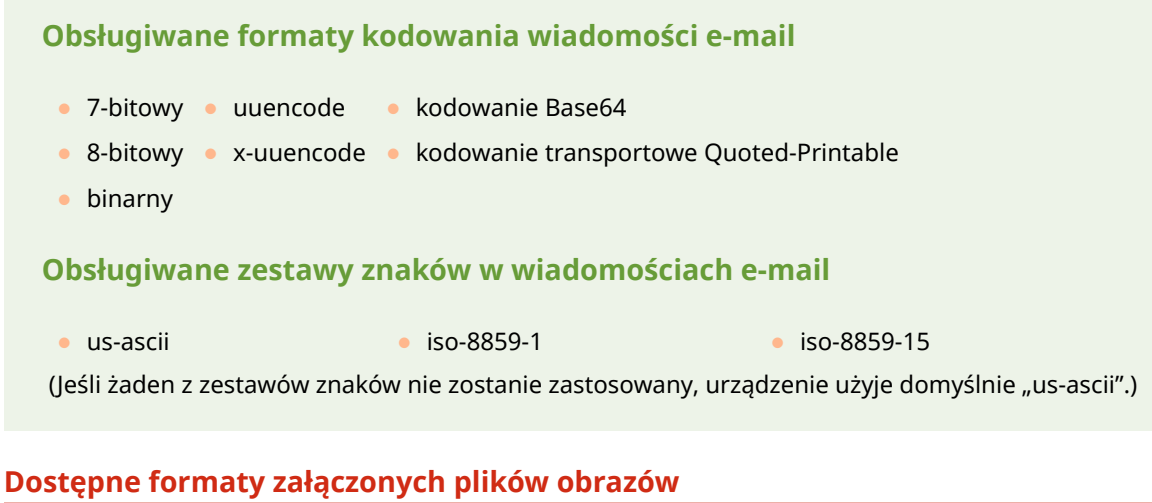

Funkcja Drukowanie e-maili obsługuje następujące typy plików obrazów.

- Plik JPEG
- Plik TIFF

## **UWAGA**

- W zależności od struktury pliku niektóre pliki mogą być niedostępne.
- Można wydrukować do trzech plików załączonych do każdej wiadomości e-mail (pliki powyżej tej liczby nie zostaną wydrukowane).
- Jeśli karta SD jest zainstalowana, można drukować pliki o jednostkowym rozmiarze nieprzekraczającym 100 MB.

## Konfiguracja ustawień funkcji Drukowanie e-maili

W tej sekcji opisano sposób definiowania ustawień odbierania i drukowania wiadomości e-mail za pomocą urządzenia. Za pomocą komputera należy określić ustawienia odbierania wiadomości e-mail, a z poziomu panelu roboczego urządzenia ustawienia drukowania wiadomości e-mail.

## Z poziomu komputera

**1 Uruchom Zdalny interfejs użytkownika i zaloguj się w trybie zarządzania. [Uruchamianie Zdalnego interfejsu użytkownika\(P. 339\)](#page-344-0)** 

## **2 Kliknij [Ustawienia/Rejestracja].**

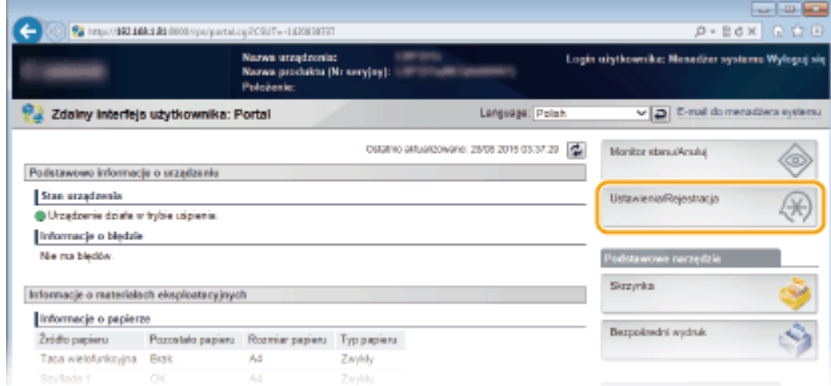

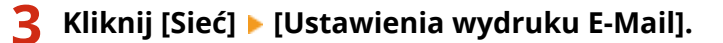

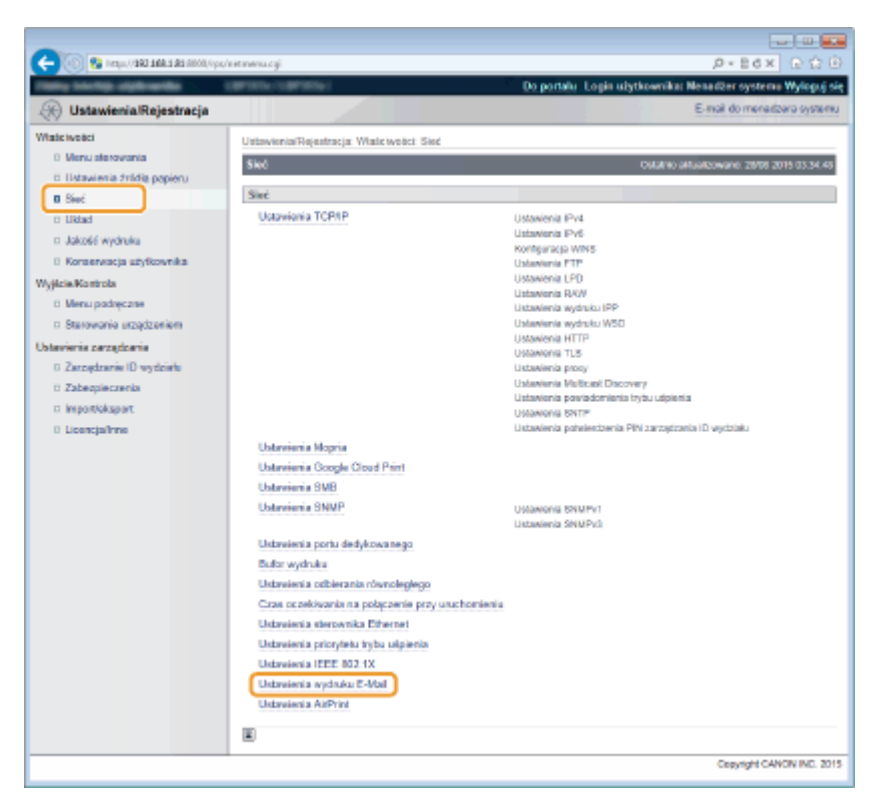

## **4 Kliknij [Edytuj].**

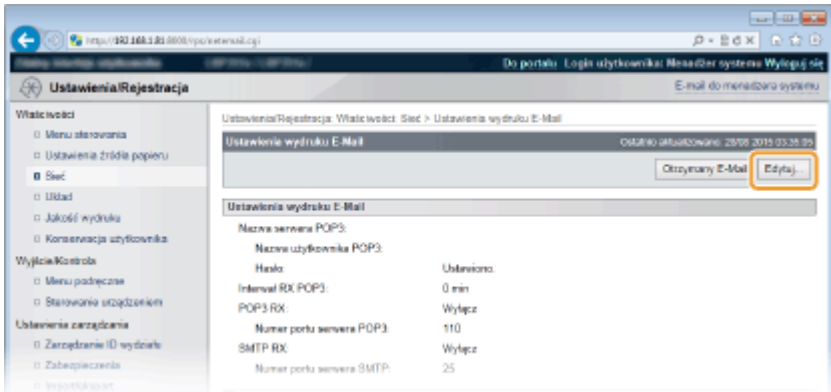

## **5 Określ ustawienia funkcji Drukowanie e-maili.**

#### **Drukowanie wiadomości e-mail z serwera pocztowego POP3**

Gdy rozpocznie się pobieranie wiadomości e-mail, wydrukowane zostaną wszystkie wiadomości e-mail zapisane w skrzynce odbiorczej serwera pocztowego. Jeśli wiadomości e-mail do wydrukowania zostaną wysłane do urządzenia z wyprzedzeniem, można automatycznie drukować je w regularnych odstępach czasu lub wydrukować wszystkie zapisane wiadomości e-mail o wyznaczonym czasie.

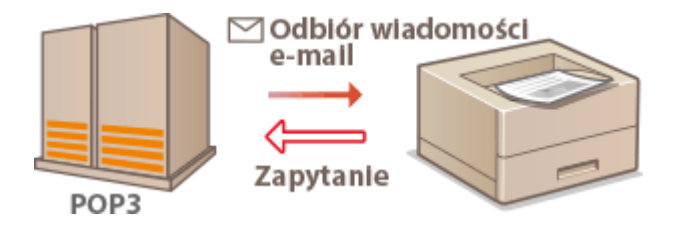

#### **WAŻNE:**

● Zaleca się założenie adresu e-mail wyłącznie na potrzeby funkcji Drukowanie e-maili, ponieważ wszystkie wiadomości e-mail pobrane na urządzenie są usuwane z serwera pocztowego.

#### **Warunki korzystania z protokołu POP3**

● Serwer pocztowy POP3 musi obsługiwać polecenie UIDL. Szczegółowe informacje można uzyskać u administratora sieci lub administratora serwera.

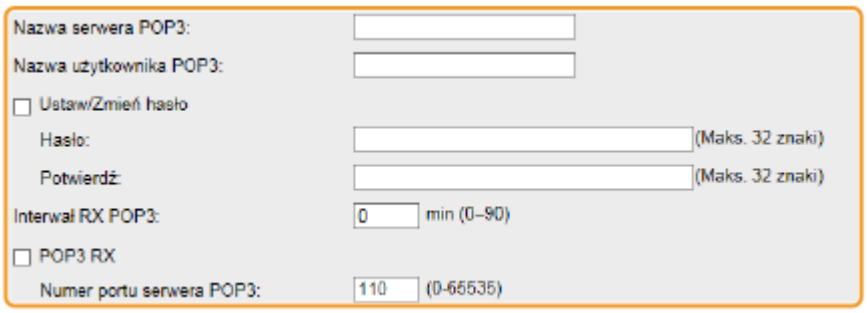

#### **[Nazwa serwera POP3]**

W tym miejscu należy wpisać nazwę serwera pocztowego lub adres IP do odbierania wiadomości e-mail.

#### **[Nazwa użytkownika POP3]**

Należy tu wprowadzić nazwę użytkownika składającą się z maksymalnie 32 znaków alfanumerycznych, która posłuży do łączenia z serwerem pocztowym.

#### **[Ustaw/Zmień hasło]**

Aby wprowadzić lub zmienić hasło, należy zaznaczyć to pole wyboru i wprowadzić hasło o długości maksymalnie 32 znaków alfanumerycznych w polu tekstowym [Hasło]. W celu potwierdzenia należy wprowadzić to samo hasło w polu tekstowym [Potwierdź].

#### **[Interwał RX POP3]**

W tym miejscu należy określić odstęp w minutach między kolejnymi automatycznymi połączeniami z serwerem pocztowym. Nowe wiadomości e-mail w skrzynce odbiorczej serwera pocztowego będą automatycznie pobierane i drukowane w określonych odstępach czasu. Ustawienie to można zdefiniować również za pomocą opcji <Interwał odb. POP3> w menu ustawień panelu roboczego ( **[Interwał odb.](#page-405-0) [POP3\(P. 400\)](#page-405-0)** ).

#### **UWAGA:**

#### **Wyłączanie automatycznego odbierania wiadomości e-mail**

● Należy dla opcji [Interwał RX POP3] ustawić wartość [0]. Po ustawieniu wartości [0] wiadomości e-mail trzeba będzie pobierać ręcznie. **[Ręczne odbieranie wiadomości e-mail\(P. 162\)](#page-167-0)** 

#### **[POP3 RX]**

To pole wyboru należy zaznaczyć, aby włączyć funkcję Drukowanie e-maili z serwera pocztowego POP3. Ustawienie to można zdefiniować również za pomocą opcji <POP3 RX> w menu ustawień panelu roboczego ( **[POP3 RX\(P. 401\)](#page-406-0)** ).

#### **[Numer portu serwera POP3]**

Pozwala określić numer portu serwera pocztowego do odbierania wiadomości e-mail.

#### **Drukowanie wiadomości e-mail za pomocą protokołu SMTP**

Jeśli wiadomości e-mail są wysyłane do urządzenia za pośrednictwem protokołu SMTP, urządzenie będzie je drukowało natychmiast po otrzymaniu. Funkcję tę należy włączyć, aby ustawić przekazywanie dokumentów faksowanych z drukarek wielofunkcyjnych firmy Canon do tego urządzenia w celu wydrukowania [\(](#page-168-0)  **[Przekazywanie dokumentów faksowych z drukarek wielofunkcyjnych firmy Canon\(P. 163\)](#page-168-0)** ).

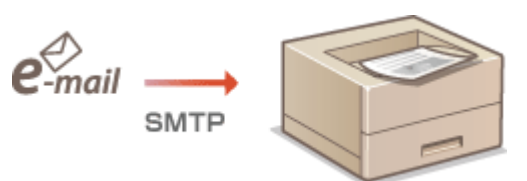

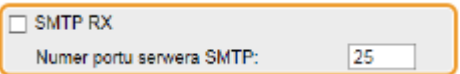

#### **[SMTP RX]**

To pole wyboru należy zaznaczyć, aby włączyć funkcję Drukowanie e-maili z użyciem protokołu SMTP. Ustawienie to można zdefiniować również za pomocą opcji <> w menu ustawień panelu roboczego ( **O[SMTP](#page-406-0) [RX\(P. 401\)](#page-406-0)** ).

#### **[Numer portu serwera SMTP]**

Pozwala określić numer portu serwera SMTP do odbierania wiadomości e-mail.

**6 Kliknij [OK].**

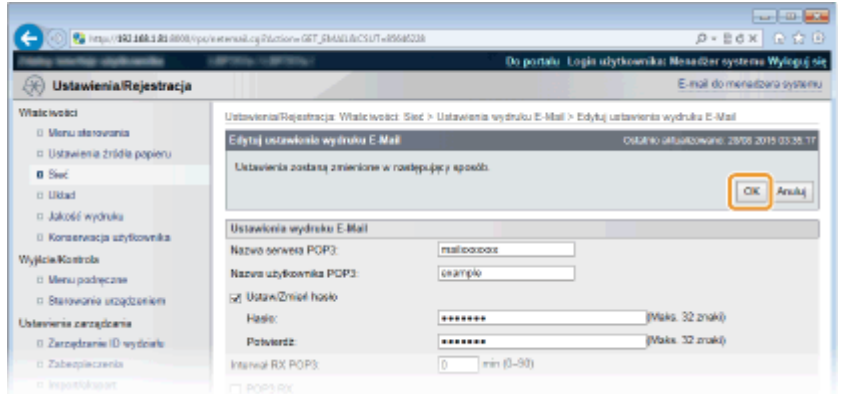

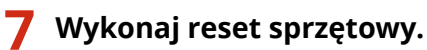

● Kliknij opcję [Sterowanie urządzeniem], wybierz polecenie [Twardy reset], a następnie kliknij [Wykonaj].

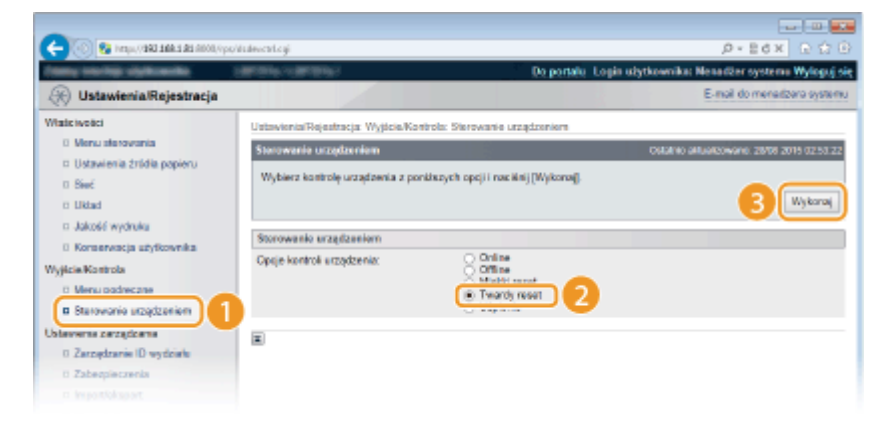

➠Po wykonaniu resetu sprzętowego ustawienia będą włączone.

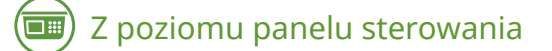

**8 Zdefiniuj inne ustawienia funkcji Drukowanie e-maili według potrzeb.**

**Określ, czy wiadomość e-mail ma być drukowana.**

**[Wydr. treść e-maila\(P. 441\)](#page-446-0)** 

**Można ograniczyć liczbę stron przy drukowaniu wiadomości e-mail.**

#### <span id="page-167-0"></span>**[Ogran. druk. e-maili\(P. 442\)](#page-447-0)**

**Można określić ustawienia drukowania plików obrazów załączonych do wiadomości.**

**[Orientacja obrazu\(P. 438\)](#page-443-0)  [Powiększenie\(P. 439\)](#page-444-0)  [Pozycja wydruku\(P. 439\)](#page-444-0)  OTIFF Spooler(P. 440) [Pokaż ostrzeżenia\(P. 441\)](#page-446-0)  [Zwiększ obszar wydr.\(P. 442\)](#page-447-0)  [Półtony\(P. 442\)](#page-447-0)  [Konwers. skali szar.\(P. 443\)](#page-448-0)** 

**Określ, czy błąd funkcji drukowania wiadomości e-mail ma być wyświetlany.**

**[Pokaż ostrzeżenia\(P. 373\)](#page-378-0)** 

## Ręczne odbieranie wiadomości e-mail

Jeśli włączone zostało drukowanie wiadomości e-mail z serwera poczty POP3, możliwe jest również ręczne odbieranie takich wiadomości. Aby połączyć się z serwerem pocztowym przed automatycznym odebraniem wiadomości e-mail lub jeśli automatyczne odbieranie wiadomości e-mail przez urządzenie jest wyłączone, należy postępować zgodnie z poniższą procedurą w celu ręcznego odebrania wiadomości e-mail.

### **1 Naciśnij przycisk ( ).**

● Gdy urządzenie pracuje w trybie offline, nie zadziała nawet po naciśnięciu przycisku (周厘). Należy je przestawić w tryb online. **[Online klawisz\(P. 25\)](#page-30-0)** 

2 Za pomocą przycisków ▲ / ▼ wybierz opcję <Narz. do dr. e-maili> i naciśnij przycisk **.**

Menu podręczne HP-GL Utility HP-GL/2 Utility Czyszczenie (Narz. do dr. e-maili

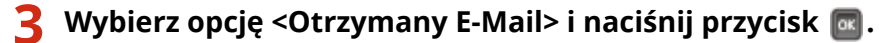

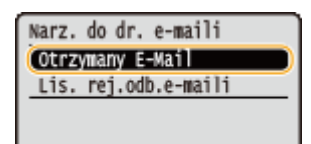

## **4 Wybierz opcję <Tak> i naciśnij przycisk .**

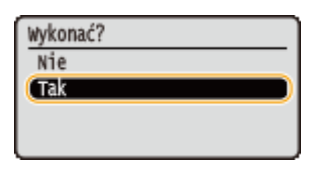

➠Urządzenie połączy się z serwerem pocztowym. Jeśli w skrzynce odbiorczej na serwerze poczty są nowe wiadomości e-mail, zostanie dla nich uruchomiona funkcja Drukowanie e-maili.

#### <span id="page-168-0"></span>**Przekazywanie dokumentów faksowych z drukarek wielofunkcyjnych firmy Canon**

Należy włączyć funkcję SMTP RX urządzenia, a następnie określić adres IP urządzenia jako Adres faksu internetowego (I-faksu) w źródłowe drukarce wielofunkcyjnej. Przekazywane dokumenty faksowe będą drukowane natychmiast po odebraniu.

- Załączone pliki można drukować jedynie wówczas, gdy są one w formacie TIFF. Dla każdego dokumentu faksu można wydrukować tylko jeden plik TIFF.
- Gdy kaseta z tonerem jest bliska opróżnienia, nie można odbierać dokumentów faksu. Dokumenty faksu, których nie można odebrać na urządzeniu zostaną wydrukowane na źródłowej drukarce wielofunkcyjnej.
- Gdy w urządzeniu zainstalowana jest opcjonalna karta SD, maksymalny rozmiar plików TIFF do wydrukowania jest ograniczony do 100 MB.

#### ŁĄCZA

**[Sprawdzanie historii dokumentów\(P. 349\)](#page-354-0)  [Lis. rej.odb.e-maili\(P. 547\)](#page-552-0)** 

# Wygodna współpraca z urządzeniami przenośnymi

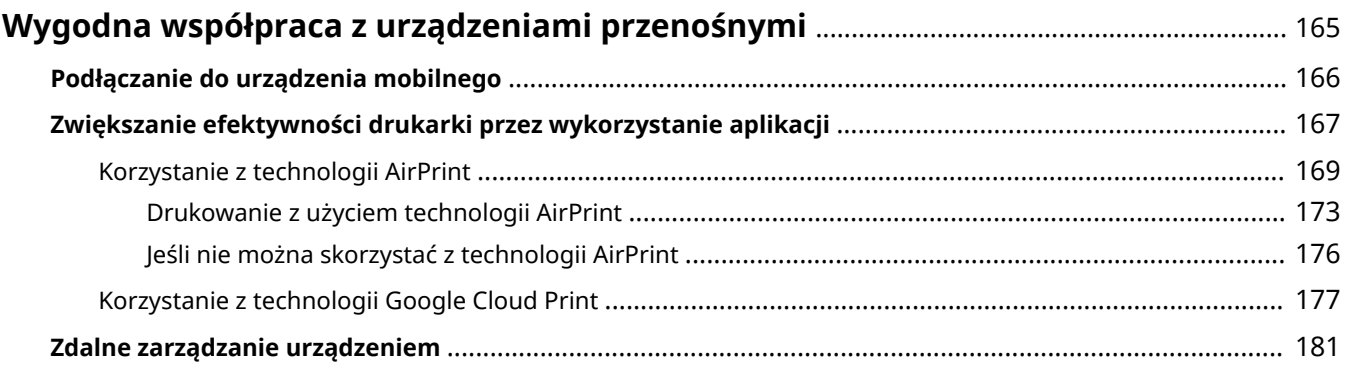

## <span id="page-170-0"></span>**Wygodna współpraca z urządzeniami przenośnymi**

1CES-02H

Połączenie urządzenia z urządzeniem przenośnym, takim jak smartfon lub tablet, umożliwia użycie odpowiedniej aplikacji ułatwiającej drukowanie. Można także użyć urządzenia przenośnego, aby sterować urządzeniem na odległość, sprawdzić status drukowania i zmienić ustawienia urządzenia.

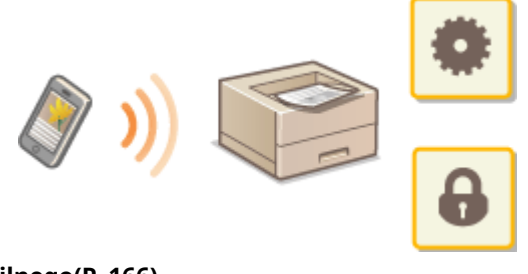

**[Podłączanie do urządzenia mobilnego\(P. 166\)](#page-171-0)  [Zwiększanie efektywności drukarki przez wykorzystanie aplikacji\(P. 167\)](#page-172-0)  [Zdalne zarządzanie urządzeniem\(P. 181\)](#page-186-0)** 

## <span id="page-171-0"></span>**Podłączanie do urządzenia mobilnego**

1CES-02J

Urządzenie mobilne należy połączyć z tym urządzeniem za pośrednictwem routera bezprzewodowej sieci LAN. Informacje na temat konfiguracji i obsługi routera bezprzewodowej sieci LAN i urządzeń mobilnych można znaleźć w podręcznikach do tych urządzeń lub uzyskać od ich producentów.

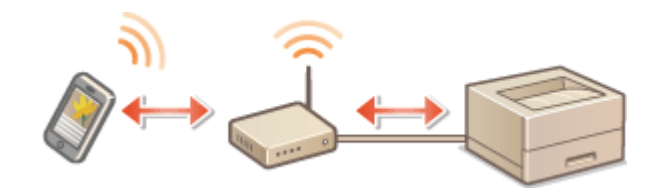

### **UWAGA**

● Urządzenie jest dostarczane bez routera bezprzewodowej sieci LAN. W razie konieczności należy zaopatrzyć się w router.

## <span id="page-172-0"></span>**Zwiększanie efektywności drukarki przez wykorzystanie aplikacji**

#### 1CES-02K

Dzięki odpowiedniej aplikacji można obsługiwać drukarkę przy pomocy urządzenia przenośnego. Drukarka obsługuje dedykowaną aplikację firmy Canon i różne inne aplikacje. Można wybrać najbardziej odpowiednią aplikację do danego urządzenia przenośnego, celu, sytuacji itd.

## ■ Drukowanie za pomocą funkcji Canon PRINT Business

Drukowanie można rozpocząć przy pomocy urządzenia przenośnego z systemem iOS/Android. Podczas drukowania nie jest wymagane wykonywanie operacji na urządzeniu. Więcej informacji na temat obsługiwanych systemów operacyjnych, szczegółowych procedur konfiguracji oraz procedur użytkowania można znaleźć na stronie pomocy aplikacji lub na stronie internetowej firmy Canon (http://www.canon.com/).

## ■ Drukowanie za pomocą funkcji Canon Print Service

Drukowanie można łatwo rozpocząć z poziomu menu aplikacji obsługujących podsystem drukowania Android. Więcej informacji na temat obsługiwanych systemów operacyjnych, szczegółowych ustawień i procedur można znaleźć na stronie internetowej firmy Canon (http://www.canon.com/).

## ■ Korzystanie z technologii Google Cloud Print

Drukowanie można rozpocząć przy pomocy aplikacji lub usługi, która obsługuje technologię Google Cloud Print. Można drukować przy pomocy zdalnego sterowania urządzeniem w dowolnym czasie i z dowolnego miejsca, na przykład podczas podróży. **OKorzystanie z technologii Google Cloud Print(P. 177)** 

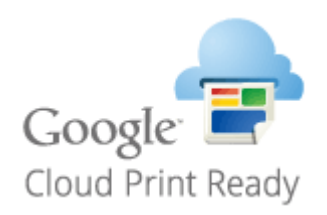

## $\blacksquare$ **Drukowanie przy użyciu usługi Mopria** $^{\circledR}$

Urządzenie obsługuje również usługę Mopria®. Usługa Mopria® umożliwia drukowanie przy pomocy różnych modeli drukarek różnych producentów dzięki zastosowaniu wspólnych ustawień i funkcji. Jest to przydatne np. w sytuacji, gdy drukarki obsługujące usługę Mopria® o różnych modelach od różnych producentów są zainstalowane w biurze, w domu lub w innych miejscach. Wówczas można wykorzystać takie drukarki przy pomocy usługi Mopria® bez potrzeby instalowania na nich dedykowanych aplikacji. Szczegółowe informacje o modelach urządzeń obsługujących usługę Mopria® i wymaganiach systemowych można znaleźć pod adresem: http://www.mopria.org.

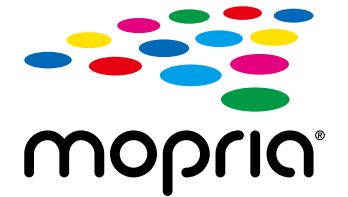

## **Wyświetlanie ustawień usługi Mopria®**

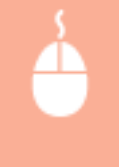

Zaloguj się w Zdalnym interfejsie użytkownika w trybie zarządzania ( **[Uruchamianie Zdalnego](#page-344-0) interfejsu użytkownika(P. 339)) ▶ [Ustawienia/Rejestracja] ▶ [Sieć] ▶ [Ustawienia Mopria]** ▶ [Edytuj] ▶ Sprawdź, czy pole wyboru [Użyj usługi Mopria] jest zaznaczone ▶ [OK]

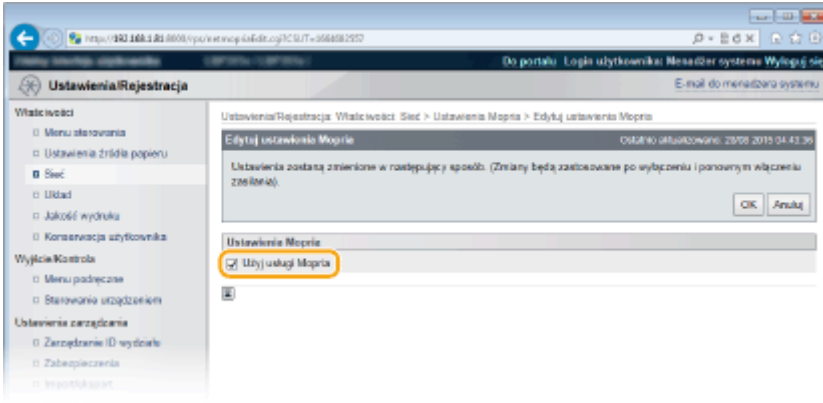

## <span id="page-174-0"></span>**Korzystanie z technologii AirPrint**

1CES-02L

Istnieje możliwość drukowania bez sterownika drukarki poprzez wysłanie danych drukowania z urządzeń firmy Apple.

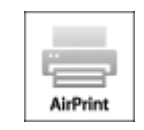

#### **Ustawienia technologii AirPrint**

**OKonfiguracja ustawień AirPrint(P. 169) [Wyświetlanie ekranu AirPrint\(P. 171\)](#page-176-0)** 

#### **Funkcje technologii AirPrint**

**[Drukowanie z użyciem technologii AirPrint\(P. 173\)](#page-178-0)** 

#### **Rozwiązywanie problemów**

**[Jeśli nie można skorzystać z technologii AirPrint\(P. 176\)](#page-181-0)** 

## Konfiguracja ustawień AirPrint

Możliwa jest rejestracja informacji, takich jak nazwa urządzenia oraz lokalizacja instalacji, które posłużą do identyfikacji urządzenia. Można również wyłączyć obsługę technologii AirPrint przez urządzenie. Aby zmienić te ustawienia, należy użyć Zdalnego interfejsu użytkownika.

## **1 Uruchom Zdalny interfejs użytkownika i zaloguj się w trybie zarządzania. [Uruchamianie Zdalnego interfejsu użytkownika\(P. 339\)](#page-344-0)**

- **2 Kliknij [Ustawienia/Rejestracja].**
- Jeśli korzystasz z urządzenia przenośnego, takiego jak iPad, iPhone lub iPod touch, w tej sekcji polecenie "kliknij" jest równoznaczne z "naciśnij".

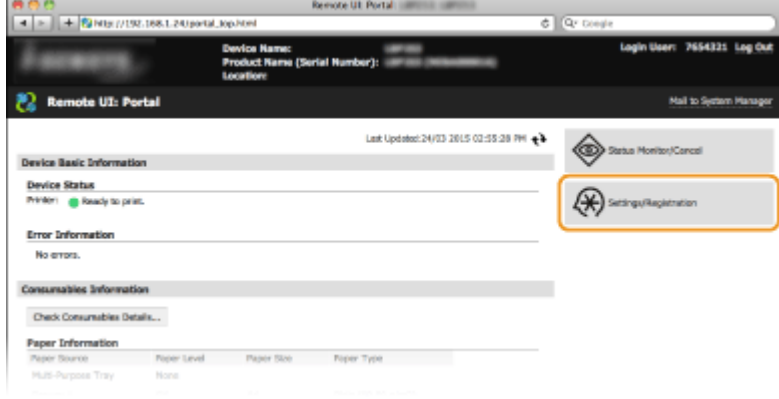

**3 Kliknij [Sieć] [Ustawienia AirPrint].**

#### Wygodna współpraca z urządzeniami przenośnymi

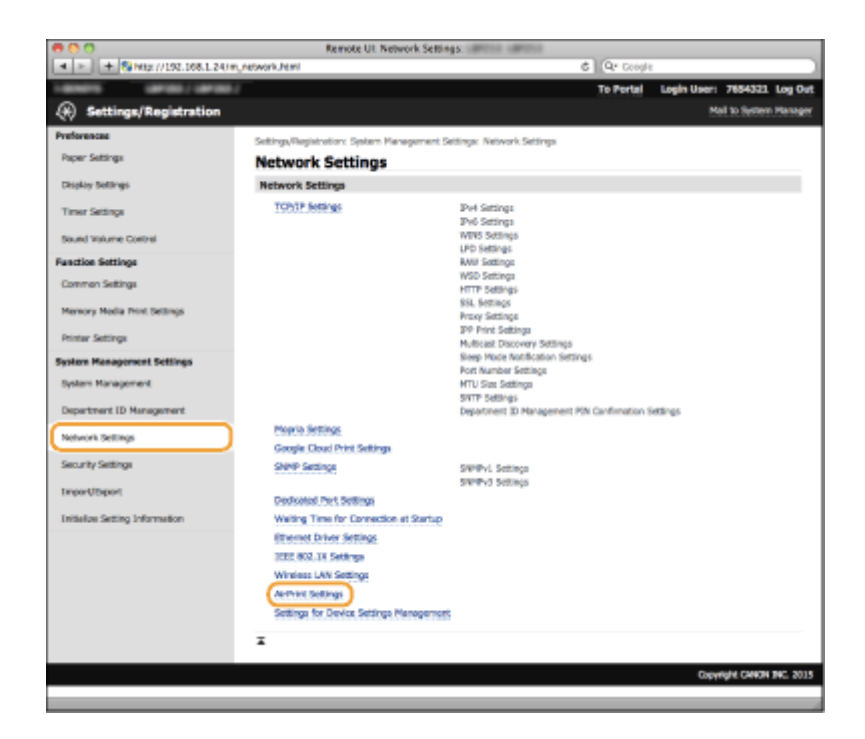

## **4 Kliknij [Edytuj].**

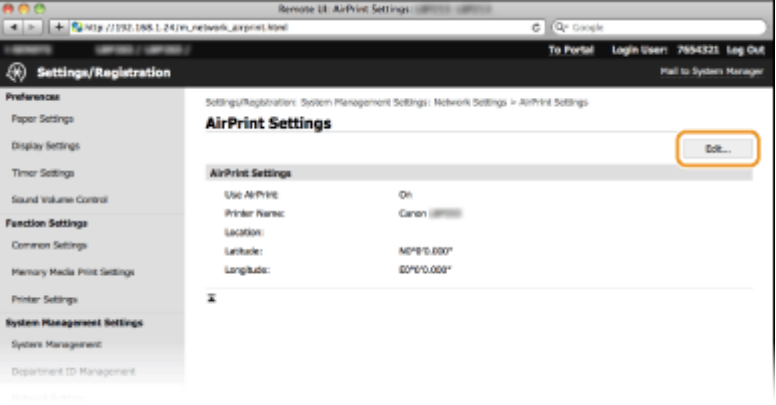

**5 Podaj wymagane ustawienia i kliknij przycisk [OK].**

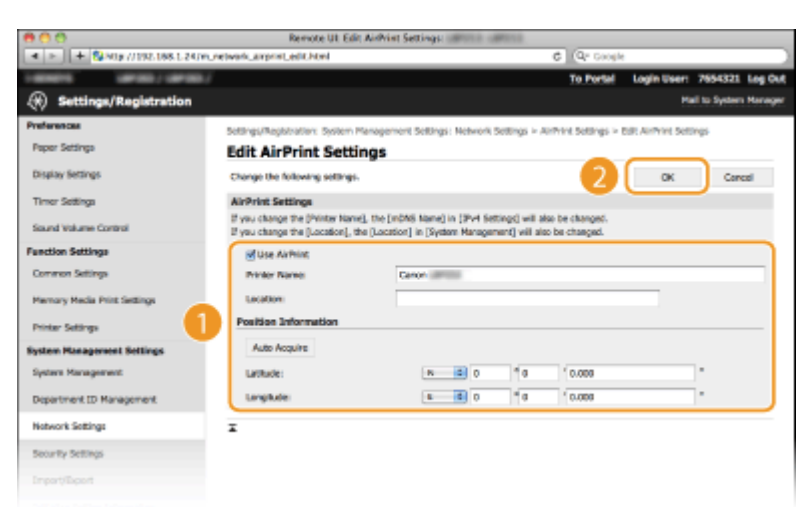

#### **[Użyj usługi AirPrint]**

Zaznaczenie tego pola wyboru umożliwi korzystanie z technologii AirPrint. Aby wyłączyć technologię AirPrint, należy usunąć zaznaczenie pola wyboru.

[Nazwa drukarki]/[Położenie]/[Szerokość geograficzna]/[Długość geograficzna]

<span id="page-176-0"></span>Wprowadzanie nazwy oraz lokalizacji instalacji, które ułatwia identyfikację urządzenia podczas korzystania z produktu firmy Apple. Informacje te są użyteczne w przypadku posiadania kliku drukarek obsługujących technologię AirPrint.

#### **UWAGA:**

#### **Jeśli zaznaczysz pole wyboru [Użyj usługi AirPrint]**

Następujące elementy są także automatycznie ustawione na wartość <Włącz>.

- **< Ustawienia mDNS> w IPv4 i IPv6 CKonfiguracja usługi DNS(P. 219)**
- <HTTP> **[Wyłączanie komunikacji z użyciem protokołu HTTP\(P. 292\)](#page-297-0)**
- <Wydruk IPP> **OKonfiguracia protokołów drukowania i funkcji protokołu WSD(P. 198)**

**Zmiana ustawienia [Nazwa drukarki]**

● W przypadku zmiany ustawienia [Nazwa drukarki], które zostało już raz określone, drukowanie z komputera Mac używanego wcześniej do drukowania może nie być możliwe. Zjawisko to występuje z powodu automatycznej zmiany ustawienia <Nazwa mDNS> (**OKonfiguracia usługi DNS(P. 219)** ) protokołu IPv4. W takim przypadku należy ponownie dodać urządzenie na komputerze Mac.

### **UWAGA**

#### **Korzystanie z panelu sterowania**

● Technologię AirPrint można również włączać z poziomu menu ustawień na panelu roboczym.

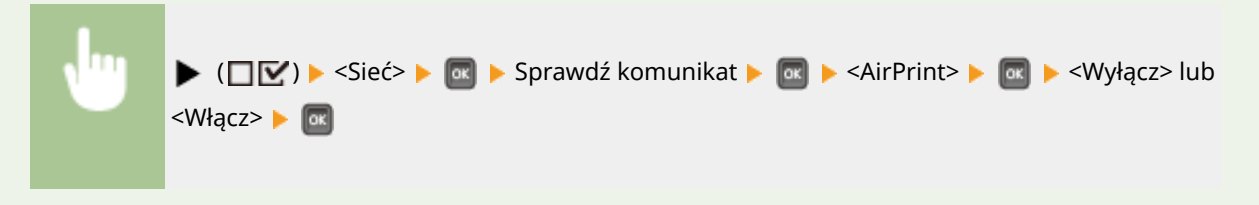

## Wyświetlanie ekranu AirPrint

Wyświetlenie okna technologii AirPrint umożliwia dostęp nie tylko do ustawień technologii AirPrint, ale pozwala również na wyświetlenie informacji dotyczących materiałów eksploatacyjnych, takich jak papier i kaseta z tonerem. Co więcej pozwala na konfigurację ustawień funkcji bezpieczeństwa ( **C[Korzystanie z protokołu TLS do komunikacji](#page-304-0) [szyfrowanej\(P. 299\)](#page-304-0)** ).

- **1 Kliknij ikonę [Preferencje systemu] znajdującą się w Docku na ekranie [Drukarki i skanery].**
- **2 Wybierz drukarkę i kliknij element [Options & Supplies] (Opcje i zasoby).**
- **3 Kliknij element [Show Printer Webpage] (Wyświetl witrynę drukarki).**

**4 Zaloguj się w interfejsie Zdalny interfejs użytkownika.**

- Aby zmienić ustawienia technologii AirPrint, zaloguj się w trybie zarządzania.
	- ➠Zostanie wyświetlona strona dedykowana technologii AirPrint.

#### Wygodna współpraca z urządzeniami przenośnymi

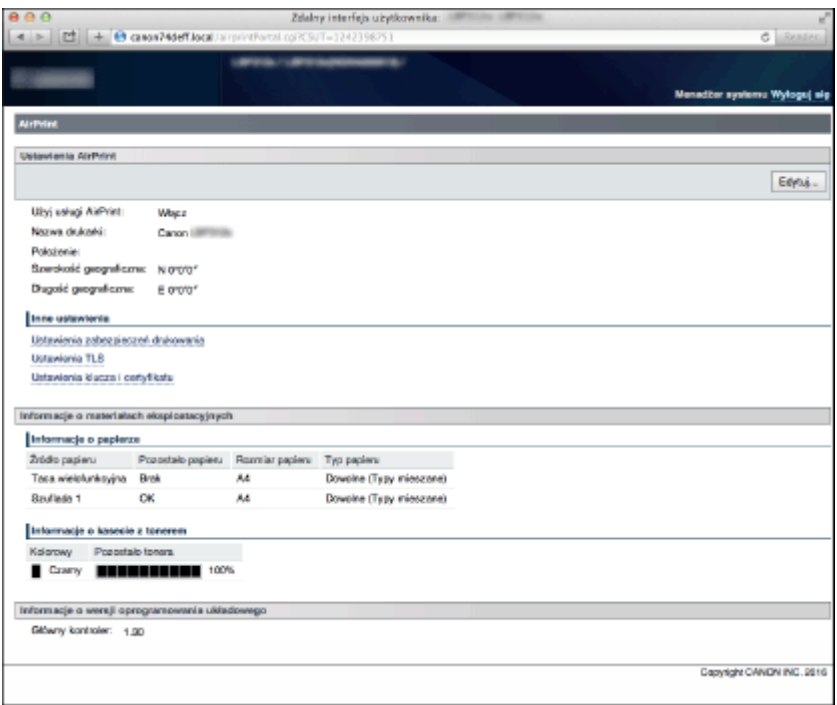

## Znaki towarowe

Apple, Bonjour, iPad, iPhone, iPod touch, Mac, macOS, OS X oraz Safari są znakami towarowymi firmy Apple Inc. zarejestrowanymi w Stanach Zjednoczonych i innych krajach. AirPrint i logo AirPrint są znakami towarowymi firmy Apple Inc.

## <span id="page-178-0"></span>**Drukowanie z użyciem technologii AirPrint**

#### 1CES-02R

Komputer nie jest niezbędny do drukowania wiadomości e-mail, zdjęć, stron internetowych oraz innych dokumentów. Technologia AirPrint umożliwia drukowanie bezpośrednio z urządzeń firmy Apple, takich jak iPad, iPhone i iPod touch.

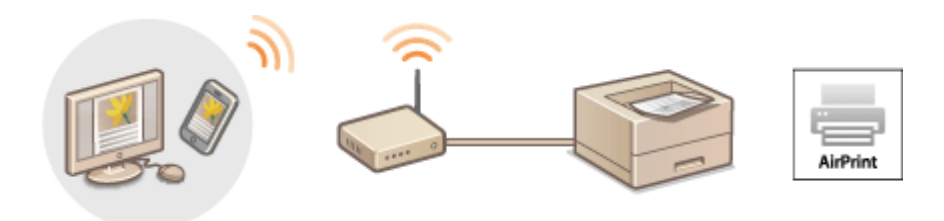

#### **Drukowanie za pomocą urządzeń iPad, iPhone lub iPod touch(P. 173) [Drukowanie z komputera Mac\(P. 174\)](#page-179-0)**

#### **Wymagania systemowe**

Aby drukować z wykorzystaniem technologii AirPrint, należy korzystać z jednego z wymienionych urządzeń firmy Apple.

- iPad (wszystkie modele)
- iPhone (model 3GS lub nowszy)
- iPod touch (3 generacja lub nowsza)
- Mac (wersja Mac OS X 10.7 lub nowsza)<sup>\*</sup>

\* OS X 10.9 lub nowsza wersja w przypadku korzystania z połączenia USB.

#### **Środowisko sieciowe**

Wymagane jest korzystanie z jednego z wymienionych środowisk.

- Urządzenie firmy Apple i urządzenie są podłączonego do tej samej sieci LAN.
- Komputer Mac i urządzenie są połączone kablem USB.

#### **UWAGA:**

#### **Gdy korzystasz z łącza USB**

● Ustaw wartość opcji <System operacyjny> na <Mac OS>. **[System operacyjny\(P. 377\)](#page-382-0)** 

## Drukowanie za pomocą urządzeń iPad, iPhone lub iPod touch

- **1 Upewnij się, że urządzenie jest włączone i połączone z urządzeniem firmy Apple.**
- Informacje dotyczące sposobu sprawdzania można znaleźć w podręczniku "Pierwsze kroki". **[Instrukcje](#page-599-0) [dołączone do urządzenia\(P. 594\)](#page-599-0)**
- **2 W aplikacji zainstalowanej na urządzeniu firmy Apple dotknij przycisku , aby wyświetlić opcje menu.**

## <span id="page-179-0"></span>**3 Na liście rozwijanej naciśnij opcję [Print] (Drukuj).**

- **4 Wybierz urządzenie w sekcji [Printer] (Drukarka) znajdujące się w oknie [Printer Options] (Opcje drukarki).**
	- Wyświetlone zostaną drukarki podłączone do sieci. W tym kroku należy wybrać niniejsze urządzenie.

#### **WAŻNE:**

● Okno [Printer Options] (Opcje drukarki) nie jest wyświetlane w aplikacjach, które nie obsługują technologii AirPrint. Wydruk za pomocą tych aplikacji nie jest możliwy.

## **5 Określ ustawienia wydruku w zależności od potrzeb.**

#### **UWAGA:**

● Dostępne ustawienia i formaty papieru różnią się w zależności od używanej aplikacji.

## **6 Naciśnij przycisk [Print] (Drukuj).**

➠Drukowanie rozpocznie się.

#### **UWAGA:**

#### **Sprawdzanie statusu drukowania**

• W trakcie drukowania naciśnij dwukrotnie przycisk Home urządzenia firmy Apple ▶ dotknij przycisku [Drukuj].

## Drukowanie z komputera Mac

- **1 Upewnij się, że urządzenie jest włączone i połączone z komputerem Mac.**
- Informacje dotyczące sposobu sprawdzania można znaleźć w podręczniku "Pierwsze kroki". **[Instrukcje](#page-599-0) [dołączone do urządzenia\(P. 594\)](#page-599-0)**
- **2 Dodaj urządzenie na komputerze Mac na ekranie [Preferencje systemowe] [Drukarki i skanery].**

## **3 Otwórz dokument w aplikacji oraz okno dialogowe drukowania.**

● Sposób otwierania okna dialogowego drukowania różni się w zależności od aplikacji. Więcej informacji znajduje się w podręczniku użytkownika stosowanej aplikacji.

#### **4 Zaznacz urządzenie w oknie dialogowym drukowania.**

- Wyświetlone zostaną drukarki podłączone do komputera Mac. W tym kroku należy wybrać niniejsze urządzenie.
- **5 Określ ustawienia wydruku w zależności od potrzeb.**
#### **UWAGA:**

● Dostępne ustawienia i formaty papieru różnią się w zależności od używanej aplikacji.

## **6 Kliknij polecenie [Print] (Drukuj).**

➠Drukowanie rozpocznie się.

# **Jeśli nie można skorzystać z technologii AirPrint**

1CES-02S

Jeśli nie można skorzystać z technologii AirPrint, wypróbuj poniższe rozwiązania.

- Upewnij się, że urządzenie jest włączone. Jeśli urządzenie jest włączone, najpierw je wyłącz, następnie odczekaj co najmniej 10 sekund i włącz ponownie, po czym sprawdź, czy problem został rozwiązany.
- Upewnij się, że na urządzeniu nie został wyświetlony komunikat o błędzie.
- Upewnij się, że urządzenia firmy Apple i urządzenie są podłączone do tej samej sieci LAN. Po włączeniu urządzenia może upłynąć kilka minut, zanim będzie ono gotowe do nawiązania łączności.
- Upewnij się, że na urządzeniu firmy Apple włączona jest technologia Bonjour.
- · Upewnij się, czy urządzenie zostało skonfigurowane tak, aby wydruk z komputera był możliwy także bez wprowadzenia identyfikatora wydziału i hasła. **OBlokowanie zadań w przypadku nieznanego identyfikatora [wydziału\(P. 263\)](#page-268-0)**
- Należy się upewnić, że do urządzenia załadowano papier oraz że w kasecie z tonerem jest wystarczająca ilość toneru. **[Wyświetlanie ekranu AirPrint\(P. 171\)](#page-176-0)**

# **Korzystanie z technologii Google Cloud Print**

1CES-02U

Technologia Google Cloud Print to usługa umożliwiająca użytkownikowi posiadającemu konto Google wydruk z aplikacji zgodnych z technologią Google Cloud Print za pośrednictwem smartfona, tabletu lub komputera podłączonego do Internetu. W odróżnieniu od standardowego drukowania za pomocą komputera technologia Google Cloud Print umożliwia wydruk bez wykorzystania sterownika drukarki. Aby na przykład wydrukować wiadomość e-mail lub dołączone do niej pliki, wystarczy skorzystać z aplikacji zgodnej z technologią Google Cloud Print. Wykonane wydruki będą czekać przy urządzeniu.

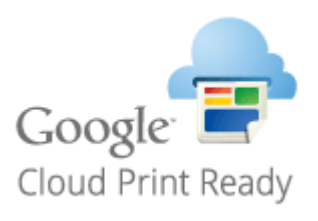

**Sprawdzanie ustawień urządzenia(P. 177) Zmiana ustawień Google Cloud Print(P. 177) [Rejestrowanie urządzenia w usłudze Google Cloud Print\(P. 178\)](#page-183-0)** 

## **WAŻNE**

- Podczas rejestrowania urządzenia lub korzystania z technologii Google Cloud Print do wydruku dokumentów konieczne jest podłączenie urządzenia do Internetu. Użytkownik jest również odpowiedzialny za wszelkie opłaty związane z tego typu połączeniem.
- W niektórych krajach i regionach korzystanie z tej funkcji może być niemożliwe.
- Usługa Google Cloud Print nie obsługuje drukowania z adresów IPv6.

## **UWAGA**

● Do korzystania z technologii Google Cloud Print wymagane jest posiadanie konta Google. Użytkownicy niemający konta Google, mogą utworzyć je na stronie internetowej firmy Google.

## Sprawdzanie ustawień urządzenia

Przed konfiguracją technologii Google Cloud Print:

- Należy upewnić się, że urządzeniu został przypisany adres IPv4 oraz że zostało ono podłączone do komputera za pośrednictwem sieci. **[Podłączanie do sieci przewodowej LAN\(P. 186\)](#page-191-0)**
- Sprawdź, czy ustawienia daty i godziny są prawidłowe. **[Ustaw. daty/czasu\(P. 373\)](#page-378-0)**
- Jeśli włączone jest Zarządzanie identyfikatorami wydziałów, należy upewnić się, czy urządzenie zostało skonfigurowane tak, aby wydruk z komputera był możliwy także bez wprowadzenia identyfikatora wydziału i kodu PIN. **Blokowanie zadań w przypadku nieznanego identyfikatora wydziału(P. 263)**

## Zmiana ustawień Google Cloud Print

Włącz funkcję Google Cloud Print w urządzeniu. Funkcję Google Cloud Print można również wyłączyć.

**1 Naciśnij przycisk ( ).**

<span id="page-183-0"></span>Za pomocą przycisków ▲ / ▼ wybierz opcję <Sieć> i naciśnij przycisk **.**...

- Gdy zostanie wyświetlony komunikat, naciśnij przycisk  $\boxed{\alpha}$ .
- **3 Wybierz opcję <Google Cloud Print> i naciśnij przycisk .**
- **4** Wybierz opcję <Użyj Cloud Print> i naciśnij przycisk **<b>...**

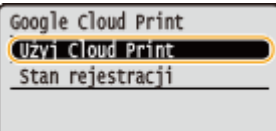

**5 Wybierz opcję <Wyłącz> lub <Włącz>, a następnie naciśnij przycisk .**

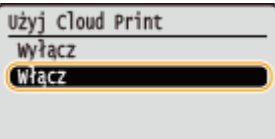

## Rejestrowanie urządzenia w usłudze Google Cloud Print

Zarejestrowanie urządzenia w usłudze Google Cloud Print pozwala drukować z dowolnego miejsca.

**1 Uruchom Zdalny interfejs użytkownika i zaloguj się w trybie zarządzania. [Uruchamianie Zdalnego interfejsu użytkownika\(P. 339\)](#page-344-0)** 

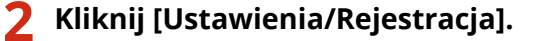

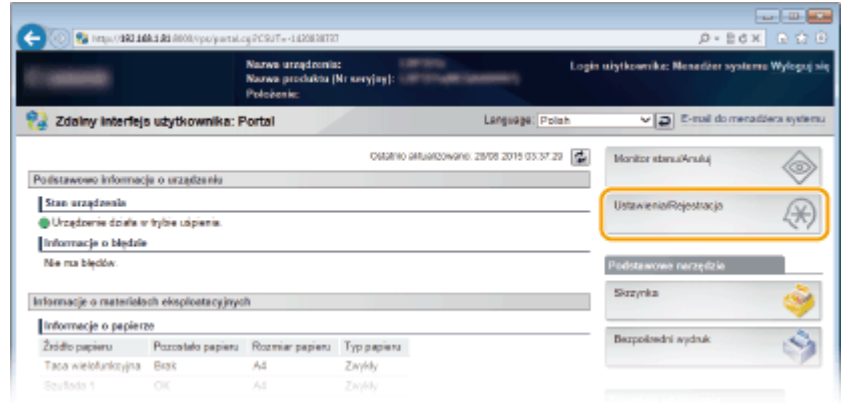

**3 Kliknij [Sieć] [Ustawienia Google Cloud Print].**

#### Wygodna współpraca z urządzeniami przenośnymi

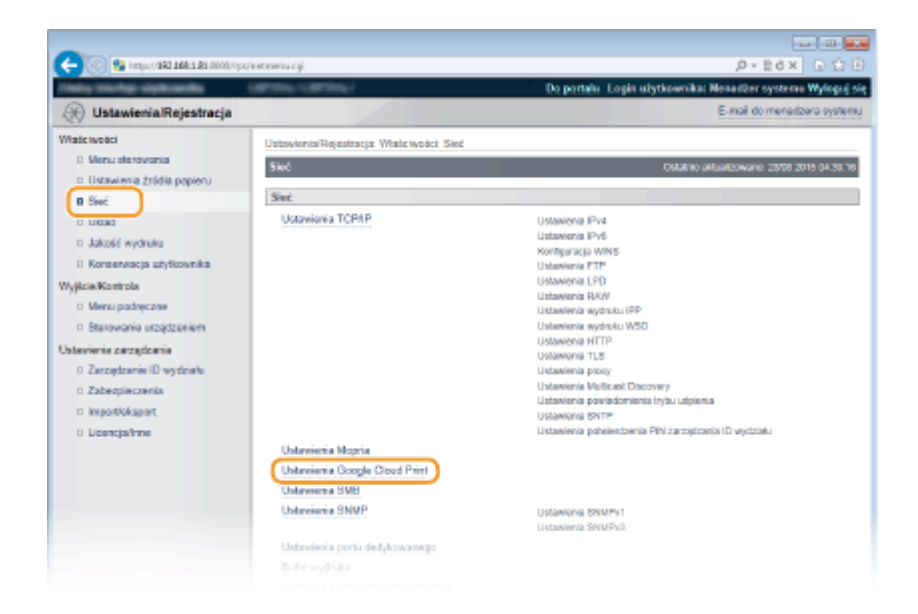

**4 Kliknij element [Zarejestruj] znajdujący się w sekcji [Stan rejestracji].**

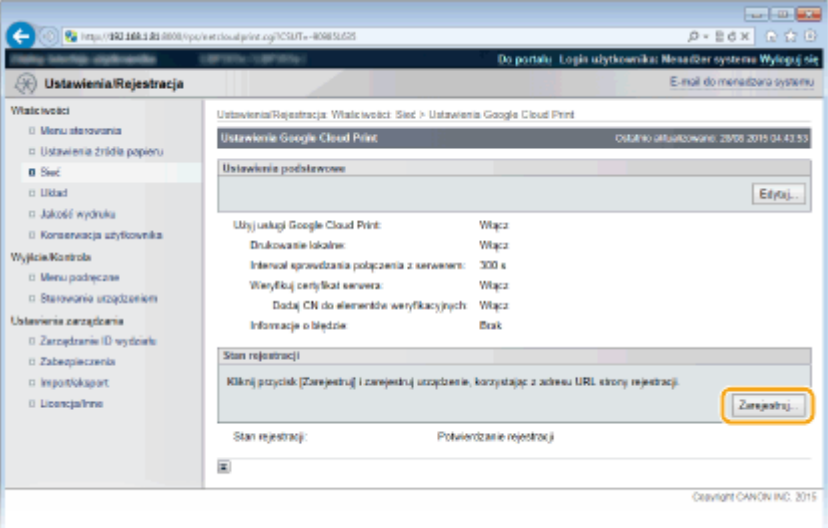

#### **UWAGA:**

#### **Jeśli [Zarejestruj] jest niedostępny**

● Należy uaktywnić technologię Google Cloud Print. Kliknij przycisk [Edytuj], zaznacz pole wyboru [Użyj usługi Google Cloud Print], a następnie kliknij przycisk [OK].

#### **Ponowna rejestracja urządzenia**

● Aby ponownie zarejestrować urządzenie, jeśli zmienił się jego właściciel lub z innego powodu, wyrejestruj urządzenie, a następnie zarejestruj je ponownie.

## **5 Kliknij adres URL wyświetlony w formie łącza oznaczonego jako [Adres URL strony rejestracji].**

#### Wygodna współpraca z urządzeniami przenośnymi

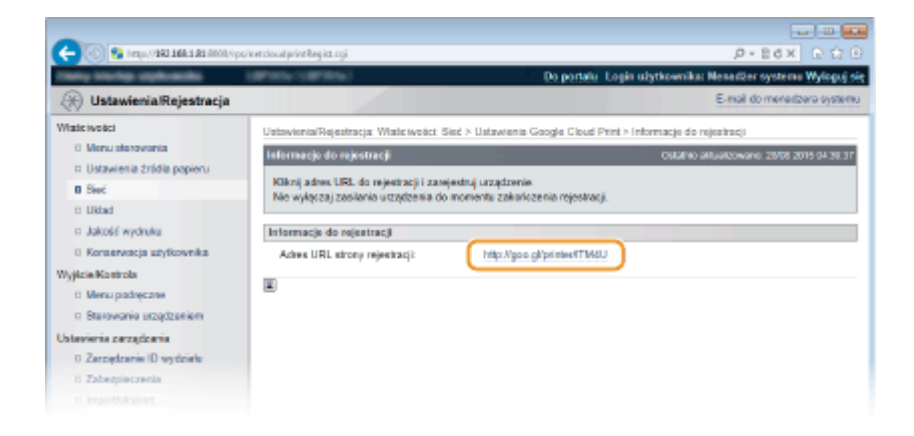

## **6 Aby zarejestrować urządzenie, należy postępować zgodnie ze wskazówkami wyświetlanymi na ekranie.**

➠Możesz drukować za pomocą aplikacji obsługującej technologię Google Cloud Print, na przykład Google Chrome™.

#### **UWAGA:**

● Przejdź do strony internetowej poświęconej technologii Google Cloud Print, aby uzyskać najnowsze informacje na temat aplikacji, które ją obsługują.

## **UWAGA**

#### **Rejestrowanie z urządzenia przenośnego lub przeglądarki Google Chrome**

Urządzenie można zarejestrować również z urządzenia przenośnego lub z przeglądarki Google Chrome. Przed zakończeniem rejestracji na wyświetlaczu urządzenia zostanie wyświetlony poniższy ekran z potwierdzeniem. Wykonaj **dz > <Tak> + dx** , aby zakończyć rejestrację.

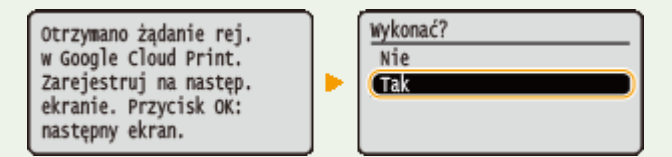

- $\bullet$  W celu wykonania rejestracji musi być wyświetlony ekran główny. Naciśnij przycisk  $\Box$  ( $\Box$ ), aby wyświetlić ekran główny, a następnie wykonać rejestrację.
- Procedurę rejestracji można znaleźć w podręczniku użytkownika urządzenia przenośnego lub na stronie internetowej usługi Google Cloud Print.

# **Zdalne zarządzanie urządzeniem**

#### 1CES-02W

Ze Zdalnego interfejsu użytkownika można korzystać za pośrednictwem przeglądarki internetowej zainstalowanej na urządzeniu przenośnym. Pozwala to sprawdzić stan urządzenia i określić jego ustawienia z urządzenia przenośnego. Uwaga: ekranu Zdalnego interfejsu użytkownika nie można wyświetlić prawidłowo na niektórych urządzeniach i w niektórych środowiskach.

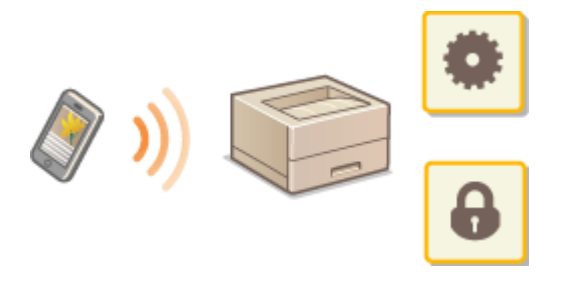

## Uruchamianie Zdalnego interfejsu użytkownika na urządzeniu przenośnym

Wpisz adres IP urządzenia w przeglądarce internetowej i uruchom Zdalny interfejs użytkownika. Najpierw sprawdź, czy adres IP urządzenia został ustawiony ( **[Wydruk stanu sieci\(P. 545\)](#page-550-0)** ). W przypadku wątpliwości skontaktuj się z administratorem sieci.

**1 Uruchom przeglądarkę internetową na swoim urządzeniu przenośnym.**

## **2 Wprowadź adres "http://(adres IP urządzenia)/" w polu adresu.**

● Jeśli chcesz użyć adresu IPv6, zamknij go w nawiasach (przykład: http://[fe80::2e9e:fcff:fe4e:dbce]/).

## ŁĄCZA

**[Korzystanie ze Zdalnego interfejsu użytkownika\(P. 338\)](#page-343-0)** 

# Sieć

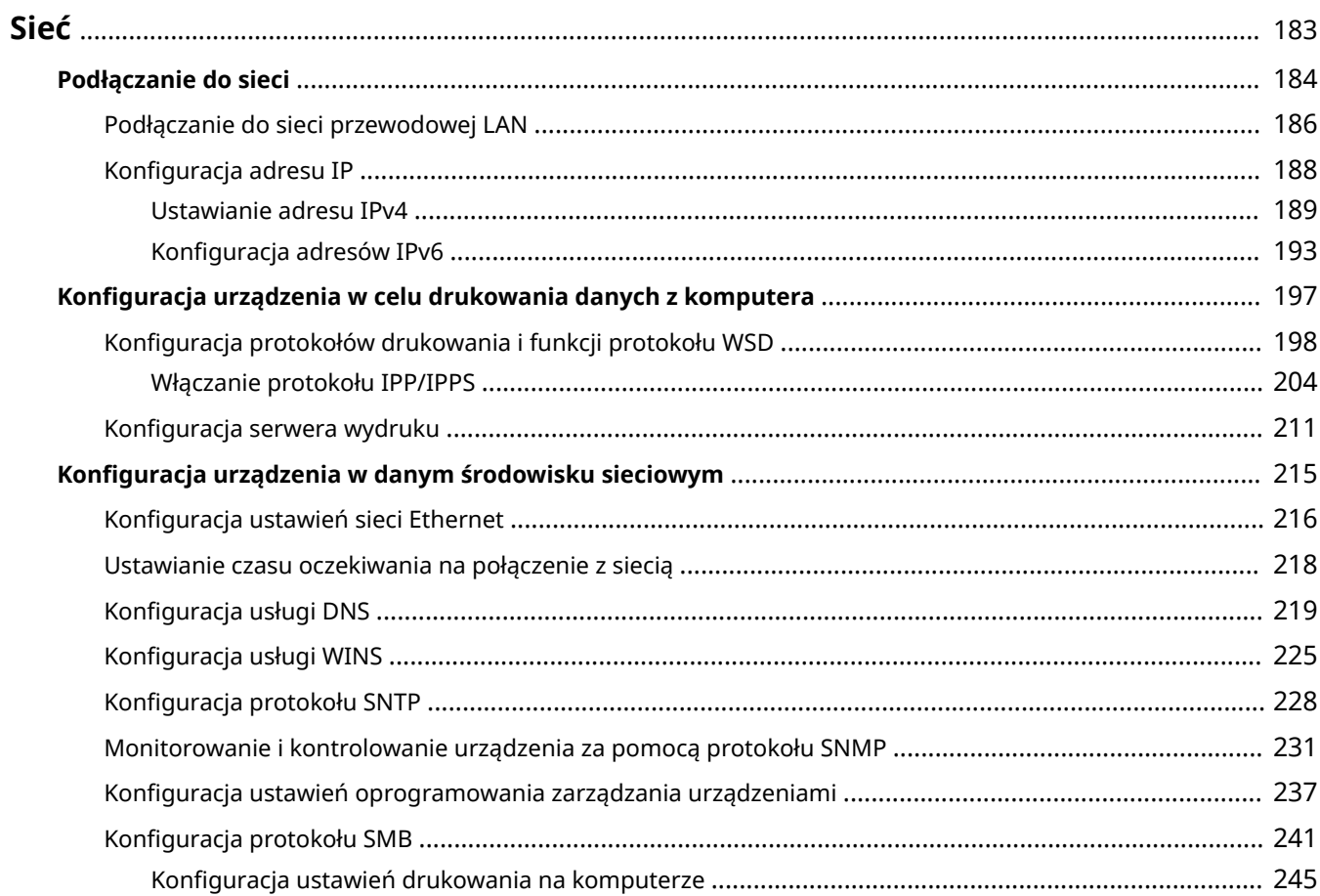

#### 1CES-02X

<span id="page-188-0"></span>Niniejsze urządzenie oferuje możliwość użytkowania w wielu różnych środowiskach, a oprócz podstawowych funkcji związanych z siecią jest także wyposażone w zaawansowane rozwiązania technologiczne. Użytkownicy, którzy nie są ekspertami w zakresie sieci, nie mają żadnych powodów do niepokoju, gdyż urządzenie to zostało zaprojektowane z myślą o prostocie i wygodzie obsługi. Bez obaw można rozpocząć wykonywanie kolejnych kroków konfiguracji sieci.

## ■ Podłączanie do komputera/wyświetlanie ustawień sieciowych urządzenia

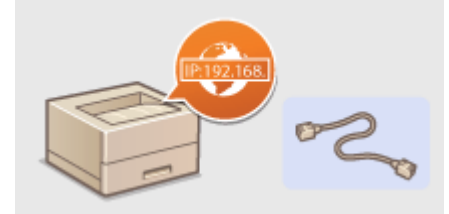

**[Podłączanie do sieci\(P. 184\)](#page-189-0)** 

## ■ Konfiguracja drukowania

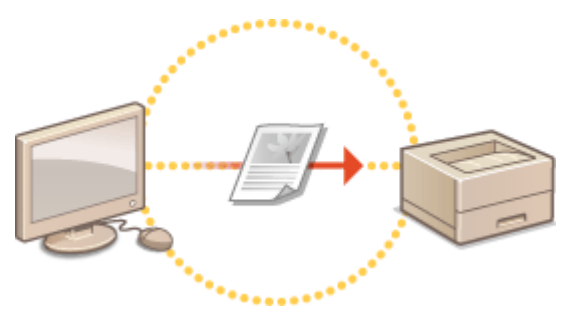

**OKonfiguracja urządzenia w celu drukowania danych z komputera(P. 197)** 

## ■ Dostosowywanie urządzenia do wygodnej pracy w środowisku sieciowym

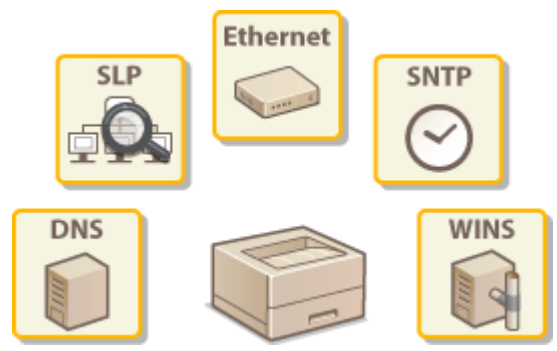

**OKonfiguracja urządzenia w danym środowisku sieciowym(P. 215)** 

## <span id="page-189-0"></span>**Podłączanie do sieci**

Urządzenie można podłączyć do sieci za pomocą przewodowego łącza LAN. Wymaga to użycia niepowtarzalnego adresu IP w sieci. Konkretne ustawienia adresu IP można uzyskać u dostawcy usług internetowych lub administratora sieci.

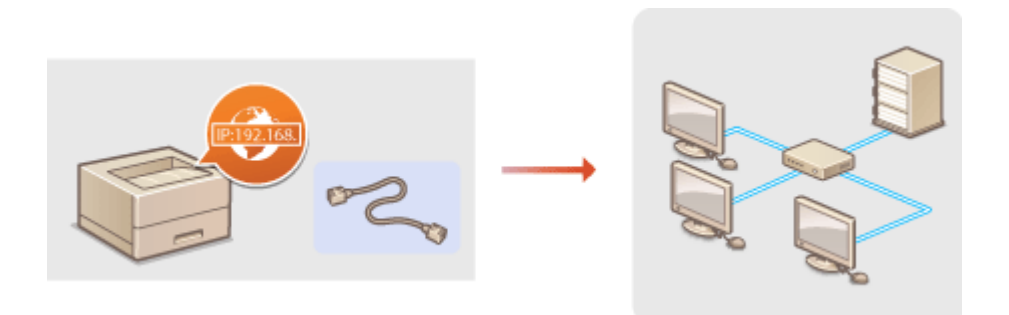

## WAŻNE

● Jeśli urządzenie jest podłączone do niezabezpieczonej sieci, informacje osobiste mogą zostać przechwycone przez osoby niepowołane.

## **UWAGA**

● Urządzenie jest dostarczane bez kabla LAN i routera. W razie konieczności należy zaopatrzyć się w te akcesoria.

## ■ Przed rozpoczęciem

Aby podłączyć urządzenie do sieci, należy postępować zgodnie z podanymi poniżej instrukcjami.

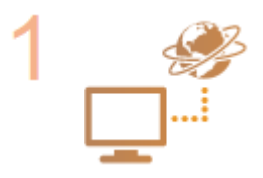

#### **Sprawdź ustawienia komputera.**

- Upewnij się, że komputer został poprawnie podłączony do sieci. Aby uzyskać więcej informacji, zapoznaj się z instrukcjami obsługi dołączonymi do urządzeń lub skontaktuj się z ich producentami.
- Sprawdź, czy proces konfiguracji ustawień sieciowych na komputerze został zakończony. W przypadku nieodpowiedniej konfiguracji sieci korzystanie z urządzenia w środowisku sieciowym nie jest możliwe nawet po przeprowadzeniu dalszej części procedury.

#### **UWAGA:**

- W zależności od sieci potrzebna może być zmiana ustawień metody komunikacji (półdupleks lub dupleks pełny) albo typu sieci Ethernet (10BASE-T/100BASE-TX/ 1000BASE-T) ( **OKonfiguracja ustawień sieci Ethernet(P. 216)** ). Aby uzyskać szczegółowe informacje, należy skontaktować się z dostawcą Internetu lub administratorem sieci.
- Sprawdzanie adresu MAC urządzenia. **Adres MAC(P. 400)**
- Informacje na temat podłączania do sieci IEEE 802.1X znajdują się w sekcji O Konfiguracja uwierzytelniania zgodnego z IEEE 802.1X(P. 314) .

2

**Połącz z przewodową siecią LAN. [Podłączanie do sieci przewodowej LAN\(P. 186\)](#page-191-0)** 

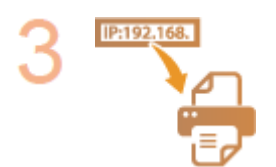

#### **Skonfiguruj adres IP.**

 $\bullet$  W momencie zakupu urządzenie jest skonfigurowane tak, aby automatycznie pobierać adres IP. Aby ustawić konkretny adres IP, należy zmienić to ustawienie.

**OKonfiguracja adresu IP(P. 188)** 

<span id="page-191-0"></span>**Podłączanie do sieci przewodowej LAN**

#### 1CES-030

Urządzenie należy podłączyć do komputera za pośrednictwem routera. Podłącz urządzenie do routera za pomocą kabla sieciowego LAN.

Sieć

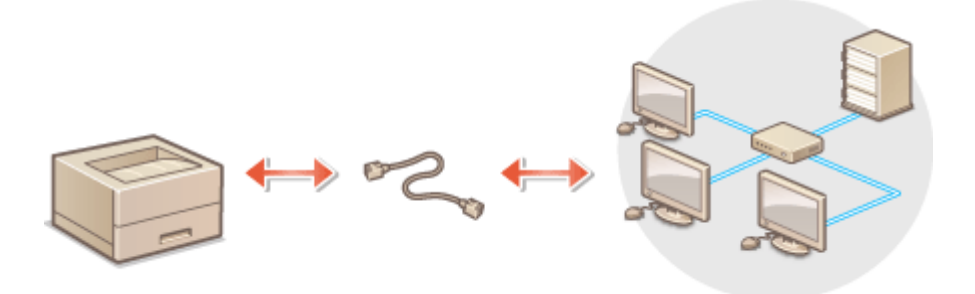

## **1 Podłącz kabel LAN.**

- Podłącz urządzenie do routera za pomocą kabla sieci LAN.
- Wsuń złącze do gniazda, aby zatrzasnęło się we właściwym położeniu.

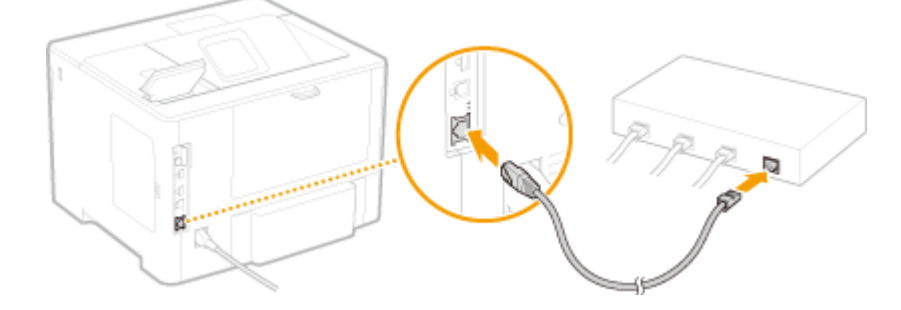

**2 Sprawdź, czy wskaźnik LNK ( ) się świeci.**

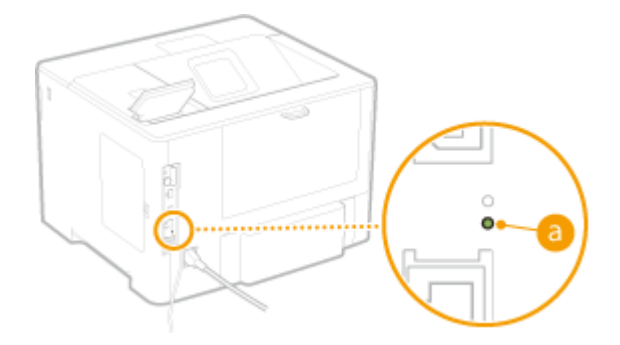

#### **UWAGA:**

● Gdy wskaźnik LNK się nie świeci, patrz: **[Problemy z połączeniem z przewodową siecią LAN\(P. 505\)](#page-510-0)** 

## **3 Odczekaj około 2 minut.**

● W tym czasie adres IP zostanie automatycznie ustawiony.

#### **UWAGA:**

• Adres IP można skonfigurować ręcznie. *Dkonfiguracja adresu IP(P. 188)* 

## ŁĄCZA

**[Podłączanie do sieci\(P. 184\)](#page-189-0)** 

# <span id="page-193-0"></span>**Konfiguracja adresu IP**

Połączenie urządzenia z siecią wymaga unikatowego sieciowego adresu IP. Dostępne są dwie wersje adresów IP: IPv4 oraz IPv6. Należy skonfigurować te ustawienia w zależności od środowiska sieciowego. Aby korzystać z adresów IPv6, należy prawidłowo skonfigurować ustawienia adresu IPv4.

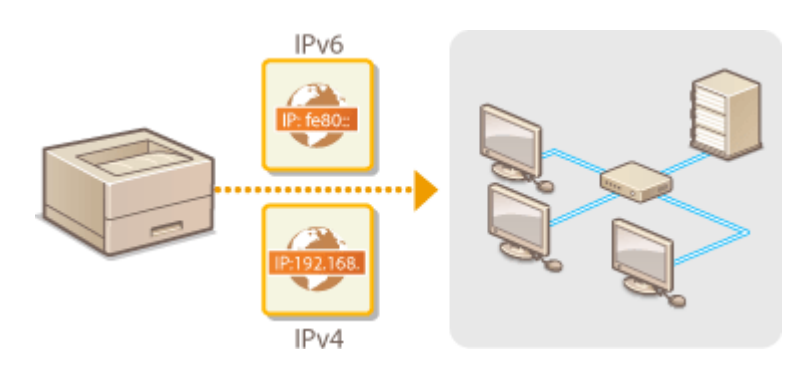

## <span id="page-194-0"></span>**Ustawianie adresu IPv4**

 Adres IPv4 może być przypisywany automatycznie za pośrednictwem protokołu dynamicznego przydzielania adresu IP, takiego jak DHCP, lub można wprowadzić go ręcznie. W przypadku podłączania urządzenia do przewodowej sieci LAN należy upewnić się, że złącza kabla LAN zostały poprawnie umieszczone w portach ( **[Podłączanie do sieci przewodowej LAN\(P. 186\)](#page-191-0)** ).

## Ustawianie adresu IPv4

- **1 Naciśnij przycisk ( ).**
- Za pomocą przycisków ▲ / ▼ wybierz opcję <Sieć> i naciśnij przycisk **.**...
- Gdy zostanie wyświetlony komunikat, naciśnij przycisk  $\lceil ∞ \rceil$ .
- **3 Wybierz kolejno <Ustawienia TCP/IP> <Ustawienia IPv4> <Tryb IP>.**

## **4** Skonfiguruj ustawienia adresu IP.

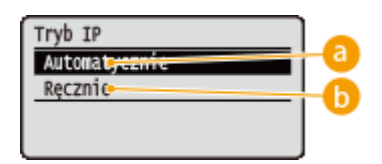

#### **<Automatycznie>**

Opcję należy wybrać, aby włączyć automatyczne przypisywanie adresu IP za pośrednictwem protokołu, takiego jak DHCP.

#### **A** <Recznie>

Ustawienie to umożliwia konfigurację ustawień adresu IP poprzez ręczne wprowadzenie adresu IP.

189

## **Automatyczne przypisywanie adresu IP**

#### **1 Wybierz opcję <Automatycznie> i naciśnij przycisk <b><b>R**.

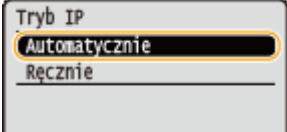

#### **2 Wybierz opcję <Protokół> i naciśnij przycisk .**

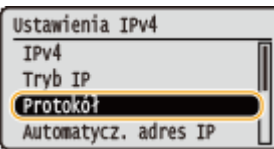

#### 1CES-032

#### **3 Wybierz opcję <Użyj DHCP>, <Użyj BOOTP> lub <Użyj RARP> i naciśnij przycisk .**

● Można użyć tylko jednego z protokołów: DHCP, BOOTP i RARP. Jeśli ustawienie wybranego protokołu to <Włącz>, ustawienie dla pozostałych dwóch protokołów zostanie zmienione na <Wyłącz>.

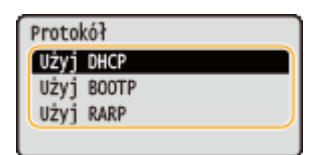

#### **4 Wybierz opcję <Włącz> i naciśnij przycisk**  $\boxed{\alpha}$ **.**

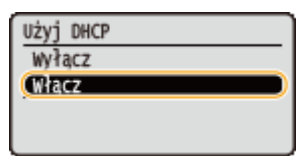

#### **5 Naciśnij przycisk .**

**6 Wybierz opcję <Automatycz. adres IP> i naciśnij przycisk <b>R**.

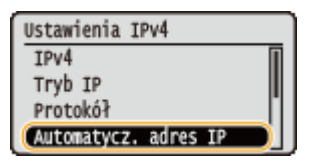

#### **7** Wybierz opcję <Włącz> i naciśnij przycisk **R**.

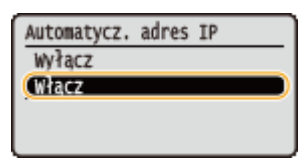

#### **UWAGA:**

#### **Korzystanie z serwera DHCP**

Po wyłączeniu i ponownym włączeniu zasilania zostanie przypisany inny adres IP niż bieżący. To może spowodować wyłączenie drukowania. Aby skorzystać z serwera DHCP, należy określić jedno z podanych poniżej ustawień po uprzedniej konsultacji z administratorem sieci.

- Skonfigurowanie funkcji dynamicznej aktualizacji DNS **OKonfiguracja usługi DNS(P. 219)**
- Określenie ustawień serwera DHCP w celu stałego przypisywania tego samego adresu IP

#### **Przypisywanie adresu IP bez użycia protokołu DHCP/BOOTP/RARP**

● Wybierz dla wszystkich protokołów ustawienie <Wyłącz>. W przypadku wybrania ustawienia <Użyj DHCP>, <Użyj BOOTP> lub <Użyj RARP> do <Włącz>, gdy serwery DHCP/BOOTP/RARP są niedostępne, urządzenie będzie traciło czas i zasoby komunikacyjne w poszukiwaniu sieci dla dostępnych usług.

#### **Adresy IP mające pierwszeństwo**

● Adresy IP przypisywane za pośrednictwem protokołów DHCP/BOOTP/RARP są nadrzędne w stosunku do adresów uzyskiwanych za pomocą protokołu Auto IP.

#### **Ręczne wprowadzanie adresu IP**

#### **1 Wybierz opcję <Recznie> i naciśnij przycisk**  $\boxed{\alpha}$ **.**

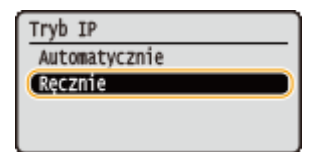

**2 Wybierz opcję <Ustawienia adresu IP> i naciśnij przycisk .**

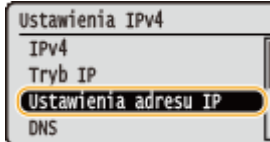

- **3 Określ adres IP, maskę podsieci oraz adres bramy (lub bramę domyślną).**
	- Wybierz opcję do ustawienia, naciśnij przycisk  $\left[\alpha\right]$ , wprowadź adres i naciśnij  $\left[\alpha\right]$ .

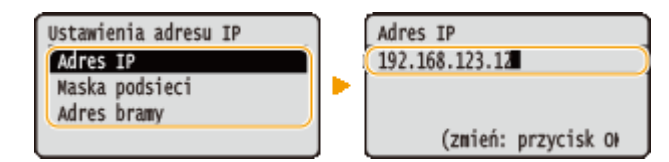

#### **UWAGA:**

#### **Wprowadzanie adresu**

• Za pomocą przycisków  $\blacktriangleleft$  /  $\blacktriangleright$  przejdź do pola docelowego (pole wprowadzania danych oddzielonych kropką) i zmniejsz/zwiększ wartość za pomocą klawiszy numerycznych.

**Nie ma pewności, czy adres IP do wprowadzenia jest znany**

- Adres IP można wyznaczyć na podstawie ustawień routera sieci. **Wyznaczanie adresu IP do przypisania do urządzenia(P. 191)**
- **5 Pozwala wykonać reset sprzętowy. [Reset sprzętowy\(P. 465\)](#page-470-0)**

➠Po wykonaniu resetu sprzętowego ustawienia będą włączone.

## **UWAGA**

#### **Sprawdzanie poprawności ustawień**

●Upewnij się, że na komputerze możliwe jest wyświetlenie okna Zdalnego interfejsu użytkownika. ● **[Uruchamianie Zdalnego interfejsu użytkownika\(P. 339\)](#page-344-0)** 

#### **Po zainstalowaniu sterownika drukarki nastąpiła zmiana adresu IP**

● Należy ponownie określić port, który ma zostać użyty. Więcej informacji zawiera opis procedury zmiany standardowego portu TCP/IP w instrukcjach odpowiednich sterowników na stronie instrukcji online.

## Wyznaczanie adresu IP do przypisania do urządzenia

Aby używać stałego adresu IP dla urządzenia, można skonfigurować adres IP w opisany poniżej sposób.

#### ■ Konfiguracja adresu IP

Adres IP składa się z czterech liczb oddzielonych kropką (.) (przykład: 192.168.1.45). Każda liczba musi mieścić się w przedziale z zakresu od 0 do 255. Zasadniczo pierwsze trzy liczby powinny być takie same, jak dla routera, ponieważ są one wspólne w sieci. Ostatnia liczba (na przykład 45 w adresie 192.168.1.45) powinna być różna od liczby innych urządzeń.

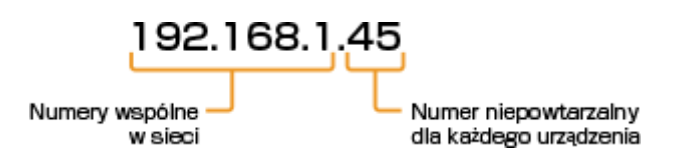

## ■ Sprawdzanie ustawień routera

Aby użyć stałego adresu IP, należy sprawdzić ustawienia serwera DHCP, który automatycznie przypisuje adresy IP w sieci. To pozwoli uniknąć powielania adresu IP. Należy ustawić adres poza zakresem puli adresów IP przypisywanych przez serwer DHCP. Często funkcję serwera DHCP pełni router, dlatego należy sprawdzić jego ustawienia.

## **UWAGA**

- Informacje na temat wyświetlania ekranu ustawień routera zawiera jego instrukcja obsługi.
- **1 Wyświetl ekran ustawień routera.**
- **2 Sprawdź zakres puli adresów IP przypisywanych przez serwer DHCP.**
- Zakres adresów IP przypisywanych przez serwer DHCP zależy od routera. **Przykładowy ekran ustawień DHCP routera:**

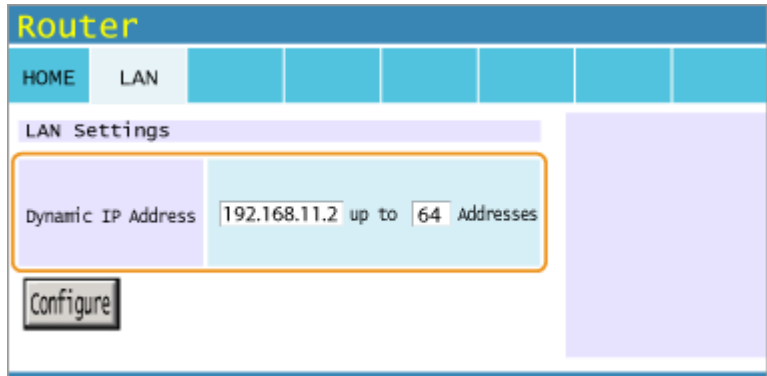

## **Skonfiguruj adres IP urządzenia.**

● Biorąc pod uwagę przykładowy ekran zaprezentowany w kroku 2, do urządzenia należałoby przypisać adres IP z zakresu od 192.168.11.66 do 192.168.11.254, ponieważ router za pomocą DHCP przydziela adresy z puli od 192.168.11.2 do 192.168.11.65.

## **ŁACZA**

**O**Konfiguracia adresów IPv6(P. 193) **[Wydruk stanu sieci\(P. 545\)](#page-550-0)  OKonfiguracja usługi WINS(P. 225)** 

# <span id="page-198-0"></span>**Konfiguracja adresów IPv6**

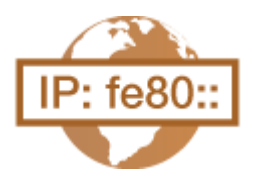

Adresy IPv6 urządzenia można skonfigurować za pomocą zdalnego interfejsu użytkownika. Przed rozpoczęciem konfiguracji adresów IPv6 należy sprawdzić ustawienia adresu IPv4 ( **[Ustawianie adresu IPv4\(P. 189\)](#page-194-0)** ). Aby korzystać z adresów IPv6, należy poprawnie skonfigurować ustawienia adresu IPv4. Urządzenie może mieć maksymalnie 7 następujących adresów IPv6:

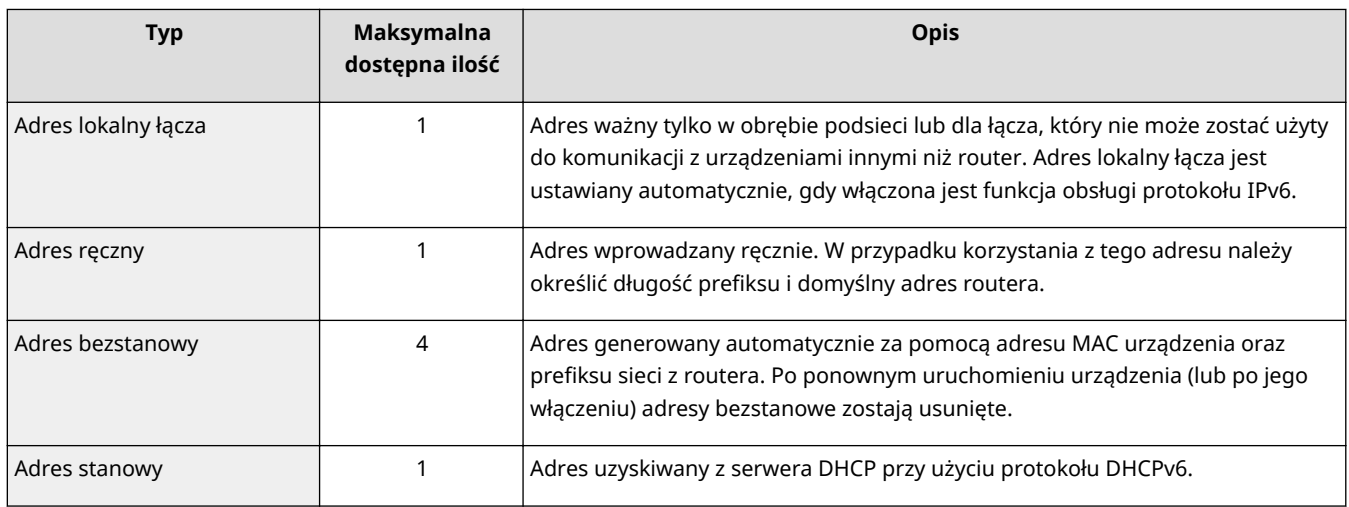

## **1 Uruchom Zdalny interfejs użytkownika i zaloguj się w trybie zarządzania. [Uruchamianie Zdalnego interfejsu użytkownika\(P. 339\)](#page-344-0)**

## **2 Kliknij [Ustawienia/Rejestracja].**

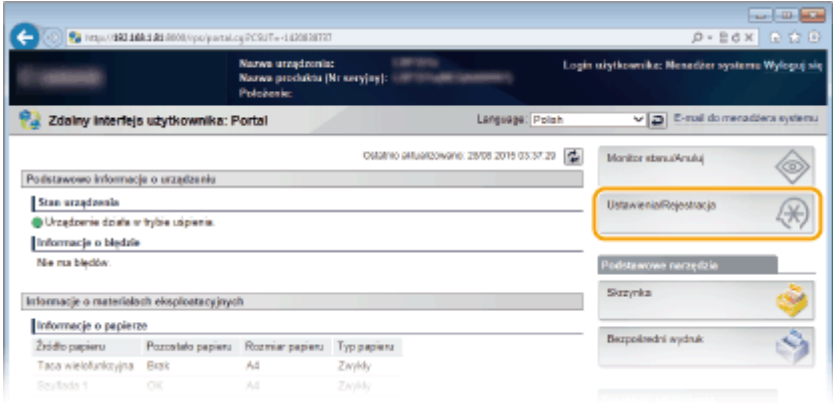

**3** Kliknij [Sieć] • [Ustawienia TCP/IP].

193

Sieć

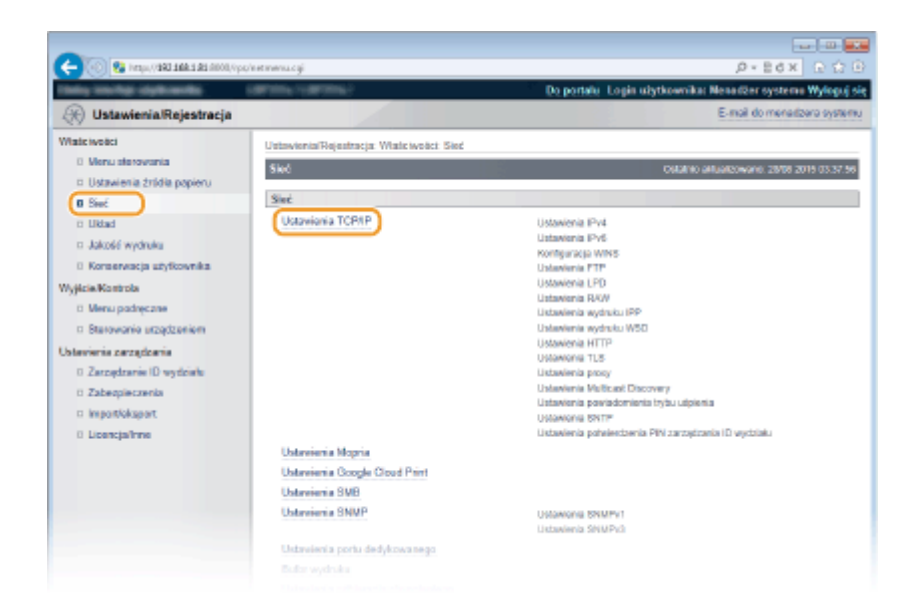

**Kliknij element [Edytuj] znajdujący się w sekcji [Ustawienia IPv6].**

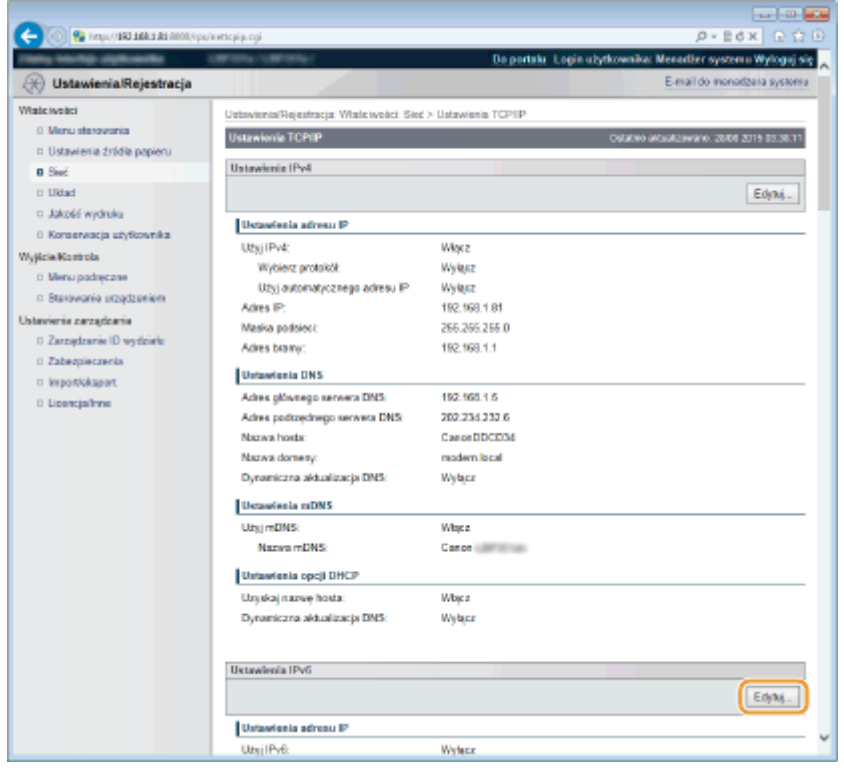

Zaznacz pole wyboru [Użyj IPv6], a następnie skonfiguruj wymagane ustawienia.

Sieć

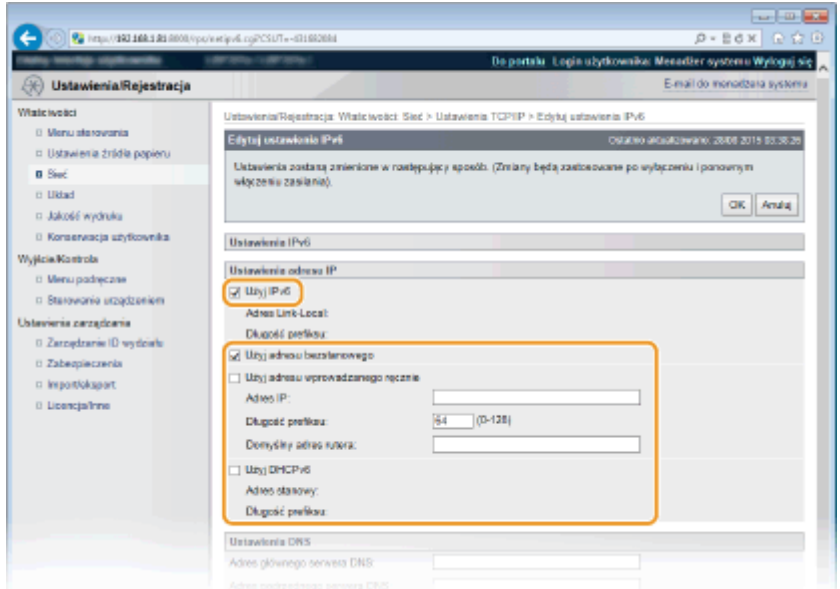

#### **[Użyj IPv6]**

Zaznaczenie tego pola wyboru powoduje włączenie obsługi protokołu IPv6 przez urządzenie. Jeśli protokół IPv6 nie jest używany, należy usunąć zaznaczenie pola wyboru.

#### **[Użyj adresu bezstanowego]**

To pole wyboru należy zaznaczyć w przypadku korzystania z adresu bezstanowego. Jeśli adres bezstanowy nie jest używany, należy usunąć zaznaczenie pola wyboru.

#### **[Użyj adresu wprowadzanego ręcznie]**

Aby ręcznie wprowadzić adres IPv6, należy zaznaczyć to pole wyboru i wprowadzić adres IP, określić długość prefiksu oraz podać domyślny adres routera w odpowiednich polach tekstowych.

#### **[Adres IP]**

W tym miejscu należy wprowadzić adres IPv6. Nie można wprowadzić adresu rozpoczynającego się od "ff" (ani adresu multicast), adresu "0000::0000" (składającego się z samych zer) ani adresu rozpoczynającego się od "0:0:0:0:0:ffff" lub "0:0:0:0:0:0".

#### **[Długość prefiksu@**

Należy tu wprowadzić liczbę oznaczającą liczbę bitów przeznaczoną na adresy sieciowe.

#### **[Domyślny adres rutera]**

W razie potrzeby w tym miejscu należy zdefiniować adres IPv6 domyślnego routera. Nie można wprowadzić adresu rozpoczynającego się od "ff" (ani adresu multicast), adresu "0000::0000" (składającego się z samych zer) ani adresu rozpoczynającego się od "0:0:0:0:0:ffff" lub "0:0:0:0:0:0".

#### **[Użyj DHCPv6]**

To pole wyboru należy zaznaczyć w przypadku korzystania z adresu stanowego. Jeśli protokół DHCPv6 nie jest używany, należy usunąć zaznaczenie pola wyboru.

## **6 Kliknij [OK].**

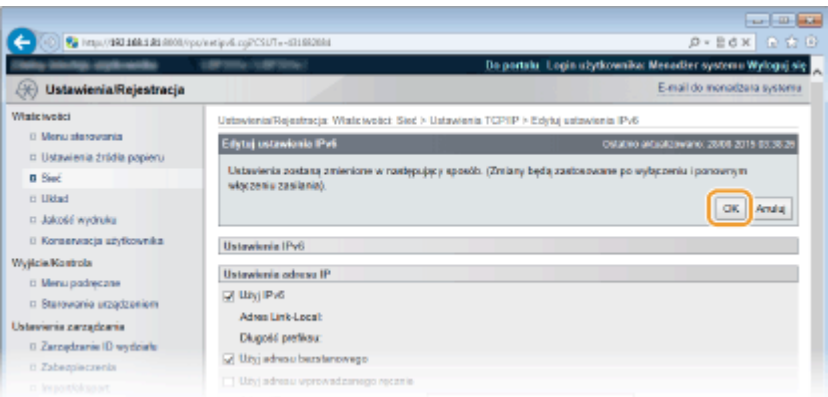

## **7 Wykonaj reset sprzętowy.**

● Kliknij opcję [Sterowanie urządzeniem], wybierz polecenie [Twardy reset], a następnie kliknij [Wykonaj].

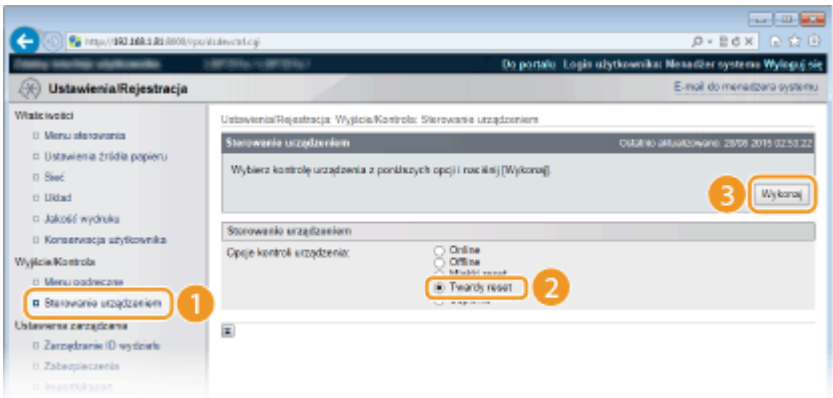

➠Po wykonaniu resetu sprzętowego ustawienia będą włączone.

## **UWAGA**

#### **Sprawdzanie poprawności ustawień**

● Sprawdź, czy można wyświetlić ekran Zdalnego interfejsu użytkownika w komputerze z wykorzystaniem adresu IPv6 urządzenia. **[Uruchamianie Zdalnego interfejsu użytkownika\(P. 339\)](#page-344-0)** 

#### **Wybieranie ustawień z panelu sterowania**

●Adresy IPv6 można również włączać lub wyłączać z poziomu menu ustawień panelu roboczego. O **[Ustawienia IPv6\(P. 385\)](#page-390-0)** 

## **Po zainstalowaniu sterownika drukarki nastąpiła zmiana adresu IP**

● Należy ponownie określić port, który ma zostać użyty. Więcej informacji zawiera opis procedury zmiany standardowego portu TCP/IP w instrukcjach odpowiednich sterowników na stronie instrukcji online.

## ŁĄCZA

**[Ustawianie adresu IPv4\(P. 189\)](#page-194-0)  [Wydruk stanu sieci\(P. 545\)](#page-550-0)** 

# <span id="page-202-0"></span>Konfiguracja urządzenia w celu drukowania danych z **komputera**

#### 1CES-034

W przypadku użytkowania urządzenia w roli drukarki sieciowej można skonfigurować protokoły i porty używane do drukowania i utworzyć serwer wydruku dla urządzenia. Przed konfiguracją urządzenia w celu drukowania z komputera należy wykonać podstawowe procedury konfiguracyjne, takie jak instalacja sterownika drukarki. Więcej informacji znajduje się w instrukcjach odpowiednich sterowników na stronie instrukcji online.

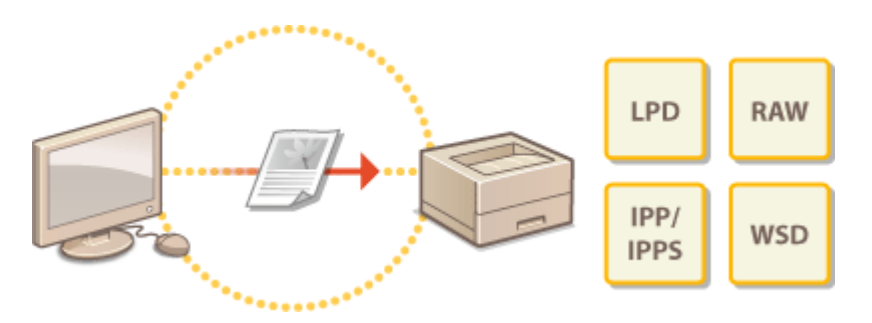

## **UWAGA**

- Protokoły drukowania są zasadami definiującymi sposób dostarczania danych dokumentu utworzonego na komputerze do urządzenia, które można dostosować do rodzaju drukowania lub środowiska sieciowego.
- Porty to bramy umożliwiające przekazywanie danych dokumentu z komputera do drukarki. Nieprawidłowa konfiguracja portów często jest przyczyną niemożności wydruku dokumentów z podłączonego do sieci komputera.

# <span id="page-203-0"></span>**Konfiguracja protokołów drukowania i funkcji protokołu WSD**

1CES-035

Należy skonfigurować protokoły używane do drukowania dokumentów z podłączonego do sieci komputera. Urządzenie obsługuje protokoły LPD, RAW, IPP/IPPS, WSD (Web Services on Devices) oraz FTP. Ta sekcja zawiera opis ustawień protokołów LPD, RAW, IPP/IPPS i WSD. Informacje na temat korzystania z protokołu FTP, patrz **[Korzystanie](#page-608-0) [z klientów FTP\(P. 603\)](#page-608-0)** .

- **1 Uruchom Zdalny interfejs użytkownika i zaloguj się w trybie zarządzania. [Uruchamianie Zdalnego interfejsu użytkownika\(P. 339\)](#page-344-0)**
- **2 Kliknij [Ustawienia/Rejestracja].**

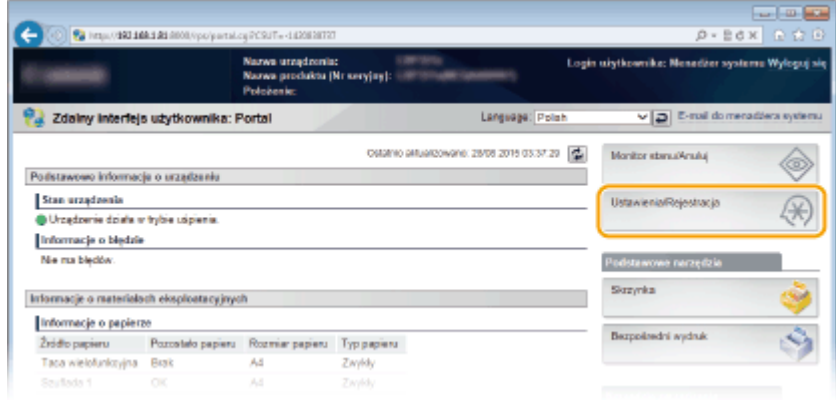

**3** Kliknij [Sieć] • [Ustawienia TCP/IP].

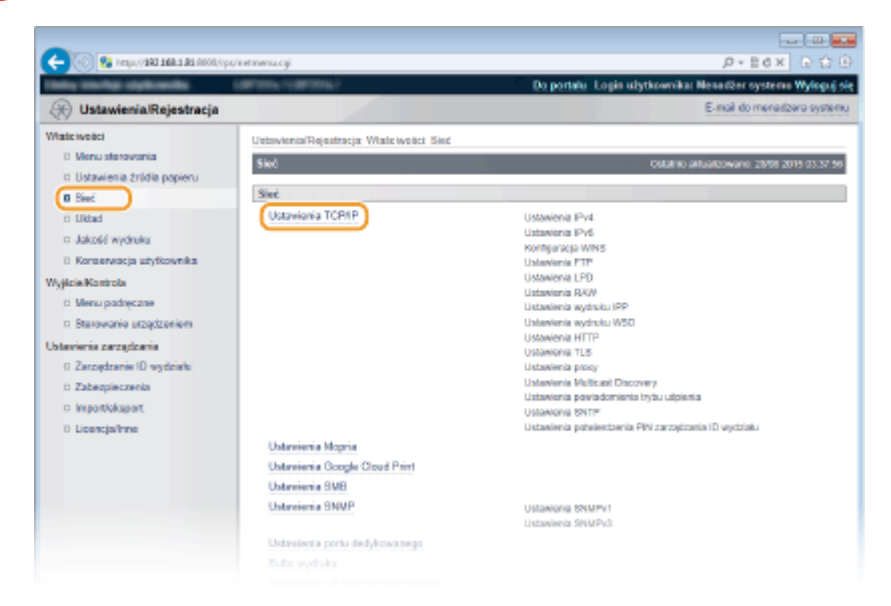

**4** Skonfiguruj protokoły drukowania.

Sieć

#### **Konfiguracja ustawień LPD**

**1 Kliknij element [Edytuj] znajdujący się w sekcji [Ustawienia LPD].**

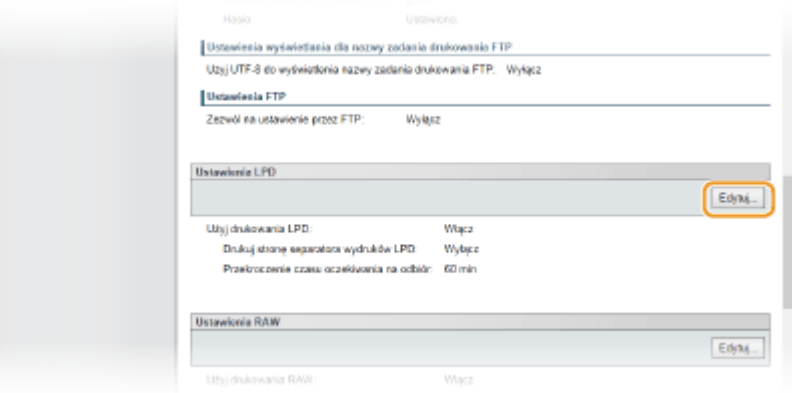

#### **2** Skonfiguruj odpowiednio ustawienia.

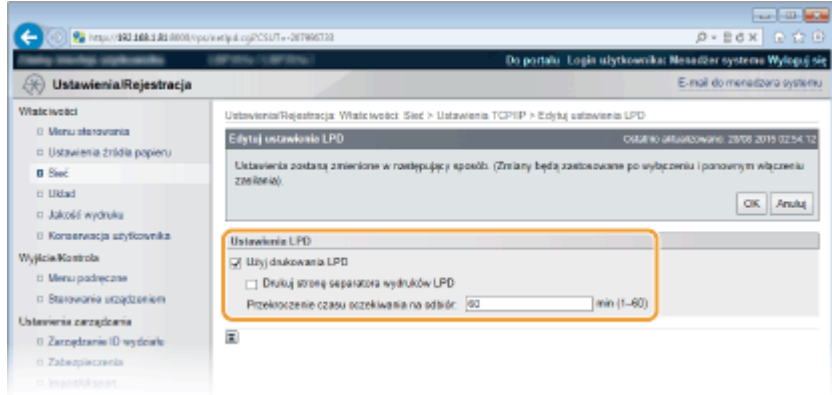

#### **[Użyj drukowania LPD]**

Korzystając z protokołu LPD do drukowania, należy zaznaczyć to pole wyboru. Jeśli nie jest on używany, należy usunąć zaznaczenie tego pola.

#### **[Drukuj stronę separatora wydruków LPD]**

To pole wyboru należy zaznaczyć, aby uwzględnić takie informacje, jak nazwy użytkowników i nazwy plików na wydrukach. Aby te dane nie były drukowane, należy usunąć zaznaczenie tego pola wyboru.

#### **[Przekroczenie czasu oczekiwania na odbiór]**

Ustaw czas, po którym zadanie drukowania zostanie automatycznie zakończone, jeśli urządzenie nie będzie mogło odebrać danych drukowania z powodu problemów z komunikacją lub wystąpienia innych problemów.

**3 Kliknij [OK].**

#### **Konfiguracja ustawień RAW**

**1 Kliknij element [Edytuj] znajdujący się w sekcji [Ustawienia RAW].**

Sieć

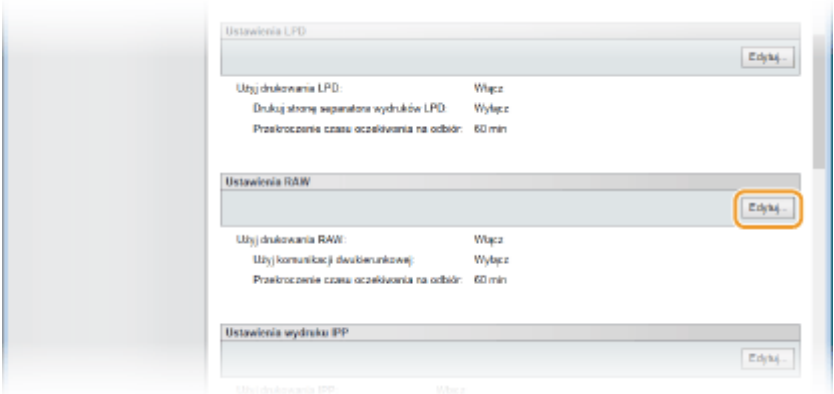

#### **2 Skonfiguruj odpowiednio ustawienia.**

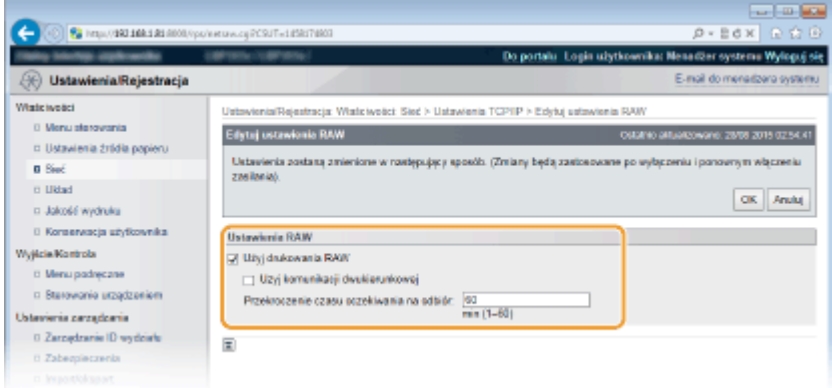

#### **[Użyj drukowania RAW]**

Korzystając z protokołu RAW do drukowania, należy zaznaczyć to pole wyboru. Jeśli nie jest on używany, należy usunąć zaznaczenie tego pola.

#### **[Użyj komunikacji dwukierunkowej]**

To pole wyboru należy zaznaczyć, aby móc korzystać z komunikacji dwukierunkowej do powiadamiania komputera o stanie urządzenia i ukończeniu drukowania. Jeśli ta funkcja nie jest używana, należy usunąć zaznaczenie tego pola.

#### **[Przekroczenie czasu oczekiwania na odbiór]**

Ustaw czas, po którym zadanie drukowania zostanie automatycznie zakończone, jeśli urządzenie nie będzie mogło odebrać danych drukowania z powodu problemów z komunikacją lub wystąpienia innych problemów.

**3 Kliknij [OK].**

#### $\blacksquare$  **Konfiguracja ustawień IPP/IPPS**

**1 Kliknij element [Edytuj] znajdujący się w sekcji [Ustawienia wydruku IPP].**

denia wydraku PP Edyki. Uzvi drukowania IPP Wagz TL<sub>8</sub> Wylgo Uvierzytelnienie IPP Wylasz Nazwa uzytkownika 00001 Hask: Ustaw Untawienia wydraku WSD Edyky. Užyj vydraku WSD: Wylgo Uthi orzeoladania WSD Websit Uby i Multicast Discoven Wylass

Sieć

## **2** Skonfiguruj odpowiednio ustawienia.

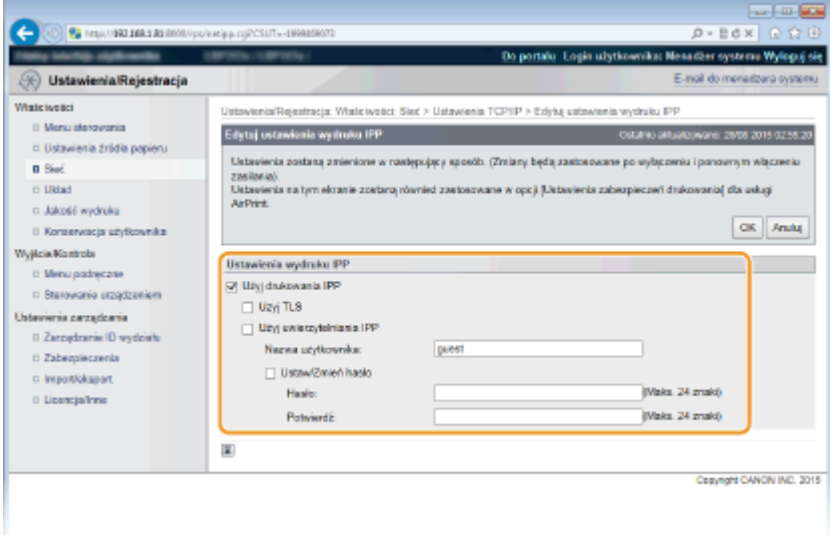

#### **[Użyj drukowania IPP]**

Korzystając z protokołu IPP/IPPS do drukowania, należy zaznaczyć to pole wyboru. Jeśli nie jest on używany, należy usunąć zaznaczenie tego pola.

#### **[Użyj TLS]**

Korzystając z protokołu IPP/IPPS (drukowanie IPP z zaszyfrowaną komunikacją TLS) przy drukowaniu, należy zaznaczyć to pole wyboru. Jeśli nie jest on używany, należy usunąć zaznaczenie tego pola.

#### **WAŻNE:**

Podczas korzystania z protokołu IPPS, należy włączyć funkcję komunikacji szyfrowanej TLS. **[Korzystanie](#page-304-0) [z protokołu TLS do komunikacji szyfrowanej\(P. 299\)](#page-304-0)** 

#### **[Użyj uwierzytelniania IPP]**

Aby skorzystać z funkcji uwierzytelniania użytkownika na potrzeby drukowania IPP, należy zaznaczyć to pole wyboru i ustawić nazwę użytkownika oraz hasło. Jeśli nie jest ona używana, należy usunąć zaznaczenie tego pola.

#### **[Nazwa użytkownika]**

Należy tu wprowadzić nazwę użytkownika używaną przy uwierzytelnianiu IPP, składającą się z maksymalnie 24 znaków alfanumerycznych.

#### **[Ustaw/Zmień hasło]**

Aby wprowadzić lub zmienić hasło, należy zaznaczyć to pole wyboru i wprowadzić hasło o długości maksymalnie 24 znaków alfanumerycznych w polu tekstowym [Hasło]. W celu potwierdzenia należy wprowadzić to samo hasło w polu tekstowym [Potwierdź].

Sieć

**3 Kliknij [OK].**

## **Konfiguracja ustawień WSD**

**1 Kliknij element [Edytuj] znajdujący się w sekcji [Ustawienia wydruku WSD].**

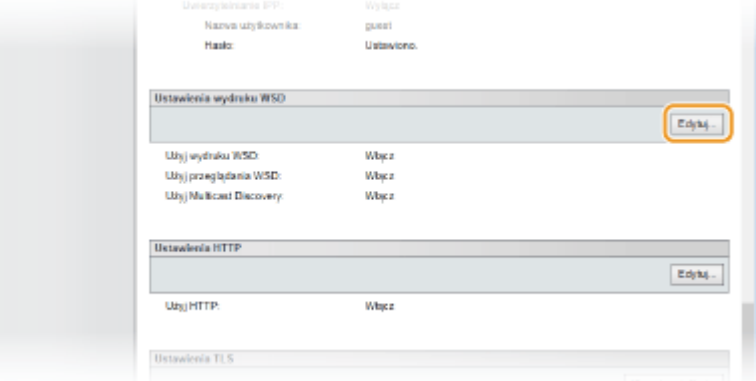

#### **2** Skonfiguruj odpowiednio ustawienia.

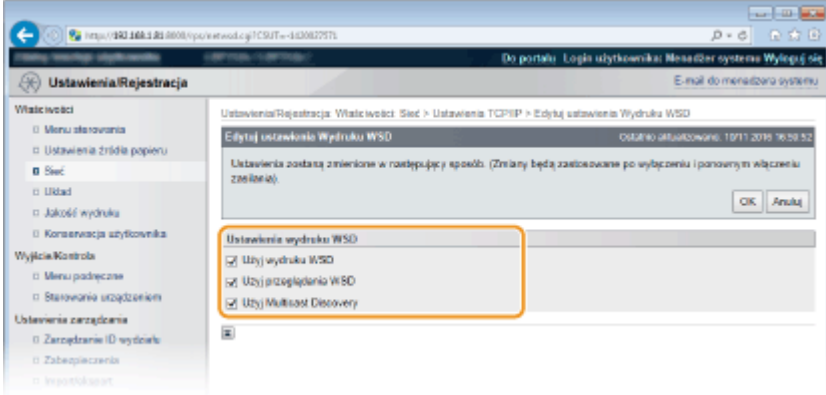

#### **[Użyj wydruku WSD]**

Korzystając z protokołu WSD do drukowania, należy zaznaczyć to pole wyboru. Jeśli nie jest on używany, należy usunąć zaznaczenie tego pola.

#### **[Użyj przeglądania WSD]**

Zaznaczenie tego pola wyboru umożliwia uzyskanie informacji o urządzeniu przez komputer za pomocą interfejsu WSD. To pole wyboru jest zaznaczane automatycznie po zaznaczeniu pola wyboru [Użyj wydruku WSD].

#### **[Użyj Multicast Discovery]**

Zaznaczenie tego pola wyboru umożliwia skonfigurowanie urządzenia tak, aby odpowiadało na komunikaty Multicast Discovery. Gdy pole wyboru nie jest zaznaczone, urządzenie pozostaje w trybie uśpienia nawet pomimo przepływu w sieci komunikatów Multicast Discovery.

#### **3 Kliknij [OK].**

## **5 Wykonaj reset sprzętowy.**

● Kliknij opcję [Sterowanie urządzeniem], wybierz polecenie [Twardy reset], a następnie kliknij [Wykonaj].

Sieć

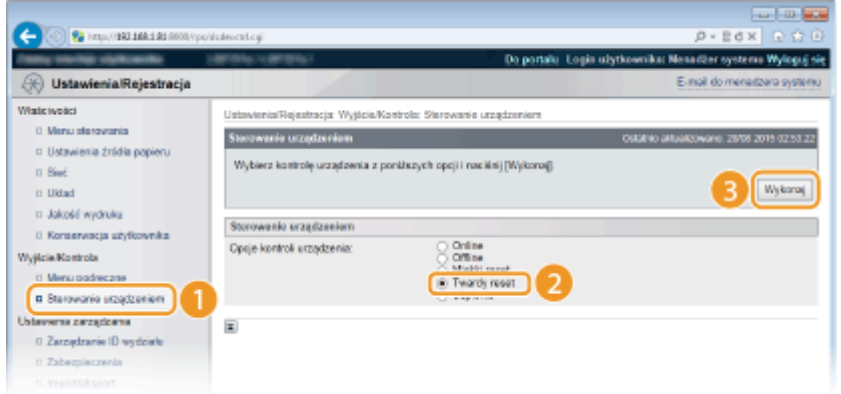

➠Po wykonaniu resetu sprzętowego ustawienia będą włączone.

## **UWAGA**

#### **Korzystanie z panelu sterowania**

● Drukowanie LPD, drukowanie RAW i drukowanie IPP można również włączać lub wyłączać z poziomu menu ustawień panelu roboczego.

**[Ustawienia LPD\(P. 387\)](#page-392-0)  [Ustawienia RAW\(P. 387\)](#page-392-0)  [Wydruk IPP\(P. 388\)](#page-393-0)** 

● Do ustawień WSD można przejść również z poziomu menu ustawień panelu roboczego. **[WSD\(P. 388\)](#page-393-0)** 

#### **Procedury konfiguracji za pomocą komputera**

Po zakończeniu konfiguracji urządzenia konieczne może być skonfigurowanie ustawień lub zainstalowanie aplikacji także na komputerze. W razie potrzeby należy również skonfigurować ustawienia na komputerze.

**• Konfiguracja portów drukarki** 

Po zmianie adresu IP urządzenia lub dodaniu drukarki za pomocą folderu drukarki w systemie Windows mogą wystąpić błędy drukowania. Błędy te są zwykle spowodowane nieprawidłową konfiguracją portu drukarki. Przyczyną może być na przykład określenie niewłaściwego numeru lub typu portu na komputerze. W takim przypadku należy skonfigurować ustawienia portu drukarki. Więcej informacji zawiera opis procedury zmiany standardowego portu TCP/IP w instrukcjach odpowiednich sterowników na stronie instrukcji online.

- Konfigurowanie urządzeń sieciowych WSD w systemie Windows Vista/7/8/10 Należy użyć portu WSD do instalacji sterownika drukarki. Więcej informacji zawierają instrukcje odpowiednich sterowników na stronie instrukcji online.
- **Włączanie protokołu IPP/IPPS** Należy zainstalować sterowniki drukarki, określając port IPP. **[Włączanie protokołu IPP/IPPS\(P. 204\)](#page-209-0)**

## **ŁACZA**

**O**Konfiguracia serwera wydruku(P. 211)

## <span id="page-209-0"></span>**Włączanie protokołu IPP/IPPS**

1CES-036

Aby skonfigurować protokół drukowania IPP lub IPPS, należy zainstalować sterownik drukarki z zastosowaniem procedury przedstawionej poniżej. Sterownik drukarki jest dostępny na dysku DVD-ROM z oprogramowaniem użytkownika dołączonym do urządzenia. Należy włożyć dysk DVD-ROM z oprogramowaniem użytkownika do napędu komputera przed rozpoczęciem procedury.

Sieć

## **WAŻNE**

● Aby wykonać poniższą procedurę, należy zalogować się na komputerze na konto administratora.

## **UWAGA**

- Przed przystąpieniem do wykonania tej procedury należy skonfigurować ustawienia drukowania IPP za pomocą Zdalnego interfejsu użytkownika. **OKonfiguracja protokołów drukowania i funkcji protokołu WSD(P. 198)**
- Należy zamknąć ekran konfiguracji wyświetlany po umieszczeniu dysku DVD-ROM w napędzie.

**1 Otwórz folder drukarki. [Wyświetlanie folderu Drukarki\(P. 617\)](#page-622-0)** 

- **2 Kliknij opcję [Dodaj drukarkę].**
- **3 W przypadku używania systemu Windows Vista/7/Server 2008 należy kliknąć opcję [Dodaj drukarkę sieciową, bezprzewodową lub Bluetooth].**

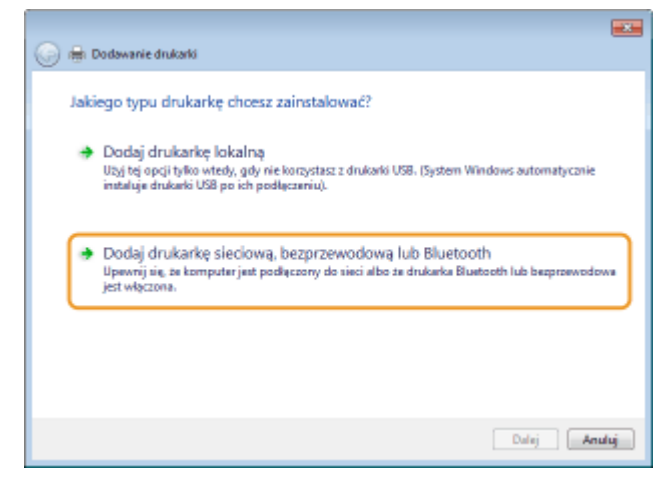

**4 Kliknij opcję [Drukarki, której szukam, nie ma na liście].**

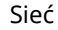

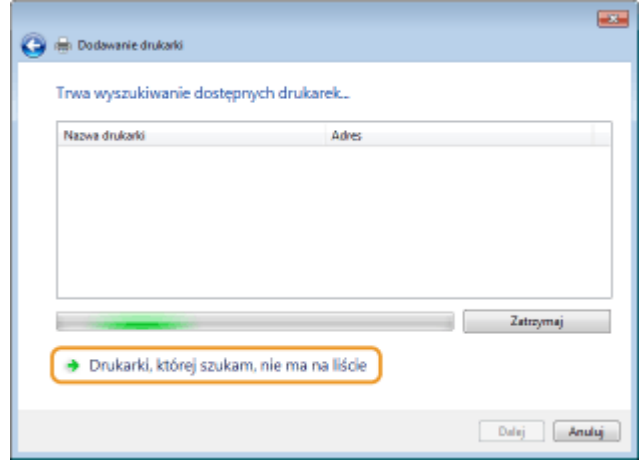

## **5 Wybierz opcję [Wybierz drukarkę udostępnioną według nazwy], wprowadź lokalizację docelową połączenia i kliknij przycisk [Dalej].**

● Aby użyć protokołu IPP, wprowadź wartość "http://<adres IP urządzenia>/ipp" dla lokalizacji docelowej połączenia.

**Przykład:** http://192.168.1.81/ipp

● Aby użyć protokołu IPPS, wprowadź wartość "https://<adres IP urządzenia>/ipp" dla lokalizacji docelowej połączenia.

**Przykład:** https://192.168.1.81/ipp

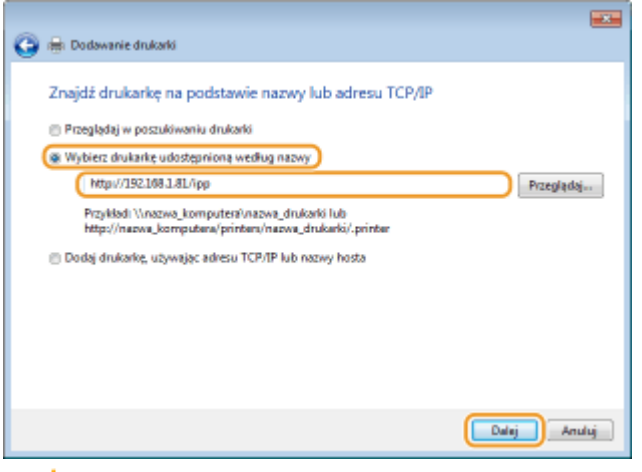

#### **WAŻNE:**

● W przypadku korzystania z serwera DNS zamiast wartości "Adres IP urządzenia" należy wprowadzić "<nazwa hosta urządzenia>.<nazwa domeny>" (przykład: https://moja\_drukarka.przyklad.com/ipp).

## **6 Kliknij opcję [Użyj dysku].**

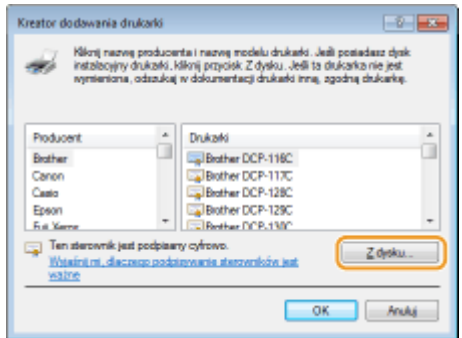

## **7 Kliknij opcję [Przeglądaj].**

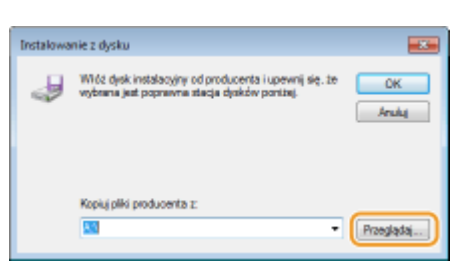

**8 Określ folder zawierający sterowniki drukarki, wybierz plik INF, a następnie kliknij opcję [Otwórz].**

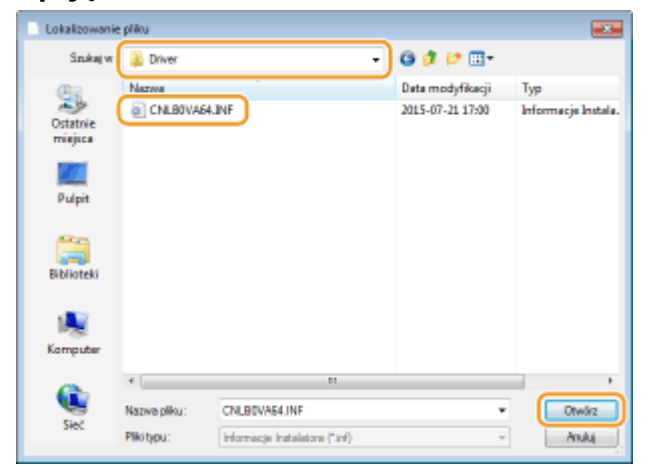

● Określ folder z zastosowaniem poniższej procedury dostosowanej do systemu operacyjnego komputera. Aby uzyskać informacje na temat wersji systemu operacyjnego komputera (32-bitowej lub 64-bitowej), patrz sekcja **[Sprawdzanie architektury bitowej\(P. 619\)](#page-624-0)** .

#### **32-bitowe systemy operacyjne**

Wybierz kolejno opcje [UFR II] — język użytkownika — [32BIT] — Folder [Driver] (Sterownik) na dysku Dysk DVD-ROM z oprogramowaniem użytkownika.

#### **64-bitowe systemy operacyjne**

Wybierz kolejno opcje [UFR II] — język użytkownika — [x64] — Folder [Driver] (Sterownik) na dysku Dysk DVD-ROM z oprogramowaniem użytkownika.

#### **UWAGA:**

#### **Korzystanie z funkcji uwierzytelniania IPP**

- Po wyświetleniu monitu z prośbą o wprowadzenie hasła, wpisz nazwę użytkownika oraz hasło i kliknij przycisk [OK]. **OKonfiguracja protokołów drukowania i funkcji protokołu WSD(P. 198)**
- **9** Postępuj zgodnie z procedurą konfiguracji wyświetlaną na ekranie.
	- ➠Sterownik drukarki został zainstalowany. Aby użyć protokołu IPPS, należy zainstalować klucze publiczne urządzenia na komputerze.

## ■Instalowanie kluczy publicznych urządzenia

Aby móc korzystać z protokołu IPPS, należy dodatkowo zainstalować klucze publiczne urządzenia na komputerze.

#### **WAŻNE**

• Pary kluczy: [Wspólna nazwa] muszą być z góry ustawione jako parametry "Adres IP" lub "<nazwa hosta>.<nazwa domeny>" używane podczas łączenia z urządzeniem. **[Generowanie par kluczy\(P. 322\)](#page-327-0)** 

**1 Uruchom przeglądarkę internetową.**

## **2 Wprowadź adres "https://<adres IP urządzenia>/" w polu adresu przeglądarki i naciśnij klawisz [ENTER].**

● Przykład: https://192.168.1.81/

#### **WAŻNE:**

● W przypadku korzystania z serwera DNS zamiast wartości "Adres IP urządzenia" należy wprowadzić "<nazwa hosta urządzenia>.<nazwa domeny>" (przykład: https://moja\_drukarka.przyklad.com/).

## **3 Kliknij opcję [Kontynuuj przeglądanie tej witryny sieci Web (niezalecane).].**

➠Zostanie wyświetlona strona logowania.

**4 Kliknij kolejno opcje [Narzędzia] [Opcje internetowe].**

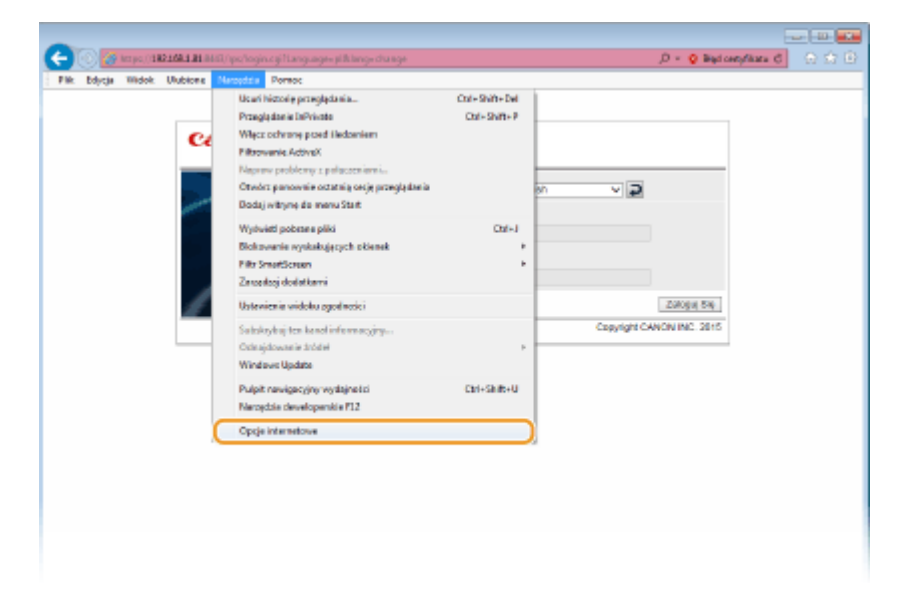

**5 Wybierz [Zaufane witryny] w zakładce [Zabezpieczenia] i kliknij [Witryny].**

Sieć

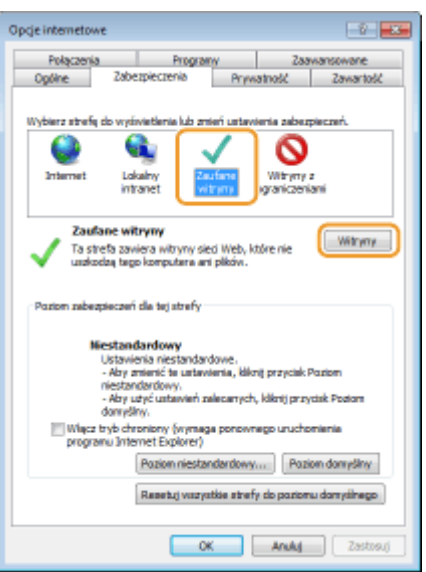

**6** Upewnij się, że wyświetlany jest ciąg "https://<adres IP urządzenia>" lub "<nazwa **hosta urządzenia>.<nazwa domeny>/", a następnie wybierz kolejno opcje [Dodaj] [Zamknij].**

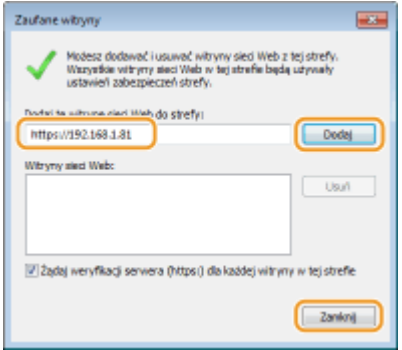

**7 Jeśli pole wyboru [Włącz tryb chroniony (wymaga ponownego uruchomienia programu Internet Explorer)] jest zaznaczone, usuń to zaznaczenie.**

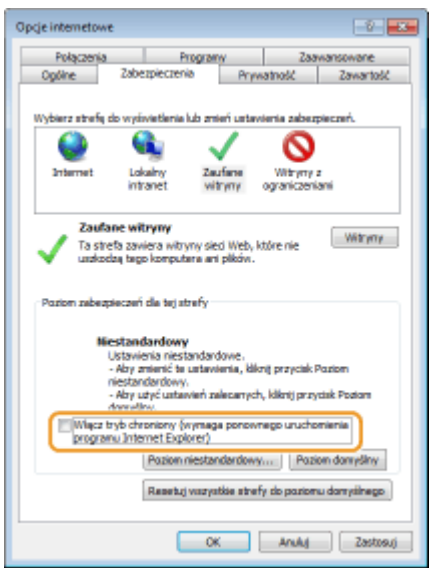

## **8 Kliknij przycisk [OK].**

➠Nastąpi powrót do ekranu Zdalnego interfejsu użytkownika.

- **9 Zamknij przeglądarkę internetową.**
- **10 Powtórz kroki od 1 do 3, aby uruchomić Zdalny interfejs użytkownika.**

**Kliknij opcje [Błąd certyfikatu] • [Wyświetlanie certyfikatów] z prawej strony pola adresu.**

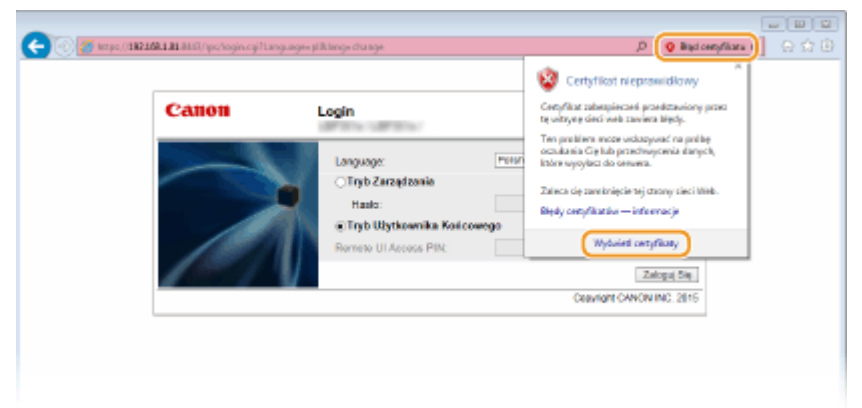

- **12** Kliknij przycisk [Zainstaluj certyfikat].
- **13 Kliknij przycisk [Dalej].**
- **14** Wybierz opcję [Umieść wszystkie certyfikaty w następującym magazynie] i kliknij **przycisk [Przeglądaj].**

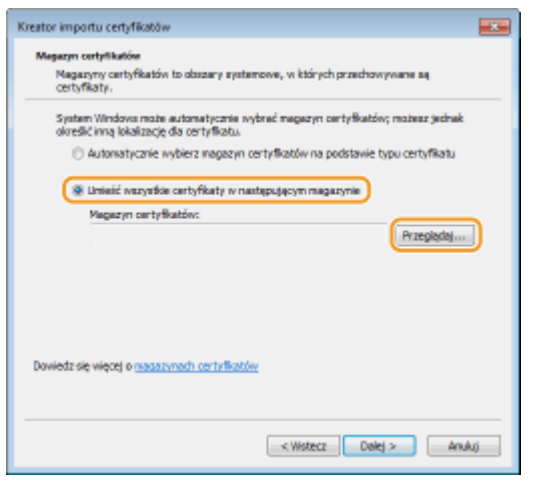

- **15** Aby zakończyć operację kreatora importu certyfikatu, wybierz opcję [Zaufane główne urzędy certyfikacji] i postępuj według instrukcji wyświetlanych na ekranie.
- **16 Jeśli w kroku 7 zostało usunięte zaznaczenie pola wyboru [Włącz tryb chroniony (wymaga ponownego uruchomienia programu Internet Explorer)], zaznacz pole z powrotem.**

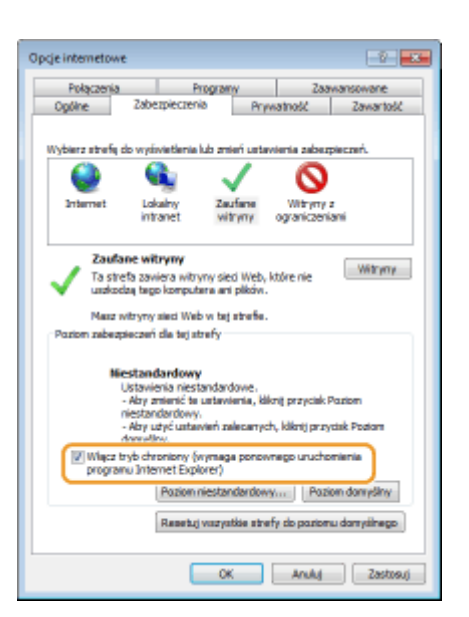

## ŁĄCZA

**OKonfiguracja serwera wydruku(P. 211)**
# **Konfiguracja serwera wydruku**

### 1CES-037

Użycie serwera wydruku pozwala na zmniejszenie obciążenia komputera, z którego wykonywany jest wydruk. Serwer drukarki umożliwia każdemu komputerowi zainstalowanie sterowników drukarki przez sieć, co oznacza, że nie ma potrzeby instalowania ich na każdym komputerze przy użyciu DVD-ROM. Aby skonfigurować komputer podłączony do sieci jako serwer wydruku, należy określić ustawienia udostępniania drukarki.

# **WAŻNE**

- Aby wykonać poniższą procedurę, należy zalogować się na komputerze na konto administratora.
- Może wystąpić problem z instalacją sterowników drukarki przez sieć w zależności od systemu operacyjnego oraz architektury bitowej (32- lub 64-bity) serwera drukowania i komputerów klienta.
- Wdrażając serwer drukowania w środowisku domenowym, skontaktuj się z administratorem sieci.

# **UWAGA**

### **Zarządzanie identyfikatorami wydziałów w przypadku korzystania z serwera wydruku**

- Podczas instalacji sterowników drukarki wymagane jest dodanie usługi Canon Driver Information Assist Service do gromadzenia informacji o sterownikach. Więcej informacji zawierają instrukcję odpowiednich sterowników na stronie instrukcji online.
	- **1 Otwórz folder drukarki[. Wyświetlanie folderu Drukarki\(P. 617\)](#page-622-0)**
	- **2 Kliknij prawym przyciskiem myszy ikonę drukarki i kliknij polecenie [Właściwości drukarki] lub [Właściwości].**

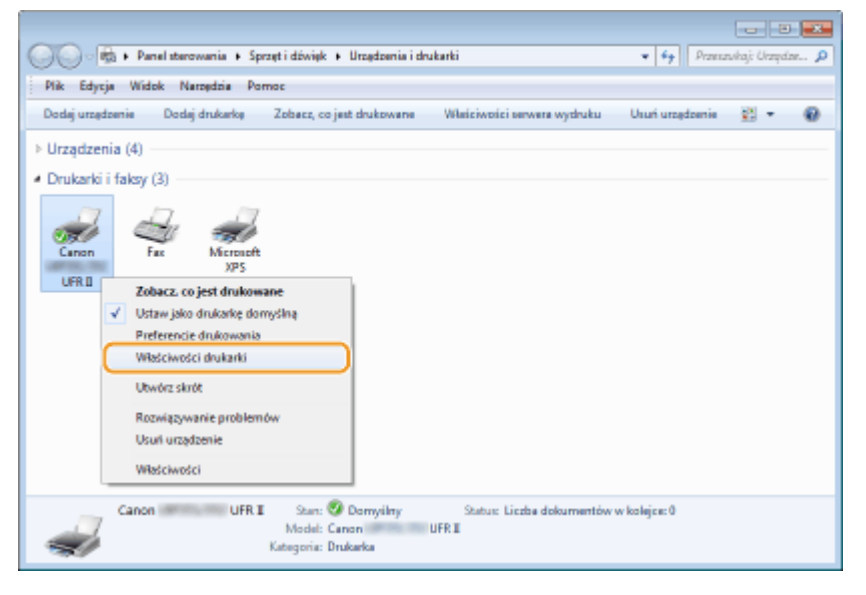

**3 Kliknij zakładkę [Udostępnianie], wybierz opcję [Udostępnij tę drukarkę] i wprowadź nazwę udziału urządzenia.**

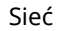

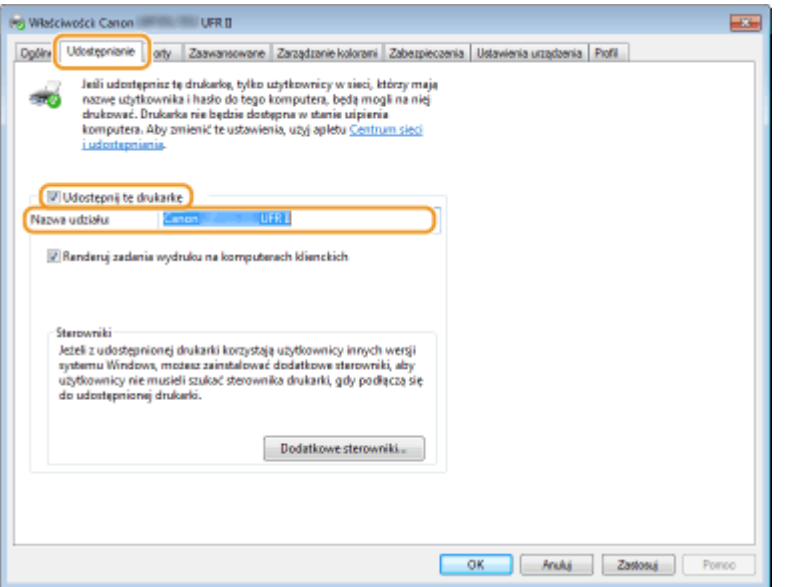

### **UWAGA:**

**Gdy wyświetla się przycisk [Zmień opcje udostępniania]**

● Kliknij opcję [Zmień opcje udostępniania].

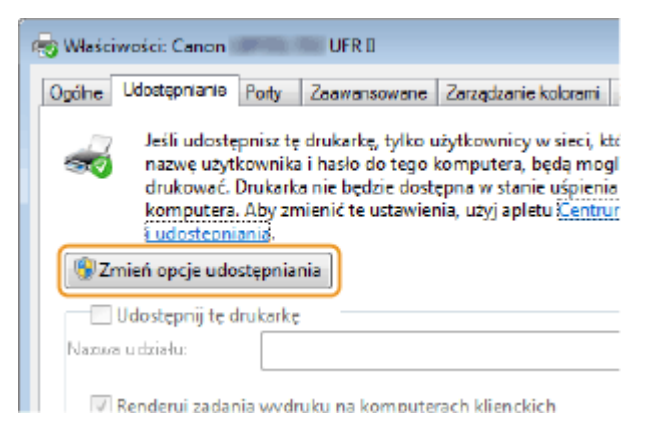

## **4 W razie potrzeby zainstaluj dodatkowe sterowniki.**

- Wykonanie tej operacji jest wymagane, jeśli sterowniki drukarki będą instalowane na innych komputerach o innej architekturze bitowej za pośrednictwem serwera wydruku.
- **1** Kliknij pozycję [Dodatkowe sterowniki].
- **2** Zaznacz pole wyboru przy architekturze bitowej używanej przez inne komputery i kliknij przycisk [OK].

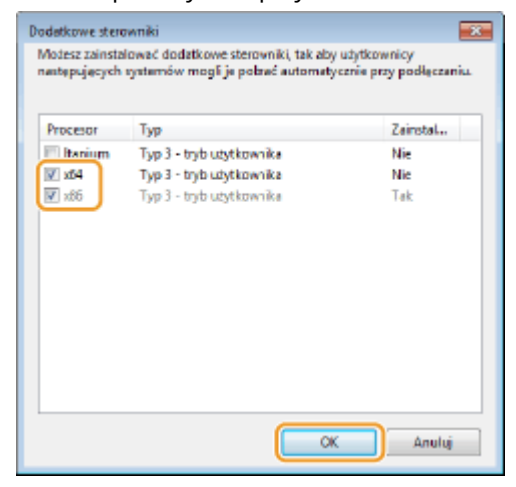

- Sieć
- Dodatkowe sterowniki należy wybrać spośród następujących opcji według systemu operacyjnego serwera wydruku.

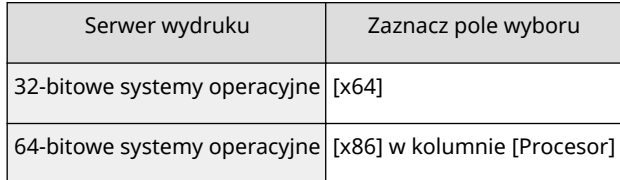

### **UWAGA:**

- Jeśli nie wiesz, czy używany system operacyjny Windows jest w wersji 32- czy 64-bitowej, przejdź do sekcji **[Sprawdzanie architektury bitowej\(P. 619\)](#page-624-0)** .
- **3** Umieścić dysk Dysk DVD-ROM z oprogramowaniem użytkownika w stacji komputera i kliknij przycisk [Przeglądaj].
- **4** Określ folder zawierający dodatkowe sterowniki, wybierz plik INF, a następnie kliknij przycisk [Otwórz].

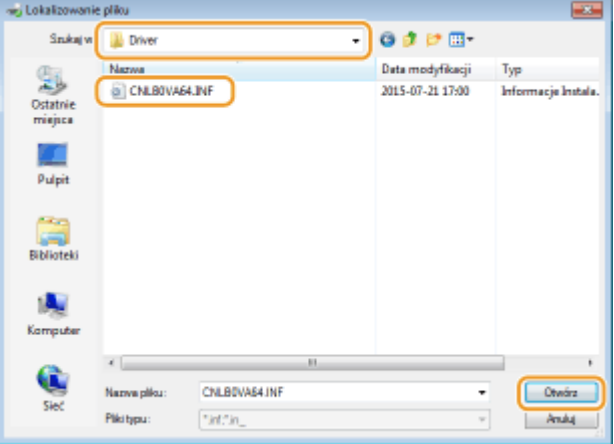

● Wybierz folder z zastosowaniem poniższej procedury zgodnie z systemem operacyjnym serwera drukowania.

### **Serwer wydruku korzysta z 32-bitowej wersji systemu**

Wybierz kolejno opcje [UFR II] — język użytkownika — [x64] — Folder [Driver] (Sterownik) na dysku Dysk DVD-ROM z oprogramowaniem użytkownika.

### **Serwer wydruku korzysta z 64-bitowej wersji systemu**

Wybierz kolejno opcje [UFR II] — język użytkownika — [32BIT] — Folder [Driver] (Sterownik) na dysku Dysk DVD-ROM z oprogramowaniem użytkownika.

- **5** Kliknij przycisk [OK].
	- ➠Rozpocznie się instalacja dodatkowych sterowników. Poczekaj, aż zakładka [Udostępnianie] zostanie z powrotem wyświetlona.

### **UWAGA:**

**Gdy wyświetla się [Kontrola konta użytkownika]**

● Kliknij przycisk [Tak].

# **5 Kliknij przycisk [OK].**

- ■Instalacja sterowników drukarki na komputerze za pośrednictwem serwera wydruku
	- **1 Znajdź udostępnioną drukarkę na serwerze wydruku. [Wyświetlanie](#page-623-0) [udostępnionych drukarek w serwerze drukowania\(P. 618\)](#page-623-0)**
	- **2 Kliknij dwukrotnie drukarkę udostępnioną.**
	- **3 Postępuj według instrukcji wyświetlanych na ekranie, aby zainstalować sterowniki drukarki.**

### ŁĄCZA

**[Drukowanie z komputera\(P. 72\)](#page-77-0)** 

# **Konfiguracja urządzenia w danym środowisku sieciowym**

1CES-038

Konfiguracja sieci różni się w zależności od jej przeznaczenia. Urządzenie zostało zaprojektowane tak, aby było kompatybilne z możliwie najszerszą gamą konfiguracji sieciowych, a ponadto wyposażono je w szeroki wachlarz rozwiązań technologicznych. Należy skontaktować się z administratorem sieci i skonfigurować urządzenie w sposób odpowiedni do danego środowiska sieciowego.

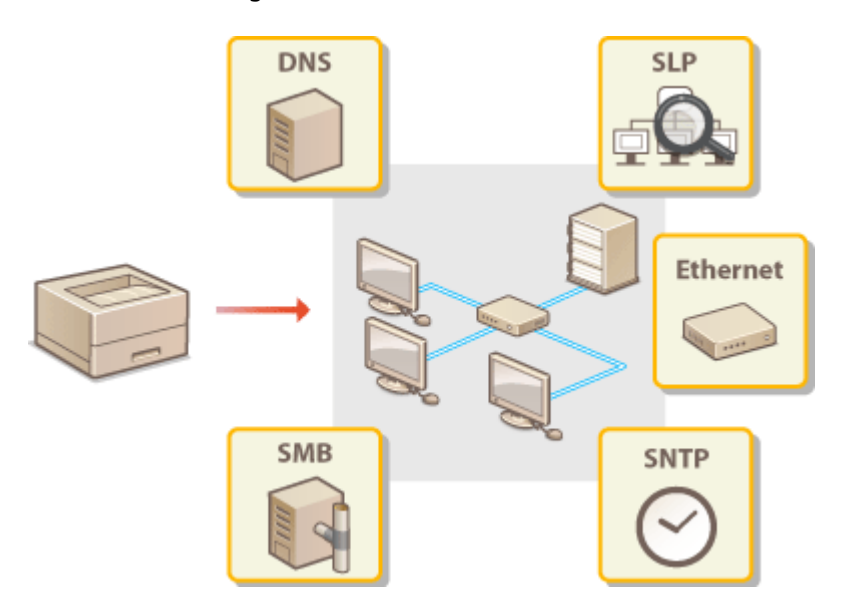

# <span id="page-221-0"></span>**Konfiguracja ustawień sieci Ethernet**

1CES-039

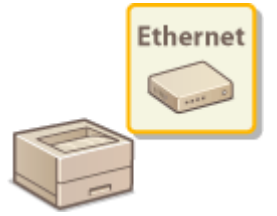

 Ethernet jest standardem komunikacji danych w obrębie sieci lokalnej (LAN). Można określić tryb komunikacji (półdupleks/dupleks pełny) i typ sieci Ethernet (10BASE-T/ 100BASE-TX/1000BASE-T). Na ogół z urządzenia można korzystać bez zmiany ustawień domyślnych ( **[Sterownik Ethernet\(P. 398\)](#page-403-0)** ), można to jednak zrobić, aby dostosować je do środowiska sieciowego.

# **1 Naciśnij przycisk ( ).**

- Za pomocą przycisków ▲ / ▼ wybierz opcję <Sieć> i naciśnij przycisk **.**...
- $\bullet$  Gdy zostanie wyświetlony komunikat, naciśnij przycisk  $\alpha$ .
- **Wybierz kolejno opcje <Sterownik Ethernet> > <Automat. wykrywanie>.**
- **Zdecyduj, czy ustawienia sieci Ethernet zostaną skonfigurowane automatycznie czy ręcznie.**

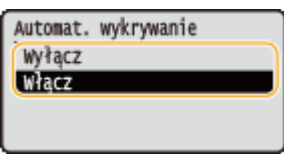

### **Automatyczna konfiguracja ustawień sieci Ethernet**

Zaznacz opcję <Włącz> i naciśnij przycisk  $\alpha$ . Urządzenie automatycznie wykryje i skonfiguruje tryb komunikacji oraz rodzaj sieci Ethernet, których można użyć.

### **Reczna konfiguracja ustawień sieci Ethernet**

- 1 Wybierz opcję <Wyłącz> i naciśnij przycisk **R**.
- **2** Wybierz tryb komunikacji.
	- Wybierz opcję <Tryb połączenia>  $\triangleright$   $\blacksquare$  Wybierz opcję <Półdupleks> lub <Pełen dupleks>  $\triangleright$   $\blacksquare$

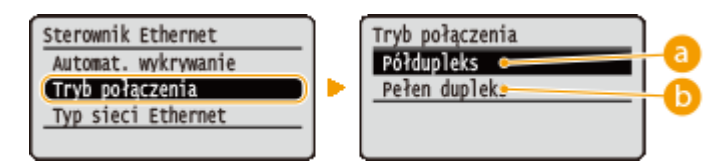

### **<Półdupleks>**

Naprzemiennie wysyła i pobiera dane komunikacyjne. Opcję tę należy wybrać, gdy urządzenie jest podłączone do urządzenia sieciowego w trybie półdupleks.

### **<Pełen dupleks>**

Jednocześnie wysyła i pobiera dane komunikacyjne. Ustawienie odpowiednie dla większości środowisk.

- **3** Wybierz rodzaj sieci Ethernet.
	- Wybierz opcję <Typ sieci Ethernet> ▶ GE ▶ Wybierz typ sieci Ethernet. ▶ GE

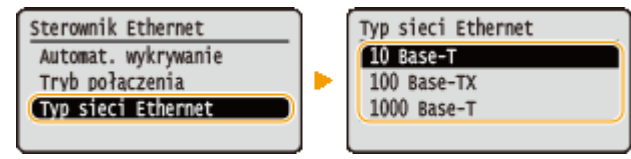

### **UWAGA:**

● W przypadku wybrania opcji <1000 Base-T>, ustawienie parametru <Tryb połączenia> zostanie zmienione na <Pełen dupleks>.

# **5 Pozwala wykonać reset sprzętowy. [Reset sprzętowy\(P. 465\)](#page-470-0)**

➠Po wykonaniu resetu sprzętowego ustawienia będą włączone.

### ŁĄCZA

**[Ustawianie czasu oczekiwania na połączenie z siecią\(P. 218\)](#page-223-0)** 

# <span id="page-223-0"></span>**Ustawianie czasu oczekiwania na połączenie z siecią**

1CES-03A

Jeśli sieć została zaprojektowana z myślą o komunikacji redundancyjnej i składa się z wielu koncentratorów przełączających lub mostów, niezbędny jest mechanizm zapobiegający zapętlaniu pakietów. Skutecznym rozwiązaniem jest na przykład określenie roli każdego portu przełącznika. Komunikacja może jednak nadal być zakłócana na kilka sekund zaraz po zmianie sposobu połączenia ze sobą urządzeń sieciowych lub dodaniu nowego urządzenia. W razie wystąpienia problemu tego typu ustaw czas oczekiwania na połączenie z siecią.

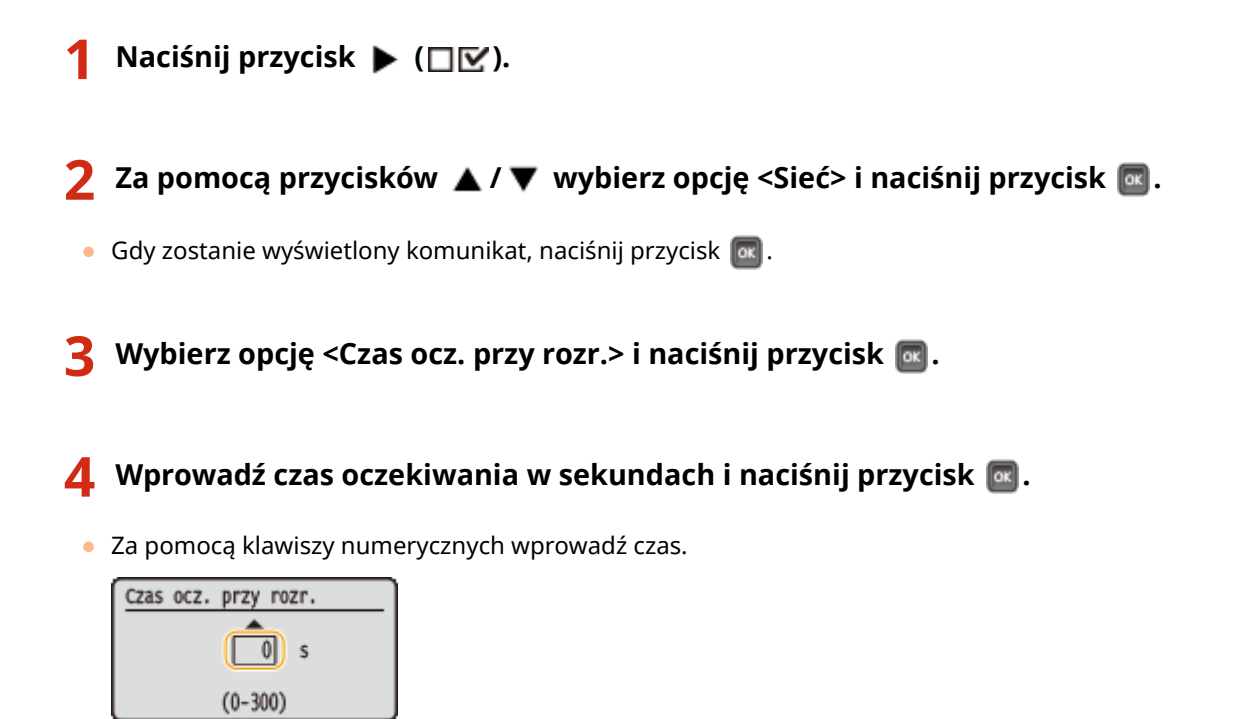

# **5 Pozwala wykonać reset sprzętowy. [Reset sprzętowy\(P. 465\)](#page-470-0)**

➠Po wykonaniu resetu sprzętowego ustawienia będą włączone.

### **ŁACZA**

**OKonfiguracja ustawień sieci Ethernet(P. 216)** 

# **Konfiguracja usługi DNS**

System DNS (Domain Name System) jest usługą rozpoznawania nazw, który kojarzy nazwę hosta (lub domeny) z adresem IP. Należy odpowiednio skonfigurować opcje ustawień DNS, mDNS lub DHCP. Procedury konfiguracji DNS dla protokołów IPv4 i IPv6 są inne.

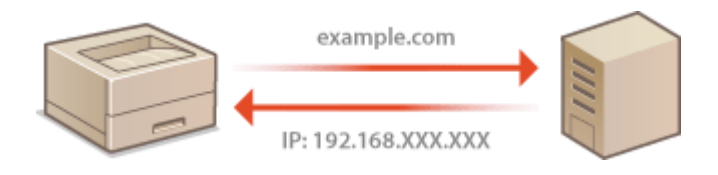

**1 Uruchom Zdalny interfejs użytkownika i zaloguj się w trybie zarządzania. [Uruchamianie Zdalnego interfejsu użytkownika\(P. 339\)](#page-344-0)** 

# **2 Kliknij [Ustawienia/Rejestracja].**

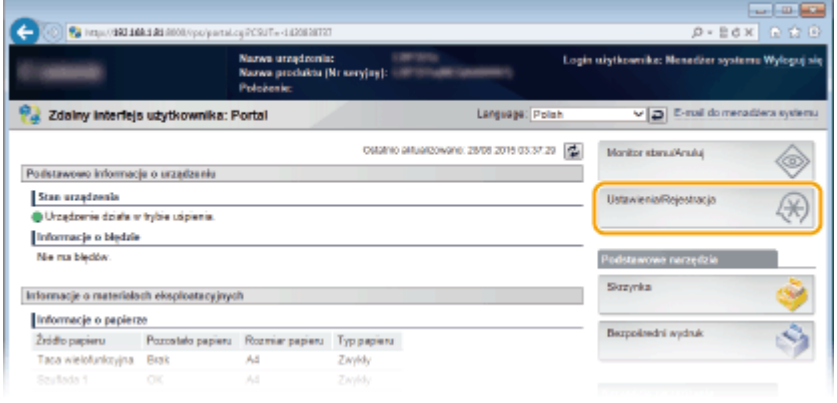

# **3 Kliknij [Sieć] [Ustawienia TCP/IP].**

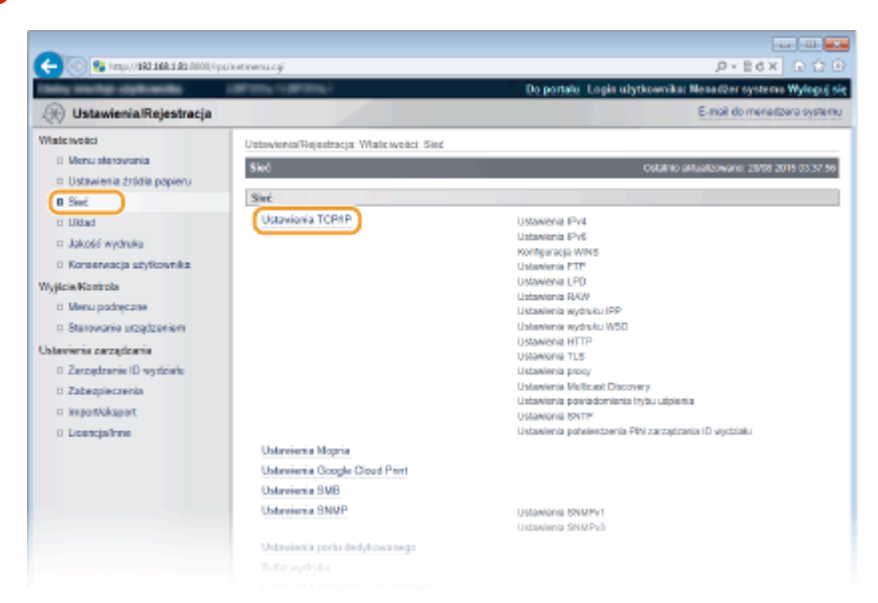

**4** Skonfiguruj ustawienia usługi DNS.

Sieć

### $\blacksquare$  **Konfiguracja usługi DNS dla protokołu IPv4**

**1** Kliknij element [Edytuj] znajdujący się w sekcji [Ustawienia IPv4].

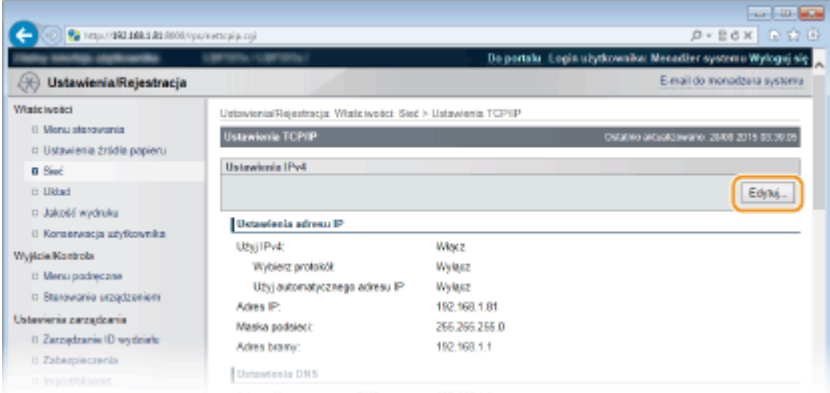

**2** 6konfiguruj ustawienia usługi DNS dla protokołu IPv4.

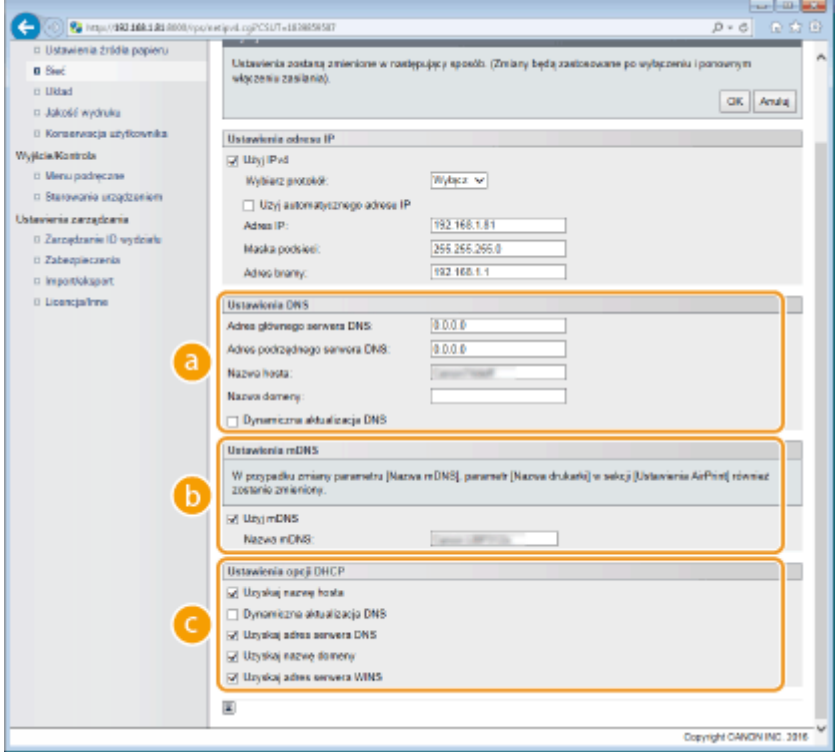

### **[Ustawienia DNS]**

### **[Adres głównego serwera DNS]**

W tym miejscu należy wprowadzić adres IP serwera DNS. Adres IP można ustawić również z poziomu panelu roboczego ( **[Ustawienia IPv4\(P. 382\)](#page-387-0)** ).

#### **[Adres podrzędnego serwera DNS]**

W tym miejscu należy wprowadzić adres IP pomocniczego serwera DNS, jeśli jest używany. Adres IP można ustawić również z poziomu panelu roboczego ( **[Ustawienia IPv4\(P. 382\)](#page-387-0)** ).

#### **[Nazwa hosta]**

Należy tu wprowadzić składającą się z maksymalnie 47 znaków alfanumerycznych nazwę hosta urządzenia, który ma zostać zarejestrowany na serwerze DNS.

#### **[Nazwa domeny]**

Należy tu wprowadzić składającą się z maksymalnie 47 znaków alfanumerycznych nazwę domeny, do której należy urządzenie, taką jak "przyklad.com".

### **[Dynamiczna aktualizacja DNS]**

To pole wyboru należy zaznaczyć, aby rekordy DNS były dynamicznie aktualizowane po każdej zmianie adresu IP urządzenia.

### **[Ustawienia mDNS]**

### **[Użyj mDNS]**

Wprowadzony w programie Bonjour protokół mDNS (system DNS w trybie multiemisji) kojarzy nazwę hosta z adresem IP bez korzystania z usługi DNS. Aby włączyć protokół mDNS, należy zaznaczyć to pole i wprowadzić nazwę mDNS składającą się z maksymalnie 63 znaków w polu tekstowym [Nazwa mDNS]. To pole wyboru można zaznaczyć jedynie wówczas, gdy zaznaczone jest pole [Użyj IPv4].

### **[Ustawienia opcji DHCP]**

### **[Uzyskaj nazwę hosta]**

To pole wyboru należy zaznaczyć w celu włączenia Opcji 12 i pobrania nazwy hosta z serwera DHCP. Pobieranie nazwy hosta można określić również z poziomu panelu roboczego ( **[Ustawienia](#page-387-0) [IPv4\(P. 382\)](#page-387-0)** ).

### **[Dynamiczna aktualizacja DNS]**

To pole wyboru należy zaznaczyć w celu włączenia Opcji 81, aby dynamicznie aktualizować rekordy DNS za pośrednictwem serwera DHCP. Dynamiczną aktualizację rekordów DNS można zdefiniować również z poziomu panelu roboczego ( **[Ustawienia IPv4\(P. 382\)](#page-387-0)** ).

### **[Uzyskaj adres serwera DNS]**

To pole wyboru należy zaznaczyć w celu włączenia Opcji 6 i pobrania adresu serwera DNS z serwera DHCP.

### **[Uzyskaj nazwę domeny]**

To pole wyboru należy zaznaczyć w celu włączenia Opcji 15 i pobrania nazwy domeny z serwera DHCP.

### **[Uzyskaj adres serwera WINS]**

To pole wyboru należy zaznaczyć w celu włączenia Opcji 44 i pobrania adresu serwera WINS z serwera DHCP.

### **3** Kliknij [OK].

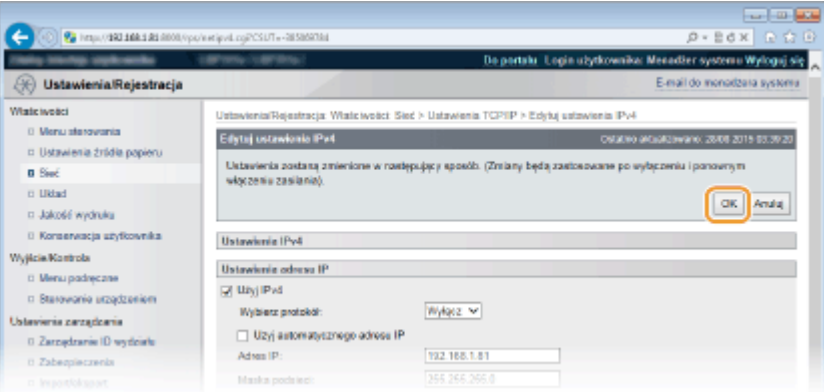

### **Expansion Konfiguracja usługi DNS dla protokołu IPv6**

**1** Kliknij element [Edytuj] znajdujący się w sekcji [Ustawienia IPv6].

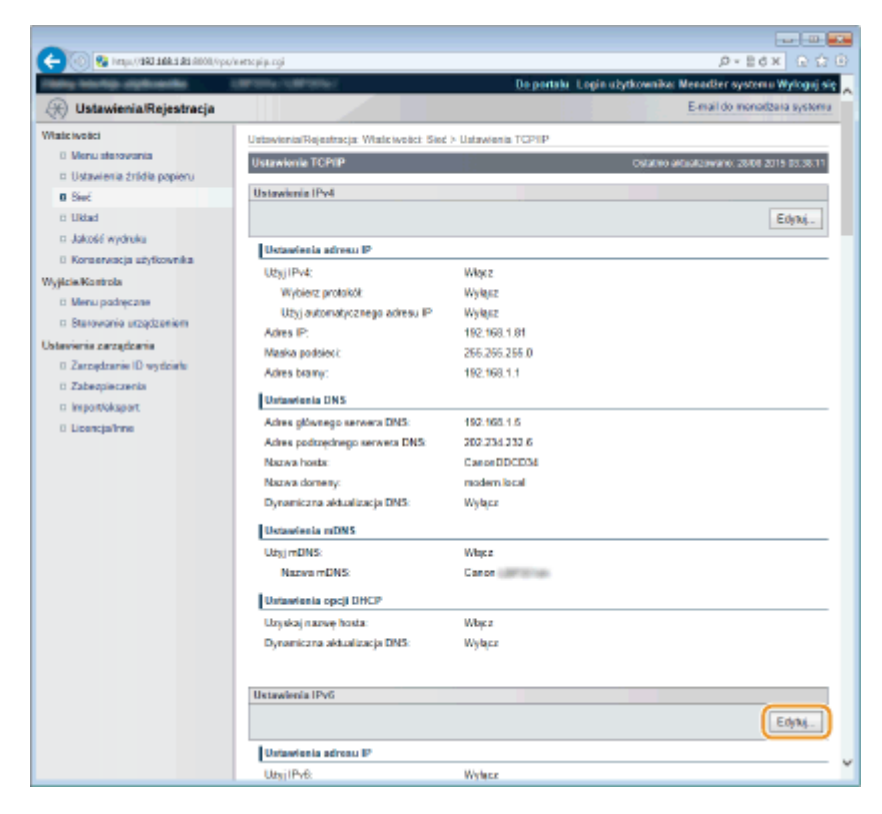

- **2** 6konfiguruj ustawienia usługi DNS dla protokołu IPv6.
	- Zaznaczenie pola wyboru [Użyj IPv6] jest wymagane do konfiguracji ustawień. **OKonfiguracja [adresów IPv6\(P. 193\)](#page-198-0)**

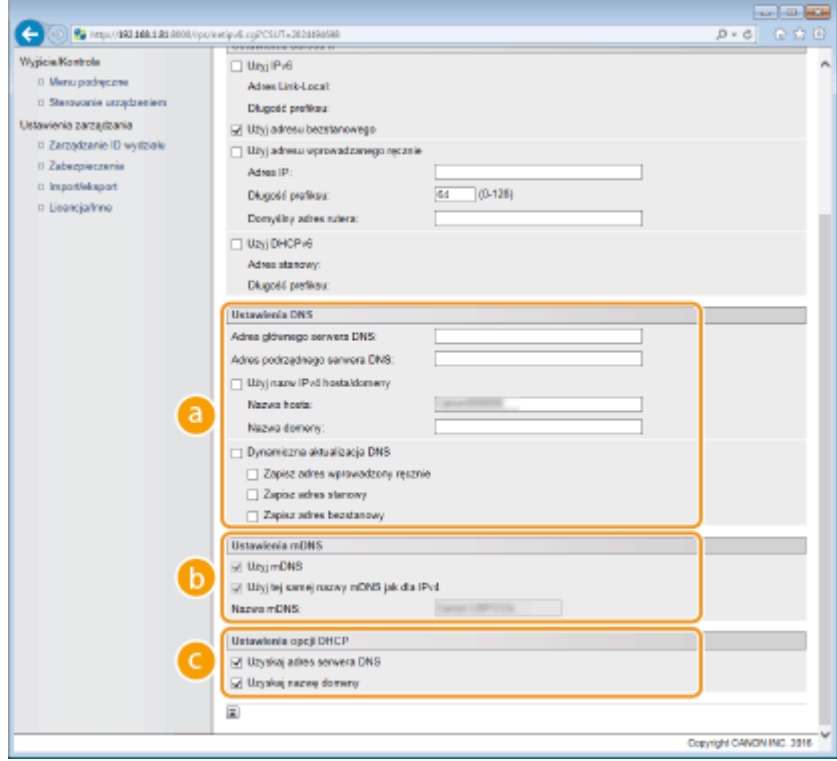

### **[Ustawienia DNS]**

#### **[Adres głównego serwera DNS]**

W tym miejscu należy wprowadzić adres IP serwera DNS. Nie można wprowadzić adresu rozpoczynającego się od "ff" (ani adresu multicast), adresu "0000::0000" (składającego się z samych zer) ani adresu rozpoczynającego się od "0:0:0:0:0:ffff" lub "0:0:0:0:0:0".

#### **[Adres podrzędnego serwera DNS]**

W tym miejscu należy wprowadzić adres IP pomocniczego serwera DNS, jeśli jest on używany. Nie można wprowadzić adresu rozpoczynającego się od "ff" (ani adresu multicast), adresu "0000::0000" (składającego się z samych zer) ani adresu rozpoczynającego się od "0:0:0:0:0:ffff" lub "0:0:0:0:0:0".

#### **[Użyj nazw IPv4 hosta/domeny]**

To pole wyboru należy zaznaczyć w celu korzystania z tych samych nazw hosta i domeny jak w przypadku protokołu IPv4.

#### **[Nazwa hosta]**

Należy tu wprowadzić składającą się z maksymalnie 47 znaków alfanumerycznych nazwę hosta urządzenia, który ma zostać zarejestrowany na serwerze DNS.

#### **[Nazwa domeny]**

Należy tu wprowadzić składającą się z maksymalnie 47 znaków alfanumerycznych nazwę domeny, do której należy urządzenie, taką jak "przyklad.com".

#### **[Dynamiczna aktualizacja DNS]**

To pole wyboru należy zaznaczyć, aby rekordy DNS były dynamicznie aktualizowane po każdej zmianie adresu IP urządzenia. Aby określić, jakie rodzaje adresów będą rejestrowane na serwerze DNS, należy zaznaczyć pole wyboru obok opcji [Zapisz adres wprowadzony ręcznie], [Zapisz adres stanowy] lub [Zapisz adres bezstanowy].

### **[Ustawienia mDNS]**

#### **[Użyj mDNS]**

Wprowadzony w programie Bonjour protokół mDNS (system DNS w trybie multiemisji) kojarzy nazwę hosta z adresem IP bez korzystania z usługi DNS. To pole wyboru można zaznaczyć jedynie wówczas, gdy zaznaczone jest pole [Użyj IPv6].

### **[Użyj tej samej nazwy mDNS jak dla IPv4]**

To pole wyboru należy zaznaczyć w celu korzystania z tej samej nazwy mDNS jak w przypadku protokołu IPv4. Aby ustalić inną nazwę, należy usunąć zaznaczenie tego pola i wprowadzić nazwę mDNS składającą się z maksymalnie 63 znaków w polu tekstowym [Nazwa mDNS].

### **[Ustawienia opcji DHCP]**

#### **[Uzyskaj adres serwera DNS]**

To pole wyboru należy zaznaczyć w celu włączenia Opcji 23 i pobrania adresu serwera DNS z serwera DHCP.

**[Uzyskaj nazwę domeny]**To pole wyboru należy zaznaczyć w celu włączenia Opcji 24 i pobrania nazwy domeny z serwera DHCP.

### **3** Kliknij [OK].

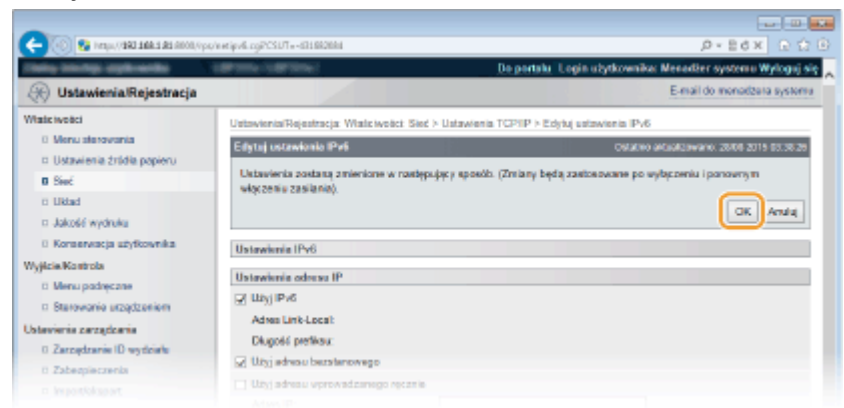

# **5 Wykonaj reset sprzętowy.**

● Kliknij opcję [Sterowanie urządzeniem], wybierz polecenie [Twardy reset], a następnie kliknij [Wykonaj].

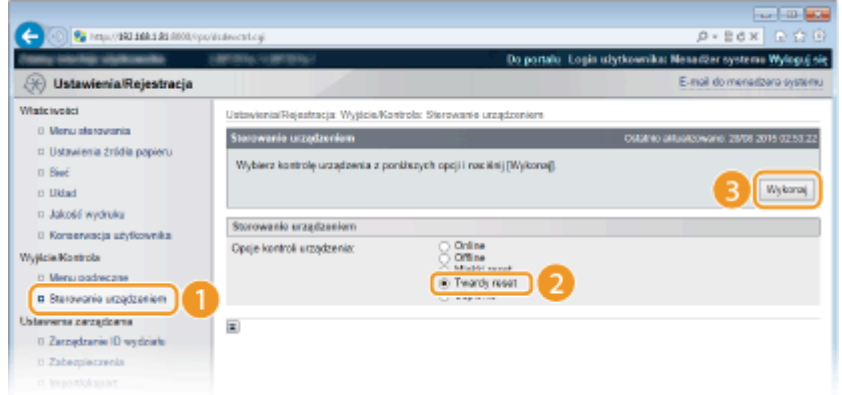

➠Po wykonaniu resetu sprzętowego ustawienia będą włączone.

# ŁĄCZA

**[Ustawianie adresu IPv4\(P. 189\)](#page-194-0)  Okonfiguracja adresów IPv6(P. 193) [Wydruk stanu sieci\(P. 545\)](#page-550-0)** 

# <span id="page-230-0"></span>**Konfiguracja usługi WINS**

### 1CES-03E

Windows Internet Name Service (WINS) jest usługą rozpoznawania nazw, za pomocą której do nazwy NetBIOS (nazwa komputera lub drukarki w sieci SMB) jest przypisywany adres IP. Aby włączyć usługę WINS, należy określić serwer WINS.

# **WAŻNE**

- W sieciach IPv6 funkcja ta jest niedostępna.
- **1 Uruchom Zdalny interfejs użytkownika i zaloguj się w trybie zarządzania. [Uruchamianie Zdalnego interfejsu użytkownika\(P. 339\)](#page-344-0)**

## **2 Kliknij [Ustawienia/Rejestracja].**

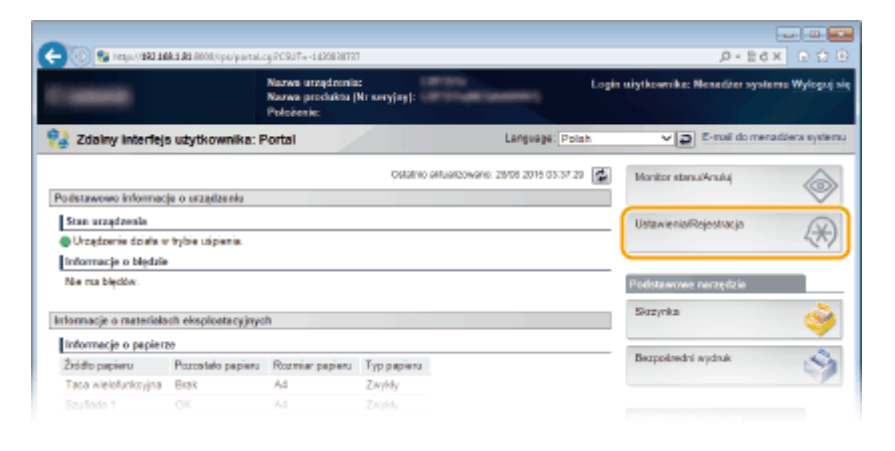

# **3 Kliknij [Sieć] [Ustawienia TCP/IP].**

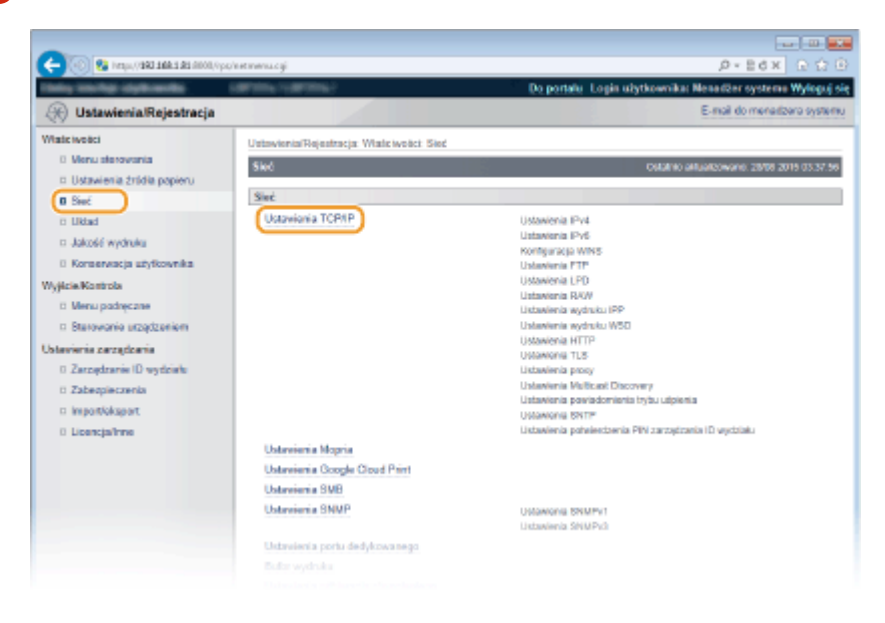

**4** Kliknij element [Edytuj] znajdujący się w sekcji [Konfiguracja WINS].

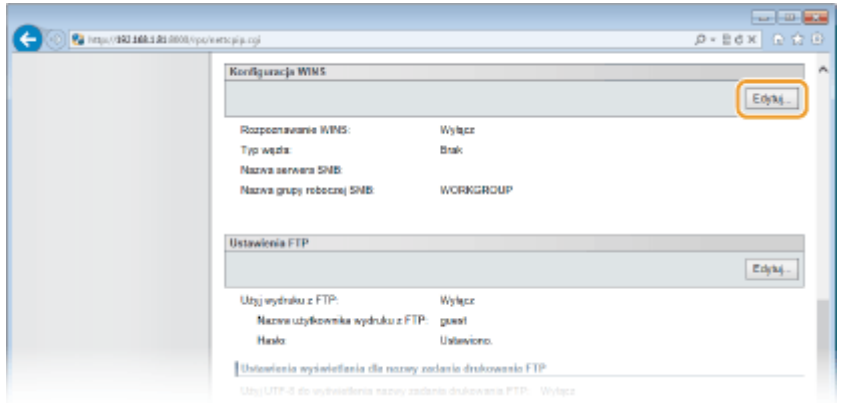

**5** Zaznacz pole wyboru [Rozpoznawanie WINS], skonfiguruj wymagane ustawienia i **kliknij przycisk [OK].**

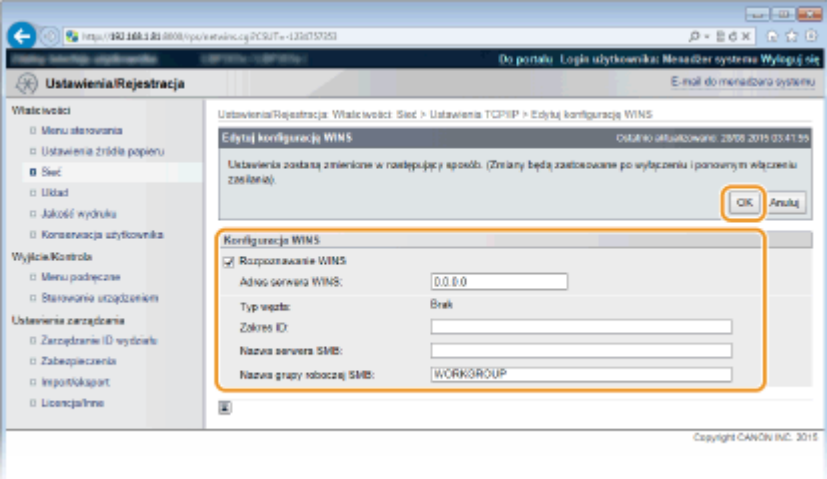

### **[Rozpoznawanie WINS]**

To pole wyboru należy zaznaczyć w celu korzystania z usługi WINS do rozpoznawania nazw. Jeśli usługa WINS nie jest używana, należy usunąć zaznaczenie pola wyboru.

#### **[Adres serwera WINS]**

Należy tu wprowadzić adres IP serwera WINS.

### **WAŻNE:**

● Jeśli adres IP serwera WINS jest uzyskiwany z serwera DHCP, jest on nadrzędny w stosunku do adresu IP wprowadzonego w polu tekstowym [Adres serwera WINS].

#### **[Zakres ID]**

W przypadku podziału sieci na kilka grup z identyfikatorami zakresu (oznaczeniami grup urządzeń w sieci), należy tu wprowadzić identyfikator zakresu składający się w zależności od typu znaków z maksymalnie 64 znaków alfanumerycznych. Jeżeli dla komputera nie ustalono identyfikatora zakresu, należy pozostawić to pole puste.

### **[Nazwa serwera SMB]**

Podczas rejestrowania urządzenia na serwerze WINS można określić nazwę serwera w sieci SMB, wprowadzając w zależności od typu znaków maksymalnie 16 znaków.

### **UWAGA:**

- Nie wolno używać spacji.
- Nazwa serwera ustawiona w opcji [Nazwa serwera] dostępnej pod pozycją [Ustawienia SMB] zostanie automatycznie użyta jako [Nazwa serwera SMB], jeśli jest ona dostępna. Zmiana nazwy serwera wprowadzona w opcji [Nazwa serwera SMB] zostanie zastosowana również do ustawienia [Nazwa serwera] dostępnego pod pozycją [Ustawienia SMB].

#### **[Nazwa grupy roboczej SMB ]**

Podczas rejestrowania urządzenia na serwerze WINS można określić nazwę grupy roboczej, do której należy urządzenie, wprowadzając w zależności od typu znaków maksymalnie 16 znaków.

### **UWAGA:**

- Nie wolno używać spacji.
- Nazwa grupy roboczej ustawiona w opcji [Nazwa grupy roboczej] pod pozycją [Ustawienia SMB] zostanie automatycznie zastosowana jako [Nazwa grupy roboczej SMB], jeśli jest dostępna. Zmiana nazwy grupy roboczej wprowadzona w opcji [Nazwa grupy roboczej SMB] zostanie zastosowana również do ustawienia [Nazwa grupy roboczej] pod pozycją [Ustawienia SMB].

# **6 Wykonaj reset sprzętowy.**

● Kliknij opcję [Sterowanie urządzeniem], wybierz polecenie [Twardy reset], a następnie kliknij [Wykonaj].

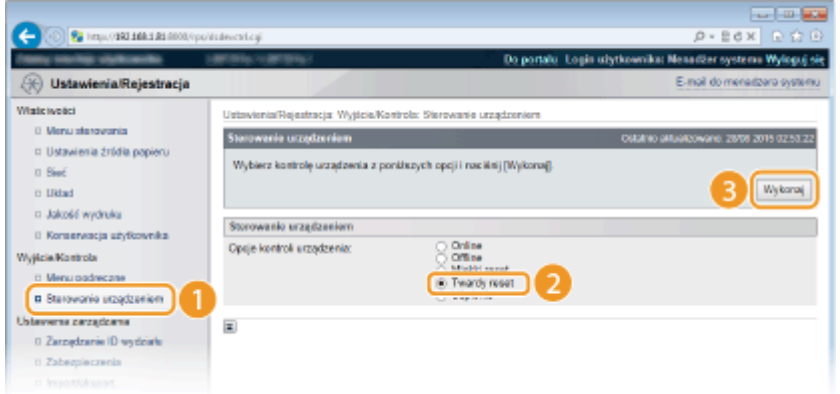

➠Po wykonaniu resetu sprzętowego ustawienia będą włączone.

# **UWAGA**

### **Wybieranie ustawień z panelu sterowania**

· Ustawienia WINS można również włączać lub wyłączać z poziomu menu ustawień panelu roboczego. ● **[Rozpoznawanie WINS\(P. 386\)](#page-391-0)** 

### **ŁACZA**

**OKonfiguracja protokołu SMB(P. 241)** 

# **Konfiguracja protokołu SNTP**

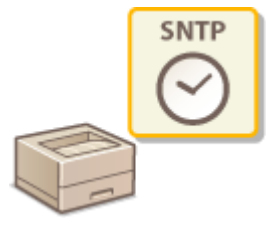

 Protokół Simple Network Time Protocol (SNTP) umożliwia regulację zegara systemowego za pomocą serwera czasu znajdującego się w sieci. W przypadku używania protokołu SNTP system sprawdza okresowo serwer czasu, więc zegar systemowy jest zawsze dokładny.

# **UWAGA**

● Zastosowany dla urządzenia protokół SNTP obsługuje serwery NTP (wersja 3) i SNTP (wersje 3 i 4).

**1 Uruchom Zdalny interfejs użytkownika i zaloguj się w trybie zarządzania. [Uruchamianie Zdalnego interfejsu użytkownika\(P. 339\)](#page-344-0)** 

## **2 Kliknij [Ustawienia/Rejestracja].**

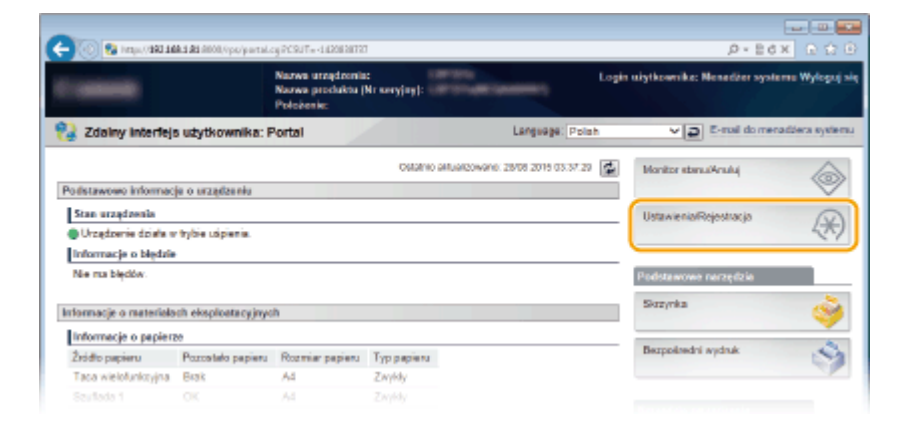

**3** Kliknij [Sieć] • [Ustawienia TCP/IP].

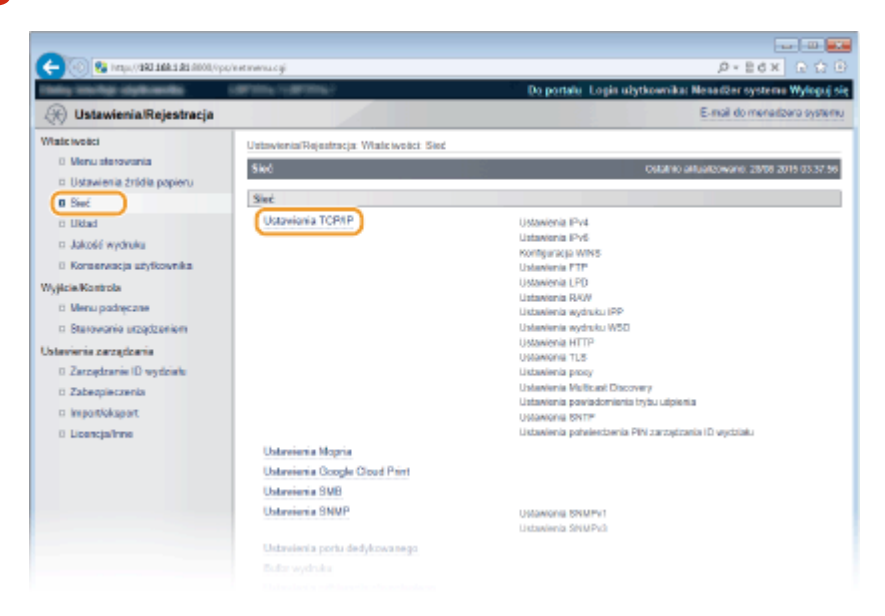

Sieć

1CES-03F

**4 Kliknij element [Edytuj] znajdujący się w sekcji [Ustawienia SNTP].**

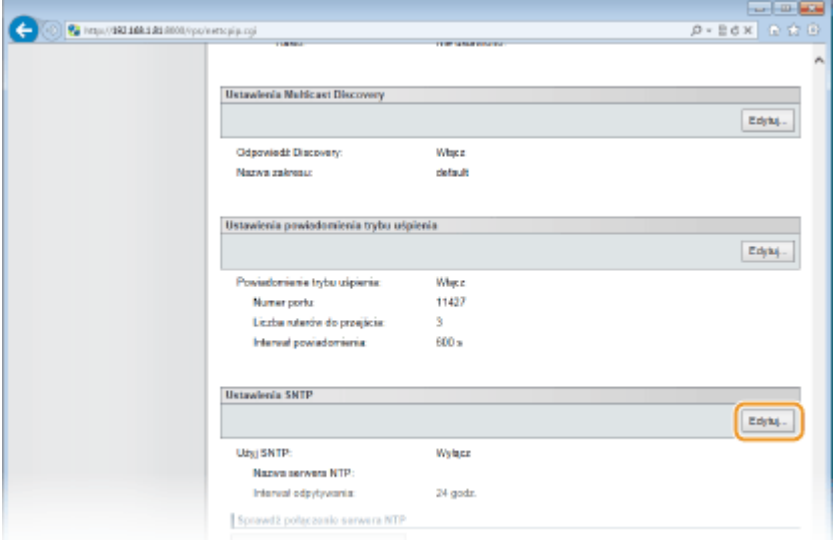

**5 Zaznacz pole wyboru [Użyj SNTP] i podaj wymagane ustawienia.**

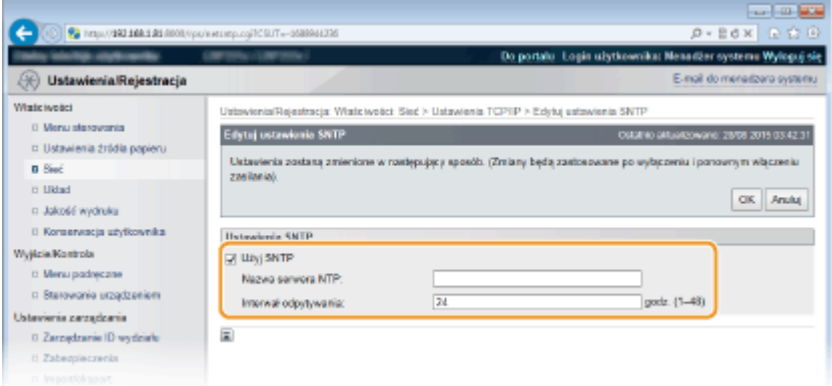

### **[Użyj SNTP]**

Należy zaznaczyć to pole, aby protokół SNTP był używany do synchronizacji. Aby protokół SNTP nie był używany, należy usunąć zaznaczenie tego pola wyboru.

#### **[Nazwa serwera NTP]**

Należy tu wprowadzić adres IP serwera NTP lub SNTP. Jeśli w sieci włączono usługę DNS, zamiast tego można wprowadzić wartość "<nazwa hosta>.<nazwa domeny>" (lub FQDN) składającą się z maksymalnie 255 znaków alfanumerycznych (przykład: ntp.przyklad.com).

### **[Interwał odpytywania]**

Umożliwia określenie odstępu czasu między jedną synchronizacją a kolejną. Można określić odstęp czasu z zakresu od 1 do 48 godzin.

# **6 Kliknij [OK].**

# **7 Wykonaj reset sprzętowy.**

● Kliknij opcję [Sterowanie urządzeniem], wybierz polecenie [Twardy reset], a następnie kliknij [Wykonaj].

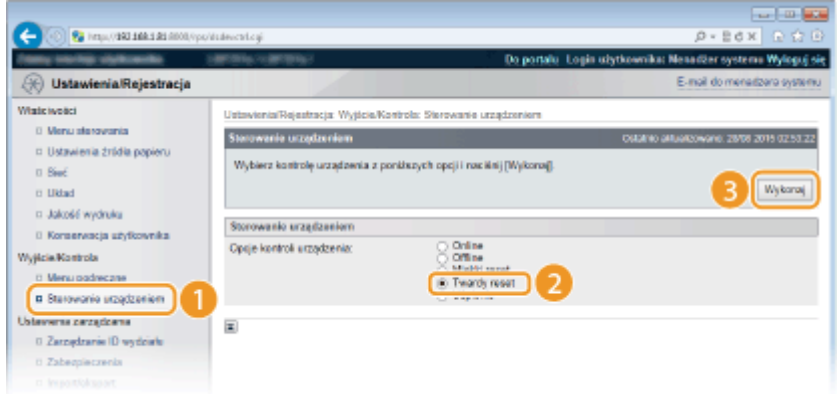

➠Po wykonaniu resetu sprzętowego ustawienia będą włączone.

# **UWAGA**

### **Sprawdzanie komunikacji z serwerem NTP/SNTP**

● Status komunikacji z zarejestrowanym serwerem można wyświetlić, klikając [Ustawienia/Rejestracja] [Sieć] [Ustawienia TCP/IP], a następnie klikając przycisk [Sprawdź połączenie serwera NTP] w wyświetlonej sekcji [Ustawienia SNTP]. W przypadku prawidłowego połączenia wyświetlony wynik będzie podobny do przedstawionego poniżej. Należy pamiętać, że ta czynność nie zmienia ustawień zegara systemowego.

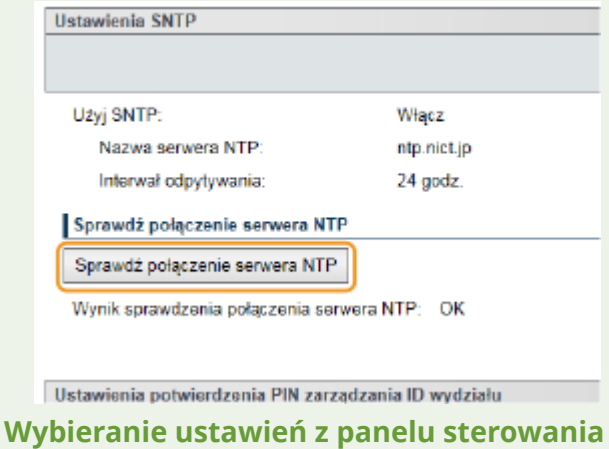

● Ustawienia SNTP można również włączać lub wyłączać z poziomu menu ustawień panelu roboczego. ● **[SNTP\(P. 391\)](#page-396-0)** 

# **Monitorowanie i kontrolowanie urządzenia za pomocą protokołu SNMP**

1CES-03H

Protokół Simple Network Management Protocol (SNMP) umożliwia monitorowanie i kontrolowanie urządzeń komunikacyjnych znajdujących się w sieci za pomocą bazy informacji zarządzania (MIB). Urządzenie obsługuje protokół SNMPv1 i protokół SNMPv3 z rozszerzeniami zabezpieczeń. Stan urządzenia można sprawdzić z poziomu komputera podczas drukowania dokumentów lub za pomocą Zdalnego interfejsu użytkownika. Możliwe jest włączenie protokołu SNMPv1 lub SNMPv3 albo obu tych protokołów naraz. Należy określić ustawienia każdej wersji zgodnie ze środowiskiem sieciowym i przeznaczeniem.

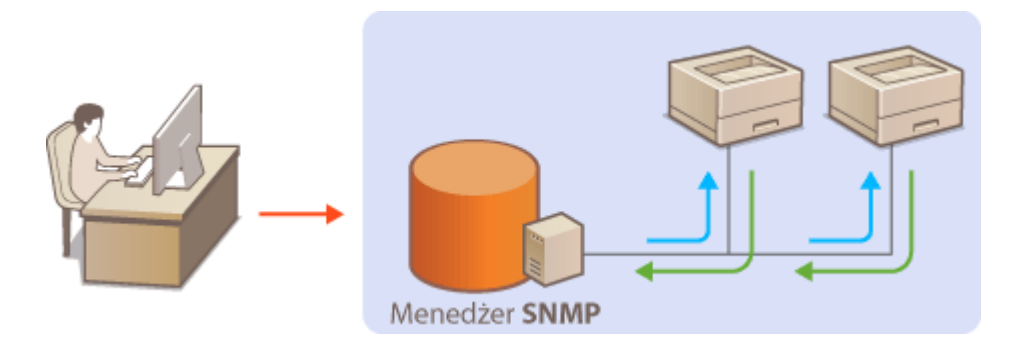

### **SNMPv1**

Protokół SNMPv1 korzysta z informacji nazywanych "społecznością" w celu określenia zakresu komunikacji SNMP. Ponieważ informacje te są przekazywane do sieci w formie zwykłego tekstu, sieć będzie podatna na ataki. Aby zapewnić bezpieczeństwo sieci, należy wyłączyć protokół SNMPv1 i korzystać z protokołu SNMPv3.

### **SNMPv3**

Protokół SNMPv3 umożliwia wdrożenie zarządzania urządzeniami sieciowymi chronionego wydajnymi funkcjami zabezpieczeń. Przed konfiguracją protokołu SNMPv3 należy włączyć szyfrowanie PLS dla Zdalnego interfejsu użytkownika ( **[Korzystanie z protokołu TLS do komunikacji szyfrowanej\(P. 299\)](#page-304-0)** ).

# **UWAGA**

- Urządzenie nie obsługuje funkcji powiadamiania pułapki SNMP.
- Zainstalowanie na komputerze lub w sieci oprogramowania do zarządzania SNMP umożliwia zdalną konfiguracje, monitorowanie i kontrolę urządzenia z poziomu komputera. Więcej informacji znajduje się w podręcznikach użytkownika oprogramowania do zarządzania.
- **1 Uruchom Zdalny interfejs użytkownika i zaloguj się w trybie zarządzania. [Uruchamianie Zdalnego interfejsu użytkownika\(P. 339\)](#page-344-0)**
- **2 Kliknij [Ustawienia/Rejestracja].**

Sieć

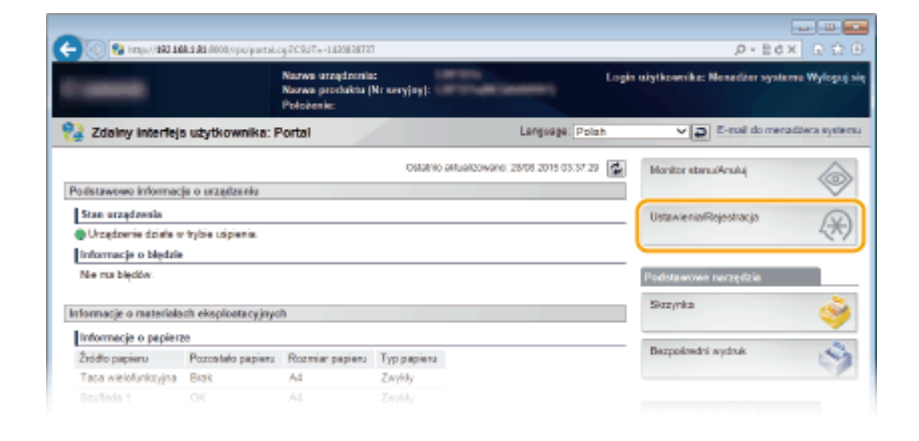

# Kliknij [Sieć] • [Ustawienia SNMP].

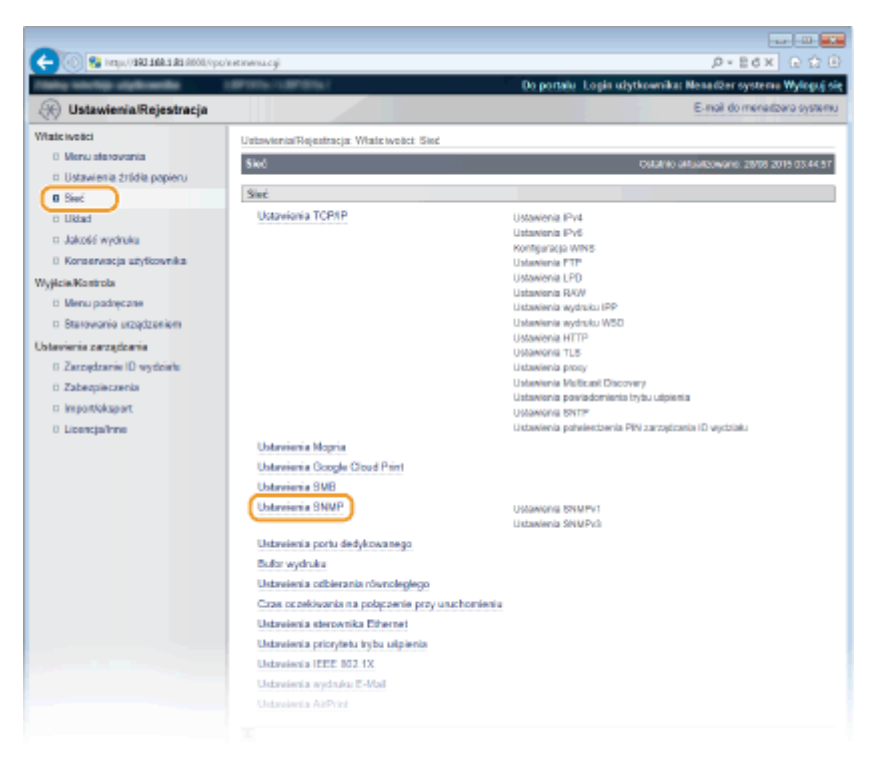

**Kliknij [Edytuj].**

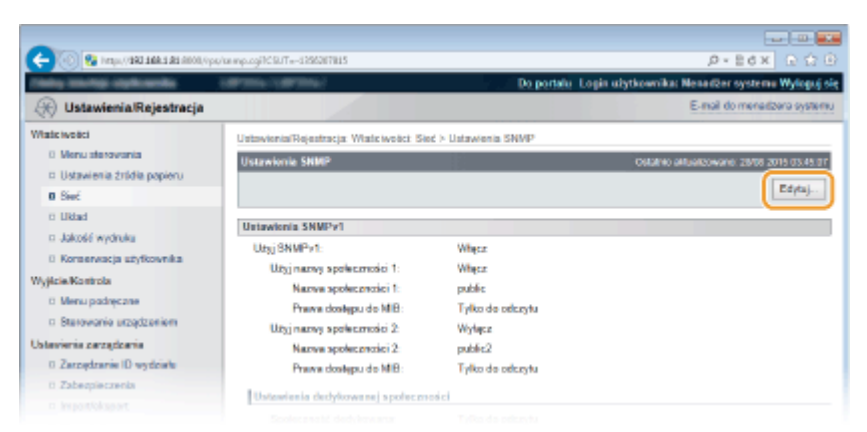

# **Określ ustawienia protokołu SNMPv1.**

● Jeśli nie trzeba zmieniać ustawień SNMPv1, przejdź do kolejnego kroku.

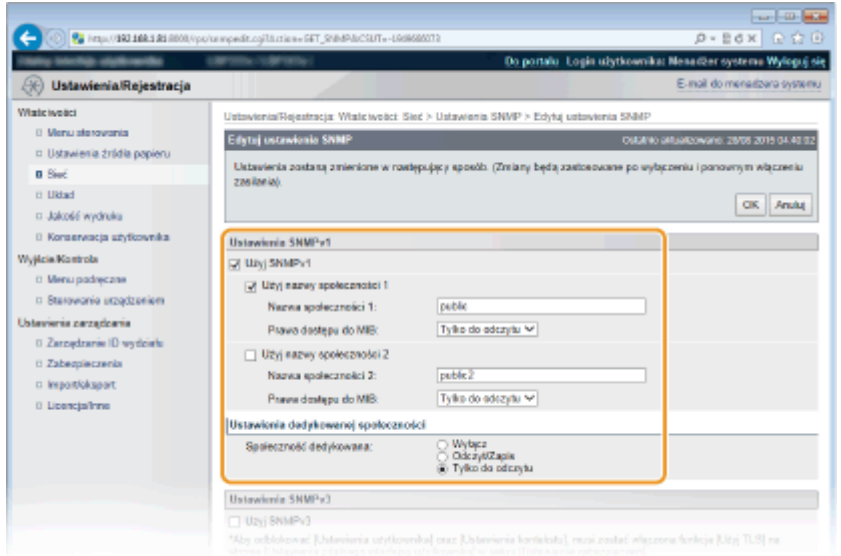

### **[Użyj SNMPv1]**

Zaznaczenie tego pola wyboru umożliwi włączenie protokołu SNMPv1. Skonfigurowanie pozostałych ustawień protokołu SNMPv1 jest możliwe tylko po zaznaczeniu tego pola wyboru.

#### **[Użyj nazwy społeczności 1]/[Użyj nazwy społeczności 2]**

Zaznaczenie tego pola umożliwia określenie nazwy społeczności. Jeśli podanie nazwy społeczności nie jest konieczne, należy usunąć zaznaczenie tego pola wyboru.

### **[Nazwa społeczności 1]/[Nazwa społeczności 2]**

Należy tu wprowadzić nazwę społeczności składającą się z maksymalnie 32 znaków alfanumerycznych.

### **[Prawa dostępu do MIB]**

Dla każdej ze społeczności należy zaznaczyć opcję [Odczyt/Zapis] lub [Tylko do odczytu] określającą przywileje dostępu do obiektów menedżera MIB.

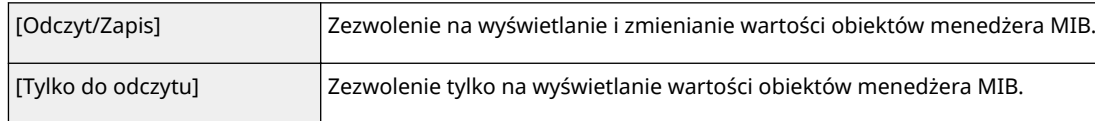

### **[Społeczność dedykowana]**

Społeczność dedykowana jest wstępnie ustawioną społecznością przeznaczoną tylko do użytku przez administratorów korzystających z oprogramowania firmy Canon, takiego jak konsola do zarządzania przedsiębiorstwem imageWARE. Aby uzyskać uprawnienia do obiektów menedżera MIB, wybierz opcję [Wyłącz], [Odczyt/Zapis] lub [Tylko do odczytu].

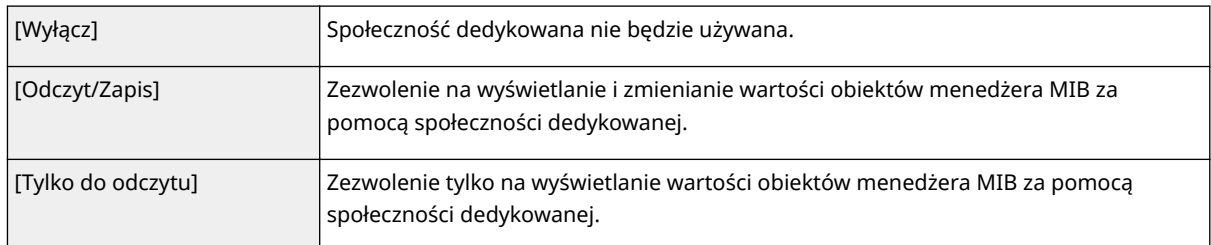

# **6 Określ ustawienia protokołu SNMPv3.**

● Jeśli nie trzeba zmieniać ustawień SNMPv3, przejdź do kolejnego kroku.

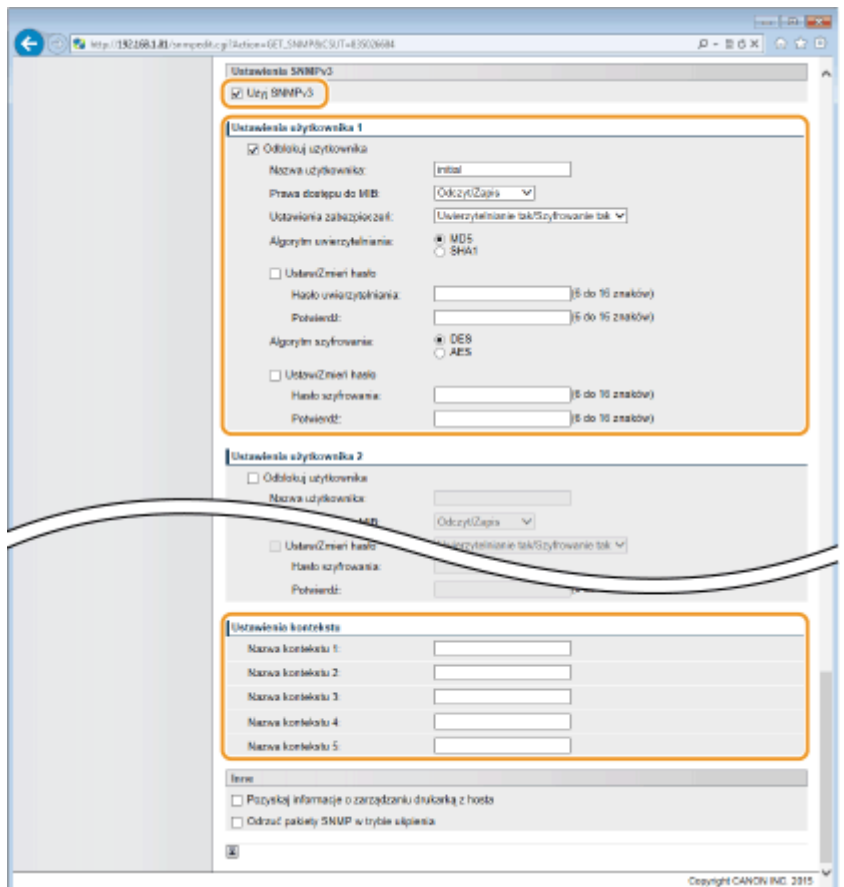

### **[Użyj SNMPv3]**

Zaznaczenie tego pola wyboru umożliwi włączenie protokołu SNMPv3. Skonfigurowanie pozostałych ustawień protokołu SNMPv3 jest możliwe tylko po zaznaczeniu tego pola wyboru.

#### **[Odblokuj użytkownika]**

Zaznacz to pole wyboru, aby włączyć ustawienia od [Ustawienia użytkownika 1] do [Ustawienia użytkownika 5]. Aby wyłączyć ustawienia użytkownika, wyczyść odpowiadające im pole wyboru.

#### **[Nazwa użytkownika]**

Należy tu wprowadzić nazwę użytkownika składającą się z maksymalnie 32 znaków alfanumerycznych.

#### **[Prawa dostępu do MIB]**

Należy zaznaczyć opcję [Odczyt/Zapis] lub [Tylko do odczytu] określającą przywileje dostępu do obiektów menedżera MIB.

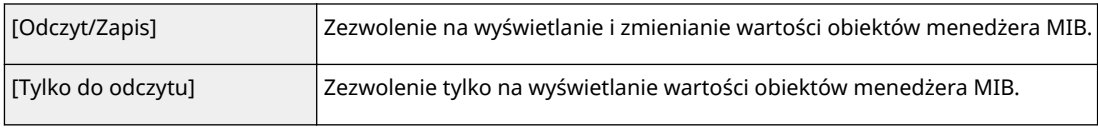

#### **[Ustawienia zabezpieczeń]**

Należy zaznaczyć opcję [Uwierzytelnianie tak/Szyfrowanie tak], [Uwierzytelnianie tak/Szyfrowanie nie] lub [Uwierzytelnianie nie/Szyfrowanie nie] określającą wybraną kombinację ustawień uwierzytelniania i szyfrowania.

### **[Algorytm uwierzytelniania]**

Należy kliknąć pozycję [Uwierzytelnianie tak/Szyfrowanie tak] lub [Uwierzytelnianie tak/Szyfrowanie nie] dla ustawienia [Ustawienia zabezpieczeń], odpowiednio do algorytmu zastosowanego w środowisku sieciowym.

#### **[Algorytm szyfrowania]**

Należy kliknąć pozycję [Uwierzytelnianie tak/Szyfrowanie tak] dla ustawienia [Ustawienia zabezpieczeń], odpowiednio do algorytmu zastosowanego w środowisku sieciowym.

#### **[Ustaw/Zmień hasło]**

Aby wprowadzić lub zmienić hasło, należy zaznaczyć to pole wyboru i wprowadzić hasło o długości od 6 do 16 znaków alfanumerycznych w polu tekstowym [Hasło uwierzytelniania] lub [Hasło szyfrowania]. W celu potwierdzenia należy wprowadzić to samo hasło w polu tekstowym [Potwierdź]. Możliwe jest ustalenie różnych haseł dla algorytmów uwierzytelniania i szyfrowania.

### **[Nazwa kontekstu 1] to [Nazwa kontekstu 5]**

Należy tu wprowadzić nazwę kontekstu składającą się z maksymalnie 32 znaków alfanumerycznych. Można zarejestrować maksymalnie pięć nazw kontekstu.

# **7 Określ ustawienia pozyskiwania informacji o zarządzaniu drukarką.**

● Dzięki protokołowi SNMP informacje o zarządzaniu drukarką, takie jak protokoły drukowania oraz porty drukarki, można monitorować i regularnie pozyskiwać z komputera podłączonego do sieci.

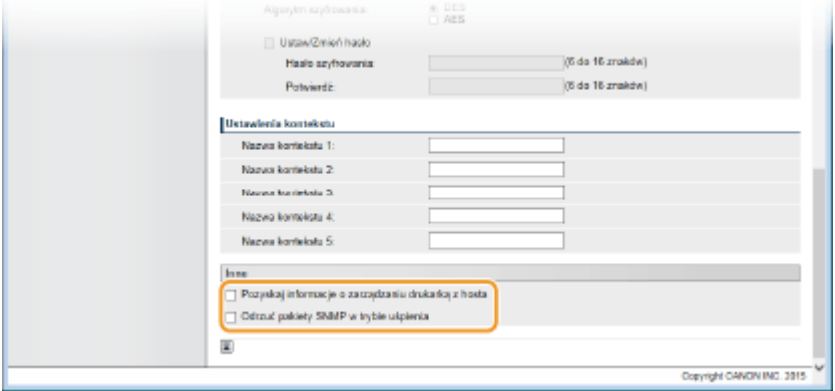

#### **[Pozyskaj informacje o zarządzaniu drukarką z hosta]**

Zaznaczenie tego pola wyboru umożliwia włączenie monitorowania informacji o zarządzaniu drukarką na urządzeniu za pośrednictwem protokołu SNMP. Aby wyłączyć monitorowanie informacji o zarządzaniu drukarką, należy usunąć zaznaczenie tego pola wyboru.

#### **[Odrzuć pakiety SNMP w trybie uśpienia]**

Należy zaznaczyć to pole wyboru, aby w trybie uśpienia odebrane pakiety SNMP były odrzucane. Aby nie odrzucać pakietów, należy usunąć zaznaczenie tego pola.

### **UWAGA:**

● Zaznaczenie tego pola wyboru spowoduje, że aplikacje korzystające z protokołu SNMP, takie jak aplikacje z serii oprogramowania imageWARE firmy Canon, mogą być wyłączone w celu umożliwienia dostępu do urządzenia.

# **8 Kliknij [OK].**

### **9 Wykonaj reset sprzętowy.**

● Kliknij opcję [Sterowanie urządzeniem], wybierz polecenie [Twardy reset], a następnie kliknij [Wykonaj].

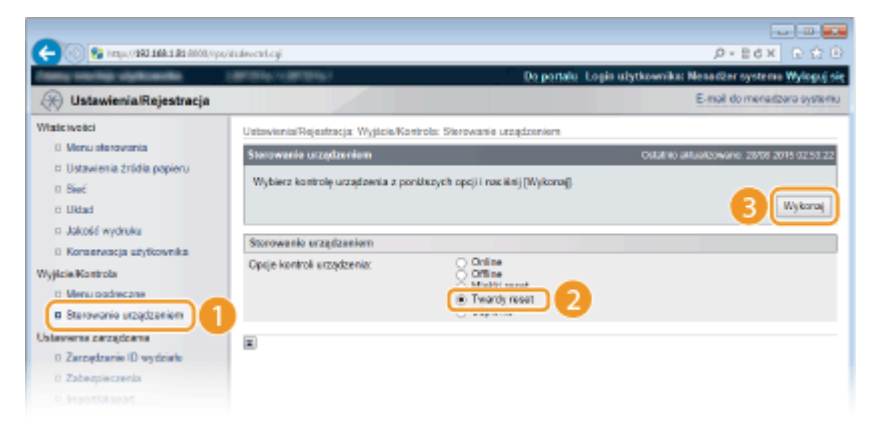

➠Po wykonaniu resetu sprzętowego ustawienia będą włączone.

## **UWAGA**

### **Wyłączanie protokołu SNMPv1**

● Jeżeli protokół SNMPv1 zostanie wyłączony, niektóre funkcje urządzenia, takie jak uzyskiwanie informacji o urządzeniu za pośrednictwem sterownika drukarki, nie będą dostępne.

### **Korzystanie z panelu sterowania**

● Do ustawień SNMP można przejść również z poziomu menu ustawień panelu roboczego. **[Ustawienia](#page-400-0) [SNMP\(P. 395\)](#page-400-0)** 

### **Włączanie zarówno protokołu SNMPv1 jak i SNMPv3**

● Jeśli włączone są obie wersje protokołu SNMP, zalecane jest wybranie w ustawieniach uprawnień dostępu do obiektów menedżera MIB dla protokołu SNMPv1 opcji [Tylko do odczytu]. Uprawnienia dostępu do obiektów menedżera MIB dla protokołów SNMPv1 i SNMPv3 można ustalać oddzielnie (a także osobno dla każdego użytkownika w przypadku protokołu SNMPv3). Wybranie opcji [Odczyt/Zapis] (uprawnienie pełnego dostępu) dla protokołu SNMPv1 anuluje wydajne funkcje zabezpieczeń protokołu SNMPv3, ponieważ większością ustawień urządzenia można wtedy zarządzać za pomocą protokołu SNMPv1.

### **ŁACZA**

**[Korzystanie z protokołu TLS do komunikacji szyfrowanej\(P. 299\)](#page-304-0)** 

# **Konfiguracja ustawień oprogramowania zarządzania urządzeniami**

Sieć

1CES-03J

Można usprawnić proces pozyskiwania różnych informacji o urządzeniach sieciowych i zarządzania nimi dzięki wykorzystaniu w sieci oprogramowania do zarządzania urządzeniami, np. Konsola do zarządzania przedsiębiorstwem imageWARE. Informacje takie jak ustawienia urządzeń oraz dzienniki błędów są pobierane i rozpowszechniane za pośrednictwem serwera. Jeśli urządzenie jest podłączone do tego typu sieci, program Konsola do zarządzania przedsiębiorstwem imageWARE przeszukuje sieć w poszukiwaniu urządzenia za pomocą protokołów, takich jak Service Location Protocol (SLP), w celu pobrania od niego informacji np. o stanie zasilania. Konfigurację ustawień protokołu SLP można przeprowadzić za pomocą zdalnego interfejsu użytkownika.

# **1 Uruchom Zdalny interfejs użytkownika i zaloguj się w trybie zarządzania. [Uruchamianie Zdalnego interfejsu użytkownika\(P. 339\)](#page-344-0)**

# **2 Kliknij [Ustawienia/Rejestracja].**

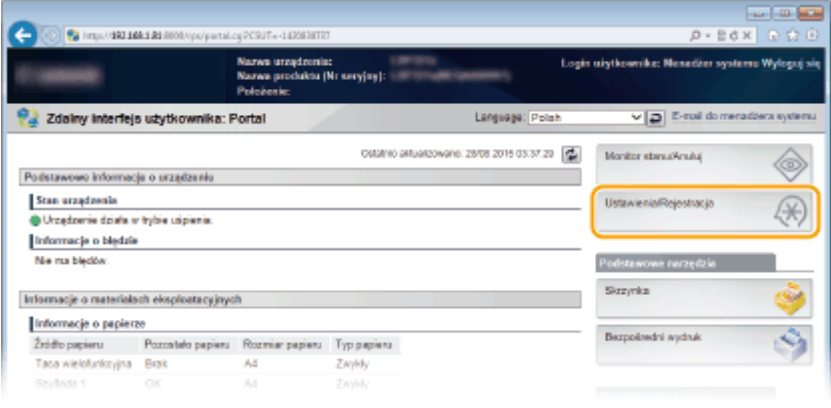

# **3 Kliknij [Sieć] [Ustawienia TCP/IP].**

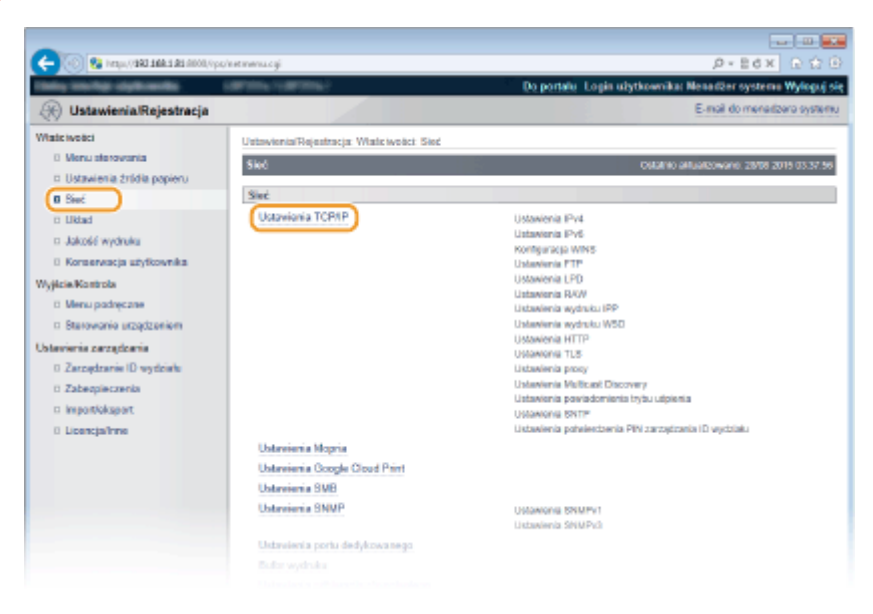

**4 Określ ustawienia protokołu SLP.**

## **Experiencia odnajdowania urządzeń z multiemisją**

**1** Kliknij element [Edytuj] znajdujący się w sekcji [Ustawienia Multicast Discovery].

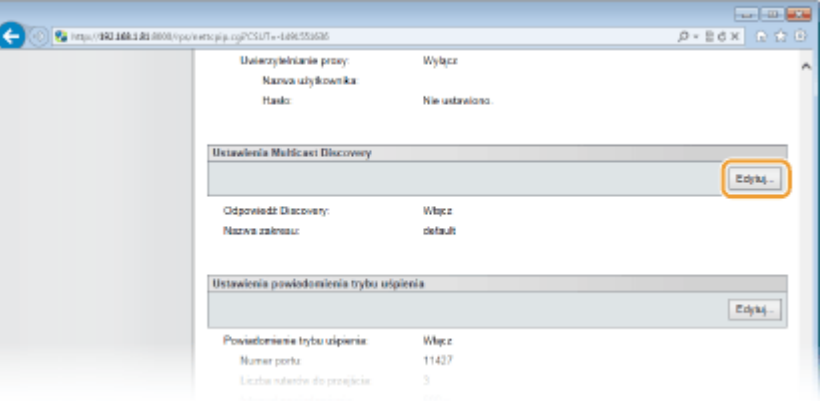

**2** Zaznacz pole wyboru [Odpowiedz do discovery] i podaj wymagane ustawienia.

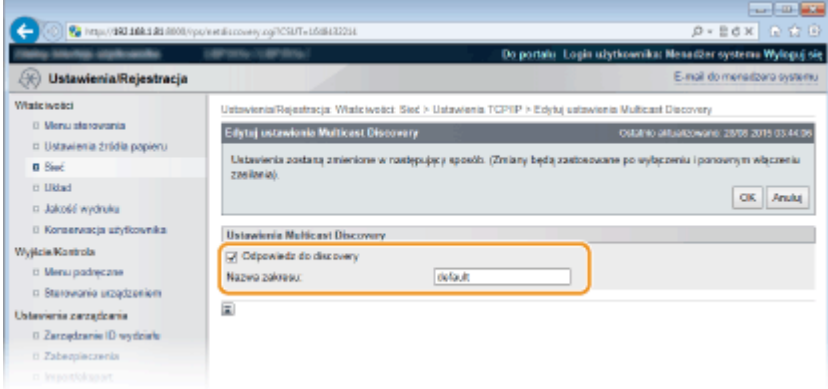

### **[Odpowiedz do discovery]**

Zaznaczenie tego pola wyboru umożliwia skonfigurowanie urządzenia tak, aby odpowiadało na pakiety wyszukiwania metodą multiemisji programu do zarządzania urządzeniami oraz włączenie monitorowania za pomocą programu do zarządzania urządzeniami. Aby urządzenie nie odpowiadało, należy usunąć zaznaczenie tego pola wyboru.

### **[Nazwa zakresu]**

Aby włączyć urządzenie do określonego zakresu, należy wprowadzić w tym polu nazwę zakresu składającą się z maksymalnie 32 znaków.

**3** Kliknij [OK].

# **Powiadamianie oprogramowania do zarządzania urządzeniami o stanie zasilania urządzenia**

**1** Kliknij element [Edytuj] znajdujący się w sekcji [Ustawienia powiadomienia trybu uśpienia].

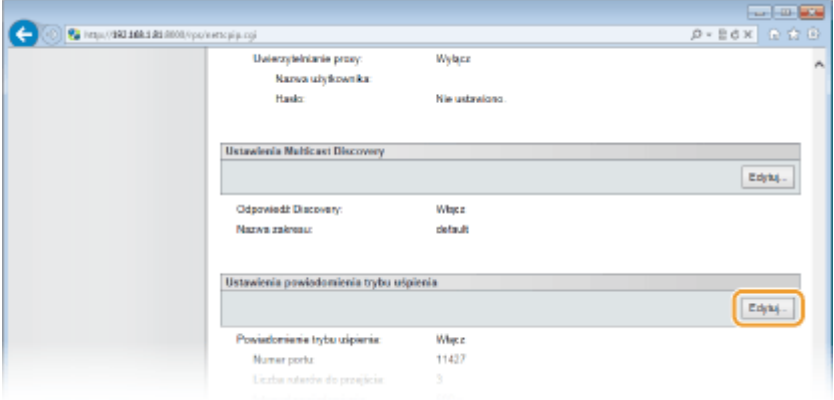

### **2** Zaznacz pole wyboru [Powiadom] i podaj wymagane ustawienia.

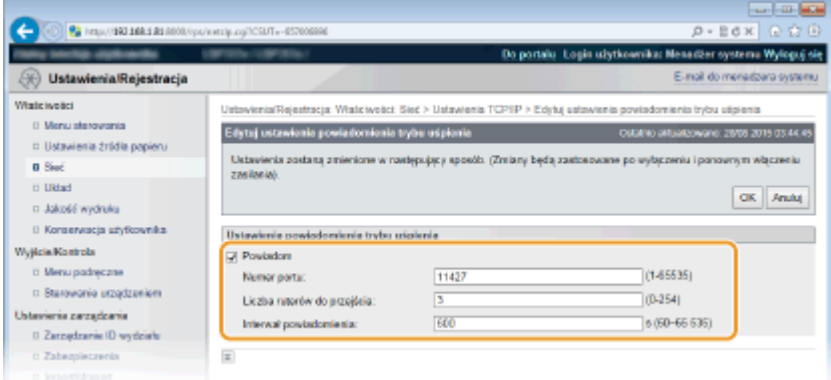

### **[Powiadom]**

Zaznaczenie tego pola wyboru umożliwia powiadamianie oprogramowania do zarządzania urządzeniami o stanie zasilania urządzenia. Zaznaczenie opcji [Powiadom] pozwala na uniknięcie nawiązywania przez urządzenie zbędnej komunikacji w trybie uśpienia i zmniejszenie całkowitego zużycia energii.

#### **[Numer portu]**

Numer portu tej funkcji należy zmienić w zależności od środowiska sieciowego.

### **[Liczba ruterów do przejścia]**

Należy określić liczbę routerów, przez które mogą przejść pakiety powiadomień. Należy wprowadzić liczbę z zakresu od 0 do 254.

#### **[Interwał powiadomienia]**

Określenie, jak często urządzenie ma powiadamiać oprogramowanie do zarządzania urządzeniami o stanie zasilania. Należy wprowadzić wartość w sekundach z zakresu od 60 do 65535.

**3** Kliknij [OK].

## **5 Wykonaj reset sprzętowy.**

● Kliknij opcję [Sterowanie urządzeniem], wybierz polecenie [Twardy reset], a następnie kliknij [Wykonaj].

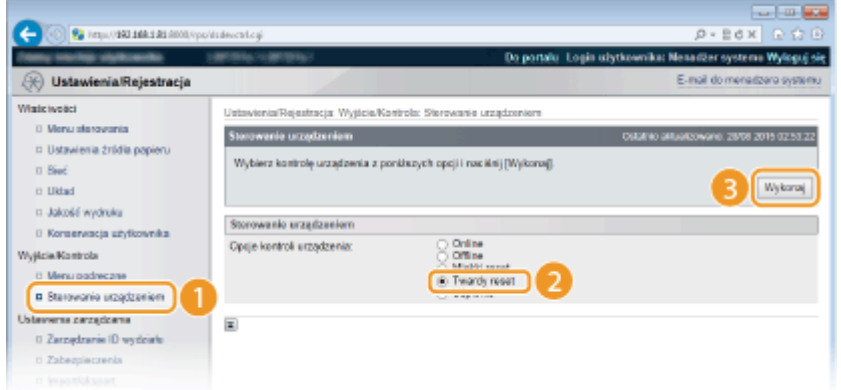

➠Po wykonaniu resetu sprzętowego ustawienia będą włączone.

# **UWAGA**

### **Korzystanie z panelu sterowania**

- Odpowiedź wyszukiwania można również włączać lub wyłączać z poziomu menu ustawień panelu roboczego. **[Odpowiedź Discovery\(P. 392\)](#page-397-0)**
- Do ustawień powiadomień o stanie zasilania można przejść również z poziomu menu ustawień panelu roboczego. **[Ust. powiad. o uśp.\(P. 392\)](#page-397-0)**

## ŁĄCZA

**[Przechodzenie w tryb uśpienia\(P. 64\)](#page-69-0)** 

# <span id="page-246-0"></span>**Konfiguracja protokołu SMB**

Blok komunikatów serwera (SMB) to protokół umożliwiający udostępnianie zasobów, takich jak pliki i drukarki, kilku urządzeniom w sieci. Jest on używany także do rejestrowania urządzenia jako drukarki udostępnionej w sieci SMB.

Sieć

# **UWAGA**

- Protokół SMB obsługuje wyłącznie szyfrowanie NetBIOS na TCP/IP i nie obsługuje NetBEUI. Przed skonfigurowaniem ustawień protokołu SMB należy skonfigurować adres IP. **OKonfiguracja adresu [IP\(P. 188\)](#page-193-0)**
- Protokół SMB jest włączony tylko wówczas, gdy w urządzeniu zainstalowana jest opcjonalna karta SD.

**1 Uruchom Zdalny interfejs użytkownika i zaloguj się w trybie zarządzania. [Uruchamianie Zdalnego interfejsu użytkownika\(P. 339\)](#page-344-0)** 

# **2 Kliknij [Ustawienia/Rejestracja].**

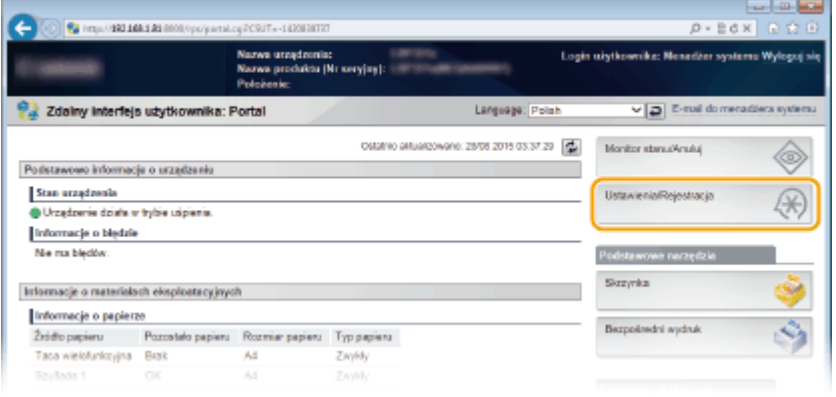

# **3** Kliknij [Sieć] **•** [Ustawienia SMB].

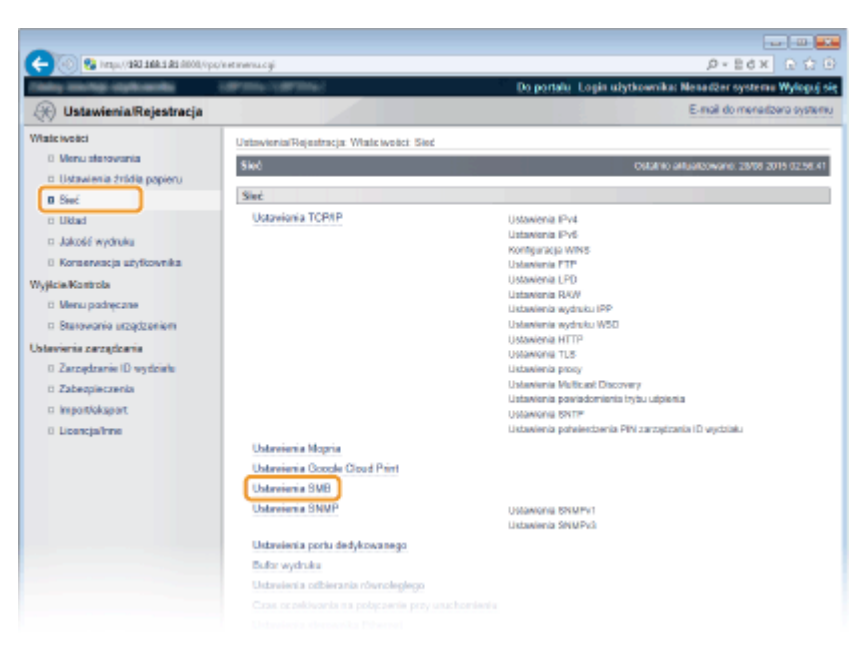

# **4 Kliknij [Edytuj].**

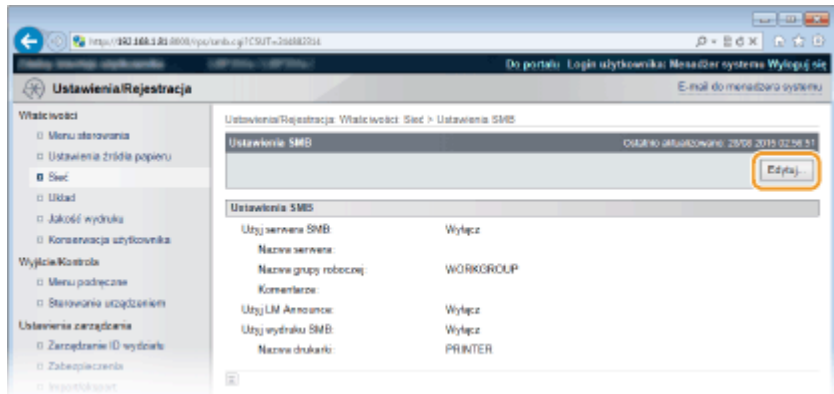

# **5 Zaznacz pole wyboru [Użyj serwera SMB] i podaj wymagane ustawienia.**

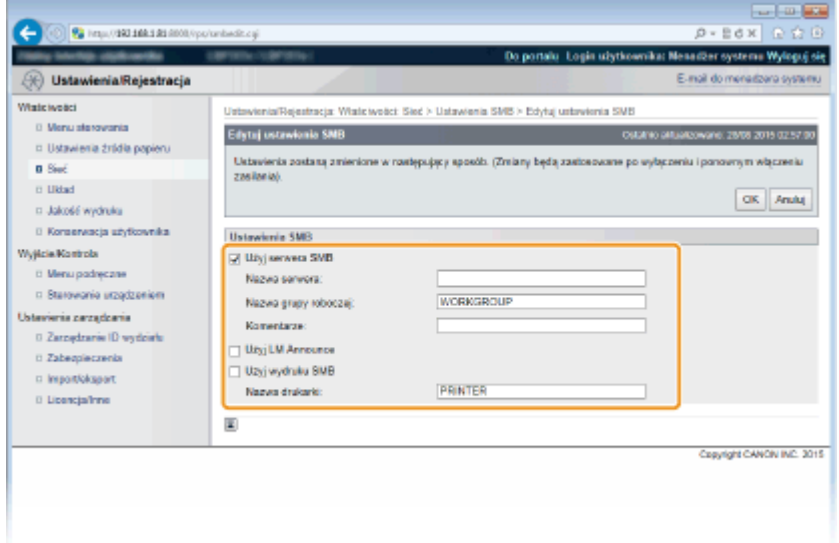

### **[Użyj serwera SMB]**

Zaznaczenie tego pola wyboru spowoduje, że komputer będzie wskazany jako serwer SMB w sieci SMB.

### **[Nazwa serwera]**

W celu określenia nazwy serwera do wyświetlenia w sieci SMB można, w zależności od rodzaju znaków, wprowadzić maksymalnie 16 znaków. Nazwa musi się różnić od nazw innych komputerów i drukarek w sieci.

### **UWAGA:**

- Nie wolno używać spacji.
- Nazwa serwera ustawiona w opcji [Nazwa serwera SMB] dostępnej pod pozycją [Konfiguracja WINS] zostanie automatycznie użyta jako [Nazwa serwera], jeśli jest ona dostępna. Zmiana nazwy serwera wprowadzona w opcji [Nazwa serwera] zostanie zastosowana również do ustawienia [Nazwa serwera SMB] dostępnego pod pozycją [Konfiguracja WINS].

#### **[Nazwa grupy roboczej]**

W celu określenia nazwy grupy roboczej, do której należy urządzenie, można, w zależności od rodzaju znaków, wprowadzić maksymalnie 16 znaków. Jeśli w środowisku sieciowym nie ma grupy roboczej, należy utworzyć grupę roboczą w systemie Windows i wprowadzić jej nazwę.

### **UWAGA:**

● Nie wolno używać spacji.

• Nazwa grupy roboczej ustawiona w opcji [Nazwa grupy roboczej SMB] dostępnej pod pozycją [Konfiguracja WINS] zostanie automatycznie użyta jako [Nazwa grupy roboczej], jeśli jest ona dostępna. Zmiana nazwy serwera wprowadzona w opcji [Nazwa grupy roboczej] zostanie zastosowana również do ustawienia [Nazwa grupy roboczej SMB] dostępnego pod pozycją [Konfiguracja WINS].

### **[Komentarze]**

W zależności od rodzaju znaków komentarze wprowadzane w urządzeniu mogą się składać z maksymalnie 192 znaków.

### **[Użyj LM Announce]**

To pole wyboru należy zaznaczyć, aby powiadomić menedżera sieci LAN o istnieniu urządzenia. Jeśli nie ma potrzeb powiadamiania, zależy usunąć zaznaczenie tego pola, aby ograniczyć obciążenie sieci.

### **[Użyj wydruku SMB]**

To pole wyboru należy zaznaczyć w przypadku korzystania z drukowania SMB na urządzeniu.

### **[Nazwa drukarki]**

W zależności od rodzaju znaków nazwa urządzenia może się składać z maksymalnie 13 znaków.

### **UWAGA:**

● Nie wolno używać spacji.

# **6 Kliknij [OK].**

# **7 Wykonaj reset sprzętowy.**

● Kliknij opcję [Sterowanie urządzeniem], wybierz polecenie [Twardy reset], a następnie kliknij [Wykonaj].

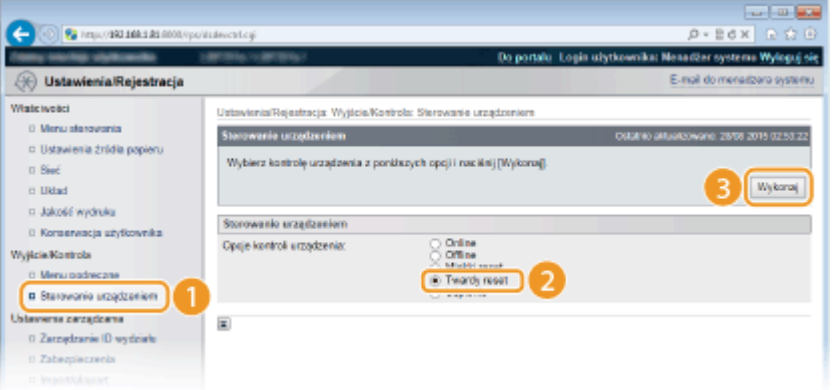

➠Po wykonaniu resetu sprzętowego ustawienia będą włączone.

# **• Przejdź do rozdziału Okonfiguracja ustawień drukowania na komputerze(P. 245).**

# **UWAGA**

### **Korzystanie z panelu sterowania**

- Sewer SMB można również włączać lub wyłączać z poziomu menu ustawień panelu roboczego. **[SMB\(P. 394\)](#page-399-0)**
- ●Drukowanie SMB można również włączać lub wyłączać z poziomu menu ustawień panelu roboczego. **[SMB\(P. 394\)](#page-399-0)**

# **OKonfiguracja usługi WINS(P. 225)**

# <span id="page-250-0"></span>**Konfiguracja ustawień drukowania na komputerze**

Sieć

1CES-03L

Na komputerze należy skonfigurować ustawienia połączenia i zainstalować sterownik drukarki, aby umożliwić drukowanie z komputera za pomocą urządzenia poprzez sieć SMB.

### **Łączenie z siecią SMB(P. 245) [Instalowanie sterownika drukarki\(P. 246\)](#page-251-0)**

# Łączenie z siecią SMB

**1 Wyświetl [Właściwości połączenia sieci lokalnej]. [Wyświetlanie danych \[Właściwości](#page-627-0) [połączenia sieci lokalnej\]\(P. 622\)](#page-627-0)** 

**2 Zaznacz pole wyboru [Klient sieci Microsoft Networks].**

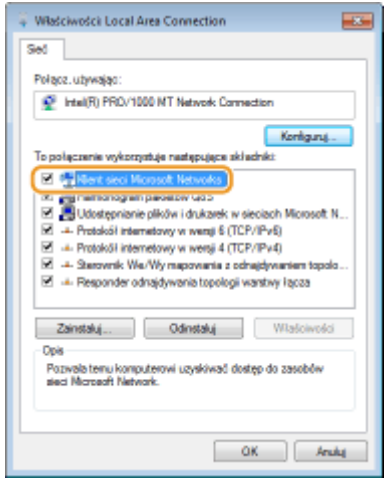

**3 Zaznacz pole wyboru [Protokół internetowy w wersji 4 (TCP/IPv4)] lub [Protokół internetowy] i kliknij opcję [Właściwości].**

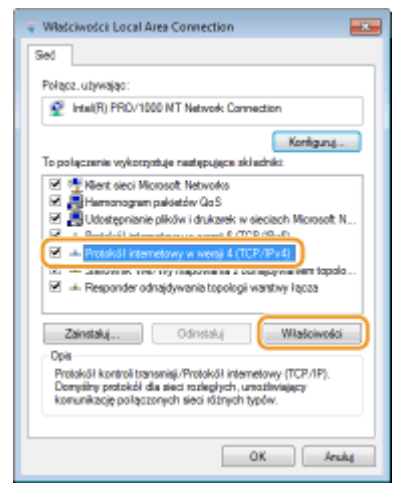

**4** Kliknij zakładkę [Ogólne] ► [Zaawansowane].

<span id="page-251-0"></span>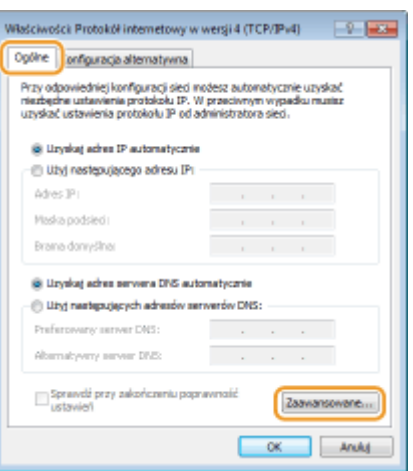

**5 Kliknij zakładkę [WINS], wybierz opcję [Włącz system NetBIOS przez TCP/IP], a następnie kliknij przycisk [OK].**

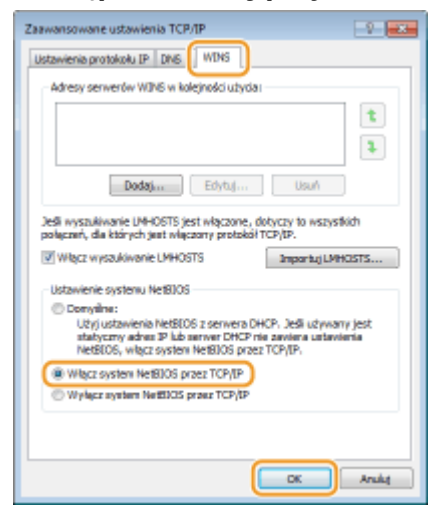

**6 Klikaj [OK], aż wszystkie okna dialogowe zostaną zamknięte.**

### **UWAGA:**

● Jeśli zostanie wyświetlony monit o ponowne uruchomienie komputera, uruchom go ponownie.

# Instalowanie sterownika drukarki

Informacje na temat sposobu instalacji sterownika drukarki zawierają instrukcje odpowiednich sterowników na stronie instrukcji online.

# **UWAGA**

### **W trakcie instalacji wyświetla się ekran wyboru portu**

- Należy wykonać poniższą procedurę.
	- **1 Kliknij przycisk [Dodaj port].**
	- **2 Wybierz opcję [Sieć] i kliknij przycisk [OK].**
**3** Wybierz z listy nazwę grupy roboczej, nazwę serwera oraz nazwę drukarki zdefiniowane uprzednio w ustawieniach protokołu SMB w podanej powyżej kolejności. **O**Konfiguracja **[protokołu SMB\(P. 241\)](#page-246-0)** 

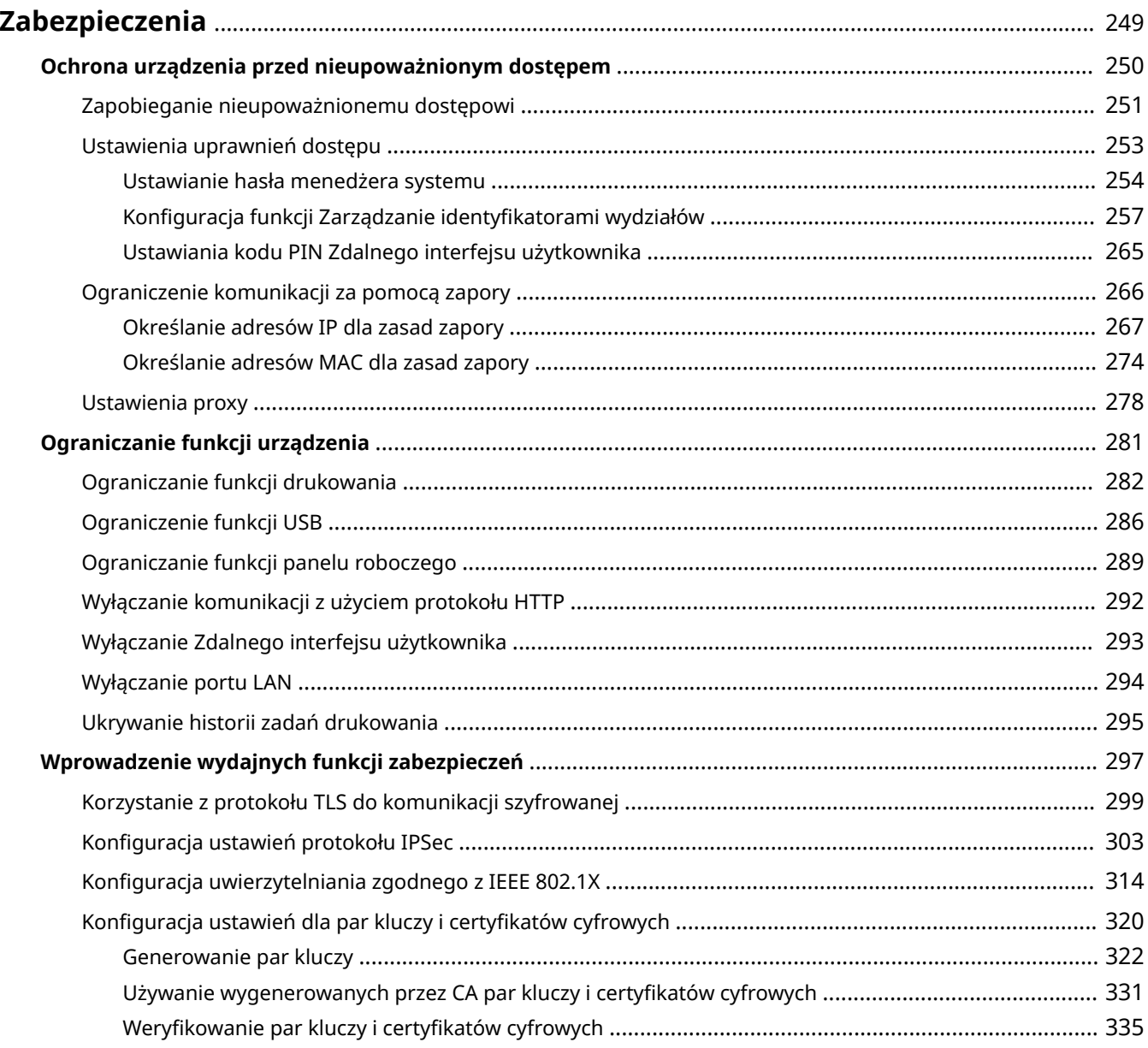

#### 1CES-03R

<span id="page-254-0"></span>Urządzenia informatyczne, w tym komputery i drukarki, obsługują szeroki zakres informacji poufnych. Mogą one w każdej chwili stać się celem szkodliwych działań osób trzecich. W ten sposób osoby te mogą bezpośrednio uzyskać nieupoważniony dostęp do urządzeń lub pośrednio wykorzystywać zaniedbania i nieprawidłowe użytkowanie. Niezależnie od metody takie działania mogą prowadzić do powstania nieoczekiwanych szkód w momencie wycieku informacji poufnych. Aby przeciwdziałać takim zagrożeniom, urządzanie zostało wyposażone w różne funkcje zabezpieczające. Niezbędne ustawienia należy skonfigurować w zależności od środowiska sieciowego.

## **UWAGA**

Aby zapewnić jak największe bezpieczeństwo systemu, należy stworzyć środowisko z zablokowanym dostępem z Internetu do drukarek w sieci wewnętrznej. Taką konfigurację środowiska należy połączyć z zabezpieczeniami urządzenia. **[Zapobieganie nieupoważnionemu dostępowi\(P. 251\)](#page-256-0)** 

## ■ Ustanowienie podstawowych zabezpieczeń informacji

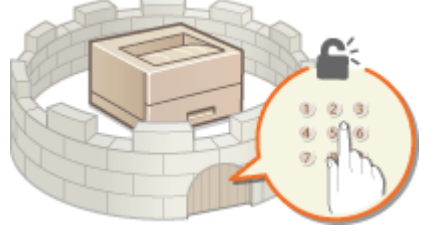

#### **[Ochrona urządzenia przed nieupoważnionym dostępem\(P. 250\)](#page-255-0)**

## ■ Przygotowanie na zagrożenia wynikające z zaniedbania lub nieprawidłowego użytkowania

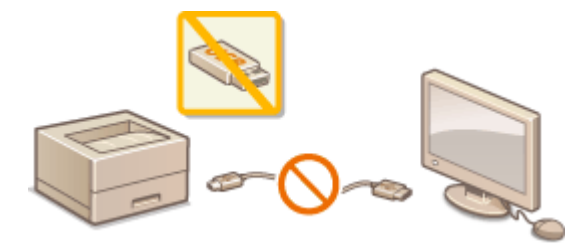

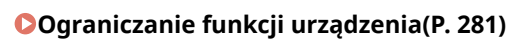

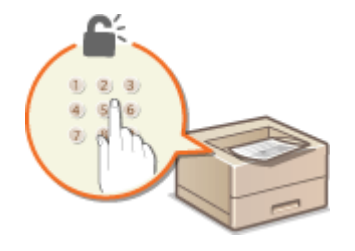

**[Ograniczanie funkcji urządzenia\(P. 281\)](#page-286-0) [Drukowanie dokumentu zabezpieczonego kodem PIN](#page-134-0) [\(Zabezpieczone drukowanie\)\(P. 129\)](#page-134-0)** 

## ◼Wprowadzenie wydajnych funkcji zabezpieczeń

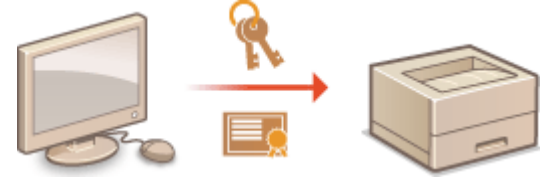

**[Wprowadzenie wydajnych funkcji zabezpieczeń\(P. 297\)](#page-302-0)** 

## <span id="page-255-0"></span>**Ochrona urządzenia przed nieupoważnionym dostępem**

1CES-03S

Urządzenie należy zabezpieczyć przed użytkowaniem i dostępem nieupoważnionych osób trzecich. Dostępne są różne środki zabezpieczające, takie jak zarządzanie uprawnieniami dostępu użytkowników i stosowanie zapór.

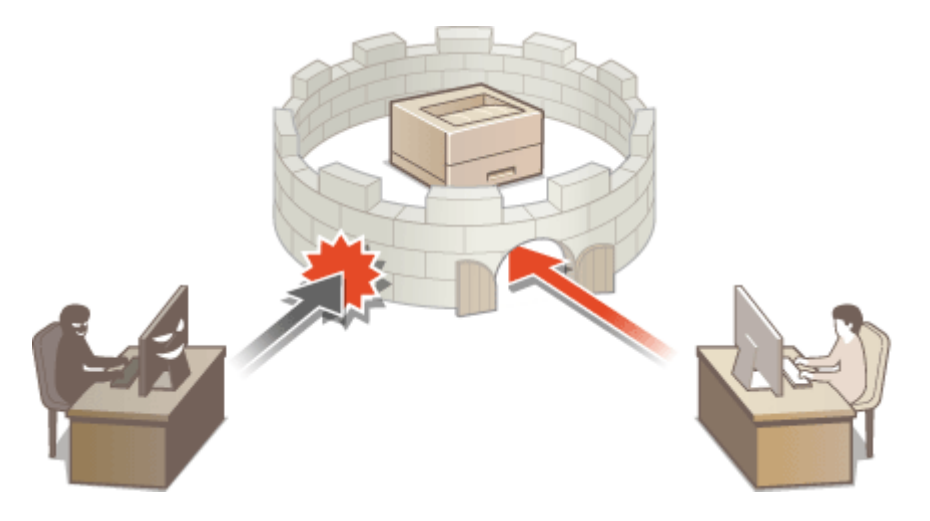

## <span id="page-256-0"></span>**Zapobieganie nieupoważnionemu dostępowi**

1CES-03U

W tej części opisano środki bezpieczeństwa mające na celu zapobieganie nieupoważnionemu dostępowi z sieci zewnętrznej. Z informacjami tymi powinni zapoznać się wszyscy użytkownicy i administratorzy przed rozpoczęciem korzystania z tego urządzenia, innych drukarek i urządzeń wielofunkcyjnych podłączonych do sieci. W ostatnich latach drukarki i urządzenia wielofunkcyjne podłączone do sieci zaczęły oferować coraz więcej funkcji, w tym drukowanie z komputera, zdalną obsługę urządzenia z komputera czy wysyłanie zeskanowanych dokumentów za pośrednictwem Internetu. Z drugiej strony konieczne jest zabezpieczenie urządzenia, aby zminimalizować zagrożenia związane z wyciekiem informacji — drukarki i urządzenia wielofunkcyjne podłączone do sieci są źródłem zagrożeń, takich jak nieupoważniony dostęp i kradzież danych. W tej części opisano ustawienia, które należy skonfigurować przed rozpoczęciem korzystania z drukarki/urządzenia wielofunkcyjnego podłączonego do sieci, aby zapobiec nieupoważnionemu dostępowi.

## **Środki bezpieczeństwa mające na celu zapobieganie nieupoważnionemu dostępowi z sieci zewnętrznej**

**Przypisanie prywatnego adresu IP(P. 251)** 

**[Korzystanie z zapory w celu ograniczenia transmisji danych\(P. 252\)](#page-257-0)** 

**ODefiniowanie komunikacji szyfrowanej TLS (P. 252)** 

**[Ustawianie kodu PIN w celu zarządzania informacjami przechowywanymi w drukarce\(P. 252\)](#page-257-0)** 

## Przypisanie prywatnego adresu IP

Adres IP to numeryczny opis przypisany do każdego urządzenia podłączonego do sieci komputerowej. "Globalny adres IP" jest wykorzystywany do komunikacji z Internetem, "prywatny adres IP" jest wykorzystywany do komunikacji w ramach lokalnej sieci, na przykład sieci LAN w firmie. Jeśli drukarka/urządzenie wielofunkcyjne ma przypisany globalny adres IP, oznacza to, że do urządzenia można uzyskać dostęp poprzez Internet z dowolnego miejsca. W efekcie rośnie ryzyko wycieku informacji w wyniku nieupoważnionego dostępu z zewnętrznej sieci. Z drugiej strony przypisanie prywatnego adresu IP do drukarki/urządzenia wielofunkcyjnego ogranicza powoduje ograniczenie dostępu do sieci lokalnej — dostęp do urządzenia mają tylko użytkownicy z sieci lokalnej, na przykład sieci LAN w firmie.

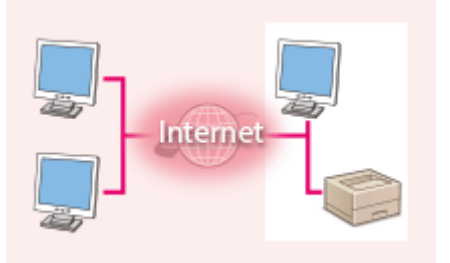

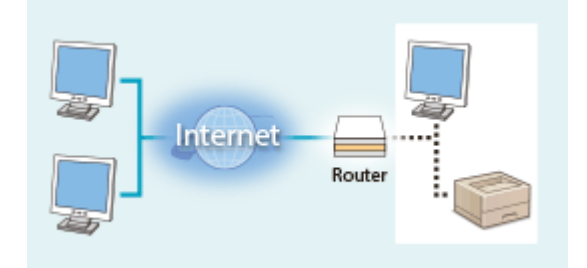

**Globalny adres IP** Dostęp do niego jest możliwy z sieci zewnętrznej

**Prywatny adres IP** Dostęp do niego mają użytkownicy z sieci lokalnej

Upraszczając — przypisz prywatny adres IP do drukarki/urządzenia wielofunkcyjnego. Upewnij się, że przypisywany adres IP jest adresem prywatnym. Prywatne adresy IP znajdują się w jednym z następujących zakresów.

#### **Zakresy prywatnych adresów IP**

- Od 10.0.0.0 do 10.255.255.255
- Od 172.16.0.0 do 172.31.255.255
- Od 192.168.0.0 do 192.168.255.255

Informacje dotyczące sposobu sprawdzania adresu IP można znaleźć w części **[Ustawianie adresu](#page-194-0) [IPv4\(P. 189\)](#page-194-0)** .

## **UWAGA**

<span id="page-257-0"></span>● Jeśli drukarce/urządzeniu wielofunkcyjnemu przypisano globalny adres IP, można utworzyć środowisko sieciowe o zmniejszonym ryzyku nieupoważnionego dostępu poprzez zainstalowanie oprogramowania zabezpieczającego (na przykład zapory), które zapobiega dostępowi z sieci zewnętrznych. Aby przypisać do drukarki/urządzenia wielofunkcyjnego globalny adres IP i móc z niej korzystać, należy skontaktować się z administratorem sieci.

## Korzystanie z zapory w celu ograniczenia transmisji danych

Zapora to system, który zapobiega nieupoważnionemu dostępowi z sieci zewnętrznych i chroni przed atakami i włamaniami do sieci lokalnej. Dzięki zaporze w środowisku sieciowym można blokować dostęp z sieci z potencjalnie niebezpiecznych sieci zewnętrznych, ograniczając komunikację pochodzącą z określonego adresu IP sieci zewnętrznej. Funkcje dostępne w drukarce/urządzeniu wielofunkcyjnym firmy Canon pozwalają skonfigurować filtr adresów IP. Informacje dotyczące sposobu konfiguracji filtra adresów IP można znaleźć w części **[Określanie adresów IP dla](#page-272-0) [zasad zapory\(P. 267\)](#page-272-0)** .

## Definiowanie komunikacji szyfrowanej TLS

Informacje dotyczące komunikacji szyfrowanej z użyciem protokołu TLS można znaleźć w części **[Wprowadzenie](#page-302-0) [wydajnych funkcji zabezpieczeń\(P. 297\)](#page-302-0)** , informacje dotyczące procedur — w części **[Korzystanie z protokołu TLS](#page-304-0) [do komunikacji szyfrowanej\(P. 299\)](#page-304-0)** .

## Ustawianie kodu PIN w celu zarządzania informacjami przechowywanymi w drukarce

Ustawienie kodu PIN dla informacji przechowywanych w urządzeniu pozwala ograniczyć ryzyko wycieku informacji w przypadku uzyskania dostępu do drukarki/urządzenia wielofunkcyjnego przez nieautoryzowanego złośliwego użytkownika.

## **Ustawianie kodu PIN dla każdej z funkcji**

- Ustawianie kodu PIN dostępu do Zdalnego interfejsu użytkownika Więcej informacji znajduje się w rozdziale **[Ustawiania kodu PIN Zdalnego interfejsu](#page-270-0) [użytkownika\(P. 265\)](#page-270-0)** .
- Ustawianie hasła do menedżera systemu Więcej informacji znajduje się w rozdziale **[Ustawianie hasła menedżera systemu\(P. 254\)](#page-259-0)** .

Wymienione powyżej środki bezpieczeństwa to tylko przykłady zabezpieczeń przed nieupoważnionym dostępem. Więcej informacji dotyczących innych środków bezpieczeństwa można znaleźć w części **Zabezpieczenia(P. 249)**. Należy zapoznać się z tymi informacjami i podjąć odpowiednie kroki, zależnie od środowiska.

## <span id="page-258-0"></span>**Ustawienia uprawnień dostępu**

1CES-03W

Urządzenie można zabezpieczać przed nieupoważnionych dostępem, zezwalając na obsługę wyłącznie przez użytkowników z uprawnieniami dostępu. Uprawnienia dostępu można ustawiać osobno menedżera systemu, konta o nazwie "Identyfikator wydziału" i Zdalnego interfejsu użytkownika. Po ustawieniu uprawnień użytkownik musi podać identyfikator i kod PIN, aby móc drukować lub zmieniać ustawienia.

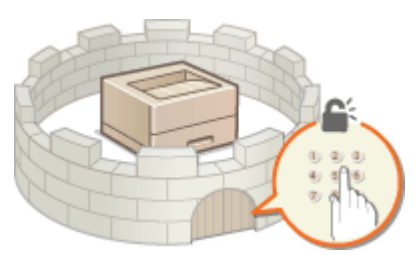

Hasło menedżera systemu jest przeznaczone wyłącznie dla administratorów, natomiast hasło Identyfikator wydziału dla użytkowników. Wykorzystanie zdalnego interfejsu użytkownika można ograniczyć przez ustawienie kodu dostępu PIN do zdalnego interfejsu użytkownika.

#### **Hasło menedżera systemu**

Do określenia ustawień urządzenia za pomocą Zdalnego interfejsu użytkownika konieczne jest hasło menedżera systemu. Hasło domyślne to "7654321" i można je zmienić, tak aby ustawienia mogli zmieniać wyłącznie konkretni administratorzy.

#### **[Ustawianie hasła menedżera systemu\(P. 254\)](#page-259-0)**

#### **Identyfikator wydziału (Zarządzanie ID wydziału)**

Identyfikator wydziału to konto przeznaczone do zarządzania zadaniami drukowania. Można zarejestrować wiele identyfikatorów wydziałów, aby określić różne uprawnienia dostępu dla użytkowników (lub grup użytkowników). Jeśli użytkownik podejmie próbę wydrukowania dokumentu, gdy Identyfikator wydziału jest aktywny, wówczas zostanie wyświetlony ekran wprowadzania identyfikatora wydziału, a użytkownik będzie musiał wprowadzić swój identyfikator wydziału. Istnieje możliwość przeglądania informacji związanych z identyfikatorem wydziału, takich jak liczba wydrukowanych stron.

#### **OKonfiguracja funkcji Zarządzanie identyfikatorami wydziałów(P. 257)**

## **Kod PIN Zdalnego interfejsu użytkownika (Kod PIN dostępu do Zdalnego interfejsu użytkownika)**

Ten kod PIN pozwala korzystać ze Zdalnego interfejsu użytkownika. Tylko użytkownicy znający kod PIN mogą uzyskać dostęp do Zdalnego interfejsu użytkownika.

#### **[Ustawiania kodu PIN Zdalnego interfejsu użytkownika\(P. 265\)](#page-270-0)**

## <span id="page-259-0"></span>**Ustawianie hasła menedżera systemu**

#### 1CES-03X

Do zmiany ustawień skonfigurowanych dla urządzenia z poziomu Zdalnego interfejsu użytkownika konieczne są uprawnienia administratora. Aby zmienić hasło menedżera systemu, należy wykonać opisaną poniżej procedurę. Informacje dotyczące ustawiania hasła menedżera systemu mają krytyczne znaczenie dla bezpieczeństwa urządzenia, dlatego należy się upewnić, że hasło menedżera systemu znają wyłącznie administratorzy.

## **UWAGA**

- Ustawione fabrycznie domyślne hasło do menedżera systemu to: "7654321". Nie należy korzystać z tej wartości w takiej postaci ze względów bezpieczeństwa. Zaleca się zmianę tej wartości przy wykorzystaniu procedury opisanej poniżej.
	- **1 Uruchom Zdalny interfejs użytkownika i zaloguj się w trybie zarządzania. [Uruchamianie Zdalnego interfejsu użytkownika\(P. 339\)](#page-344-0)**

## **2 Kliknij [Ustawienia/Rejestracja].**

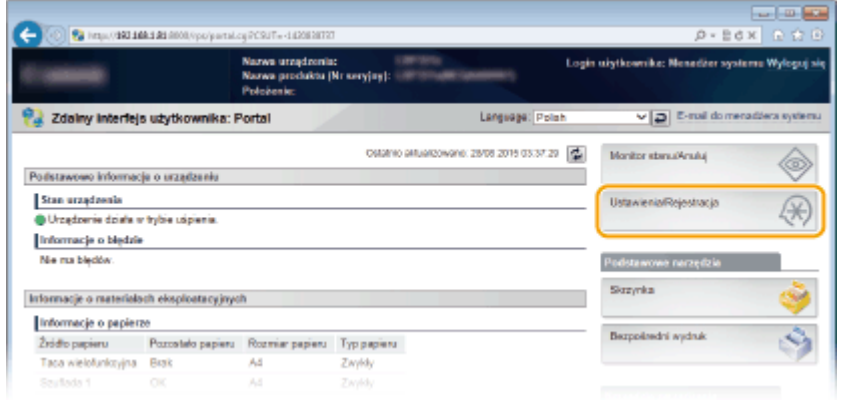

**3 Kliknij [Zabezpieczenia] [Ustawienia zarządzania].**

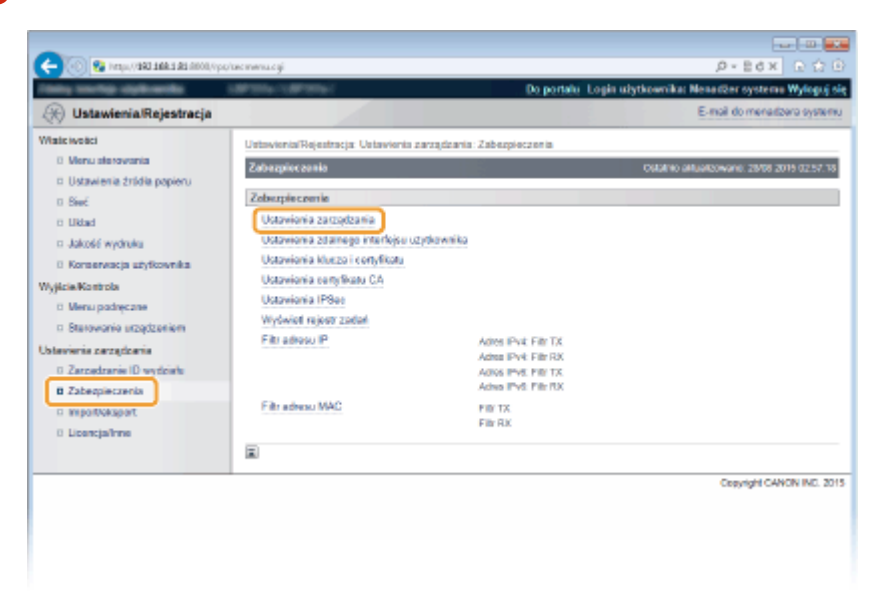

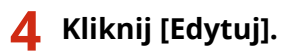

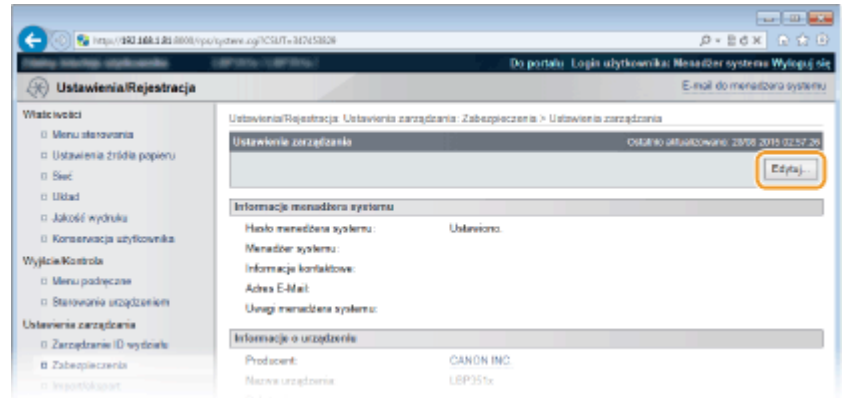

## **5 Wprowadź bieżące hasło w polu [Aktualne hasło menedżera systemu].**

• Hasło domyślne to "7654321".

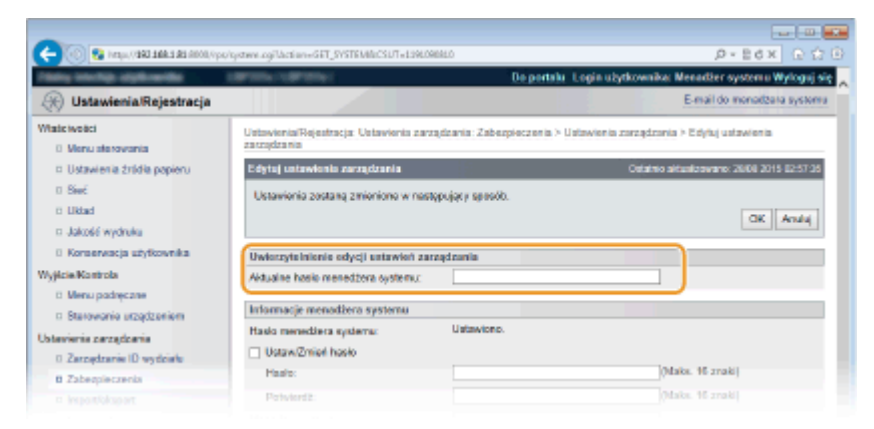

## **6 Wprowadź nowe hasło.**

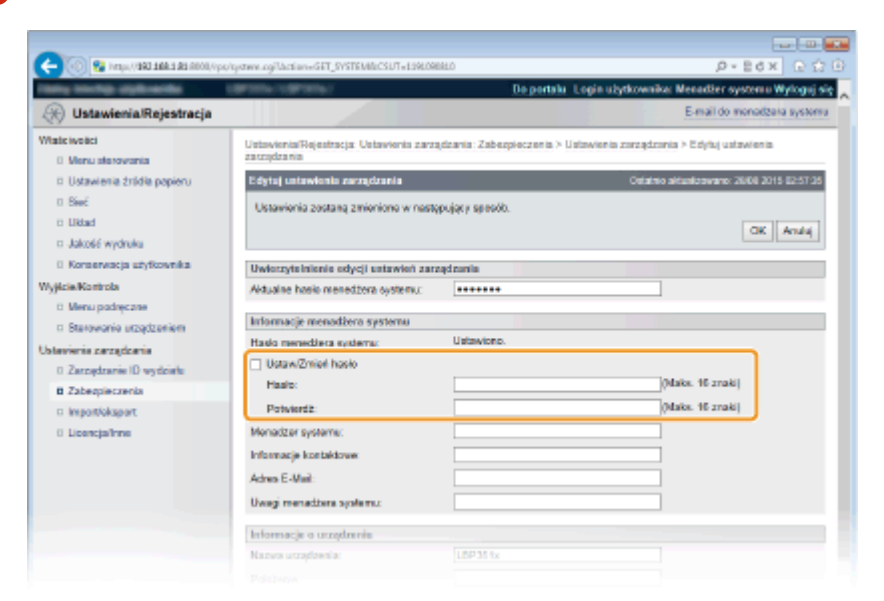

#### **[Ustaw/Zmień hasło]**

Aby wprowadzić lub zmienić hasło, należy zaznaczyć to pole wyboru i wprowadzić hasło o długości maksymalnie 16 znaków alfanumerycznych w polu tekstowym [Hasło]. W celu potwierdzenia należy wprowadzić to samo hasło w polu tekstowym [Potwierdź].

#### **UWAGA:**

● Kliknięcie opcji [OK], gdy to pole wyboru jest zaznaczone, a pola wyboru [Hasło] i [Potwierdź] są puste, spowoduje usunięcie aktualnie ustawionego hasła.

## **7 Wprowadź nazwę i dane kontaktowe menedżera systemu według potrzeb i kliknij [OK].**

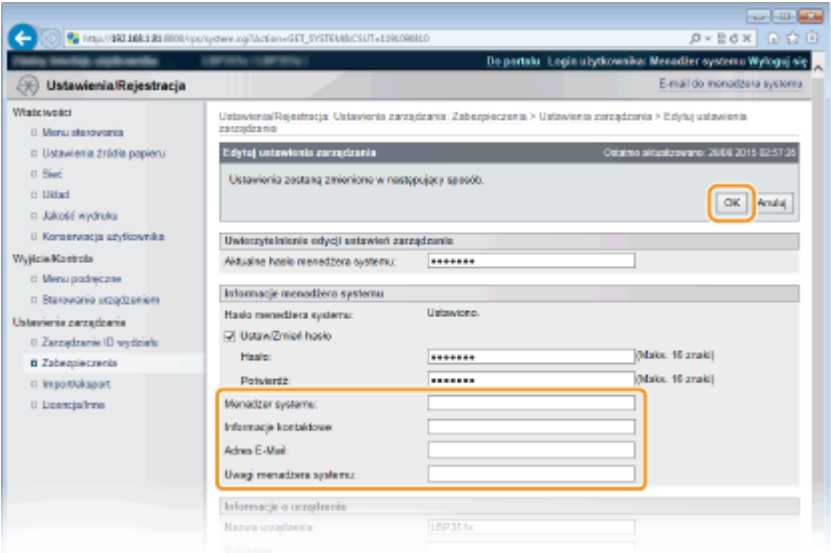

#### **[Menadżer systemu]**

Należy tu wprowadzić nazwę administratora składającą się z maksymalnie 128 znaków.

#### **[Informacje kontaktowe]**

Należy tu wprowadzić dane kontaktowe administratora składające się z maksymalnie 128 znaków.

#### **[Adres E-Mail]**

Należy tu wprowadzić adres e-mail administratora składający się z maksymalnie 64 znaków alfanumerycznych.

#### **[Uwagi menadżera systemu]**

Wprowadź komentarze administratora składające się z maksymalnie 128 znaków.

## **WAŻNE**

● Upewnij się, że pamiętasz ustawione hasło. Jeżeli zapomnisz hasło, skontaktuj się z lokalnym autoryzowanym sprzedawcą produktów firmy Canon lub działem pomocy technicznej firmy Canon.

#### ŁĄCZA

**[Ustawienia uprawnień dostępu\(P. 253\)](#page-258-0)  [Sprawdzanie informacji o menedżerze systemu\(P. 353\)](#page-358-0)** 

## <span id="page-262-0"></span>**Konfiguracja funkcji Zarządzanie identyfikatorami wydziałów**

1CES-03Y

W przypadku wielu użytkowników lub grup istnieje możliwość kontroli dostępu do urządzenia przy użyciu wielu identyfikatorów. Gdy użytkownik przystępuje do obsługi urządzenia z włączoną funkcją Zarządzanie identyfikatorami wydziałów, wyświetla się ekran logowania, na którym należy wprowadzić odpowiedni identyfikator wydziału oraz kod PIN, aby móc korzystać z urządzenia. Funkcja Zarządzanie identyfikatorami wydziałów umożliwia rejestrowanie wykorzystywanych funkcji urządzenia dla każdego identyfikatora wydziału. Aby skonfigurować funkcję Zarządzanie identyfikatorami wydziałów, należy zarejestrować identyfikatory zgodnie z wymaganiami, a następnie włączyć funkcję Zarządzanie identyfikatorami wydziałów. Aby włączyć tę funkcję w przypadku drukowania z komputera, konieczna jest konfiguracja dodatkowych ustawień.

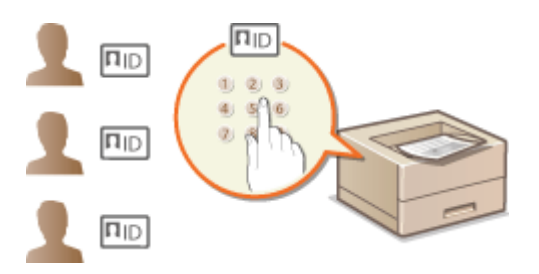

**C**Rejestrowanie/edytowanie identyfikatora wydziału i kodu PIN(P. 257) **Włączanie funkcji Zarządzanie identyfikatorami wydziałów(P. 259) OUstawianie funkcji Zarządzanie identyfikatorami wydziałów do drukowania z komputera(P. 261) Blokowanie zadań w przypadku nieznanego identyfikatora wydziału(P. 263)** 

## **UWAGA**

**Zarządzanie stanem wydruku dla każdego wydziału [Sprawdzanie liczby wydrukowanych stron dla każdego wydziału\(P. 554\)](#page-559-0)** 

Rejestrowanie/edytowanie identyfikatora wydziału i kodu PIN

Zarejestruj identyfikator wydziału i ustaw dla niego kod PIN. Można zarejestrować do 300 identyfikatorów wydziału.

**1 Uruchom Zdalny interfejs użytkownika i zaloguj się w trybie zarządzania. [Uruchamianie Zdalnego interfejsu użytkownika\(P. 339\)](#page-344-0)** 

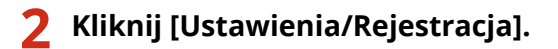

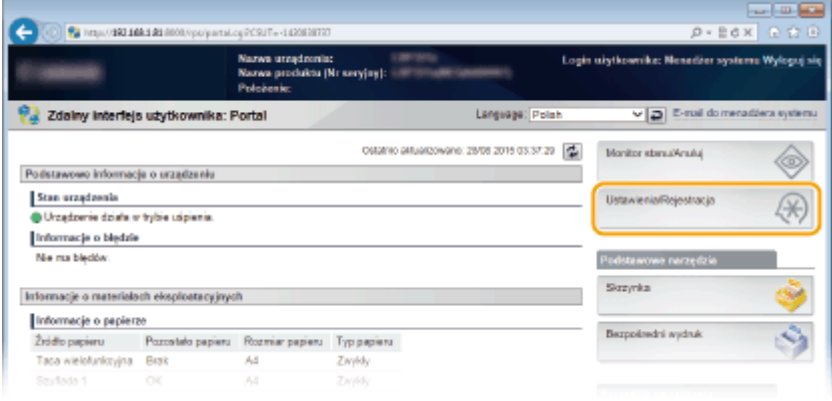

**3** Kliknij przycisk [Zarządzanie ID wydziału] i zarejestruj identyfikatory wydziałów lub **przeprowadź ich edycję.**

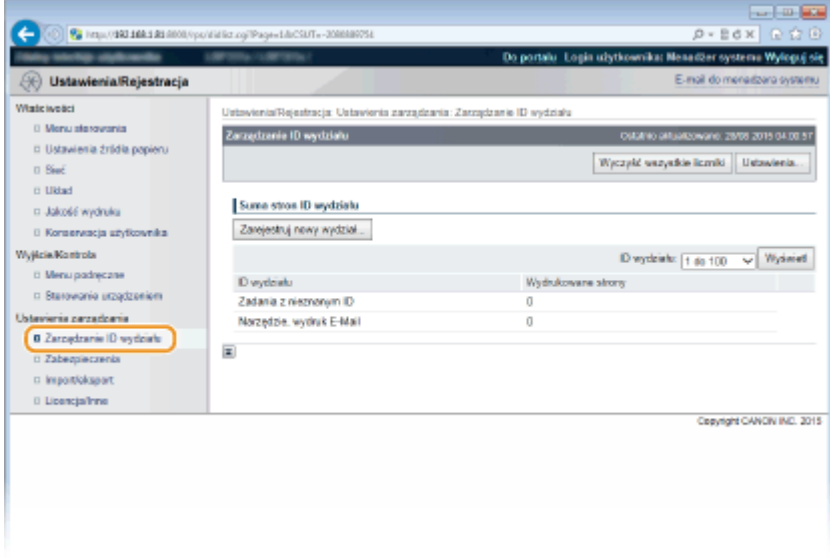

#### **Rejestracja identyfikatora wydziału**

- **1** Kliknij [Zarejestruj nowy wydział].
- **2** Podaj wymagane ustawienia i kliknij przycisk [OK].

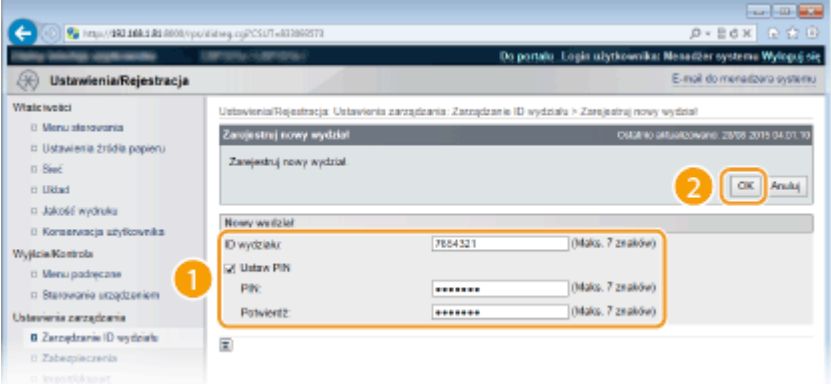

#### **[ID wydziału]**

W tym polu należy wprowadzić identyfikator wydziału składający się maksymalnie z siedmiu cyfr.

#### **[Ustaw PIN]**

Aby ustawić kod PIN, umieść znacznik wyboru w odpowiednim polu i wprowadź kod składający się maksymalnie z siedmiu cyfr w polach tekstowych [PIN] i [Potwierdź].

### <span id="page-264-0"></span>**Edycja ustawień zarejestrowanego identyfikatora wydziału**

- **1** Aby dokonać edycji, kliknij odpowiednie łącze tekstowe pod pozycją [ID wydziału].
- **2** Zmień ustawienia według potrzeb i kliknij przycisk [OK].

#### **UWAGA:**

#### **Usuwanie identyfikatora wydziału**

● Kliknij przycisk [Usuń] znajdujący się po prawej stronie identyfikatora wydziału, który chcesz usunąć ► kliknij przycisk [OK].

## Włączanie funkcji Zarządzanie identyfikatorami wydziałów

Po zarejestrowaniu wymaganej liczby identyfikatorów wydziału włącz funkcję Zarządzanie identyfikatorami wydziałów.

**1 Uruchom Zdalny interfejs użytkownika i zaloguj się w trybie zarządzania. [Uruchamianie Zdalnego interfejsu użytkownika\(P. 339\)](#page-344-0)** 

## **2 Kliknij [Ustawienia/Rejestracja].**

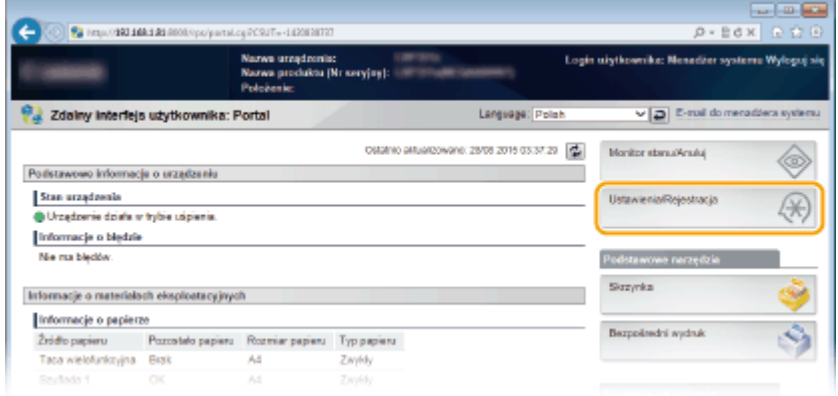

**3** Kliknij [Zarządzanie ID wydziału] • [Ustawienia].

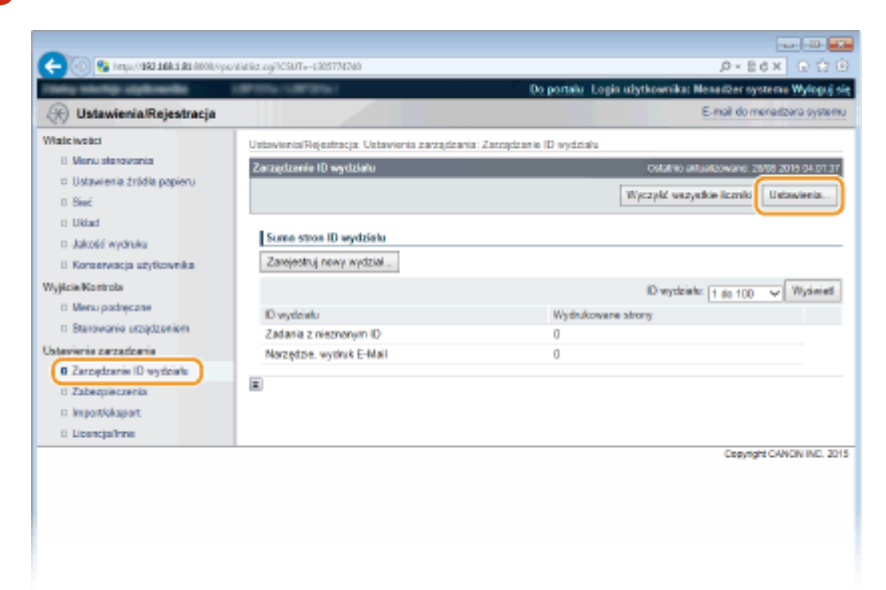

**4 Zaznacz pole [Odbloku zarządzanie ID wydziału] i kliknij przycisk [OK].**

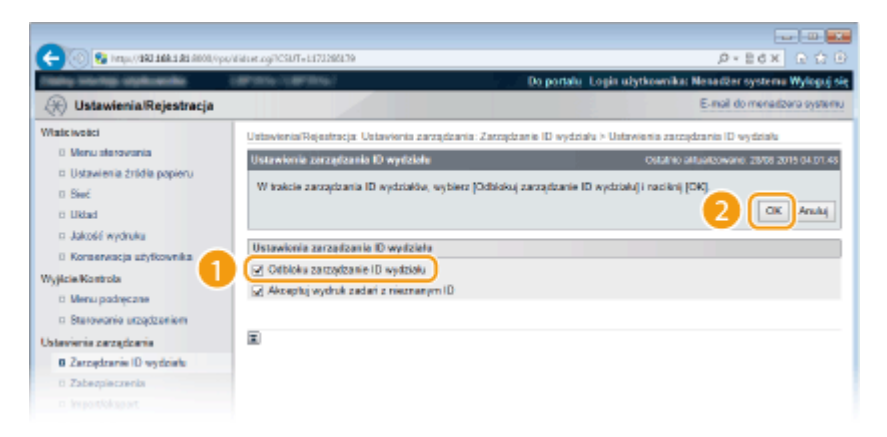

#### **[Odbloku zarządzanie ID wydziału]**

Zaznacz pole wyboru, aby włączyć funkcję Zarządzanie identyfikatorami wydziałów. Jeśli nie chcesz korzystać z funkcji Zarządzenie ID Wydziału, pole wyboru powinno pozostać puste.

#### **UWAGA:**

• Informacje na temat pola wyboru [Akceptuj wydruk zadań z nieznanym ID] można znaleźć w sekcji O Blokowanie zadań w przypadku nieznanego identyfikatora wydziału(P. 263).

## **UWAGA**

#### **Jeśli funkcja Zarządzanie identyfikatorami wydziałów jest włączona**

● Gdy użytkownicy podejmują próbę wydrukowania pliku zapisanego na urządzeniu pamięci USB lub dokumentu zapisanego na karcie SD z poziomu panelu roboczego, zostaje wyświetlony ekran uwierzytelniania. Wówczas należy wprowadzić Identyfikator wydziału oraz kod PIN, wybrać opcję <Zaloguj się> i nacisnąć **.** 

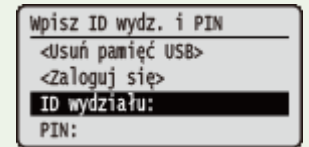

● Aby zalogować się do Zdalnego interfejsu użytkownika w trybie użytkownika ogólnego, należy wprowadzić Identyfikator wydziału oraz kod PIN. **[Uruchamianie Zdalnego interfejsu użytkownika\(P. 339\)](#page-344-0)** 

## ■W przypadku korzystania ze sterownika drukarki XPS

Aby móc używać funkcji zarządzania identyfikatorami wydziałów podczas korzystania ze sterownika drukarki XPS, należy ustawić pary kluczy dla komunikacji szyfrowanej TLS ( **[Korzystanie z protokołu TLS do](#page-304-0)** [komunikacji szyfrowanej\(P. 299\)](#page-304-0) ). Po wprowadzeniu ustawień par kluczy, należy skonfigurować ustawienia zaprezentowane poniżej.

> Zaloguj się w Zdalnym interfejsie użytkownika w trybie zarządzania ( **[Uruchamianie Zdalnego](#page-344-0) [interfejsu użytkownika\(P. 339\)](#page-344-0) ) | [Ustawienia/Rejestracja] | [Sieć] | [Ustawienia TCP/IP] Edytuj] w [Ustawienia potwierdzenia PIN zarządzania ID wydziału] > Zaznacz pole wyboru [Użyj]** potwierdzenia PIN zarządzania ID wydziału] [OK]

<span id="page-266-0"></span>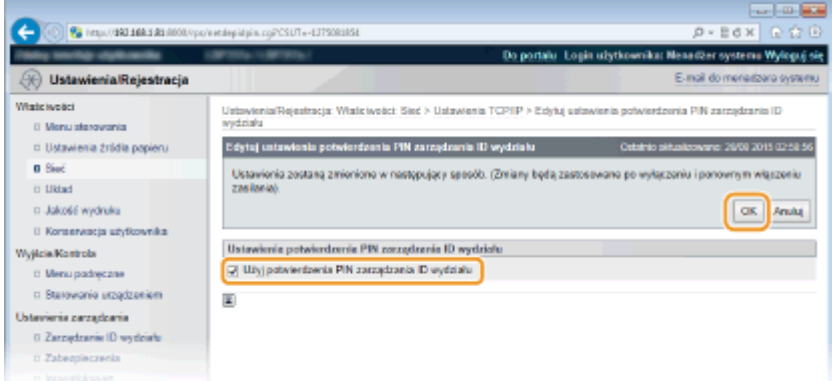

#### **[Użyj potwierdzenia PIN zarządzania ID wydziału]**

Po zaznaczeniu tego pola wyboru zarządzanie identyfikatorami wydziałów będzie włączone dla drukowania za pomocą sterownika drukarki XPS. Aby nie korzystać z funkcji zarządzania identyfikatorami wydziałów, należy usunąć zaznaczenie tego pola.

#### **WAŻNE:**

● Jeśli w urządzeniu nie ustawiono którejś z par kluczy, nie będzie można włączyć funkcji [Użyj potwierdzenia PIN zarządzania ID wydziału]. **OKonfiguracja ustawień dla par kluczy i certyfikatów cyfrowych(P. 320)** 

## Ustawianie funkcji Zarządzanie identyfikatorami wydziałów do drukowania z komputera

Aby włączyć funkcję Zarządzanie identyfikatorami wydziałów do drukowania z komputera, należy określić ustawienia przy użyciu sterownika drukarki, który został już zainstalowany na komputerze. Identyfikator wydziału i kod PIN należy podać zgodnie z wymaganiami.

## **WAŻNE**

● Aby wykonać poniższą procedurę, należy zalogować się na komputerze na konto administratora.

**1 Otwórz folder drukarki[. Wyświetlanie folderu Drukarki\(P. 617\)](#page-622-0)** 

**2 Kliknij prawym przyciskiem myszy ikonę drukarki i kliknij polecenie [Właściwości drukarki] lub [Właściwości].**

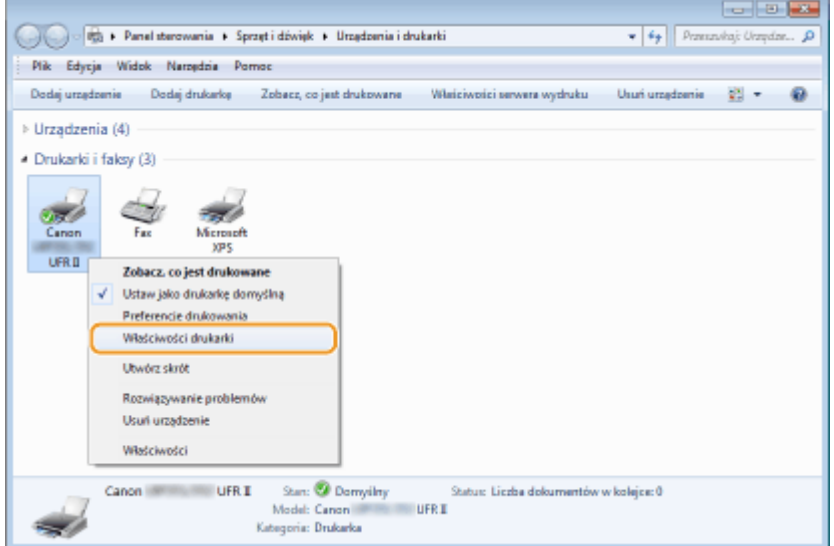

**3 Kliknij zakładkę [Ustawienia urządzenia] i określ wymagane ustawienia.**

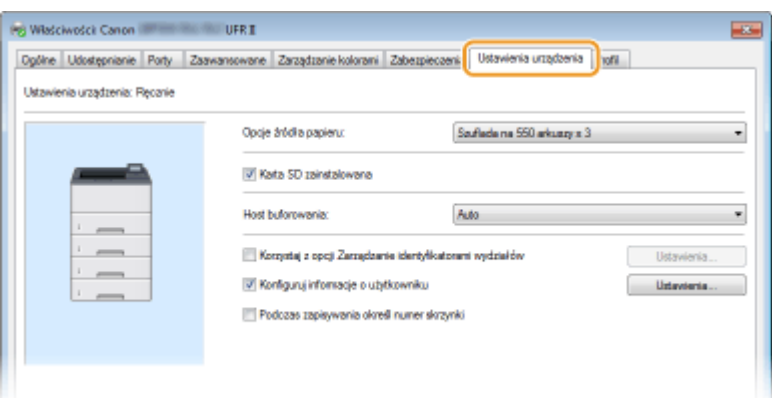

**1** Zaznacz pole wyboru [Korzystaj z opcji Zarządzanie identyfikatorami wydziałów] i kliknij przycisk [Ustawienia] po jego prawej stronie.

**2** Określ ustawienia według potrzeb i kliknij przycisk [OK].

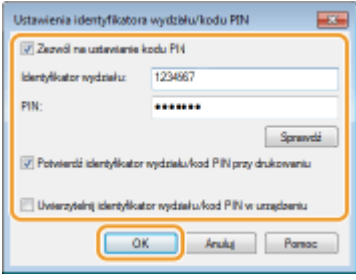

#### **[Zezwól na ustawianie kodu PIN]**

Zaznacz to pole wyboru, aby włączyć funkcję kodu PIN.

#### [Identyfikator wydziału]

W tym polu należy wprowadzić identyfikator wydziału składający się maksymalnie z siedmiu cyfr.

#### **[PIN]**

Wprowadź kod składający się maksymalnie z siedmiu cyfr, jeśli opcja kodu PIN jest włączona dla tego identyfikatora wydziału.

#### **[Sprawdź]**

Kliknij tę pozycję, aby sprawdzić, czy wprowadzono prawidłowy identyfikator i kod PIN. Ta funkcja jest niedostępna, jeżeli urządzenie jest podłączone do komputera za pośrednictwem portu USB lub WSD (Web Services on Devices).

#### [Potwierdź identyfikator wydziału/kod PIN przy drukowaniu]

Zaznacz to pole wyboru, aby ekran podręczny [Potwierdź identyfikator wydziału/kod PIN] był wyświetlany przy każdym drukowaniu z komputera.

#### [Uwierzytelnij identyfikator wydziału/kod PIN w urządzeniu]

Zaznacz to pole wyboru, jeżeli urządzenie jest połączone z komputerem za pośrednictwem portu USB lub WSD.

**3** Kliknij [OK].

#### **UWAGA**

### <span id="page-268-0"></span>**Logowanie się na urządzeniu**

● Jeżeli funkcja Zarządzanie identyfikatorem wydziału została włączona podczas próby drukowania z komputera, zostanie wyświetlony następujący ekran podręczny (chyba że pole wyboru [Potwierdź identyfikator wydziału/kod PIN przy drukowaniu] jest niezaznaczone):

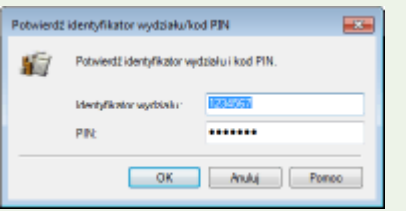

## Blokowanie zadań w przypadku nieznanego identyfikatora wydziału

Domyślne ustawienia fabryczne są ustawione w taki sposób, że nawet gdy włączona jest funkcja Zarządzanie identyfikatorami wydziałów, można drukować z komputera bez wprowadzania identyfikatora użytkownika i kodu PIN. Aby to zmienić i umożliwić drukowanie tylko przy wprowadzeniu identyfikatora użytkownika i kodu PIN, należy skorzystać z następującej procedury.

## **1 Uruchom Zdalny interfejs użytkownika i zaloguj się w trybie zarządzania. [Uruchamianie Zdalnego interfejsu użytkownika\(P. 339\)](#page-344-0)**

## **2 Kliknij [Ustawienia/Rejestracja].**

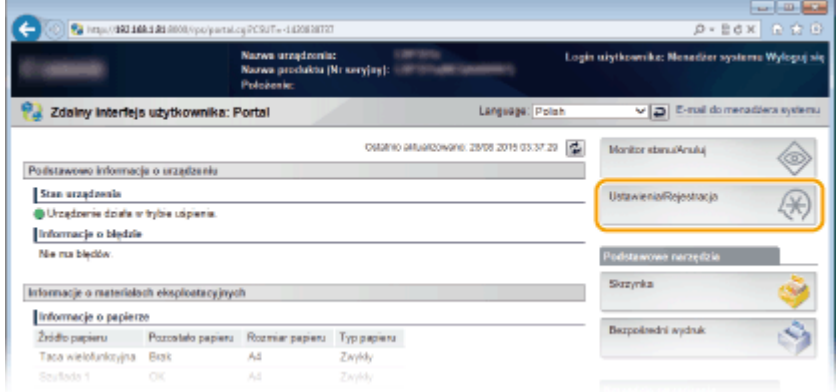

**3** Kliknij [Zarządzanie ID wydziału] ▶ [Ustawienia].

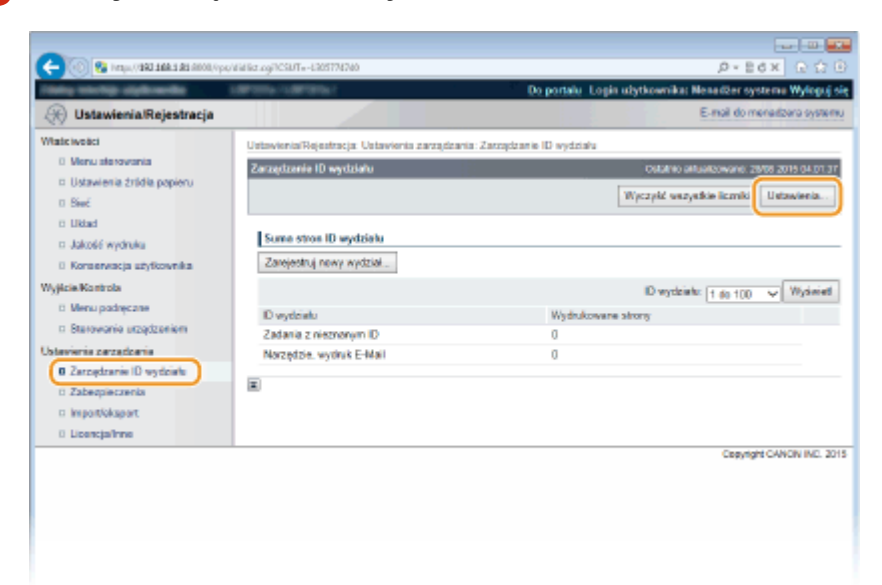

**4 Usuń zaznaczenie pola wyboru [Akceptuj wydruk zadań z nieznanym ID] i kliknij przycisk [OK].**

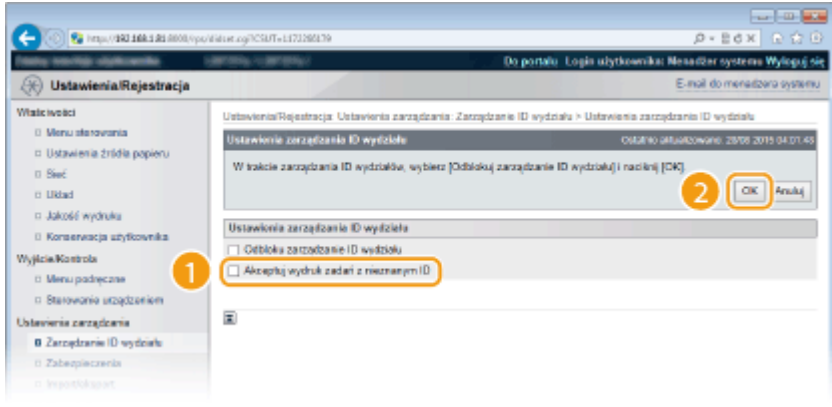

## **WAŻNE:**

● Usunięcie zaznaczenia tego pola wyboru spowoduje, że użytkownicy nie będą mogli korzystać z metody drukowania nieobsługiwanej przez funkcję zarządzania identyfikatorami wydziałów, ani wykonywać wydruków bezpośrednich ze Zdalnego interfejsu użytkownika, do którego użytkownicy zalogują się w trybie zarządzania.

### **ŁACZA**

**[Ustawienia uprawnień dostępu\(P. 253\)](#page-258-0)  [Ustawianie hasła menedżera systemu\(P. 254\)](#page-259-0)** 

## <span id="page-270-0"></span>**Ustawiania kodu PIN Zdalnego interfejsu użytkownika**

1CES-040

Dostęp do Zdalnego interfejsu użytkownika można ograniczyć kodem PIN. Wszyscy użytkownicy korzystają z tego samego kodu PIN.

## **UWAGA**

- ●Jeśli włączono funkcję Zarządzanie identyfikatorami wydziałów, powyższe ustawienie nie jest wymagane. Konfiguracja funkcji Zarządzanie identyfikatorami wydziałów(P. 257)
- **1 Naciśnij przycisk ( ).**
- Za pomocą przycisków ▲ / ▼ wybierz opcję <Sieć> i naciśnij przycisk **.**...
- Gdy zostanie wyświetlony komunikat, naciśnij przycisk  $\left| \alpha \right|$ .
- **3 Wybierz kolejno opcje <Ust. zdal. int. uż.> <Ust. bezp. zd. int.>.**

**4 Wybierz opcję <Włącz> i naciśnij przycisk .**

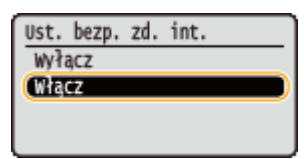

## **5 Ustaw kod PIN.**

- Wprowadź numer składający się z maksymalnie 7 cyfr i naciśnij przycisk  $\lceil \frac{1}{2} \rceil$ .
- Po wyświetleniu okna <Potwierdź kod PIN> w celu potwierdzenia wprowadź ponownie te same cyfry kodu PIN.

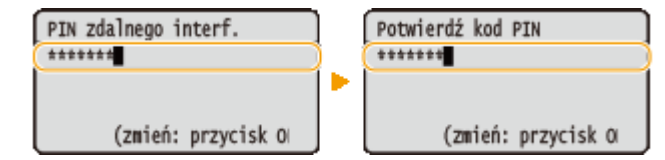

## **UWAGA**

#### **W przypadku inicjowania ustawień Zdalnego interfejsu użytkownika**

● W takim przypadku inicjowany jest również kod PIN Zdalnego interfejsu użytkownika. Po zakończeniu należy ponownie ustawić kod PIN. **[Inicjowanie menu\(P. 560\)](#page-565-0)** 

#### ŁĄCZA

**[Ustawienia uprawnień dostępu\(P. 253\)](#page-258-0)  [Ustawianie hasła menedżera systemu\(P. 254\)](#page-259-0)** 

## <span id="page-271-0"></span>**Ograniczenie komunikacji za pomocą zapory**

#### 1CES-041

Bez odpowiednich zabezpieczeń złośliwe oprogramowanie może uzyskać dostęp do komputerów oraz innych urządzeń komunikacyjnych podłączonych do sieci. Aby temu zapobiec, należy określić ustawienia filtru pakietowego, funkcji, która ogranicza komunikację do urządzeń z określonymi adresami IP lub MAC.

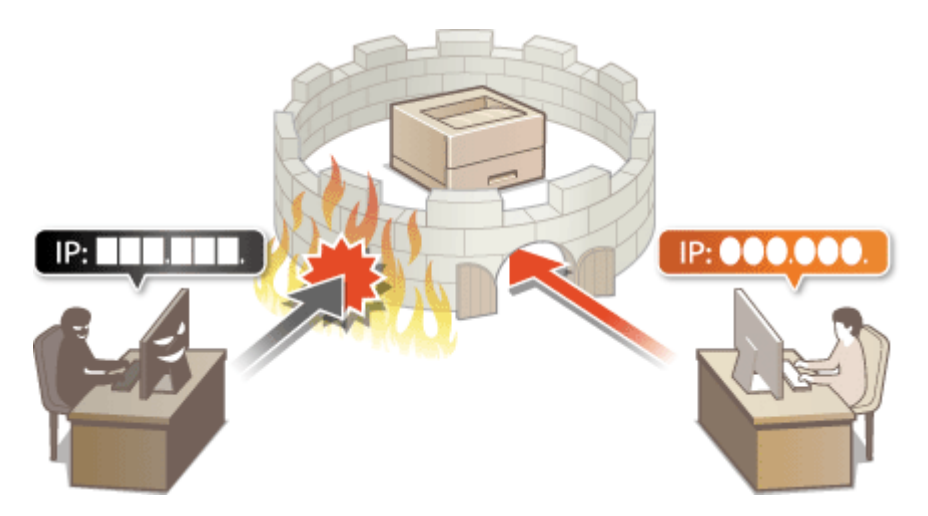

## <span id="page-272-0"></span>**Określanie adresów IP dla zasad zapory**

#### 1CES-042

Komunikację można ograniczyć na dwa sposoby: zezwalając na komunikację wyłącznie z określonymi adresami IP lub blokując poszczególne adresy IP i zezwalając na pozostałą komunikację. Można określić jeden lub wiele adresów IP. Adresy IP do odbierania danych można określić poprzez zdefiniowanie numerów portów.

## **UWAGA**

- Dla protokołu IPv4 i IPv6 można określić maksymalnie 16 adresów IP (lub zakresów adresów IP).
- Dla jednego adresu IP można zdefiniować maksymalnie 50 portów.
- Filtry pakietowe opisane w tym rozdziale sterują komunikacją za pośrednictwem protokołów TCP, UDP i ICMP.
- **1 Uruchom Zdalny interfejs użytkownika i zaloguj się w trybie zarządzania. [Uruchamianie Zdalnego interfejsu użytkownika\(P. 339\)](#page-344-0)**

## **2 Kliknij [Ustawienia/Rejestracja].**

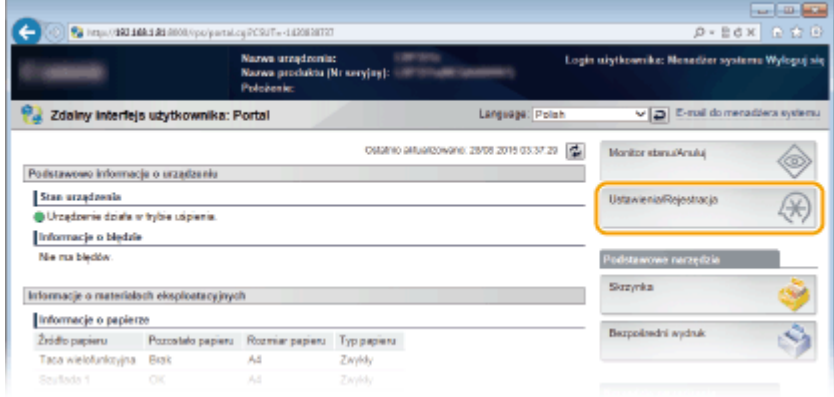

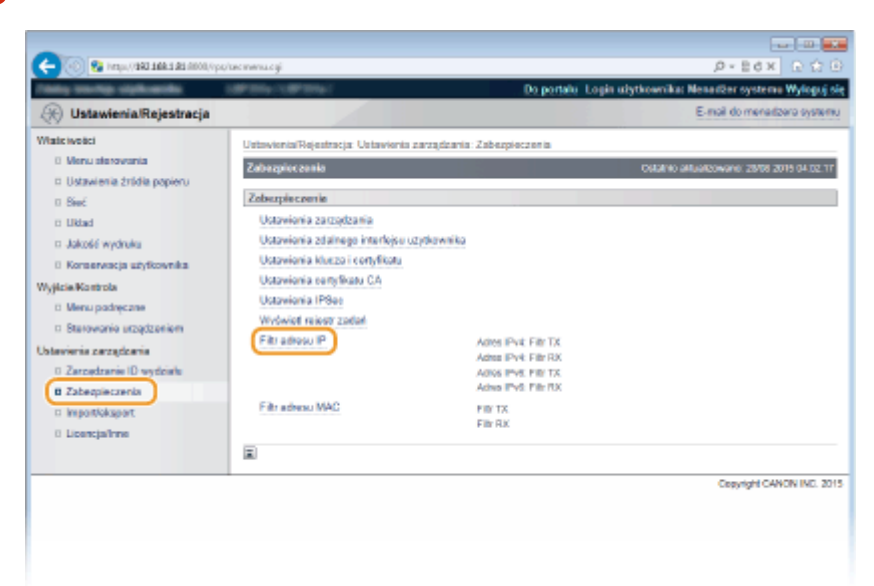

**3 Kliknij [Zabezpieczenia] [Filtr adresu IP].**

**4** Kliknij pozycję [Edytuj] dla typu filtra, który chcesz użyć.

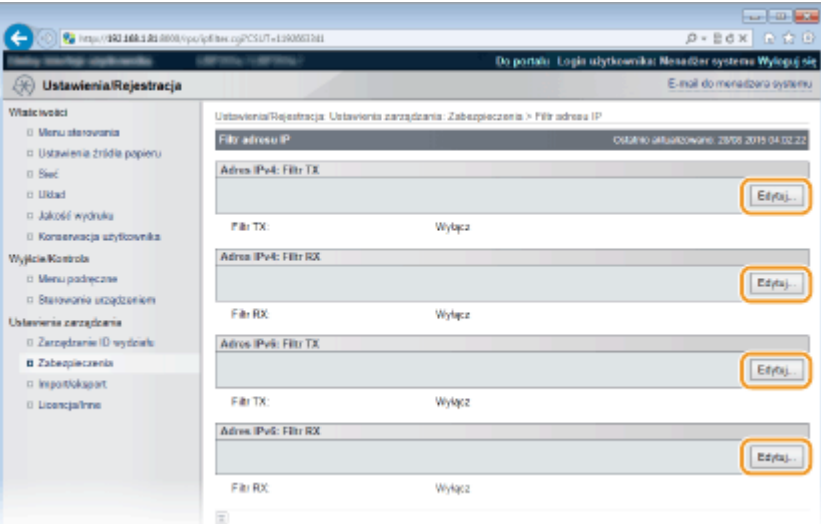

#### **[Adres IPv4: Filtr TX]**

Wybór filtra ogranicza przesył danych z urządzenia na komputer przez określenie adresów IPv4.

#### **[Adres IPv4: Filtr RX]**

Wybór filtra ogranicza odbiór danych z urządzenia na komputer przez określenie adresów IPv4 oraz numeru portu.

#### **[Adres IPv6: Filtr TX]**

Wybór filtra ogranicza przesył danych z urządzenia na komputer przez określenie adresów IPv6.

#### **[Adres IPv6: Filtr RX]**

Wybór filtra ogranicza odbiór danych z urządzenia na komputer przez określenie adresów IPv6 oraz numeru portu.

## **5** Określ ustawienia filtrowania pakietów.

#### **Dla filtra typu TX**

W pierwszej kolejności należy ustalić domyślny zestaw zasad dotyczący zezwoleń lub braku zezwoleń na komunikację innych urządzeń z tym urządzeniem, a następnie określić, które adresy IP zaliczyć do wyjątków.

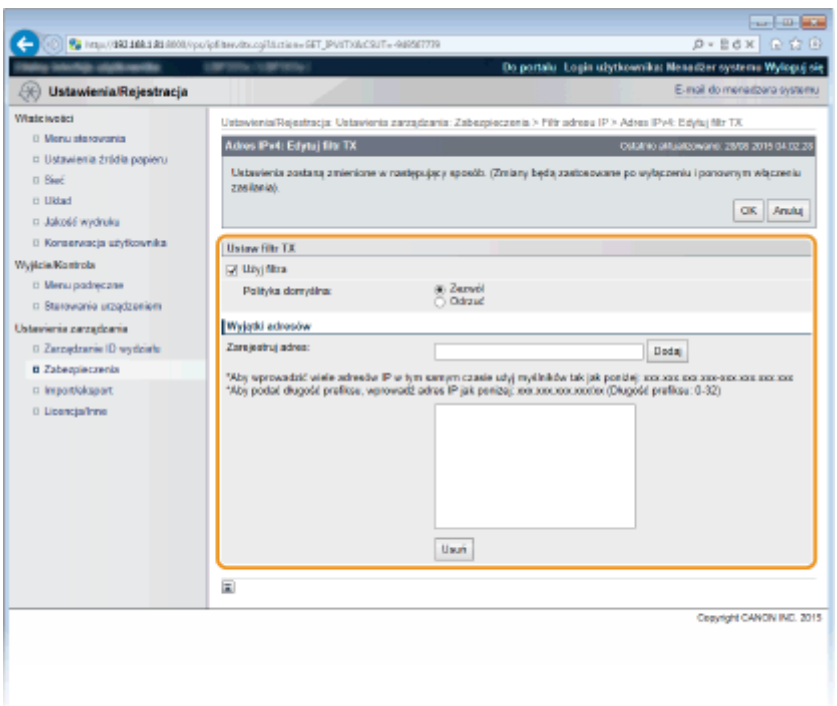

#### **1 Zaznacz pole wyboru [Użyj filtra] i kliknij przycisk radiowy [Odrzuć] lub [Zezwól], aby określić zasady [Polityka domyślna].**

#### **[Użyj filtra]**

Zaznaczenie tego pola wyboru umożliwi ograniczenie komunikacji. Usunięcie zaznaczenia pola wyboru wyłącza to ograniczenie.

#### **[Polityka domyślna]**

Wybór warunku wstępnego w celu udzielenia zezwoleń lub braku zezwoleń na komunikację innych urządzeń z tym urządzeniem.

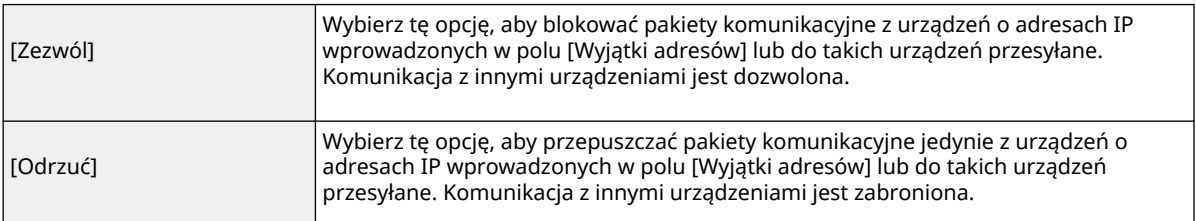

 $\mathbf{I}$ 

#### **2 Określ wyjątki adresów.**

● Wprowadź adres IP (lub zakres adresów IP) w polu [Zarejestruj adres] i kliknij przycisk [Dodaj].

#### **WAŻNE:**

#### **Sprawdzanie poprawności wpisów**

● Nieprawidłowo wprowadzone adresy IP uniemożliwić dostęp do urządzenia z poziomu Zdalnego interfejsu użytkownika. Konieczne będzie wtedy ustawienie filtra <Filtr adresów> na wartość <Wyłącz>. **[Filtr adresów\(P. 400\)](#page-405-0)** 

#### **UWAGA:**

#### **W przypadku wybrania ustawienia [Odrzuć] w opcji [Polityka domyślna]**

● Pakiety loopback, multiemisji i rozgłaszania nie mogą zostać przefiltrowane.

#### **Usuwanie adresu IP z listy wyjątków**

● Zaznacz adres IP i kliknij przycisk [Usuń].

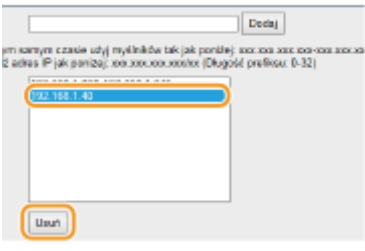

**3** Kliknij [OK].

### **Dla filtra typu RX**

W przypadku wybrania opcji [Zezwól] w ustawieniu [Polityka domyślna] należy określić adresy IP urządzeń, których komunikacja z tym urządzeniem ma być zablokowana. Wybierając opcję [Odrzuć] w ustawieniu [Polityka domyślna], należy określić adresy IP urządzeń, które powinny się komunikować z tym urządzeniem.

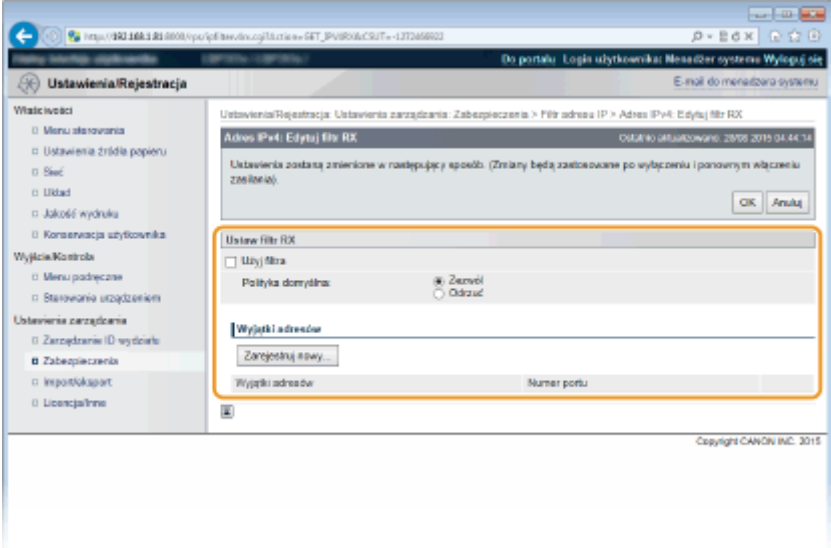

#### **1 Kliknij [Zarejestruj nowy].**

#### **2 Określ wyjątki adresów.**

- Wprowadź adres IP (lub zakres adresów IP) w polu [Zarejestruj adres].
- Aby zdefiniować numer portu, zaznacz pole wyboru [Podaj numer portu], wprowadź numer portu (od 1 do 65535) w polu [Numer portu] i kliknij [Dodaj].

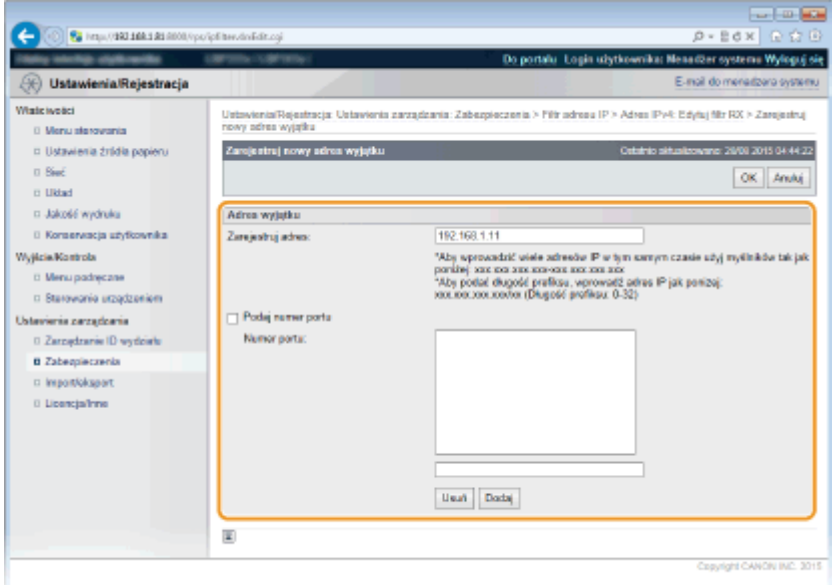

#### **WAŻNE:**

#### **Sprawdzanie poprawności wpisów**

● Nieprawidłowo wprowadzone adresy IP lub numery portów mogą uniemożliwić dostęp do urządzenia z poziomu Zdalnego interfejsu użytkownika. Konieczne będzie wtedy ustawienie filtra <Filtr adresów> na wartość <Wyłącz>. **[Filtr adresów\(P. 400\)](#page-405-0)** 

#### **UWAGA:**

#### **Usuwanie ustawionego numeru portu**

● Wybierz numer portu do usunięcia i kliknij [Usuń].

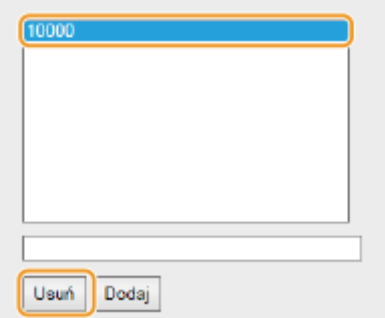

- **3 Kliknij [OK].**
- 4 **Zaznacz pole wyboru [Użyj filtra] i kliknij przycisk radiowy [Odrzuć] lub [Zezwól], aby określić zasady [Polityka domyślna].**

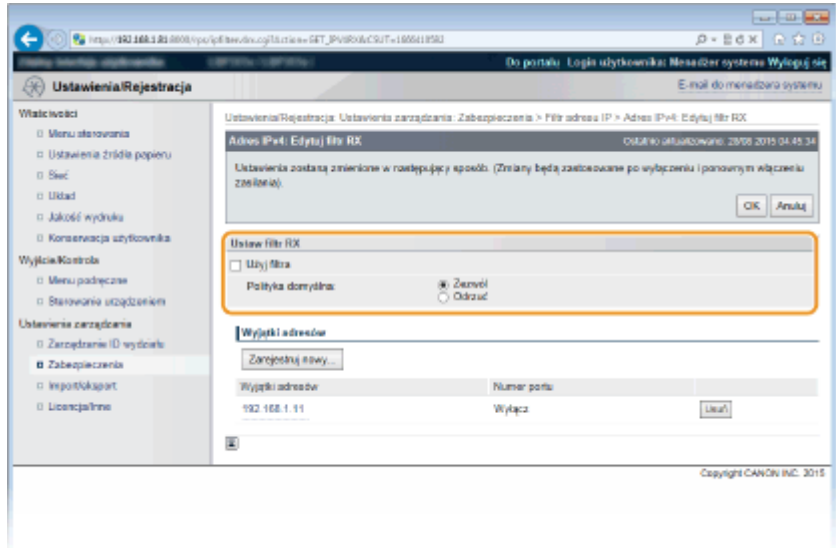

#### **[Użyj filtra]**

Zaznaczenie tego pola wyboru umożliwi ograniczenie komunikacji. Usunięcie zaznaczenia pola wyboru wyłącza to ograniczenie.

#### **[Polityka domyślna]**

Wybór warunku wstępnego w celu udzielenia zezwoleń lub braku zezwoleń na komunikację innych urządzeń z tym urządzeniem.

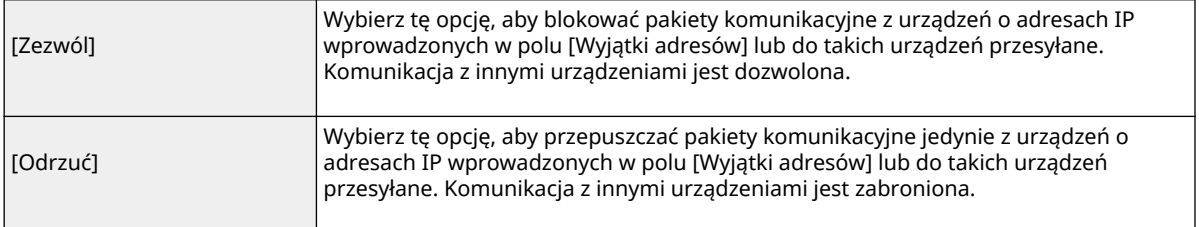

#### **UWAGA:**

#### **Edytowanie ustawionego adresu IP na liście wyjątków**

● Kliknij odpowiednie łącze tekstowe w sekcji [Wyjątki adresów], na wyświetlonym ekranie zmień ustawienia wedle potrzeby i kliknij opcję [OK].

#### **Usuwanie adresu IP z listy wyjątków**

● Wybierz adres IP do usunięcia i kliknij [Usuń].

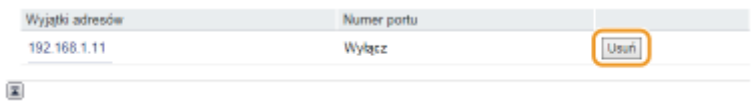

## **5 Kliknij [OK].**

## **6 Wykonaj reset sprzętowy.**

● Kliknij opcję [Sterowanie urządzeniem], wybierz polecenie [Twardy reset], a następnie kliknij [Wykonaj].

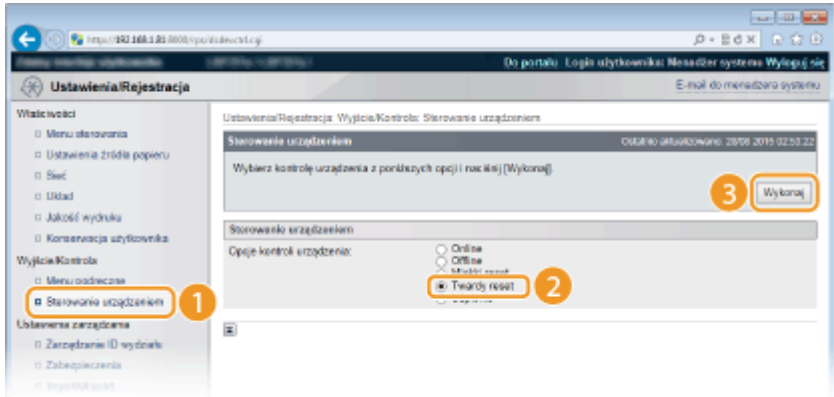

➠Po wykonaniu resetu sprzętowego ustawienia będą włączone.

## **UWAGA**

## **Korzystanie z panelu sterowania**

● Filtrowanie adresów IP można również włączać lub wyłączać z poziomu menu ustawień panelu roboczego. ● **[Filtr adresów\(P. 400\)](#page-405-0)** 

#### ŁĄCZA

**[Określanie adresów MAC dla zasad zapory\(P. 274\)](#page-279-0)** 

## <span id="page-279-0"></span>**Określanie adresów MAC dla zasad zapory**

1CES-043

Komunikację można ograniczyć na dwa sposoby: zezwalając na komunikację wyłącznie z określonymi adresami MAC lub blokując określone adresy MAC i zezwalając na pozostałą komunikację. Można określić do 50 adresów MAC.

**1 Uruchom Zdalny interfejs użytkownika i zaloguj się w trybie zarządzania. [Uruchamianie Zdalnego interfejsu użytkownika\(P. 339\)](#page-344-0)** 

## **2 Kliknij [Ustawienia/Rejestracja].**

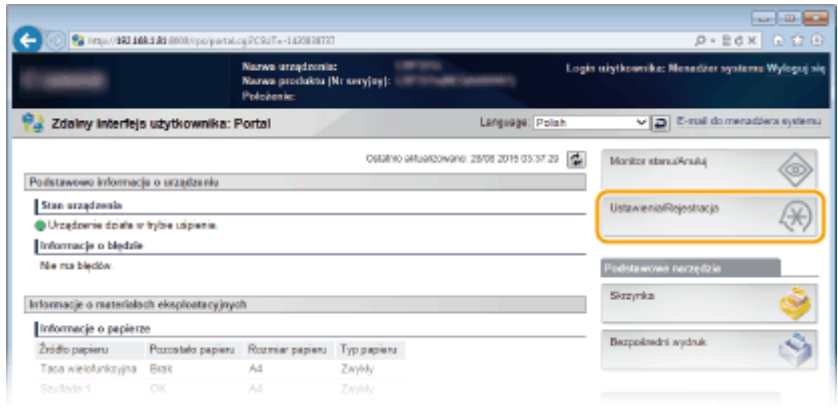

**3** Kliknij [Zabezpieczenia] • [Filtr adresu MAC].

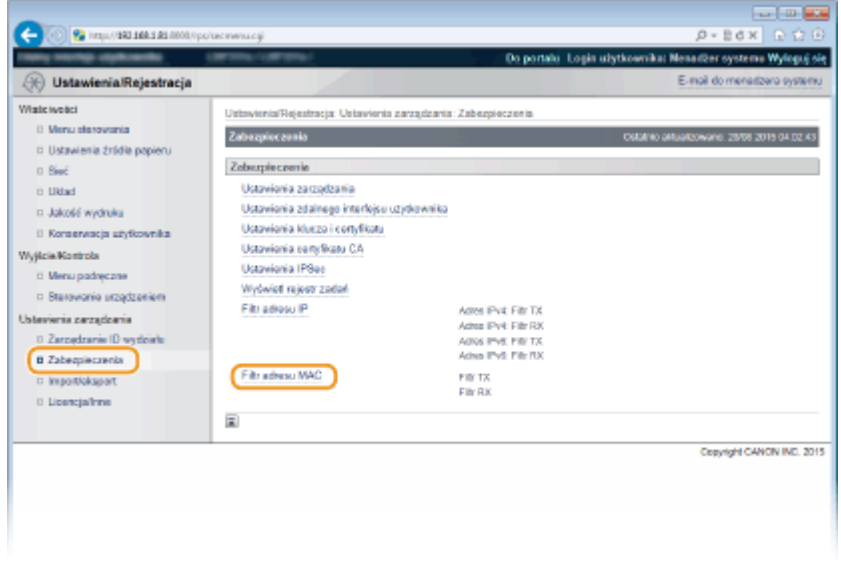

**4** Kliknij opcję [Edytuj] dla odpowiedniego typu filtra.

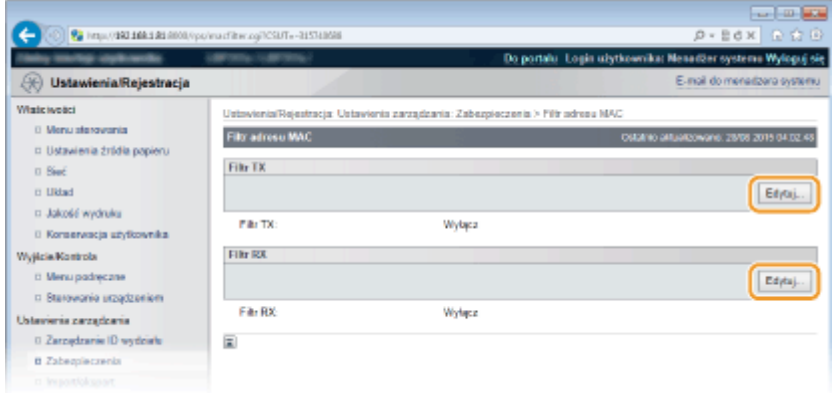

#### **[Filtr TX]**

Wybór filtra ogranicza przesył danych z urządzenia na komputer przez określenie adresów MAC.

#### **[Filtr RX]**

Wybór filtra ogranicza odbiór danych z urządzenia na komputer przez określenie adresów MAC.

## **5** Określ ustawienia filtrowania pakietów.

● W pierwszej kolejności należy ustalić warunek wstępny (domyślny zestaw zasad) dotyczący zezwoleń lub braku zezwoleń na komunikację innych urządzeń z tym urządzeniem, a następnie określić, które adresy MAC zaliczyć do wyjątków.

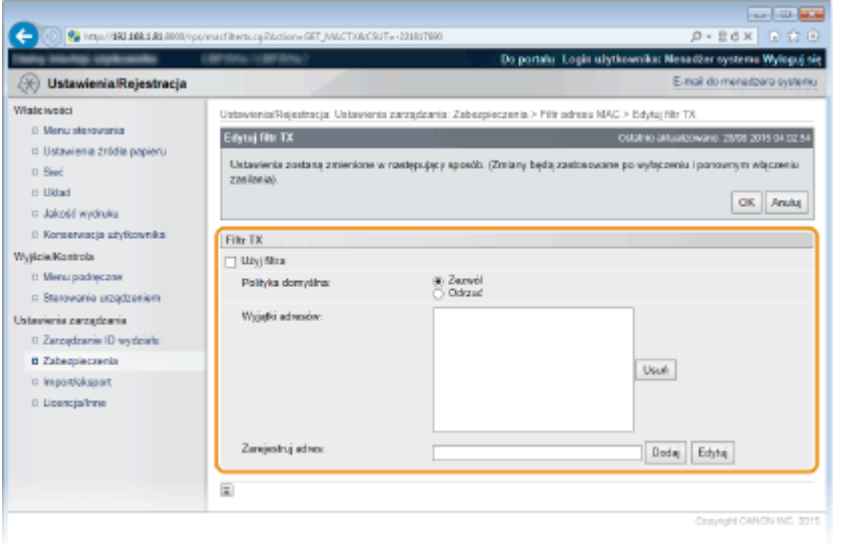

1 Zaznacz pole wyboru [Użyj filtra] i kliknij przycisk radiowy [Zezwól] lub [Odrzuć], aby określić zasady [Polityka domyślna].

#### **[Użyj filtra]**

Zaznaczenie tego pola wyboru umożliwi ograniczenie komunikacji. Usunięcie zaznaczenia pola wyboru wyłącza to ograniczenie.

#### **[Polityka domyślna]**

Wybór warunku wstępnego w celu udzielenia innym urządzeniom zezwoleń lub braku zezwoleń na komunikację z tym urządzeniem.

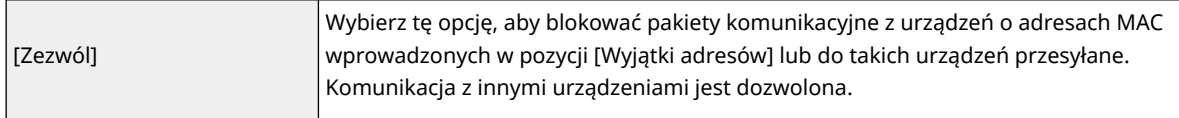

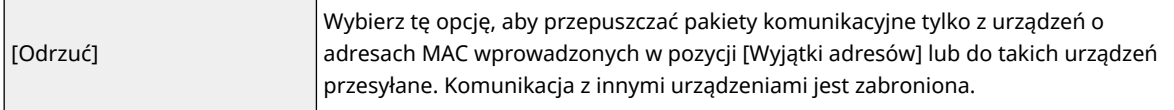

- **2** Określ wyjątki adresów.
	- Wprowadź adres MAC w polu tekstowym [Zarejestruj adres], a następnie kliknij przycisk [Dodaj].
	- Nie ma konieczności oddzielania adresów myślnikami lub dwukropkami.

#### **WAŻNE:**

**Sprawdzanie poprawności wpisów**

● Nieprawidłowo wprowadzone adresy MAC mogą uniemożliwić dostęp do urządzenia z poziomu Zdalnego interfejsu użytkownika. Konieczne będzie wtedy ustawienie filtra <Filtr adresów> na wartość <Wyłącz>. **[Filtr adresów\(P. 400\)](#page-405-0)** 

#### **UWAGA:**

#### **W przypadku wybrania ustawienia [Odrzuć] w opcji [Polityka domyślna]**

• Pakiety wychodzące multiemisji i rozgłaszania nie mogą zostać przefiltrowane.

#### **Usuwanie adresu MAC z listy wyjątków**

● Zaznacz adres MAC i kliknij przycisk [Usuń].

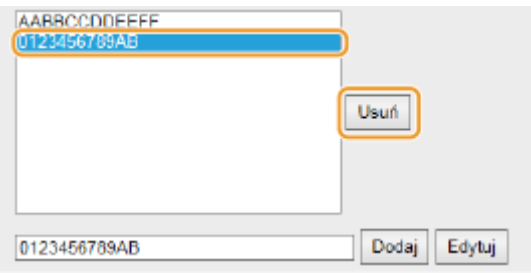

**3** Kliknij [OK].

## **6 Wykonaj reset sprzętowy.**

● Kliknij opcję [Sterowanie urządzeniem], wybierz polecenie [Twardy reset], a następnie kliknij [Wykonaj].

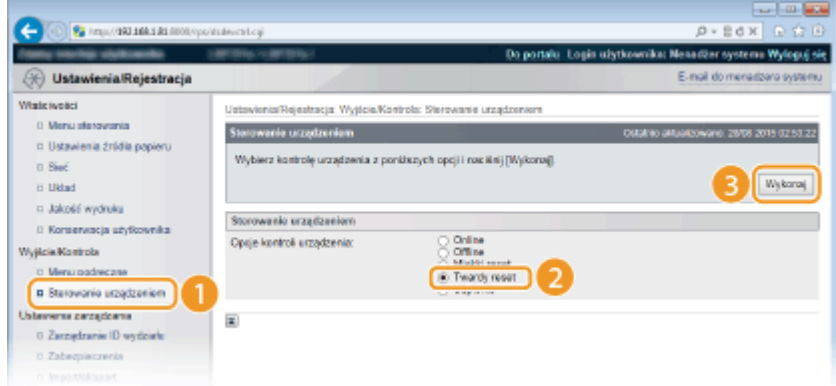

➠Po wykonaniu resetu sprzętowego ustawienia będą włączone.

## **UWAGA**

#### **Korzystanie z panelu sterowania**

● Filtrowanie adresów MAC można również włączać lub wyłączać z poziomu menu ustawień panelu roboczego. **[Filtr adresów\(P. 400\)](#page-405-0)** 

## ŁĄCZA

**[Określanie adresów IP dla zasad zapory\(P. 267\)](#page-272-0)** 

## <span id="page-283-0"></span>**Ustawienia proxy**

#### 1CES-044

Proxy (inaczej serwer proxy z protokołem HTTP) odnosi się do komputera lub oprogramowania przeprowadzającego komunikację z użyciem protokołu HTTP dla innych urządzeń, zwłaszcza w przypadku komunikacji z zasobami spoza sieci np. podczas przeglądania stron internetowych. Urządzenia klienckie łączą się z siecią zewnętrzną za pośrednictwem serwera proxy, a nie komunikują się bezpośrednio z zewnętrznymi zasobami. Ustawienie proxy nie tylko ułatwia zarządzanie ruchem między siecią lokalną i zewnętrzną, ale również blokuje nieupoważniony dostęp i wzmacnia ochronę antywirusową, zwiększając poziom zabezpieczeń. W przypadku korzystania z technologii Google Cloud Print do drukowania za pośrednictwem Internetu można zwiększyć poziom zabezpieczeń, ustawiając serwer proxy. Przed rozpoczęciem konfiguracji upewnij się, że dysponujesz niezbędnymi informacjami na temat ustawień proxy, w tym adresem IP, numerem portu oraz nazwą użytkownika i hasłem potwierdzającym uprawnienia.

## **1 Uruchom Zdalny interfejs użytkownika i zaloguj się w trybie zarządzania. [Uruchamianie Zdalnego interfejsu użytkownika\(P. 339\)](#page-344-0)**

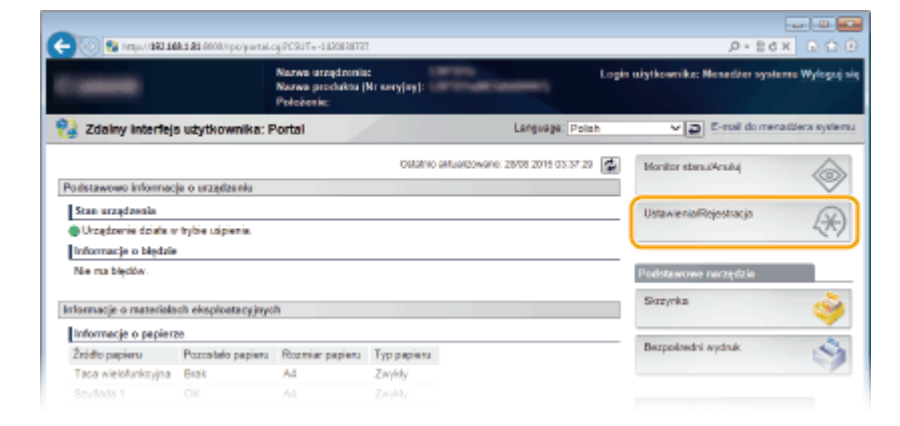

## **2 Kliknij [Ustawienia/Rejestracja].**

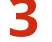

## **3 Kliknij [Sieć] [Ustawienia TCP/IP].**

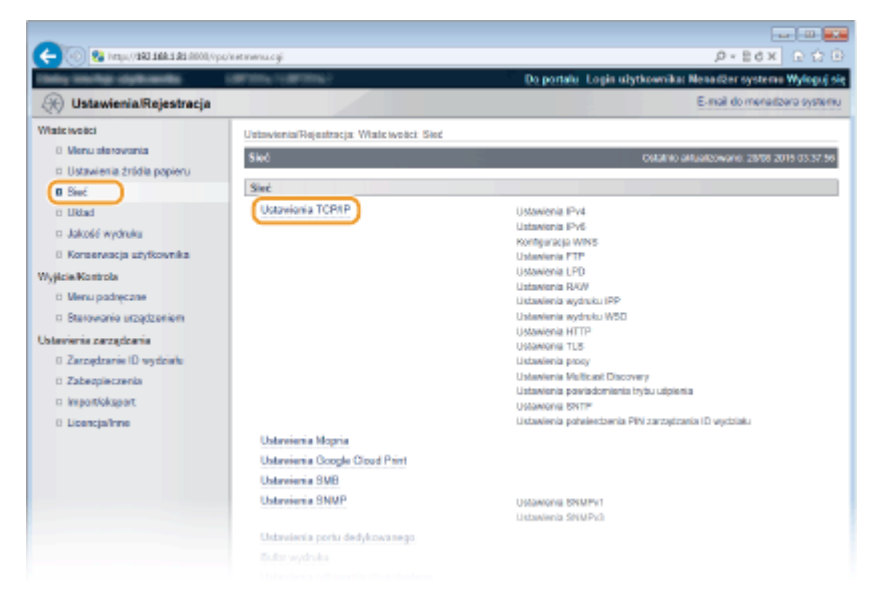

**4 Kliknij element [Edytuj] znajdujący się w sekcji [Ustawienia proxy].**

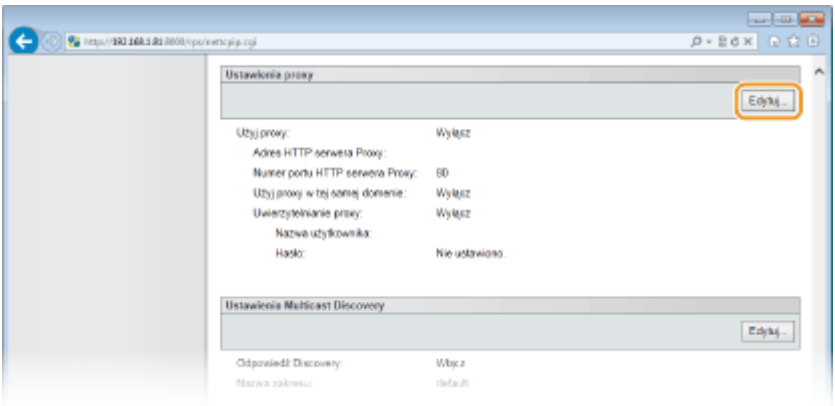

**5 Zaznacz pole wyboru [Użyj proxy] i podaj wymagane ustawienia.**

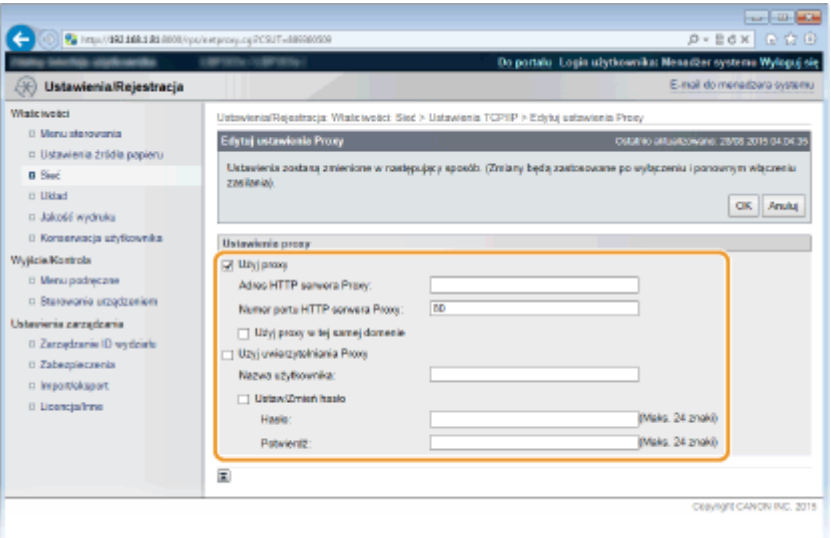

#### **[Użyj proxy]**

Zaznacz to pole wyboru, aby użyć serwera proxy podczas komunikacji z serwerem HTTP.

#### **[Adres HTTP serwera Proxy]**

Wprowadź adres serwera proxy. Określ adres IP lub nazwę hosta w zależności od środowiska.

#### **[Numer portu HTTP serwera Proxy]**

Zmień numer portu urządzenia odpowiednio do potrzeb. Wprowadź numer portu w zakresie 1–65535.

#### **[Użyj proxy w tej samej domenie]**

Zaznacz to pole wyboru, aby użyć serwera proxy również podczas komunikacji z urządzeniami w tej samej domenie.

#### **[Użyj uwierzytelniania Proxy]**

Aby włączyć funkcję uwierzytelnienia przez serwer proxy, zaznacz pole wyboru i wprowadź nazwę użytkownika składającą się maksymalnie z 24 znaków alfanumerycznych w polu tekstowym [Nazwa użytkownika].

#### **[Ustaw/Zmień hasło]**

Aby ustawić lub zmienić hasło dla uwierzytelnienia proxy, gdy funkcja ta jest włączona, zaznacz pole wyboru i wprowadź hasło składające się maksymalnie z 24 znaków alfanumerycznych w polu tekstowym [Hasło]. W celu potwierdzenia wprowadź to samo hasło w polu tekstowym [Potwierdź].

**6 Kliknij [OK].**

**7 Wykonaj reset sprzętowy.**

● Kliknij opcję [Sterowanie urządzeniem], wybierz polecenie [Twardy reset], a następnie kliknij [Wykonaj].

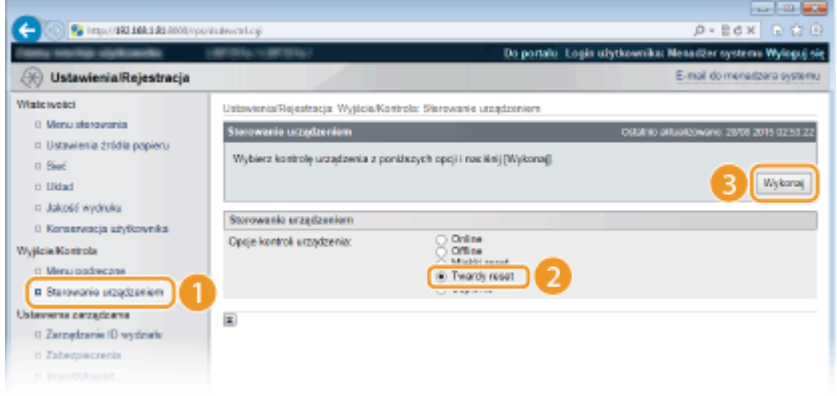

➠Po wykonaniu resetu sprzętowego ustawienia będą włączone.

## **UWAGA**

### **Korzystanie z panelu sterowania**

● Do ustawień serwera proxy można przejść również z poziomu menu ustawień panelu roboczego. **[Ustawienia proxy\(P. 390\)](#page-395-0)** 

#### ŁĄCZA

**[Korzystanie z technologii Google Cloud Print\(P. 177\)](#page-182-0)** 

## <span id="page-286-0"></span>**Ograniczanie funkcji urządzenia**

#### 1CES-045

Niektóre funkcje urządzenia mogą być rzadko używane lub stwarzać ryzyko niewłaściwego użytkowania. Ze względów bezpieczeństwa można ograniczyć zakres możliwości urządzenia, całkowicie lub częściowo wyłączając te funkcje.

### **Ograniczanie funkcji drukowania**

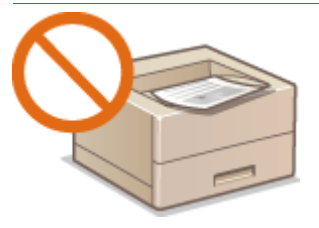

**[Ograniczanie funkcji drukowania\(P. 282\)](#page-287-0)** 

#### **Ograniczenie funkcji USB**

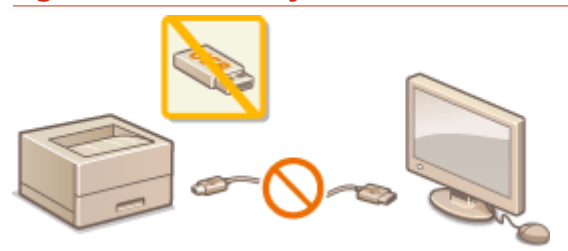

**[Ograniczenie funkcji USB\(P. 286\)](#page-291-0)** 

## **Ograniczanie funkcji panelu roboczego**

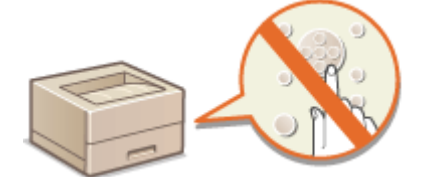

**[Ograniczanie funkcji panelu roboczego\(P. 289\)](#page-294-0)** 

**Ograniczanie funkcji sieci, w tym komunikacji HTTP**

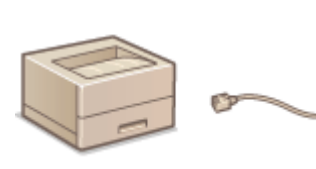

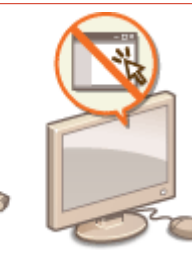

**[Wyłączanie komunikacji z użyciem protokołu HTTP\(P. 292\)](#page-297-0)  [Wyłączanie Zdalnego interfejsu użytkownika\(P. 293\)](#page-298-0)  [Wyłączanie portu LAN\(P. 294\)](#page-299-0)** 

**Ukrywanie historii zadań drukowania**

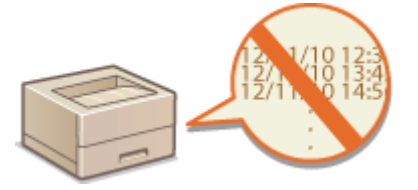

**[Ukrywanie historii zadań drukowania\(P. 295\)](#page-300-0)** 

## <span id="page-287-0"></span>**Ograniczanie funkcji drukowania**

1CES-046

Istnieje możliwość zdefiniowania ustawień uniemożliwiających automatyczne drukowanie odebranych danych drukowania, dzięki czemu można ograniczyć marnowanie papieru i uniemożliwić osobom trzecim korzystanie z urządzenia. Do korzystania z tej funkcji konieczne jest zainstalowanie opcjonalnej karty SD. **[Instalowanie karty](#page-594-0) [SD\(P. 589\)](#page-594-0)** 

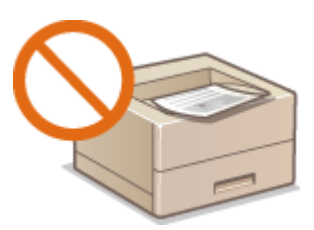

## **UWAGA**

● Nawet jeśli operacje drukowania są ograniczone, można drukować raporty i listy ustawień. **[Drukowanie](#page-550-0) [raportów i list\(P. 545\)](#page-550-0)** 

**1 Uruchom Zdalny interfejs użytkownika i zaloguj się w trybie zarządzania. [Uruchamianie Zdalnego interfejsu użytkownika\(P. 339\)](#page-344-0)** 

## **2 Kliknij [Ustawienia/Rejestracja].**

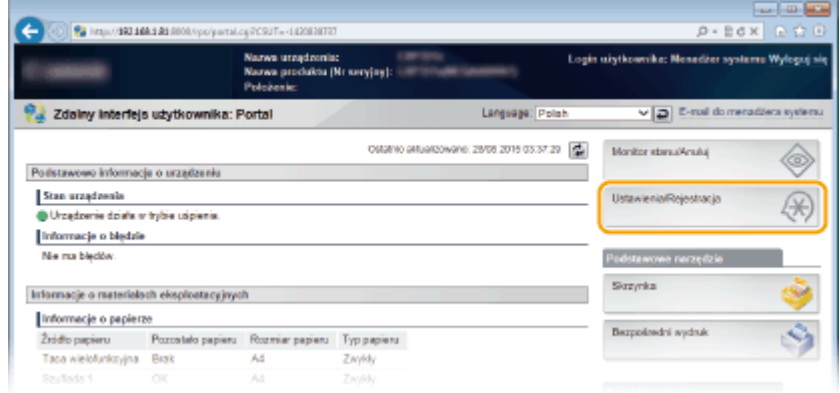

**3 Kliknij [Zabezpieczenia] [Ustawienia zarządzania].**
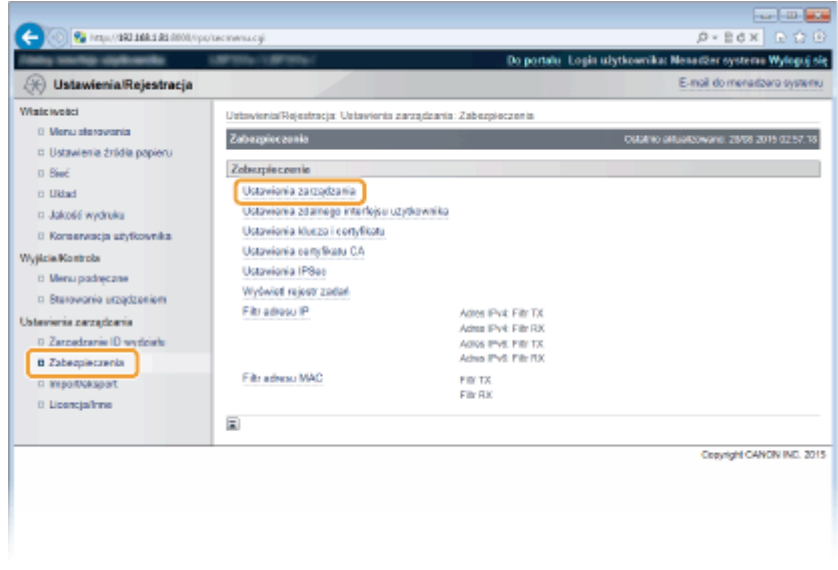

# **Kliknij [Edytuj].**

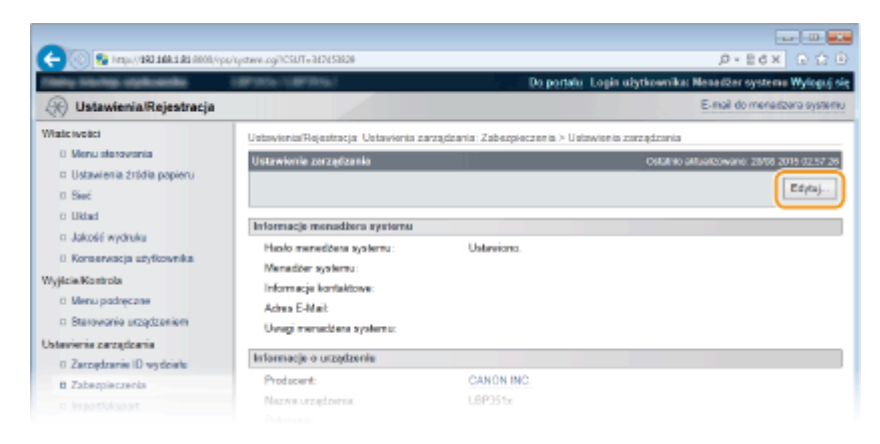

**Wprowadź hasło menedżera systemu w polu [Aktualne hasło menedżera systemu].**

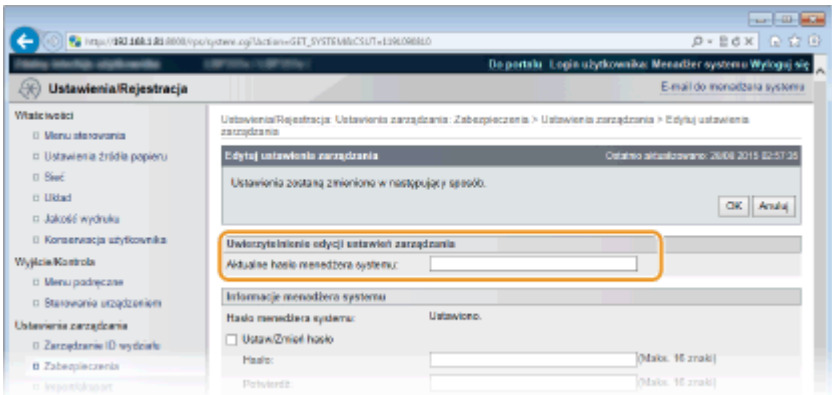

**Zaznacz pole [Ogranicz zadania drukarki] i kliknij przycisk [OK].**

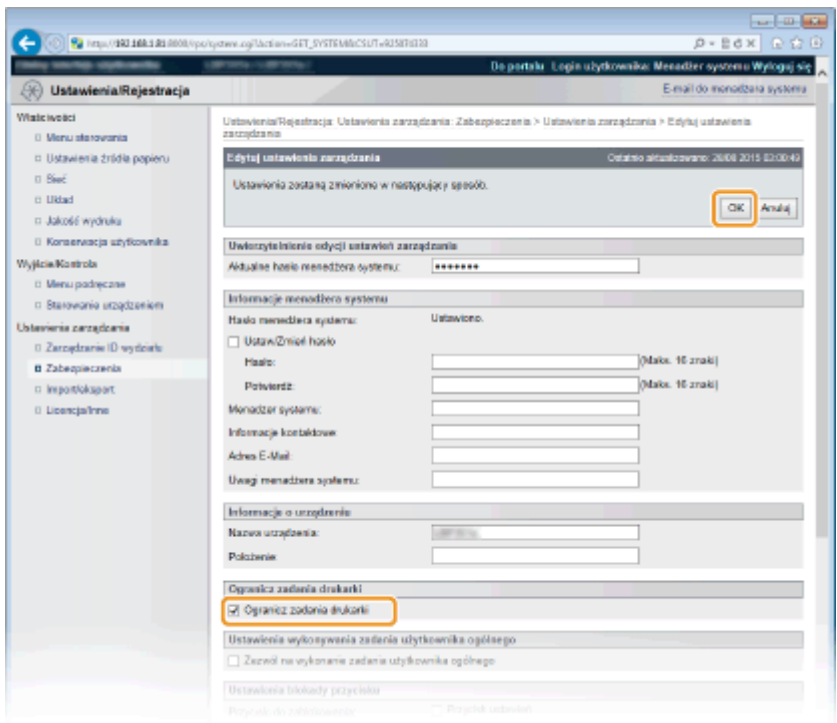

#### **[Ogranicz zadania drukarki]**

Zaznaczenie tego pola wyboru umożliwi ograniczenie operacji drukowania na urządzeniu. Usunięcie zaznaczenia pola wyboru wyłącza to ograniczenie.

# **7 Wykonaj reset sprzętowy.**

● Kliknij opcję [Sterowanie urządzeniem], wybierz polecenie [Twardy reset], a następnie kliknij [Wykonaj].

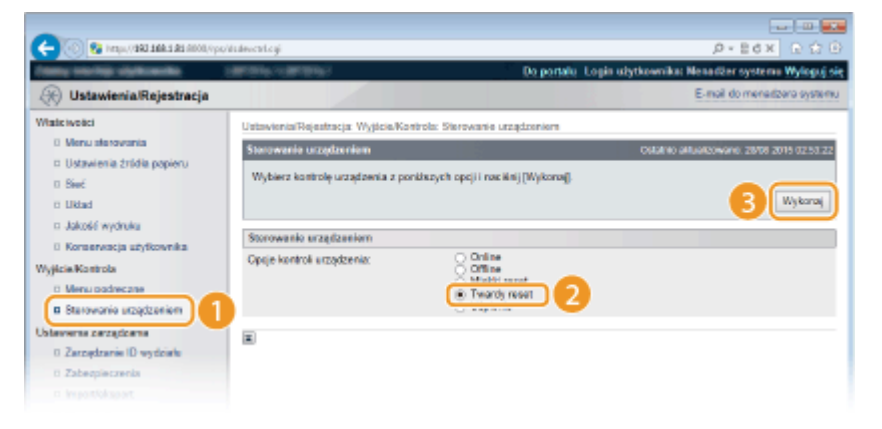

➠Po wykonaniu resetu sprzętowego ustawienia będą włączone.

# **UWAGA**

### **Praca przy ograniczeniu operacji drukowania**

- Z poziomu sterowników drukarki można wykonywać wyłącznie drukowanie zapisanych zadań. **[Drukowanie dokumentu zapisanego w urządzeniu \(Drukowanie zapisanego zadania\)\(P. 136\)](#page-141-0)**
- Z poziomu Zdalnego interfejsu użytkownika można drukować wyłącznie pliki PDF, PS, EPS i XPS zapisane w sektorach. **[Drukowanie bez otwierania pliku \(Wydruk bezpośredni\)\(P. 146\)](#page-151-0)**
- Funkcje Wydruk bezpośredni z USB oraz Drukowanie e-maili będą niedostępne.

**[Drukowanie dokumentu zapisanego w urządzeniu \(Drukowanie zapisanego zadania\)\(P. 136\)](#page-141-0)** 

# **Ograniczenie funkcji USB**

#### 1CES-047

USB to wygodny sposób podłączania urządzeń zewnętrznych i przechowywania lub przenoszenia danych. USB może jednak również stanowić źródło wycieku informacji w przypadku niewłaściwego zarządzania. Szczególnie uważać należy, korzystając z urządzeń pamięci USB. Sekcja ta opisuje sposoby ograniczania połączeń przez port USB urządzenia oraz przeprowadzania blokady możliwości korzystania z urządzeń pamięci USB.

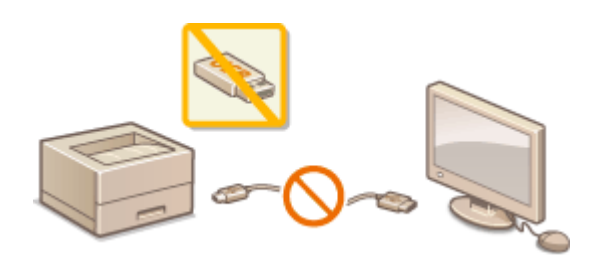

**Ograniczenie połączenia USB z komputerem(P. 286) [Ograniczenie funkcji drukowania bezpośredniego z nośnika pamięci USB\(P. 287\)](#page-292-0)** 

# Ograniczenie połączenia USB z komputerem

Istnieje możliwość wyłączenia portu USB do podłączania komputera znajdującego się z tyłu urządzenia. Spowoduje to wyłączenie możliwości połączenia z komputerem za pośrednictwem USB, ale urządzenie pamięci USB będzie można podłączyć do portu USB z prawej strony urządzenia.

- **1 Naciśnij przycisk ( ).**
- **Za pomocą przycisków ▲/▼ wybierz opcję <Interfejs> i naciśnij przycisk a.**
- **3 Wybierz opcję <Wybór interfejsu> i naciśnij przycisk .**
- $\bullet$  Gdy zostanie wyświetlony komunikat, naciśnij przycisk  $\alpha$ .
- **4 Wybierz opcję <USB> i naciśnij przycisk .**
- **5 Wybierz opcję <Wyłącz> i naciśnij przycisk .**

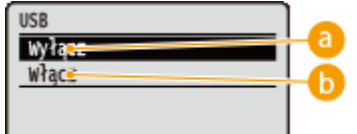

 **<Wyłącz>**

Wyłącza port USB umieszczony z tyłu urządzenia.

#### **<Włącz>**

Włącza port USB umieszczony z tyłu urządzenia.

<span id="page-292-0"></span>**6** Pozwala wykonać reset sprzętowy. **OReset sprzętowy** (P. 465)

➠Po wykonaniu resetu sprzętowego ustawienia będą włączone.

# Ograniczenie funkcji drukowania bezpośredniego z nośnika pamięci USB

Istnieje opcja, która blokuje możliwość drukowania danych z urządzenia pamięci USB. Uniemożliwia ona drukowanie danych zapisanych na urządzeniu pamięci USB.

# **1 Uruchom Zdalny interfejs użytkownika i zaloguj się w trybie zarządzania. [Uruchamianie Zdalnego interfejsu użytkownika\(P. 339\)](#page-344-0)**

# **2 Kliknij [Ustawienia/Rejestracja].**

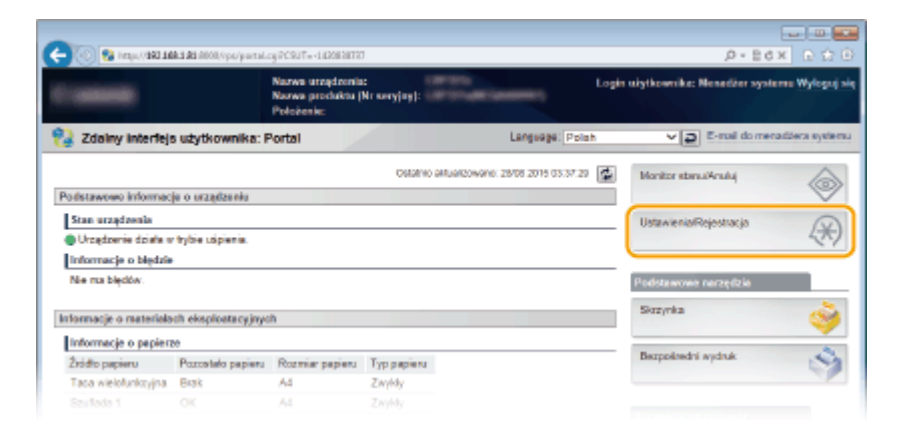

**3 Kliknij [Zabezpieczenia] [Ustawienia zarządzania].**

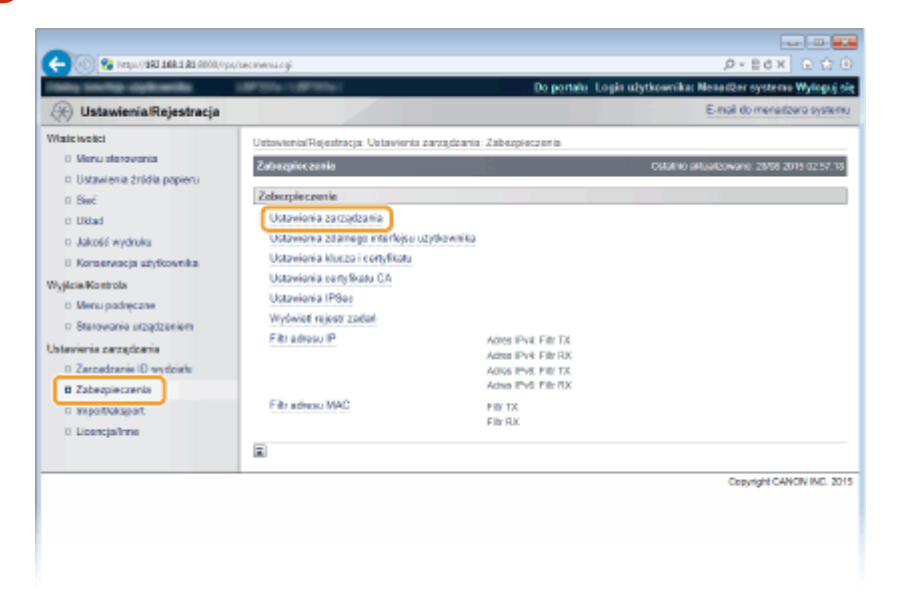

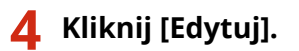

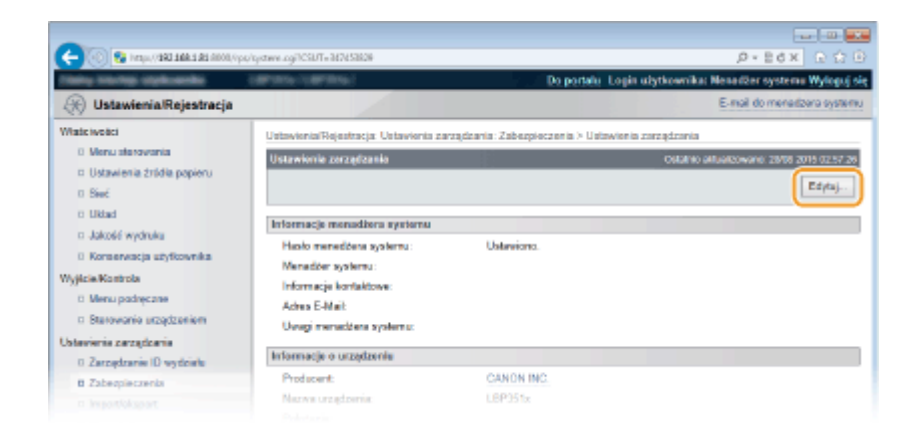

**5 Wprowadź hasło menedżera systemu w polu [Aktualne hasło menedżera systemu].**

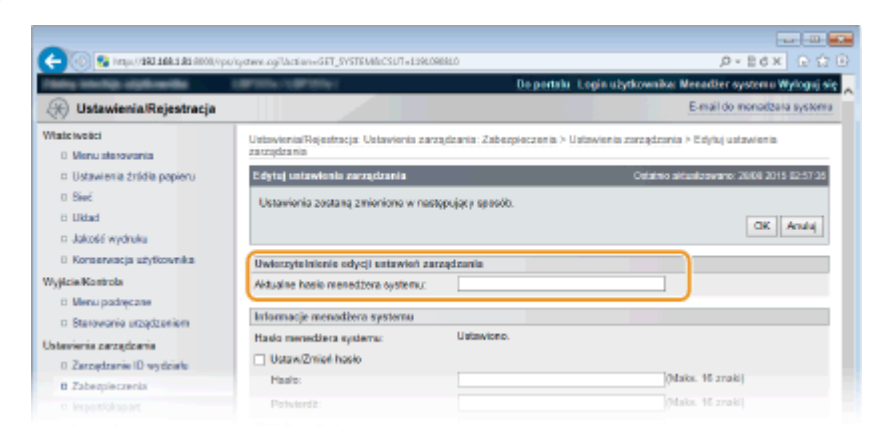

**6 Usuń zaznaczenie pola wyboru [Bezpośredni wydruk USB] i kliknij przycisk [OK].**

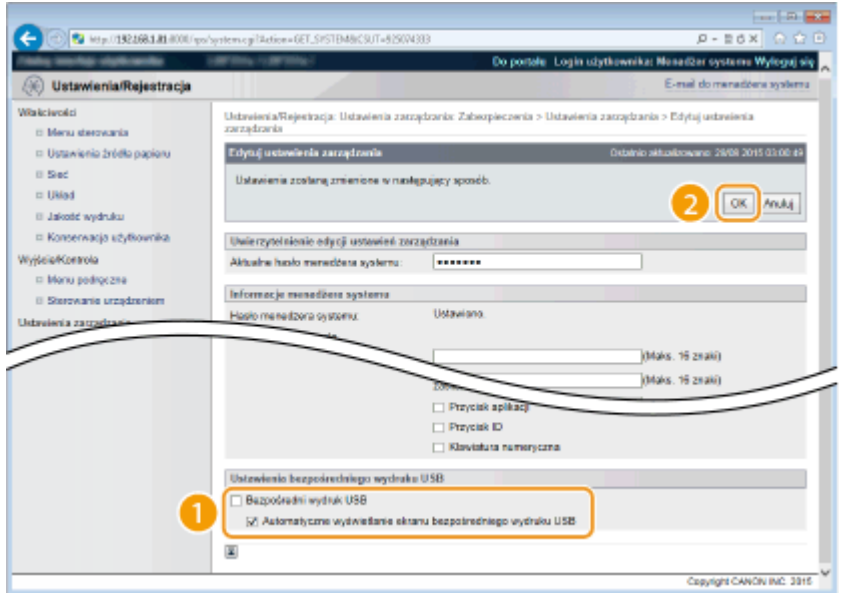

#### **[Bezpośredni wydruk USB]**

Aby wyłączyć funkcję drukowania z urządzenia pamięci USB, należy usunąć zaznaczenie tego pola wyboru. Aby umożliwić drukowanie z urządzenia pamięci USB, należy zaznaczyć to pole wyboru. Jeśli dodatkowo zaznaczone zostanie pole wyboru [Automatyczne wyświetlanie ekranu bezpośredniego wydruku USB], po podłączeniu urządzenia pamięci USB do urządzenia automatycznie będzie wyświetlany ekran drukowania bezpośrednio z nośnika pamięci USB.

#### **ŁACZA**

**[Wydruk z urządzenia pamięci USB \(Drukowanie bezpośrednio z USB\)\(P. 117\)](#page-122-0)** 

# **Ograniczanie funkcji panelu roboczego**

1CES-048

Istnieje możliwość ograniczenia możliwości korzystania z przycisków na panelu roboczym, aby uniemożliwić nieprzemyślane zmiany ustawień.

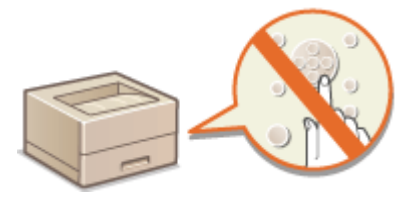

**1 Uruchom Zdalny interfejs użytkownika i zaloguj się w trybie zarządzania. [Uruchamianie Zdalnego interfejsu użytkownika\(P. 339\)](#page-344-0)** 

# **2 Kliknij [Ustawienia/Rejestracja].**

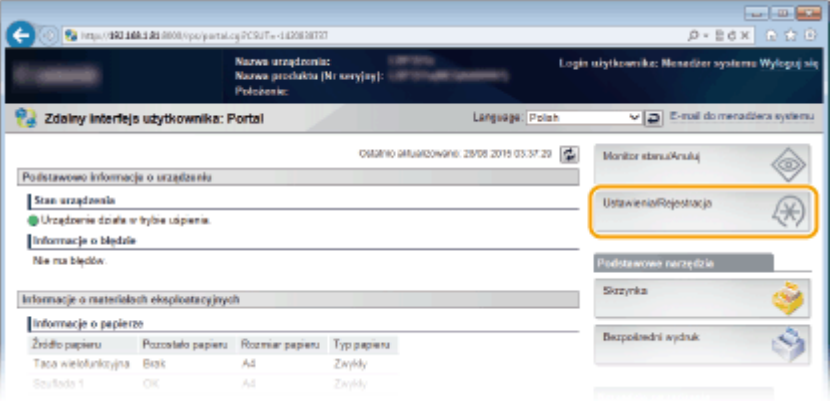

**3** Kliknij [Zabezpieczenia] ► [Ustawienia zarządzania].

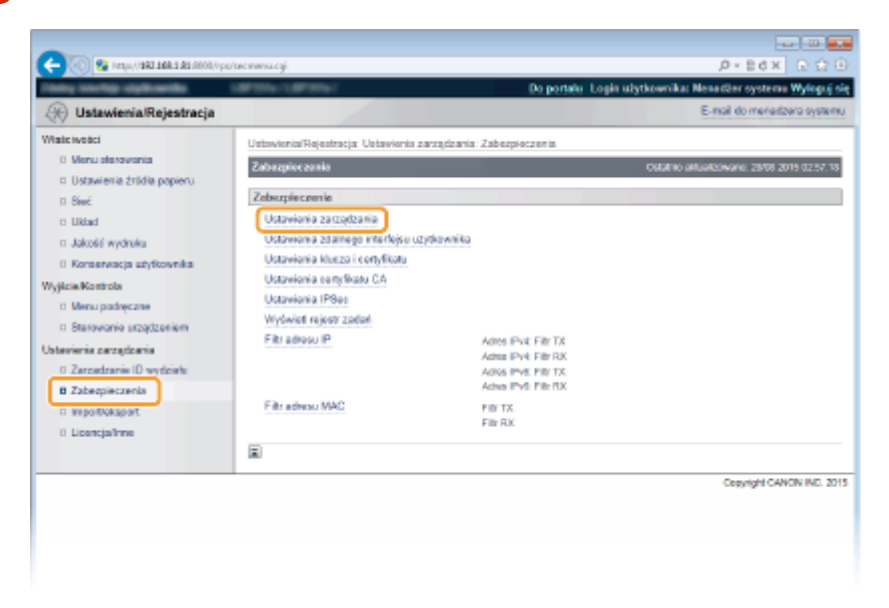

**4 Kliknij [Edytuj].**

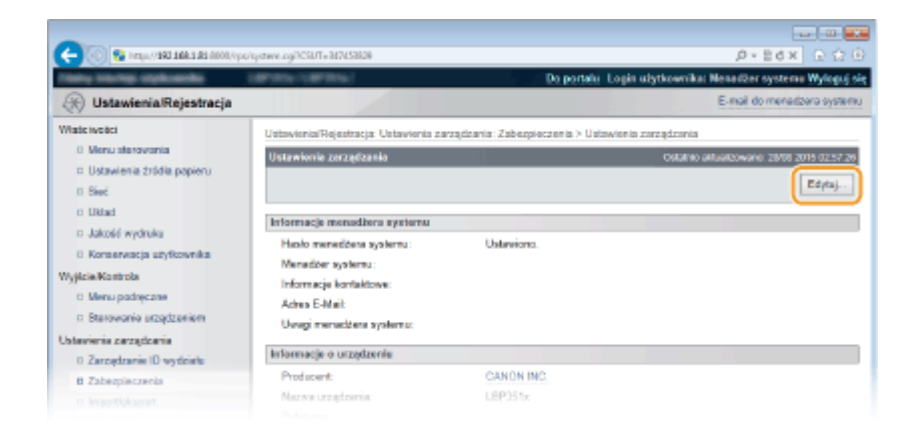

**5 Wprowadź hasło menedżera systemu w polu [Aktualne hasło menedżera systemu].**

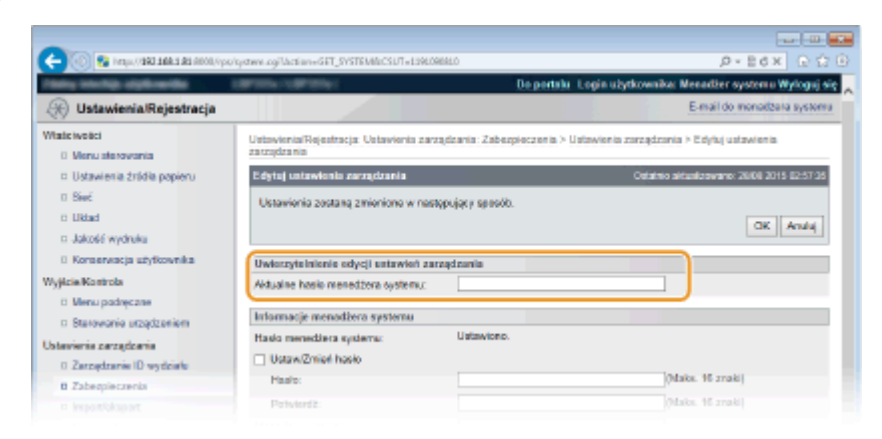

**6 Aby wprowadzić ograniczenie funkcji przycisków, zaznacz to pole wyboru i kliknij [OK].**

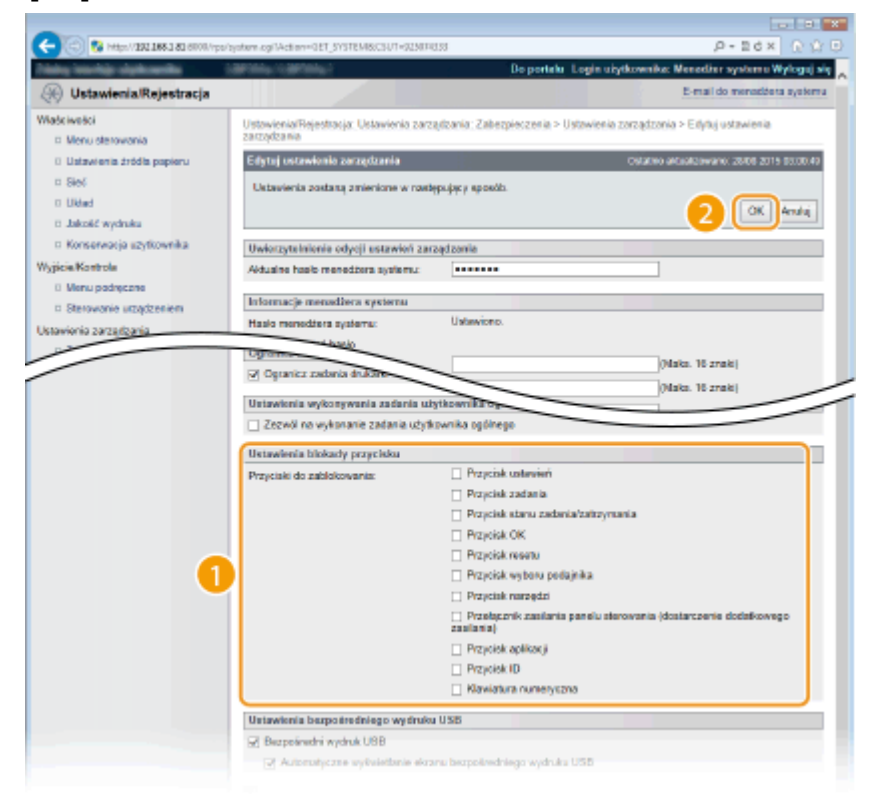

**[Przyciski do zablokowania]**

Zaznaczenie tego pola wyboru pozwala zablokować dany przycisk, nawet jeśli zostanie on naciśnięty na panelu roboczym. Aby odblokować klawisz, należy usunąć zaznaczenie pola wyboru. Można również zablokować przycisk Konfiguracja z poziomu panelu roboczego ( **OUstaw. zarządzania(P. 377)** ).

### **UWAGA:**

● Funkcje przycisków **[Panel sterowania\(P. 24\)](#page-29-0)** 

# <span id="page-297-0"></span>**Wyłączanie komunikacji z użyciem protokołu HTTP**

1CES-049

Protokół HTTP jest używany do komunikacji poprzez sieć, np. takiej jak podczas uzyskiwania dostępu do urządzenia za pośrednictwem Zdalnego interfejsu użytkownika. W przypadku korzystania z połączenia USB lub nieużywania protokołu HTTP funkcja HTTP może zostać wyłączona, aby blokować złośliwe ataki z zewnątrz przez nieużywany port HTTP.

# **WAŻNE**

Wyłączenie komunikacji HTTP wyłącza niektóre funkcje sieciowe, takie jak Zdalny interfejs użytkownika, drukowanie WSD i drukowanie przy pomocy usługi Google Cloud Print.

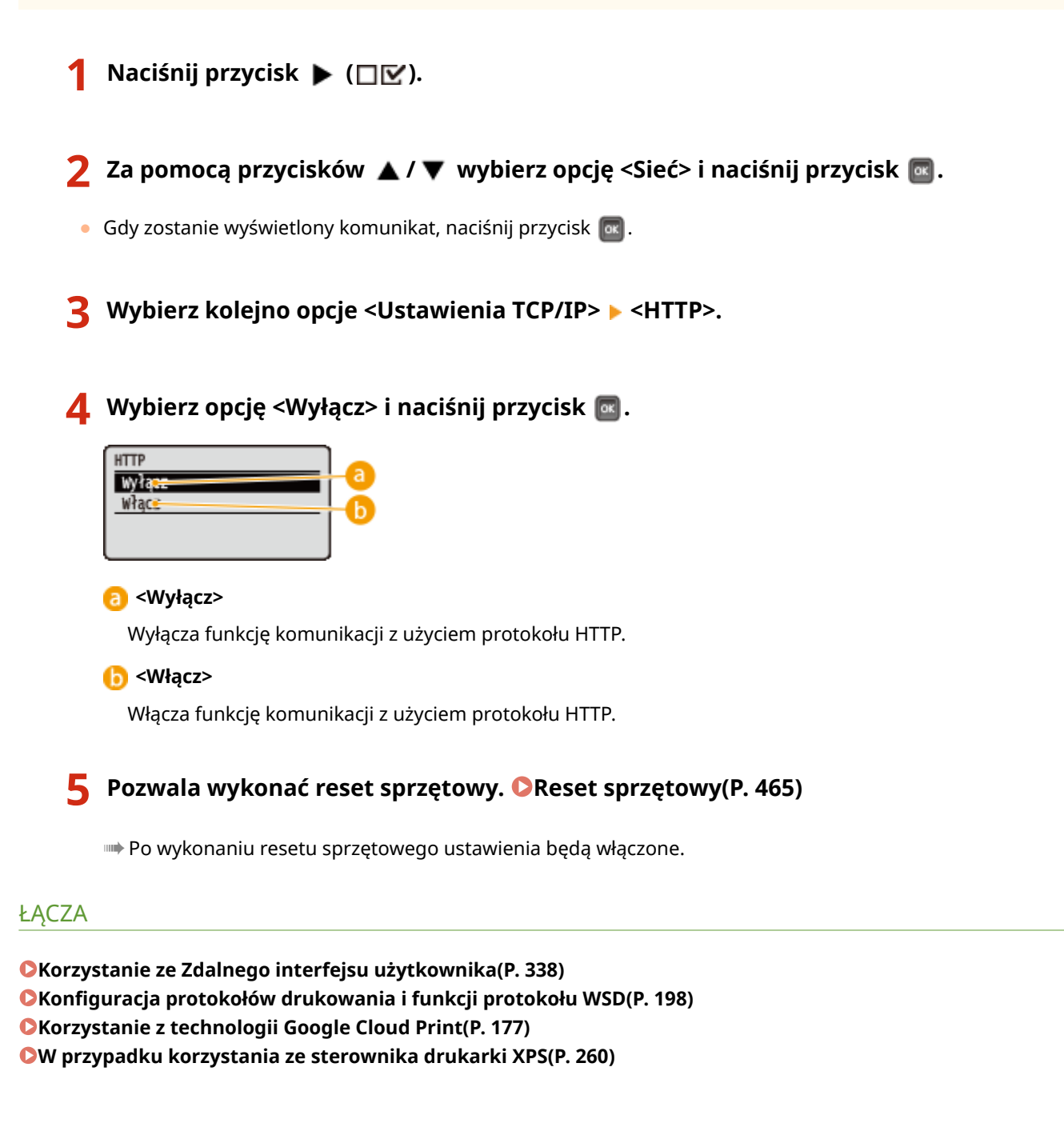

# **Wyłączanie Zdalnego interfejsu użytkownika**

1CES-04A

Zdalny interfejs użytkownika to przydatne narzędzie pozwalające określić ustawienia urządzenia za pomocą przeglądarki internetowej na komputerze. Aby móc korzystać ze Zdalnego interfejsu użytkownika, urządzenie powinno być podłączone do komputera za pośrednictwem sieci. Jeśli urządzenie jest podłączone do komputera przez kabel USB lub jeżeli nie ma potrzeby korzystania ze Zdalnego interfejsu użytkownika, korzystne może być wyłączenie funkcji Zdalnego interfejsu użytkownika. Zmniejsza się wtedy niebezpieczeństwo niepożądanej kontroli urządzenia przez osoby trzecie za pośrednictwem sieci.

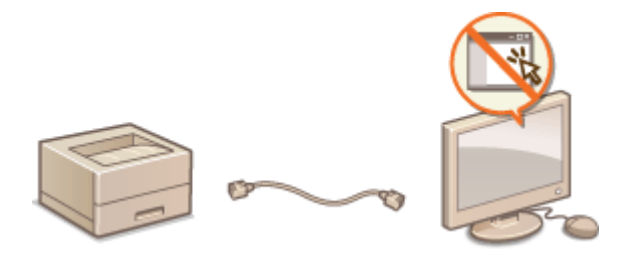

- **1 Naciśnij przycisk ( ).**
- **Za pomocą przycisków ▲/▼ wybierz opcję <Sieć> i naciśnij przycisk <u>.</u>...**
- $\bullet$  Gdy zostanie wyświetlony komunikat, naciśnij przycisk  $\circ$ .
- **3 Wybierz kolejno opcje <Ust. zdal. int. uż.> <Zdal. interf. użytk.>.**

**4 Wybierz opcję <Wyłącz> i naciśnij przycisk .**

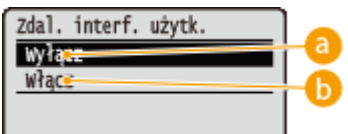

**<Wyłącz>** Wyłącza Zdalny interfejs użytkownika.

#### **<Włącz>**

Włącza Zdalny interfejs użytkownika.

**5 Pozwala wykonać reset sprzętowy. [Reset sprzętowy\(P. 465\)](#page-470-0)** 

➠Po wykonaniu resetu sprzętowego ustawienia będą włączone.

### ŁĄCZA

**[Korzystanie ze Zdalnego interfejsu użytkownika\(P. 338\)](#page-343-0)  [Wyłączanie komunikacji z użyciem protokołu HTTP\(P. 292\)](#page-297-0)** 

# **Wyłączanie portu LAN**

Port LAN stanowi interfejs łączący kabel LAN w celu użycia sieci. W przypadku korzystania z urządzenia za pośrednictwem portu USB można całkowicie wyłączyć port LAN, co spowoduje wyłączenie sieci i zablokowanie złośliwych ataków zewnętrznych za pośrednictwem portu LAN.

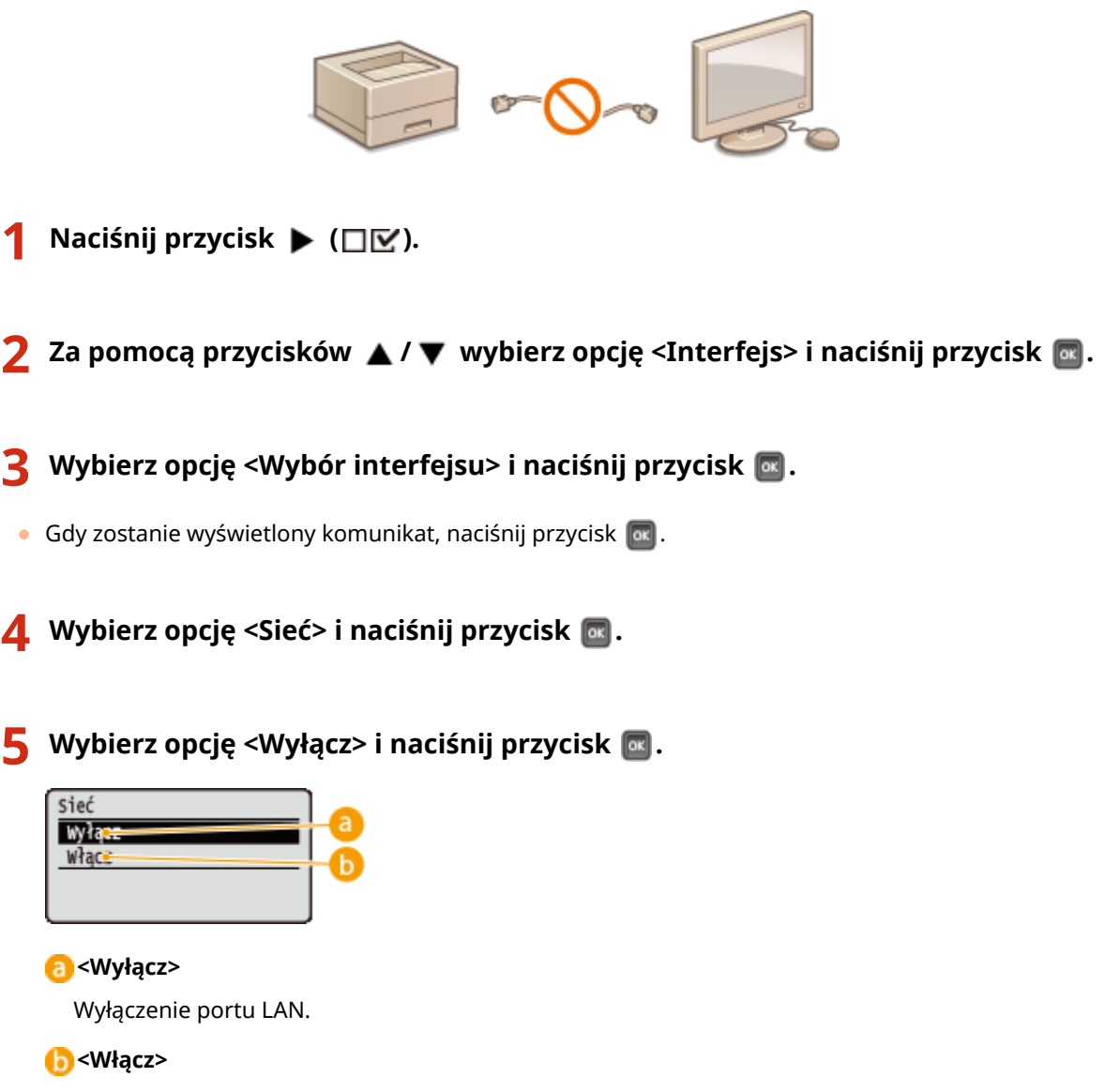

Włączenie portu LAN.

### **6 Pozwala wykonać reset sprzętowy. [Reset sprzętowy\(P. 465\)](#page-470-0)**

➠Po wykonaniu resetu sprzętowego ustawienia będą włączone.

# **Ukrywanie historii zadań drukowania**

1CES-04E

W celu ochrony prywatności użytkowników można wyłączyć wyświetlanie historii zadań drukowania na ekranie Zdalnego interfejsu użytkownika oraz drukowanie listy historii wydruków. Historia zadań drukowania będzie aktualizowana i utrzymywana, nawet jeśli zostanie ukryta, tak aby administratorzy mogli ją w razie potrzeby przejrzeć.

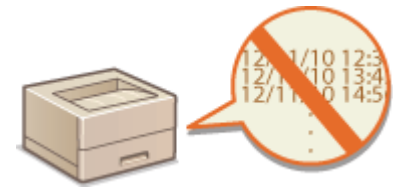

**1 Uruchom Zdalny interfejs użytkownika i zaloguj się w trybie zarządzania. [Uruchamianie Zdalnego interfejsu użytkownika\(P. 339\)](#page-344-0)** 

# **2 Kliknij [Ustawienia/Rejestracja].**

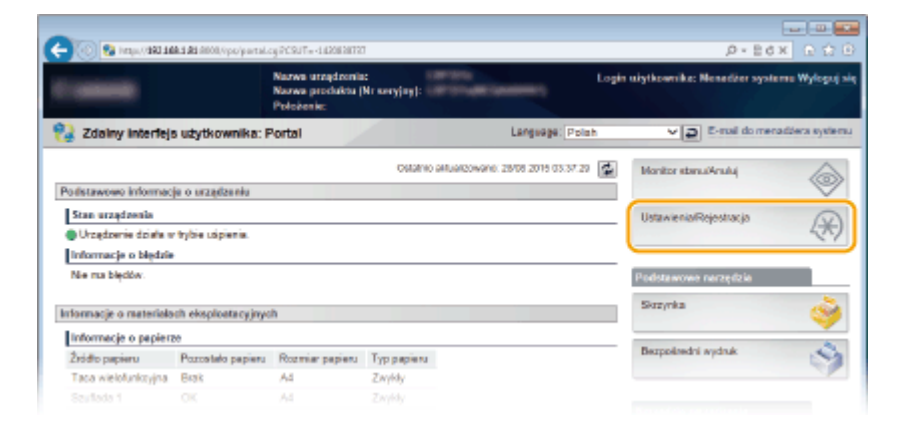

**3 Kliknij [Zabezpieczenia] [Wyświetl rejestr zadań].**

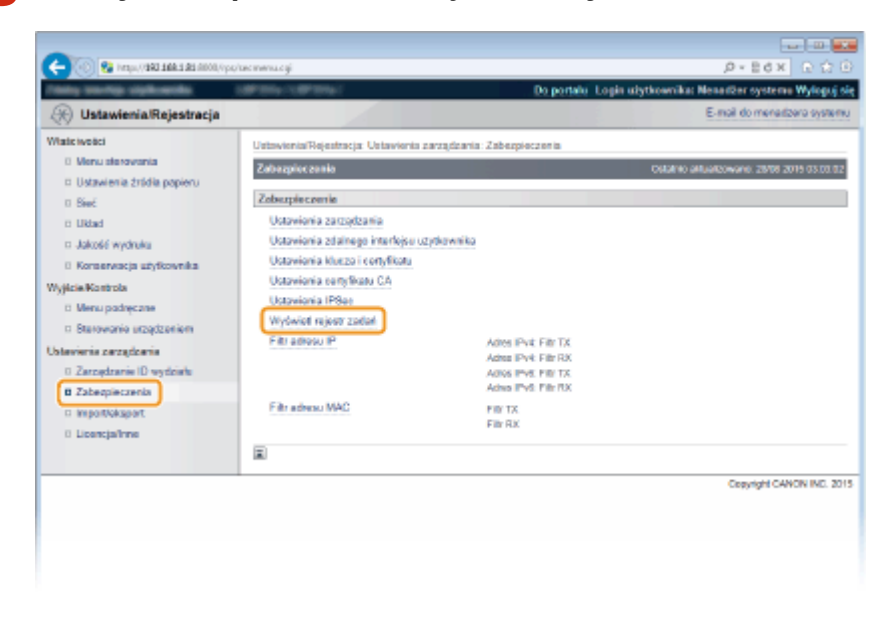

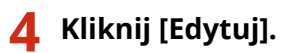

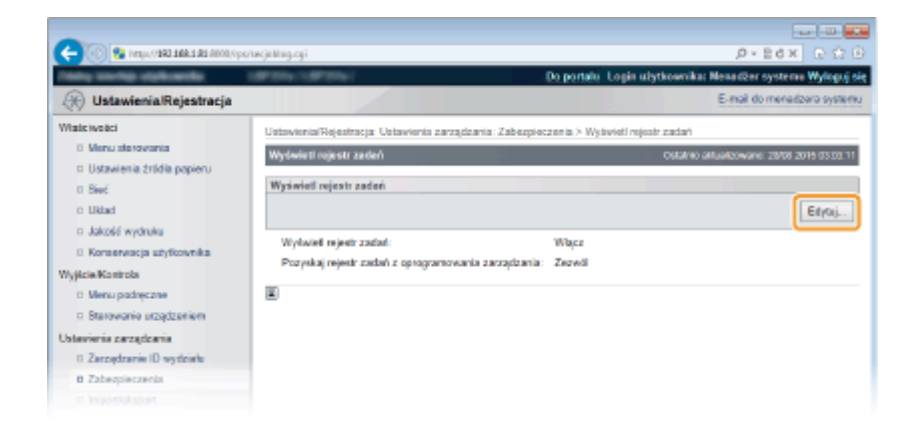

# **5 Usuń zaznaczenie pola wyboru [Wyświetl rejestr zadań] i kliknij przycisk [OK].**

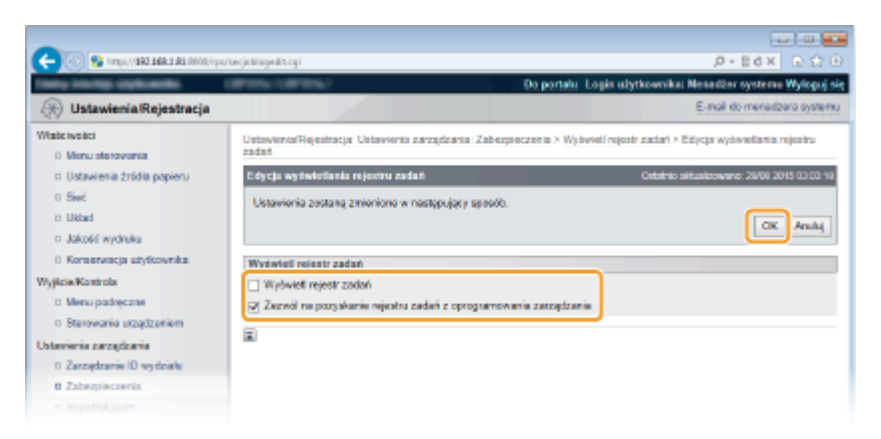

#### **[Wyświetl rejestr zadań]**

Jeśli to pole wyboru nie zostanie zaznaczone, historia zadań drukowania nie będzie wyświetlana na ekranie Zdalnego interfejsu użytkownika ani nie będzie można wydrukować listy historii wydruków. Aby wyświetlać historię zadań, należy zaznaczyć to pole wyboru.

#### **[Zezwól na pozyskanie rejestru zadań z oprogramowania zarządzania]**

Jeśli to pole wyboru zostanie zaznaczone, historię zadań drukowania będzie można uzyskać za pomocą oprogramowania do zarządzania urządzeniami, takiego jak konsola do zarządzania przedsiębiorstwem imageWARE. Aby wyłączyć możliwość uzyskiwania historii zadań drukowania przez oprogramowanie do zarządzania, należy usunąć zaznaczenie tego pola wyboru. Ta funkcja jest automatycznie włączona, gdy zaznaczone jest pole wyboru [Wyświetl rejestr zadań].

#### **ŁACZA**

**[Sprawdzanie historii dokumentów\(P. 349\)](#page-354-0)  [Menu zadań\(P. 463\)](#page-468-0)** 

# **Wprowadzenie wydajnych funkcji zabezpieczeń**

1CES-04F

Uprawnieni użytkownicy mogą ponieść nieoczekiwane straty na skutek szkodliwych ataków z zewnątrz np. spoofingu, fałszowania czy przechwytywania danych podczas ich transferu w sieci. Poniższe funkcje zwiększające poziom bezpieczeństwa i poufności są obsługiwane przez urządzenie oraz chronią ważne i wartościowe informacje przed takimi atakami:

## **Komunikacja szyfrowana TLS**

TLS to protokół szyfrowania danych wysyłanych do sieci, stosowany często do komunikacji za pośrednictwem przeglądarki internetowej lub aplikacji pocztowej. Protokół TLS zapewnia bezpieczeństwo komunikacji podczas obsługi urządzenia z komputera przy użyciu Zdalnego interfejsu użytkownika. **[Korzystanie z protokołu TLS](#page-304-0) [do komunikacji szyfrowanej\(P. 299\)](#page-304-0)** 

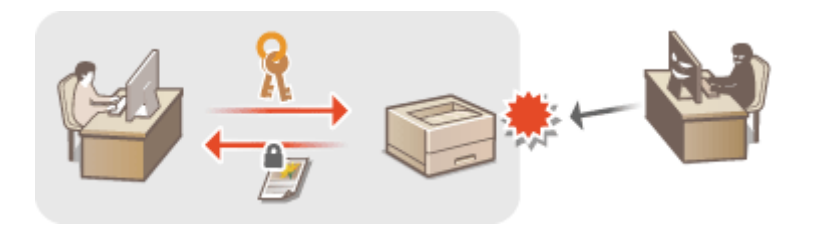

#### **Komunikacja szyfrowana z użyciem protokołu IPSec**

Podczas gdy protokół TLS szyfruje tylko dane używane w poszczególnych aplikacjach, np. przeglądarce internetowej lub aplikacji pocztowej, protokół IPSec szyfruje całe pakiety IP (lub ich ładunki). W ten sposób protokół IPSec zapewnia bardziej kompleksowy system zabezpieczeń niż TLS. Okonfiguracja ustawień **[protokołu IPSec\(P. 303\)](#page-308-0)** 

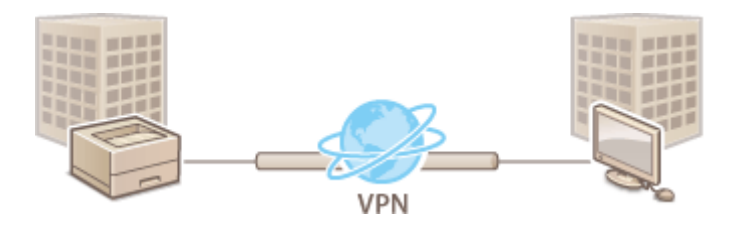

## **Uwierzytelnianie zgodne ze standardem IEEE 802.1X**

IEEE 802.1X to standard i mechanizm blokujący nieupoważniony dostęp do sieci dzięki zbiorowemu zarządzaniu informacjami dotyczącymi uwierzytelniania użytkowników. Każde urządzenie, które próbuje nawiązać połączenie z siecią 802.1X, zostaje poddane procesowi uwierzytelnienia, aby potwierdzić uprawnienia użytkownika. Informacje uwierzytelniające są wysyłane na serwer RADIUS i tam sprawdzane. Serwer zezwala na nawiązanie komunikacji lub odrzuca próbę w zależności od wyniku procesu uwierzytelniania. Jeśli uwierzytelnianie zostanie zakończone niepowodzeniem, przełącznik sieci LAN blokuje dostęp spoza sieci. Urządzenie można podłączyć do sieci 802.1X jako urządzenie klienckie. **OKonfiguracja uwierzytelniania [zgodnego z IEEE 802.1X\(P. 314\)](#page-319-0)** 

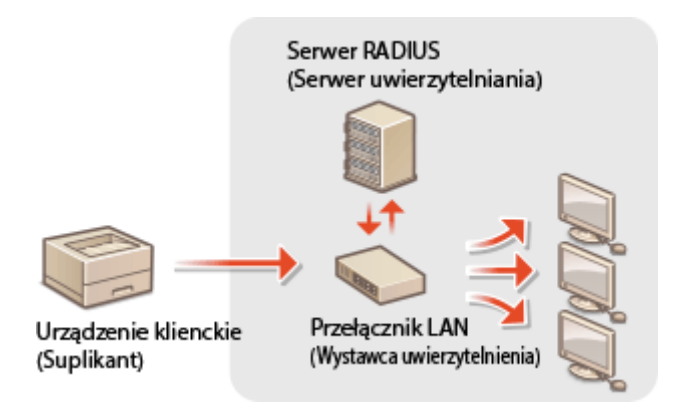

# ŁĄCZA

**O**Konfiguracja ustawień dla par kluczy i certyfikatów cyfrowych(P. 320)

# <span id="page-304-0"></span>**Korzystanie z protokołu TLS do komunikacji szyfrowanej**

1CES-04H

Dostępna jest funkcja szyfrowania komunikacji między urządzeniem a przeglądarką internetową na komputerze oraz drukowania danych drukowania IPP przez internet za pomocą mechanizmu TLS (Transport Layer Security). TLS to mechanizm szyfrowania danych wysyłanych lub odbieranych za pośrednictwem sieci. Funkcja szyfrowania TLS musi być włączona, gdy Zdalny interfejs użytkownika jest używany do konfiguracji ustawień IPSec (metody klucza współdzielonego), uwierzytelniania zgodnego ze standardem IEEE 802.1X (TTLS/PEAP) lub SNMPv3. Aby użyć TLS do komunikacji szyfrowanej, trzeba ustawić parę kluczy i włączyć funkcję TLS. Dostępna jest gotowa para kluczy (O Konfiguracja ustawień dla par kluczy i certyfikatów cyfrowych(P. 320) ).

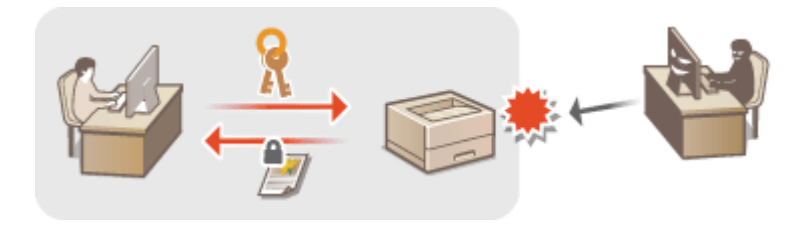

**1 Uruchom Zdalny interfejs użytkownika i zaloguj się w trybie zarządzania. [Uruchamianie Zdalnego interfejsu użytkownika\(P. 339\)](#page-344-0)** 

**2 Kliknij [Ustawienia/Rejestracja].**

| 2 Press, 0193 1494 149 RFOR Spot partial cu PCSUT = 4.6206 26727 |                                               |                                                                 |           |                                            | $D - E$ d X $B$ $B$ $B$                         |  |
|------------------------------------------------------------------|-----------------------------------------------|-----------------------------------------------------------------|-----------|--------------------------------------------|-------------------------------------------------|--|
|                                                                  |                                               | Nazwa urządzenia:<br>Nazwa produktu (Nr seryjny):<br>Pelokenie: | carriers. |                                            | Login uitykownika: Menadžer systems Wyloguj się |  |
| Language: Polah<br>Zdalny Interfejs użytkownika: Portal          |                                               |                                                                 |           |                                            | v (a) E-roil do menadóera systemu               |  |
|                                                                  |                                               |                                                                 |           | OSISINO SALISIONGNE, 28/08 2015 03:37.29 【 | Monitor stanu@nuluj                             |  |
| Podstawowo informacja o urzadzeniu                               |                                               |                                                                 |           |                                            |                                                 |  |
| Stan urządzenia                                                  |                                               |                                                                 |           |                                            | Ustawienia/Rejestracja                          |  |
| · Urządzenie działa w trybie uśpienia.                           |                                               |                                                                 |           |                                            |                                                 |  |
| Informacje o blędzie                                             |                                               |                                                                 |           |                                            |                                                 |  |
| Nie nu bledów.                                                   |                                               |                                                                 |           |                                            | Podstawowe narzędzia                            |  |
| Informacje o materialoch eksploatacyjnych                        |                                               |                                                                 |           |                                            | Skrzynka                                        |  |
| Informacje o papierze                                            |                                               |                                                                 |           |                                            |                                                 |  |
| Zródło papieru                                                   | Pozostało papieru Rozmiar papieru Typ papieru |                                                                 |           |                                            | Bezpośredni wydruk                              |  |
| Taca wielofunkcyjna Brak                                         |                                               | Ad                                                              | Zwyldy    |                                            |                                                 |  |
| Southda 1                                                        | CK                                            | A.S                                                             | Zwidy     |                                            |                                                 |  |

**3 Kliknij [Sieć] [Ustawienia TCP/IP].**

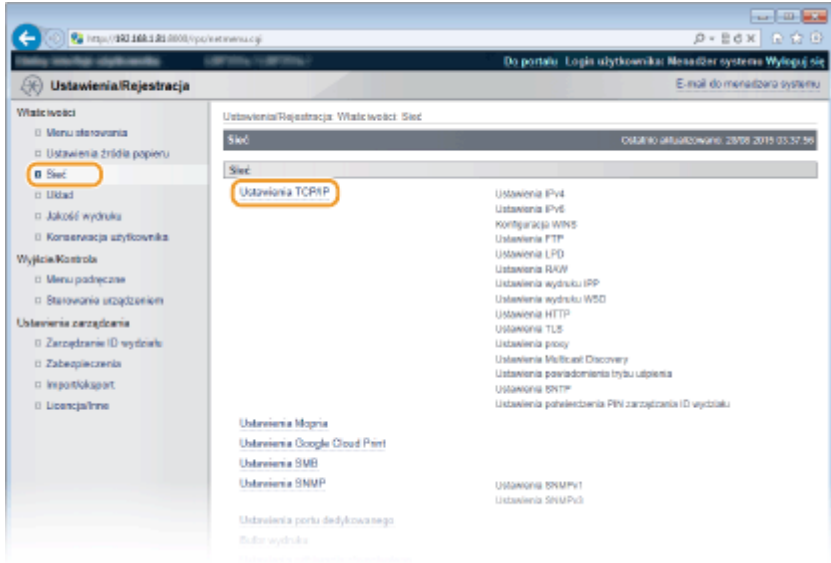

**4** Kliknij element [Klucz i certyfikat] znajdujący się w sekcji [Ustawienia TLS].

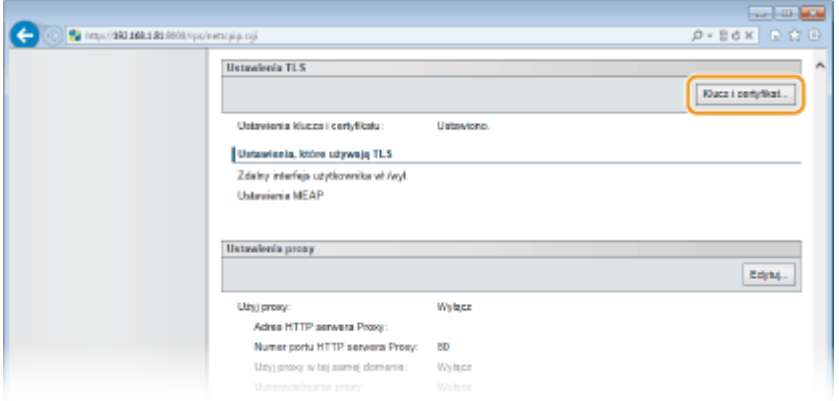

**5** Wybierz klucz z listy kluczy i certyfikatów i kliknij przycisk [Ustawienia klucza **domyślnego].**

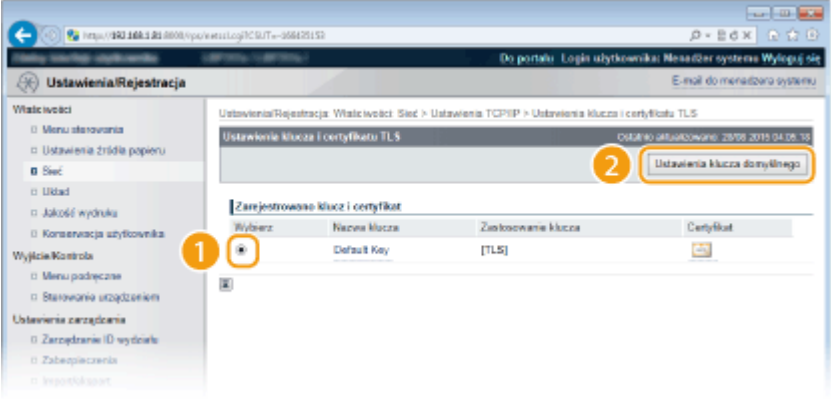

## **UWAGA:**

#### **Wyświetlanie informacji na temat certyfikatu**

● Certyfikat można zweryfikować lub sprawdzić jego szczegóły, klikając odpowiednie łącze umieszczone pod pozycją [Nazwa klucza] lub ikonę certyfikatu. **OWeryfikowanie par kluczy i certyfikatów [cyfrowych\(P. 335\)](#page-340-0)** 

#### **Pozycja [Ustawienia klucza domyślnego] się nie wyświetla**

● Jeśli mechanizm TLS został już włączony za pomocą opcji [Ustawienia zdalnego interfejsu użytkownika] lub [Ustawienia wydruku IPP], [Ustawienia klucza domyślnego], nie będzie on wyświetlany. Aby zmienić

używany klucz, przejdź do kroku 6 i usuń zaznaczenie pól wyboru [Użyj TLS] w ustawieniach [Ustawienia zdalnego interfejsu użytkownika] lub [Ustawienia wydruku IPP].

**6 Włącz szyfrowanie TLS dla Zdalnego interfejsu użytkownika.**

#### **Szyfrowanie TLS dla Zdalnego interfejsu użytkownika**

**1** Kliknij [Zabezpieczenia] [Ustawienia zdalnego interfejsu użytkownika].

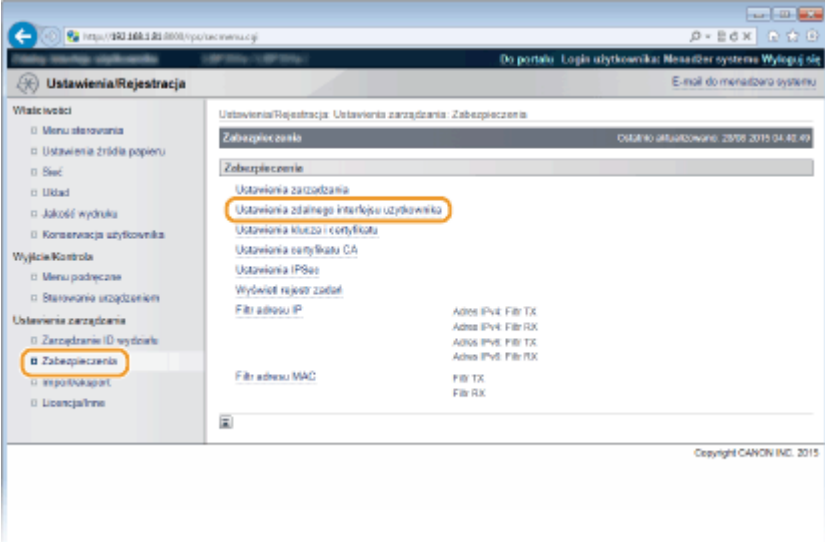

## **2** Kliknij [Edytuj].

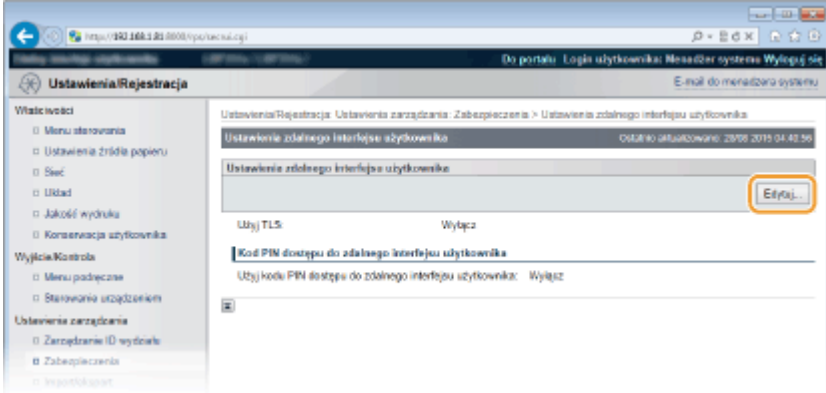

**3** Zaznacz pole [Użyj TLS] i kliknij przycisk [OK].

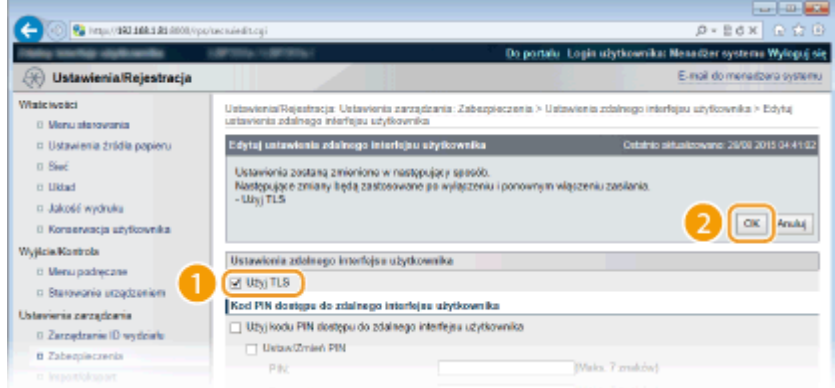

#### **[Użyj TLS]**

Korzystając z protokołu TLS na potrzeby komunikacji Zdalnego interfejsu użytkownika, należy zaznaczyć to pole wyboru. Jeśli nie jest on używany, należy usunąć zaznaczenie tego pola.

## **Szyfrowanie TLS na potrzeby funkcji zgodne z komunikacją szyfrowaną**

#### **Korzystanie z protokołu TLS do drukowania IPP**

Aby wykonać drukowanie IPP z zastosowaniem protokołu TLS, należy wprowadzić następujące ustawienia. Aby uzyskać informacje na temat innych ustawień drukowania IPP, patrz **OKonfiguracja protokołów drukowania i [funkcji protokołu WSD\(P. 198\)](#page-203-0)** .

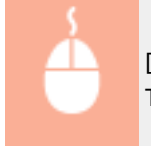

 $[Sieć]$  [Ustawienia TCP/IP] [Edytuj] w [Ustawienia wydruku IPP] [Zaznacz pole wyboru [Użyj  $TLS$  [OK]

## **7 Wykonaj reset sprzętowy.**

● Kliknij opcję [Sterowanie urządzeniem], wybierz polecenie [Twardy reset], a następnie kliknij [Wykonaj].

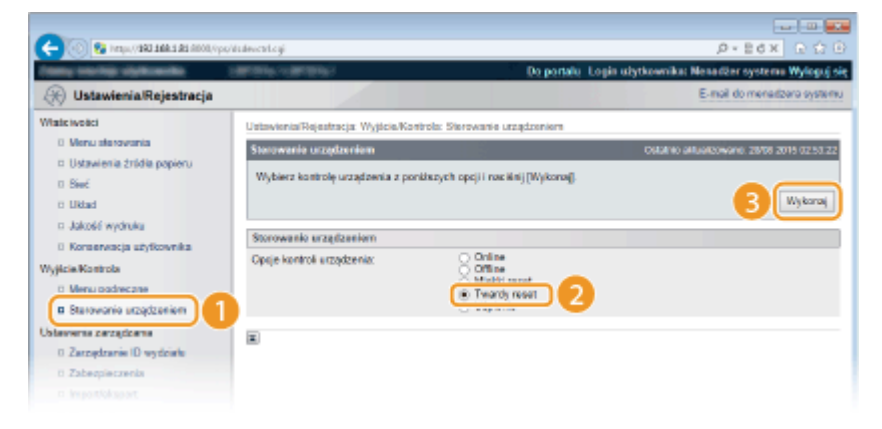

➠Po wykonaniu resetu sprzętowego ustawienia będą włączone.

# **UWAGA**

#### **Korzystanie z panelu sterowania**

● Komunikację szyfrowaną TLS można również włączać lub wyłączać z poziomu menu ustawień panelu roboczego. **[Ust. zdal. int. uż.\(P. 397\)](#page-402-0)** 

### **Uruchamianie Zdalnego interfejsu użytkownika przy użyciu protokołu TLS**

● Próba uruchomienia Zdalnego interfejsu użytkownika, gdy protokół TLS jest aktywny, może spowodować wyświetlenie alarmu zabezpieczeń dotyczącego certyfikatu zabezpieczeń. W takim przypadku sprawdź, czy w polu adresu jest wprowadzony prawidłowy adres URL, a następnie kontynuuj, aby wyświetlić ekran Zdalnego interfejsu użytkownika. **[Uruchamianie Zdalnego interfejsu użytkownika\(P. 339\)](#page-344-0)** 

### ŁĄCZA

**[Generowanie par kluczy\(P. 322\)](#page-327-0)** 

**OUżywanie wygenerowanych przez CA par kluczy i certyfikatów cyfrowych(P. 331)** 

- **OKonfiguracja ustawień protokołu IPSec(P. 303)**
- **OKonfiguracja uwierzytelniania zgodnego z IEEE 802.1X(P. 314)**
- **[Monitorowanie i kontrolowanie urządzenia za pomocą protokołu SNMP\(P. 231\)](#page-236-0)**

# <span id="page-308-0"></span>**Konfiguracja ustawień protokołu IPSec**

#### 1CES-04J

Internet Protocol Security (IPSec lub IPsec) to pakiet protokołów do szyfrowania danych transportowanych w sieci, w tym w sieciach internetowych. Podczas gdy protokół TLS szyfruje tylko dane używane w poszczególnych aplikacjach, np. przeglądarce internetowej lub aplikacji pocztowej, protokół IPSec szyfruje całe pakiety IP lub ich ładunki, zapewniając bardziej kompleksowy system zabezpieczeń. Protokół IPSec urządzenia pracuje w trybie transportu, w którym szyfrowane są ładunki pakietów IP. Dzięki tej funkcji urządzenie może bezpośrednio łączyć się z komputerem znajdującym się w tej samej wirtualnej sieci prywatnej (VPN). Sprawdź wymagania systemowe i odpowiednio skonfiguruj komputer przed przystąpieniem do konfiguracji urządzenia.

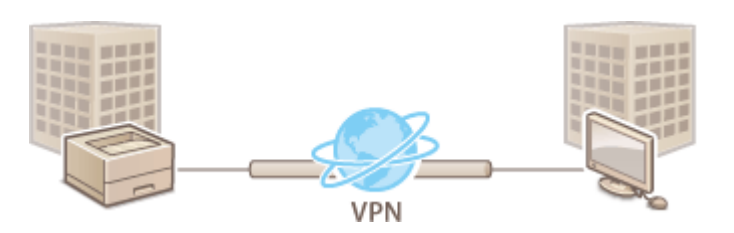

#### **[Rejestrowanie strategii bezpieczeństwa\(P. 304\)](#page-309-0)  [Włączanie komunikacji z użyciem protokołu IPSec\(P. 311\)](#page-316-0)**

#### **Wymagania systemowe**

Obsługiwany przez urządzenie protokół IPSec jest zgodny z normami RFC4301, RFC4302, RFC4303 i RFC4305.

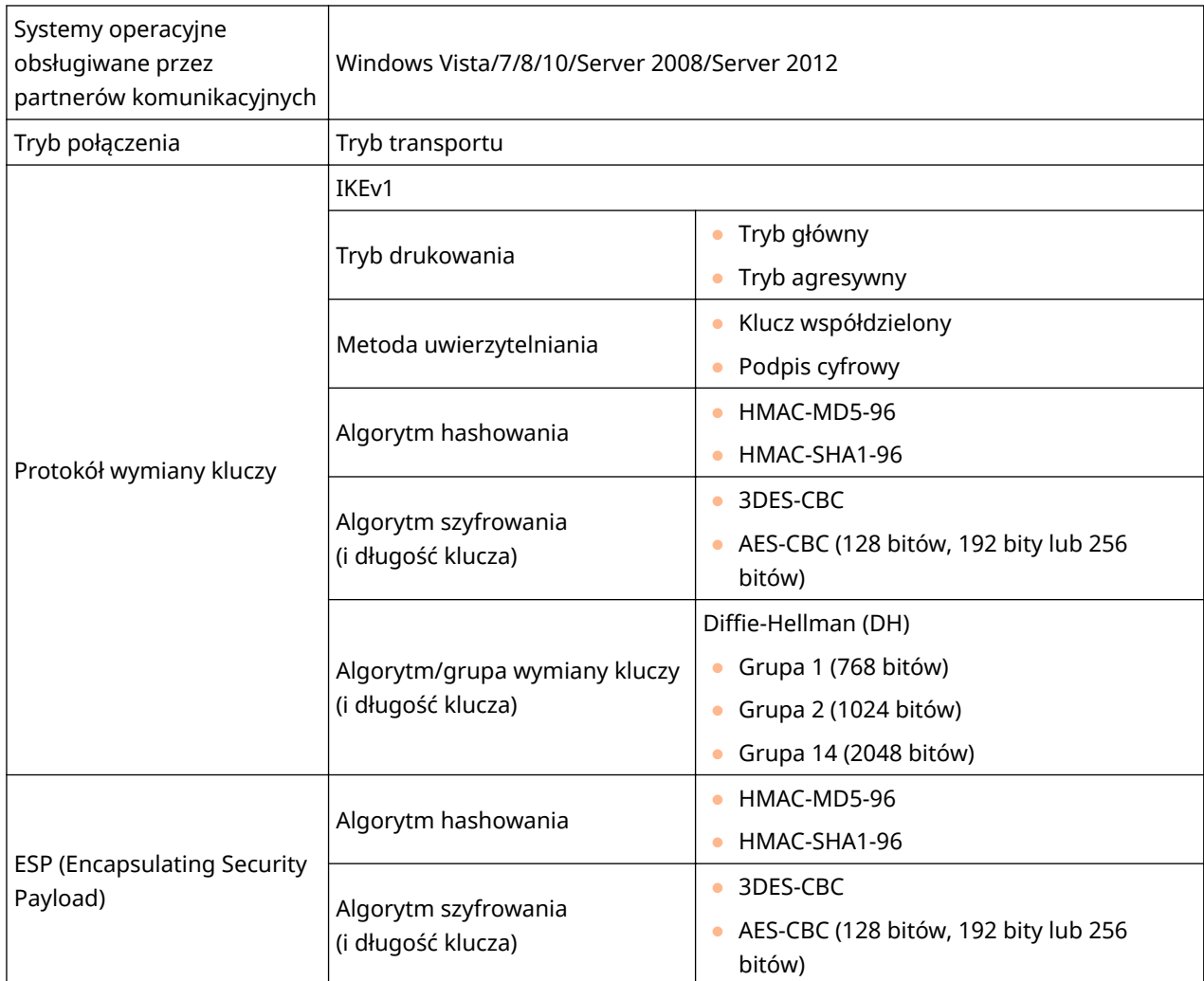

<span id="page-309-0"></span>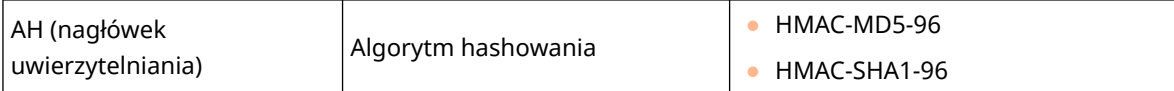

# **WAŻNE**

## **Przed przystąpieniem do konfiguracji ustawień komunikacji IPSec**

● Sprawdź ustawienia IPSec w systemie operacyjnym, z którym będzie się komunikować urządzenie. Niewłaściwa kombinacja ustawień systemu operacyjnego i ustawień urządzenia spowoduje wyłączenie komunikacji IPSec.

# **UWAGA**

#### **Ograniczenie funkcji protokołu IPSec**

- Protokół IPSec obsługuje komunikację do adresów emisji pojedynczej (lub jednego urządzenia).
- Nie jest możliwe jednoczesne używanie protokołu IPSec i DHCPv6.
- Protokół IPSec jest niedostępny w sieciach z maskowaniem NAT lub IP.
- W IKEv1 faza1 protokół PFS nie jest obsługiwany.

#### **Używanie protokołu IPSec z filtrem adresów IP**

● Ustawienia IPSec są nadrzędne względem ustawień filtra adresów IP podczas odbioru pakietu, natomiast ustawienia adresu IP są nadrzędne w stosunku do ustawień IPSec podczas wysyłania pakietu. **[Określanie](#page-272-0) [adresów IP dla zasad zapory\(P. 267\)](#page-272-0)** 

# Rejestrowanie strategii bezpieczeństwa

Aby użyć protokołu IPSec do szyfrowania komunikacji należy zarejestrować zasady bezpieczeństwa (SP) przed aktywacją ustawień IPSec ( **[Włączanie komunikacji z użyciem protokołu IPSec\(P. 311\)](#page-316-0)** ). Zasada bezpieczeństwa składa się z grupy ustawień opisanych poniżej. Można zarejestrować maksymalnie 10 zasad. Istnieje możliwość zarejestrowania wielu zasad według kombinacji adresu IP i numeru portu. Po zakończeniu rejestracji zasad należy określić kolejność ich stosowania.

### **Selektor**

Selektor określa warunki dla pakietów IP w celu zastosowania komunikacji z szyfrowaniem IPSec. Dostępne warunki to m.in. adresy IP i numery portów urządzenia oraz urządzeń, z którymi chcesz nawiązać komunikację.

#### **IKE**

Protokół IKE służy do konfiguracji wersji IKEv1 używanej do protokołowania wymiany kluczy. Należy zauważyć, że instrukcje różnią się w zależności od wybranej metody uwierzytelniania.

#### **[Metoda klucza współdzielonego]**

Klucz składający się maksymalnie z 24 znaków alfanumerycznych można udostępniać innym urządzeniom. Uprzednio należy aktywować protokół TLS dla Zdalnego interfejsu użytkownika ( **[Korzystanie z protokołu TLS](#page-304-0) [do komunikacji szyfrowanej\(P. 299\)](#page-304-0)** ).

#### **[Metoda podpisu cyfrowego]**

To i inne urządzenia uwierzytelniają się wzajemnie poprzez wzajemne weryfikowanie podpisów cyfrowych. Najpierw przygotuj parę kluczy ( **OUżywanie wygenerowanych przez CA par kluczy i certyfikatów [cyfrowych\(P. 331\)](#page-336-0)** ).

### **Ustawianie protokołów i opcji**

Określ ustawienia protokołów ESP i AH, które są dodawane do pakietów w trakcie trwania komunikacji z użyciem protokołu IPSec. Protokołów ESP i AH nie można używać równolegle. Można także włączyć protokół PFS w celu zwiększenia zabezpieczeń.

**1 Uruchom Zdalny interfejs użytkownika i zaloguj się w trybie zarządzania. [Uruchamianie Zdalnego interfejsu użytkownika\(P. 339\)](#page-344-0)** 

# **2 Kliknij [Ustawienia/Rejestracja].**

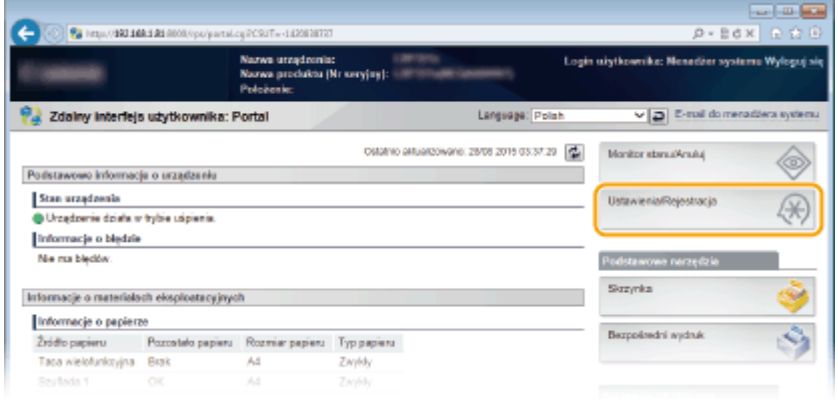

**3** Kliknij [Zabezpieczenia] • [Ustawienia IPSec].

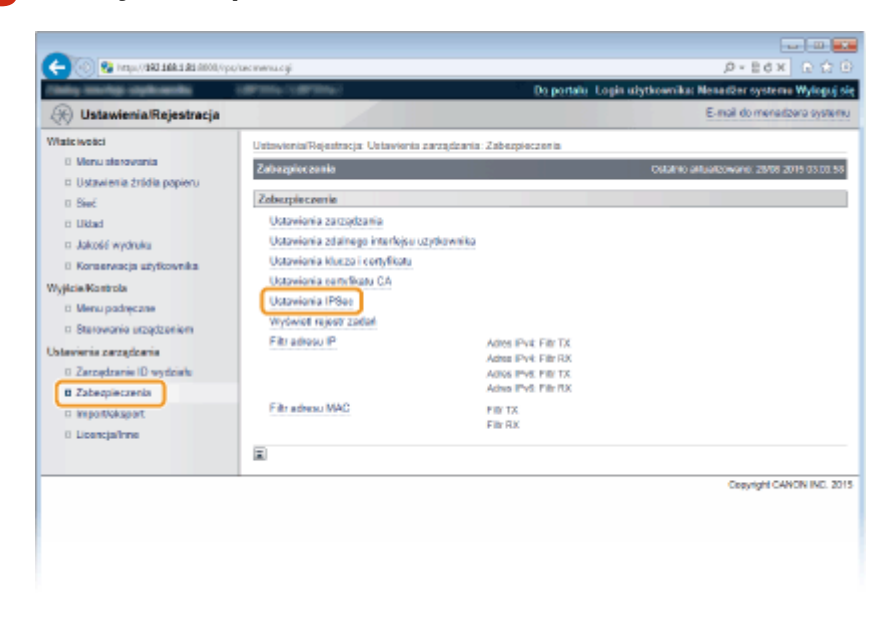

**4 Kliknij [Lista polityk IPSec].**

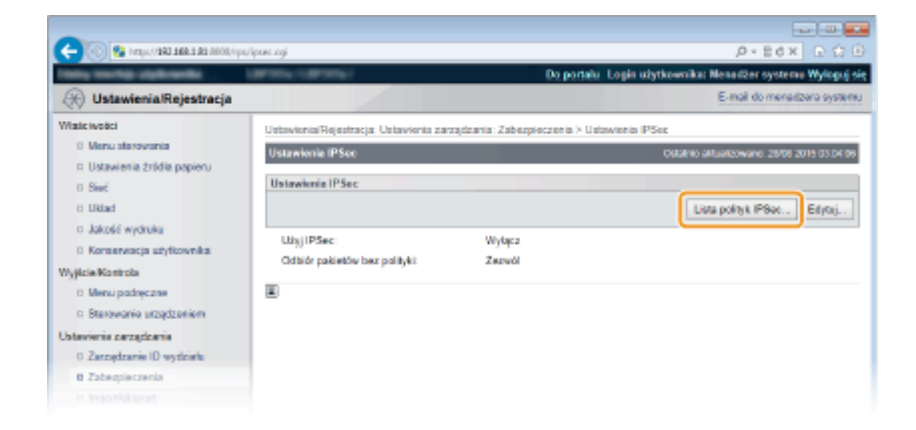

# **5 Kliknij [Rejestruj politykę IPSec].**

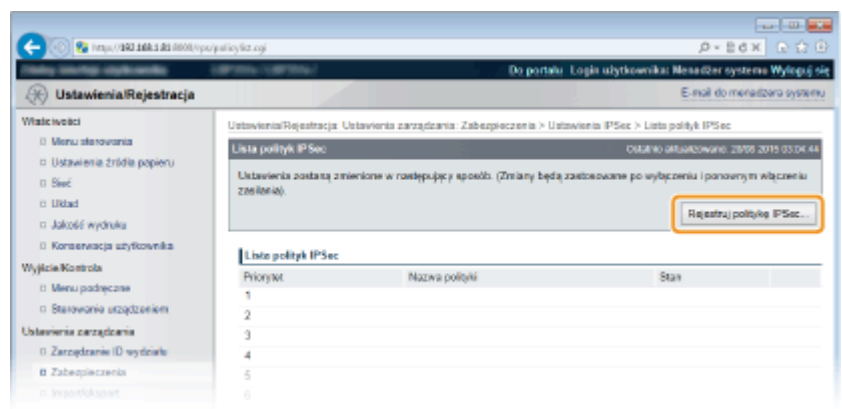

**6 Wpisz nazwę zasady w polu [Nazwa polityki] i zaznacz pole wyboru [Włącz politykę].**

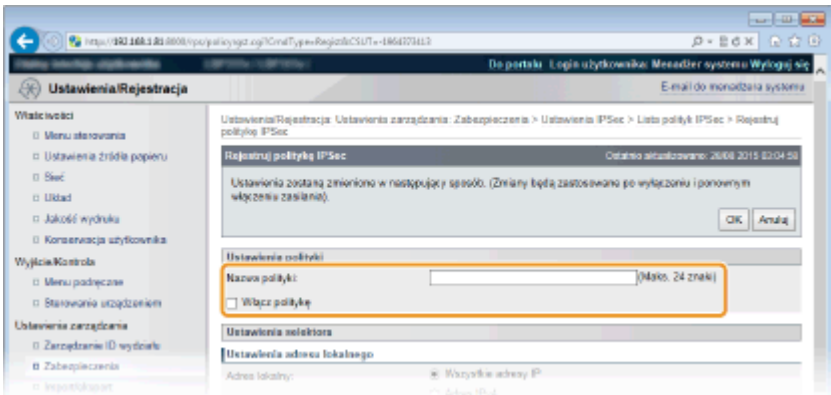

#### **[Nazwa polityki]**

W tym polu wprowadź nazwę zasady składającą się maksymalnie z 24 znaków alfanumerycznych.

#### **[Włącz politykę]**

Zaznaczenie tego pola wyboru spowoduje włączenie zasad. Jeśli zasady nie są używane, należy usunąć zaznaczenie pola wyboru.

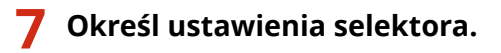

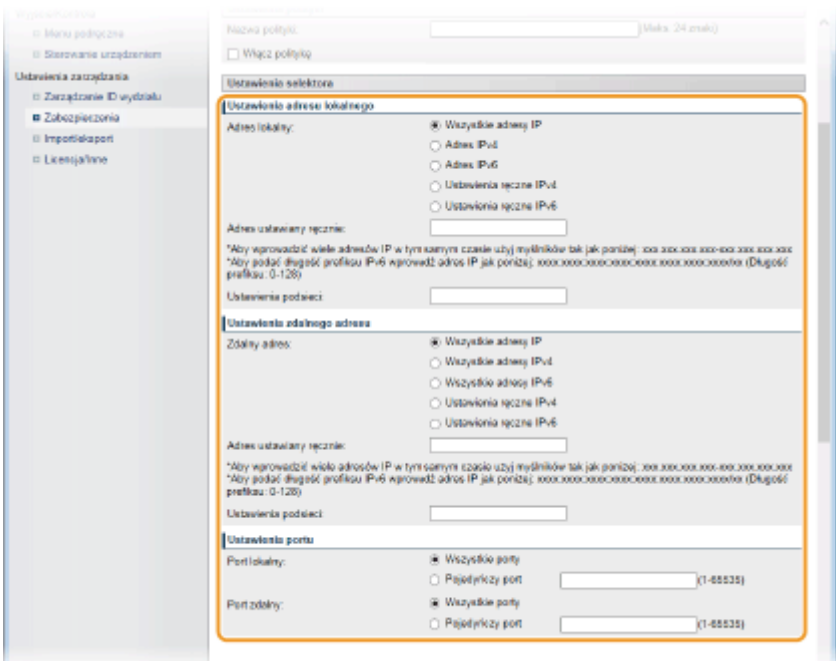

#### **[Adres lokalny]**

Umożliwia wybór typu adresu IP urządzenia w celu zastosowania zasady z następującej listy.

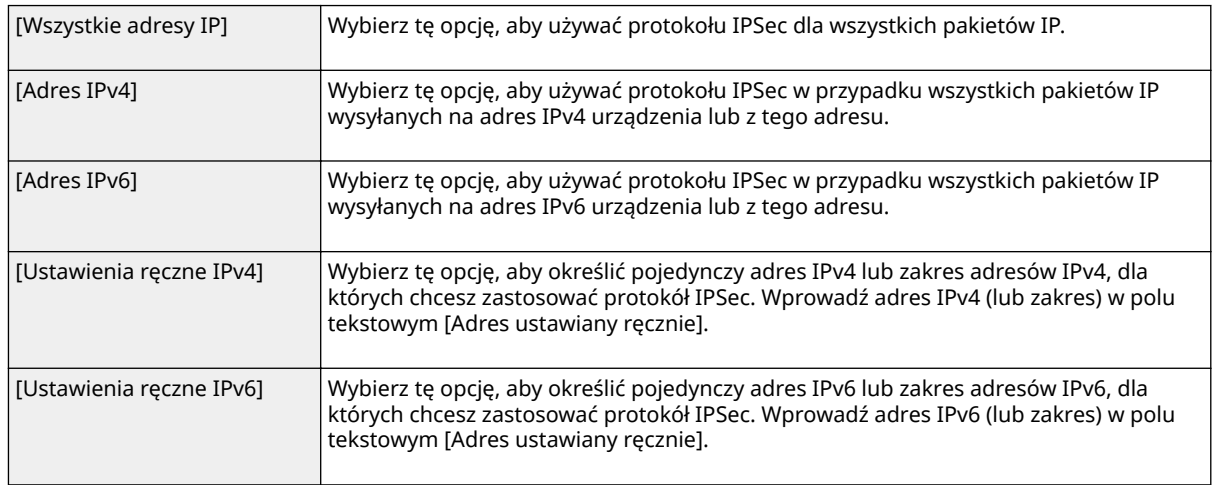

#### **[Adres ustawiany ręcznie]**

Jeśli wybrano opcje ustawień [Ustawienia ręczne IPv4] lub [Ustawienia ręczne IPv6] dla pozycji [Adres lokalny], wprowadź adres IP, aby zastosować zasady.

#### **[Ustawienia podsieci]**

W przypadku ręcznego wprowadzania adresów IPv4 można określić zakres, używając maski podsieci. Wprowadź maskę podsieci, oddzielając numery kropkami (przykład: "255.255.255.240").

#### **[Zdalny adres]**

Wybierz typ adresu IP innego urządzenia, aby zastosować zasadę.

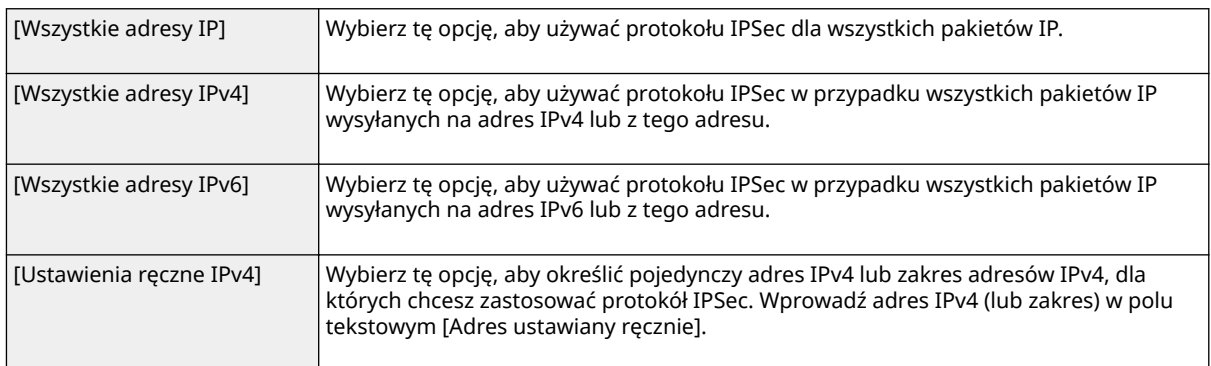

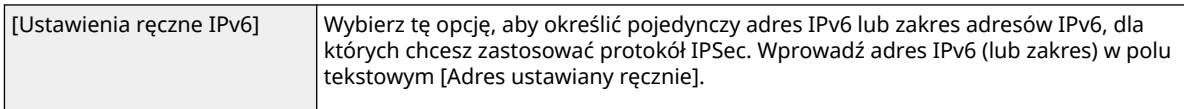

#### **[Adres ustawiany ręcznie]**

Jeśli wybrano opcje ustawień [Ustawienia ręczne IPv4] lub [Ustawienia ręczne IPv6] dla pozycji [Zdalny adres], wprowadź adres IP, aby zastosować zasady.

#### **[Ustawienia podsieci]**

W przypadku ręcznego wprowadzania adresów IPv4 można określić zakres, używając maski podsieci. Wprowadź maskę podsieci, oddzielając numery kropkami (przykład:"255.255.255.240").

#### **[Port lokalny]/[Port zdalny]**

Aby utworzyć osobne zasady dla każdego protokołu, np. HTTP czy SMTP, wprowadź odpowiedni numer portu dla protokołu, aby zdecydować o stosowaniu lub niestosowaniu protokołu IPSec.

#### **WAŻNE:**

● Protokół IPSec nie jest stosowany do pakietów, dla których określono adres multiemisji lub emisji.

## **8 Określ ustawienia protokołu IKE.**

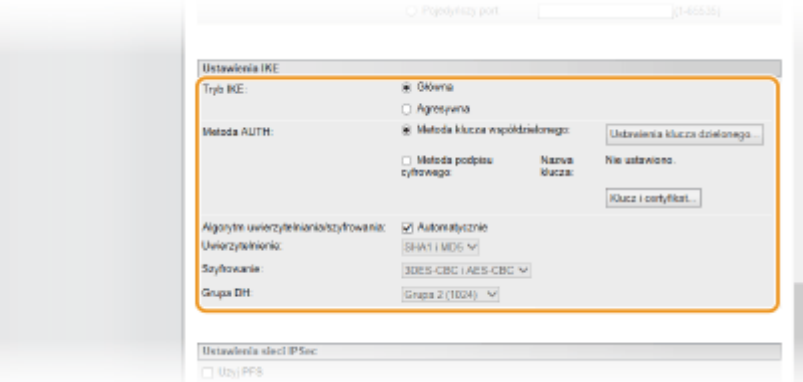

#### **[Tryb IKE]**

Wyświetlony jest tryb używany do protokołu wymiany kluczy. Normalnie należy wybrać tryb główny.

#### **UWAGA:**

● Jeśli adres IP nie jest stały, należy wybrać tryb agresywny. Trzeba pamiętać, że poziom bezpieczeństwa w trybie agresywnym jest niższy niż w trybie normalnym.

#### **[Metoda AUTH]**

Wybierz opcję [Metoda klucza współdzielonego] lub [Metoda podpisu cyfrowego] dla metody stosowanej podczas uwierzytelniania urządzenia.

#### **WAŻNE:**

● Po wybraniu trybu agresywnego w opcji [Tryb IKE], ustawienie [Metoda klucza współdzielonego] nie szyfruje udostępnianego klucza.

#### **[Algorytm uwierzytelniania/szyfrowania]**

Aby automatycznie ustawić algorytm wymiany klucza, należy zaznaczyć pole wyboru [Automatycznie]. Zaznaczenie tego pola wyboru sprawi, że algorytm zostanie ustawiony, jak niżej.

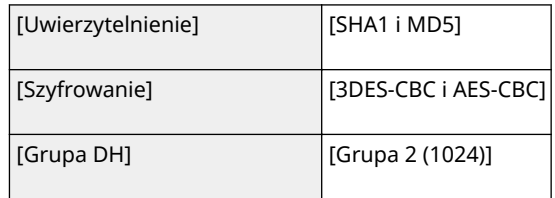

Aby ustawić algorytm ręcznie, należy usunąć zaznaczenie tego pola wyboru i wybrać algorytm.

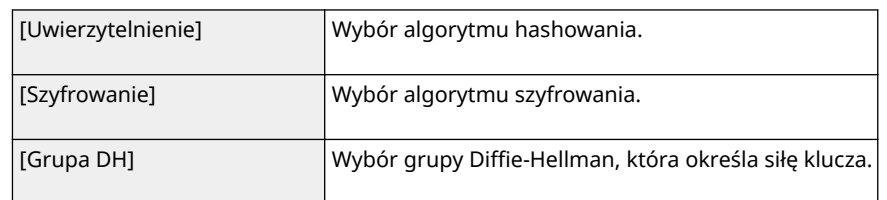

## **[Metoda klucza współdzielonego] w uwierzytelnianiu**

- **1 Wybierz ustawienia [Metoda klucza współdzielonego] dla opcji [Metoda AUTH] i kliknij przycisk [Ustawienia klucza dzielonego].**
- **2 Wprowadź klucz współdzielony, składający się maksymalnie z 24 znaków alfanumerycznych, i kliknij przycisk [OK].**

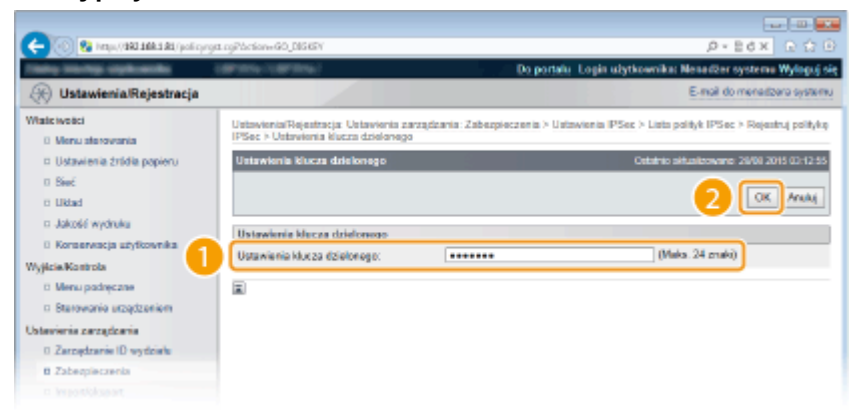

## **[Metoda podpisu cyfrowego] w uwierzytelnianiu**

- **1 Wybierz ustawienia [Metoda podpisu cyfrowego] dla opcji [Metoda AUTH] i kliknij przycisk [Klucz i** certyfikat].
- **2 Wybierz parę kluczy, której chcesz użyć i kliknij [Ustawienia klucza domyślnego].**

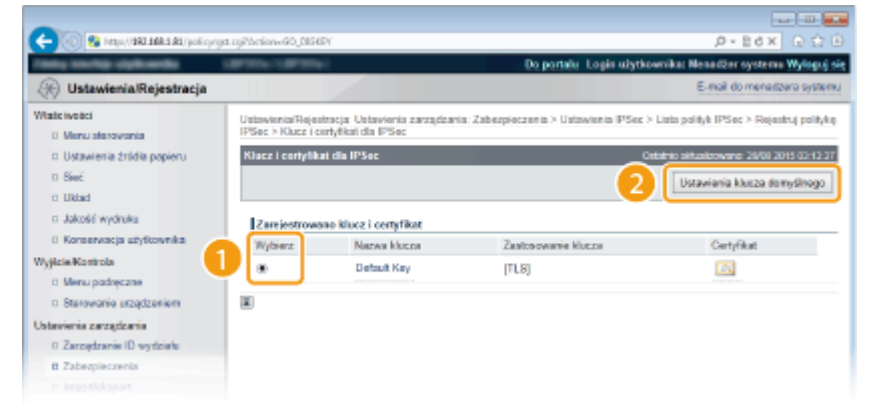

### **UWAGA:**

#### Wyświetlanie informacji na temat pary kluczy lub certyfikatu

- Certyfikat można zweryfikować lub sprawdzić jego szczegóły, klikając odpowiednie łącze umieszczone pod pozycją [Nazwa klucza] lub ikonę certyfikatu. **OWeryfikowanie par kluczy i certyfikatów [cyfrowych\(P. 335\)](#page-340-0)**
- **9 Określ ustawienia sieci z protokołem IPSec.**

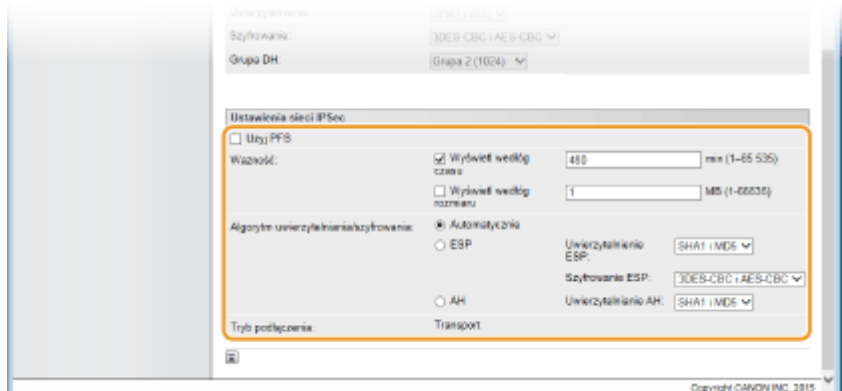

#### **[Użyj PFS]**

Zaznacz to pole wyboru, aby włączyć protokół Doskonałe utajnienie przekazywania (PFS) w odniesieniu do kluczy sesji IPSec. Protokół PFS zwiększa poziom zabezpieczeń oraz ilość komunikowanych danych. Upewnij się, że protokół PFS jest włączony dla innych urządzeń. Jeśli nie korzystasz z protokołu PFS, usuń zaznaczenie tego pola wyboru.

#### **[Ważność]**

Określ czas korzystania z zabezpieczeń w tunelu komunikacyjnym. Zaznacz pole wyboru [Wyświetl wedłóg czasu] lub [Wyświetl wedłóg rozmiaru] bądź obydwa pola jednocześnie, zgodnie z potrzebą. W przypadku zaznaczenia dwóch pól wyboru sesja kojarzenia zabezpieczeń IPSec SA zostaje zakończona, gdy spełniony zostanie jeden z warunków.

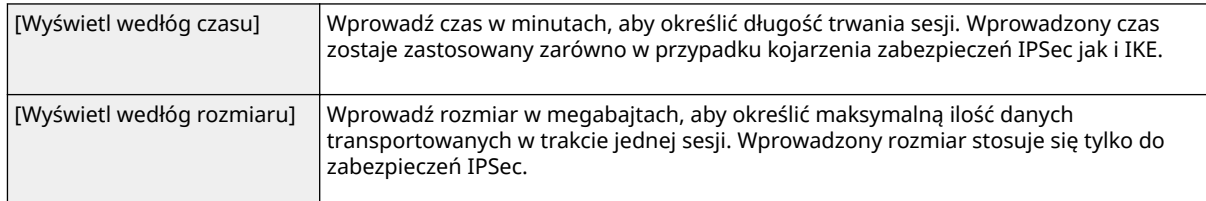

#### **UWAGA:**

#### **Jeśli zaznaczono wyłącznie pole wyboru [Wyświetl wedłóg rozmiaru]**

● Nie można określić ważności zabezpieczeń IKE według rozmiaru, tak że zastosowana zostaje wartość początkowa (480 minut) wprowadzona w ustawieniu [Wyświetl wedłóg czasu].

#### **[Algorytm uwierzytelniania/szyfrowania]**

Pozwala wybrać protokół i algorytm do korzystania z komunikacji IPSec.

#### **Automatyczna konfiguracja połączenia**

Wybierz [Automatycznie].

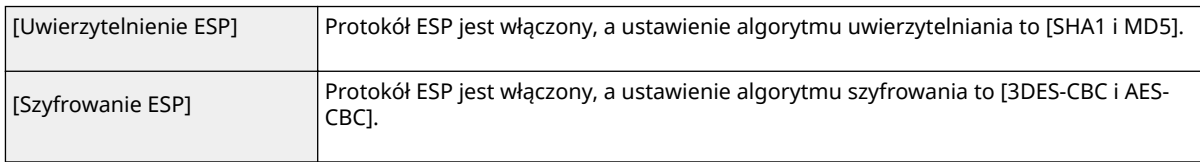

#### **Korzystanie z protokołu ESP**

Wybierz opcję [ESP], a następnie wybierz algorytm uwierzytelniania i algorytm szyfrowania.

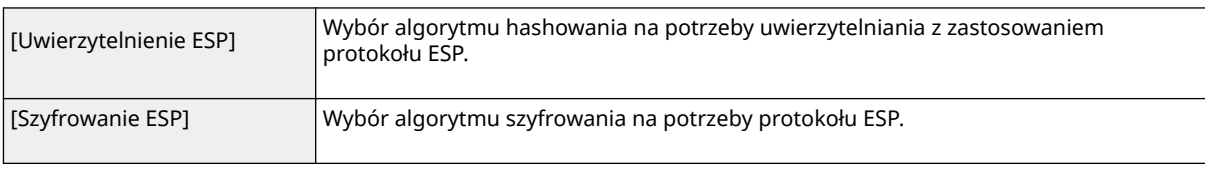

#### **Korzystanie z protokołu AH**

Wybierz opcję [AH], a następnie wybierz algorytm hashowania na potrzeby formularza uwierzytelniania AH [Uwierzytelnianie AH].

#### **[Tryb podłączenia]**

<span id="page-316-0"></span>Zostaje wyświetlony tryb połączenia protokołu IPSec. Urządzenie obsługuje tryb transportu, w którym ładunki pakietów IP są szyfrowane. Tryb tunelu, w którym zawarte są całe pakiety IP (nagłówki i ładunki), nie jest dostępny.

# **10 Kliknij [OK].**

● Aby zarejestrować dodatkową zasadę bezpieczeństwa, wróć do kroku 5.

## **11 Ustaw kolejność zasad wyszczególnionych na liście w pozycji [Lista polityk IPSec].**

● Zasady są stosowane w kolejności od pozycji na górze listy do pozycji znajdującej się na samym dole. Kliknij polecenie [Podnieś priorytet] lub [Obniż priorytet], aby przesuwać zasady w górę lub w dół.

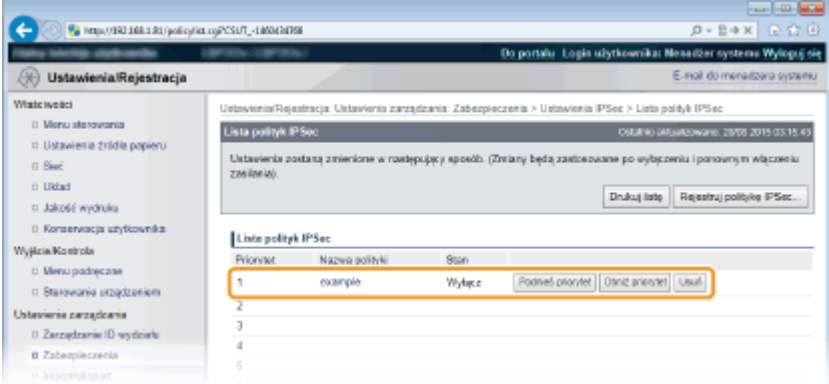

#### **UWAGA:**

#### **Edytowanie zasady**

● Aby edytować ustawienia, należy kliknąć łącze tekstowe dostępne w opcji [Nazwa polityki].

#### **Usuwanie zasady**

● Kliknij opcję [Usuń] znajdującą się po prawej stronie zasady, którą chcesz usunąć.

# **12 Wykonaj reset sprzętowy.**

● Kliknij opcję [Sterowanie urządzeniem], wybierz polecenie [Twardy reset], a następnie kliknij [Wykonaj].

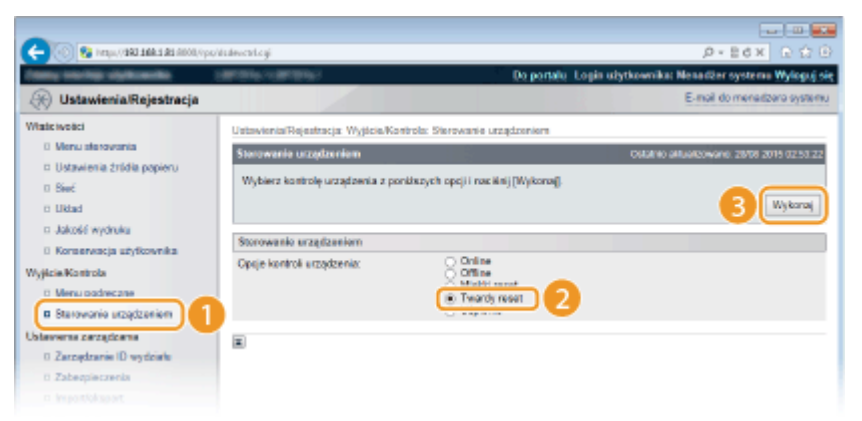

➠Ustawienia zostaną zastosowane po wykonaniu resetu sprzętowego.

# Włączanie komunikacji z użyciem protokołu IPSec

Po zakończeniu rejestracji zasad bezpieczeństwa należy włączyć komunikację IPSec.

 **Uruchom Zdalny interfejs użytkownika i zaloguj się w trybie zarządzania. [Uruchamianie Zdalnego interfejsu użytkownika\(P. 339\)](#page-344-0)** 

# **Kliknij [Ustawienia/Rejestracja].**

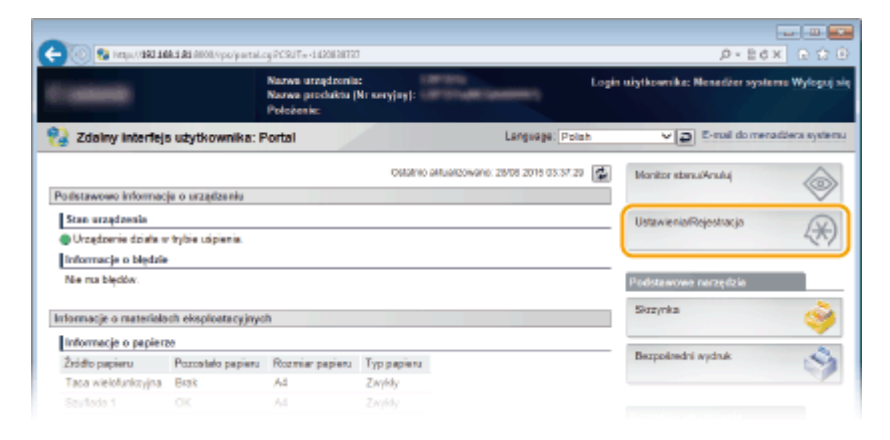

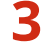

**Kliknij [Zabezpieczenia] [Ustawienia IPSec].**

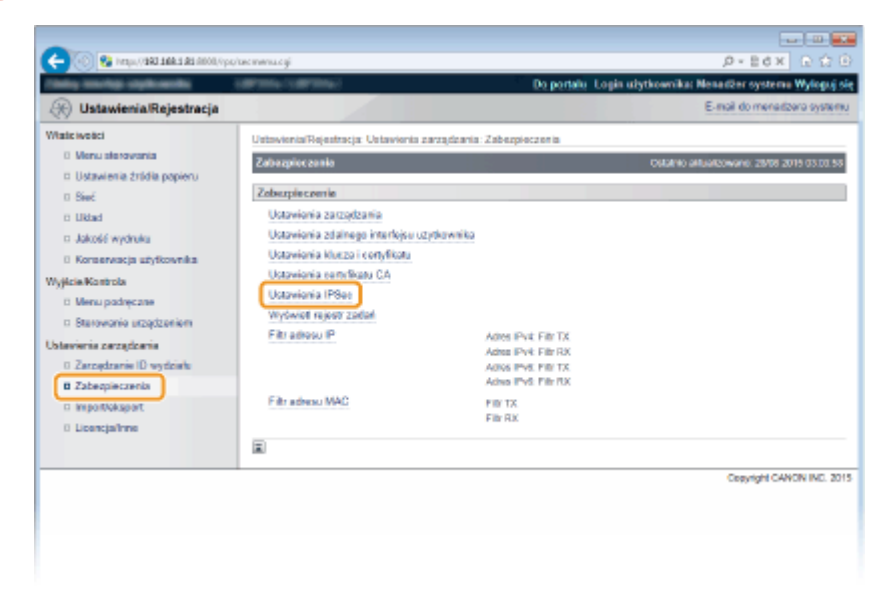

# **Kliknij [Edytuj].**

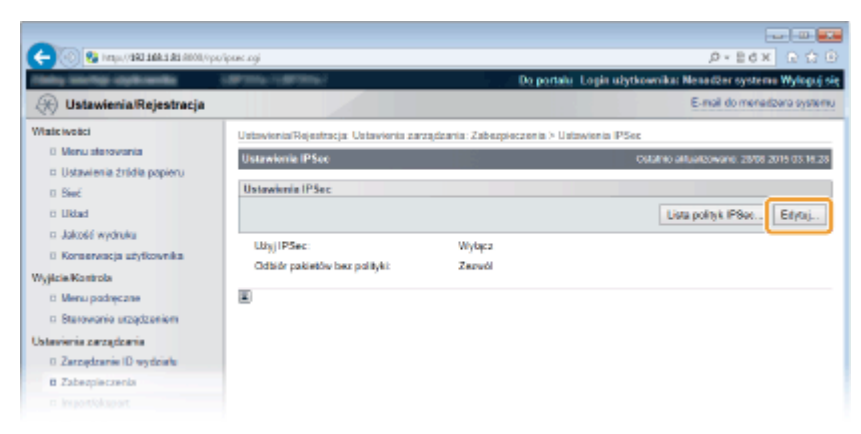

**5 Zaznacz pole [Użyj IPSec] i kliknij przycisk [OK].**

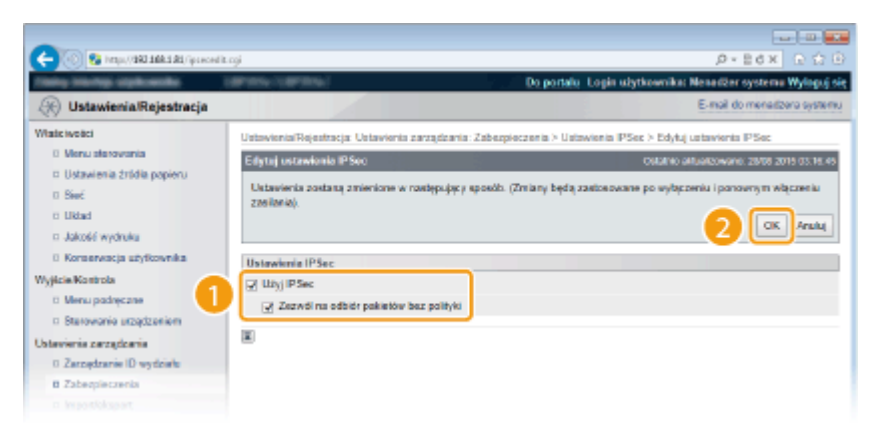

#### **[Użyj IPSec]**

To pole wyboru należy zaznaczyć w przypadku korzystania z protokołu IPSec na urządzeniu. Jeśli protokół IPSec nie jest używany, należy usunąć zaznaczenie pola wyboru.

#### **[Zezwól na odbiór pakietów bez polityki]**

Jeśli to pole wyboru zostanie zaznaczone podczas korzystania z protokołu IPSec, pakiety niedostępne dla zarejestrowanych zasad również będą wysyłane/odbierane. Aby wyłączyć wysyłanie/odbieranie pakietów niedostępnych dla zasad, należy usunąć zaznaczenie tego pola wyboru.

# **6 Wykonaj reset sprzętowy.**

● Kliknij opcję [Sterowanie urządzeniem], wybierz polecenie [Twardy reset], a następnie kliknij [Wykonaj].

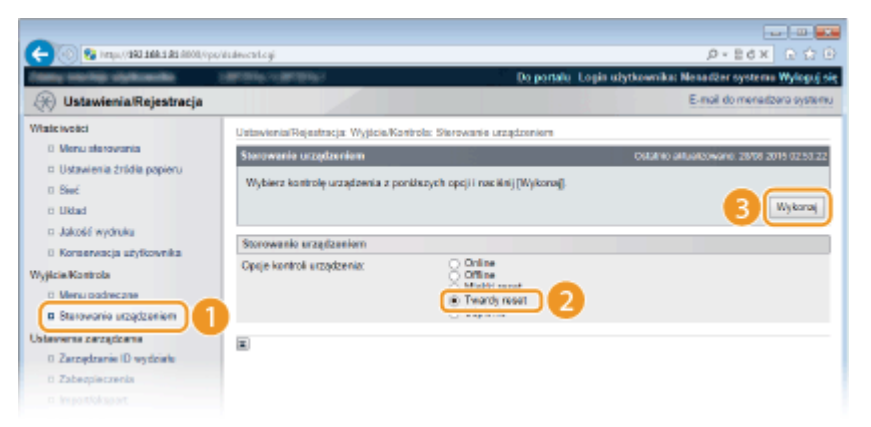

➠Po wykonaniu resetu sprzętowego ustawienia będą włączone.

# **UWAGA**

#### **Korzystanie z panelu sterowania**

● Komunikację z zastosowaniem protokołu IPSec można również włączać lub wyłączać z poziomu menu ustawień panelu roboczego. **[IPSec\(P. 392\)](#page-397-0)** 

#### **ŁACZA**

**OKonfiguracja ustawień dla par kluczy i certyfikatów cyfrowych(P. 320) [Lista polityk IPSec\(P. 460\)](#page-465-0)** 

# <span id="page-319-0"></span>**Konfiguracja uwierzytelniania zgodnego z IEEE 802.1X**

1CES-04K

Urządzenie można podłączyć do sieci 802.1X jako urządzenie klienckie. Standardowa sieć 802.1X składa się z serwera RADIUS (serwera uwierzytelniania), przełącznika sieci LAN (wystawcy uwierzytelnienia) oraz urządzeń klienckich z oprogramowaniem uwierzytelniającym (suplikantów). Każde urządzenie, które próbuje nawiązać połączenie z siecią 802.1X, zostaje poddane procesowi uwierzytelnienia, aby potwierdzić uprawnienia użytkownika. Informacje uwierzytelniające są wysyłane na serwer RADIUS i tam sprawdzane. Serwer zezwala na nawiązanie komunikacji lub odrzuca próbę w zależności od wyniku procesu uwierzytelniania. Jeśli uwierzytelnianie zostanie zakończone niepowodzeniem, przełącznik sieci LAN (lub punkt dostępowy) blokuje dostęp spoza sieci.

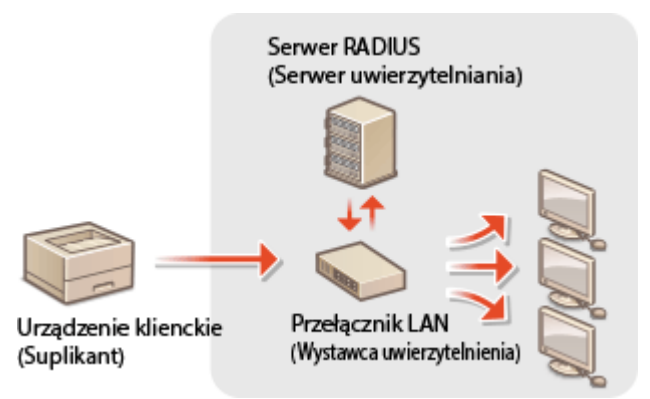

Wybierz metodę uwierzytelniania z poniższej listy. W razie potrzeby zainstaluj lub zarejestruj parę kluczy lub certyfikat CA, zanim przeprowadzisz konfigurację uwierzytelniania zgodnego ze standardem IEEE 802.1X ( **O[Używanie](#page-336-0)** wygenerowanych przez CA par kluczy i certyfikatów cyfrowych(P. 331) ).

#### **TLS**

Urządzenie i serwer uwierzytelniania uwierzytelniają się wzajemnie, sprawdzając poprawność swoich certyfikatów. Para kluczy wystawiona przez urząd certyfikacji (CA) jest wymagana do uwierzytelnienia klienta (podczas uwierzytelniania urządzenia). W przypadku uwierzytelniania serwera oprócz certyfikatu fabrycznie zainstalowanego na urządzeniu można użyć certyfikatu CA zainstalowanego za pośrednictwem Zdalnego interfejsu użytkownika.

### **TTLS**

W tej metodzie uwierzytelniania korzysta się z nazwy użytkownika i hasła do uwierzytelniania urządzenia klienckiego, jak również certyfikatu CA do uwierzytelniania serwera. Protokół MSCHAPv2 lub PAP można wybrać jako protokół wewnętrzny. Protokołów TTLS i PEAP można używać równolegle. Przed określeniem metody uwierzytelniania włącz szyfrowanie TLS dla Zdalnego interfejsu użytkownika ( **[Korzystanie z protokołu TLS do](#page-304-0) [komunikacji szyfrowanej\(P. 299\)](#page-304-0)** ).

#### **PEAP**

Wymagane ustawienia niemal pokrywają się z ustawieniami dla protokołu TTLS. MS-CHAPv2 pełni funkcję protokołu wewnętrznego. Przed określeniem metody uwierzytelniania włącz szyfrowanie TLS dla Zdalnego interfejsu użytkownika ( **[Korzystanie z protokołu TLS do komunikacji szyfrowanej\(P. 299\)](#page-304-0)** ).

# **1 Uruchom Zdalny interfejs użytkownika i zaloguj się w trybie zarządzania. [Uruchamianie Zdalnego interfejsu użytkownika\(P. 339\)](#page-344-0)**

**2 Kliknij [Ustawienia/Rejestracja].**

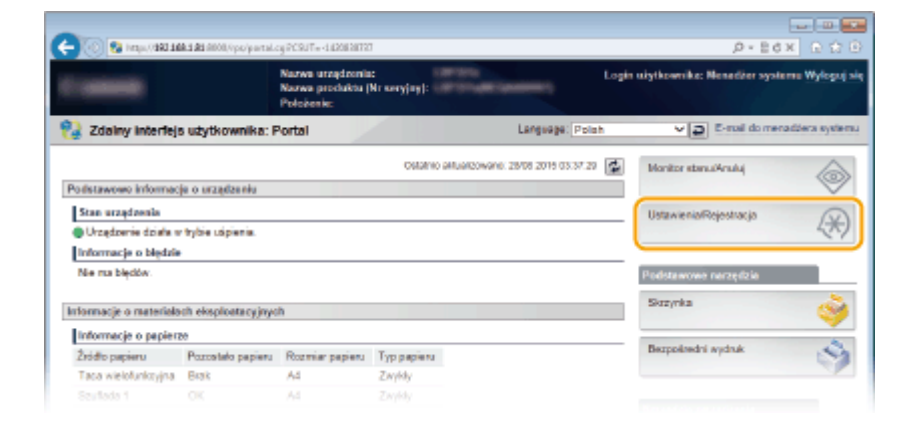

# **Kliknij [Sieć] [Ustawienia IEEE 802.1X].**

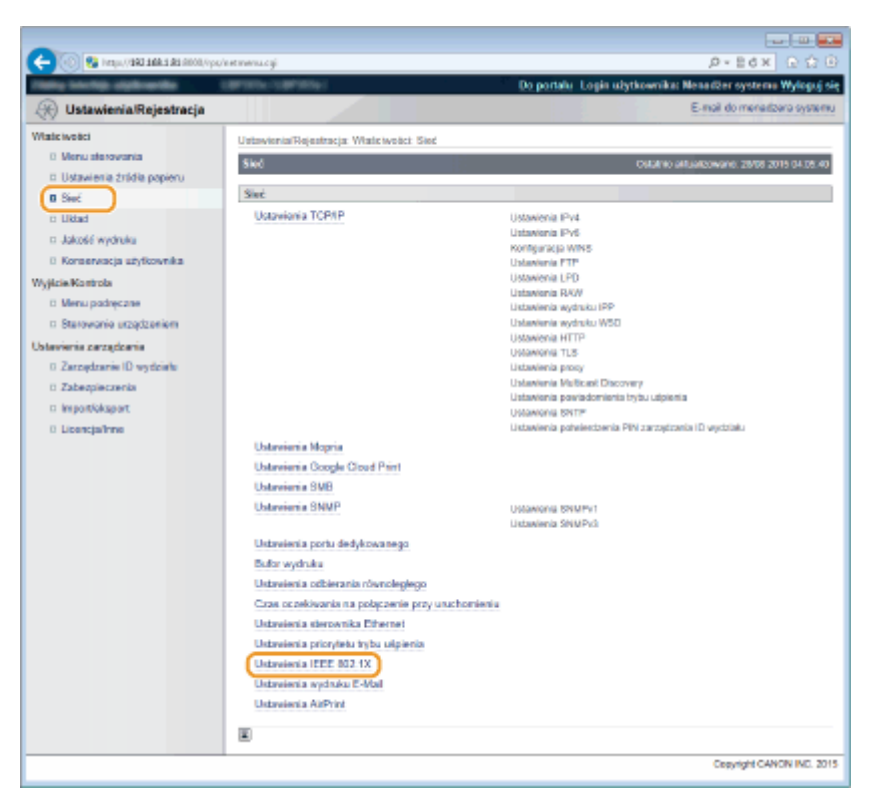

# **Kliknij [Edytuj].**

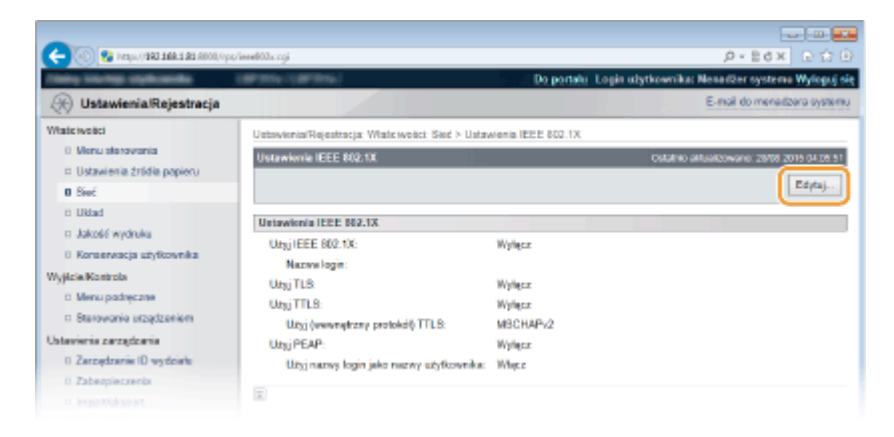

 **Zaznacz pole wyboru [Użyj IEEE 802.1X], wprowadź nazwę logowania w polu tekstowym [Nazwa login] i wybierz odpowiednie ustawienia.**

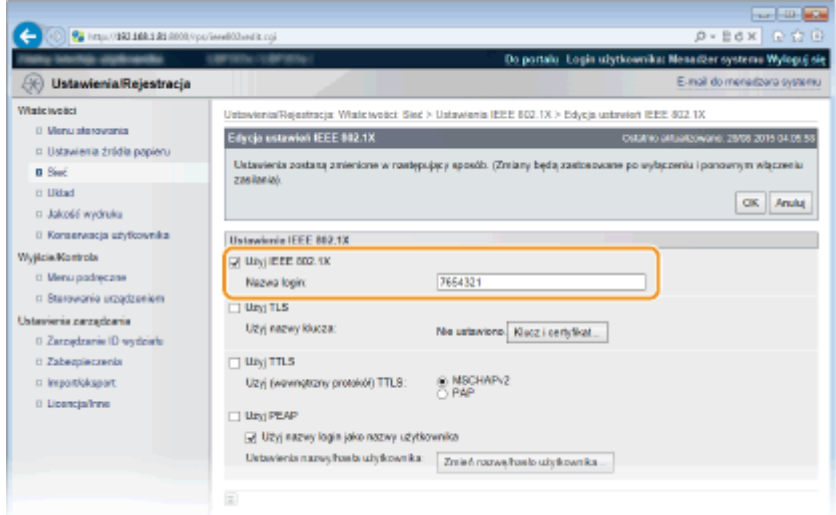

#### **[Użyj IEEE 802.1X]**

Zaznaczenie tego pola wyboru włącza funkcję uwierzytelniania zgodnego ze standardem IEEE 802.1X.

#### **[Nazwa login]**

Wprowadź nazwę (tożsamość protokołu EAP) składającą się maksymalnie z 24 znaków alfanumerycznych, która służy do identyfikacji użytkownika.

#### **Ustawianie protokołu TLS**

- **1** Zaznacz pole [Użyj TLS] i kliknij przycisk [Klucz i certyfikat@.
	- Nie można używać protokołu TLS z TTLS ani PEAP.
- **2** Wybierz klucz z listy kluczy i certyfikatów i kliknij przycisk [Ustawienia klucza domyślnego].<br>**Z interpretator do my**ślnegoj

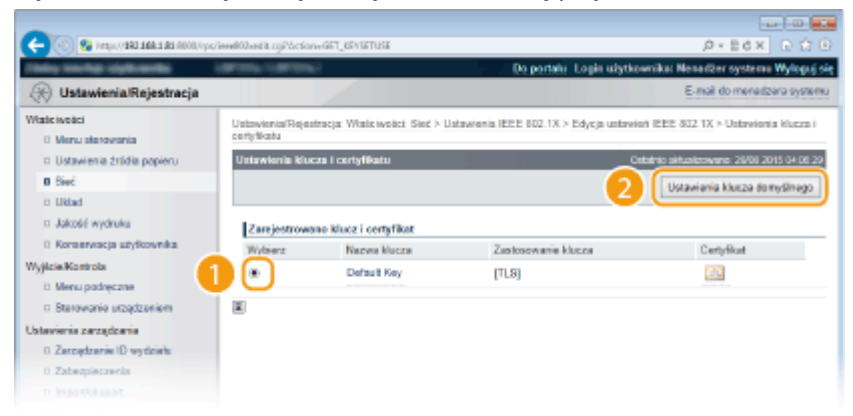

#### **UWAGA:**

Wyświetlanie informacji na temat pary kluczy lub certyfikatu

• Certyfikat można zweryfikować lub sprawdzić jego szczegóły, klikając odpowiednie łącze umieszczone pod pozycją [Nazwa klucza] lub ikonę certyfikatu. **OWeryfikowanie par kluczy i certyfikatów [cyfrowych\(P. 335\)](#page-340-0)** 

#### $\blacksquare$  **Konfiguracja protokołu TTLS/PEAP**

**1** Zaznacz pole wyboru [Użyj TTLS] lub [Użyj PEAP].

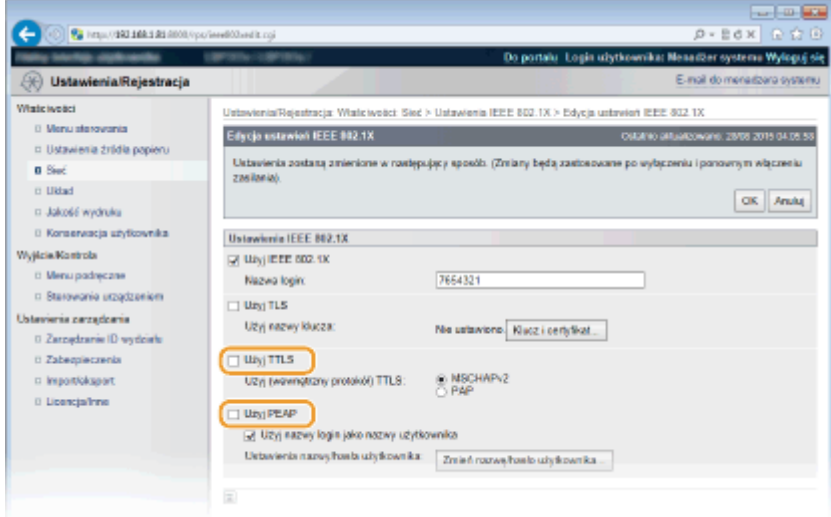

### **UWAGA:**

## **Wewnętrzny protokół TTLS**

● Dostępne są opcje MSCHAPv2 lub PAP. Aby wybrać opcję PAP, kliknij przycisk radiowy [PAP].

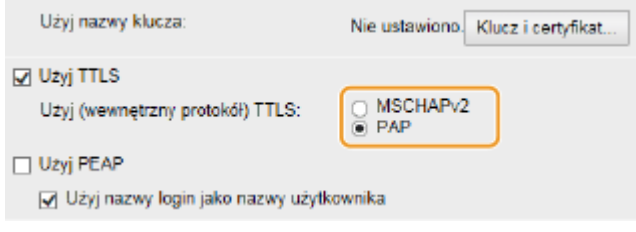

- **2** Kliknij [Zmień nazwę/hasło użytkownika].
	- Aby podać nazwę użytkownika inną niż nazwę logowania, usuń zaznaczenie pola wyboru [Użyj nazwy login jako nazwy użytkownika]. Zaznacz to pole wyboru, jeśli chcesz użyć nazwy logowania jako nazwy użytkownika.

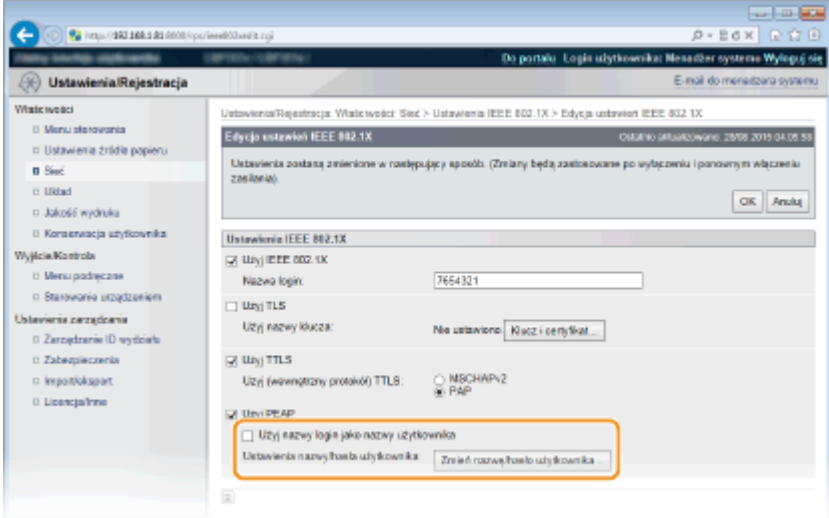

**3** Wprowadź nazwę użytkownika/hasło i kliknij przycisk [OK].

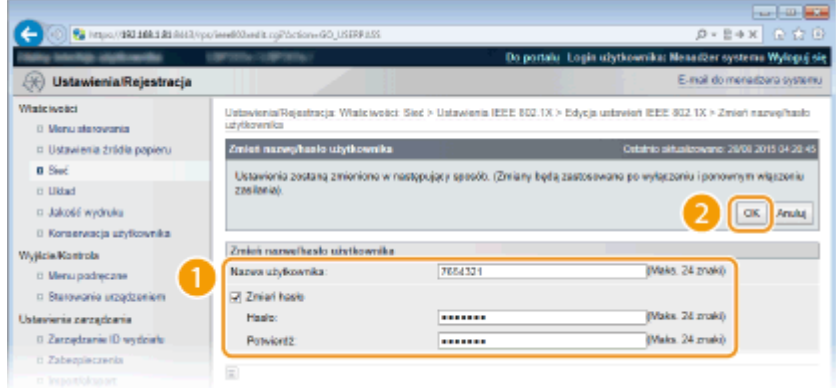

#### **[Nazwa użytkownika]**

Należy tu wprowadzić nazwę użytkownika składającą się z maksymalnie 24 znaków alfanumerycznych.

#### **[Zmień hasło]**

Aby wprowadzić lub zmienić hasło, należy zaznaczyć to pole wyboru i wprowadzić nowe hasło o długości do 24 znaków alfanumerycznych w polu tekstowym [Hasło] oraz [Potwierdź].

# **6 Kliknij [OK].**

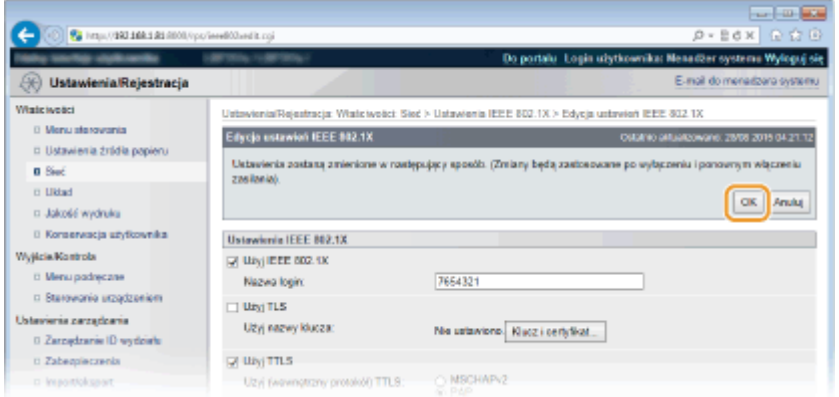

# **7 Wykonaj reset sprzętowy.**

● Kliknij opcję [Sterowanie urządzeniem], wybierz polecenie [Twardy reset], a następnie kliknij [Wykonaj].

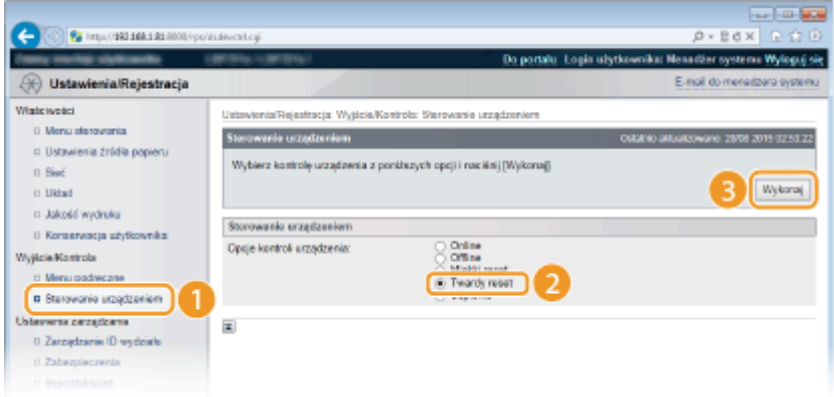

➠Po wykonaniu resetu sprzętowego ustawienia będą włączone.

## **UWAGA**
### **Korzystanie z panelu sterowania**

● Uwierzytelnianie zgodne ze standardem IEEE 802.1X można również włączać lub wyłączać z poziomu menu ustawień panelu roboczego. **[IEEE802.1X\(P. 399\)](#page-404-0)** 

### ŁĄCZA

**O**Konfiguracja ustawień dla par kluczy i certyfikatów cyfrowych(P. 320)

# <span id="page-325-0"></span>**Konfiguracja ustawień dla par kluczy i certyfikatów cyfrowych**

1CES-04L

Aby zaszyfrować komunikację ze zdalnym urządzeniem, należy najpierw przesłać oraz odebrać za pośrednictwem niezabezpieczonej sieci klucz szyfrujący. Problem ten rozwiązuje szyfrowanie kluczem publicznym. Szyfrowanie kluczem publicznym zapewnia bezpieczną komunikację przez zabezpieczenie ważnych i cennych danych przed atakami, takimi jak fałszowanie, naruszanie integralności czy przechwytywanie danych podczas ich transferu w sieci.

### **Para kluczy**

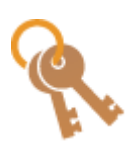

 Para kluczy składa się z klucza publicznego i tajnego. Oba klucze są wymagane do szyfrowania i odszyfrowywania danych. Danych zaszyfrowanych przy użyciu jednego klucza z pary nie można przywrócić do pierwotnej formy bez użycia drugiego klucza. Dzięki temu szyfrowanie kluczem publicznym zapewnia bezpieczne przesyłanie danych w sieci. Maksymalnie można zarejestrować osiem par kluczy, w tym pary fabrycznie zainstalowanych kluczy ( **[Używanie](#page-336-0) wygenerowanych przez CA par kluczy i certyfikatów cyfrowych(P. 331)** ). W przypadku komunikacji szyfrowanej TLS dla urządzenia może zostać wygenerowana para kluczy ( **[Generowanie par kluczy\(P. 322\)](#page-327-0)** ).

### **Certyfikat CA**

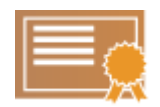

Certyfikaty cyfrowe, takie jak certyfikaty CA, są podobne do innych form identyfikacji np. licencji sterowników. Certyfikat cyfrowy zawiera cyfrowy podpis, który pozwala urządzeniu wykryć wszelkie próby fałszowania czy naruszania integralności danych. Naruszenie certyfikatów cyfrowych z zewnątrz jest więc niesłychanie trudne. Certyfikat cyfrowy z kluczem publicznym urzędu certyfikacji (CA) nazywa się certyfikatem CA. Certyfikaty CA służą do weryfikacji urządzeń, z którymi nawiązana jest komunikacja, i są wykorzystywane w funkcjach takich jak drukowanie za pomocą technologii Google Cloud Print lub uwierzytelnianie zgodne ze standardem IEEE 802.1X. Maksymalna liczba certyfikatów CA, które można zarejestrować to 150, z czego 72 to certyfikaty fabrycznie zainstalowane na urządzeniu ( **[Używanie](#page-336-0)** wygenerowanych przez CA par kluczy i certyfikatów cyfrowych(P. 331) ).

### ■ Wymagania dotyczące kluczy i certyfikatów

Certyfikat znajdujący się w parze kluczy generowanej z użyciem urządzenia jest zgodny ze standardem X.509v3. Instalując parę kluczy lub certyfikat CA z komputera, należy dopilnować, aby instalowane elementy spełniały następujące wymagania:

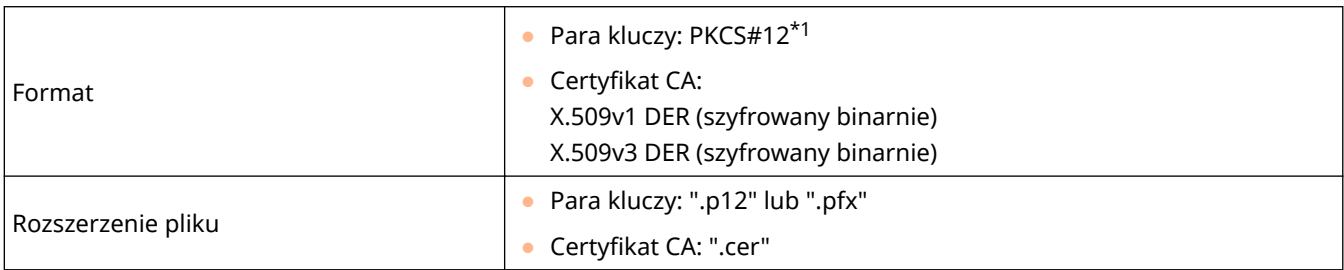

\*1 Wymagania dla certyfikatu w parze kluczy są zgodne z certyfikatami CA.

\*2 Nieobsługiwane, gdy system operacyjny urządzenia, z którym komunikuje się to urządzenie to Windows 8/10/Server 2012. Komunikacja szyfrowana może być niedostępna również w przypadku innych wersji systemu Windows, w zależności od stanu aktualizacii programu.

\*3 Algorytmy SHA384-RSA i SHA512-RSA są dostępne tylko w przypadku, gdy długość klucza RSA wynosi co najmniej 1024 bity.

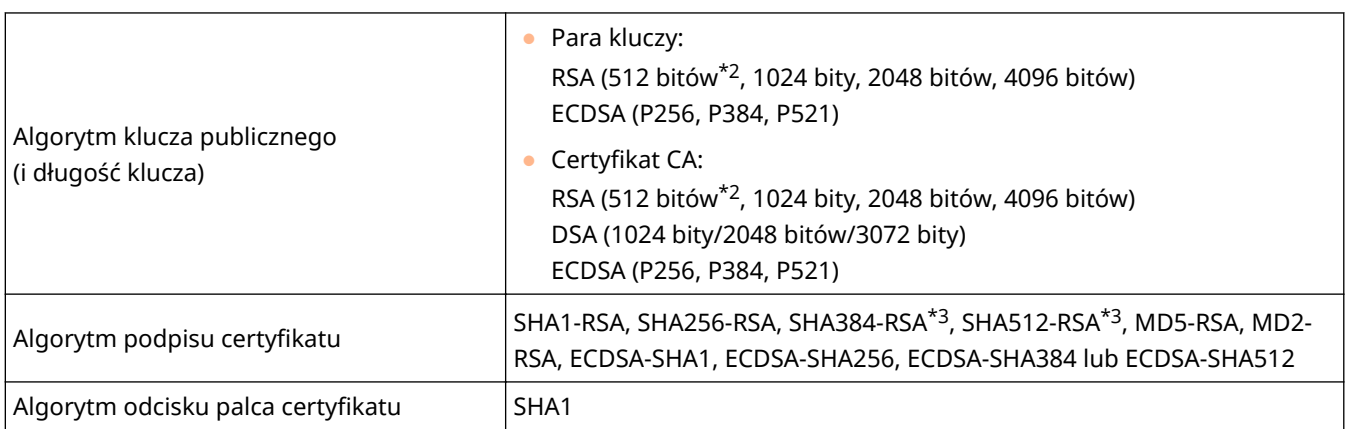

\*1 Wymagania dla certyfikatu w parze kluczy są zgodne z certyfikatami CA.

\*2 Nieobsługiwane, gdy system operacyjny urządzenia, z którym komunikuje się to urządzenie to Windows 8/10/Server 2012. Komunikacja szyfrowana może być niedostępna również w przypadku innych wersji systemu Windows, w zależności od stanu aktualizacji programu.

\*3 Algorytmy SHA384-RSA i SHA512-RSA są dostępne tylko w przypadku, gdy długość klucza RSA wynosi co najmniej 1024 bity.

### **UWAGA**

● Urządzenie nie korzysta z listy odwołania certyfikatu (CRL).

## <span id="page-327-0"></span>**Generowanie par kluczy**

#### 1CES-04R

Parę kluczy można wygenerować za pomocą urządzenia, jeżeli wymaga tego komunikacja szyfrowana z użyciem protokołu TLS (Transport Layer Security). Z protokołu TLS można korzystać podczas udzielania dostępu do urządzenia przez zdalny interfejs użytkownika lub drukowania IPP. Można zarejestrować maksymalnie osiem par kluczy, w tym kluczy zainstalowanych fabrycznie. Wraz z parami kluczy wygenerowanymi dla łączności sieciowej używane są certyfikaty z podpisem własnym. Wraz z kluczem i żądaniem podpisania certyfikatu (CSR) można wysłać wniosek o certyfikat cyfrowy CA dla pary kluczy wygenerowanej przez urządzenie.

#### **Generowanie klucza łączności sieciowej(P. 322) Generowanie klucza i żadania podpisania certyfikatu (CSR)(P. 325)**

### Generowanie klucza łączności sieciowej

**1 Uruchom Zdalny interfejs użytkownika i zaloguj się w trybie zarządzania. [Uruchamianie Zdalnego interfejsu użytkownika\(P. 339\)](#page-344-0)** 

### **2 Kliknij [Ustawienia/Rejestracja].**

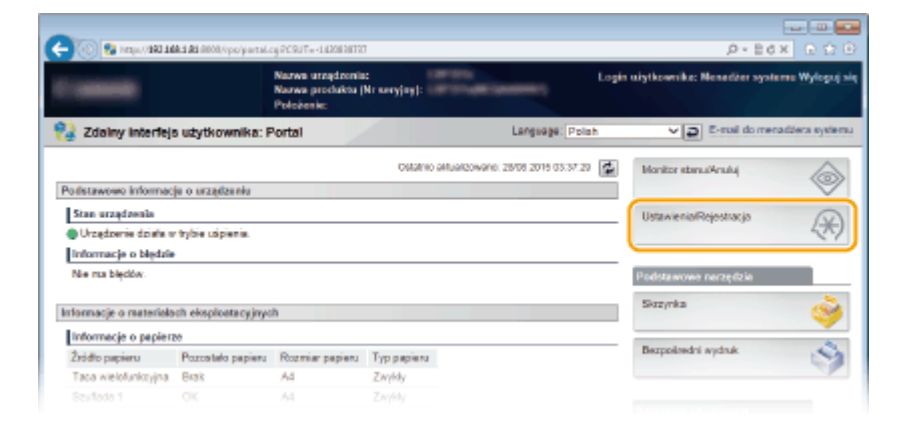

**3** Kliknij [Zabezpieczenia] • [Ustawienia klucza i certyfikatu].

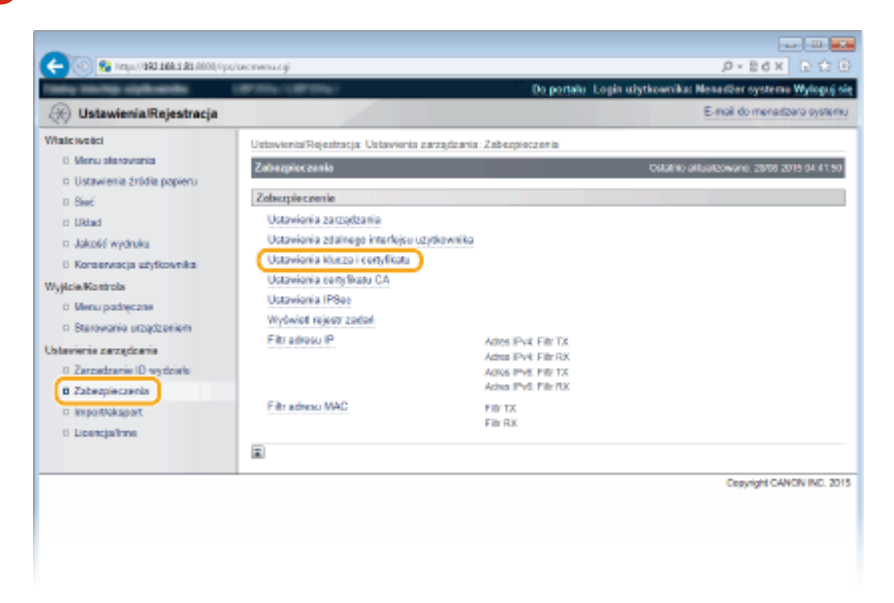

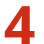

### **4 Kliknij [Generowanie klucza].**

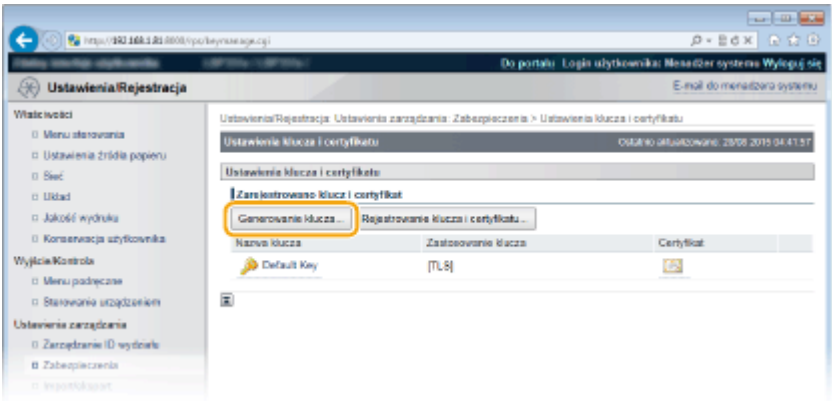

#### **UWAGA:**

#### **Usuwanie zarejestrowanej pary kluczy**

- Kliknij przycisk [Usuń] znajdujący się po prawej stronie pary kluczy, którą chcesz usunąć ▶ kliknij przycisk  $[OK]$ .
- Nie można usunąć pary kluczy, która jest obecnie używana do innych celów, np. gdy elementy "TLS" lub "IEEE 802.1X" są wyświetlane w pozycji [Zastosowanie klucza]. W takiej sytuacji należy wyłączyć daną funkcję lub zamienić parę kluczy przed jej usunięciem.

### **5 Wybierz [Komunikacja sieciowa] i kliknij [OK].**

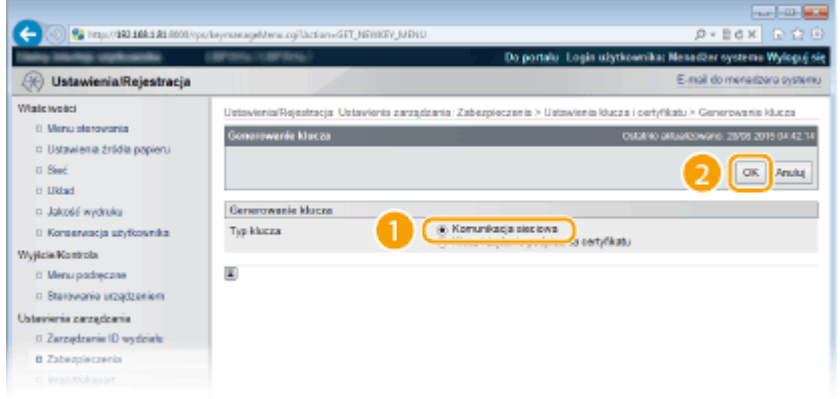

**6** Określ ustawienia klucza i certyfikatu.

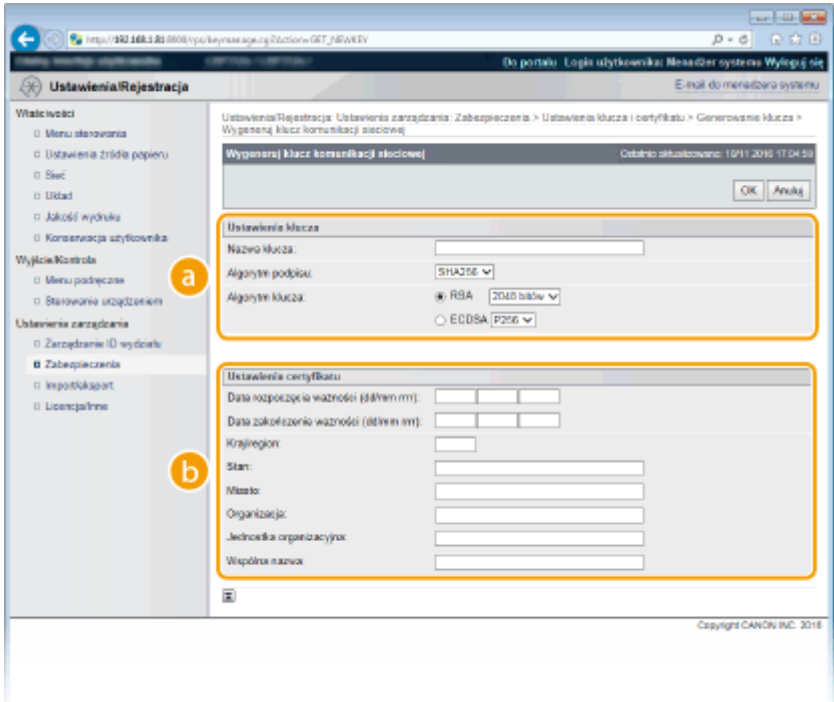

#### **[Ustawienia klucza]**

#### **[Nazwa klucza]**

Wprowadź nazwę pary kluczy składającą się maksymalnie z 24 znaków alfanumerycznych. Wybierz nazwę, którą z łatwością zidentyfikujesz później na liście.

#### **[Algorytm podpisu]**

Wybierz algorytm podpisu z rozwijanej listy.

#### **[Algorytm klucza]**

Do wygenerowania pary kluczy stosuje się algorytm RSA lub ECDSA. Długość klucza należy wybrać z listy rozwijanej. Im dłuższy jest numer klucza, tym wolniej odbywa się komunikacja. Jednocześnie jednak poziom bezpieczeństwa wzrasta.

#### **UWAGA:**

● Przy ustawianiu wartości długości klucza RSA nie można wybrać opcji [512 bit], jeśli wybrano opcję [SHA384] lub [SHA512] dla ustawienia [Algorytm podpisu].

#### **[b**] [Ustawienia certyfikatu]

#### **[Data rozpoczęcia ważności (dd/mm rrrr)]**

Wprowadź datę rozpoczęcia ważności w przedziale od 01/01 2000 do 31/12 2037.

#### **[Data zakończenie ważności (dd/mm rrrr)]**

Wprowadź datę zakończenia ważności w przedziale od 01/01 2000 do 31/12 2037. Nie można ustawić daty wcześniejszej niż [Data rozpoczęcia ważności (dd/mm rrrr)].

#### **[Kraj/region]**

Wprowadź internetowy kod kraju składający się z maksymalnie 2 znaków.

#### **[Stan]/[Miasto]**

Wprowadź maksymalnie 24 znaki alfanumeryczne w polach lokalizacji.

#### **[Organizacja]/[Jednostka organizacyjna]**

Wprowadź nazwę organizacji składającą się maksymalnie z 24 znaków alfanumerycznych.

#### **[Wspólna nazwa]**

Wprowadź pospolitą nazwę certyfikatu składająca się maksymalnie z 41 znaków alfanumerycznych. "Nazwa pospolita" jest często skrótowo oznaczana jako "CN".

#### **WAŻNE:**

<span id="page-330-0"></span>Drukowanie IPPS wymaga wprowadzenia danych: "Adres IP" lub "<nazwa hosta>.<nazwa domeny>" używanych do łączenia za pośrednictwem protokołu IPPS w polu [Wspólna nazwa].

- Adres IP należy wprowadzać, gdy jest on stały.
- W przypadku korzystania z serwera DNS należy wprowadzić wartości "<nazwa hosta>.<nazwa domeny>". **[Włączanie protokołu IPP/IPPS\(P. 204\)](#page-209-0)**

### **7 Kliknij [OK].**

- Generowanie kluczy łączności sieciowej może trwać około 10-15 minut.
- Po zakończeniu generowania klucz zostaje automatycznie zarejestrowany dla urządzenia.

### Generowanie klucza i żądania podpisania certyfikatu (CSR)

**1 Uruchom Zdalny interfejs użytkownika i zaloguj się w trybie zarządzania. [Uruchamianie Zdalnego interfejsu użytkownika\(P. 339\)](#page-344-0)** 

### **2 Kliknij [Ustawienia/Rejestracja].**

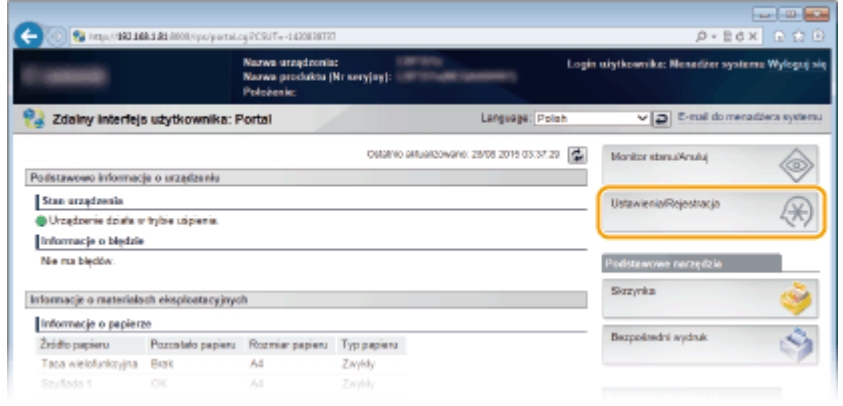

**3** Kliknij [Zabezpieczenia] • [Ustawienia klucza i certyfikatu].

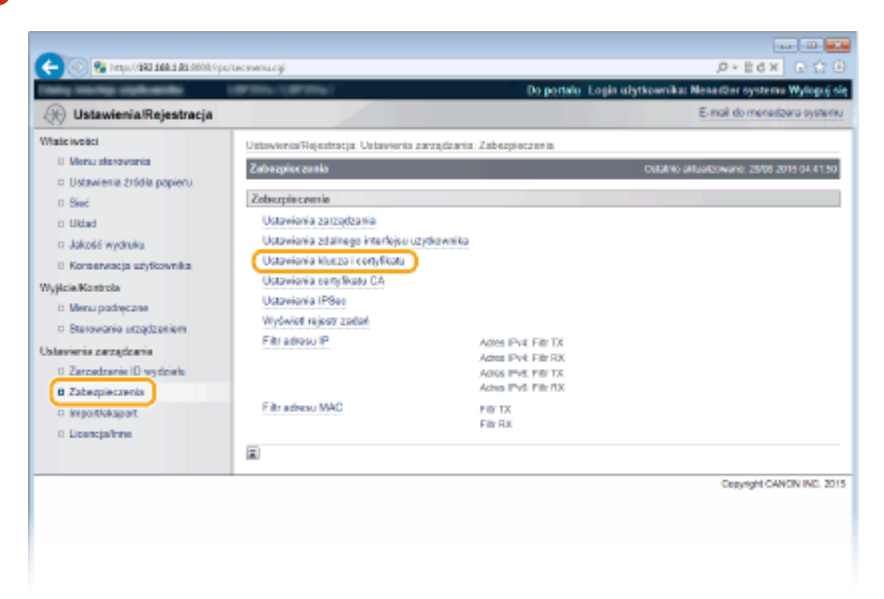

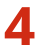

### **4 Kliknij [Generowanie klucza].**

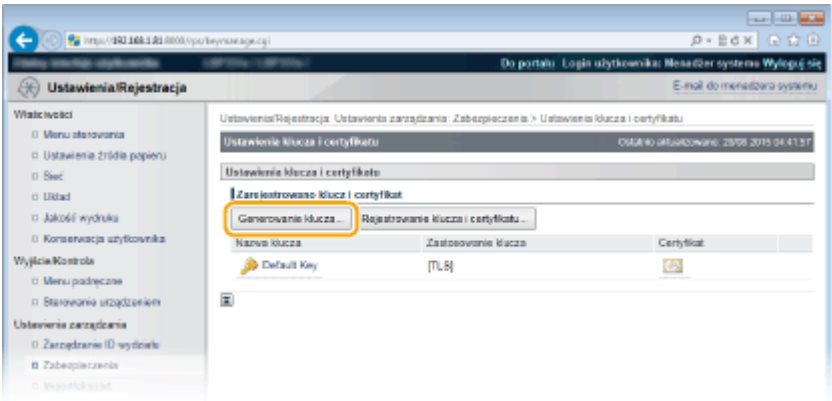

#### **UWAGA:**

#### **Usuwanie zarejestrowanej pary kluczy**

- Kliknij przycisk [Usuń] znajdujący się po prawej stronie pary kluczy, którą chcesz usunąć ▶ kliknij przycisk  $[OK]$ .
- Nie można usunąć pary kluczy, która jest obecnie używana do innych celów, np. gdy elementy "TLS" lub "IEEE 802.1X" są wyświetlane w pozycji [Zastosowanie klucza]. W takiej sytuacji należy wyłączyć daną funkcję lub zamienić parę kluczy przed jej usunięciem.

### **5** Wybierz [Klucz i żądanie podpisania certyfikatu] i kliknij [OK].

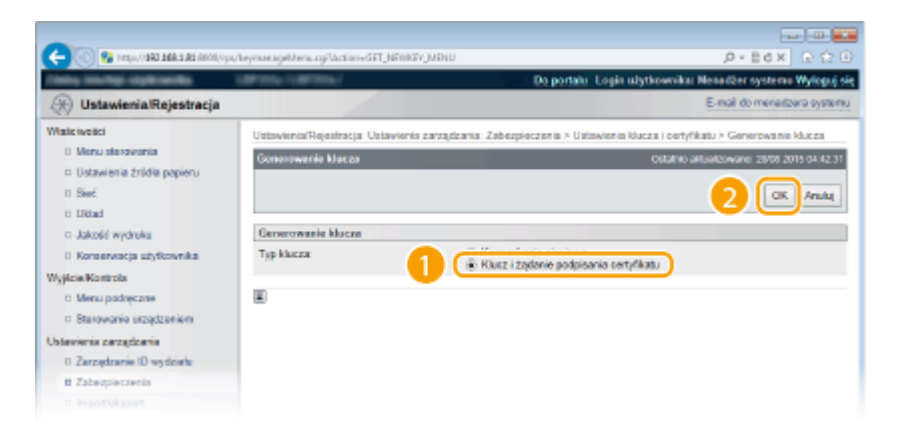

**6** Określ ustawienia klucza i certyfikatu.

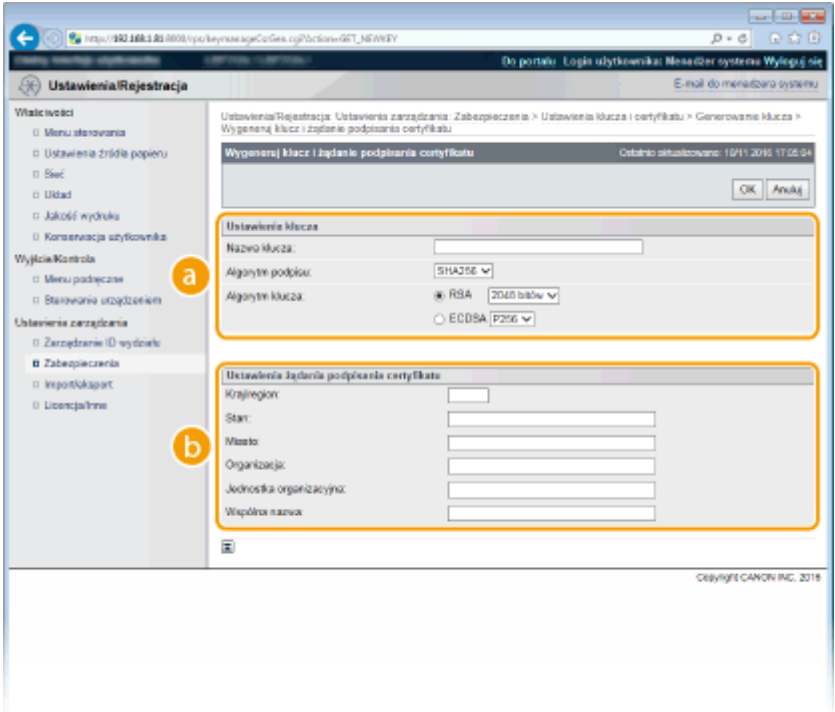

#### **[Ustawienia klucza]**

#### **[Nazwa klucza]**

Wprowadź nazwę pary kluczy składającą się maksymalnie z 24 znaków alfanumerycznych. Wybierz nazwę, którą z łatwością zidentyfikujesz później na liście.

#### **[Algorytm podpisu]**

Wybierz algorytm podpisu z rozwijanej listy.

#### **[Algorytm klucza]**

Do wygenerowania pary kluczy stosuje się algorytm RSA lub ECDSA. Długość klucza należy wybrać z listy rozwijanej. Im dłuższy jest numer klucza, tym wolniej odbywa się komunikacja. Jednocześnie jednak poziom bezpieczeństwa wzrasta.

#### **UWAGA:**

● Przy ustawianiu wartości długości klucza RSA nie można wybrać opcji [512 bit], jeśli wybrano opcję [SHA384] lub [SHA512] dla ustawienia [Algorytm podpisu].

#### **[b]** [Ustawienia żądania podpisania certyfikatu]

#### **[Kraj/region]**

Wprowadź internetowy kod kraju składający się z maksymalnie 2 znaków.

#### **[Stan]/[Miasto]**

Wprowadź maksymalnie 24 znaki alfanumeryczne w polach lokalizacji.

#### **[Organizacja]/[Jednostka organizacyjna]**

Wprowadź nazwę organizacji składającą się maksymalnie z 24 znaków alfanumerycznych.

#### **[Wspólna nazwa]**

Wprowadź pospolitą nazwę certyfikatu składająca się maksymalnie z 41 znaków alfanumerycznych. "Nazwa pospolita" jest często skrótowo oznaczana jako "CN".

#### **WAŻNE:**

Drukowanie IPPS wymaga wprowadzenia danych: "Adres IP" lub "<nazwa hosta>.<nazwa domeny>" używanych do łączenia za pośrednictwem protokołu IPPS w polu [Wspólna nazwa].

- Adres IP należy wprowadzać, gdy jest on stały.
- W przypadku korzystania z serwera DNS należy wprowadzić wartości "<nazwa hosta>.<nazwa domeny>". **[Włączanie protokołu IPP/IPPS\(P. 204\)](#page-209-0)**

# **7 Kliknij [OK].**

● Generowanie klucza i żądania podpisania certyfikatu (CSR) może trwać około 10–15 minut.

### **8 Kliknij [Zapisz w pliku].**

● Zostanie wyświetlone okno dialogowe zapisywania pliku. Wybierz, gdzie chcesz zapisać plik i kliknij przycisk [Zapisz].

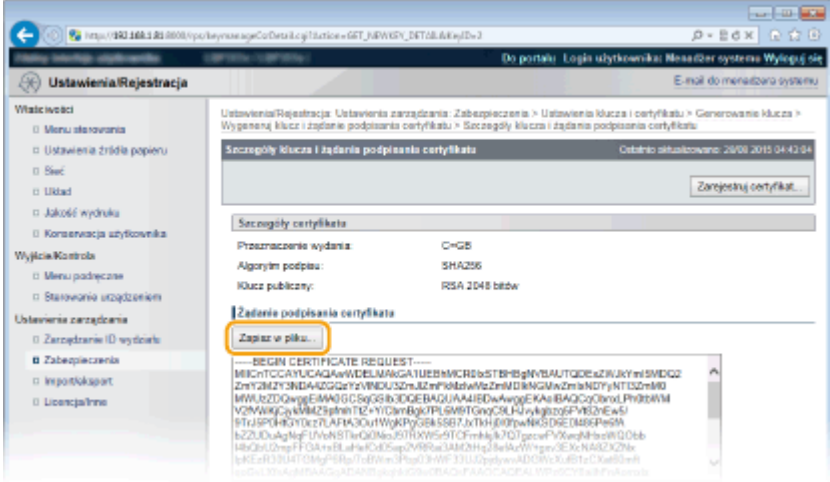

➠Klucz i żądanie podpisania certyfikatu (CSR) są przechowywane na komputerze.

**9** Dołącz zapisany plik i wyślij wniosek do urzędu certyfikacji.

### ■Rejestrowanie certyfikatu cyfrowego wydanego przez urząd certyfikacji.

Z pary kluczy wygenerowanych przez żądanie podpisania certyfikatu (CSR) nie można korzystać do momentu zarejestrowania certyfikatu. Certyfikat cyfrowy wydany przez urząd certyfikacji należy zarejestrować, korzystając z poniższej procedury.

- **1 Uruchom Zdalny interfejs użytkownika i zaloguj się w trybie zarządzania. [Uruchamianie Zdalnego interfejsu użytkownika\(P. 339\)](#page-344-0)**
- **2 Kliknij [Ustawienia/Rejestracja].**
- **3** Kliknij [Zabezpieczenia] [Ustawienia klucza i certyfikatu].
- **4** Kliknij [Nazwa klucza] lub [Certyfikat], aby zarejestrować certyfikat.

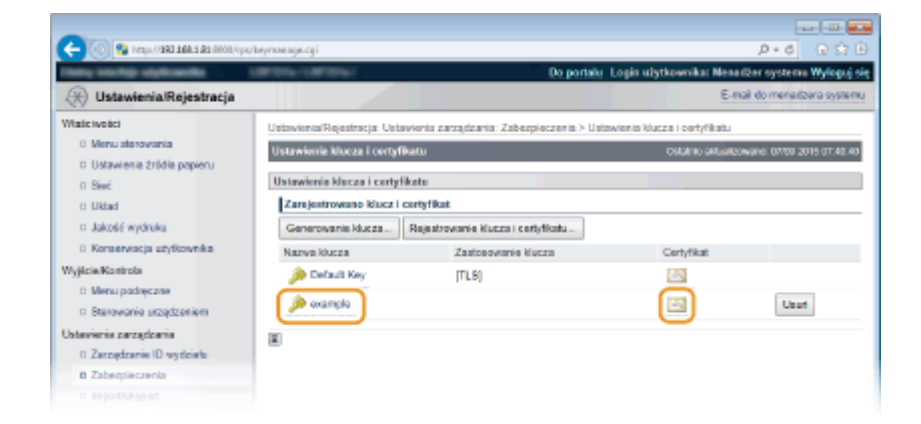

### **5** Kliknij [Zarejestruj certyfikat].

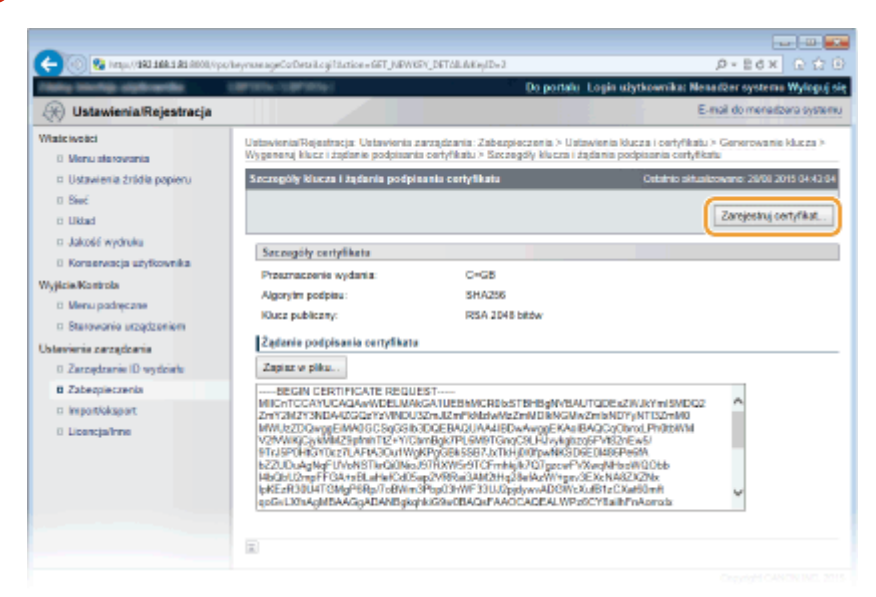

**6 Kliknij przycisk [Przeglądaj] w oknie [Ścieżka do pliku], wybierz plik żądania** podpisania certyfikatu, a następnie kliknij przycisk [Zarejestruj].

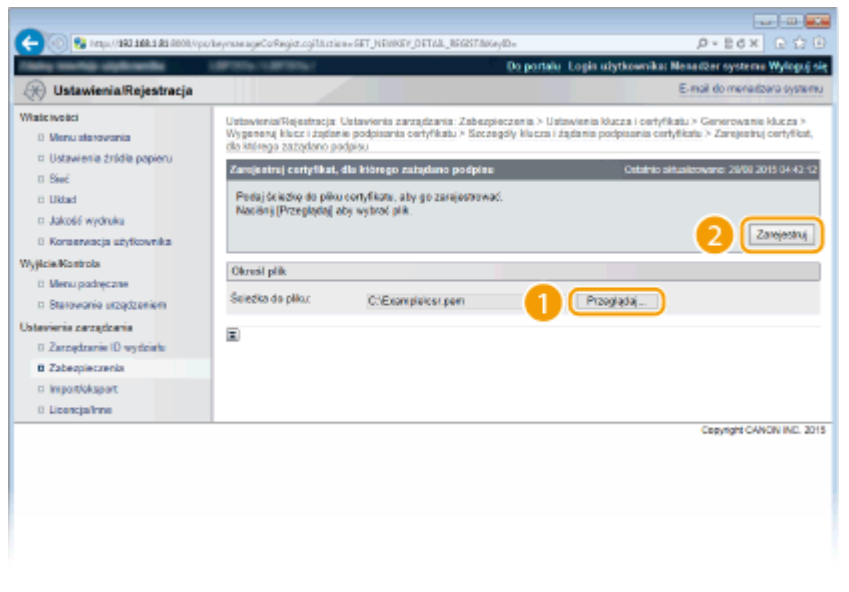

#### ŁĄCZA

**OUżywanie wygenerowanych przez CA par kluczy i certyfikatów cyfrowych(P. 331) OWeryfikowanie par kluczy i certyfikatów cyfrowych(P. 335)** 

**[Korzystanie z protokołu TLS do komunikacji szyfrowanej\(P. 299\)](#page-304-0)  OKonfiguracja ustawień protokołu IPSec(P. 303)** 

# <span id="page-336-0"></span>**Używanie wygenerowanych przez CA par kluczy i** certyfikatów cyfrowych

1CES-04S

Pary kluczy i certyfikaty cyfrowe do użytku z urządzeniem można uzyskać od urzędu certyfikacji (CA). Pliki te można przechowywać i zarejestrować je później za pomocą Zdalnego interfejsu użytkownika. Należy dopilnować, aby para kluczy i certyfikat były zgodne z wymaganiami urządzenia ( OWymagania dotyczące kluczy i certyfikatów(P. 320) ). Można zarejestrować maksymalnie 8 par kluczy (w tym pary kluczy zainstalowane fabrycznie) i 150 certyfikatów CA (w tym 72 zainstalowane fabrycznie).

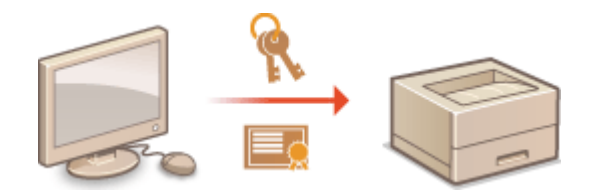

**1 Uruchom Zdalny interfejs użytkownika i zaloguj się w trybie zarządzania. [Uruchamianie Zdalnego interfejsu użytkownika\(P. 339\)](#page-344-0)** 

### **2 Kliknij [Ustawienia/Rejestracja].**

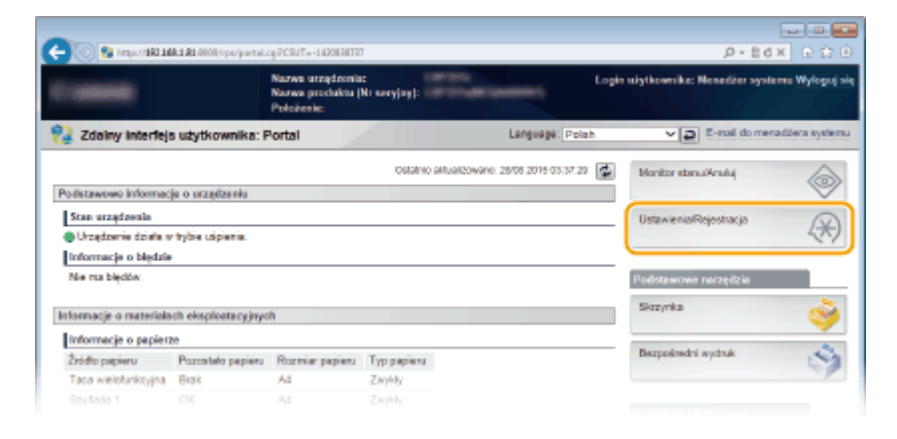

- **3** Kliknij kolejno [Zabezpieczenia] [Ustawienia klucza i certyfikatu] lub [Ustawienia certyfikatu CA].
	- Kliknij [Ustawienia klucza i certyfikatu], aby zainstalować parę kluczy lub [Ustawienia certyfikatu CA], aby zainstalować certyfikat CA.

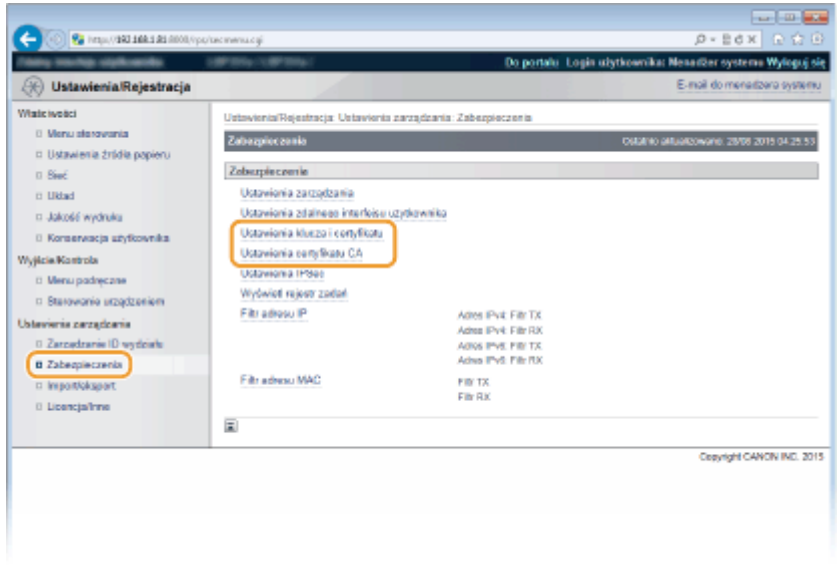

**4** Kliknij pozycję [Rejestrowanie klucza i certyfikatu] lub [Zarejestruj certyfikat CA].

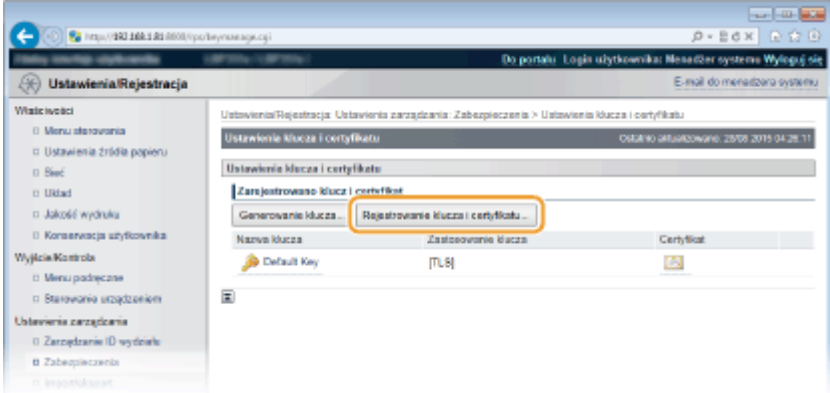

#### **UWAGA:**

#### **Usuwanie zarejestrowanej pary kluczy lub certyfikatu CA**

- Kliknij przycisk [Usuń] umieszczony po prawej stronie pary kluczy lub certyfikatu CA, które chcesz usunąć kliknij przycisk [OK].
- Nie można usunąć pary kluczy, która jest obecnie używana do innych celów, np. gdy elementy "[TLS]" lub "[IEEE 802.1X]" są wyświetlane w pozycji [Zastosowanie klucza]. W takiej sytuacji należy wyłączyć daną funkcję lub zamienić parę kluczy przed jej usunięciem. Nie można usunąć fabrycznie zainstalowanych certyfikatów CA.

### **5 Kliknij [Instaluj].**

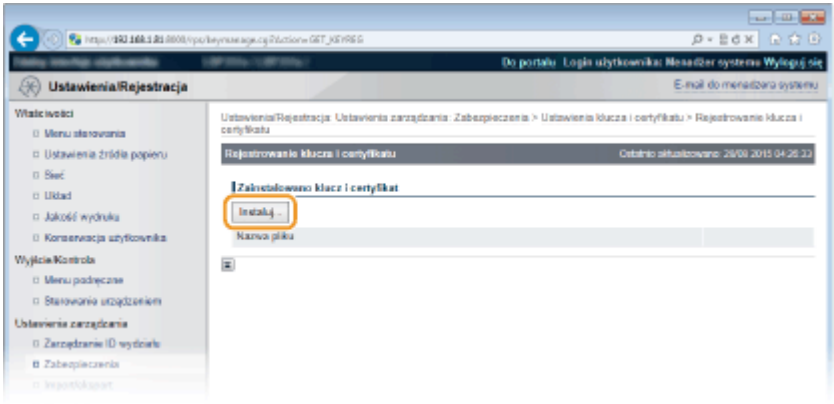

#### **UWAGA:**

#### **Usuwanie pary kluczy lub certyfikatu CA**

● Kliknij przycisk [Usuń] znajdujący się po prawej stronie pliku, który chcesz usunąć, a następnie kliknij przycisk [OK].

**6 Kliknij przycisk [Przeglądaj], wybierz plik, który chcesz zainstalować i kliknij opcję [Rozpocznij instalację].**

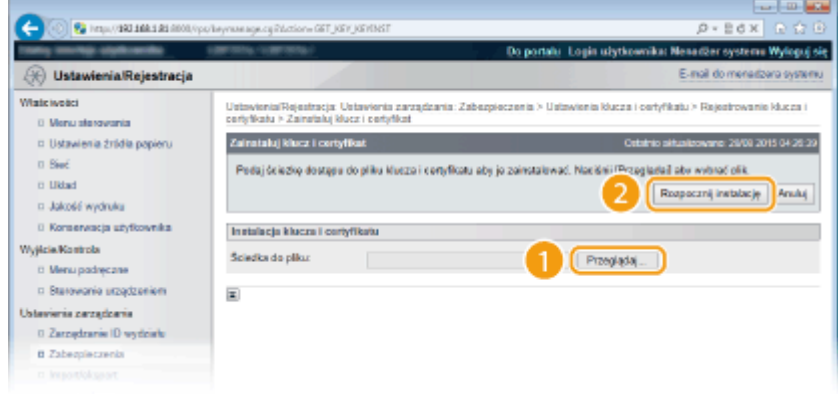

● Na urządzeniu zainstalowano parę kluczy lub certyfikat CA.

*Zarejestruj parę kluczy lub certyfikat CA.* 

### **Rejestrowanie pary kluczy**

- **1** Kliknij opcję [Zarejestruj] po prawej stronie pary kluczy, którą chcesz zarejestrować.
- **2** Wprowadź kolejno nazwę pary kluczy i hasło, a następnie kliknij przycisk [OK].

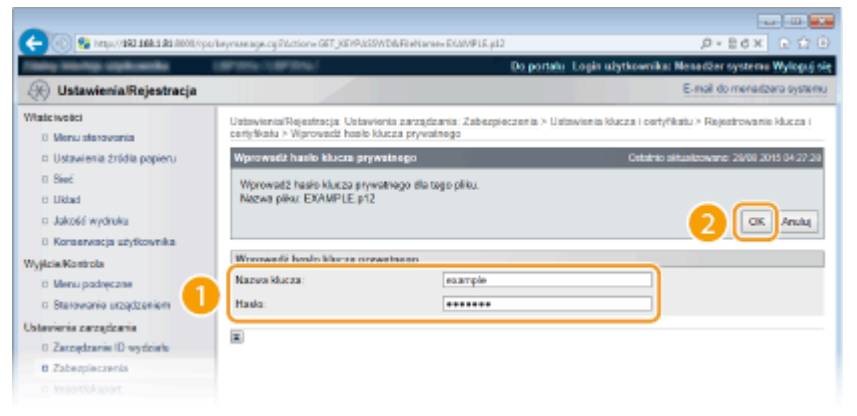

#### **[Nazwa klucza]**

Należy tu wprowadzić wartość pary kluczy do rejestracji składającą się z maksymalnie 24 znaków alfanumerycznych.

#### **[Hasło]**

Należy tu wprowadzić hasło klucza prywatnego do pliku wybranego do rejestracji, składające się z maksymalnie 24 znaków alfanumerycznych.

#### **Rejestrowanie certyfikatu CA**

Kliknij opcję [Zarejestruj] po prawej stronie certyfikatu CA, który chcesz zarejestrować.

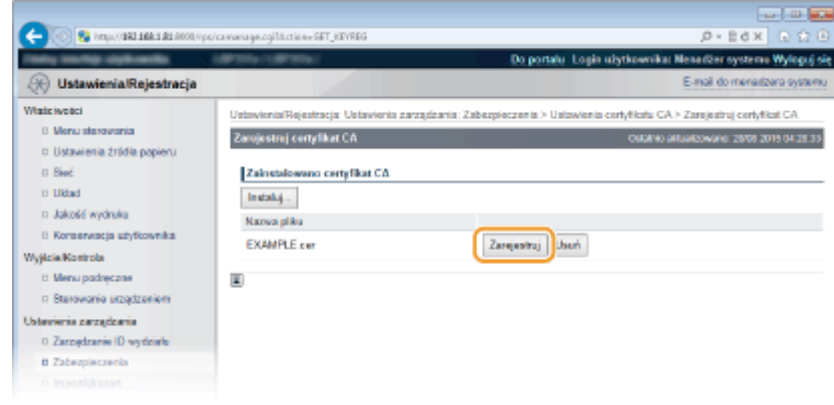

### ŁĄCZA

**[Generowanie par kluczy\(P. 322\)](#page-327-0)** 

**OWeryfikowanie par kluczy i certyfikatów cyfrowych(P. 335)** 

**[Korzystanie z protokołu TLS do komunikacji szyfrowanej\(P. 299\)](#page-304-0)** 

**OKonfiguracja ustawień protokołu IPSec(P. 303)** 

**OKonfiguracja uwierzytelniania zgodnego z IEEE 802.1X(P. 314)** 

# <span id="page-340-0"></span>Weryfikowanie par kluczy i certyfikatów cyfrowych

1CES-04U

Po zakończeniu rejestracji par kluczy i certyfikatów CA można wyświetlić szczegółowe informacje lub zweryfikować je pod kątem ważności i podpisu.

**1 Uruchom Zdalny interfejs użytkownika i zaloguj się w trybie zarządzania. [Uruchamianie Zdalnego interfejsu użytkownika\(P. 339\)](#page-344-0)** 

### **2 Kliknij [Ustawienia/Rejestracja].**

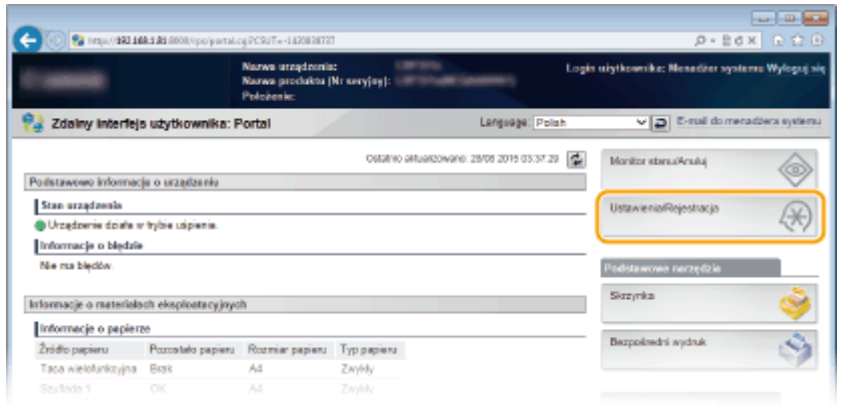

- **3** Kliknij kolejno [Zabezpieczenia] [Ustawienia klucza i certyfikatu] lub [Ustawienia certyfikatu CA].
- Kliknij [Ustawienia klucza i certyfikatu], aby zweryfikować parę kluczy lub [Ustawienia certyfikatu CA], aby zweryfikować certyfikat CA.

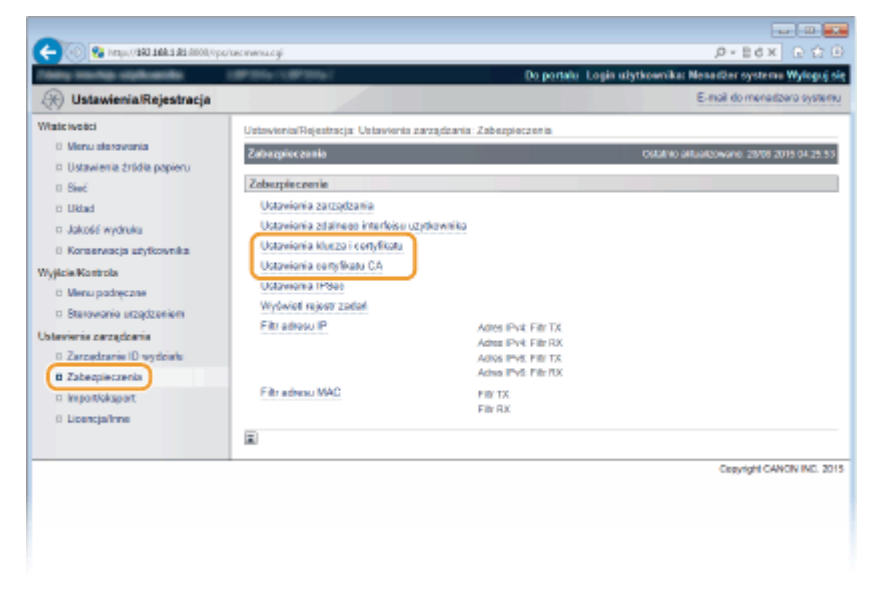

**4** Kliknij ikonę odpowiadającą parze kluczy lub certyfikatowi, dla którego chcesz przeprowadzić weryfikację.

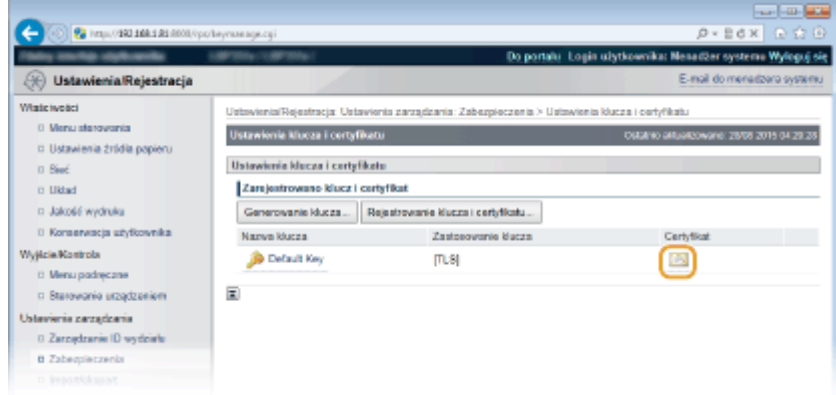

● Na tym ekranie można przeglądać szczegóły dotyczące certyfikatu.

### **5** Sprawdź szczegóły certyfikatu i kliknij przycisk [Weryfikacja certyfikatu].

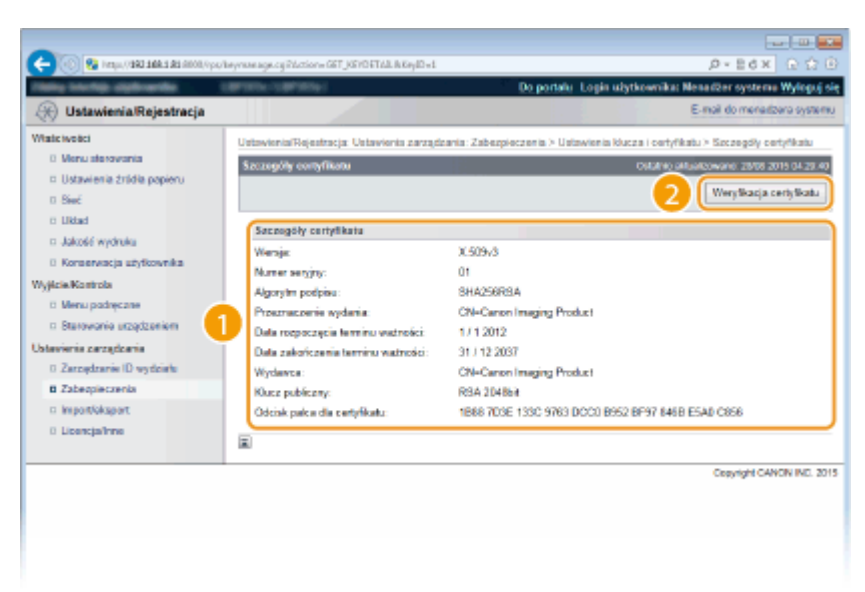

● Wyniki Zeryfikacji certyfikatu są wyświetlane w sposób przedstawiony poniżej.

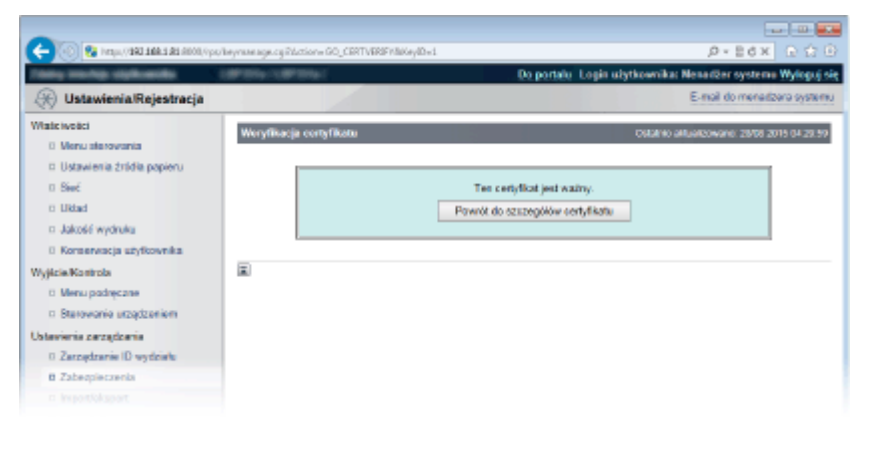

#### **ŁACZA**

#### **[Generowanie par kluczy\(P. 322\)](#page-327-0)**

**OUżywanie wygenerowanych przez CA par kluczy i certyfikatów cyfrowych(P. 331)** 

# Korzystanie ze Zdalnego interfejsu użytkownika

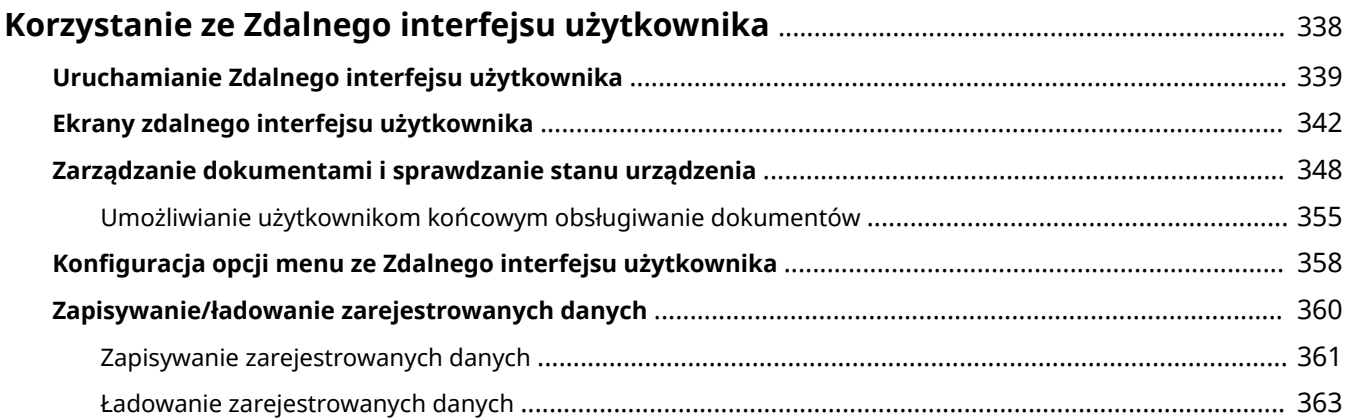

# <span id="page-343-0"></span>**Korzystanie ze Zdalnego interfejsu użytkownika**

1CES-04W

Istnieje możliwość sprawdzenia kolejki drukowania lub stanu urządzenia poprzez zdalną obsługę urządzenia z poziomu przeglądarki internetowej. Istnieje również możliwość wprowadzenia niektórych ustawień urządzenia. Dzięki temu zadania związane z zarządzaniem systemem można łatwo wykonać z miejsca.

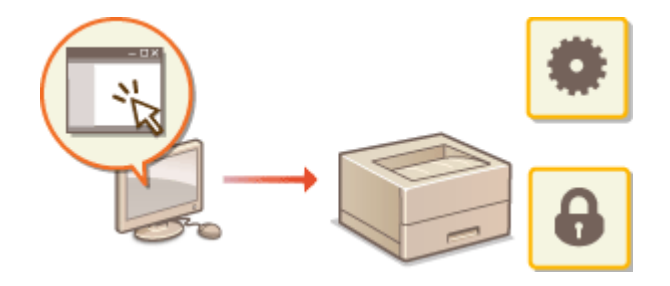

#### **Funkcje zdalnego interfejsu użytkownika**

**[Zarządzanie dokumentami i sprawdzanie stanu urządzenia\(P. 348\)](#page-353-0)  OKonfiguracja opcji menu ze Zdalnego interfejsu użytkownika(P. 358) [Zapisywanie/ładowanie zarejestrowanych danych\(P. 360\)](#page-365-0)** 

#### **Podstawowe informacje o zdalnym interfejsie użytkownika**

**[Uruchamianie Zdalnego interfejsu użytkownika\(P. 339\)](#page-344-0)  [Ekrany zdalnego interfejsu użytkownika\(P. 342\)](#page-347-0)** 

#### **Wymagania systemowe**

Do korzystania ze Zdalnego interfejsu użytkownika wymagane są następujące środowiska systemowe. Dodatkowo należy włączyć w przeglądarce obsługę plików cookie.

- Microsoft Internet Explorer 7.0 lub nowszy
- Możliwość wyświetlania z rozdzielczością 800 x 600 pikseli lub wyższą, z zastosowaniem palety 256 kolorów lub więcej

# <span id="page-344-0"></span>**Uruchamianie Zdalnego interfejsu użytkownika**

#### 1CES-04X

Do zdalnej obsługi niezbędne jest wpisanie adresu IP urządzenia w przeglądarce internetowej i uruchomienie Zdalnego interfejsu użytkownika. W pierwszej kolejności należy sprawdzić, czy został ustawiony adres IP urządzenia ( **[Wydruk stanu sieci\(P. 460\)](#page-465-0)** ). W przypadku wątpliwości należy skontaktować się z administratorem sieci.

### **1 Uruchom przeglądarkę internetową.**

**2 Wprowadź adres "http://(adres IP urządzenia)/" w polu adresu przeglądarki i naciśnij klawisz [ENTER].**

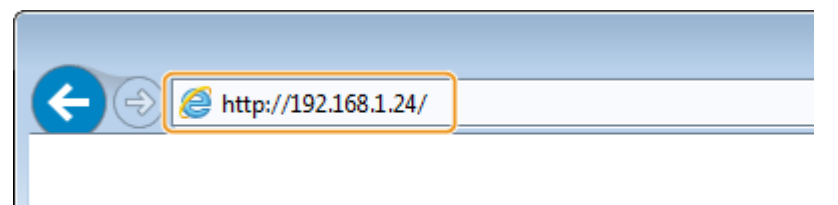

● Jeśli chcesz użyć adresu IPv6, zamknij go w nawiasach (przykład: http://[fe80::2e9e:fcff:fe4e:dbce]/).

#### **UWAGA:**

**Korzystanie z serwera DNS**

• Zamiast wartości "Adres IP urządzenia" należy wprowadzić ciąg "<nazwa hosta urządzenia>.<nazwa domeny>" (przykład: https://moja\_drukarka.przyklad.com/).

**Jeżeli zostanie wyświetlony alarm zabezpieczeń**

● Jeżeli komunikacja ze Zdalnym interfejsem użytkownika jest szyfrowana, może zostać wyświetlony alert zabezpieczeń. ( **[Korzystanie z protokołu TLS do komunikacji szyfrowanej\(P. 299\)](#page-304-0)** ). Jeżeli ustawienia certyfikatu oraz ustawienia TLS nie zawierają błędów, można kontynuować przeglądanie witryny.

### **3 Zaloguj się w interfejsie Zdalny interfejs użytkownika.**

#### **Kiedy funkcja Zarządzanie identyfikatorami wydziałów jest wyłączona**

Wybierz opcję [Tryb zarządzania] lub [Tryb użytkownika ogólnego].

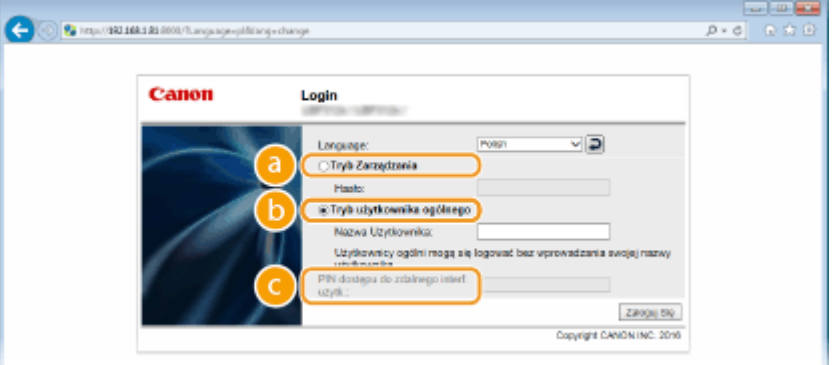

#### **[Tryb zarządzania]**

Pozwala wykonywać wszystkie operacje i konfigurować wszystkie ustawienia w Zdalnym interfejsie użytkownika. Wprowadź hasło menedżera systemu w polu [Hasło].

#### **UWAGA:**

● Domyślne hasło menedżera systemu to "7654321". **OUstawianie hasła menedżera systemu(P. 254)** 

#### **[Tryb użytkownika ogólnego]**

Można sprawdzić status dokumentów lub urządzenia, a także zmienić niektóre ustawienia. Jeśli chcesz usunąć drukowane dokumenty, wprowadź nazwę użytkownika dokumentów w polu [Nazwa użytkownika]. Nazwa użytkownika jest automatycznie ustawiana w celu drukowania dokumentów w oparciu o informacje takie, jak nazwa komputera czy nazwa logowania na komputerze.

#### **UWAGA:**

#### **Informacje na temat opcji [Nazwa użytkownika]**

● Domyślnie opcja [Nazwa użytkownika] nie jest wyświetlana, aby uniemożliwić użytkownikom obsługę dokumentów. Aby włączyć możliwość obsługi dokumentów w trybie użytkownika ogólnego, należy zalogować się w trybie zarządzania i włączyć opcję [Zezwól na wykonanie zadania użytkownika ogólnego]. **[Umożliwianie użytkownikom końcowym obsługiwanie dokumentów\(P. 355\)](#page-360-0)** 

#### **[Kod PIN dostępu do zdalnego interfejsu użytkownika]**

Jeżeli wyświetla się element [Kod PIN dostępu do zdalnego interfejsu użytkownika], należy wprowadzić kod PIN ( **[Ustawiania kodu PIN Zdalnego interfejsu użytkownika\(P. 265\)](#page-270-0)** ).

#### **Kiedy funkcja Zarządzanie identyfikatorami wydziałów jest włączona**

Wprowadź poprawny identyfikator w [ID wydziału] oraz PIN w [PIN] ( **CKonfiguracja funkcji Zarządzanie identyfikatorami wydziałów(P. 257)** ).

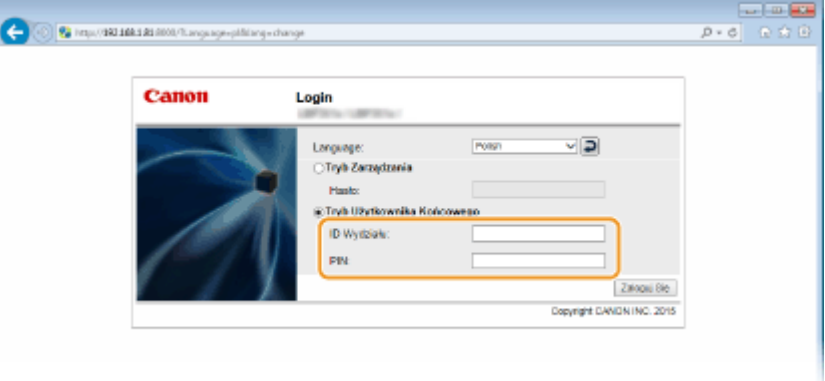

### **4 Kliknij [Zaloguj się].**

➠Zostanie wyświetlona strona portalu (strona główna). **[Ekrany zdalnego interfejsu użytkownika\(P. 342\)](#page-347-0)** 

### Korzystanie ze Zdalnego interfejsu użytkownika

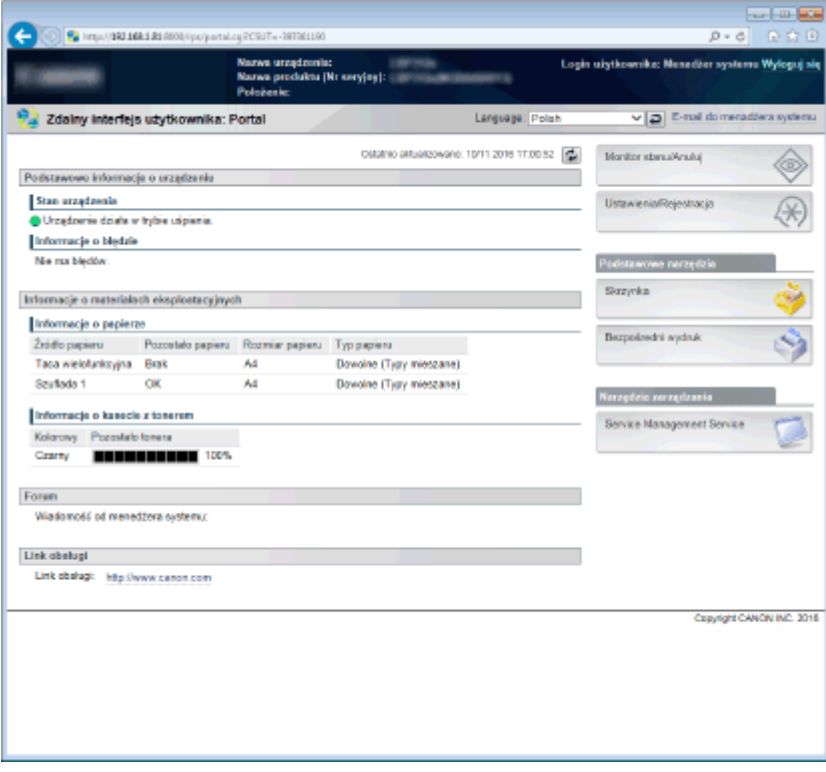

# <span id="page-347-0"></span>**Ekrany zdalnego interfejsu użytkownika**

1CES-04Y

W tej części opisano typowe ekrany Zdalnego interfejsu użytkownika.

**Strona portalu (strona główna)(P. 342) OStrona [Monitor stanu/Anului](P. 343) [Strona \[Ustawienia/Rejestracja\]\(P. 344\)](#page-349-0)  OStrona [Skrzynka](P. 345) [Strona \[Bezpośredni wydruk\]\(P. 346\)](#page-351-0)** 

### Strona portalu (strona główna)

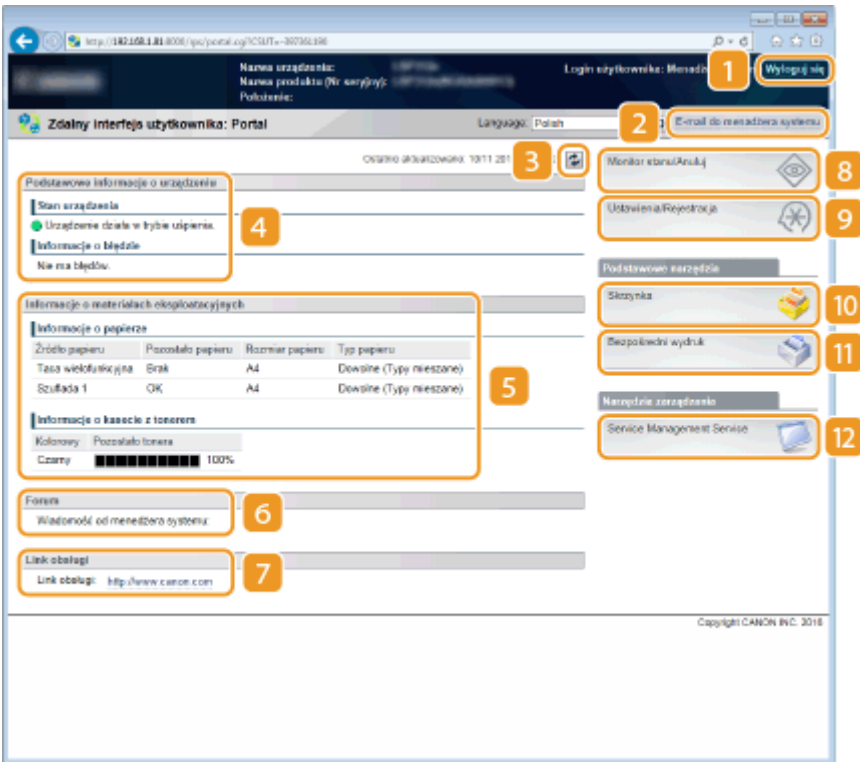

### **[Wyloguj się]**

Wylogowanie ze Zdalnego interfejsu użytkownika. Zostanie wyświetlona strona logowania.

### **[E-mail do menadżera systemu]**

Wyświetla okno do utworzenia adresu e-mail dla menedżera systemu określonego w [Ustawienia zarządzania] podlegającego pod [Zabezpieczenia].

### **Ikona odświeżania**

Odświeża stronę wyświetlaną w danym momencie.

### **Podstawowe informacje o urządzeniu**

Wyświetla bieżący stan urządzenia i informacje o błędach. W przypadku wystąpienia błędu wyświetlana jest strona Informacje o błędzie.

### <span id="page-348-0"></span>**Informacje o materiałach eksploatacyjnych**

Wyświetla informacje o papierze oraz ilości toneru pozostałego w kasecie z tonerem.

### **[Forum]**

Wyświetla komunikat od menedżera systemu zdefiniowany w ustawieniu [Forum/link obsługi] w opcji [Ustawienia/Rejestracia] | [Licencia/Inne].

### **Łącze pomocy**

Wyświetla łacze tekstowe do obsługi informacji o urządzeniu zdefiniowanych w ustawieniu [Forum/link obsługi] w opcji [Ustawienia/Rejestracja] > [Licencja/Inne].

### **[Monitor stanu/Anuluj]**

Wyświetla stronę [Monitor stanu/Anuluj]. Możesz użyć tej strony aby sprawdzić aktualny status drukowania, anulować przetwarzanie drukowania i wyświetlić historię zadań drukowania.

### **[Ustawienia/Rejestracja]**

Wyświetla stronę [Ustawienia/Rejestracja]. Po zalogowaniu się w trybie zarządzania można zmienić elementy ustawień i zapisać lub załadować zarejestrowane dane. **Okonfiguracja opcji menu ze Zdalnego interfejsu [użytkownika\(P. 358\)](#page-363-0)** 

#### **[Skrzynka] (tylko wówczas, gdy zainstalowana jest opcjonalna karta SD)**

Wyświetlastronę [Skrzynka]. Umożliwia to drukowanie i usuwanie dokumentów zapisanych w urządzeniu. O **[Drukowanie dokumentu zapisanego w urządzeniu \(Drukowanie zapisanego zadania\)\(P. 136\)](#page-141-0)** 

#### **[Bezpośredni wydruk]**

Można wydrukować plik zapisany na komputerze bez otwierania go. **[Drukowanie bez otwierania pliku](#page-151-0) [\(Wydruk bezpośredni\)\(P. 146\)](#page-151-0)** 

#### **[Usługa zarządzania usługami]**

Uruchamia usługę zarządzania usługami (SMS), która służy do zarządzania aplikacjami MEAP (oprogramowaniem do wspomagania funkcji). **Przewodnik po funkcji MEAP Application Management**

### Strona [Monitor stanu/Anuluj]

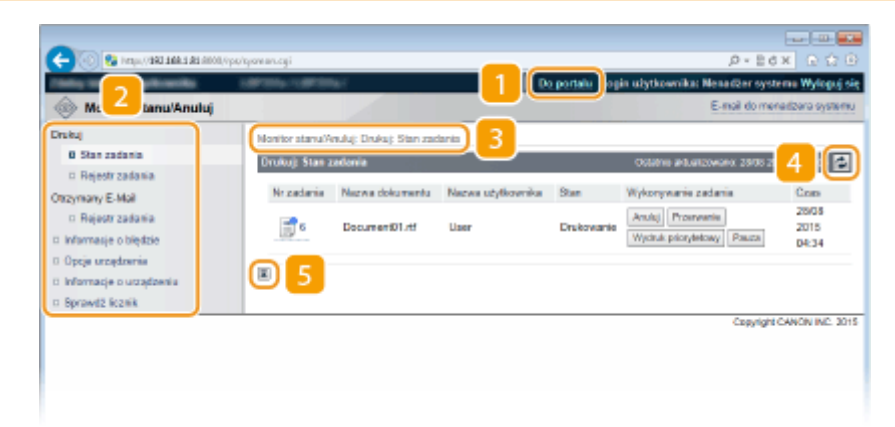

### <span id="page-349-0"></span>**[Do portalu]**

Powrót do strony portalu (strony głównej).

#### **Menu**

Po kliknięciu danego elementu zawartość zostaje wyświetlona na właściwej stronie. **[Zarządzanie](#page-353-0) [dokumentami i sprawdzanie stanu urządzenia\(P. 348\)](#page-353-0)** 

### **B** Nawigacja krok po kroku

Wyświetla ciąg stron, które należy otworzyć, aby wyświetlić aktualną stronę. Można sprawdzić, która strona jest aktualnie wyświetlana.

### **Ikona odświeżania**

Odświeża stronę wyświetlaną w danym momencie.

### **Is Ikona Do góry**

Powoduje przewinięcie zawartości okna do góry strony, jeśli jest przewinięta do dołu.

### Strona [Ustawienia/Rejestracja]

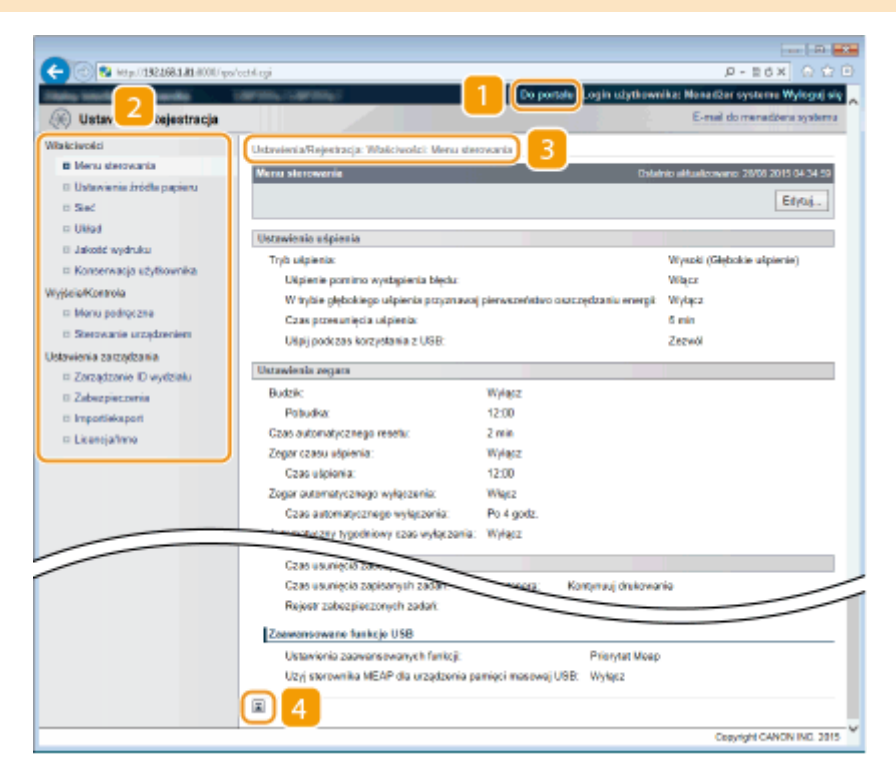

### **[Do portalu]**

Powrót do strony portalu (strony głównej).

#### **Menu**

Po kliknięciu danego elementu zawartość zostaje wyświetlona na właściwej stronie. **OKonfiguracja opcji [menu ze Zdalnego interfejsu użytkownika\(P. 358\)](#page-363-0)** 

### <span id="page-350-0"></span>**R** Nawigacja krok po kroku

Wyświetla ciąg stron, które należy otworzyć, aby wyświetlić aktualną stronę. Można sprawdzić, która strona jest aktualnie wyświetlana.

### **Ikona Do góry**

Powoduje przewinięcie zawartości okna do góry strony, jeśli jest przewinięta do dołu.

### **UWAGA**

#### **Menu na stronie [Ustawienia/Rejestracja]**

- Ustawienia na stronie [Ustawienia/Rejestracja] można zmienić dopiero po zalogowaniu się w trybie zarządzania.
- Po zalogowaniu się w trybie użytkownika ogólnego opcje [Menu podręczne], [Sterowanie urządzeniem], [Zarządzanie ID wydziału] i [Import/eksport] nie będą wyświetlane.

### Strona [Skrzynka]

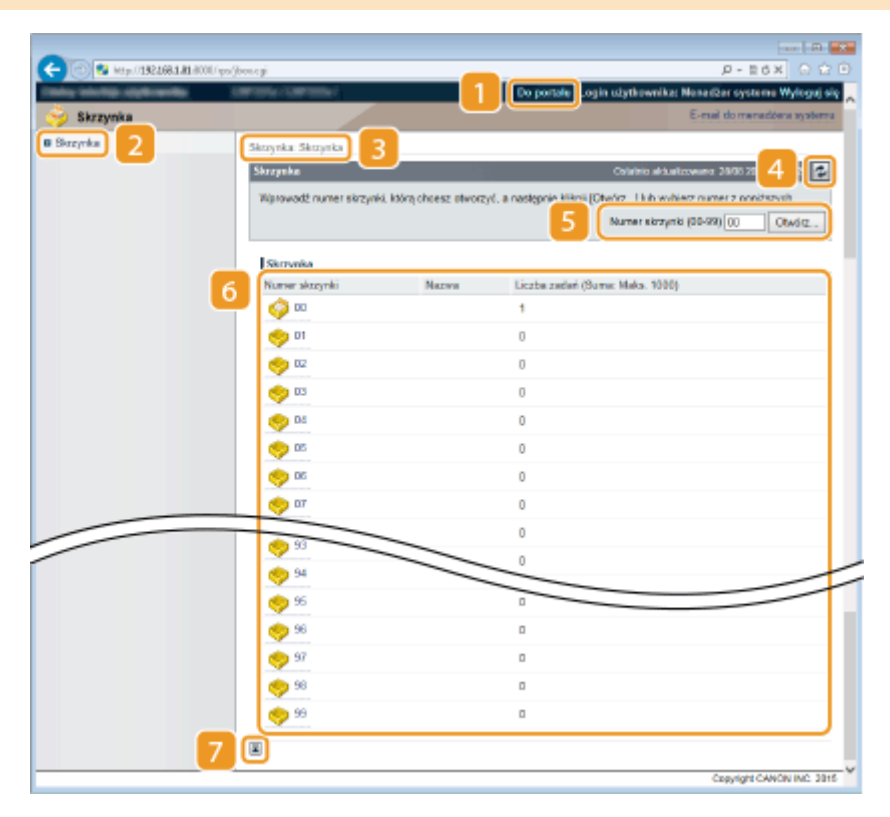

### **[Do portalu]**

Powrót do strony portalu (strony głównej).

### **[Skrzynka]**

Wyświetla listę sektorów. Można otworzyć sektor, aby sprawdzić szczegółowe informacje na temat zapisanych w nim dokumentów, wydrukować lub usunąć dokumenty. **[Drukowanie dokumentu zapisanego w](#page-141-0) [urządzeniu \(Drukowanie zapisanego zadania\)\(P. 136\)](#page-141-0)** 

### <span id="page-351-0"></span>**B** Nawigacja krok po kroku

Wyświetla ciąg stron, które należy otworzyć, aby wyświetlić aktualną stronę. Można sprawdzić, która strona jest aktualnie wyświetlana.

#### **Ikona odświeżania**

Odświeża stronę wyświetlaną w danym momencie.

#### **R** Numer sektora

Można tu wprowadzić numer sektora i kliknąć [Otwórz], aby otworzyć sektor o wybranym numerze.

#### **Lista sektorów**

Aby otworzyć odpowiedni sektor, należy kliknąć łącze tekstowe dostępne w opcji [Numer skrzynki].

### **Iz Ikona Do góry**

Powoduje przewinięcie zawartości okna do góry strony, jeśli jest przewinięta do dołu.

### Strona [Bezpośredni wydruk]

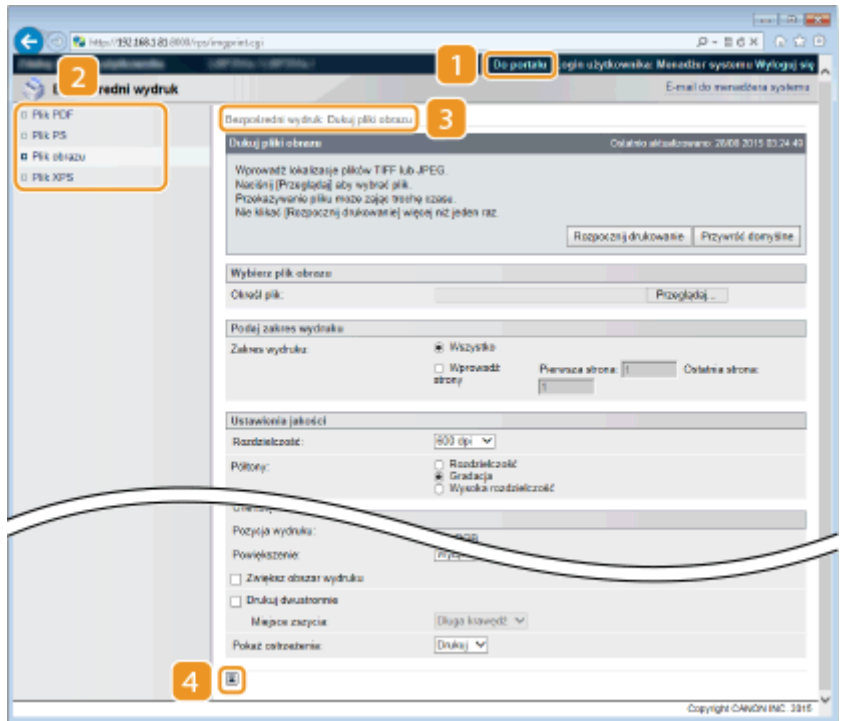

### **[Do portalu]**

Powrót do strony portalu (strony głównej).

### **Menu**

Wyświetla stronę, na której można określić format pliku do wydrukowania za pomocą funkcji Wydruk bezpośredni. **[Drukowanie bez otwierania pliku \(Wydruk bezpośredni\)\(P. 146\)](#page-151-0)** 

### **Nawigacja krok po kroku**

Wyświetla ciąg stron, które należy otworzyć, aby wyświetlić aktualną stronę. Można sprawdzić, która strona jest aktualnie wyświetlana.

### **Ikona Do góry**

Powoduje przewinięcie zawartości okna do góry strony, jeśli jest przewinięta do dołu.

# <span id="page-353-0"></span>**Zarządzanie dokumentami i sprawdzanie stanu urządzenia**

1CES-050

- **Sprawdzanie bieżącego stanu drukowanych dokumentów(P. 348)**
- **[Sprawdzanie historii dokumentów\(P. 349\)](#page-354-0)**
- **[Sprawdzanie informacji o błędzie\(P. 352\)](#page-357-0)**
- **[Sprawdzanie parametrów urządzenia\(P. 352\)](#page-357-0)**
- **[Sprawdzanie informacji o menedżerze systemu\(P. 353\)](#page-358-0)**
- **[Sprawdzanie łącznego licznika wydruków\(P. 353\)](#page-358-0)**
- **[Sprawdzanie rejestrów zużycia pojemnika z tonerem\(P. 354\)](#page-359-0)**

### **UWAGA**

● Nazwa pliku dokumentu wyświetla jedynie 128 znaków. Do nazwy pliku może zostać dopisana nazwa aplikacji używanej do drukowania.

### Sprawdzanie bieżącego stanu drukowanych dokumentów

Istnieje możliwość sprawdzenia stanu drukowania (w trakcie drukowania lub oczekujące na drukowanie) dokumentów wskazanych do wydrukowania za pomocą komputera, a także usunięcia lub przerwania dokumentów.

> Zaloguj się w Zdalnym interfejsie użytkownika ( **[Uruchamianie Zdalnego interfejsu](#page-344-0) użytkownika(P. 339)**) • [Monitor stanu/Anuluj] • [Stan zadania]

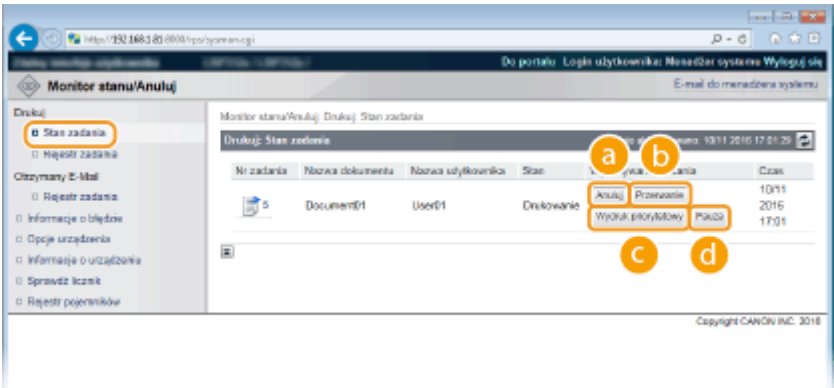

### **[Anuluj]**

Można usuwać dokumenty, które są w danym momencie drukowane lub oczekują na wydrukowanie.

### **[Przerwanie] \***

Tymczasowo zatrzymuje zadanie drukowania, które jest aktualnie w toku i uruchamia określone zadanie drukowania. W przypadku przerwanego zadania drukowania drukowanie pozostałych stron rozpocznie się natychmiast po zakończeniu przerwania zadania drukowania.

### <span id="page-354-0"></span>**[Wydruk priorytetowy] \***

Przesuwa dokument oczekujący w kolejne na wydrukowanie o jedno miejsce w górę.

### **[Pauza] \*/[Wznów] \***

Naciśnięcie przycisku [Pauza] pozwala tymczasowo zatrzymać bieżące zadanie drukowania. Naciśnięcie przycisku [Wznów] uruchamia ponownie zatrzymane zadanie drukowania.

#### **UWAGA:**

● W przypadku dokumentów chronionych lub chronionych zaszyfrowanych kliknięcie opcji [Wznów] spowoduje wyświetlenie monitu o wprowadzenie kodu PIN. Wówczas należy wprowadzić poprawny kod PIN i kliknąć opcję [OK].

\* Opcja nie jest wyświetlana, gdy ustawienie opcji <Przerwij wydruk> w menu ustawień panelu roboczego to <Wyłącz> ( **[Przerwij wydruk\(P. 376\)](#page-381-0)** ).

### **UWAGA**

- Stan wszystkich zadań drukowania jest wyświetlany niezależnie od ustawień zarządzania identyfikatorami wydziałów.
- Domyślne ustawienia fabryczne uniemożliwiają wykonywanie niektórych operacji, takich jak usuwanie dokumentu do wydrukowania lub przerywanie zadania drukowania, w trybie użytkownika ogólnego. Aby włączyć możliwość obsługi dokumentów w trybie użytkownika ogólnego, należy zalogować się w trybie zarządzania i włączyć opcję [Zezwól na wykonanie zadania użytkownika ogólnego]. O **[Umożliwianie użytkownikom końcowym obsługiwanie dokumentów\(P. 355\)](#page-360-0)**
- Jeśli podczas logowania w trybie zwykłego użytkownika użytkownik poda swoją nazwę, nazwa użytkownika pojawi się jedynie na wydrukowanych dokumentach.
- Kliknij opcję [Nr zadania] na dokumentach o wstrzymanym statusie drukowania oraz dokumentach chronionych w celu uzyskania szczegółowych informacji. Można sprawdzić nazwę użytkownika i liczbę stron drukowanego dokumentu.

### Sprawdzanie historii dokumentów

Historia drukowania i historia odbierania wiadomości e-mail są wyświetlane w formie listy.

Zaloguj się w Zdalnym interfejsie użytkownika ( **[Uruchamianie Zdalnego interfejsu](#page-344-0) użytkownika(P. 339)**) • [Monitor stanu/Anuluj] • [Rejestr zadania]

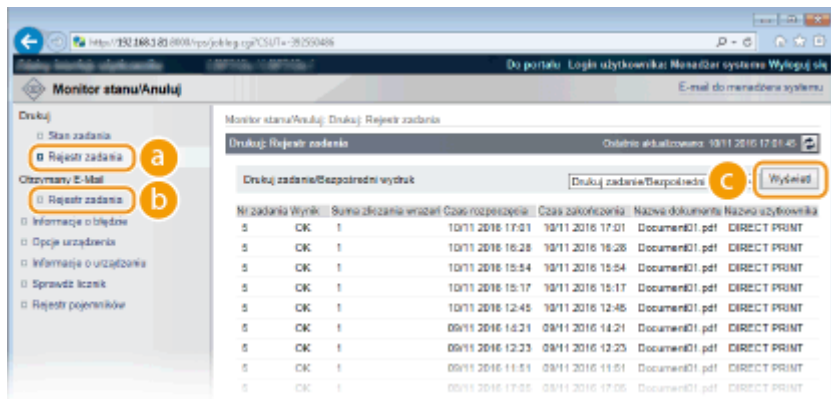

### **[Rejestr zadania] (Wydruk)**

Można wyświetlić cztery typy historii drukowania.

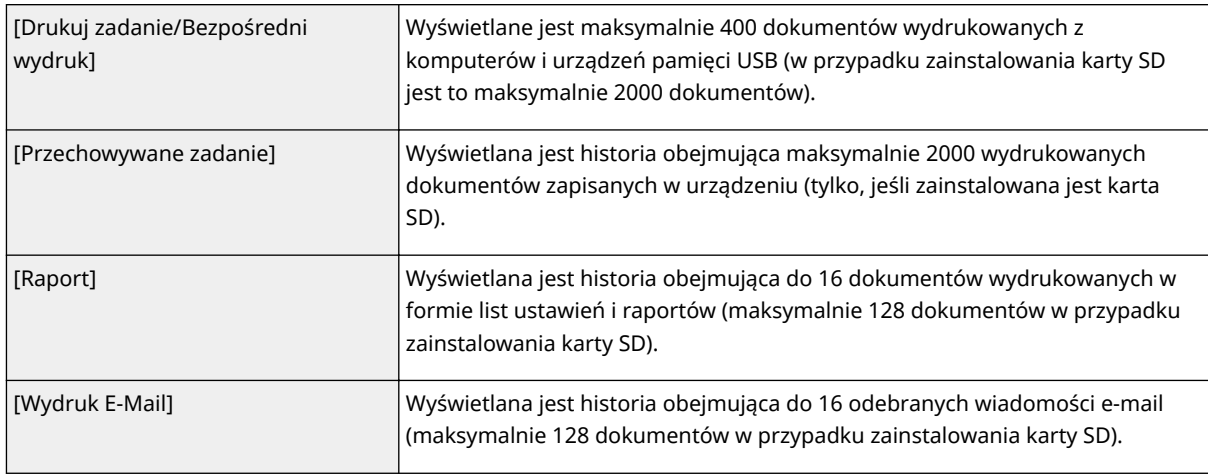

### **[Rejestr zadania] (E-mail RX)**

W historii odebranych wiadomości e-mail wyświetlane jest maksymalnie 96 wiadomości e-mail. W razie wystąpienia błędu w trakcie odbierania wiadomości e-mail, w polu [Wyniki RX] zostanie wyświetlony stosowny kod błędu.

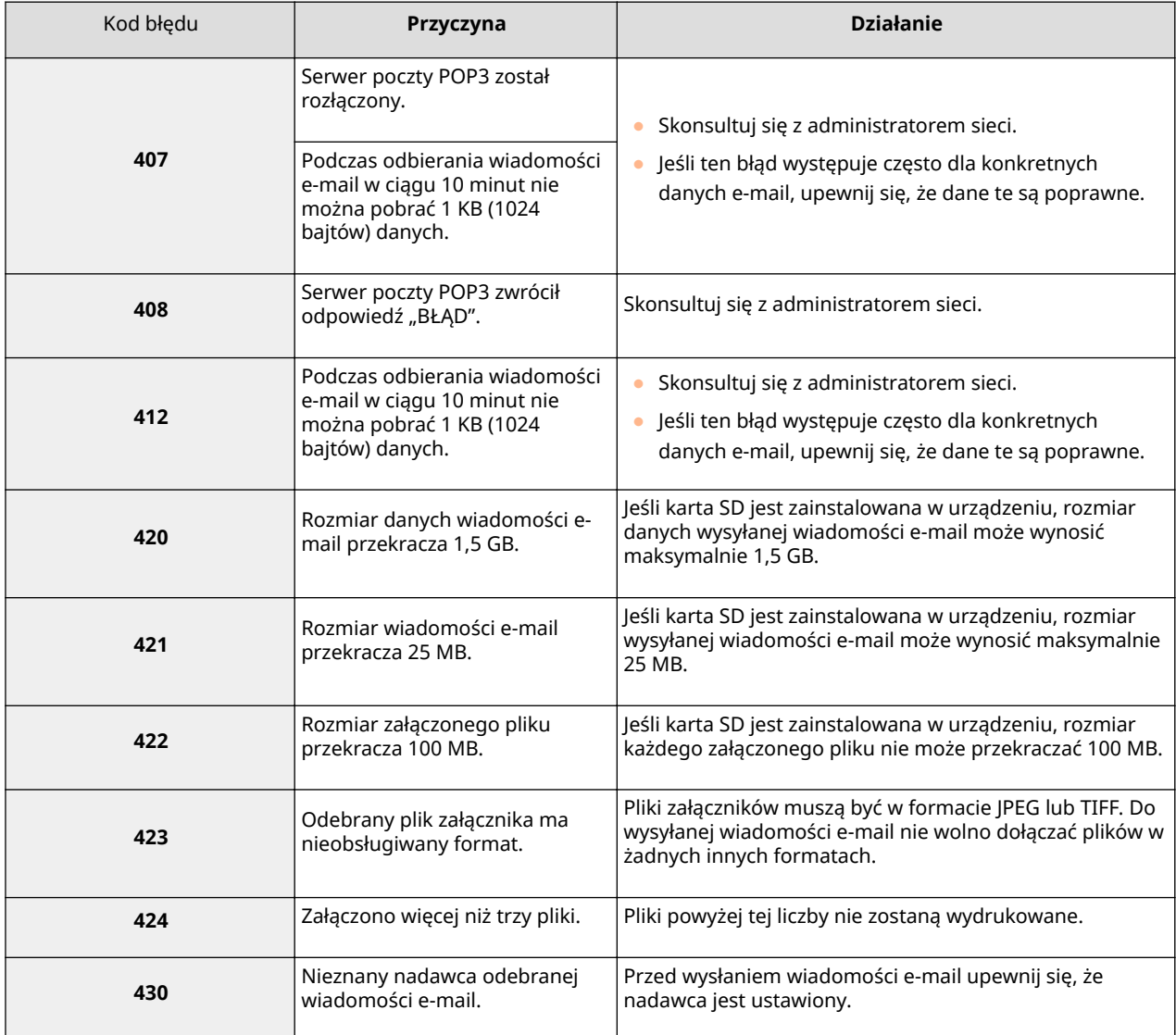

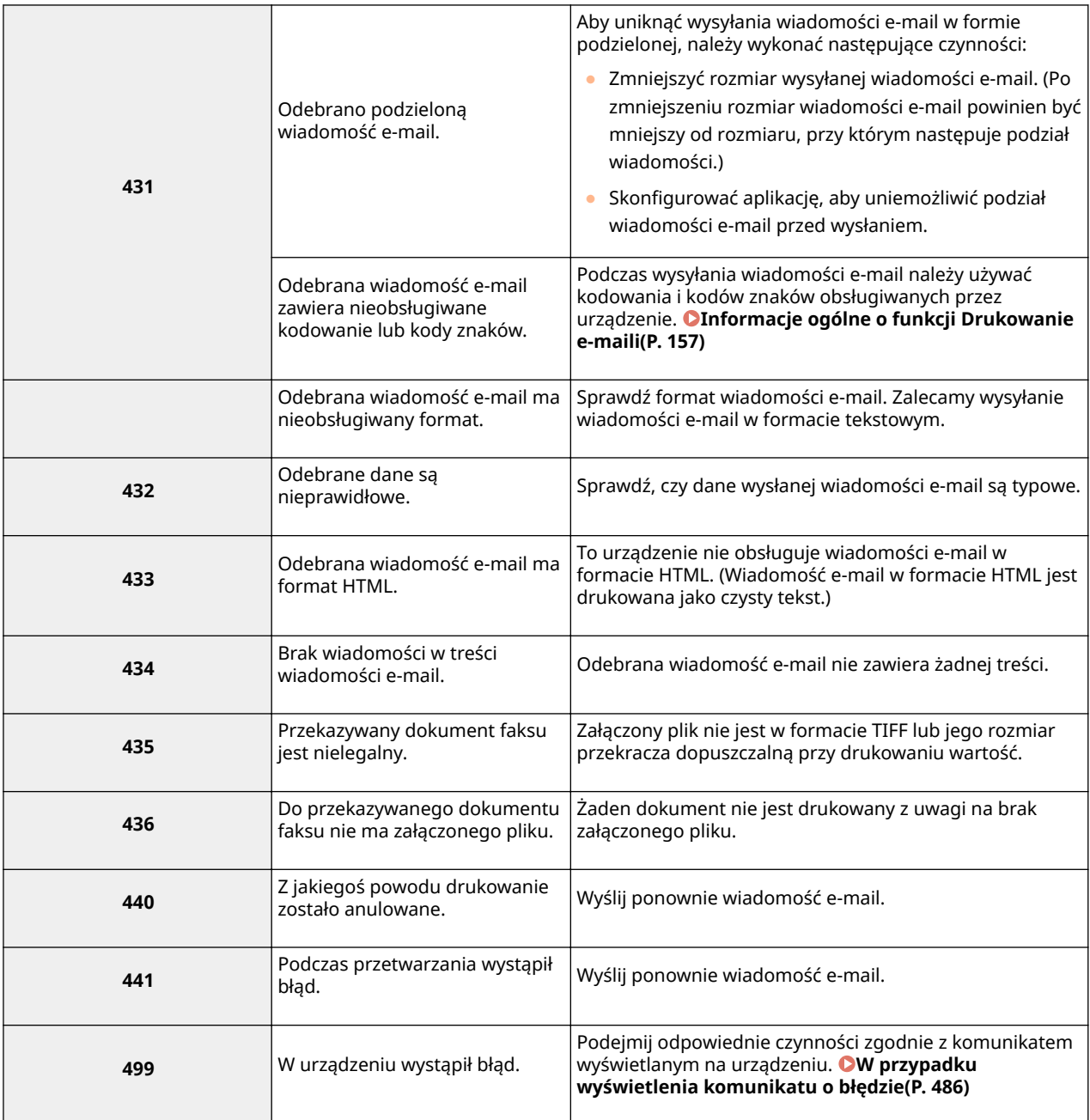

#### **UWAGA:**

- W przypadku wystąpienia co najmniej dwóch błędów wyświetlany jest tylko kod błędu o niższej liczbie.
- Kody błędów można sprawdzić również za pomocą listy historii RX wiadomości e-mail. **[Lis. rej.odb.e](#page-552-0)[maili\(P. 547\)](#page-552-0)**

### **[Wyświetl] (tylko historia drukowania)**

Po wybraniu typu wydruku z listy rozwijanej i kliknięciu opcji [Wyświetl] historia wybranego typu wydruku zostanie wyświetlona w formie listy.

### **UWAGA**

● Jeśli opcjonalna karta SD nie jest zainstalowana w urządzeniu, historia zostanie skasowana po wyłączeniu urządzenia lub wykonaniu resetu sprzętowego.

### <span id="page-357-0"></span>Sprawdzanie informacji o błędzie

Jeśli wystąpi błąd, po kliknięciu komunikatu wyświetlonego w części [Informacje o błędzie] na stronie portalu (stronie głównej) zostanie wyświetlona ta strona. **[Strona portalu \(strona główna\)\(P. 342\)](#page-347-0)** 

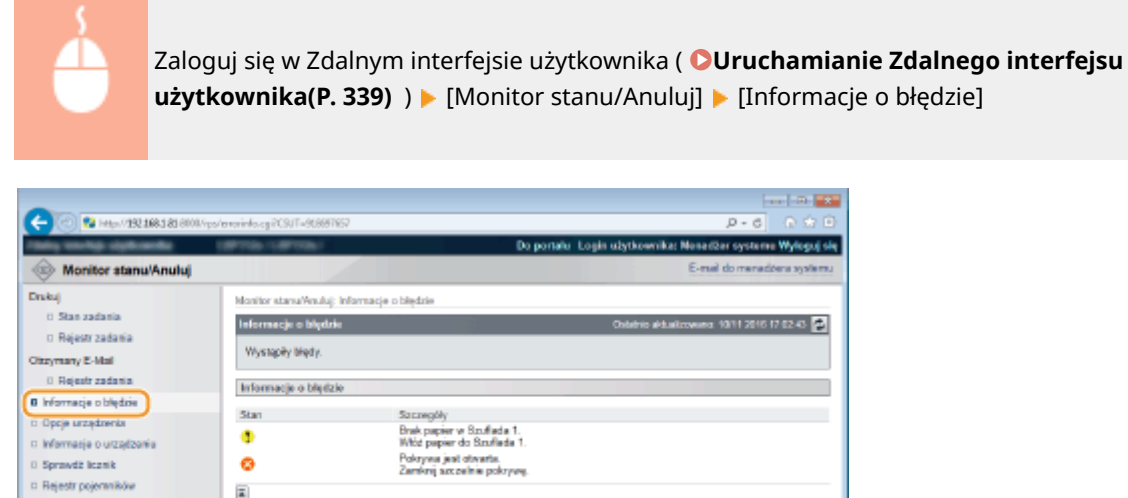

### Sprawdzanie parametrów urządzenia

Można wyświetlić informacje z uwzględnieniem maksymalnej prędkości drukowania i funkcji urządzenia.

Zaloguj się w Zdalnym interfejsie użytkownika ( **[Uruchamianie Zdalnego interfejsu](#page-344-0) użytkownika(P. 339)) ▶ [Monitor stanu/Anuluj] ▶ [Opcje urządzenia]** 

Convicted CANCIN INC. 2016

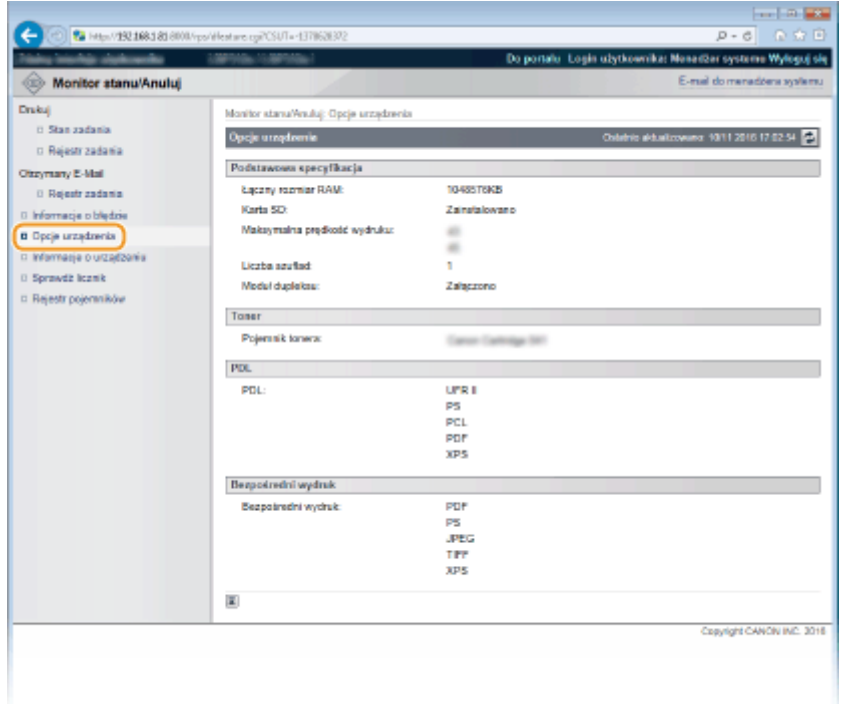

### <span id="page-358-0"></span>Sprawdzanie informacji o menedżerze systemu

Wyświetlane są informacje o urządzeniu oraz menedżerze systemu. Informacje te odpowiadają informacjom ustawionym w części [Zabezpieczenia] [Ustawienia zarządzania] na stronie [Ustawienia/Rejestracja] ( **[Ustawianie](#page-259-0) [hasła menedżera systemu\(P. 254\)](#page-259-0)** ).

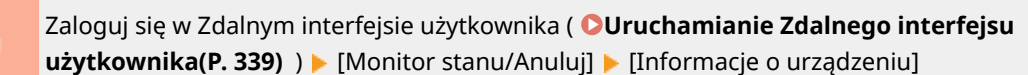

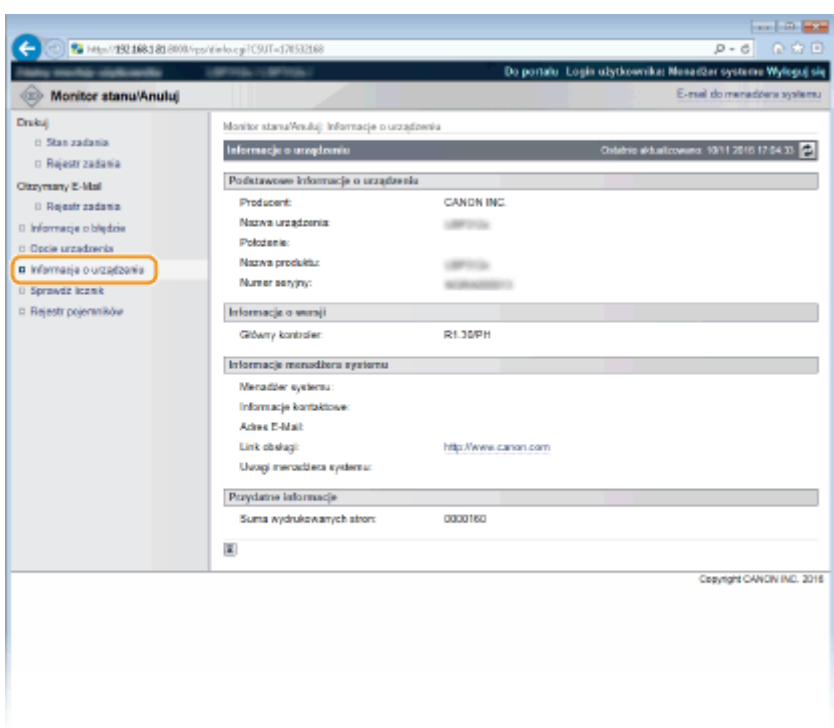

### Sprawdzanie łącznego licznika wydruków

Wyświetlana jest łączna liczba wydrukowanych stron.

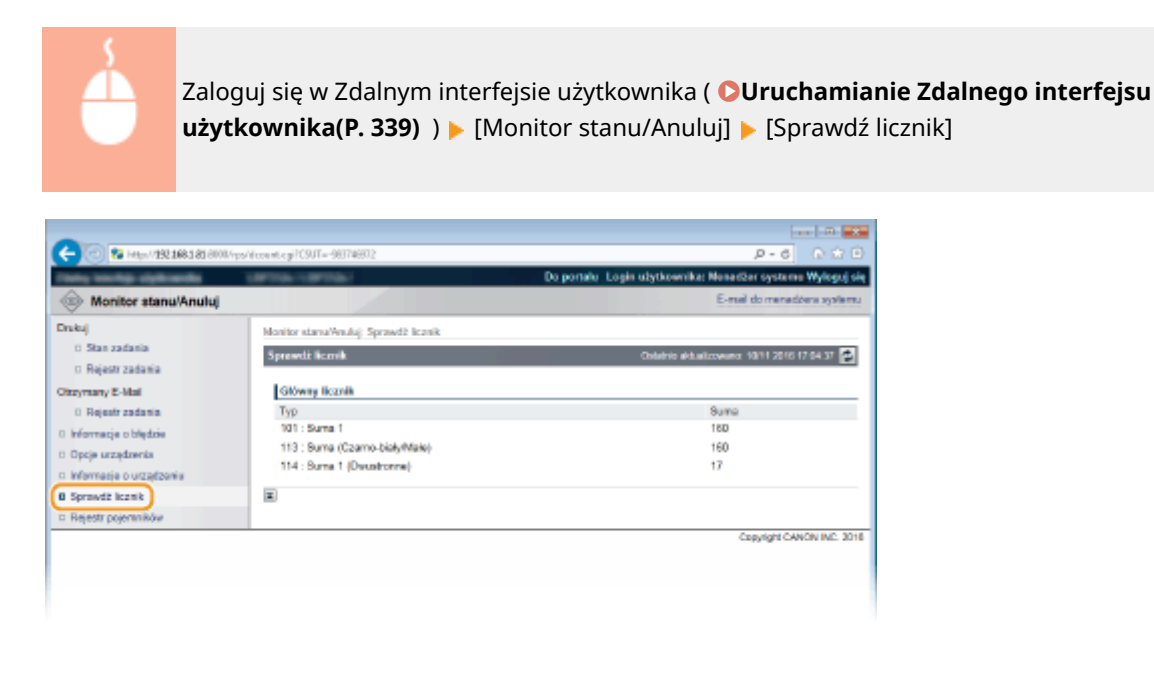

### <span id="page-359-0"></span>Sprawdzanie rejestrów zużycia pojemnika z tonerem

Można sprawdzić rejestry zużycia pojemnika z tonerem.

Zaloguj się w Zdalnym interfejsie użytkownika ( **[Uruchamianie Zdalnego interfejsu](#page-344-0)** [użytkownika\(P. 339\)](#page-344-0) ) ▶ [Monitor stanu/Anuluj] ▶ [Rejestr pojemników]

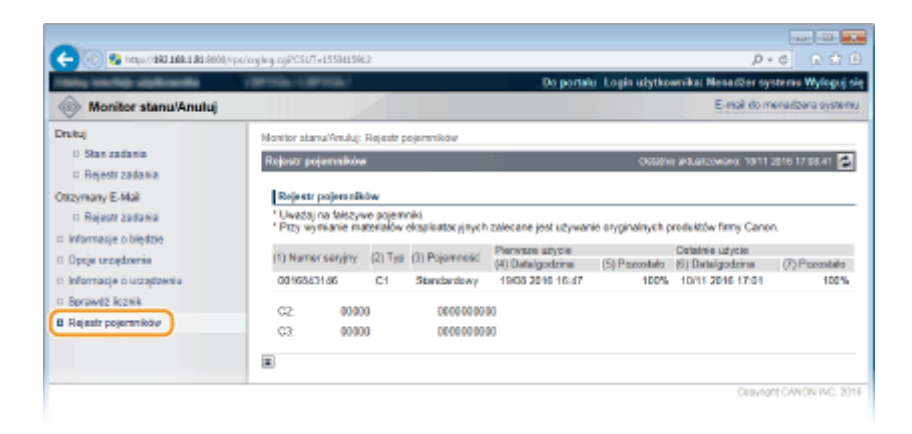

### ŁĄCZA

**[Ekrany zdalnego interfejsu użytkownika\(P. 342\)](#page-347-0)**
# **Umożliwianie użytkownikom końcowym obsługiwanie dokumentów**

1CES-051

Ustawienia można skonfigurować w taki sposób, aby można było usuwać lub przerywać dokumenty, nawet po zalogowaniu się do Zdalnego interfejsu użytkownika w trybie użytkownika ogólnego.

**1 Uruchom Zdalny interfejs użytkownika i zaloguj się w trybie zarządzania. [Uruchamianie Zdalnego interfejsu użytkownika\(P. 339\)](#page-344-0)** 

### **2 Kliknij [Ustawienia/Rejestracja].**

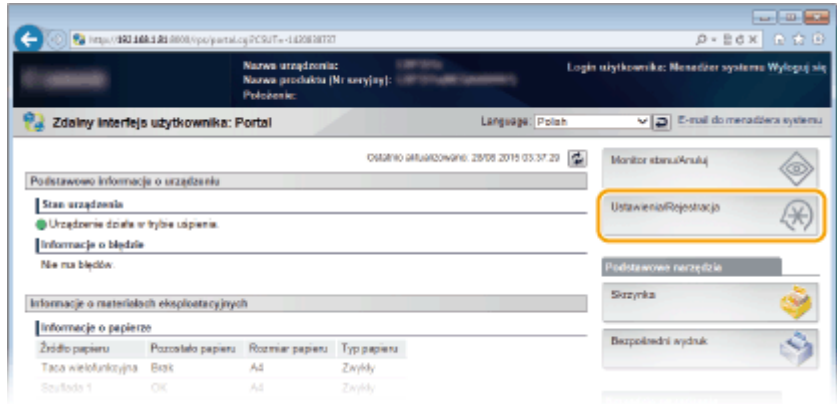

**3 Kliknij [Zabezpieczenia] [Ustawienia zarządzania].**

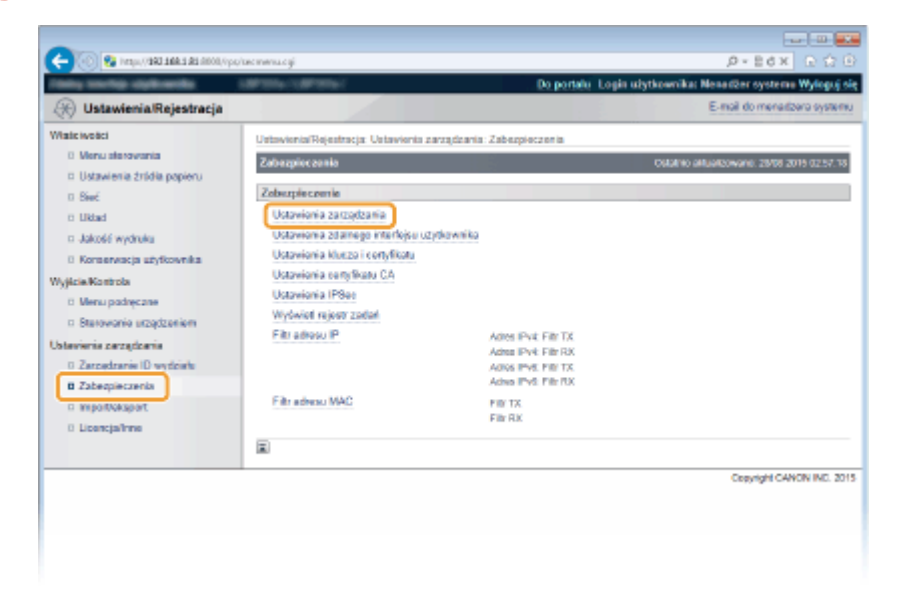

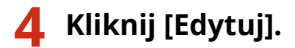

Korzystanie ze Zdalnego interfejsu użytkownika

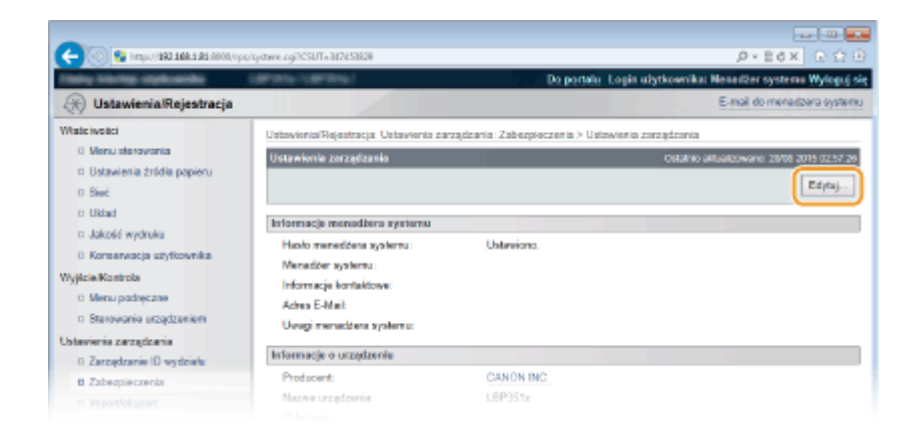

**5 Wprowadź hasło menedżera systemu w polu [Aktualne hasło menedżera systemu].**

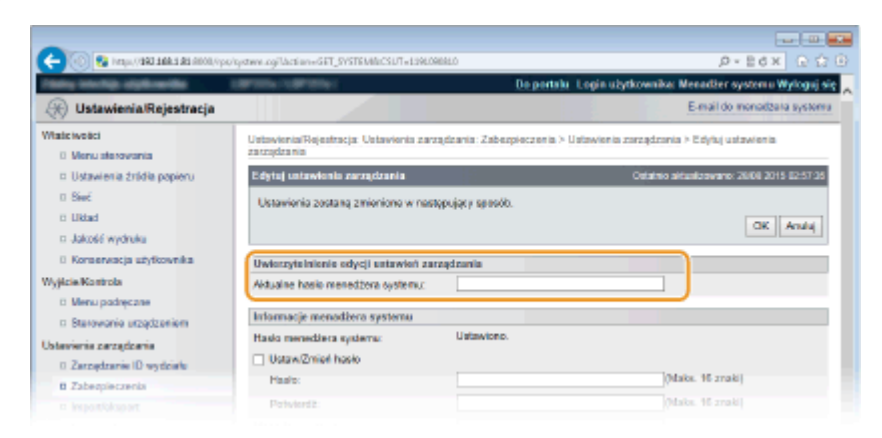

**6 Zaznacz pole [Zezwól na wykonanie zadania użytkownika ogólnego] i kliknij przycisk [OK].**

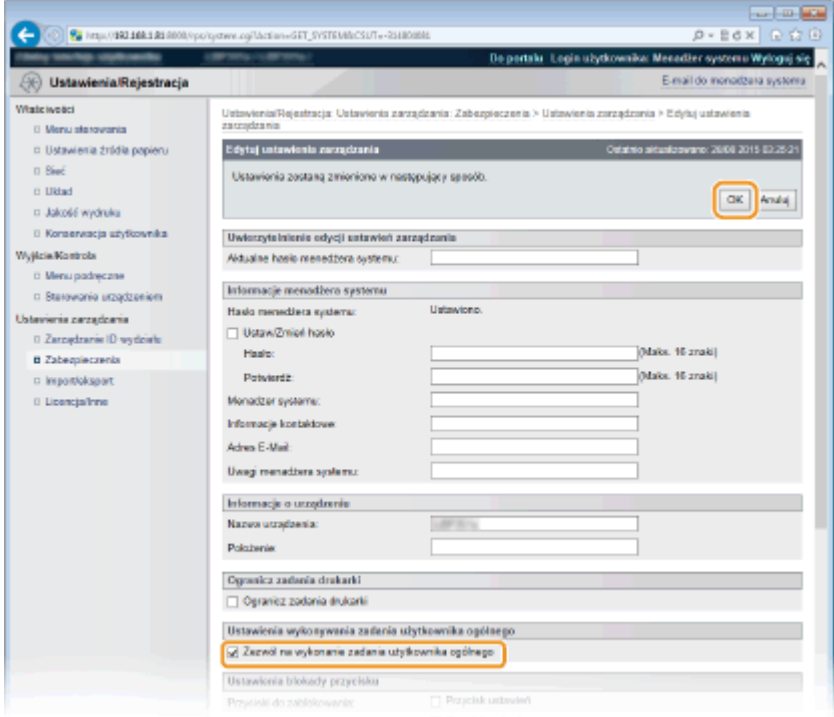

#### **[Zezwól na wykonanie zadania użytkownika ogólnego]**

Po zaznaczeniu tego pola wyboru użytkownicy ogólni będą mogli obsługiwać te dokumenty, których nazwa użytkownika jest zgodna z nazwą użytkownika użytą do logowania. Aby nie zezwalać użytkownikom ogólnym na obsługę dokumentów, należy usunąć zaznaczenie tego pola.

### ŁĄCZA

**[Ekrany zdalnego interfejsu użytkownika\(P. 342\)](#page-347-0)** 

# **Konfiguracja opcji menu ze Zdalnego interfejsu użytkownika**

1CES-052

Za pomocą Zdalnego interfejsu użytkownika można zmieniać różne ustawienia urządzenia. Większość ustawień można konfigurować także w urządzeniu, ale niektóre z nich mogą zostać zmienione tylko za pomocą Zdalnego interfejsu użytkownika.

**1 Uruchom Zdalny interfejs użytkownika i zaloguj się w trybie zarządzania. [Uruchamianie Zdalnego interfejsu użytkownika\(P. 339\)](#page-344-0)** 

**2 Kliknij [Ustawienia/Rejestracja].**

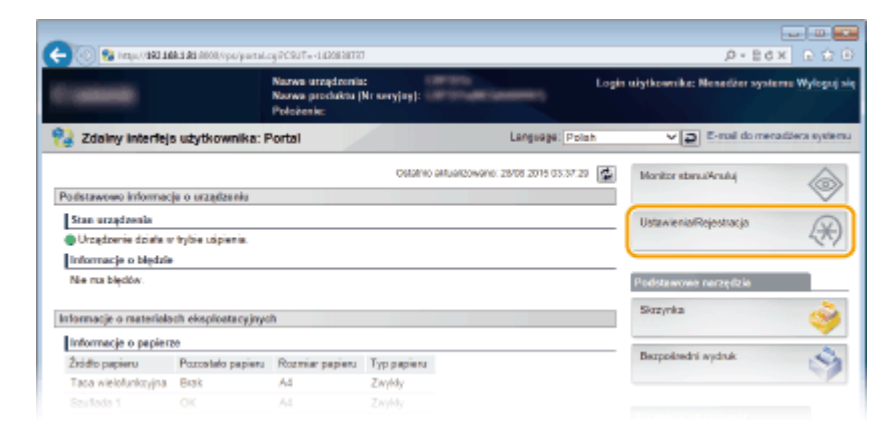

**3 Kliknąć element menu do ustawienia, a następnie kliknąć opcję [Edytuj].**

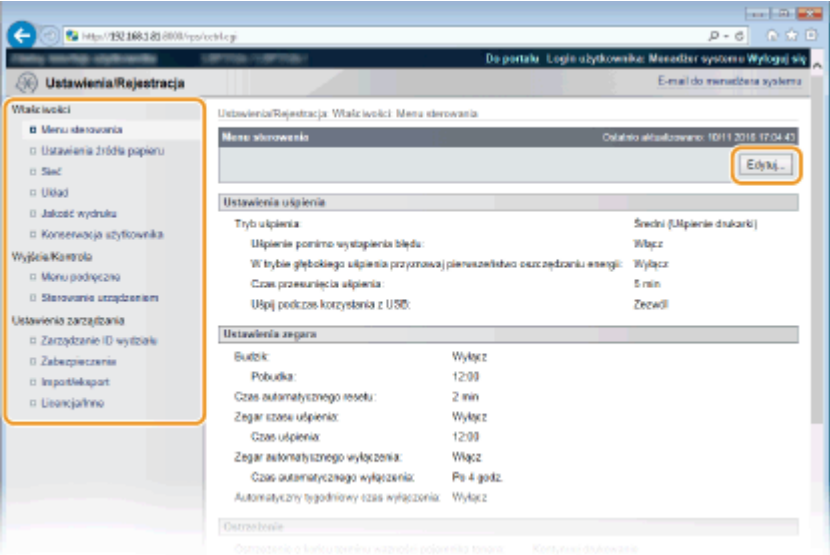

● Więcej informacji na temat menu ustawień można znaleźć w wyszczególnionych poniżej sekcjach

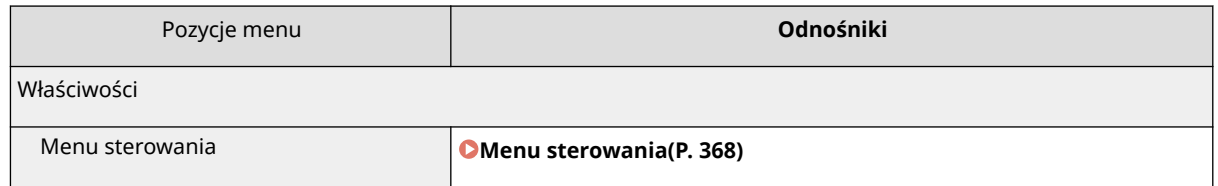

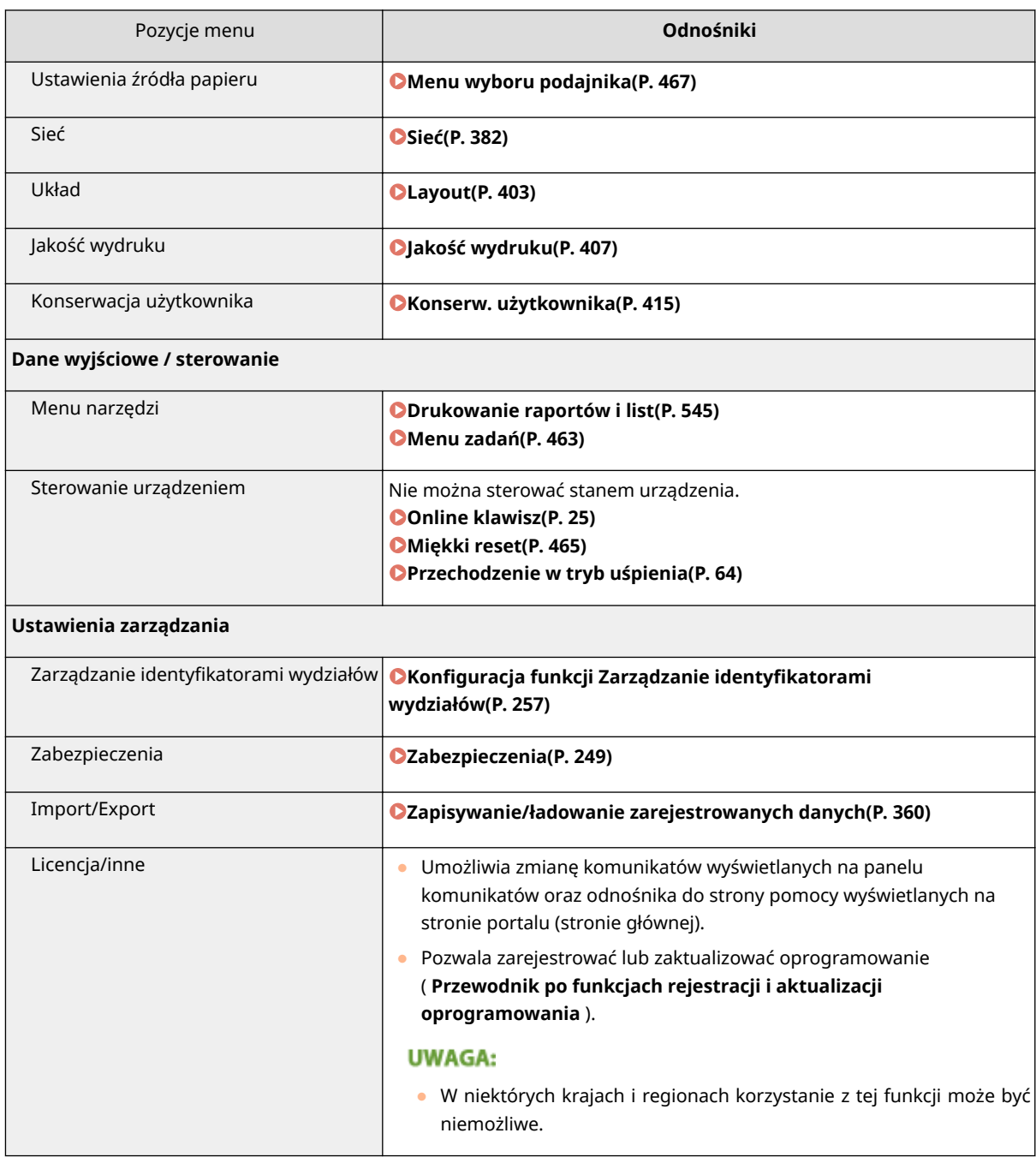

### ŁĄCZA

**[Ekrany zdalnego interfejsu użytkownika\(P. 342\)](#page-347-0)  [Lista menu ustawień\(P. 366\)](#page-371-0)** 

# <span id="page-365-0"></span>**Zapisywanie/ładowanie zarejestrowanych danych**

1CES-053

Dane opcji menu zarejestrowane w urządzeniu można zapisać na komputerze (eksportować). Dane zapisane na komputerze można zarejestrować w urządzeniu (importować). Dane eksportowane z tego urządzenia można importować do innego urządzenia o tym samym modelu. Można z łatwością kopiować różne dane ustawień na wiele urządzeń. Użycie tych funkcji wymaga zalogowania się w trybie zarządzania.

**[Zapisywanie zarejestrowanych danych\(P. 361\)](#page-366-0)  [Ładowanie zarejestrowanych danych\(P. 363\)](#page-368-0)** 

### **WAŻNF**

### **Nie należy wyłączać urządzenia do momentu ukończenia eksportu/importu**

● Ukończenie tego procesu może zająć kilka minut. Wyłączenie urządzenia podczas wykonywania procesu może spowodować uszkodzenie danych lub urządzenia.

### **Podczas procesu importu lub eksportu nie należy używać urządzenia**

● Przed przystąpieniem do importu/eksportu danych należy upewnić się, że żadne zadania drukowania dokumentów nie są aktualnie przetwarzane.

### **UWAGA**

### **Importowanie/eksportowanie przy użyciu panelu sterowania**

● Można również zapisać/wczytać dane ustawień za pośrednictwem urządzenia pamięci USB z poziomu panelu roboczego urządzenia. **[Ust. impor./ekspor.\(P. 425\)](#page-430-0)** 

# <span id="page-366-0"></span>**Zapisywanie zarejestrowanych danych**

1CES-054

Dane ustawień urządzenia można wyeksportować i zapisać na swoim komputerze. Zalecane jest regularne tworzenie kopii zapasowej ważnych ustawień.

**1 Uruchom Zdalny interfejs użytkownika i zaloguj się w trybie zarządzania. [Uruchamianie Zdalnego interfejsu użytkownika\(P. 339\)](#page-344-0)** 

### **2 Kliknij [Ustawienia/Rejestracja].**

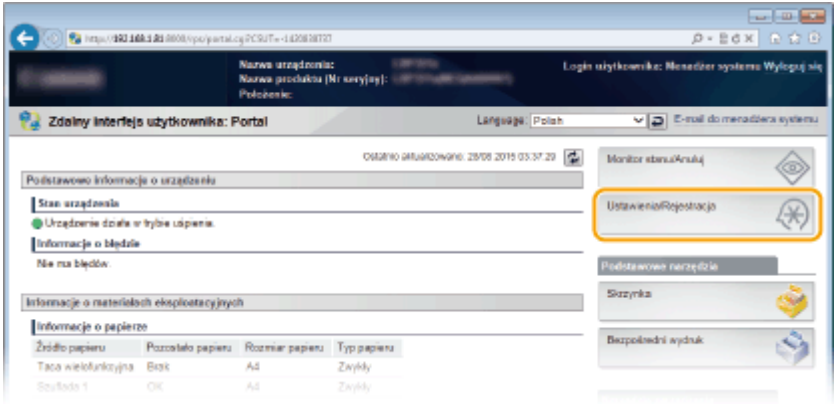

**3 Kliknij [Import/eksport] [Eksport].**

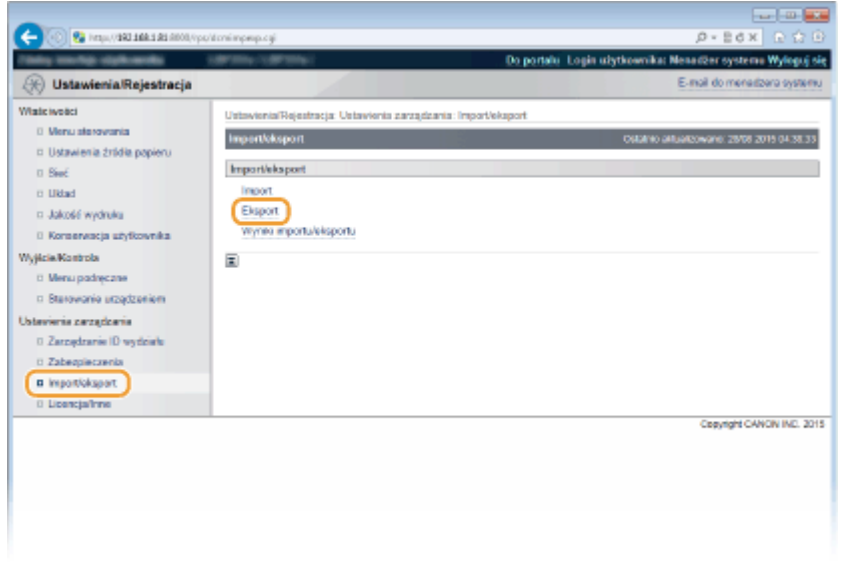

**4 Wybierz ustawienia do wyeksportowania i ustaw hasło szyfrowania.**

#### Korzystanie ze Zdalnego interfejsu użytkownika

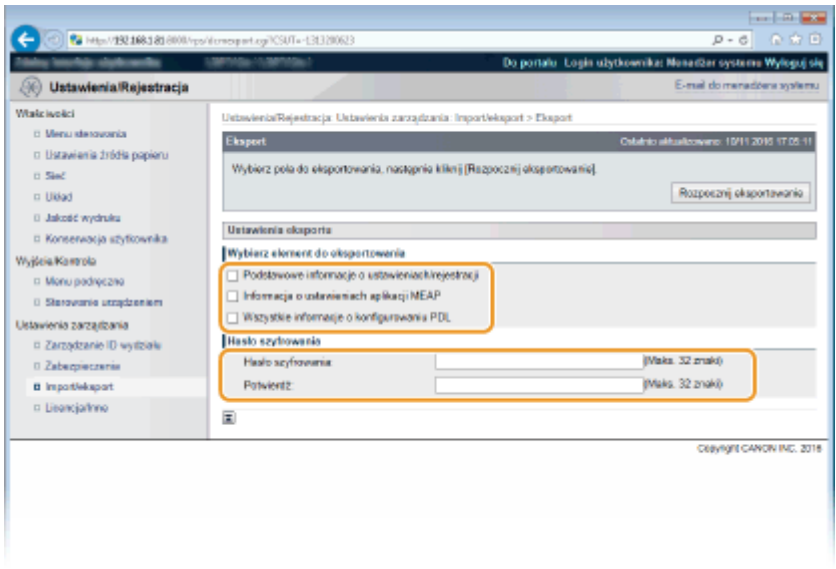

#### **[Podstawowe informacje o ustawieniach/rejestracji]**

Aby wyeksportować dane ustawień, które można ustawić z poziomu [Ustawienia/Rejestracja] na stronie portalu, należy zaznaczyć pola wyboru tych pozycji.

#### **[Informacja o ustawieniach aplikacji MEAP]**

Aby wyeksportować dane ustawień aplikacji MEAP, należy zaznaczyć to pole wyboru.

#### [Wszystkie informacje o konfigurowaniu PDL]

To pole wyboru należy zaznaczyć, aby wyeksportować dane ustawień pozycji, które można ustawić w opcji **[Ustawienia specyficzne dla trybu drukowania\(P. 430\)](#page-435-0)** .

#### **[Hasło szyfrowania]**

Wprowadź hasło do szyfrowania eksportowanych danych składające się z maksymalnie 32 znaków. To samo hasło należy wprowadzić w polu [Potwierdź]. Jeśli żadne hasło nie zostanie ustawione, eksport danych będzie niemożliwy.

### **UWAGA:**

● Podanie hasła jest wymagane przy importowaniu wyeksportowanych danych. **[Ładowanie](#page-368-0) [zarejestrowanych danych\(P. 363\)](#page-368-0)** 

**5 Kliknij [Rozpocznij eksportowanie].**

### **6 Wykonaj polecenia wyświetlane na ekranie, aby podać lokalizację zapisu eksportowanych danych ustawień.**

➠Dane ustawień zostaną zapisane.

#### **ŁACZA**

**[Ekrany zdalnego interfejsu użytkownika\(P. 342\)](#page-347-0)  [Lista menu ustawień\(P. 366\)](#page-371-0)** 

# <span id="page-368-0"></span>**Ładowanie zarejestrowanych danych**

1CES-055

Ładuje (importuje) dane, które zostały wyeksportowane z urządzenia. Można również zaimportować ustawienia z innego urządzenia, o ile jest to taki sam model urządzenia.

**1 Uruchom Zdalny interfejs użytkownika i zaloguj się w trybie zarządzania. [Uruchamianie Zdalnego interfejsu użytkownika\(P. 339\)](#page-344-0)** 

### **2 Kliknij [Ustawienia/Rejestracja].**

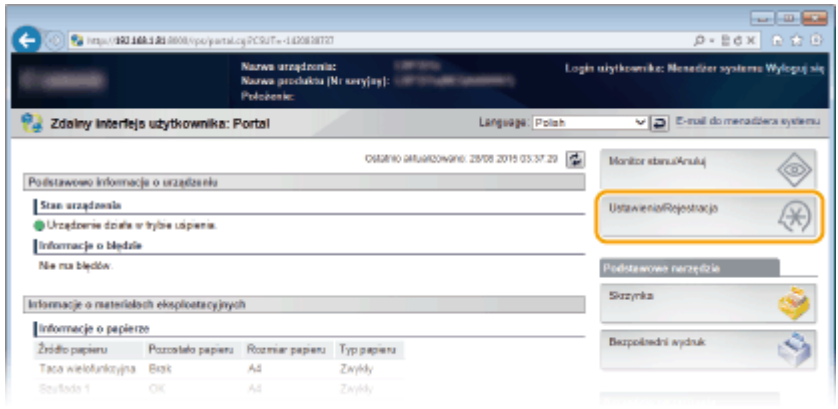

**3 Kliknij [Import/eksport] [Import].**

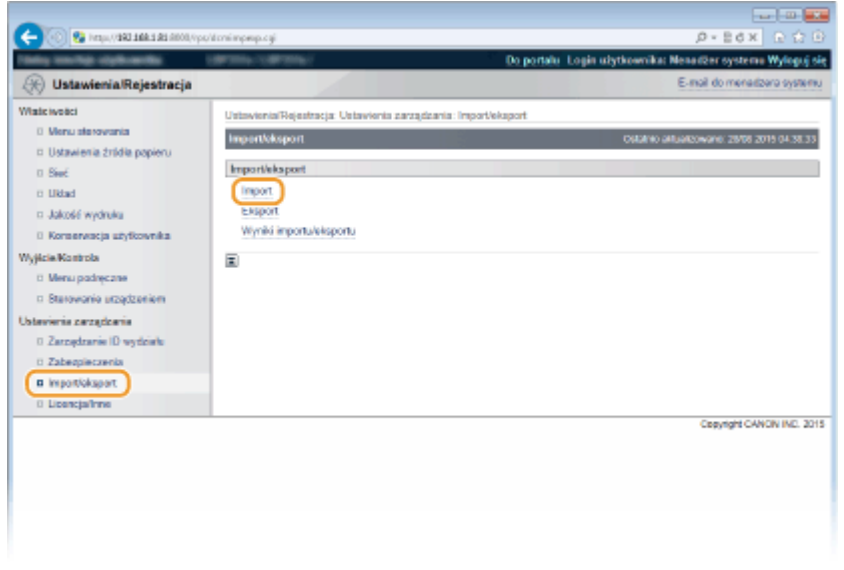

**4 Wskaż importowany plik ustawień, a następnie wprowadź hasło.**

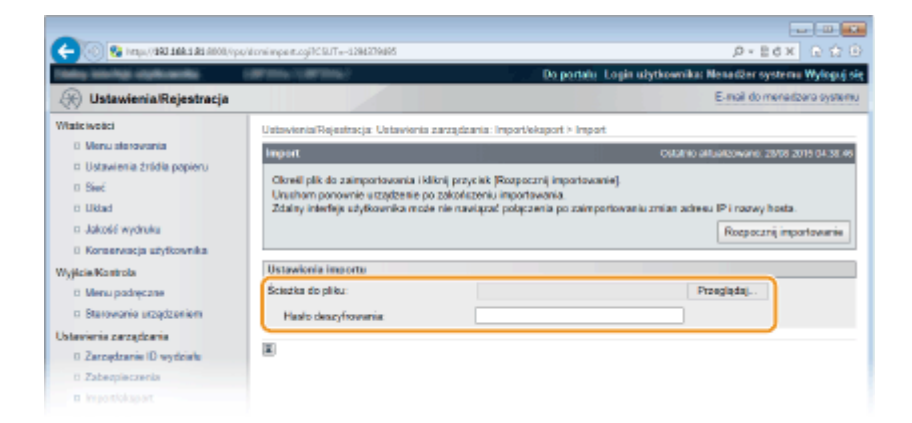

### **[Ścieżka do pliku]**

Kliknij opcję [Przeglądaj] i wybierz plik.

#### **[Hasło deszyfrowania]**

Wprowadź hasło, z którym ustawienia zostały wyeksportowane.

**5 Kliknij [Rozpocznij importowanie].**

### **6 Kliknij [OK].**

➠Wskazane dane ustawień zostaną zaimportowane do urządzenia.

### **7 Kliknij opcję [Uruchom ponownie].**

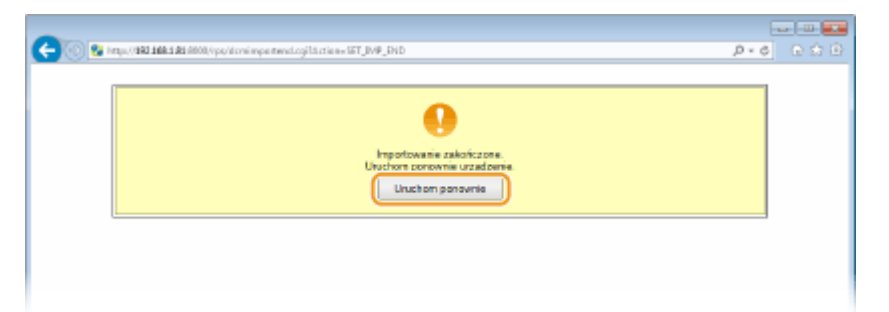

➠Po ponownym uruchomieniu urządzenia ustawienia zostaną aktywowane.

### **ŁACZA**

**[Ekrany zdalnego interfejsu użytkownika\(P. 342\)](#page-347-0)  [Lista menu ustawień\(P. 366\)](#page-371-0)** 

# Lista menu ustawień

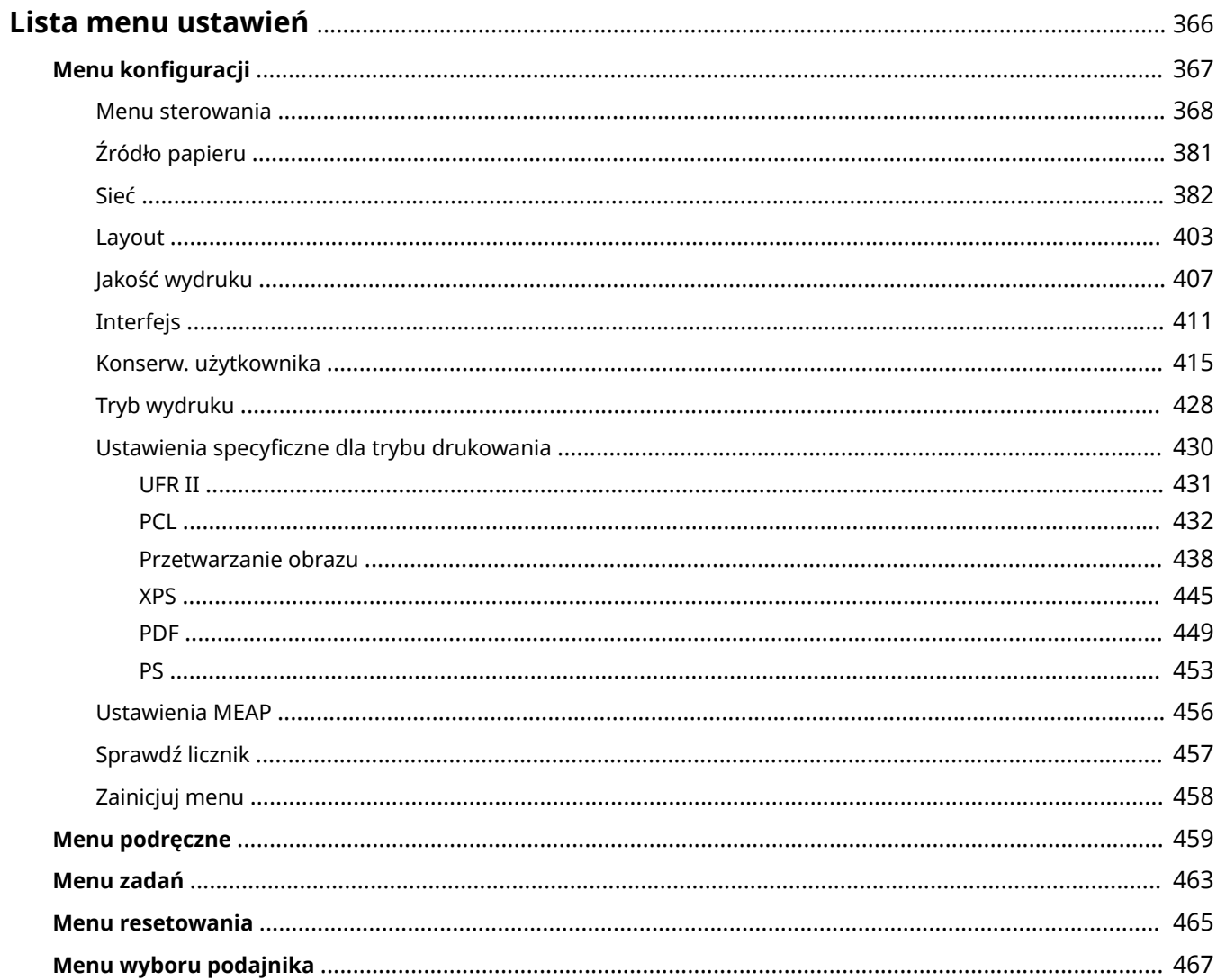

# <span id="page-371-0"></span>**Lista menu ustawień**

#### 1CES-056

To urządzenie oferuje różne zestawy ustawień. Istnieje możliwość ich precyzyjnej konfiguracji. Można je zdefiniować z poziomu ekranów menu na panelu roboczym.

### **UWAGA**

### **Priorytet ustawień**

- $\bullet$  Ustawienia zdefiniowane w sterowniku drukarki będą miały pierwszeństwo nad ustawieniami wprowadzonymi w panelu roboczym.
- Podczas drukowania bezpośredniego lub drukowania bezpośredniego z urządzenia pamięci USB ustawienia drukowania zdefiniowane lub zapisane w danych TIFF mają pierwszeństwo nad ustawieniami wprowadzonymi z poziomu panelu roboczego.

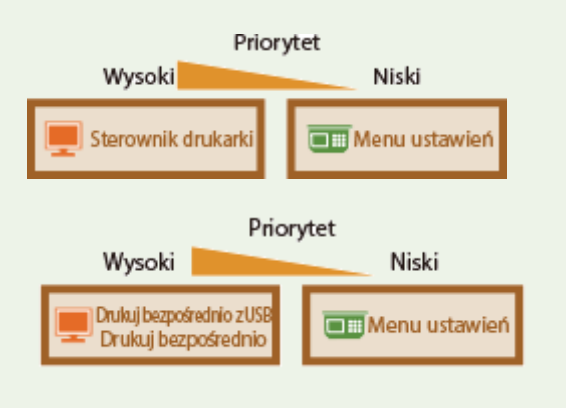

### **WSKAZÓWKI**

● Ustawienia można wydrukować w formie listy, co pozwala na sprawdzenie ich bieżącego stanu:

**OStrona konfiguracji(P. 459) [Wydruk stanu sieci\(P. 460\)](#page-465-0)** 

# <span id="page-372-0"></span>**Menu konfiguracji**

#### 1CES-057

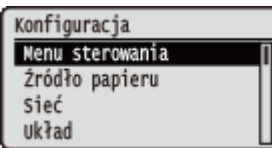

Można zdefiniować ustawienia środowiska roboczego urządzenia oraz drukowania. Po naciśnięciu przycisku (  $\Box$  ) na panelu roboczym zostanie wyświetlone menu Konfiguracja, w którym dla każdej funkcji zostaną wyświetlone pozycje ustawień.

**[Menu sterowania\(P. 368\)](#page-373-0)  [Źródło papieru\(P. 381\)](#page-386-0)  [Sieć\(P. 382\)](#page-387-0)  [Layout\(P. 403\)](#page-408-0)  [Jakość wydruku\(P. 407\)](#page-412-0)  DInterfejs(P. 411) [Konserw. użytkownika\(P. 415\)](#page-420-0)  OTryb wydruku(P. 428) [Ustawienia specyficzne dla trybu drukowania\(P. 430\)](#page-435-0)  [Ustawienia MEAP\(P. 456\)](#page-461-0)  [Sprawdź licznik\(P. 457\)](#page-462-0)  [Zainicjuj menu\(P. 458\)](#page-463-0)** 

# <span id="page-373-0"></span>**Menu sterowania**

1CES-058

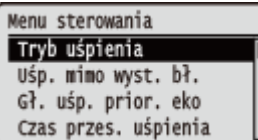

Lista ustawień dotyczących trybu uśpienia i zachowania urządzenia w przypadku wystąpienia błędu zawiera krótkie opisy. Ustawienia domyślne oznaczone są przy pomocy znaku  $($   $\dagger$ ).

### **UWAGA**

### **Gwiazdka (\*)**

 $\bullet\;$  Ustawienia oznaczone symbolem gwiazdki ( $\check{ }$ ) mogą nie być wyświetlane, w zależności od innych ustawień i zainstalowania opcjonalnej karty SD w urządzeniu.

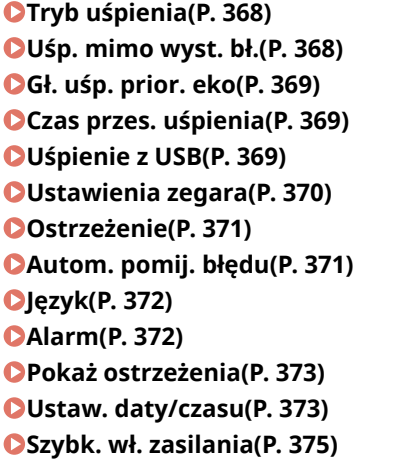

**OKarta SD(P. 375) [Przerwij wydruk\(P. 376\)](#page-381-0)  [Czas us. zab. wydr.\(P. 376\)](#page-381-0)  [Rejestr zabez. zadań\(P. 376\)](#page-381-0)  OSystem operacyjny(P. 377) [Wybór PDL \(PnP\)\(P. 377\)](#page-382-0)  [Ustaw. zarządzania\(P. 377\)](#page-382-0)  CRMT-SW(P. 378) [Regulacja ekranu\(P. 378\)](#page-383-0)  [Animowane instrukcje\(P. 379\)](#page-384-0)  [Pokaż wskaź. tonera\(P. 379\)](#page-384-0)  Pow. o wprow. ustaw.(P. 380) [Prędkość przewijania\(P. 380\)](#page-385-0)** 

### Tryb uśpienia

Funkcja trybu uśpienia pozwala ograniczyć pobór energii przez urządzenie poprzez tymczasowe zatrzymanie operacji wewnętrznych. Należy określić poziom trybu uśpienia. **[Przechodzenie w tryb uśpienia\(P. 64\)](#page-69-0)** 

Wysoki (głęb. uśp.)<sup>+</sup> Śred. (uśp. drukar.)

### Uśp. mimo wyst. bł.

Pozwala określić, czy w przypadku wystąpienia błędu tryb uśpienia ma być włączany automatycznie.

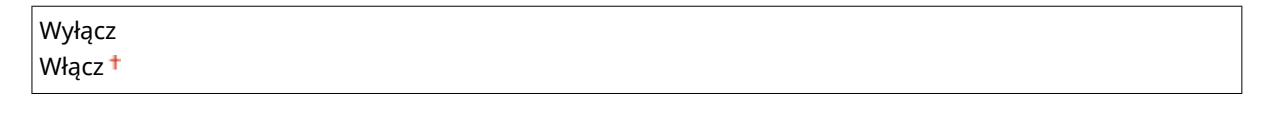

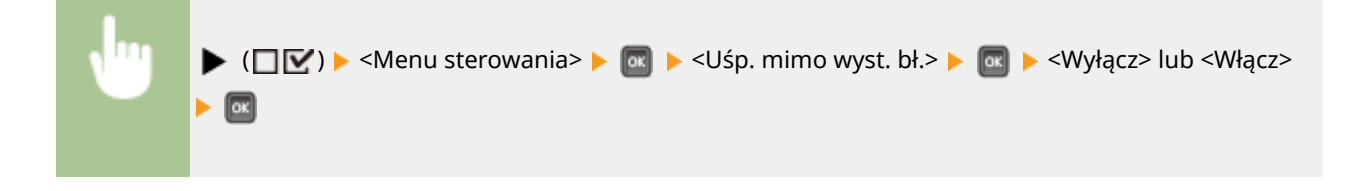

### <span id="page-374-0"></span>Gł. uśp. prior. eko

Wybierz, czy pobór mocy ma być w dalszym stopniu ograniczany, gdy urządzenie i komputer są podłączone za pośrednictwem USB.

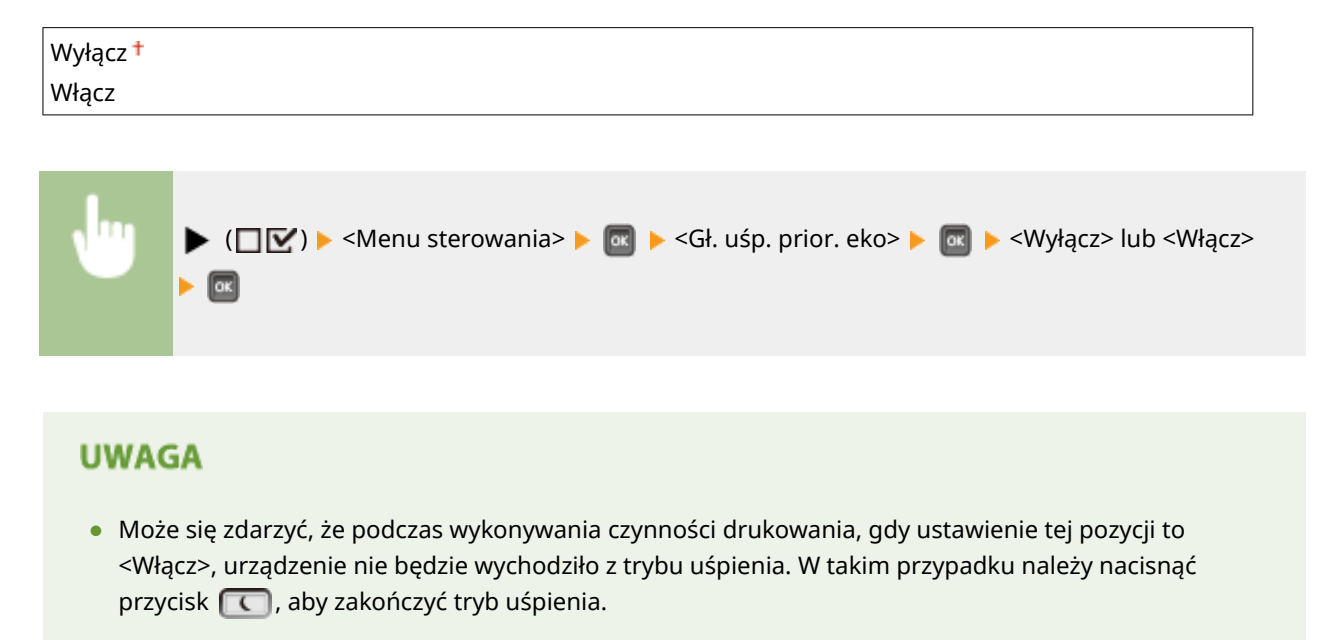

### Czas przes. uśpienia

Jeżeli przez określony przedział czasu urządzenie nie było używane lub nie były drukowane żadne dane, urządzenie przechodzi w tryb uśpienia w celu zmniejszenia zużycia energii (automatyczne uśpienie). Możliwe jest ustawienie przedziału czasu, po upływie którego urządzenie automatycznie przechodzi w tryb uśpienia. Zalecane jest korzystanie z ustawień fabrycznych pozwalających zaoszczędzić najwięcej energii. **[Przechodzenie w tryb uśpienia\(P. 64\)](#page-69-0)** 

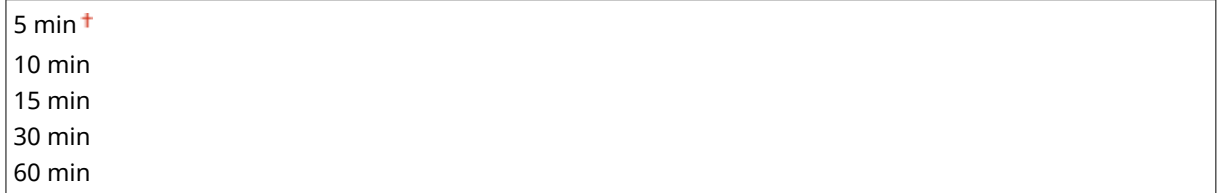

### Uśpienie z USB \*

Pozwala wybrać, czy urządzenie ma przechodzić w tryb uśpienia podczas korzystania z szyfrowania USB na NW w celu uzyskania dostępu do urządzenia USB przy użyciu komputera i za pośrednictwem sieci. **[Ustaw. zaawan. funk.](#page-416-0) [\(P. 411\)](#page-416-0)** 

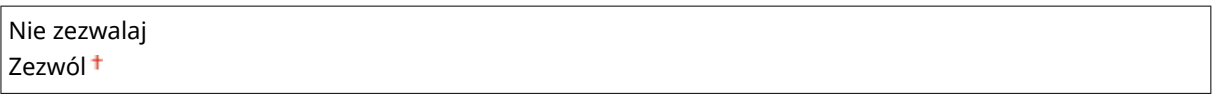

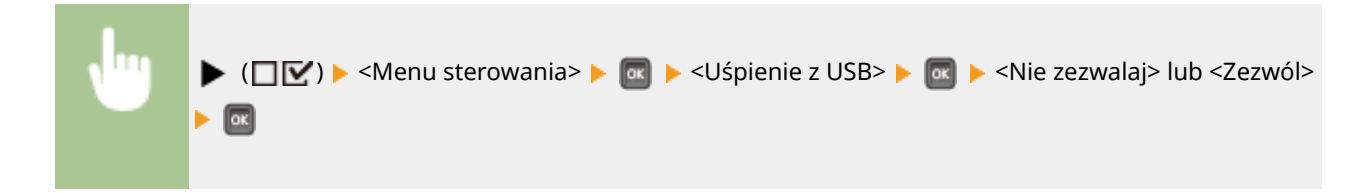

### <span id="page-375-0"></span>Ustawienia zegara

Można zdefiniować ustawienia dla operacji urządzenia oraz czasu związane z trybem uśpienia, a także ustawienia dla funkcji automatycznego resetowania, która polega na wyświetlaniu ekranu głównego, gdy przez określony odcinek czasu nie zostanie naciśnięty żaden przycisk.

### **Budzik**

Pozwalawybrać, czy urządzenie ma automatycznie wychodzić z trybu uśpienia o określonym czasie. O **[Przechodzenie w tryb uśpienia\(P. 64\)](#page-69-0)** 

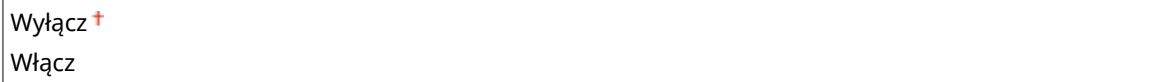

### **Pobudka**

Jeśli ustawienie opcji <Budzik> to <Włącz>, należy ustawić czas wyjścia z trybu uśpienia. **[Przechodzenie w](#page-69-0) [tryb uśpienia\(P. 64\)](#page-69-0)** 

Od 00:00 do 12:00<sup>+</sup> do 23:59

#### **Czas autom. resetu**

Jeśli przez określony okres czasu nie zostanie naciśnięty żaden przycisk, nastąpi automatyczny powrót z bieżącego ekranu menu do ekranu głównego, a urządzenie powrócić do trybu online (Automatyczny reset). Należy określić częstotliwość automatycznego resetowania. Aby wyłączyć funkcję automatycznego resetowania, należy wybrać opcję <Wyłącz>.

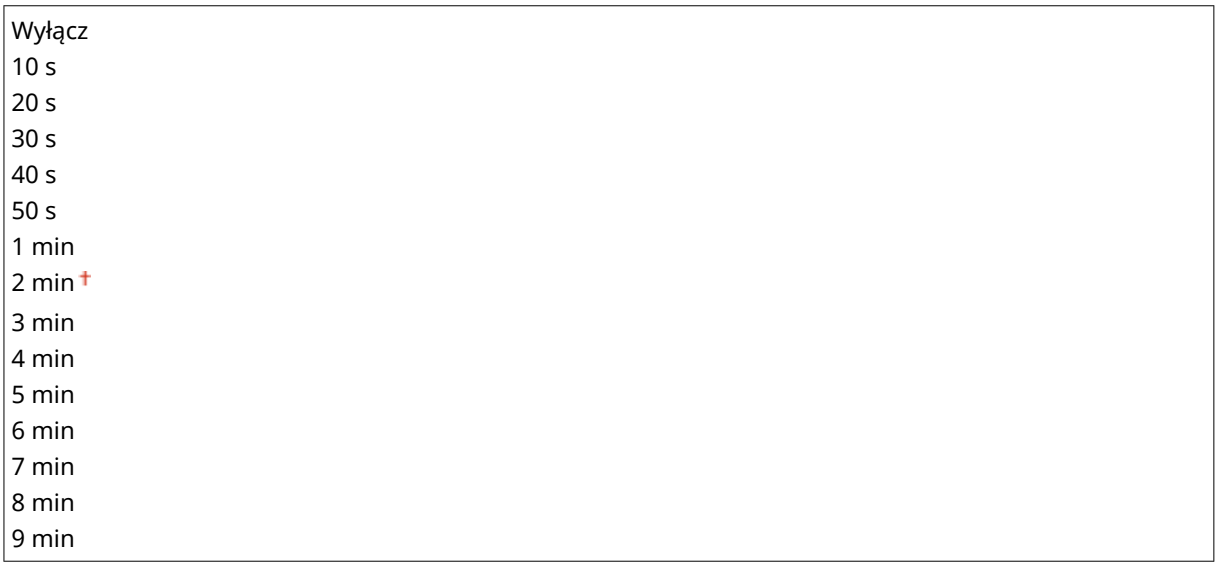

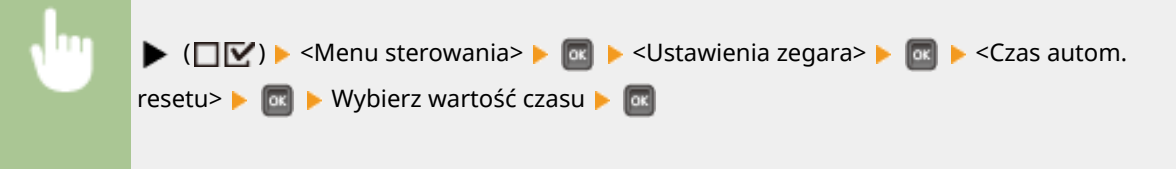

### **Zegar czasu uśpienia**

Pozwala wybrać, czy urządzenie ma automatycznie przechodzić w tryb uśpienia o określonym czasie. O **[Przechodzenie w tryb uśpienia\(P. 64\)](#page-69-0)** 

 $|$  Wyłącz  $<sup>†</sup>$ </sup>

<span id="page-376-0"></span>Włącz

### **Czas uśpienia**

Jeśli ustawienie opcji <Zegar czasu uśpienia> to <Włącz>, należy ustawić czas przejścia w tryb uśpienia. **[Przechodzenie w tryb uśpienia\(P. 64\)](#page-69-0)** 

Od 00:00 do 12:00<sup>+</sup> do 23:59

### Ostrzeżenie

Można określić sposób zachowania się maszyny w przypadku wyświetlenia komunikatu o okresie przydatności kasety z tonerem.

### **Ostrz. pojem. z ton.**

Pozwala określić, czy drukowanie ma być zatrzymywane automatycznie, gdy okres żywotności kasety z tonerem jest bliski upłynięcia.

Kontynuuj drukowanie Zatrzymaj drukowanie

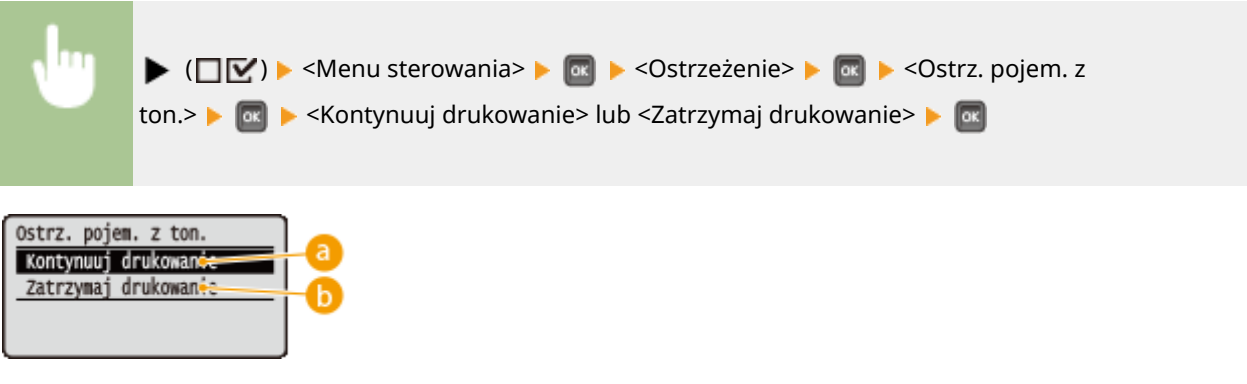

### **<Kontynuuj drukowanie>**

Gdy będzie się zbliżał czas wymiany kasety z tonerem, zostanie wyświetlony komunikat <Wkrótce minie termin ważności po- jemnika z tonerem.>, ale drukowanie będzie kontynuowane.

### **<Zatrzymaj drukowanie>**

Gdy będzie się zbliżał czas wymiany kasety z tonerem, zostanie wyświetlony komunikat <Wkrótce minie termin ważności po- jemnika z tonerem. >, a drukowanie zostanie tymczasowo zatrzymane. Aby przywrócić drukowanie, należy nacisnąć przycisk ( ( ).

### Autom. pomij. błędu

Jeśli podczas drukowania wystąpi błąd, zostanie ono przerwane. Aby kontynuować drukowanie pomimo wystąpienia błędu, należy wybrać opcję <Włącz>. Informacje na temat błędów, w przypadku których to ustawienie umożliwi kontynuację bieżącego zadania drukowania zawiera sekcja **[W przypadku wyświetlenia komunikatu o](#page-491-0) [błędzie\(P. 486\)](#page-491-0)** .

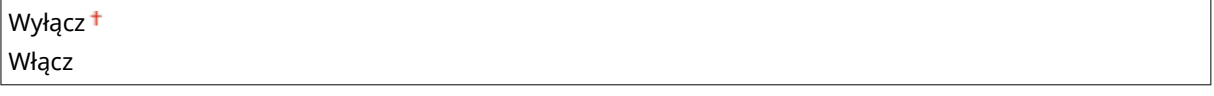

<span id="page-377-0"></span>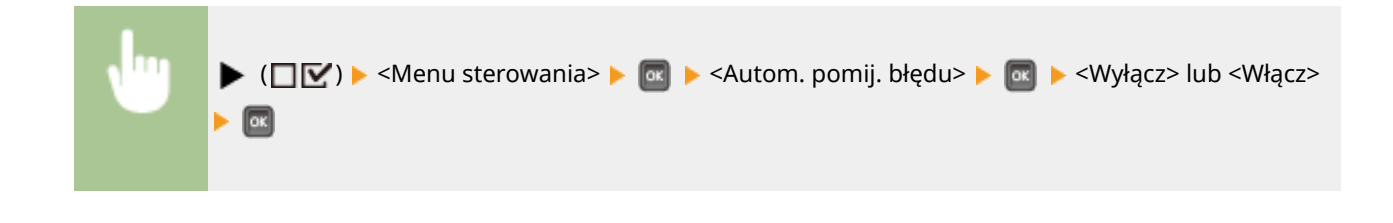

# Język

Pozwala zmienić język wyświetlany na ekranie panelu roboczego, na ekranie logowania Zdalnego interfejsu użytkownika i na listach ustawień.

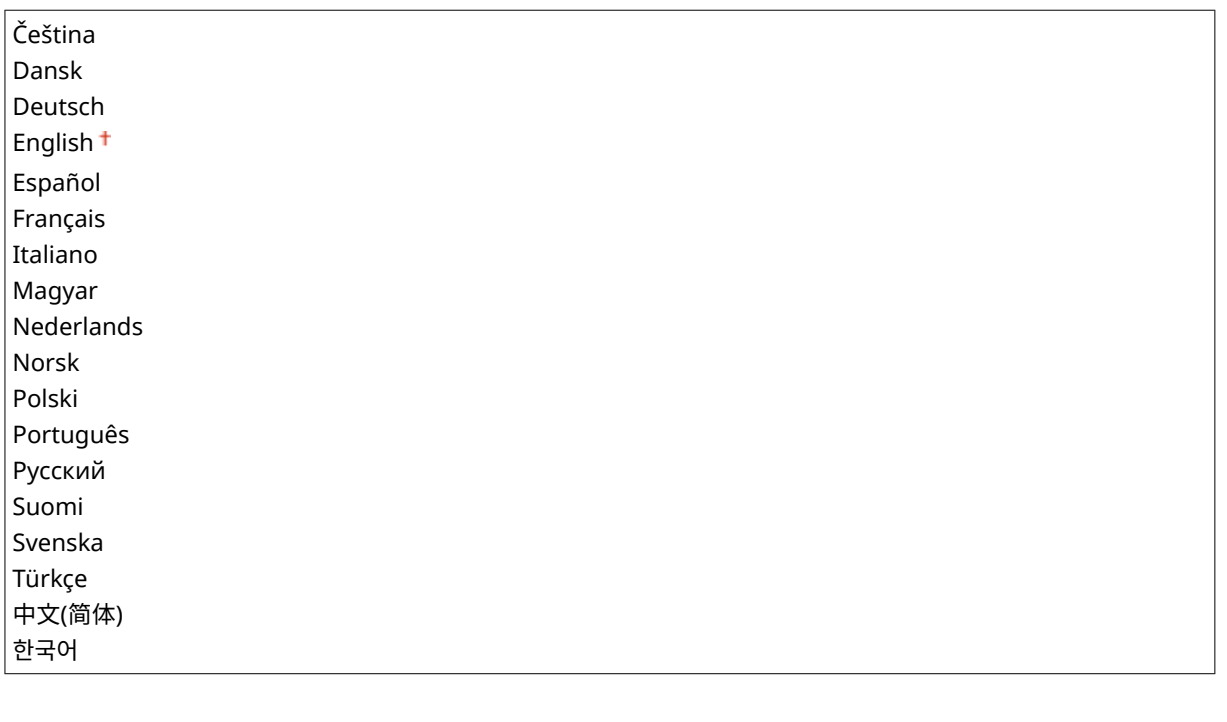

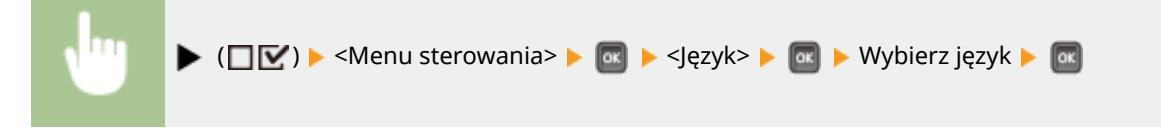

### Alarm

Pozwala określić, czy urządzenie ma emitować sygnał dźwiękowy w przypadku wystąpienia problemu, takiego jak zakleszczenie papieru lub błąd obsługi.

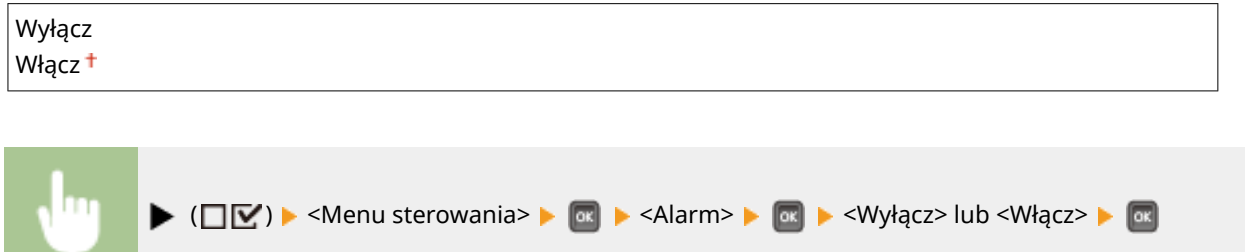

### <span id="page-378-0"></span>Pokaż ostrzeżenia

Wybierz, czy informacje o ostrzeżeniach mają być wyświetlane w formie komunikatów, gdy urządzenie przejdzie w stan ostrzeżenia.

#### **Ostrz. pojem. z ton.**

Pozwala określić, czy bliski czas wymiany kasety z tonerem ma być sygnalizowany wyświetleniem stosownego komunikatu.

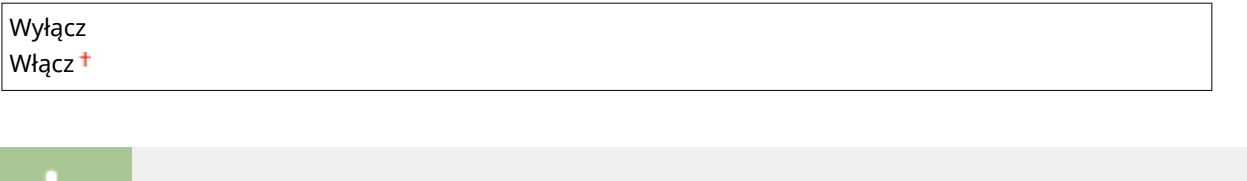

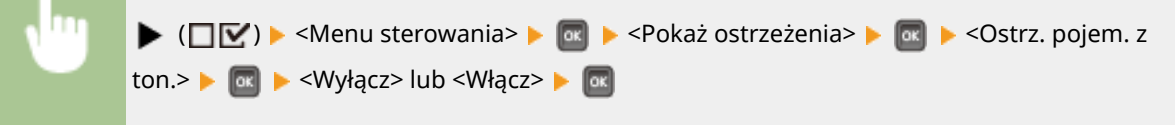

#### **Pusta szuflada**

Umożliwia określenie, czy brak papieru w szufladzie na papier ma być sygnalizowany wyświetleniem stosownego komunikatu.

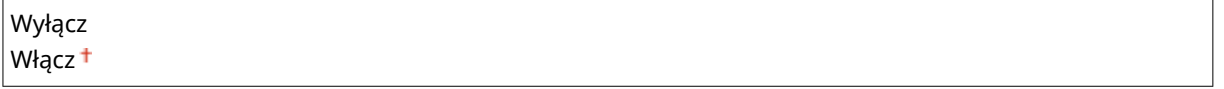

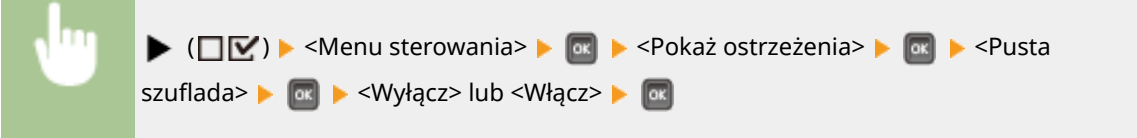

### **Błąd przes. e-maila**

Pozwala określić, czy błąd komunikacji podczas drukowania wiadomości e-mail ma być sygnalizowany wyświetleniem stosownego komunikatu.

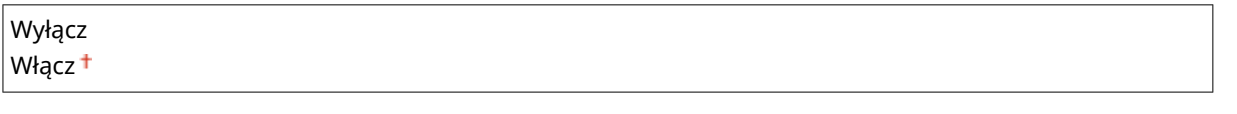

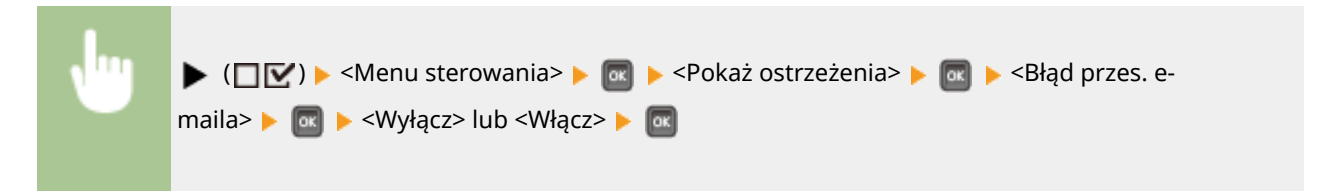

### Ustaw. daty/czasu

Pozwala określić aktualną datę i godzinę.

### **Data**

Ustaw aktualną datę w formacie rok, miesiąc i dzień. Za pomocą przycisków </a> przesuwaj kursor, wprowadzając datę przy użyciu klawiszy numerycznych.

### 01/01 2001 do 31/12 2030

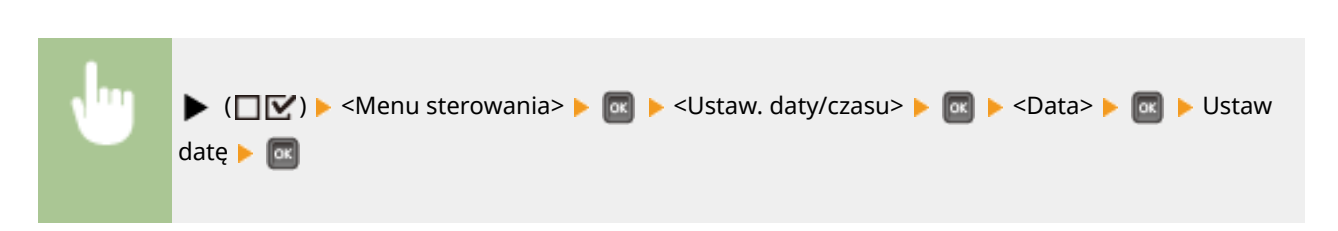

### **Godzina (24-godz.)**

Zdefiniuj bieżącą godzinę w formacie 24-godzinnym. Przesuwaj kursorem za pomocą przycisków ◀ / ▶ i wprowadź godzinę za pomocą klawiszy numerycznych.

Od 00:00:00 do 23:59:59

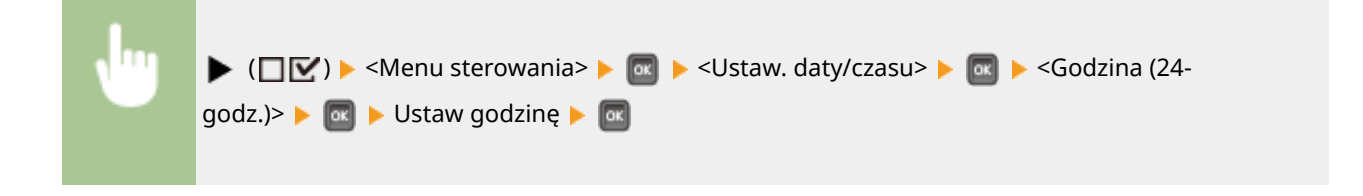

### **Czas letni**

Określ ustawienia godziny dla czasu letniego.

#### **Ust. czasu letniego**

Określ, czy czas letni ma być ustawiany.

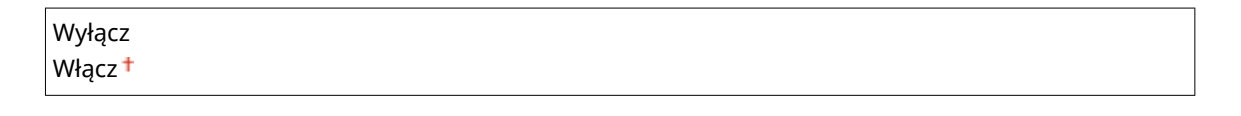

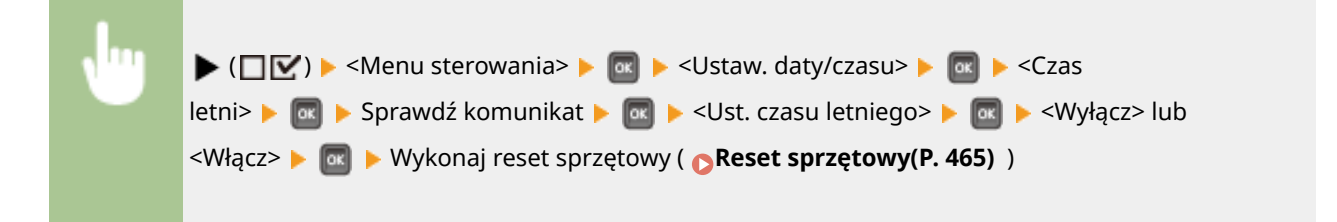

#### **Data/Czas rozpocz.**

Określa początkową datę i godzinę przejścia na czas letni.

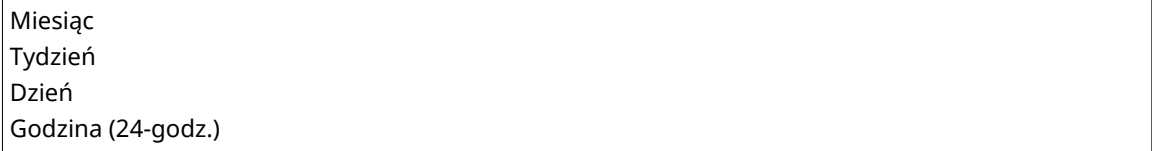

<span id="page-380-0"></span>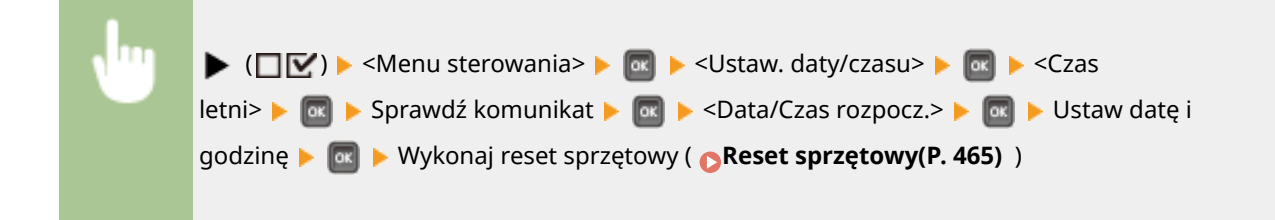

### **Data/Czas zakoń.**

Określa końcową datę i godzinę przejścia na czas letni.

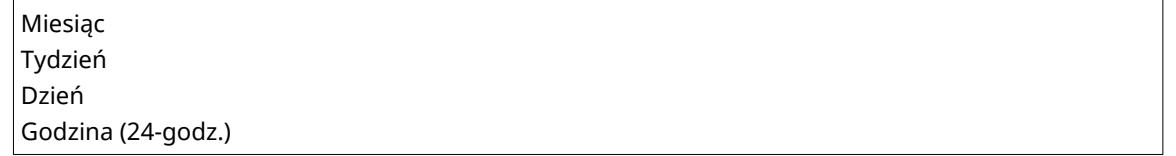

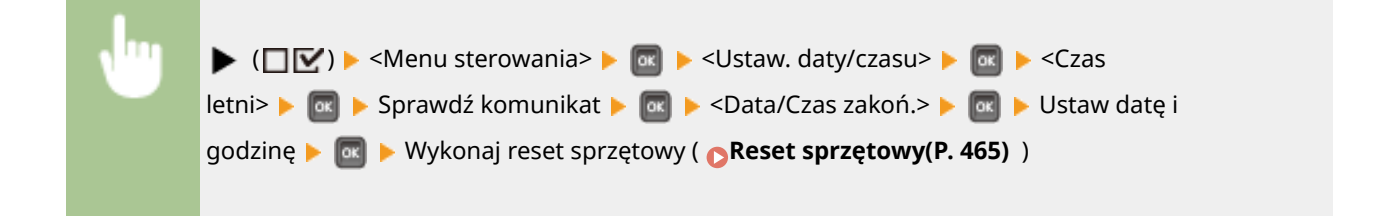

### **Strefa czasowa**

Określa strefę czasową zgodnie z regionem, w którym urządzenie jest użytkowane.

```
GMT-12:00 do GMT 00:00<sup>+</sup> do GMT+12:00
```
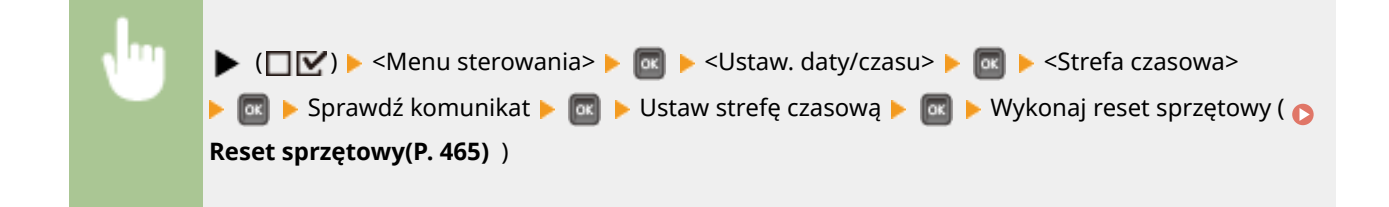

### Szybk. wł. zasilania

Zdefiniowanie ustawień szybkiego uruchamiania umożliwia zredukowanie czasu, jaki upływa od naciśnięcia głównego wyłącznika zasilania do uzyskania pełnej funkcjonalności ekranów. **[Szybkie uruchamianie urządzenia\(P. 36\)](#page-41-0)** 

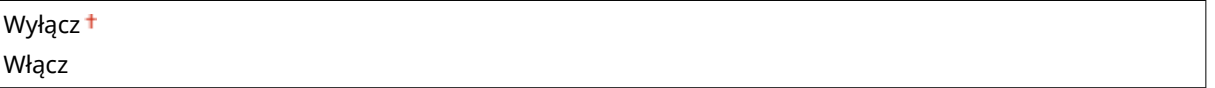

### Karta SD \*

Włączenie lub wyłączenie karty SD.

Wyłącz Włącz <sup>+</sup>

<span id="page-381-0"></span>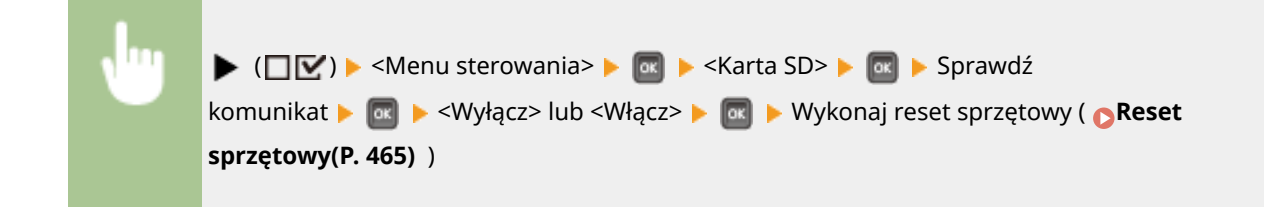

### Przerwij wydruk \*

Pozwala ustawić zezwolenie na korzystanie z funkcji Przerwij drukowanie ( **[Sprawdzanie bieżącego stanu](#page-353-0) [drukowanych dokumentów\(P. 348\)](#page-353-0)** ).

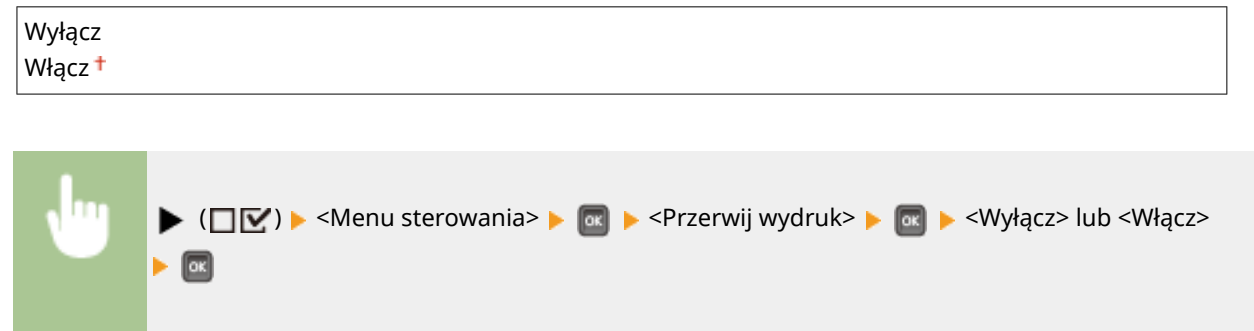

# Czas us. zab. wydr. \*

Pozwala zdefiniować czas, po którym zabezpieczone dokumenty zapisane w urządzeniu zostaną usunięte. **O[Zmiana](#page-137-0) [czasu ważności dokumentów chronionych\(P. 132\)](#page-137-0)** 

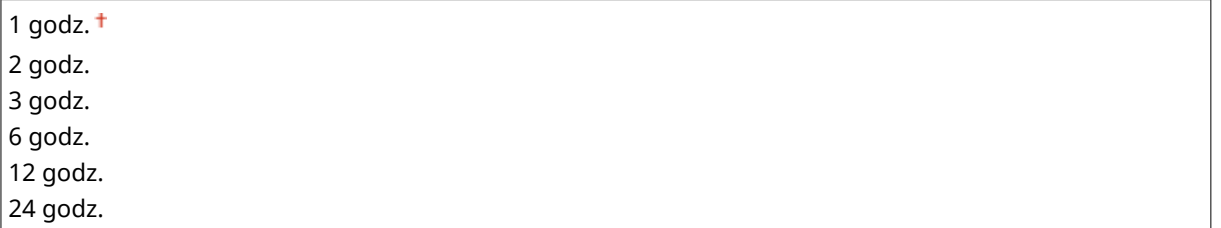

## Rejestr zabez. zadań \*

Jeśli urządzenie zostanie wyłączone podczas drukowania, nie będzie można wygenerować dziennika drukowania, a całkowita liczba wydrukowanych stron może nie zostać obliczona. Wybranie dla tej funkcji ustawienia <Włącz> da pewność, że dziennik drukowania zostanie wygenerowany, a całkowita liczba wydrukowanych stron zostanie obliczona.

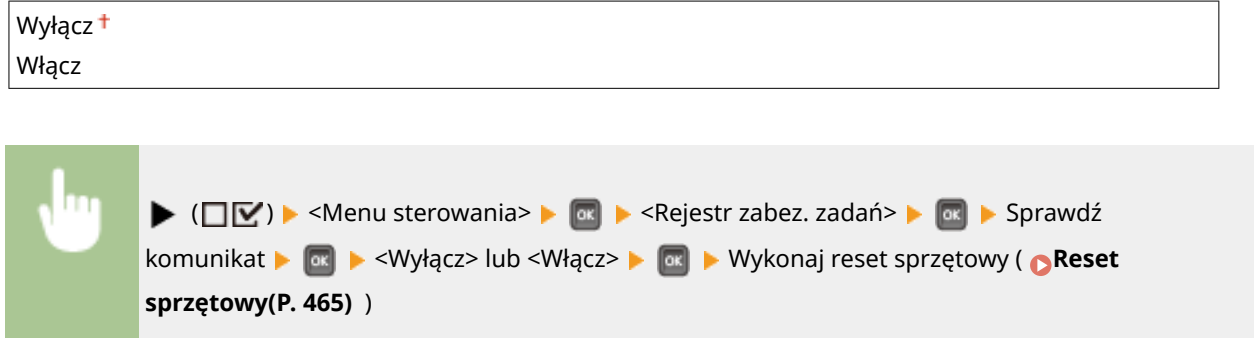

### <span id="page-382-0"></span>System operacyjny

Wybierz system operacyjny komputera podłączonego do urządzenia za pośrednictwem portu USB.

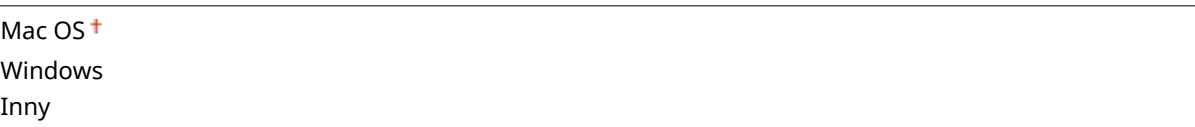

### **WAŻNE**

- Należy upewnić się, że ustawienia urządzenia odpowiadają systemowi operacyjnemu komputera. W przeciwnym wypadku komputer może błędnie rozpoznać urządzenie.
- Jeżeli na komputerze zainstalowany jest system operacyjny OS X w wersji 10.10 lub wcześniejszej, aby wydrukować dane ze sterownika drukarki za pośrednictwem urządzenia USB, należy ustawić tę opcję na wartość <Inny>.

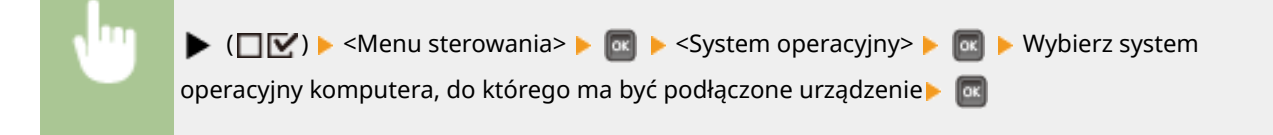

### Wybór PDL (PnP)

Pozwala określić sterownik drukarki do zainstalowania, gdy urządzenie jest podłączone do komputera za pośrednictwem USB lub zostało wyszukane w sieci WSD.

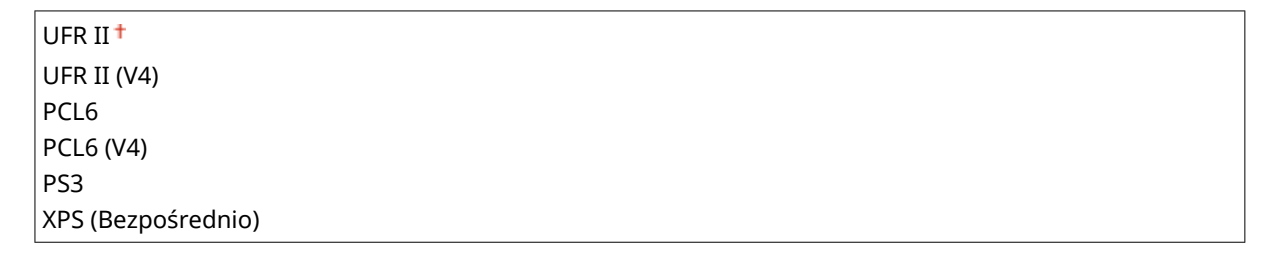

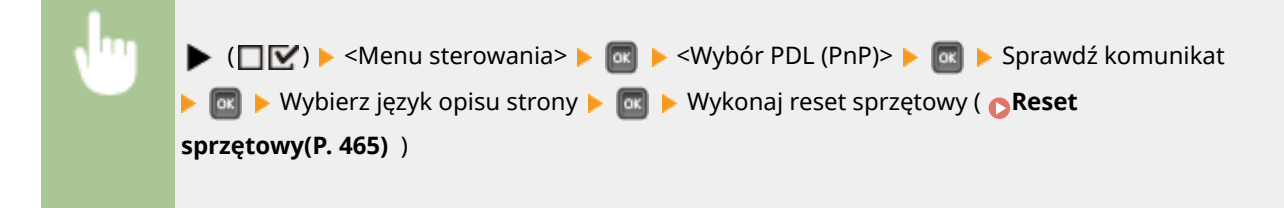

### Ustaw. zarządzania

Pozwala ustawić ograniczenie użycia przycisku ▶ (□■) na panelu roboczym, aby zapobiec nieprzemyślanym zmianom ustawień.

#### <span id="page-383-0"></span>**Blok. prz. ustawień**

```
W przypadku wybrania ustawienia <On> menu Konfiguracja będzie nieaktywne nawet po naciśnięciu przycisku
\blacktriangleright (\square \triangleright).
```
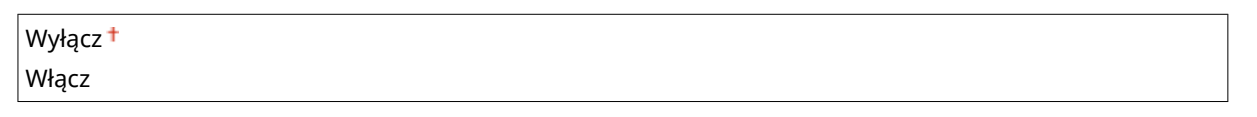

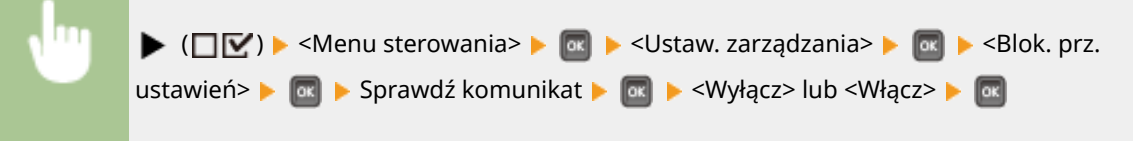

### **UWAGA**

● W przypadku wybrania opcji <Włącz> przycisk Ustawienia będzie można odblokować wyłącznie z poziomu Zdalnego interfejsu użytkownika. **[Ograniczanie funkcji panelu roboczego\(P. 289\)](#page-294-0)** 

### RMT-SW

Podczas korzystania z urządzenia należy ustawić tę opcję na wartość: <Off>. Może zostać wyświetlony monit o zmianę tego ustawienia na wartość: <On> w celu umożliwienia zdalnego serwisowania urządzenia przez przedstawiciela serwisu firmy Canon.

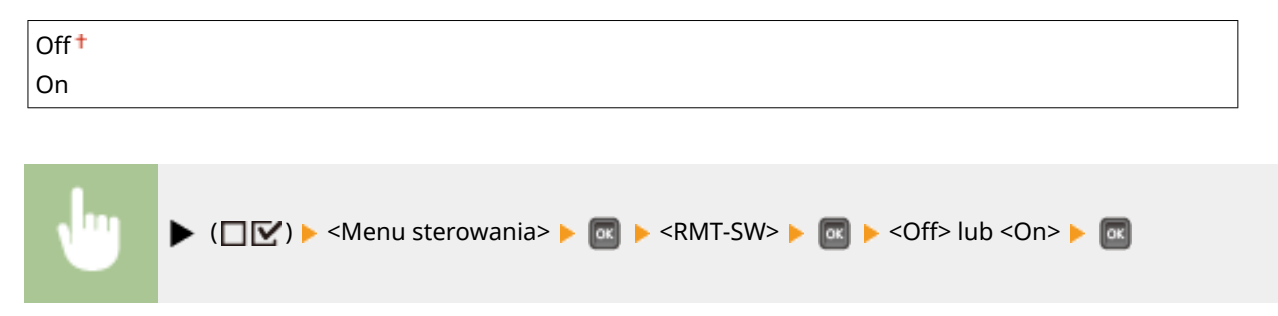

### Regulacja ekranu

Pozwala dostosować kontrast i jasność wyświetlacza.

#### **Kontrast**

Regulacja kontrastu (różnica w jasności pomiędzy obszarami jasnymi i ciemnymi) wyświetlacza w zależności od miejsca instalacji urządzenia.

 $-3$  do  $0<sup>+</sup>$  do  $+3$ 

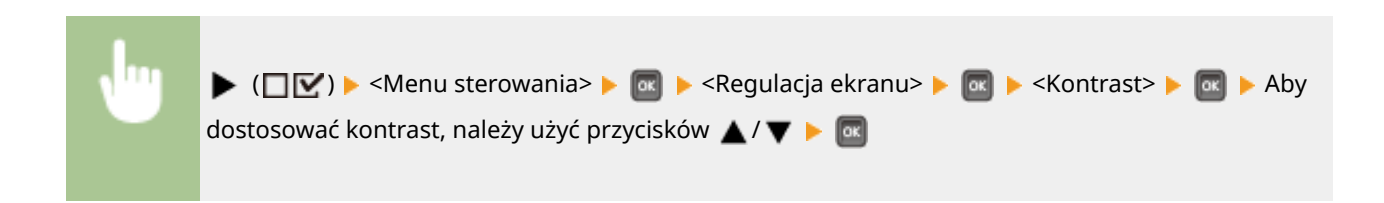

<span id="page-384-0"></span>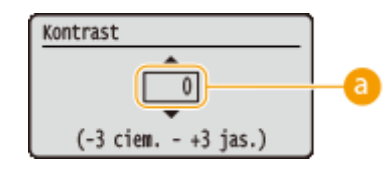

### **Regulacja kontrastu**

Aby rozjaśnić ekran, należy ustawić wartość dodatnią. Aby przyciemnić ekran, należy ustawić wartość ujemną.

### **Jasność podświetl.**

Regulacja jasności podświetlenia wyświetlacza odbywa się poprzez wybranie jednego z trzech poziomów. Aby wyłączyć podświetlenie, należy wybrać opcję <Wył.>.

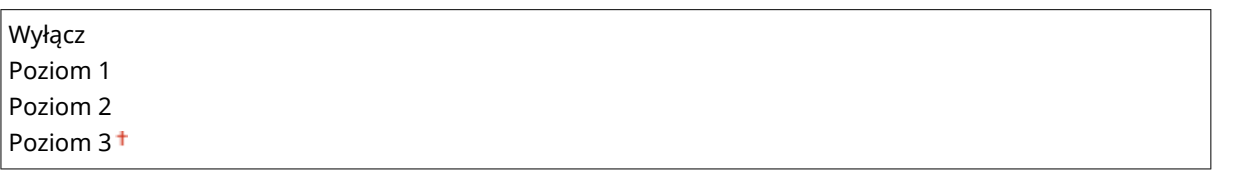

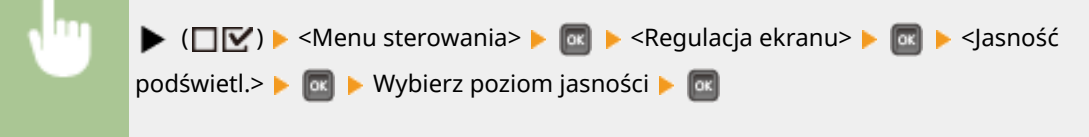

### Animowane instrukcje

Pozwala określić, czy w przypadku zakleszczenia papieru na wyświetlaczu mają się pojawiać animowane instrukcje.

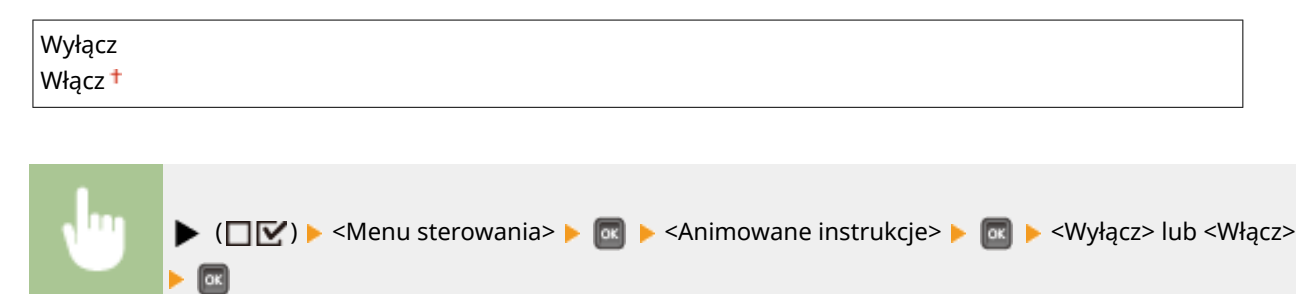

### Pokaż wskaź. tonera

Pozwala określić, czy wskaźnik napełnienia tonera ma być wyświetlany w prawym dolnym rogu wyświetlacza.

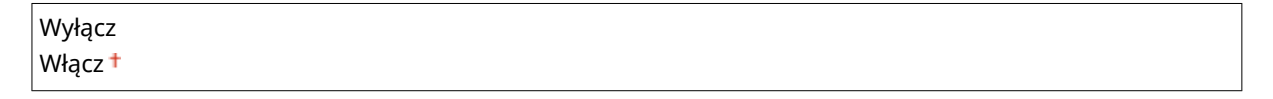

<span id="page-385-0"></span>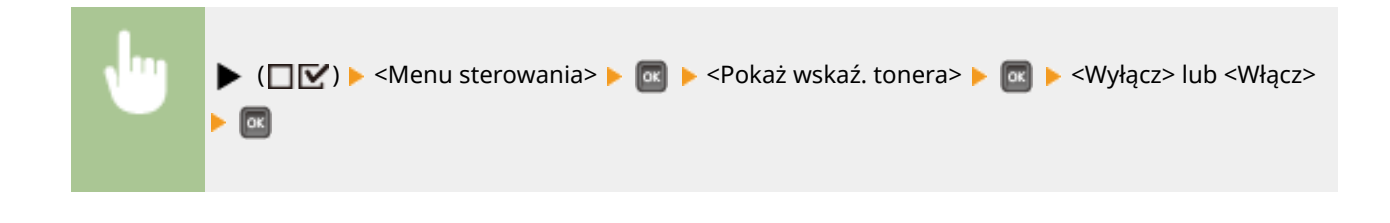

### Pow. o wprow. ustaw.

Pozwala określić długość komunikatu wyświetlania komunikatu podczas zmiany ustawienia w sekundach. Wybranie opcji <Wył.> spowoduje, że komunikat nie będzie więcej wyświetlany.

Zmieniono ustawienia.

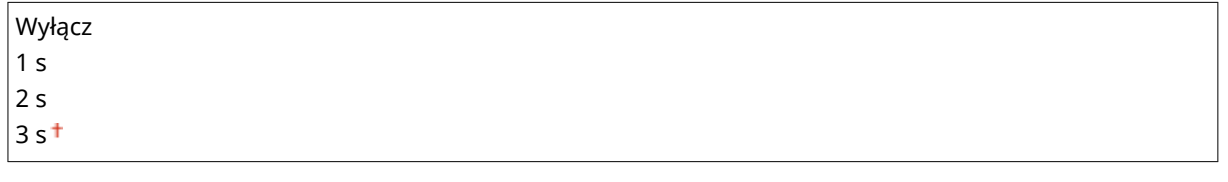

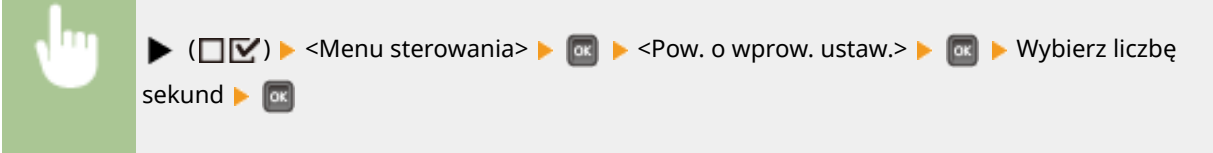

## Prędkość przewijania

Pozwala dostosować prędkość przewijania znaków na wyświetlaczu od prawej do lewej poprzez wybranie jednego spośród trzech poziomów.

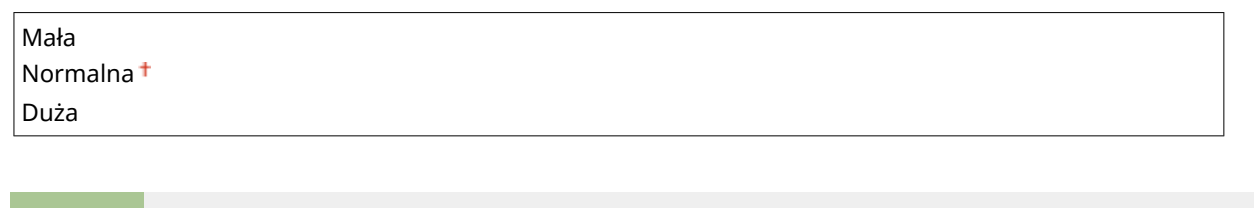

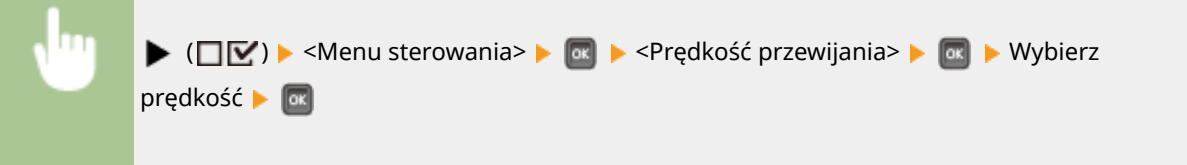

# <span id="page-386-0"></span>**Źródło papieru**

1CES-059

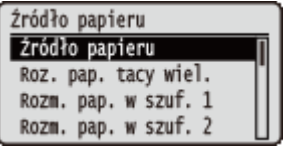

Patrz **OMenu wyboru podajnika(P. 467)**.

# <span id="page-387-0"></span>**Sieć**

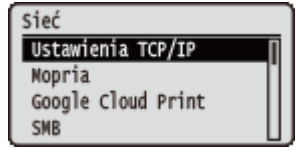

Wszystkie ustawienia z listy związane z siecią są opatrzone krótkim opisem. Ustawienia domyślne oznaczone są przy pomocy znaku  $($ <sup>+</sup>).

**400)** 

### **UWAGA**

### **Pozycja <Sieć> się nie wyświetla**

● Jeśli w opcji <Sieć> dostępnej pod pozycją <Wybór interfejsu> wybrano ustawienie <Wyłącz>, wówczas opcja <Sieć> nie wyświetla się w menu Konfiguracja. **OWybór interfejsu(P. 411)** 

### **Gwiazdka (\*)**

 $\bullet\;$  Ustawienia oznaczone symbolem gwiazdki ( $\check{ }$ ) mogą nie być wyświetlane, w zależności od innych ustawień i zainstalowania opcjonalnej karty SD w urządzeniu.

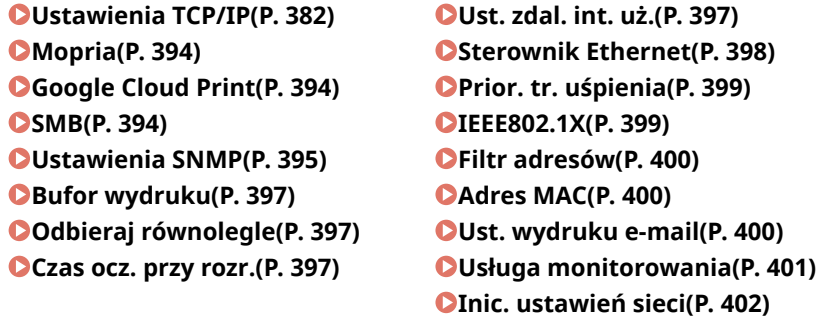

### Ustawienia TCP/IP

Są to ustawienia związane z używaniem urządzenia w obrębie sieci TCP/IP, takie jak ustawienia adresu IP.

#### **Ustawienia IPv4**

Ustawienia związane z korzystaniem z urządzenia w sieci IPv4.

### **IPv4**

Włącza lub wyłącza protokół IPv4 w urządzeniu.

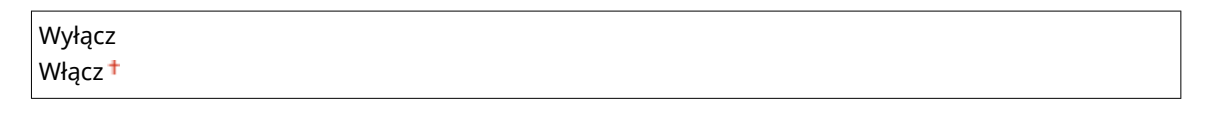

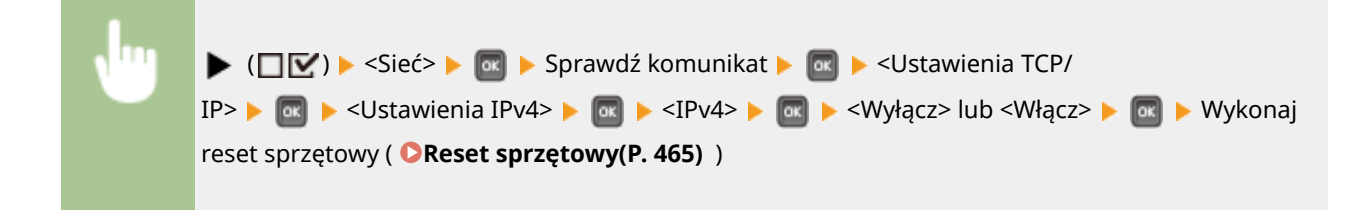

#### **Tryb IP**

Wybierz sposób konfiguracji adresu IP. **[Ustawianie adresu IPv4\(P. 189\)](#page-194-0)** 

Automatycznie Ręcznie

### **Protokół \***

Pozwala wybrać używany protokół, jeśli dla opcji <Tryb IP> wybrano ustawienie <Automatycznie>. Jeśli ustawienie wybranego protokołu to <Włącz>, ustawienie dla pozostałych dwóch protokołów zostanie zmienione na <Wyłącz>. **[Ustawianie adresu IPv4\(P. 189\)](#page-194-0)** 

#### **Użyj DHCP**

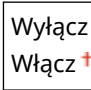

#### **Użyj BOOTP**

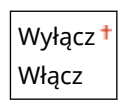

**Użyj RARP**

Wyłacz<sup>+</sup> Włącz

### **Automatycz. adres IP \***

Pozwala określić, czy adres IP ma być automatycznie pozyskiwany. Ustawienie <Włącz> jest odpowiednie, gdy wartość ustawienia <Tryb IP> to <Automatycznie>. **[Ustawianie adresu IPv4\(P. 189\)](#page-194-0)** 

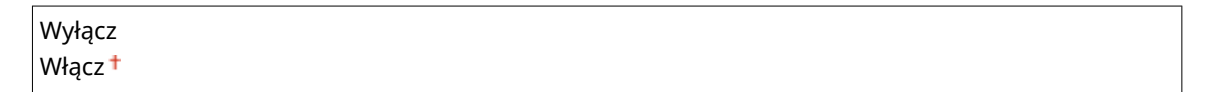

#### **Ustawienia adresu IP**

Konfiguracja adresu IP, który służy do identyfikacji urządzeń, takich jak komputery i drukarki, w obrębie sieci TCP/IP. **[Ustawianie adresu IPv4\(P. 189\)](#page-194-0)** 

#### **Adres IP**

 $0.0.0$ .0  $\dagger$  do 255.255.255.255

**Maska podsieci**

0.0.0.0<sup>+</sup> do 255.255.255.255

**Adres bramy**

0.0.0.0<sup>+</sup> do 255.255.255.255

#### **DNS**

Istnieje możliwość zdefiniowania ustawień adresu serwera systemu nazw domen (DNS), który dostarcza nazwę hosta dla rozwiązań adresów IP. Za pomocą przycisków  $\blacktriangleleft$  /  $\blacktriangleright$  należy przesunąć kursor i wprowadzić adres przy użyciu klawiszy numerycznych. Zdalny interfejs użytkownika umożliwi zdefiniowanie innych ustawień serwera DNS. **OKonfiguracja usługi DNS(P. 219)** 

**Adres podstawowy**

```
0.0.0.0 do 255.255.255.255
```
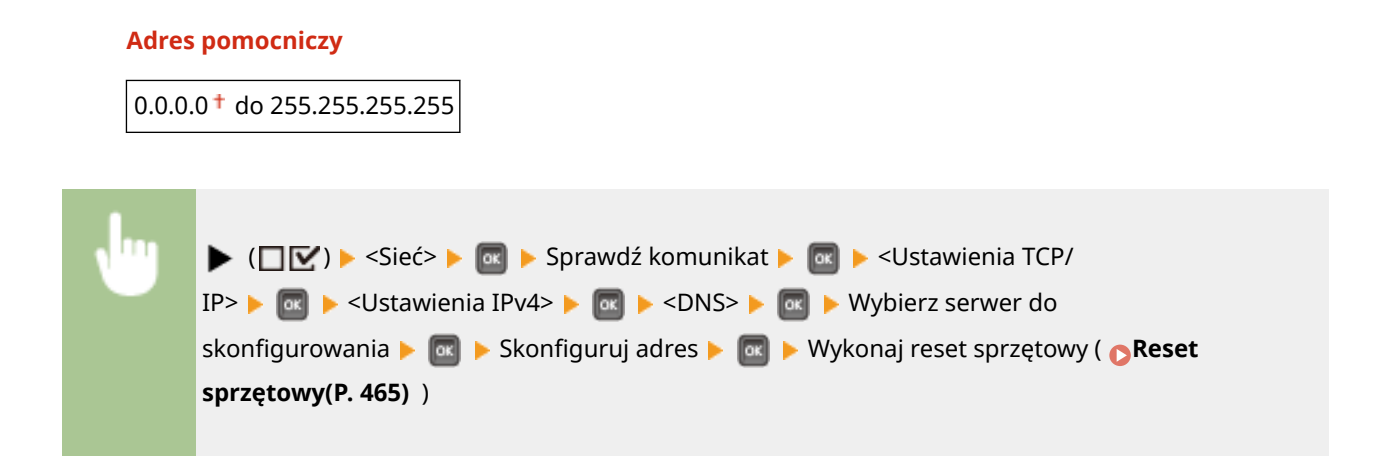

#### **Ustawienia mDNS \***

Konfiguracjaustawień związanych z użytkowaniem funkcji usługi DNS bez korzystania z serwerów DNS. O **Konfiguracja usługi DNS(P. 219)** 

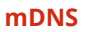

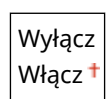

 $\blacktriangleright$  ( $\Box \triangleright$ )  $\blacktriangleright$  <Sieć  $\blacktriangleright$   $\Box$   $\blacksquare$  Sprawdź komunikat  $\blacktriangleright$   $\Box$   $\blacksquare$   $\blacktriangleright$  <Ustawienia TCP/ IP>  $\Box$   $\Box$   $\triangleright$  <Ustawienia IPv4>  $\triangleright$   $\Box$   $\triangleright$  <Ustawienia mDNS>  $\triangleright$   $\Box$   $\triangleright$  <mDNS>  $\triangleright$   $\blacksquare$   $\triangleright$  <Wyłącz> lub <Włącz> ▶ **ak ▶** Wykonaj reset sprzętowy ( **Reset sprzętowy(P. 465)** )

#### **Nazwa mDNS** \*

Tę pozycję należy ustawić, gdy dla opcji <mDNS> wybrano ustawienie <Włącz>.

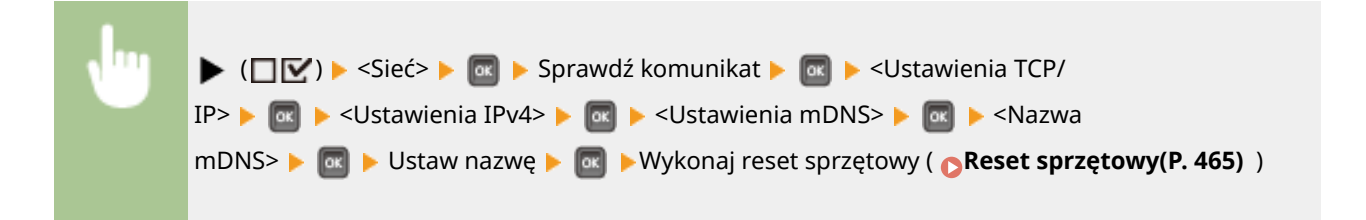

### **Opcja DHCP**

Jeśli serwer DHCP jest włączony, należy za pomocą opcji serwera DHCP określić, czy ma być pobierana nazwa hosta oraz czy mają być przeprowadzane dynamiczne aktualizacje.

#### **Uzyskaj nazwę hosta**

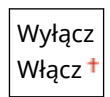

#### **Dynam. aktual. DNS**

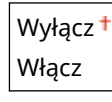

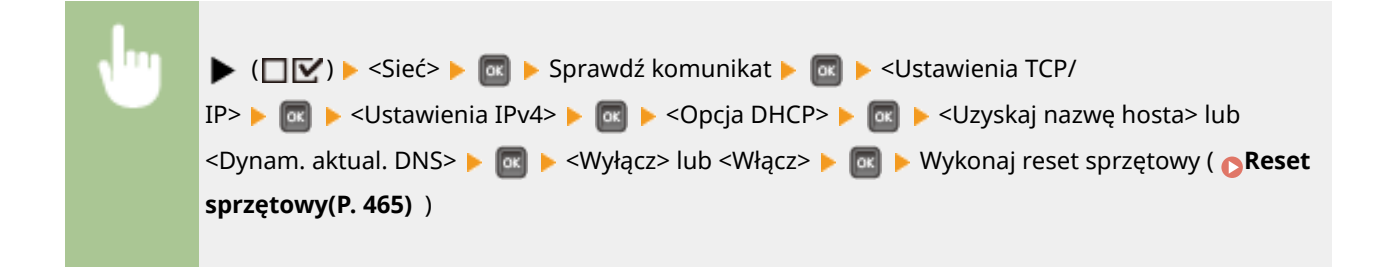

### **Ustawienia IPv6**

Pozwala określić, czy urządzenie ma być używane w sieci IPv6. Ustawienia adresu w sieci IPv6 należy wprowadzić z poziomu Zdalnego interfejsu użytkownika. **OKonfiguracja adresów IPv6(P. 193)** 

#### **IPv6**

Włączanie lub wyłączanie obsługi protokołu IPv6 na urządzeniu.

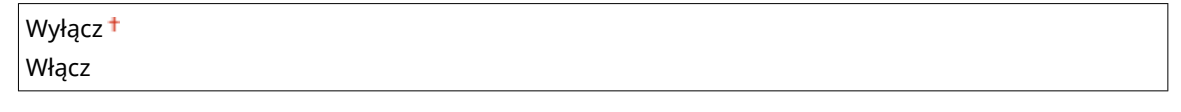

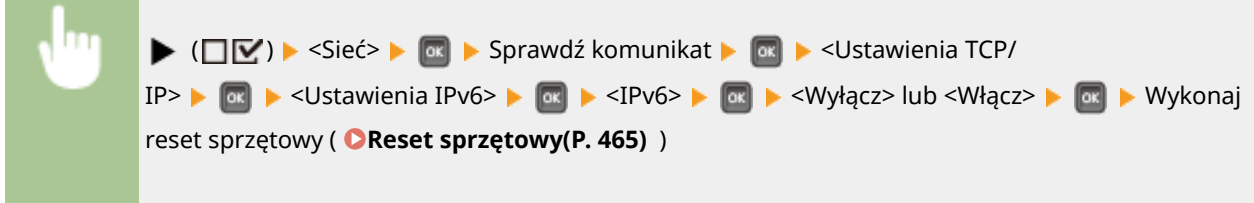

### **Ustawienia mDNS \***

Konfiguracjaustawień związanych z użytkowaniem funkcji usługi DNS bez korzystania z serwerów DNS. O **Konfiguracja usługi DNS(P. 219)** 

**mDNS**

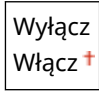

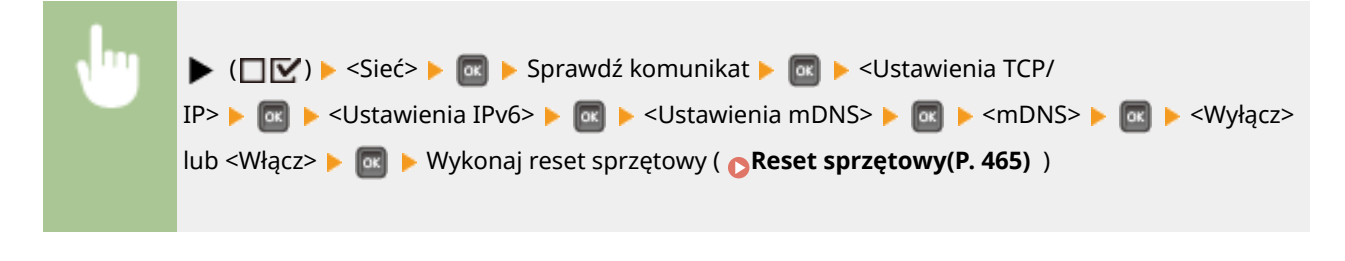

### **Użyj nazwy IPv4/mDNS** \*

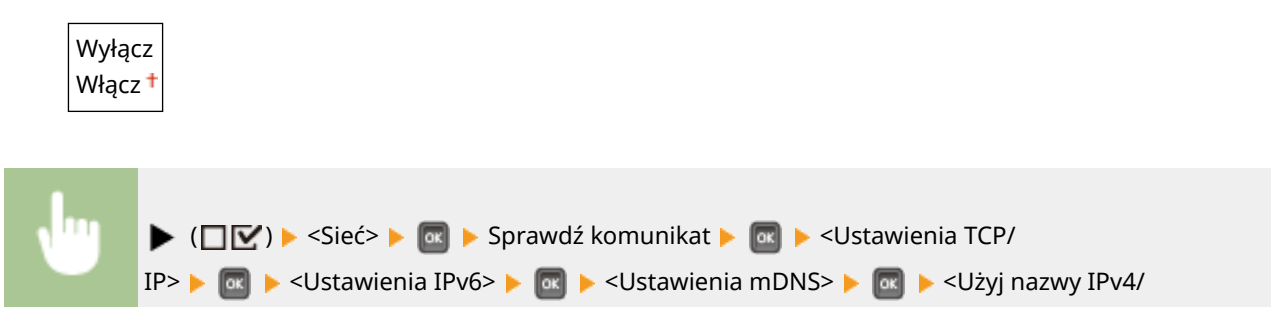

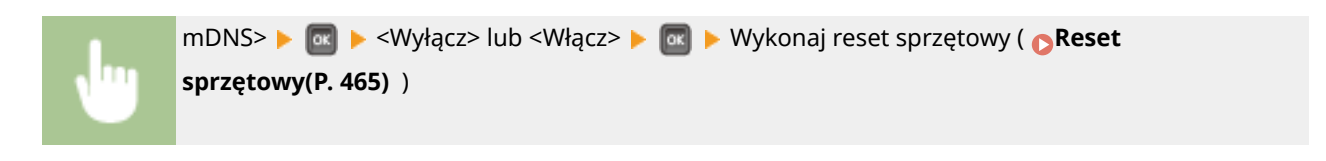

#### **Nazwa mDNS** \*

Tę pozycję należy ustawić, gdy dla opcji <Użyj nazwy IPv4/mDNS> wybrano ustawienie <Wyłącz>.

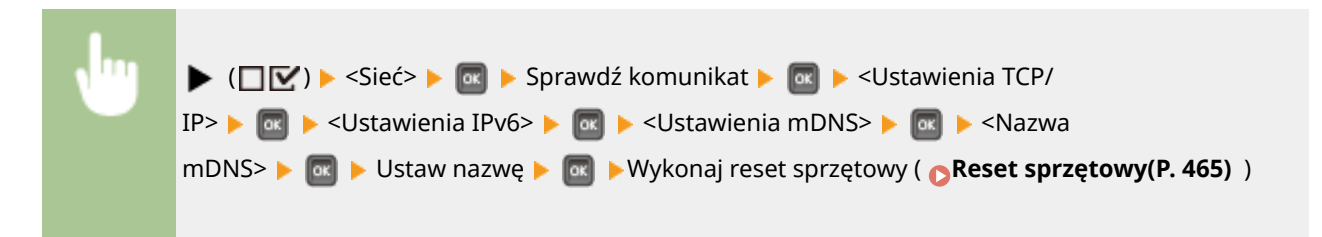

#### **Rozpoznawanie WINS**

Wybór korzystania z usługi Windows Internet Name Service (WINS), która zapewnia nazwę NetBIOS używaną do rozpoznawania adresu IP w mieszanym środowisku sieciowym łączącym model NetBIOS i TCP/IP. Aby zdefiniować szczegółowe ustawienia, które zostaną zastosowane po włączeniu usługi WINS, należy użyć Zdalnego interfejsu użytkownika. **OKonfiguracja usługi WINS(P. 225)** 

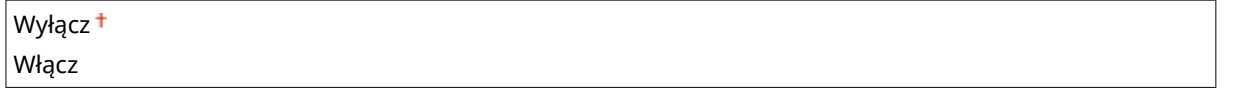

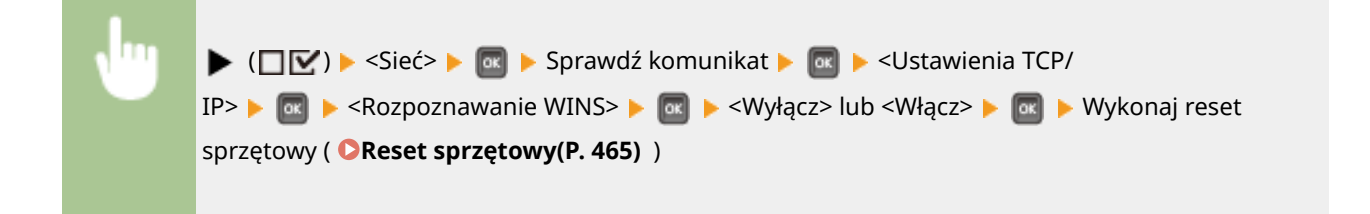

### **FTP**

Pozwala określić możliwość zmiany ustawień drukowania oraz ustawień skonfigurowanych na poziomie urządzenia z poziomu serwera FTP.

### **Wydruk z FTP**

Pozwala określić możliwość drukowania z serwera FTP. Za pomocą Zdalnego interfejsu użytkownika należy ustawić nazwę użytkownika i hasło używane do drukowania z serwera FTP. **[Przygotowanie do korzystania](#page-609-0) [z serwera FTP\(P. 604\)](#page-609-0)** 

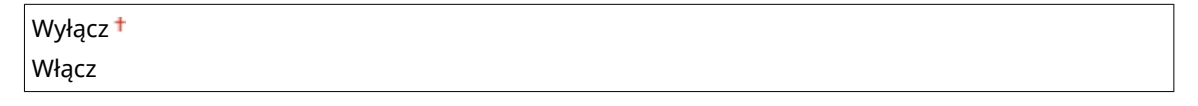

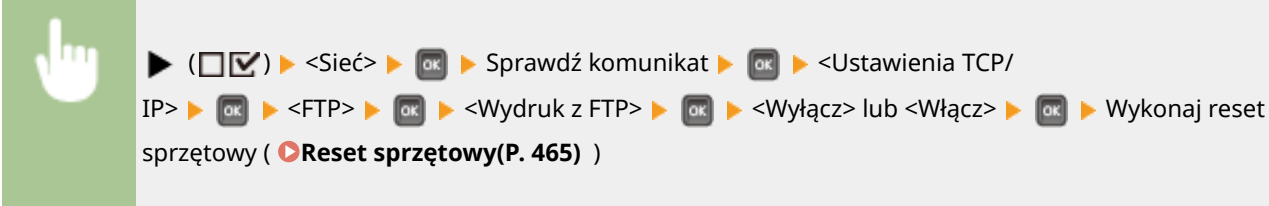

#### **Zezw. na ust. p. FTP**

Pozwala określić możliwość zmiany ustawień skonfigurowanych na poziomie urządzenia z poziomu serwera FTP.

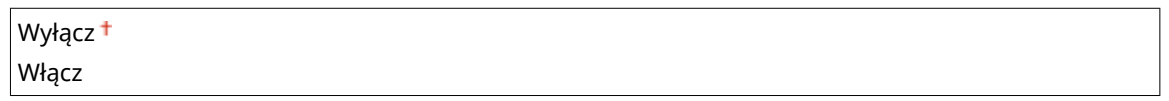

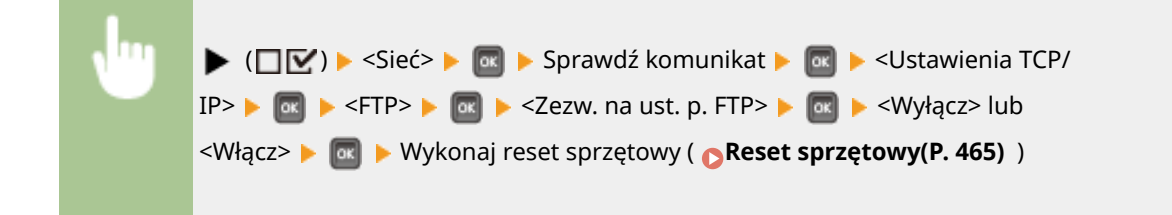

### **Ustawienia LPD**

Pozwala włączać lub wyłączać LPD, protokół drukowania, którego można używać na dowolnej platformie sprzętowej lub w dowolnym systemem operacyjnym. Należy również zdefiniować okres czasu, po którym zadanie drukowania zostanie automatycznie zakończone, jeśli urządzenie nie będzie mogło odebrać danych drukowania z powodu problemów z komunikacją lub wystąpienia innych problemów. Za pomocą Zdalnego interfejsuużytkownika można określić ustawienia drukowania strony baneru, gdy protokół LPD jest włączony. O Konfiguracja protokołów drukowania i funkcji protokołu WSD(P. 198)

### **Wydruk LPD**

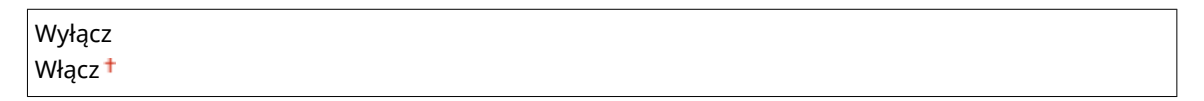

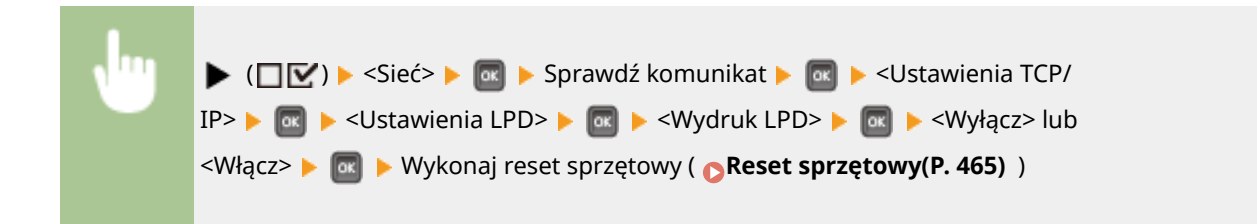

### **Prz.cz. ocz. na odb. \***

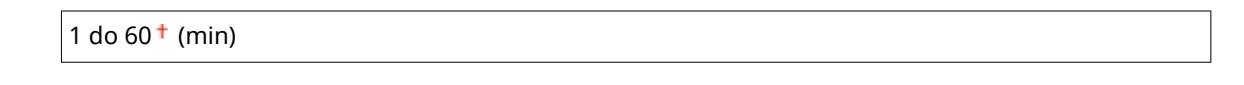

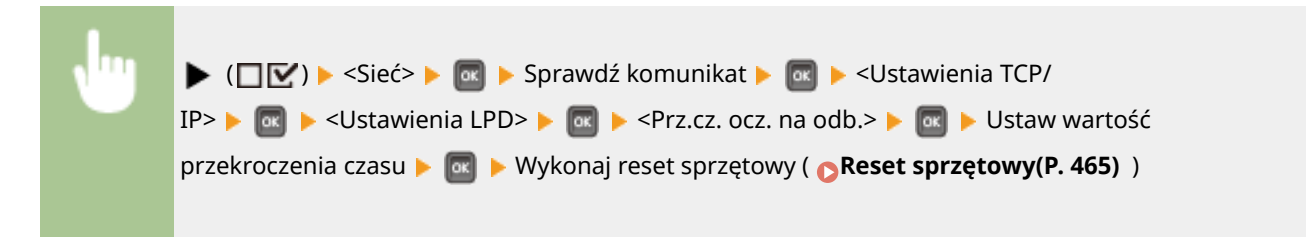

#### **Ustawienia RAW**

Istnieje możliwość włączania lub wyłączania RAW, protokołu drukowania specyficznego dla systemu Windows. Należy również ustawić czas, po którym zadanie drukowania zostanie automatycznie zakończone, jeśli urządzenie nie będzie mogło odebrać danych drukowania z powodu problemów z komunikacją lub wystąpienia

#### Lista menu ustawień

innych problemów. Za pomocą Zdalnego interfejsu użytkownika można określić ustawienia komunikacji dwukierunkowej. **OKonfiguracja protokołów drukowania i funkcji protokołu WSD(P. 198)** 

### **Wydruk RAW**

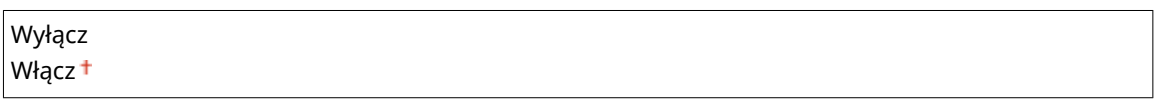

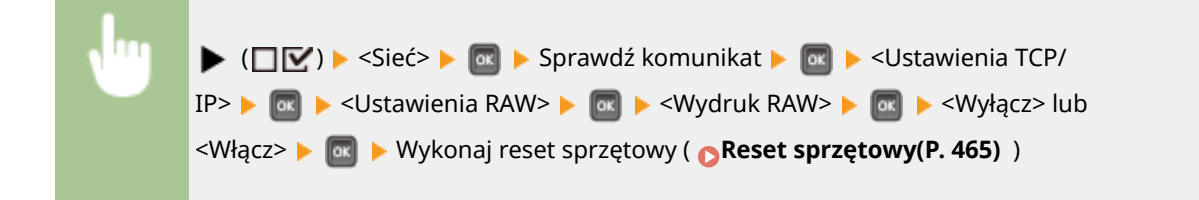

### **Prz.cz. ocz. na odb. \***

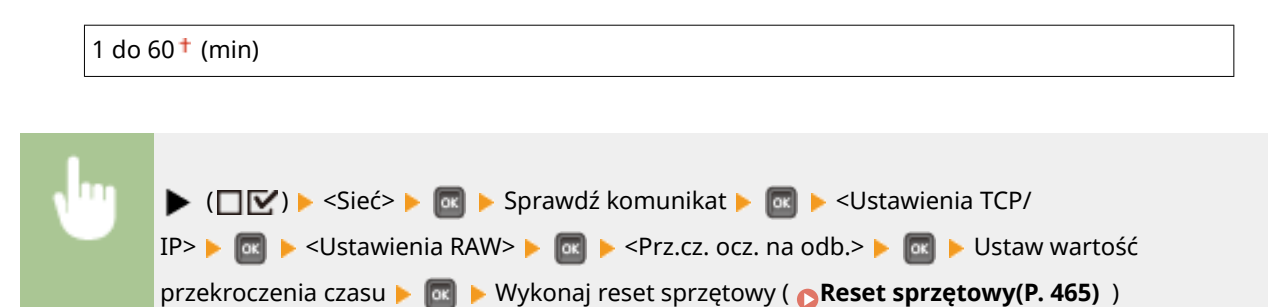

### **Wydruk IPP**

Włączanie lub wyłączanie protokołu IPP umożliwiającego drukowanie z sieci zewnętrznej przez internet. Za pomocą Zdalnego interfejsu użytkownika można określić ustawienia szyfrowania danych TLS na potrzeby wysyłania i uwierzytelniania użytkowników. **Okonfiguracja protokołów drukowania i funkcji protokołu [WSD\(P. 198\)](#page-203-0)** 

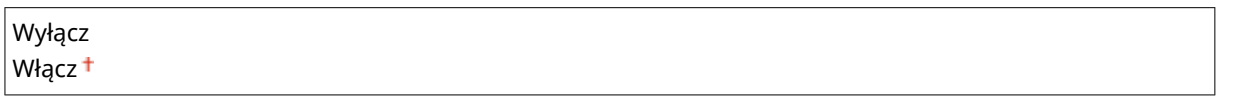

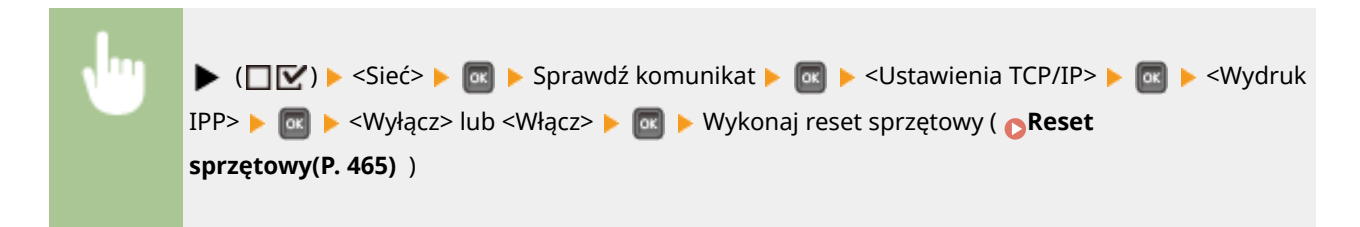

### **WSD**

Włączanie lub wyłączanie funkcji automatycznego przeglądania oraz uzyskiwania informacji na potrzeby urządzenia za pomocą protokołu WSD. **OKonfiguracja protokołów drukowania i funkcji protokołu [WSD\(P. 198\)](#page-203-0)** 

### **Wydruk WSD**

Pozwala określić możliwość drukowania za pomocą urządzenia z zastosowaniem funkcji WSD.

Wyłącz

Włącz<sup>+</sup>

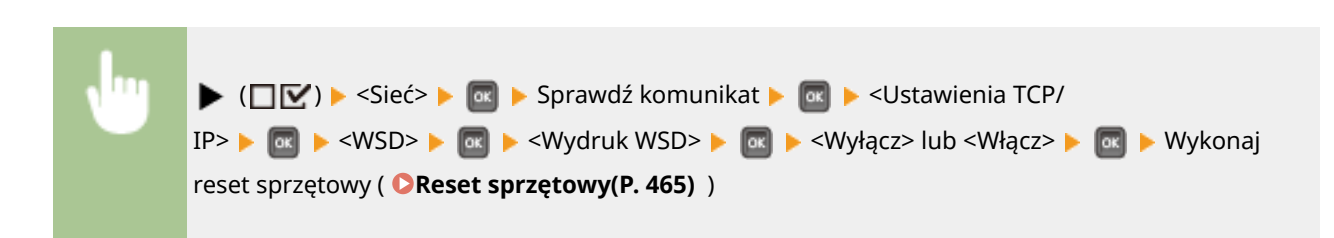

### **Przeglądanie WSD \***

Pozwala zdefiniować możliwość pobierania informacji o urządzeniu z komputera przy użyciu funkcji WSD. W przypadku wybrania dla opcji <Wydruk WSD> ustawienia <Włącz>, dla opcji <Przeglądanie WSD> zostanie wybrane stałe ustawienia <Włącz> i nie będzie ona wyświetlana w menu ustawień.

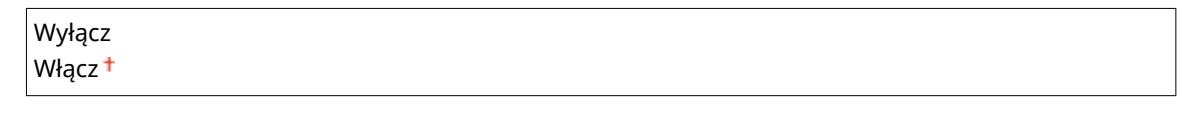

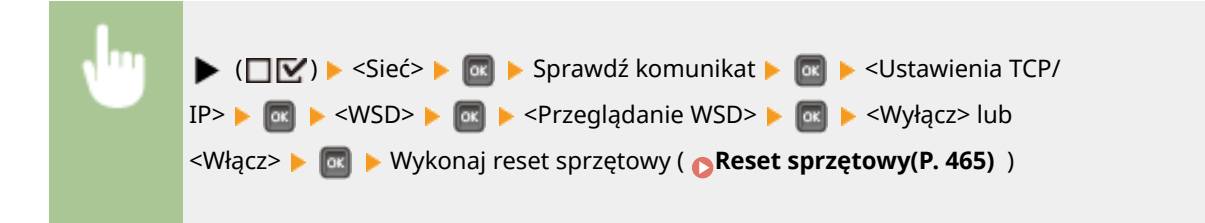

### **Multicast Discovery**

Pozwala określić, czy urządzenie będzie odpowiadało na komunikaty odkrywania metodą multiemisji.

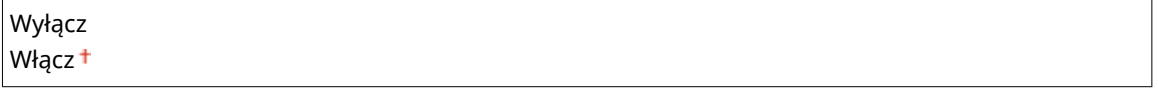

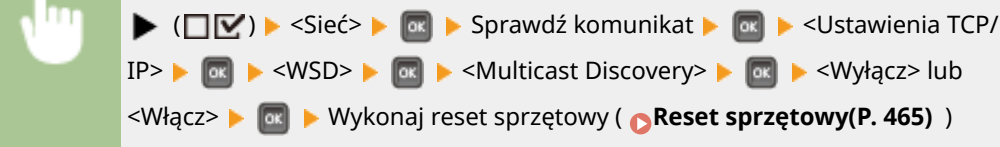

### **UWAGA**

● Jeśli dla opcji <Multicast Discovery> wybrano ustawienie <Wyłącz>, urządzenie pozostaje w trybie uśpienia nawet pomimo przepływu w sieci komunikatów Multicast Discovery.

### **HTTP**

Włączanie lub wyłączanie protokołu HTTP. Protokół HTTP jest niezbędny do komunikacji z komputerem na przykład w przypadku korzystania ze Zdalnego interfejsu użytkownika czy drukowania WSD. **[Wyłączanie](#page-297-0) [komunikacji z użyciem protokołu HTTP\(P. 292\)](#page-297-0)** 

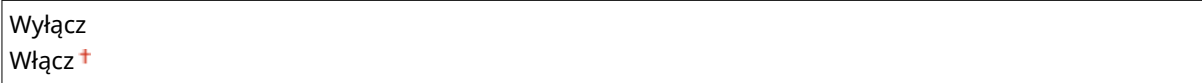

### **Ustawienia proxy**

Pozwala określić ustawienia korzystania z serwera proxy, który pełni funkcję przekaźnika w komunikacji z zastosowaniem protokołu HTTP. **[Ustawienia proxy\(P. 278\)](#page-283-0)** 

#### **Proxy**

Włączanie lub wyłączanie serwera proxy, gdy urządzenie komunikuje się z zastosowaniem protokołu HTTP.

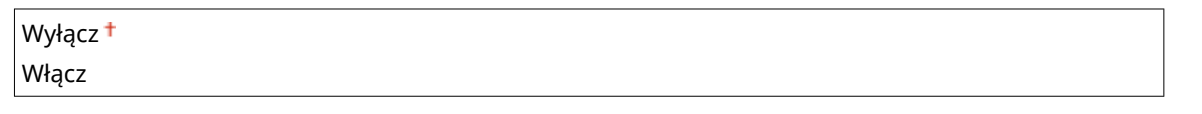

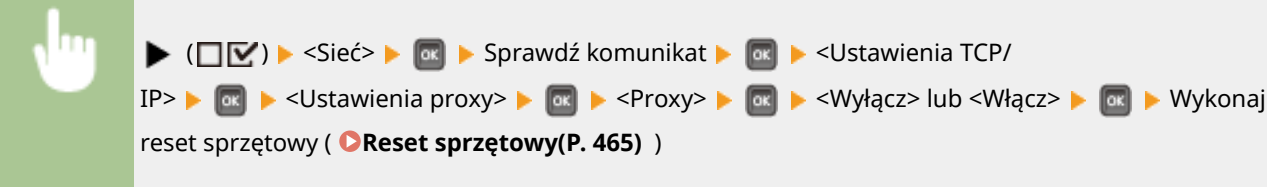

#### **Adres serwera \***

Pozwala ustawić adres serwera proxy, który bedzie używany. Należy zdefiniować adres IP, nazwę domeny oraz inne niezbędne informacje zgodnie ze środowiskiem roboczym. Za pomocą przycisków (/ można przesuwać kursor, a klawisze numeryczne umożliwią wprowadzenie adresu ( **[Wprowadzanie](#page-37-0) [tekstu\(P. 32\)](#page-37-0)** ).

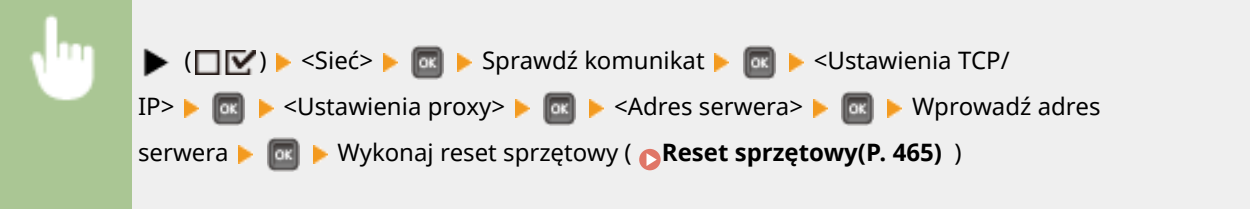

### **Numer portu \***

Pozwala określić numer portu serwera proxy, który ma być użyty.

1 do  $80<sup>+</sup>$  do 65535

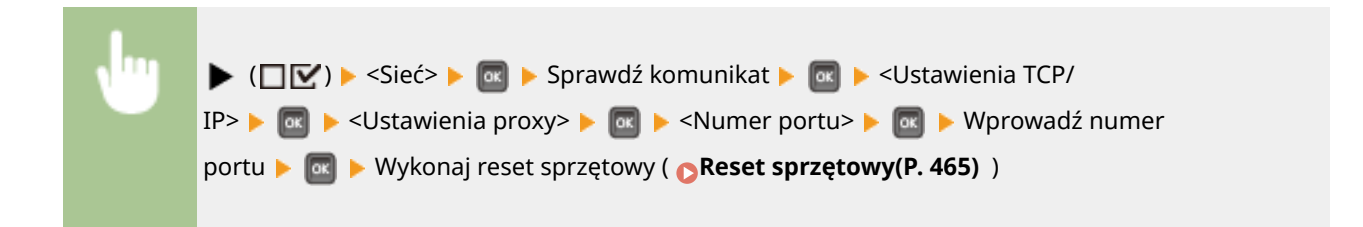

### **Ta sama domena \***

Włączanie lub wyłączanie serwera proxy nawet w przypadku komunikacji z zastosowaniem protokołu HTTP z urządzeniami w obrębie tej samej domeny.

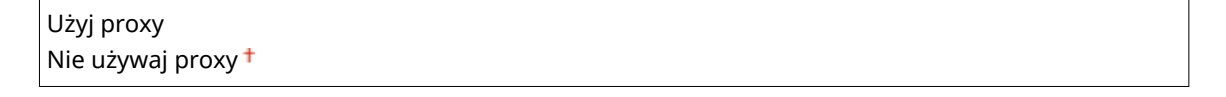
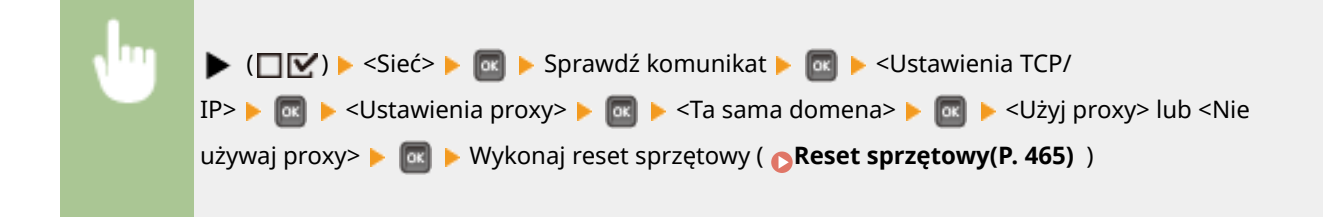

#### **Uwierzytel. proxy \***

Włączanie lub wyłączanie funkcji uwierzytelniania serwera proxy.

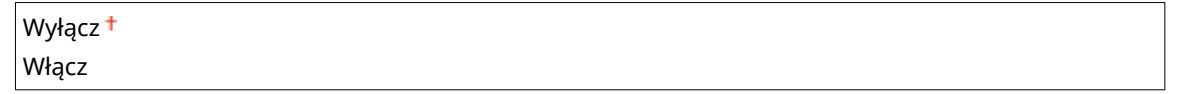

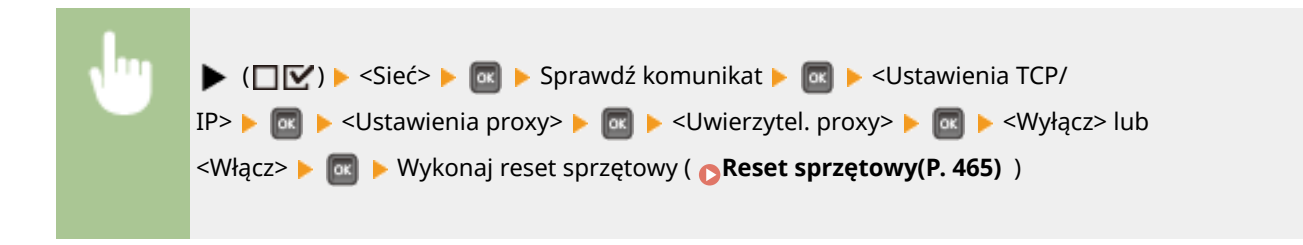

#### **Nazwa użytkownika \***

Aby włączyć uwierzytelnianie serwera proxy, należy wprowadzić nazwę użytkownika do uwierzytelniania składającą się z maksymalnie 24 znaków alfanumerycznych. Nazwę użytkownika należy wprowadzić za pomocą klawiszy numerycznych. ( **[Wprowadzanie tekstu\(P. 32\)](#page-37-0)** )

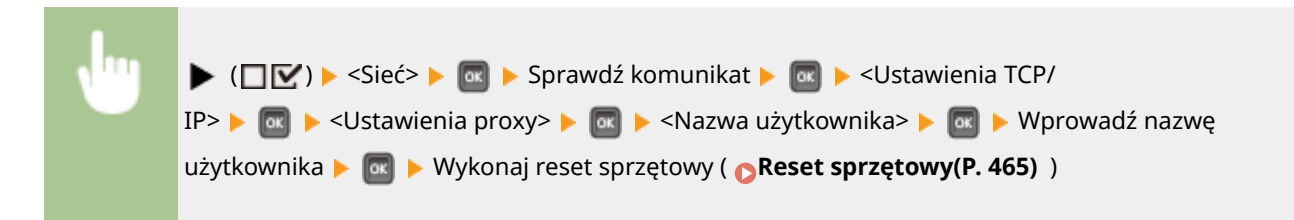

#### **Hasło \***

Hasło do uwierzytelniania serwera proxy może się składać z maksymalnie 24 znaków alfanumerycznych. Hasło należy wprowadzić za pomocą klawiszy numerycznych. ( **[Wprowadzanie tekstu\(P. 32\)](#page-37-0)** )

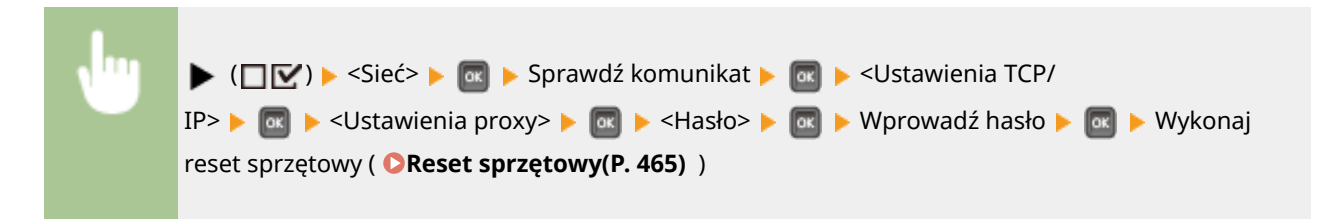

#### **SNTP**

Pozwala określić pobieranie godziny z serwera czasu sieci. Ustawienia adresu serwera należy określić z poziomu Z. **OKonfiguracja protokołu SNTP(P. 228)** 

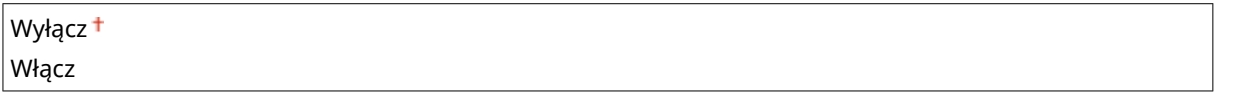

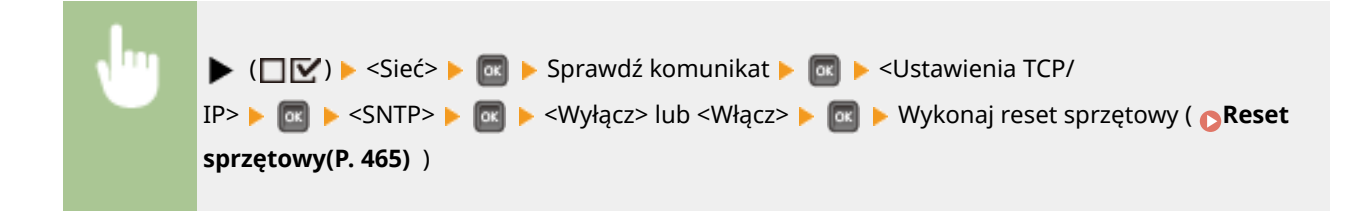

### **Odpowiedź Discovery**

Pozwala wybrać, czy urządzenie będzie odpowiadało na pakiety odkrywania metodą multiemisji w sieci. Za pomocą Zdalnego interfejsu użytkownika należy określić nazwę zakresu używaną do włączenia urządzenia w określony zakres. **O Konfiguracja ustawień oprogramowania zarządzania urządzeniami(P. 237)** 

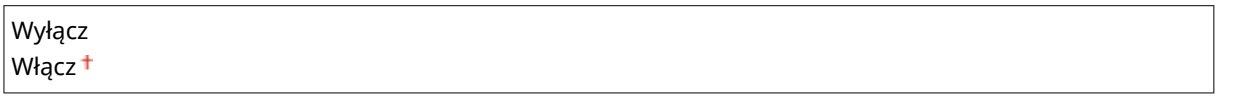

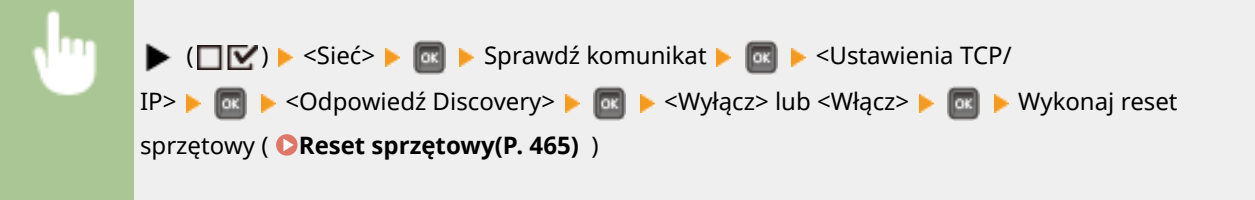

#### **IPSec**

Ustawienie umożliwiające określenie, czy komunikacja ma być szyfrowana poprzez ustanowienie wirtualnej sieci prywatnej (VPN) korzystającej z protokołu IPSec. Za pomocą Zdalnego interfejsu użytkownika należy zarejestrować i zdefiniować zasady bezpieczeństwa. **Ckonfiguracja ustawień protokołu IPSec(P. 303)** 

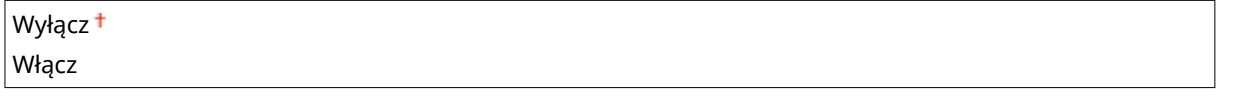

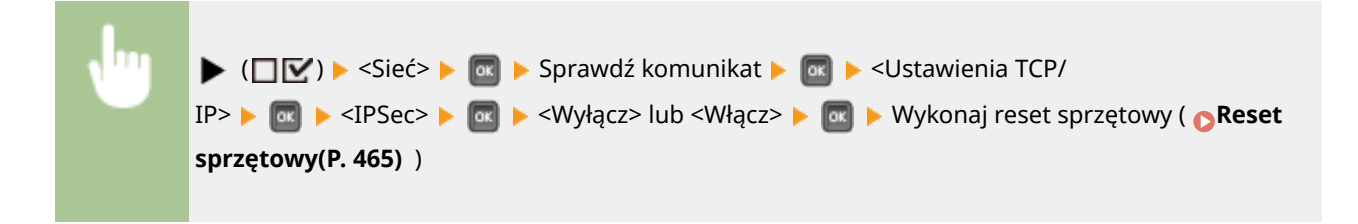

### **Ust. powiad. o uśp.**

Pozwala określić ustawienia komunikacji SLP do powiadamiania oprogramowania imageWARE o stanie zasilania urządzenia. Ustawienie dla opcji <Powiad. o tryb. uśp.> ustawienia <Włącz> pozwala na uniknięcie nawiązywania przez urządzenie zbędnej komunikacji w trybie uśpienia i zmniejszenie całkowitego zużycia energii. **Konfiguracia ustawień oprogramowania zarządzania urządzeniami(P. 237)** 

#### **Powiad. o tryb. uśp.**

Włączanie lub wyłączanie komunikacji SLP. Wybranie opcji <Włącz> spowoduje, że informacja o stanie zasilania urządzenia będzie przesyłana do oprogramowania imageWARE.

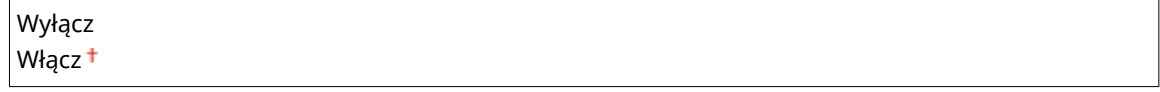

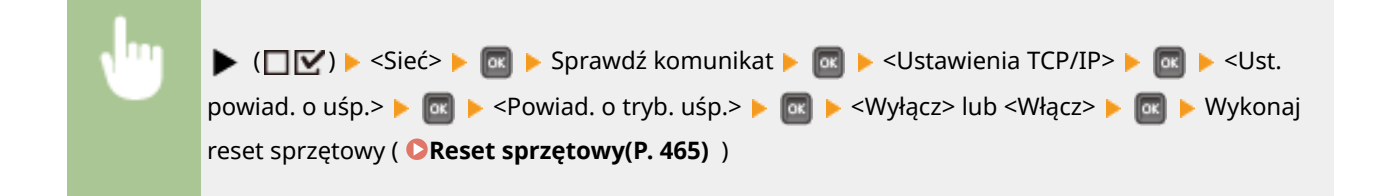

### **Numer portu \***

W tym miejscu należy wprowadzić numer portu do komunikacji SLP z oprogramowaniem do zarządzania.

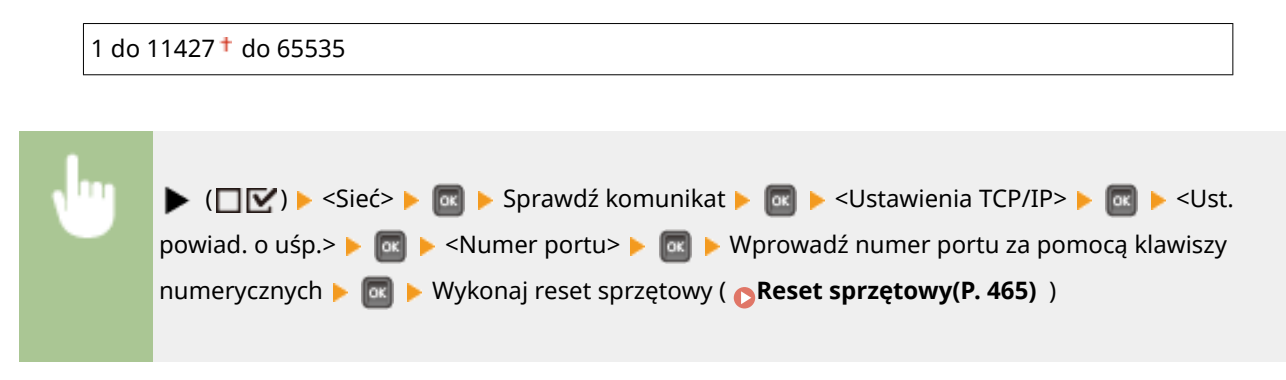

#### **Rutery do przejścia \***

Należy określić liczbę routerów, przez które mogą przejść pakiety powiadomień. Należy wprowadzić liczbę z zakresu od 0 do 254.

 $0$  do  $3<sup>+</sup>$  do 254

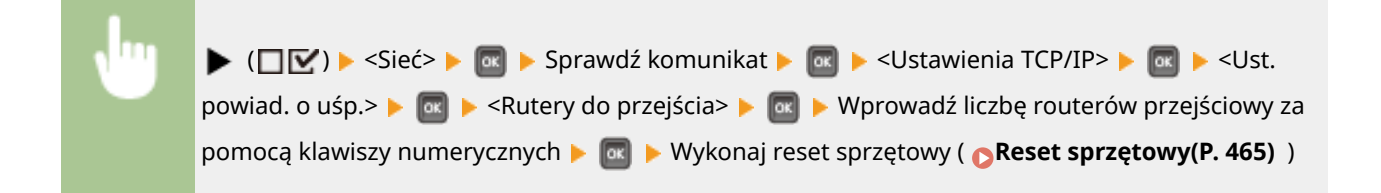

### **Interwał powiadom. \***

Określenie, jak często urządzenie ma powiadamiać program imageWARE o stanie zasilania. Należy wprowadzić wartość w sekundach z zakresu od 60 do 65535.

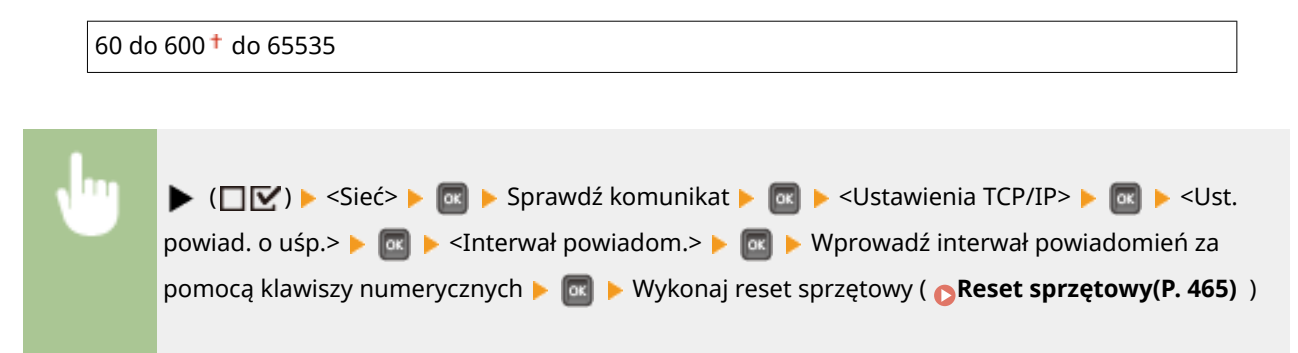

## Mopria

Wybierz, czy chcesz korzystać z usługi Mopria®. **[Drukowanie przy użyciu usługi Mopria®\(P. 167\)](#page-172-0)** 

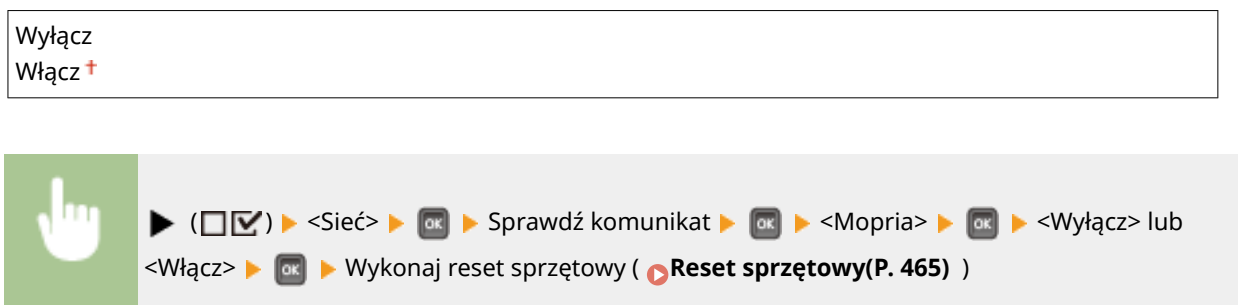

# Google Cloud Print

Włącz lub wyłącz obsługę technologii Google Cloud Print. **OZmiana ustawień Google Cloud Print(P. 177)** 

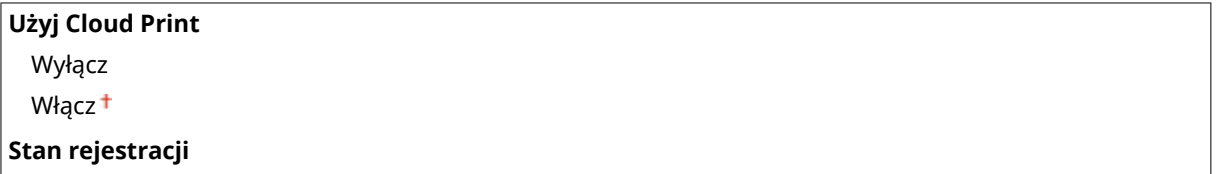

# SMB \*

Pozwala wybrać, czy urządzenie będzie używane jako drukarka współdzielona w sieci SMB. Za pomocą Zdalnego interfejsu użytkownika należy określić ustawienia SMB, w tym nazwę serwera i nazwę grupy roboczej. **Okonfiguracja [protokołu SMB\(P. 241\)](#page-246-0)** 

#### **SMB Server**

Pozwala wybrać, czy urządzenie będzie wyświetlane jako serwer SMB na ekranie konfiguracji sieci SMB.

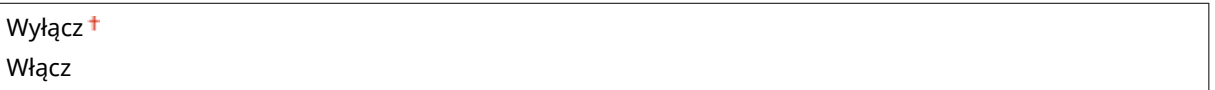

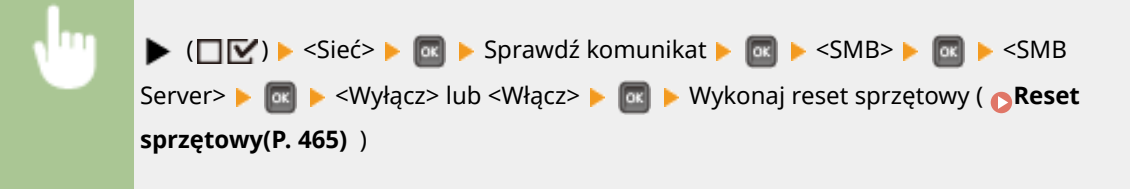

# **Wydruk SMB \***

Włączanie lub wyłączanie drukowania SMB.

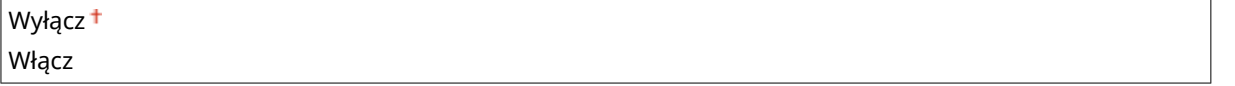

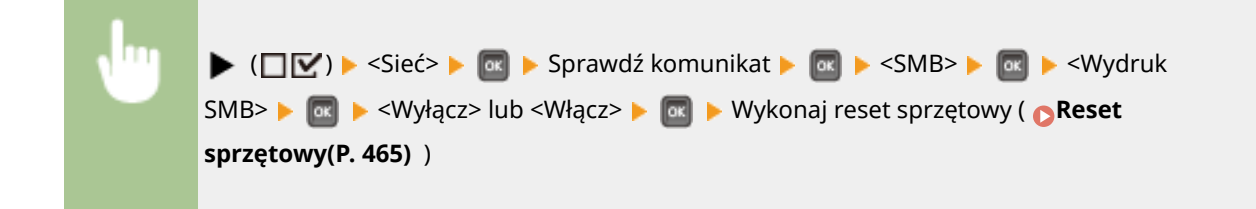

# Ustawienia SNMP

Konfiguracja ustawień związanych z monitorowaniem i kontrolowaniem urządzenia z poziomu komputera z zainstalowanym oprogramowaniem kompatybilnym z protokołem SNMP. **[Monitorowanie i kontrolowanie](#page-236-0) [urządzenia za pomocą protokołu SNMP\(P. 231\)](#page-236-0)** 

#### **Ustawienia SNMPv1**

Pozwala określić ustawienia korzystania z protokołu SNMPv1. Za pomocą Zdalnego interfejsu użytkownika należy zdefiniować nazwę społeczności i przywileje dostępu do obiektów menedżera MIB.

#### **SNMPv1**

Włączanie lub wyłączanie SNMPv1.

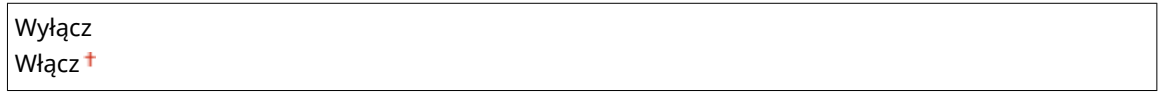

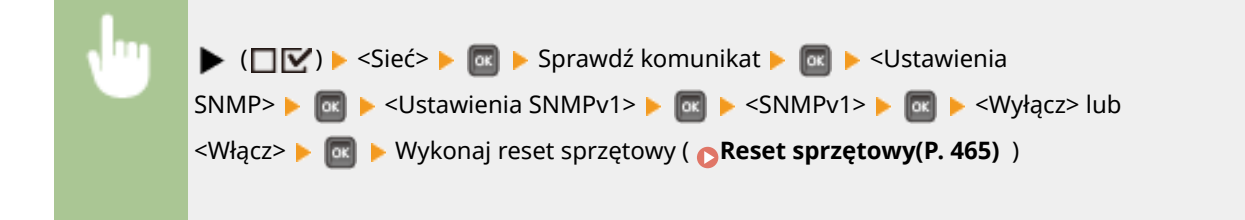

#### **Ust. społecz. dedyk.**

Społeczność dedykowana jest wstępnie ustawioną społecznością przeznaczoną tylko do użytku przez administratorów korzystających z oprogramowania firmy Canon, takiego jak konsola do zarządzania przedsiębiorstwem imageWARE. Należy wybrać uprawnienia dostępu do obiektów menedżera MIB.

#### **Społeczność dedykow.**

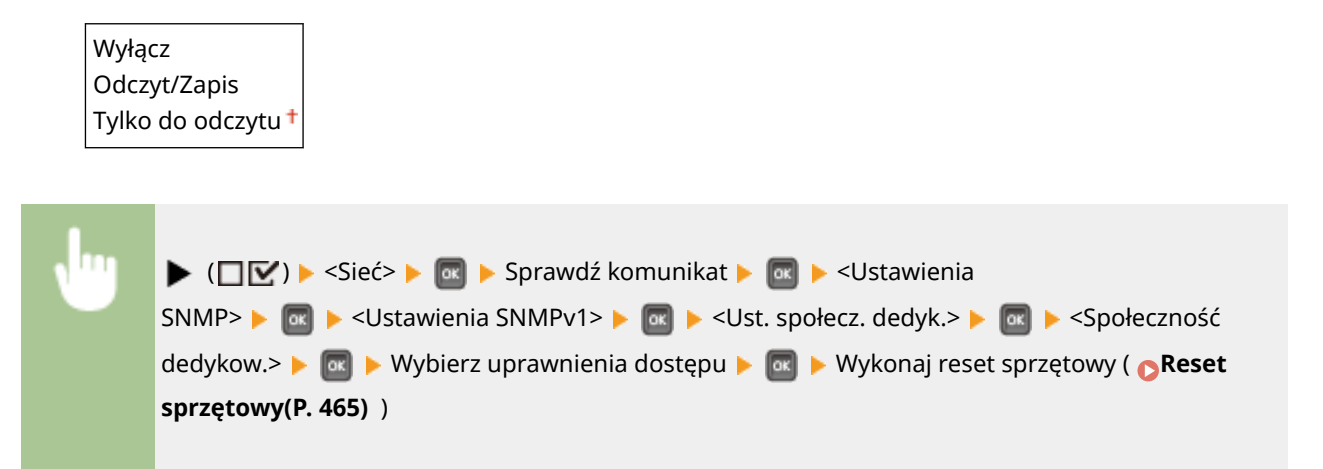

#### **Ustawienia SNMPv3**

Pozwala zdefiniować ustawienia korzystania z protokołu SNMPv3. Za pomocą Zdalnego interfejsu użytkownika należy określić szczegółowe ustawienia, które zostaną zastosowane po aktywacji protokołu SNMPv3.

#### **SNMPv3**

Włączanie lub wyłączanie SNMPv3.

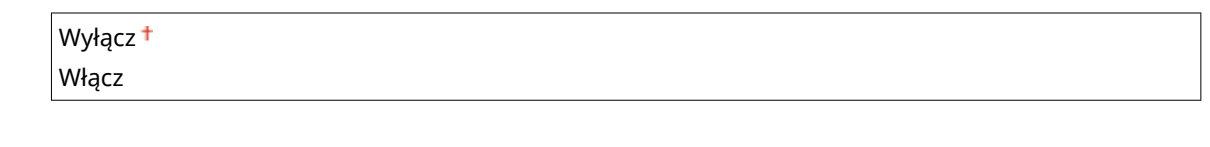

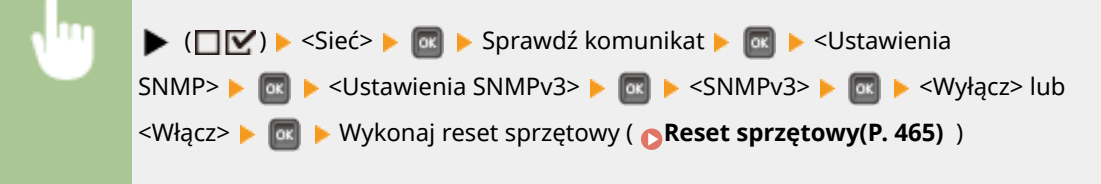

#### **Ustaw. użytkownika N (N = 1, 2, 3, 4, 5) \***

Pozwala zdefiniować hasło uwierzytelniania i hasło szyfrowania jako informację o użytkowniku używaną przez protokół SNMPv3. Informacje o użytkowniku należy zarejestrować za pomocą Zdalnego interfejsu użytkownika. **[Monitorowanie i kontrolowanie urządzenia za pomocą protokołu SNMP\(P. 231\)](#page-236-0)** 

#### **Hasło uwierzytel. /Hasło szyfrowania**

Każde hasło musi się składać z minimalnie 6 i maksymalnie 16 znaków alfanumerycznych.

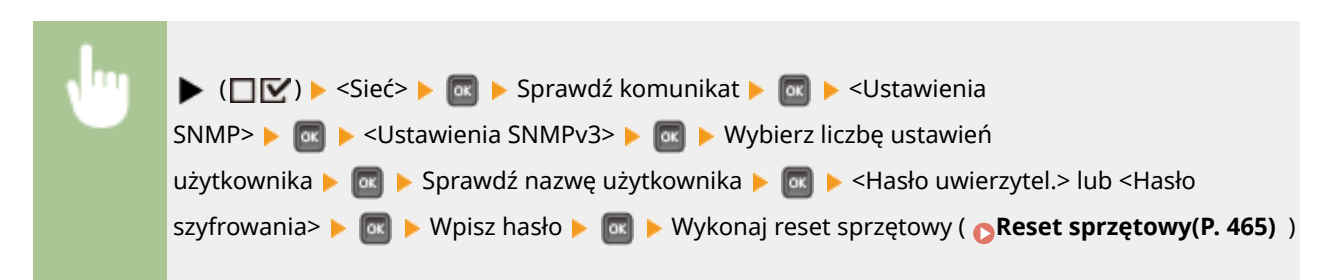

### **Odrzuć pakiet w uśp.**

Wybór odrzucania pakietów SNMP odbieranych w trybie uśpienia.

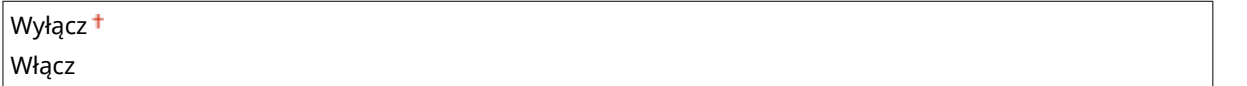

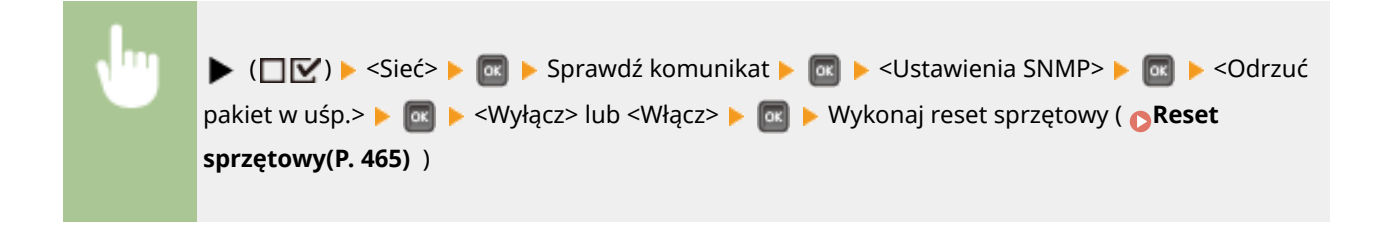

## **UWAGA**

● Zaznaczenie pola wyboru <Włącz> spowoduje, że aplikacje korzystające z protokołu SNMP, takie jak aplikacje z serii oprogramowania imageWARE firmy Canon, mogą być wyłączone w celu umożliwienia dostępu do urządzenia.

# Bufor wydruku \*

Wybór uwzględniania karty SD w lokalizacjach przechowywania odbieranych danych drukowania. W przypadku wybrania opcji <Wł.> pojemność odbioru danych drukowania urządzenia zostanie zwiększona.

<Włącz>  $\blacktriangleright$  **Reset sprzętowy ( <b>Reset sprzętowy** ( **Reset sprzętowy** ( **P. 465**) **)** 

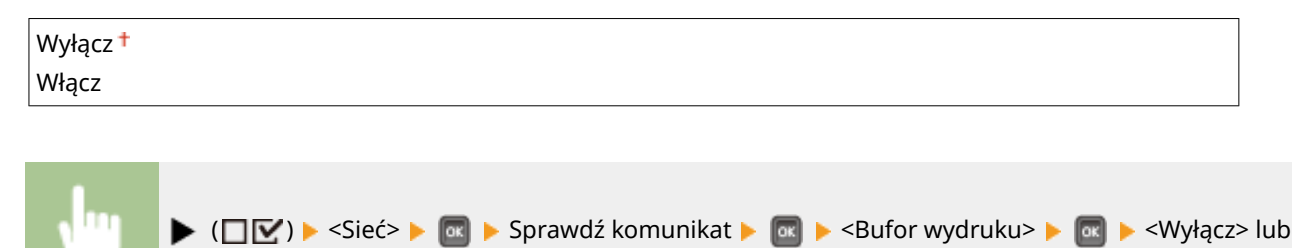

# Odbieraj równolegle

Umożliwia określenie, czy zadania mają być drukowane w kolejności otrzymanej przy wysyłaniu danych drukowania dla kilku zadań do drukarki z jednego komputera.

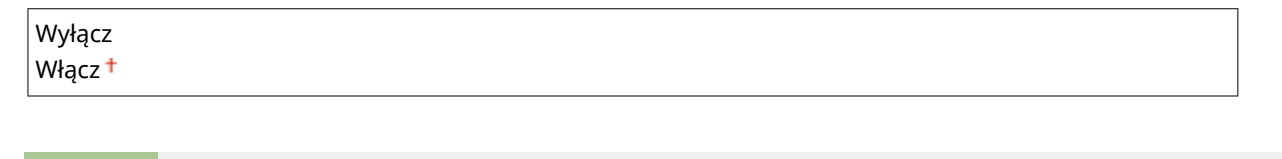

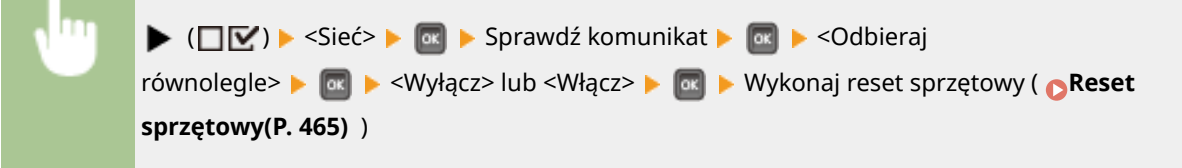

## Czas ocz. przy rozr.

Określanie czasu oczekiwania na połączenie z siecią. Ustawienie to należy dobrać do środowiska sieciowego. O **[Ustawianie czasu oczekiwania na połączenie z siecią\(P. 218\)](#page-223-0)** 

 $0<sup>†</sup>$  do 300 (s)

# Ust. zdal. int. uż.

Pozwala określić ustawienia korzystania ze Zdalnego interfejsu użytkownika. Za pomocą Zdalnego interfejsu użytkownika można określić ustawienia urządzenia z poziomu przeglądarki internetowej.

#### **Zdal. interf. użytk.**

Włączanie lub wyłączanie Zdalnego interfejsu użytkownika. **[Wyłączanie Zdalnego interfejsu](#page-298-0) [użytkownika\(P. 293\)](#page-298-0)** 

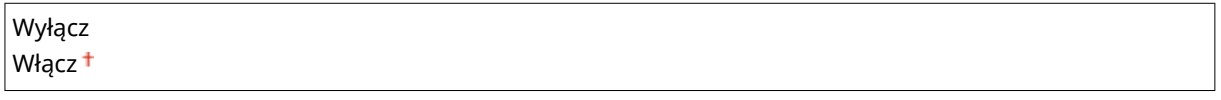

#### **Ust. bezp. zd. int.**

Pozwala wybrać zabezpieczenie dostępu do Zdalnego interfejsu użytkownika kodem PIN. **[Ustawiania kodu](#page-270-0) [PIN Zdalnego interfejsu użytkownika\(P. 265\)](#page-270-0)** 

Wyłącz<sup>+</sup> Włącz

### **TLS \***

Włączanie lub wyłączanie szyfrowania TLS dla komunikacji Zdalnego interfejsu użytkownika. Aby używać protokołu TLS do komunikacji szyfrowanej, należy ustawić pary kluczy za pomocą Zdalnego interfejsu użytkownika ( **[Korzystanie z protokołu TLS do komunikacji szyfrowanej\(P. 299\)](#page-304-0)** ).

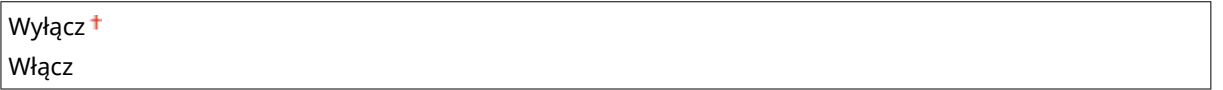

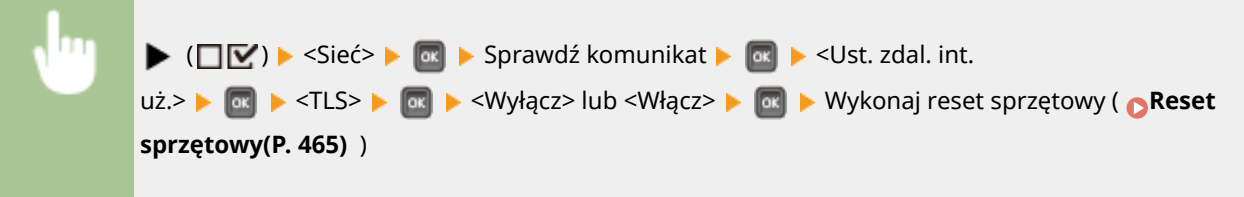

### Sterownik Ethernet

Pozwala określić tryb komunikacji Ethernet (półdupleks / pełny dupleks) oraz typ Ethernet (10 Base-T/100 Base-TX/1000 Base-T). **OKonfiguracja ustawień sieci Ethernet(P. 216)** 

#### **Automat. wykrywanie**

Ustawienie to umożliwia określenie, czy tryb komunikacji i typ sieci Ethernet mają zostać wykryte automatycznie czy skonfigurowane ręcznie.

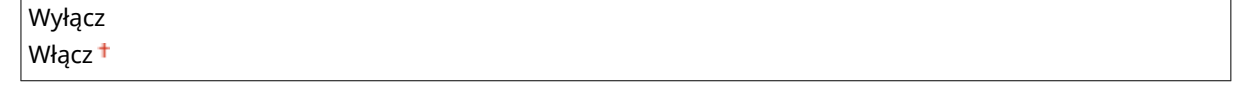

#### **Tryb połączenia \***

Jeśli ustawienie opcji <Automat. wykrywanie> to <Wyłącz>, należy wybrać tryb komunikacji Ethernet.

Półdupleks Pełen dupleks

#### **Typ sieci Ethernet \***

Jeśli ustawienie opcji <Automat. wykrywanie> to <Wyłącz>, należy wybrać typ Ethernet.

10 Base-T<sup>+</sup>

100 Base-TX 1000 Base-T

# Prior. tr. uśpienia

Pozwala wybrać między szybszym przywracaniem z trybu uśpienia a większą oszczędnością energii w trybie uśpienia.

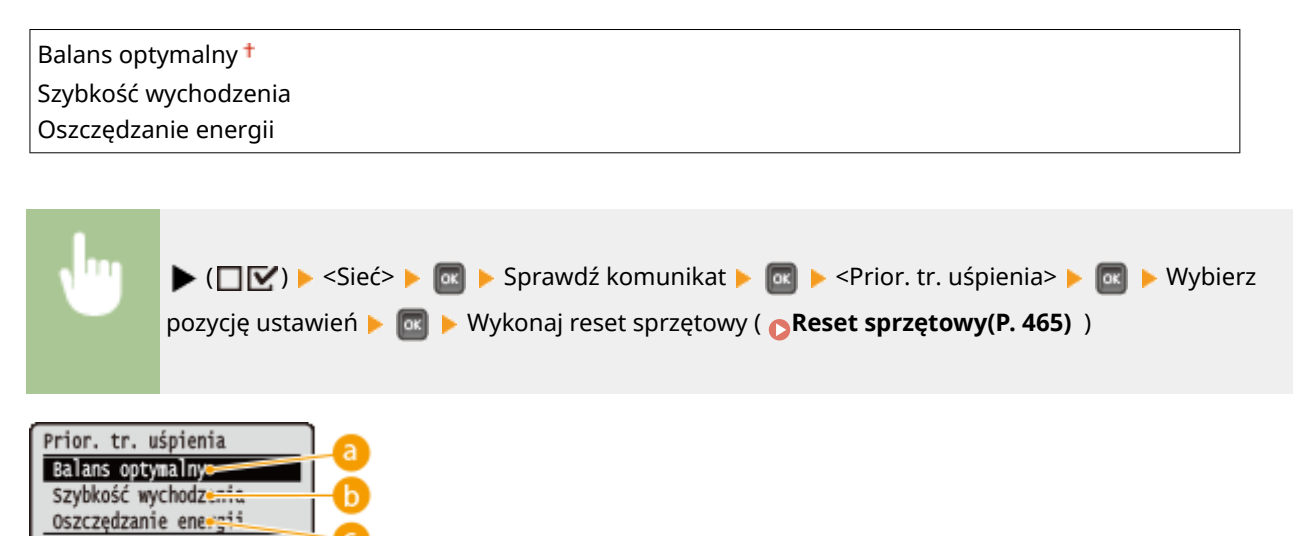

### **Balans optymalny**

Urządzenie jest szybciej przywracane z trybu uśpienia. Jeśli urządzenia podłączone bezpośrednio do tego urządzenia obsługują technologię EEE (energooszczędny Ethernet), wówczas można ograniczyć pobór mocy w jeszcze większym stopniu. Normalnie należy używać tego ustawienia.

### **G** Szybkość wychodzenia

Przywracanie urządzenia z trybu uśpienia przebiega szybciej.

### **Oszczędzanie energii**

Prędkość komunikacji w trybie uśpienia zostanie ograniczona, aby zapewnić jak najniższy pobór mocy.

# **UWAGA**

 $\bullet$ Ta pozycja jest dostępna, gdy ustawienie opcji <Tryb uśpienia> to <Wysoki (głęb. uśp.)>.  $\bullet$ **[Przechodzenie w tryb uśpienia\(P. 64\)](#page-69-0)** 

# IEEE802.1X

Włączanie lub wyłączanie uwierzytelniania zgodnego z IEEE 802.1X. Do konfiguracji szczegółowych ustawień stosowanych,gdy włączone jest uwierzytelnianie zgodne z IEEE 802.1X, służy Zdalny interfejs użytkownika. O Konfiguracja uwierzytelniania zgodnego z IEEE 802.1X(P. 314)

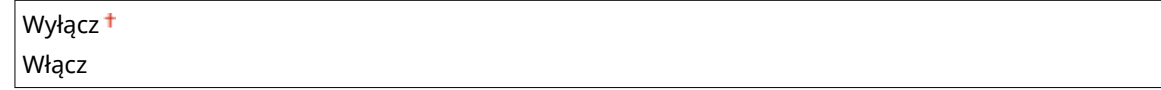

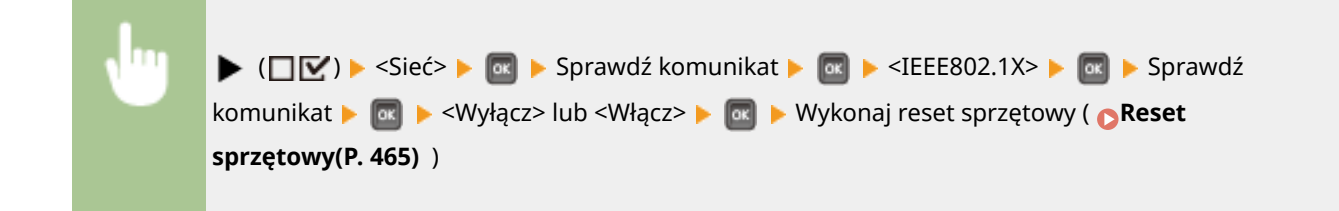

# Filtr adresów

Włączanie lub wyłączanie komunikacji ograniczonej za pomocą adresu IP lub adresu MAC. Adres do ograniczenia należy zdefiniować za pomocą Zdalnego interfejsu użytkownika. **PPodstawowe operacje drukowania(P. 74)** 

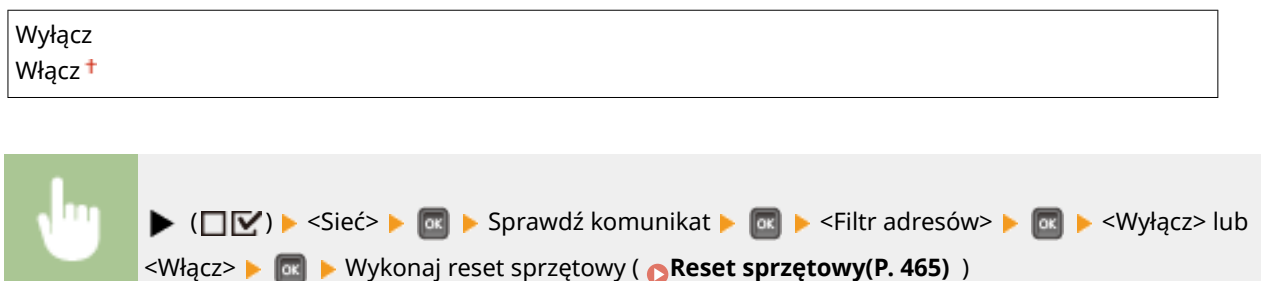

# Adres MAC

Pozwala sprawdzić adres MAC urządzenia, który jest numerem niepowtarzalnym dla każdego urządzenia komunikacyjnego.

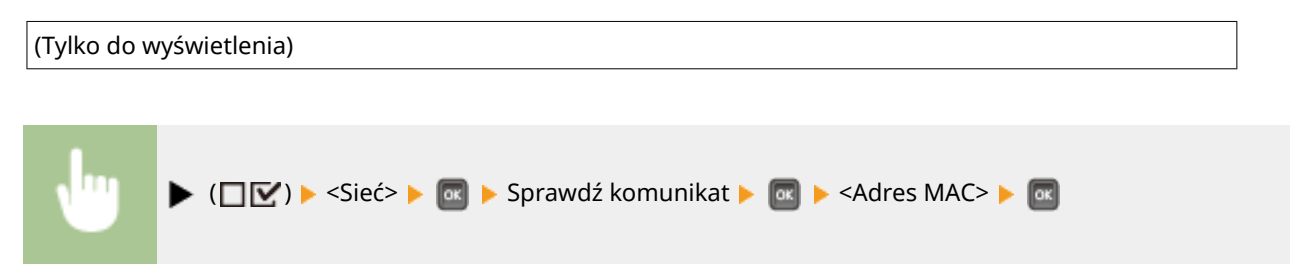

# Ust. wydruku e-mail

Pozwala określić ustawienia funkcji Drukowanie e-maili. Inne ustawienia tej funkcji, łącznie z ustawieniami serwera pocztowego, należy określić za pomocą Zdalnego interfejsu użytkownika. **[Drukowanie odebranej wiadomości e](#page-162-0)[mail \(Drukowanie e-maili\)\(P. 157\)](#page-162-0)** 

#### **Interwał odb. POP3**

W tym miejscu należy określić odstęp w minutach między kolejnymi automatycznymi połączeniami z serwerem pocztowym. Nowe wiadomości e-mail w skrzynce odbiorczej serwera pocztowego będą automatycznie pobierane i drukowane w określonych odstępach czasu.

#### $0<sup>†</sup>$  do 90 (min)

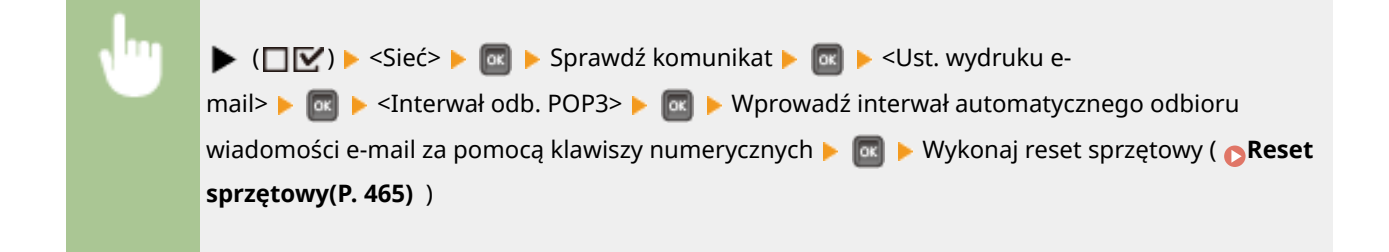

### **UWAGA**

● W przypadku wybrania wartości "0" wiadomości e-mail nie będą automatycznie odbierane. Wówczas należy odbierać je ręcznie. **[Ręczne odbieranie wiadomości e-mail\(P. 162\)](#page-167-0)** 

### **POP3 RX**

Włączanie lub wyłączanie funkcji Drukowanie e-maili dla serwera poczty POP3.

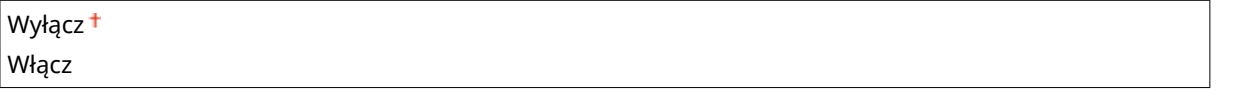

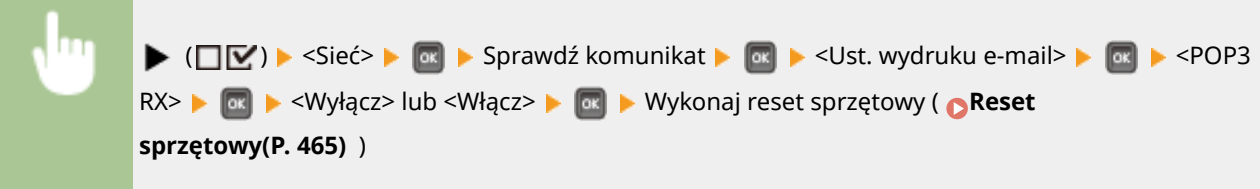

### **SMTP RX**

Włączanie lub wyłączanie funkcji Drukowanie e-maili dla protokołu SMTP.

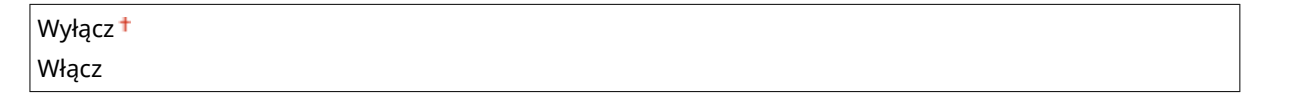

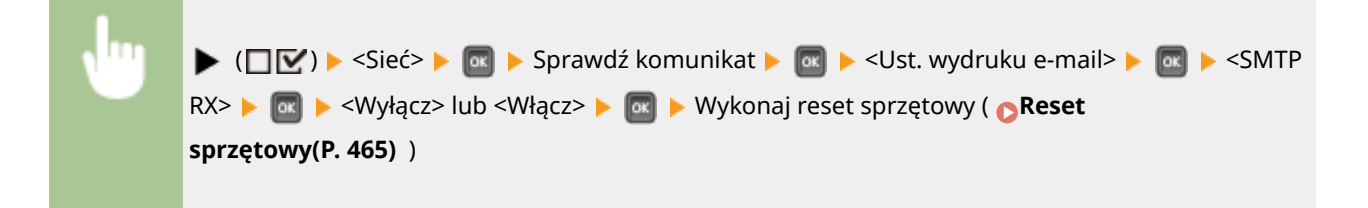

# Usługa monitorowania

Umożliwia komunikację ze zdalnym serwerem monitorowania oraz wyświetlanie rejestrów komunikacji.

### **Test połączenia**

Umożliwia komunikację ze zdalnym serwerem monitorowania. Wybranie tej opcji pozwala na okresowe wysyłanie informacji o urządzeniu do zdalnego serwera monitorowania podłączonego do urządzenia.

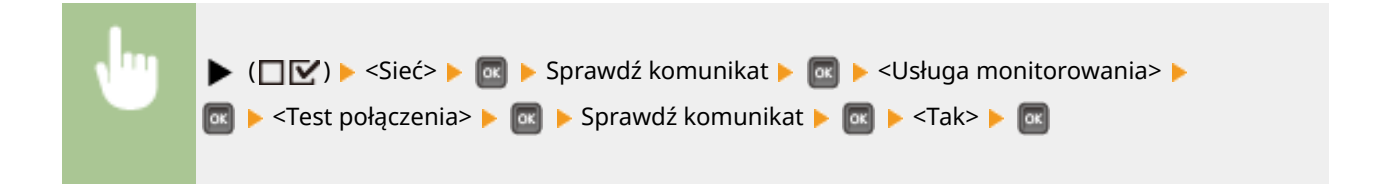

### **Rejestr połączeń**

Wyświetlanie rejestrów komunikacji wraz z informacjami o błędach wygenerowanymi przy użyciu <Test połączenia>.

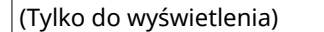

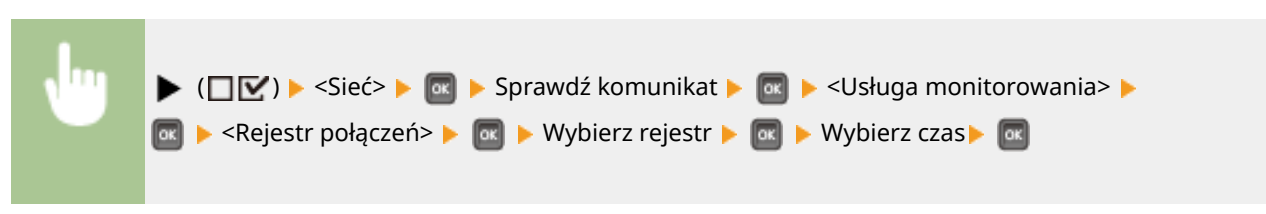

# Inic. ustawień sieci

Wybór tej opcji umożliwia przywrócenie ustawieniom sieciowym fabrycznych wartości domyślnych. **[Resetowanie](#page-566-0) [ustawień sieciowych\(P. 561\)](#page-566-0)** 

# **Layout**

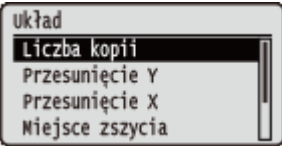

Zawiera listę ustawień dotyczących wyglądu wydruku, takich jak marginesy na oprawę i położenia wydruku, wraz z krótkimi opisami. Ustawienia domyślne są oznaczone znakiem  $($   $\dagger$ ).

**Liczba kopii(P. 403) Przesunięcie Y/Przesunięcie X(P. 403) [Miejsce zszycia\(P. 404\)](#page-409-0)  [Margines na oprawę\(P. 405\)](#page-410-0)  [Metoda alternatywna\(P. 406\)](#page-411-0)** 

# Liczba kopii

Określanie liczby kopii.

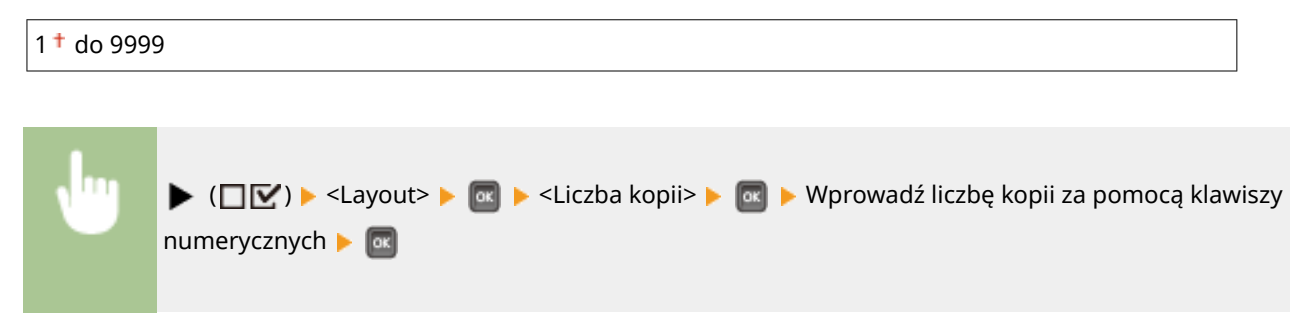

# Przesunięcie Y/Przesunięcie X

Istnieje możliwość określenia ustawień przesunięcia położenia wydruku dla wszystkich typów wydruków w krokach po 0,5 mm, bez względu na źródło papieru.

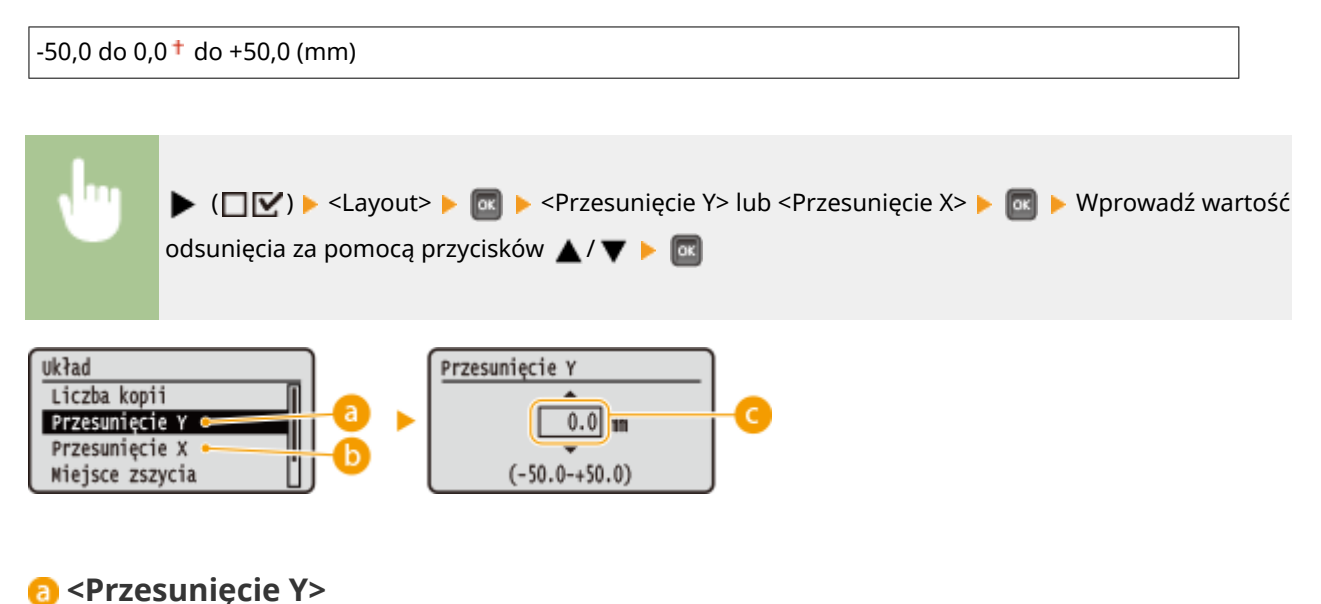

Przesuwa położenie wydruku w pionie.

### <span id="page-409-0"></span>**<Przesunięcie X>**

Przesuwa położenie wydruku w poziomie.

### **Wartości przesunięcia**

Dla parametru <Przesunięcie Y> należy ustawić wartość dodatnią, aby przesunąć położenie wydruku w dół. Dla parametru <Przesunięcie X> należy ustawić wartość dodatnią, aby przesunąć położenie wydruku w prawo. Ustawienie wartości ujemnej pozwala przesunąć położenie wydruku w przeciwnym kierunku.

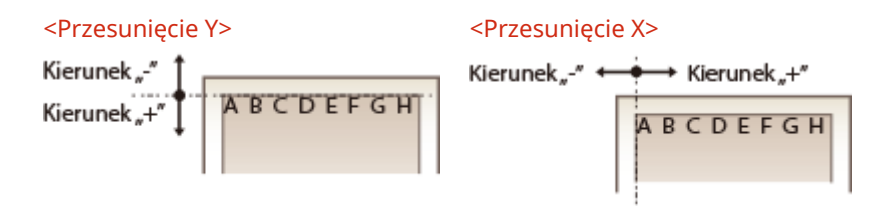

#### Definiowanie ustawień precyzyjnych położenia wydruku

W celu precyzyjnego określenia położenia wydruku dla poszczególnych źródeł papieru można wybrać opcję <Dost. pozyc. wydruku> pod pozycją <Konserw. użytkownika>. Zakres dostępnych wartości odsunięcia wynosi od od -5,0 do +5,0 mm. **[Regulacja położenia wydruku\(P. 540\)](#page-545-0)** 

# Miejsce zszycia

Określ, czy wydrukowane dokumenty zostaną zbindowane (np. za pomocą zszywacza) wzdłuż dłuższej czy krótszej krawędzi. W takim przypadku należy określić ustawienia parametru <Margines na oprawę>, aby wyregulować także margines do bindowania.

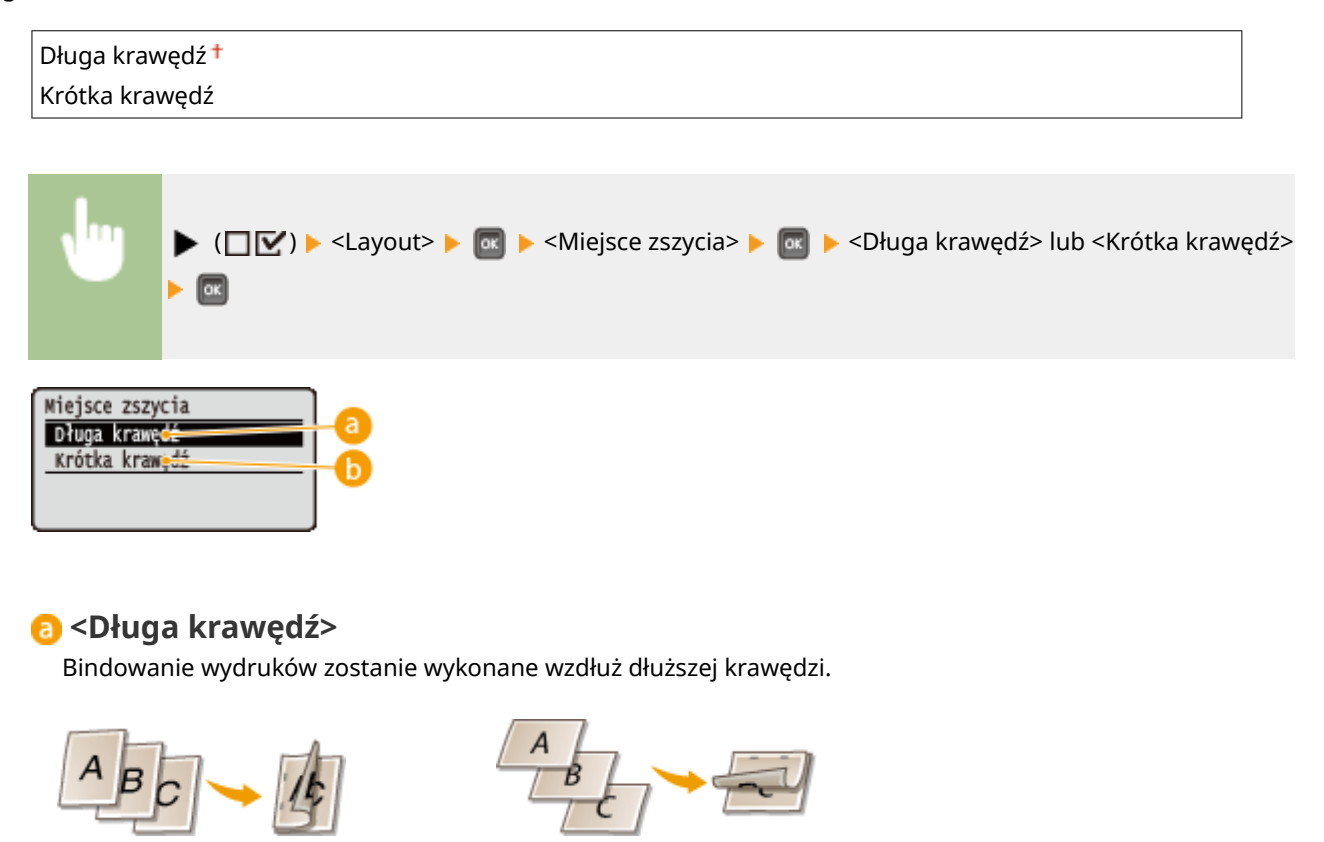

<span id="page-410-0"></span>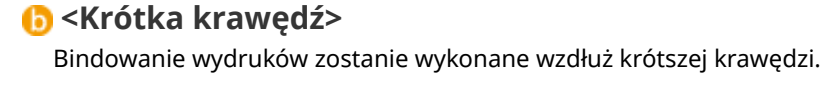

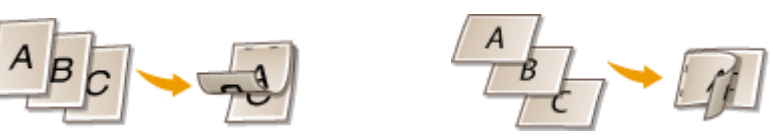

# Margines na oprawę

Pozwala wyregulować szerokość marginesu krawędzi określoną w opcji <Miejsce zszycia> poprzez przesunięcie położenia wydruku dla danych drukowania. W przypadku wybrania wartości "0.0" margines nie ulegnie zmianie.

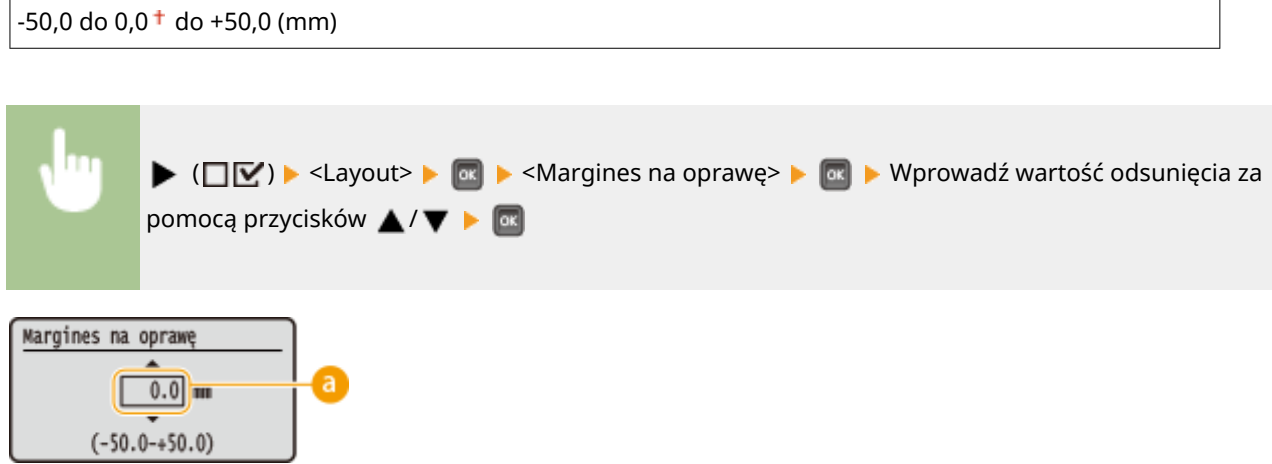

### **Wartości marginesów**

Istnieje możliwość zdefiniowania kierunku i szerokości przesunięcia położenia wydruku dla drukowanych danych. Krawędź, przy której będą zmieniane marginesy, będzie się zmieniać zgodnie z wprowadzoną wartością dodatnią lub ujemną. Szerokość marginesu można regulować w krokach po 0,5 mm.

#### **Dokument w orientacji pionowej**

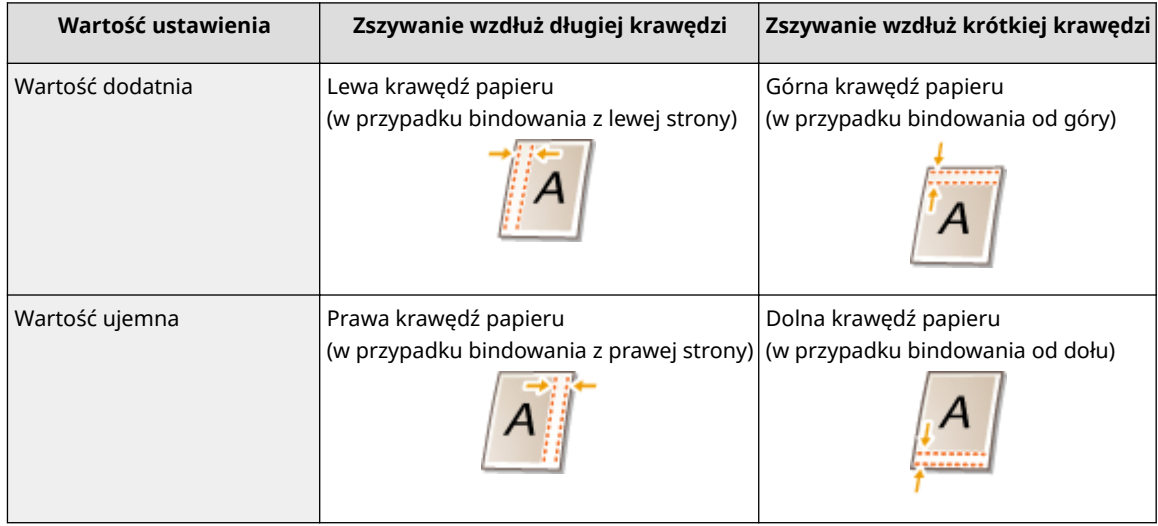

#### **Dokument w orientacji poziomej**

<span id="page-411-0"></span>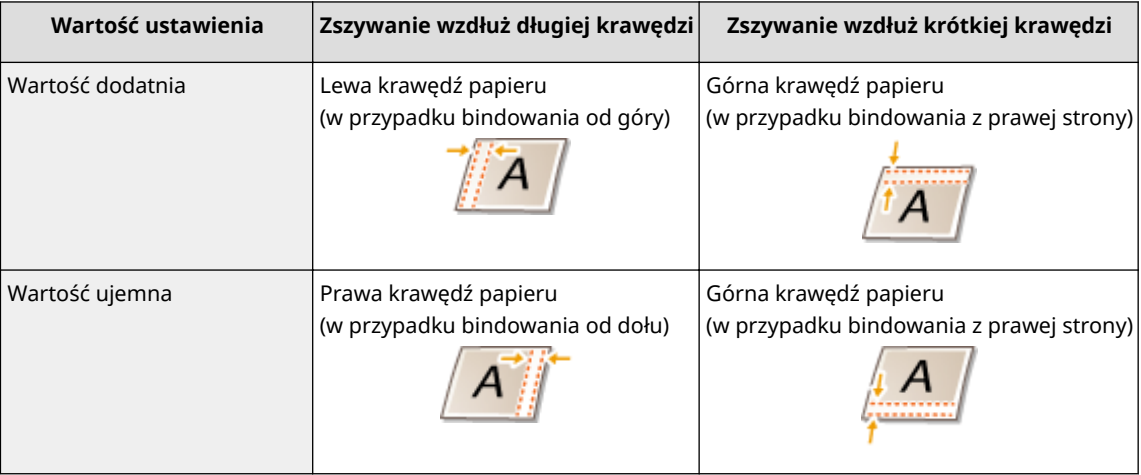

## Metoda alternatywna

Podczas wykonywania dwustronnych wydruków dokumentu składającego się z nieparzystej liczby stron można wybrać, czy ostatnia strona ma być przetwarzana w trybie jednostronnym. W przypadku wybrania opcji <Włącz> drukowanie zostanie zakończone szybciej niż w przypadku standardowego drukowania dwustronnego.

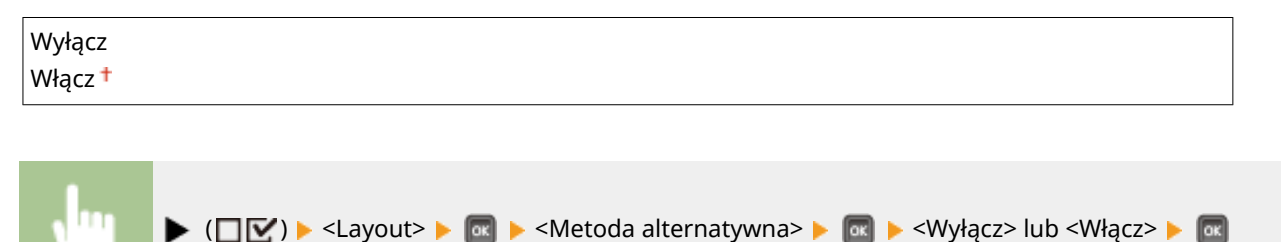

### **UWAGA**

## **Drukowanie dokumentu składającego się z parzystej liczby stron kończy się w trybie**

#### **drukowania jednostronnego**

W opisanych poniżej przypadkach ostatnia strona jest przetwarzana w trybie jednostronnym, nawet jeśli dokument składa się z parzystej liczby stron.

- Ostatnia strona jest pusta.
- Nie można wydrukować ostatniej strony na przykład dlatego, że wybrany rozmiar papieru nie pozwala na drukowanie dwustronne.

#### **Korzystanie z papieru z nadrukowanym logo**

● Jeśli ostatnia strona jest przetwarzana w trybie drukowania jednostronnego, gdy ustawienie opcji <Metoda alternatywna> to <Włącz>, wówczas orientacja lub strona wydruku ostatniej strony może być niezgodna z innymi stronami. W takim przypadku należy przestawić opcję <Metoda alternatywna> na <Wyłącz>.

# **Jakość wydruku**

#### 1CES-05E

Jakość wydruku Rozdzielczość Poprawianie obrazu Oszczędzanie tonera Gęstość

Tutaj znajduje się lista ustawień związanych z jakością drukowania, takich jak rozdzielczość i gęstość tonera, wraz z krótkim opisem. Ustawienia domyślne oznaczone są przy pomocy znaku  $($   $\dagger$ ).

### **UWAGA**

#### **Gwiazdka (\*)**

- $\bullet\;$  Ustawienia oznaczone symbolem gwiazdki ( $\check{ }$ ) mogą nie być wyświetlane, w zależności od innych ustawień.
- **Rozdzielczość(P. 407) [Poprawianie obrazu\(P. 408\)](#page-413-0)  [Oszczędzanie tonera\(P. 408\)](#page-413-0)  [Gęstość\(P. 408\)](#page-413-0)  [Gęstość \(dokł. kor.\)\(P. 408\)](#page-413-0)  [Półtony\(P. 409\)](#page-414-0)  [Ogranicz jakość\(P. 410\)](#page-415-0)  [Dost. szer. wierszy\(P. 410\)](#page-415-0)**

## Rozdzielczość

Pozwala wybrać rozdzielczość do przetwarzania danych drukowania.

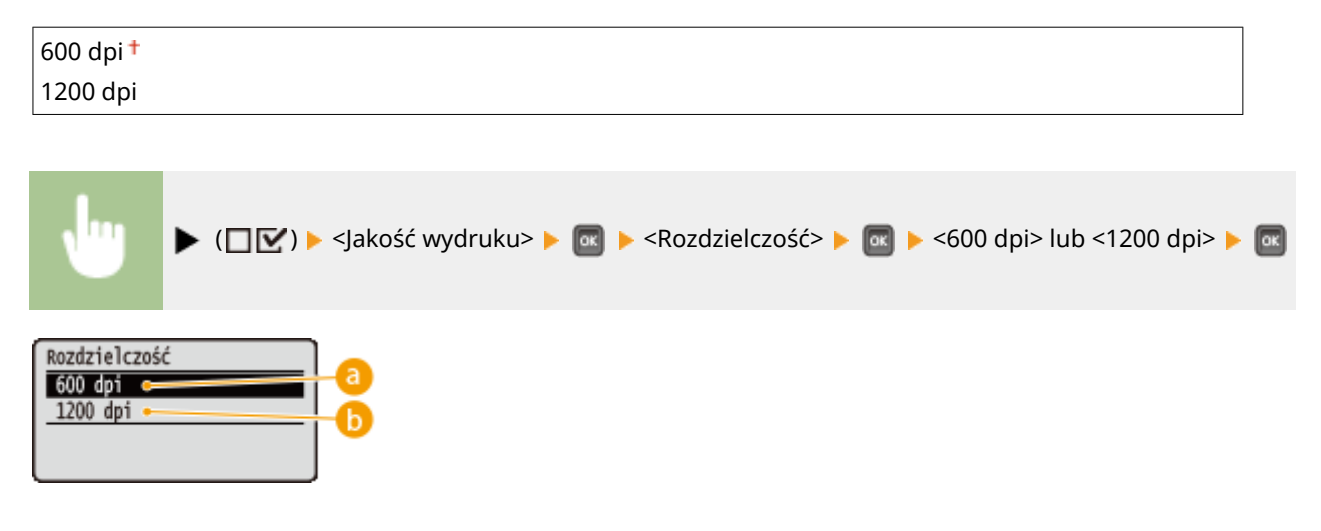

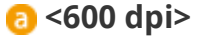

Ten tryb drukowanie nadaje się do drukowania z dużą prędkością.

#### **a** <1200 dpi>

Krawędzie znaków i rysunków mogą być kopiowane wyraźnie, z wysoką rozdzielczością. Ten tryb drukowania nadaje się do drukowania danych zawierających wiele drobnych znaków.

# <span id="page-413-0"></span>Poprawianie obrazu \*

Włączanie lub wyłączanie trybu wygładzania, w którym krawędzie znaków i grafik są drukowane z wygładzeniem. Opcja <Poprawianie obrazu> nie jest wyświetlana, gdy ustawienie parametru <Rozdzielczość> to <1200 dpi>.

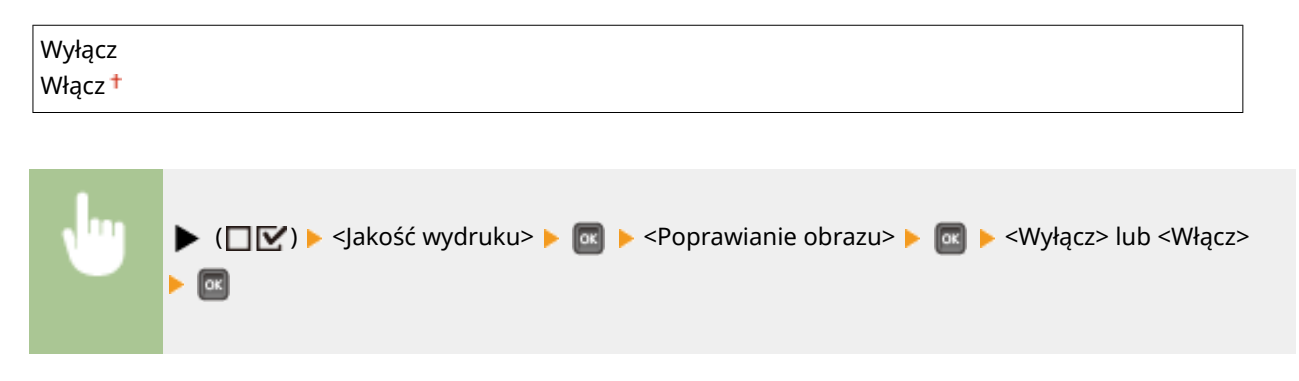

## Oszczędzanie tonera

To ustawienie należy zdefiniować, aby na przykład przed wydrukowaniem dużego zadania sprawdzić wykończenie, takie jak układ. W tym trybie drukowania oszczędza się toner, dlatego precyzyjne linie i jaśniejsze części wydruku mogą być zamazane.

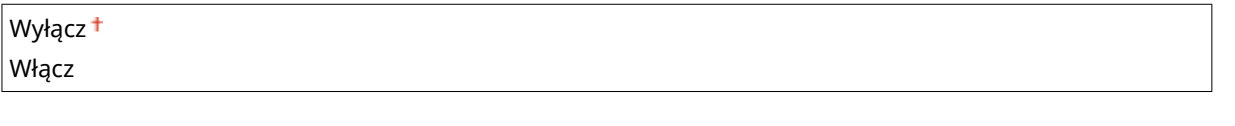

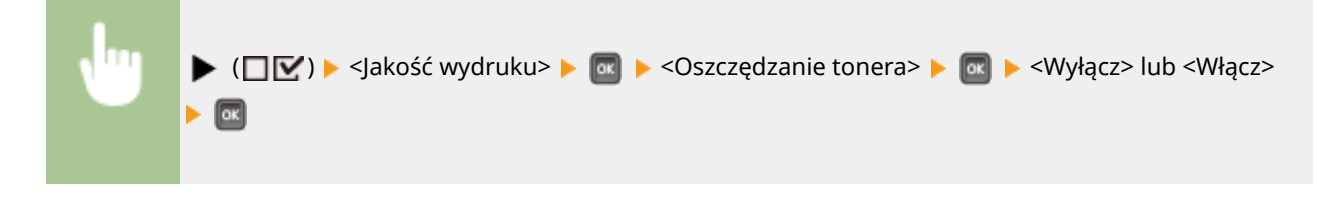

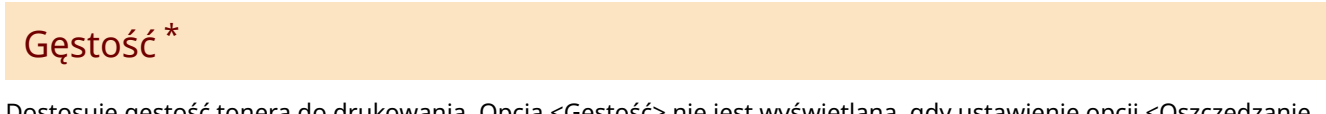

Dostosuje gęstość tonera do drukowania. Opcja <Gęstość> nie jest wyświetlana, gdy ustawienie opcji <Oszczędzanie tonera> to <Włącz>. **[Regulacja gęstości wydruku\(P. 538\)](#page-543-0)** 

Od -8 do  $0<sup>+</sup>$  do +8

# Gęstość (dokł. kor.) \*

Istnieje możliwość precyzyjnej regulacji gęstości tonera w odniesieniu do trzech różnych obszarów gęstości. Opcja <Gęstość (dokł. kor.)> nie jest wyświetlana, gdy ustawienie parametru <Oszczędzanie tonera> to <Włącz>. **[Regulacja](#page-543-0) [gęstości wydruku\(P. 538\)](#page-543-0)** 

Od -8 do  $0<sup>+</sup>$  do +8

# <span id="page-414-0"></span>Półtony

Istnieje możliwość wyboru metody wydruku umożliwiającej odzwierciedlenie półtonów (zakres pośredni między jaśniejszymi i ciemniejszymi obszarami obrazu). Półtony można zdefiniować dla każdego typu danych obrazu w pojedynczym dokumencie.

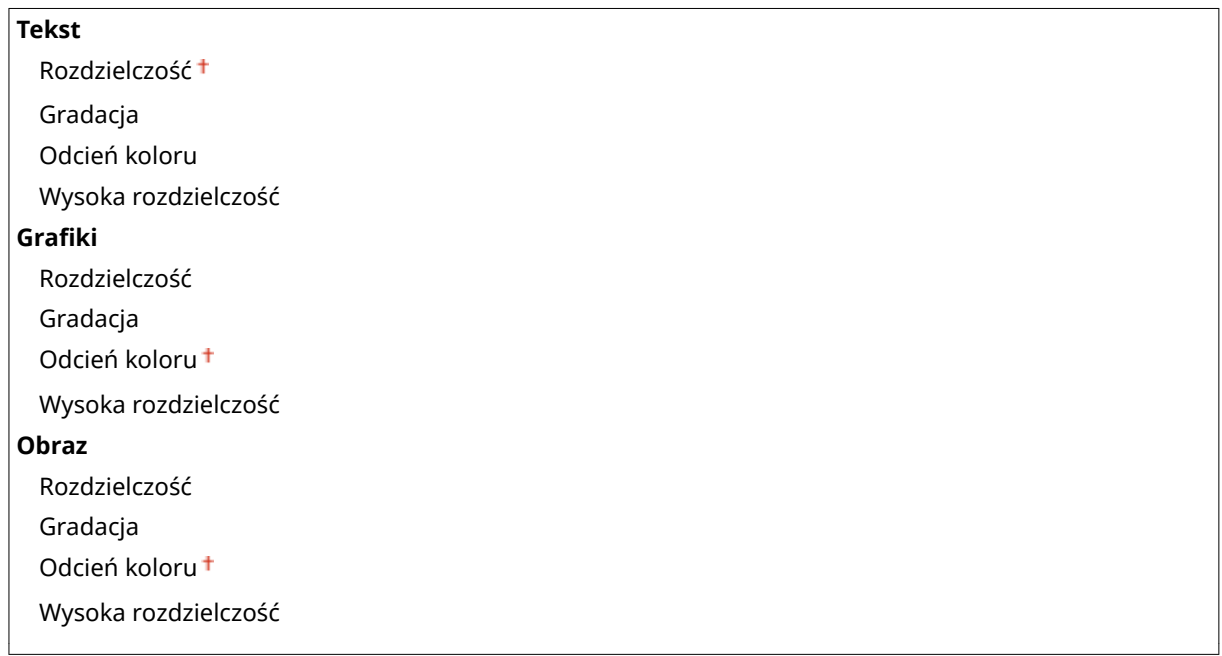

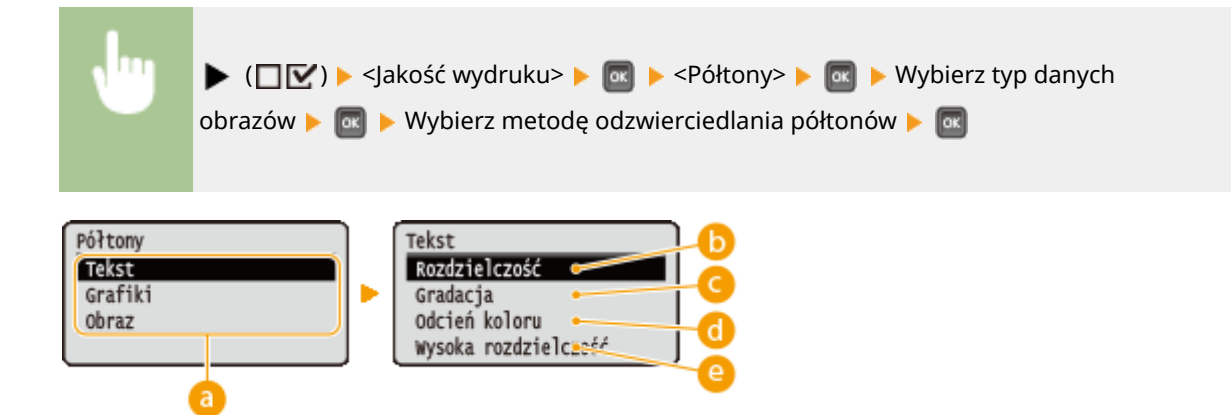

### **a** Typ danych obrazu

Można wybrać typ danych obrazowych, dla których ustawienia zostaną zmienione. W przypadku znaków należy wybrać opcję <Tekst>, w przypadku linii i rysunków opcję Grafiki>, a w przypadku obrazów, takich jak zdjęcia, opcję <Obraz>.

#### *C* <Rozdzielczość>

Umożliwia precyzyjne drukowanie poprzez ostre odzwierciedlanie krawędzi znaków. Ten tryb drukowania jest odpowiedni do drukowania danych składających się ze znaków i cienkich linii z wyraźnym wykończeniem.

### **<Gradacja>**

Umożliwia drukowanie gradacji i linii z płynnym wykończeniem. Ten typ drukowania jest odpowiedni do drukowania rysunków lub tabel zawierających gradacje.

### <span id="page-415-0"></span>**a** <Odcień koloru>

Pozwala drukować żywe obrazy z efektem kontrastu walorowego. Ten tryb drukowania nadaje się do drukowania danych takich obrazów, jak zdjęcia.

### **<Wysoka rozdzielczość>**

Pozwala drukować z rozdzielczością większą niż przewidziano w ustawieniu <Rozdzielczość> przy nieznacznym pogorszeniu stabilności tekstury. Ten tryb drukowania jest przydatny podczas drukowania danych o ostrych krawędziach, takich jak znaki, cienkie linie i dane CAD.

# Ogranicz jakość

Pozwala określić, czy w przypadku niedostatecznej ilości pamięci do przetwarzania drukowanie ma być kontynuowane automatycznie z niższą jakością.

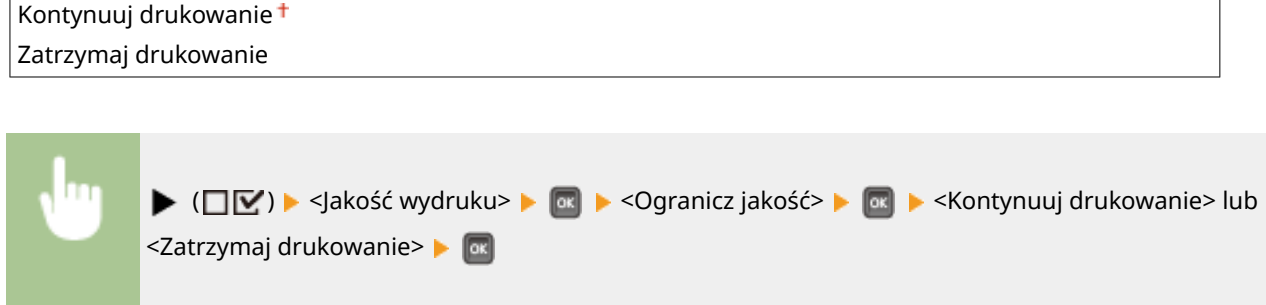

### **UWAGA**

● W przypadku wybrania opcji <Zatrzymaj drukowanie> będzie wyświetlany komunikat o błędzie i drukowanie zostanie zatrzymane, gdy w urządzeniu zabraknie pamięci. Aby przywrócić drukowanie z niższą jakością, należy nacisnąć przycisk ( ( ).

## Dost. szer. wierszy

Dostosuj to ustawienie, jeśli drukowany tekst lub cienkie linie są niewyraźne.

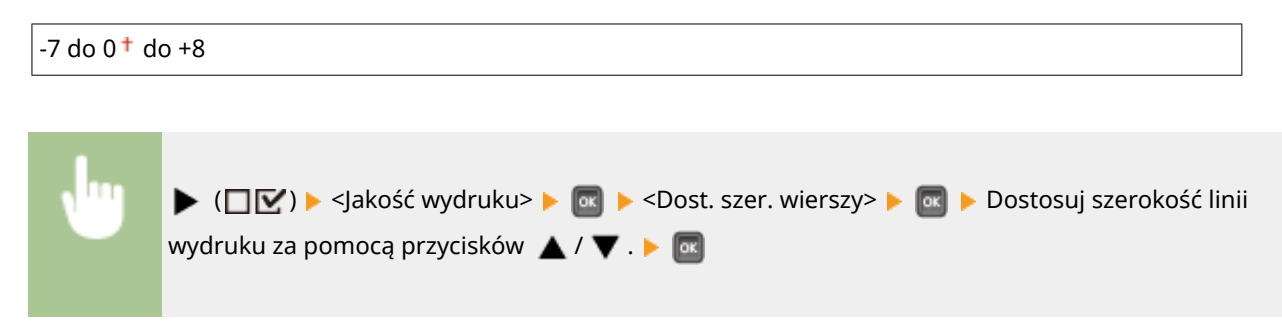

# **Interfejs**

#### 1CES-05F

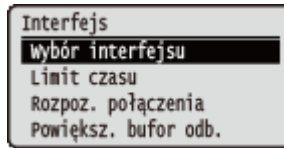

Wszystkie ustawienia z listy dotyczące interfejsów komunikacji z komputerem i urządzeniem USB są opatrzone krótkim opisem. Ustawienia domyślne oznaczone są przy pomocy znaku  $($   $\dagger$ ).

### **UWAGA**

#### **Gwiazdka (\*)**

 $\bullet\;$  Ustawienia oznaczone symbolem gwiazdki ( $\check{ }$ ) mogą nie być wyświetlane, w zależności od innych ustawień.

```
Wybór interfejsu(P. 411) 
Limit czasu(P. 412) 
Rozpoz. połączenia(P. 413) 
Powiększ. bufor odb.(P. 413)
```
# Wybór interfejsu

Wybór interfejsu do użycia przez urządzenie.

#### **USB**

Włączanie lub wyłączanie portu USB. **[Ograniczenie połączenia USB z komputerem\(P. 286\)](#page-291-0)** 

Wyłącz Włącz<sup>+</sup>

#### **Sieć**

Włączenie lub wyłączenie portu LAN. **[Wyłączanie portu LAN\(P. 294\)](#page-299-0)** 

Wyłącz Włacz<sup>+</sup>

#### **Zaawans. funkcje USB**

Pozwala określić ustawienia wyboru funkcji do użycia w przypadku urządzenia USB lub wyboru sterownika urządzenia do użycia.

#### **Ustaw. zaawan. funk.**

Pozwala wybrać, czy w przypadku podłączenia urządzenia USB do urządzenia pierwszeństwo będą miały aplikacje MEAP czy USB na NW.

Priorytet Meap Priorytet USB nad NW

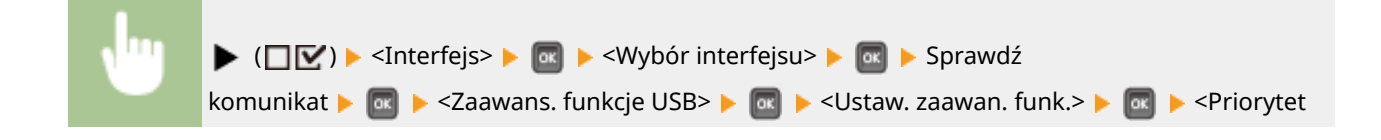

<span id="page-417-0"></span>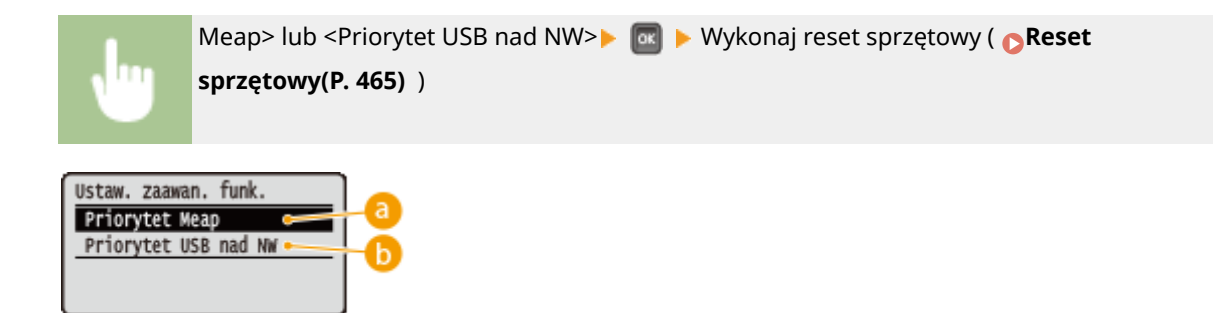

### **a** <Priorytet Meap>

To ustawienie należy wybrać, aby pierwszeństwo miały aplikacje MEAP.

### *C* <Priorytet USB nad NW>

To ustawienie należy wybrać, aby nadać pierwszeństwo opcji USB na NW. Ta funkcja umożliwia korzystanie z poziomu komputera z urządzenia USB podłączonego do portu USB tego urządzenia.

#### **Urz. pam. masow. USB**

Pozwala określić ustawienia sterownika urządzenia umożliwiające korzystanie z urządzenia pamięci USB.

#### **Sterownik MEAP**

Włączanie lub wyłączanie sterownika urządzenia specyficznego dla MEAP po podłączeniu urządzenia pamięci USB do tego urządzenia. Aby drukować bezpośrednio z urządzenia pamięci USB (Drukowanie bezpośrednio z USB) bez użycia komputera, należy wybrać opcję <Wyłącz>.

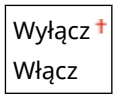

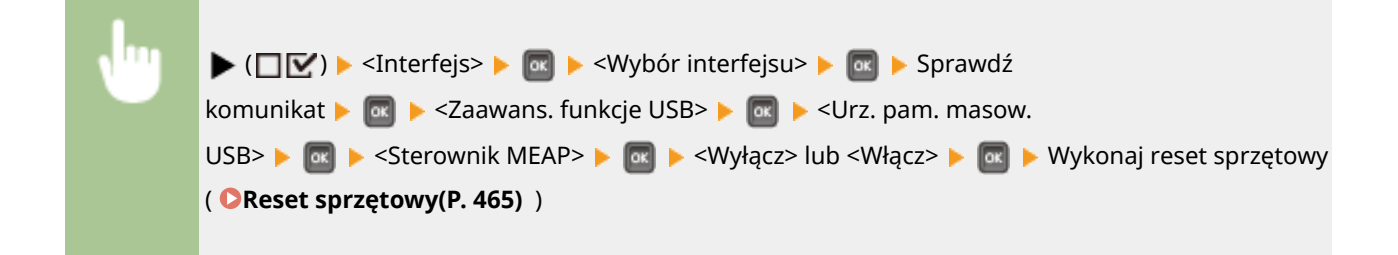

### Limit czasu

Określa sposób zachowania się urządzenia w przypadku przerwania odbierania danych.

#### **Limit czasu**

W przypadku tej opcji drukowanie zostanie anulowane, jeśli przez określony okres czasu.

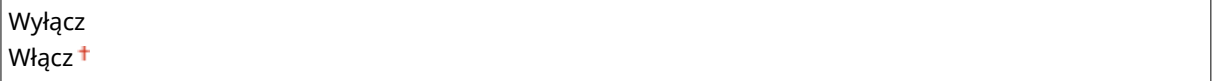

<span id="page-418-0"></span>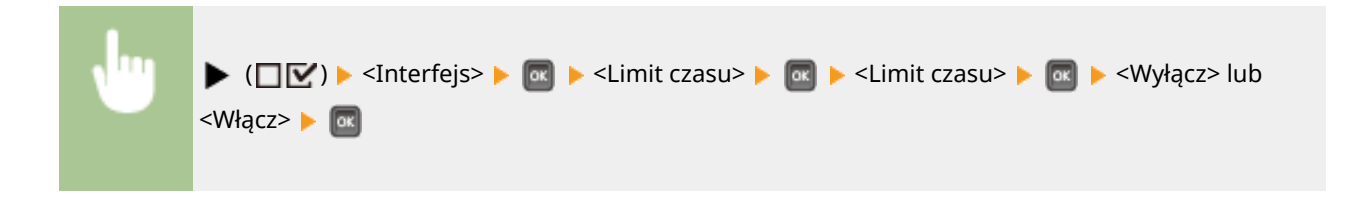

### **Długość limitu czasu \***

Należy ustawić okres czasu, po upływie którego wystąpi błąd upływu czasu.

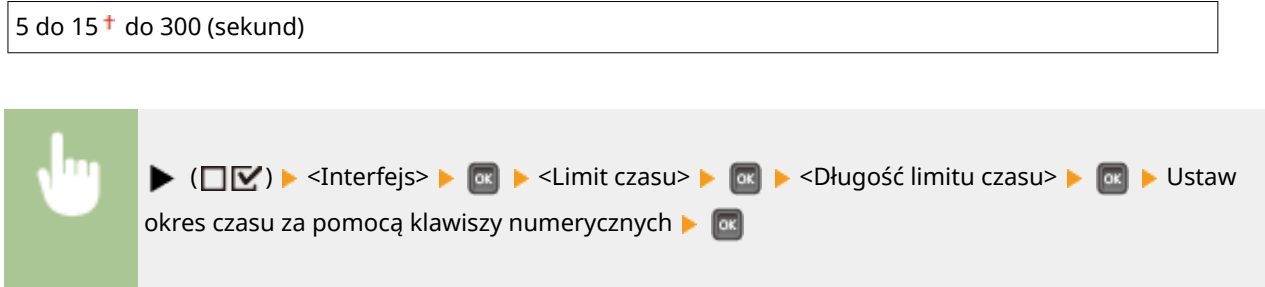

## Rozpoz. połączenia

Podczas drukowania za pośrednictwem przewodowego połączenia LAN może wystąpić problem, taki jak nieprawidłowe drukowanie warstwa na warstwie lub nieczytelne znaki. W takim przypadku należy dla opcji <Rozpoz. połączenia> wybrać ustawienie <Wyłącz>.

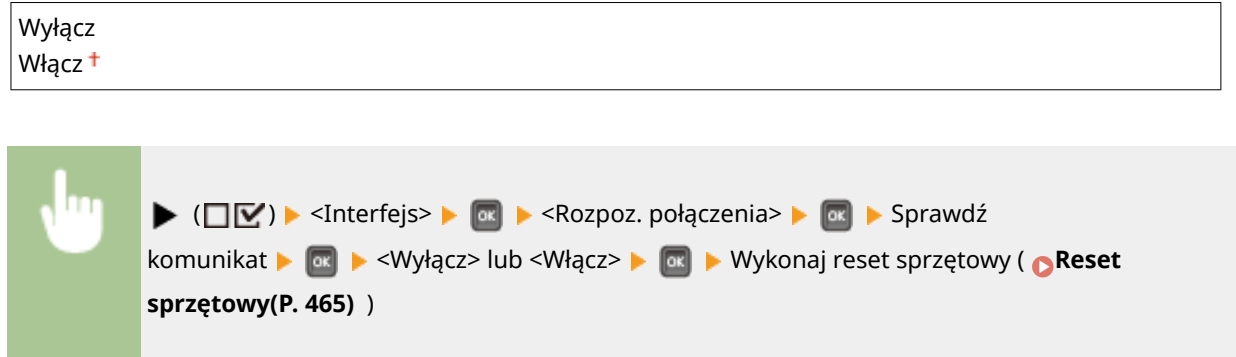

# Powiększ. bufor odb.

Pozwala wybrać możliwość zwiększenia przestrzeni pamięci wbudowanej w urządzenie na potrzeby odbierania danych drukowania z komputera. W przypadku wybrania opcji <Włącz> może skrócić się czas transmisji lub przetwarzania danych drukowania na komputerze podczas wysyłania dużych objętości danych lub danych o złożonej strukturze.

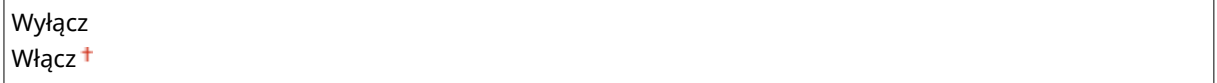

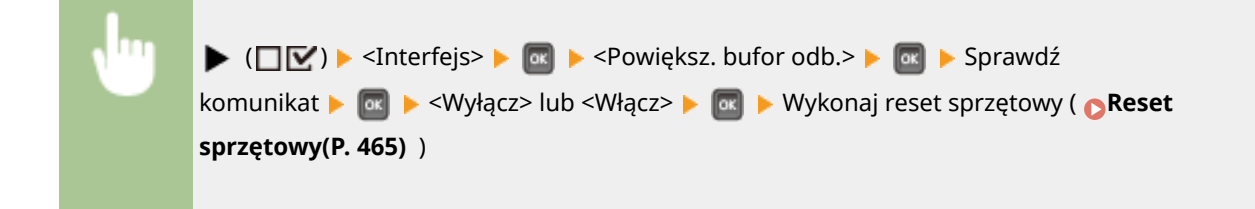

# **Konserw. użytkownika**

#### 1CES-05H

Konserw. użytkownika Dost. pozyc. wydruku Odzyskane drukowanie Sprawdź rozmiar pap. Rozmiar zastępczy

Zawiera listę ustawień dotyczących wyglądu regulacji urządzenia, takich jak korekta położenia wydruku dla poszczególnych źródeł papieru i poprawa jakości wydruku, wraz z krótkimi opisami. Ustawienia domyślne są oznaczone znakiem  $($  $\dagger)$ .

### **UWAGA**

#### **Gwiazdka (\*)**

● Ustawienia oznaczone symbolem gwiazdki (\*) mogą nie być wyświetlane, w zależności od innych ustawień oraz od tego, czy w urządzeniu zainstalowany jest podajnik papieru lub karta SD (wszystkie te elementy są opcjonalne).

**Dost. pozyc. wydruku(P. 415) [Odzyskane drukowanie\(P. 416\)](#page-421-0)  [Sprawdź rozmiar pap.\(P. 416\)](#page-421-0)  [Rozmiar zastępczy\(P. 416\)](#page-421-0)  [Prior. p. kr. kraw.\(P. 417\)](#page-422-0)  OTryb spec. transferu(P. 417) OTryb spec. wydruku A(P. 418) [Reg. podrz. transfer\(P. 418\)](#page-423-0)  [Korekcja marszczenia\(P. 419\)](#page-424-0)  [Korekcja Afterimage\(P. 419\)](#page-424-0)  OTryb spec. 2 transf.(P. 419) OTryb spec. pod. pap.(P. 420) [Popraw utrw. toner.\(P. 420\)](#page-425-0)  [Konserwacja karty SD\(P. 420\)](#page-425-0)  OTryb spec. wydruku(P. 421)** 

**[Reg. C spec. wydr.\(P. 422\)](#page-427-0)  OTryb reg. kodu kres.(P. 423) [Aktual. opr. układ.\(P. 423\)](#page-428-0)  [Metoda podaw. pap.\(P. 424\)](#page-429-0)  [Pokaż listę zadań\(P. 424\)](#page-429-0)  [Ust. impor./ekspor.\(P. 425\)](#page-430-0)  [Powiad. do czyszcz.\(P. 426\)](#page-431-0)  [Czas czyszcz. powiad\(P. 426\)](#page-431-0)  [Częst. spraw. tonera\(P. 426\)](#page-431-0)  [Okr.częst.spr.tonera\(P. 426\)](#page-431-0)** 

### Dost. pozyc. wydruku

Położenie wydruku można dostosować dla każdego źródła papieru. **[Regulacja położenia wydruku\(P. 540\)](#page-545-0)** 

#### **Wspólna**

Pozwala dostosować położenie wydruku w pionie/poziomie na pierwszej stronie (przedniej) w trybie drukowania dwustronnego. Położenie wydruku na drugiej stronie (odwrocie) jest zgodne z ustawieniami źródła papieru dostępnego przy rozpoczynaniu drukowania.

### **Przes. Y (2-str.) / Przes. X (2-str.)**

 $-5.0$  do  $0.0<sup>+</sup>$  do  $+5.0$  (mm)

#### **Taca wielofunkcyjna**

Pozwala dostosować położenie wydruku w pionie/poziomie podczas drukowania na papierze pobieranym z tacy wielofunkcyjnej.

#### **Przesunięcie Y (MP) / Przesunięcie X (MP)**  $-5.0$  do  $0.0<sup>+</sup>$  do  $+5.0$  (mm)

#### <span id="page-421-0"></span>**6zuflada od 1 do 4<sup>\*</sup>**

Umożliwia dostosowanie położenia wydruku w pionie/poziomie podczas drukowania na papierze pobieranym z szuflady na papier.

**Przes. Y (szufl. od 1 do 4)/ Przes. X (szufl. od 1 do 4)**  $-5,0$  do  $0,0<sup>+</sup>$  do  $+5,0$  (mm)

### Odzyskane drukowanie

Pozwala określić, czy strona, przy której wystąpił błąd lub nastąpiło zakleszczenie papieru, ma być wydrukowana ponownie.

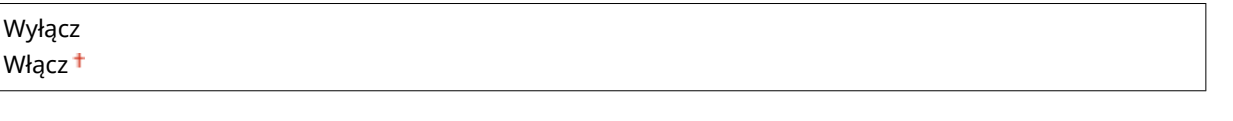

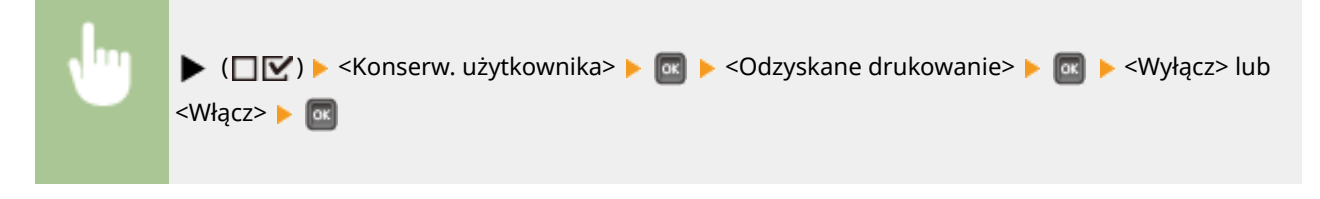

# Sprawdź rozmiar pap.

Pozwala wybrać sprawdzanie rozmiaru papieru podawanego ze źródła papieru z rozmiarem papieru ustawionym w opcji <Free Size>. W przypadku wybrania opcji <Włącz>, gdy rozmiar papieru podawanego ze źródła papieru będzie niezgodny z danymi drukowania, zostanie wyświetlony komunikat z potwierdzeniem rozmiaru papieru.

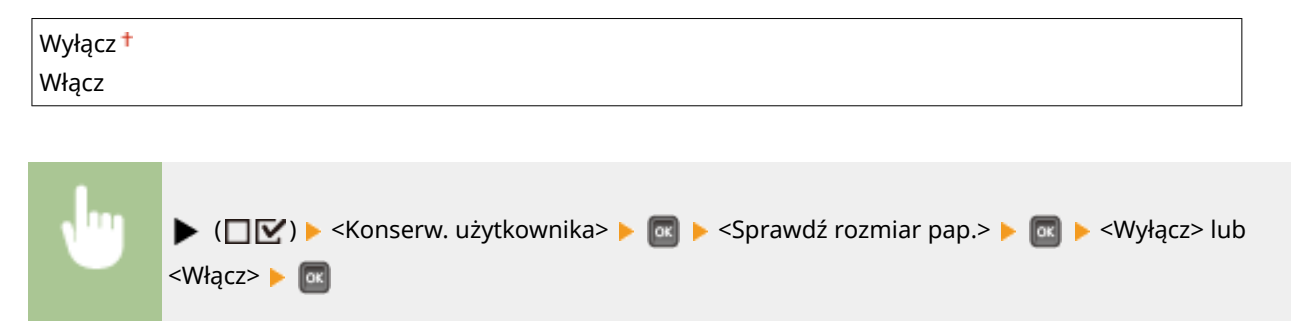

### **UWAGA**

● Jeżeli różnica rozmiaru między podawanym papierem a danymi drukowania nie będzie zbyt duża, możliwe, że nie zostanie wyświetlony żaden komunikat, a drukowanie będzie kontynuowane pomimo wyboru ustawienia <Włącz>.

### Rozmiar zastępczy

Pozwala wybrać możliwość drukowania zamiennego na papierze w rozmiarach A4 i Letter. W przypadku wybrania opcji <Włącz>, jeśli użytkownik załaduje papier w formacie Letter, a z poziomu komputera zdefiniuje rozmiar papieru A4, który nie jest załadowany do urządzenia, wówczas dokument zostanie wydrukowany na papierze w formacie Letter.

<span id="page-422-0"></span>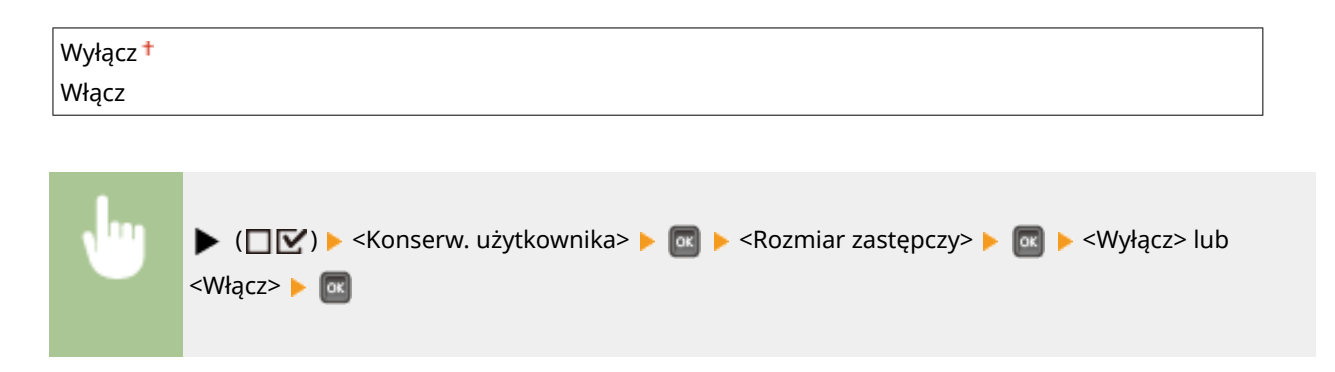

# Prior. p. kr. kraw.

Podczas drukowania na papierze w rozmiarze umożliwiającym ładowanie papieru zarówno w orientacji pionowej, jak i poziomej, należy wybrać dla tej pozycji ustawienie <Włącz>, aby preferowane było podawanie papieru w orientacji pionowej. To ustawienie ma zastosowanie jedynie wówczas, gdy ustawienie opcji <Źródło papieru> to <Automatycznie>.

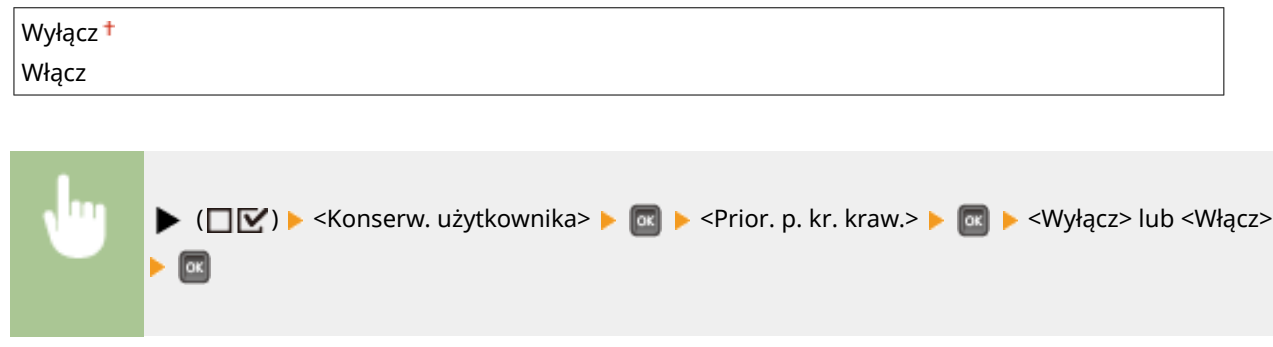

# Tryb spec. transferu

Jeśli korzysta się z urządzenia w środowisku o niskiej wilgotności, na wydrukowanych obrazach lub tekście mogą być widoczne smugi. W tym przypadku ustawienie tego elementu na wartość <Włącz> może rozwiązać problem.

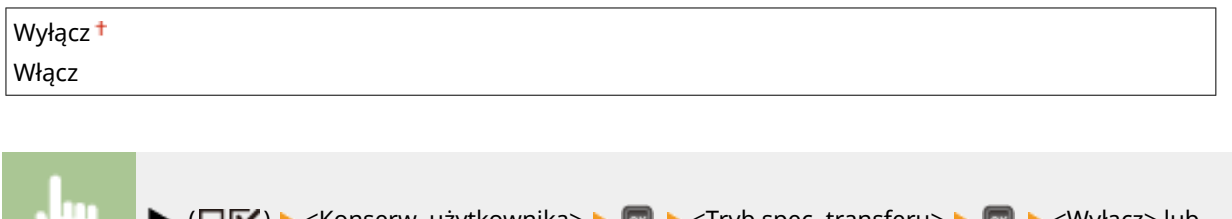

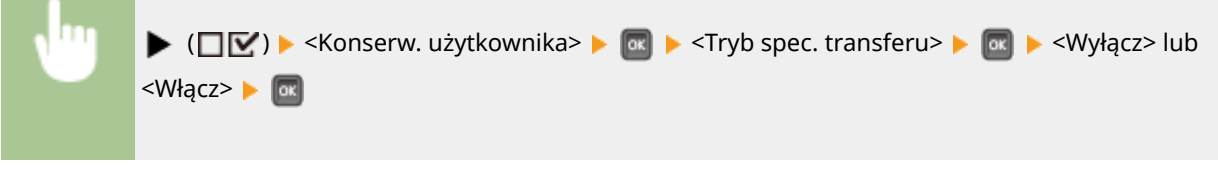

## **UWAGA**

● W przypadku wybrania dla tej pozycji ustawienia <Włącz>, gdy urządzenie jest eksploatowane w warunkach wysokiej wilgotności, gęstość druku może być lżejsza lub nierówna.

# <span id="page-423-0"></span>Tryb spec. wydruku A

Na wydrukach mogą pojawić się zacieki w zależności od typu papieru lub warunków środowiska. W tym przypadku ustawienie tego elementu może rozwiązać problem. Najsłabszy efekt poprawy zostanie osiągnięty w przypadku użycia opcji <Tryb 1>, a najsilniejszy w przypadku użycia opcji <Tryb 4>.

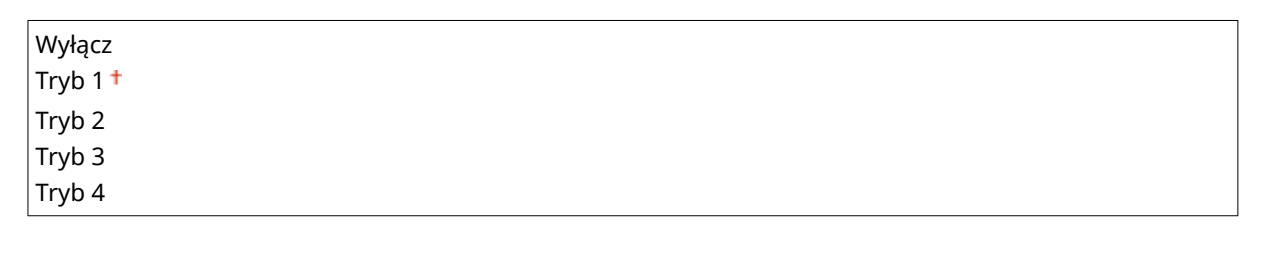

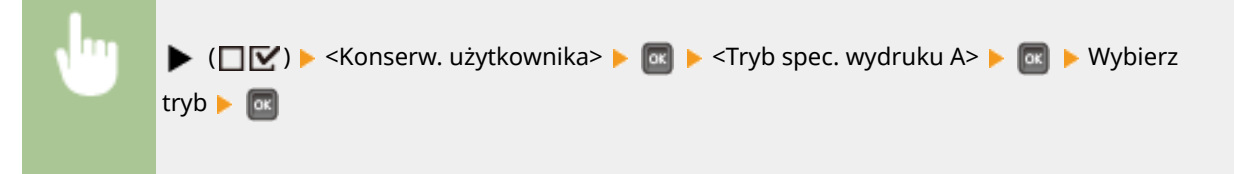

### **UWAGA**

- Nie można skonfigurować tego elementu, jeżeli opcja <Tryb reg. kodu kres.> ustawiona jest na jeden z trybów od <Tryb 1> do <Tryb 4>. **OTryb reg. kodu kres.(P. 423)**
- Wybranie opcji <Tryb 3> lub <Tryb 4> spowoduje zmniejszenie prędkości drukowania.
- W miarę zwiększania efektu poprawy, gęstość druku staje się lżejsza. Ponadto krawędzie mogą być rozmazane lub nierówności mogą być nieznacznie podkreślone.

# Reg. podrz. transfer

Jeśli urządzenie jest eksploatowane w warunkach wysokiej wilgotności, gęstość druku może być lżejsza lub nierówna. W takim przypadku ustawienie dla tej pozycji wartości <Włącz> może rozwiązać problem.

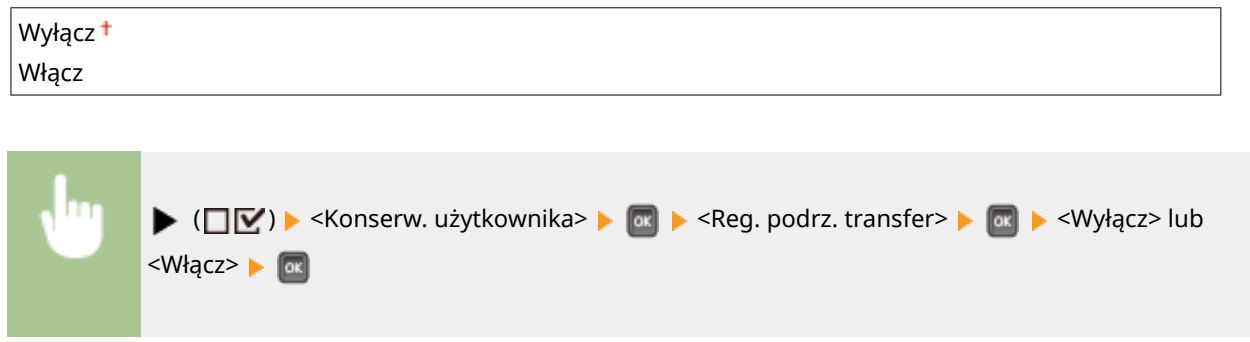

### **UWAGA**

● Jeśli dla tej pozycji wybrane jest ustawienie <Włącz>, a urządzenie jest eksploatowane w warunkach niskiej wilgotności, na wydrukowanych obrazach lub tekście mogą być widoczne smugi.

# <span id="page-424-0"></span>Korekcja marszczenia

Jeśli wydruki się marszczą, należy ustawić tę opcję na wartość <Włącz>.

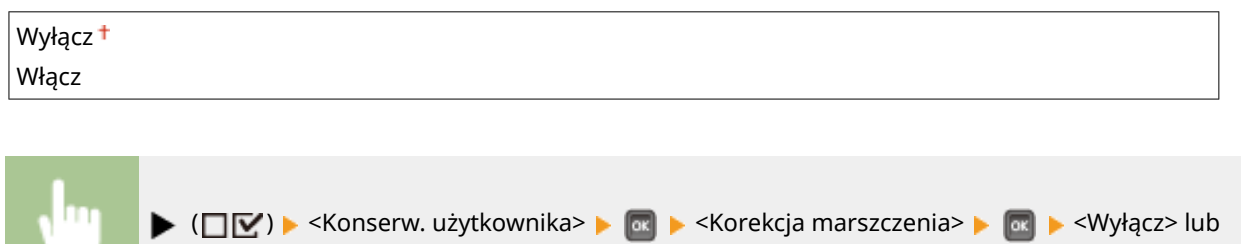

# Korekcja Afterimage

<Włącz>

Podczas drukowania na papierze o dużym rozmiarze po zakończeniu drukowania na papierze o małym rozmiarze w pustych miejscach mogą być widoczne odbicia druku. W tym przypadku ustawienie tej opcji na wartość <Włącz> może rozwiązać problem.

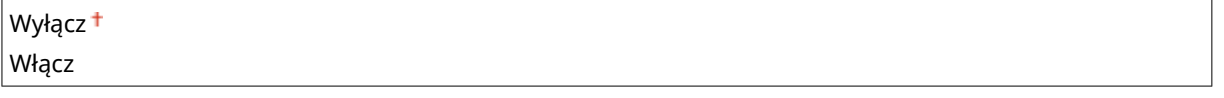

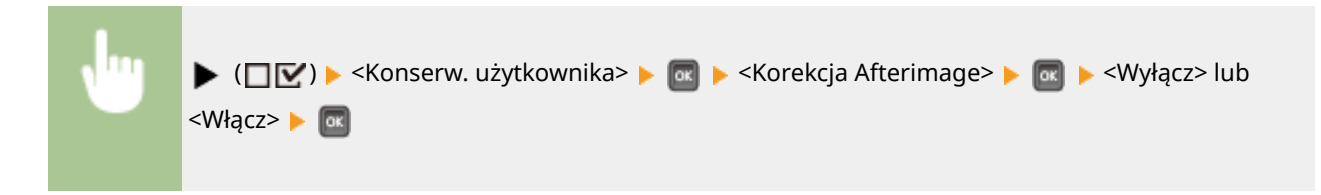

# Tryb spec. 2 transf.

<Włącz> **M** 

Jeśli problem nadal występuje po określeniu <Tryb spec. transferu>, ustawienie tej opcji na wartość <Włącz> może rozwiązać problem.

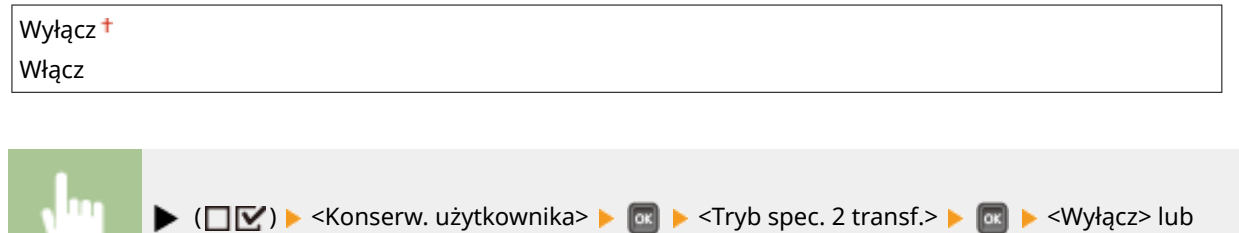

### **UWAGA**

● W przypadku wybrania opcji <Włącz>, gdy urządzenie jest eksploatowane w warunkach wysokiej wilgotności, gęstość druku może być lżejsza lub nierówna.

# <span id="page-425-0"></span>Tryb spec. pod. pap.

Wydruki mogą się marszczyć lub mogą być widoczne czarne poziome pasma na wprowadzanej krawędzi papieru w zależności od typu papieru lub warunków środowiskowych. W tym przypadku ustawienie tej opcji może rozwiązać problem.

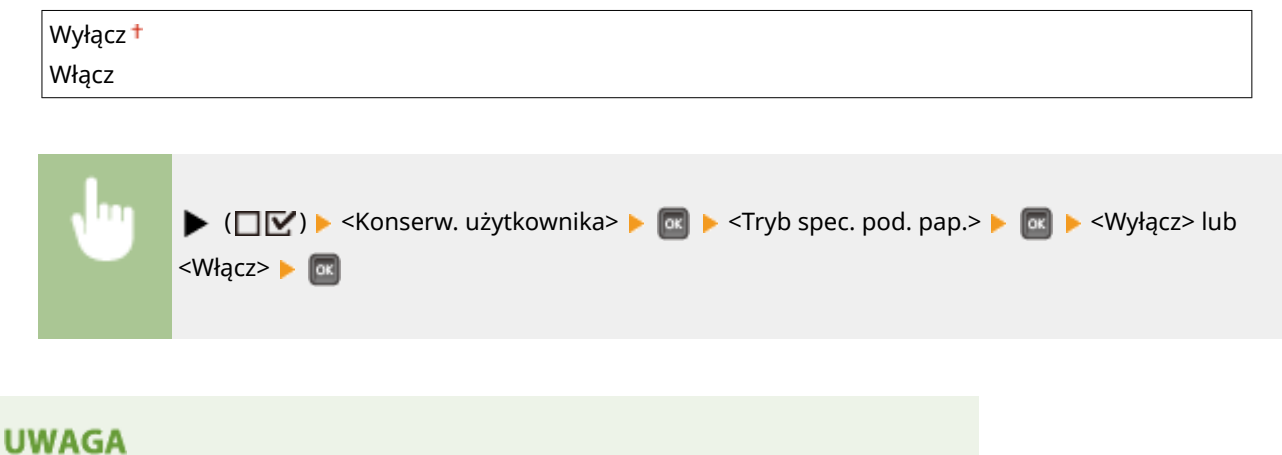

● Wybranie opcji <Włącz> może spowodować zmniejszenie prędkości drukowania.

### Popraw utrw. toner.

Podczas drukowania dwustronnego po długim czasie nieużywania urządzenia na wydrukowanych obrazach mogą pojawiać się puste miejsca. W tym przypadku ustawienie tej opcji na wartość <Włącz> może rozwiązać problem.

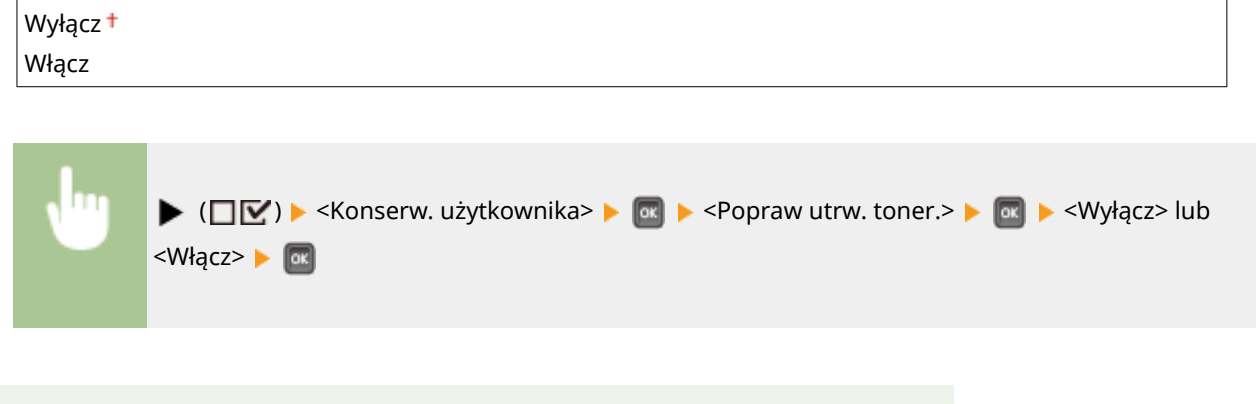

# **UWAGA**

● Wybranie opcji <Włącz> może spowodować zmniejszenie prędkości drukowania.

# Konserwacja karty SD \*

W przypadku wystąpienia błędu na karcie SD lub w razie potrzeby zaprzestania korzystania z karty SD można usunąć wszystkie dane zapisane na takiej karcie.

#### **Formatowanie**

Przeprowadza inicjalizację karty SD. Wszystkie dane zostaną skasowane z karty.

<span id="page-426-0"></span>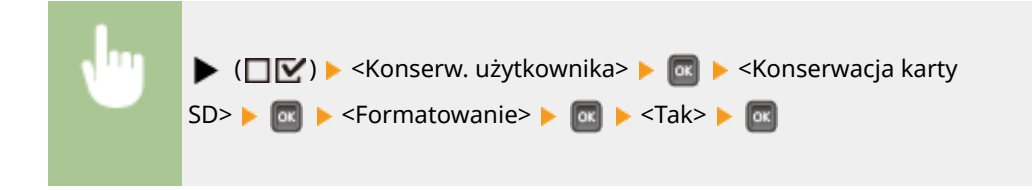

#### **Pełne usuw. danych**

Wszystkie zapisane dane są kasowane z karty SD. Tę operację należy przeprowadzać w razie potrzeby, na przykład w razie chęci zaprzestania korzystania z karty SD po wykasowaniu wszystkich zapisanych danych, łącznie z tymi fragmentami, których normalnie nie można wykasować. **[Usuwanie danych z karty SD\(P. 592\)](#page-597-0)** 

# Tryb spec. wydruku

Opcje do wyboru w przypadku niemożności prawidłowego drukowania.

#### **Korekcja zwijania**

Jeśli wydruki się zwijają, należy ustawić tę opcję na wartość <Włącz>.

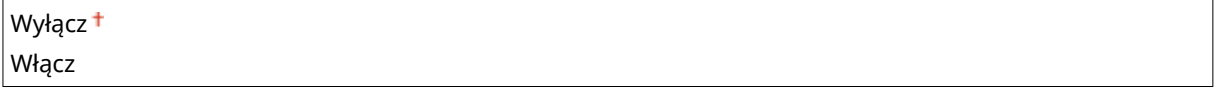

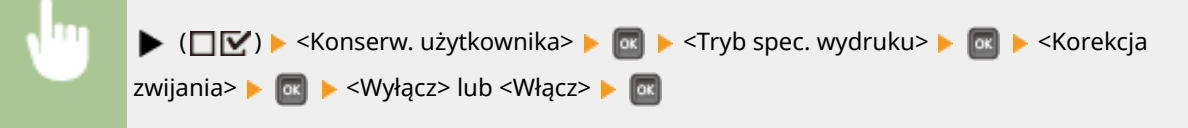

### **UWAGA**

● Wybranie opcji <Włącz> może spowodować zmniejszenie prędkości drukowania. Wydruki mogą również być wyblakłe.

### **Ogranicz sklejanie**

Podczas drukowania dwustronnego w zależności od gęstości obrazu drukowanych danych wydrukowane kartki papieru mogą się sklejać. W takim przypadku ustawienie tej opcji może rozwiązać problem. Jednak prędkość drukowania może być niższa.

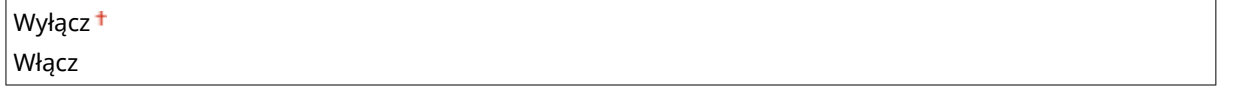

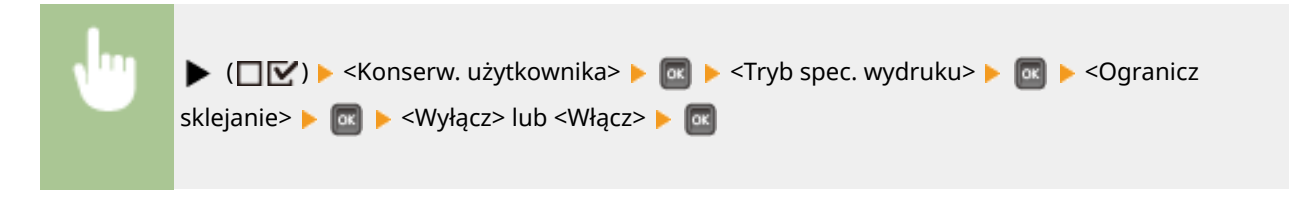

#### <span id="page-427-0"></span>**Regul. pap. chropow.**

Podczas drukowania na kopertach toner może odchodzić od wydrukowanych obrazów w zależności od warunków otoczenia. W tym przypadku ustawienie tej opcji na wartość <Włącz> może rozwiązać problem. Prędkość drukowania będzie jednak mniejsza.

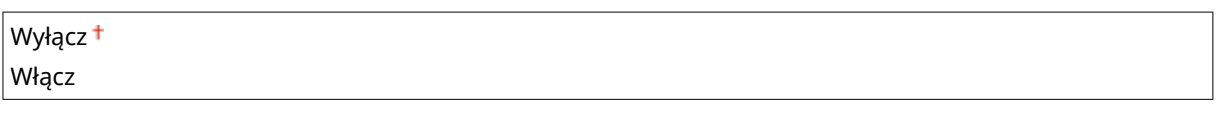

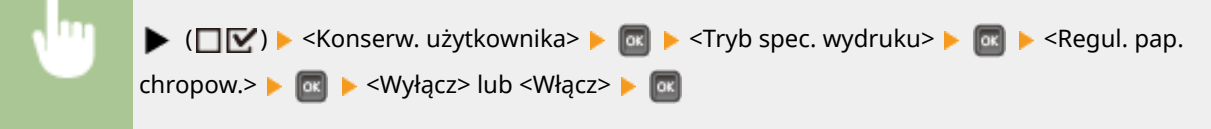

### **UWAGA**

● W przypadku ustawienia tej opcji na wartość <Włącz> ustawienie typu papieru musi mieć wartość <Envelope H>. **[Określanie rozmiaru i typu papieru załadowanego na tacę wielofunkcyjną\(P. 61\)](#page-66-0)** 

#### **Popr.jak.utrw.poczt.**

Podczas drukowania na pocztówkach toner może odchodzić od wydrukowanych obrazów w zależności od warunków otoczenia. W tym przypadku ustawienie tej opcji na wartość <Włącz> może rozwiązać problem. Prędkość drukowania będzie jednak mniejsza.

$$
Wy \nvert q cz \nvert \nWy \nvert q cz
$$

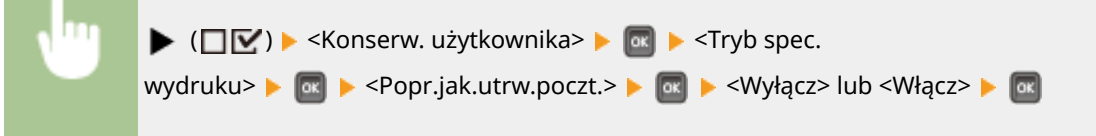

## Reg. C spec. wydr.

Jeśli na wydrukach są widoczne zakłócenia, należy wybrać dla tej opcji ustawienie <Włącz>.

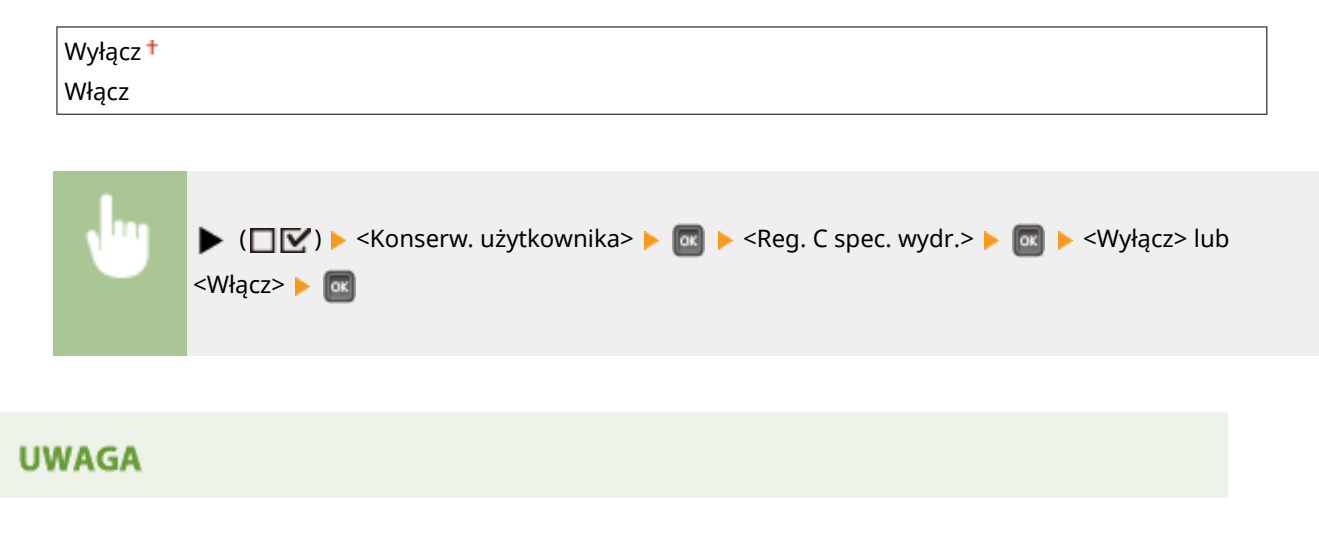

<span id="page-428-0"></span>● W przypadku ustawienia tego elementu na wartość <Włącz> prędkość drukowania będzie wolniejsza.

# Tryb reg. kodu kres.

To ustawienie należy zdefiniować, gdy nie można poprawnie odczytać wydrukowanego kodu kreskowego. Im wyższy numer trybu spośród przedstawionych poniżej, tym lepszy efekt.

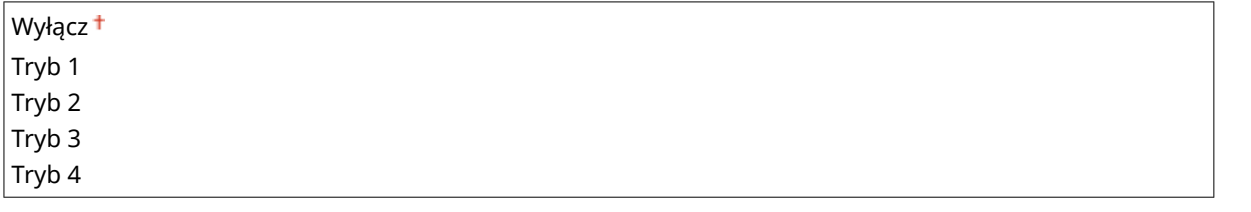

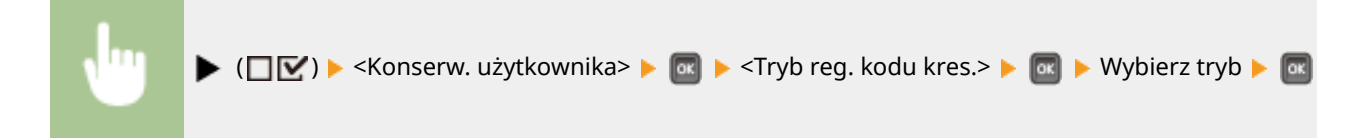

### **UWAGA**

- Wybór opcji dającej największy efekt poprawy zmniejsza gęstość druku.
- W przypadku drukowania z komputera ustawienia sterownika drukarki są nadrzędne. W przypadku zmiany ustawienia [Tryb graficzny] w sterowniku drukarki z opcji [Tryb UFR II] i [Tryb dopasowania kodu kreskowego] na [Domyślne ustawienia drukarki] ustawienia panelu sterowania stają się nadrzędne.
- Jeśli dla tego elementu zostanie wybrane jedno z ustawień od <Tryb 1> do <Tryb 4>, wówczas opcja <Tryb spec. wydruku A> zostanie automatycznie ustawiona na <Wyłącz>.
- Po wyborze opcji <Tryb 4> prędkość drukowania będzie wolniejsza.

# Aktual. opr. układ.

Pozwala przeprowadzić uaktualnienie oprogramowania sprzętowego urządzenia.

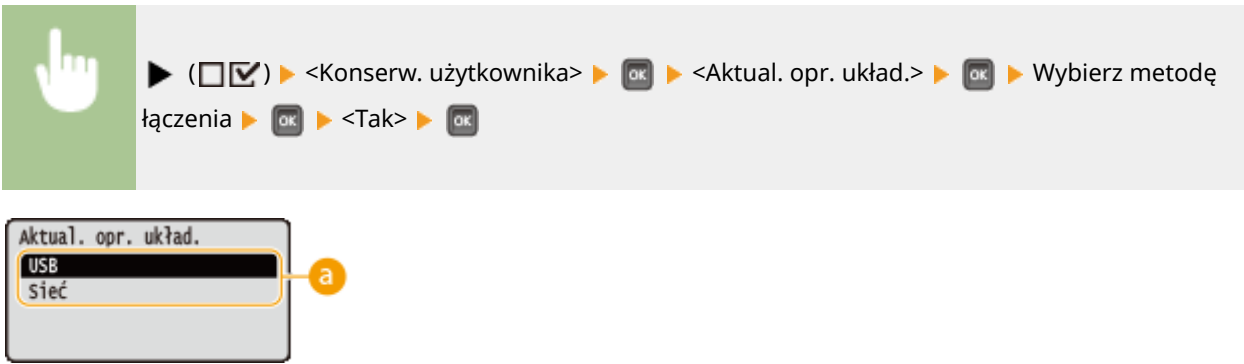

### **Wybór metody łączenia**

Należy wybrać metodę łączenia z komputerem, za pośrednictwem którego zostanie wykonane uaktualnienie oprogramowania.

# <span id="page-429-0"></span>Metoda podaw. pap.

Ustawienie należy skonfigurować w przypadku druku dokumentów na papierze z logo. Aby drukować na papierze z logo, należy zmienić sposób ułożenia papieru w źródle w zależności czy druk jest jedno- czy dwustronny. Jednak jeśli zmienisz ustawienie na <Priorytet str. wydr.>, możesz załadować papier stroną z logo do dołu zarówno w przypadku druku jedno-, jak i dwustronnego. Więcej informacji znajduje się w rozdziale **[Ładowanie uprzednio zadrukowanego](#page-58-0) [papieru\(P. 53\)](#page-58-0)** .

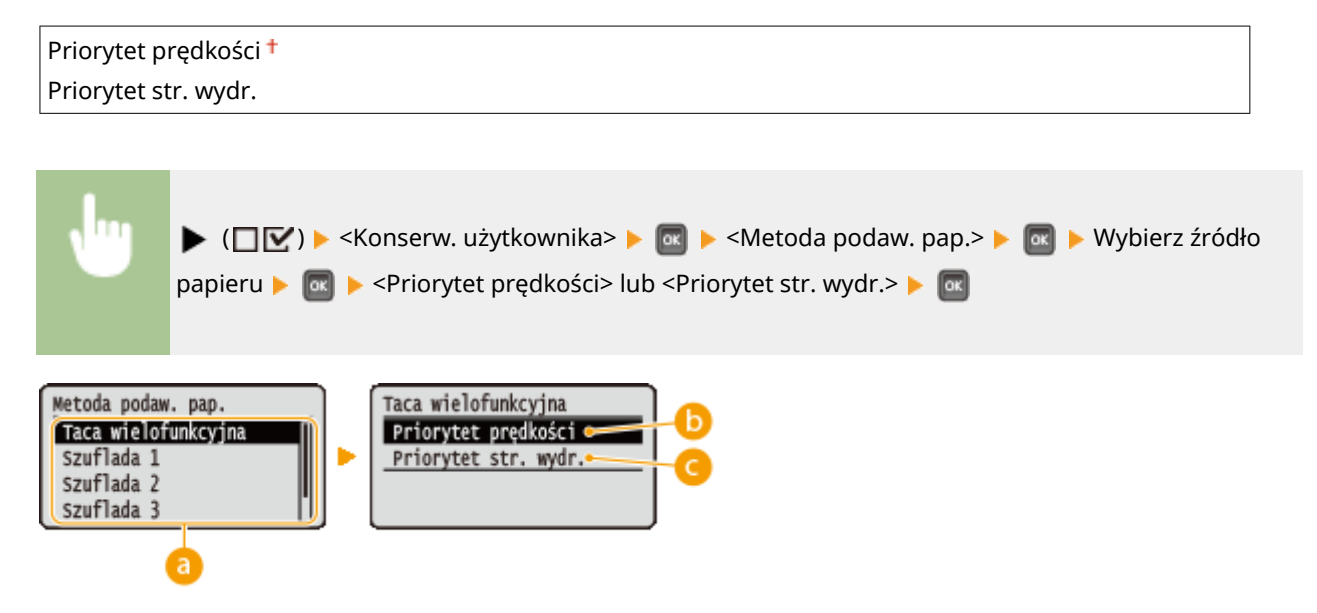

### **Wybór źródła papieru**

Należy wybrać źródło papieru, dla którego ma być zmienione ustawienie Tryb podawania papieru.

### **<Priorytet prędkości>**

Używając uprzednio zadrukowanego papieru z logo konieczna jest zmiana kierunku ułożenia strony, w zależności od tego, czy wykonywane jest drukowanie jednostronne czy dwustronne.

#### **UWAGA:**

● Zalecany jest wybór opcji <Priorytet prędkości>, jeśli strona, która zostanie zadrukowana nie jest istotna.

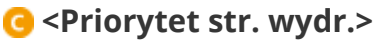

Przewrócenie arkusza na odpowiednią stronę nie jest konieczne, aby wykonać wydruk na określonej stronie arkusza, bez względu na tryb drukowania: jednostronny lub dwustronny.

#### **UWAGA:**

- Nawet w przypadku wybrania opcji <Priorytet str. wydr.> dla źródła papieru ( **[Papier\(P. 578\)](#page-583-0)** ) będzie ona nieaktywna, a urządzenie będzie działało w taki sam sposób, jak przy ustawieniu <Priorytet prędkości>. W takim przypadku papier należy załadować tak samo, jak w przypadku wybrania opcji <Priorytet prędkości> ( **[Ładowanie uprzednio zadrukowanego papieru\(P. 53\)](#page-58-0)** ).
- Po wyborze opcji <Priorytet str. wydr.> prędkość drukowania jednostronnego będzie wolniejsza.

# Pokaż listę zadań

Pozwala wybrać możliwość wyświetlenia listy danych, które są drukowane lub oczekują na wydrukowanie, poprzez naciśnięcie przycisku  $\Box$  ( $\bigcirc$ / $\Diamond$ ) na panelu roboczym.

<span id="page-430-0"></span>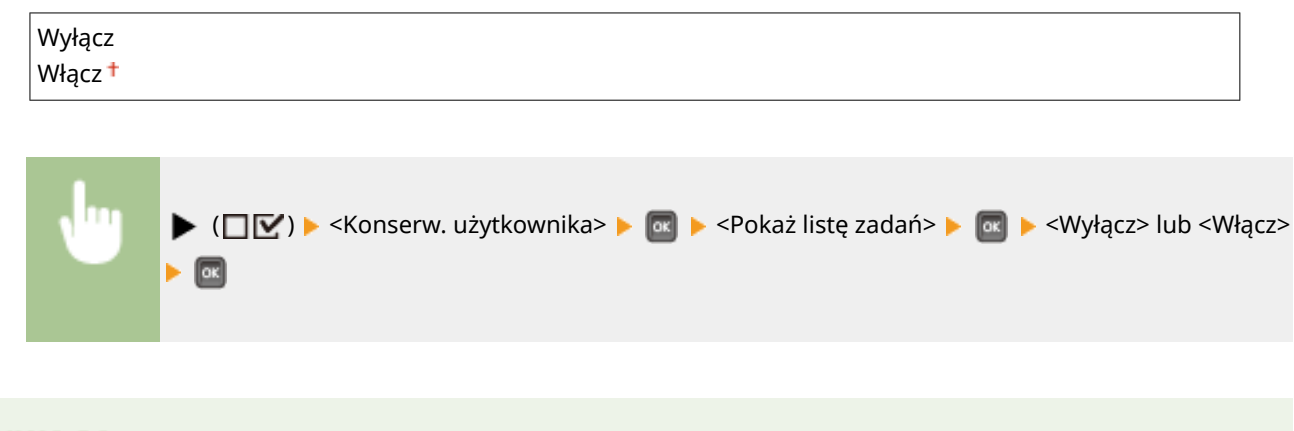

# **UWAGA**

• Naciśnięcie przycisku (→  $\circledast$  /  $\circledast$ ), gdy wybrano opcję <Wyłącz>, spowoduje anulowanie aktualnie trwającego zadania drukowania.

# Ust. impor./ekspor.

Dane ustawień opcji menu zarejestrowane w urządzeniu można przesyłać do urządzenia pamięci USB podłączonego do tego urządzenia i tam je zapisywać. Wyeksportowane dane można zaimportować. Inne urządzenia odpowiadające modelem temu urządzeniu mogą importować dane wyeksportowane z tego urządzenia i odwrotnie.

#### **IMPORT**

Istnieje możliwość zaimportowania danych, które zostały pobrane z urządzenia i zapisane na nośniku pamięci USB.

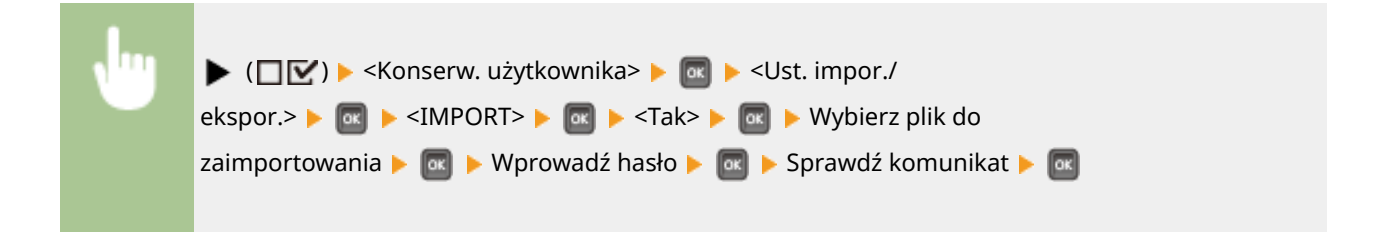

#### **EKSPORT**

Na urządzeniu pamięci USB można zapisać dane zarejestrowane w urządzeniu i dane ustawień opcji menu.

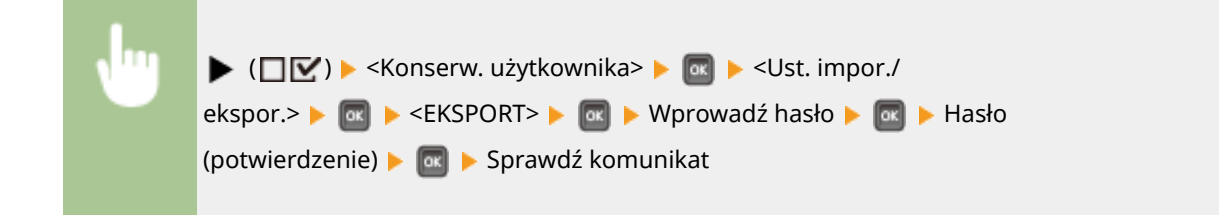

### **UWAGA**

● W tym celu można skorzystać wyłącznie z portu USB znajdującego się z prawej strony urządzenia.

### <span id="page-431-0"></span>Powiad. do czyszcz.

Pozwala wybrać możliwość wyświetlania komunikatów z monitami o wyczyszczenie modułu utrwalającego.

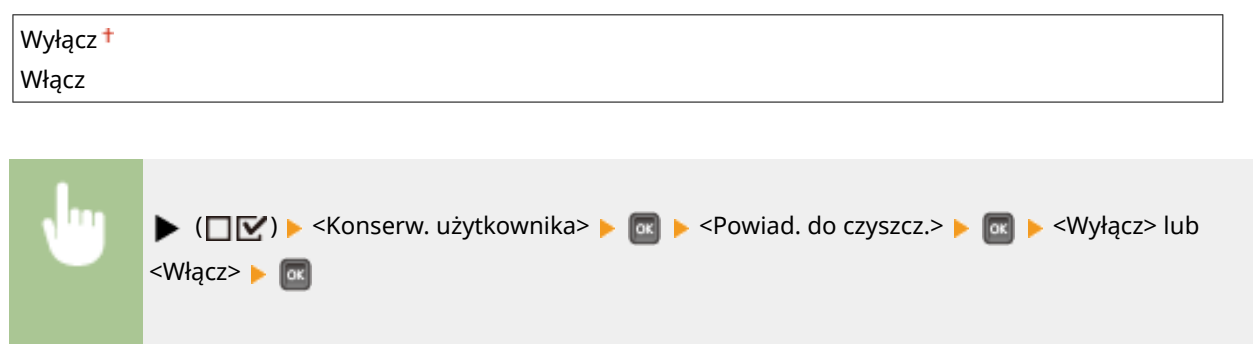

# Czas czyszcz. powiad \*

Jeśli dla opcji <Powiad. do czyszcz.> zostało wybrane ustawienie <Włącz>, można zdefiniować parametry czasu związane z wyświetlaniem komunikatów z monitami o czyszczenie modułu utrwalającego, takie jak liczba wydrukowanych stron w jednostkach po 1000. Na Stronie konfiguracji można sprawdzić, ile stron można wydrukować, dopóki nie zostanie wyświetlony komunikat. (**OStrona konfiguracji(P. 545)** )

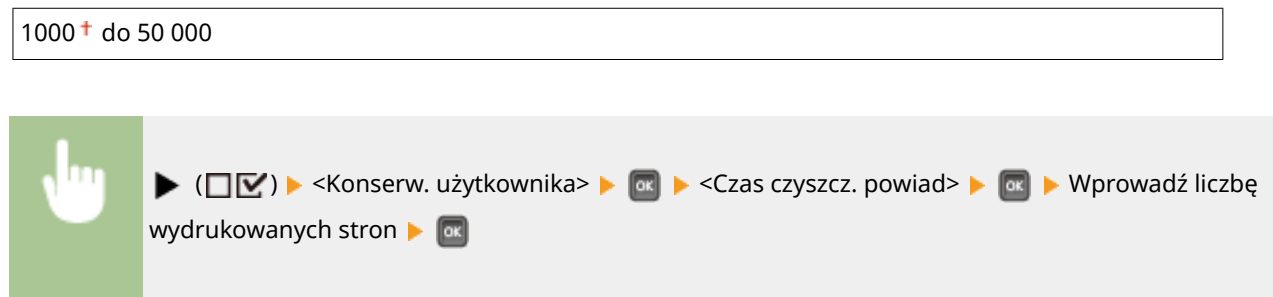

## Częst. spraw. tonera

Aby zmienić ustawienia czasu wyświetlania komunikatu o ilości pozostałego tonera, należy wybrać opcję <Niestandardowe>.

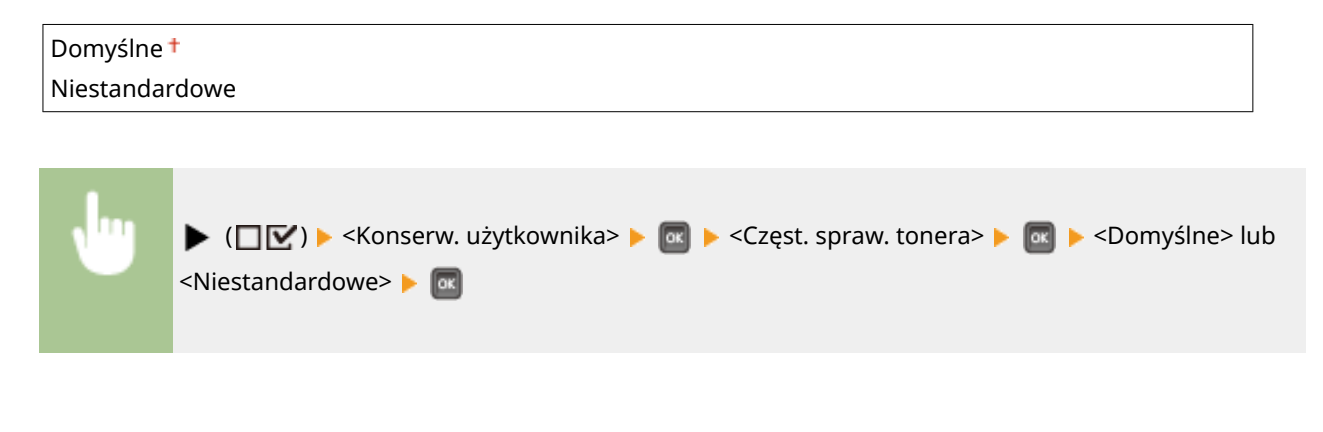

# Okr.częst.spr.tonera \*

Jeśli dla opcji <Częst. spraw. tonera> wybrano ustawienie <Niestandardowe>, można określić ustawienia czasu wyświetlania komunikatu.
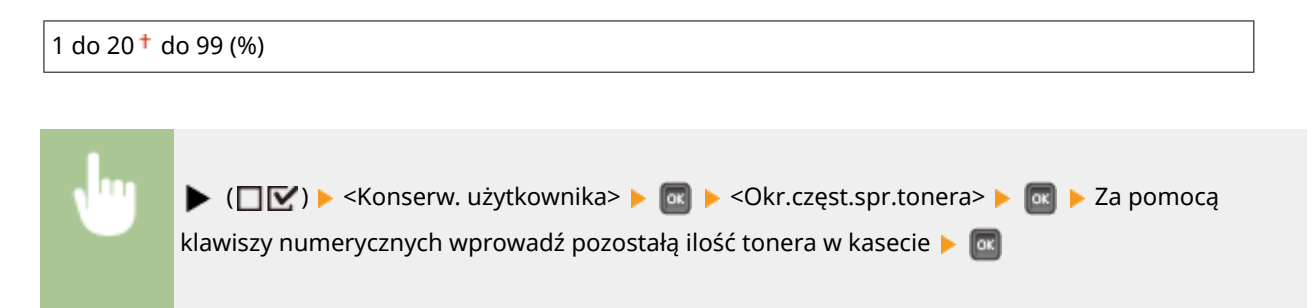

# **Tryb wydruku**

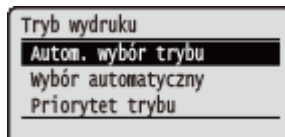

Zawiera listę wszystkich ustawień związanych ze zmianą trybu drukowania wraz z krótkim opisem. Ustawienia domyślne są oznaczone znakiem  $(+)$ .

## **UWAGA**

#### **Gwiazdka (\*)**

● Ustawienia oznaczone symbolem gwiazdki (\*) mogą nie być wyświetlane, w zależności od innych ustawień i zainstalowania opcjonalnej pamięci ROM w urządzeniu.

**Autom. wybór trybu(P. 428) [Wybór automatyczny\(P. 429\)](#page-434-0)  [Priorytet trybu\(P. 429\)](#page-434-0)** 

### ■ Tryb trybu drukowania

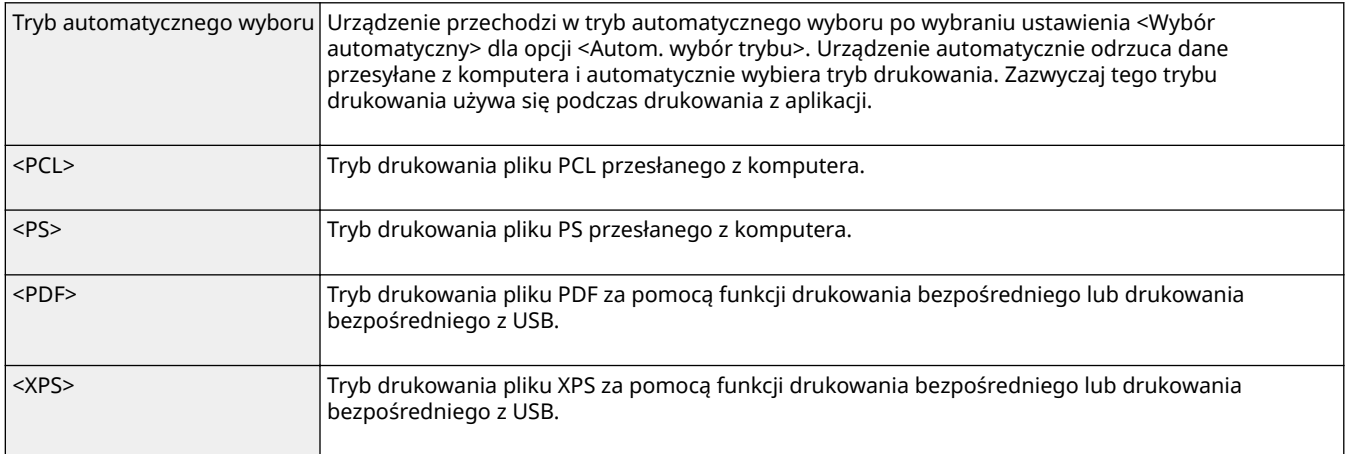

# Autom. wybór trybu

Pozwala określić tryb drukowania, w którym będzie pracować urządzenie.

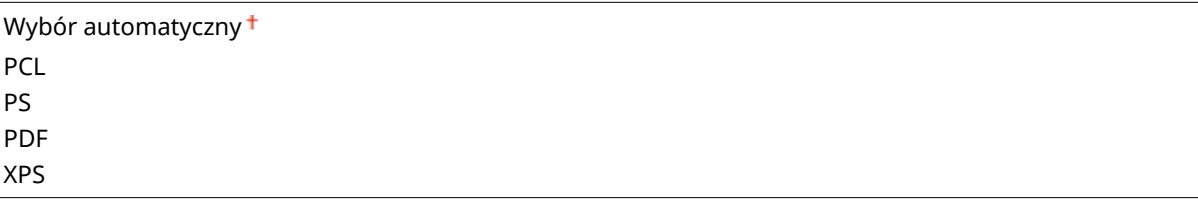

<span id="page-434-0"></span>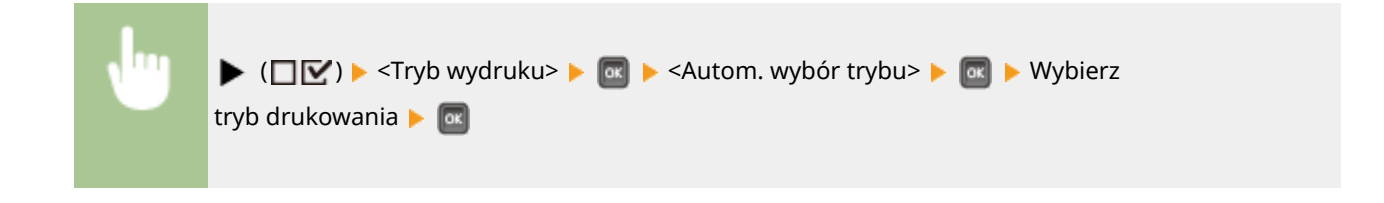

# Wybór automatyczny

Włączanie lub wyłączanie funkcji automatycznego trybu wyboru dla trybów drukowania, gdy ustawiony jest automatyczny wybór trybu.

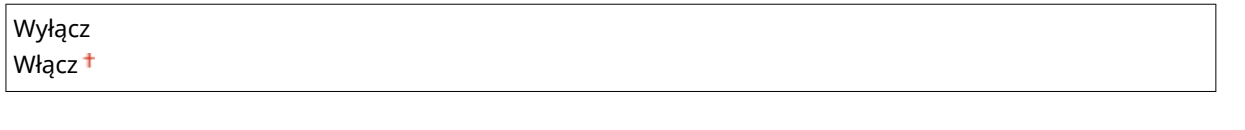

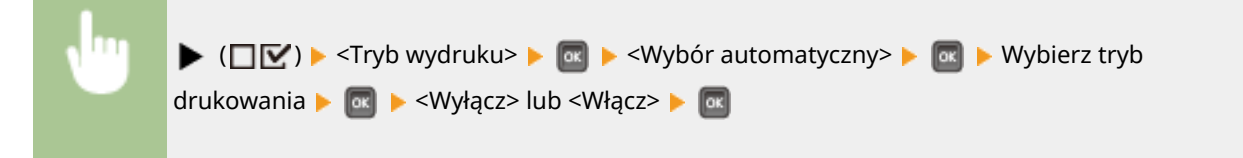

### **UWAGA**

● Jeśli dla wszystkich trybów wybrano ustawienie <Wyłącz>, wówczas urządzenie będzie pracowało w trybie drukowania zdefiniowanym dla opcji <Priorytet trybu>.

## Priorytet trybu

Pozwala określić tryb drukowania wybierany automatycznie, gdy urządzenie nie może zidentyfikować polecenia sterującego przy automatycznym wyborze trybu.

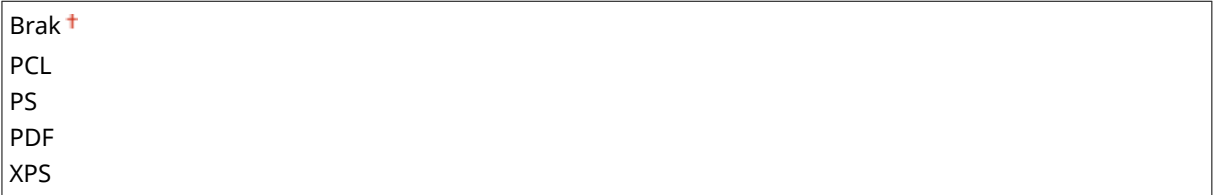

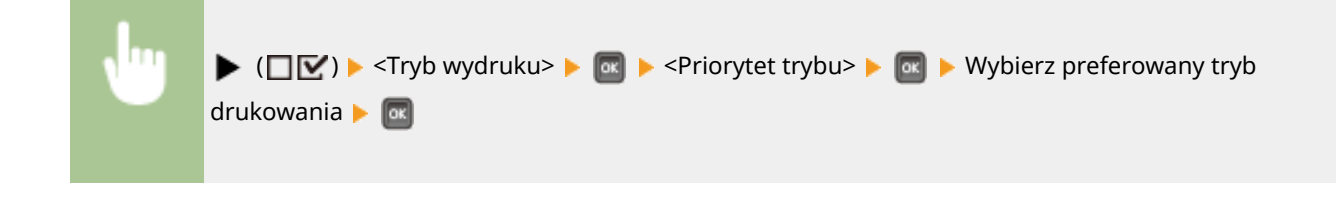

## **UWAGA**

● W przypadku wybrania opcji <Brak> urządzenie automatycznie wyznaczy tryb drukowania, jeśli nie będzie można zidentyfikować polecenia sterowania.

# **Ustawienia specyficzne dla trybu drukowania**

#### 1CES-05K

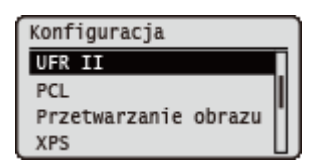

Za pomocą menu Konfiguracja można określić ustawienia specyficzne dla każdego trybu drukowania. Ustawienia specyficzne dla trybu drukowania zostały opisane dla każdego z trybów.

**OUFR II(P. 431) PCL(P. 432) [Przetwarzanie obrazu\(P. 438\)](#page-443-0)  [XPS\(P. 445\)](#page-450-0)  [PDF\(P. 449\)](#page-454-0)  PS(P. 453)** 

# <span id="page-436-0"></span>**UFR II**

#### 1CES-05L

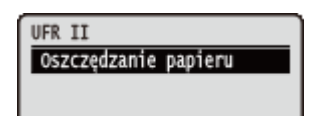

Ta sekcja zawiera opis ustawień dostępnych podczas korzystania ze sterownika UFR II z poleceniami sterującymi. Ustawienia domyślne są oznaczone znakiem ( ).

# Oszczędzanie papieru

Pozwala wybrać, czy puste strony zawarte w dokumentach do wydrukowania mają być wyprowadzane.

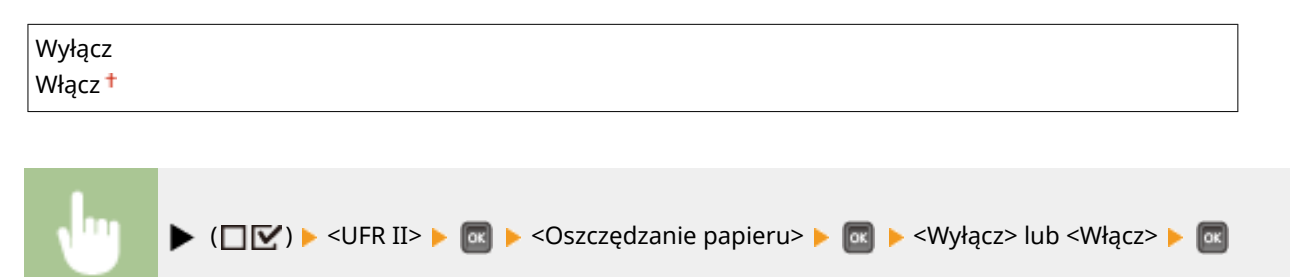

# <span id="page-437-0"></span>**PCL**

#### 1CES-05R

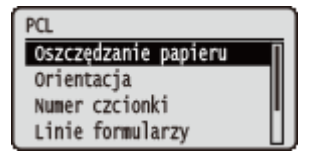

Wszystkie ustawienia z listy dotyczące poleceń sterowania PCL są opatrzone krótkim opisem. Ustawienia domyślne oznaczone są przy pomocy znaku  $($ <sup>+</sup> $).$ 

### **UWAGA**

#### **Gwiazdka (\*)**

 $\bullet\;$  Ustawienia oznaczone symbolem gwiazdki ( $\check{ }$ ) mogą nie być wyświetlane, w zależności od innych ustawień i zainstalowania opcjonalnej pamięci ROM w urządzeniu.

**Oszczędzanie papieru(P. 432) Orientacja(P. 432) ONumer czcionki(P. 433) [Rozmiar punktu\(P. 433\)](#page-438-0)  [Gęstość pozioma\(P. 433\)](#page-438-0)  [Linie formularzy\(P. 433\)](#page-438-0)  [Kod znaków\(P. 434\)](#page-439-0)  [Rozmiar niestand.\(P. 435\)](#page-440-0)** 

**[Jednostka miary\(P. 435\)](#page-440-0)  [Wymiar X\(P. 435\)](#page-440-0)  [Wymiar Y\(P. 436\)](#page-441-0)  [Dołącz znak CR do LF\(P. 436\)](#page-441-0)  [Zwięk. szer. wyd. A4\(P. 436\)](#page-441-0)  BarDIMM(P. 437) [FreeScape\(P. 437\)](#page-442-0)** 

## Oszczędzanie papieru

Określa, czy urządzenie ma wyrzucać pustą stronę, która może powstać, gdy między dwoma kodami podawania formularza wysyłanymi z aplikacji nie ma żadnych danych.

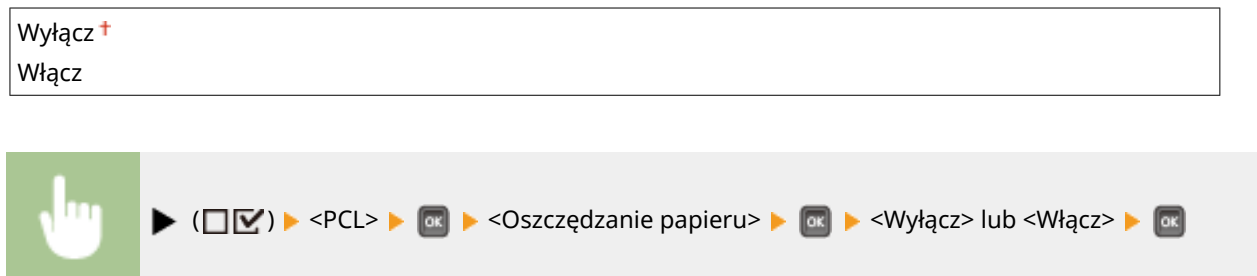

## **Orientacja**

Pozwala ustawić orientację papieru.

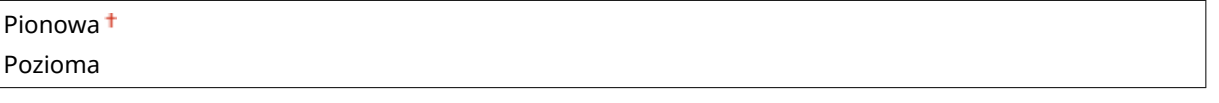

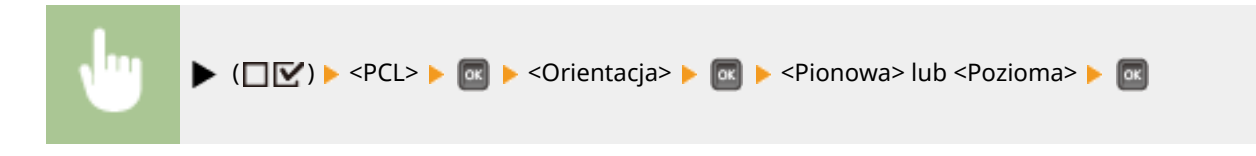

## <span id="page-438-0"></span>Numer czcionki

Umożliwia ustawienie domyślnej czcionki urządzenia za pomocą odpowiednich numerów czcionek. Prawidłowe numery czcionek mieszczą się w zakresie od 0 do 116.

$$
\begin{array}{|c|c|c|c|c|c|}\n\hline\n0+ do 116\n\end{array}
$$
\n• (\$\Box\$')  <\$\alpha\$ > ^{NUmer czcionki> > ^{N}

\n• Wprovadź numer portu za pomocą klawiszy numerycznych > <\$\alpha\$

# Rozmiar punktu \*

Jeśli numer wybrany w opcji <Numer czcionki> ma proporcjonalnie rozstawioną skalowalną czcionkę, wówczas ta opcja będzie widoczna w opcjach <PCL>. Umożliwia to określenie wielkości punktu dla czcionki domyślnej. Wielkość punktu można regulować w krokach po 0,25 pkt.

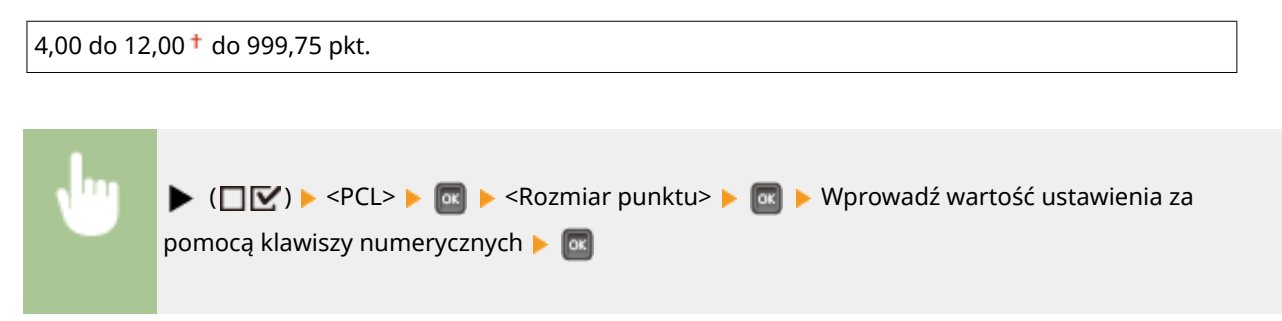

# Gęstość pozioma \*

Jeśli numer wprowadzony w opcji <Numer czcionki> odpowiada skalowalnej czcionce o stałej szerokości, wówczas opcja <Gęstość pozioma> zostanie wyświetlona w opcjach <PCL>. Dzięki temu można określić szerokość dla czcionki domyślnej. Czcionkę można regulować w krokach po 0,01 cpi (znaków na cal).

0,44 do 10,00 $+$  do 99,99 cpi

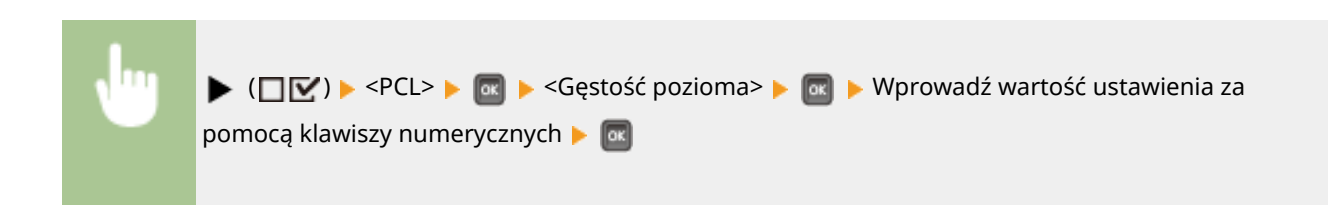

## Linie formularzy

Pozwala określić liczbę wierszy do wydrukowania na stronie. Można wybrać od 5 do 128 wierszy.

```
5 do 64<sup>+</sup> do 128 wierszy
```
<span id="page-439-0"></span>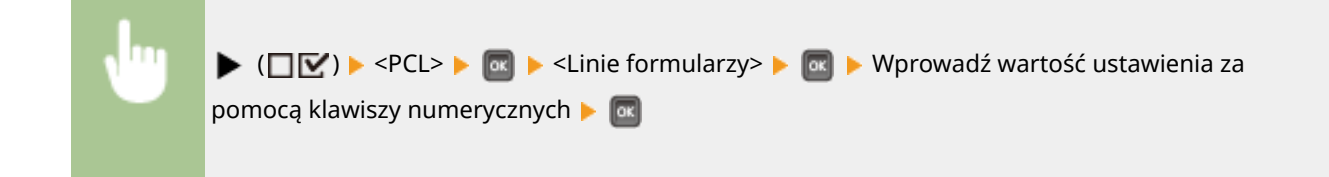

# Kod znaków

Umożliwia wybranie zestawu symboli najlepiej dostosowanego do potrzeb komputera hostującego.

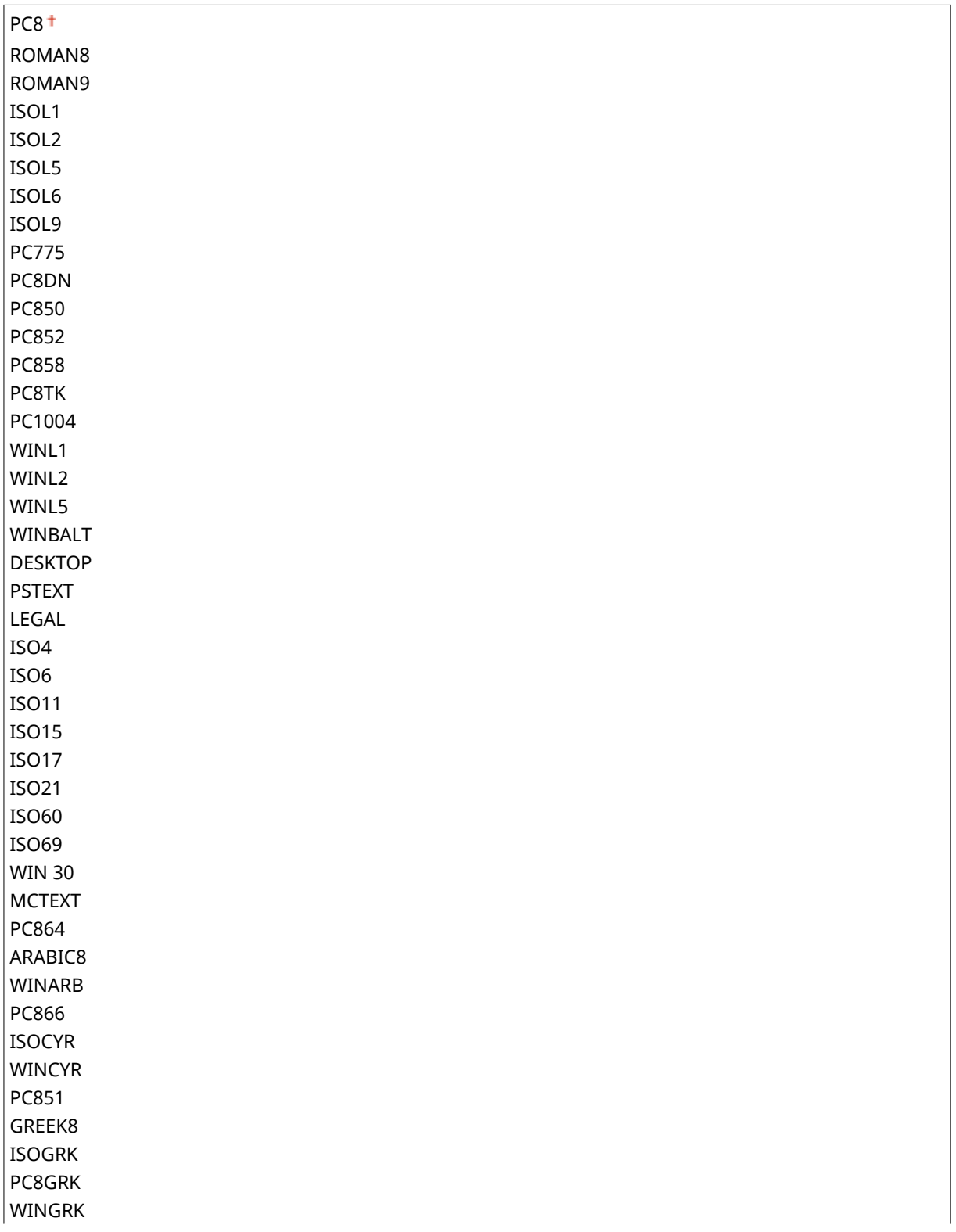

Lista menu ustawień

<span id="page-440-0"></span>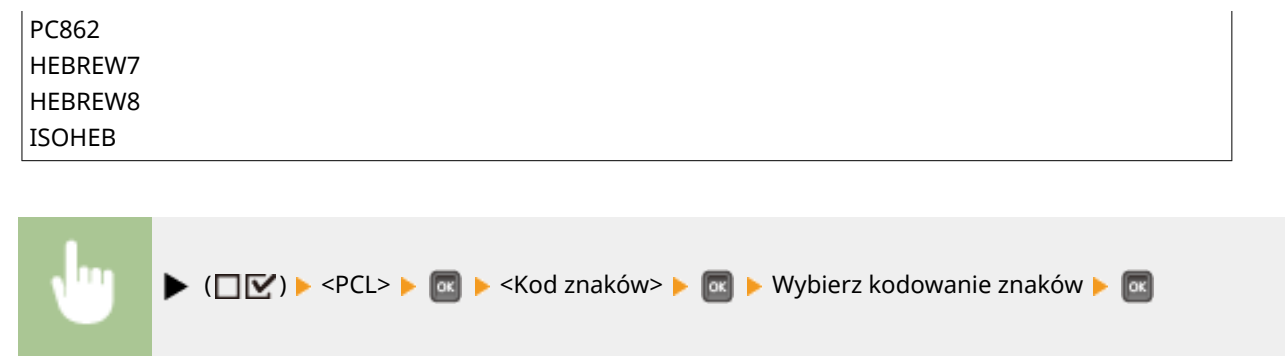

## Rozmiar niestand.

Pozwala zdefiniować niestandardowy rozmiar papieru. Po wybraniu opcji <Ustaw> można wprowadzić niestandardowy rozmiar.

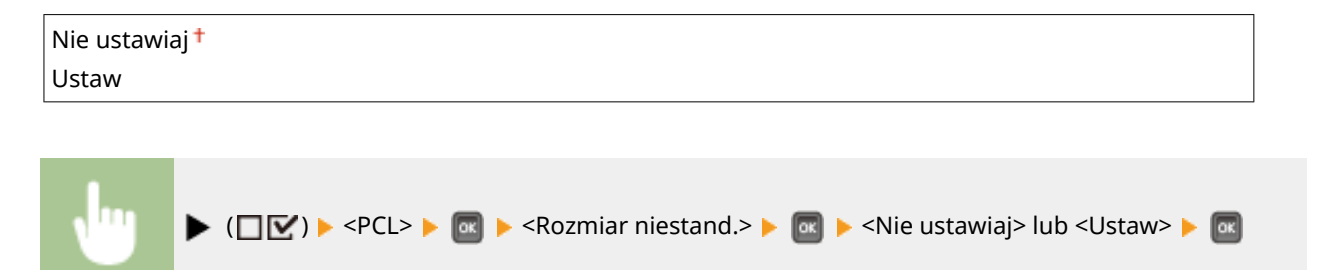

# Jednostka miary \*

Pozwala określić jednostkę miary używaną przy definiowaniu niestandardowego rozmiaru papieru.

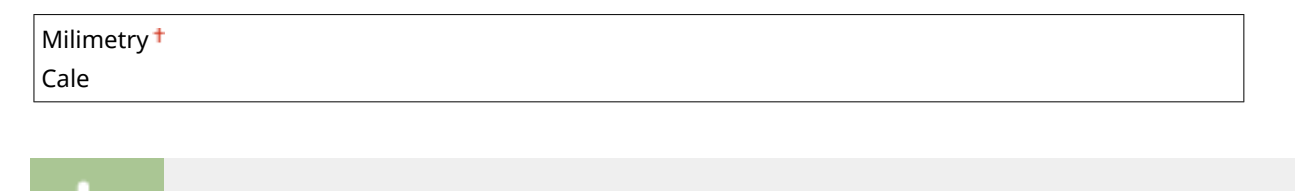

 $\blacktriangleright$  ( $\square \triangleright$ )  $\blacktriangleright$  <PCL>  $\blacktriangleright$   $\square$   $\blacktriangleright$  < Jednostka miary>  $\blacktriangleright$   $\square$   $\blacktriangleright$  < Milimetry> lub < Cale>  $\blacktriangleright$   $\square$ 

# Wymiar X \*

Umożliwia określenie wymiaru X papieru niestandardowego. Wymiar X można regulować w zakresie od 76,2 mm do 215,9 mm w krokach po 0,1 mm.

76,2 do 215,9 mm  $\blacktriangleright$  ( $\square$  $\square$ )  $\blacktriangleright$  <PCL>  $\blacktriangleright$   $\square$   $\succ$  <Wymiar X>  $\blacktriangleright$   $\square$   $\square$  Wprowadź wartość ustawienia za pomocą klawiszy numerycznych **Maximi** 

# <span id="page-441-0"></span>Wymiar Y \*

Umożliwia określenie wymiaru Y papieru niestandardowego. Wymiar Y można regulować w zakresie od 127,0 mm do 355,6 mm w krokach po 0,1 mm.

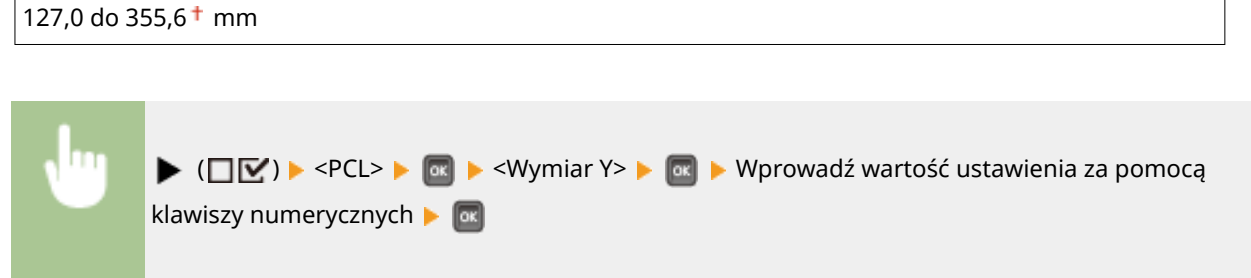

# Dołącz znak CR do LF

Określa, czy po odebraniu polecenia nowego wiersza (LF), ma być wstawiany znak karetki (CR).

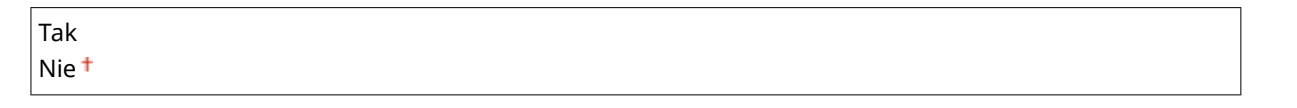

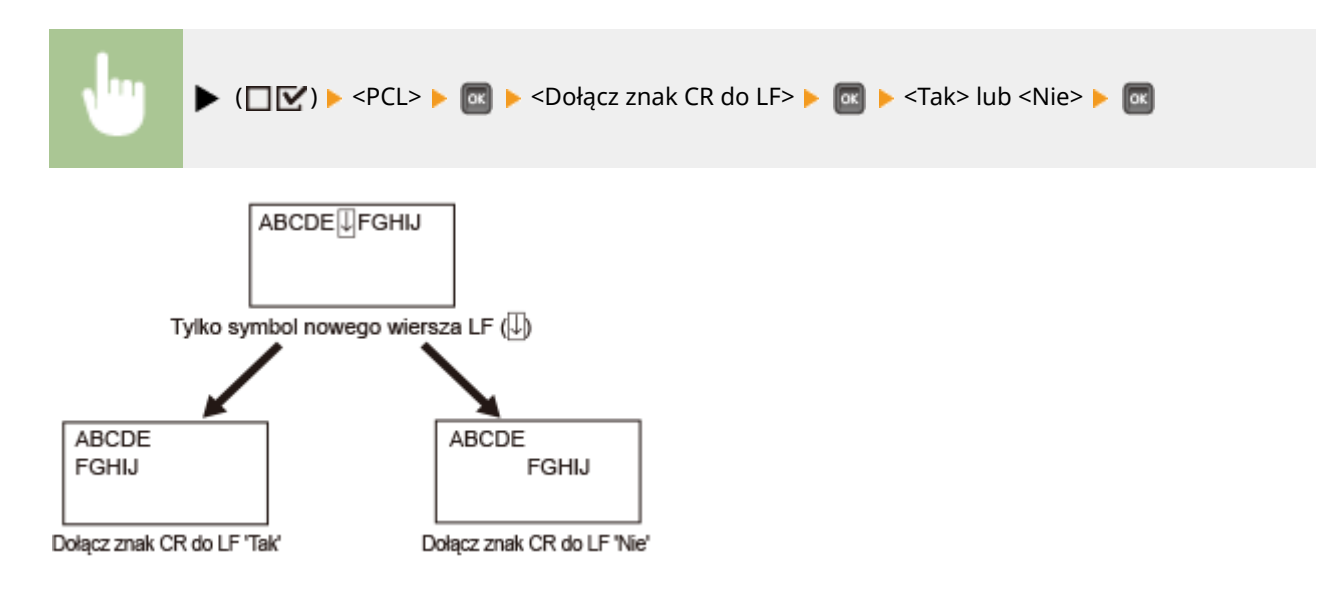

# Zwięk. szer. wyd. A4

Określa, czy szerokość obszaru drukowania papieru A4 ma być zwiększona do szerokości rozmiaru Letter.

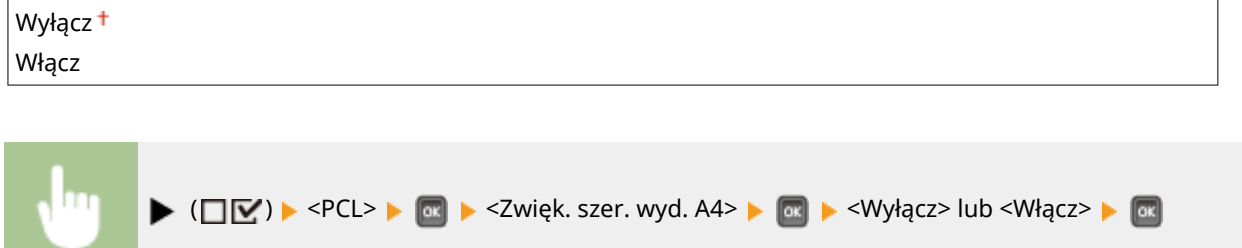

# <span id="page-442-0"></span>BarDIMM \*

Pozwala włączyć lub wyłączyć funkcję drukowania kodów kreskowych urządzenia.

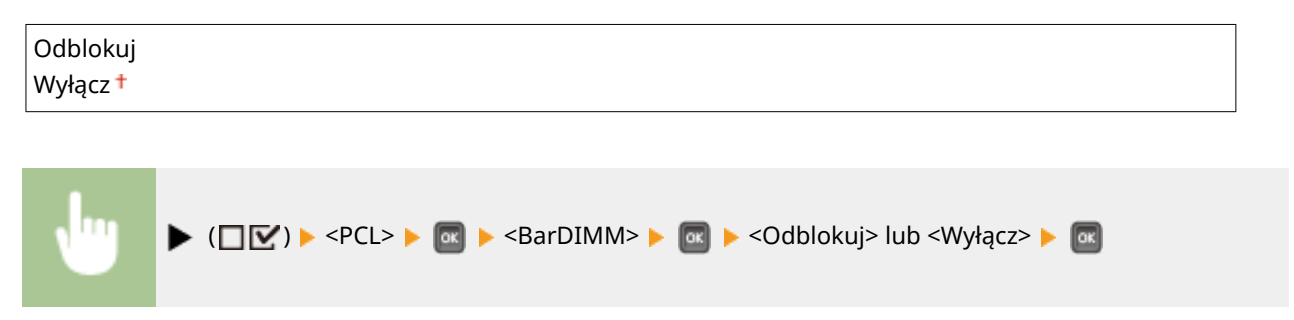

# FreeScape \*

Pozwala określić kod AEC (Alternate Escape Code, alternatywny kod specjalny), który ma zostać użyty do przesyłania poleceń kodów kreskowych, jeśli komputer hosta nie obsługuje standardowego kodu specjalnego.

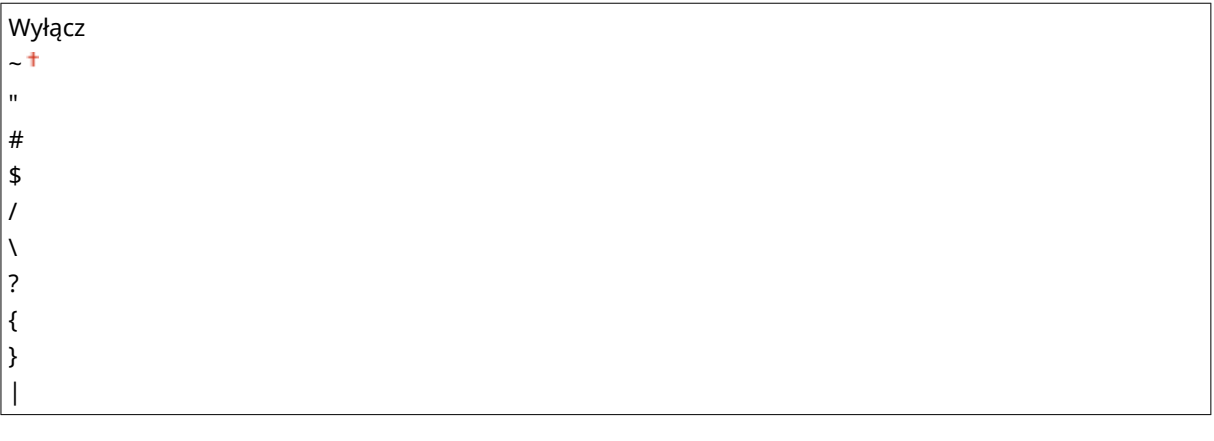

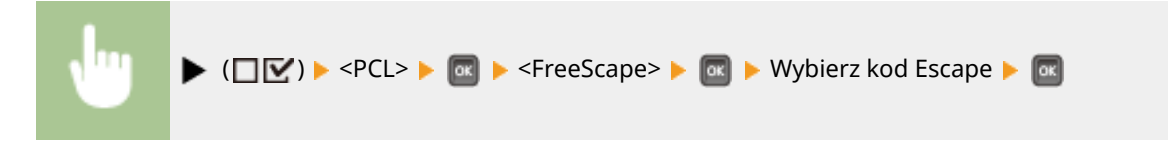

# <span id="page-443-0"></span>**Przetwarzanie obrazu**

1CES-05S

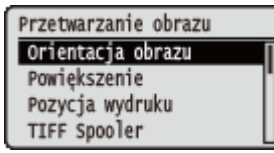

Zawiera listę wszystkich ustawień związanych z plikami obrazów (JPEG i TIFF) dostępnych dla funkcji Drukowanie bezpośrednio z USB, Drukowanie bezpośrednie i Drukowanie e-maili, wraz z krótkimi opisami. Ustawienia domyślne są oznaczone znakiem  $($   $\dagger$ ).

#### **UWAGA**

#### **Gwiazdka (\*)**

 $\bullet\;$  Ustawienia oznaczone symbolem gwiazdki ( $\check{ }$ ) mogą nie być wyświetlane, w zależności od innych ustawień i zainstalowania opcjonalnej karty SD w urządzeniu.

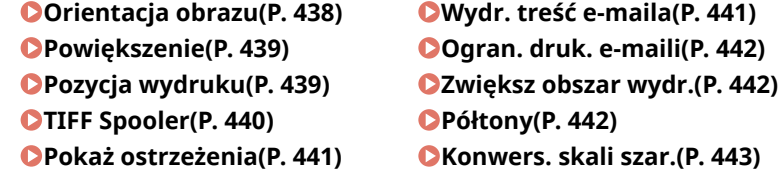

## Orientacja obrazu

Pozwala określić orientację wydruku obrazu.

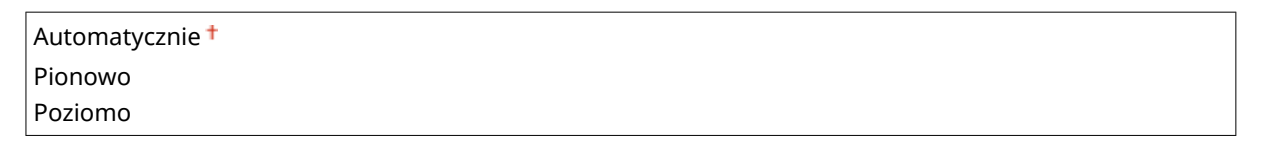

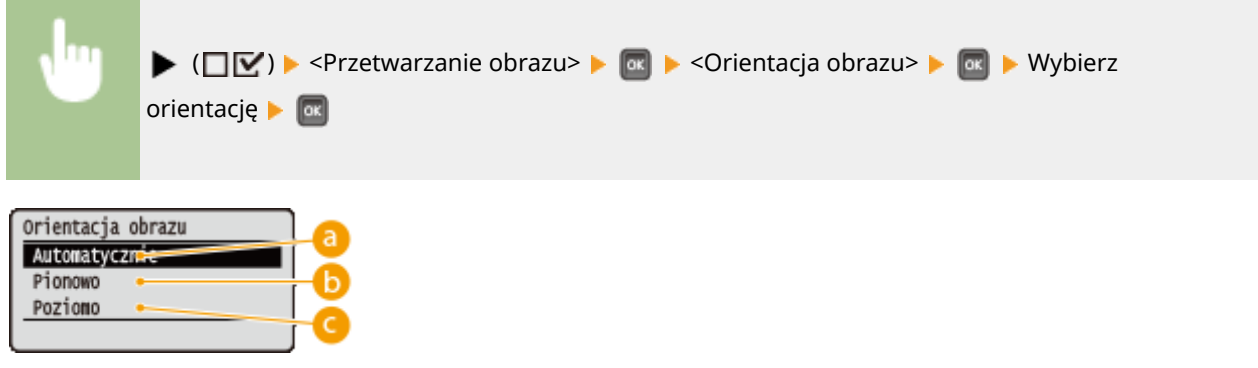

#### **<Automatycznie>**

Automatycznie wyznacza orientację drukowania na podstawie szerokości i wysokości obrazu.

#### *C* <Pionowo>

Tę opcję należy wybrać podczas drukowania obrazów, których dłuższa krawędź występuje w pionie.

#### <span id="page-444-0"></span>**<Poziomo>**

Tę opcję należy wybrać podczas drukowania obrazów, których dłuższa krawędź występuje w poziomie.

#### **UWAGA**

● Jeśli określone ostawienie (<Pionowo> lub <Poziomo>) jest niezgodne z orientacją obrazu, obraz zostanie wydrukowany w zmniejszonym rozmiarze.

# Powiększenie

Włącza lub wyłącza powiększanie/zmniejszanie obrazów. Wydruki są powiększane lub zmniejszane z zachowaniem współczynnika proporcji obrazu.

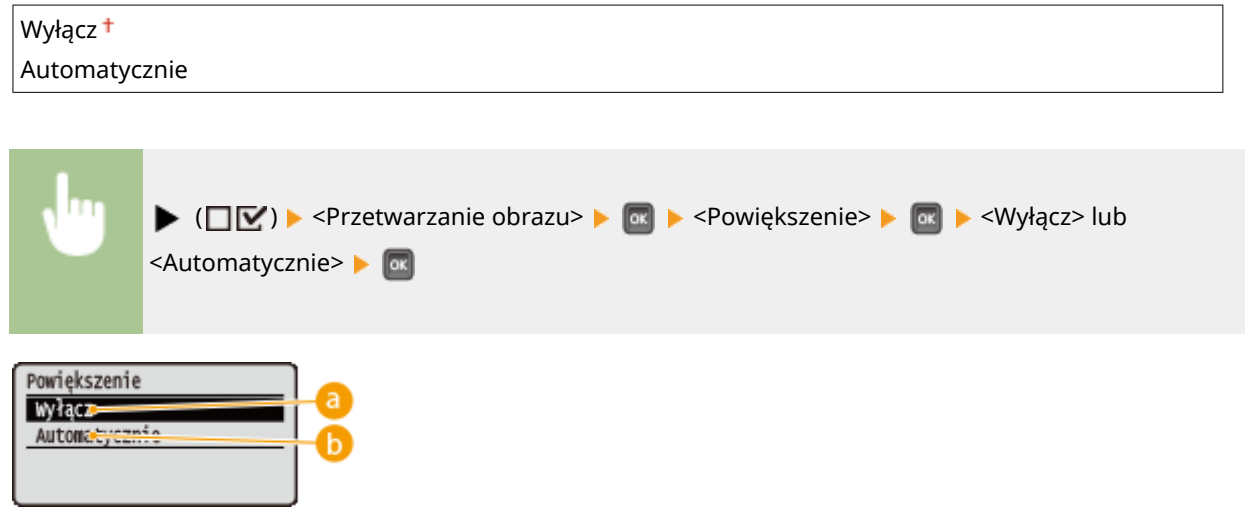

#### **<Wyłącz>**

Jeśli **[Obszar wydruku\(P. 581\)](#page-586-0)** obejmuje obraz, wówczas obraz jest drukowany w oryginalnym rozmiarze. Jeśli wielkość obrazu przekracza rozmiar obszaru drukowania druki są zmniejszane.

#### **<Automatycznie>**

Pozwala wykonywać powiększone lub pomniejszone wydruki zgodnie z ustawieniem obszaru drukowania papieru.

# Pozycja wydruku

Pozwala określić miejsce, w którym zostanie umieszczony drukowany obraz.

Automatycznie Środek Na górze na lewo

<span id="page-445-0"></span>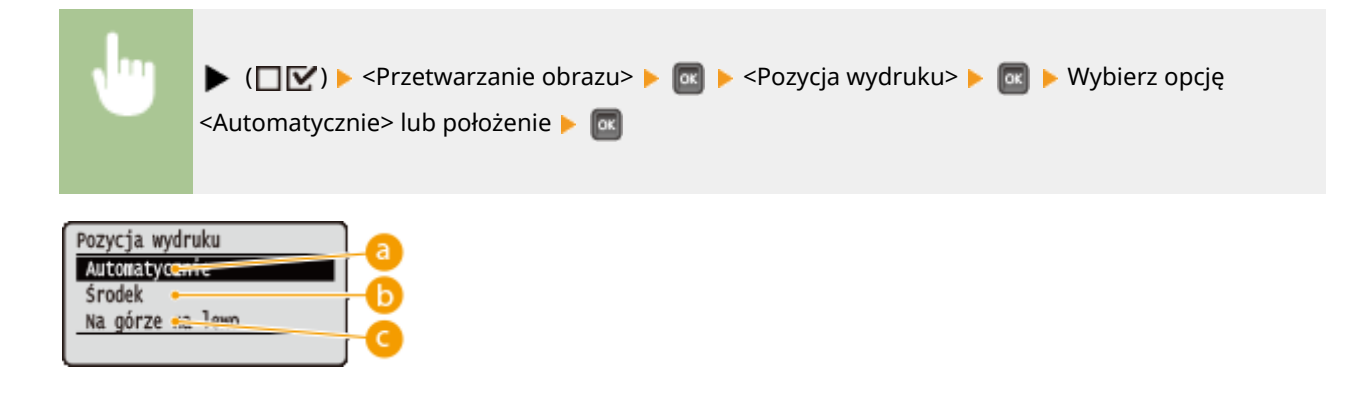

#### **<Automatycznie>**

Jeśli dane TIFF zawierają informacje określające położenie wydruku, wówczas obraz zostanie wydrukowany zgodnie z tymi informacjami. W innym przypadku zostanie on wydrukowany na środku papieru. Dane JPEG zawsze są drukowane na środku papieru.

## **<Środek>**

Obrazy są drukowane na środku papieru.

#### **<Na górze na lewo>**

Obrazy są drukowane z wyrównaniem do lewego, górnego rogu.

## TIFF Spooler

Pozwala wybrać, czy dane TIFF mają być zapisywane na karcie SD przed ich przetworzeniem w celu wydrukowania. Jeśli podczas drukowania występuje błąd, należy wybrać dla tego ustawienia opcję <Włącz>.

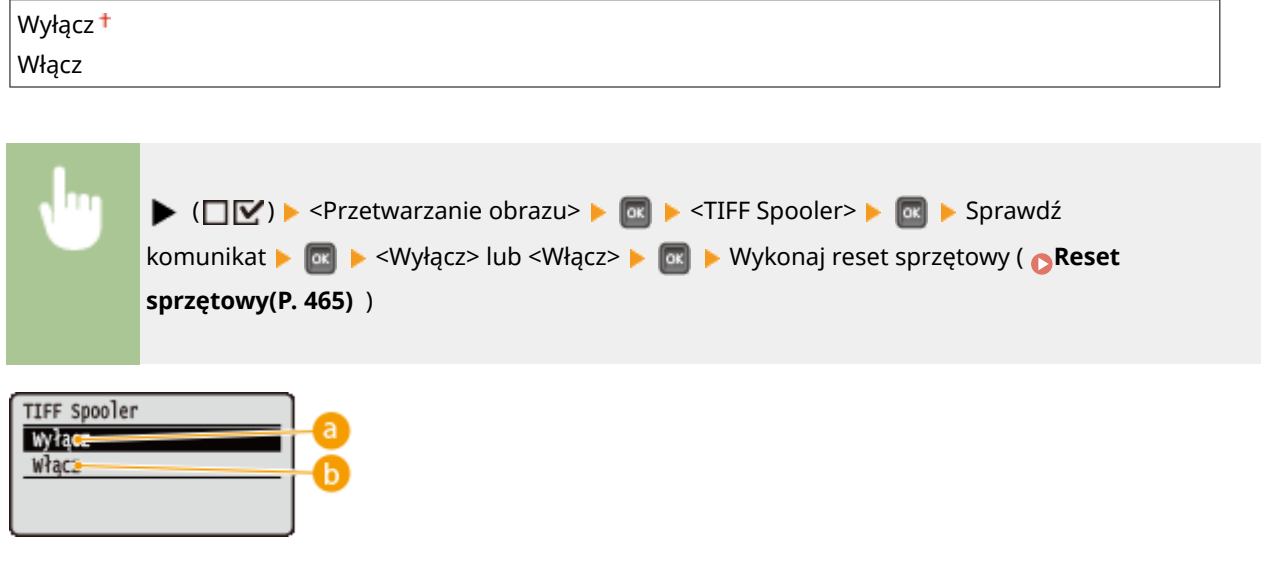

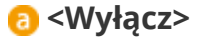

Dane TIFF są przetwarzane w trybie ciągłym natychmiast po odebraniu.

#### **<Włącz>**

Wszystkie odebrane dane TIFF są przetwarzane jednocześnie, co redukuje częstość występowania błędów.

# <span id="page-446-0"></span>Pokaż ostrzeżenia

Można określić sposób zachowania się maszyny w przypadku wystąpienia błędu.

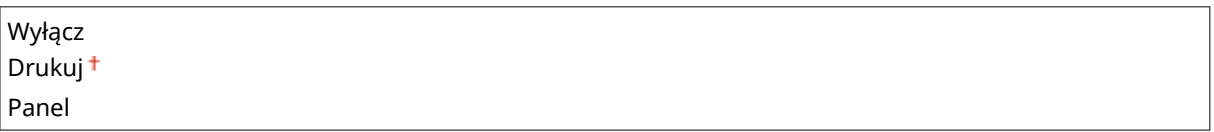

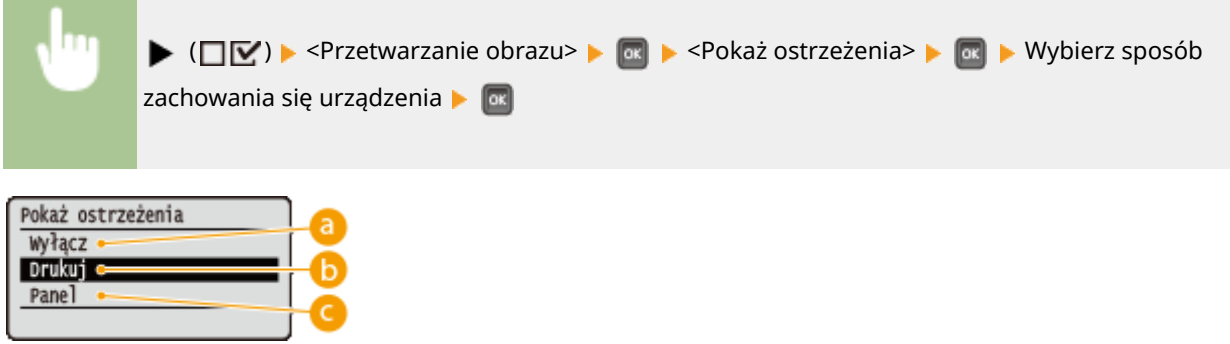

#### **<Wyłącz>**

Żaden obraz nie zostanie wydrukowany i żaden błąd nie będzie wyświetlany.

### **b** <Drukuj>

Informacja o błędzie zostanie wydrukowana, a żaden obraz nie.

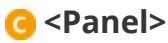

Żaden obraz nie zostanie wydrukowany, a komunikat o błędzie zostanie wyświetlony na panelu roboczym.

# Wydr. treść e-maila

Pozwala wybrać, czy wiadomości e-mail mają być drukowane podczas realizacji funkcji Drukowanie e-maili. W przypadku wybrania opcji <Wyłącz> drukowany będzie jedynie obraz załączony do wiadomości e-mail.

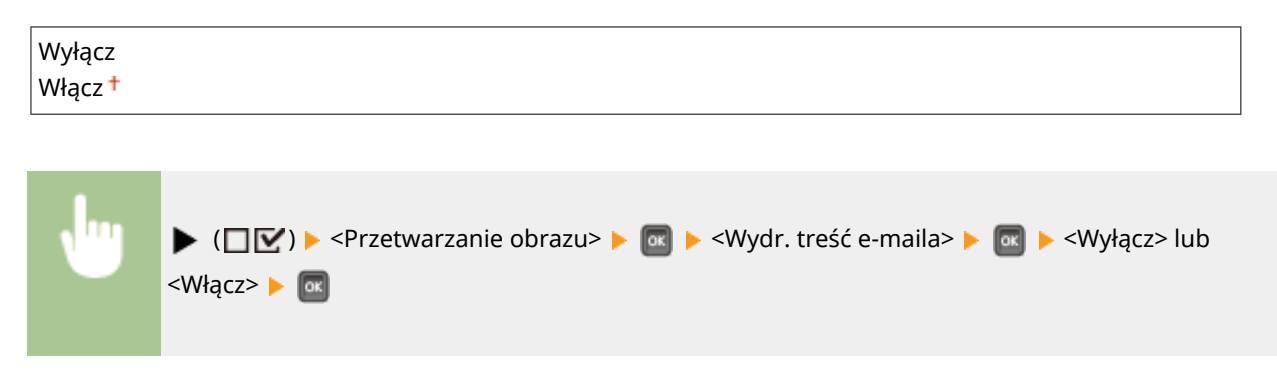

# <span id="page-447-0"></span>Ogran. druk. e-maili \*

Pozwala ustawić ograniczenie liczby stron wiadomości e-mail do wydrukowania, gdy ustawienie opcji <Wydr. treść emaila> to <Włącz>. W przypadku wybrania opcji <Włącz> liczba stron wiadomości e-mail do wydrukowania zostanie ograniczona do 5.

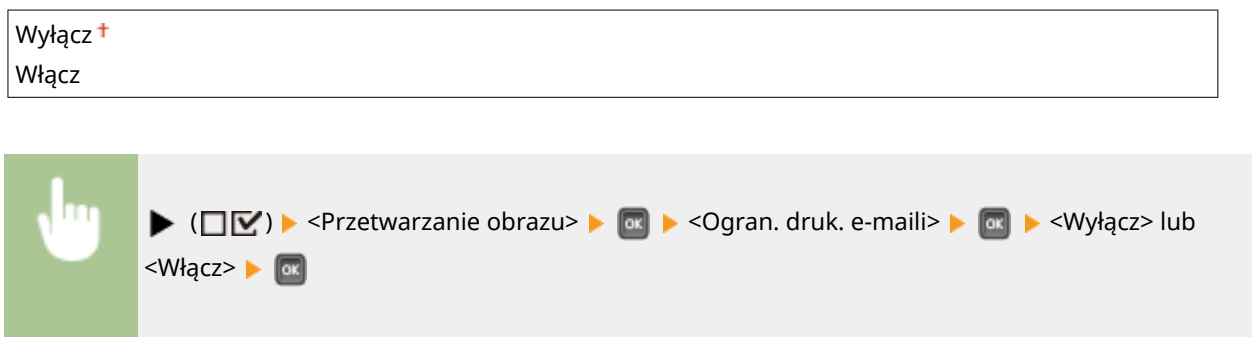

## Zwiększ obszar wydr.

Pozwala określić, czy podczas drukowania **[Obszar wydruku\(P. 581\)](#page-586-0)** ma zostać rozciągnięty do pełnego rozmiaru papieru.

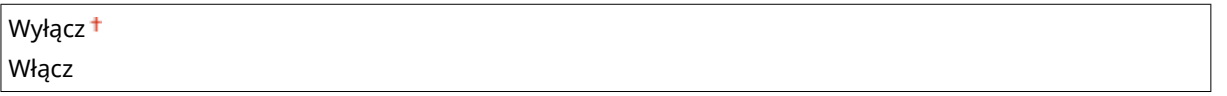

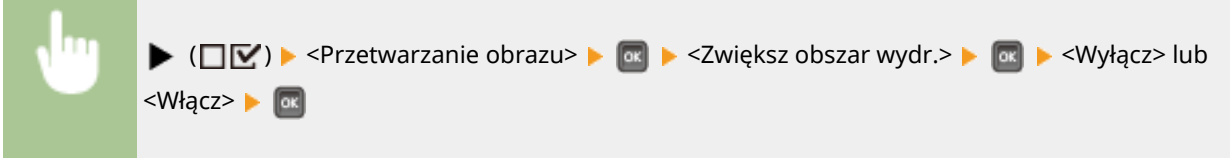

## **UWAGA**

● Wybranie ustawienia <Włącz> może w zależności od oryginału sprawić, że niektóre części obrazu w pobliżu krawędzi papieru mogą zostać utracone papier może zostać częściowo zabrudzony.

# Półtony

Istnieje możliwość wybrania metody drukowania z odzwierciedlaniem półtonów (zakres pośredni między jaśniejszymi i ciemniejszymi obszarami obrazu).

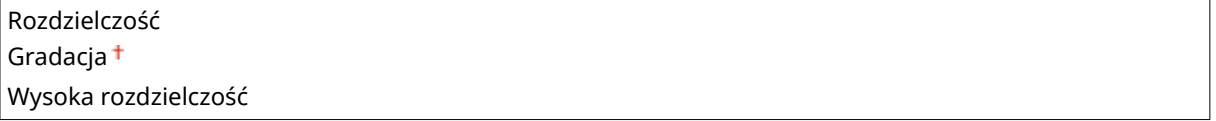

<span id="page-448-0"></span>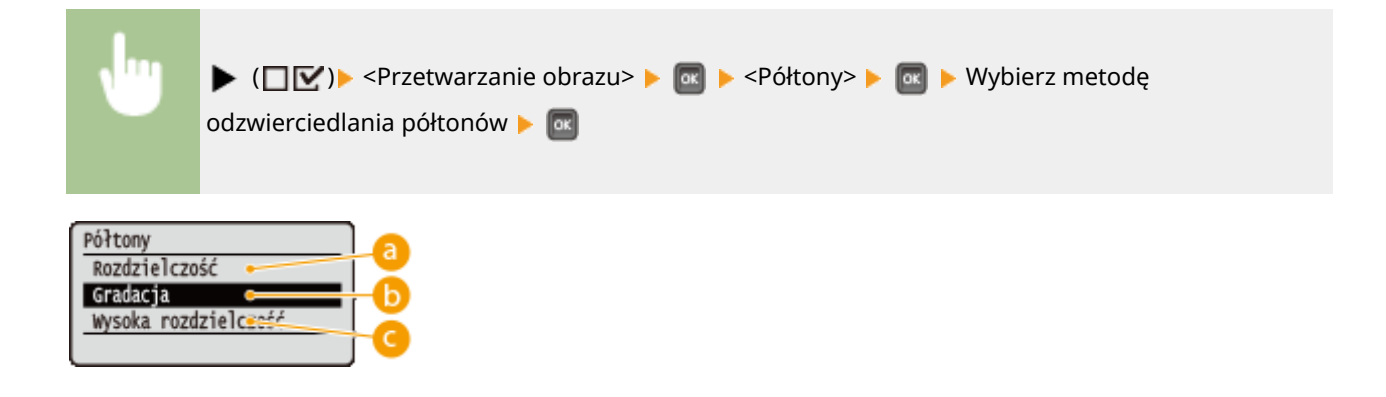

#### **<Rozdzielczość>**

Umożliwia drukowanie gradacji i linii z płynnym wykończeniem. Ten typ drukowania jest odpowiedni do drukowania rysunków lub tabel zawierających gradacje.

### **<Gradacja>**

Pozwala drukować żywe obrazy z efektem kontrastu walorowego. Ten tryb drukowania nadaje się do drukowania danych takich obrazów, jak zdjęcia.

#### **<Wysoka rozdzielczość>**

Umożliwia precyzyjne drukowanie poprzez ostre odzwierciedlanie krawędzi znaków. Ten tryb drukowania jest odpowiedni do drukowania danych składających się ze znaków i cienkich linii z wyraźnym wykończeniem.

### Konwers. skali szar.

Pozwala wybrać metodę konwersji danych drukowania w kolorze na dane czarno-białe.

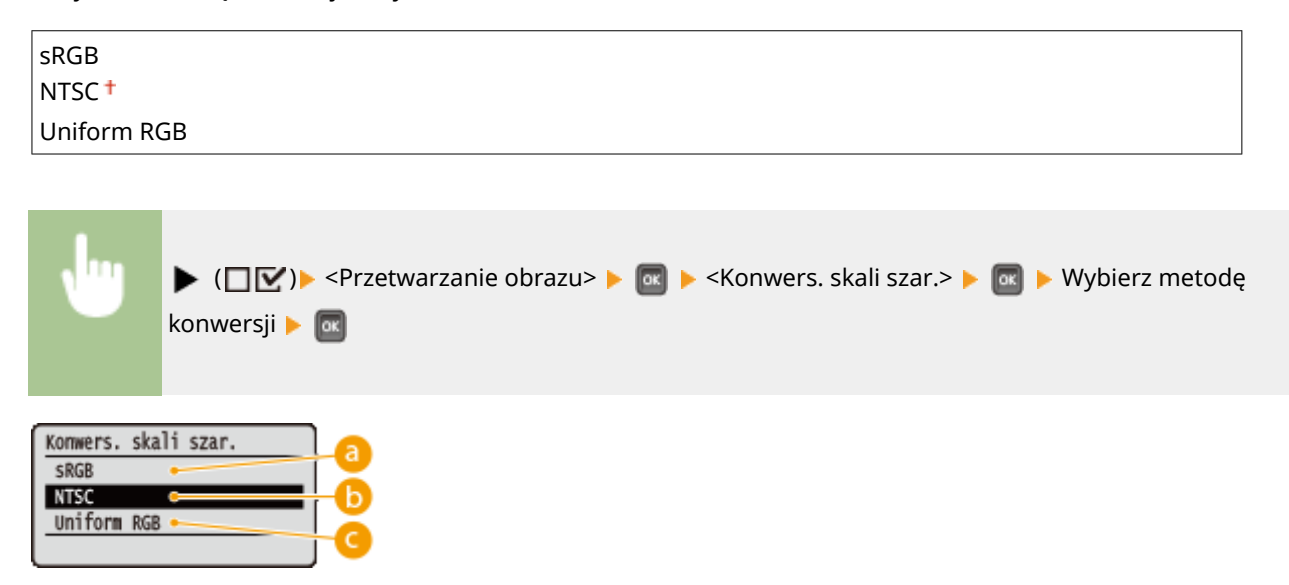

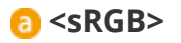

Dane koloru zostaną skonwertowane na dane czarno-białe, tak aby uzyskać płynną gradację z uwzględnieniem kolorów.

## **b** <NTSC>

Dane koloru zostaną skonwertowane na dane czarno-białe, tak aby uzyskać efekt odpowiadający obrazom telewizyjnym (NTSC).

## **<Uniform RGB>**

Dane koloru zostaną skonwertowane na dane czarno-białe, tak aby wszystkie poziomy RGB zostały wyrównane wyłącznie na bazie jasności.

# <span id="page-450-0"></span>**XPS**

#### 1CES-05U

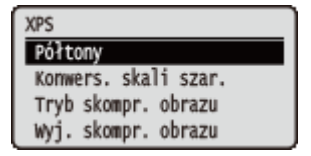

Zawiera listę wszystkich ustawień dotyczących plików XPS dostępnych dla funkcji Drukowanie bezpośrednio z USB i Drukowanie bezpośrednie wraz z krótkimi opisami. Ustawienia domyślne są oznaczone znakiem (†).

### **UWAGA**

#### **Gwiazdka (\*)**

 $\bullet\;$  Ustawienia oznaczone symbolem gwiazdki ( $\check{ }$ ) mogą nie być wyświetlane, w zależności od innych ustawień i zainstalowania opcjonalnej karty SD w urządzeniu.

**Półtony(P. 445) [Konwers. skali szar.\(P. 446\)](#page-451-0)  OTryb skompr. obrazu(P. 447) [Wyj. skompr. obrazu\(P. 448\)](#page-453-0)** 

## Półtony

Istnieje możliwość wyboru metody wydruku umożliwiającej odzwierciedlenie półtonów (zakres pośredni między jaśniejszymi i ciemniejszymi obszarami obrazu). Półtony można zdefiniować dla każdego typu danych obrazu w pojedynczym dokumencie.

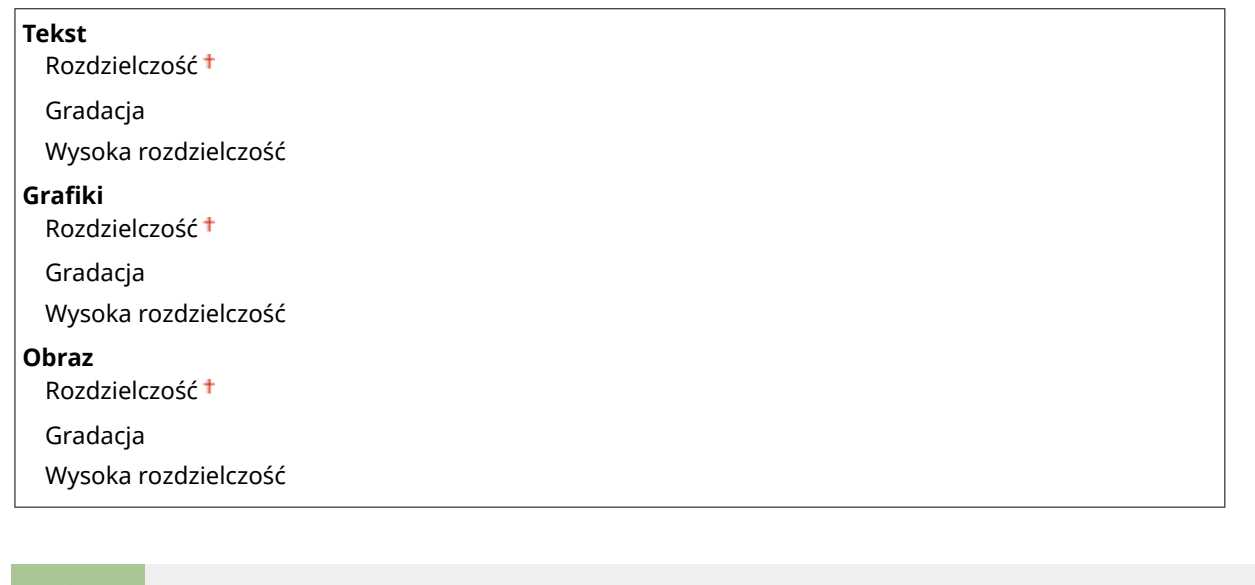

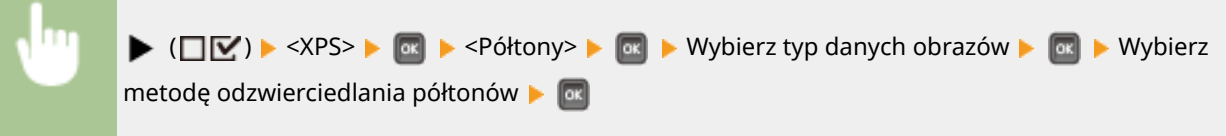

<span id="page-451-0"></span>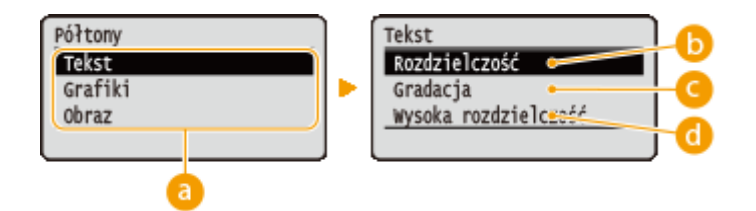

#### **a** Typ danych obrazu

Można wybrać typ danych obrazowych, dla których ustawienia zostaną zmienione. W przypadku znaków należy wybrać opcję <Tekst>, w przypadku linii i rysunków opcję Grafiki>, a w przypadku obrazów, takich jak zdjęcia, opcję <Obraz>.

#### **<Rozdzielczość>**

Umożliwia drukowanie gradacji i linii z płynnym wykończeniem. Ten typ drukowania jest odpowiedni do drukowania rysunków lub tabel zawierających gradacje.

#### **<Gradacja>**

Pozwala drukować żywe obrazy z efektem kontrastu walorowego. Ten tryb drukowania nadaje się do drukowania danych takich obrazów, jak zdjęcia.

#### **<Wysoka rozdzielczość>**

Umożliwia precyzyjne drukowanie poprzez ostre odzwierciedlanie krawędzi znaków. Ten tryb drukowania jest odpowiedni do drukowania danych składających się ze znaków i cienkich linii z wyraźnym wykończeniem.

#### Konwers. skali szar.

Pozwala wybrać metodę konwersji danych drukowania w kolorze na dane czarno-białe. Metodę konwersji można określić dla każdego typu obrazu: <Tekst>, Grafiki> i <Obraz>.

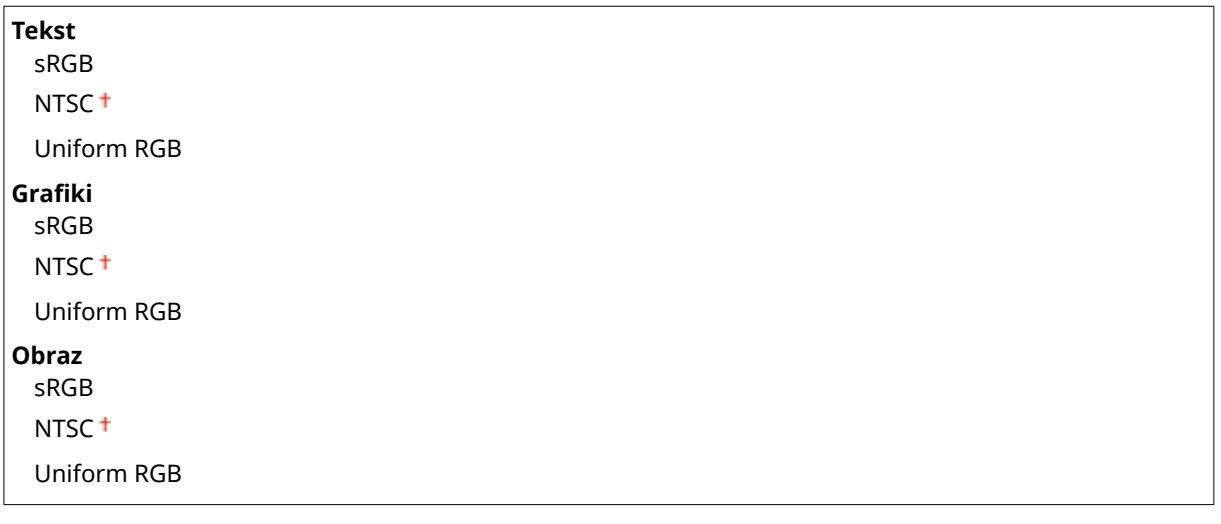

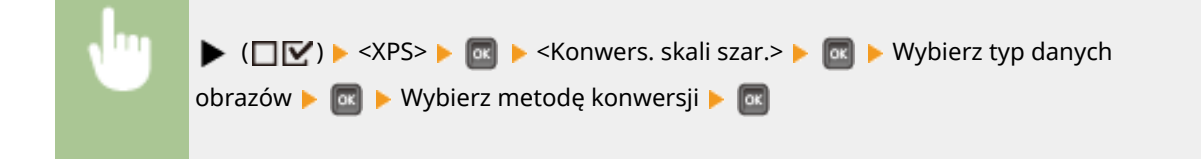

<span id="page-452-0"></span>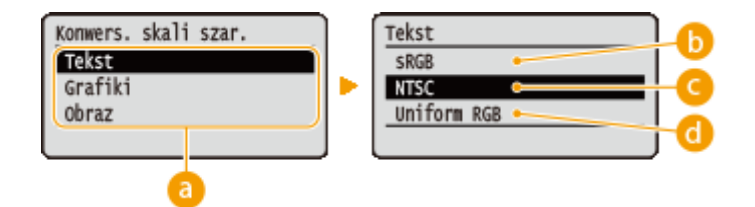

#### **a** Typ danych obrazu

Użytkownik może określić typ danych, dla których zostanie zdefiniowana metoda konwersji.

#### **<sRGB>**

Dane koloru zostaną skonwertowane na dane czarno-białe, tak aby uzyskać płynną gradację z uwzględnieniem kolorów.

## **<NTSC>**

Dane koloru zostaną skonwertowane na dane czarno-białe, tak aby uzyskać efekt odpowiadający obrazom telewizyjnym (NTSC).

#### **<Uniform RGB>**

Dane koloru zostaną skonwertowane na dane czarno-białe, tak aby wszystkie poziomy RGB zostały wyrównane wyłącznie na bazie jasności.

# Tryb skompr. obrazu \*

Pozwala określić, w jaki sposób ma się zachowywać urządzenie, gdy zabraknie pamięci podczas drukowania pliku XPS.

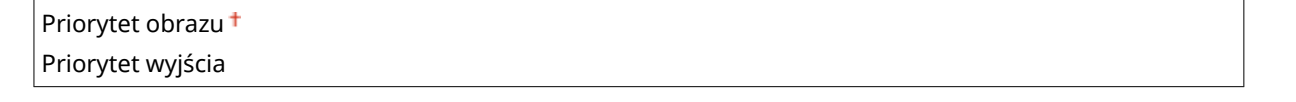

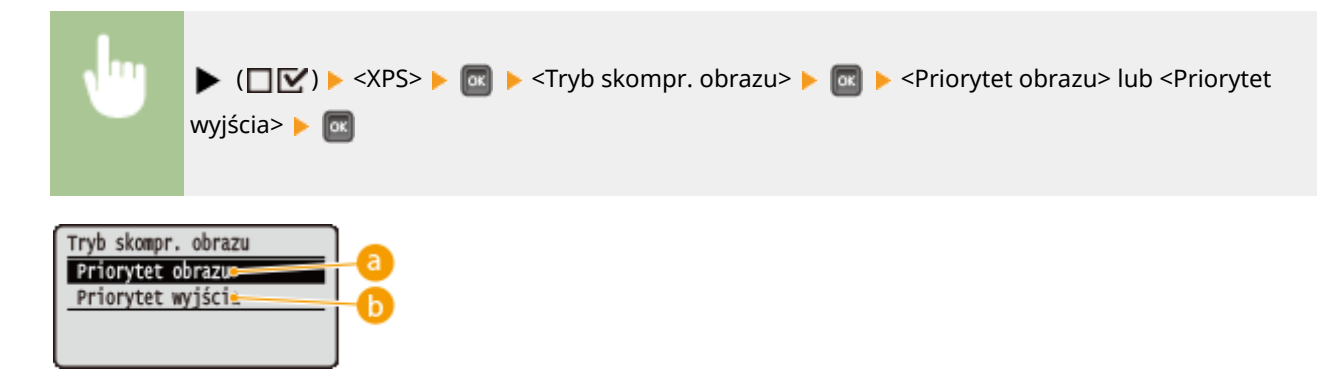

#### **<Priorytet obrazu>**

W przypadku braku wystarczającej ilości pamięci anuluje drukowanie, zanim jakość zostanie zredukowana.

#### **<Priorytet wyjścia>**

W przypadku braku wystarczającej ilości pamięci drukowanie będzie kontynuowane, nawet kosztem jakości.

#### **UWAGA**

<span id="page-453-0"></span>• Tę pozycję można zdefiniować, gdy karta SD nie jest używana. Jeśli ustawienie opcji <Karta SD> to <Włącz>, urządzenie będzie zawsze działało z wybraną opcją <Priorytet wyjścia> ( C[Karta SD\(P. 375\)](#page-380-0) ).

# Wyj. skompr. obrazu

Jeśli ustawienie opcji <Tryb skompr. obrazu> to <Priorytet wyjścia>, wówczas z czasem, w zależności od danych obrazu, jakość może ulegać pogorszeniu. Można określić, w jaki sposób urządzenie powinno się zachować w przypadku nadmiernego spadku jakości.

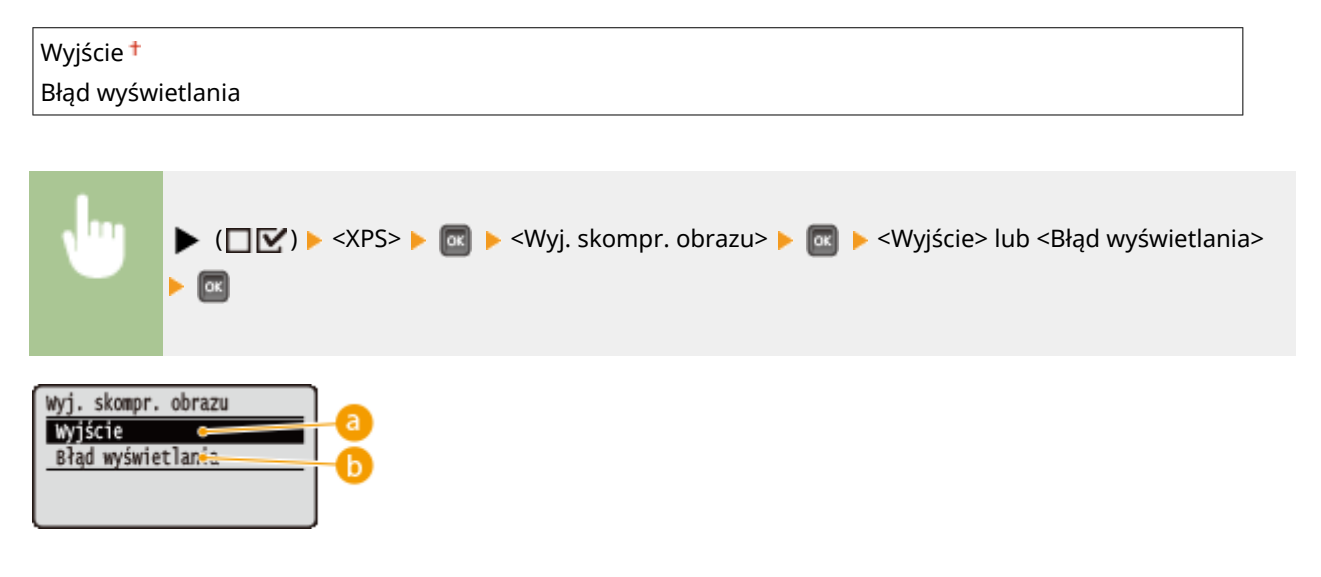

## **<Wyjście>**

Kontynuuje drukowanie bez względu na spadek jakości.

#### **<Błąd wyświetlania>**

Wyświetla stosowny komunikat o błędzie i anuluje drukowanie w przypadku nadmiernego spadku jakości.

## **UWAGA**

● To ustawienie jest prawidłowe, gdy w opcji <Tryb skompr. obrazu> wybrano ustawienie <Priorytet wyjścia> lub w opcji <Karta SD> ( **[Karta SD\(P. 375\)](#page-380-0)** ) wybrano ustawienie <Włącz>.

# <span id="page-454-0"></span>**PDF**

#### 1CES-05W

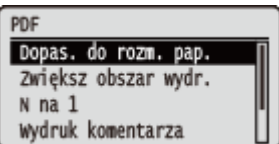

Wszystkie ustawienia plików PDF dostępnych do drukowania bezpośredniego z USB oraz drukowania bezpośredniego zostały zamieszczone na liście i są opatrzone krótkim opisem. Ustawienia domyślne oznaczone są przy pomocy znaku  $($ <sup>+</sup>).

**Dopas. do rozm. pap.(P. 449) Zwiększ obszar wydr.(P. 449) ON na 1(P. 450) [Wydruk komentarza\(P. 450\)](#page-455-0)  [Półtony\(P. 450\)](#page-455-0)  [Konwers. skali szar.\(P. 451\)](#page-456-0)** 

### Dopas. do rozm. pap.

Pozwala określić, czy wydruki mają być pomniejszane lub powiększane zgodnie z ustawieniem parametru **[Obszar](#page-586-0) [wydruku\(P. 581\)](#page-586-0)** papieru. Wydruki będą zmniejszane lub powiększane z zachowaniem współczynnika proporcji.

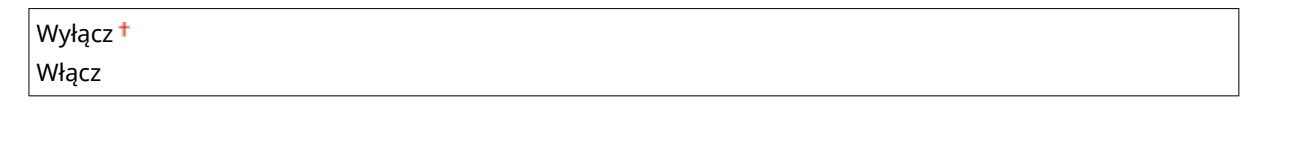

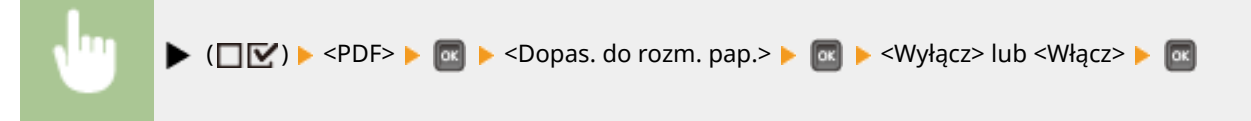

## Zwiększ obszar wydr.

Pozwala określić, czy podczas drukowania **[Obszar wydruku\(P. 581\)](#page-586-0)** ma zostać rozciągnięty do pełnego rozmiaru papieru.

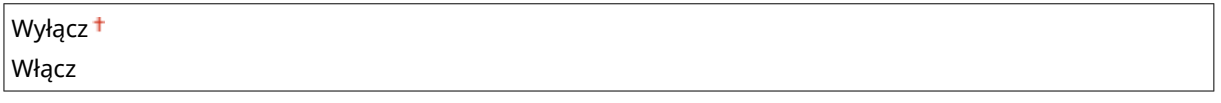

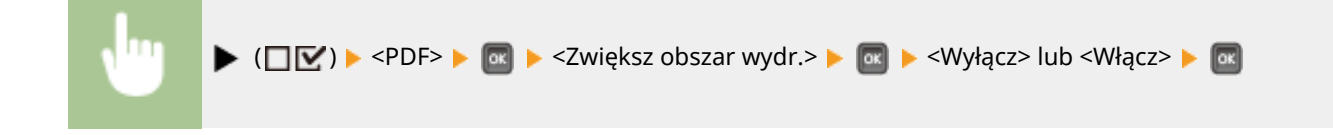

## **UWAGA**

● Wybranie ustawienia <Włącz> może w zależności od oryginału sprawić, że niektóre części obrazu w pobliżu krawędzi papieru mogą zostać utracone papier może zostać częściowo zabrudzony.

## <span id="page-455-0"></span>N na 1

Wybierz, czy na jednym arkuszu ma być drukowane wiele stron w zmniejszonym rozmiarze, przypisując je kolejno, począwszy od lewego górnego rogu. Aby na przykład wydrukować cztery strony na jednym arkuszu, wybierz opcję <4  $na 1$ 

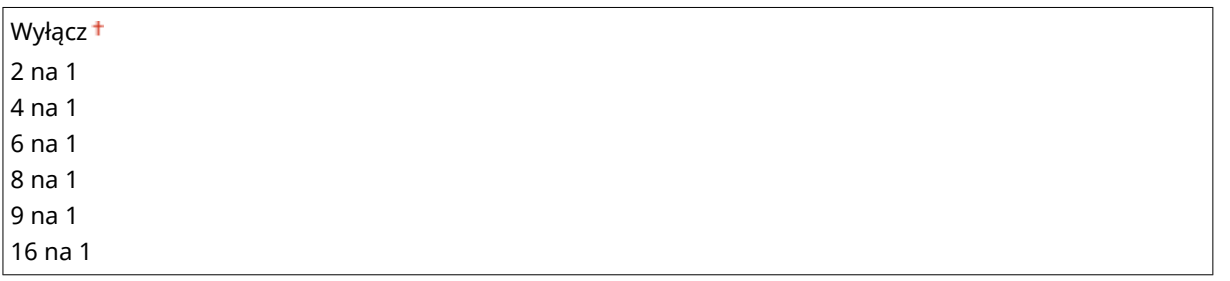

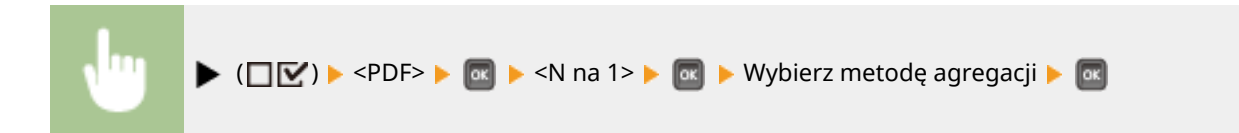

## Wydruk komentarza

 $\blacktriangleright$   $\boxed{\alpha}$ 

Wybór możliwości drukowania komentarzy. Po wybraniu opcji <Automatycznie> komentarze w pliku PDF będą drukowane.

Wyłącz Automatycznie ( ) <PDF> <Wydruk komentarza> <Wyłącz> lub <Automatycznie>

## Półtony

Istnieje możliwość wyboru metody wydruku umożliwiającej odzwierciedlenie półtonów (zakres pośredni między jaśniejszymi i ciemniejszymi obszarami obrazu). Półtony można zdefiniować dla każdego typu danych obrazu w pojedynczym dokumencie.

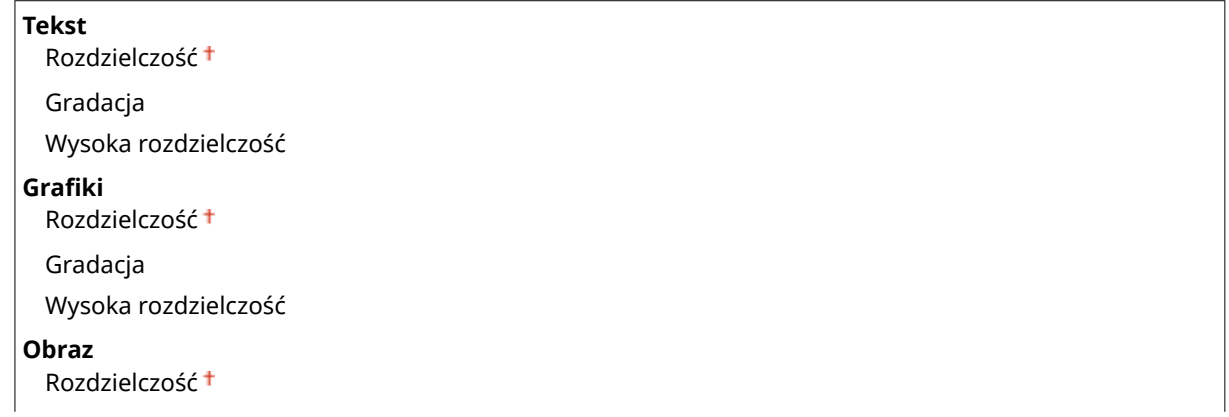

<span id="page-456-0"></span>Gradacja Wysoka rozdzielczość

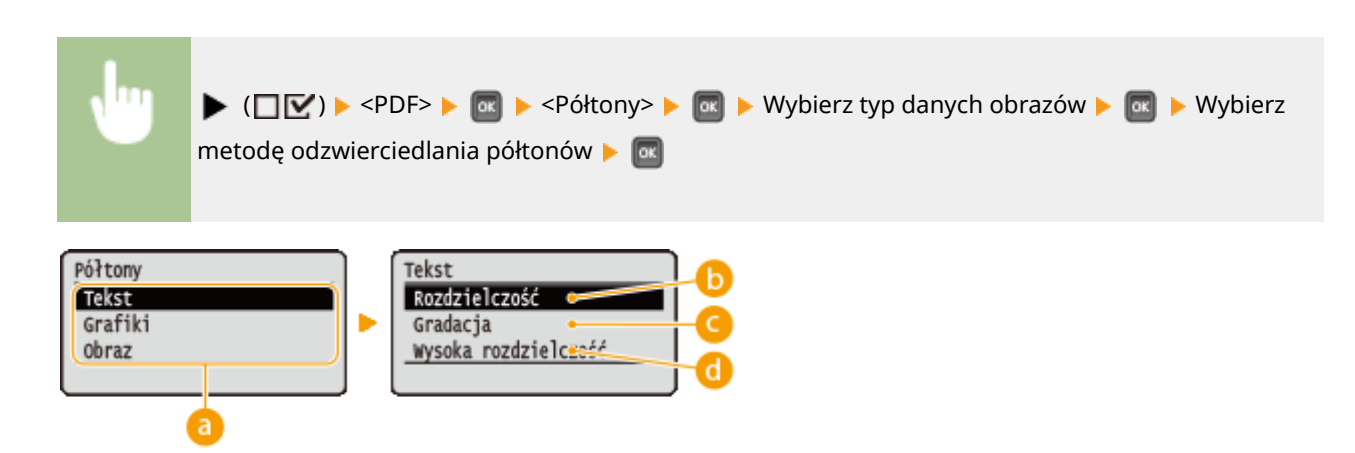

### **a** Typ danych obrazu

Można wybrać typ danych obrazowych, dla których ustawienia zostaną zmienione. W przypadku znaków należy wybrać opcję <Tekst>, w przypadku linii i rysunków opcję <Graphic Mode>, a w przypadku obrazów, takich jak zdjęcia, opcję <Obraz>.

## **b** <Rozdzielczość>

Umożliwia drukowanie gradacji i linii z płynnym wykończeniem. Ten typ drukowania jest odpowiedni do drukowania rysunków lub tabel zawierających gradacje.

## **<Gradacja>**

Pozwala drukować żywe obrazy z efektem kontrastu walorowego. Ten tryb drukowania nadaje się do drukowania danych takich obrazów, jak zdjęcia.

## **<Wysoka rozdzielczość>**

Umożliwia precyzyjne drukowanie poprzez ostre odzwierciedlanie krawędzi znaków. Ten tryb drukowania jest odpowiedni do drukowania danych składających się ze znaków i cienkich linii z wyraźnym wykończeniem.

## Konwers. skali szar.

Pozwala wybrać metodę konwersji danych drukowania w kolorze na dane czarno-białe.

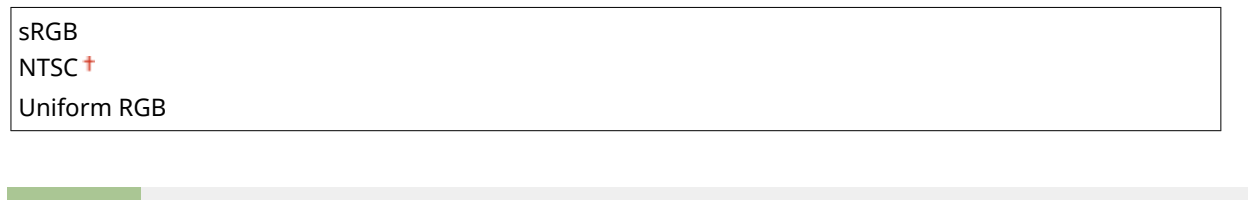

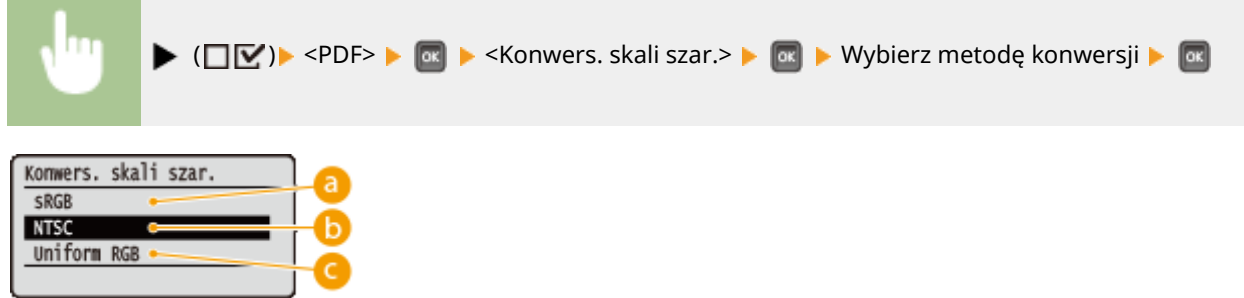

### **<sRGB>**

Dane koloru zostaną skonwertowane na dane czarno-białe, tak aby uzyskać płynną gradację z uwzględnieniem kolorów.

## **b** <NTSC>

Dane koloru zostaną skonwertowane na dane czarno-białe, tak aby uzyskać efekt odpowiadający obrazom telewizyjnym (NTSC).

## **<Uniform RGB>**

Dane koloru zostaną skonwertowane na dane czarno-białe, tak aby wszystkie poziomy RGB zostały wyrównane wyłącznie na bazie jasności.

Lista menu ustawień

# <span id="page-458-0"></span>**PS**

#### 1CES-05X

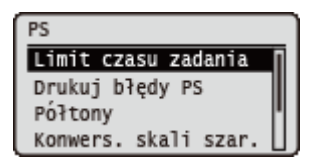

Wszystkie ustawienia z listy dotyczące poleceń sterowania PS są opatrzone krótkim opisem. Ustawienia domyślne oznaczone są przy pomocy znaku  $($ <sup>+</sup> $).$ 

**Limit czasu zadania(P. 453) Drukuj błędy PS(P. 453) Półtony(P. 453) [Konwers. skali szar.\(P. 454\)](#page-459-0)** 

## Limit czasu zadania

Jeśli od momentu rozpoczęcia przetwarzania zadania upłynie czas zdefiniowany w tej pozycji, urządzenie automatycznie zakończy zadanie i odbierze kolejne zadanie. Aby nie definiować limitu czasu, należy tutaj ustawić "0 sekund".

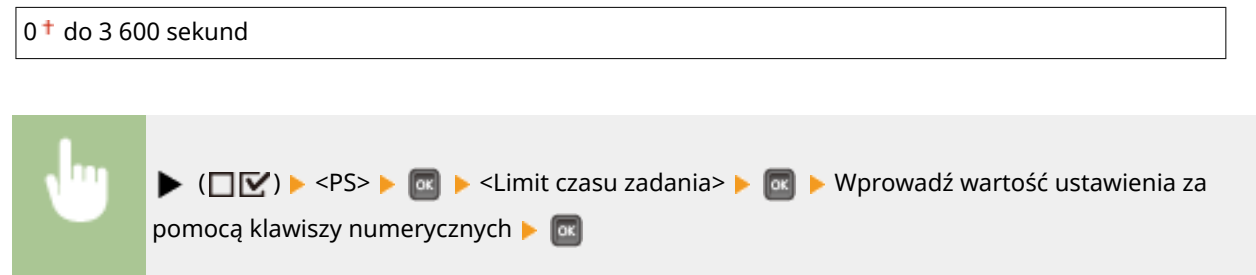

# Drukuj błędy PS

Pozwala określić, czy w razie wystąpienia błędu Post Script, ma być drukowana strona błędu.

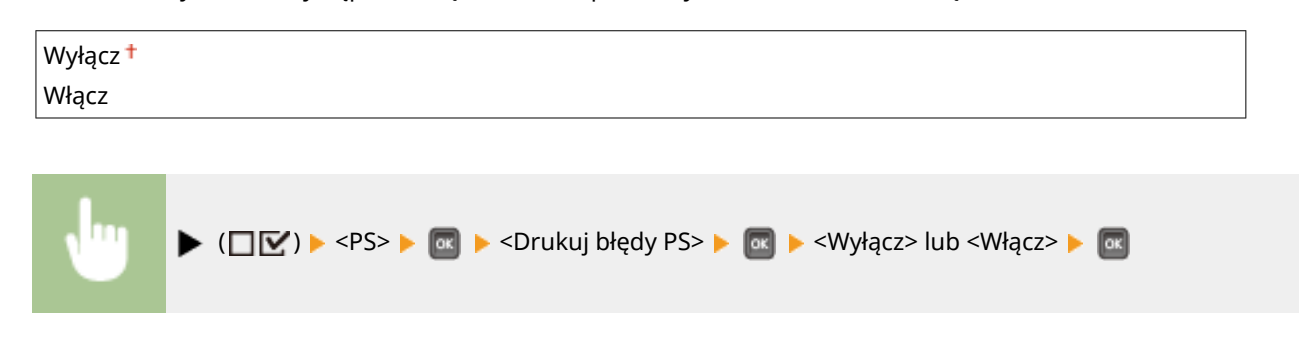

# Półtony

Istnieje możliwość wyboru metody wydruku umożliwiającej odzwierciedlenie półtonów (zakres pośredni między jaśniejszymi i ciemniejszymi obszarami obrazu). Półtony można zdefiniować dla każdego typu danych obrazu w pojedynczym dokumencie.

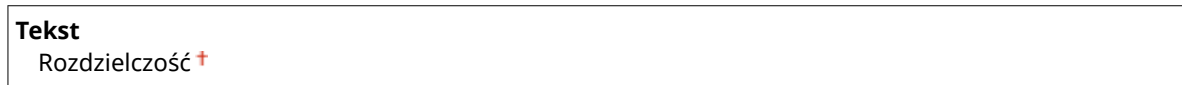

<span id="page-459-0"></span>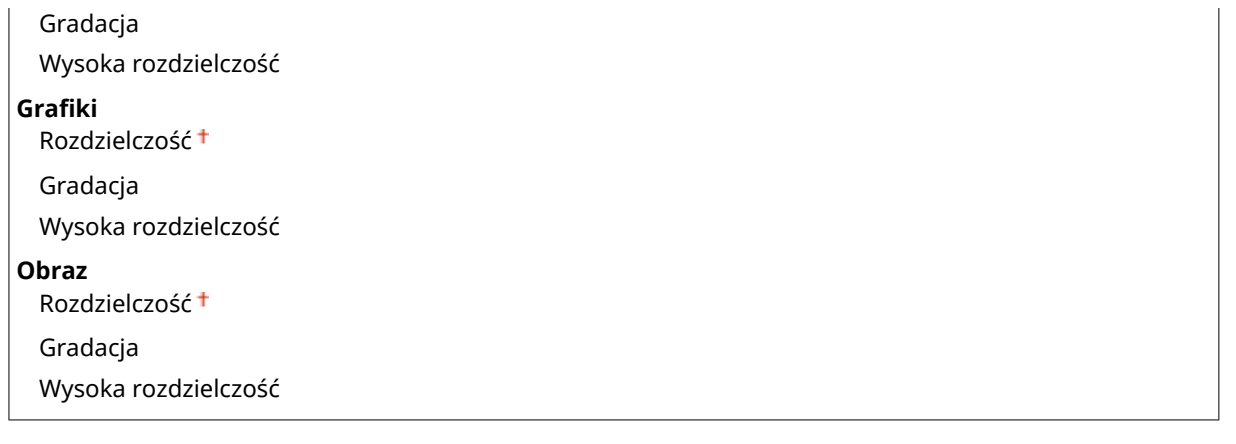

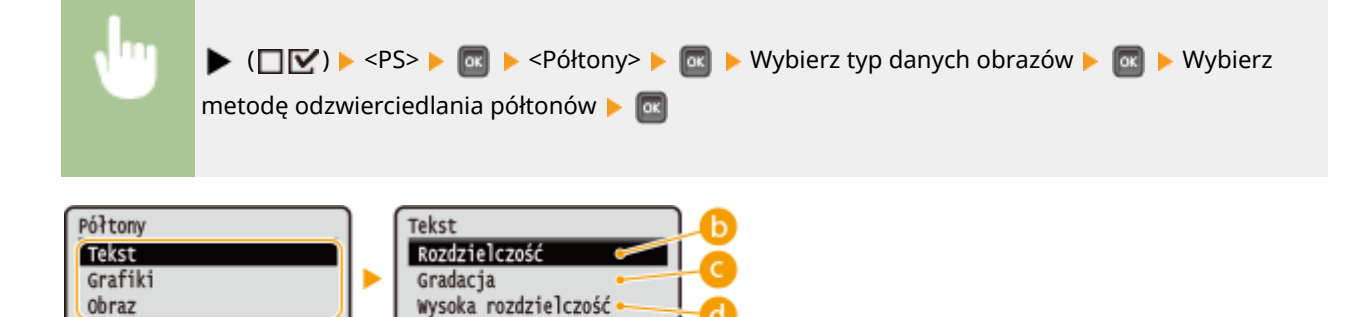

#### **Typ danych obrazu**

Można wybrać typ danych obrazowych, dla których ustawienia zostaną zmienione. W przypadku znaków należy wybrać opcję <Tekst>, w przypadku linii i rysunków opcję Grafiki>, a w przypadku obrazów, takich jak zdiecia, opcie <Obraz>.

#### *C* <Rozdzielczość>

Umożliwia drukowanie gradacji i linii z płynnym wykończeniem. Ten typ drukowania jest odpowiedni do drukowania rysunków lub tabel zawierających gradacje.

#### **<Gradacja>**

Pozwala drukować żywe obrazy z efektem kontrastu walorowego. Ten tryb drukowania nadaje się do drukowania danych takich obrazów, jak zdjęcia.

#### **<Wysoka rozdzielczość>**

Umożliwia precyzyjne drukowanie poprzez ostre odzwierciedlanie krawędzi znaków. Ten tryb drukowania jest odpowiedni do drukowania danych składających się ze znaków i cienkich linii z wyraźnym wykończeniem.

## Konwers. skali szar.

Pozwala wybrać metodę konwersji danych drukowania w kolorze na dane czarno-białe.

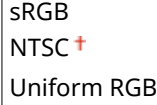

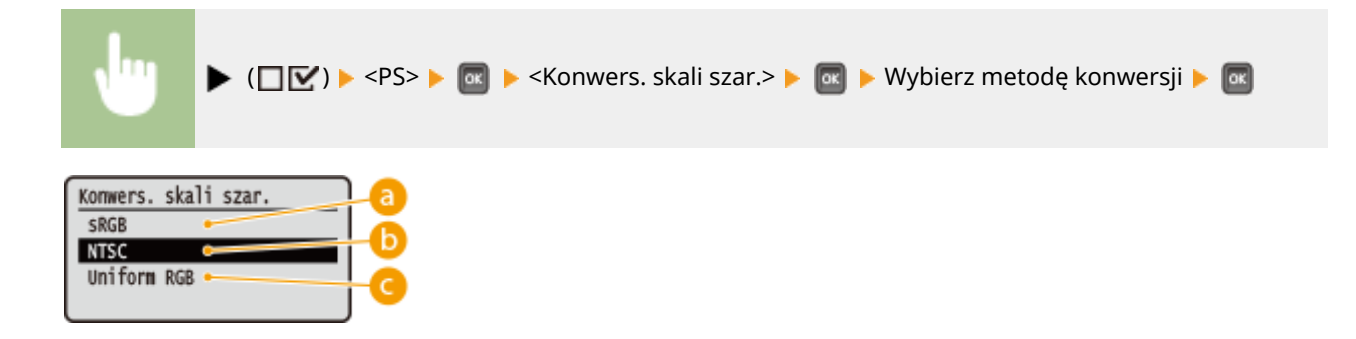

#### **<sRGB>**

Dane koloru zostaną skonwertowane na dane czarno-białe, tak aby uzyskać płynną gradację z uwzględnieniem kolorów.

#### **b** <NTSC>

Dane koloru zostaną skonwertowane na dane czarno-białe, tak aby uzyskać efekt odpowiadający obrazom telewizyjnym (NTSC).

#### **<Uniform RGB>**

Dane koloru zostaną skonwertowane na dane czarno-białe, tak aby wszystkie poziomy RGB zostały wyrównane wyłącznie na bazie jasności.

# **Ustawienia MEAP**

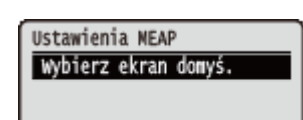

Wszystkie ustawienia z listy dotyczące ekranu głównego funkcji MEAP są opatrzone krótkim opisem. Ustawienia domyślne oznaczone są przy pomocy znaku  $(\dagger)$ .

# Wybierz ekran domyś.

Pozwala zdefiniować ekran, który będzie wyświetlany na panelu roboczym podczas rozruchu urządzenia.

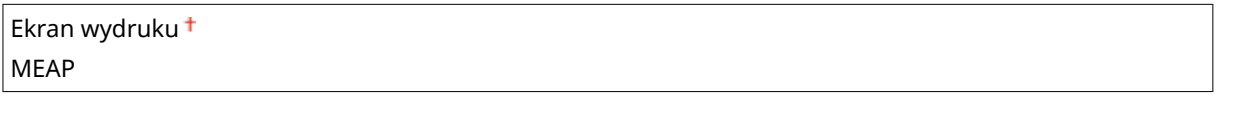

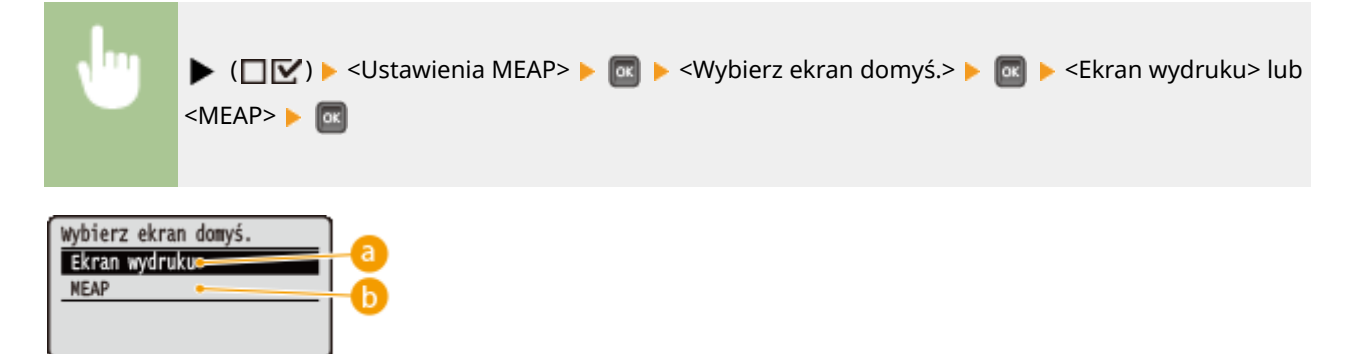

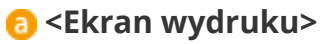

Zostanie wyświetlony ekran oczekiwania na drukowanie (ekran główny).

#### $\bullet$  < MEAP>

Zostanie wyświetlony ekran zainstalowanej aplikacji MEAP, jeśli jakaś aplikacja tego typu została zainstalowana.

### **UWAGA**

• Ekrany na wyświetlaczu można zmieniać za pomocą przycisku ( $\blacksquare$  ( $\blacksquare$ ).

Pozwala sprawdzić całkowitą liczbę wydrukowanych stron.

# **Sprawdź licznik**

Sprawdź licznik 101: Suma 1<br>113: Suma (cz-b/mał) 114: Suma 1 (2-str.)

**UWAGA** 

● Wartość licznika można sprawdzić również poprzez wybranie opcji <Sprawdź licznik> w **[Menu](#page-464-0) [podręczne\(P. 459\)](#page-464-0)** .

## 101: Suma 1

Pozwala sprawdzić całkowitą liczbę wydrukowanych stron.

(Tylko do wyświetlenia)

# 113: Suma (cz-b/mał)

Pozwala sprawdzić całkowitą liczbę wydrukowanych stron.

(Tylko do wyświetlenia)

# 114: Suma 1 (2-str.)

Pozwala sprawdzić całkowitą liczbę stron wydrukowanych w trybie drukowania dwustronnego.

(Tylko do wyświetlenia)

1CES-060

# **Zainicjuj menu**

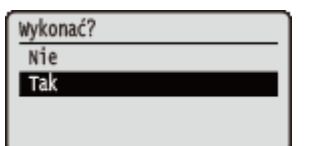

Wybór tej opcji spowoduje przywrócenie fabrycznych ustawień domyślnych wymienionych poniżej menu konfiguracji. **DInicjowanie menu(P. 560)** 

### **UWAGA**

#### **Ustawienia które nie mogą zostać zresetowane**

• Nie można resetować ustawień zdefiniowanych dla opcji <Sieć> i <Dost. pozyc. wydruku>. Informacje na temat resetowania ustawień opcji <Sieć> zawiera sekcja **[Resetowanie ustawień sieciowych\(P. 561\)](#page-566-0)** . Aby zresetować ustawienia <Dost. pozyc. wydruku>, należy ręcznie przywrócić domyślne ustawienia fabryczne ( **[Dost. pozyc. wydruku\(P. 415\)](#page-420-0)** ).

# <span id="page-464-0"></span>**Menu podręczne**

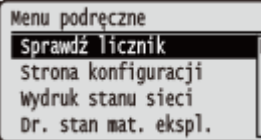

Pozwala wyświetlić całkowitą liczbę wydrukowanych stron oraz informacje wewnętrzne o systemie drukowania. Naciśnięcie przycisku ( $\frac{1}{2}$  ( $\frac{1}{2}$ ) na panelu roboczym spowoduje wyświetlenie menu Narzędzie. Wówczas będzie można zdefiniować opisane poniżej ustawienia, gdy urządzenie będzie pracowało w trybie offline.

**Sprawdź licznik(P. 459) OStrona konfiguracji(P. 459) [Wydruk stanu sieci\(P. 460\)](#page-465-0)  [Dr. stan mat. ekspl.\(P. 460\)](#page-465-0)  [Lista polityk IPSec\(P. 460\)](#page-465-0)  [Narzędzie PCL\(P. 460\)](#page-465-0)  [Narzędzie PS\(P. 460\)](#page-465-0)  [Czyszczenie\(P. 460\)](#page-465-0)** 

**[Narz. do dr. e-maili\(P. 460\)](#page-465-0)  [Wydr. do regul. poz.\(P. 461\)](#page-466-0)  [Lista zliczania str.\(P. 461\)](#page-466-0)  [Raport licznika\(P. 461\)](#page-466-0)  [Druk. inf. sys. MEAP\(P. 461\)](#page-466-0)  [Wydr. rejest. pojem.\(P. 461\)](#page-466-0)  [Numer seryjny\(P. 461\)](#page-466-0)  [Inf. o mater. ekspl.\(P. 461\)](#page-466-0)** 

## Sprawdź licznik

Pozwala sprawdzić całkowitą liczbę wydrukowanych stron. **[Sprawdzanie całkowitej liczby wydrukowanych](#page-559-0) [stron\(P. 554\)](#page-559-0)** 

### **UWAGA**

● Wartość licznika można sprawdzić również poprzez wybranie opcji <Sprawdź licznik> w **[Menu](#page-372-0)** konfiguracji(P. 367) .

#### **101: Suma 1**

Pozwala sprawdzić całkowitą liczbę wydrukowanych stron.

(Tylko do wyświetlenia)

#### **113: Suma (cz-b/mał)**

Pozwala sprawdzić całkowitą liczbę wydrukowanych stron.

(Tylko do wyświetlenia)

#### **114: Suma 1 (2-str.)**

Pozwala sprawdzić całkowitą liczbę stron wydrukowanych w trybie drukowania dwustronnego.

(Tylko do wyświetlenia)

## Strona konfiguracji

Pozwala sprawdzić ustawienia urządzenia (**OMenu konfiguracji(P. 367)** ) skonfigurowane na urządzeniu. Można tutaj również sprawdzić inne informacje, takie jak pozostała ilość tonera, liczba wydrukowanych stron czy pojemność pamięci RAM zainstalowanej w urządzeniu. **OStrona konfiguracji(P. 545)** 

# <span id="page-465-0"></span>Wydruk stanu sieci

Wybór tej opcji umożliwia wydrukowanie listy ustawień (<sup>Osieć</sup>(P. 382) ) dotyczących sieci skonfigurowanej w urządzeniu. Można również sprawdzić informacje na temat bezpieczeństwa, łącznie z ustawieniami filtra adresu i ustawieniami IPSec. **[Wydruk stanu sieci\(P. 545\)](#page-550-0)** 

## Dr. stan mat. ekspl.

Wydrukowane zostaną takie informacje, jak pozostała ilość tonera, komunikaty ostrzegawcze, informacje na temat miejsca, w którym można zakupić nowe kasety tonera. **[Dr. stan mat. ekspl.\(P. 546\)](#page-551-0)** 

## Lista polityk IPSec

Pozwala wydrukować listę ustawień (**Okonfiguracja ustawień protokołu IPSec(P. 303)** ) i nazw zasad IPSec skonfigurowanych w urządzeniu. **OLista polityk IPSec(P. 546)** 

## Narzędzie PCL

Pozwala wydrukować listę elementów informacji wewnętrznych zarejestrowanych w urządzeniu na potrzeby trybu PCL.

#### **Lista czcionek**

Pozwala wydrukować listę czcionek do użycia w trybie PCL. **[Lista czcionek PCL\(P. 549\)](#page-554-0)** 

## Narzędzie PS

Pozwala wydrukować listę ustawień na potrzeby trybu PS oraz listę elementów informacji wewnętrznych zarejestrowanych w urządzeniu. **[Lista trybu PS\(P. 550\)](#page-555-0)** 

#### **Strona konfiguracji**

Pozwala wydrukować listę ustawień urządzenia ( **[PS\(P. 453\)](#page-458-0)** ).

#### **Lista czcionek**

Pozwala wydrukować listę czcionek do użycia w trybie PS.

## **Czyszczenie**

Pozwala wyczyścić moduł utrwalający, jeśli na wydrukach pojawiają się czarne kropki lub smugi. **[Moduł](#page-534-0) [utrwalania\(P. 529\)](#page-534-0)** 

## Narz. do dr. e-maili

Pozwala ręcznie odebrać wiadomości e-mail i wydrukować rejestr odebranych wiadomości e-mail w formie listy.

#### **Otrzymany E-Mail**

Pozwala ręcznie odebrać wiadomości e-mail z serwera poczty POP3, a następnie je wydrukować. **[Ręczne](#page-167-0) [odbieranie wiadomości e-mail\(P. 162\)](#page-167-0)** 

#### <span id="page-466-0"></span>**Lis. rej.odb.e-maili**

Pozwala wydrukować rejestr zawierający tematy i daty/godziny odbioru wiadomości e-mail odebranych na urządzeniu w formie listy. **[Rej. wydr. e-maili\(P. 553\)](#page-558-0)** 

## Wydr. do regul. poz.

Pozwala wydrukować znaczniki wskazujące bieżące położenie wydruku. **[Regulacja położenia wydruku\(P. 540\)](#page-545-0)** 

## Lista zliczania str.

Pozwala wydrukować raport dotyczący liczby wydrukowanych stron dla poszczególnych wydziałów, jeśli włączona jest funkcja zarządzania identyfikatorami wydziałów. **[Lista zliczania str.\(P. 547\)](#page-552-0)** 

### Raport licznika

Drukuje raport zbiorczy zawierający liczbę wydrukowanych stron dla każdego licznika. **[Raport licznika\(P. 548\)](#page-553-0)** 

## Druk. inf. sys. MEAP

Pozwala wydrukować listę informacji na temat aplikacji MEAP zainstalowanych w urządzeniu oraz aplikacji systemowych MEAP, jeśli włączona jest funkcja MEAP. **[Druk. inf. sys. MEAP\(P. 548\)](#page-553-0)** 

### Wydr. rejest. pojem.

Wydruk rejestrów zużycia pojemnika z tonerem w formie listy. **[Wydr. rejest. pojem.\(P. 549\)](#page-554-0)** 

## Numer seryjny

Pozwala wyświetlić numer seryjny urządzenia.

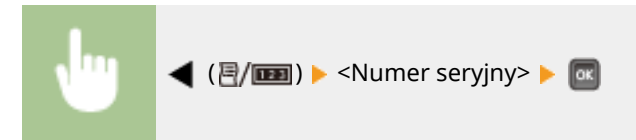

## Inf. o mater. ekspl.

Pozwala wyświetlić informacje na temat papieru i kasety z tonerem.

#### **Inform. o papierze**

Pozwala wyświetlić aktualnie zdefiniowany rozmiar i typ papieru, a także poziom papieru w poszczególnych źródłach papieru. **[Sprawdzanie stanu papieru\(P. 557\)](#page-562-0)** 

Taca wielofunkcyjna  $\overline{M}$ Typy mieszane Pozost. papieru: OK

#### **Model pojem. z ton.**

Pozwala wyświetlić numer modelu kasety z tonerem do urządzenia. **[Sprawdzanie modelu kasety z](#page-562-0) [tonerem\(P. 557\)](#page-562-0)** 

Model pojem. z ton.<br>Cartridge 041

#### **Pozostało tonera**

Wskazuje ilość pozostałego tonera. **[Sprawdzanie pozostałej ilości tonera\(P. 557\)](#page-562-0)** 

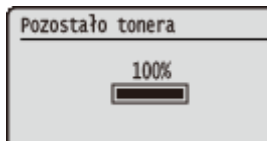

## **UWAGA**

● Wyświetlony pozostały poziom tonera służy tylko jako wskaźnik i może różnić się od rzeczywistego poziomu.
# **Menu zadań**

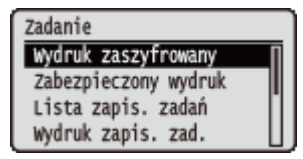

Możliwe jest drukowanie dokumentów zapisanych na karcie SD i w rejestrze drukowania. Naciśnięcie przycisku ▲ (→) na panelu roboczym spowoduje wyświetlenie menu Narzędzie. Wówczas będzie można zdefiniować opisane poniżej ustawienia, gdy urządzenie będzie pracowało w trybie offline.

# **UWAGA**

#### **Gwiazdka (\*)**

- Ustawienia oznaczone symbolem " $*1$ " mogą nie być wyświetlane, w zależności od innych ustawień i zainstalowania opcjonalnej karty SD w urządzeniu.
- $\bullet$  Ustawienia oznaczone symbolem " $^{\star 2}$ " nie będą wyświetlone, jeśli w Zdalnym interfejsie użytkownika nie zostanie zaznaczone pole wyboru [Wyświetl rejestr zadań]. **[Ukrywanie historii zadań](#page-300-0) [drukowania\(P. 295\)](#page-300-0)**

**Wydruk zaszyfrowany(P. 463) Zabezpieczony wydruk(P. 463) Lista zapis. zadań(P. 463) Wydruk zapis. zad.(P. 463) [Rejestr wydr. zadań\(P. 464\)](#page-469-0)  [Rej. wydr. zap. zad.\(P. 464\)](#page-469-0)  [Rejestr wydr. rapor.\(P. 464\)](#page-469-0)  [Rej. wydr. e-maili\(P. 464\)](#page-469-0)** 

# Wydruk zaszyfrowany \*1

Pozwala drukować zaszyfrowane dokumenty chronione przesłane do urządzenia z komputera. **[Drukowanie](#page-136-0) [dokumentów chronionych\(P. 131\)](#page-136-0)** 

# Zabezpieczony wydruk \*1

Pozwala drukować dokumenty zabezpieczone przesłane do urządzenia z komputera. **[Drukowanie dokumentów](#page-136-0) [chronionych\(P. 131\)](#page-136-0)** 

# Lista zapis. zadań \*1

Pozwala wydrukować listę dokumentów zapisanych na karcie SD zainstalowanej w urządzeniu. **[Lista zapis.](#page-556-0) [zadań\(P. 551\)](#page-556-0)** 

# Wydruk zapis. zad. \*1

Pozwala wydrukować dokumenty zapisane na karcie SD zainstalowanej w urządzeniu. **[Drukowanie dokumentu](#page-143-0) [zapisanego w urządzeniu\(P. 138\)](#page-143-0)** 

# <span id="page-469-0"></span>Rejestr wydr. zadań \*2

Pozwala wydrukować w formie listy rejestr dokumentów wydrukowanych z komputera. **[Rejestr wydr. zadań\(P. 551\)](#page-556-0)** 

# Rej. wydr. zap. zad. \*1\*2

Pozwala wydrukować w formie listy rejestr dokumentów zapisanych na karcie SD zainstalowanej w urządzeniu. **[Rej.](#page-557-0) [wydr. zap. zad.\(P. 552\)](#page-557-0)** 

# Rejestr wydr. rapor. \*2

Pozwala wydrukować ustawienia i rejestr wydruków raportów w formie listy. **[Rejestr wydr. rapor.\(P. 552\)](#page-557-0)** 

# Rej. wydr. e-maili \*2

Pozwala wydrukować rejestr odebranych wiadomości e-mail w formie listy. **[Rej. wydr. e-maili\(P. 553\)](#page-558-0)** 

# <span id="page-470-0"></span>**Menu resetowania**

#### 1CES-064

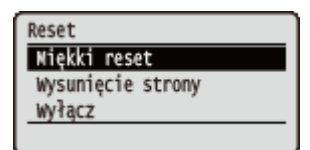

Pozwala anulować wszystkie procesy, usunąć dane z pamięci i wyłączyć zasilanie. Po naciśnięciu przycisku  $\blacktriangledown$  ( $\diagup$ ) na panelu roboczym zostanie wyświetlone menu Reset.

**Miękki reset(P. 465) [Wysunięcie strony\(P. 466\)](#page-471-0)  [Wyłącz\(P. 466\)](#page-471-0)** 

# **UWAGA**

● Jeżeli wyświetlany jest komunikat Ennn-nnnn (n oznacza cyfrę), można wykonać tylko operację <Wyłącz>.

# Miękki reset

Pozwala wykasować wszystkie dane na temat zadań drukowania, które nie zostały jeszcze ukończone (miękki reset). Opcja ta pozwala również wykonać reset sprzętowy w celu zastosowania zmian wprowadzonych w ustawieniach.

# **WAŻNE**

● Przed wykonaniem miękkiego lub sprzętowego resetu należy się upewnić, że inne osoby nie korzystają z urządzenia, w przeciwnym razie wszystkie dane drukowania zostaną skasowane przed wydrukowaniem.

#### ■ Miękkie resetowanie

Miękki reset należy wykonać, aby skasować wszystkie dane drukowania, które są aktualnie drukowane, oczekują na wydrukowanie lub są odbierane.

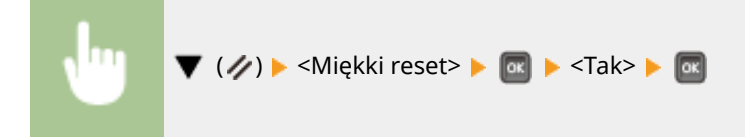

#### ■ Reset sprzętowy

Reset sprzętowy wykonuje się w celu aktywowania zmian wprowadzonych w ustawieniach urządzenia lub skasowania danych zapisanych w pamięci urządzenia.

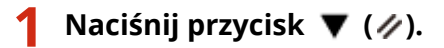

#### **UWAGA:**

• Jeśli wyświetlane jest menu ustawień, należy najpierw nacisnąć przycisk (■ (● ● ), aby powrócić do ekranu głównego, a następnie wykonać ten krok 1.

# <span id="page-471-0"></span>**2 Za pomocą przycisków / wybierz opcję <Miękki reset>. Potem naciśnij i przytrzymaj przycisk przez co najmniej 5 sekund, a następnie go zwolnij.**

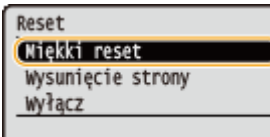

➠Wyświetlony zostanie komunikat <Wykonać twardy reset?>.

# **3 Wybierz opcję <Tak> i naciśnij przycisk .**

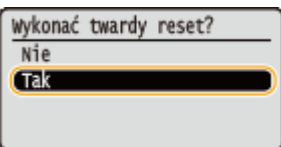

➠Po wykonaniu resetu sprzętowego nastąpi ponowne uruchomienie urządzenia.

# **UWAGA**

● Wykonanie resetu miękkiego lub sprzętowego spowoduje skasowanie również dokumentów zabezpieczonych zapisanych na opcjonalnej karcie SD.

# Wysunięcie strony

Jeśli drukowanie zostanie anulowane z poziomu komputera lub komunikacja zostanie przerwana podczas odbierania danych, dane mogą pozostać w pamięci urządzenia, uniemożliwiając ukończenie drukowania. Pozostawienie tych danych uniemożliwi wydrukowanie kolejnych danych. W takim przypadku należy wybrać opcję <Wysunięcie strony>, aby wymusić wydrukowanie danych pozostałych w pamięci.

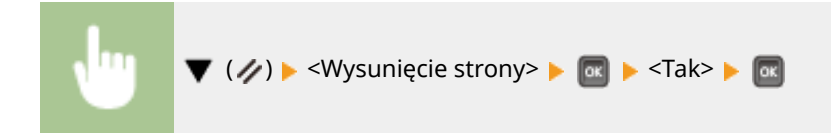

### **UWAGA**

- Jeśli pozostałe dane nie zostaną wydrukowane, należy wykonać miękki reset.
- Jeśli po podaniu formularza dane nadal pozostają w pamięci urządzenia (świeci się wskaźnik [Zadanie] na urządzeniu), należy wykonać miękki reset.

# Wyłącz

Aby wyłączyć urządzenie, należy wykonać procedurę wyłączania z poziomu panelu roboczego bez korzystania z głównego wyłącznika zasilania. **[Wyłączanie zasilania \(procedura wyłączania\)\(P. 34\)](#page-39-0)** 

# <span id="page-472-0"></span>**Menu wyboru podajnika**

#### Wybierz podajnik žródło papieru Roz. pap. tacy wiel. Rozm. pap. w szuf. 1 Rozm. pap. w szuf. 2

Lista ustawień dotyczących źródła papieru i rozmiaru papieru załadowanego do urządzenia wraz z krótkimi opisami. Po naciśnięciu przycisku  $\Box$  ( $\Box$ ) na panelu roboczym zostaje wyświetlone menu Wybierz podajnik. Ustawienia domyślne są oznaczone znakiem  $(1)$ .

1CES-065

# **UWAGA**

#### **Wspólne ustawienia**

● Ustawienia są takie same, jak dla opcji <Źródło papieru> w **OMenu konfiguracji(P. 367)** . Wprowadzone tutaj ustawienia zostaną również zastosowane do ustawień <Źródło papieru>.

#### **Gwiazdka (\*)**

● Ustawienia oznaczone symbolem gwiazdki (\*) mogą nie być wyświetlane, w zależności od innych ustawień i zainstalowania opcjonalnego podajnika papieru w urządzeniu.

**Źródło papieru(P. 467) Roz. pap. tacy wiel.(P. 467) [Rozm. pap. w szuf. N \(N=1, 2, 3, 4\)\(P. 468\)](#page-473-0)  [Stand. rozm. papieru\(P. 469\)](#page-474-0)  Priorytet tacy wiel.(P. 469) [Wielof. dla miesz.\(P. 470\)](#page-475-0)  [Autom. wybór szufl.\(P. 470\)](#page-475-0)** 

**[Domyślny typ papieru\(P. 471\)](#page-476-0)  [Typ pap. tacy wiel.\(P. 471\)](#page-476-0)  [Typ pap. w szufl. N \(N=1, 2, 3, 4\)\(P. 472\)](#page-477-0)  [Ręczne 2-str. \(MP\)\(P. 472\)](#page-477-0)  [Drukowanie dwustron.\(P. 473\)](#page-478-0)** 

# Źródło papieru

Wybierz źródło papieru, z którego będzie podawany papier. Aby źródło papieru było zmieniane automatycznie w zależności od rozmiaru i typu papieru, należy wybrać opcję <Automatycznie>.

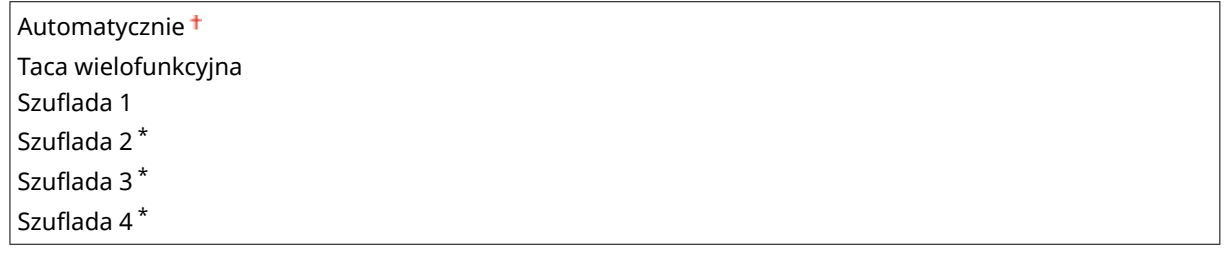

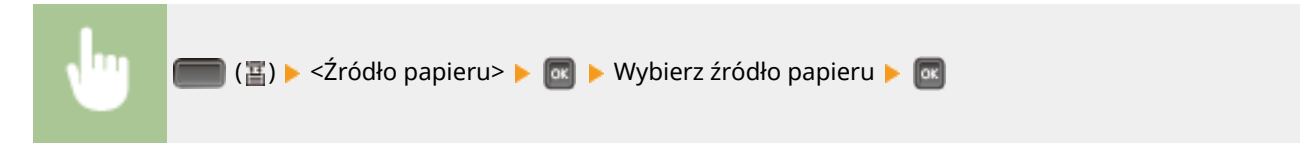

# Roz. pap. tacy wiel.

Pozwala określić rozmiar papieru załadowanego na tacę wielofunkcyjną. **[Określanie rozmiaru i typu papieru](#page-66-0) [załadowanego na tacę wielofunkcyjną\(P. 61\)](#page-66-0)** 

<span id="page-473-0"></span>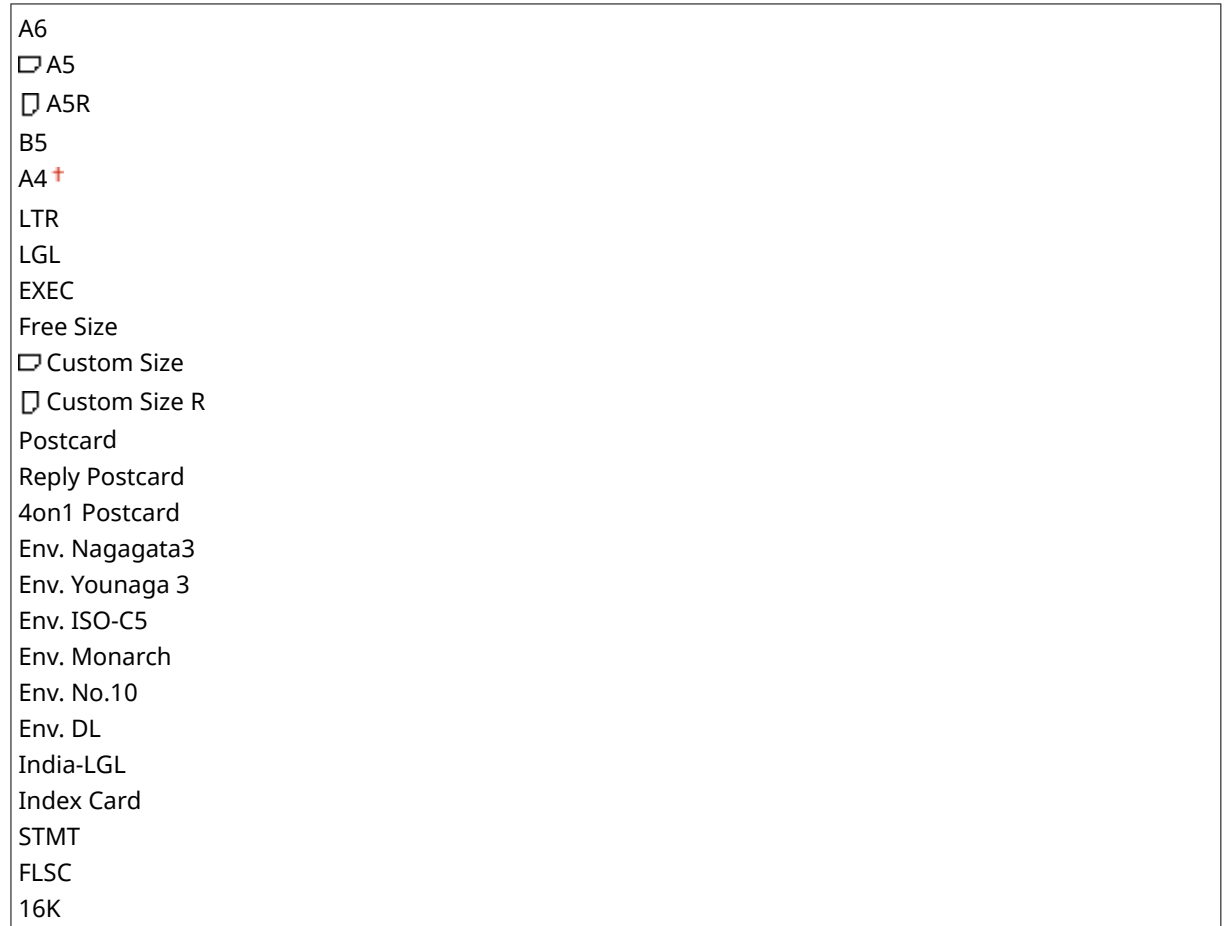

# Rozm. pap. w szuf. N (N=1, 2, 3, 4) \*

Pozwala ustawić rozmiar papieru załadowanego do szuflady na papier urządzenia lub szuflady na papier opcjonalnego podajnika papieru. **OOkreślanie formatu i typu papieru załadowanego w szufladzie na papier(P. 59)** 

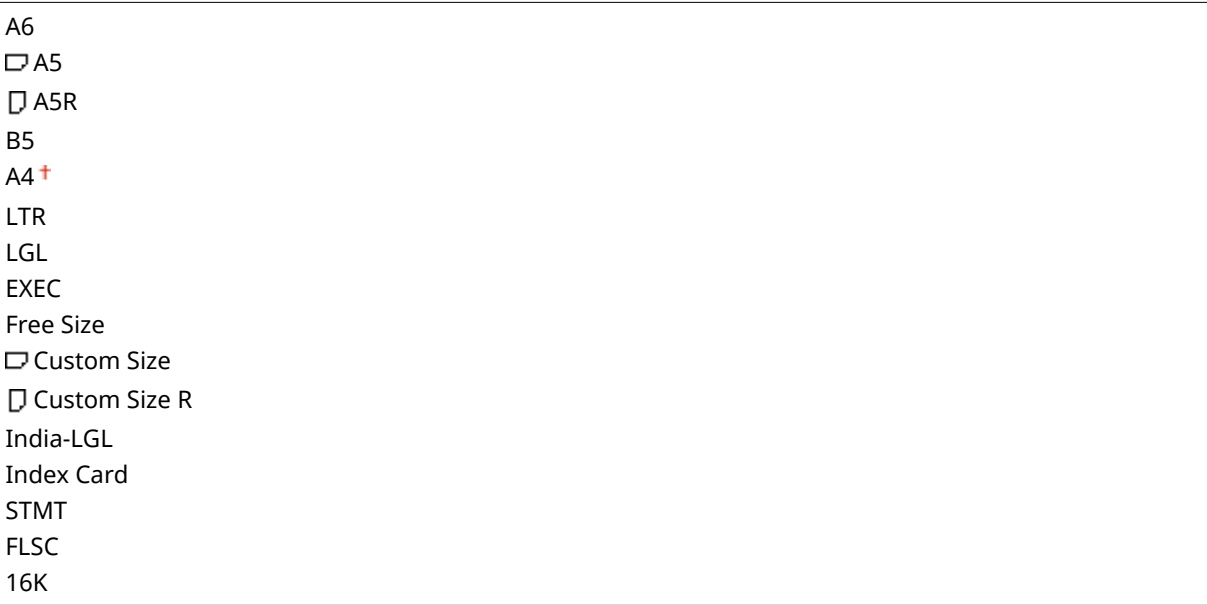

# <span id="page-474-0"></span>Stand. rozm. papieru

Ustawień rozmiaru papieru nie można wprowadzić na komputerze lub urządzeniu mobilnym z system operacyjnym nieobsługującym żadnego sterownika drukarki. Aby drukować z takiego komputera lub urządzenia mobilnego, należy użyć tego elementu do ustawienia rozmiaru papieru, na którym zostanie wykonane drukowanie.

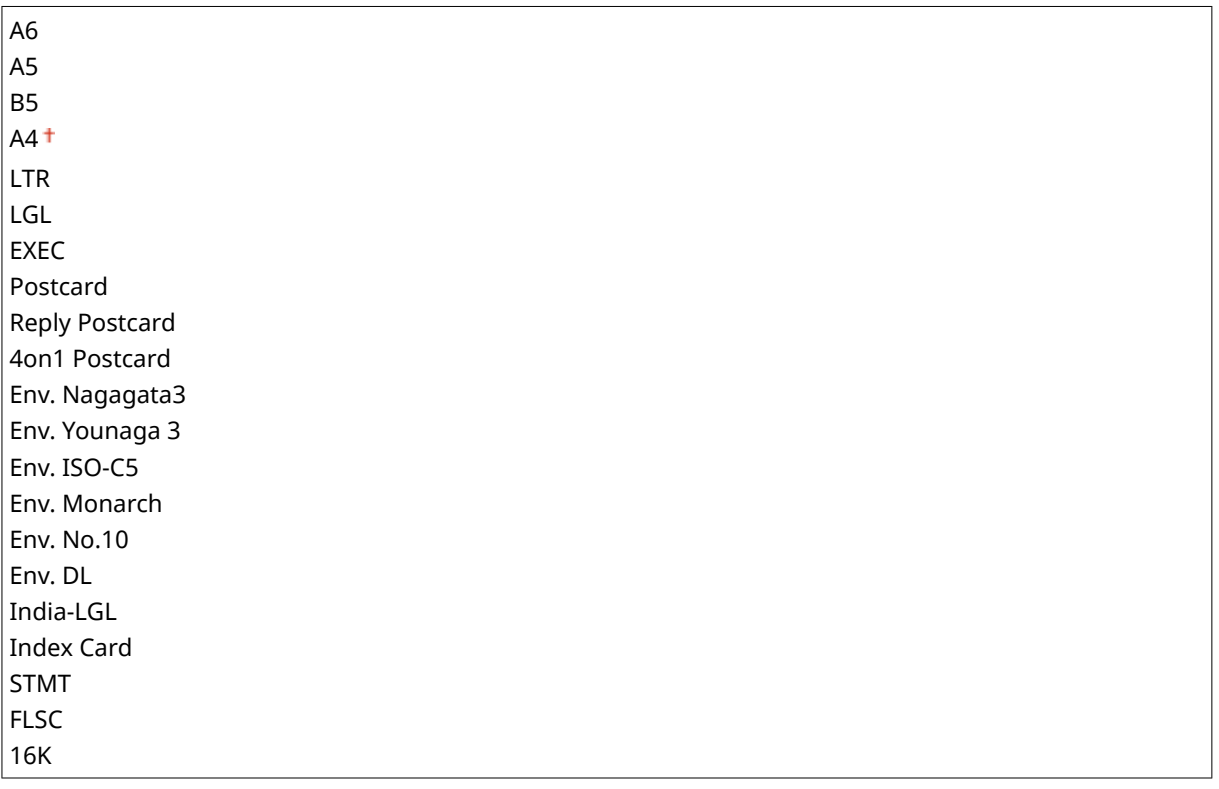

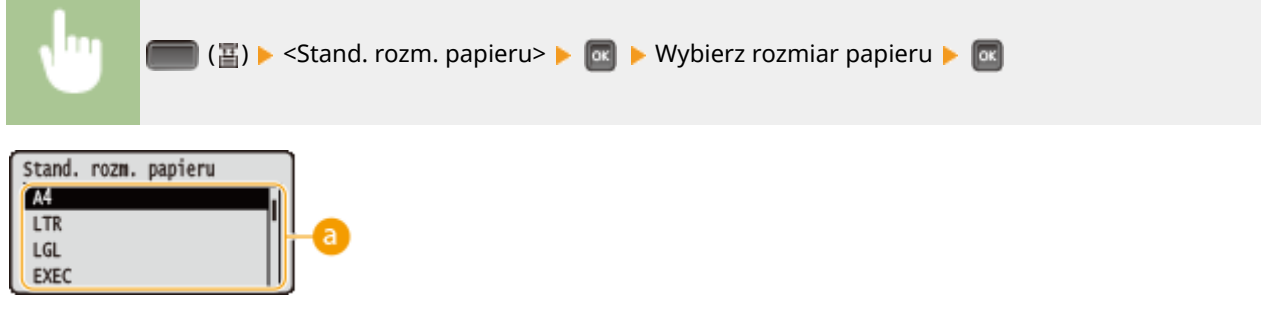

# **Wybór rozmiaru papieru**

To ustawienie należy zdefiniować zgodnie z rozmiarem papieru, na którym będzie wykonywany wydruk.

# Priorytet tacy wiel.

Pozwala wybrać, czy w przypadku wybrania dla opcji <Źródło papieru> ustawienia <Automatycznie> podawanie papieru z tacy wielofunkcyjnej będzie miało pierwszeństwo. W przypadku wybrania opcji <Włącz> papier będzie podawany z tacy wielofunkcyjnej, jeśli na tacy wielofunkcyjnej i w szufladzie na papier będzie załadowany papier o takim samym rozmiarze.

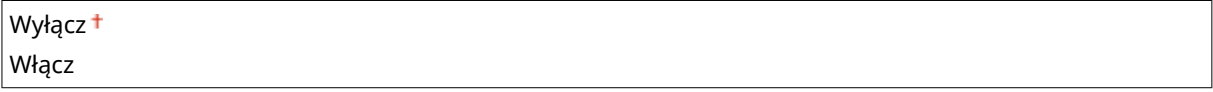

<span id="page-475-0"></span>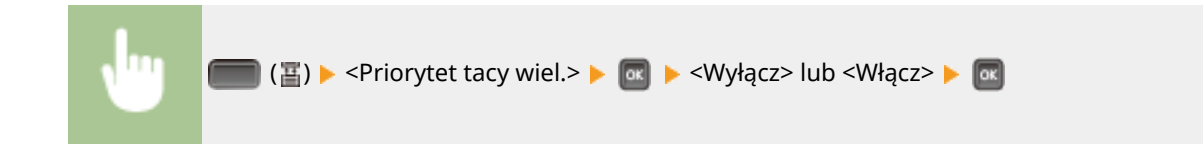

# **UWAGA**

● W przypadku wybrania dla opcji <Wielof. dla miesz.> ustawienia <Włącz> pierwszeństwo ma papier podawany z szuflady na papier, nawet jeśli ustawienie opcji <Priorytet tacy wiel.> to <Włącz>.

# Wielof. dla miesz.

Wybranie opcji <Włącz>, gdy ustawienie opcji <Źródło papieru> jest inne niż <Taca wielofunkcyjna>, spowoduje automatyczne wybranie tacy uniwersalnej, gdy papier w odpowiednim rozmiarze nie zostanie załadowany do żadnej szuflady na papier.

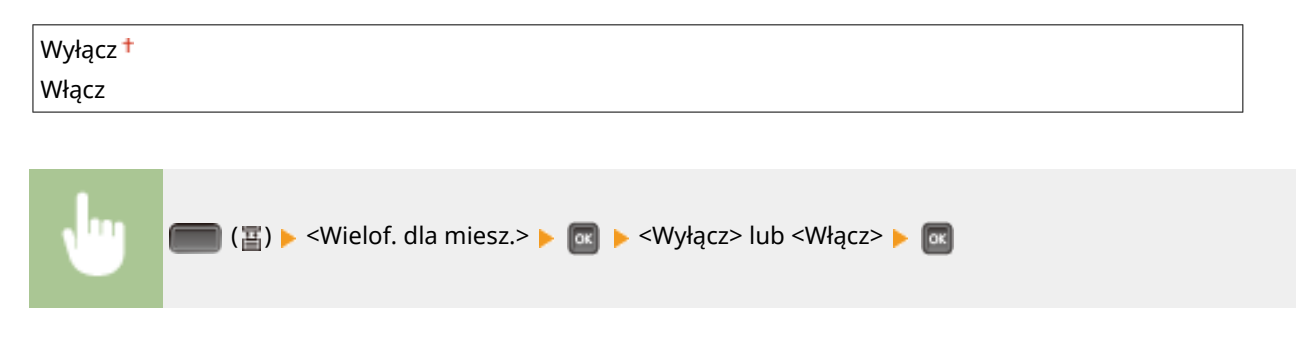

# Autom. wybór szufl.

Wybranie opcji <Użyj>, gdy ustawienie opcji <Źródło papieru> to <Automatycznie> spowoduje automatyczne wybranie źródła papieru po załadowaniu papieru we właściwym rozmiarze. Ponadto w przypadku braku papieru ustawienie to zapewnia ciągłość drukowania poprzez przełączenie z jednego źródła papieru na inne, zawierające papier o takim samym rozmiarze.

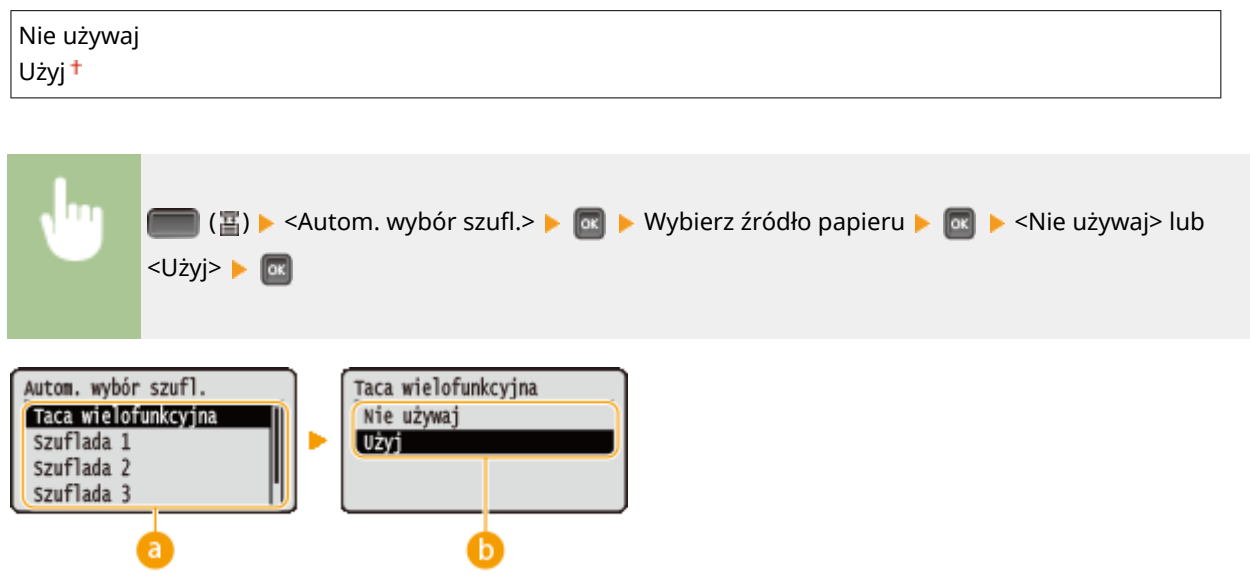

# **Wybór źródła papieru**

Wybór źródła papieru, dla którego ma zostać włączona funkcja Automatycznie wybierz szufladę.

# <span id="page-476-0"></span>**Zmiana ustawień**

Aby wyłączyć automatyczny wybór szuflady źródła papieru wybranego na poprzednim ekranie (a), wybierz wartość <Włącz>.

# Domyślny typ papieru

Ustawień typu papieru nie można wprowadzić na komputerze lub urządzeniu mobilnym z system operacyjnym nieobsługującym żadnego sterownika drukarki. Aby drukować z takiego komputera lub urządzenia mobilnego, należy użyć tego elementu do ustawienia typu papieru, na którym zostanie wykonane drukowanie.

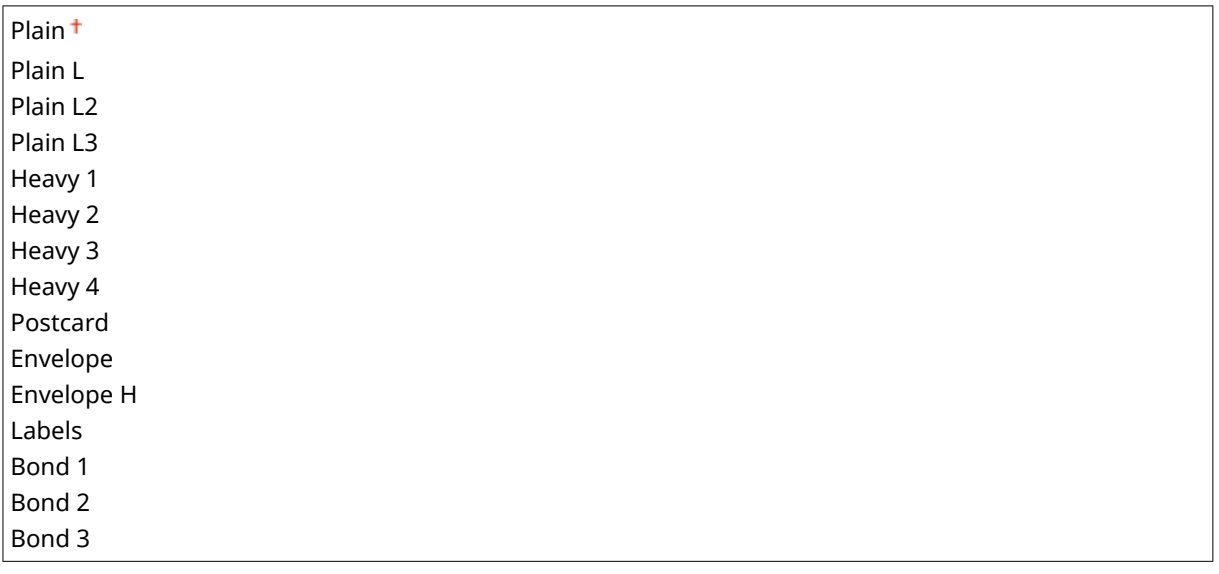

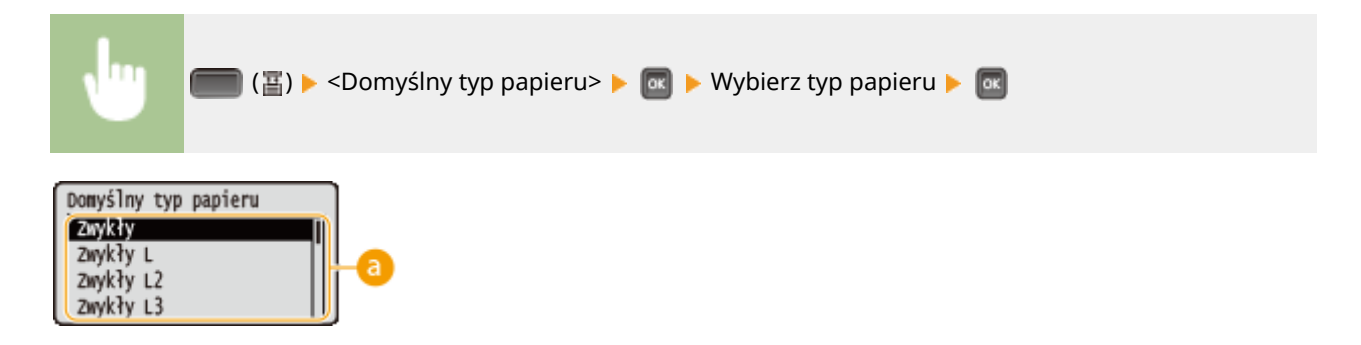

### **Wybór typu papieru**

Ustawienia należy konfigurować w taki sam sposób, jak ustawienia papieru w sterowniku drukarki, zgodnie z typem papieru używanym do drukowania. **[Ładowanie papieru\(P. 38\)](#page-43-0)** 

# Typ pap. tacy wiel.

Pozwala ustawić typ papieru załadowanego na tacę wielofunkcyjną. **[Określanie rozmiaru i typu papieru](#page-66-0) [załadowanego na tacę wielofunkcyjną\(P. 61\)](#page-66-0)** 

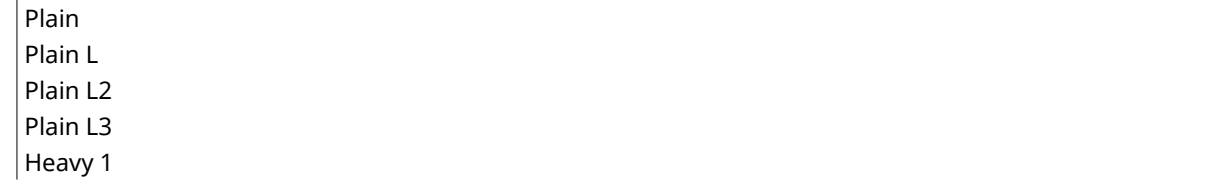

<span id="page-477-0"></span>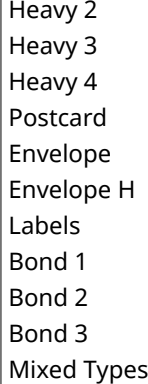

# Typ pap. w szufl. N (N=1, 2, 3, 4)  $*$

Pozwala ustawić typ papieru załadowanego do szuflady na papier. **[Określanie formatu i typu papieru](#page-64-0)** załadowanego w szufladzie na papier(P. 59)

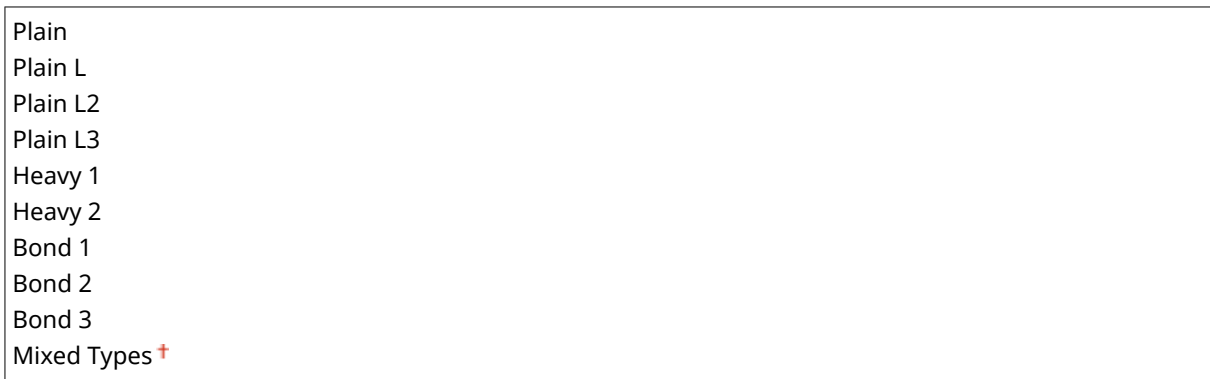

# Ręczne 2-str. (MP)

Pozwala wybrać, na której stronie papieru ma być drukowana treść, gdy użytkownik wykonuje wydruk wielostronny w sposób ręczny, za pomocą tacy wielofunkcyjnej.

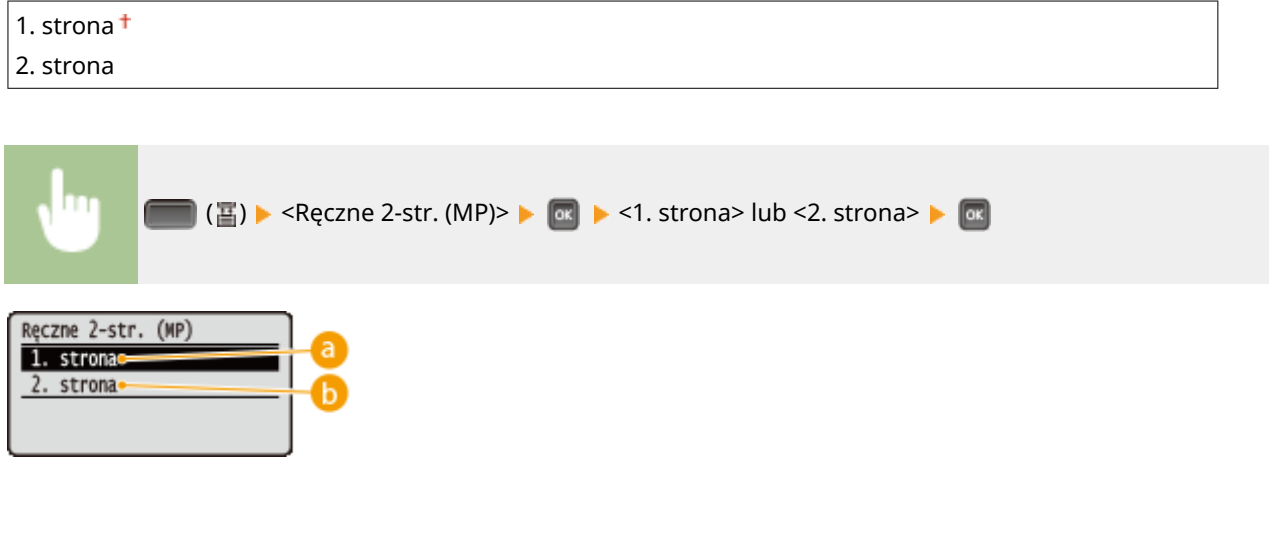

# **<1. strona>**

Wydruk na przedniej stronie (strona do zadrukowania jako pierwsza).

# **b** <2. strona>

Wydruk na tylnej stronie (strona przeciwna do tej, która została już zadrukowana).

# <span id="page-478-0"></span>Drukowanie dwustron.

Pozwala wybrać druk jednostronny lub dwustronny.

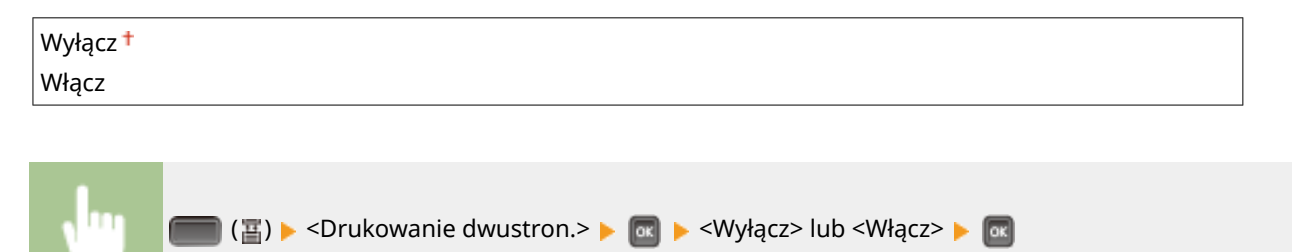

# Rozwiązywanie problemów

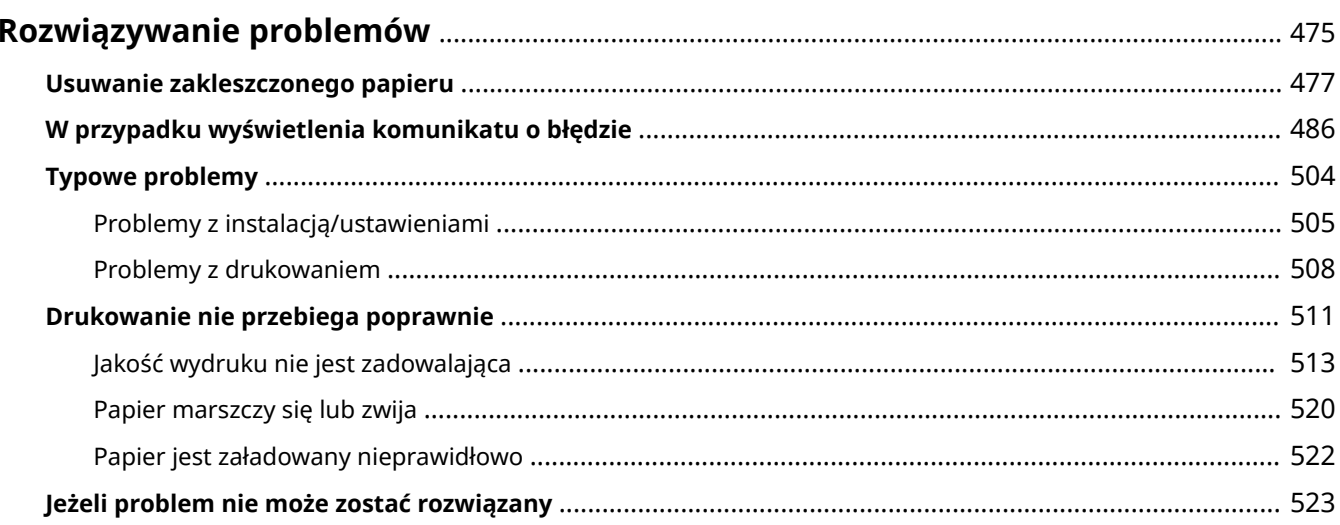

# <span id="page-480-0"></span>**Rozwiązywanie problemów**

1CES-066

Gdy wystąpi problem, przed skontaktowaniem się z firmą Canon należy sprawdzić dostępne rozwiązania w tym rozdziale.

# ■Zakleszczenia papieru

W przypadku zakleszczenia papieru przejść do sekcji: **[Usuwanie zakleszczonego papieru\(P. 477\)](#page-482-0)** .

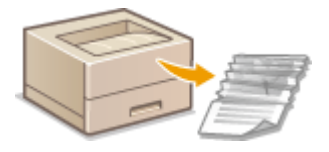

# ■ Wyświetlenie komunikatu

Jeżeli na ekranie wyświetla się komunikat, patrz sekcja **[W przypadku wyświetlenia komunikatu o błędzie\(P. 486\)](#page-491-0)** .

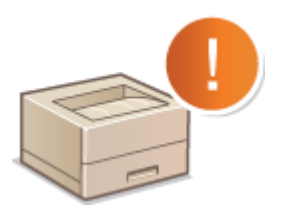

# ■ Typowe problemy

Jeśli przypuszczasz, że urządzenie działa nieprawidłowo, przed skontaktowaniem się z firmą Canon zapoznaj się z poniższymi sekcjami.

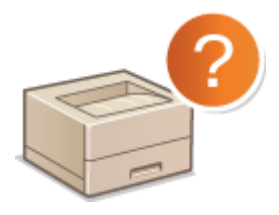

**[Typowe problemy\(P. 504\)](#page-509-0)  [Problemy z instalacją/ustawieniami\(P. 505\)](#page-510-0)  [Problemy z drukowaniem\(P. 508\)](#page-513-0)** 

# ■Jakość druku nie jest zadowalająca

Jeśli jakość druku nie jest zadowalająca, zapoznaj się z sekcją **[Drukowanie nie przebiega poprawnie\(P. 511\)](#page-516-0)** .

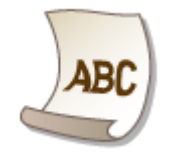

# ◼Jeżeli problem nie może zostać rozwiązany

Jeśli nie można usunąć błędu, zapoznaj się z sekcją **[Jeżeli problem nie może zostać rozwiązany\(P. 523\)](#page-528-0)** zawierającą dane kontaktowe.

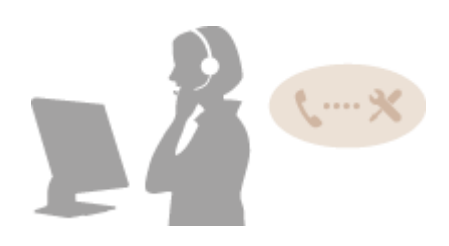

# <span id="page-482-0"></span>**Usuwanie zakleszczonego papieru**

#### 1CES-067

W przypadku zakleszczenia papieru zostanie wygenerowany sygnał dźwiękowy, a na ekranie zostanie wyświetlony komunikat: <Papier jest zakleszcz.>. Aby wyświetlić proste rozwiązania, należy nacisnąć przycisk . W razie trudności ze zrozumieniem procedur wskazywanych na ekranie, należy zapoznać się z poniższymi częściami zawierającymi informacje na temat usuwania zakleszczeń. Jeśli dojdzie do zakleszczenia papieru w wielu różnych miejscach jednocześnie, należy sprawdzić wszystkie wyświetlone komunikaty. Przed przystąpieniem do usuwania zakleszczonego papieru należy zapoznać się uważnie ze środkami ostrożności opisanymi w części **[Ważne instrukcje dotyczące](#page-7-0) [bezpieczeństwa\(P. 2\)](#page-7-0)** .

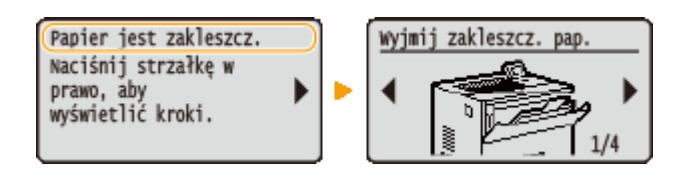

#### **Miejsca zakleszczenia papieru**

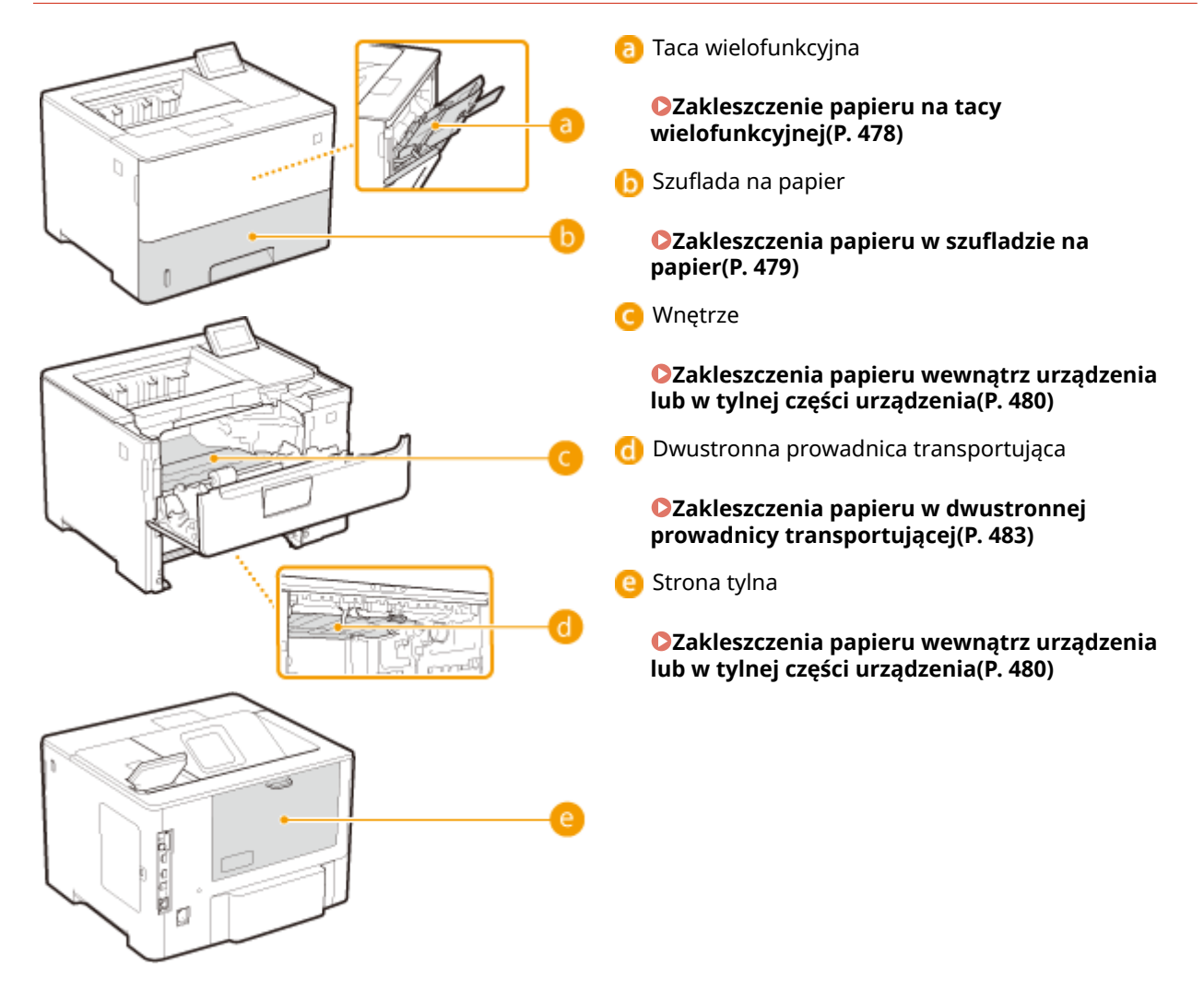

# WAŻNE

#### **Podczas usuwania zakleszczonego papieru nie wolno wyłączać urządzenia**

● Po wyłączeniu urządzenia dane, które miały zostać wydrukowane, zostają utracone.

#### <span id="page-483-0"></span>**W przypadku rozdarcia papieru**

● Wyciągnij wszystkie kawałki papieru, aby nie zakleszczyły się ponownie w urządzeniu.

#### **Jeżeli papier zakleszcza się regularnie**

- Przed załadowaniem ryzy papieru do urządzenia wyrównaj jej krawędzie na płaskiej powierzchni.
- Sprawdź, czy używany papier jest odpowiedni dla urządzenia. **[Papier\(P. 578\)](#page-583-0)**
- Sprawdź, czy w urządzeniu nie pozostają zakleszczone kawałki papieru.
- W przypadku zakleszczenia papieru podczas drukowania na odwrocie już zadrukowanego papieru (ręczne drukowanie dwustronne), należy zaznaczyć pole wyboru [Drukuj na drugiej stronie] na karcie [Źródło papieru] sterownika drukarki.

#### **Nie używaj nadmiernej siły, aby wyciągnąć zakleszczony papier z urządzenia**

● Gwałtowne usunięcie papieru może prowadzić do uszkodzenia części. Jeżeli nie można wyciągnąć papieru, należy skontaktować się z lokalnym autoryzowanym przedstawicielem firmy Canon lub działem telefonicznej pomocy technicznej firmy Canon. **[Jeżeli problem nie może zostać rozwiązany\(P. 523\)](#page-528-0)** 

# Zakleszczenie papieru na tacy wielofunkcyjnej

Jeśli arkusze papieru znajdują się na tacy, najpierw należy je wyjąć. Jeżeli nie można łatwo usunąć zakleszczonego papieru, nie wolno używać nadmiernej siły podczas wyciągania go z urządzenia, ale w zależności od miejsca zakleszczenia papieru należy postępować zgodnie z procedurą wskazaną za pomocą komunikatu.

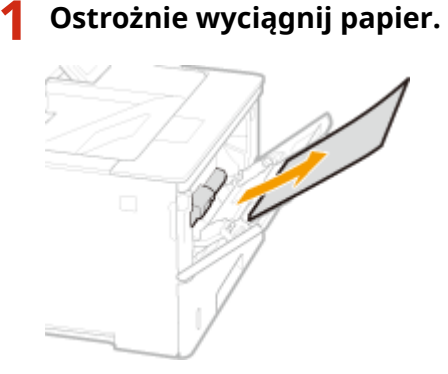

# **2 Otwórz i zamknij przednią pokrywę.**

● Po otwarciu i zamknięciu przedniej pokrywy zniknie komunikat o zakleszczeniu papieru.

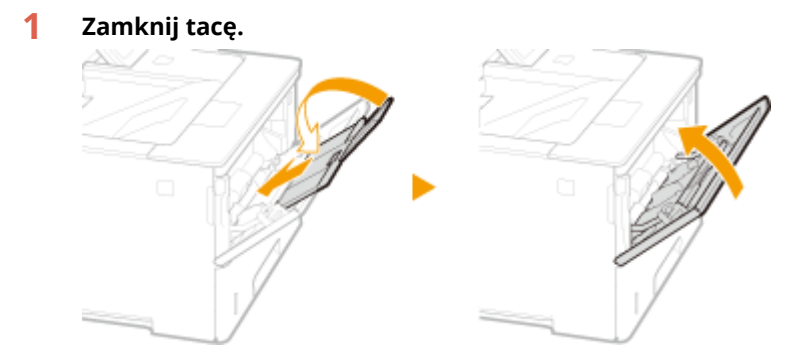

**2 Naciśnij przycisk, aby otworzyć przednią pokrywę.**

<span id="page-484-0"></span>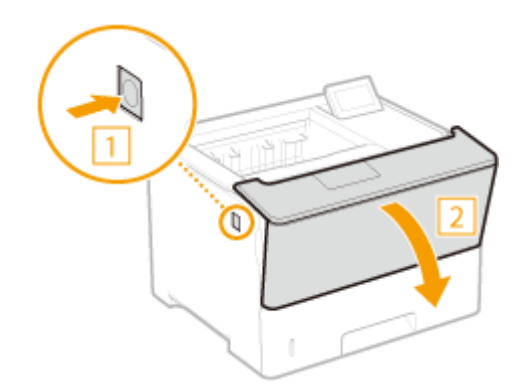

**3 Zamknij przednią pokrywę.**

# **UWAGA:**

#### **Gdy komunikat nadal się wyświetla**

● Być może doszło do zakleszczenia papieru w innych miejscach. Należy sprawdzić inne miejsca i wyjąć zakleszczony papier, jeśli jest taka konieczność. Jeśli komunikat nadal się wyświetla, należy sprawdzić, czy przednia pokrywa jest dobrze zamknięta.

# Zakleszczenia papieru w szufladzie na papier

Jeżeli nie można łatwo usunąć zakleszczonego papieru, nie wolno używać nadmiernej siły podczas wyciągania go z urządzenia, ale w zależności od miejsca zakleszczenia papieru należy postępować zgodnie z procedurą wskazaną za pomocą komunikatu.

# **Wyciągnij szufladę na papier do oporu.**

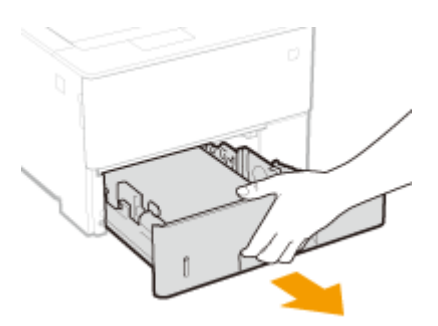

# **2 Ostrożnie wyciągnij papier.**

• Jeżeli zamocowany jest dodatkowy podajnik papieru (szuflada 2), należy ostrożnie wyciągnąć papier w ten sam sposób.

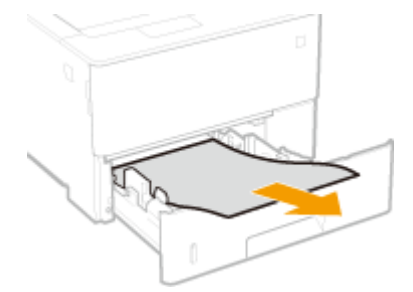

**3** Umieść szufladę z powrotem na miejscu.

# <span id="page-485-0"></span>**4 Otwórz i zamknij przednią pokrywę.**

- Po otwarciu i zamknięciu przedniej pokrywy zniknie komunikat o zakleszczeniu papieru.
- **1 Naciśnij przycisk, aby otworzyć przednią pokrywę.**

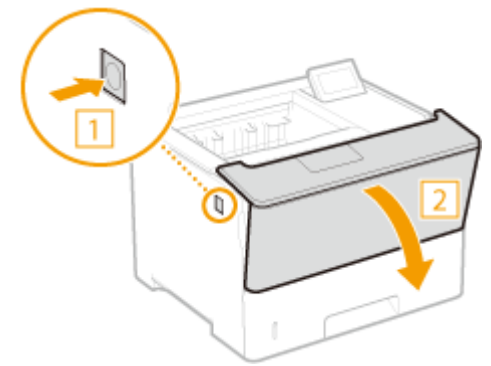

**2 Zamknij przednią pokrywę.**

#### **UWAGA:**

#### **Gdy komunikat nadal się wyświetla**

● Być może doszło do zakleszczenia papieru w innych miejscach. Należy sprawdzić inne miejsca i wyjąć zakleszczony papier, jeśli jest taka konieczność. Jeśli komunikat nadal się wyświetla, należy sprawdzić, czy przednia pokrywa jest dobrze zamknięta.

# Zakleszczenia papieru wewnątrz urządzenia lub w tylnej części urządzenia

Jeśli nie można łatwo usunąć zakleszczonego papieru, nie wolno używać nadmiernej siły podczas wyciągania go z urządzenia. Należy przejść do kolejnego kroku.

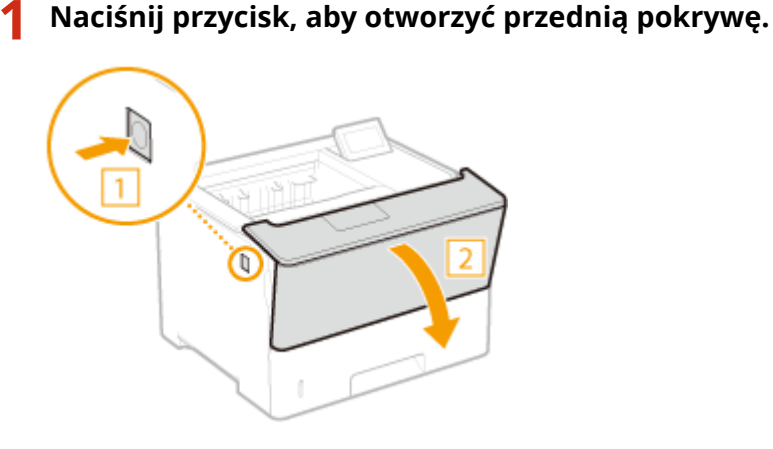

**2 Wyjmij kasetę z tonerem.**

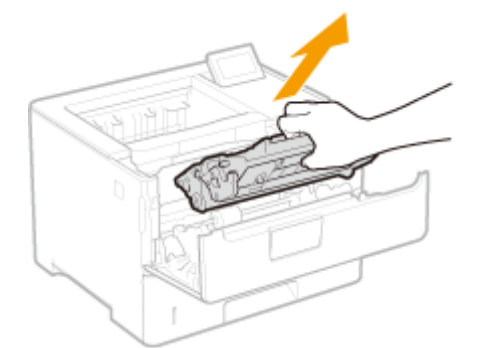

# **Przytrzymaj zielone pokrętło z przodu i podnieś prowadnicę transportującą.**

● Przytrzymuj prowadnicę transportującą, po czym przywróć ją do pozycji początkowej z kroku 5.

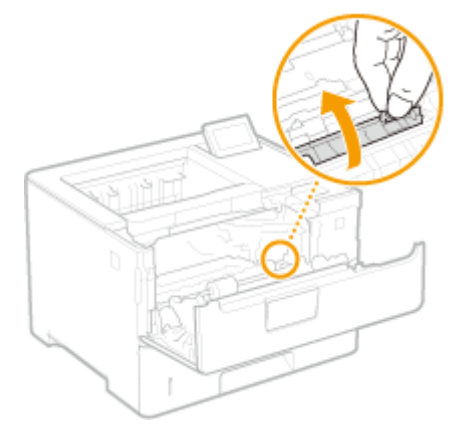

**Ostrożnie wyciągnij papier.**

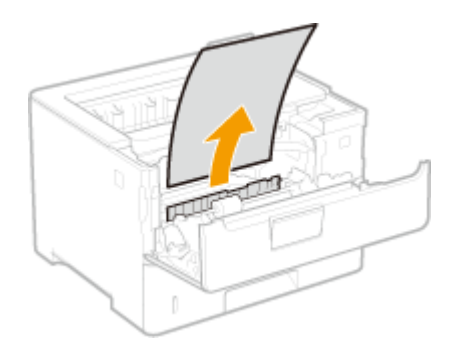

**Delikatnie ustaw prowadnicę transportującą z powrotem na swoim miejscu.**

# **Przytrzymaj zielone pokrętło z przodu i podnieś prowadnicę transportującą.**

● Przytrzymuj prowadnicę transportującą, po czym przywróć ją do pozycji początkowej z kroku 8.

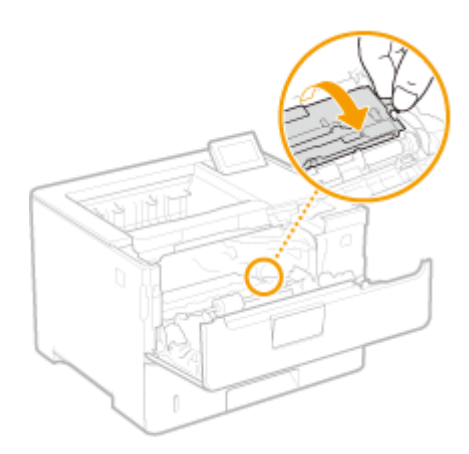

# **Ostrożnie wyciągnij papier.**

● Wyciągnij papier, trzymając go możliwie równo w poziomie, aby nie dopuścić do upadku niezamocowanego tonera.

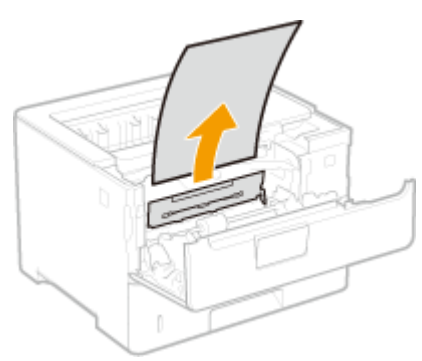

**Delikatnie ustaw prowadnicę transportującą z powrotem na swoim miejscu.**

**Otworzyć pokrywę tylną.**

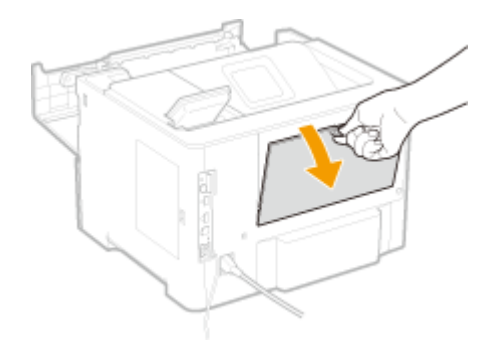

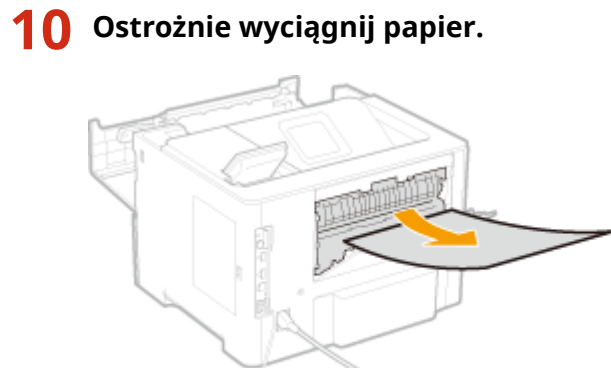

# <span id="page-488-0"></span>**11 Zamknij pokrywę tylną.**

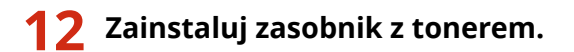

● Wepchnij kasetę do oporu.

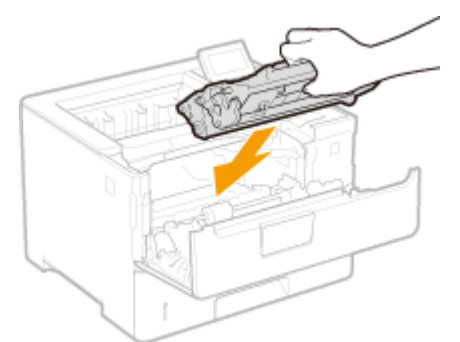

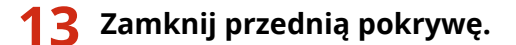

#### **UWAGA:**

#### **Gdy komunikat nadal się wyświetla**

● Być może doszło do zakleszczenia papieru w innych miejscach. Należy sprawdzić inne miejsca i wyjąć zakleszczony papier, jeśli jest taka konieczność. Jeśli komunikat nadal się wyświetla, należy sprawdzić, czy przednia pokrywa jest dobrze zamknięta.

# Zakleszczenia papieru w dwustronnej prowadnicy transportującej

Jeżeli nie można łatwo usunąć zakleszczonego papieru, nie wolno używać nadmiernej siły podczas wyciągania go z urządzenia, ale w zależności od miejsca zakleszczenia papieru należy postępować zgodnie z procedurą wskazaną za pomocą komunikatu.

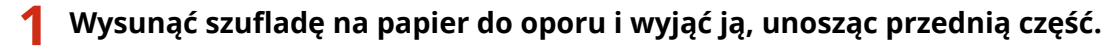

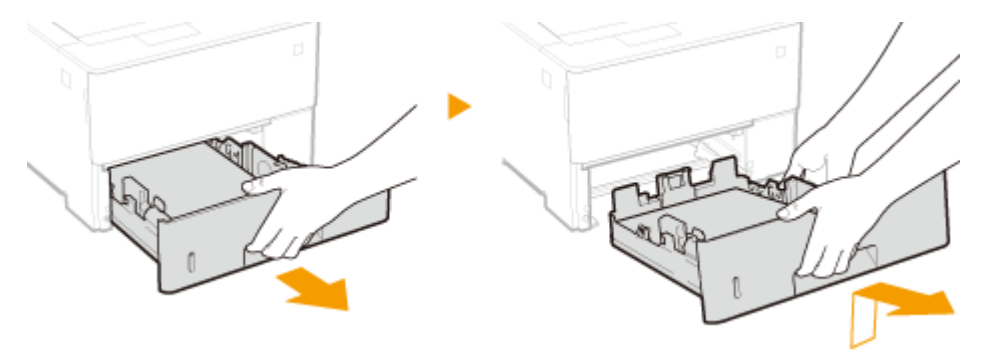

**2 Naciśnij zielone pokrętło i obniż dwustronną prowadnicę transportującą.**

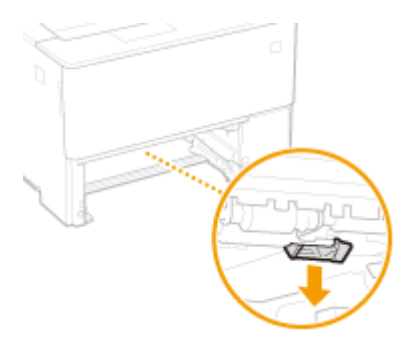

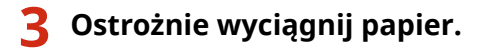

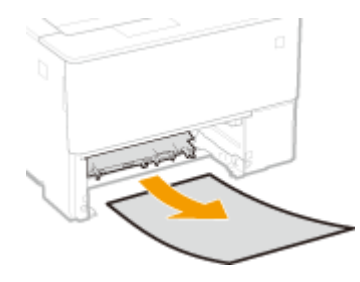

# **4 Ustaw dwustronną prowadnicę transportującą w położeniu wyjściowym.**

● Zamknij całkowicie prowadnicę, aż usłyszysz kliknięcie.

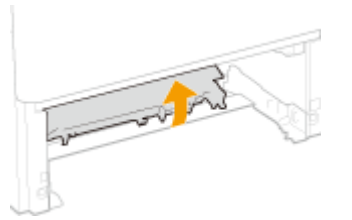

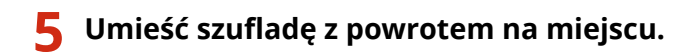

# **6 Otwórz i zamknij przednią pokrywę.**

- Po otwarciu i zamknięciu przedniej pokrywy zniknie komunikat o zakleszczeniu papieru.
- **1 Naciśnij przycisk, aby otworzyć przednią pokrywę.**

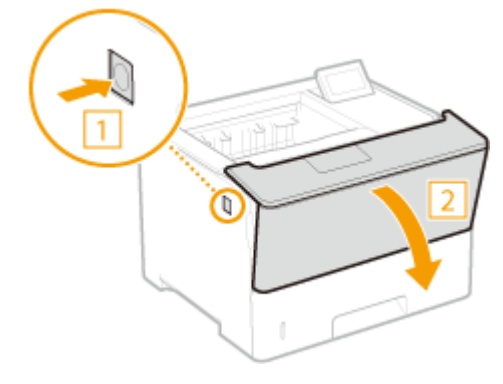

**2 Zamknij przednią pokrywę.**

**UWAGA: Gdy komunikat nadal się wyświetla**

#### Rozwiązywanie problemów

● Być może doszło do zakleszczenia papieru w innych miejscach. Należy sprawdzić inne miejsca i wyjąć zakleszczony papier, jeśli jest taka konieczność. Jeśli komunikat nadal się wyświetla, należy sprawdzić, czy przednia pokrywa jest dobrze zamknięta.

# <span id="page-491-0"></span>**W przypadku wyświetlenia komunikatu o błędzie**

#### 1CES-068

Jeśli stwierdzono nieprawidłowości podczas przetwarzania drukowania lub pamięć urządzenia jest pełna, bądź też występują problemy z obsługą sprzętu, na ekranie zostaje wyświetlony komunikat. Więcej informacji na temat komunikatów znajduje się poniżej.

# **UWAGA**

#### **Automatyczna kontynuacja**

● Jeśli w menu ustawień na panelu roboczym dla opcji <Autom. pomij. błędu> zostanie wybrane ustawienie <Włącz>, wówczas drukowanie będzie kontynuowane, a błąd zostanie pominięty. Ustawienie to dotyczy komunikatów o błędach oznaczonych symbolem **na liście ( Autom. pomij. błędu(P. 371)** ). Jeśli pominięcie błędu spowoduje utratę danych drukowania lub nieprawidłowy wydruk, należy wydrukować plik ponownie.

#### **Anulowanie drukowania**

● Aby anulować bieżącą operację drukowania niezależnie od komunikatu o błędzie, należy wykonać miękki reset. **[Miękki reset\(P. 465\)](#page-470-0)** 

#### **Polecenie <Pokaż ostrzeżenia>**

• Ustawienia można skonfigurować w taki sposób, aby niektóre komunikaty informujące o możliwości kontynuowania drukowania nie były wyświetlane. **[Pokaż ostrzeżenia\(P. 373\)](#page-378-0)** 

#### **16 Wkrótce minie termn ważności poj. tonerem.**

#### **Bliski czas wymiany kasety z tonerem.**

- Przygotuj kasetę z tonerem na wymianę.
- Jeśli wyświetlany jest ten komunikat, wymień kasetę z tonerem przed rozpoczęciem drukowania dużej ilości dokumentów.

**[Wymiana kaset z tonerem\(P. 530\)](#page-535-0)** 

#### **1F Taca wyjściowa pełna.**

**Na tacy wyprowadzającej znajduje się zbyt wiele arkuszy papieru.**

● Wyjmij papier z tacy wyprowadzającej.

#### **1G Zalecana jest wy- miana pojemnika z ton.**

#### **Minął termin przydatności do użycia kasety z tonerem.**

● Zalecana jest wymiana kasety z tonerem na nowy. **[Wymiana kaset z tonerem\(P. 530\)](#page-535-0)** 

# **WAŻNF**

● Można kontynuować drukowanie, gdy wyświetlany jest ten komunikat, ale jakość druku może ulec pogorszeniu.

● Odbieranie wiadomości e-mail i dokumentów faksowych zostanie wyłączone. **[Drukowanie](#page-162-0) [odebranej wiadomości e-mail \(Drukowanie e-maili\)\(P. 157\)](#page-162-0)** 

### **51 Błąd ustawień wydruku.**

**Podjęto próbę wydrukowania danych zawierających niedostępny typ lub niedostępną szerokość papieru, gdy ustawienie opcji <Rozdzielczość> to <1200 dpi>.**

- Ustaw dla opcji <Rozdzielczość> wartość <600 dpi> i wydrukuj dane ponownie. **[Rozdzielczość\(P. 407\)](#page-412-0)**
- $\bullet$  Naciśnij przycisk  $\bullet$  ( $\bullet$   $\bullet$ ), aby anulować zadanie drukowania, ponieważ dane do drukowania są niedostępne.

### **55 Błąd karty SD.**

**W karcie SD wystąpił błąd.**

● Wyłącz urządzenie, wyjmij kartę SD i zainstaluj ją ponownie. **[Włączanie/wyłączanie zasilania\(P. 34\)](#page-39-0)  [Instalowanie karty SD\(P. 589\)](#page-594-0)** 

# **UWAGA**

● Możesz kontynuować drukowanie, naciskając przycisk ( ), ale ustawienie opcji <Karta SD> zostanie zmienione na <Wyłącz>. **CKarta SD(P. 375)** 

#### **56 Błąd karty SD.**

#### **W karcie SD wystąpił błąd.**

- Wyłącz urządzenie, odczekaj co najmniej 10 sekund i włącz je ponownie. **[Włączanie/wyłączanie zasilania\(P. 34\)](#page-39-0)**
- Sformatuj kartę SD. **[Konserwacja karty SD\(P. 420\)](#page-425-0)**

#### **80 Inicjowanie MEAP. Nie wyłączaj zasil.**

**Podjęto próbę wyłączenia urządzenia podczas inicjalizacji funkcji MEAP.**

● Po zakończeniu inicjalizacji funkcji MEAP ten komunikat zostanie automatycznie usunięty. Poczekaj, aż komunikat zniknie.

### **80 Przygotow. MEAP... Nie wyłączaj zasil.**

**Podjęto próbę wyłączenia urządzenia podczas przygotowywania funkcji MEAP do pracy.**

● Gdy funkcja MEAP będzie gotowa do pracy, ten komunikat zostanie automatycznie usunięty. Poczekaj, aż komunikat zniknie.

### **A4 nn Error (nn: dwie cyfry alfanumeryczne)**

**W urządzeniu wystąpiła nieprawidłowość, która doprowadziła do awarii.**

● Wyłącz urządzenie, odczekaj co najmniej 10 sekund i włącz je ponownie. **[Włączanie/wyłączanie zasilania\(P. 34\)](#page-39-0)** 

### **A5 nn Error (nn: dwie cyfry alfanumeryczne)**

#### **W urządzeniu wystąpiła nieprawidłowość, która doprowadziła do awarii.**

● Wyłącz urządzenie, odczekaj co najmniej 10 sekund i włącz je ponownie. **[Włączanie/wyłączanie zasilania\(P. 34\)](#page-39-0)** 

#### **A7 nn ERROR (nn: dwie cyfry alfanumeryczne)**

**W urządzeniu wystąpiła nieprawidłowość, która doprowadziła do awarii.**

● Wyłącz urządzenie, odczekaj co najmniej 10 sekund i włącz je ponownie. **[Włączanie/wyłączanie zasilania\(P. 34\)](#page-39-0)** 

#### **Ilość ton. w pojem. może być podaw. niepr.**

**Kaseta z tonerem nie gwarantuje odpowiedniej jakości wydruku ze względu na przekroczony termin ważności lub z innych powodów.**

● Zalecana jest wymiana kasety z tonerem na nowy. **[Wymiana kaset z tonerem\(P. 530\)](#page-535-0)** 

#### **Kaseta z tonerem może nie być oryginalnym produktem firmy Canon.**

● Kasety z tonerem należy wymieniać tylko na oryginalne kasety z tonerem firmy Canon. **[Materiały eksploatacyjne\(P. 582\)](#page-587-0)** 

# **WAŻNE**

● Można kontynuować drukowanie, gdy wyświetlany jest ten komunikat, ale jakość druku może ulec pogorszeniu. Może to spowodować uszkodzenie urządzenia.

#### **Wystąpił błąd podczas odbierania.**

**Odebrane dane nie nadają się do analizy lub podczas odbierania danych drukowania wystąpił błąd limitu czasu.**

- $\bullet$  Naciśnii przycisk  $\bullet$  ( $\bullet$   $\bullet$  ), aby anulować zadanie drukowania i wydrukuj plik ponownie.
- Sprawdź stan używanej sieci, ponieważ mógł wystąpić problem z siecią.

#### **BT Błąd zegara.**

#### **Awaria zegara wbudowanego w urządzenie.**

● Można kontynuować drukowanie z uszkodzonym zegarem, jednak rejestry wydruków nie będą generowane prawidłowo. Należy skontaktować się z lokalnym autoryzowanym sprzedawcą produktów firmy Canon.

#### **Nie można dekodować danych.**

**Nie udało się przeanalizować danych do zabezpieczonego drukowania szyfrowanego.**

● Wykonaj miękki reset i wydrukuj plik ponownie. **[Miękki reset\(P. 465\)](#page-470-0)** 

# **UWAGA**

● Po naciśnięciu przycisku ( ) ( ) zadanie drukowania zostanie anulowane.

#### **Nie można dekodować danych PDF.**

**Do drukowania danych PDF wprowadzono nieprawidłowe hasło.**

● Wydrukuj plik ponownie, wprowadzając prawidłowe hasło.

#### **Ustawienia zabezpieczeń nie zezwalają na drukowanie danych w formacie PDF.**

● Zmień ustawienia, zezwalając na drukowanie i wydrukuj plik ponownie.

#### **Plik PDF jest powiązany z serwerem zasad, ale urządzenie nie ma dostępu do serwera.**

● Upewnij się, że serwer zasad jest włączony, a sieć, do którego podłączone są urządzenie i serwer zasad działa poprawnie, a następnie ponownie wydrukuj plik.

#### **Urządzenie nie obsługuje używanego algorytmu szyfrowania.**

● Użyj danych PDF w formacie obsługiwanym przez urządzenie.

# **UWAGA**

- Urządzenie obsługuje algorytm szyfrowania PDF 128 bit RC4, 128 bit (AES), 256 bit (AES).
- ●Aby usunąć komunikat o błędzie, wykonaj miękki reset w celu anulowania zadania drukowania. **[Miękki reset\(P. 465\)](#page-470-0)**

### **Nie moż. pod. pap.**

Zdefiniowany rozmiar lub typ papieru jest niedostępny dla systemu podawania papieru.

- W opcji <Źródło papieru> ustaw źródło papieru, w którym załadowany jest papier o zdefiniowanym rozmiarze/typie lub wybierz ustawienie <Automatycznie>. **[Źródło papieru\(P. 467\)](#page-472-0)**
- Załaduj zdefiniowany papier do wybranego źródła papieru. **[Ładowanie papieru\(P. 38\)](#page-43-0)**
- 6konfiguruj poprawnie ustawienia <Stand. rozm. papieru> i <Domyślny typ papieru>. **O**Stand. rozm. papieru(P. 469) **[Domyślny typ papieru\(P. 471\)](#page-476-0)**
- Aby wymusić drukowanie na załadowanym papierze, naciśnij przycisk ( ). Jednakże ustawienie rozmiaru papieru dla wybranego źródła papieru zostanie automatycznie zmienione na papier w rozmiarze odpowiadającym drukowanym danym.

#### **Nie można wykonać drukowania dwustronnego.**

**Urządzenie odebrało dane drukowania na papierze o rozmiarze (z uwzględnieniem orientacji) lub typie nieobsługiwanym dla funkcji automatycznego drukowania dwustronnego.**

● Wykonaj miękki reset, określ rozmiar lub typ papieru dostępny dla funkcji automatycznego drukowania dwustronnego i wydrukuj plik ponownie. **[Miękki reset\(P. 465\)](#page-470-0)  [Papier\(P. 578\)](#page-583-0)** 

#### Rozwiązywanie problemów

• Można nacisnąć przycisk (  $\bullet$  ( $\bullet$  ), aby kontynuować drukowanie, jednak dane do druku dwustronnego zostaną wydrukowane na dwóch arkuszach w trybie drukowania jednostronnego.

# **Nie można drukować z ustawioną rozdzielczością.**

**Dane są zbyt skomplikowane, aby można je było wydrukować.**

- Wykonaj miękki reset, ustaw dla opcji <Rozdzielczość> wartość <600 dpi> i wydrukuj plik ponownie. **[Rozdzielczość\(P. 407\)](#page-412-0)  [Miękki reset\(P. 465\)](#page-470-0)**
- Wykonaj miękki reset, ustaw dla opcji <Poprawianie obrazu> wartość <Wyłącz> i wydrukuj plik ponownie. **[Poprawianie obrazu\(P. 408\)](#page-413-0)  [Miękki reset\(P. 465\)](#page-470-0)**
- Można nacisnąć przycisk  $\Box$  ( $\Box$ ), aby kontynuować drukowanie, jednak jakość druku może być pogorszona.

### **Nie można drukow. Tabela rejestrów jest pełna.**

**Przekroczono górną granicę liczby segregatorów lub dokumentów w jednej pozycji danych drukowania.**

● Maksymalna liczba segregatorów i dokumentów dla jednej pozycji danych drukowania wynosi odpowiednio 2 i 5. Popraw dane i wydrukuj plik ponownie.

# **UWAGA**

● Po naciśnięciu przycisku  $\Box$  (  $\Box$  ) zadanie drukowania zostanie anulowane.

### **Nie można odczytać danych PDF.**

**Podczas odczytu danych PDF doszło do nieprawidłowości.**

● Użyj danych PDF w formacie obsługiwanym przez urządzenie.

# **UWAGA**

- Urządzenie obsługuje format PDF w wersji 1.7.
- Aby usunąć komunikat o błędzie, wykonaj miękki reset w celu anulowania zadania drukowania. **[Miękki reset\(P. 465\)](#page-470-0)**

### **Nie można odebrać danych PDF. Ustaw roz. możl. do odb.**

#### **Zbyt mało wolnej przestrzeni do wykonania funkcji drukowania bezpośredniego pliku PDF.**

- Zoptymalizuj plik PDF, aby zmniejszyć jego rozmiar lub podziel plik i spróbuj go wydrukować ponownie.
- Zainstaluj kartę SD, a następnie prześlij dane ponownie do urządzenia. **OInstalowanie karty SD(P. 589)**
- Prześlij dane z urządzenia pamięci USB do tego urządzenia. **[Wydruk z urządzenia pamięci USB \(Drukowanie bezpośrednio z USB\)\(P. 117\)](#page-122-0)**

# **UWAGA**

● Po naciśnieciu przycisku ( ) **( )** zadanie drukowania zostanie anulowane.

**Nie można rozpocz. drukow., zadanie jest ograniczone.**

**Podczas obowiązywania ograniczenia operacji drukowania podjęto próbę normalnego drukowania.**

● Podczas obowiązywania ograniczenia operacji drukowania dostępne będą tylko zapisane zadania drukowania. Wydrukuj plik ponownie, ustawiając zapisywanie danych na karcie SD. **[Zapisywanie dokumentu w urządzeniu\(P. 136\)](#page-141-0)** 

# **UWAGA**

● Po naciśnięciu przycisku ( ) ( ) zadanie drukowania zostanie anulowane.

#### **Nie można zapisać.**

**Ustawienie karty SD to <Wyłącz>.**

● Ustaw dla opcji <Karta SD> wartość <Włącz> i wyślij dane drukowania ponownie. **O**Karta SD(P. 375)

#### **Przekroczono górny limit objętości danych, jaki umożliwia zapis na karcie SD.**

● W urządzeniu można zapisać maksymalnie 1000 pozycji danych. Niepotrzebne z zapisanych danych należy usuwać.

**[Usuwanie dokumentu zapisanego w urządzeniu\(P. 140\)](#page-145-0)** 

#### **Brak wystarczającej ilości wolnej przestrzeni na karcie SD.**

● Na karcie SD można zapisać łącznie do 3 GB danych. Niepotrzebne z zapisanych danych należy usuwać.

#### Zdefiniowano nieprawidłowy numer sektora.

● Określ prawidłowy numer sektora. **[Zapisywanie dokumentu w urządzeniu\(P. 136\)](#page-141-0)** 

### **UWAGA**

● Po naciśnięciu przycisku  $\Box$  ( $\Box$ ) zadanie drukowania zostanie anulowane.

### **Nie można zweryfikować.**

#### Wystąpił błąd uwierzytelniania identyfikatora wydziału.

- Wprowadź prawidłowy identyfikator wydziału i hasło, a następnie ponownie wydrukuj plik.
- Jeśli dane drukowania nie obsługują zarządzania identyfikatorem wydziału, określ ustawienia zezwalające na drukowanie pod nieznanym identyfikatorem wydziału i wydrukuj plik ponownie. **Blokowanie zadań w przypadku nieznanego identyfikatora wydziału(P. 263)**

### **UWAGA**

● Po naciśnięciu przycisku ( ) ( ) zadanie drukowania zostanie anulowane.

#### **Sprawdź rozmiar papieru.**

Papier załadowany w źródle papieru ma rozmiar niezgodny ze zdefiniowanym rozmiarem papieru.

- Określ prawidłowy rozmiar papieru.
	- **Odkreślanie formatu i typu papieru załadowanego w szufladzie na papier(P. 59) [Określanie rozmiaru i typu papieru załadowanego na tacę wielofunkcyjną\(P. 61\)](#page-66-0)  [Podstawowe operacje drukowania\(P. 74\)](#page-79-0)**

#### **W przypadku ustawienia rozmiaru papieru <Free Size> zostanie podjęta próba drukowania z zastosowaniem niestandardowego rozmiaru papieru, którego dłuższa krawędź nie jest dłuższa niż 215,9 mm i który jest załadowany w orientacji pionowej (tylko w przypadku korzystania ze sterownika drukarki UFR II).**

● Załaduj papier w orientacji poziomej i wydrukuj plik ponownie.

#### **Podjęto próbę drukowania z załadowanym papierem w rozmiarze niestandardowym, w orientacji poziomej, bez użycia sterownika drukarki UFT II.**

● Załaduj papier w orientacji pionowej i wydrukuj plik ponownie.

#### **Ustawienie opcji <Sprawdź rozmiar pap.> to <Włącz>.**

● Ustaw dla opcji <Sprawdź rozmiar pap.> wartość <Wyłącz> i wydrukuj plik ponownie. **[Sprawdź rozmiar pap.\(P. 416\)](#page-421-0)** 

#### **Wydr. stanu mat. eksp. Naciśnij prz. Utility.**

#### **Został zgłoszony komunikat ostrzegawczy o kasecie z tonerem.**

● Sprawdź komunikat na wydruku stanu materiałów eksploatacyjnych. **[Dr. stan mat. ekspl.\(P. 546\)](#page-551-0)** 

#### **D7 nn Error (nn: dwie cyfry alfanumeryczne)**

**W urządzeniu wystąpiła nieprawidłowość, która doprowadziła do awarii.**

● Wyłącz urządzenie, odczekaj co najmniej 10 sekund i włącz je ponownie. **[Włączanie/wyłączanie zasilania\(P. 34\)](#page-39-0)** 

### **D8 nn Error (nn: dwie cyfry alfanumeryczne)**

**W urządzeniu wystąpiła nieprawidłowość, która doprowadziła do awarii.**

● Wyłącz urządzenie, odczekaj co najmniej 10 sekund i włącz je ponownie. **[Włączanie/wyłączanie zasilania\(P. 34\)](#page-39-0)** 

### **D9 nn Error (nn: dwie cyfry alfanumeryczne)**

**W urządzeniu wystąpiła nieprawidłowość, która doprowadziła do awarii.**

● Wyłącz urządzenie, odczekaj co najmniej 10 sekund i włącz je ponownie. **[Włączanie/wyłączanie zasilania\(P. 34\)](#page-39-0)** 

#### **Błąd odbierania danych.**

**W przypadku korzystania ze sterownika drukarki innego niż dostarczony ustawienie opcji [Metoda uwierzytelniania portu dedykowanego] Zdalnego interfejsu użytkownika to [Tryb 2].**

#### Rozwiązywanie problemów

- W przypadku korzystania ze sterownika drukarki umożliwiającego wybór trybu uwierzytelniania do zarządzania identyfikatorem wydziału i zabezpieczonego drukowania wybierz tryb 2.
- W przypadku korzystania ze sterownika drukarki, który nie obsługuje trybu uwierzytelniania wybierz dla opcji [Metoda uwierzytelniania portu dedykowanego] w Zdalnym interfejsie użytkownika opcję [Tryb 1].

Zaloguj się w Zdalnym interfejsie użytkownika w trybie zarządzania ( **[Uruchamianie Zdalnego](#page-344-0) interfejsu użytkownika(P. 339))** ▶ [Ustawienia/Rejestracja] ▶ [Sieć] ▶ [Ustawienia portu dedykowanego] [Edytuj] Wybierz opcję [Tryb 1] w [Metoda uwierzytelniania] [OK] Wykonaj reset sprzętowy ( **[Reset sprzętowy\(P. 465\)](#page-470-0)** )

# **UWAGA**

● Naciśnięcie przycisku (  $\Box$  (  $\Box$  ) spowoduje anulowanie zadania drukowania.

#### **E001-nnnn (n: liczba)**

#### **W module utrwalającym wystąpił błąd.**

● Zapisz kod błędu, naciśnij i przytrzymaj przez co najmniej 5 sekund główny wyłącznik zasilania, wyjmij wtyczkę zasilania z gniazdka sieciowego i skontaktuj się z lokalnym autoryzowanym sprzedawcą produktów firmy Canon.

# **WAŻNE**

#### **Nie wolno włączać zasilania**

● Po wyświetleniu tego komunikatu i wyłączeniu zasilania nigdy nie wolno go włączać ponownie.

#### **E004-nnnn (n: liczba)**

#### **W module utrwalającym wystąpił błąd.**

● Zapisz kod błędu, naciśnij i przytrzymaj przez co najmniej 5 sekund główny wyłącznik zasilania, wyjmij wtyczkę zasilania z gniazdka sieciowego i skontaktuj się z lokalnym autoryzowanym sprzedawcą produktów firmy Canon.

# **WAŻNE**

#### **Nie wolno włączać zasilania**

● Po wyświetleniu tego komunikatu i wyłączeniu zasilania nigdy nie wolno go włączać ponownie.

#### **EM Błąd dostępu do poczty e-mail.**

**Nie można nawiązać połączenia, ponieważ wystąpił błąd karty SD.**

● Być może karta SD jest uszkodzona. Wymień kartę SD na nową.

#### **EM Błąd serwera POP3.**

**Urządzenie nie może nawiązać połączenia z serwerem POP3 podczas wykonywania funkcji Drukowanie e**maili lub ustawienia serwera POP3 nie są właściwie skonfigurowane.

● Sprawdź informacje o błędzie w Zdalnym interfejsie użytkownika lub na wydruku stanu sieci. **[Sprawdzanie informacji o błędzie\(P. 352\)](#page-357-0)** 

#### **Ennn-nnnn (n: liczba)**

**Wystąpił błąd wewnętrznego mechanizmu urządzenia.**

- Przytrzymaj naciśnięty wyłącznik zasilania przez co najmniej 5 sekund, aby wyłączyć zasilanie, odczekaj co najmniej 10 sekund i włącz zasilanie ponownie.
- Jeśli pomimo ponownego uruchomienia urządzenie nie działa poprawnie, zapisz kod błędu, naciśnij i przytrzymaj przez co najmniej 5 sekund główny wyłącznik zasilania, wyjmij wtyczkę zasilania z gniazdka sieciowego i skontaktuj się z lokalnym autoryzowanym sprzedawcą produktów firmy Canon.

#### **Błąd. Gwar. nie obejm. pojemn. innych firm.**

**Kaseta z tonerem mogła nie zostać zamontowana prawidłowo lub jest uszkodzona.**

● Ponownie zainstaluj kasetę z tonerem. Jeśli ponowne zainstalowanie kasety z tonerem nie spowoduje usunięcia komunikatu o błędzie, kaseta z tonerem może być uszkodzona. Skontaktuj się ze sprzedawcą lub z centrum pomocy dla użytkowników produktów firmy Canon. **[Sposób wymiany zasobników z tonerem\(P. 533\)](#page-538-0)** 

**Kaseta z tonerem może nie być oryginalnym produktem firmy Canon.**

● Kasety z tonerem należy wymieniać tylko na oryginalne kasety z tonerem firmy Canon. **[Materiały eksploatacyjne\(P. 582\)](#page-587-0)** 

#### **Błąd. Gwar. nie obejm. pojem. firm innych niż Canon.**

**Kaseta z tonerem mogła nie zostać zamontowana prawidłowo lub jest uszkodzona.**

● Ponownie zainstaluj kasetę z tonerem. Jeśli ponowne zainstalowanie kasety z tonerem nie spowoduje usunięcia komunikatu o błędzie, kaseta z tonerem może być uszkodzona. Skontaktuj się ze sprzedawcą lub z centrum pomocy dla użytkowników produktów firmy Canon. **[Sposób wymiany zasobników z tonerem\(P. 533\)](#page-538-0)** 

#### **Kaseta z tonerem może nie być oryginalnym produktem firmy Canon.**

● Kasety z tonerem należy wymieniać tylko na oryginalne kasety z tonerem firmy Canon. **[Materiały eksploatacyjne\(P. 582\)](#page-587-0)** 

#### **Google Cloud Print niedost. Bł. uw. serw.**

**Uwierzytelnienie serwera dla usługi Cloud Print zakończyło się niepowodzeniem lub zebranie informacji potrzebnych do rejestracji zakończyło się niepowodzeniem.**

● Upewnij się, że wybrano poprawne ustawienia daty i godziny. **[Ustaw. daty/czasu\(P. 373\)](#page-378-0)** 

#### Certyfikat CA nie istnieje, jest nieprawidłowy lub stracił ważność.

● Sprawdź, czy ustawienia certyfikatów CA są poprawne. **OWeryfikowanie par kluczy i certyfikatów cyfrowych(P. 335)** 

#### **Google Cloud Print nied. Bł. kom. z serw.**

#### **Usługa Cloud Print jest niedostępna z powodu błędu.**

- Sprawdź, czy urządzenie zostało poprawnie połączone z przewodową siecią LAN. **[Podłączanie do sieci przewodowej LAN\(P. 186\)](#page-191-0)**
- Port używany do funkcji drukowania w chmurze może być zablokowany przez ustawienia zapory lub inne zabezpieczenia. Sprawdź, czy na komputerze dostępny jest port 5222.
- Jeśli w sieci używany jest serwer proxy, sprawdź, czy ustawienia proxy urządzenia oraz serwera są poprawne. Szczegółowe informacje można uzyskać u administratora sieci. **[Ustawienia proxy\(P. 278\)](#page-283-0)**

#### **IE Wystąpił nieznany błąd.**

**Podczas uwierzytelniania metodą IEEE802.1X wystąpił błąd o nieznanej przyczynie.**

● Wykonaj reset sprzętowy lub uruchom urządzenie ponownie. **[Reset sprzętowy\(P. 465\)](#page-470-0)** 

#### IE Nie można przeana- lizować certyfikatu.

Podczas uwierzytelniania metodą IEEE802.1X nie powiodła się analiza certyfikatu otrzymanego z serwera **uwierzytelniania.**

● Sprawdź certyfikat serwera uwierzytelniania.

#### **IE Zmień hasło.**

**Hasło używane podczas uwierzytelniania metodą IEEE802.1X straciło ważność.**

● Zmień hasło zarejestrowane na serwerze uwierzytelniania i zaktualizuj hasło do uwierzytelniania metodą IEEE802.1X.

**Okonfiguracja uwierzytelniania zgodnego z IEEE 802.1X(P. 314)** 

#### **IE Sprawdź ustawienia uwierzytelniania**

**Serwer i urządzenie korzystają z różnych metod uwierzytelniania IEEE802.1X.**

● Wybierz prawidłową metodę uwierzytelniania IEEE802.1X. **OKonfiguracja uwierzytelniania zgodnego z IEEE 802.1X(P. 314)** 

#### **IE Brak odpowiedzi od odbiorcy.**

**Podczas komunikacji z serwerem uwierzytelniania w celu przeprowadzenia uwierzytelniania metodą IEEE802.1X wystąpił błąd.**

● Sprawdź, czy kabel sieciowy LAN został podłączony prawidłowo.

#### **IE Wprowadź niezbędne dane uwierzytel.**

**Informacje podane w celu przeprowadzenia uwierzytelniania metodą IEEE802.1X są niewystarczające.**

● Sprawdź ustawienia uwierzytelniania IEEE802.1X i zdefiniuj je prawidłowo. **OKonfiguracja uwierzytelniania zgodnego z IEEE 802.1X(P. 314)** 

#### **IE Wprowadź prawidłowe dane uwierzytel.**

#### Serwer uwierzytelniania zwrócił bład, ponieważ certyfikat używany do uwierzytelniania metoda **IEEE802.1X nie został określony lub jest nieprawidłowy.**

- Certyfikat używany do uwierzytelniania TLS nie został określony lub jest nieprawidłowy. Sprawdź certyfikat i zdefiniuj prawidłowy certyfikat.
	- **OKonfiguracja uwierzytelniania zgodnego z IEEE 802.1X(P. 314)**
- Jeśli certyfikat urządzenia jest prawidłowy, sprawdź certyfikat CA serwera uwierzytelniania.

#### **Nie określono nazwy logowania używanej do uwierzytelniania metodą IEEE802.1X.**

● Nie określono nazwy logowania używanej do uwierzytelniania metodą IEEE802.1X. Określ nazwę logowania.

#### **IE Certyfikat wygasł.**

Podczas uwierzytelniania metodą IEEE802.1X stwierdzono, że certyfikat otrzymany z serwera **uwierzytelniania stracił ważność.**

- Sprawdź certyfikat serwera uwierzytelniania.
- Sprawdź ustawienia urządzenia i serwera uwierzytelniania. **[Ustaw. daty/czasu\(P. 373\)](#page-378-0)**

### **IE Certyfikat jest nieprawidłowy.**

Wystapił bład wynikający z weryfikacji certyfikatu otrzymanego z serwera uwierzytelniania przy użyciu certyfikatu CA podczas uwierzytelniania metoda IEEE802.1X.

- Sprawdź certyfikat serwera uwierzytelniania.
- Zainstaluj certyfikat CA w urządzeniu. **OUżywanie wygenerowanych przez CA par kluczy i certyfikatów cyfrowych(P. 331)**

### **Błąd mechanizmu IEEE802.1X. Wpr. dane uwierz.**

**Informacje podane w celu przeprowadzenia uwierzytelniania metodą IEEE802.1X są niewystarczające.**

● Sprawdź ustawienia uwierzytelniania IEEE802.1X i zdefiniuj je prawidłowo. **OKonfiguracja uwierzytelniania zgodnego z IEEE 802.1X(P. 314)** 

### **Błąd danych przeglądania obrazu.**

**Dane TIFF zawierają dane, których urządzenie nie mogło przetworzyć podczas odbioru.**

● Ustaw dla opcji <TIFF Spooler> wartość <Włącz> i wydrukuj plik ponownie. Jeśli wielkość pliku przekracza 40 MB, zainstaluj kartę SD.

**OTIFF Spooler(P. 440) [Instalowanie karty SD\(P. 589\)](#page-594-0)** 

• Naciśnij przycisk ( ) ( ), aby anulować zadanie drukowania, ponieważ nie można wydrukować danych.

## **Błąd dotyczący danych obrazu.**

**Dane TIFF lub JPEG zawierają dane niedostępne dla urządzenia.**

 $\bullet$  Naciśnij przycisk  $\bullet$  ( $\bullet$   $\bullet$  ), aby anulować zadanie drukowania, ponieważ nie można wydrukować danych.

#### **Włóż pojemnik z tonerem.**

**Nie włożono kasety z tonerem lub nie włożono jej prawidłowo.**

● Należy prawidłowo włożyć kasetę z tonerem. **[Sposób wymiany zasobników z tonerem\(P. 533\)](#page-538-0)** 

#### **Plik zarz. klucz. jest uszkodzony lub został usun.**

**Pliki związane z zarządzaniem kluczami są uszkodzone.**

● Uruchom ponownie urządzenie, ponownie wygeneruj lub ponownie zainstaluj klucz i certyfikat, a następnie określ ustawienia TLS.

**[Włączanie/wyłączanie zasilania\(P. 34\)](#page-39-0)  ODefiniowanie komunikacji szyfrowanej TLS (P. 252) Olanfiguracja ustawień dla par kluczy i certyfikatów cyfrowych(P. 320)** 

# **UWAGA**

● Ten komunikat oznacza, że nie można połączyć się z urządzeniem z poziomu Zdalnego interfejsu użytkownika, dopóki nie zostanie ono ponownie uruchomione.

#### **Włóż papier.**

**W źródle papieru nie ma papieru o rozmiarze zgodnym z ustawieniami drukowania.**

- Załaduj odpowiedni papier do wybranego źródła papieru. **[Ładowanie papieru\(P. 38\)](#page-43-0)**
- Wybierz źródło papieru zawierające papier w rozmiarze odpowiadającym ustawieniom drukowania lub większym.

**[Źródło papieru\(P. 467\)](#page-472-0)** 

#### **Brak papieru: szufl. N (N=1 do 4)**

Papier nie został załadowany do szuflady.

● Po wyświetleniu określonego rozmiaru i typu papieru załaduj odpowiedni papier. **OUmieszczanie papieru w szufladzie na papier(P. 40)** 

#### **Gwarancja nie obejmuje pojem. innych firm.**

**Kaseta z tonerem nie gwarantuje odpowiedniej jakości wydruku ze względu na przekroczony termin ważności lub z innych powodów.**

● Zalecana jest wymiana kasety z tonerem na nowy. **[Wymiana kaset z tonerem\(P. 530\)](#page-535-0)** 

#### **Kaseta z tonerem może nie być oryginalnym produktem firmy Canon.**

● Kasety z tonerem należy wymieniać tylko na oryginalne kasety z tonerem firmy Canon. **[Materiały eksploatacyjne\(P. 582\)](#page-587-0)** 

# **WAŻNE**

● Można kontynuować drukowanie, gdy wyświetlany jest ten komunikat, ale jakość druku może ulec pogorszeniu. Może to spowodować uszkodzenie urządzenia.

# **Za mało pamięci na listę wyświetlania.**

**Dostępna przestrzeń pamięci jest niewystarczająca do przetworzenia i doszło do przepełnienia.**

- Wykonaj reset sprzętowy i wydrukuj plik ponownie. **C**Reset sprzetowy(P. 465)
- Można nacisnąć przycisk ( ), aby kontynuować drukowanie, jednak nadmiarowe dane nie zostana zarejestrowane.

### **Za mało pamięci na pobieranie danych.**

**Pamięć do rejestrowania formularza nakładki i znaków zewnętrznych jest niewystarczająca i doszło do przepełnienia.**

- Wykonaj reset sprzętowy i wydrukuj plik ponownie. **[Reset sprzętowy\(P. 465\)](#page-470-0)**
- Można nacisnąć przycisk ( ( ), aby kontynuować drukowanie, jednak nadmiarowe dane nie zostaną zarejestrowane.

#### **Za mało pamięci na przetwarzanie plików PDF.**

**Pamięć do przetwarzania pliku PDF jest niewystarczająca.**

● Zoptymalizuj plik PDF, aby zmniejszyć jego rozmiar lub podziel plik i spróbuj go wydrukować ponownie.

### **UWAGA**

- Jeśli drukowano przy użyciu funkcji Drukuj bezpośrednio z USB lub Drukuj bezpośrednio, drukowanie można wykonać poprawnie po zrestartowaniu sterownika drukarki.
- Aby usunąć komunikat o błędzie, wykonaj miękki reset w celu anulowania zadania drukowania. **[Miękki reset\(P. 465\)](#page-470-0)**

### **Za mało pamięci na przetwarzanie plików XPS.**

#### **Pamięć do przetwarzania plików XPS jest niewystarczająca.**

- Jeśli plik XPS zawiera obraz w formacie ProgressiveJpeg lub podobnym, skonwertuj obraz do formatu TIFF lub formatu BaselineJPEG i wydrukuj plik ponownie.
- Można nacisnąć przycisk ( ), aby kontynuować drukowanie, jednak nie ma gwarancji co do jakości wydruku stron zawierających błędy.

#### **Za mało pamięci na kolejkę wydruku.**

**Podjęto próbę wydrukowania nadmiernej ilości danych.**

- Zdefiniuj mniejszy rozmiar papieru, a następnie ponownie wydrukuj plik.
- Ustaw dla opcji <Poprawianie obrazu> wartość <Wyłącz> i wydrukuj plik ponownie.
### **[Poprawianie obrazu\(P. 408\)](#page-413-0)**

- Ustaw dla opcji <Drukowanie dwustron.> wartość <Wyłącz> i wydrukuj plik ponownie. **[Drukowanie dwustron.\(P. 473\)](#page-478-0)**
- Zmień ustawienie <Półtony> i wydrukuj plik ponownie. **[Półtony\(P. 409\)](#page-414-0)**
- Można nacisnąć przycisk  $\Box$  ( $\Box$ ), aby kontynuować drukowanie, jednak strony zawierające błędy nie zostaną wydrukowane.

### **Za mało pamięci systemowej.**

Pamięć do przetwarzania danych (głównie grafiki i znaków) w systemie jest niewystarczająca.

- Wykonaj reset sprzętowy i wydrukuj plik ponownie. **[Reset sprzętowy\(P. 465\)](#page-470-0)**
- Można nacisnąć przycisk ( ) ( ), aby kontynuować drukowanie, jednak grafiki lub znaki zawierające błędy nie zostaną wydrukowane poprawnie.

### **Za mało pamięci roboczej.**

**Pamięć przypisana do poszczególnych trybów drukowania jest niewystarczająca.**

- Wykonaj reset sprzętowy i wydrukuj plik ponownie. **C**Reset sprzętowy(P. 465)
- Można nacisnąć przycisk  $\Box$  ( $\Box$ ), aby kontynuować drukowanie, jednak dane zawierające błędy nie zostaną wydrukowane poprawnie.

### **UWAGA**

#### **Zarejestrowane dane**

● Naciśnięcie przycisku ( ) ( ) w celu kontynuowania drukowania może spowodować usunięcie danych, takich jak zarejestrowana nakładka lub makra.

### **NW Znaleziono w sieci kolidujący adres IP.**

#### **Adres IPv4 ustawiony w urządzeniu jest identyczny z adresem innego hosta w sieci.**

● Ustaw prawidłowy adres IPv4 urządzenia i uruchom je ponownie. **[Ustawianie adresu IPv4\(P. 189\)](#page-194-0)** 

### **NW Zaktual. adres IP. Wył. zasil. i wł. pon.**

#### **W trakcie pracy urządzenia lub jego szybkiego uruchamiania adres IP został zmieniony.**

- Wykonaj reset sprzętowy lub uruchom urządzenie ponownie. **[Reset sprzętowy\(P. 465\)](#page-470-0)**
- Ustaw adres IP przypisany do urządzenia na serwerze DHCP. **OKonfiguracja adresu IP(P. 188)**

### **Papier jest zakleszcz.**

**W urządzeniu doszło do zakleszczenia papieru.**

● Nie wolno wyjmować papieru na siłę, tylko należy postępować zgodnie z procedurą opisaną w niniejszym podręczniku.

**[Usuwanie zakleszczonego papieru\(P. 477\)](#page-482-0)** 

### **Błąd dotyczący pliku PDF.**

**Podjęto próbę wydrukowania danych PDF niedostępnych dla urządzenia.**

● Użyj danych PDF w formacie obsługiwanym przez urządzenie.

### **UWAGA**

- Urządzenie obsługuje format PDF w wersji 1.7.
- Aby usunąć komunikat o błędzie, wykonaj miękki reset w celu anulowania zadania drukowania. **[Miękki reset\(P. 465\)](#page-470-0)**

### **Błąd dotyczący czcionek PDF.**

**Dane PDF zawierają czcionki, które są niedostępne dla urządzenia.**

● Użyj danych PDF w formacie obsługiwanym przez urządzenie.

### **UWAGA**

● Aby usunąć komunikat o błędzie, wykonaj miękki reset w celu anulowania zadania drukowania. **[Miękki reset\(P. 465\)](#page-470-0)** 

### **Błąd dotyczący zakresu wydruku PDF.**

Zdefiniowano nieprawidłowy zakres stron do wydrukowania.

● Wprowadź prawidłowy zakres stron do wydrukowania, a następnie ponownie wydrukuj plik. **[Wydruk z urządzenia pamięci USB \(Drukowanie bezpośrednio z USB\)\(P. 117\)](#page-122-0)  [Ustawienia drukowania dla funkcji drukowania bezpośredniego\(P. 150\)](#page-155-0)** 

### **Błąd dotyczący wersji danych wydruku.**

**Podjęto próbę drukowania z poziomu sterownika drukarki niedostępnego dla urządzenia.**

● Wydrukuj ponownie, korzystając ze sterownika drukarki dostępnego dla tego urządzenia.

### **Ustaw poniż. pap.**

**W źródle papieru nie ma papieru o rozmiarze zgodnym z ustawieniami drukowania lub wybrane źródło papieru jest niezgodne z ustawionym rozmiarem.**

- Załaduj papier o określonym rozmiarze, aby wydrukować plik z zastosowaniem wybranego źródła papieru. **[Ładowanie papieru\(P. 38\)](#page-43-0)**
- Wybierz źródło papieru zawierające papier w rozmiarze odpowiadającym ustawieniom drukowania. **[Źródło papieru\(P. 467\)](#page-472-0)**
- $\bullet$  Aby wymusić drukowanie na załadowanym papierze, naciśnij przycisk  $\Box$  ( $\Box$ ). Jednakże ustawienie rozmiaru papieru dla wybranego źródła papieru zostanie automatycznie zmienione na papier w rozmiarze odpowiadającym drukowanym danym.

### **Rozpoczynanie... 80 Inicjowanie MEAP. Nie wyłączaj zasil.**

#### **Podjęto próbę wyłączenia urządzenia podczas inicjalizacji funkcji MEAP.**

● Po zakończeniu inicjalizacji funkcji MEAP ten komunikat zostanie automatycznie usunięty. Poczekaj, aż komunikat zniknie.

### **Rozpoczynanie... 80 Przygotow. MEAP... Nie wyłączaj zasil.**

#### **Podjęto próbę wyłączenia urządzenia podczas przygotowywania funkcji MEAP do pracy.**

● Gdy funkcja MEAP będzie gotowa do pracy, ten komunikat zostanie automatycznie usunięty. Poczekaj, aż komunikat zniknie.

### **Błąd składni.**

#### **Podczas drukowania przy użyciu sterownika drukarki UFR II wysłano nieprawidłowe dane.**

● Zmień ustawienia sterownika drukarki lub format drukowanych danych i wydrukuj plik ponownie.

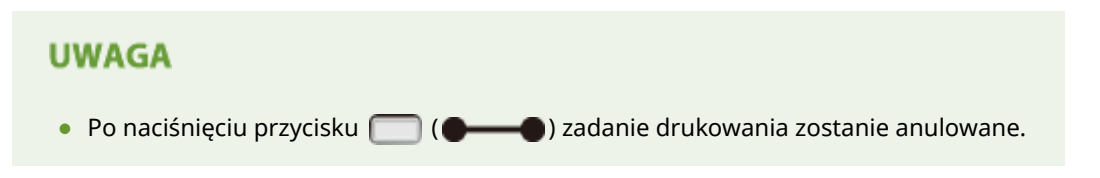

### **Wkrótce minie ter- min ważności po- jemnika z tonerem.**

#### **Bliski czas wymiany kasety z tonerem.**

- Przygotuj kasetę z tonerem na wymianę.
- Jeśli wyświetlany jest ten komunikat, wymień kasetę z tonerem przed rozpoczęciem drukowania dużej ilości dokumentów.

#### **[Wymiana kaset z tonerem\(P. 530\)](#page-535-0)**

● Można nacisnąć przycisk ( ) ( ), aby kontynuować drukowanie.

### **Wyłącz zasilanie. Sprawdź opcje.**

#### **Opcjonalny podajnik papieru nie jest zainstalowany poprawnie.**

● Wyłącz urządzenie, zainstaluj poprawnie opcjonalny podajnik papieru i ponownie włącz urządzenie. **[Włączanie/wyłączanie zasilania\(P. 34\)](#page-39-0)** 

### **Opcjonalny podajnik papieru został odłączony, gdy urządzenie było włączone.**

● Wyłącz urządzenie, zainstaluj poprawnie opcjonalny podajnik papieru i ponownie włącz urządzenie. **[Włączanie/wyłączanie zasilania\(P. 34\)](#page-39-0)** 

#### **Wystąpiła awaria styku łącznika opcjonalnego podajnika papieru .**

● Wyłącz urządzenie, wyjmuj wtyczkę zasilającą z gniazda sieciowego i skontaktuj się z autoryzowanym sprzedawcą produktów firmy Canon.

**[Wyłączanie zasilania \(procedura wyłączania\)\(P. 34\)](#page-39-0)** 

### **Błąd dotyczący danych dokumentu XPS.**

#### **Dane XPS są uszkodzone.**

● Sprawdź, czy dane XPS nie są urządzone oraz czy urządzenie obsługuje ich format, a następnie ponów próbę wydrukowania dokumentu.

### **Za pomocą funkcji Drukuj bezpośrednio przesłano duży plik.**

- Zoptymalizuj plik XPS, aby zmniejszyć jego rozmiar lub podziel plik i spróbuj go wydrukować ponownie.
- Zainstaluj kartę SD, a następnie prześlij dane ponownie do urządzenia. **OInstalowanie karty SD(P. 589)**
- Prześlij dane z urządzenia pamięci USB do tego urządzenia. **[Wydruk z urządzenia pamięci USB \(Drukowanie bezpośrednio z USB\)\(P. 117\)](#page-122-0)**

### **UWAGA**

● Po naciśnieciu przycisku  $\Box$  ( $\Box$ ) zadanie drukowania zostanie anulowane.

### **Błąd dotyczący danych czcionek XPS.**

### **Analiza danych czcionek zakończona niepowodzeniem.**

- Ponownie umieść dane czcionek w pliku XPS i ponów próbę wydrukowania pliku.
- Można nacisnąć przycisk ( ), aby kontynuować drukowanie, jednak znaki zawierające błędy nie zostaną wydrukowane.

### **Błąd dotyczący danych obrazu XPS.**

#### **Dane obrazowe są uszkodzone.**

- Ponownie umieść dane obrazowe w pliku XPS i ponów próbę wydrukowania pliku.
- Można nacisnąć przycisk ( ), aby kontynuować drukowanie, jednak obrazy zawierające błędy nie zostaną wydrukowane.

### **Błąd dotyczący danych strony XPS.**

### **Nie można wygenerować strony z powodu nieprawidłowego opisu.**

- Sprawdź opis strony zawierającej błąd i spróbuj ponownie wydrukować plik.
- Można nacisnąć przycisk  $\Box$  ( $\Box$ ), aby kontynuować drukowanie, jednak strony zawierające błędy nie zostaną wydrukowane.

### **Błąd dotyczący zakresu wydruku XPS.**

#### W zdefiniowanym zakresie drukowania nie ma żadnej strony do przetworzenia.

● Wprowadź prawidłowy zakres stron do wydrukowania, a następnie ponów próbę wydrukowania pliku. **[Wydruk z urządzenia pamięci USB \(Drukowanie bezpośrednio z USB\)\(P. 117\)](#page-122-0)  [Ustawienia drukowania dla funkcji drukowania bezpośredniego\(P. 150\)](#page-155-0)** 

### **UWAGA**

● Po naciśnięciu przycisku  $\Box$  (  $\Box$  ) zadanie drukowania zostanie anulowane.

### **Błąd dotyczący renderowania XPS.**

### **W systemie renderowania XPS wystąpił błąd.**

● Skontaktuj się z autoryzowanym sprzedawcą produktów firmy Canon.

### **Błąd dotyczący nieobsługiwanego obrazu XPS.**

**Dane zawierają obrazy, których nie można wydrukować (zdjęcia HD).**

- Skonwertuj dane obrazowe w pliku XPS na inny format i ponów próbę wydrukowania pliku.
- Można nacisnąć przycisk ( ) ( ), aby kontynuować drukowanie, jednak obrazy zawierające błędy nie zostaną wydrukowane.

# <span id="page-509-0"></span>**Typowe problemy**

#### 1CES-069

Przed zgłoszeniem problemu związanego z nieprawidłowym działaniem urządzenia, należy zapoznać się z przykładami opisanymi w tym rozdziale. Jeśli to nie rozwiąże problemu, należy skontaktować się z lokalnym autoryzowanym przedstawicielem firmy Canon lub działem telefonicznej pomocy technicznej Canon.

### Sprawdź następujące elementy

### **Czy urządzenie jest włączone? Czy przewód zasilający jest podłączony?**

• Jeśli  $\Box$  i wyświetlacz panelu roboczego są wyłączone, oznacza to, że wykonana została procedura szybkiego wyłączania lub urządzenie nie zostało włączone. Jeśli urządzenie nie reaguje na naciśnięcie głównego wyłącznika zasilania, należy sprawdzić, czy przewód zasilający jest poprawnie podłączony i ponownie nacisnąć wyłącznik zasilania. Informacje na temat podłączania przewodu zasilającego zawiera sekcja "Pierwsze kroki".

#### **[Panel sterowania\(P. 24\)](#page-29-0)**

**[Instrukcje dołączone do urządzenia\(P. 594\)](#page-599-0)** 

### **Czy przewód sieci LAN i przewód USB są podłączone prawidłowo?**

● Sprawdź, czy te przewodu zostały podłączone prawidłowo. **[Części i ich funkcje\(P. 16\)](#page-21-0)** 

### **Czy włączono funkcję trybu uśpienia?**

● Włączone urządzenie nieużywane przez określony czas przechodzi w tryb uśpienia zapewniający oszczędność energii. Korzystanie z urządzenia nie jest wtedy możliwe. Naciśnij przycisk  $\Box$ , aby wyjść z trybu uśpienia.

### **Czy na wyświetlaczu pojawia się komunikat?**

● Komunikat wyświetlany na ekranie urządzenia informuje o wystąpieniu problemu. **[W przypadku wyświetlenia komunikatu o błędzie\(P. 486\)](#page-491-0)** 

### **Jeśli sprawdzenie powyższych punktów nie rozwiązuje problemu**

Kliknij łącze, które odpowiada problemowi.

**[Problemy z instalacją/ustawieniami\(P. 505\)](#page-510-0)  [Problemy z drukowaniem\(P. 508\)](#page-513-0)** 

# <span id="page-510-0"></span>**Problemy z instalacją/ustawieniami**

1CES-06A

Zobacz także rozdział **[Typowe problemy\(P. 504\)](#page-509-0)** .

**Problemy z połączeniem z przewodową siecią LAN(P. 505) [Problem z połączeniem USB\(P. 506\)](#page-511-0)  [Problem z serwerem wydruku\(P. 506\)](#page-511-0)  [Problem z urządzeniem\(P. 506\)](#page-511-0)** 

### Problemy z połączeniem z przewodową siecią LAN

### **Zdalny interfejs użytkownika nie jest wyświetlany.**

- Czy w przypadku pozycji <HTTP> i <Zdal. interf. użytk.> wybrano opcję <Włącz>?
	- **[Wyłączanie komunikacji z użyciem protokołu HTTP\(P. 292\)](#page-297-0)  [Wyłączanie Zdalnego interfejsu użytkownika\(P. 293\)](#page-298-0)**
- Sprawdź, czy przewód LAN jest dobrze połączony oraz czy jest adres IP, a następnie ponownie uruchom Zdalny interfejs użytkownika.

**[Podłączanie do sieci przewodowej LAN\(P. 186\)](#page-191-0)  [Wydruk stanu sieci\(P. 545\)](#page-550-0)** 

- Czy używasz serwera proxy? Jeśli tak, dodaj adres IP urządzenia do listy [Wyjątki] (adresów, które nie korzystają z serwera proxy) w oknie dialogowym ustawień serwerów proxy przeglądarki internetowej.
- Czy zapory sieciowe nie ograniczają komunikacji z komputerem? Na panelu roboczym wybierz dla opcji <Filtr adresów> ustawienie <Wyłącz>.

**[Ograniczenie komunikacji za pomocą zapory\(P. 266\)](#page-271-0)  [Filtr adresów\(P. 400\)](#page-405-0)** 

### **Wskaźnik LNK jest zgaszony. [Strona tylna\(P. 19\)](#page-24-0)**

- Wykonaj przewodowe podłączenie do sieci LAN za pomocą prostego kabla Ethernet.
- Sprawdź, czy koncentrator lub router są włączone.
- Nie podłączaj kabla do portu UP-LINK (kaskadowego) koncentratora.
- Wymień kabel LAN.

### **Nie można nawiązać połączenia z siecią.**

- Czy ustawienie opcji <Sieć> w <Wybór interfejsu> to <Włącz>? **[Wybór interfejsu\(P. 411\)](#page-416-0)**
- Adres IP może być nieprawidłowy. Ponownie ustaw adres IP.

### **OKonfiguracja adresu IP(P. 188)**

● Jeśli korzystasz z adresu IPv4, zdefiniuj stały adres IP.

**[Ustawianie adresu IPv4\(P. 189\)](#page-194-0)** 

### **Nie wiesz, czy ustawiony adres IP jest poprawny.**

● Sprawdź na wydruku stanu sieci.

### <span id="page-511-0"></span>Problem z połączeniem USB

### **Brak komunikacji.**

● Czy ustawienie opcji <USB> w <Wybór interfejsu> to <Włącz>?

**[Wybór interfejsu\(P. 411\)](#page-416-0)** 

- Zmień przewód USB. Jeśli używasz długiego przewodu USB, zastąp go krótkim.
- Jeśli używasz koncentratora USB, podłącz urządzenie bezpośrednio do swojego komputera za pomocą przewodu USB.

### **Komputer nie wykrywa poprawnie urządzenia.**

● Czy ustawienie <System operacyjny> w opcji <Menu sterowania> jest zgodne z systemem operacyjnym komputera?

**OSystem operacyjny(P. 377)** 

### Problem z serwerem wydruku

### **Nie można znaleźć serwera wydruku do nawiązania połączenia.**

- Czy serwer wydruku i komputer są odpowiednio podłączone?
- Czy serwer wydruku jest uruchomiony?
- Czy posiadasz prawa użytkownika potrzebne do połączenia z serwerem wydruku? Jeśli nie masz pewności, skontaktuj się z administratorem serwera.
- Czy opcja [Odnajdowanie sieci] jest włączona? **[Włączanie opcji \[Odnajdowanie sieci\]\(P. 617\)](#page-622-0)**

### **Nie można nawiązać połączenia z udostępnioną drukarką.**

● Czy w sieci urządzenie pojawia się wśród drukarek lub serwera wydruku? Jeśli nie, skontaktuj się z administratorem sieci lub serwera.

**[Wyświetlanie udostępnionych drukarek w serwerze drukowania\(P. 618\)](#page-623-0)** 

### Problem z urządzeniem

### **Menu się nie wyświetlają.**

● Czy urządzenie pracuje w trybie offline? Menu narzędzi oraz menu zadań są dostępne tylko w trybie online. **[Online klawisz\(P. 25\)](#page-30-0)** 

### **Przyciski na panelu roboczym nie działają.**

• Czy wskaźnik [ $\bigcirc$ ] się świeci? W takim przypadku w pamięci znajdują się dane drukowania. Jeśli pozostałe dane nie zostaną wydrukowane po chwili, wybierz opcję <Wysunięcie strony> w menu Reset.

#### **[Wysunięcie strony\(P. 466\)](#page-471-0)**

● Jeśli na wyświetlaczu jest widoczny komunikat <Przycisk zablokowany.>, oznacza to, że funkcja blokady klawiszy jest aktywna. Skontaktuj się z administratorem urządzenia lub wyłącz funkcję blokady klawiszy z poziomu Zdalnego interfejsu użytkownika.

**[Ograniczanie funkcji panelu roboczego\(P. 289\)](#page-294-0)** 

● Jeśli nie można wykonać żadnej operacji, przytrzymaj główny wyłącznik zasilania naciśnięty przez co najmniej 5 sekund, aby wyłączyć zasilanie. Aby włączyć zasilanie, odczekaj co najmniej 10 sekund, aż zgaśnie wskaźnik  $\Box$ , a następnie naciśnij główny wyłącznik zasilania.

### **Nie można używać karty SD.**

- Czy ustawienie opcji <Karta SD> to <Wyłącz>? Wybierz ustawienie <Włącz>. **OKarta SD(P. 375)**
- Czy karta SD jest chroniona przed zapisem?

Wyłącz urządzenie i sprawdź, czy karta SD jest zabezpieczona przed zapisem. Jeśli tak, odblokuj kartę i zainstaluj ją ponownie w urządzeniu. **OInstalowanie karty SD(P. 589)** 

# <span id="page-513-0"></span>**Problemy z drukowaniem**

1CES-06C

Zobacz także rozdział **[Typowe problemy\(P. 504\)](#page-509-0)** .

### **Jakość wydruku nie jest zadowalająca. Papier zwija się lub marszczy. [Drukowanie nie przebiega poprawnie\(P. 511\)](#page-516-0)**

### **Nie można drukować.**

#### Sprawdź następujące elementy.

• Czy wskaźnik [→] się świeci lub miga? Oznacza to, że trwa drukowanie. Odczekaj chwilę. Jeśli pozostałe dane nie zostaną wydrukowane po chwili, wybierz opcję <Wysunięcie strony> lub <Miękki reset> w menu Reset.

#### **[Menu resetowania\(P. 465\)](#page-470-0)**

• Czy wskaźnik  $\Box$  ( $\Box$ ) się świeci? Jeśli nie, naciśnij przycisk  $\Box$  ( $\Box$ ), aby przestawić urządzenie w tryb online.

#### **[Online klawisz\(P. 25\)](#page-30-0)**

● Czy można drukować przy użyciu funkcji Wydruk stanu lub Wydruk stanu sieci? Jeśli tak, problem nie jest związany z urządzeniem. Sprawdź ustawienia skonfigurowanej sieci i komputera.

#### **[Drukowanie raportów i list\(P. 545\)](#page-550-0)**

● Czy możesz wydrukować stronę testową systemu Windows? Jeśli możesz wydrukować stronę testową systemu Windows, urządzenie lub sterownik drukarki działają prawidłowo. Sprawdź ustawienia wydruku swojej aplikacji.

#### **[Drukowanie strony testowej w systemie Windows\(P. 618\)](#page-623-0)**

Jeśli to nie rozwiązuje problemu, sprawdź elementy związane ze środowiskiem roboczym urządzenia. **Przewodowa sieć LAN** 

● Czy został wybrany odpowiedni port?

#### **[Sprawdzanie portu drukarki\(P. 620\)](#page-625-0)**

Jeśli wybrano prawidłowy port, kliknij opcję [Konfiguruj port] na karcie [Porty], aby sprawdzić, czy ustawienie zdefiniowane dla opcji [Nazwa drukarki lub adres IP] jest zgodne z konfiguracją urządzenia.

Jeśli nie ma dostępnego portu lub adres IP urządzenia został zmieniony, należy wygenerować port. Więcej informacji zawiera opis procedury zmiany standardowego portu TCP/IP w instrukcjach odpowiednich sterowników na stronie instrukcji online.

● Czy zapory sieciowe nie ograniczają komunikacji z komputerem? Na panelu roboczym wybierz dla opcji <Filtr adresów> ustawienie <Wyłącz>.

### **[Ograniczenie komunikacji za pomocą zapory\(P. 266\)](#page-271-0)**

#### **[Filtr adresów\(P. 400\)](#page-405-0)**

- Wyłącz oprogramowanie zabezpieczające i inne oprogramowanie rezydentne.
- Należy zmienić protokół drukowania na LPD i włączyć zliczanie bajtów LRP. Więcej informacji zawiera opis procedury zmiany standardowego portu TCP/IP w instrukcjach odpowiednich sterowników na stronie instrukcji online.
- Zainstaluj ponownie sterownik drukarki. Więcej informacji zawierają instrukcje odpowiednich sterowników na stronie instrukcji online.
- Czy drukowanie z innych komputerów w sieci jest możliwe? Jeśli nie, skontaktuj się z autoryzowanym sprzedawcą produktów firmy Canon lub z działem pomocy technicznej firmy Canon.

#### **UWAGA:**

#### **W przypadku korzystania z sieci SMB**

- Czy sieć SMB jest prawidłowo skonfigurowana? W szczególności należy sprawdzić, czy serwer DHCP i serwer WINS są prawidłowo podłączone (o ile są używane). **Okonfiguracja protokołu SMB(P. 241)**
- Jeśli ustawienia SMB są skonfigurowane prawidłowo, ustaw w opcji <Czas ocz. przy rozr.> wartość czasu nieco dłuższą niż zwykle. **[Ustawianie czasu oczekiwania na połączenie z siecią\(P. 218\)](#page-223-0)**

#### **Połączenie USB**

● Czy został wybrany odpowiedni port? Jeśli nie ma portu, którego można użyć lub nie ma co do tego pewności, należy ponownie zainstalować sterownik drukarki. Po ponownym zainstalowaniu sterownika drukarki odpowiedni port zostanie utworzony automatycznie.

#### **[Sprawdzanie portu drukarki\(P. 620\)](#page-625-0)**

● Czy obustronna komunikacja jest włączona? Włącz obustronną komunikację i ponownie uruchom komputer.

#### **[Sprawdzanie komunikacji dwukierunkowej\(P. 621\)](#page-626-0)**

- Wyłącz oprogramowanie zabezpieczające i inne oprogramowanie rezydentne.
- Podłączenie do innego portu USB na komputerze.
- Czy drukowanie z innych komputerów wykorzystujących połączenie USB jest możliwe? Jeśli nie, skontaktuj się z autoryzowanym sprzedawcą produktów firmy Canon lub z działem pomocy technicznej firmy Canon.

#### Za pomocą serwera wydruku

● Czy drukowanie z serwera wydruku jest możliwe? Jeśli nie, sprawdź połączenie pomiędzy serwerem wydruku a swoim komputerem.

#### **[Problem z serwerem wydruku\(P. 506\)](#page-511-0)**

- Wyłącz oprogramowanie zabezpieczające i inne oprogramowanie rezydentne.
- Zainstaluj ponownie sterownik drukarki. Więcej informacji zawierają instrukcje odpowiednich sterowników na stronie instrukcji online.
- Czy drukowanie z innych komputerów za pomocą serwera wydruku jest możliwe? Jeśli nie, skontaktuj się z autoryzowanym sprzedawcą produktów firmy Canon lub z działem pomocy technicznej firmy Canon.
- Czy drukowanie przeprowadzane jest z wykorzystaniem polecenia lpr? Aby nieprzerwanie drukować dane w formacie PDF za pomocą polecenia lpr, należy drukować zadania jeden po drugim w odstępach czasu zgodnie z ustawieniem <Długość limitu czasu>.

#### **[Limit czasu\(P. 412\)](#page-417-0)**

### **Nie można drukować z użyciem technologii Google Cloud Print.**

**[Korzystanie z technologii Google Cloud Print\(P. 177\)](#page-182-0)** 

### **Rozpoczęcie drukowania zajmuje dużo czasu.**

● Czy wykonano wydruk na wąskim papierze? Po drukowaniu na wąskim papierze urządzenie musi zmniejszyć swoją temperaturę, aby utrzymać jakość wydruku. W rezultacie może upłynąć trochę czasu przed rozpoczęciem kolejnego drukowania. Należy poczekać, aż urządzenie będzie gotowe do drukowania. Drukowanie rozpocznie się, gdy temperatura w środku maszyny spadnie.

### **Urządzenie produkuje pustą stronę (nic nie zostało wydrukowane).**

● Czy usunięto taśmę zabezpieczającą podczas ładowania kasety z tonerem? Jeśli nie, należy wyjąć kasetę z tonerem, zdjąć taśmę zabezpieczającą i ponownie włożyć kasetę z tonerem.

#### **[Sposób wymiany zasobników z tonerem\(P. 533\)](#page-538-0)**

### **Drukowanie zatrzymuje się w połowie.**

• Czy wskaźnik [  $\bigcirc$  ] się świeci? Jeśli tak, urządzenie nie otrzymało polecenia zakończenia danych drukowania. Jeśli po chwili drukowanie nie zostanie przywrócone, wybierz opcję <Wysunięcie strony> w menu Reset.

### **[Wysunięcie strony\(P. 466\)](#page-471-0)**

● Jeśli nie można wykonać żadnej operacji, przytrzymaj główny wyłącznik zasilania naciśnięty przez co najmniej 5 sekund, aby wyłączyć zasilanie. Odczekaj co najmniej 10 sekund od momentu wyłączenia zasilania, włącz urządzenie ponownie i ponów drukowanie.

# <span id="page-516-0"></span>**Drukowanie nie przebiega poprawnie**

#### 1CES-06E

Jeśli jakość wydruku nie jest zadowalająca lub papier zwija się bądź marszczy, należy wypróbować poniższe rozwiązania. Jeśli to nie rozwiąże problemu, należy skontaktować się z lokalnym autoryzowanym przedstawicielem firmy Canon lub działem telefonicznej pomocy technicznej Canon.

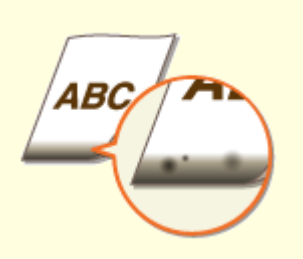

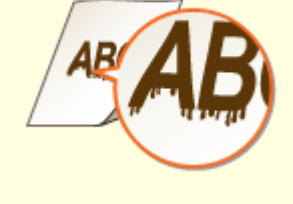

**[Przy dolnej krawędzi wydruków](#page-518-0) [widoczne są smugi\(P. 513\)](#page-518-0)** 

**[Na wydrukach widoczne są](#page-518-0) [zacieki\(P. 513\)](#page-518-0)** 

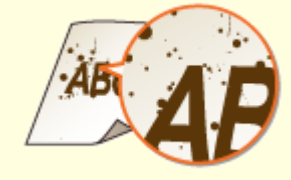

**[Smugi i odpryski tonera](#page-519-0) [widoczne na wydrukach\(P. 514\)](#page-519-0)** 

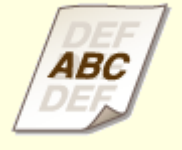

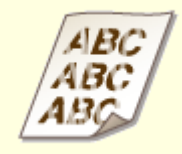

**[W pustych miejscach są odbicia](#page-520-0) [druku\(P. 515\)](#page-520-0)** 

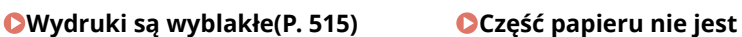

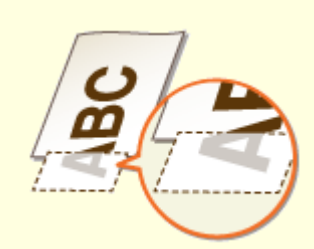

**[zadrukowana\(P. 516\)](#page-521-0)** 

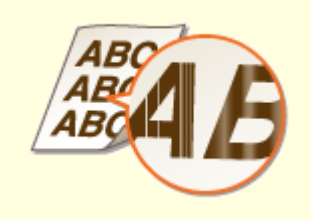

**[Zacieki pojawiają się na](#page-521-0) [wydrukach lub drukowanie jest](#page-521-0) [nierównomierne\(P. 516\)](#page-521-0)** 

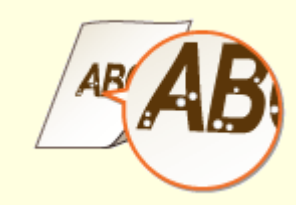

**[Pojawiają się białe](#page-522-0) [plamy\(P. 517\)](#page-522-0)** 

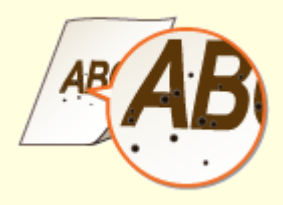

**[Pojawiają się czarne](#page-523-0) [plamy\(P. 518\)](#page-523-0)** 

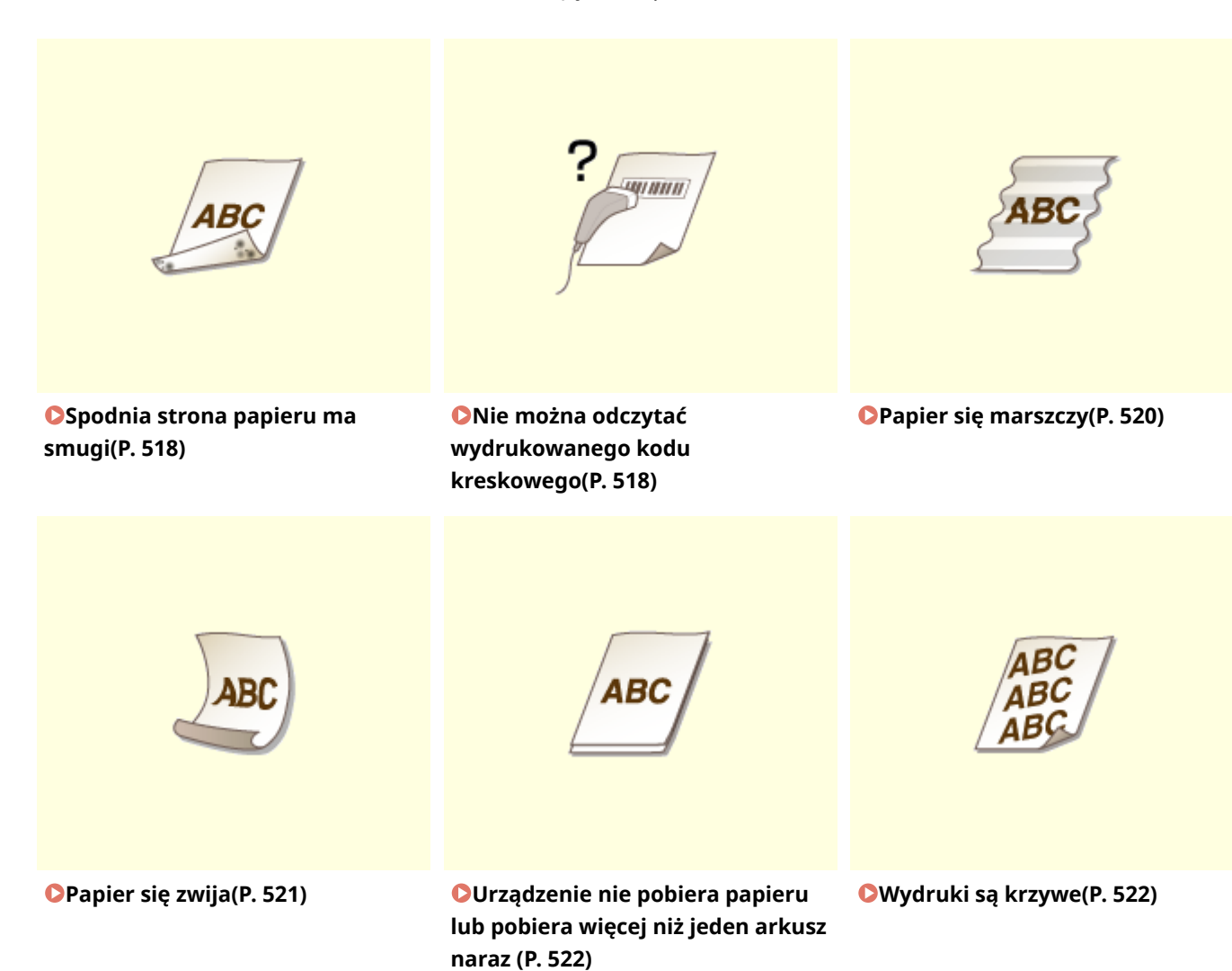

# <span id="page-518-0"></span>**Jakość wydruku nie jest zadowalająca**

1CES-06F

Zabrudzenia wewnątrz urządzenia mogą wpływać na jakość wydruków. W pierwszej kolejności należy wyczyścić urządzenie i wykonać czynności konserwacyjne. **[Czyszczenie urządzenia\(P. 527\)](#page-532-0)** 

### Przy dolnej krawędzi wydruków widoczne są smugi

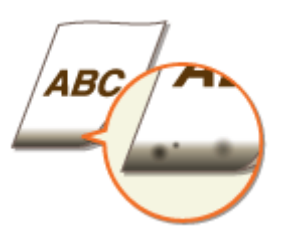

### **Czy używany jest odpowiedni papier?**

● Sprawdzić obsługiwane typy papieru i zastąpić papier odpowiednim typem. Ponadto określić właściwy rozmiar papieru i wprowadzić prawidłowe ustawienia.

#### **[Papier\(P. 578\)](#page-583-0)**

**[Ładowanie papieru\(P. 38\)](#page-43-0)  [Określanie formatu i typu papieru\(P. 58\)](#page-63-0)** 

### **Czy dla drukowanych danych ustawiono marginesy?**

● Dzieje się tak, jeśli w sterowniku drukarki nie ustawiono marginesów. Należy pamiętać o ustawieniu marginesów drukowanych dokumentów.

#### **[Obszar wydruku\(P. 581\)](#page-586-0)**

Zakładka [Wykończenie] L [Ustawienia zaawansowane] L [Rozszerz obszar drukowania i drukuj] L [Wył.]

### Na wydrukach widoczne są zacieki

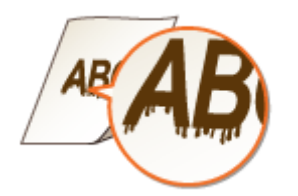

### **Czy używany jest odpowiedni papier?**

● Sprawdź używany papier i zastąp go odpowiednim.

**Papier(P. 578)** 

**[Ładowanie papieru\(P. 38\)](#page-43-0)** 

### <span id="page-519-0"></span>**Czy na wydrukach pojawiają się smugi podczas używania urządzenia w**

### **warunkach niskiej wilgotności?**

● Zmień ustawienie opcji <Tryb spec. transferu>. Ustawienie tej opcji na wartość <Włącz> może rozwiązać problem.

### **OTryb spec. transferu(P. 417)**

#### **UWAGA:**

- W przypadku wybrania opcji <Włącz>, gdy urządzenie jest eksploatowane w warunkach wysokiej wilgotności, gęstość druku może być lżejsza lub nierówna.
- Jeśli problem nadal występuje po określeniu <Tryb spec. transferu>, zmień ustawienie opcji <Tryb spec. 2 transf.>. Ustawienie tej opcji na wartość <Włącz> może rozwiązać problem.

### **OTryb spec. 2 transf.(P. 419)**

### **UWAGA:**

● W przypadku wybrania opcji <Włącz>, gdy urządzenie jest eksploatowane w warunkach wysokiej wilgotności, gęstość druku może być lżejsza lub nierówna.

### **Czy pasma pojawiające się na wydrukach zależą od typu papieru czy od**

### **środowiska operacyjnego?**

● Zmień ustawienia opcji <Tryb spec. wydruku A>. Najsłabszy efekt zostanie osiągnięty w przypadku użycia opcji <Tryb 1>, a najsilniejszy w przypadku użycia opcji <Tryb 4>. Zacznij ustawianie od opcji <Tryb 1>.

#### **OTryb spec. wydruku A(P. 418)**

### **UWAGA:**

- Nie można skonfigurować tego elementu, jeżeli opcja <Tryb reg. kodu kres.> ustawiona jest na jeden z trybów od <Tryb 1> do <Tryb 4>.
- Gęstość wydruku będzie mniejsza w przypadku wyboru opcji dającej najsilniejszy efekt. Może to także skutkować mniej ostrymi krawędziami i szczegółami.
- W przypadku ustawienia dla tego elementu wartości <Tryb 3> lub <Tryb 4> prędkość drukowania będzie wolniejsza.

### Smugi i odpryski tonera widoczne na wydrukach

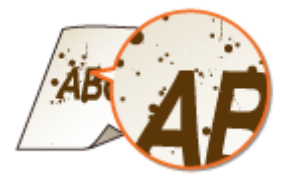

### **Czy używany jest odpowiedni papier?**

● Sprawdź używany papier i zastąp go odpowiednim.

**[Papier\(P. 578\)](#page-583-0)** 

**[Ładowanie papieru\(P. 38\)](#page-43-0)** 

### <span id="page-520-0"></span>W pustych miejscach są odbicia druku

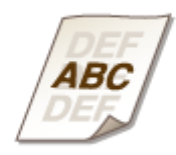

### **Czy używany jest odpowiedni papier?**

● Sprawdź używany papier i zastąp go odpowiednim.

**[Papier\(P. 578\)](#page-583-0)** 

**[Ładowanie papieru\(P. 38\)](#page-43-0)** 

### **Czy trzeba wymienić pojemnik z tonerem?**

● Jakość materiałów wewnątrz kasety z tonerem mogła się pogorszyć. Należy wymienić kasetę z tonerem. **[Sposób wymiany zasobników z tonerem\(P. 533\)](#page-538-0)** 

### **Czy podczas drukowania na papierze o dużym rozmiarze po zakończeniu drukowania na papierze o małym rozmiarze widoczne są odbicia druku?**

● Zmień ustawienie opcji <Korekcja Afterimage>. Ustawienie na wartość <Włącz> może rozwiązać problem. **[Korekcja Afterimage\(P. 419\)](#page-424-0)** 

### Wydruki są wyblakłe

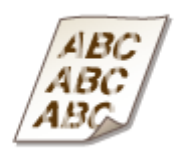

### **Czy w pojemniku z tonerem pozostało mało tonera?**

● Sprawdź pozostałą ilość tonera i wymień kasetę z tonerem, jeśli to konieczne.

**[Wymiana kaset z tonerem\(P. 530\)](#page-535-0)** 

### **Czy używany jest odpowiedni papier?**

● Sprawdź używany papier i zastąp go odpowiednim. Ponadto określ właściwy format papieru i wprowadź ustawienia.

**[Papier\(P. 578\)](#page-583-0)** 

<span id="page-521-0"></span>**[Ładowanie papieru\(P. 38\)](#page-43-0)  [Określanie formatu i typu papieru\(P. 58\)](#page-63-0)** 

### Część papieru nie jest zadrukowana

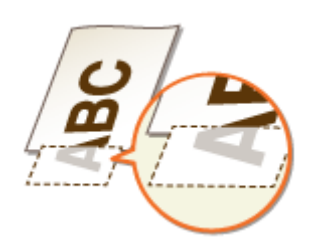

### **Czy prowadnice papieru przylegają do krawędzi papieru?**

● Części dokumentu mogą nie być zadrukowane, jeżeli prowadnice zbyt mocno dociskają krawędzie papieru lub są od nich zbytnio oddalone.

#### **[Ładowanie papieru\(P. 38\)](#page-43-0)**

### **Czy dla drukowanych danych ustawiono marginesy?**

● Dzieje się tak, jeśli w sterowniku drukarki nie ustawiono marginesów. Należy pamiętać o ustawieniu marginesów drukowanych dokumentów.

#### **[Obszar wydruku\(P. 581\)](#page-586-0)**

Zakładka [Wykończenie] L [Ustawienia zaawansowane] L [Rozszerz obszar drukowania i drukuj] L [Wył.]

### **Czy używany papier o niestandardowym rozmiarze jest załadowany w**

### **poprawnej orientacji?**

- Aby drukować bez użycia sterownika drukarki UFR II, należy załadować papier o niestandardowym rozmiarze w orientacji pionowej.
- Jeśli podczas drukowania z zastosowaniem sterownika drukarki UFR II zostaną spełnione poniższe warunki, należy załadować papier o niestandardowym rozmiarze w orientacji poziomej.

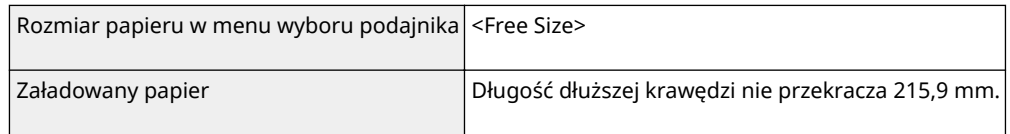

### Zacieki pojawiają się na wydrukach lub drukowanie jest nierównomierne

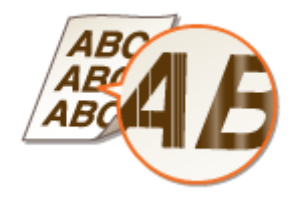

### <span id="page-522-0"></span>**Czy zespół utrwalacza został wyczyszczony?**

- Wyczyść moduł utrwalający.
- **[Moduł utrwalania\(P. 529\)](#page-534-0)**

### **Czy w pojemniku z tonerem pozostało mało tonera?**

- Sprawdź pozostałą ilość tonera i wymień kasetę z tonerem, jeśli to konieczne.
- **[Wymiana kaset z tonerem\(P. 530\)](#page-535-0)**

### **Czy trzeba wymienić pojemnik z tonerem?**

● Jakość materiałów wewnątrz kasety z tonerem mogła się pogorszyć. Należy wymienić kasetę z tonerem. **[Sposób wymiany zasobników z tonerem\(P. 533\)](#page-538-0)** 

### **Czy na wprowadzanej krawędzi papieru widoczne są czarne poziome pasma?**

● Zmień ustawienie opcji <Tryb spec. pod. pap.>. Ustawienie na wartość <Włącz> może rozwiązać problem. **OTryb spec. pod. pap.(P. 420)** 

#### **UWAGA:**

● Wybranie opcji <Włącz> może spowodować zmniejszenie prędkości drukowania.

### Pojawiają się białe plamy

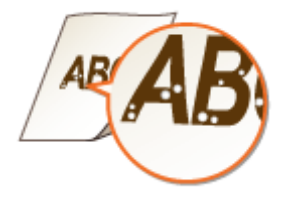

### **Czy używany papier wchłonął wilgoć?**

- Wymień papier na odpowiedni.
- **[Ładowanie papieru\(P. 38\)](#page-43-0)**

### **Czy używany jest odpowiedni papier?**

● Sprawdź używany papier i zastąp go odpowiednim.

**[Papier\(P. 578\)](#page-583-0)** 

**[Ładowanie papieru\(P. 38\)](#page-43-0)** 

### **Czy trzeba wymienić pojemnik z tonerem?**

● Jakość materiałów wewnątrz kasety z tonerem mogła się pogorszyć. Należy wymienić kasetę z tonerem. **[Sposób wymiany zasobników z tonerem\(P. 533\)](#page-538-0)** 

## <span id="page-523-0"></span>Pojawiają się czarne plamy

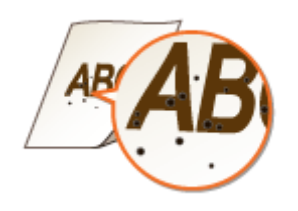

### **Czy zespół utrwalacza został wyczyszczony?**

● Wyczyść moduł utrwalający.

**[Moduł utrwalania\(P. 529\)](#page-534-0)** 

### Spodnia strona papieru ma smugi

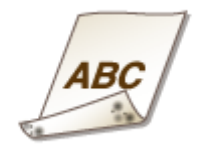

### **Czy załadowano papier o mniejszym rozmiarze niż rozmiar określony w danych drukowania?**

● Sprawdź, czy rozmiar papieru pasuje do rozmiaru papieru określonego w danych do drukowania.

### **Czy zespół utrwalacza został wyczyszczony?**

● Wyczyść moduł utrwalający. **[Moduł utrwalania\(P. 529\)](#page-534-0)** 

### Nie można odczytać wydrukowanego kodu kreskowego

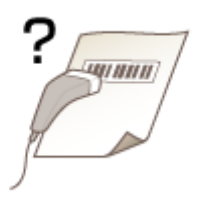

### **Czy wykorzystywany jest mały kod kreskowy czy kod kreskowy składający się z grubych linii?**

- Powiększyć kod kreskowy.
- Jeżeli linie kodu kreskowego są prostopadłe do kierunku wyjścia papieru, należy przekręcić obraz o 90 stopni, aby linie były równoległe do kierunku wyjścia papieru.
- Jeżeli po wykonaniu powyższych kroków problem nadal występuje, należy zmienić tryb przy pomocy opcji [Tryb dopasowania kodu kreskowego]. Najsłabszy efekt poprawy zostanie osiągnięty w przypadku użycia opcji [Tryb 1], a najsilniejszy w przypadku użycia opcji [Tryb 4]. Należy rozpocząć regulację od opcji [Tryb 1].

#### **Ustawienie w sterowniku drukarki**

Zakładka [Wykończenie] L [Ustawienia zaawansowane] L [Tryb dopasowania kodu kreskowego] L Wybierz tryb

#### Konfiguracja ustawień w menu ustawień panelu sterowania

#### **OTryb reg. kodu kres.(P. 423)**

#### **UWAGA:**

- Wybór opcji dającej największy efekt poprawy zmniejsza gęstość druku.
- W przypadku drukowania z komputera ustawienia sterownika drukarki są nadrzędne. W przypadku zmiany ustawienia [Tryb graficzny] w sterowniku drukarki na opcję [Tryb UFR II] oraz zmiany ustawienia [Tryb dopasowania kodu kreskowego] na opcję [Ustawienia domyślne drukarki] ustawienia panelu sterowania stają się nadrzędne.
- Jeśli dla opcji <Tryb reg. kodu kres.> zostanie wybrane jedno z ustawień: <Tryb 1> do <Tryb 4>, wówczas dla opcji <Tryb spec. wydruku A> automatycznie zostanie wprowadzone ustawienie <Wyłącz>.

# <span id="page-525-0"></span>**Papier marszczy się lub zwija**

### 1CES-06H

### Papier się marszczy

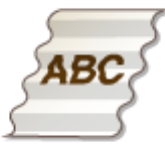

### **Czy papier jest załadowany prawidłowo?**

● Papier załadowany nad ogranicznikiem stosu papieru lub na poziomie prowadnicy ogranicznika stosu lub ukośnie może się marszczyć.

**[Ładowanie papieru\(P. 38\)](#page-43-0)** 

### **Czy używany papier wchłonął wilgoć?**

● Wymień papier na odpowiedni.

**[Ładowanie papieru\(P. 38\)](#page-43-0)** 

### **Czy używany jest odpowiedni papier?**

● Sprawdź używany papier i zastąp go odpowiednim.

**[Papier\(P. 578\)](#page-583-0)** 

#### **[Ładowanie papieru\(P. 38\)](#page-43-0)**

### **Czy wydruki się marszczą w przypadku drukowania na gładkim papierze lub kopertach?**

● W sterowniku drukarki zmień ustawienie opcji [Dopasowanie marszczenia]. Ustawienie na wartość [Wł.] może rozwiązać problem.

Zakładka [Wykończenie] L [Ustawienia zaawansowane] L [Dopasowanie marszczenia] L Wybierz [Wł.]

● Zmień ustawienie opcji <Korekcja marszczenia>. Ustawienie na wartość <Włącz> może rozwiązać problem. **[Korekcja marszczenia\(P. 419\)](#page-424-0)** 

### **Czy wydruki się marszczą w przypadku drukowania na cienkim papierze?**

● Zmień ustawienie opcji <Tryb spec. pod. pap.>. Ustawienie na wartość <Włącz> może rozwiązać problem. **OTryb spec. pod. pap.(P. 420)** 

#### **UWAGA:**

● Wybranie opcji <Włącz> może spowodować zmniejszenie prędkości drukowania.

### <span id="page-526-0"></span>Papier się zwija

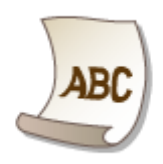

### **Czy używany papier wchłonął wilgoć?**

- Wymień papier na odpowiedni.
- **[Ładowanie papieru\(P. 38\)](#page-43-0)**
- Jeśli aktualne ustawienie typu papieru to <Zwykły L>, zmień je na <Zwykły L2>

### **[Określanie formatu i typu papieru\(P. 58\)](#page-63-0)**

- Jeśli aktualne ustawienie typu papieru to <Zwykły L>, zmień je na <lZwykły L2>
- **[Określanie formatu i typu papieru\(P. 58\)](#page-63-0)**

### **Czy wydruki się marszczą w przypadku drukowania na gładkim papierze lub**

### **kopertach?**

● W opcji <Korekcja zwijania> wybierz wartość <Włącz>.

### **[Korekcja zwijania\(P. 421\)](#page-426-0)**

### **UWAGA:**

● Wybranie opcji <Włącz> może spowodować zmniejszenie prędkości drukowania. Wydruki mogą również być wyblakłe.

### **Czy używany jest odpowiedni papier?**

● Sprawdź używany papier i zastąp go odpowiednim. Ponadto określ właściwy format papieru i wprowadź ustawienia.

### **[Papier\(P. 578\)](#page-583-0)**

### **[Ładowanie papieru\(P. 38\)](#page-43-0)**

**[Określanie formatu i typu papieru\(P. 58\)](#page-63-0)** 

# <span id="page-527-0"></span>**Papier jest załadowany nieprawidłowo**

1CES-06J

### Urządzenie nie pobiera papieru lub pobiera więcej niż jeden arkusz naraz

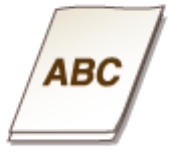

### **Czy papier jest załadowany prawidłowo?**

- Przekartkuj dokładnie stos papieru, aby arkusze nie sklejały się ze sobą.
- Sprawdź, czy papier jest załadowany prawidłowo.

### **[Ładowanie papieru\(P. 38\)](#page-43-0)**

● Sprawdź, czy w szufladzie znajduje się odpowiednia liczba arkuszy oraz czy załadowano odpowiedni rodzaj papieru.

**[Papier\(P. 578\)](#page-583-0)** 

**[Ładowanie papieru\(P. 38\)](#page-43-0)** 

● Sprawdź, czy nie załadowano razem papieru o różnym formacie i typie.

### Wydruki są krzywe

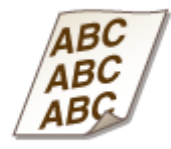

### **Czy prowadnice papieru przylegają do krawędzi papieru?**

● Wydruki są krzywe, jeśli prowadnice zbyt mocno dociskają krawędzie papieru lub są od nich zbytnio oddalone.

### **[Ładowanie papieru\(P. 38\)](#page-43-0)**

# **Jeżeli problem nie może zostać rozwiązany**

1CES-06K

Jeśli rozwiązanie problemu na podstawie wskazówek zawartych w tym rozdziale jest niemożliwe, należy się skontaktować z autoryzowanym sprzedawcą produktów firmy Canon lub z biurem obsługi klientów firmy Canon.

### **WAŻNE**

### **Nie należy samodzielnie demontować ani naprawiać urządzenia**

● Samodzielne naprawy lub demontaż urządzenia może skutkować utratą gwarancji.

### ■ Podczas kontaktu z firmą Canon

W przypadku kontaktowania się z firmą Canon należy przygotować następujące informacje:

- Nazwa produktu (LBP312x)
- Miejsce zakupu urządzenia
- Szczegółowy opis problemu (np. jakie czynności wykonano i jaki był ich skutek, jakie komunikaty zostały wyświetlone)
- Numer seryjny (10 znaków alfanumerycznych umieszczonych na etykiecie z tyłu urządzenia)

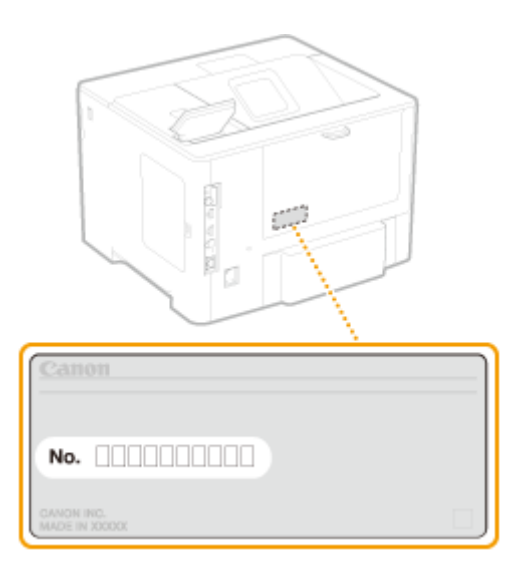

### **UWAGA**

### **Sprawdzanie numeru seryjnego na panelu sterowania**

Można również sprawdzić za pomocą opcji (  $\sqrt{\frac{m}{n}}$  )  $\blacktriangleright$  <Numer seryjny>.

# Konserwacja urządzenia

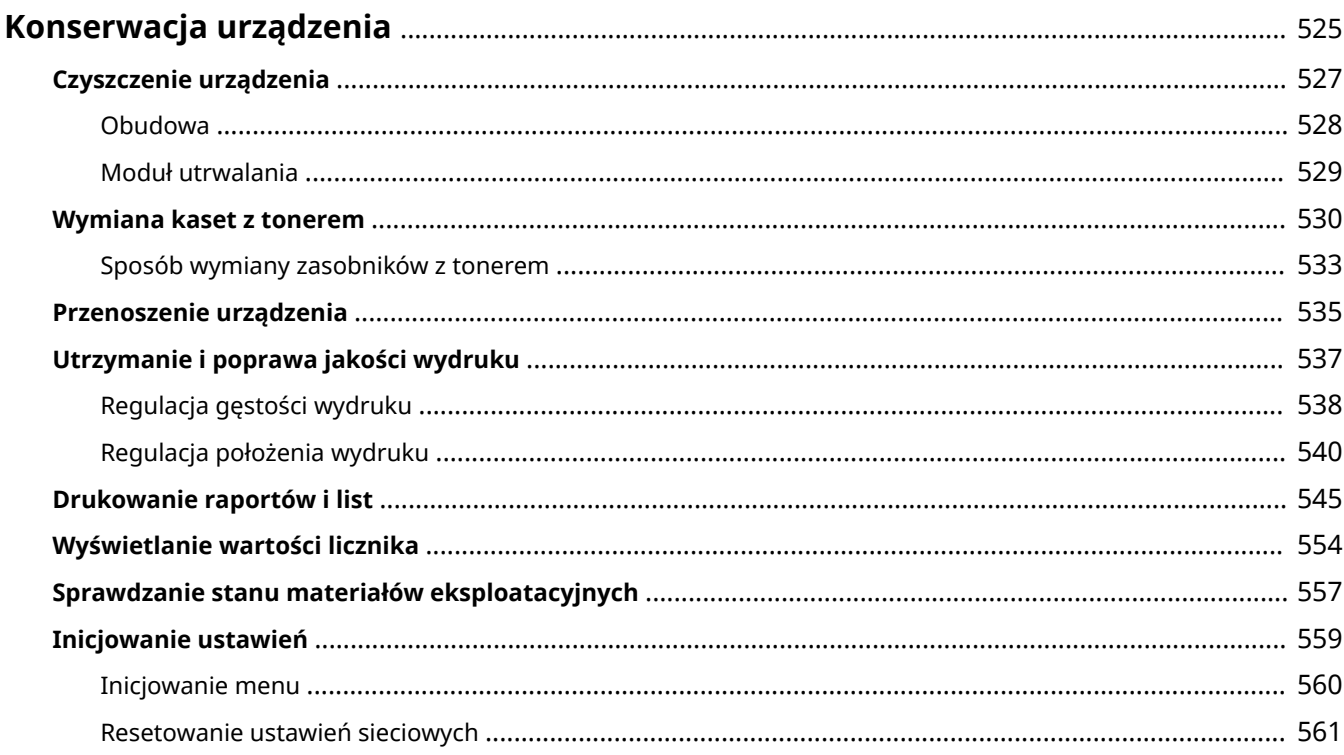

# <span id="page-530-0"></span>**Konserwacja urządzenia**

1CES-06L

W tym rozdziale opisano utrzymanie maszyny, czyszczenie oraz inicjowanie ustawień.

### ◼Podstawowe czyszczenie **[Czyszczenie urządzenia\(P. 527\)](#page-532-0)**

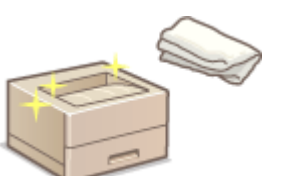

- Urządzenie jest zabrudzone, zobacz **[Obudowa\(P. 528\)](#page-533-0)** .
- Na wydrukach pojawiają się czarne kropki, zobacz **[Moduł utrwalania\(P. 529\)](#page-534-0)** .

### ■ Wymiana zasobników z tonerem

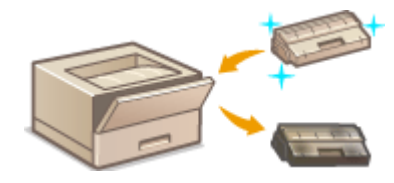

- Sprawdzanie poziomu pozostałego tonera, zobacz **[Wymiana kaset z](#page-535-0) [tonerem\(P. 530\)](#page-535-0)** .
- Sposób wymiany zasobników z tonerem, zobacz **[Sposób wymiany](#page-538-0) [zasobników z tonerem\(P. 533\)](#page-538-0)** .

### ■ Przenoszenie urządzenia

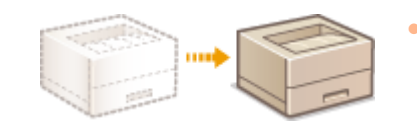

● Przenoszenie urządzenia z powodu konserwacji lub zmiany lokalizacji biura, zobacz **[Przenoszenie urządzenia\(P. 535\)](#page-540-0)** .

### ■Zarządzanie jakością druku **OUtrzymanie i poprawa jakości wydruku(P. 537)**

- Informacje o regulacji gęstości toneru użytego do drukowania zawiera **[Regulacja gęstości wydruku\(P. 538\)](#page-543-0)** .
- Informacje o dostosowaniu położenia wydruku zawiera **[Regulacja położenia wydruku\(P. 540\)](#page-545-0)** .

### ■ Drukowanie raportów i list

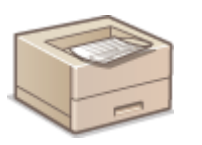

● Informacje o drukowaniu listy ustawień itp. zawiera **[Drukowanie raportów i list\(P. 545\)](#page-550-0)** .

### ■ Sprawdzanie łącznej liczby stron wydrukowanych przez urządzenie

Sprawdzanie łącznej liczby stron wszystkich wydruków, zobacz **[Wyświetlanie wartości licznika\(P. 554\)](#page-559-0)** .

### ■Inicjowanie ustawień

Przywracanie ustawień domyślnych, zobacz **[Inicjowanie ustawień\(P. 559\)](#page-564-0)** .

# <span id="page-532-0"></span>**Czyszczenie urządzenia**

1CES-06R

Urządzenie należy regularnie czyścić, aby zapobiec pogorszeniu jakości druku oraz zapewnić bezpieczne i bezproblemowe użytkowanie. Przed przystąpieniem do czyszczenia należy zapoznać się z instrukcjami dotyczącymi bezpieczeństwa. **OKonserwacja i przeglądy(P. 9)** 

### **Miejsca czyszczenia**

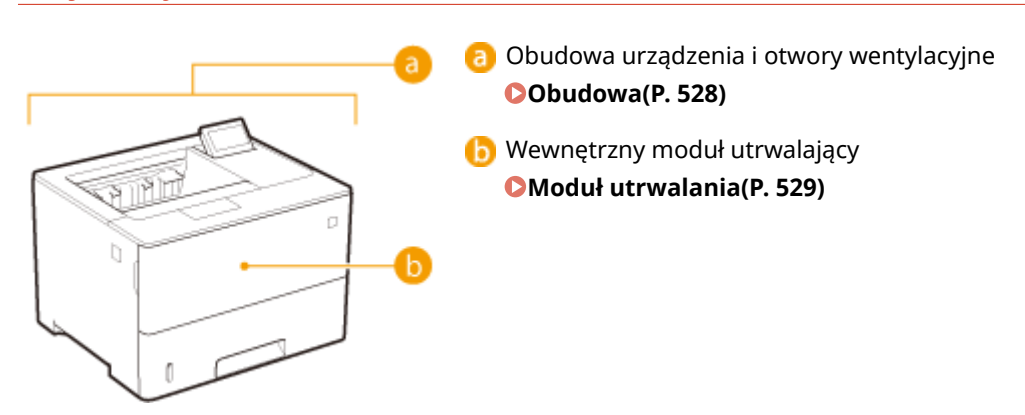

# <span id="page-533-0"></span>**Obudowa**

1CES-06S

Obudowę urządzenia, zwłaszcza obszary w pobliżu otworów wentylacyjnych, należy regularnie czyścić, aby utrzymać urządzenie w dobrym stanie.

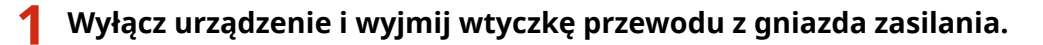

● Aby wyłączyć zasilanie urządzenia, należy wykonać procedurę wyłączania z poziomu panelu roboczego bez korzystania z głównego wyłącznika zasilania. **[Wyłączanie zasilania \(procedura wyłączania\)\(P. 34\)](#page-39-0)** 

### **2 Wyczyść obudowę urządzenia i otwory wentylacyjne.**

- Należy użyć miękkiej, dobrze wykręconej ściereczki, nawilżonej wodą lub wodnym roztworem łagodnego detergentu.
- Aby zlokalizować otwory wentylacyjne, zapoznaj się z sekcjami **[Strona przednia\(P. 17\)](#page-22-0)** oraz **[Strona](#page-24-0) [tylna\(P. 19\)](#page-24-0)** .

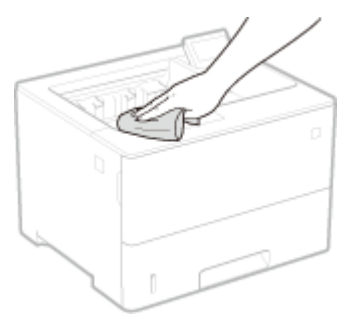

- **3 Odczekaj, aż obudowa urządzenia zupełnie wyschnie.**
- **4 Ponownie podłącz przewód zasilający i włącz urządzenie.**

# <span id="page-534-0"></span>**Moduł utrwalania**

#### 1CES-06U

Do zespołu utrwalacza wewnątrz urządzenia mogą przylegać zanieczyszczenia i powodować powstawanie czarnych kropek na wydrukach. Czyszczenie zespołu utrwalacza należy wykonywać zgodnie z poniższą procedurą. Nie można przeprowadzić czyszczenia zespołu utrwalacza modułu, jeśli w urządzeniu znajdują się dokumenty oczekujące na wydruk. Należy pamiętać, że do czyszczenia zespołu utrwalacza potrzebny jest papier w rozmiarze A4 lub Letter. Przed przystąpieniem do wykonania poniższej procedury należy umieścić papier na tacy uniwersalnej.

### **UWAGA**

- Czyszczenie zużywa toner. Przed rozpoczęciem czyszczenia upewnij się, czy w zasobniku znajduje się wystarczająca ilość toneru. **[Sprawdzanie ilości toneru pozostałego w kasetach z tonerem\(P. 531\)](#page-536-0)** 
	- **1 Naciśnij przycisk ( ).**
	- Za pomocą przycisków ▲ / ▼ wybierz opcję <Czyszczenie> i naciśnij przycisk <sup>...</sup>
	- **3 Wybierz rozmiar załadowanego papieru i naciśnij przycisk .**
	- **4 Wybierz opcję <Tak> i naciśnij przycisk .**

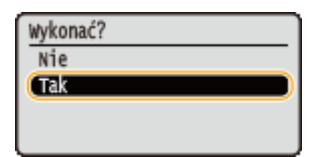

➠Na wyświetlaczu pojawi się komunikat <Ustaw papier czy- szczący i naciśnij przycisk Online.>.

### **5 Naciśnij przycisk ( ).**

➠Papier czyszczący będzie powoli podawany do urządzenia i rozpocznie się czyszczenie modułu utrwalającego.

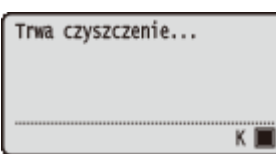

● Nie można zatrzymać czyszczenia w połowie. Należy poczekać, aż zostanie ono ukończone (około 61 sekund).

# <span id="page-535-0"></span>**Wymiana kaset z tonerem**

1CES-06W

Gdy kaseta z tonerem jest bliska wyczerpania, zostaje wyświetlony komunikat. Dalsze korzystanie z funkcji drukowania, bez podjęcia odpowiednich czynności, spowoduje pogorszenie jakości druku. Pozostały poziom tonera w kasecie można sprawdzić na wyświetlaczu.

- **Gdy zostanie wyświetlony komunikat(P. 530)**
- **[Jeśli wydruki są niskiej jakości\(P. 531\)](#page-536-0)**

**[Sprawdzanie ilości toneru pozostałego w kasetach z tonerem\(P. 531\)](#page-536-0)** 

### ■ Gdy zostanie wyświetlony komunikat

W zależności od wyświetlonego komunikatu należy wyposażyć się w zamienną kasetę z tonerem lub wymienić kasetę z tonerem. **[Sposób wymiany zasobników z tonerem\(P. 533\)](#page-538-0) [Materiały eksploatacyjne\(P. 582\)](#page-587-0)** 

### **<16 Wkrótce minie termn ważności poj. tonerem.> <Wkrótce minie ter- min ważności po- jemnika z tonerem.>**

Ten komunikat informuje użytkownika, że wkrótce należy wymienić zasobnik z tonerem. Przygotuj zasobnik z tonerem na wymianę. Wymień zasobnik z tonerem przed rozpoczęciem drukowania dużej ilości dokumentów, jeśli wyświetlany jest ten komunikat.

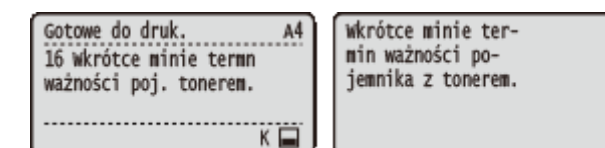

### **UWAGA**

● Po wyświetleniu komunikatu <Wkrótce minie ter- min ważności po- jemnika z tonerem.> drukowanie zostanie tymczasowo zatrzymane. Aby przywrócić drukowanie, należy nacisnąć przycisk

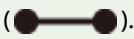

- To, jaki komunikat zostanie wyświetlony, zależy od ustawienia opcji <Ostrzeżenie> w menu ustawień panelu roboczego. **[Ostrzeżenie\(P. 371\)](#page-376-0)**
- Jako wartość wywołującą wyświetlenie komunikatu można ustawić dowolną wartość procentową ilości toneru pozostałego w kasecie z tonerem. **[Okr.częst.spr.tonera\(P. 426\)](#page-431-0)**

### **<1G Zalecana jest wy- miana pojemnika z ton.>**

Upłynął termin przydatności eksploatacyjnej kasety z tonerem. Zalecana jest wymiana kasety na nową.

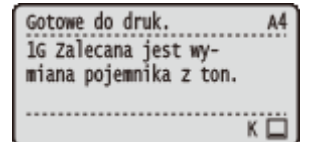

### **WAŻNE**

- Można kontynuować drukowanie, gdy wyświetlany jest ten komunikat, ale jakość druku może ulec pogorszeniu.
- Odbieranie wiadomości e-mail i dokumentów faksowych zostanie wyłączone. **[Drukowanie](#page-162-0) [odebranej wiadomości e-mail \(Drukowanie e-maili\)\(P. 157\)](#page-162-0)**

### <span id="page-536-0"></span>**<Gwarancja nie o- bejmuje kaset firm innych niż Canon.>**

Ten komunikat informuje użytkownika, że urządzenie może nie drukować z optymalną jakością. Zaleca się wymianę zasobnika na nowy.

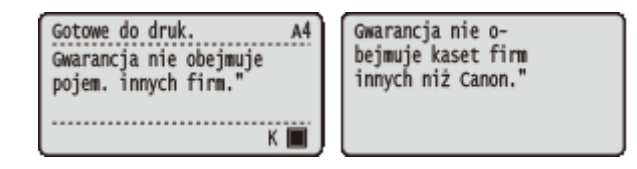

### **WAŻNE**

● Można kontynuować drukowanie, gdy wyświetlany jest ten komunikat, ale jakość druku może ulec pogorszeniu. Może to spowodować uszkodzenie urządzenia.

### ◼Jeśli wydruki są niskiej jakości

Jeśli na wydrukach zaczynają występować poniższe objawy, jeden z zasobników z tonerem jest bliski wyczerpania. Zasobnik z tonerem, który jest bliski wyczerpania, należy wymienić, nawet jeśli nie pojawia się komunikat. **[Sposób](#page-538-0) [wymiany zasobników z tonerem\(P. 533\)](#page-538-0)** 

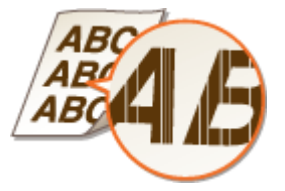

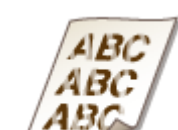

Pojawiają się smugi Wydruk jest częściowo wyblakły Nierównomierne zabarwienie

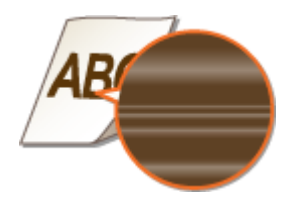

W pustych miejscach są odbicia druku Pojawiają się białe plamy

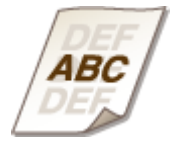

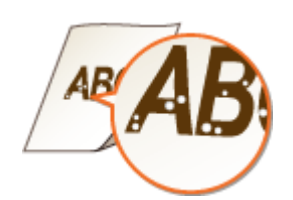

### ■ Sprawdzanie ilości toneru pozostałego w kasetach z tonerem

W każdej chwili można sprawdzić poziom pozostałego tonera na ekranie głównym. Zaleca się sprawdzać poziom przed rozpoczęciem drukowania dużej liczby dokumentów.

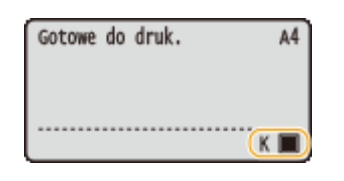

### **UWAGA**

- Wyświetlona ilość pozostałego toneru w kasecie z tonerem może być użyta tylko jako wskaźnik i może różnić się od właściwej ilości.
- Ilość tonera można również sprawdzić w opcji <Pozostało tonera> w <Inf. o mater. ekspl.>. **[Inf. o](#page-466-0) [mater. ekspl.\(P. 461\)](#page-466-0)**

### ŁĄCZA

**[Materiały eksploatacyjne\(P. 582\)](#page-587-0)** 

# <span id="page-538-0"></span>**Sposób wymiany zasobników z tonerem**

1CES-06X

Przedwymianą zasobników z tonerem należy zapoznać się ze środkami ostrożności opisanymi w rozdziale O **[Konserwacja i przeglądy\(P. 9\)](#page-14-0)** i **[Materiały eksploatacyjne\(P. 10\)](#page-15-0)** .

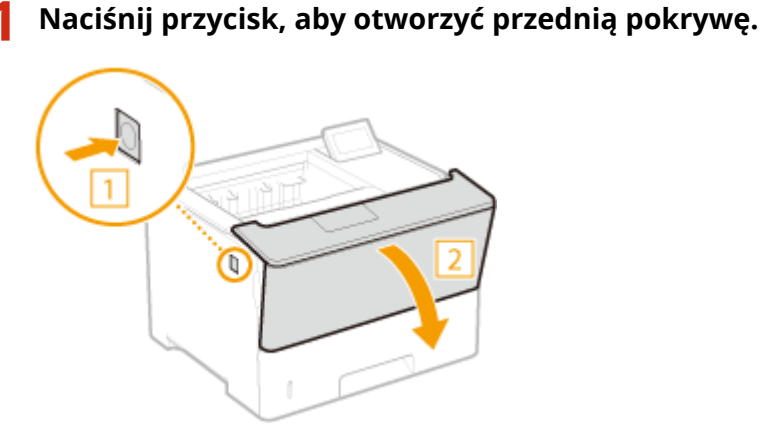

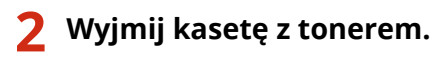

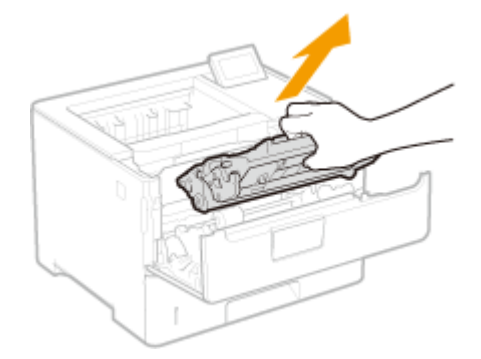

**3 Wyjmij nowy pojemnik z tonerem z kasety ochronnej.**

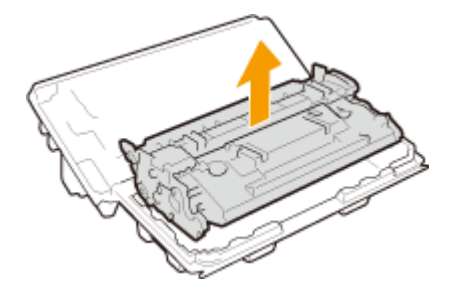

**4 Wstrząśnij kasetę z tonerem pięć lub sześć razy, tak jak pokazano poniżej, aby równomiernie rozprowadzić toner wewnątrz kasety, a następnie połóż ją na równej powierzchni.**

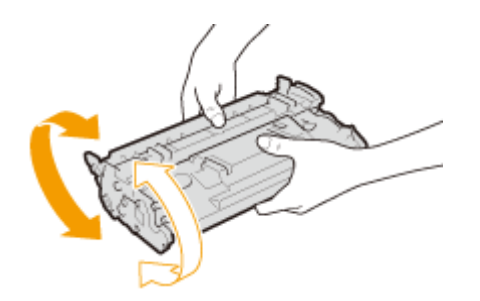

### **5 Zainstaluj zasobnik z tonerem.**

● Na koniec wciśnij ją do oporu.

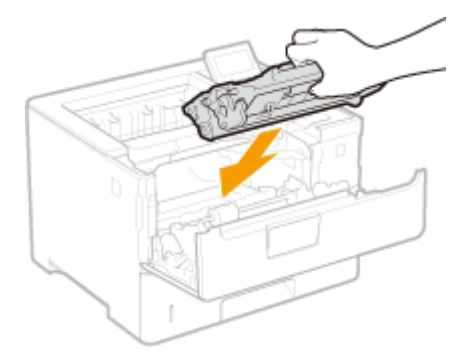

**6 Zamknij przednią pokrywę.**
# **Przenoszenie urządzenia**

1CES-06Y

Urządzenie jest ciężkie. Podczas przenoszenia urządzenia należy stosować się do poniższych instrukcji, aby zapobiec obrażeniom. Przed rozpoczęciem wykonywania czynności należy także zapoznać się z informacjami na temat środków ostrożności. **[Ważne instrukcje dotyczące bezpieczeństwa\(P. 2\)](#page-7-0)** 

### **1 Wyłącz urządzenie oraz komputer.**

● Aby wyłączyć zasilanie urządzenia, należy wykonać procedurę wyłączania z poziomu panelu roboczego bez korzystania z głównego wyłącznika zasilania. **[Wyłączanie zasilania \(procedura wyłączania\)\(P. 34\)](#page-39-0)** 

### **2 Odłącz od urządzenia przewody i kable w kolejności zgodnej z numeracją podaną na poniższej ilustracji.**

● Przewody oznaczone "\* " mogą nie być podłączone w zależności od danej konfiguracji.

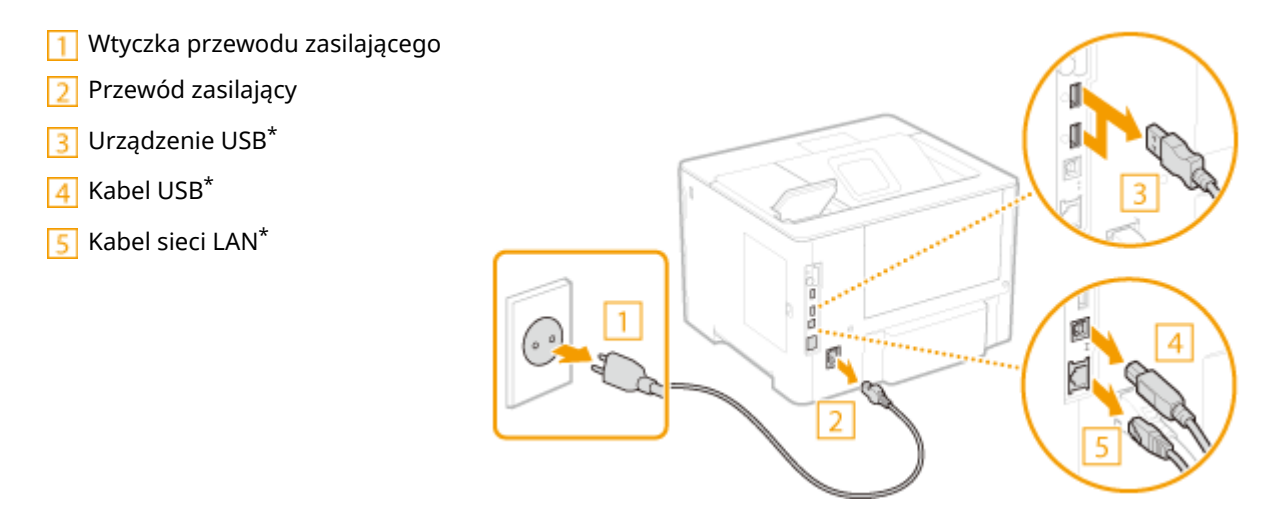

**3 W przypadku przenoszenia urządzenia na większe odległości należy wyjąć kasetę z tonerem. [Sposób wymiany zasobników z tonerem\(P. 533\)](#page-538-0)** 

Wysunąć szufladę na papier do oporu i wyjąć ją, unosząc przednią część.

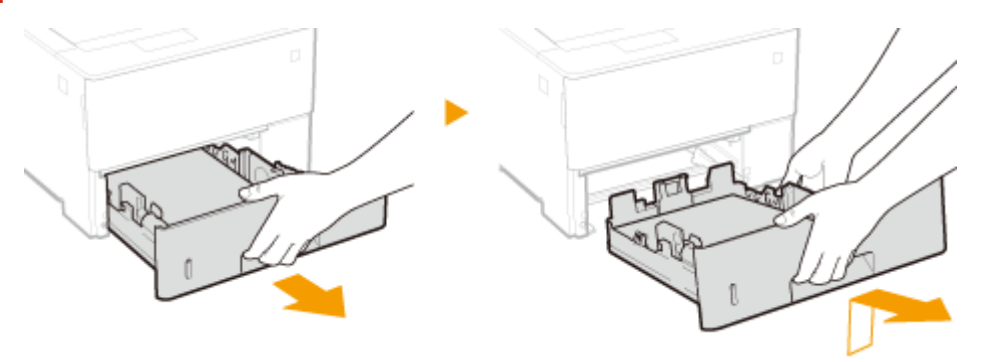

**5 Zamknij wszystkie otwarte osłony i przenieś urządzenie na nowe miejsce.**

- Urządzenie jest ciężkie ( **[Dane techniczne urządzenia\(P. 575\)](#page-580-0)** ). Nie staraj się na siłę przenosić maszyny.
- Stań z przodu urządzenia i chwyć uchwyty do podnoszenia, a następnie podnieś urządzenie.

#### Konserwacja urządzenia

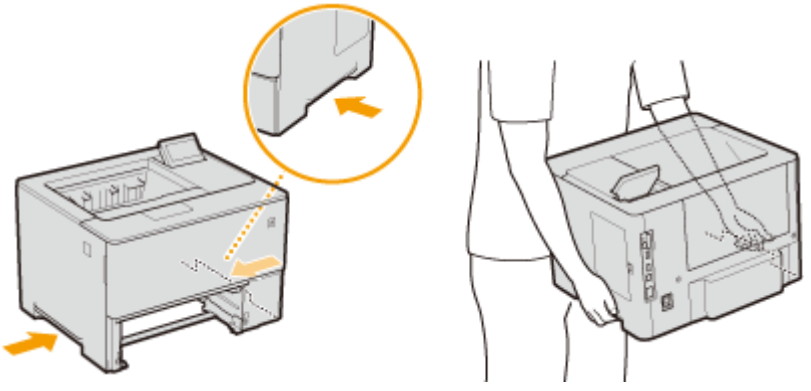

### **WAŻNE:**

**Opcjonalny podajnik papieru jest zainstalowany w urządzeniu**

● Przed podniesieniem urządzenia należy odczepić podajnik papieru i przetransportować go osobno.

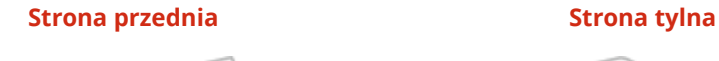

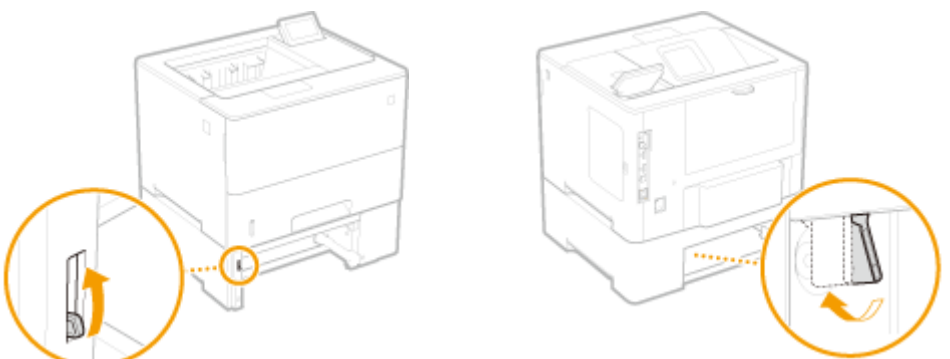

- **6 Ostrożnie ustaw urządzenie w nowym miejscu.**
	- · Informacje dotyczące instalacji urządzenia w nowej lokalizacji znajdują się w sekcji Pierwsze kroki. **[Instrukcje dołączone do urządzenia\(P. 594\)](#page-599-0)**

# **Utrzymanie i poprawa jakości wydruku**

1CES-070

Jeżeli nie można uzyskać zadowalających wyników drukowania, np. jeżeli gęstość druku lub jego położenie są niezgodne z oczekiwaniami, należy wykonać regulację w następujący sposób.

### ■ Regulacja gęstości

Dostosować gęstość toneru. Można precyzyjnie wyregulować gęstość toneru przy pomocy poziomu gęstości. O **[Regulacja gęstości wydruku\(P. 538\)](#page-543-0)** 

#### ■ Regulacja położenia wydruku

Położenie wydruku należy dostosować do każdego źródła wydruku. **[Regulacja położenia wydruku\(P. 540\)](#page-545-0)** 

# <span id="page-543-0"></span>**Regulacja gęstości wydruku**

1CES-071

Jeżeli wydruk jest ciemniejszy lub jaśniejszy niż oczekiwano, można dostosować gęstość toneru. Można precyzyjnie wyregulować gęstość toneru przez podzielenie całego zakresu gęstości na trzy obszary.

## **WAŻNE**

- Jeżeli dla opcji <Oszczędzanie tonera> wybrano ustawienie <Włącz>, funkcja regulacji jest niedostępna. **[Oszczędzanie tonera\(P. 408\)](#page-413-0)** 
	- **1 Naciśnij przycisk ( ).**
	- Za pomocą przycisków ▲ / ▼ wybierz opcję <Jakość wydruku> i naciśnij przycisk **a**.

### **3 Dostosowanie gęstości.**

1 Wybierz opcję <Gęstość> i naciśnij przycisk **R**.

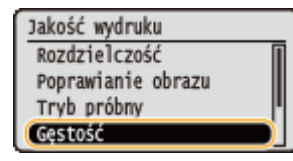

**2** Przyciski ▲ / ▼ służą do dostosowania gęstości.

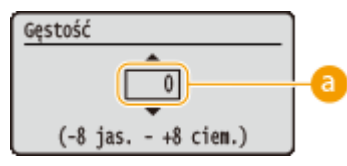

Regulacja gęstości

Aby zwiększyć gęstość, należy ustawić wartość dodatnią. Aby zmniejszyć gęstość, należy ustawić wartość ujemną.

**3** Naciśnij przycisk **R**.

#### **Precyzyjna regulacja gęstości tonera za pomocą poziomu gęstości**

Gęstość toneru można precyzyjnie wyregulować na trzech poziomach gęstości — wysokim, średnim i niskim.

1 Wybierz opcję <Gęstość (dokł. kor.)> i naciśnij przycisk **R**.

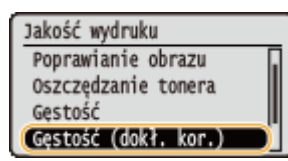

**2** Zaznacz wybrany poziom gęstości i naciśnij przycisk .

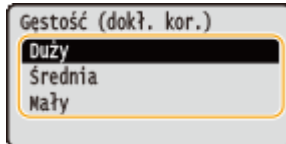

**3** Przyciski */ v* służą do dostosowania gęstości.

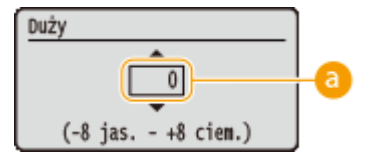

#### **Regulacja gęstości**

Aby zwiększyć gęstość, należy ustawić wartość dodatnią. Aby zmniejszyć gęstość, należy ustawić wartość ujemną.

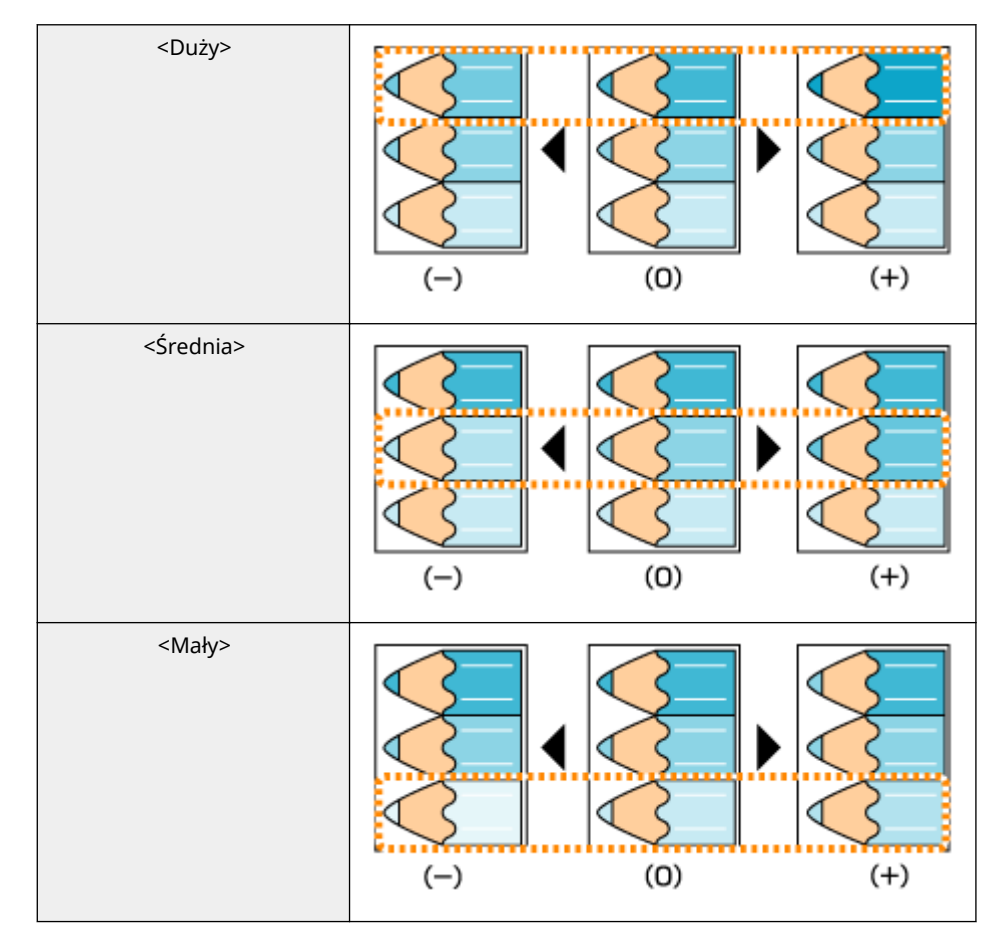

#### **Przykładowe dostosowanie poszczególnych obszarów gęstości**

**4** Naciśnij przycisk **R**.

● Jeżeli chcesz także dokonać ustawień na innych poziomach gęstości, powtórz czynności opisane w krokach od 2 do 4.

# <span id="page-545-0"></span>**Regulacja położenia wydruku**

1CES-072

Jeżeli dokument zadrukowano nierówno lub poza zakresem wydruku, należy dostosować położenie wydruku. Można dostosować położenie wydruku dla każdego źródła papieru.

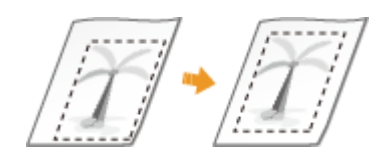

**Krok 1: Drukowanie bieżącego położenia wydruku(P. 540)** 

**[Krok 2: Sprawdzanie kierunku i odległości do regulacji\(P. 541\)](#page-546-0)** 

**[Krok 3: Dostosowywanie położenia wydruku dla poszczególnych źródeł papieru\(P. 542\)](#page-547-0)** 

## Krok 1: Drukowanie bieżącego położenia wydruku

Na wydruku dostosowanego położenia drukowania można sprawdzić kierunek i odległość, które należy wyregulować.

### **UWAGA**

- Aby sprawdzić położenie wydruku przy drukowaniu dwustronnym, należy w menu ustawień na panelu roboczym wybrać ustawienie <Drukowanie dwustron.> dla opcji <Włącz>. **[Drukowanie dwustron.\(P. 473\)](#page-478-0)** 
	- **1 Naciśnij przycisk ( ).**
	- Za pomocą przycisków ▲ / ▼ wybierz opcję <Źródło papieru> i naciśnij przycisk **.**..

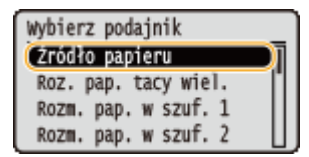

**3 Wybierz źródło papieru, dla którego chcesz sprawdzić położenie drukowania i naciśnij przycisk .**

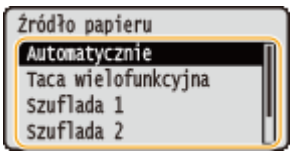

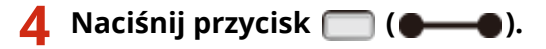

➠Nastąpi powrót do ekranu głównego.

**5 Naciśnij przycisk ( ).**

<span id="page-546-0"></span>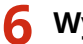

**6 Wybierz opcję <Wydr. do regul. poz.> i naciśnij przycisk .**

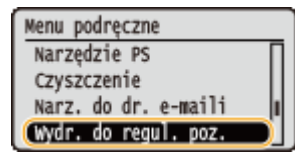

### **7 Wybierz opcję <Tak> i naciśnij przycisk .**

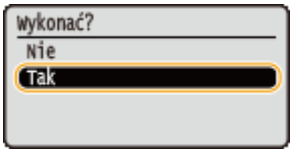

➠Zostanie wydrukowana regulacja położenia drukowania.

## Krok 2: Sprawdzanie kierunku i odległości do regulacji

Na wydruku dostosowanego położenia wydrukowania znajdują się oznaczenia kontrolne położenia "H". Na podstawie tych oznaczeń należy wyznaczyć kierunek i odległość do wyregulowania. Jeśli położenie wydruku jest normalne, wszystkie oznaczenia zostaną wydrukowane w położeniu 5 mm od najbliższej krawędzi papieru.

#### **Sprawdzanie wydruków dostosowanego położenia drukowania**

Krawędź papieru, która wychodzi z urządzenia jako pierwsza oznacza górną część wydruku dostosowanego położenia drukowania. Sprawdzając położenie wydruku, należy zwracać uwagę na to, która krawędź jest górna.

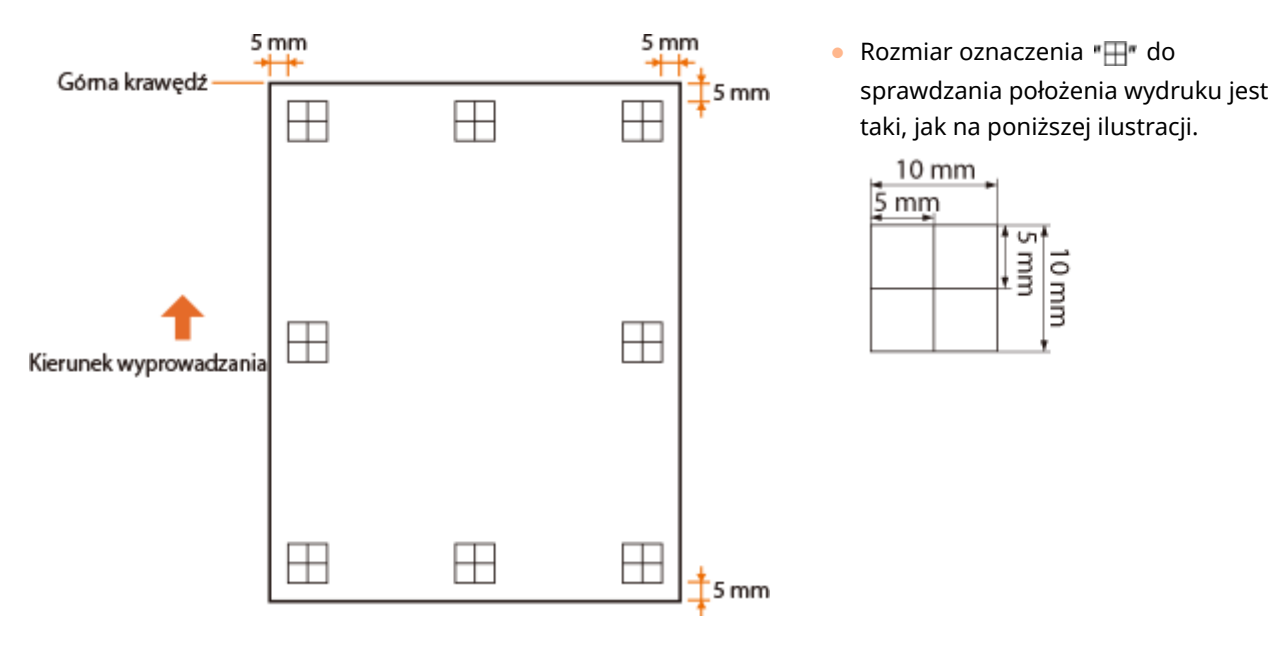

#### **Położenie wydruku nie jest wyśrodkowane**

Jeśli oznaczenia położenia wydruku są wydrukowane w nieprawidłowym położeniu, należy wyregulować położenie wydruku. Podczas regulacji położenia wydruku należy wyznaczyć kierunek za pomocą wartości dodatnich i ujemnych oraz odległość w "mm". Aby przesunąć wydruk w górę, należy użyć wartości ujemnej, a w dół wartości dodatniej (korekta położenia w pionie). Za pomocą wartości ujemnej przesuwa się położenie wydruku w lewo, a za pomocą wartości dodatniej w prawo (korekta położenia w poziomie).

Kierunek w pionie (<Przesunięcie Y>) Kierunek w poziomie (<Przesunięcie X>)

#### Konserwacja urządzenia

<span id="page-547-0"></span>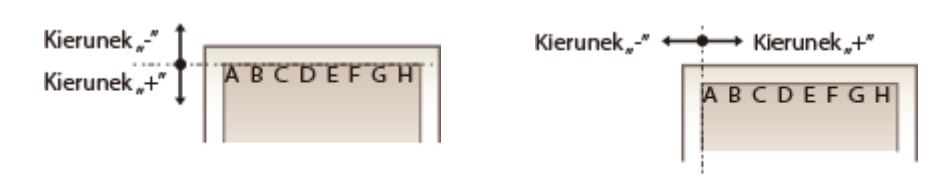

W poniższym przykładzie, aby przesunąć położenie wydruku o 5 mm w górę i 1,7 mm w prawo, należy ustawić wartość "-5,0 mm" w opcji <Przesunięcie Y> i "+1,70 mm" w opcji <Przesunięcie X>.

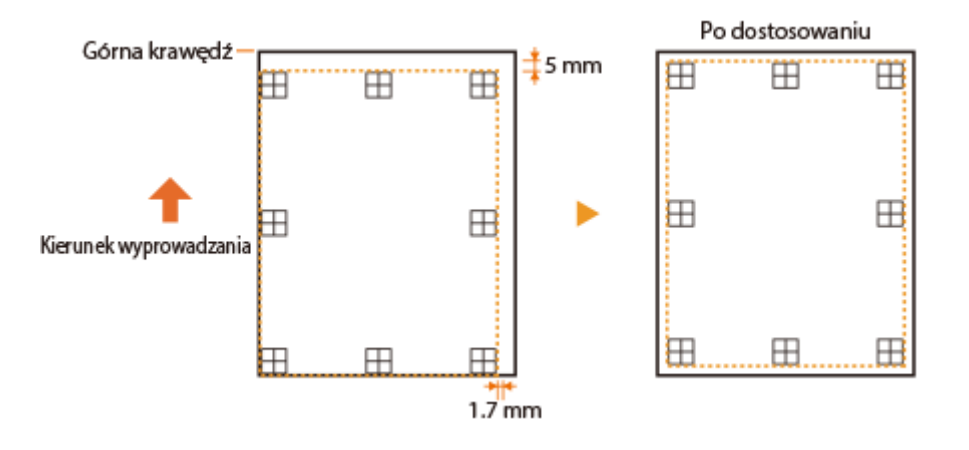

# Krok 3: Dostosowywanie położenia wydruku dla poszczególnych źródeł papieru

Po potwierdzeniu kierunku i odległości do dostosowania należy zdefiniować dostosowane położenie wydruku. Położenie wydruku można regulować w zakresie od -5,0 do +5,0 mm w krokach po 0,1 mm w obydwu kierunkach: pionowym i poziomym.

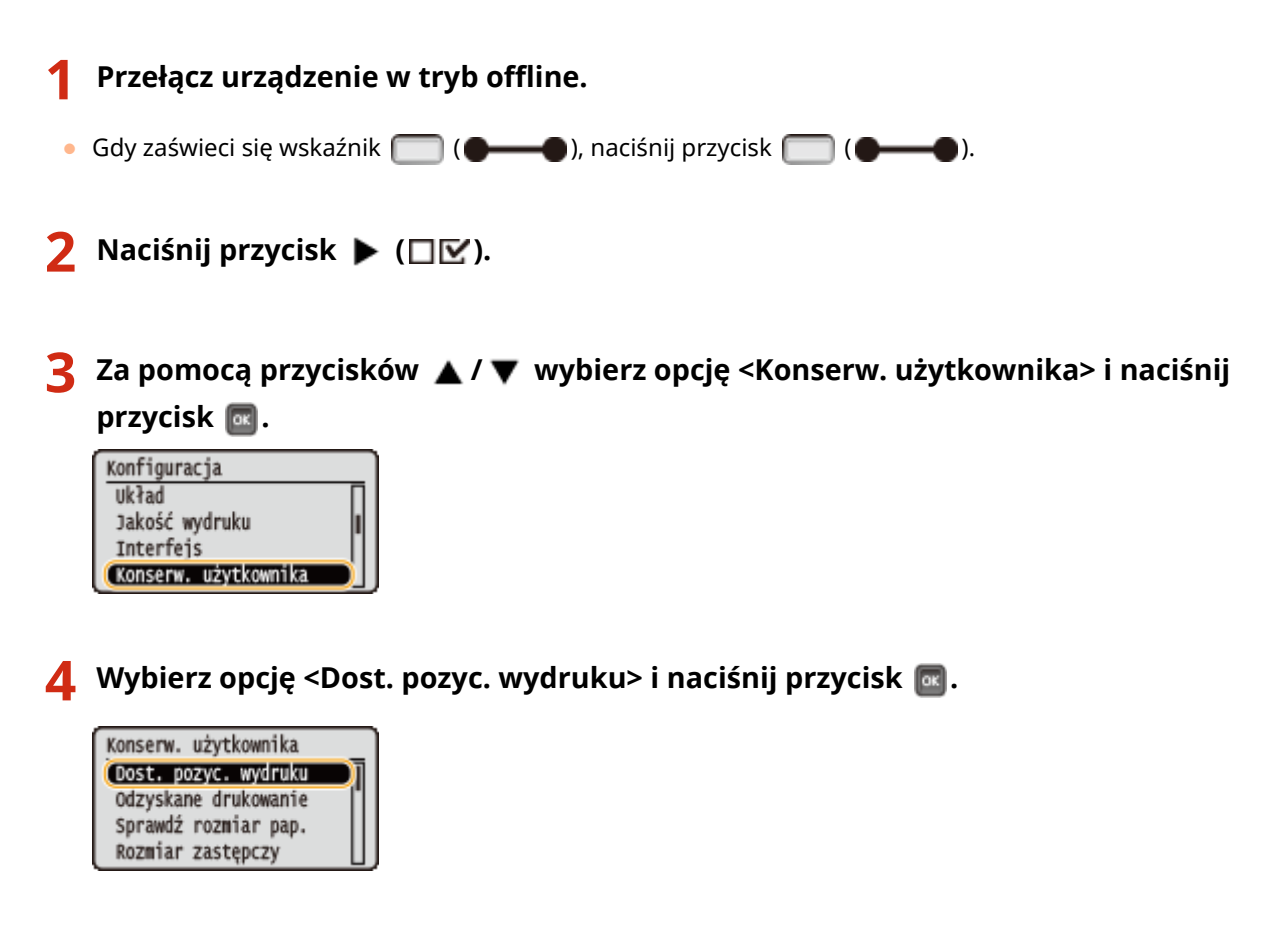

## **5 Wybierz źródło papieru i naciśnij przycisk .**

● Użyj opcji <Wspólna>, aby dostosować położenie wydruku na pierwszej stronie (przedniej) w trybie drukowania dwustronnego, niezależnie od źródła papieru.

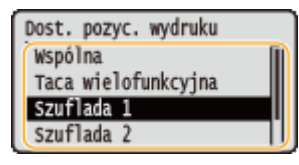

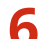

**6 Wybierz kierunek, który chcesz dostosować i naciśnij przycisk <b>a**.

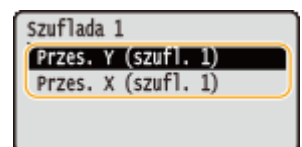

#### **UWAGA:**

#### **Regulacja położenia wydruku podczas drukowania dwustronnego**

● <Przes. Y (2-str.)> oraz <Przes. X (2-str.)> umożliwiają regulację położenia wydruku na pierwszej stronie (przedniej). Położenie wydruku na drugiej stronie (tylnej) zostanie dostosowane na podstawie wartości ustawionych dla każdego źródła papieru.

#### **Przykład regulacji położenia wydruku**

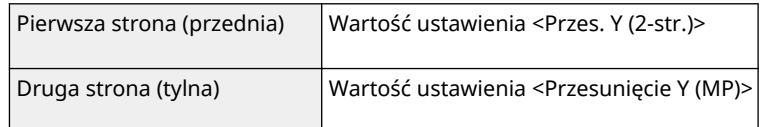

## **7 Ustaw wartość i naciśnij przycisk .**

 $\bullet$  W oparciu o wydruk dostosowanego położenia wydrukowania wprowadź wartość za pomocą przycisków  $\blacktriangle$  /

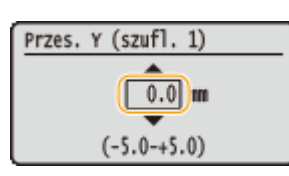

▼.

● Aby dostosować inne położenie lub źródło papieru, powtórz kroki 5 i 7.

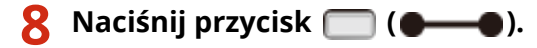

➠Nastąpi powrót do ekranu głównego.

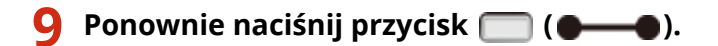

➠Urządzenie przejdzie w tryb online.

## **10 Wykonaj wydruk dostosowanego położenia drukowania i sprawdź położenie na wydruku. [Krok 1: Drukowanie bieżącego położenia wydruku\(P. 540\)](#page-545-0)**

#### **Regulacja wszystkich położeń wydruku**

Za pomocą opcji <Przesunięcie Y> i <Przesunięcie X> w menu ustawień panelu roboczego można dostosować położenia wydruku dla wszystkich rodzajów drukowania, niezależnie od źródła papieru. Położenie wydruku można regulować w zakresie od -50,0 do +50,0 mm w krokach po 0,5 mm w każdym kierunku: pionowym i poziomym. **[Przesunięcie Y/Przesunięcie X\(P. 403\)](#page-408-0)** 

# **Drukowanie raportów i list**

#### 1CES-073

Stan materiałów eksploatacyjnych oraz ustawienia urządzenia można sprawdzić przez wydrukowanie raportów i list.

#### **UWAGA**

#### **Gwiazdka (\*)**

- $\bullet$  Ustawienia oznaczone symbolem " $*1$ " mogą nie być wyświetlane, w zależności od tego, czy w urządzeniu jest zainstalowana opcjonalna karta SD.
- $\bullet$  Ustawienia oznaczone symbolem " $*^{2n}$  nie będą wyświetlone, jeśli w Zdalnym interfejsie użytkownika nie zostanie zaznaczone pole wyboru [Wyświetl rejestr zadań]. **[Ukrywanie historii zadań](#page-300-0) [drukowania\(P. 295\)](#page-300-0)**

### Strona konfiguracji

Pozwala sprawdzić ustawienia urządzenia (**Menu konfiguracji(P. 367)**), zawartość zarejestrowaną w urządzeniu oraz inne informacje w formie listy, takie jak pozostała ilość tonera, liczba wydrukowanych stron czy pojemność pamięci RAM zainstalowanej w urządzeniu. Pozycje ustawień, których nazwa jest poprzedzona gwiazdką (\* ) to ustawienia, które zostały zmienione z domyślnych ustawień fabrycznych.

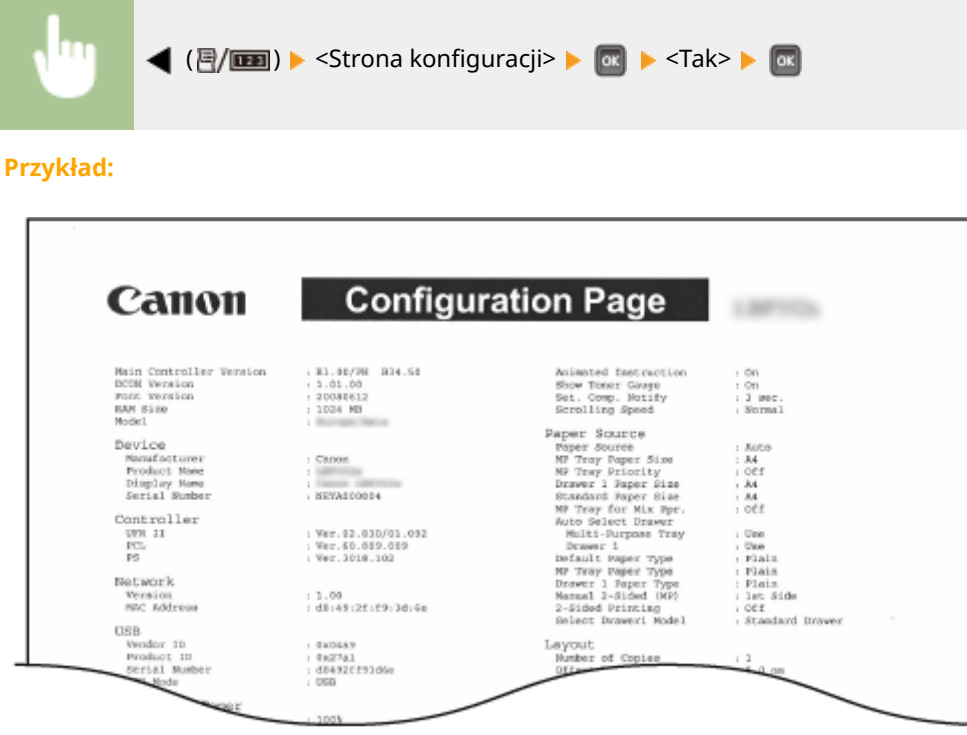

### Wydruk stanu sieci

Umożliwia wydrukowanie listy ustawień ( **OSieć(P. 382)** ) dotyczących sieci skonfigurowanej w urządzeniu. Drukowane są również informacje na temat bezpieczeństwa, łącznie z ustawieniami filtra adresu i ustawieniami IPSec.

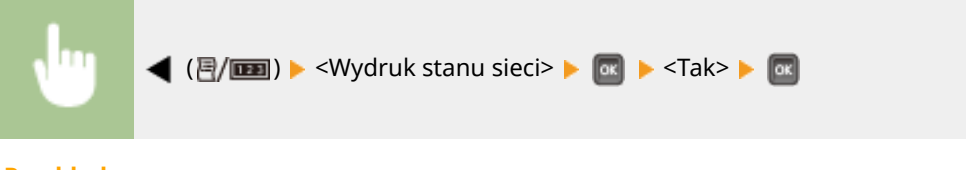

**Przykład:**

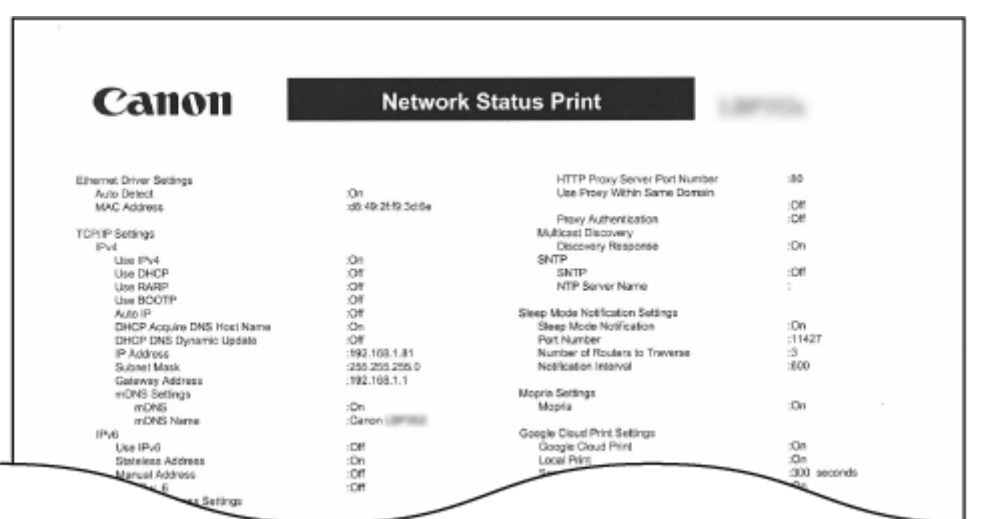

# Dr. stan mat. ekspl.

Pozwala przeglądać w formie listy takie informacje, jak pozostała ilość tonera, komunikaty ostrzegawcze, informacje na temat miejsca, w którym można zakupić nowe kasety tonera.

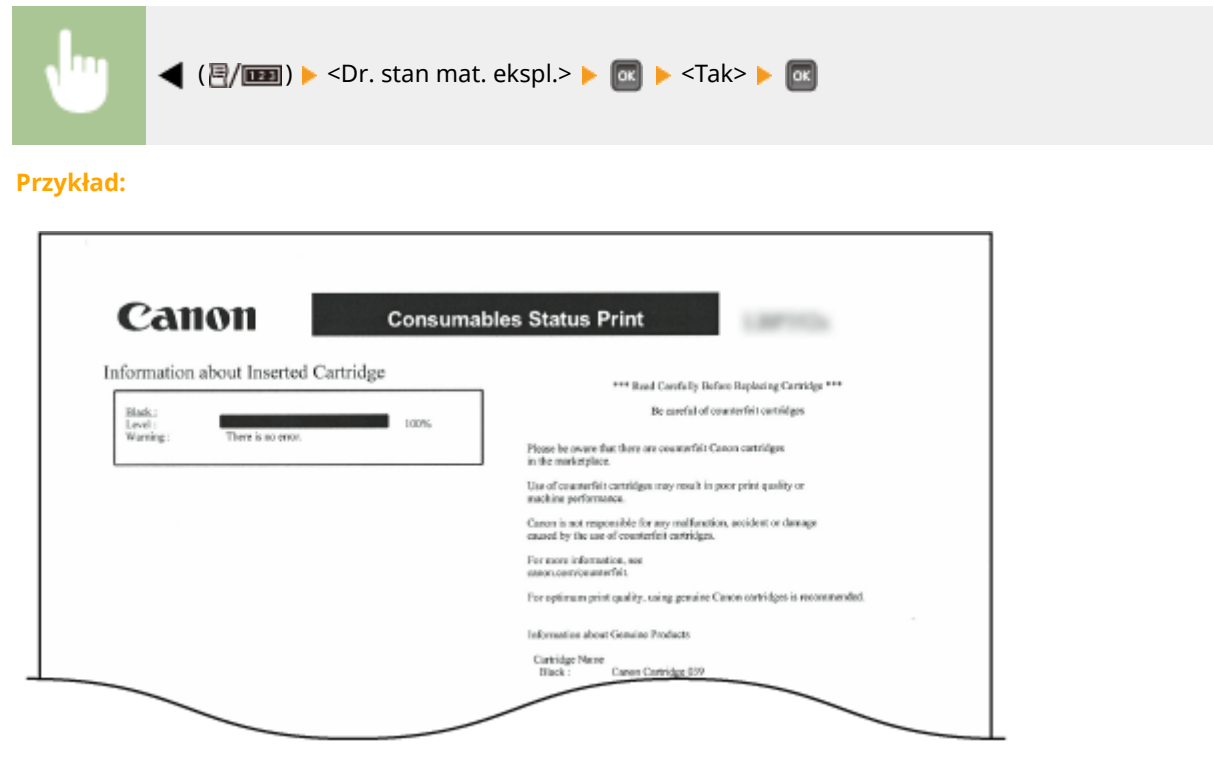

## Lista polityk IPSec

Listę nazw zasad oraz ustawienia IPSec zarejestrowane w urządzeniu można sprawdzić, drukując listę zasad IPSec.

<span id="page-552-0"></span>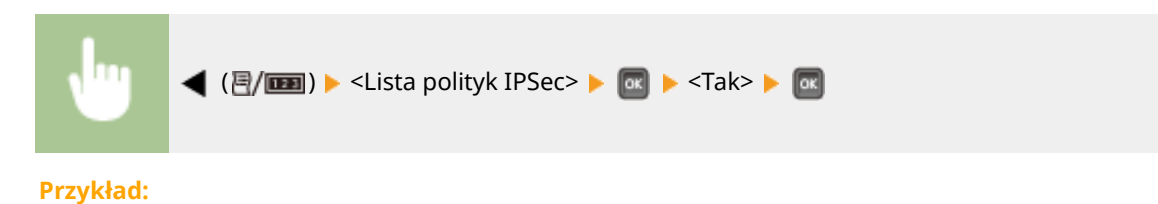

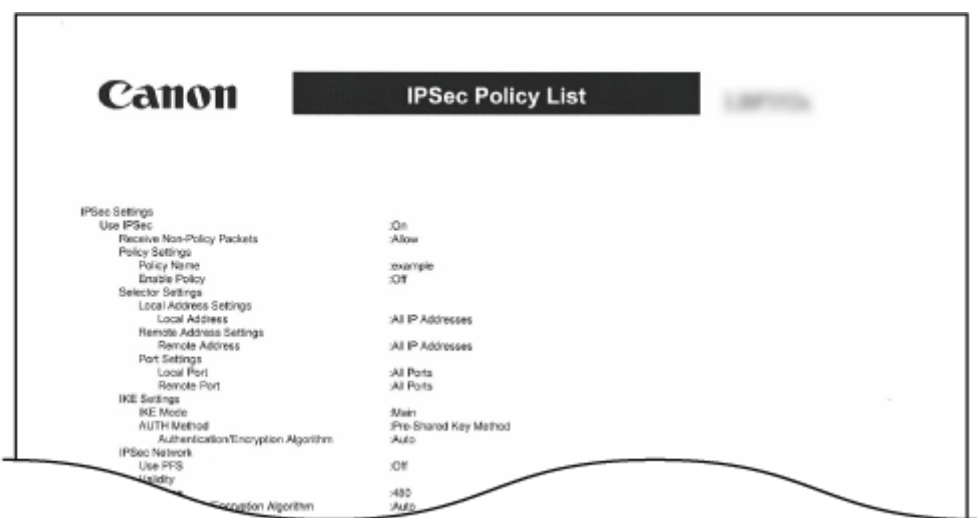

# Lis. rej.odb.e-maili

Pozwala sprawdzić rejestr zawierający tematy i daty/godziny odbioru wiadomości e-mail odebranych na urządzeniu w formie listy.

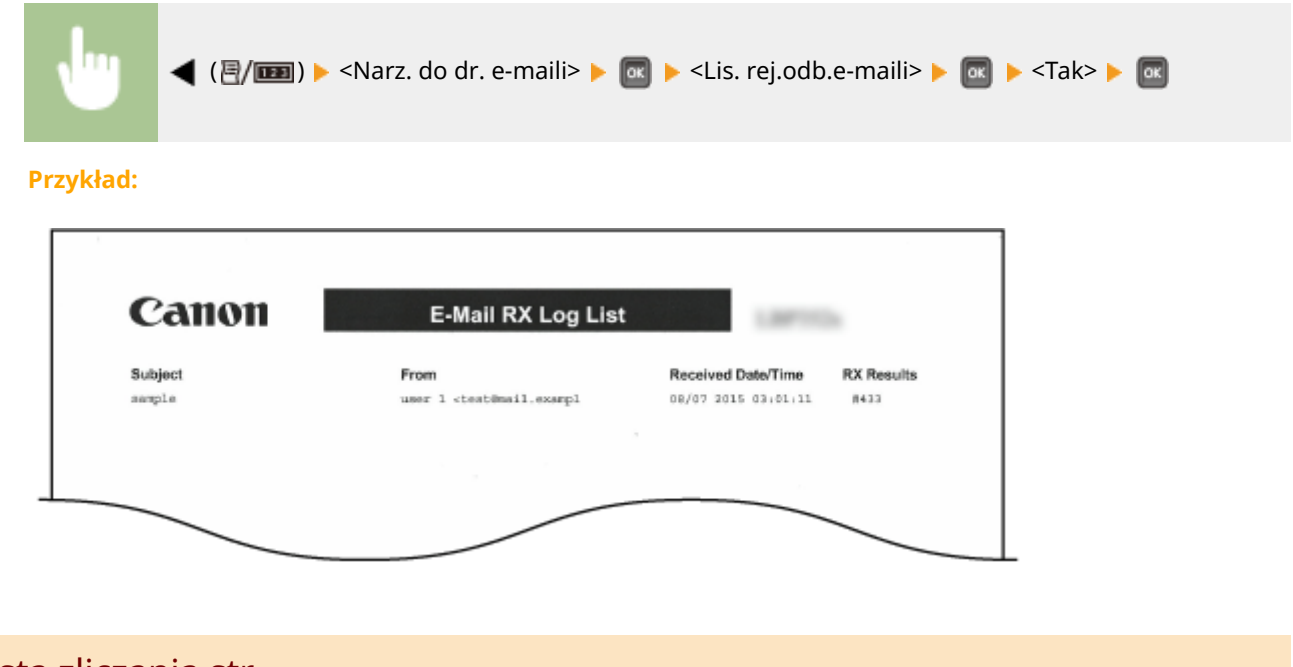

## Lista zliczania str.

Pozwala sprawdzić całkowitą liczbę wydrukowanych stron dla poszczególnych wydziałów poprzez wydrukowanie raportu przy włączonej opcji [Zarządzanie ID wydziału].

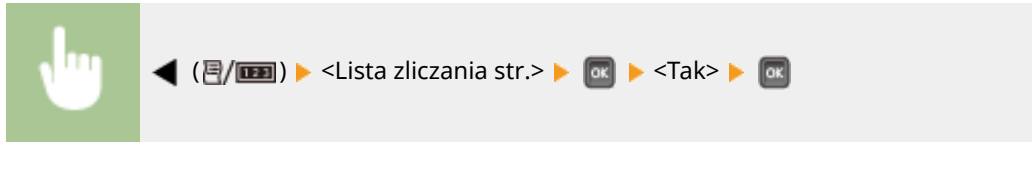

#### **Przykład:**

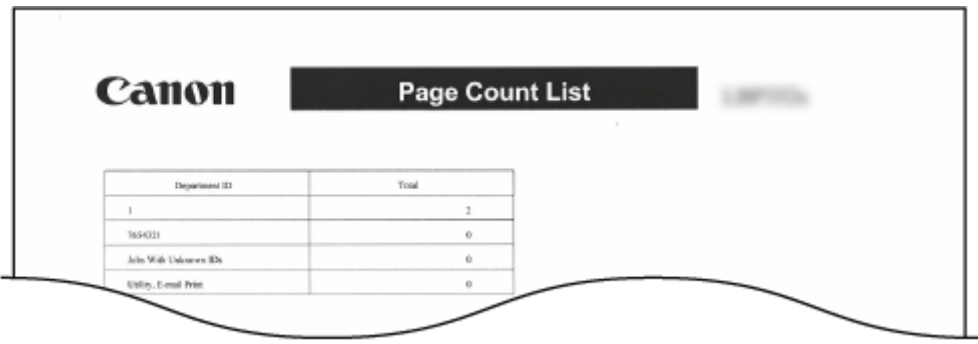

# Raport licznika

Pozwala wydrukować raport zbiorczy zawierający liczbę wydrukowanych stron dla każdego licznika.

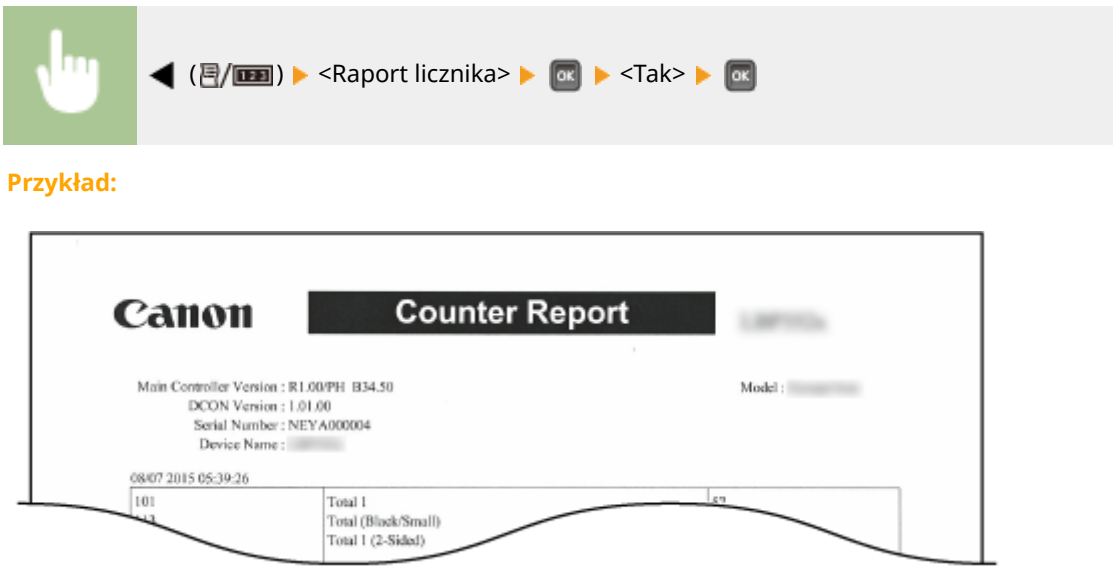

# Druk. inf. sys. MEAP

Pozwala sprawdzić informacje na temat aplikacji MEAP zainstalowanych w urządzeniu oraz aplikacji systemowych MEAP w formie listy, jeśli włączona jest funkcja MEAP.

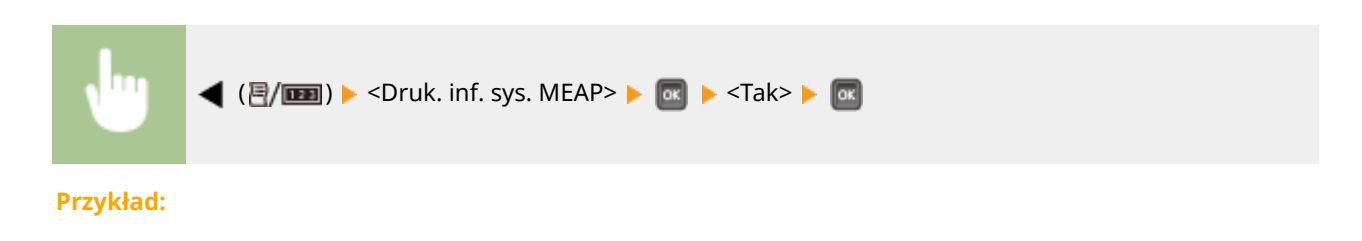

#### Konserwacja urządzenia

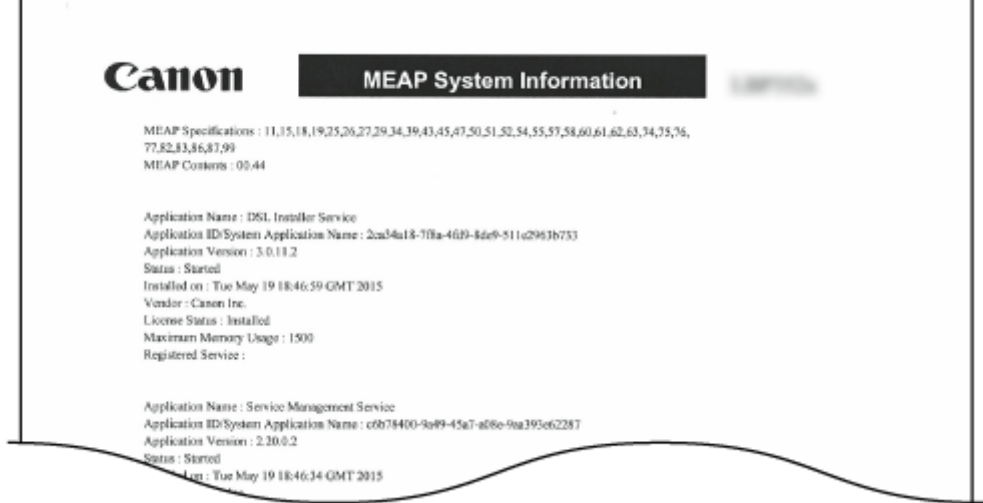

# Wydr. rejest. pojem.

Możesz sprawdzić rejestry zużycia pojemnika z tonerem w formie listy.

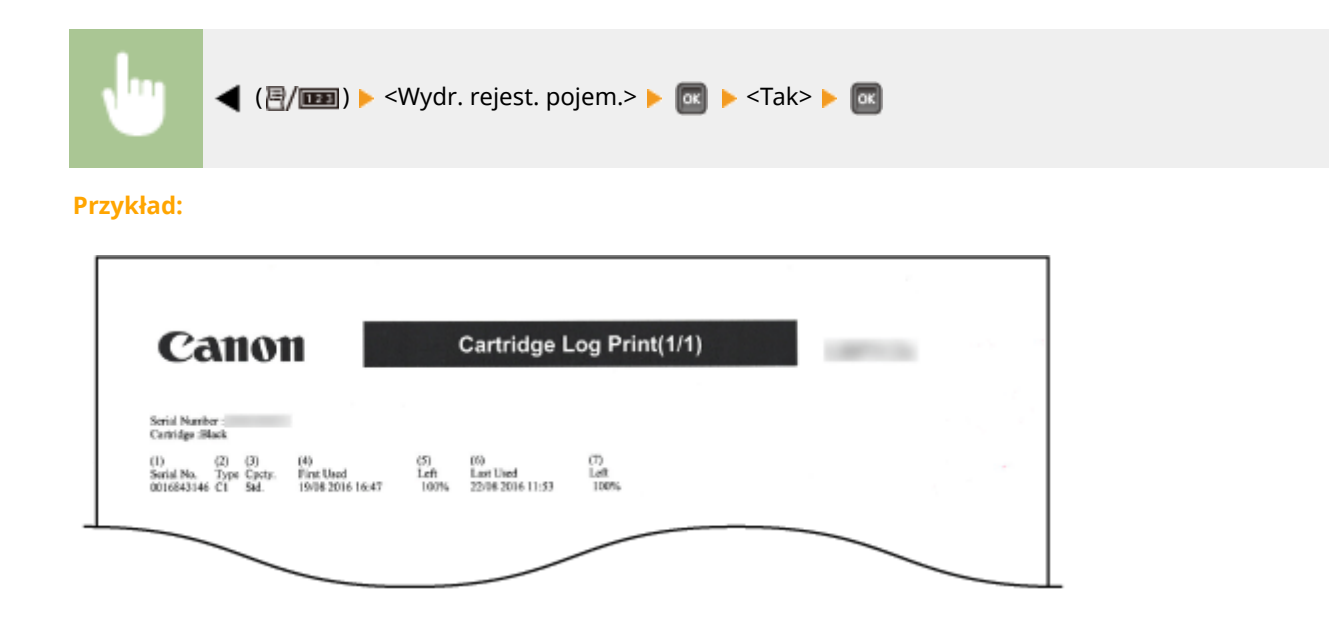

## Lista czcionek PCL

Pozwala sprawdzić listę czcionek dostępnych w trybie PCL. **[Próbki czcionek\(P. 624\)](#page-629-0)** 

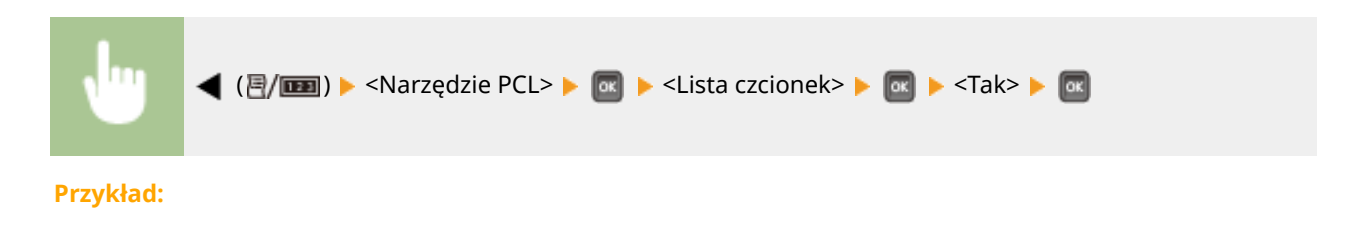

#### Konserwacja urządzenia

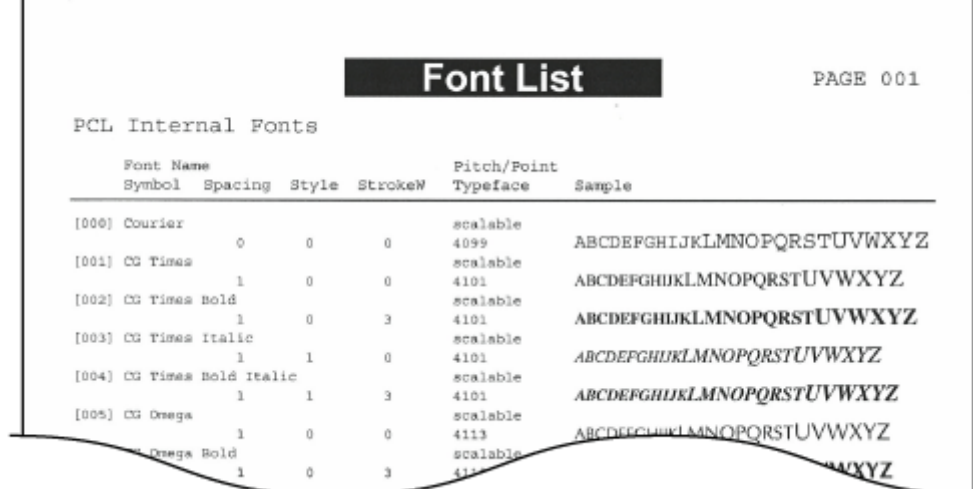

# Lista trybu PS

Pozwala wydrukować listę ustawień na potrzeby trybu PS oraz listę elementów informacji wewnętrznych zarejestrowanych w urządzeniu.

#### **OStrona konfiguracji(P. 550) Lista czcionek(P. 550)**

#### ■ Strona konfiguracji

Pozwala sprawdzić ustawienia urządzenia ( **[PS\(P. 453\)](#page-458-0)** ) i zawartość zarejestrowaną w urządzeniu w formie listy.

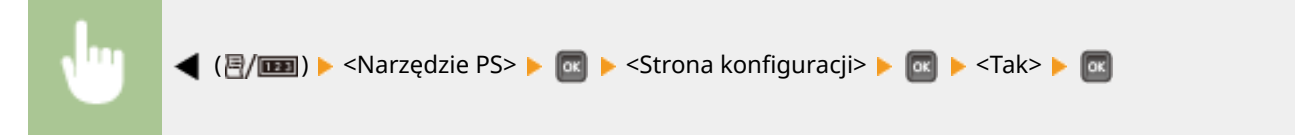

#### **Przykład:**

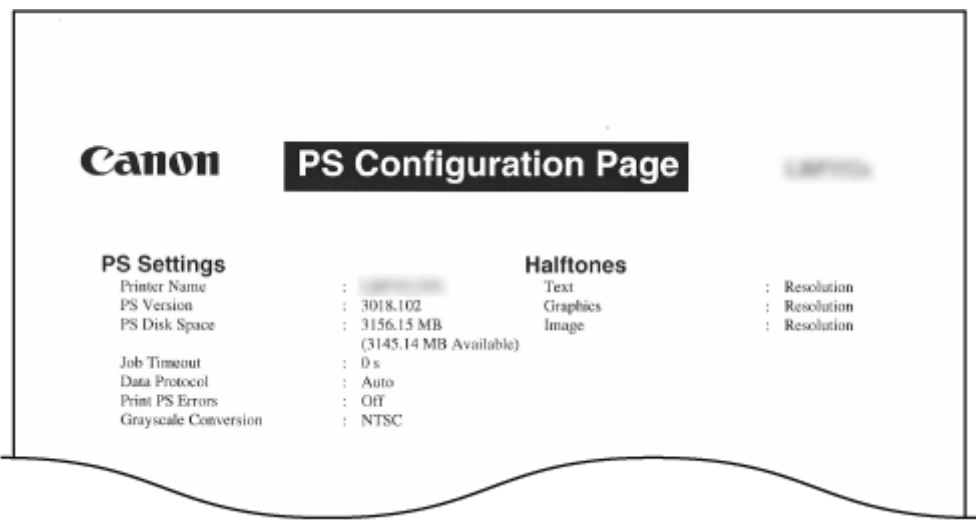

#### ■ Lista czcionek

Pozwala sprawdzić listę czcionek dostępnych w trybie PS.

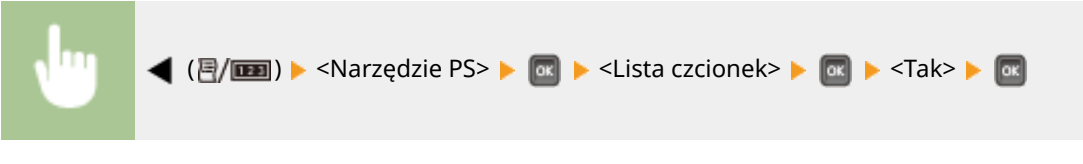

#### **Przykład:**

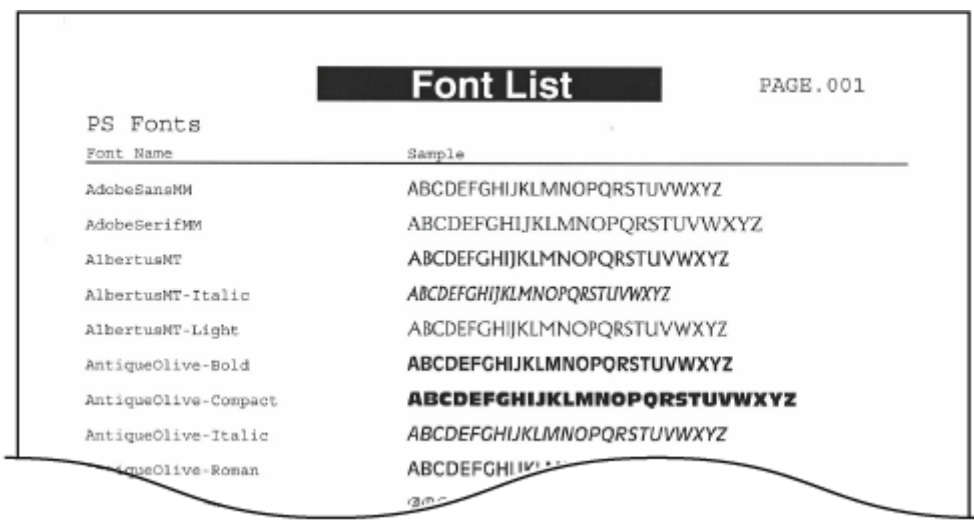

# Lista zapis. zadań \*1

Pozwala wydrukować listę dokumentów zapisanych na karcie SD zainstalowanej w urządzeniu.

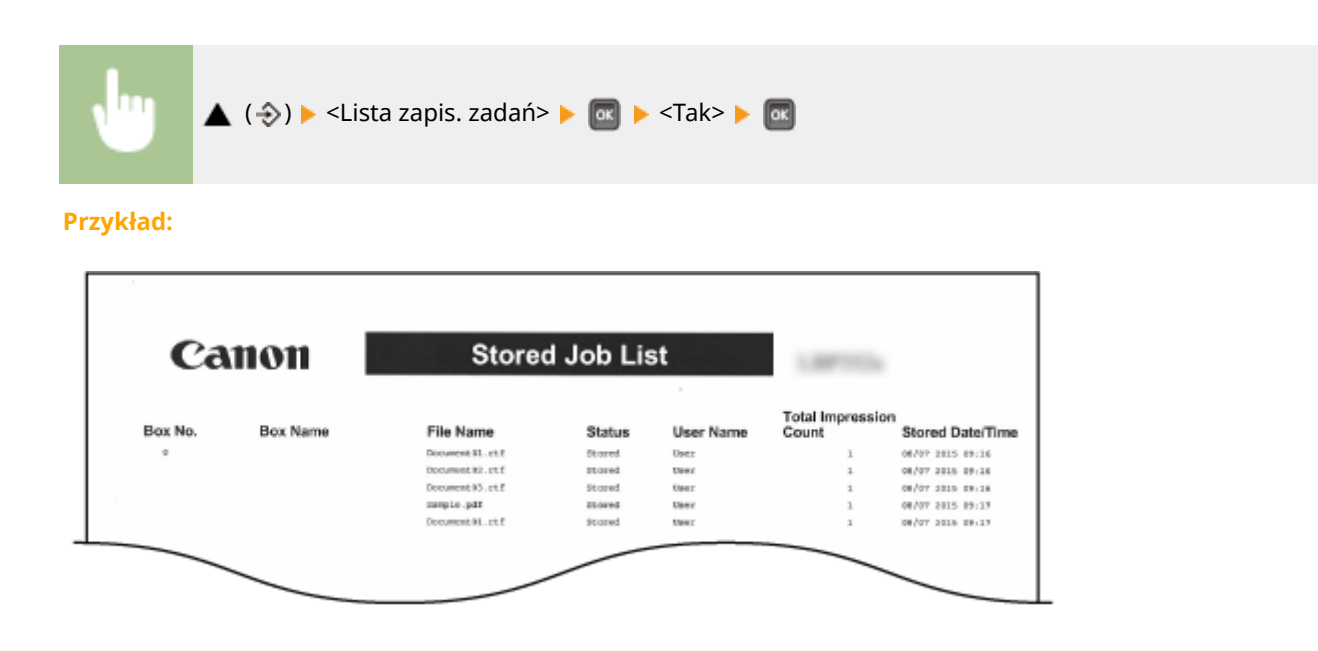

# Rejestr wydr. zadań \*2

Pozwala wydrukować w formie listy rejestr dokumentów wydrukowanych z komputera.

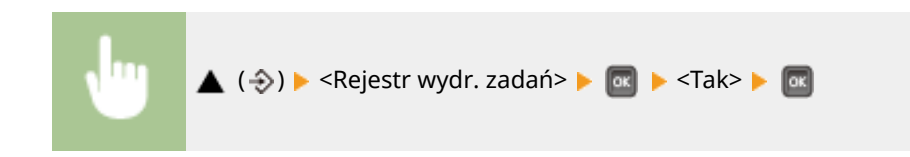

#### **Przykład:**

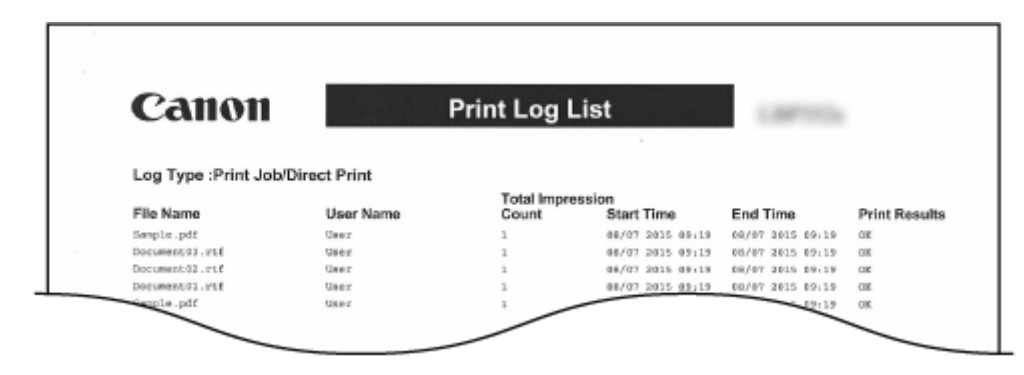

# Rej. wydr. zap. zad. \*1\*2

Pozwala wydrukować w formie listy rejestr dokumentów zapisanych na karcie SD zainstalowanej w urządzeniu.

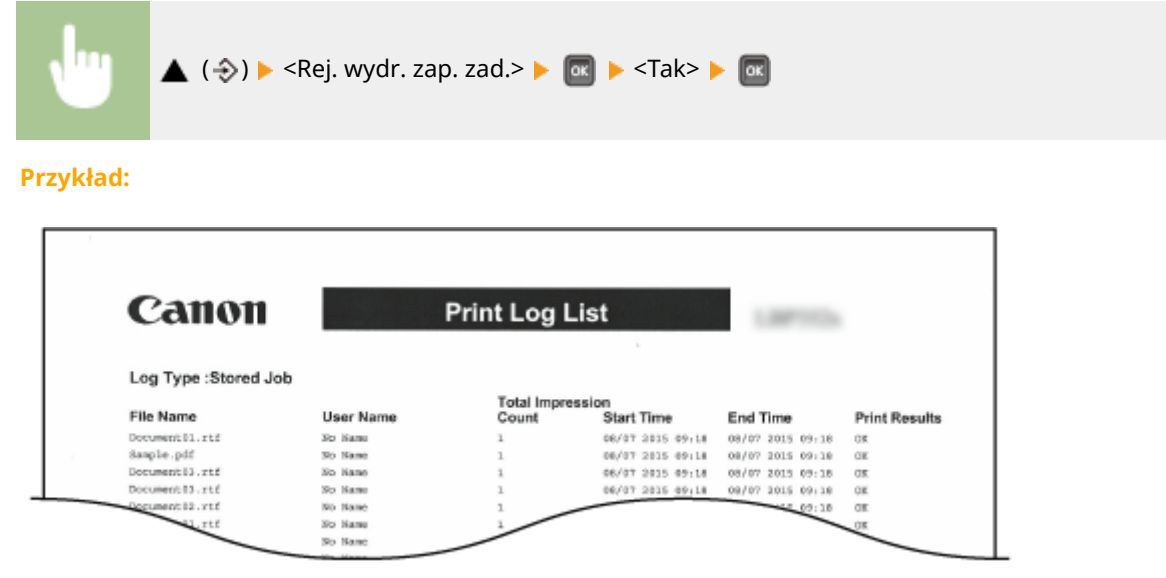

# Rejestr wydr. rapor. \*2

Pozwala wydrukować ustawienia i rejestr wydruków raportów w formie listy.

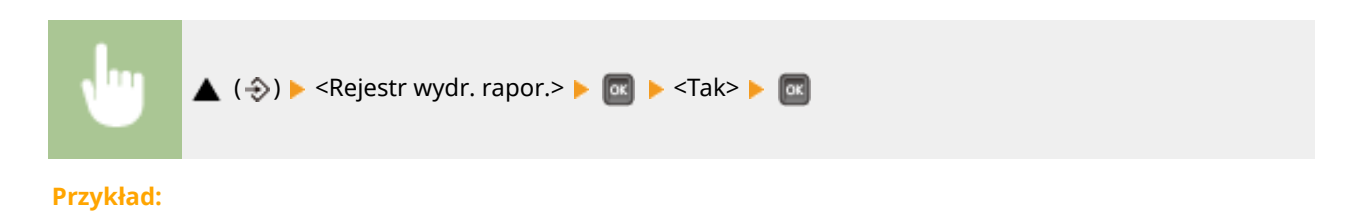

#### Konserwacja urządzenia

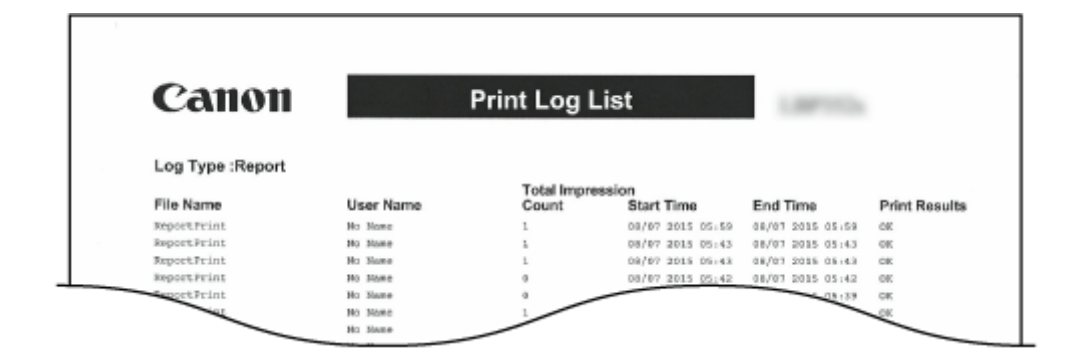

# Rej. wydr. e-maili \*2

Pozwala wydrukować rejestr odebranych wiadomości e-mail w formie listy.

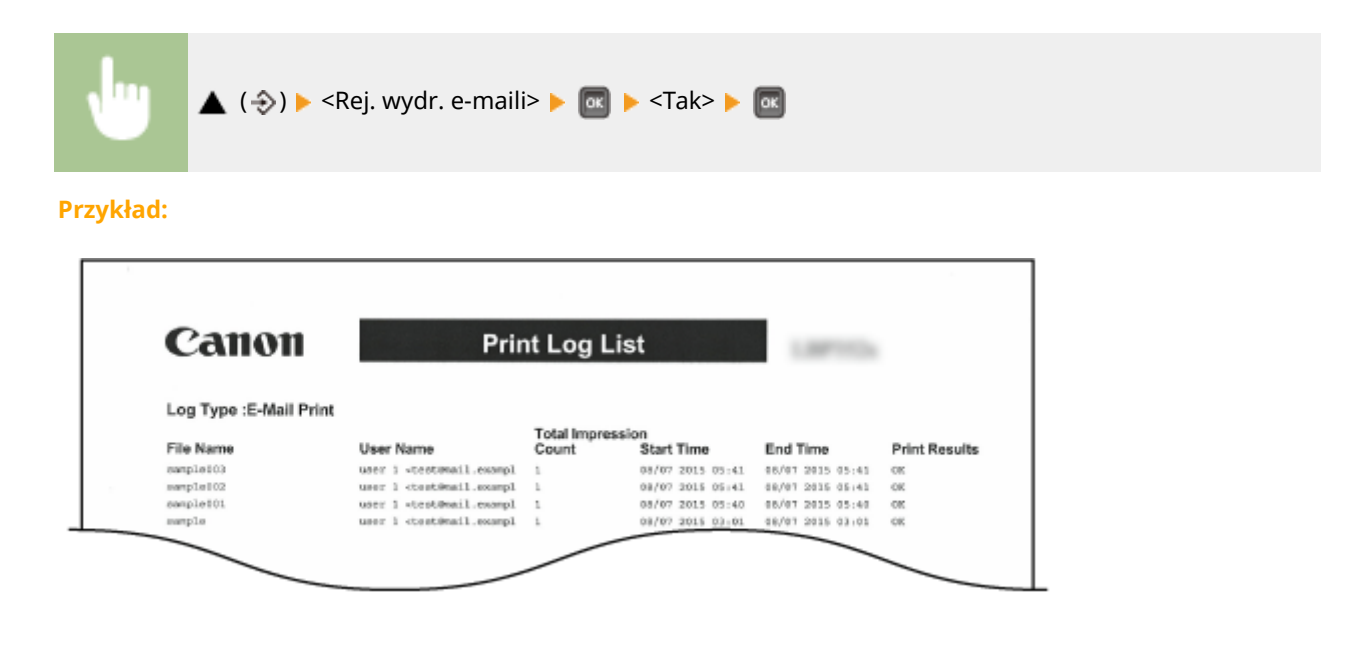

#### ŁĄCZA

**[Menu podręczne\(P. 459\)](#page-464-0)  [Menu zadań\(P. 463\)](#page-468-0)** 

# **Wyświetlanie wartości licznika**

1CES-074

Pozwala sprawdzić liczbę wydrukowanych stron.

**Sprawdzanie całkowitej liczby wydrukowanych stron(P. 554) Sprawdzanie liczby wydrukowanych stron dla każdego wydziału(P. 554)** 

## Sprawdzanie całkowitej liczby wydrukowanych stron

Pozwala sprawdzić całkowitą liczbę wydrukowanych stron.

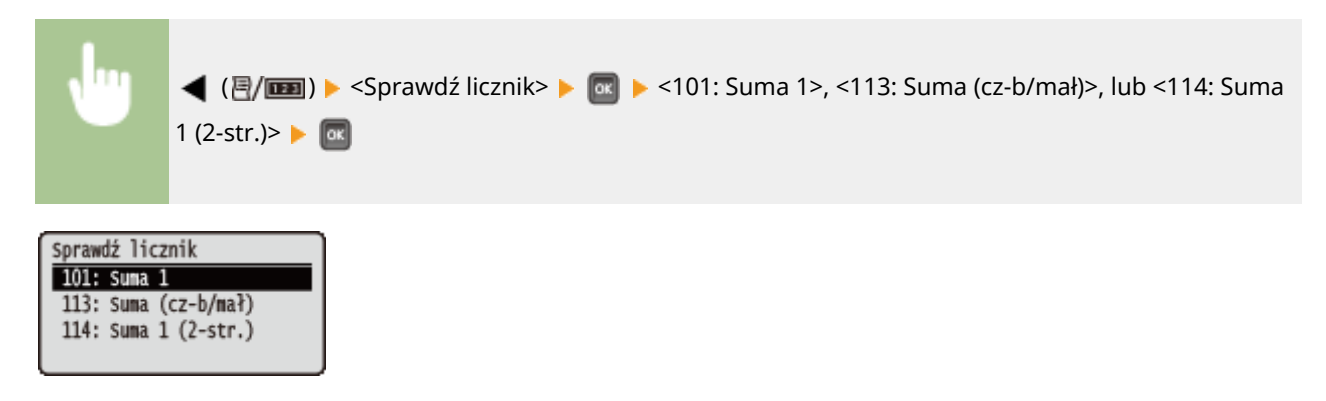

## Sprawdzanie liczby wydrukowanych stron dla każdego wydziału

Istnieje możliwość sprawdzenia liczby wydrukowanych stron dla każdego wydziału.

- **1 Uruchom Zdalny interfejs użytkownika i zaloguj się w trybie zarządzania. [Uruchamianie Zdalnego interfejsu użytkownika\(P. 339\)](#page-344-0)** 
	- **2 Kliknij [Ustawienia/Rejestracja].**

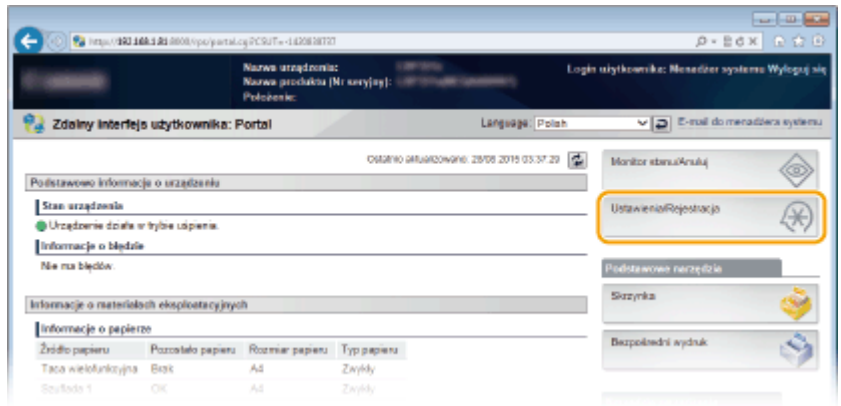

**3 Kliknij [Zarządzanie ID wydziału].**

#### Konserwacja urządzenia

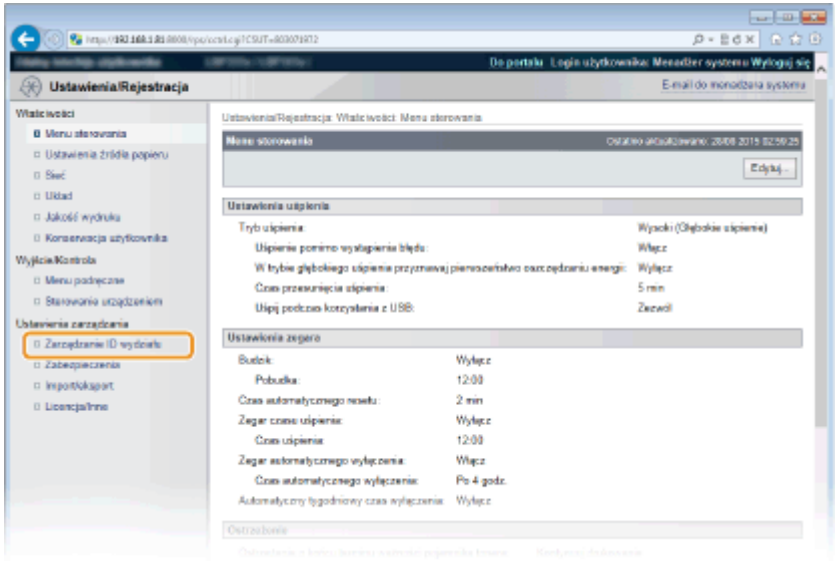

➠Liczba wydrukowanych stron jest wyświetlana dla identyfikatora każdego wydziału w opcji [Wydrukowane strony].

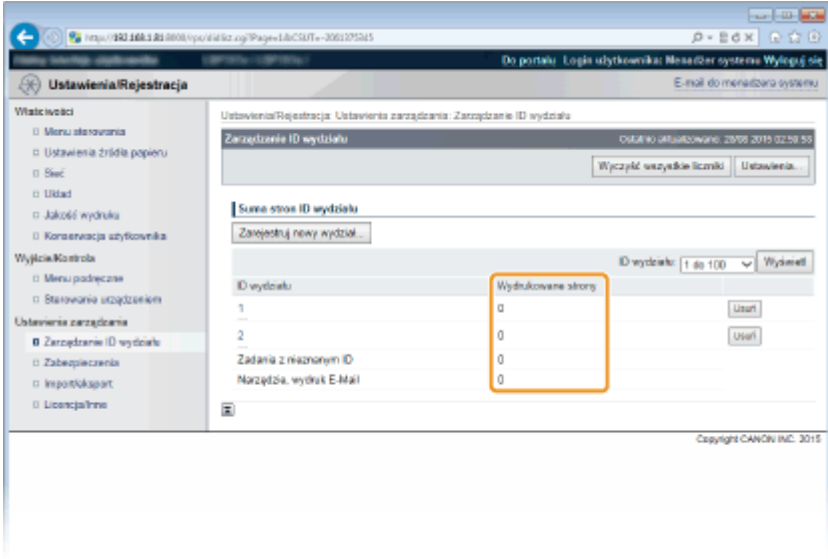

### **UWAGA**

#### **Drukowanie wyniku kontroli [Lista zliczania str.\(P. 547\)](#page-552-0)**

#### **Zerowanie licznika stron**

● Aby wyzerować licznik stron dla każdego wydziału, kliknij łącze tekstowe dostępne pod pozycją [ID wydziału], a następnie kliknij opcje [Wyczyść licznik] > [OK].

### Konserwacja urządzenia

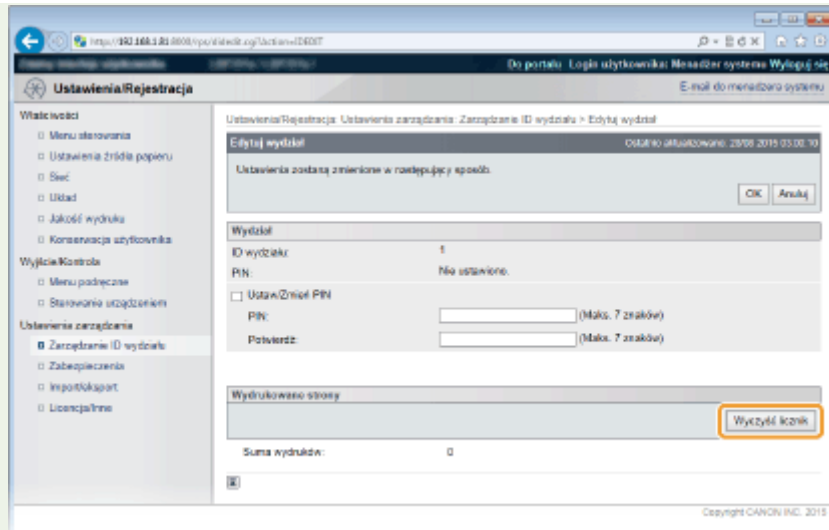

● Aby wyzerować liczniki dla wszystkich wydziałów, kliknij kolejno opcje [Wyczyść wszystkie liczniki] ▶ [OK].

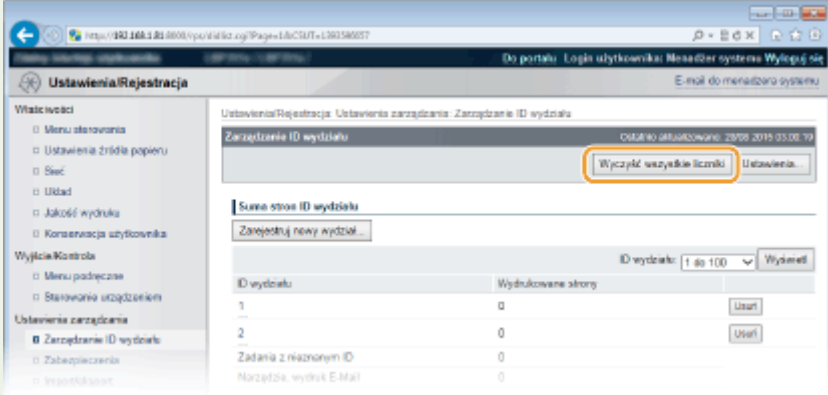

# **Sprawdzanie stanu materiałów eksploatacyjnych**

1CES-075

Na panelu roboczym można sprawdzić informacje na temat stanu materiałów eksploatacyjnych.

# Sprawdzanie stanu papieru

Pozwala wyświetlić aktualnie zdefiniowany rozmiar i typ papieru oraz pozostały poziom papieru w poszczególnych jego źródłach.

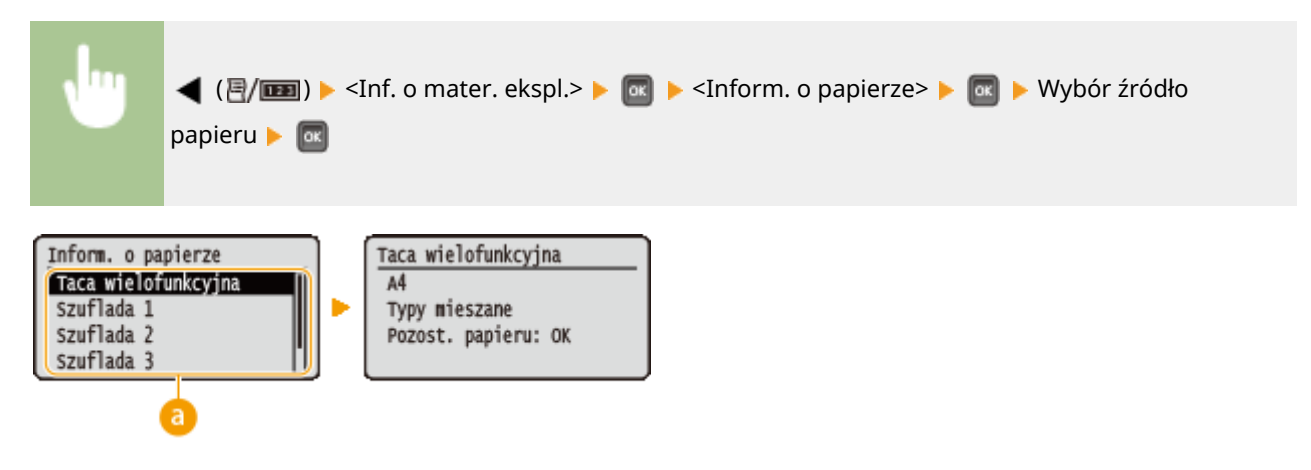

### **Wybór źródła papieru**

Wybierz źródło papieru, dla którego chcesz wyświetlić informacje.

## Sprawdzanie modelu kasety z tonerem

Pozwala wyświetlić numer modelu kasety z tonerem do urządzenia.

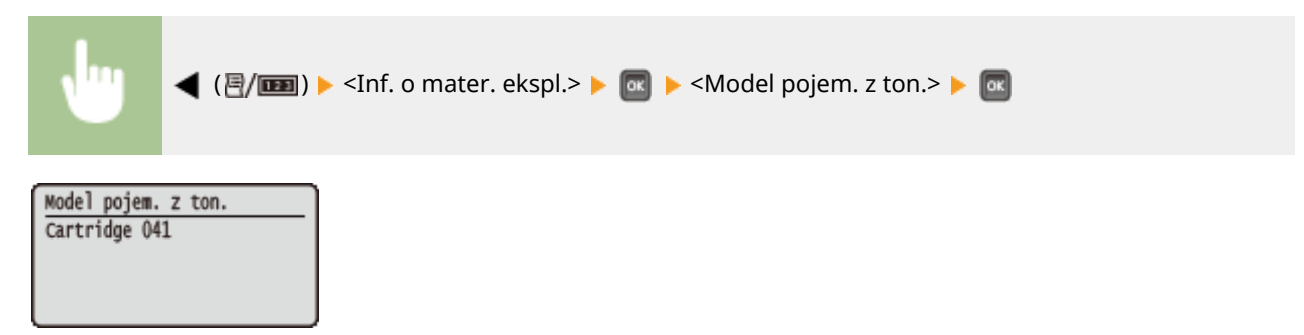

## Sprawdzanie pozostałej ilości tonera

Pozwala wyświetlić ilość pozostałego tonera.

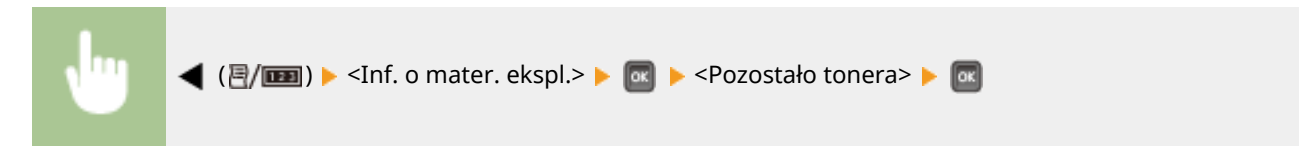

Pozostało tonera 100% ∃  $\blacksquare$ 

## **UWAGA**

● Wyświetlony pozostały poziom tonera służy tylko jako wskaźnik i może różnić się od rzeczywistego poziomu.

# **Inicjowanie ustawień**

Istnieje możliwość przywrócenia następujących ustawień:

**[Inicjowanie menu\(P. 560\)](#page-565-0)  [Resetowanie ustawień sieciowych\(P. 561\)](#page-566-0)**  1CES-076

# <span id="page-565-0"></span>**Inicjowanie menu**

1CES-077

Istnieje możliwość przywrócenia domyślnych ustawień fabrycznych urządzenia (**OMenu konfiguracji(P. 367)**).

### **WAŻNE**

**Nie wolno naciskać głównego wyłącznika zasilania w trakcie inicjacji**

● Wyłączenie urządzenia w trakcie jego inicjacji może doprowadzić do uszkodzenia.

**Zdefiniowano kod PIN dostępu do Zdalnego interfejsu użytkownika** 

● W takim przypadku inicjowany jest również kod PIN dostępu zdalnego interfejsu użytkownika. Po zakończeniu inicjacji należy ponownie ustawić kod PIN dostępu zdalnego interfejsu użytkownika. O **[Ustawiania kodu PIN Zdalnego interfejsu użytkownika\(P. 265\)](#page-270-0)** 

### **UWAGA**

- W celu zresetowania ustawień sieciowych należy wykonać procedurę opisaną w części **[Resetowanie](#page-566-0) [ustawień sieciowych\(P. 561\)](#page-566-0)** .
- •W celu zresetowania ustawień opcji <Dost. pozyc. wydruku> należy wykonać procedurę opisaną w części O **[Dost. pozyc. wydruku\(P. 415\)](#page-420-0)** .

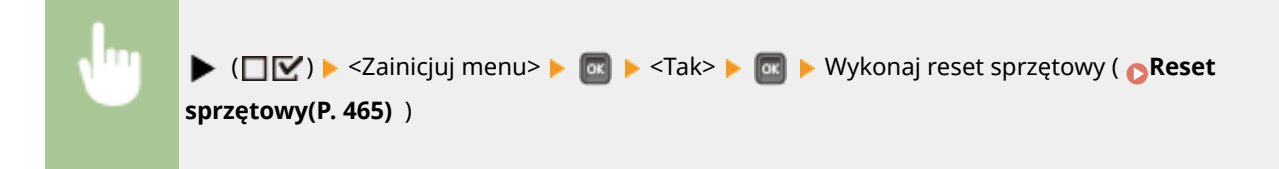

# <span id="page-566-0"></span>**Resetowanie ustawień sieciowych**

1CES-078

Istnieje możliwość przywrócenia domyślnych fabrycznych ustawień sieciowych ( **[Sieć\(P. 382\)](#page-387-0)** ).

### **WAŻNE**

**Nie wolno resetować ustawień sieciowych, gdy urządzenie jest w trakcie drukowania lub odbierania danych drukowania**

● Mogłoby to spowodować nieprawidłowe drukowanie, zakleszczenie papieru lub uszkodzenie urządzenia.

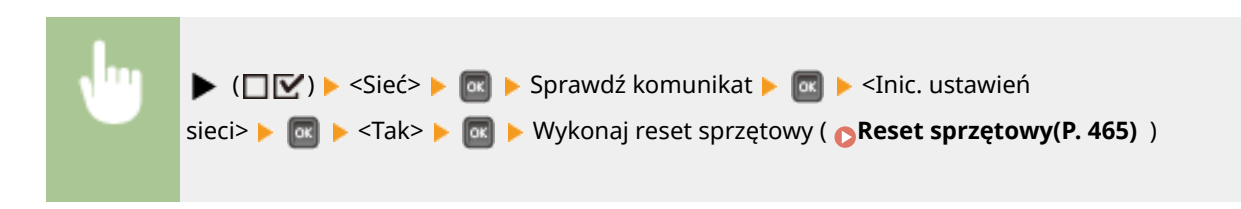

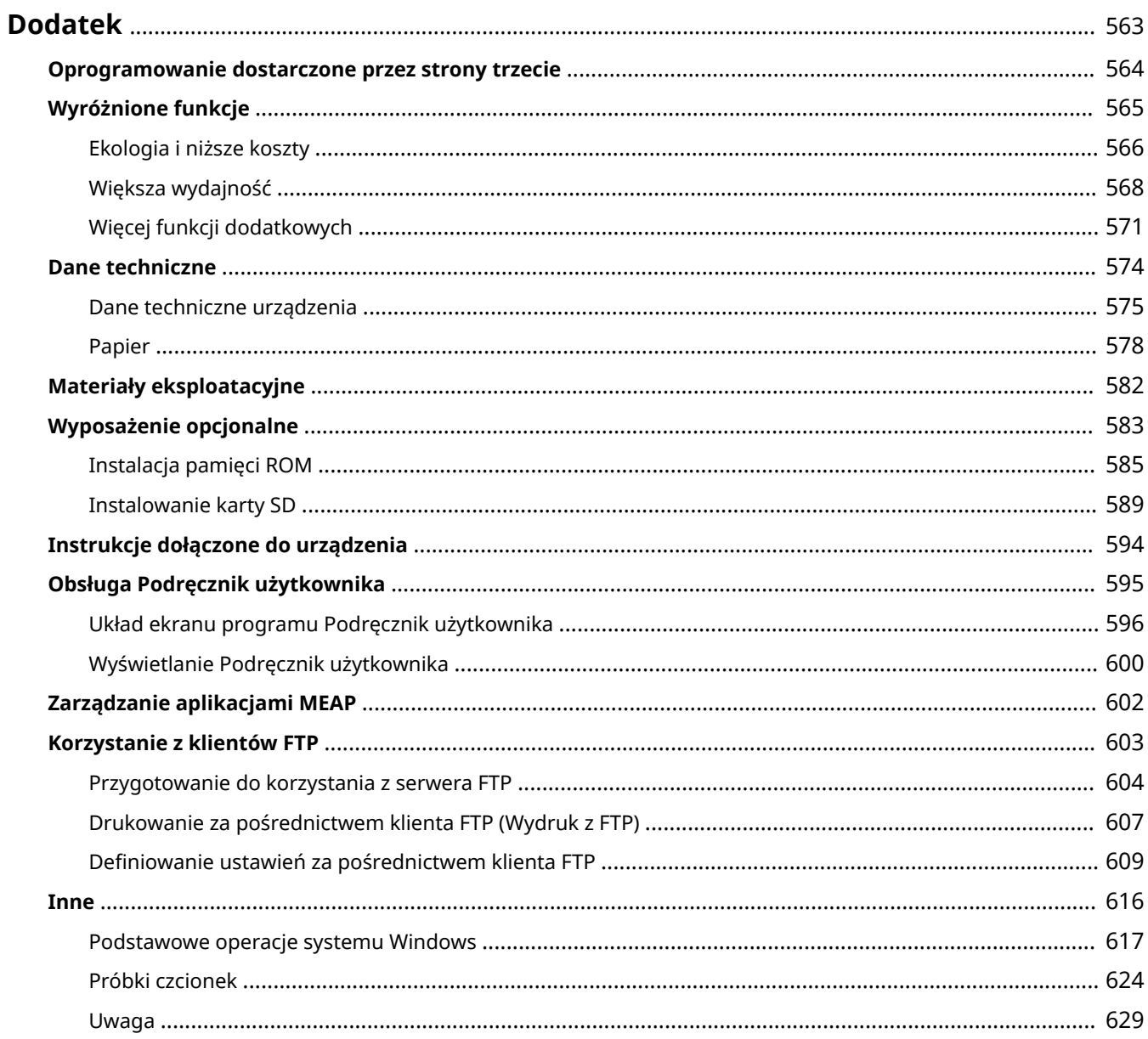

# <span id="page-568-0"></span>**Dodatek**

Ten rozdział zawiera dane techniczne urządzenia, instrukcje dotyczące korzystania z programu Podręcznik użytkownika, zrzeczenie odpowiedzialności, informacje o prawach autorskich oraz inne ważne dla klientów informacje.

# <span id="page-569-0"></span>**Oprogramowanie dostarczone przez strony trzecie**

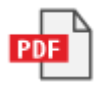

1CES-07A

<span id="page-570-0"></span>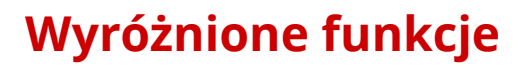

1CES-07C

Zachęcamy do wypróbowania funkcji opisanych w tej części. Funkcje te zostały pogrupowane według trzech kategorii: "Ekologia i niższe koszty", "Większa wydajność" i "Więcej funkcji dodatkowych".

# <span id="page-571-0"></span>**Ekologia i niższe koszty**

1CES-07E

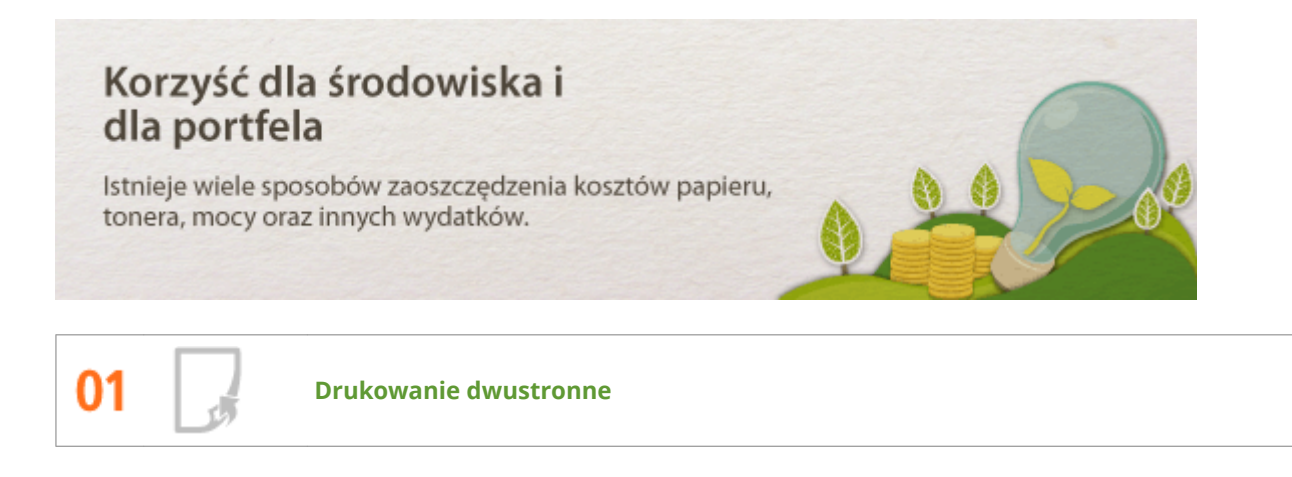

Można drukować po obu stronach papieru. Drukowanie dwustronne pozwala oszczędzić papier zarówno w przypadku drukowania dużych zadań drukowania, jak i zaledwie kilku stron. Aby zaoszczędzić jeszcze więcej papieru, należy połączyć opcję drukowania dwustronnego z opcją drukowania N na 1 — drukowania wielu stron na jednym arkuszu papieru. Można wydrukować maksymalnie 32 strony na pojedynczym arkuszu, co jest oszczędnym i ekologicznym rozwiązaniem.

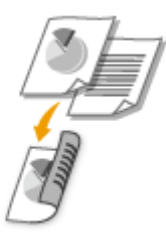

Drukowanie 2-stronnych dokumentów z komputera: **[Przełączanie na drukowanie jednostronne/](#page-90-0) [dwustronne\(P. 85\)](#page-90-0)** 

Aby wydrukować wiele stron na jednym arkuszu z komputera: **[Drukowanie wielu stron na jednym](#page-94-0) [arkuszu\(P. 89\)](#page-94-0)** 

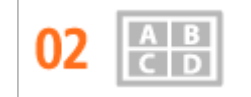

**Drukowanie wielu stron na jednym arkuszu**

W przypadku dokumentów wielostronicowych wydruk może być nieporęczny i utrudniać przechowywanie oraz czytanie. Istnieje jednak rozwiązanie. Można wydrukować wiele stron na jednym arkuszu! To zapewnia oszczędność papieru, zmniejsza objętość dokumentów i ułatwia posługiwanie się nimi. Jeszcze większą wydajność uzyskuje się w przypadku połączenia tej opcji z drukowaniem dwustronnym.

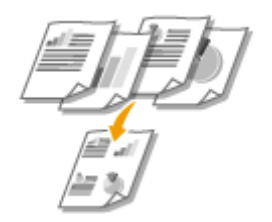

Aby wydrukować wiele stron na jednym arkuszu z komputera: **[Drukowanie wielu stron na jednym](#page-94-0) [arkuszu\(P. 89\)](#page-94-0)** 

Drukowanie 2-stronnych dokumentów z komputera: **[Przełączanie na drukowanie jednostronne/](#page-90-0) [dwustronne\(P. 85\)](#page-90-0)** 

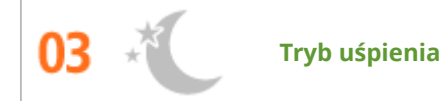

Jeżeli urządzenie będzie bezczynne przez pewien czas, można zaoszczędzić energię poprzez włączenie trybu uśpienia ręcznie lub automatycznie. Nie trzeba za każdym razem wyłączać zasilania, aby zminimalizować pobór energii. Funkcja automatycznego wyłączenia umożliwia zwiększenie oszczędności poprzez automatyczne wyłączanie urządzenia, jeżeli pozostaje ono bezczynne przez dłuższy czas. Dzięki tym wygodnym funkcjom, które działają w tle, można oszczędzać energię i pieniądze każdego dnia.

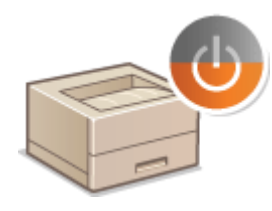

Aby zaoszczędzić energię poprzez wprowadzenie urządzenia w tryb uśpienia: **[Przechodzenie w tryb](#page-69-0) [uśpienia\(P. 64\)](#page-69-0)** 

Aby skonfigurować automatyczne wyłączanie urządzenia: **O[Ustawianie czasu automatycznego](#page-72-0) [wyłączania\(P. 67\)](#page-72-0)** 

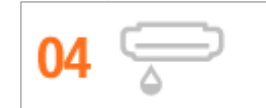

**Oszczędzanie toneru**

Aby zaoszczędzić na wykorzystaniu toneru, można wykorzystać tryb <Oszczędzanie tonera> do drukowania kopii roboczych i wydruków próbnych. Tryby można zmieniać także w zależności od celu, np. użyć normalnego trybu do drukowania zdjęć, a trybu kopii roboczych do drukowania dokumentów firmowych, które nie wymagają tak wysokiej jakości wydruku.

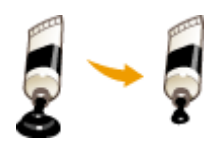

Więcej informacji na temat tej funkcji znajduje się w części **[Oszczędzanie toneru\(P. 104\)](#page-109-0)** .

# <span id="page-573-0"></span>**Większa wydajność**

1CES-07F

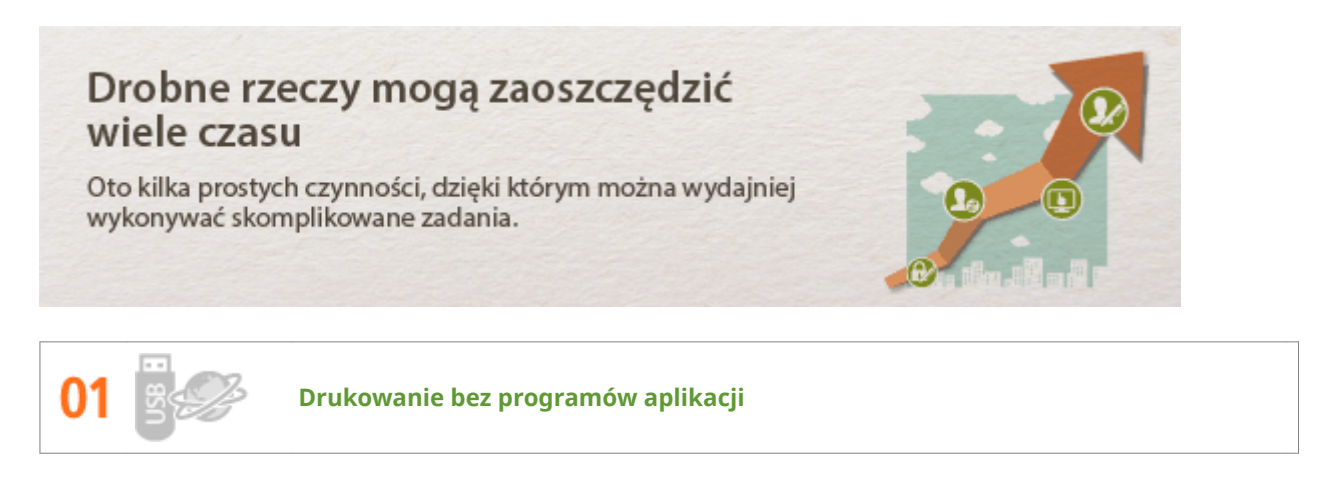

Dane w formatach PDF/PS/EPS/JPEG/TIFF/XPS można wysyłać do urządzenia bezpośrednio ze Zdalnego interfejsu użytkownika w celu wydrukowania. Można również drukować bez użycia komputera poprzez podłączenie nośnika pamięci USB do urządzenia. Nie ma potrzeby otwierania plików, więc uruchamianie programu aplikacji nie jest konieczne. Jest do bardzo wygodne rozwiązanie, gdy wydruki są potrzebne szybko, a nie ma dostępu do komputera.

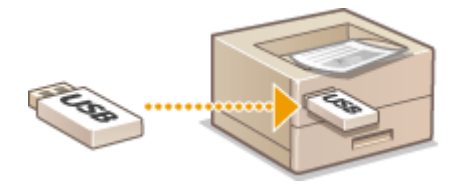

Drukowanie danych bezpośrednio ze Zdalnego interfejsu użytkownika: **[Drukowanie bez otwierania pliku](#page-151-0) [\(Wydruk bezpośredni\)\(P. 146\)](#page-151-0)** 

Drukowanie danych bezpośrednio z urządzenia pamięci USB (Drukowanie bezpośrednio z USB): **[Wydruk z](#page-122-0) [urządzenia pamięci USB \(Drukowanie bezpośrednio z USB\)\(P. 117\)](#page-122-0)** 

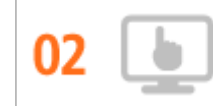

**Zdalne zarządzania za pomocą Zdalnego interfejsu użytkownika**

Zdalny interfejs użytkownika umożliwia zdalne zarządzanie urządzeniem przy pomocy komputera. Dzięki niemu można sprawdzić ilość pozostałego papieru oraz toneru w kasecie z tonerem, a także sprawdzić bieżący stan zadań drukowania, aby zadecydować, czy należy przerwać bieżące zadania, aby wydrukować bardziej pilne dokumenty lub przesunąć dokumenty wyżej względem innych zadań oczekujących na wydrukowanie. Dzięki temu nie trzeba wstawać od biurka i można zaoszczędzić czas.

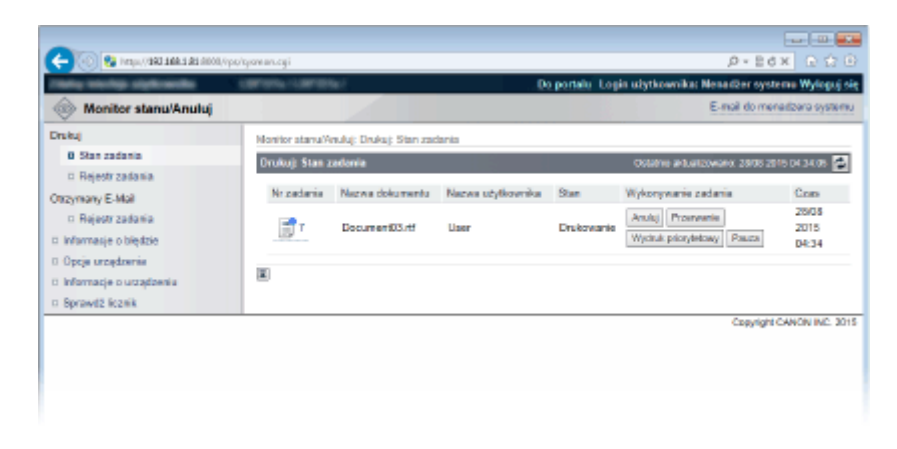

Więcej informacji na temat tej funkcji znajduje się w części **[Korzystanie ze Zdalnego interfejsu](#page-343-0) [użytkownika\(P. 338\)](#page-343-0)** .

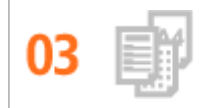

**Rejestracja i przywołanie ulubionych ustawień w dowolnym momencie**

Wszyscy w biurze korzystają z drukarki. Po zarejestrowaniu najbardziej popularnych ustawień jako ustawień domyślnych można je natychmiast zastosować. Kombinacje najczęściej używanych ustawień drukowania można zarejestrować jako profile. Dzięki temu można szybko przywołać swoje ulubione ustawienia — poprzez wybór profilu, a nie każdego ustawienia osobno przy drukowaniu każdego dokumentu.

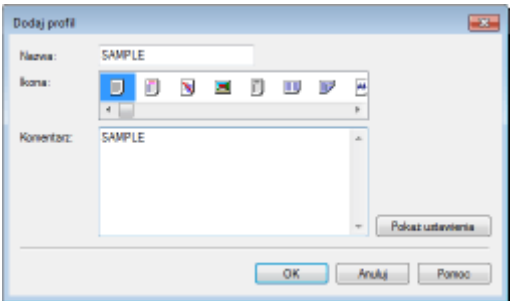

Aby zmienić ustawienia domyślne drukowania: **[Zmiana ustawień domyślnych\(P. 113\)](#page-118-0)** 

Aby zarejestrować kombinacje najczęściej stosowanych ustawień drukowania jako profile **[Rejestrowanie](#page-116-0) [kombinacji często używanych ustawień wydruku\(P. 111\)](#page-116-0)** 

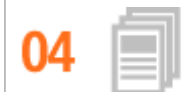

**Oszczędność czasu dzięki skrótom**

Jeżeli konieczne jest wydrukowanie wielu dokumentów, można w wygodny sposób wydrukować je wszystkie przy pomocy jednego działania. Narzędzie PageComposer firmy Canon umożliwia połączenie wielu dokumentów i wydrukowanie ich za jednym razem. Można również zapisać często drukowane dokumenty, takie jak arkusze faksu, na karcie SD urządzenia, a następnie wydrukować je bezpośrednio z panelu roboczego. Nie trzeba sięgać do komputera i uruchamiać sterownika drukarki. Takie skróty pozwalają zaoszczędzić czas i umożliwiają bardziej wydajną pracę.

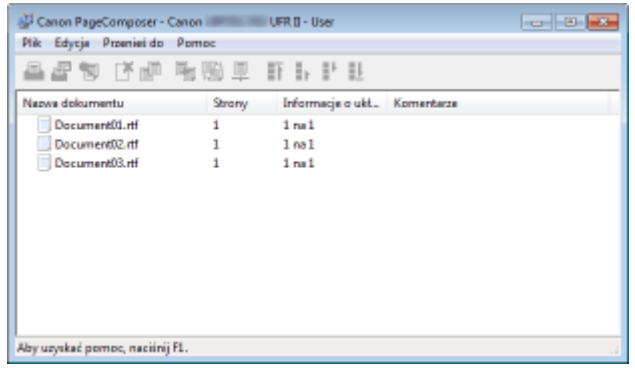

Łączenie wielu dokumentów i ich jednoczesne drukowanie: **[Łączenie i drukowanie wielu](#page-111-0) [dokumentów\(P. 106\)](#page-111-0)** 

Drukowanie listy dokumentów zapisanych na karcie SD zainstalowanej w urządzeniu. **[Drukowanie](#page-141-0) [dokumentu zapisanego w urządzeniu \(Drukowanie zapisanego zadania\)\(P. 136\)](#page-141-0)** 

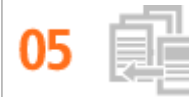

**Przerywanie drukowania w celu zrealizowania nagłych zadań**

Czasami trzeba natychmiast wydrukować 1 stronę, ale trwa drukowanie 200-stronnicowego dokumentu, a kolejne 5 dokumentów oczekuje na wydrukowanie. W takiej sytuacji należy użyć funkcji przerywania drukowania, tak aby wydrukować niezbędną stronę bez anulowania innych zadań. Po wydrukowaniu takiej strony drukowanie innych zadań zostanie przywrócone płynnie i automatycznie.

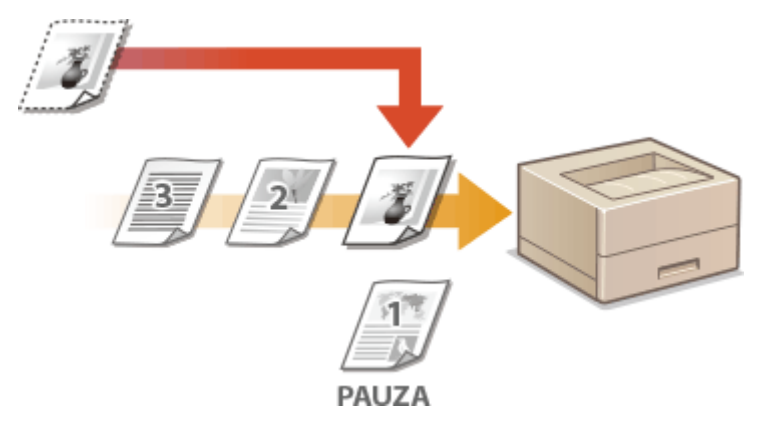

Więcej informacji na temat tej funkcji znajduje się w części **[Sprawdzanie bieżącego stanu drukowanych](#page-353-0) [dokumentów\(P. 348\)](#page-353-0)** .

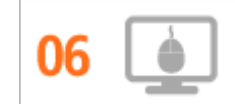

**Szybka zmiana ustawień drukowania dzięki intuicyjnej obsłudze**

Dzięki podglądowi wydruku w sterowniku drukarki można w łatwy i intuicyjny sposób określić na przykład układ strony czy krawędź bindowania lub przełączyć między drukowaniem jednostronnym i dwustronnym. Proste kliknięcie pozwala w łatwy sposób zmieniać ustawienia podczas wyświetlania podglądu wydruku.

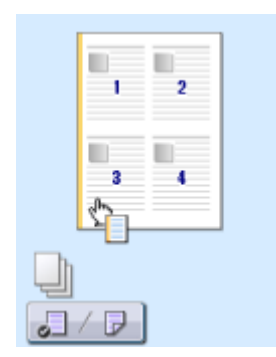

Więcej informacji na temat tej funkcji znajduje się w części **[Podstawowe operacje drukowania\(P. 74\)](#page-79-0)** .
# **Więcej funkcji dodatkowych**

1CES-07H

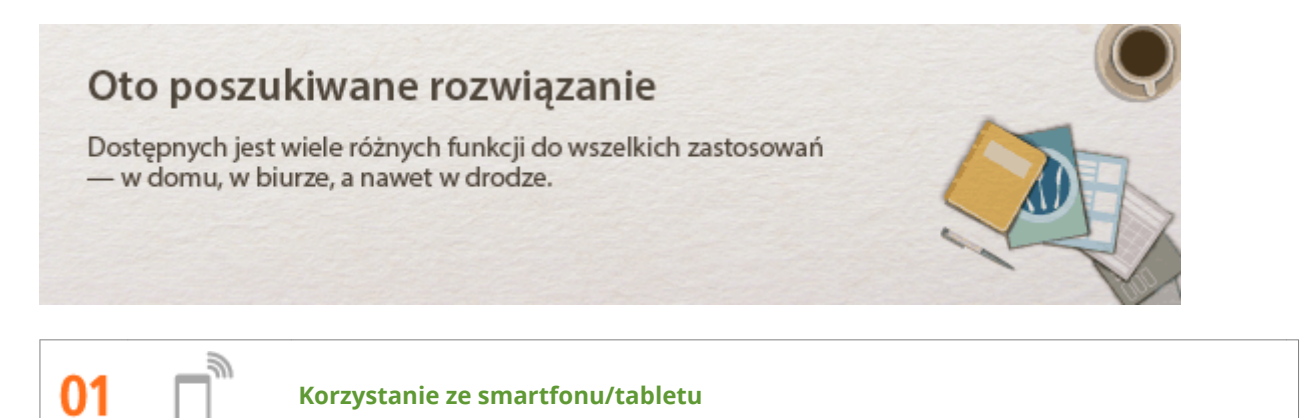

W sytuacji, gdy trzeba szybko wydrukować ofertę przygotowaną na tablecie podczas podróży służbowej, z pomocą przychodzi mobilna aplikacja firmy Canon.

Bez potrzeby korzystania z komputera, szybko i łatwo. Szeroki zakres zastosowań do użytku w pracy i w domu dzięki dynamicznie rozwijającej się technologii.

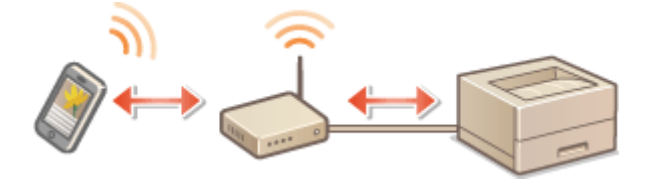

Więcej informacji na temat tej funkcji znajduje się w sekcji **[Wygodna współpraca z urządzeniami](#page-170-0) [przenośnymi\(P. 165\)](#page-170-0)** 

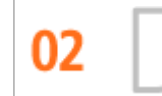

**Prosty wydruk za pomocą technologii Google Cloud Print**

Połącz się z technologią Google Cloud Print z laptopa lub telefonu, prześlij dane i już masz gotowe wydrukowane dokumenty. Dzięki temu urządzeniu, technologii Google Cloud Print i przenośnemu urządzeniu możesz drukować cokolwiek chcesz i gdziekolwiek chcesz.

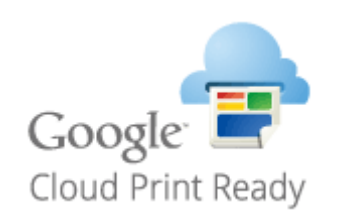

Więcej informacji na temat tej funkcji znajduje się w części **[Korzystanie z technologii Google Cloud](#page-182-0) [Print\(P. 177\)](#page-182-0)** .

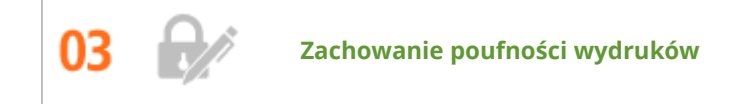

Zwykle w momencie drukowania dokumentów z komputera wydruk natychmiast wychodzi z drukarki. Jednak w przypadku dokumentacji zawierającej informacje poufne nie zawsze jest to wygodne. Wystarczy skorzystać z

opcji bezpiecznego drukowania i nikt nie będzie mógł wydrukować dokumentów bez wprowadzenia hasła na panelu operacyjnym urządzenia. Dzięki temu dokumenty poufne nie będą leżały na tacy, do której wszyscy mają dostęp. Aby jeszcze bardziej zwiększyć bezpieczeństwo, można wydrukować znak wodny, np. "POUFNE" lub "PRYWATNA KOPIA".

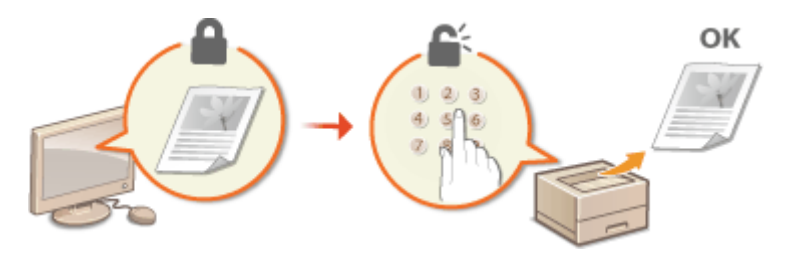

Aby wydrukować dokument zabezpieczony kodem PIN: **[Drukowanie dokumentu zabezpieczonego kodem](#page-134-0) [PIN \(Zabezpieczone drukowanie\)\(P. 129\)](#page-134-0)** 

Aby wydrukować znaki wodne, np. "POUFNE", na dokumencie: **[Drukowanie znaków wodnych\(P. 98\)](#page-103-0)** 

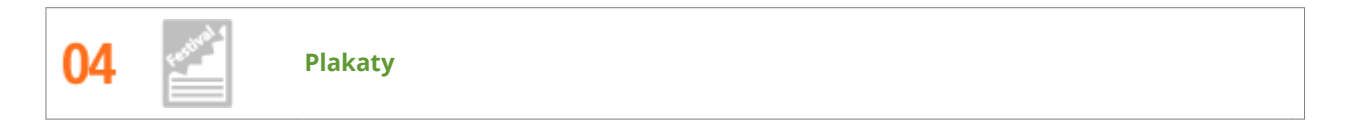

Powiększ standardowy wydruk na jednym arkuszu i zrób z niego wyjątkowo duży plakat. Duży plakat drukowany jest na dziewięciu arkuszach. Złóż je w układzie 3x3 i gotowe!

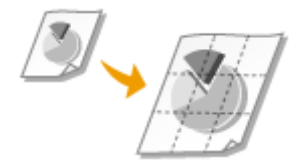

Więcej informacji na temat tej funkcji znajduje się w części **[Drukowanie plakatów\(P. 91\)](#page-96-0)** .

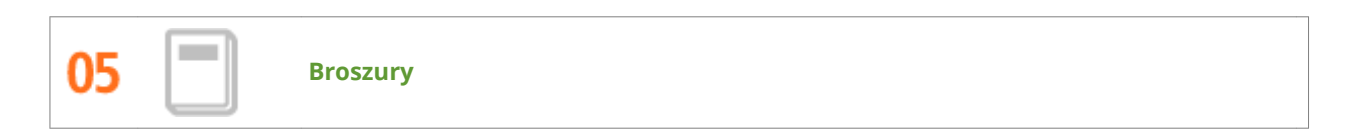

Czasami dokumenty powinny prezentować się lepiej niż po prostu luźne kartki spięte w lewym górnym rogu. Przygotowanie broszury jest bardzo proste. Sterownik drukarki zajmie się układem stron. A Ty po prostu zegniesz strony i zepniesz je wzdłuż środka.

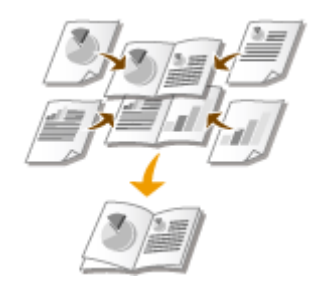

Więcej informacji na temat tej funkcji znajduje się w części **[Drukowanie broszury\(P. 93\)](#page-98-0)** .

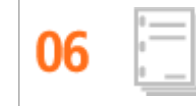

**Automatyczne sortowanie materiałów do rozdania na spotkaniu**

W przypadku drukowaniu wielu kopii jednego wielostronicowego dokumentu można użyć funkcji sortowania, aby wydrukować kolejno każdą kopię ze wszystkimi stronami w odpowiedniej kolejności. Jest to pomocne w przygotowywaniu materiałów do rozdania na spotkaniu lub prezentacji.

Więcej informacji na temat tej funkcji znajduje się w części **[Układanie wydruków wg numeru strony\(P. 87\)](#page-92-0)** .

# **Dane techniczne**

1CES-07J

Ze względu na ciągłe ulepszanie urządzenia jego dane techniczne mogą ulegać zmianom bez wcześniejszego powiadomienia.

**[Dane techniczne urządzenia\(P. 575\)](#page-580-0)  [Papier\(P. 578\)](#page-583-0)** 

# <span id="page-580-0"></span>**Dane techniczne urządzenia**

**Dane techniczne sprzętu(P. 575) [Dane techniczne sterownika\(P. 576\)](#page-581-0)  [Dane techniczne oprogramowania\(P. 577\)](#page-582-0)** 

# Dane techniczne sprzętu

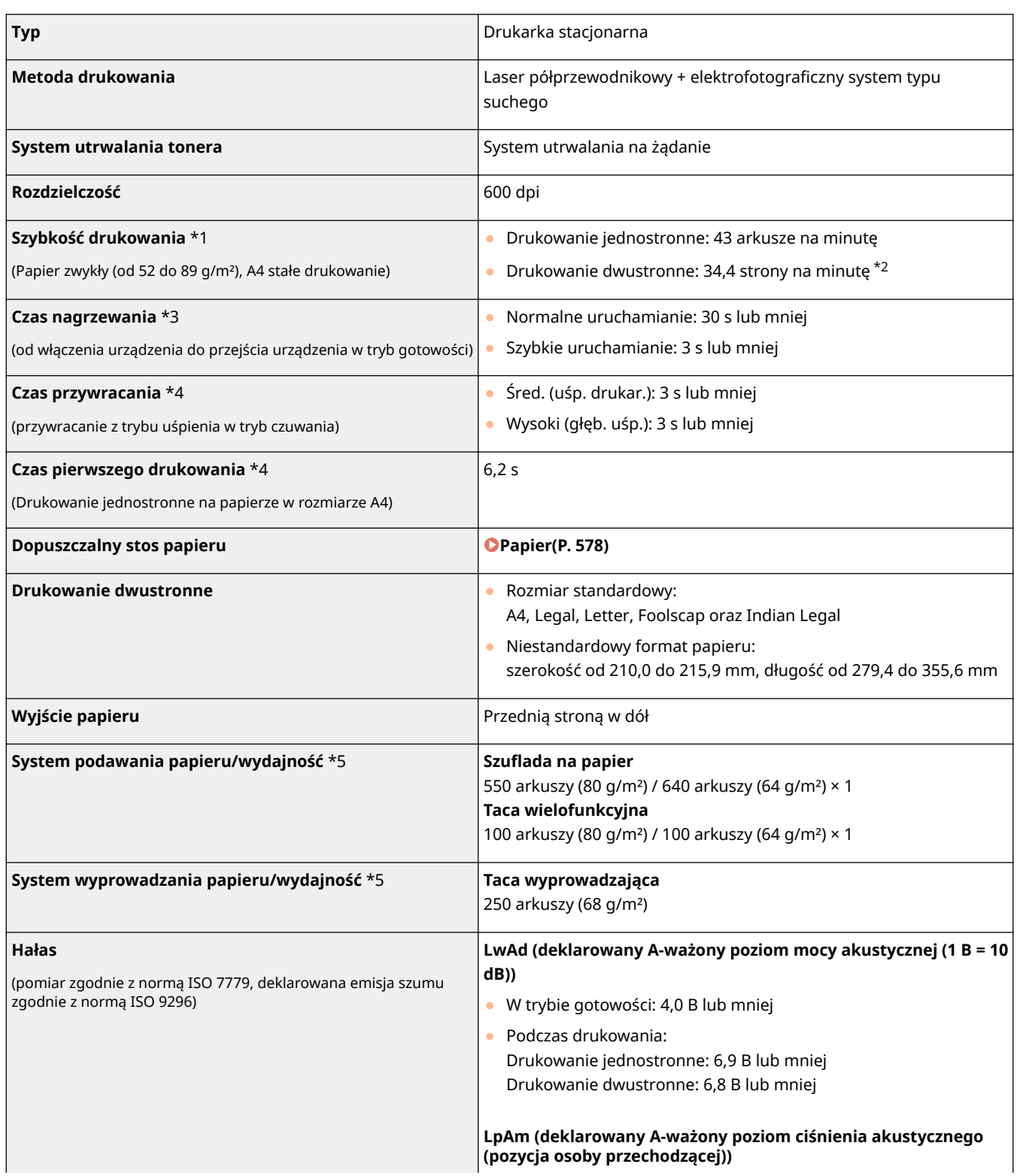

<span id="page-581-0"></span>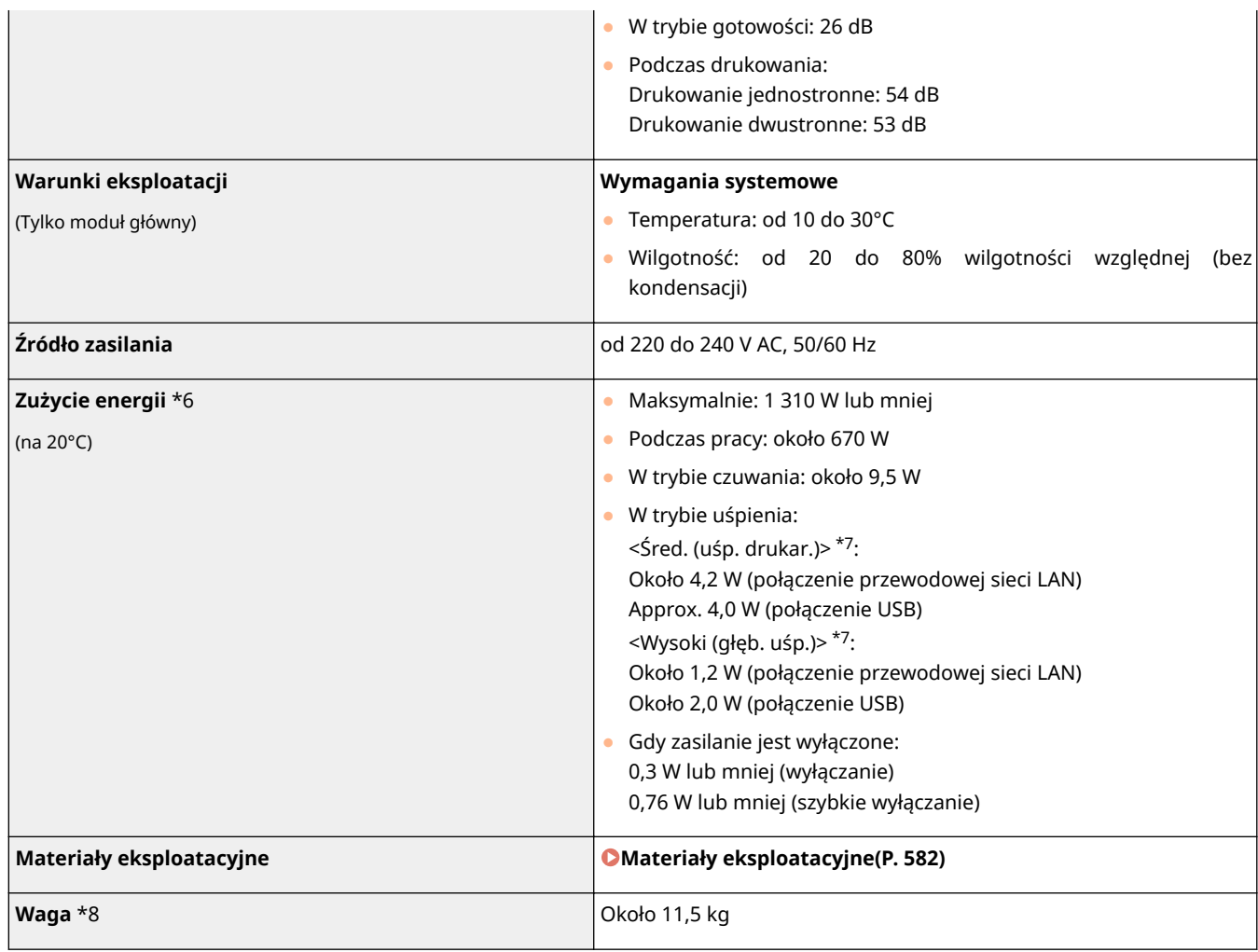

\*1 Szybkość drukowania jest mierzona na podstawie testów wewnętrznych przy użyciu rozmiaru papieru A4 podczas drukowania w równym powiększeniu na jednej stronie. Testy wewnętrzne są przeprowadzane poprzez ciągłe drukowanie tych samych danych na zwykłym papierze. Szybkość drukowania może się różnić w zależności od typu papieru, rozmiaru papieru lub kierunku podawania papieru. Drukowanie można wstrzymać lub spowolnić w celu dostosowania stanu drukarki, np. temperatury modułu lub jakości wydruku podczas drukowania ciągłego.

\*2 Do drukowania dwustronnego, jedna strona drukowana na przedniej stronie arkusza, a druga na tylnej stronie arkusza, liczona jest jako jeden arkusz wyjściowy.

\*3 Może różnić się w zależności od warunków w jakich korzysta się z urządzenia (z uwzględnieniem dołączonych opcjonalnych akcesoriów i środowiska instalacji).

\*4 Może się różnić w zależności od otoczenia urządzenia.

\*5 Może się różnić w zależności od środowiska instalacji i użytego typu papieru.

\*6 Nawet jeśli drukarka jest wyłączona, nadal pobierana jest mała ilość energii, gdy wtyczka zasilająca jest podłączona do gniazda sieciowego.

Aby całkowicie wstrzymać pobór energii, należy wyjąć wtyczkę z gniazda sieciowego.

\*7 W zależności od sytuacji pobór energii może być większy od przedstawionych tutaj wartości, nawet jeśli dla trybu uśpienia wybrano ustawienie <Śred. (uśp. drukar.)> lub <Wysoki (głęb. uśp.)>.

\*8 Waga urządzenia z wyłączeniem wagi kasety z tonerem.

# Dane techniczne sterownika

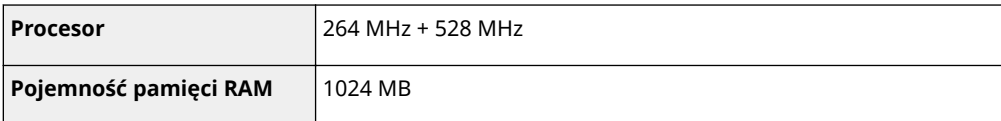

<span id="page-582-0"></span>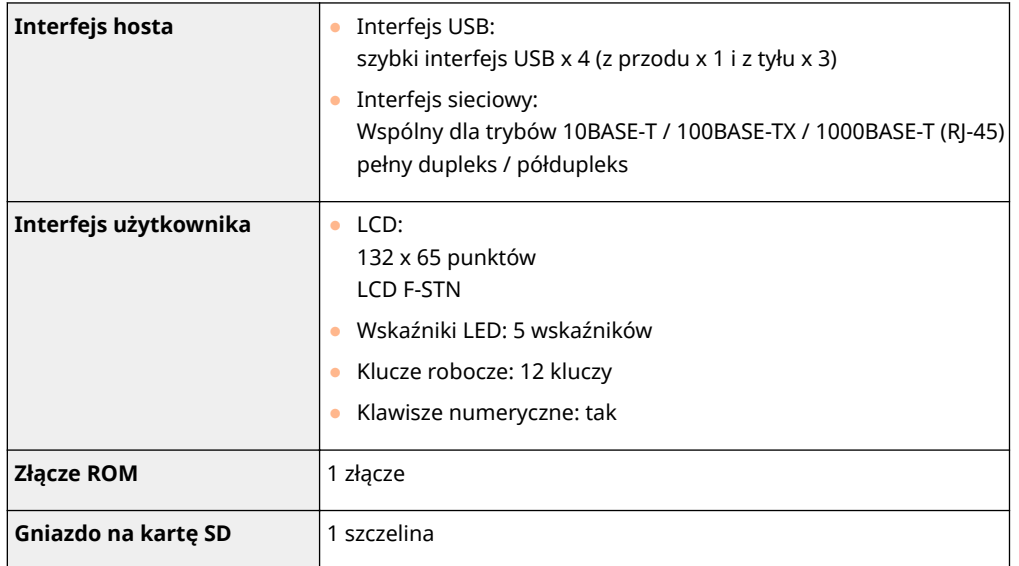

# Dane techniczne oprogramowania

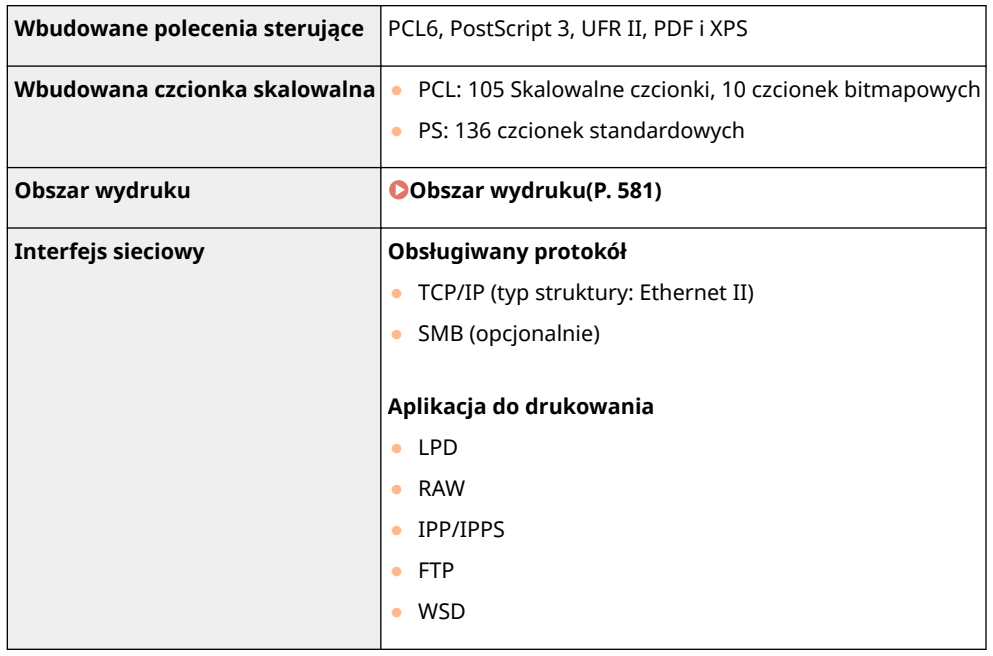

# <span id="page-583-0"></span>■ Obsługiwane formaty papieru

Poniżej wymieniono rozmiary papieru, które można załadować do szuflady na papier, na tacę wielofunkcyjną lub do dodatkowych źródeł papieru.

 $\bigtriangledown$ : Dostępne  $\rule{1em}{0.15mm}$  : Niedostępne

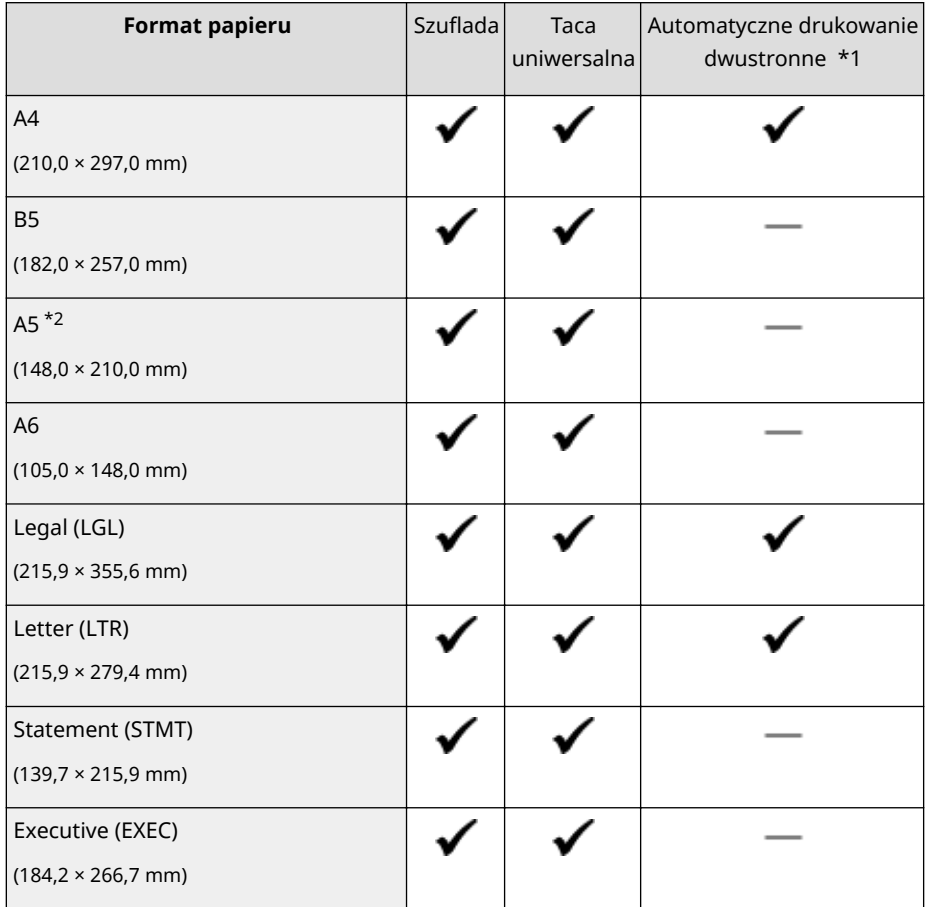

\*1 Automatyczne 2-stronne drukowanie jest dostępne bez wymiany papieru.

\*2 Można załadować w orientacji pionowej.

\*3 Dostępne są następujące rozmiary:

- Ładowanie w orientacji pionowej (tylko w przypadku korzystania ze sterownika drukarki UFR II): od 105,0 do 215,9 mm, od 148,0 do 355,6 mm
- Ładowanie w orientacji poziomej: od 148,0 do 215,9 mm, od 148,0 do 215,9 mm
- \*4 Dostępne są następujące rozmiary:
- Ładowanie w orientacji pionowej (tylko w przypadku korzystania ze sterownika drukarki UFR II): od 76,2 do 215,9 mm, od 127,0 do 355,6 mm
- Ładowanie w orientacji poziomej: od 127,0 do 215,9 mm, od 127,0 do 215,9 mm

\*5 Dostępne są następujące rozmiary:od 210,0 do 215,9 mm, od 279,4 do 355,6 mm

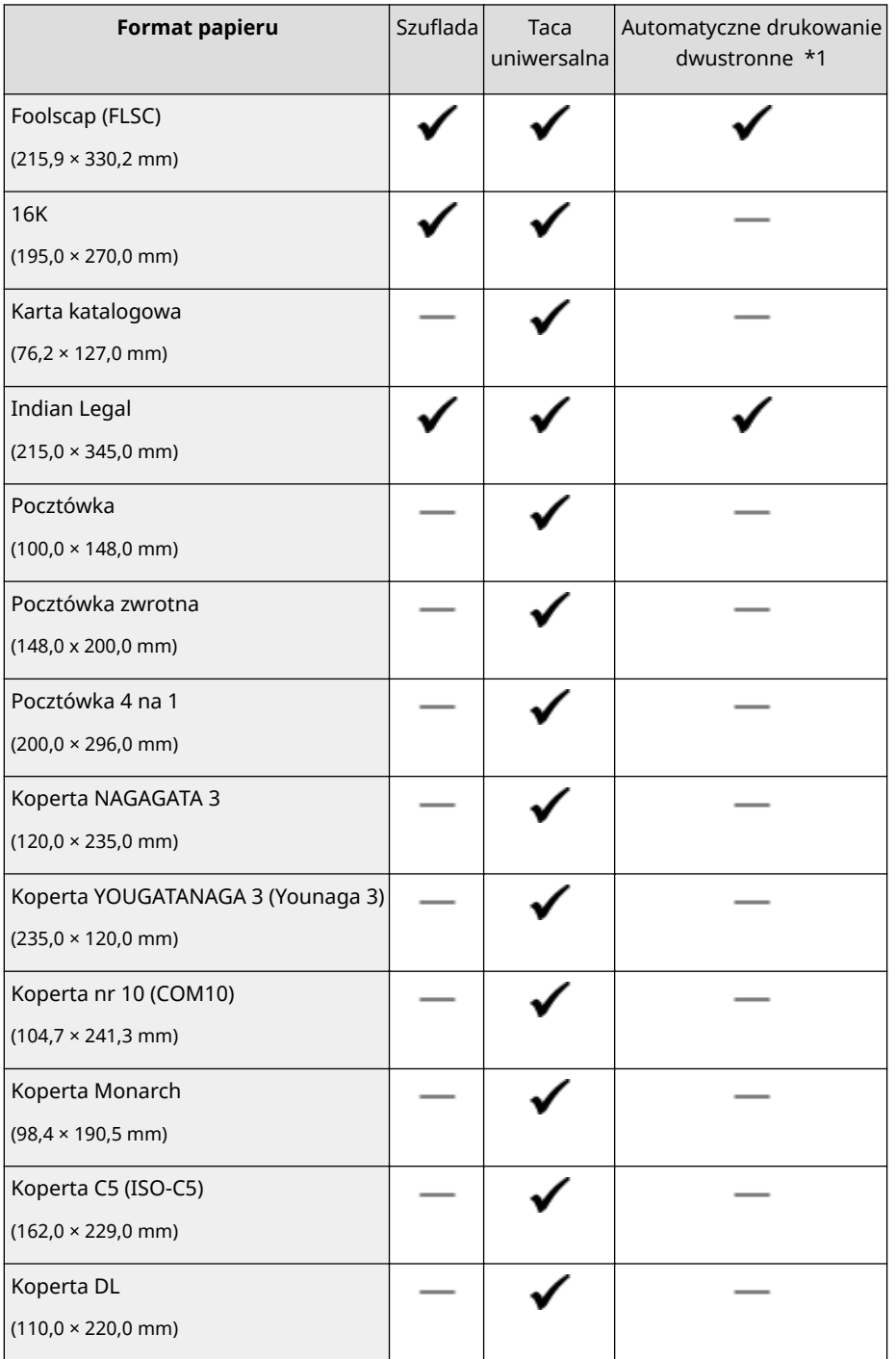

\*1 Automatyczne 2-stronne drukowanie jest dostępne bez wymiany papieru.

\*2 Można załadować w orientacji pionowej.

\*3 Dostępne są następujące rozmiary:

- Ładowanie w orientacji pionowej (tylko w przypadku korzystania ze sterownika drukarki UFR II): od 105,0 do 215,9 mm, od 148,0 do 355,6 mm
- Ładowanie w orientacji poziomej: od 148,0 do 215,9 mm, od 148,0 do 215,9 mm

\*4 Dostępne są następujące rozmiary:

- Ładowanie w orientacji pionowej (tylko w przypadku korzystania ze sterownika drukarki UFR II): od 76,2 do 215,9 mm, od 127,0 do 355,6 mm
- Ładowanie w orientacji poziomej: od 127,0 do 215,9 mm, od 127,0 do 215,9 mm

\*5 Dostępne są następujące rozmiary:od 210,0 do 215,9 mm, od 279,4 do 355,6 mm

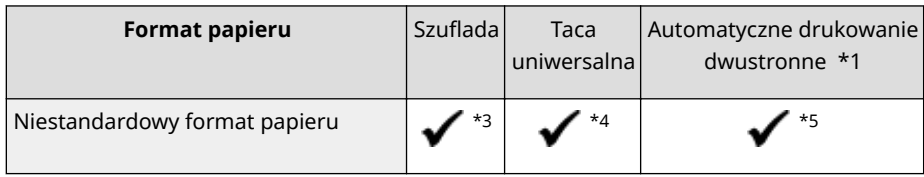

\*1 Automatyczne 2-stronne drukowanie jest dostępne bez wymiany papieru.

\*2 Można załadować w orientacji pionowej.

- \*3 Dostępne są następujące rozmiary:
- Ładowanie w orientacji pionowej (tylko w przypadku korzystania ze sterownika drukarki UFR II): od 105,0 do 215,9 mm, od 148,0 do 355,6 mm
- Ładowanie w orientacji poziomej: od 148,0 do 215,9 mm, od 148,0 do 215,9 mm
- \*4 Dostępne są następujące rozmiary:
- Ładowanie w orientacji pionowej (tylko w przypadku korzystania ze sterownika drukarki UFR II): od 76,2 do 215,9 mm, od 127,0 do 355,6 mm
- Ładowanie w orientacji poziomej: od 127,0 do 215,9 mm, od 127,0 do 215,9 mm

\*5 Dostępne są następujące rozmiary:od 210,0 do 215,9 mm, od 279,4 do 355,6 mm

# **UWAGA**

● Domyślne ustawienie rozmiaru papieru to <A4>. Ustawienie rozmiaru papieru należy zmienić w przypadku używania papieru w innym rozmiarze. **Odkreślanie formatu i typu papieru załadowanego w szufladzie na papier(P. 59)** 

**[Określanie rozmiaru i typu papieru załadowanego na tacę wielofunkcyjną\(P. 61\)](#page-66-0)** 

● Niektóre rozmiary papieru mogą nie być wyświetlane w zależności od sterownika drukarki. Jeśli wymagany rozmiar papieru nie jest wyświetlany, należy pobrać sterownik drukarki UFR II / UFRII LT V4 ze strony internetowej firmy Canon. W przypadku problemu z pobieraniem należy skontaktować się z lokalnym autoryzowanym przedstawicielem firmy Canon lub działem telefonicznej pomocy technicznej firmy Canon.

## ■ Obsługiwane typy papieru

W urządzeniu można używać papieru bezchlorowego.

# **UWAGA**

● Jakość wydruku może się pogorszyć w zależności od używanego typu papieru.

### $\bigtriangledown$ : Dostępne  $\rightharpoonup$ : Niedostępne

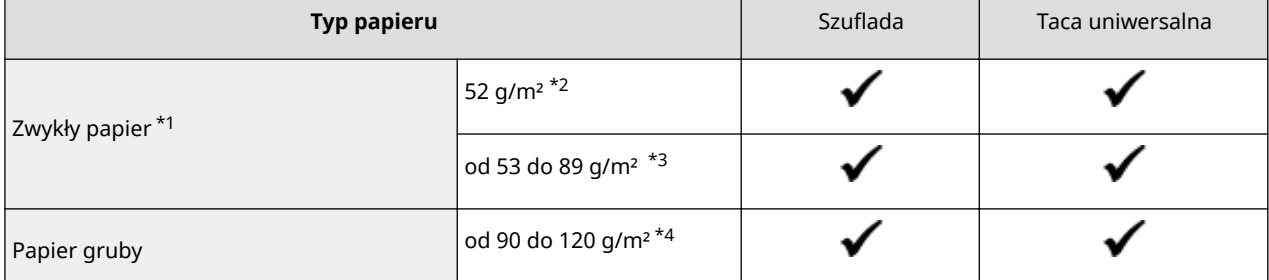

<span id="page-586-0"></span>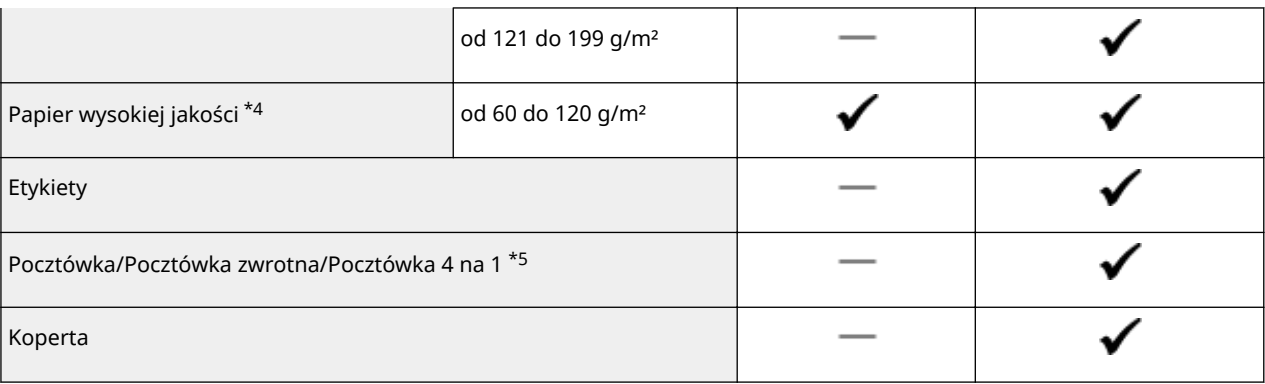

\*1 Dostępny jest również papier z makulatury.

\*2 Funkcja ręcznego drukowania dwustronnego (z tacy uniwersalnej) nie jest obsługiwana.

\*3 W przypadku używania papieru od 60 do 89 g/m² funkcja automatycznego drukowania dwustronnego jest dostępna bez potrzeby wymiany papieru.

\*4 Automatyczne dwustronne drukowanie jest dostępne bez wymiany papieru.

\*5 Nie można użyć pocztówki drukowanej atramentowo ani pocztówki zwrotnej.

# ■ Typ papieru i ustawienia urządzenia

### **[Ładowanie papieru\(P. 38\)](#page-43-0)**

## ■ Obszar wydruku

Zacieniowany obszar na poniższym rysunku przedstawia obszar wydruku dokumentu (z wyjątkiem kopert).

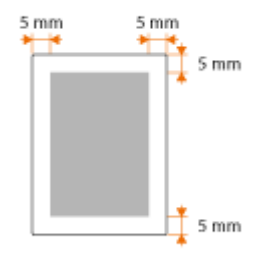

● Koperta NAGAGATA 3 i Koperta YOUGATANAGA 3 mają marginesy górne i dolne ustawione na wartość 10 mm, a marginesy lewe i prawe na wartość 5 mm. W przypadku wszystkich innych kopert górne, dolne, lewe i prawe marginesy są ustawione na wartość 10 mm.

# <span id="page-587-0"></span>**Materiały eksploatacyjne**

Ta część zawiera opis materiałów eksploatacyjnych urządzenia oraz szacowany czas ich wymiany. W celu dokonania zakupu materiałów eksploatacyjnych należy skontaktować się z lokalnym autoryzowanym sprzedawcą produktów firmy Canon. Podczas użytkowania i przechowywania materiałów eksploatacyjnych ( **[Materiały](#page-15-0) [eksploatacyjne\(P. 10\)](#page-15-0)** ) należy przestrzegać zasad higieny i bezpieczeństwa pracy. Dla uzyskania optymalnej jakości wydruku zalecamy stosowanie oryginalnych pojemników z tonerem firmy Canon oraz oryginalnych części firmy Canon.

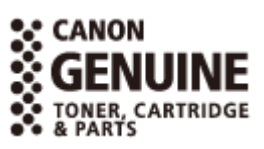

1CES-07R

## **UWAGA**

● W zależności od środowiska instalacyjnego, rozmiaru papieru albo rodzaju dokumentów może zaistnieć konieczność wymiany materiału eksploatacyjnego przed upływem szacowanego terminu ważności.

### ■Zasobniki z tonerem

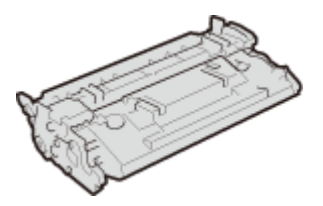

### **Dołączone zasobniki z tonerem**

Średnia liczba arkuszy drukowanych $^\star$  z jednego pojemnika z tonerem dołączonego do urządzenia wynosi 7 000.

\* Średnia liczba drukowanych arkuszy została określona na podstawie normy ISO/IEC 19752 (międzynarodowa norma dotycząca "sposobu określenia wydajności kasety z tonerem w monochromatycznych elektrofotograficznych drukarkach i urządzeniach wielofunkcyjnych zawierających moduł drukowania" opracowana przez organizację ISO (International Organization for Standardization — Międzynarodowa Organizacja Standaryzacyjna)) przy drukowaniu na papierze w rozmiarze A4 i domyślnym poziomie zabarwienia druku.

### **Wymiana zasobników z tonerem**

Dla uzyskania optymalnej jakości wydruku zaleca się użycie oryginalnej kasety z tonerem firmy Canon.

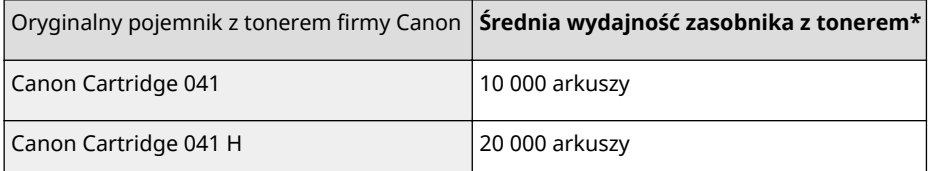

# **UWAGA**

● Wymiana zasobników z tonerem **[Sposób wymiany zasobników z tonerem\(P. 533\)](#page-538-0)** 

# <span id="page-588-0"></span>**Wyposażenie opcjonalne**

#### 1CES-07S

Funkcje urządzenia można w pełni wykorzystać, instalując opcjonalne wyposażenie wymienione poniżej. Opcjonalne wyposażenie można zakupić w tym samym sklepie, w którym zakupiono urządzenie, lub u sprzedawcy produktów firmy Canon.

## ■ Paper Feeder PF-C1

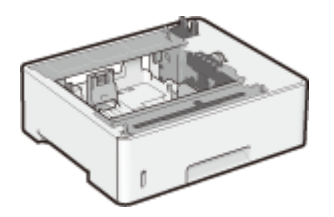

 Za pomocą opcjonalnego podajnika papieru można załadować papier w innym formacie niż przewidziano w standardowej szufladzie na papier, co ogranicza czas i nakład pracy związany z wymianą papieru.

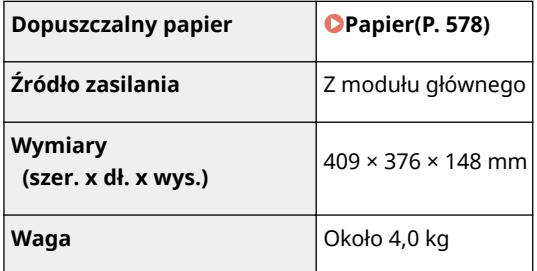

### **Metoda instalacji**

Patrz "Pierwsze kroki".

## **UWAGA**

● Można zainstalować maksymalnie trzy moduły podajnika papieru w urządzeniu.

### ■ Barcode Printing Kit-F1

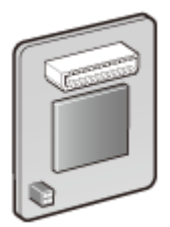

 Jeśli moduł Barcode Printing Kit-F1 jest zainstalowany w urządzeniu, dodany jest tryb drukowania kodów kreskowych, który umożliwia drukowanie kodów kreskowych z komputera. Moduł Barcode Printing Kit-F1 zawiera następujące czcionki kodów kreskowych.

- OCR-B
- Symb. FontInform
- Symbole stethos
- BarDIMM ©1997
- USPS ZEBRA+4Stat

 Ta opcja pozwala tworzyć kody kreskowe w różnych formatach. Należy pamiętać, że w celu drukowania kodów kreskowych należy włączyć obsługę języka PCL. Szczegółowe informacje dotyczące korzystania z zestawu do drukowania kodów kreskowych można znaleźć w instrukcji drukowania kodów kreskowych (instrukcja w formacie PDF).

## **UWAGA**

● Można zainstalować tylko Barcode Printing Kit-F1 lub PCL International Font Set-C1.

### **Metoda instalacji**

**[Instalacja pamięci ROM\(P. 585\)](#page-590-0)** 

# ■ PCL International Font Set-C1

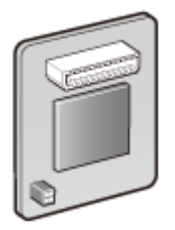

 Po zainstalowaniu modułu PCL International Font Set-C1 w urządzeniu do drukarki PCL zostaną dodane wymienione poniżej czcionki. To umożliwi drukowanie w wielu językach w środowisku SAP Unicode.

- Andale<sup>®</sup> i WorldType® Collection I (wersia japońska)
- Andale<sup>®</sup> i WorldType® Collection K (wersja koreańska)
- Andale<sup>®</sup> i WorldType<sup>®</sup> Collection S (wersja chińska uproszczona)
- Andale® i WorldType® Collection T (wersja chińska tradycyjna)

Dostępne są cztery wersje czcionek do obsług różnic w wyglądzie znaków zależnych od regionu.

# **UWAGA**

● Można zainstalować tylko Barcode Printing Kit-F1 lub PCL International Font Set-C1.

### **Metoda instalacji**

**[Instalacja pamięci ROM\(P. 585\)](#page-590-0)** 

# ■SD CARD-C1

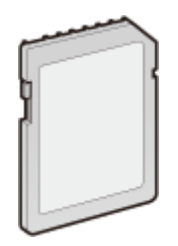

Na potrzeby korzystania z opisanych poniżej funkcji można zainstalować kartę SD.

- Drukowanie zabezpieczone **[Drukowanie dokumentu zabezpieczonego kodem PIN \(Zabezpieczone drukowanie\)](#page-134-0) [\(P. 129\)](#page-134-0)**
- Wydruk zapisanych zadań **[Drukowanie dokumentu zapisanego w urządzeniu \(Drukowanie zapisanego zadania\)](#page-141-0) [\(P. 136\)](#page-141-0)**
- Przerwij drukowanie, Priorytet drukowania, Wstrzymaj/Przywróć **[Sprawdzanie bieżącego stanu drukowanych dokumentów\(P. 348\)](#page-353-0)**
- Drukowanie SMB **OKonfiguracja protokołu SMB(P. 241)**
- Bufor wydruku **Bufor wydruku(P. 397)**

## **Metoda instalacji**

**OInstalowanie karty SD(P. 589)** 

# **WAŻNF**

● Przed przekazaniem karty SD do utylizacji należy wykonać na niej operację <Pełne usuw. danych> lub zniszczyć ją fizycznie, aby zapobiec wyciekowi informacji osobistych. **[Instalowanie karty SD\(P. 589\)](#page-594-0)** 

# <span id="page-590-0"></span>**Instalacja pamięci ROM**

W tej części opisano, w jaki sposób zainstalować Barcode Printing Kit-F1 lub PCL International Font Set-C1 w urządzeniu. Pamięć ROM podłącza się do złączy ROM wewnątrz obudowy z prawej strony urządzenia. Przed zainstalowaniem pamięci ROM, należy się zapoznać ze środkami ostrożności wskazanymi w części **[Instalacja\(P. 3\)](#page-8-0)** .

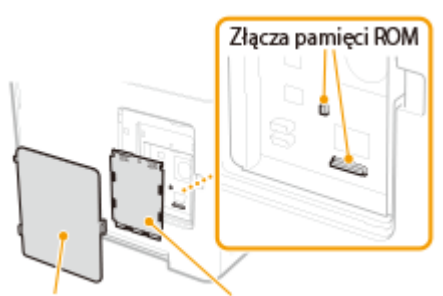

1CES-07U

Pokrywa z prawej strony Pokrywa pamięci ROM

# **WAŻNE**

## **Środki ostrożności podczas instalacji pamięci ROM**

- Nie wolno przykładać żadnych metalowych elementów, takich jak śruby, do płyt obwodowych urządzenia. Może to spowodować uszkodzenie urządzenia.
- Nie wolno dotykać części wewnętrznych, obwodów drukowanych, złączy ani przełączników. Może to spowodować uszkodzenie urządzenia.
- Nie wolno włączać zasilania, gdy pokrywa pamięci ROM jest otwarta. Może to spowodować uszkodzenie urządzenia.

### **Środki ostrożności związane z unikaniem ładunków elektrostatycznych**

Pamięć ROM zawiera części wrażliwe na działanie ładunków elektrostatycznych. Aby zapobiec uszkodzeniu pamięci ROM wskutek działania ładunków elektrostatycznych, należy stosować poniższe środki ostrożności.

- Przed dotknięciem modułu pamięci ROM należy dotknąć metalowej części znajdującej się w pomieszczeniu, aby rozładować ładunki elektrostatyczne zgromadzone na ciele.
- Podczas pracy nie dotykać przedmiotów, które z dużym prawdopodobieństwem wytwarzają ładunki elektrostatyczne, np. wyświetlacza.
- Aby uniknąć skutków działania ładunków elektrostatycznych, moduł pamięci ROM należy wyjmować z torebki bezpośrednio przed podłączeniem do złączy pamięci ROM.

# **1 Wyłącz urządzenie i wyjmij wtyczkę z gniazda zasilania.**

### **WAŻNE:**

● Aby wyłączyć zasilanie urządzenia, należy wykonać procedurę wyłączania z poziomu panelu roboczego bez korzystania z głównego wyłącznika zasilania. **[Wyłączanie zasilania \(procedura wyłączania\)\(P. 34\)](#page-39-0)** 

# **2 Zdejmij pokrywę z prawej strony.**

**1 Pchnij zaczep i delikatnie otwórz pokrywę, pociągając ją do siebie.**

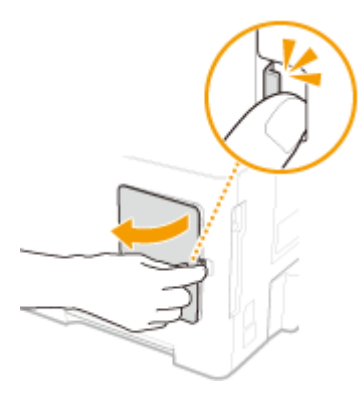

**Zdejmij pokrywę z prawej strony w kierunku wskazanym za pomocą strzałki.**

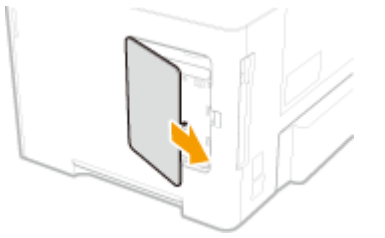

- **Zdejmij pokrywę pamięci ROM.**
	- **Za pomocą żetonu odkręć śruby**.

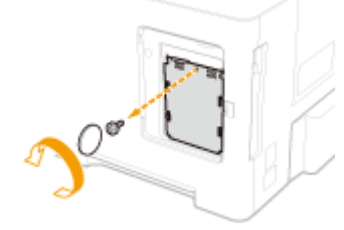

**Otwórz pokrywę pamięci ROM i zdemontuj ją w kierunku wskazanym za pomocą strzałki.**

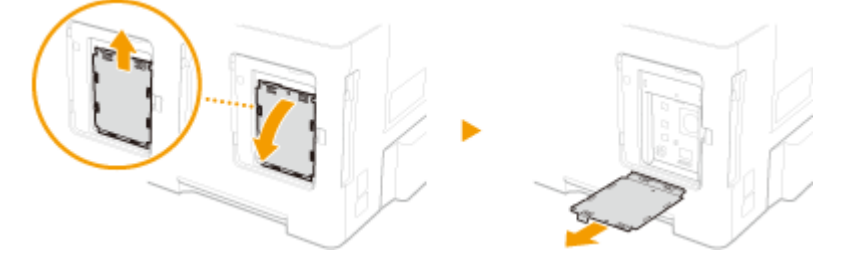

# **Zainstaluj pamięć ROM.**

● Ustaw moduł pamięci ROM równo z dwoma złączami pamięci ROM urządzenia i wepchnij moduł do oporu.

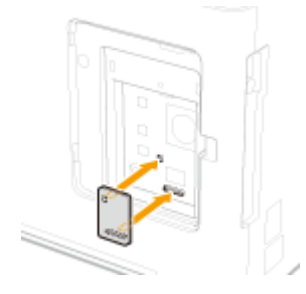

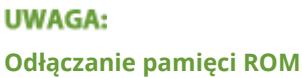

● Chwyć za krawędzie modułu pamięci ROM i wyciągnij moduł, jak zaprezentowano na poniższej ilustracji.

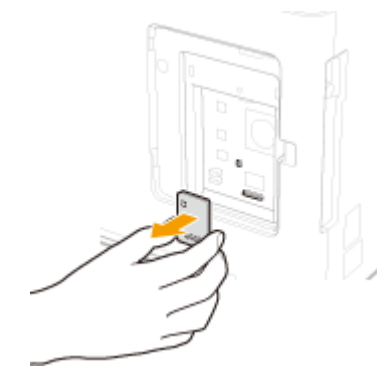

- **5 Zamontuj pokrywę pamięci ROM z powrotem na miejscu.**
	- **1 Zamknij pokrywę pamięci ROM, wpychając zaczep pokrywy pamięci ROM w kierunku oznaczonym za pomocą strzałki.**

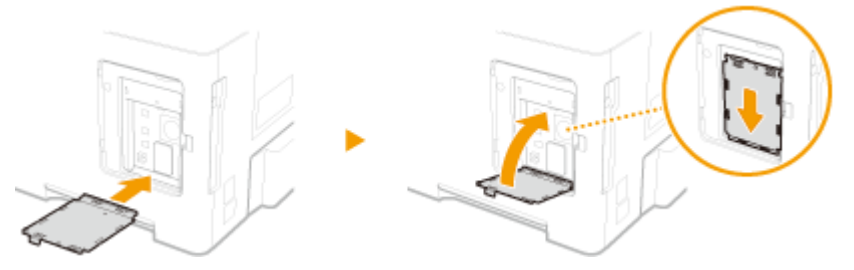

**2 Za pomocą żetonu ponownie przykręć śruby.**

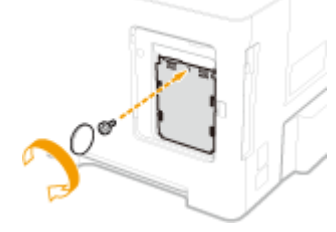

**6 Załóż pokrywę z prawej strony w kierunku wskazanym za pomocą strzałki, a następnie ją zamknij, dociskając przy tym zaczep.**

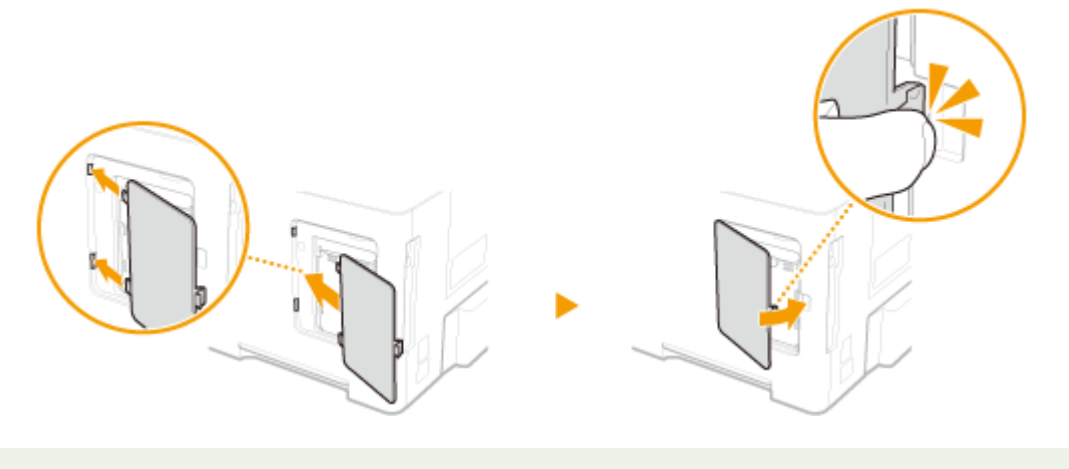

# **UWAGA**

● Aby jednocześnie zainstalować kartę SD, przejdź do części **[Instalowanie karty SD\(P. 589\)](#page-594-0)** .

# ■Sprawdzanie, czy zestaw Barcode Printing Kit-F1 jest prawidłowo zainstalowany w urządzeniu

Wydrukuj **OStrona konfiguracji(P. 459)** i sprawdź, czy w menu "PCL" jest wyświetlana pozycja "BarDIMM". Jeśli pozycja "BarDIMM" jest widoczna, oznacza to, że pamięć ROM jest zainstalowana prawidłowo.

### **UWAGA:**

#### Pozycja "BarDIMM" nie jest wyświetlana

● Pamięć ROM nie jest zainstalowana prawidłowo. Wyjmij moduł pamięci ROM z urządzenia i podłącz go ponownie.

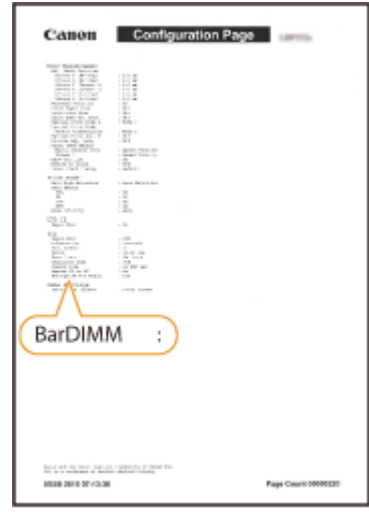

# <span id="page-594-0"></span>**Instalowanie karty SD**

W tej części opisano sposób montażu i inicjacji karty SD. Włóż kartę SD do szczeliny na kartę SD z tyłu urządzenia. Przed zainstalowaniem karty SD należy się zapoznać ze środkami ostrożności opisanymi w części **[Instalacja\(P. 3\)](#page-8-0)** . Należy pamiętać, że dane urządzenia zapisane na karcie SD są szyfrowane. Zapewnia to bezpieczeństwo korzystania z karty SD na komputerze lub w innych okolicznościach, ponieważ zaszyfrowane dane na karcie SD są zabezpieczone przed nieupoważnionym wyodrębnianiem.

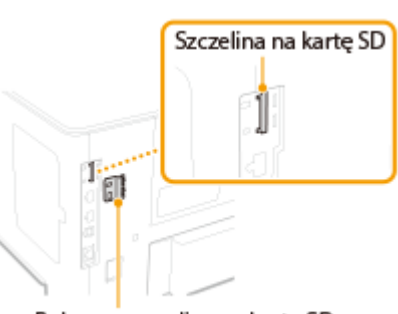

1CES-07W

Pokrywa szczeliny na kartę SD

# **UWAGA**

● Przed zamontowaniem karty SD należy sprawdzić, czy nie jest ona chroniona przed zapisem. Jeśli tak, należy ją odblokować przed zainstalowaniem.

**1 Wyłącz urządzenie i wyjmij wtyczkę z gniazda zasilania.**

### **WAŻNE:**

● Aby wyłączyć zasilanie urządzenia, należy wykonać procedurę wyłączania z poziomu panelu roboczego bez korzystania z głównego wyłącznika zasilania. **[Wyłączanie zasilania \(procedura wyłączania\)\(P. 34\)](#page-39-0)** 

**2 Zdejmij pokrywę szczeliny na kartę SD.**

**1 Za pomocą żetonu odkręć śruby**.

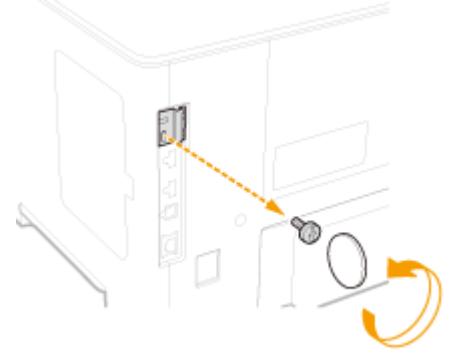

**2 Otwórz pokrywę szczeliny na kartę SD i zdemontuj ją w kierunku wskazanym za pomocą strzałki.**

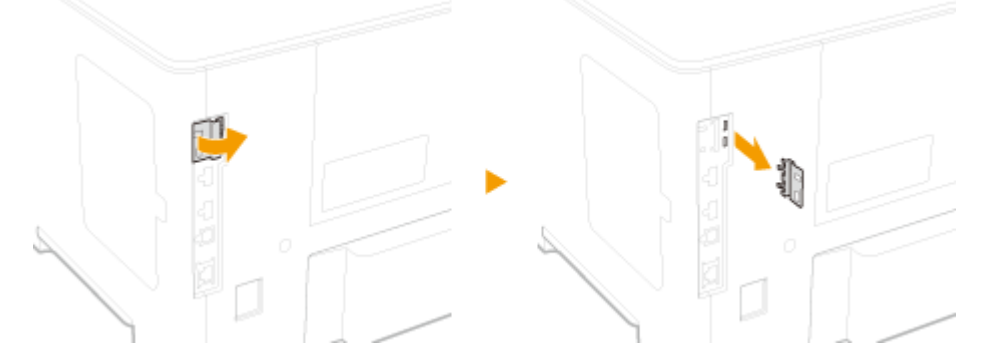

# **3 Zainstaluj kartę SD.**

● Wsuń kartę do szczeliny na kartę SD, aż usłyszysz kliknięcie.

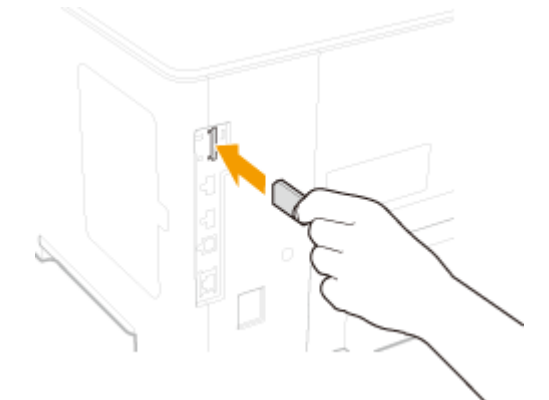

## **UWAGA:**

### **Wyjmowanie karty SD**

● Zgodnie z poniższym rysunkiem pchnij kartę SD głębiej w szczelinę, aż usłyszysz kliknięcie, odsuń palec i wyjmij kartę.

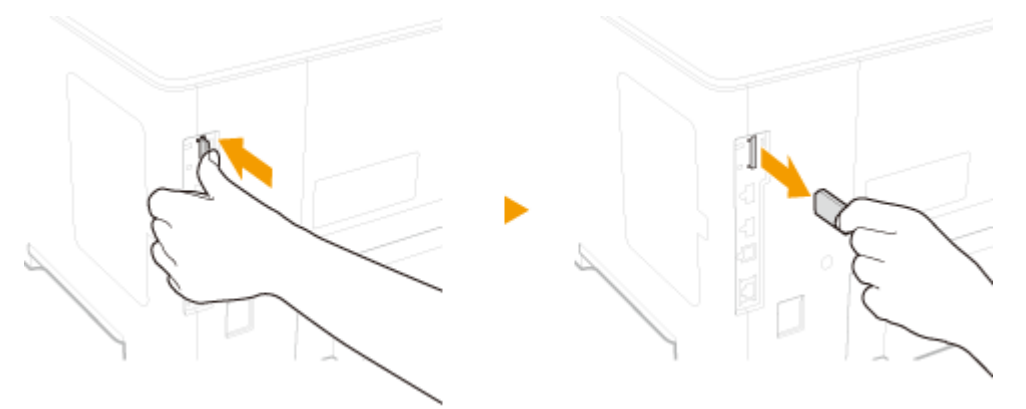

- **4 Ponownie załóż pokrywę szczeliny na kartę SD.**
	- **1 Zamknij pokrywę szczeliny na kartę SD, naciskając zaczep pokrywy.**

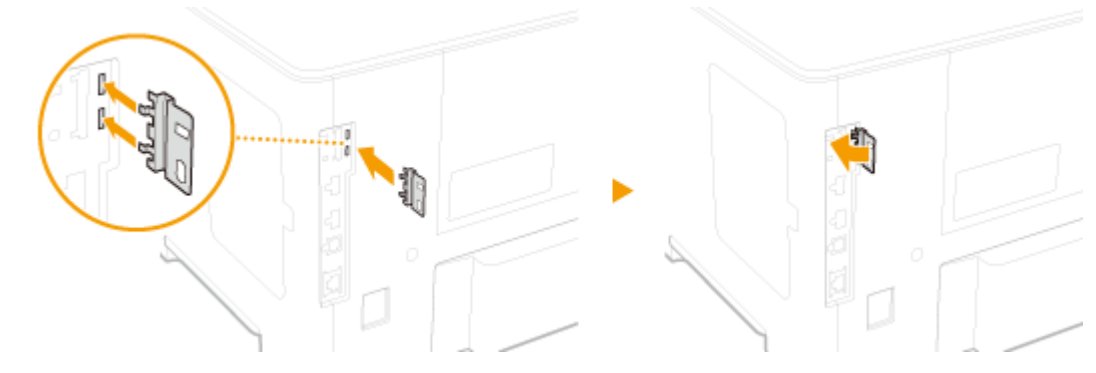

**2 Za pomocą żetonu ponownie przykręć śruby.**

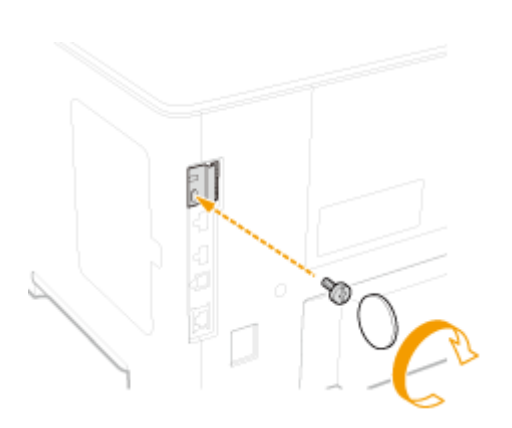

# **UWAGA**

## **Szczelina na kartę SD z zabezpieczeniem antykradzieżowym**

- Pokrywa szczeliny na kartę SD jest wyposażona w szczelinę z zabezpieczeniem, do którego można zaczepić linkę zabezpieczającą lub inne podobne zabezpieczenie.
- Otwór szczeliny z zabezpieczeniem ma szerokość 7,6 mm i wysokość 3,6 mm.
- Aby uzyskać więcej informacji na temat szczeliny z zabezpieczeniem, skontaktuj się z autoryzowanym sprzedawcą produktów firmy Canon.

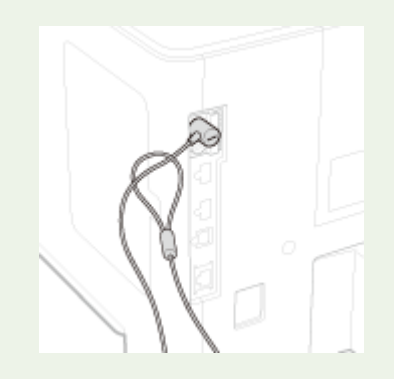

# ■Inicjacja karty SD

Przy pierwszym włączeniu urządzenia od zainstalowania karty SD na wyświetlaczu pojawi się komunikat <Format SD Card?>. Aby rozpocząć inicjację karty SD, należy nacisnąć przycisk  $\alpha$ . Po zakończeniu inicjacji karta będzie gotowa do użycia.

Format SD Card?

OK Key: Yes Back Key: No

### **UWAGA:**

### **Opcja <Format SD Card?> się nie wyświetla**

● W menu ustawień na panelu roboczym zainicjuj kartę SD, wybierając opcję <Formatowanie> dostępną w <Konserwacja karty SD>. **[Konserwacja karty SD\(P. 420\)](#page-425-0)** 

## ■Sprawdzanie, czy karta SD jest prawidłowo zainstalowana w urządzeniu

Wydrukuj **Ostrona konfiguracji(P. 545)** . Jeśli opcja "Karta SD" w "Menu sterowania" jest włączona, oznacza to, że karta SD jest zainstalowana prawidłowo.

### **UWAGA:**

#### **Nie ma informacji na temat stanu karty SD**

● Karta SD nie jest zainstalowana prawidłowo. Wyjmij kartę SD z urządzenia i zainstaluj ją ponownie.

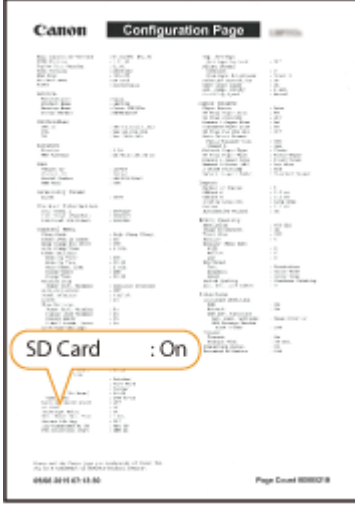

## ■ Konfiguracja informacji o karcie SD

Jeśli karta SD została dodana po zainstalowaniu sterownika drukarki, należy skonfigurować informacje o karcie SD w tym sterowniku. **[Wyposażenie opcjonalne\(P. 583\)](#page-588-0)** 

### ■ Usuwanie danych z karty SD

Przed przekazaniem karty SD do utylizacji można przy użyciu opisanej poniżej procedury usunąć z niej wszystkie dane. Procedura spowoduje usunięcie nawet tych fragmentów danych, których normalnie nie można usunąć. To eliminuje ryzyko odczytania danych przez osoby trzecie, umożliwiając bezpieczną utylizację karty SD.

# **UWAGA**

• Poniższej procedury nie wolno stosować do żadnych kart SD poza opcjonalną kartą "SD CARD-C1".

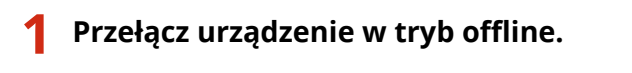

- **•** Gdy zaświeci się wskaźnik  $\Box$  ( $\Box$ ), naciśnij przycisk  $\Box$  ( $\Box$ ).
- **2 Naciśnij przycisk ( )**
- **3 Za pomocą przycisków / wybierz opcję <Konserw. użytkownika> i naciśnij przycisk .**

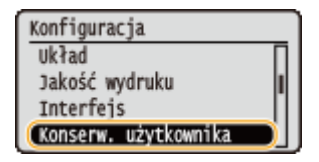

- **4 Wybierz kolejno polecenia <Konserwacja karty SD> <Pełne usuw. danych>.**
- $\bullet$  Gdy zostanie wyświetlony komunikat, naciśnij przycisk  $\lceil \infty \rceil$ .

**5 Wybierz opcję <Tak> i naciśnij przycisk .**

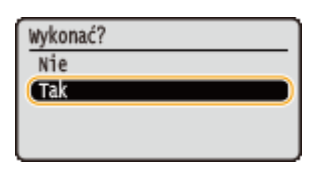

➠Urządzenie zostanie automatycznie uruchomione ponownie. Potem zostanie ono automatycznie wyłączone.

# **UWAGA**

● Po wykonaniu operacji <Pełne usuw. danych> ustawienie parametru <Karta SD> zostanie zmienione na <Wyłącz>.

# **Instrukcje dołączone do urządzenia**

### 1CES-07X

Do urządzenia dołączone są wyszczególnione poniżej instrukcje. Należy korzystać z nich w razie konieczności.

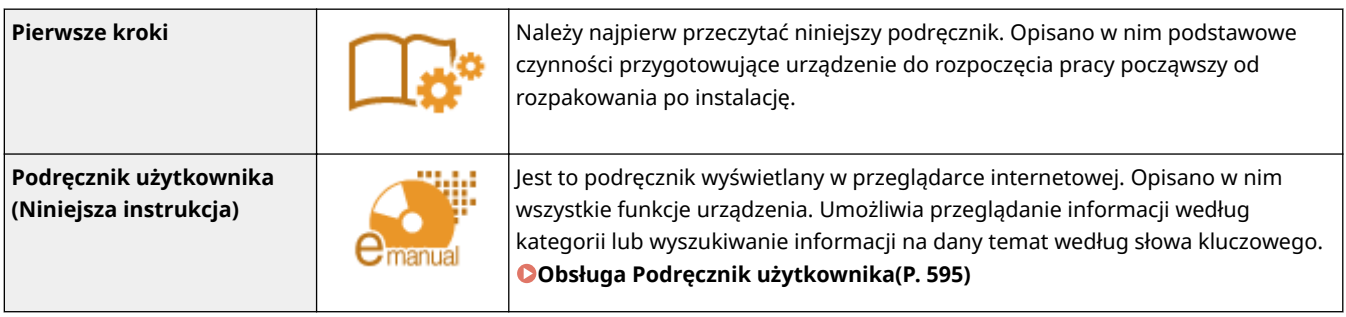

# <span id="page-600-0"></span>**Obsługa Podręcznik użytkownika**

1CES-07Y

Instrukcja Podręcznik użytkownika jest instrukcją obsługi, którą można wyświetlić za pomocą komputera lub urządzenia przenośnego. Instrukcja ta opisuje wszystkie funkcje urządzenia. Istnieje możliwość wyszukania określonego zastosowania lub wprowadzenia słowa kluczowego w celu błyskawicznego odnalezienia szukanej strony.

### **Jak odnaleźć szukany temat**

Odpowiednią stronę można odnaleźć na 2 sposoby.

### **Przeszukiwanie spisu treści**

Szukaną stronę można odnaleźć, wybierając temat na karcie "Zawartość" widocznej po lewej stronie ekranu.

**[Strona główna\(P. 596\)](#page-601-0)  OStrona tematu(P. 597)** 

#### **Wyszukiwanie po słowach kluczowych**

Wyszukiwanie odbywa się przez wpisanie szukanego wyrażenie np. "koperta" lub "kaseta z tonerem", po czym wyświetlone zostają strony zawierające podany zwrot. Szukaną stronę można odnaleźć w wynikach wyszukiwania. Można również wpisywać całe wyrażenia, takie jak "podłączanie do sieci". Wyszukiwarka słów kluczowych obsługuje także operator logiczny AND w celu wyszukiwania wielu słów kluczowych.

### **OSzukaj**(P. 598)

# **UWAGA**

● Użytkownicy niemający dostępu do programu Adobe Reader umożliwiającego wyświetlanie podręczników w formacie PDF mogą skorzystać z innego oprogramowania, takiego jak aplikacja PDF Preview opracowana przez firmę Vivid Document Imaging Technologies.

# <span id="page-601-0"></span>**Układ ekranu programu Podręcznik użytkownika**

1CES-080

Okno programu Podręcznik użytkownika jest podzielone na kilka obszarów z różną zawartością.

## **Strona główna**

Wyświetlana podczas uruchomienia programu Podręcznik użytkownika.

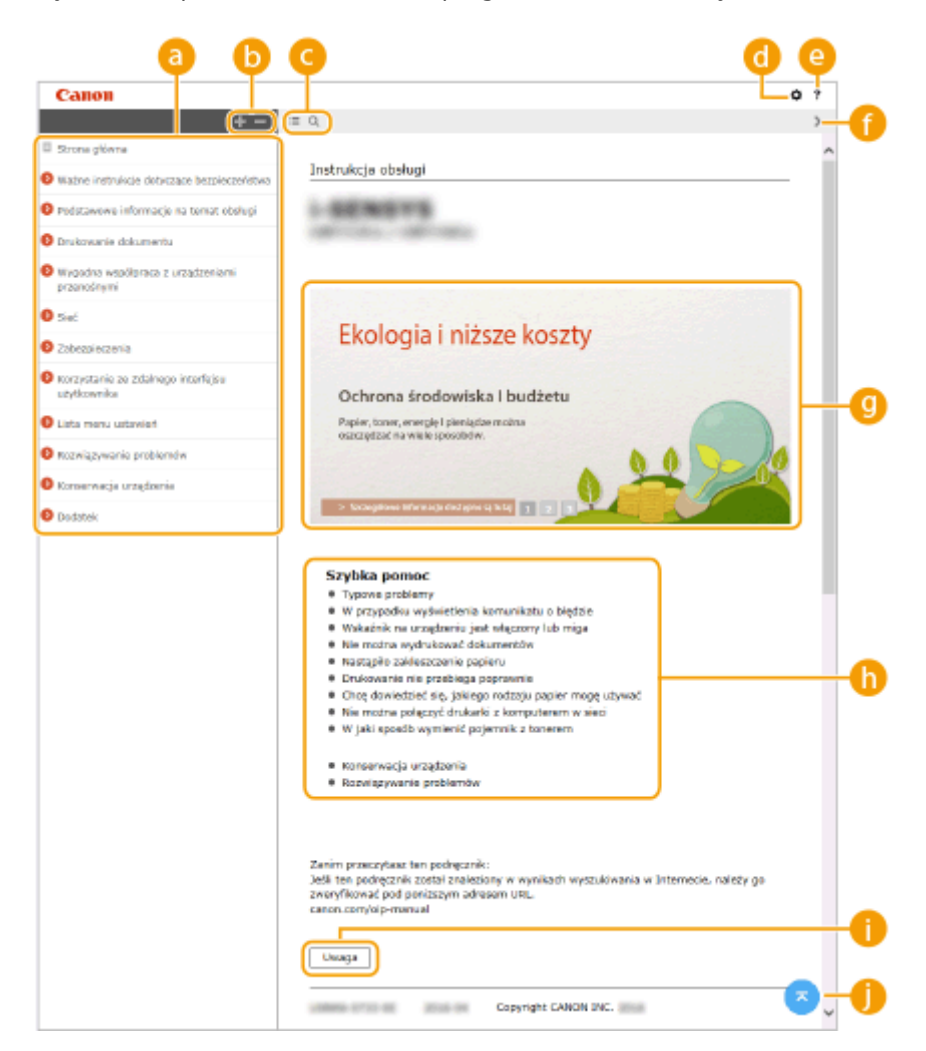

### **Spis treści**

Wyświetlane są tytuły rozdziałów.

# $\bullet$  H/ $\equiv$

Kliknij opcję **od powyświetlić również wszystkie części rozdziałów.** Kliknij opcję **od powy**powrócić do poprzedniego ekranu.

## $\bullet$  :=/Q

Kliknij, aby przełączyć między widokiem spisu treści a oknem wyszukiwania.

## a ¤

Kliknij, aby ustawić parametry określające sposób wyświetlania Podręcznik użytkownika, np. rozmiar znaków lub układ.

#### $\cdot$ e

Kliknięcie tego elementu powoduje wyświetlenie instrukcji dotyczących otwierania programu Podręcznik użytkownika, wykonywania wyszukiwania oraz innych informacji.

# <span id="page-602-0"></span> $\theta$  </>

Kliknij, aby wyświetlić poprzedni lub następny temat.

### **Wyróżnione funkcje**

Zawiera różne praktyczne przykłady korzystania z urządzenia. Kliknij przycisk  $\blacksquare / \blacksquare / \blacksquare$ , aby przełączać wyświetlanie praktycznych przykładów według kategorii lub kliknij przesuwający się ekran w celu wyświetlenia dodatkowych informacji na temat każdej kategorii. Przesuwający się ekran można zatrzymać, umieszczając na nim wskaźnik. **Wyróżnione funkcje(P. 597)** 

### **[Szybka pomoc]**

Kliknij, aby poznać sposoby rozwiązywania problemów oraz metody konserwacji urządzenia.

### **[Uwaga]**

Kliknij, aby zapoznać się z ważnymi informacjami, które należy znać podczas używania urządzenia.

## $\bullet$

Kliknij, aby powrócić do góry strony.

## **Wyróżnione funkcje**

Zawiera różne praktyczne przykłady korzystania z urządzenia.

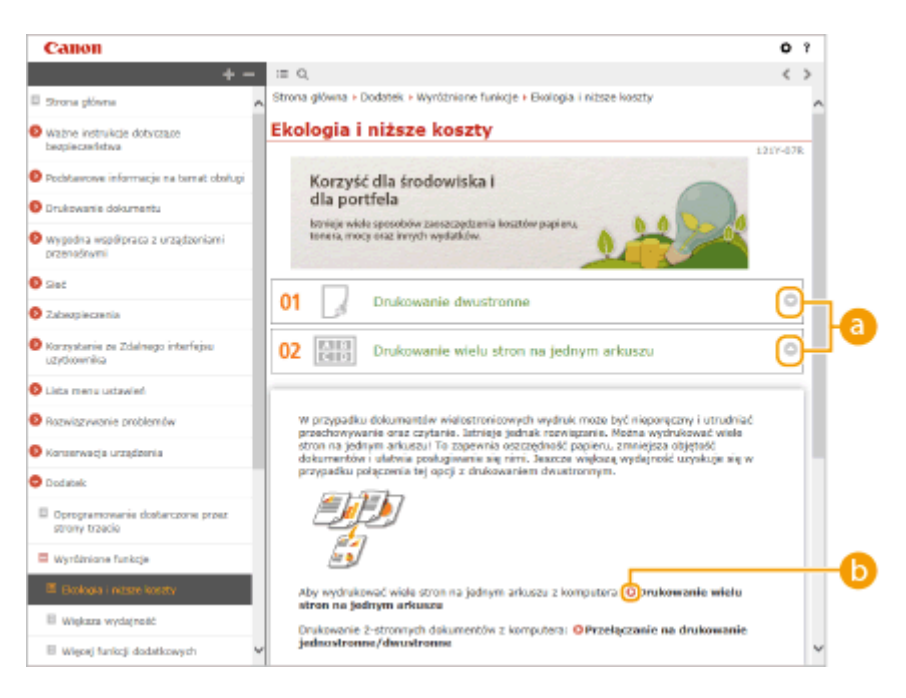

# $\bullet$   $\circ$  /  $\circ$

Kliknij przycisk , aby wyświetlić szczegółowe informacje. Kliknięcie przycisku spowoduje zamknięcie okna.

# 0 O

Kliknij, aby wyświetlić odpowiednią stronę tematu.

## **Strona tematu**

Zawiera informacje na temat konfiguracji i użytkowania urządzenia.

<span id="page-603-0"></span>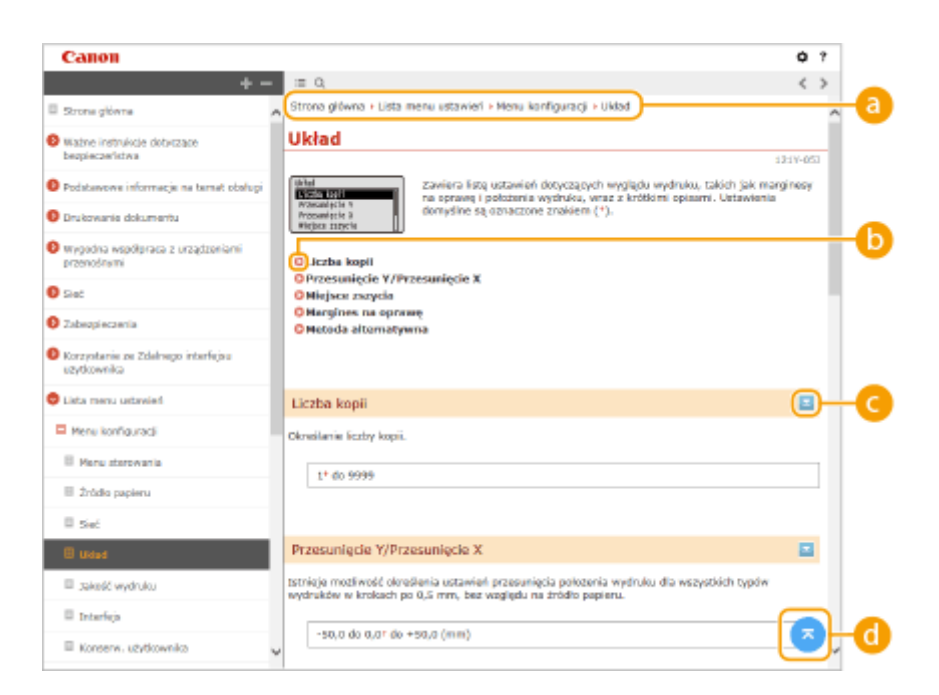

## **Nawigacja**

Element umożliwiający sprawdzenie jaki temat jest obecnie wyświetlany.

# രെ

Kliknięcie tego elementu powoduje przejście do podanej strony. Aby powrócić do poprzedniej strony, należy kliknąć przycisk Wstecz przeglądarki internetowej.

# $\bullet$   $\leq$  / $\approx$

Kliknij przycisk  $\Box$ , aby wyświetlić ukryte szczegółowe opisy. Kliknij przycisk  $\Box$ , aby zamknąć szczegółowe opisy.

## 6 Q

Kliknij, aby powrócić do góry strony.

### **Szukaj**

Kliknij przycisk Q, aby wyświetlić okno wyszukiwania. Okno to zawiera pole tekstowe umożliwiające wykonanie wyszukiwania według słowa kluczowego i odnalezienie szukanej strony.

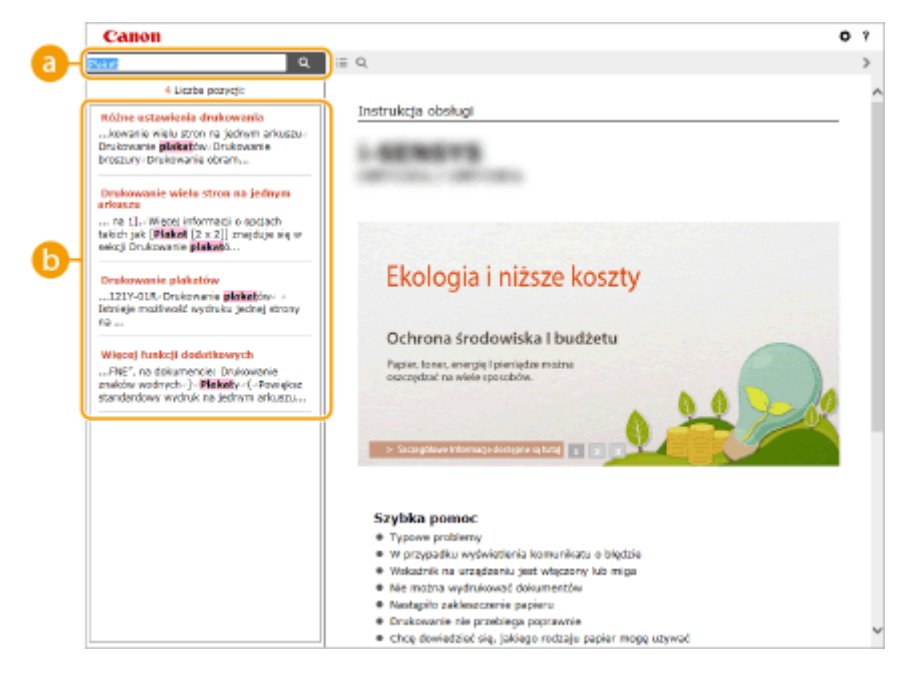

**[Tutaj wpisz słowa kluczowe]**

Wpisz słowo lub słowa kluczowe, a następnie kliknij przycisk  $\lceil a \rceil$ , aby wyświetlić wyniki wyszukiwania. Możesz szukać stron zawierających wszystkie słowa kluczowe poprzez oddzielanie słów kluczowych za pomocą spacji (pustego pola). Możesz także szukać stron zawierających dokładną frazę poprzez zamknięcie słów kluczowych w cudzysłowie.

### **Wyniki wyszukiwania**

Wyświetla wyniki wyszukiwania stron zawierających podane słowa kluczowe. Szukaną stronę należy odnaleźć wśród wyników wyszukiwania i kliknąć temat będący tytułem strony.

### **UWAGA:**

● Podane słowa kluczowe są wyświetlane czcionką pogrubioną na liście wyników wyszukiwania.

# **Wyświetlanie Podręcznik użytkownika**

## **Symbole**

Uwagi dotyczące bezpieczeństwa, ograniczeń, obsługi urządzenia, przydatne wskazówki oraz inne informacje zostały oznaczone za pomocą podanych poniżej symboli.

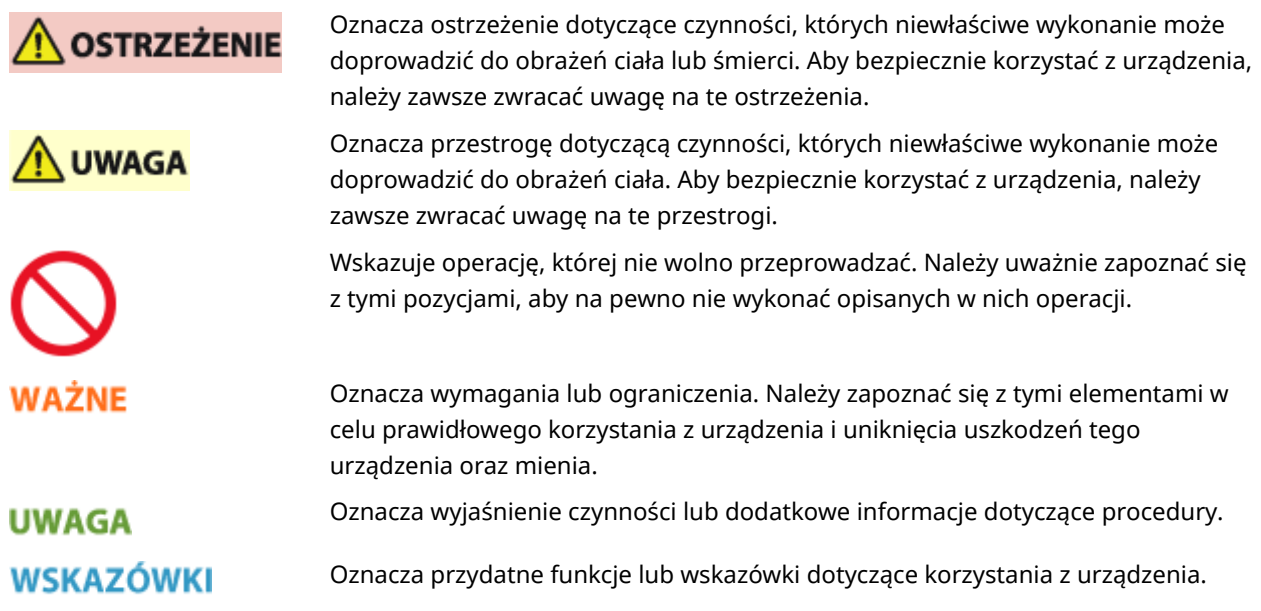

## **Klawisze i przyciski użyte w niniejszym podręczniku**

Klawisze na panelu sterowania oraz przyciski na ekranie komputera w programie e-Podręcznik zostały oznaczone w następujący sposób:

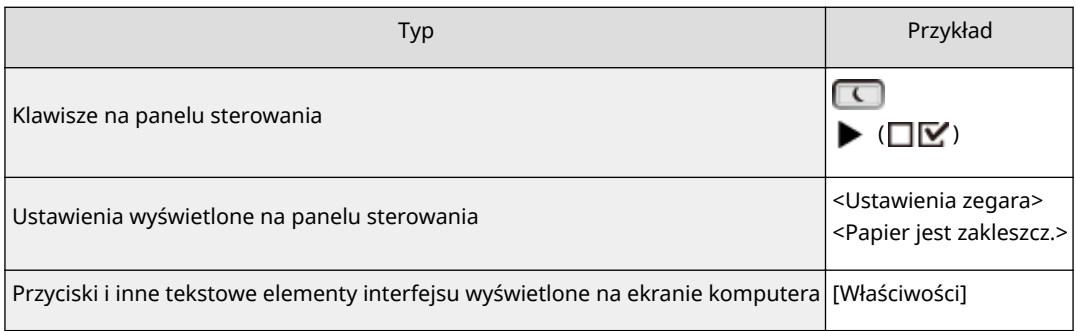

# **/ Użyte w tej instrukcji**

Przyciski  $\blacktriangle$  /  $\blacktriangledown$  służą do wyboru odpowiedniego ustawienia. Na danej stronie wyszczególnione jest tylko ich pierwsze użycie. Gdy są używane po raz kolejny, nie jest to odnotowywane w instrukcjach. Na przykład, użycie przycisków  $\blacktriangle$  /  $\blacktriangledown$  jest wyszczególnione w kroku 2, jednak pominięte w 3.

### **Przykład:**

- **1** Naciśnij przycisk  $\blacktriangleright$  ( $\Box \triangleright$ ).
- 2 Za pomocą przycisków ▲ / ▼ wybierz opcję <Sieć> i naciśnij przycisk <sup>[ad</sup>].
- **3** Wybierz kolejno <Ustawienia TCP/IP> <Ustawienia IPv4> <Ustawienia adresu IP>.

### **Ekrany użyte w tym podręczniku**

Wygląd ekranów użytych w tej instrukcji może nieznacznie odbiegać od rzeczywistych ekranów w zależności od używanego systemu operacyjnego. Również wygląd sterownika drukarki oraz oprogramowania może różnić się w zależności od ich wersji.

### **Rysunki użyte w tej instrukcji**

Na rysunkach w Podręcznik użytkownika przedstawiono użyty pojemnik z tonerem Canon Cartridge 041.

# **Zarządzanie aplikacjami MEAP**

### 1CES-083

W urządzeniu można zainstalować aplikacje MEAP (oprogramowanie do rozbudowy funkcji), aby dodać różne funkcje. Funkcje można dostosowywać według potrzeb, na przykład skonfigurować system uwierzytelniania z zastosowaniem kart IC lub zarządzanie wydrukami na podstawie rejestrów. Aby móc zarządzać aplikacjami MEAP, należy otworzyć urządzenie z poziomu komputera za pośrednictwem przeglądarki internetowej. Więcej informacji znajduje się w rozdziale **Przewodnik po funkcji MEAP Application Management** .

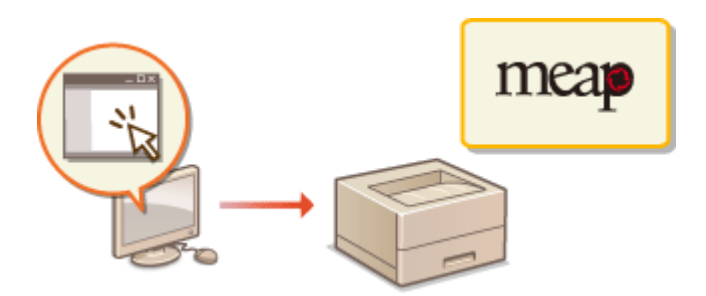

# **Korzystanie z klientów FTP**

### 1CES-084

Za pomocą klienta FTP można uzyskać dostęp do serwera FTP urządzenia i określić ustawienia drukowania dokumentu oraz ustawienia sieciowe. Drukowanie i konfigurację można przeprowadzać po zainstalowaniu w systemie operacyjnym standardowego wiersza poleceń. Dzięki temu nie będzie potrzeby korzystania z żadnych konkretnych sterowników ani aplikacji.

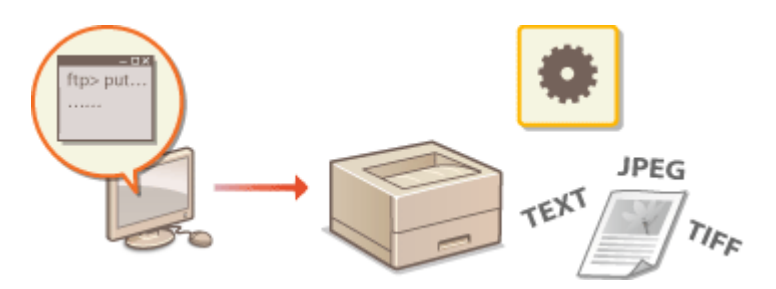

### **Przygotowanie do korzystania z serwera FTP**

Określ ustawienia, aby umożliwić komunikację między urządzeniem a klientami. **[Przygotowanie do](#page-609-0) [korzystania z serwera FTP\(P. 604\)](#page-609-0)** 

### **Drukowanie za pośrednictwem klienta FTP (Wydruk z FTP)**

Istnieje możliwość wydrukowania dokumentu przesłanego do urządzenia za pośrednictwem serwera FTP. **[Drukowanie za pośrednictwem klienta FTP \(Wydruk z FTP\)\(P. 607\)](#page-612-0)** 

### **Definiowanie ustawień za pośrednictwem klienta FTP**

Ustawienia urządzenia można pobrać w formacie tekstowym do edycji. **ODefiniowanie ustawień za [pośrednictwem klienta FTP\(P. 609\)](#page-614-0)** 

# <span id="page-609-0"></span>**Przygotowanie do korzystania z serwera FTP**

1CES-085

Domyślne ustawienia fabryczne uniemożliwiają wykonywanie operacji z poziomu klientów FTP, dlatego w celu ich wykorzystania należy zdefiniować ustawienia.

**1 Uruchom Zdalny interfejs użytkownika i zaloguj się w trybie zarządzania. [Uruchamianie Zdalnego interfejsu użytkownika\(P. 339\)](#page-344-0)** 

# **2 Kliknij [Ustawienia/Rejestracja].**

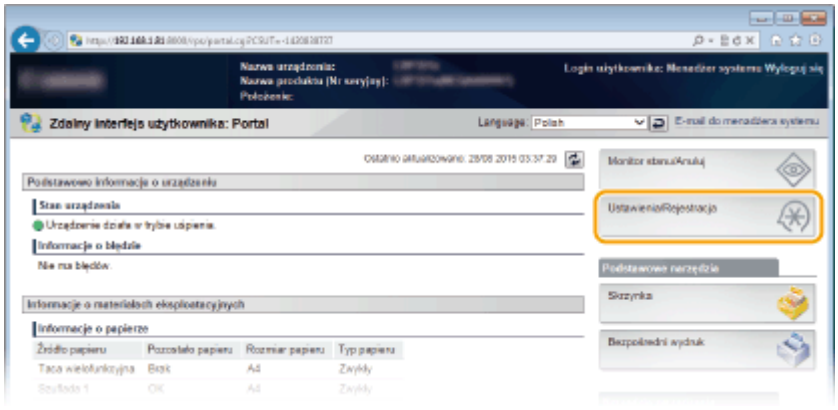

**3 Kliknij [Sieć] [Ustawienia TCP/IP].**

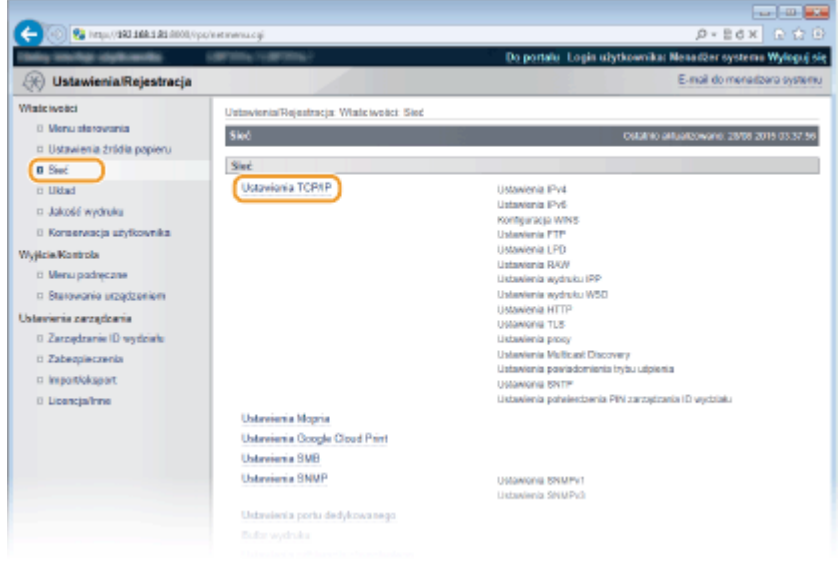

**4 Kliknij element [Edytuj] znajdujący się w sekcji [Ustawienia FTP].**

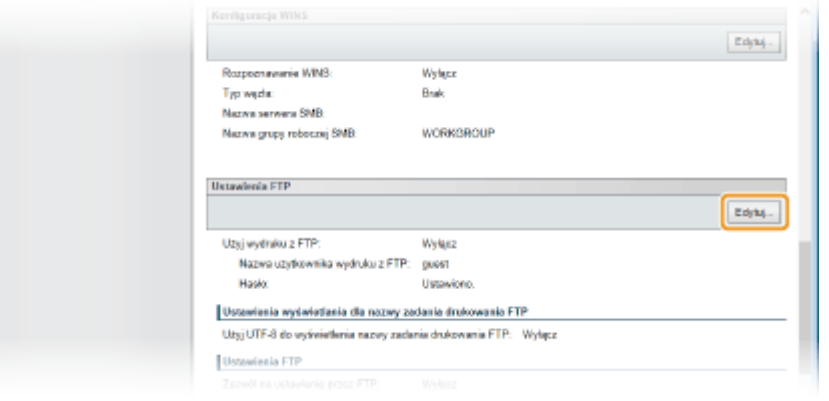

**5 Podaj wymagane ustawienia i kliknij przycisk [OK].**

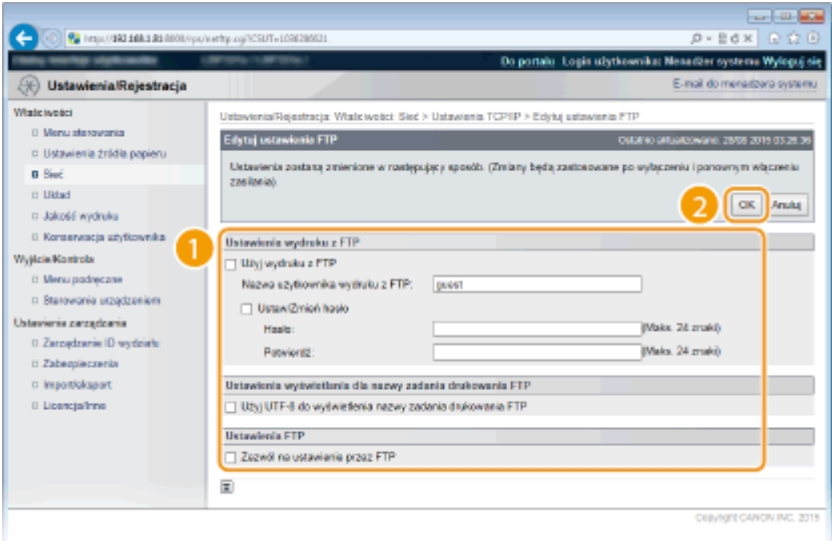

#### **[Użyj wydruku z FTP]**

To pole wyboru należy zaznaczyć, aby móc drukować za pośrednictwem serwera FTP. W przeciwnym razie nie powinno być ono zaznaczone.

#### **[Nazwa użytkownika wydruku z FTP]**

Należy tu wprowadzić nazwę użytkownika składającą się z maksymalnie 24 znaków alfanumerycznych, która posłuży do logowania się na serwer FTP podczas wykonywania wydruku z FTP.

#### **UWAGA:**

 $\bullet$  Nie można ustawić katalogu "root."

#### **[Ustaw/Zmień hasło]**

To pole wyboru należy zaznaczyć, aby ustawić hasło funkcji Wydruk z FTP, następnie należy wprowadzić hasło o długości maksymalnie 24 znaków alfanumerycznych w polu tekstowym [Hasło]. W celu potwierdzenia należy wprowadzić to samo hasło w polu tekstowym [Potwierdź].

### **UWAGA:**

● Kliknięcie opcji [OK], gdy to pole wyboru jest zaznaczone, a pola wyboru [Hasło] i [Potwierdź] są puste, spowoduje usunięcie aktualnie ustawionego hasła.

#### **[Użyj UTF-8 do wyświetlenia nazwy zadania drukowania FTP]**

Zaznacz to pole wyboru, jeśli korzystasz z kodowania UTF-8 dla nazwy drukowanego pliku.

#### **[Zezwól na ustawienie przez FTP]**

To pole wyboru należy zaznaczyć, aby umożliwić zmienianie ustawień urządzenia za pośrednictwem klienta FTP.

# **6 Wykonaj reset sprzętowy.**

● Kliknij opcję [Sterowanie urządzeniem], wybierz polecenie [Twardy reset], a następnie kliknij [Wykonaj].

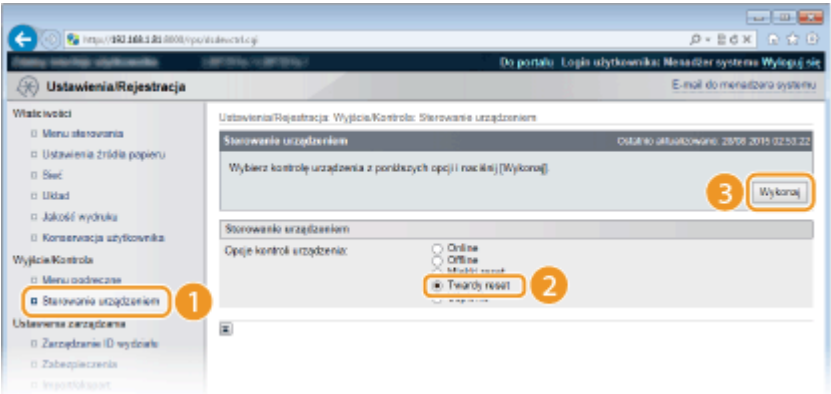

➠Po wykonaniu resetu sprzętowego ustawienia będą włączone.

## **UWAGA**

### **Korzystanie z panelu sterowania**

● Ustawienia FTP i drukowanie FTP można również włączać lub wyłączać z poziomu menu ustawień panelu roboczego. **OFTP(P. 386)** 

### ŁĄCZA

**[Drukowanie za pośrednictwem klienta FTP \(Wydruk z FTP\)\(P. 607\)](#page-612-0)  ODefiniowanie ustawień za pośrednictwem klienta FTP(P. 609)**
# **Drukowanie za pośrednictwem klienta FTP (Wydruk z FTP)**

### 1CES-086

Z poziomu klientów FTP za pośrednictwem sieci można drukować dokumenty w formacie TEKST/JPEX/TIFF. Najpierw należy sprawdzić ustawienie adresu IP urządzenia ( **[Wydruk stanu sieci\(P. 545\)](#page-550-0)** ). W razie braku pewności co do adresu IP, należy skontaktować się z administratorem sieci.

# **1 Uruchom [Wiersz polecenia].**

• Otwórz menu [Start] i wybierz kolejno opcje [Wszystkie programy] lub [Programy] ▶ [Akcesoria] ▶ [Wiersz polecenia].

## **UWAGA:**

- **Dla użytkowników systemów macOS**
- Uruchom Terminal.
- **Dla użytkowników systemów UNIX**
- Wyświetl ekran konsoli.

## **2 Skopiuj dokument do wydrukowania do katalogu wyświetlonego w wierszu poleceń.**

· W przykładzie widocznym na ekranie dokument został skopiowany do folderu "USER\_NAME" w katalogu [Użytkownicy] na dysku C:.

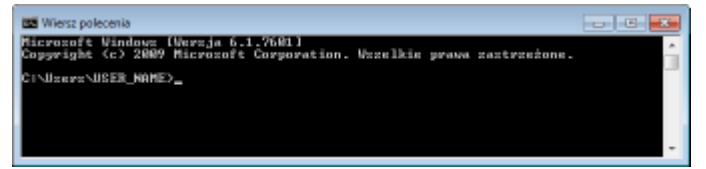

**3 Wpisz "ftp <adres IP urządzenia>" i naciśnij klawisz [ENTER].**

● **Przykład:** ftp 192.168.1.45

## **4 Wpisz nazwę użytkownika przypisaną do funkcji Wydruk z FTP i naciśnij klawisz [ENTER].**

 $\bullet$  Domyślna nazwa użytkownika to "guest".

## **UWAGA:**

● Nie można zalogować się jako użytkownik anonimowy (nieposiadający konta).

## **5 Wpisz hasło przypisane do funkcji Wydruk z FTP i naciśnij klawisz [ENTER].**

- $\bullet$  Hasło domyślne to "7654321".
	- ➠Zostanie wyświetlony komunikat "230 Użytkownik <nazwa użytkownika przypisana do funkcji Wydruk z FTP> jest zalogowany".

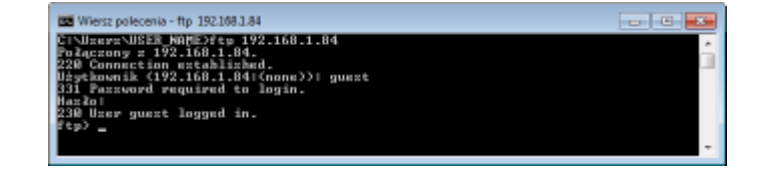

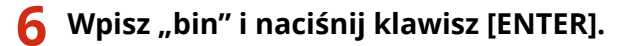

➠Tryb transferu danych zostanie zmieniony na tryb binarny.

## **UWAGA:**

● Tryb binarny należy zdefiniować również podczas drukowania dokumentu tekstowego.

# **7** Wpisz "put <nazwa pliku do wydrukowania>" i naciśnij klawisz [ENTER].

- **Przykład:** put probka.txt
	- ➠Dokument zostanie wydrukowany.
- **8** Wpisz "quit" i naciśnij klawisz [ENTER].

# **9 Wpisz "exit" i naciśnij klawisz [ENTER].**

➠Wiersz poleceń zostanie zamknięty.

# **Definiowanie ustawień za pośrednictwem klienta FTP**

1CES-087

Z poziomu klienta FTP, za pośrednictwem sieci TCP/IP, można definiować ustawienia, takie jak ustawienia sieciowe urządzenia. Najpierw należy sprawdzić ustawienie adresu IP urządzenia ( **[Wydruk stanu sieci\(P. 545\)](#page-550-0)** ). W razie braku pewności co do adresu IP, należy skontaktować się z administratorem sieci.

## **1 Uruchom [Wiersz polecenia].**

Otwórz menu [Start] i wybierz kolejno opcje [Wszystkie programy] lub [Programy] [Akcesoria] [Wiersz polecenia].

## **UWAGA:**

- **Dla użytkowników systemów macOS**
- Uruchom Terminal.
- **Dla użytkowników systemów UNIX**
- Wyświetl ekran konsoli.

**2 Wpisz "ftp <adres IP urządzenia>" i naciśnij klawisz [ENTER].**

- **Przykład:** ftp 192.168.1.45
- **3 Wpisz "root" dla nazwy użytkownika i naciśnij klawisz [ENTER].**

## **4 Wpisz hasło menedżera systemu i naciśnij klawisz [ENTER].**

- Hasło domyślne to "7654321". **OUstawianie hasła menedżera systemu(P. 254)** 
	- ➠Wyświetlany jest komunikat "230 Użytkownik główny jest zalogowany".

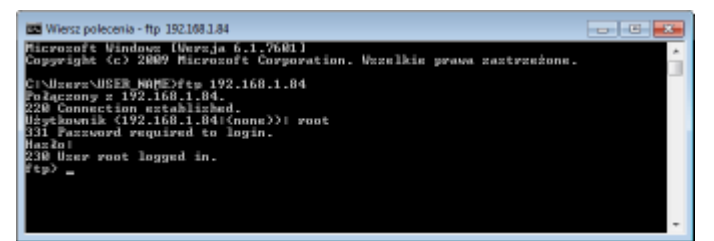

**5** Wpisz "cd config" i naciśnij klawisz [ENTER].

# Wpisz "get CONFIG <nazwa pliku>" i naciśnij klawisz [ENTER].

- Słowo "CONFIG" musi być zapisane wielkimi literami.
- <Nazwa pliku> może zawierać dowolne znaki (przykład: get CONFIG ustawienia.txt).
	- ➠Plik ustawień zostanie pobrany do katalogu wyświetlonego przy uruchamianiu wiersza poleceń. W przykładzie widocznym na ekranie plik został pobrany do folderu "USER\_NAME" w katalogu [Użytkownicy] na dysku C:.

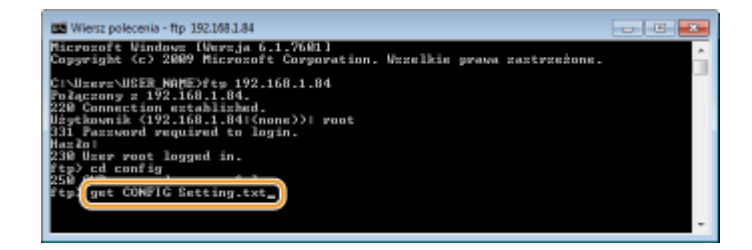

**7** Pobrany plik konfiguracyjny można edytować za pomocą edytora tekstu, takiego jak **Notepad.**

# **Lista pozycji ustawień pliku konfiguracyjnego**

## **Menu ogólne (ustawienia ogólne)**

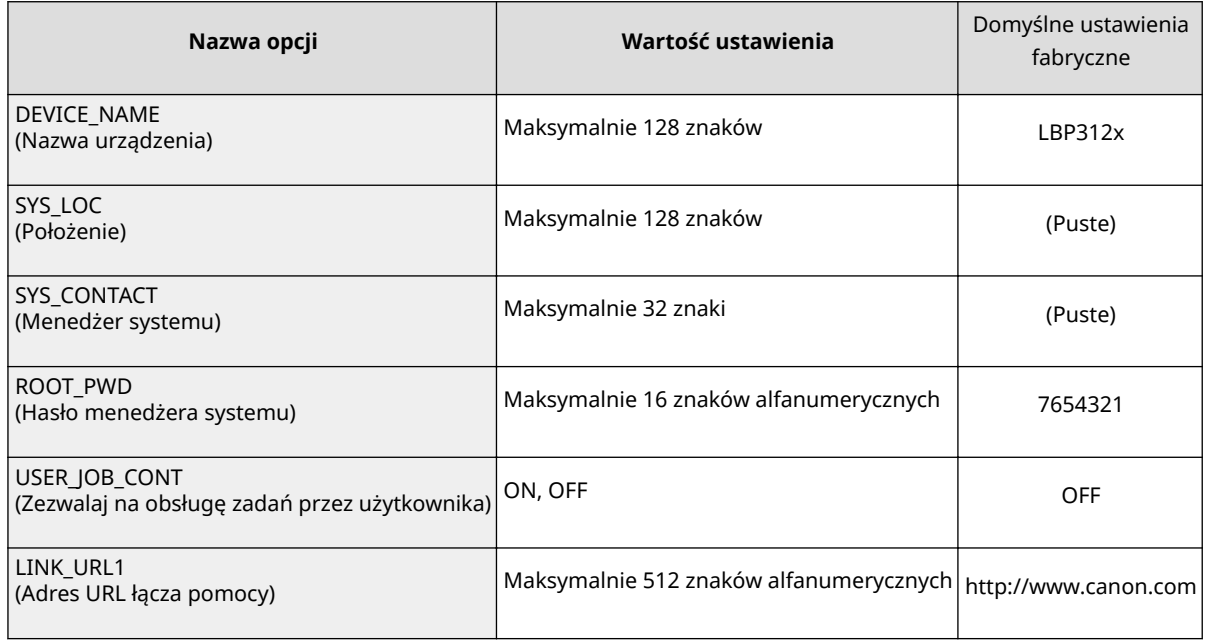

## **Menu TCP/IP (Ustawienia TCP/IP)**

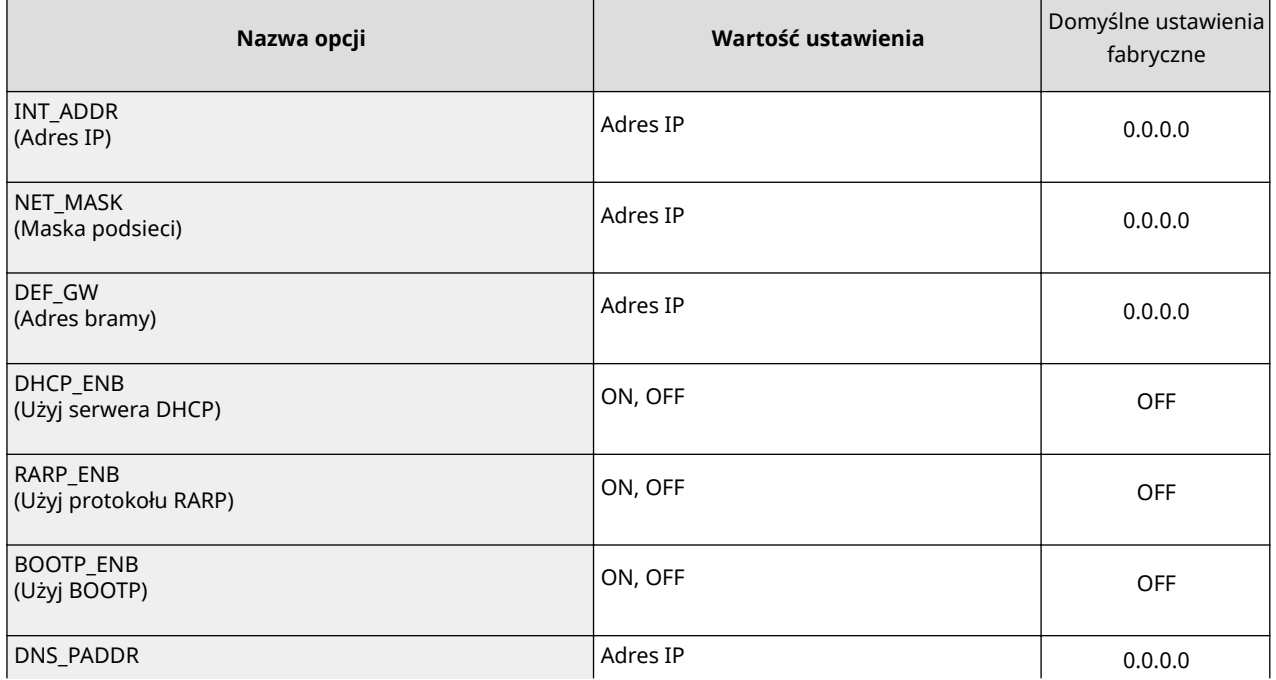

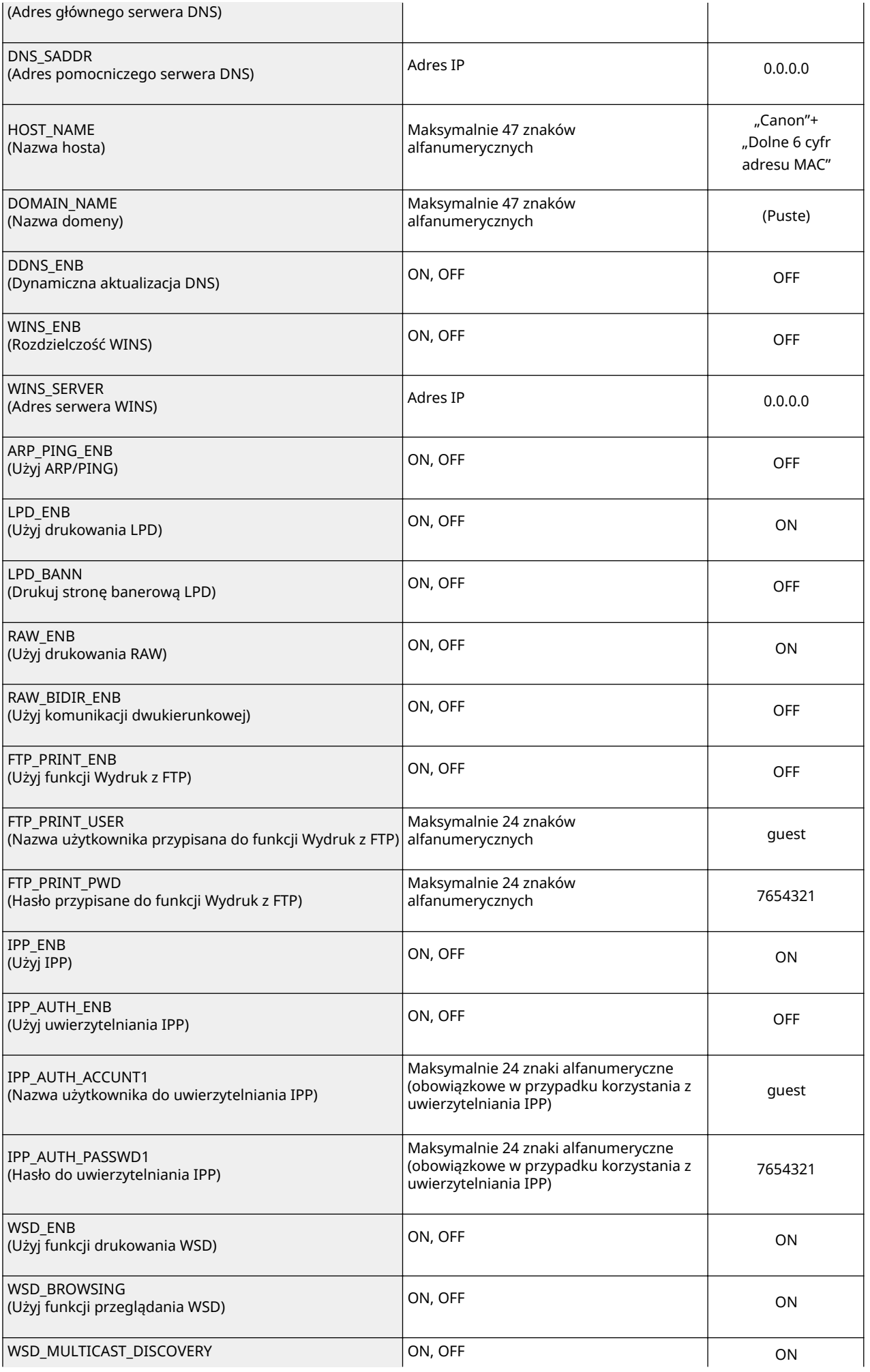

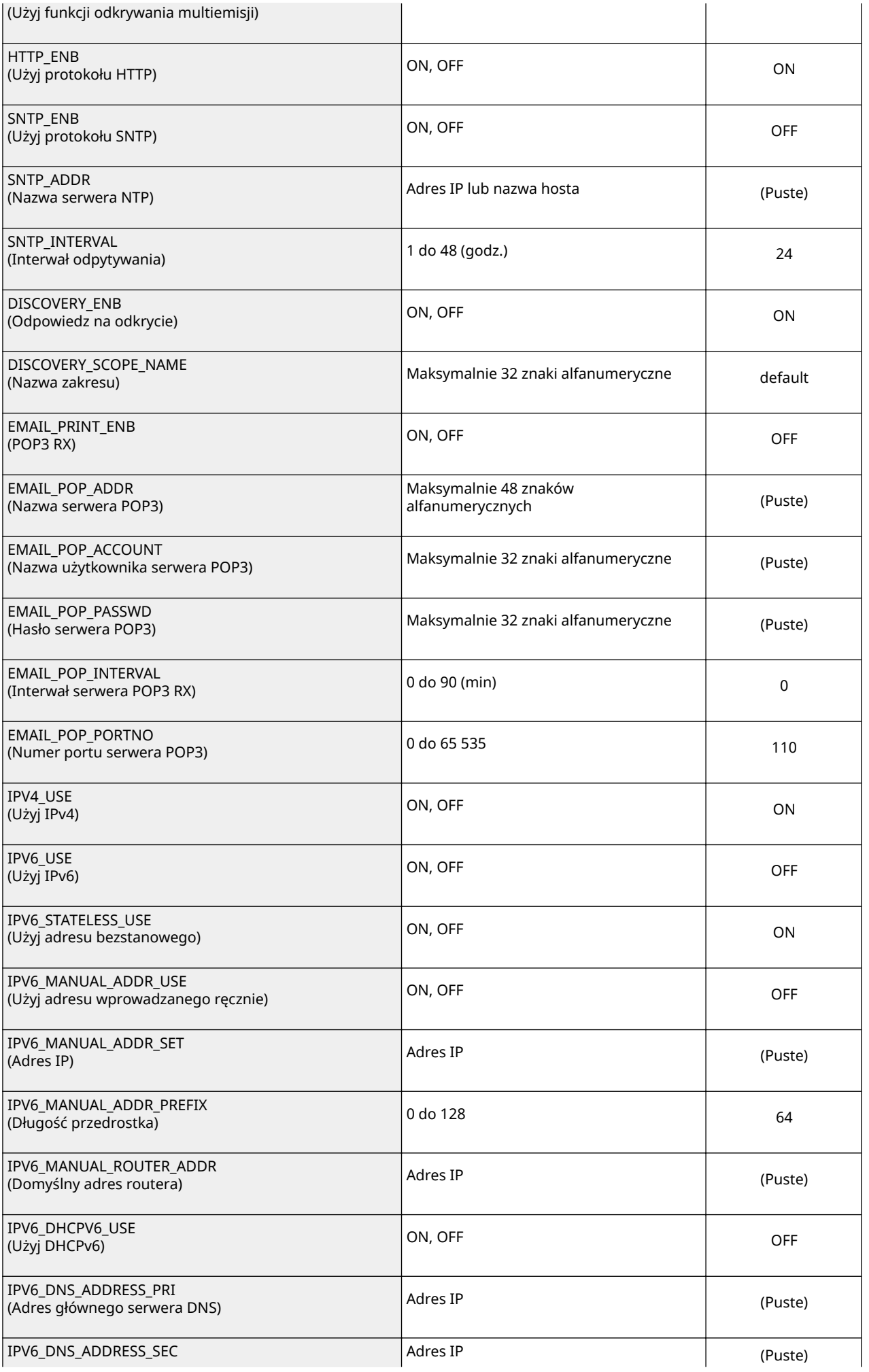

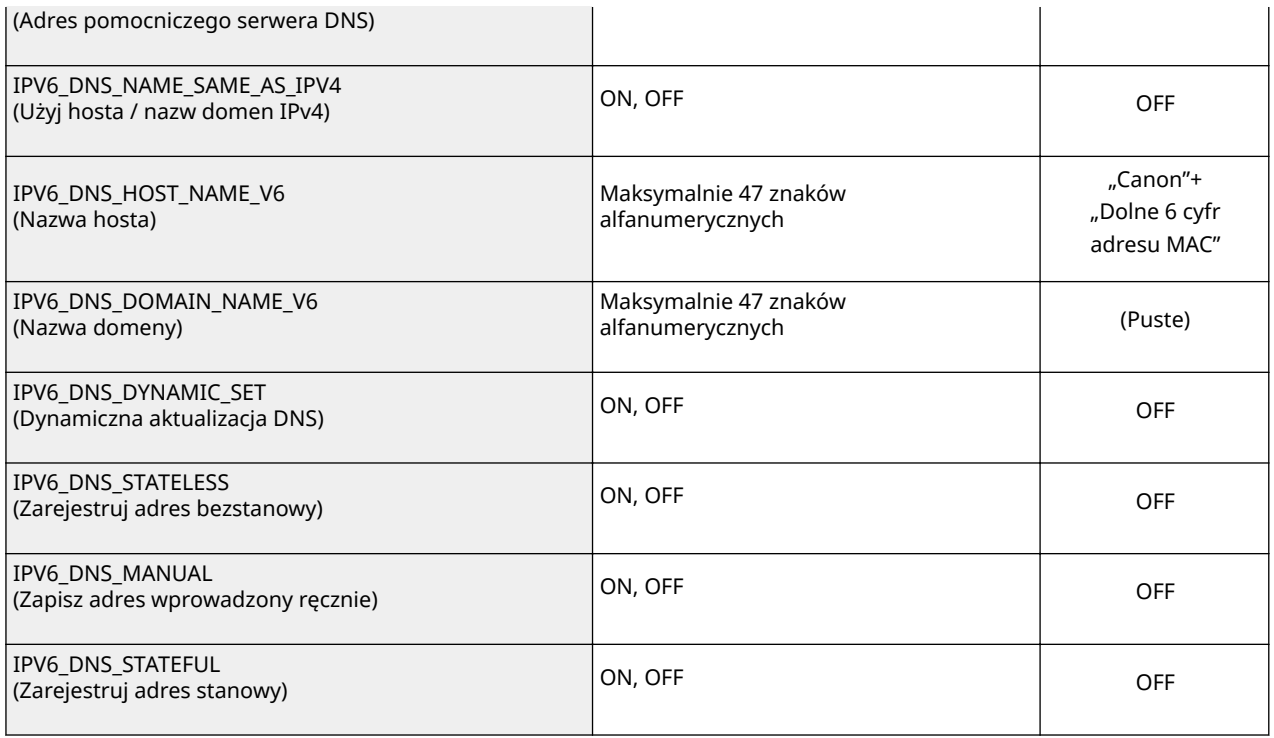

## **Menu serwera SMB (ustawienia SMB)**

l.

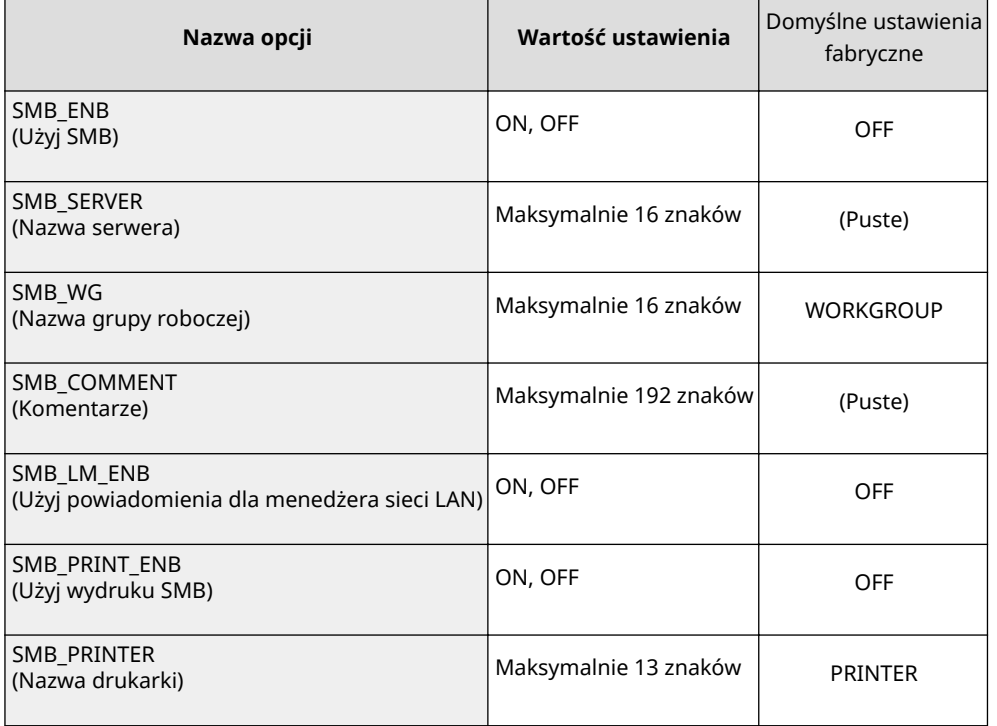

## **Menu SNMP (ustawienia SNMP)**

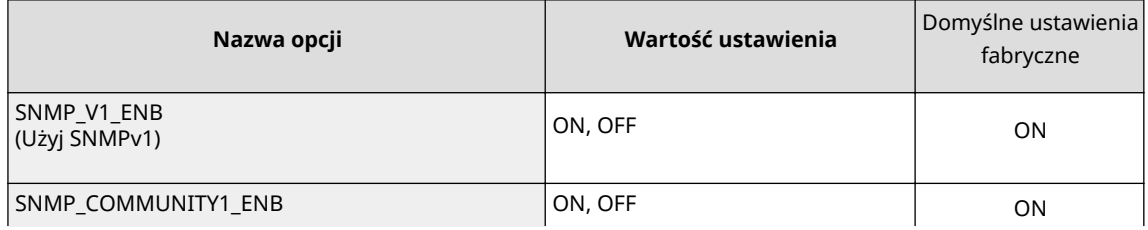

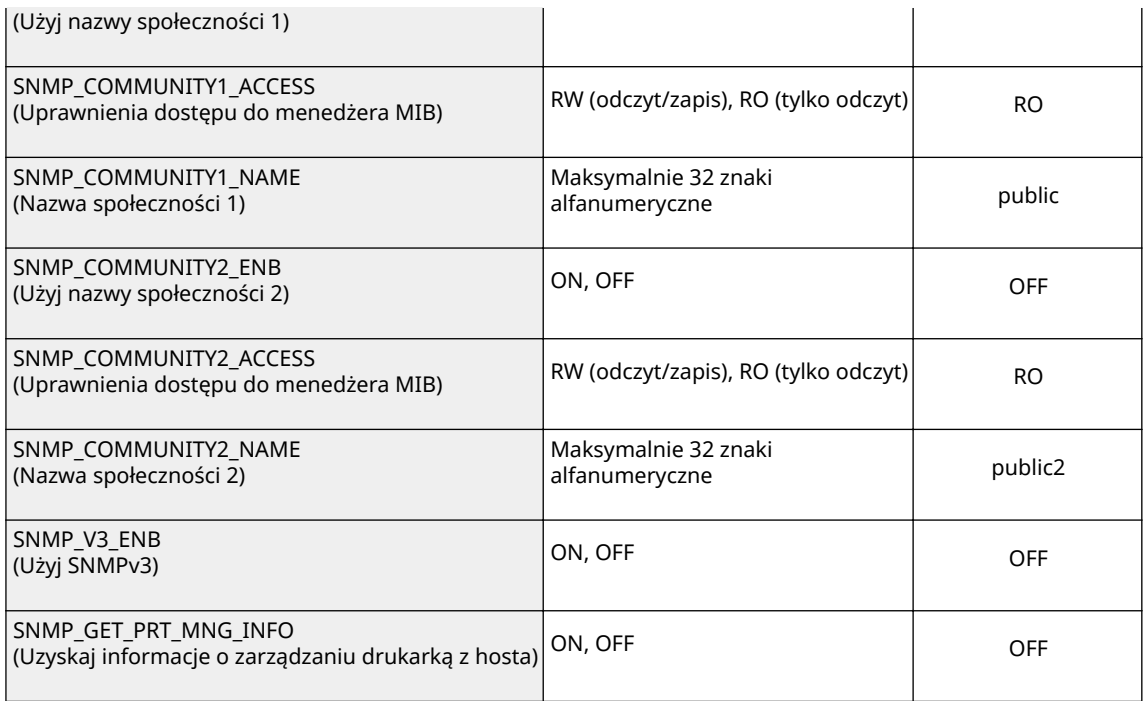

## **Menu BUFORA WYDRUKU (ustawienia bufora)**

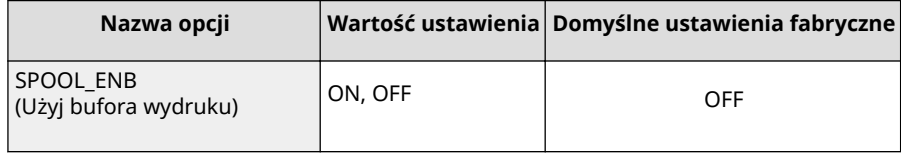

## **Menu LICZNIK CZASU (czas oczekiwania na połączenie przy uruchamianiu)**

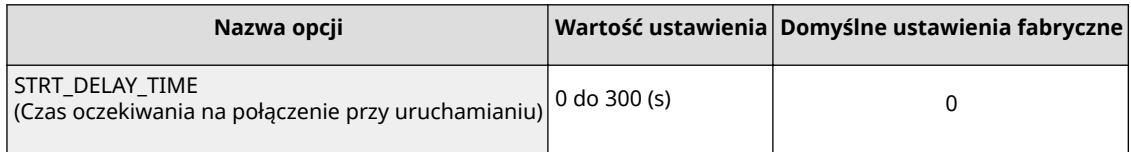

## **Menu Zdalnego interfejsu użytkownika (ustawienia Zdalnego interfejsu użytkownika)**

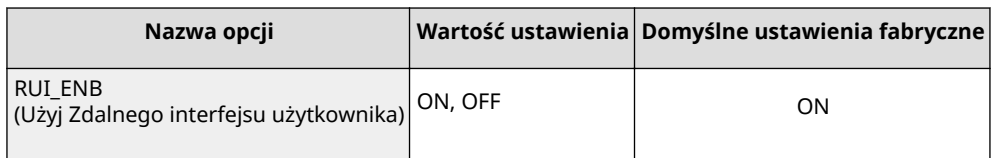

## **8 Wpisz** "put <nazwa pliku> CONFIG" i naciśnij klawisz [ENTER].

● W miejsce <nazwy pliku> wstaw nazwę edytowanego pliku (przykład: put Ustawienia.txt CONFIG).

➠Plik ustawień zostanie wczytany.

**9** Wpisz "get reset" i naciśnij klawisz [ENTER].

- ➠Urządzenie zostanie uruchomione ponownie. Po ponownym uruchomieniu urządzenia ustawienia zostaną aktywowane.
- **10 Potwierdź, że urządzenie zostało normalnie uruchomione ponownie, naciskając klawisz [C], przytrzymując jednocześnie klawisz [CTRL].**
- **11** Wpisz "quit" i naciśnij klawisz [ENTER].
- **12** Wpisz "exit" i naciśnij klawisz [ENTER].

➠Wiersz poleceń zostanie zamknięty.

## ŁĄCZA

**OSieć(P. 382)** 

Ta sekcja opisuje podstawowe czynności w systemie Windows i obejmuje zrzeczenie się odpowiedzialności, informacje o prawach autorskich i inne.

# <span id="page-622-0"></span>**Podstawowe operacje systemu Windows**

1CES-089

**Wyświetlanie folderu Drukarki(P. 617)** 

**Włączanie opcji [Odnajdowanie sieci](P. 617)** 

**[Wyświetlanie udostępnionych drukarek w serwerze drukowania\(P. 618\)](#page-623-0)** 

**[Drukowanie strony testowej w systemie Windows\(P. 618\)](#page-623-0)** 

**[Sprawdzanie architektury bitowej\(P. 619\)](#page-624-0)** 

**[Sprawdzanie portu drukarki\(P. 620\)](#page-625-0)** 

**[Sprawdzanie komunikacji dwukierunkowej\(P. 621\)](#page-626-0)** 

**[Wyświetlanie danych \[Właściwości połączenia sieci lokalnej\]\(P. 622\)](#page-627-0)** 

## ■ Wyświetlanie folderu Drukarki

#### **Windows Vista**

[Start] wybierz element [Control Panel] (Panel sterowania) [Printer] (Drukarka).

### **Windows 7/Server 2008 R2**

[Start] wybierz element [Urządzenia i drukarki].

#### **Windows 8/Server 2012**

Kliknij prawym przyciskiem myszy w lewym dolnym rogu ekranu b wybierz element [Control Panel] (Panel] sterowania) [View devices and printers] (Wyświetl urządzenia i drukarki).

#### **Windows 8.1/Server 2012 R2**

Kliknij prawym przyciskiem myszy przycisk [Start] > wybierz element [Panel sterowania] > [Wyświetl urządzenia i drukarki].

#### **Windows 10**

Kliknij prawym przyciskiem myszy przycisk  $[$   $]$  wybierz opcję [Panel sterowania]  $\blacktriangleright$  [Sprzęt i dźwięk] [Urządzenia i drukarki].

#### **Windows Server 2008**

[Start] wybierz element [Panel sterowania] kliknij dwukrotnie element [Drukarki].

## ■ Włączanie opcji [Odnajdowanie sieci]

Aby wyświetlić komputery w sieci, włącz opcję [Odnajdowanie sieci].

#### **Windows Vista**

[Start] wybierz opcję [Panel sterowania] [Wyświetl stan sieci i zadania] wybierz opcję [Włącz odnajdowanie sieci] znajdującą się w zakładce [Odnajdowanie sieci].

#### **Windows 7/Server 2008 R2**

[Start] wybierz opcję [Panel sterowania] [Wyświetl stan sieci i zadania] [Zmień zaawansowane ustawienia udostępniania] wybierz opcję [Włącz odnajdowanie sieci] znajdującą się w zakładce [Odnajdowanie sieci].

#### **Windows 8/Server 2012**

Kliknij prawym przyciskiem myszy lewy dolny róg ekranu • wybierz opcje [Panel sterowania] • [Wyświetl stan] sieci i zadania] [Zmień zaawansowane ustawienia udostępniania] [wybierz opcję [Włącz odnajdowanie sieci] znajdującą się w zakładce [Odnajdowanie sieci].

#### **Windows 8.1/Server 2012 R2**

Kliknij prawym przyciskiem myszy [Start] > wybierz opcję [Panel sterowania] > [Wyświetl stan sieci i zadania] **EXTEGO ZALIJA ZARAWANSOWANE ustawienia udostępniania] wybierz opcję [Włącz odnajdowanie sieci] znajdującą się** w zakładce [Odnajdowanie sieci].

#### **Windows 10**

<span id="page-623-0"></span>Kliknij prawym przyciskiem myszy przycisk  $[$   $\blacksquare]$  wybierz opcję [Panel sterowania]  $\blacktriangleright$  [Wyświetl stan sieci i zadania] [Zmień zaawansowane ustawienia udostępniania] [wwbierz opcję [Włącz odnajdowanie sieci] w obszarze [Odnajdowanie sieci].

#### **Windows Server 2008**

[Start] wybierz element [Panel sterowania] kliknij dwukrotnie opcję [Centrum sieci i udostępniania] wybierz opcję [Włącz odnajdowanie sieci] znajdującą się w zakładce [Odnajdowanie sieci].

## ◼Wyświetlanie udostępnionych drukarek w serwerze drukowania

## **1 Otwórz program Windows Explorer.**

#### **Windows Vista/7/Server 2008**

[Start] wybierz opcję [Wszystkie programy] lub [Programy] L [Akcesoria] L [Eksplorator Windows].

#### **Windows 8/Server 2012**

Kliknij prawym przyciskiem myszy w lewym dolnym rogu ekranu > wybierz element [Eksplorator plików].

#### **Windows 8.1/Server 2012 R2**

Kliknij prawym przyciskiem myszy przycisk [Start] > wybierz element [Eksplorator plików].

#### **Windows 10**

Kliknij przycisk [ **□** ] ▶ wybierz opcję [Eksplorator plików].

## **2 Wybierz serwer druku po kliknięciu apletu [Network] (Sieć) lub [My Network Places] (Moje miejsca sieciowe).**

● Aby wyświetlić komputery w sieci, może zaistnieć konieczność włączenia opcji odnajdowania sieci lub wyszukiwania komputerów w sieci.

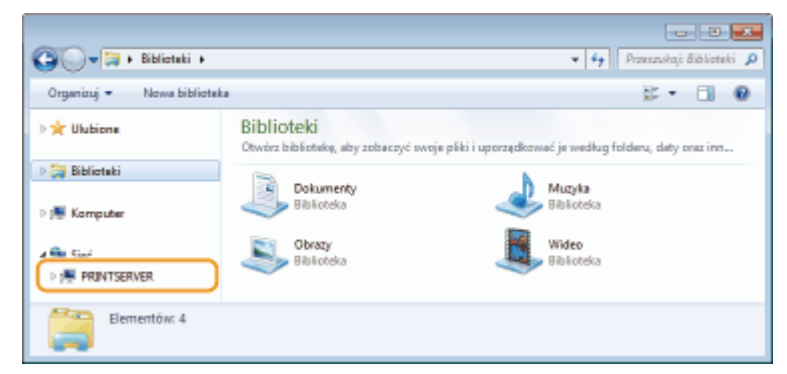

➠Zostaną wyświetlone udostępnione drukarki.

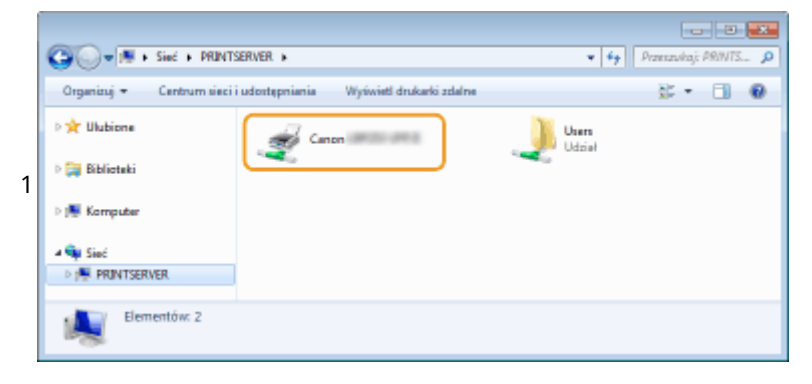

## ■ Drukowanie strony testowej w systemie Windows

Drukowanie strony testowej w systemie Windows pozwala sprawdzić poprawne działanie sterownika drukarki.

- <span id="page-624-0"></span>**1** Załaduj papier w rozmiarze A4 do szuflady na papier lub na tacę wielofunkcyjną. **O [Ładowanie papieru\(P. 38\)](#page-43-0)**
- **2 Otwórz folder drukarki[. Wyświetlanie folderu Drukarki\(P. 617\)](#page-622-0)**
- **3 Kliknij prawym przyciskiem myszy ikonę drukarki i kliknij polecenie [Właściwości drukarki] lub [Właściwości].**

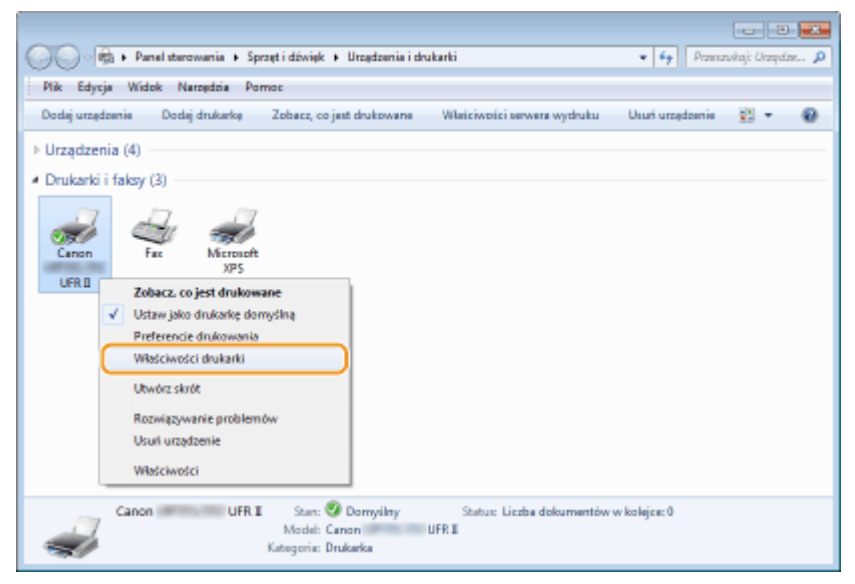

**4 Kliknij przycisk [Drukuj stronę testową] na karcie [Ogólne].**

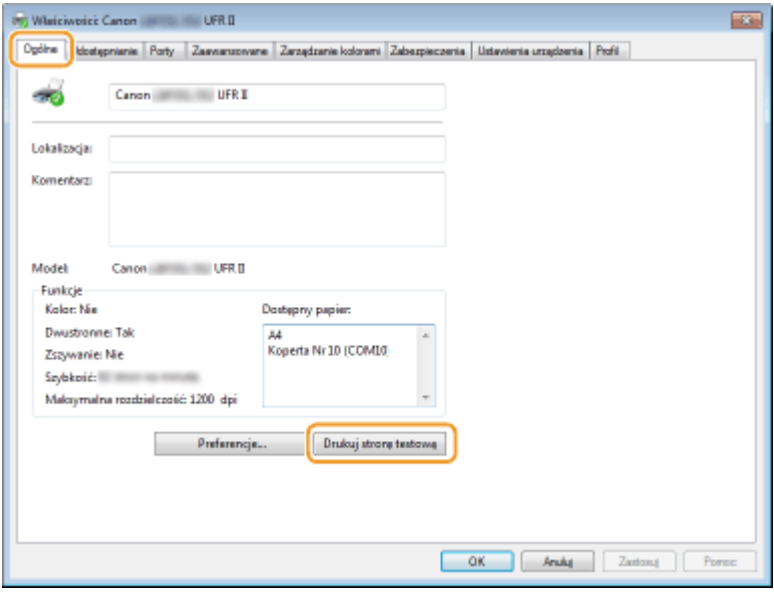

➠Zostanie wydrukowana strona testowa.

## ■ Sprawdzanie architektury bitowej

Aby sprawdzić, czy komputer jest wyposażony w 32- czy 64-bitową wersję systemu Windows, należy wykonać poniższą procedurę.

# <span id="page-625-0"></span>**1 Wyświetl aplet [Panel sterowania].**

## **Windows Vista/7/Server 2008**

[Start] wybierz opcję [Panel sterowania].

## **Windows 8/Server 2012**

Kliknij prawym przyciskiem myszy w lewym dolnym rogu ekranu w wybierz element [Control Panel] (Panel sterowania).

## **Windows 8.1/Server 2012 R2**

Kliknij prawym przyciskiem myszy przycisk [Start] wybierz element [Panel sterowania].

#### **Windows 10** Przejdź do kroku 2.

# **2 Otwórz aplet [System].**

**Windows Vista/7/8/Server 2008 R2/Server 2012** Kliknij aplet [System i konserwacja] lub [System i zabezpieczenia] [System]. **Windows 10**

Kliknij przycisk [  $\Box$  ) > wybierz opcję [Ustawienia] > [System] > [Informacje].

## **Windows Server 2008**

Kliknij dwukrotnie aplet [System].

# **3 Sprawdź architekturę bitową.**

### **Wersja 32-bitowa**

Wyświetlany jest komunikat [32-bitowy system operacyjny].

## **Wersja 64-bitowa**

Wyświetlany jest komunikat [64-bitowy system operacyjny].

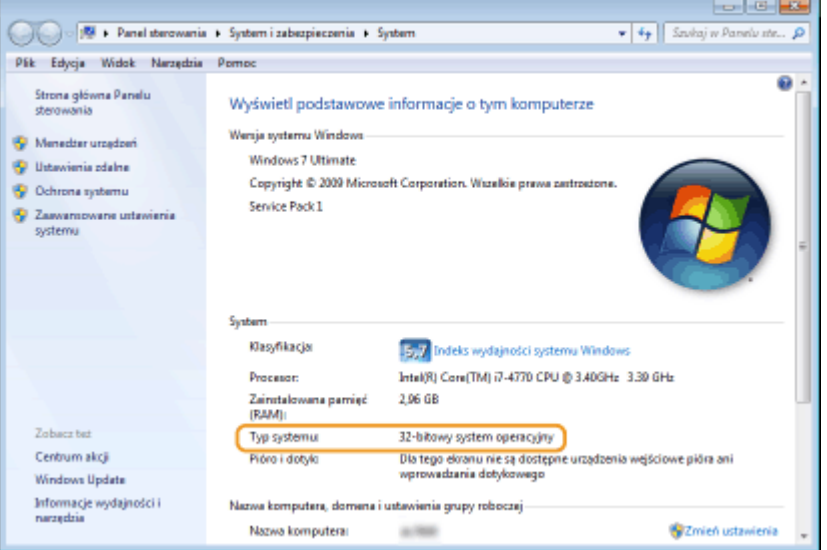

# ■ Sprawdzanie portu drukarki

**1 Otwórz folder drukarki[. Wyświetlanie folderu Drukarki\(P. 617\)](#page-622-0)** 

<span id="page-626-0"></span>**2 Kliknij prawym przyciskiem myszy ikonę drukarki i kliknij polecenie [Właściwości drukarki] lub [Właściwości].**

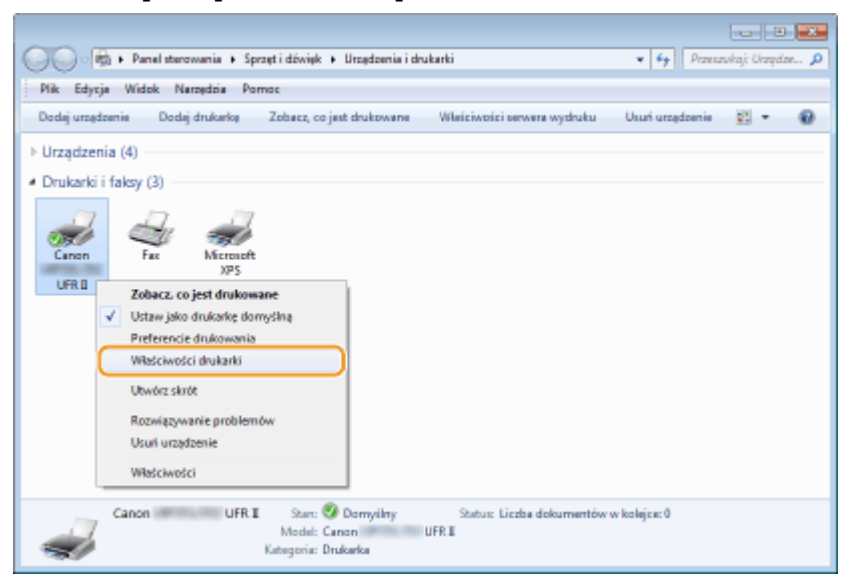

**3 W zakładce [Porty], sprawdź, czy port jest odpowiednio wybrany.**

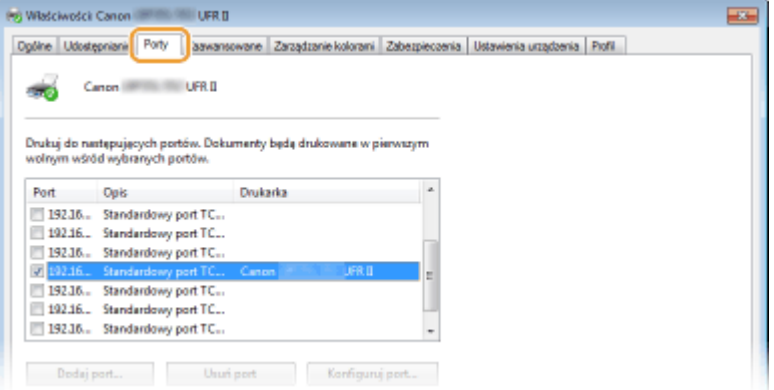

- Sprawdzanie komunikacji dwukierunkowej
	- **1 Otwórz folder drukarki[. Wyświetlanie folderu Drukarki\(P. 617\)](#page-622-0)**
	- **2 Kliknij prawym przyciskiem myszy ikonę drukarki i kliknij polecenie [Właściwości drukarki] lub [Właściwości].**

<span id="page-627-0"></span>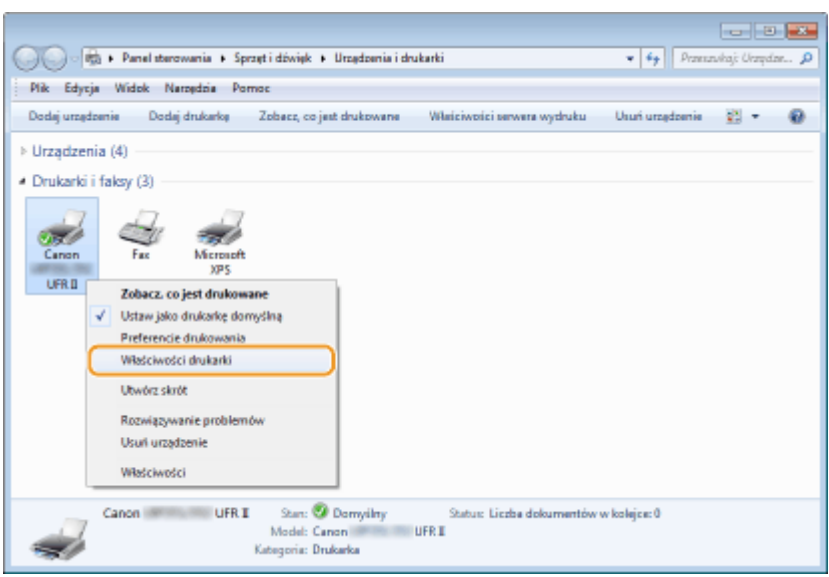

**3 W zakładce [Porty] upewnij się, że pole wyboru [Włącz obsługę dwukierunkową] zostało zaznaczone.**

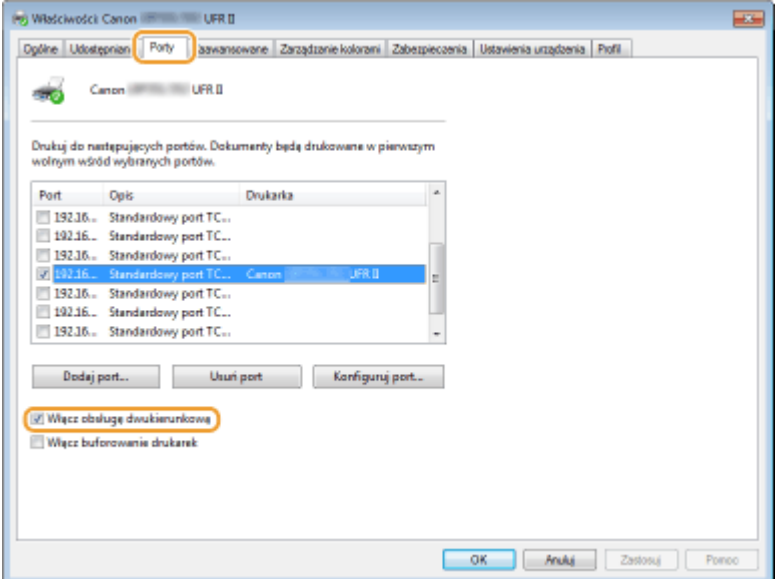

# ■Wyświetlanie danych [Właściwości połączenia sieci lokalnej]

## **Windows Vista**

- **1 Otwórz menu [Start], wybierz opcję [Panel sterowania] i kliknij pozycję [Wyświetl stan sieci i zadania] [Zarządzaj połączeniami sieciowymi].**
- **2 Kliknij prawym przyciskiem myszy ikonę [Połączenie lokalne] i kliknij w menu opcję [Właściwości].**

## **Windows 7/Server 2008 R2**

- **1 Otwórz menu [Start], wybierz opcję [Panel sterowania] i kliknij pozycję [Wyświetl stan sieci i zadania] [Zmień ustawienia karty sieciowej].**
- **2 Kliknij prawym przyciskiem myszy ikonę [Połączenie lokalne] i kliknij w menu opcję [Właściwości].**

## **Windows 8/Server 2012**

- **1** Kliknij prawym przyciskiem myszy w lewym dolnym rogu ekranu Wybierz opcję [Panel sterowania] i kliknij pozycję [Wyświetl stan sieci i zadania] > [Zmień ustawienia karty sieciowej].
- **2 Kliknij prawym przyciskiem myszy ikonę [Połączenie lokalne] i kliknij w menu opcję [Właściwości].**

## **Windows Server 2008**

- **1 Otwórz menu [Start], wybierz opcję [Panel sterowania], kliknij dwukrotnie kartę [Centrum sieci i udostępniania], a następnie kliknij opcję [Zarządzaj połączeniami sieciowymi].**
- **2 Kliknij prawym przyciskiem myszy ikonę [Połączenie lokalne] i kliknij w menu opcję [Właściwości].**

## **Windows 8.1/Server 2012 R2**

- **1 Kliknij prawym przyciskiem myszy menu [Start] Wybierz opcję [Panel sterowania] i kliknij pozycję [Wyświetl stan sieci i zadania] [Zmień ustawienia karty sieciowej].**
- **2 Kliknij prawym przyciskiem myszy ikonę [Połączenie lokalne] i kliknij w menu opcję [Właściwości].**

## **Windows 10**

- **1** Kliknij prawym przyciskiem myszy [11] Wybierz opcję [Panel sterowania] i kliknij opcję [Wyświetl stan sieci i zadania] [Zmień ustawienia karty sieciowej].
- **2** Kliknij prawym przyciskiem myszy ikonę [Ethernet] i kliknij w menu opcję [Właściwości].

# **Próbki czcionek**

Listy czcionek wydrukowane z menu Narzędzie zawierają wyczerpujący wykaz wszystkich aktualnie dostępnych czcionek. Lista zawiera nazwy i próbki wydruku czcionek zapisanych w drukarce.

**[Czcionki skalowalne \(PCL\)\(P. 625\)](#page-630-0)  [Czcionki skalowalne kodu OCR \(PCL\) \(P. 628\)](#page-633-0)  [Czcionki bitmapowe \(PCL\)\(P. 628\)](#page-633-0)** 

# <span id="page-630-0"></span>Czcionki skalowalne (PCL)

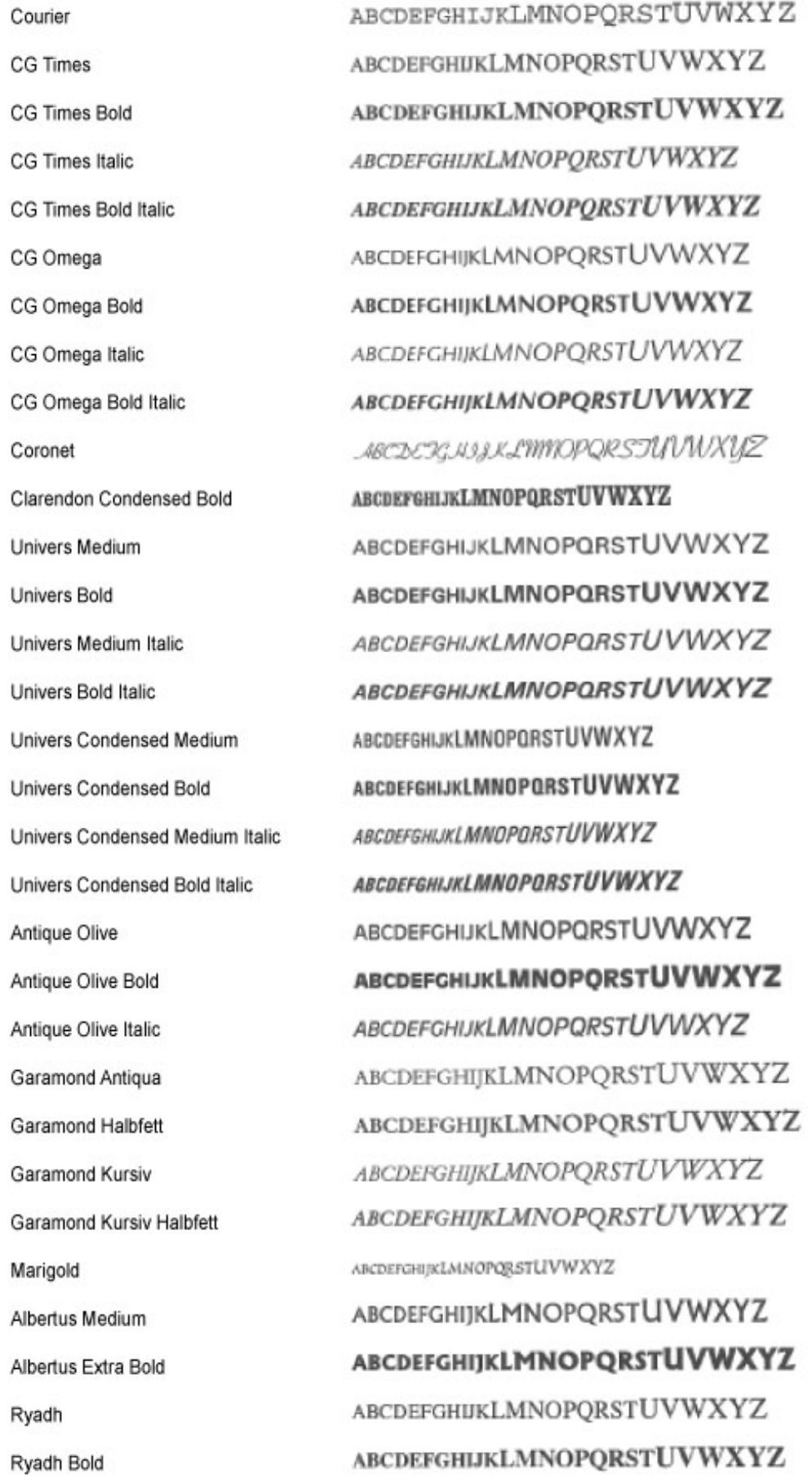

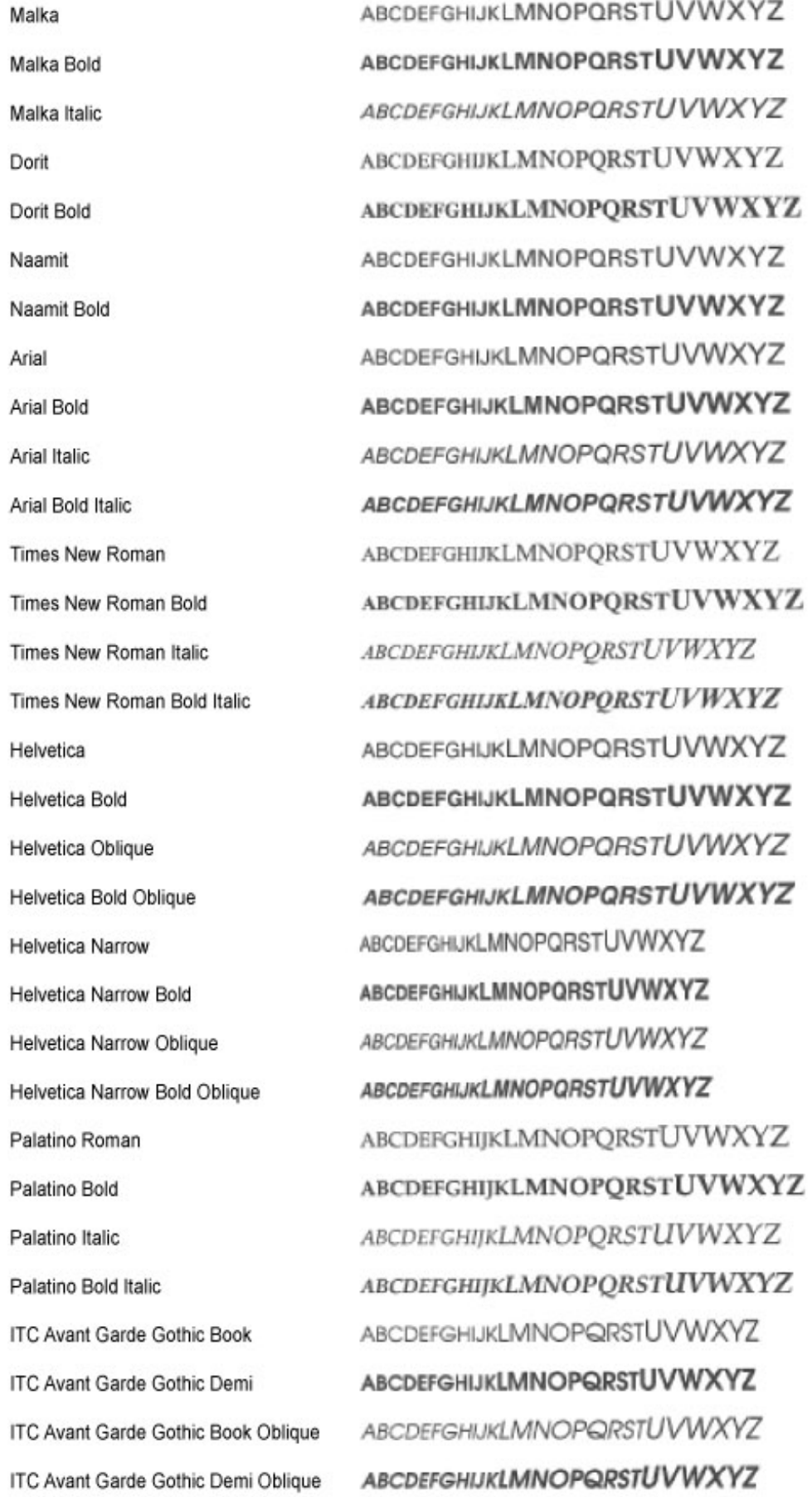

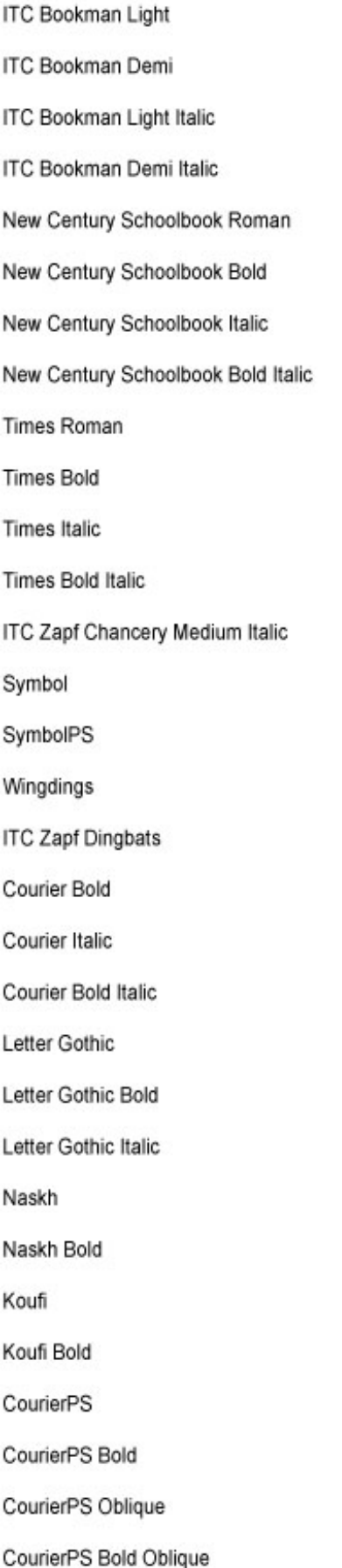

ABCDEFGHIJKLMNOPQRSTUVWXYZ ABCDEFGHIJKLMNOPQRSTUVWXYZ ABCDEFGHIJKLMNOPQRSTUVWXYZ ABCDEFGHLJKLMNOPQRSTUVWXYZ ABCDEFGHIJKLMNOPQRSTUVWXYZ **ABCDEFGHIJKLMNOPORSTUVWXYZ** ABCDEFGHIJKLMNOPQRSTUVWXYZ **ABCDEFGHIJKLMNOPQRSTUVWXYZ** ABCDEFGHIJKLMNOPQRSTUVWXYZ ABCDEFGHIJKLMNOPORSTUVWXYZ ABCDEFGHIJKLMNOPQRSTUVWXYZ ABCDEFGHIJKLMNOPORSTUVWXYZ RECOFFGHITKLMNOPORSTUVWXYZ ΑΒΧΔΕΦΓΗΙΘΚΑΜΝΟΠΘΡΣΤΥςΩΞΨΖ ΑΒΧΔΕΦΓΗΙΦΚΑΜΝΟΠΘΡΣΤΥςΩΞΨΖ 8869モンタトラロの日●実用トナロ●の中中中田なく \*\*\*\*\*\*\*\*\*\*\*\*\*\*\*\*\*\*\*\*\*\*\*\* **ABCDEFGHIJKLMNOPQRSTUVWXYZ** ABCDEFGHIJKLMNOPORSTUVWXYZ **ABCDEFGHIJKLMNOPORSTUVWXYZ** ABCDEFGHIJKLMNOPQRSTUVWXYZ ABCDEFGHIJKLMNOPQRSTUVWXYZ ABCDEFGHIJKLMNOPQRSTUVWXYZ **ABCDEFGHIJKLMNOPORSTUVWXYZ ABCDEFGHIJKLMNOPORSTUVWXYZ** ABCDEFGHIJKLMNOPQRSTUVWXYZ ABCDEFGHIJKLMNOPORSTUVWXYZ ABCDEFGHIJKLMNOPORSTUVWXYZ **ABCDEFGHIJKLMNOPQRSTUVWXYZ** ABCDEFGHIJKLMNOPQRSTUVWXYZ ABCDEFGHIJKLMNOPQRSTUVWXYZ

<span id="page-633-0"></span>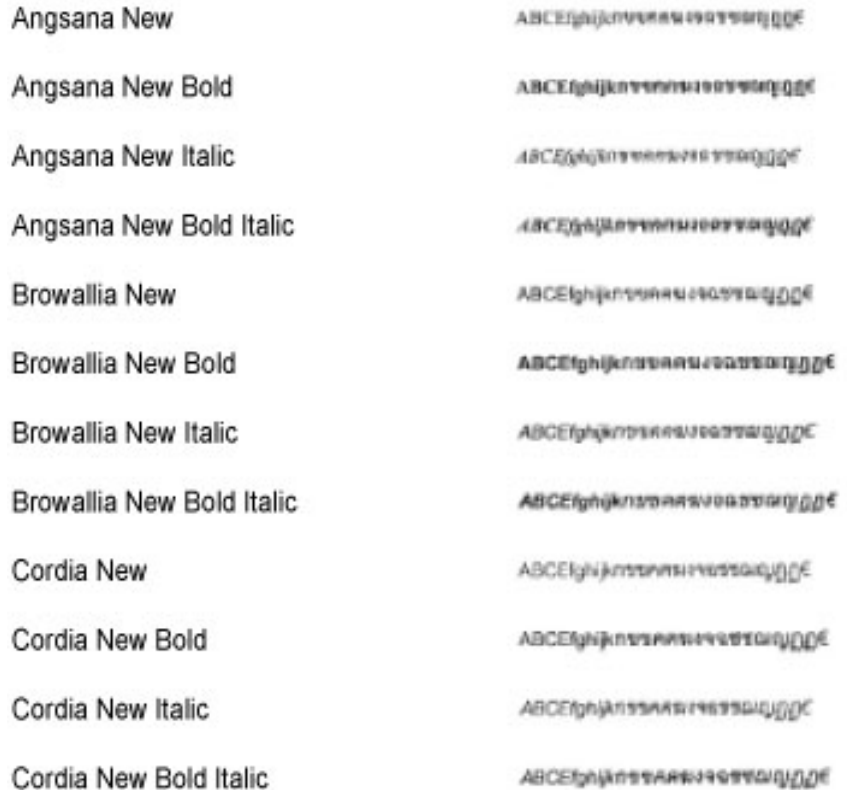

# Czcionki skalowalne kodu OCR (PCL)

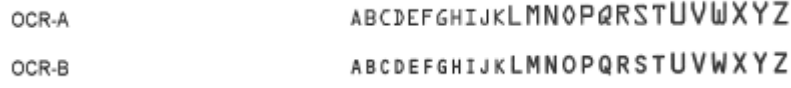

# Czcionki bitmapowe (PCL)

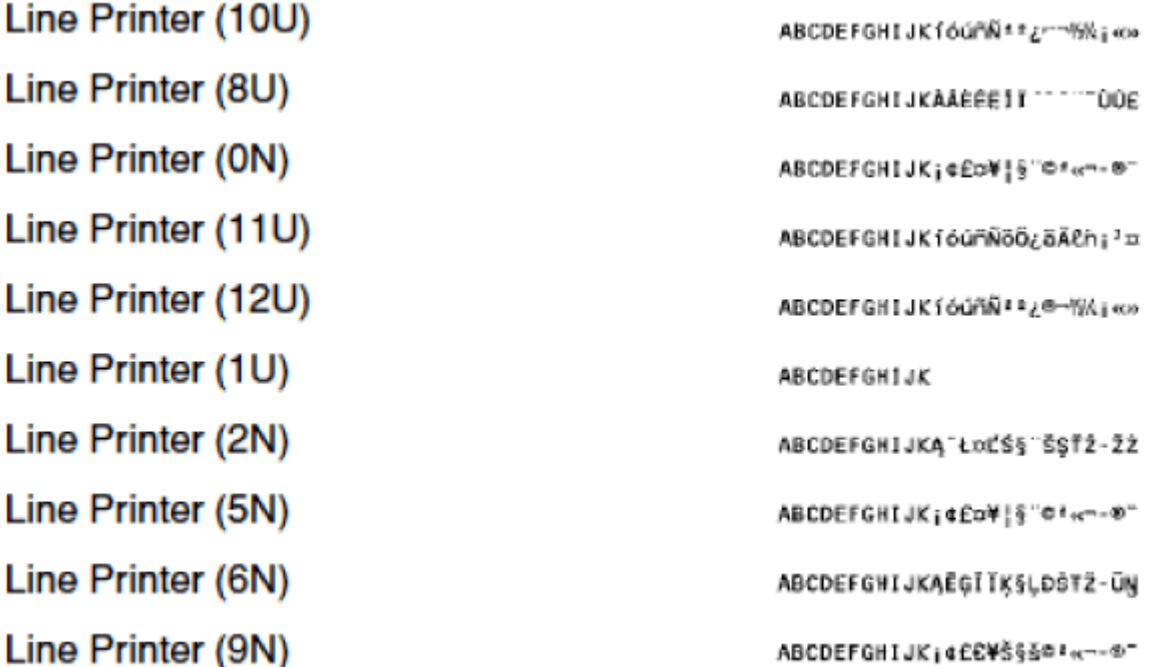

## ■ Logo IPv6 Ready

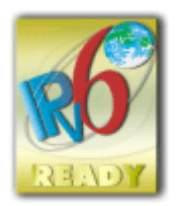

 Zestawowi protokołów zainstalowanych w urządzeniu przyznano logo IPv6 Ready Phase-2 ustanowione przez konsorcjum IPv6 Forum.

# ■Informacje o produkcie wymagane zgodnie z ROZPORZĄDZENIEM KOMISJI (UE) nr 801/2013 zmieniającym Rozporządzenie (WE) nr 1275/2008

Zużycie przez produkt energii w sieciowym trybie czuwania z przewodami podłączonymi do interfejsów przewodowych i aktywowanymi wszystkimi bezprzewodowymi interfejsami sieciowymi (jeżeli są dostępne w tym samym czasie):

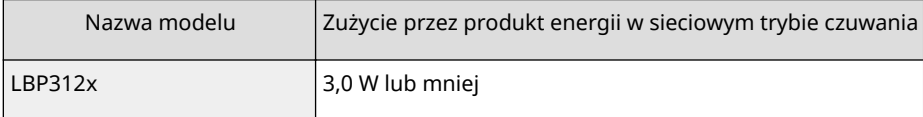

## **UWAGA**

● Powyższe wartości są rzeczywistymi, wybranymi arbitralnie wartościami dla pojedynczego urządzenia i mogą różnic się od wartości dla urządzenia będącego w użyciu. Podczas pomiaru nie podłączano ani nie aktywowano opcjonalnych interfejsów sieciowych.

## ■ Dyrektywa WEEE i dyrektywa w sprawie baterii

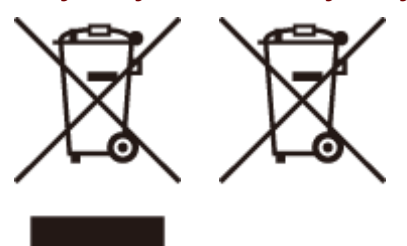

Tylko dla krajów Unii Europejskiej oraz EOG (Norwegia, Islandia i Liechtenstein)

Te symbole oznaczają, że produktu nie należy wyrzucać razem z odpadami gospodarstwa domowego, zgodnie z dyrektywą WEEE w sprawie zużytego sprzętu elektrycznego i elektronicznego (2012/19/UE) lub dyrektywą w sprawie baterii (2006/66/WE) bądź przepisami krajowymi wdrażającymi te dyrektywy.

Jeśli pod powyższym symbolem znajduje się symbol chemiczny, zgodnie z dyrektywą w sprawie baterii oznacza to, że bateria lub akumulator zawiera metal ciężki (Hg = rtęć, Cd = kadm, Pb = ołów) w stężeniu przekraczającym odpowiedni poziom określony w dyrektywie w sprawie baterii.

Użytkownicy baterii i akumulatorów mają obowiązek korzystać z dostępnego programu zwrotu, recyklingu i utylizacji baterii oraz akumulatorów. Niewłaściwe postępowanie z tego typu odpadami może mieć wpływ na środowisko i zdrowie ludzi ze względu na substancje potencjalnie niebezpieczne, związane ze zużytym sprzętem elektrycznym i elektronicznym. Państwa współpraca w zakresie właściwej utylizacji tego produktu przyczyni się do efektywnego wykorzystania zasobów naturalnych.

W celu uzyskania informacji o sposobie recyklingu tego produktu prosimy o kontakt z właściwym urzędem miejskim lub zakładem gospodarki komunalnej bądź zapraszamy na stronę www.canon-europe.com/weee, lub www.canoneurope.com/battery.

## ■ Environmental Information

## Reducing your environmental impact while saving money

## **Power Consumption and Activation Time**

The amount of electricity a device consumes depends on the way the device is used. This product is designed and set in a way to allow you to reduce your electricity costs. After the last print it switches to Ready Mode. In this mode it can print again immediately if required. If the product is not used for a time, the device switches to its Power Save Mode. The devices consume less power (Watt) in these modes.

If you wish to set a longer Activation Time or would like to completely deactivate the Power Save Mode, please consider that this device may then only switch to a lower energy level after a longer period of time or not at all. Canon does not recommend extending the Activation Times from the optimum ones set as default.

## **Energy Star®**

The Energy Star® programme is a voluntary scheme to promote the development and purchase of energy efficient models, which help to minimise environmental impact.

Products which meet the stringent requirements of the Energy Star® programme for both environmental benefits and the amount of energy consumption will carry the Energy Star® logo accordingly.

## **Paper types**

This product can be used to print on both recycled and virgin paper certified to an environmental stewardship scheme), which complies with EN12281 or a similar quality standard. In addition it can support printing on media down to a weight of 64g/m².

Lighter paper means less resources used and a lower environmental footprint for your printing needs.

## **Duplex printing (Standard duplex printing products only)**

Duplex printing capability enables you to print on both sides automatically, and therefore helps to reduce the use of valuable resources by reducing your paper consumption.

The duplex function has been auto enabled during the set up and driver installation and Canon strongly recommends that you do not disable this function. You should continue to use the duplex function to reduce the environmental impact of your work with this product at all times.

# ◼Zrzeczenie się odpowiedzialności

- Informacje zawarte w niniejszym dokumencie mogą ulec zmianie bez uprzedzenia.
- FIRMA CANON INC. NIE UDZIELA ŻADNEGO RODZAJU GWARANCJI, WYRAŹNEJ ANI DOROZUMIANEJ, W STOSUNKU DO NINIEJSZYCH MATERIAŁÓW (Z WYJĄTKIEM GWARANCJI UDZIELONYCH W NINIEJSZYM DOKUMENCIE), M.IN. GWARANCJI DOTYCZĄCEJ PRZYDATNOŚCI HANDLOWEJ, PRZYDATNOŚCI DO SPRZEDAŻY LUB PRZYDATNOŚCI DO OKREŚLONEGO CELU LUB CHRONIĄCEJ PRZED NARUSZENIEM PRAWA. FIRMA CANON INC. NIE PONOSI ODPOWIEDZIALNOŚCI ZA JAKIEGOKOLWIEK RODZAJU SZKODY BEZPOŚREDNIE, PRZYPADKOWE LUB NASTĘPCZE ORAZ ZA STRATY LUB WYDATKI WYNIKŁE Z KORZYSTANIA Z NINIEJSZYCH MATERIAŁÓW.

## ■Znaki towarowe

"MEAP" jest znakiem towarowym firmy CANON Inc., który odnosi się do "platformy aplikacji" przeznaczonych dla urządzeń wielofunkcyjnych i drukarek marki Canon.

Adobe, Acrobat i Reader to zastrzeżone znaki towarowe należące do firmy Adobe Systems Incorporated w Stanach Zjednoczonych i/lub innych krajach.

Apple, Bonjour, iPad, iPhone, iPod touch, Mac, macOS, OS X oraz Safari są znakami towarowymi firmy Apple Inc. Microsoft, Windows, Windows Vista, Windows Server, Internet Explorer, Word oraz Excel są zastrzeżonymi znakami towarowymi albo znakami towarowymi firmy Microsoft Corporation w Stanach Zjednoczonych lub w innych krajach. Google Cloud Print, Google Chrome oraz Android są zastrzeżonymi znakami towarowymi albo znakami towarowymi firmy Google Inc.

This product contains the Universal Font Scaling Technology or UFST® under license from Monotype Imaging, Inc. UFST® is a trademark of Monotype Imaging, Inc. registered in the United States Patent and Trademark Office and may be registered in certain jurisdictions.UFST: Copyright © 1989 - 1996, 1997, 2003, 2004, 2008, all rights reserved, by Monotype Imaging Inc.

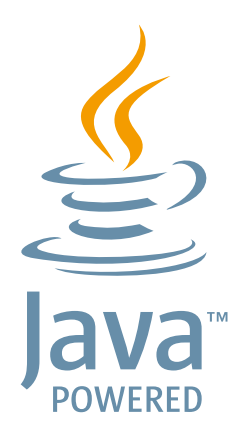

Java oraz wszystkie znaki towarowe i logo na bazie Java są znakami towarowymi spółki Oracle i/lub jej podmiotów zależnych.

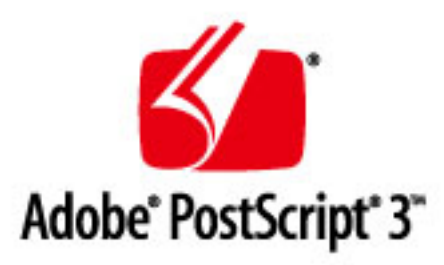

Adobe, PostScript oraz logo PostScript logo są zastrzeżonymi znakami towarowymi albo znakami towarowymi firmy Adobe Systems Incorporated w Stanach Zjednoczonych lub innych krajach.

Copyright © 2007 -08 Adobe Systems Incorporated. All rights reserved.

Protected by U.S. Patents 5,737,599; 5,781,785; 5,819,301; 5,929,866; 5,943,063; 6,073,148; 6,515,763; 6,639,593; 6,754,382; 7,046,403; 7,213,269; 7,242,415; Patents pending in the U.S. and other countries.

All instances of the name PostScript in the text are references to the PostScript language as defined by Adobe Systems Incorporated unless otherwise stated. The name PostScript also is used as a product trademark for Adobe Systems' implementation of the PostScript language interpreter.

Except as otherwise stated, any reference to a "PostScript printing device," "PostScript display device," or similar item refers to a printing device, display device or item (respectively) that contains PostScript technology created or licensed by Adobe Systems Incorporated and not to devices or items that purport tobe merely compatible with the PostScript language.

Adobe, the Adobe logo, PostScript, the PostScript logo, and PostScript 3 are either registered trademarks or trademarks of Adobe Systems Incorporated in the United States and/or other countries.

Linux is a registered trademark of Linus Torvalds. Microsoft and Windows are either registered trademarks or trademarks of Microsoft Corporation in the United States and/or other countries.

All other trademarks are the property of their respective owners.

Wszystkie pozostałe marki i nazwy produktów są zastrzeżonym znakami towarowymi, znakami towarowymi lub znakami usługowymi ich właścicieli.

## ■ Copyright

Powielanie treści niniejszego dokumentu w całości lub w części bez uprzedniej zgody jest zabronione.

## ■ Ograniczenia prawne dotyczące użytkowania produktów i korzystania z obrazów

Używanie produktu do skanowania, drukowania lub w inny sposób powielania niektórych dokumentów oraz korzystanie z obrazów zeskanowanych, wydrukowanych lub inaczej powielonych może być prawnie zabronione i zagrożone odpowiedzialnością karną i/lub cywilną. Lista wybranych dokumentów została przedstawiona poniżej i służy wyłącznie do celów informacyjnych. W przypadku braku pewności co do legalności używania produktu do skanowania, drukowania lub w inny sposób powielania określonego dokumentu i/lub korzystania z obrazów zeskanowanych, wydrukowanych lub inaczej powielonych, należy wcześniej skontaktować się z radcą prawnym celem zasięgnięcia opinii.

- Banknoty
- Czeki podróżne
- Przekazy pieniężne
- Kupony żywnościowe
- Certyfikaty depozytu
- Paszporty
- Znaczki pocztowe (ze stemplem lub bez)
- Dokumenty imigracyjne
- Identyfikatory i odznaki
- Znaczki opłaty skarbowej (ze stemplem lub bez)
- Niektóre dokumenty serwisowe lub wersje robocze
- Obligacje lub inne certyfikaty zobowiązań
- Czeki lub wyciągi wystawione przez urzędy państwowe
- Certyfikaty papierów wartościowych
- Prawa jazdy i akty własności
- Dzieła objęte prawami autorskimi/dzieła sztuki bez zgody właściciela praw autorskich

V\_181009

This Font Software is licensed under the SIL Open Font License, Version 1.1.

This license is copied below, and is also available with a FAQ at: http://scripts.sil.org/OFL

-----------------------------------------------------------

SIL OPEN FONT LICENSE Version 1.1 - 26 February 2007

-----------------------------------------------------------

### PREAMBLE

The goals of the Open Font License (OFL) are to stimulate worldwide development of collaborative font projects, to support the font creation efforts of academic and linguistic communities, and to provide a free and open framework in which fonts may be shared and improved in partnership with others.

The OFL allows the licensed fonts to be used, studied, modified and redistributed freely as long as they are not sold by themselves. The fonts, including any derivative works, can be bundled, embedded, redistributed and/or sold with any software provided that any reserved names are not used by derivative works. The fonts and derivatives, however, cannot be released under any other type of license. The requirement for fonts to remain under this license does not apply to any document created using the fonts or their derivatives.

### DEFINITIONS

"Font Software" refers to the set of files released by the Copyright Holder(s) under this license and clearly marked as such. This may include source files, build scripts and documentation.

"Reserved Font Name" refers to any names specified as such after the copyright statement(s).

"Original Version" refers to the collection of Font Software components as distributed by the Copyright Holder(s).

"Modified Version" refers to any derivative made by adding to, deleting, or substituting -- in part or in whole -- any of the components of the Original Version, by changing formats or by porting the Font Software to a new environment.

"Author" refers to any designer, engineer, programmer, technical writer or other person who contributed to the Font Software.

## PERMISSION & CONDITIONS

Permission is hereby granted, free of charge, to any person obtaining a copy of the Font Software, to use, study, copy, merge, embed, modify, redistribute, and sell modified and unmodified copies of the Font Software, subject to the following conditions:

1) Neither the Font Software nor any of its individual components, in Original or Modified Versions, may be sold by itself.

2) Original or Modified Versions of the Font Software may be bundled, redistributed and/or sold with any software, provided that each copy contains the above copyright notice and this license. These can be included either as stand-alone text files, human-readable headers or in the appropriate machine-readable metadata fields within text or binary files as long as those fields can be easily viewed by the user.

3) No Modified Version of the Font Software may use the Reserved Font Name(s) unless explicit written permission is granted by the corresponding Copyright Holder. This restriction only applies to the primary font name as presented to the users.

4) The name(s) of the Copyright Holder(s) or the Author(s) of the Font Software shall not be used to promote, endorse or advertise any Modified Version, except to acknowledge the contribution(s) of the Copyright Holder(s) and the Author(s) or with their explicit written permission.

5) The Font Software, modified or unmodified, in part or in whole, must be distributed entirely under this license, and must not be distributed under any other license. The requirement for fonts to remain under this license does not apply to any document created using the Font Software.

## TERMINATION

This license becomes null and void if any of the above conditions are not met.

### DISCI AIMER

THE FONT SOFTWARE IS PROVIDED "AS IS", WITHOUT WARRANTY OF ANY KIND, EXPRESS OR IMPLIED, INCLUDING BUT NOT LIMITED TO ANY WARRANTIES OF MERCHANTABILITY, FITNESS FOR A PARTICULAR PURPOSE AND NONINFRINGEMENT OF COPYRIGHT, PATENT, TRADEMARK, OR OTHER RIGHT. IN NO EVENT SHALL THE COPYRIGHT HOLDER BE LIABLE FOR ANY CLAIM, DAMAGES OR OTHER LIABILITY, INCLUDING ANY GENERAL, SPECIAL, INDIRECT, INCIDENTAL, OR CONSEQUENTIAL DAMAGES, WHETHER IN AN ACTION OF CONTRACT, TORT OR OTHERWISE, ARISING FROM, OUT OF THE USE OR INABILITY TO USE THE FONT SOFTWARE OR FROM OTHER DEALINGS IN THE FONT SOFTWARE.

Usługi świadczone przez strony trzecie

W przypadku korzystania z usług stron trzecich za pośrednictwem PRODUKTU korzystanie z tych usług podlega warunkom określonym poniżej.

Jeżeli użytkownik otwiera i/lub pozyskuje treść stron trzecich (np. tekst, obrazy, filmy wideo, pliki audio lub oprogramowanie) za pośrednictwem OPROGRAMOWANIA, z wyjątkiem przypadków wyraźnie dozwolonych przez właściciela treści lub obowiązujące przepisy prawa, użytkownikowi nie wolno (a) pobierać danych, tworzyć baz danych ani w inny sposób tworzyć trwałych kopii takiej treści lub przechowywać kopii w pamięci podręcznej przez czas dłuższy niż określony w nagłówku pamięci podręcznej; (b) kopiować, tłumaczyć, modyfikować, tworzyć utworów pochodnych, sprzedawać, wynajmować, wypożyczać, przekazywać, rozprowadzać, wyświetlać publicznie ani przyznawać licencji żadnej stronie trzeciej; (c) podawać fałszywych informacji na temat źródła lub własności oraz (d) usuwać, ukrywać lub zmieniać jakichkolwiek informacji dotyczących praw autorskich, znaków towarowych lub innych praw własności, fałszować ani usuwać informacji o autorze, informacji prawnych lub innych etykiet świadczących o pochodzeniu lub źródle materiału.

## Oprogramowanie podlegające innym warunkom licencji

Prosimy zapoznać się z Tabelą Oprogramowania oraz stosownymi warunkami Licencji znajdującymi się poniżej w celu uzyskania bardziej szczegółowych informacji oraz odpowiednich warunków licencji. Tabela oprogramowania

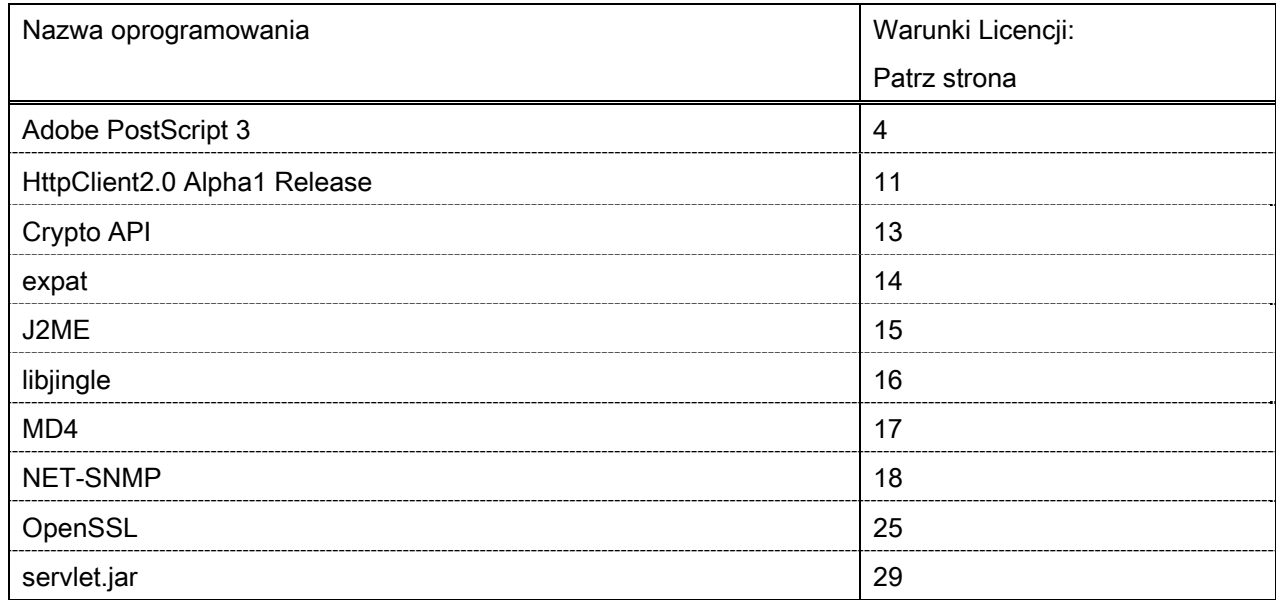

W razie konieczności uzyskania kodu źródłowego następującego Oprogramowania, należy wysłać na podany adres wiadomość e-mail, zawierającą następujące informacje w języku angielskim lub japońskim: <oipossg@canon.co.jp>

-Nazwa zakupionego modelu.

-Numer identyfikacyjny produktu, umieszczony na etykiecie z tyłu jednostki głównej. Prosimy zapoznać się z Tabelą Oprogramowania oraz stosownymi warunkami Licencji znajdującymi się poniżej w celu uzyskania bardziej szczegółowych informacji oraz odpowiednich warunków licencji.

## Tabela oprogramowania

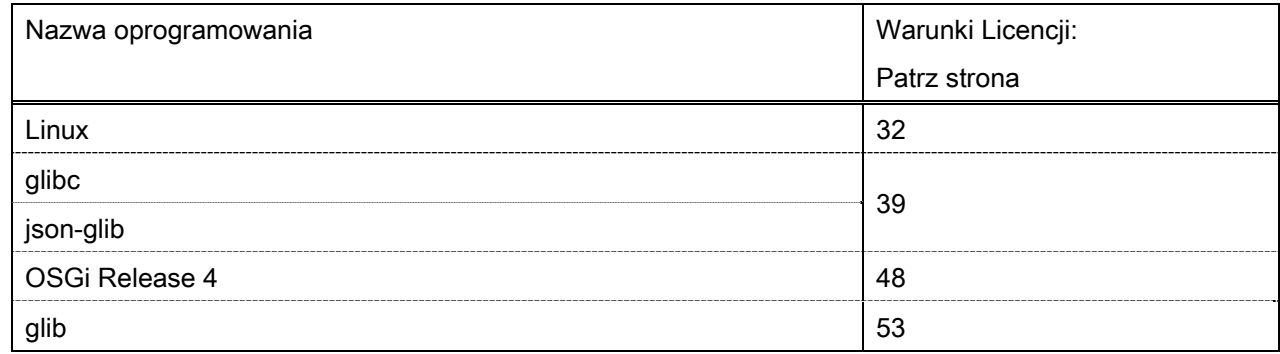

### Adobe PostScript 3

Copyright 2007-2008 Adobe Systems Incorporated and its licensors. All rights reserved.

\_\_\_\_\_\_\_\_\_\_\_\_\_\_\_\_\_\_\_\_\_\_\_\_\_\_\_\_\_\_\_\_\_\_\_\_\_\_\_\_\_\_\_\_\_\_\_\_\_\_\_\_\_\_\_\_\_\_\_\_\_\_\_\_\_\_\_\_\_\_\_\_\_\_\_\_\_\_\_\_\_\_\_\_\_\_

\_\_\_\_\_\_\_\_\_\_\_\_\_\_\_\_\_\_\_\_\_\_\_\_\_\_\_\_\_\_\_\_\_\_\_\_\_\_\_\_\_\_\_\_\_\_\_\_\_\_\_\_\_\_\_\_\_\_\_\_\_\_\_\_\_\_\_\_\_\_\_\_\_\_\_\_\_\_\_\_\_\_\_\_\_\_

\_\_\_\_\_\_\_\_\_\_\_\_\_\_\_\_\_\_\_\_\_\_\_\_\_\_\_\_\_\_\_\_\_\_\_\_\_\_\_\_\_\_\_\_\_\_\_\_\_\_\_\_\_\_\_\_\_\_\_\_\_\_\_\_\_\_\_\_\_\_\_\_\_\_\_\_\_\_\_\_\_\_\_\_\_\_

Portions include software under the following terms:

This product contains either BSAFE and/or TIPEM software by RSA Security Inc.

Portions of Pool.c\_Copyright 1987 - NeXT, Inc., and portions of Graphics.c\_Copyright 1988 NeXT, Inc. as an unpublished work. All Rights Reserved.

The Apache Software License, Version 1.1

This product includes software developed by the Apache Software Foundation (http://www.apache.org/). Portions Copyright (c) 1998-2000 The Apache Software Foundation. All rights reserved.

Redistribution and use in source and binary forms, with or without modification, are permitted provided that the following conditions are met:

1. Redistributions of source code must retain the above copyright notice, this list of conditions and the following disclaimer.

2. Redistributions in binary form must reproduce the above copyright notice, this list of conditions and the following disclaimer in the documentation and/or other materials provided with the distribution.

3. The end-user documentation included with the redistribution, if any, must include the following acknowledgment:

"This product includes software developed by the Apache Software Foundation (http://www.apache.org/)."

Alternately, this acknowledgment may appear in the software itself, if and wherever such third-party acknowledgments normally appear.

4. The names "Xerces" and "Apache Software Foundation" must not be used to endorse or promote products derived from this software without prior written permission. For written permission, please contact apache@apache.org.

5. Products derived from this software may not be called "Apache", nor may "Apache" appear in their name, without prior written permission of the Apache Software Foundation.

THIS SOFTWARE IS PROVIDED ``AS IS'' AND ANY EXPRESSED OR IMPLIED WARRANTIES, INCLUDING, BUT NOT LIMITED TO, THE IMPLIED WARRANTIES OF MERCHANTABILITY AND FITNESS FOR A PARTICULAR PURPOSE ARE DISCLAIMED. IN NO EVENT SHALL THE APACHE SOFTWARE FOUNDATION OR ITS CONTRIBUTORS BE LIABLE FOR ANY DIRECT, INDIRECT, INCIDENTAL, SPECIAL, EXEMPLARY, OR CONSEQUENTIAL DAMAGES (INCLUDING, BUT NOT LIMITED TO,

PROCUREMENT OF SUBSTITUTE GOODS OR SERVICES; LOSS OF USE, DATA, OR PROFITS; OR BUSINESS INTERRUPTION) HOWEVER CAUSED AND ON ANY THEORY OF LIABILITY, WHETHER IN CONTRACT, STRICT LIABILITY, OR TORT (INCLUDING NEGLIGENCE OR OTHERWISE) ARISING IN ANY WAY OUT OF THE USE OF THIS SOFTWARE, EVEN IF ADVISED OF THE POSSIBILITY OF SUCH DAMAGE.

This software consists of voluntary contributions made by many individuals on behalf of the Apache Software Foundation and was originally based on software copyright (c) 1999, International Business Machines, Inc., http://www.ibm.com. For more information on the Apache Software Foundation, please see <http://www.apache.org/>.

This product includes software developed by the University of California, Berkeley and its contributors. Portions Copyright (c) 1990 The Regents of the University of California. All rights reserved.

\_\_\_\_\_\_\_\_\_\_\_\_\_\_\_\_\_\_\_\_\_\_\_\_\_\_\_\_\_\_\_\_\_\_\_\_\_\_\_\_\_\_\_\_\_\_\_\_\_\_\_\_\_\_\_\_\_\_\_\_\_\_\_\_\_\_\_\_\_\_\_\_\_\_\_\_\_\_\_\_\_\_\_\_\_\_

Redistribution and use in source and binary forms, with or without modification, are permitted provided that the following conditions are met:

1. Redistributions of source code must retain the above copyright notice, this list of conditions and the following disclaimer.

2. Redistributions in binary form must reproduce the above copyright notice, this list of conditions and the following disclaimer in the documentation and/or other materials provided with the distribution.

3. All advertising materials mentioning features or use of this software must display the following acknowledgement:

This product includes software developed by the University of California, Berkeley and its contributors.

4. Neither the name of the University nor the names of its contributors may be used to endorse or promote products derived from this software without specific prior written permission.

THIS SOFTWARE IS PROVIDED BY THE REGENTS AND CONTRIBUTORS "AS IS" AND ANY EXPRESS OR IMPLIED WARRANTIES, INCLUDING, BUT NOT LIMITED TO, THE IMPLIED WARRANTIES OF MERCHANTABILITY AND FITNESS FOR A PARTICULAR PURPOSE ARE DISCLAIMED. IN NO EVENT SHALL THE REGENTS OR CONTRIBUTORS BE LIABLE FOR ANY DIRECT, INDIRECT, INCIDENTAL, SPECIAL, EXEMPLARY, OR CONSEQUENTIAL DAMAGES (INCLUDING, BUT NOT LIMITED TO, PROCUREMENT OF SUBSTITUTE GOODS OR SERVICES; LOSS OF USE, DATA, OR PROFITS; OR BUSINESS INTERRUPTION) HOWEVER CAUSED AND ON ANY THEORY OF LIABILITY, WHETHER IN CONTRACT, STRICT LIABILITY, OR TORT (INCLUDING NEGLIGENCE OR OTHERWISE) ARISING IN ANY WAY OUT OF THE USE OF THIS SOFTWARE, EVEN IF ADVISED OF THE POSSIBILITY OF SUCH DAMAGE.

\_\_\_\_\_\_\_\_\_\_\_\_\_\_\_\_\_\_\_\_\_\_\_\_\_\_\_\_\_\_\_\_\_\_\_\_\_\_\_\_\_\_\_\_\_\_\_\_\_\_\_\_\_\_\_\_\_\_\_\_\_\_\_\_\_\_\_\_\_\_\_\_\_\_\_\_\_\_\_\_\_\_\_\_\_\_ Portions Copyright (c) 1985, 1986 The Regents of the University of California. All rights reserved.

This code is derived from software contributed to Berkeley by James A. Woods, derived from original work by Spencer Thomas and Joseph Orost.

Redistribution and use in source and binary forms are permitted provided that the above copyright notice and this paragraph are duplicated in all such forms and that any documentation, advertising materials, and other materials related to such distribution and use acknowledge that the software was developed by the University of California, Berkeley. The name of the University may not be used to endorse or promote products derived from this software without specific prior written permission.

THIS SOFTWARE IS PROVIDED ``AS IS'' AND WITHOUT ANY EXPRESS OR IMPLIED WARRANTIES, INCLUDING, WITHOUT LIMITATION, THE IMPLIED WARRANTIES OF MERCHANTIBILITY AND FITNESS FOR A PARTICULAR PURPOSE.

Portions Copyright (c) 1993 X Consortium

Permission is hereby granted, free of charge, to any person obtaining a copy of this software and associated documentation files (the "Software"), to deal in the Software without restriction, including without limitation the rights to use, copy, modify, merge, publish, distribute, sublicense, and/or sell copies of the Software, and to permit persons to whom the Software is furnished to do so, subject to the following conditions:

The above copyright notice and this permission notice shall be included in all copies or substantial portions of the Software.

THE SOFTWARE IS PROVIDED "AS IS", WITHOUT WARRANTY OF ANY KIND, EXPRESS ORIMPLIED, INCLUDING BUT NOT LIMITED TO THE WARRANTIES OF MERCHANTABILITY,FITNESS FOR A PARTICULAR PURPOSE AND NONINFRINGEMENT. IN NO EVENT SHALL THEX CONSORTIUM BE LIABLE FOR ANY CLAIM, DAMAGES OR OTHER LIABILITY, WHETHER INAN ACTION OF CONTRACT, TORT OR OTHERWISE, ARISING FROM, OUT OF OR INCONNECTION WITH THE SOFTWARE OR THE USE OR OTHER DEALINGS IN THE SOFTWARE.

Except as contained in this notice, the name of the X Consortium shall not be used in advertising or otherwise to promote the sale, use or other dealings in this Software without prior written authorization from the X Consortium.

## NOTICE REGARDING SABLOTRON

March 27, 2003

\_\_\_\_\_\_\_\_\_\_\_\_\_\_\_\_\_\_\_\_\_\_\_\_\_\_\_\_\_\_\_\_\_\_\_\_\_\_\_\_\_\_\_\_\_\_\_\_\_\_\_\_\_\_\_\_\_\_\_\_\_\_\_\_\_\_\_\_\_\_\_\_\_\_\_\_\_\_\_\_\_\_\_\_\_\_

Portions of this product are based on Modifications created from the Original Code known as the "Sablotron XSLT Processor". The Sablotron XSLT Processor is subject to the Mozilla Public License Version 1.1 (the "License"). You may obtain a copy of the License at http://www.mozilla.org/MPL/

Software distributed under the License is distributed on an "AS IS" basis, WITHOUT WARRANTY OF ANY KIND, either express or implied. See the License for the specific language governing rights and limitations under the License.

The Original Code is the Sablotron XSLT Processor.

The Initial Developer of the Original Code is Ginger Alliance Ltd. Portions created by Ginger Alliance are Copyright (C) 2000 Ginger Alliance Ltd. All Rights Reserved.

Pursuant to sections 3.2 and 3.6 of the License, the Modifications created by Adobe Systems Incorporated are available as Source Code. The Modifications may be downloaded via the Internet from:

http://partners.adobe.com/asn/tech/xml/sablotron/index.jsp

The Original Code may be downloaded via the Internet from:

https://sourceforge.net/projects/sablotron/

This product includes software developed by the University of California, Berkeley and its contributors. Portions Copyright (c) 1982, 1986, 1987, 1988, 1989, 1990, 1991, 1992, 1993, 1994 The Regents of the University of California. All rights reserved.

\_\_\_\_\_\_\_\_\_\_\_\_\_\_\_\_\_\_\_\_\_\_\_\_\_\_\_\_\_\_\_\_\_\_\_\_\_\_\_\_\_\_\_\_\_\_\_\_\_\_\_\_\_\_\_\_\_\_\_\_\_\_\_\_\_\_\_\_\_\_\_\_\_\_\_\_\_\_\_\_\_\_\_\_\_\_

Redistribution and use in source and binary forms, with or without modification, are permitted provided that the following conditions are met:

1. Redistributions of source code must retain the above copyright notice, this list of conditions and the following disclaimer.

2. Redistributions in binary form must reproduce the above copyright notice, this list of conditions and the following disclaimer in the documentation and/or other materials provided with the distribution.

3. All advertising materials mentioning features or use of this software must display the following acknowledgement: This product includes software developed by the University of California, Berkeley and its contributors.

4. Neither the name of the University nor the names of its contributors may be used to endorse or promote

products derived from this software without specific prior written permission.

THIS SOFTWARE IS PROVIDED BY THE REGENTS AND CONTRIBUTORS "AS IS" AND ANY EXPRESS OR IMPLIED WARRANTIES, INCLUDING, BUT NOT LIMITED TO, THE IMPLIED WARRANTIES OF MERCHANTABILITY AND FITNESS FOR A PARTICULAR PURPOSE ARE DISCLAIMED. IN NO EVENT SHALL THE REGENTS OR CONTRIBUTORS BE LIABLE FOR ANY DIRECT, INDIRECT, INCIDENTAL, SPECIAL, EXEMPLARY, OR CONSEQUENTIAL DAMAGES (INCLUDING, BUT NOT LIMITED TO, PROCUREMENT OF SUBSTITUTE GOODS OR SERVICES; LOSS OF USE, DATA, OR PROFITS; OR BUSINESS INTERRUPTION) HOWEVER CAUSED AND ON ANY THEORY OF LIABILITY, WHETHER IN CONTRACT, STRICT LIABILITY, OR TORT (INCLUDING NEGLIGENCE OR OTHERWISE) ARISING IN ANY WAY OUT OF THE USE OF THIS SOFTWARE, EVEN IF ADVISED OF THE POSSIBILITY OF SUCH DAMAGE.

Portions Copyright (c) 2001 by Andrei Alexandrescu. This code accompanies the book:

\_\_\_\_\_\_\_\_\_\_\_\_\_\_\_\_\_\_\_\_\_\_\_\_\_\_\_\_\_\_\_\_\_\_\_\_\_\_\_\_\_\_\_\_\_\_\_\_\_\_\_\_\_\_\_\_\_\_\_\_\_\_\_\_\_\_\_\_\_\_\_\_\_\_\_\_\_\_\_\_\_\_\_\_\_\_

\_\_\_\_\_\_\_\_\_\_\_\_\_\_\_\_\_\_\_\_\_\_\_\_\_\_\_\_\_\_\_\_\_\_\_\_\_\_\_\_\_\_\_\_\_\_\_\_\_\_\_\_\_\_\_\_\_\_\_\_\_\_\_\_\_\_\_\_\_\_\_\_\_\_\_\_\_\_\_\_\_\_\_\_\_\_

\_\_\_\_\_\_\_\_\_\_\_\_\_\_\_\_\_\_\_\_\_\_\_\_\_\_\_\_\_\_\_\_\_\_\_\_\_\_\_\_\_\_\_\_\_\_\_\_\_\_\_\_\_\_\_\_\_\_\_\_\_\_\_\_\_\_\_\_\_\_\_\_\_\_\_\_\_\_\_\_\_\_\_\_\_\_

Alexandrescu, Andrei. "Modern C++ Design: Generic Programming and Design Patterns Applied". Copyright (c) 2001. Addison-Wesley.

Permission to use, copy, modify, distribute and sell this software for any purpose is hereby granted without fee, provided that the above copyright notice appear in all copies and that both that copyright notice and this permission notice appear in supporting documentation. The author or Addison-Welsey Longman make no representations about the suitability of this software for any purpose. It is provided "as is" without express or implied warranty.

Portions developed by the University of California, Berkeley.

Portions Copyright © 1991-2005 Unicode, Inc. All rights reserved. Distributed under the Terms of Use in http://www.unicode.org/copyright.html.

Permission is hereby granted, free of charge, to any person obtaining a copy of the Unicode data files and associated documentation (the "Data Files") or Unicode software and associated documentation (the "Software") to deal in the Data Files or Software without restriction, including without limitation the rights to use, copy, modify, merge, publish, distribute, and/or sell copies of the Data Files or Software, and to permit persons to whom the Data Files or Software are furnished to do so, provided that (a) the above copyright notice(s) and this permission notice appear in all copies of the Data Files or Software, (b) both the above copyright notice(s) and this permission notice appear in associated documentation, and (c) there is clear notice in each modified Data File or in the Software as well as in the documentation associated with the Data File(s) or Software that the data or software has been modified.

THE DATA FILES AND SOFTWARE ARE PROVIDED "AS IS", WITHOUT WARRANTY OF ANY KIND,
EXPRESS OR IMPLIED, INCLUDING BUT NOT LIMITED TO THE WARRANTIES OF MERCHANTABILITY, FITNESS FOR A PARTICULAR PURPOSE AND NONINFRINGEMENT OF THIRD PARTY RIGHTS. IN NO EVENT SHALL THE COPYRIGHT HOLDER OR HOLDERS INCLUDED IN THIS NOTICE BE LIABLE FOR ANY CLAIM, OR ANY SPECIAL INDIRECT OR CONSEQUENTIAL DAMAGES, OR ANY DAMAGES WHATSOEVER RESULTING FROM LOSS OF USE, DATA OR PROFITS, WHETHER IN AN ACTION OF CONTRACT, NEGLIGENCE OR OTHER TORTIOUS ACTION, ARISING OUT OF OR IN CONNECTION WITH THE USE OR PERFORMANCE OF THE DATA FILES OR SOFTWARE.

Except as contained in this notice, the name of a copyright holder shall not be used in advertising or otherwise to promote the sale, use or other dealings in these Data Files or Software without prior written authorization of the copyright holder.

Unicode and the Unicode logo are trademarks of Unicode, Inc., and may be registered in some jurisdictions. All other trademarks and registered trademarks mentioned herein are the property of their respective owners.

Adobe shall retain and reproduce, and require its Sublicensees to retain and reproduce JIM's following copyright notice within each copy of the licensed programs in any form, in whole or in part: "© 1981, 1990 JMI Consultants, Inc. All rights reserved."

This product includes software developed by the University of California, Berkeley and its contributors. Portions Copyright (c) 1990, 1993 The Regents of the University of California. All rights reserved.

\_\_\_\_\_\_\_\_\_\_\_\_\_\_\_\_\_\_\_\_\_\_\_\_\_\_\_\_\_\_\_\_\_\_\_\_\_\_\_\_\_\_\_\_\_\_\_\_\_\_\_\_\_\_\_\_\_\_\_\_\_\_\_\_\_\_\_\_\_\_\_\_\_\_\_\_\_\_\_\_\_\_\_\_\_\_

\_\_\_\_\_\_\_\_\_\_\_\_\_\_\_\_\_\_\_\_\_\_\_\_\_\_\_\_\_\_\_\_\_\_\_\_\_\_\_\_\_\_\_\_\_\_\_\_\_\_\_\_\_\_\_\_\_\_\_\_\_\_\_\_\_\_\_\_\_\_\_\_\_\_\_\_\_\_\_\_\_\_\_\_\_\_

This code is derived from software contributed to Berkeley by Chris Torek.

Redistribution and use in source and binary forms, with or without modification, are permitted provided that the following conditions are met:

1. Redistributions of source code must retain the above copyright notice, this list of conditions and the following disclaimer.

2. Redistributions in binary form must reproduce the above copyright notice, this list of conditions and the following disclaimer in the documentation and/or other materials provided with the distribution.

3. All advertising materials mentioning features or use of this software must display the following acknowledgement:

This product includes software developed by the University of California, Berkeley and its contributors.

4. Neither the name of the University nor the names of its contributors may be used to endorse or promote products derived from this software without specific prior written permission.

THIS SOFTWARE IS PROVIDED BY THE REGENTS AND CONTRIBUTORS "AS IS" AND ANY EXPRESS

OR IMPLIED WARRANTIES, INCLUDING, BUT NOT LIMITED TO, THE IMPLIED WARRANTIES OF MERCHANTABILITY AND FITNESS FOR A PARTICULAR PURPOSE ARE DISCLAIMED. IN NO EVENT SHALL THE REGENTS OR CONTRIBUTORS BE LIABLE FOR ANY DIRECT, INDIRECT, INCIDENTAL, SPECIAL, EXEMPLARY, OR CONSEQUENTIAL DAMAGES (INCLUDING, BUT NOT LIMITED TO, PROCUREMENT OF SUBSTITUTE GOODS OR SERVICES; LOSS OF USE, DATA, OR PROFITS; OR BUSINESS INTERRUPTION) HOWEVER CAUSED AND ON ANY THEORY OF LIABILITY, WHETHER IN CONTRACT, STRICT LIABILITY, OR TORT (INCLUDING NEGLIGENCE OR OTHERWISE) ARISING IN ANY WAY OUT OF THE USE OF THIS SOFTWARE. EVEN IF ADVISED OF THE POSSIBILITY OF SUCH DAMAGE.

### The Loki Library

Portions Copyright (c) 2001 by Andrei Alexandrescu // This code accompanies the book: Alexandrescu, Andrei. "Modern C++ Design: Generic Programming and Design Patterns Applied". Copyright (c) 2001. Addison-Wesley.

\_\_\_\_\_\_\_\_\_\_\_\_\_\_\_\_\_\_\_\_\_\_\_\_\_\_\_\_\_\_\_\_\_\_\_\_\_\_\_\_\_\_\_\_\_\_\_\_\_\_\_\_\_\_\_\_\_\_\_\_\_\_\_\_\_\_\_\_\_\_\_\_\_\_\_\_\_\_\_\_\_\_\_\_\_\_

Permission to use, copy, modify, distribute and sell this software for any purpose is hereby granted without fee, provided that the above copyright notice appear in all copies and that both that copyright notice and this permission notice appear in supporting documentation. The author or Addison-Wesley Longman make no representations about the suitability of this software for any purpose. It is provided "as is" without express or implied warranty.

Updated Information/Additional Third Party Code Information available at http://www.adobe.com/go/thirdparty .

\_\_\_\_\_\_\_\_\_\_\_\_\_\_\_\_\_\_\_\_\_\_\_\_\_\_\_\_\_\_\_\_\_\_\_\_\_\_\_\_\_\_\_\_\_\_\_\_\_\_\_\_\_\_\_\_\_\_\_\_\_\_\_\_\_\_\_\_\_\_\_\_\_\_\_\_\_\_\_\_\_\_\_\_\_\_

\_\_\_\_\_\_\_\_\_\_\_\_\_\_\_\_\_\_\_\_\_\_\_\_\_\_\_\_\_\_\_\_\_\_\_\_\_\_\_\_\_\_\_\_\_\_\_\_\_\_\_\_\_\_\_\_\_\_\_\_\_\_\_\_\_\_\_\_\_\_\_\_\_\_\_\_\_\_\_\_\_\_\_\_\_\_

### HttpClient2.0 Alpha1 Release

This product includes software developed by the Apache Software Foundation (http://www.apache.org/) and is subject to the following terms and conditions.

Copyright (c) 2001 The Apache Software Foundation. All rights reserved.

Redistribution and use in source and binary forms, with or without modification, are permitted provided that the following conditions are met:

1. Redistributions of source code must retain the above copyright notice, this list of conditions and the following disclaimer.

2. Redistributions in binary form must reproduce the above copyright notice, this list of conditions and the following disclaimer in the documentation and/or other materials provided with the distribution.

3. The end-user documentation included with the redistribution, if any, must include the following acknowledgement:

"This product includes software developed by the Apache Software Foundation (http://www.apache.org/)."

Alternately, this acknowledgement may appear in the software itself, if and wherever such third-party acknowledgements normally appear.

4. The names "The Jakarta Project", "Commons", "Xerces", "Crimson", "Velocity", and "Apache Software Foundation" must not be used to endorse or promote products derived from this software without prior written permission. For written permission, please contact apache@apache.org.

5. Products derived from this software may not be called "Jakarta", "Commons", "Xerces" "Crimson", "Velocity", or "Apache", nor may "Jakarta", "Commons", "Xerces" "Crimson", "Velocity", or "Apache" appear in their names without prior written permission of the Apache Group.

## NO WARRANTY

THIS SOFTWARE IS PROVIDED "AS IS" AND ANY EXPRESSED OR IMPLIED WARRANTIES, INCLUDING, BUT NOT LIMITED TO, THE IMPLIED WARRANTIES OF MERCHANTABILITY AND FITNESS FOR A PARTICULAR PURPOSE ARE DISCLAIMED. IN NO EVENT SHALL THE APACHE SOFTWARE FOUNDATION OR ITS CONTRIBUTORS BE LIABLE FOR ANY DIRECT, INDIRECT, INCIDENTAL, SPECIAL, EXEMPLARY, OR CONSEQUENTIAL DAMAGES (INCLUDING, BUT NOT LIMITED TO, PROCUREMENT OF SUBSTITUTE GOODS OR SERVICES; LOSS OF USE, DATA, OR PROFITS; OR BUSINESS INTERRUPTION) HOWEVER CAUSED AND ON ANY THEORY OF LIABILITY, WHETHER IN CONTRACT, STRICT LIABILITY, OR TORT (INCLUDING NEGLIGENCE OR OTHERWISE) ARISING IN ANY WAY OUT OF THE USE OF THIS SOFTWARE, EVEN IF ADVISED OF THE POSSIBILITY OF SUCH DAMAGE.

This software consists of voluntary contributions made by many individuals on behalf of the Apache Software Foundation. For more information on the Apache Software Foundation, please see <http://www.apache.org/>.

## Crypto API

## COPYRIGHT INFORMATION

Copyright (c) 2000 The Legion Of The Bouncy Castle (http://www.bouncycastle.org)

Permission is hereby granted, free of charge, to any person obtaining a copy of this software and associated documentation files (the "Software"), to deal in the Software without restriction, including without limitation the rights to use, copy, modify, merge, publish, distribute, sublicense, and/or sell copies of the Software, and to permit persons to whom the Software is furnished to do so, subject to the following conditions:

The above copyright notice and this permission notice shall be included in all copies or substantial portions of the Software.

THE SOFTWARE IS PROVIDED "AS IS", WITHOUT WARRANTY OF ANY KIND, EXPRESS OR IMPLIED, INCLUDING BUT NOT LIMITED TO THE WARRANTIES OF MERCHANTABILITY, FITNESS FOR A PARTICULAR PURPOSE AND NONINFRINGEMENT. IN NO EVENT SHALL THE AUTHORS OR COPYRIGHT HOLDERS BE LIABLE FOR ANY CLAIM, DAMAGES OR OTHER LIABILITY, WHETHER IN AN ACTION OF CONTRACT, TORT OR OTHERWISE, ARISING FROM, OUT OF OR IN CONNECTION WITH THE SOFTWARE OR THE USE OR OTHER DEALINGS IN THE SOFTWARE.

### expat

Copyright (c) 1998, 1999, 2000 Thai Open Source Software Center Ltd and Clark Cooper Copyright (c) 2001, 2002, 2003, 2004, 2005, 2006 Expat maintainers.

Permission is hereby granted, free of charge, to any person obtaining a copy of this software and associated documentation files (the "Software"), to deal in the Software without restriction, including without limitation the rights to use, copy, modify, merge, publish, distribute, sublicense, and/or sell copies of the Software, and to permit persons to whom the Software is furnished to do so, subject to the following conditions:

The above copyright notice and this permission notice shall be included in all copies or substantial portions of the Software.

THE SOFTWARE IS PROVIDED "AS IS", WITHOUT WARRANTY OF ANY KIND, EXPRESS OR IMPLIED, INCLUDING BUT NOT LIMITED TO THE WARRANTIES OF MERCHANTABILITY, FITNESS FOR A PARTICULAR PURPOSE AND NONINFRINGEMENT. IN NO EVENT SHALL THE AUTHORS OR COPYRIGHT HOLDERS BE LIABLE FOR ANY CLAIM, DAMAGES OR OTHER LIABILITY, WHETHER IN AN ACTION OF CONTRACT, TORT OR OTHERWISE, ARISING FROM, OUT OF OR IN CONNECTION WITH THE SOFTWARE OR THE USE OR OTHER DEALINGS IN THE SOFTWARE.

## J2ME

Software is a "commercial item," as that term is defined in 48 C.F.R. 2.101 (Oct. 1995), consisting of "commercial computer software" and "commercial computer software documentation," as such terms are used in 48 C.F.R. 12.212 (Sept. 1995).

Consistent with 48 C.F.R. 12.212 and 48 C.F.R. 227.7202-1 through 227.7202-4 (June 1995), all U.S. Government End Users acquire Software with only those rights set forth herein.

## libjingle

Copyright 2004--2007, Google Inc.

Redistribution and use in source and binary forms, with or without modification, are permitted provided that the following conditions are met:

1. Redistributions of source code must retain the above copyright notice, this list of conditions and the following disclaimer.

2. Redistributions in binary form must reproduce the above copyright notice, this list of conditions and the following disclaimer in the documentation and/or other materials provided with the distribution.

3. The name of the author may not be used to endorse or promote products derived from this software without specific prior written permission.

THIS SOFTWARE IS PROVIDED BY THE AUTHOR ``AS IS'' AND ANY EXPRESS OR IMPLIED WARRANTIES, INCLUDING, BUT NOT LIMITED TO, THE IMPLIED WARRANTIES OF MERCHANTABILITY AND FITNESS FOR A PARTICULAR PURPOSE ARE DISCLAIMED. IN NO EVENT SHALL THE AUTHOR BE LIABLE FOR ANY DIRECT, INDIRECT, INCIDENTAL, SPECIAL, EXEMPLARY, OR CONSEQUENTIAL DAMAGES (INCLUDING, BUT NOT LIMITED TO, PROCUREMENT OF SUBSTITUTE GOODS OR SERVICES; LOSS OF USE, DATA, OR PROFITS; OR BUSINESS INTERRUPTION) HOWEVER CAUSED AND ON ANY THEORY OF LIABILITY, WHETHER IN CONTRACT, STRICT LIABILITY, OR TORT (INCLUDING NEGLIGENCE OR OTHERWISE) ARISING IN ANY WAY OUT OF THE USE OF THIS SOFTWARE, EVEN IF ADVISED OF THE POSSIBILITY OF SUCH DAMAGE.

# MD4

"RSA Data Security, Inc. MD4 Message-Digest Algorithm"

#### NET-SNMP

Various copyrights apply to this package, listed in various separate parts below. Please make sure that you read all the parts. Up until 2001, the project was based at UC Davis, and the first part covers all code written during this time. From 2001 onwards, the project has been based at SourceForge, and Networks Associates Technology, Inc hold the copyright on behalf of the wider Net-SNMP community, covering all derivative work done since then. An additional copyright section has been added as Part 3 below also under a BSD license for the work contributed by Cambridge Broadband Ltd. to the project since 2001. An additional copyright section has been added as Part 4 below also under a BSD license for the work contributed by Sun Microsystems, Inc. to the project since 2003.

Code has been contributed to this project by many people over the years it has been in development, and a full list of contributors can be found in the README file under the THANKS section.

---- Part 1: CMU/UCD copyright notice: (BSD like) -----

Copyright 1989, 1991, 1992 by Carnegie Mellon University

 Derivative Work - 1996, 1998-2000 Copyright 1996, 1998-2000 The Regents of the University of California

#### All Rights Reserved

Permission to use, copy, modify and distribute this software and its documentation for any purpose and without fee is hereby granted, provided that the above copyright notice appears in all copies and that both that copyright notice and this permission notice appear in supporting documentation, and that the name of CMU and The Regents of the University of California not be used in advertising or publicity pertaining to distribution of the software without specific written permission.

CMU AND THE REGENTS OF THE UNIVERSITY OF CALIFORNIA DISCLAIM ALL WARRANTIES WITH REGARD TO THIS SOFTWARE, INCLUDING ALL IMPLIED WARRANTIES OF MERCHANTABILITY AND FITNESS. IN NO EVENT SHALL CMU OR THE REGENTS OF THE UNIVERSITY OF CALIFORNIA BE LIABLE FOR ANY SPECIAL, INDIRECT OR CONSEQUENTIAL DAMAGES OR ANY DAMAGES WHATSOEVER RESULTING FROM THE LOSS OF USE, DATA OR PROFITS, WHETHER IN AN ACTION OF CONTRACT, NEGLIGENCE OR OTHER TORTIOUS ACTION, ARISING OUT OF OR IN CONNECTION WITH THE USE OR PERFORMANCE OF THIS SOFTWARE.

---- Part 2: Networks Associates Technology, Inc copyright notice (BSD) -----

Copyright (c) 2001-2003, Networks Associates Technology, Inc All rights reserved.

Redistribution and use in source and binary forms, with or without modification, are permitted provided that the following conditions are met:

- Redistributions of source code must retain the above copyright notice, this list of conditions and the following disclaimer.
- Redistributions in binary form must reproduce the above copyright notice, this list of conditions and the following disclaimer in the documentation and/or other materials provided with the distribution.
- Neither the name of the Networks Associates Technology, Inc nor the names of its contributors may be used to endorse or promote products derived from this software without specific prior written permission.

THIS SOFTWARE IS PROVIDED BY THE COPYRIGHT HOLDERS AND CONTRIBUTORS ``AS IS'' AND ANY EXPRESS OR IMPLIED WARRANTIES, INCLUDING, BUT NOT LIMITED TO, THE IMPLIED WARRANTIES OF MERCHANTABILITY AND FITNESS FOR A PARTICULAR PURPOSE ARE DISCLAIMED. IN NO EVENT SHALL THE COPYRIGHT HOLDERS OR CONTRIBUTORS BE LIABLE FOR ANY DIRECT, INDIRECT, INCIDENTAL, SPECIAL, EXEMPLARY, OR CONSEQUENTIAL DAMAGES (INCLUDING, BUT NOT LIMITED TO, PROCUREMENT OF SUBSTITUTE GOODS OR SERVICES; LOSS OF USE, DATA, OR PROFITS; OR BUSINESS INTERRUPTION) HOWEVER CAUSED AND ON ANY THEORY OF LIABILITY, WHETHER IN CONTRACT, STRICT LIABILITY, OR TORT (INCLUDING NEGLIGENCE OR OTHERWISE) ARISING IN ANY WAY OUT OF THE USE OF THIS SOFTWARE, EVEN IF ADVISED OF THE POSSIBILITY OF SUCH DAMAGE.

---- Part 3: Cambridge Broadband Ltd. copyright notice (BSD) -----

Portions of this code are copyright (c) 2001-2003, Cambridge Broadband Ltd. All rights reserved.

Redistribution and use in source and binary forms, with or without modification, are permitted provided that the following conditions are met:

- Redistributions of source code must retain the above copyright notice, this list of conditions and the following disclaimer.
- Redistributions in binary form must reproduce the above copyright notice, this list of conditions and the following disclaimer in the documentation and/or other materials provided with the distribution.
- The name of Cambridge Broadband Ltd. may not be used to endorse or promote products derived from this software without specific prior written permission.

THIS SOFTWARE IS PROVIDED BY THE COPYRIGHT HOLDER ``AS IS'' AND ANY EXPRESS OR IMPLIED WARRANTIES, INCLUDING, BUT NOT LIMITED TO, THE IMPLIED WARRANTIES OF MERCHANTABILITY AND FITNESS FOR A PARTICULAR PURPOSE ARE DISCLAIMED. IN NO EVENT SHALL THE COPYRIGHT HOLDER BE LIABLE FOR ANY DIRECT, INDIRECT, INCIDENTAL, SPECIAL, EXEMPLARY, OR CONSEQUENTIAL DAMAGES (INCLUDING, BUT NOT LIMITED TO, PROCUREMENT OF SUBSTITUTE GOODS OR SERVICES; LOSS OF USE, DATA, OR PROFITS; OR BUSINESS INTERRUPTION) HOWEVER CAUSED AND ON ANY THEORY OF LIABILITY, WHETHER IN CONTRACT, STRICT LIABILITY, OR TORT (INCLUDING NEGLIGENCE OR OTHERWISE) ARISING IN ANY WAY OUT OF THE USE OF THIS SOFTWARE, EVEN IF ADVISED OF THE POSSIBILITY OF SUCH DAMAGE.

---- Part 4: Sun Microsystems, Inc. copyright notice (BSD) -----

Copyright © 2003 Sun Microsystems, Inc., 4150 Network Circle, Santa Clara, California 95054, U.S.A. All rights reserved.

Use is subject to license terms below.

This distribution may include materials developed by third parties.

Sun, Sun Microsystems, the Sun logo and Solaris are trademarks or registered trademarks of Sun Microsystems, Inc. in the U.S. and other countries.

Redistribution and use in source and binary forms, with or without modification, are permitted provided that the following conditions are met:

- Redistributions of source code must retain the above copyright notice, this list of conditions and the following disclaimer.
- Redistributions in binary form must reproduce the above copyright notice, this list of conditions and the following disclaimer in the documentation and/or other materials provided with the distribution.
- Neither the name of the Sun Microsystems, Inc. nor the names of its contributors may be used to endorse or promote products derived from this software without specific prior written permission.

THIS SOFTWARE IS PROVIDED BY THE COPYRIGHT HOLDERS AND CONTRIBUTORS ``AS IS'' AND ANY EXPRESS OR IMPLIED WARRANTIES, INCLUDING, BUT NOT LIMITED TO, THE IMPLIED WARRANTIES OF MERCHANTABILITY AND FITNESS FOR A PARTICULAR PURPOSE ARE DISCLAIMED. IN NO EVENT SHALL THE COPYRIGHT HOLDERS OR CONTRIBUTORS BE LIABLE FOR ANY DIRECT, INDIRECT, INCIDENTAL, SPECIAL, EXEMPLARY, OR CONSEQUENTIAL DAMAGES (INCLUDING, BUT NOT LIMITED TO, PROCUREMENT OF SUBSTITUTE GOODS OR SERVICES; LOSS OF USE, DATA, OR PROFITS; OR BUSINESS INTERRUPTION) HOWEVER CAUSED AND ON ANY THEORY OF LIABILITY, WHETHER IN CONTRACT, STRICT LIABILITY, OR TORT (INCLUDING NEGLIGENCE OR OTHERWISE) ARISING IN ANY WAY OUT OF THE USE OF THIS SOFTWARE, EVEN IF ADVISED OF THE POSSIBILITY OF SUCH DAMAGE.

---- Part 5: Sparta, Inc copyright notice (BSD) -----

Copyright (c) 2003-2005, Sparta, Inc All rights reserved.

Redistribution and use in source and binary forms, with or without modification, are permitted provided that the following conditions are met:

- Redistributions of source code must retain the above copyright notice, this list of conditions and the following disclaimer.
- Redistributions in binary form must reproduce the above copyright notice, this list of conditions and the following disclaimer in the documentation and/or other materials provided with the distribution.
- Neither the name of Sparta, Inc nor the names of its contributors may be used to endorse or promote products derived from this software without specific prior written permission.

THIS SOFTWARE IS PROVIDED BY THE COPYRIGHT HOLDERS AND CONTRIBUTORS ``AS IS'' AND ANY EXPRESS OR IMPLIED WARRANTIES, INCLUDING, BUT NOT LIMITED TO, THE IMPLIED WARRANTIES OF MERCHANTABILITY AND FITNESS FOR A PARTICULAR PURPOSE ARE DISCLAIMED. IN NO EVENT SHALL THE COPYRIGHT HOLDERS OR CONTRIBUTORS BE LIABLE FOR ANY DIRECT, INDIRECT, INCIDENTAL, SPECIAL, EXEMPLARY, OR CONSEQUENTIAL DAMAGES (INCLUDING, BUT NOT LIMITED TO, PROCUREMENT OF SUBSTITUTE GOODS OR SERVICES; LOSS OF USE, DATA, OR PROFITS; OR BUSINESS INTERRUPTION) HOWEVER CAUSED AND ON ANY THEORY OF LIABILITY, WHETHER IN CONTRACT, STRICT LIABILITY, OR TORT (INCLUDING NEGLIGENCE OR OTHERWISE) ARISING IN ANY WAY OUT OF THE USE OF THIS SOFTWARE, EVEN IF ADVISED OF THE POSSIBILITY OF SUCH DAMAGE.

---- Part 6: Cisco/BUPTNIC copyright notice (BSD) -----

Copyright (c) 2004, Cisco, Inc and Information Network Center of Beijing University of Posts and Telecommunications. All rights reserved.

Redistribution and use in source and binary forms, with or without

modification, are permitted provided that the following conditions are met:

- Redistributions of source code must retain the above copyright notice, this list of conditions and the following disclaimer.
- Redistributions in binary form must reproduce the above copyright notice, this list of conditions and the following disclaimer in the documentation and/or other materials provided with the distribution.
- Neither the name of Cisco, Inc, Beijing University of Posts and Telecommunications, nor the names of their contributors may be used to endorse or promote products derived from this software without specific prior written permission.

THIS SOFTWARE IS PROVIDED BY THE COPYRIGHT HOLDERS AND CONTRIBUTORS ``AS IS'' AND ANY EXPRESS OR IMPLIED WARRANTIES, INCLUDING, BUT NOT LIMITED TO, THE IMPLIED WARRANTIES OF MERCHANTABILITY AND FITNESS FOR A PARTICULAR PURPOSE ARE DISCLAIMED. IN NO EVENT SHALL THE COPYRIGHT HOLDERS OR CONTRIBUTORS BE LIABLE FOR ANY DIRECT, INDIRECT, INCIDENTAL, SPECIAL, EXEMPLARY, OR CONSEQUENTIAL DAMAGES (INCLUDING, BUT NOT LIMITED TO, PROCUREMENT OF SUBSTITUTE GOODS OR SERVICES; LOSS OF USE, DATA, OR PROFITS; OR BUSINESS INTERRUPTION) HOWEVER CAUSED AND ON ANY THEORY OF LIABILITY, WHETHER IN CONTRACT, STRICT LIABILITY, OR TORT (INCLUDING NEGLIGENCE OR OTHERWISE) ARISING IN ANY WAY OUT OF THE USE OF THIS SOFTWARE, EVEN IF ADVISED OF THE POSSIBILITY OF SUCH DAMAGE.

---- Part 7: Fabasoft R&D Software GmbH & Co KG copyright notice (BSD) -----

Copyright (c) Fabasoft R&D Software GmbH & Co KG, 2003 oss@fabasoft.com Author: Bernhard Penz <br/>bernhard.penz@fabasoft.com>

Redistribution and use in source and binary forms, with or without modification, are permitted provided that the following conditions are met:

Redistributions of source code must retain the above copyright notice, this list of conditions and the following disclaimer.

- Redistributions in binary form must reproduce the above copyright notice, this list of conditions and the following disclaimer in the documentation and/or other materials provided with the distribution.
- The name of Fabasoft R&D Software GmbH & Co KG or any of its subsidiaries, brand or product names may not be used to endorse or promote products derived from this software without specific prior written permission.

THIS SOFTWARE IS PROVIDED BY THE COPYRIGHT HOLDER ``AS IS'' AND ANY EXPRESS OR IMPLIED WARRANTIES, INCLUDING, BUT NOT LIMITED TO, THE IMPLIED WARRANTIES OF MERCHANTABILITY AND FITNESS FOR A PARTICULAR PURPOSE ARE DISCLAIMED. IN NO EVENT SHALL THE COPYRIGHT HOLDER BE LIABLE FOR ANY DIRECT, INDIRECT, INCIDENTAL, SPECIAL, EXEMPLARY, OR CONSEQUENTIAL DAMAGES (INCLUDING, BUT NOT LIMITED TO, PROCUREMENT OF SUBSTITUTE GOODS OR SERVICES; LOSS OF USE, DATA, OR PROFITS; OR BUSINESS INTERRUPTION) HOWEVER CAUSED AND ON ANY THEORY OF LIABILITY, WHETHER IN CONTRACT, STRICT LIABILITY, OR TORT (INCLUDING NEGLIGENCE OR OTHERWISE) ARISING IN ANY WAY OUT OF THE USE OF THIS SOFTWARE, EVEN IF ADVISED OF THE POSSIBILITY OF SUCH DAMAGE.

## OpenSSL

OpenSSL License

---------------

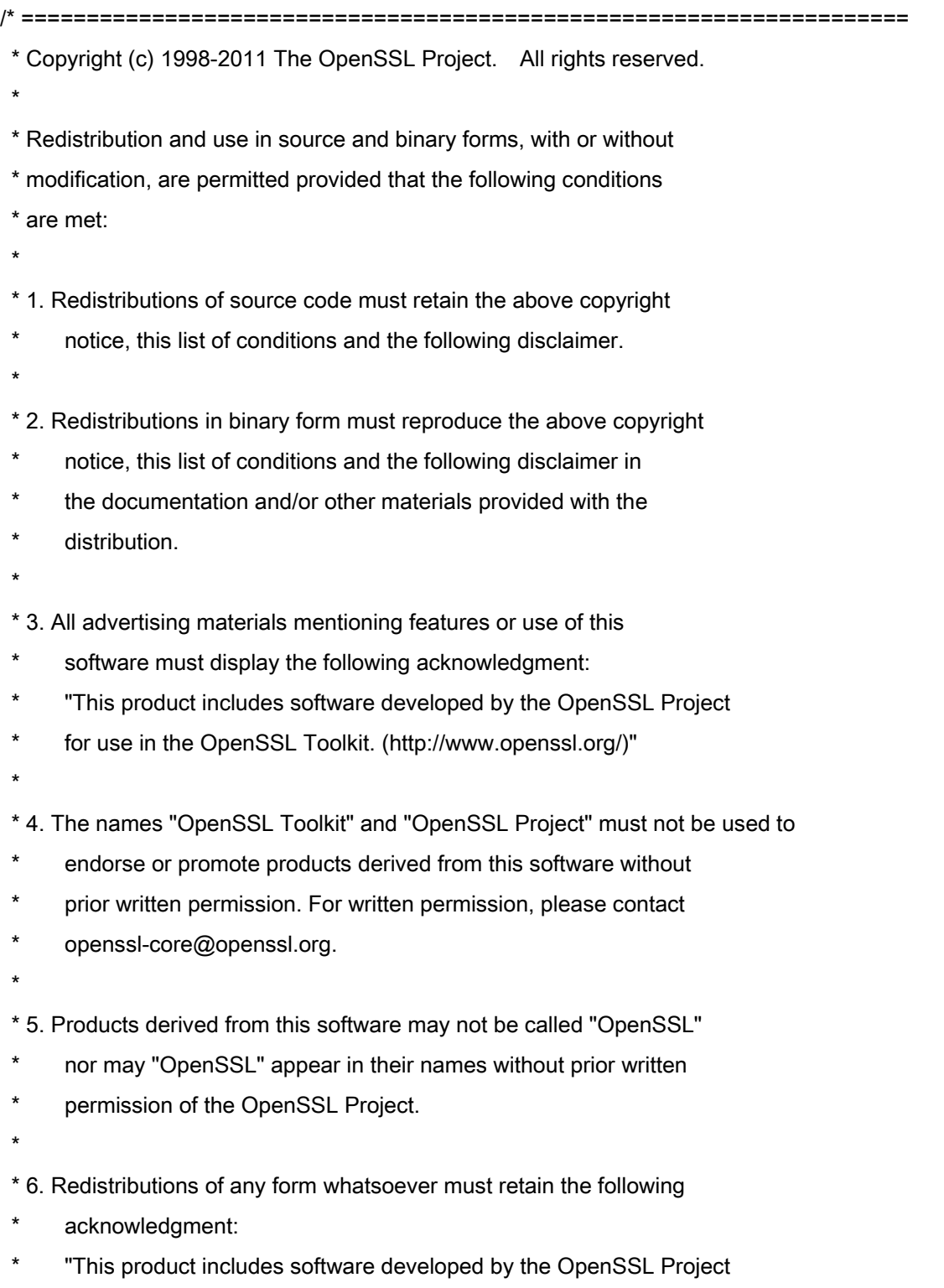

\* for use in the OpenSSL Toolkit (http://www.openssl.org/)"

 \* THIS SOFTWARE IS PROVIDED BY THE OpenSSL PROJECT ``AS IS'' AND ANY \* EXPRESSED OR IMPLIED WARRANTIES, INCLUDING, BUT NOT LIMITED TO, THE \* IMPLIED WARRANTIES OF MERCHANTABILITY AND FITNESS FOR A PARTICULAR \* PURPOSE ARE DISCLAIMED. IN NO EVENT SHALL THE OpenSSL PROJECT OR \* ITS CONTRIBUTORS BE LIABLE FOR ANY DIRECT, INDIRECT, INCIDENTAL, \* SPECIAL, EXEMPLARY, OR CONSEQUENTIAL DAMAGES (INCLUDING, BUT \* NOT LIMITED TO, PROCUREMENT OF SUBSTITUTE GOODS OR SERVICES; \* LOSS OF USE, DATA, OR PROFITS; OR BUSINESS INTERRUPTION) \* HOWEVER CAUSED AND ON ANY THEORY OF LIABILITY, WHETHER IN CONTRACT, \* STRICT LIABILITY, OR TORT (INCLUDING NEGLIGENCE OR OTHERWISE) \* ARISING IN ANY WAY OUT OF THE USE OF THIS SOFTWARE, EVEN IF ADVISED \* OF THE POSSIBILITY OF SUCH DAMAGE. \* ====================================================================

\* This product includes cryptographic software written by Eric Young

\* (eay@cryptsoft.com). This product includes software written by Tim

\* Hudson (tjh@cryptsoft.com).

\*

\*

\*

\*/

Original SSLeay License

-----------------------

/\* Copyright (C) 1995-1998 Eric Young (eay@cryptsoft.com)

\* All rights reserved.

\*

\* This package is an SSL implementation written

\* by Eric Young (eay@cryptsoft.com).

\* The implementation was written so as to conform with Netscapes SSL.

\*

\* This library is free for commercial and non-commercial use as long as

\* the following conditions are aheared to. The following conditions

\* apply to all code found in this distribution, be it the RC4, RSA,

\* lhash, DES, etc., code; not just the SSL code. The SSL documentation

\* included with this distribution is covered by the same copyright terms

\* except that the holder is Tim Hudson (tjh@cryptsoft.com).

\*

\* Copyright remains Eric Young's, and as such any Copyright notices in

\* the code are not to be removed.

\* If this package is used in a product, Eric Young should be given attribution

\* as the author of the parts of the library used.

\* This can be in the form of a textual message at program startup or

\* in documentation (online or textual) provided with the package.

\*

\* Redistribution and use in source and binary forms, with or without

\* modification, are permitted provided that the following conditions

\* are met:

\* 1. Redistributions of source code must retain the copyright

\* notice, this list of conditions and the following disclaimer.

\* 2. Redistributions in binary form must reproduce the above copyright

- \* notice, this list of conditions and the following disclaimer in the
- documentation and/or other materials provided with the distribution.

\* 3. All advertising materials mentioning features or use of this software

- \* must display the following acknowledgement:
- "This product includes cryptographic software written by
- \* Eric Young (eay@cryptsoft.com)"
- \* The word 'cryptographic' can be left out if the rouines from the library
- \* being used are not cryptographic related :-).
- \* 4. If you include any Windows specific code (or a derivative thereof) from
- \* the apps directory (application code) you must include an acknowledgement:
- \* "This product includes software written by Tim Hudson (tjh@cryptsoft.com)"

\*

\* THIS SOFTWARE IS PROVIDED BY ERIC YOUNG ``AS IS'' AND

\* ANY EXPRESS OR IMPLIED WARRANTIES, INCLUDING, BUT NOT LIMITED TO, THE

\* IMPLIED WARRANTIES OF MERCHANTABILITY AND FITNESS FOR A PARTICULAR PURPOSE

\* ARE DISCLAIMED. IN NO EVENT SHALL THE AUTHOR OR CONTRIBUTORS BE LIABLE

\* FOR ANY DIRECT, INDIRECT, INCIDENTAL, SPECIAL, EXEMPLARY, OR CONSEQUENTIAL

\* DAMAGES (INCLUDING, BUT NOT LIMITED TO, PROCUREMENT OF SUBSTITUTE GOODS

\* OR SERVICES; LOSS OF USE, DATA, OR PROFITS; OR BUSINESS INTERRUPTION)

\* HOWEVER CAUSED AND ON ANY THEORY OF LIABILITY, WHETHER IN CONTRACT, STRICT

\* LIABILITY, OR TORT (INCLUDING NEGLIGENCE OR OTHERWISE) ARISING IN ANY WAY

\* OUT OF THE USE OF THIS SOFTWARE, EVEN IF ADVISED OF THE POSSIBILITY OF

\* SUCH DAMAGE.

\*

\* The licence and distribution terms for any publically available version or

- \* derivative of this code cannot be changed. i.e. this code cannot simply be
- \* copied and put under another distribution licence
- \* [including the GNU Public Licence.]

\*/

#### servlet.jar

- 1. Java Platform Interface. Licensee may not modify the Java Platform Interface (JPI, identified as classes contained within the javax package or any subpackages of the javax package), by creating additional classes within the JPI or otherwise causing the addition to or modification of the classes in the JPI. In the event that Licensee creates any Java-related API and distribute such API to others for applet or application development, you must promptly publish broadly, an accurate specification for such API for free use by all developers of Java-based software.
	- 2. Restrictions. Software is confidential copyrighted information of Sun and title to all copies is retained by Sun and/or its licensors. Licensee shall not modify, decompile, disassemble, decrypt, extract, or otherwise reverse engineer Software. Software may not be leased, assigned, or sublicensed, in whole or in part. Software is not designed or intended for use in on-line control of aircraft, air traffic, aircraft navigation or aircraft communications; or in the design, construction, operation or maintenance of any nuclear facility. Licensee warrants that it will not use or redistribute the Software for such purposes.

3. Disclaimer of Warranty. Software is

 provided "AS IS," without a warranty of any kind. ALL EXPRESS OR IMPLIED REPRESENTATIONS AND WARRANTIES, INCLUDING ANY IMPLIED WARRANTY OF MERCHANTABILITY, FITNESS FOR A PARTICULAR PURPOSE OR NON-INFRINGEMENT, ARE HEREBY EXCLUDED.

- 4. Termination. This License is effective until terminated. Licensee may terminate this License at any time by destroying all copies of Software. This License will terminate immediately without notice from Sun if Licensee fails to comply with any provision of this License. Upon such termination, Licensee must destroy all copies of Software.
- 5. Export Regulations. Software, including technical data, is subject to U.S. export control laws, including the U.S. Export Administration Act and its associated regulations, and may be subject to export or import regulations in other countries. Licensee agrees to comply strictly with all such regulations and acknowledges that it has the responsibility to obtain licenses to export, re-export, or import Software. Software may not be downloaded, or otherwise exported or re-exported (i) into, or to a national or resident of, Cuba, Iraq, Iran, North Korea, Libya, Sudan, Syria or any country to which the U.S. has embargoed goods; or (ii) to anyone on the U.S. Treasury Department's list of Specially Designated Nations or the U.S. Commerce

Department's Table of Denial Orders.

### Linux

GNU GENERAL PUBLIC LICENSE Version 2, June 1991 Copyright (C) 1989, 1991 Free Software Foundation, Inc. 51 Franklin Street, Fifth Floor, Boston, MA 02110-1301, USA

Everyone is permitted to copy and distribute verbatim copies of this license document, but changing it is not allowed.

#### Preamble

The licenses for most software are designed to take away your freedom to share and change it. By contrast, the GNU General Public License is intended to guarantee your freedom to share and change free software--to make sure the software is free for all its users. This General Public License applies to most of the Free Software Foundation's software and to any other program whose authors commit to using it. (Some other Free Software Foundation software is covered by the GNU Lesser General Public License instead.) You can apply it to your programs, too.

When we speak of free software, we are referring to freedom, not price. Our General Public Licenses are designed to make sure that you have the freedom to distribute copies of free software (and charge for this service if you wish), that you receive source code or can get it if you want it, that you can change the software or use pieces of it in new free programs; and that you know you can do these things.

To protect your rights, we need to make restrictions that forbid anyone to deny you these rights or to ask you to surrender the rights. These restrictions translate to certain responsibilities for you if you distribute copies of the software, or if you modify it.

For example, if you distribute copies of such a program, whether gratis or for a fee, you must give the recipients all the rights that you have. You must make sure that they, too, receive or can get the source code. And you must show them these terms so they know their rights.

We protect your rights with two steps: (1) copyright the software, and (2) offer you this license which gives you legal permission to copy, distribute and/or modify the software.

Also, for each author's protection and ours, we want to make certain that everyone understands that there is no warranty for this free software. If the software is modified by someone else and passed on, we want its recipients to know that what they have is not the original, so that any problems introduced by others will not reflect on the original authors' reputations.

Finally, any free program is threatened constantly by software patents. We wish to avoid the danger that redistributors of a free program will individually obtain patent licenses, in effect making the program proprietary. To prevent this, we have made it clear that any patent must be licensed for everyone's free use or not licensed at all.

The precise terms and conditions for copying, distribution and modification follow.

TERMS AND CONDITIONS FOR COPYING, DISTRIBUTION AND MODIFICATION 0. This License applies to any program or other work which contains a notice placed by the copyright holder saying it may be distributed under the terms of this General Public License. The "Program", below, refers to any such program or work, and a "work based on the Program" means either the Program or any derivative work under copyright law: that is to say, a work containing the Program or a portion of it, either verbatim or with modifications and/or translated into another language. (Hereinafter, translation is included without limitation in the term "modification".) Each licensee is addressed as "you".

Activities other than copying, distribution and modification are not covered by this License; they are outside its scope. The act of running the Program is not restricted, and the output from the Program is covered only if its contents constitute a work based on the Program (independent of having been made by running the Program). Whether that is true depends on what the Program does.

1. You may copy and distribute verbatim copies of the Program's source code as you receive it, in any medium, provided that you conspicuously and appropriately publish on each copy an appropriate copyright notice and disclaimer of warranty; keep intact all the notices that refer to this License and to the absence of any warranty; and give any other recipients of the Program a copy of this License along with the Program.

You may charge a fee for the physical act of transferring a copy, and you may at your option offer warranty protection in exchange for a fee.

2. You may modify your copy or copies of the Program or any portion of it, thus forming a work based on the Program, and copy and distribute such modifications or work under the terms of Section 1 above, provided that you also meet all of these conditions:

a) You must cause the modified files to carry prominent notices stating that you changed the files and the date of any change.

b) You must cause any work that you distribute or publish, that in whole or in part contains or is derived from the Program or any part thereof, to be licensed as a whole at no charge to all third parties under the terms of this License.

c) If the modified program normally reads commands interactively when run, you must cause it, when started running for such interactive use in the most ordinary way, to print or display an announcement including an appropriate copyright notice and a notice that there is no warranty (or else, saying that you provide a warranty) and that users may redistribute the program under these conditions, and telling the user how to view a copy of this License. (Exception: if the Program itself is interactive but does not normally print such an announcement, your work based on the Program is not required to print an announcement.)

These requirements apply to the modified work as a whole. If identifiable sections of that work are not derived from the Program, and can be reasonably considered independent and separate works in themselves, then this License, and its terms, do not apply to those sections when you distribute them as separate works. But when you distribute the same sections as part of a whole which is a work based on the Program, the distribution of the whole must be on the terms of this License, whose permissions for other licensees extend to the entire whole, and thus to each and every part regardless of who wrote it.

Thus, it is not the intent of this section to claim rights or contest your rights to work written entirely by you; rather, the intent is to exercise the right to control the distribution of derivative or collective works based on the Program.

In addition, mere aggregation of another work not based on the Program with the Program (or with a work based on the Program) on a volume of a storage or distribution medium does not bring the other work under the scope of this License.

3. You may copy and distribute the Program (or a work based on it, under Section 2) in object code or executable form under the terms of Sections 1 and 2 above provided that you also do one of the following:

a) Accompany it with the complete corresponding machine-readable source code, which must be distributed under the terms of Sections 1 and 2 above on a medium customarily used for software interchange; or,

b) Accompany it with a written offer, valid for at least three years, to give any third party, for a charge no more than your cost of physically performing source distribution, a complete machine-readable copy of the corresponding source code, to be distributed under the terms of Sections 1 and 2 above on a medium customarily used for software interchange; or,

c) Accompany it with the information you received as to the offer to distribute corresponding source code. (This alternative is allowed only for noncommercial distribution and only if you received the program in object code or executable form with such an offer, in accord with Subsection b above.)

The source code for a work means the preferred form of the work for making modifications to it. For an executable work, complete source code means all the source code for all modules it contains, plus any associated interface definition files, plus the scripts used to control compilation and installation of the executable. However, as a special exception, the source code distributed need not include anything that is normally distributed (in either source or binary form) with the major components (compiler, kernel, and so on) of the operating system on which the executable runs, unless that component itself accompanies the executable.

If distribution of executable or object code is made by offering access to copy from a designated place, then offering equivalent access to copy the source code from the same place counts as distribution of the source code, even though third parties are not compelled to copy the source along with the object code.

4. You may not copy, modify, sublicense, or distribute the Program except as expressly provided under this License. Any attempt otherwise to copy, modify, sublicense or distribute the Program is void, and will automatically terminate your rights under this License. However, parties who have received copies, or rights, from you under this License will not have their licenses terminated so long as such parties remain in full compliance.

5. You are not required to accept this License, since you have not signed it. However, nothing else grants you permission to modify or distribute the Program or its derivative works. These actions are prohibited by law if you do not accept this License. Therefore, by modifying or distributing the Program (or any work based on the Program), you indicate your acceptance of this License to do so, and all its terms and conditions for copying, distributing or modifying the Program or works based on it.

6. Each time you redistribute the Program (or any work based on the Program), the recipient automatically receives a license from the original licensor to copy, distribute or modify the Program subject to these terms and conditions. You may not impose any further restrictions on the recipients' exercise of the rights granted herein. You are not responsible for enforcing compliance by third parties to this License.

7. If, as a consequence of a court judgment or allegation of patent infringement or for any other reason (not limited to patent issues), conditions are imposed on you (whether by court order, agreement or otherwise) that contradict the conditions of this License, they do not excuse you from the conditions of this License. If you cannot distribute so as to satisfy simultaneously your obligations under this License and any other pertinent obligations, then as a consequence you may not distribute the Program at all. For example, if a patent license would not permit royalty-free redistribution of the Program by all those who receive copies directly or indirectly through you, then the only way you could satisfy both it and this License would be to refrain entirely from distribution of the Program.

If any portion of this section is held invalid or unenforceable under any particular circumstance, the balance of the section is intended to apply and the section as a whole is intended to apply in other circumstances.

It is not the purpose of this section to induce you to infringe any patents or other property right claims or to contest validity of any such claims; this section has the sole purpose of protecting the integrity of the free software distribution system, which is implemented by public license practices. Many people have made generous contributions to the wide range of software distributed through that system in reliance on consistent application of that system; it is up to the author/donor to decide if he or she is willing to distribute software through any other system and a licensee cannot impose that choice.

This section is intended to make thoroughly clear what is believed to be a consequence of the rest of this License.

8. If the distribution and/or use of the Program is restricted in certain countries either by patents or by copyrighted interfaces, the original copyright holder who places the Program under this License may add an explicit geographical distribution limitation excluding those countries, so that distribution is permitted only in or among countries not thus excluded. In such case, this License incorporates the limitation as if written in the body of this License.

9. The Free Software Foundation may publish revised and/or new versions of the General Public License from time to time. Such new versions will be similar in spirit to the present version, but may differ in detail to address new problems or concerns.

Each version is given a distinguishing version number. If the Program specifies a version number of this License which applies to it and "any later version", you have the option of following the terms and conditions either of that version or of any later version published by the Free Software Foundation. If the Program does not specify a version number of this License, you may choose any version ever published by the Free Software Foundation.

10. If you wish to incorporate parts of the Program into other free programs whose distribution conditions are different, write to the author to ask for permission. For software which is copyrighted by the Free Software Foundation, write to the Free Software Foundation; we sometimes make exceptions for this. Our decision will be guided by the two goals of preserving the free status of all derivatives of our free software and of promoting the sharing and reuse of software generally.

## NO WARRANTY

11. BECAUSE THE PROGRAM IS LICENSED FREE OF CHARGE, THERE IS NO WARRANTY FOR THE PROGRAM, TO THE EXTENT PERMITTED BY APPLICABLE LAW. EXCEPT WHEN OTHERWISE STATED IN WRITING THE COPYRIGHT HOLDERS AND/OR OTHER PARTIES PROVIDE THE PROGRAM "AS IS" WITHOUT WARRANTY OF ANY KIND, EITHER EXPRESSED OR IMPLIED, INCLUDING, BUT NOT LIMITED TO, THE IMPLIED WARRANTIES OF MERCHANTABILITY AND FITNESS FOR A PARTICULAR PURPOSE. THE ENTIRE RISK AS TO THE QUALITY AND PERFORMANCE OF THE PROGRAM IS WITH YOU. SHOULD THE PROGRAM PROVE DEFECTIVE, YOU ASSUME THE COST OF ALL NECESSARY SERVICING, REPAIR OR CORRECTION.

12. IN NO EVENT UNLESS REQUIRED BY APPLICABLE LAW OR AGREED TO IN WRITING WILL ANY COPYRIGHT HOLDER, OR ANY OTHER PARTY WHO MAY MODIFY AND/OR REDISTRIBUTE THE PROGRAM AS PERMITTED ABOVE, BE LIABLE TO YOU FOR DAMAGES, INCLUDING ANY GENERAL, SPECIAL, INCIDENTAL OR CONSEQUENTIAL DAMAGES ARISING OUT OF THE USE OR INABILITY TO USE THE PROGRAM (INCLUDING BUT NOT LIMITED TO LOSS OF DATA OR DATA BEING RENDERED INACCURATE OR LOSSES SUSTAINED BY YOU OR THIRD PARTIES OR A FAILURE OF THE PROGRAM TO OPERATE WITH ANY OTHER PROGRAMS), EVEN IF SUCH HOLDER OR OTHER PARTY HAS BEEN ADVISED OF THE POSSIBILITY OF SUCH DAMAGES.

END OF TERMS AND CONDITIONS How to Apply These Terms to Your New Programs

If you develop a new program, and you want it to be of the greatest possible use to the public, the best way to achieve this is to make it free software which everyone can redistribute and change under these terms.

To do so, attach the following notices to the program. It is safest to attach them to the start of each source file to most effectively convey the exclusion of warranty; and each file should have at least the "copyright" line and a pointer to where the full notice is found.

one line to give the program's name and an idea of what it does. Copyright (C) yyyy name of author

This program is free software; you can redistribute it and/or modify it under the terms of the GNU General Public License as published by the Free Software Foundation; either version 2 of the License, or (at your option) any later version.

This program is distributed in the hope that it will be useful, but WITHOUT ANY WARRANTY; without even the implied warranty of MERCHANTABILITY or FITNESS FOR A PARTICULAR PURPOSE. See the GNU General Public License for more details.

You should have received a copy of the GNU General Public License along with this program; if not, write to the Free Software Foundation, Inc., 51 Franklin Street, Fifth Floor, Boston, MA 02110-1301, USA.

Also add information on how to contact you by electronic and paper mail.

If the program is interactive, make it output a short notice like this when it starts in an interactive mode:

Gnomovision version 69, Copyright (C) year name of author Gnomovision comes with ABSOLUTELY NO WARRANTY; for details type `show w'. This is free software, and you are welcome to redistribute it under certain conditions; type `show c' for details.

The hypothetical commands `show w' and `show c' should show the appropriate parts of the General Public License. Of course, the commands you use may be called something other than `show w' and `show c'; they could even be mouse-clicks or menu items--whatever suits your program.

You should also get your employer (if you work as a programmer) or your school, if any, to sign a "copyright disclaimer" for the program, if necessary. Here is a sample; alter the names:

Yoyodyne, Inc., hereby disclaims all copyright interest in the program `Gnomovision' (which makes passes at compilers) written by James Hacker.

signature of Ty Coon, 1 April 1989 Ty Coon, President of Vice

This General Public License does not permit incorporating your program into proprietary programs. If your program is a subroutine library, you may consider it more useful to permit linking proprietary applications with the library. If this is what you want to do, use the GNU Lesser General Public License instead of this License.

# glibc json-glib

### GNU LESSER GENERAL PUBLIC LICENSE

Version 2.1, February 1999

Copyright (C) 1991, 1999 Free Software Foundation, Inc. 51 Franklin Street, Fifth Floor, Boston, MA 02110-1301 USA Everyone is permitted to copy and distribute verbatim copies of this license document, but changing it is not allowed.

[This is the first released version of the Lesser GPL. It also counts as the successor of the GNU Library Public License, version 2, hence the version number 2.1.]

#### Preamble

The licenses for most software are designed to take away your freedom to share and change it. By contrast, the GNU General Public Licenses are intended to guarantee your freedom to share and change free software--to make sure the software is free for all its users.

This license, the Lesser General Public License, applies to some specially designated software packages--typically libraries--of the Free Software Foundation and other authors who decide to use it. You can use it too, but we suggest you first think carefully about whether this license or the ordinary General Public License is the better strategy to use in any particular case, based on the explanations below.

When we speak of free software, we are referring to freedom of use, not price. Our General Public Licenses are designed to make sure that you have the freedom to distribute copies of free software (and charge for this service if you wish); that you receive source code or can get it if you want it; that you can change the software and use pieces of it in new free programs; and that you are informed that you can do these things.

To protect your rights, we need to make restrictions that forbid distributors to deny you these rights or to ask you to surrender these rights. These restrictions translate to certain responsibilities for you if you distribute copies of the library or if you modify it.

For example, if you distribute copies of the library, whether gratis or for a fee, you must give the recipients all the rights that we gave you. You must make sure that they, too, receive or can get the source code. If you link other code with the library, you must provide complete object files to the recipients, so that they can relink them with the library after making changes to the library and recompiling it. And you must show them these terms so they know their rights.

We protect your rights with a two-step method: (1) we copyright the library, and (2) we offer you this license, which gives you legal permission to copy, distribute and/or modify the library.

To protect each distributor, we want to make it very clear that there is no warranty for the free library. Also, if the library is modified by someone else and passed on, the recipients should know that what they have is not the original version, so that the original author's reputation will not be affected by problems that might be introduced by others.

Finally, software patents pose a constant threat to the existence of any free program. We wish to make sure that a company cannot effectively restrict the users of a free program by obtaining a restrictive license from a patent holder. Therefore, we insist that any patent license obtained for a version of the library must be consistent with the full freedom of use specified in this license.

Most GNU software, including some libraries, is covered by the ordinary GNU General Public License. This license, the GNU Lesser General Public License, applies to certain designated libraries, and is quite different from the ordinary General Public License. We use this license for certain libraries in order to permit linking those libraries into non-free programs.

When a program is linked with a library, whether statically or using a shared library, the combination of the two is legally speaking a combined work, a derivative of the original library. The ordinary General Public License therefore permits such linking only if the entire combination fits its criteria of freedom. The Lesser General Public License permits more lax criteria for linking other code with the library.

We call this license the "Lesser" General Public License because it does Less to protect the user's freedom than the ordinary General Public License. It also provides other free software developers Less of an advantage over competing non-free programs. These disadvantages are the reason we use the ordinary General Public License for many libraries. However, the Lesser license provides advantages in certain special circumstances. For example, on rare occasions, there may be a special need to encourage the widest possible use of a certain library, so that it becomes a de-facto standard. To achieve this, non-free programs must be allowed to use the library. A more frequent case is that a free library does the same job as widely used non-free libraries. In this case, there is little to gain by limiting the free library to free software only, so we use the Lesser General Public License.

In other cases, permission to use a particular library in non-free programs enables a greater number of people to use a large body of free software. For example, permission to use the GNU C Library in non-free programs enables many more people to use the whole GNU operating system, as well as its variant, the GNU/Linux operating system.

Although the Lesser General Public License is Less protective of the users' freedom, it does ensure that the user of a program that is linked with the Library has the freedom and the wherewithal to run that program using a modified version of the Library.

The precise terms and conditions for copying, distribution and modification follow. Pay close attention to the difference between a "work based on the library" and a "work that uses the library". The former contains code derived from the library, whereas the latter must be combined with the library in order to run.

TERMS AND CONDITIONS FOR COPYING, DISTRIBUTION AND MODIFICATION 0. This License Agreement applies to any software library or other program which contains a notice placed by the copyright holder or other authorized party saying it may be distributed under the terms of this Lesser General Public License (also called "this License"). Each licensee is addressed as "you".

A "library" means a collection of software functions and/or data prepared so as to be conveniently linked with application programs (which use some of those functions and data) to form executables.

The "Library", below, refers to any such software library or work which has been distributed under these terms. A "work based on the Library" means either the Library or any derivative work under copyright law: that is to say, a work containing the Library or a portion of it, either verbatim or with modifications and/or translated straightforwardly into another language. (Hereinafter, translation is included without limitation in the term "modification".)

"Source code" for a work means the preferred form of the work for making modifications to it. For a library, complete source code means all the source code for all modules it contains, plus any associated interface definition files, plus the scripts used to control compilation and installation of the library.

Activities other than copying, distribution and modification are not covered by this License; they are outside its scope. The act of running a program using the Library is not restricted, and output from such a program is covered only if its contents constitute a work based on the Library (independent of the use of the Library in a tool for writing it). Whether that is true depends on what the Library does and what the program that uses the Library does.

1. You may copy and distribute verbatim copies of the Library's complete source code as you receive it, in any medium, provided that you conspicuously and appropriately publish on each copy an appropriate copyright notice and disclaimer of warranty; keep intact all the notices that refer to this License and to the absence of any warranty; and distribute a copy of this License along with the Library.

You may charge a fee for the physical act of transferring a copy, and you may at your option offer warranty protection in exchange for a fee.

2. You may modify your copy or copies of the Library or any portion of it, thus forming a work based on the Library, and copy and distribute such modifications or work under the terms of Section 1 above, provided that you also meet all of these conditions:

- a) The modified work must itself be a software library.
- b) You must cause the files modified to carry prominent notices stating that you changed the files and the date of any change.
- c) You must cause the whole of the work to be licensed at no charge to all third parties under the terms of this License.
- d) If a facility in the modified Library refers to a function or a table of data to be supplied by an application program that uses the facility, other than as an argument passed when the facility is invoked, then you must make a good faith effort to ensure that, in the event an application does not supply such function or table, the facility still operates, and performs whatever part of its purpose remains meaningful.

(For example, a function in a library to compute square roots has a purpose that is entirely well-defined independent of the application. Therefore, Subsection 2d requires that any application-supplied

function or table used by this function must be optional: if the application does not supply it, the square root function must still compute square roots.)

These requirements apply to the modified work as a whole. If identifiable sections of that work are not derived from the Library, and can be reasonably considered independent and separate works in themselves, then this License, and its terms, do not apply to those sections when you distribute them as separate works. But when you distribute the same sections as part of a whole which is a work based on the Library, the distribution of the whole must be on the terms of this License, whose permissions for other licensees extend to the entire whole, and thus to each and every part regardless of who wrote it.

Thus, it is not the intent of this section to claim rights or contest your rights to work written entirely by you; rather, the intent is to exercise the right to control the distribution of derivative or collective works based on the Library.

In addition, mere aggregation of another work not based on the Library with the Library (or with a work based on the Library) on a volume of a storage or distribution medium does not bring the other work under the scope of this License.

3. You may opt to apply the terms of the ordinary GNU General Public License instead of this License to a given copy of the Library. To do this, you must alter all the notices that refer to this License, so that they refer to the ordinary GNU General Public License, version 2, instead of to this License. (If a newer version than version 2 of the ordinary GNU General Public License has appeared, then you can specify that version instead if you wish.) Do not make any other change in these notices.

Once this change is made in a given copy, it is irreversible for that copy, so the ordinary GNU General Public License applies to all subsequent copies and derivative works made from that copy.

This option is useful when you wish to copy part of the code of the Library into a program that is not a library. 4. You may copy and distribute the Library (or a portion or derivative of it, under Section 2) in object code or executable form under the terms of Sections 1 and 2 above provided that you accompany it with the complete corresponding machine-readable source code, which must be distributed under the terms of Sections 1 and 2 above on a medium customarily used for software interchange.

If distribution of object code is made by offering access to copy from a designated place, then offering equivalent access to copy the source code from the same place satisfies the requirement to distribute the source code, even though third parties are not compelled to copy the source along with the object code.

5. A program that contains no derivative of any portion of the Library, but is designed to work with the Library by being compiled or linked with it, is called a "work that uses the Library". Such a work, in isolation, is not a derivative work of the Library, and therefore falls outside the scope of this License.

However, linking a "work that uses the Library" with the Library creates an executable that is a derivative of the Library (because it contains portions of the Library), rather than a "work that uses the library". The executable is therefore covered by this License. Section 6 states terms for distribution of such executables.

When a "work that uses the Library" uses material from a header file that is part of the Library, the object code for the work may be a derivative work of the Library even though the source code is not. Whether this is true is especially significant if the work can be linked without the Library, or if the work is itself a library. The threshold for this to be true is not precisely defined by law.

If such an object file uses only numerical parameters, data structure layouts and accessors, and small macros and small inline functions (ten lines or less in length), then the use of the object file is unrestricted, regardless of whether it is legally a derivative work. (Executables containing this object code plus portions of the Library will still fall under Section 6.)

Otherwise, if the work is a derivative of the Library, you may distribute the object code for the work under the terms of Section 6. Any executables containing that work also fall under Section 6, whether or not they are linked directly with the Library itself.

6. As an exception to the Sections above, you may also combine or link a "work that uses the Library" with the Library to produce a work containing portions of the Library, and distribute that work under terms of your choice, provided that the terms permit modification of the work for the customer's own use and reverse engineering for debugging such modifications.

You must give prominent notice with each copy of the work that the Library is used in it and that the Library and its use are covered by this License. You must supply a copy of this License. If the work during execution displays copyright notices, you must include the copyright notice for the Library among them, as well as a reference directing the user to the copy of this License. Also, you must do one of these things:

- a) Accompany the work with the complete corresponding machine-readable source code for the Library including whatever changes were used in the work (which must be distributed under Sections 1 and 2 above); and, if the work is an executable linked with the Library, with the complete machine-readable "work that uses the Library", as object code and/or source code, so that the user can modify the Library and then relink to produce a modified executable containing the modified Library. (It is understood that the user who changes the contents of definitions files in the Library will not necessarily be able to recompile the application to use the modified definitions.)
- b) Use a suitable shared library mechanism for linking with the Library. A suitable mechanism is one that (1) uses at run time a copy of the library already present on the user's computer system, rather than copying library functions into the executable, and (2) will operate properly with a modified version of the library, if the user installs one, as long as the modified version is interface-compatible with the version that the work was made with.
- c) Accompany the work with a written offer, valid for at least three years, to give the same user the materials specified in Subsection 6a, above, for a charge no more than the cost of performing this distribution.
- d) If distribution of the work is made by offering access to copy from a designated place, offer equivalent access to copy the above specified materials from the same place.
- e) Verify that the user has already received a copy of these materials or that you have already sent this user a copy.

For an executable, the required form of the "work that uses the Library" must include any data and utility programs needed for reproducing the executable from it. However, as a special exception, the materials to be distributed need not include anything that is normally distributed (in either source or binary form) with the major components (compiler, kernel, and so on) of the operating system on which the executable runs, unless that component itself accompanies the executable.

It may happen that this requirement contradicts the license restrictions of other proprietary libraries that do not normally accompany the operating system. Such a contradiction means you cannot use both them and the Library together in an executable that you distribute.

7. You may place library facilities that are a work based on the Library side-by-side in a single library together with other library facilities not covered by this License, and distribute such a combined library, provided that the separate distribution of the work based on the Library and of the other library facilities is otherwise permitted, and provided that you do these two things:

- a) Accompany the combined library with a copy of the same work based on the Library, uncombined with any other library facilities. This must be distributed under the terms of the Sections above.
- b) Give prominent notice with the combined library of the fact that part of it is a work based on the Library, and explaining where to find the accompanying uncombined form of the same work.

8. You may not copy, modify, sublicense, link with, or distribute the Library except as expressly provided under this License. Any attempt otherwise to copy, modify, sublicense, link with, or distribute the Library is void, and will automatically terminate your rights under this License. However, parties who have received copies, or rights, from you under this License will not have their licenses terminated so long as such parties remain in full compliance.

9. You are not required to accept this License, since you have not signed it. However, nothing else grants you permission to modify or distribute the Library or its derivative works. These actions are prohibited by law if you do not accept this License. Therefore, by modifying or distributing the Library (or any work based on the Library), you indicate your acceptance of this License to do so, and all its terms and conditions for copying, distributing or modifying the Library or works based on it.

10. Each time you redistribute the Library (or any work based on the Library), the recipient automatically receives a license from the original licensor to copy, distribute, link with or modify the Library subject to these terms and conditions. You may not impose any further restrictions on the recipients' exercise of the rights granted herein. You are not responsible for enforcing compliance by third parties with this License.

11. If, as a consequence of a court judgment or allegation of patent infringement or for any other reason (not limited to patent issues), conditions are imposed on you (whether by court order, agreement or otherwise) that contradict the conditions of this License, they do not excuse you from the conditions of this License. If you cannot distribute so as to satisfy simultaneously your obligations under this License and any other pertinent obligations, then as a consequence you may not distribute the Library at all. For example, if a patent license would not permit royalty-free redistribution of the Library by all those who receive copies directly or indirectly
through you, then the only way you could satisfy both it and this License would be to refrain entirely from distribution of the Library.

If any portion of this section is held invalid or unenforceable under any particular circumstance, the balance of the section is intended to apply, and the section as a whole is intended to apply in other circumstances. It is not the purpose of this section to induce you to infringe any patents or other property right claims or to contest validity of any such claims; this section has the sole purpose of protecting the integrity of the free software distribution system which is implemented by public license practices. Many people have made generous contributions to the wide range of software distributed through that system in reliance on consistent application of that system; it is up to the author/donor to decide if he or she is willing to distribute software through any other system and a licensee cannot impose that choice.

This section is intended to make thoroughly clear what is believed to be a consequence of the rest of this License.

12. If the distribution and/or use of the Library is restricted in certain countries either by patents or by copyrighted interfaces, the original copyright holder who places the Library under this License may add an explicit geographical distribution limitation excluding those countries, so that distribution is permitted only in or among countries not thus excluded. In such case, this License incorporates the limitation as if written in the body of this License.

13. The Free Software Foundation may publish revised and/or new versions of the Lesser General Public License from time to time. Such new versions will be similar in spirit to the present version, but may differ in detail to address new problems or concerns.

Each version is given a distinguishing version number. If the Library specifies a version number of this License which applies to it and "any later version", you have the option of following the terms and conditions either of that version or of any later version published by the Free Software Foundation. If the Library does not specify a license version number, you may choose any version ever published by the Free Software Foundation.

14. If you wish to incorporate parts of the Library into other free programs whose distribution conditions are incompatible with these, write to the author to ask for permission. For software which is copyrighted by the Free Software Foundation, write to the Free Software Foundation; we sometimes make exceptions for this. Our decision will be guided by the two goals of preserving the free status of all derivatives of our free software and of promoting the sharing and reuse of software generally.

### NO WARRANTY

15. BECAUSE THE LIBRARY IS LICENSED FREE OF CHARGE, THERE IS NO WARRANTY FOR THE LIBRARY, TO THE EXTENT PERMITTED BY APPLICABLE LAW. EXCEPT WHEN OTHERWISE STATED IN WRITING THE COPYRIGHT HOLDERS AND/OR OTHER PARTIES PROVIDE THE LIBRARY "AS IS" WITHOUT WARRANTY OF ANY KIND, EITHER EXPRESSED OR IMPLIED, INCLUDING, BUT NOT LIMITED TO, THE IMPLIED WARRANTIES OF MERCHANTABILITY AND FITNESS FOR A PARTICULAR PURPOSE. THE ENTIRE RISK AS TO THE QUALITY AND PERFORMANCE OF THE LIBRARY IS WITH YOU. SHOULD THE LIBRARY PROVE DEFECTIVE, YOU ASSUME THE COST OF ALL NECESSARY SERVICING, REPAIR OR CORRECTION.

16. IN NO EVENT UNLESS REQUIRED BY APPLICABLE LAW OR AGREED TO IN WRITING WILL ANY COPYRIGHT HOLDER, OR ANY OTHER PARTY WHO MAY MODIFY AND/OR REDISTRIBUTE THE LIBRARY AS PERMITTED ABOVE, BE LIABLE TO YOU FOR DAMAGES, INCLUDING ANY GENERAL, SPECIAL, INCIDENTAL OR CONSEQUENTIAL DAMAGES ARISING OUT OF THE USE OR INABILITY TO USE THE LIBRARY (INCLUDING BUT NOT LIMITED TO LOSS OF DATA OR DATA BEING RENDERED INACCURATE OR LOSSES SUSTAINED BY YOU OR THIRD PARTIES OR A FAILURE OF THE LIBRARY TO OPERATE WITH ANY OTHER SOFTWARE), EVEN IF SUCH HOLDER OR OTHER PARTY HAS BEEN ADVISED OF THE POSSIBILITY OF SUCH DAMAGES.

## END OF TERMS AND CONDITIONS

How to Apply These Terms to Your New Libraries

If you develop a new library, and you want it to be of the greatest possible use to the public, we recommend making it free software that everyone can redistribute and change. You can do so by permitting redistribution under these terms (or, alternatively, under the terms of the ordinary General Public License). To apply these terms, attach the following notices to the library. It is safest to attach them to the start of each source file to most effectively convey the exclusion of warranty; and each file should have at least the "copyright" line and a pointer to where the full notice is found. one line to give the library's name and an idea of what it does.

Copyright (C) year name of author

This library is free software; you can redistribute it and/or modify it under the terms of the GNU Lesser General Public License as published by the Free Software Foundation; either version 2.1 of the License, or (at your option) any later version.

This library is distributed in the hope that it will be useful, but WITHOUT ANY WARRANTY; without even the implied warranty of MERCHANTABILITY or FITNESS FOR A PARTICULAR PURPOSE. See the GNU Lesser General Public License for more details.

You should have received a copy of the GNU Lesser General Public License along with this library; if not, write to the Free Software Foundation, Inc., 51 Franklin Street, Fifth Floor, Boston, MA 02110-1301 USA Also add information on how to contact you by electronic and paper mail. You should also get your employer (if you work as a programmer) or your school, if any, to sign a "copyright disclaimer" for the library, if necessary. Here is a sample; alter the names: Yoyodyne, Inc., hereby disclaims all copyright interest in the library `Frob' (a library for tweaking knobs) written by James Random Hacker.

signature of Ty Coon, 1 April 1990 Ty Coon, President of Vice That's all there is to it!

### Eclipse Public License - v 1.0

THE ACCOMPANYING PROGRAM IS PROVIDED UNDER THE TERMS OF THIS ECLIPSE PUBLIC LICENSE ("AGREEMENT"). ANY USE, REPRODUCTION OR DISTRIBUTION OF THE PROGRAM CONSTITUTES RECIPIENT'S ACCEPTANCE OF THIS AGREEMENT.

### 1. DEFINITIONS

"Contribution" means:

a) in the case of the initial Contributor, the initial code and documentation distributed under this Agreement, and

b) in the case of each subsequent Contributor:

i) changes to the Program, and

ii) additions to the Program;

where such changes and/or additions to the Program originate from and are distributed by that particular Contributor. A Contribution 'originates' from a Contributor if it was added to the Program by such Contributor itself or anyone acting on such Contributor's behalf. Contributions do not include additions to the Program which: (i) are separate modules of software distributed in conjunction with the Program under their own license agreement, and (ii) are not derivative works of the Program.

"Contributor" means any person or entity that distributes the Program.

"Licensed Patents" mean patent claims licensable by a Contributor which are necessarily infringed by the use or sale of its Contribution alone or when combined with the Program.

"Program" means the Contributions distributed in accordance with this Agreement.

"Recipient" means anyone who receives the Program under this Agreement, including all Contributors.

## 2. GRANT OF RIGHTS

a) Subject to the terms of this Agreement, each Contributor hereby grants Recipient a non-exclusive, worldwide, royalty-free copyright license to reproduce, prepare derivative works of, publicly display, publicly perform, distribute and sublicense the Contribution of such Contributor, if any, and such derivative works, in source code and object code form.

b) Subject to the terms of this Agreement, each Contributor hereby grants Recipient a non-exclusive, worldwide, royalty-free patent license under Licensed Patents to make, use, sell, offer to sell, import and otherwise transfer the Contribution of such Contributor, if any, in source code and object code form. This patent license shall apply to the combination of the Contribution and the Program if, at the time the Contribution is added by the Contributor, such addition of the Contribution causes such combination to be covered by the Licensed Patents. The patent license shall not apply to any other combinations which include the Contribution. No hardware per se is licensed hereunder.

c) Recipient understands that although each Contributor grants the licenses to its Contributions set forth herein, no assurances are provided by any Contributor that the Program does not infringe the patent or other intellectual property rights of any other entity. Each Contributor disclaims any liability to Recipient for claims brought by any other entity based on infringement of intellectual property rights or otherwise. As a condition to exercising the rights and licenses granted hereunder, each Recipient hereby assumes sole responsibility to secure any other intellectual property rights needed, if any. For example, if a third party patent license is required to allow Recipient to distribute the Program, it is Recipient's responsibility to acquire that license before distributing the Program.

d) Each Contributor represents that to its knowledge it has sufficient copyright rights in its Contribution, if any, to grant the copyright license set forth in this Agreement.

## 3. REQUIREMENTS

A Contributor may choose to distribute the Program in object code form under its own license agreement, provided that:

a) it complies with the terms and conditions of this Agreement; and

b) its license agreement:

i) effectively disclaims on behalf of all Contributors all warranties and conditions, express and implied, including warranties or conditions of title and non-infringement, and implied warranties or conditions of merchantability and fitness for a particular purpose;

ii) effectively excludes on behalf of all Contributors all liability for damages, including direct, indirect, special, incidental and consequential damages, such as lost profits;

iii) states that any provisions which differ from this Agreement are offered by that Contributor alone and not by any other party; and

iv) states that source code for the Program is available from such Contributor, and informs licensees how to obtain it in a reasonable manner on or through a medium customarily used for software exchange.

When the Program is made available in source code form:

a) it must be made available under this Agreement; and

b) a copy of this Agreement must be included with each copy of the Program.

Contributors may not remove or alter any copyright notices contained within the Program.

Each Contributor must identify itself as the originator of its Contribution, if any, in a manner that reasonably allows subsequent Recipients to identify the originator of the Contribution.

## 4. COMMERCIAL DISTRIBUTION

Commercial distributors of software may accept certain responsibilities with respect to end users, business partners and the like. While this license is intended to facilitate the commercial use of the Program, the Contributor who includes the Program in a commercial product offering should do so in a manner which does not create potential liability for other Contributors. Therefore, if a Contributor includes the Program in a commercial product offering, such Contributor ("Commercial Contributor") hereby agrees to defend and indemnify every other Contributor ("Indemnified Contributor") against any losses, damages and costs (collectively "Losses") arising from claims, lawsuits and other legal actions brought by a third party against the Indemnified Contributor to the extent caused by the acts or omissions of such Commercial Contributor in connection with its distribution of the Program in a commercial product offering. The obligations in this section do not apply to any claims or Losses relating to any actual or alleged intellectual property infringement. In order to qualify, an Indemnified Contributor must: a) promptly notify the Commercial Contributor in writing of such claim, and b) allow the Commercial Contributor to control, and cooperate with the Commercial Contributor in, the defense and any related settlement negotiations. The Indemnified Contributor may participate in any such claim at its own expense.

For example, a Contributor might include the Program in a commercial product offering, Product X. That Contributor is then a Commercial Contributor. If that Commercial Contributor then makes performance claims, or offers warranties related to Product X, those performance claims and warranties are such Commercial Contributor's responsibility alone. Under this section, the Commercial Contributor would have to defend claims against the other Contributors related to those performance claims and warranties, and if a court requires any other Contributor to pay any damages as a result, the Commercial Contributor must pay those damages.

## 5. NO WARRANTY

EXCEPT AS EXPRESSLY SET FORTH IN THIS AGREEMENT, THE PROGRAM IS PROVIDED ON AN "AS IS" BASIS, WITHOUT WARRANTIES OR CONDITIONS OF ANY KIND, EITHER EXPRESS OR IMPLIED INCLUDING, WITHOUT LIMITATION, ANY WARRANTIES OR CONDITIONS OF TITLE, NON-INFRINGEMENT, MERCHANTABILITY OR FITNESS FOR A PARTICULAR PURPOSE. Each Recipient is solely responsible for determining the appropriateness of using and distributing the Program and assumes all risks associated with its exercise of rights under this Agreement , including but not limited to the risks and costs of program errors, compliance with applicable laws, damage to or loss of data, programs or equipment, and unavailability or interruption of operations.

## 6. DISCLAIMER OF LIABILITY

EXCEPT AS EXPRESSLY SET FORTH IN THIS AGREEMENT, NEITHER RECIPIENT NOR ANY CONTRIBUTORS SHALL HAVE ANY LIABILITY FOR ANY DIRECT, INDIRECT, INCIDENTAL, SPECIAL, EXEMPLARY, OR CONSEQUENTIAL DAMAGES (INCLUDING WITHOUT LIMITATION LOST PROFITS), HOWEVER CAUSED AND ON ANY THEORY OF LIABILITY, WHETHER IN CONTRACT, STRICT LIABILITY, OR TORT (INCLUDING NEGLIGENCE OR OTHERWISE) ARISING IN ANY WAY OUT OF THE USE OR DISTRIBUTION OF THE PROGRAM OR THE EXERCISE OF ANY RIGHTS GRANTED HEREUNDER, EVEN IF ADVISED OF THE POSSIBILITY OF SUCH DAMAGES.

## 7. GENERAL

If any provision of this Agreement is invalid or unenforceable under applicable law, it shall not affect the validity or enforceability of the remainder of the terms of this Agreement, and without further action by the parties hereto, such provision shall be reformed to the minimum extent necessary to make such provision valid and enforceable.

If Recipient institutes patent litigation against any entity (including a cross-claim or counterclaim in a lawsuit) alleging that the Program itself (excluding combinations of the Program with other software or hardware) infringes such Recipient's patent(s), then such Recipient's rights granted under Section 2(b) shall terminate as of the date such litigation is filed.

All Recipient's rights under this Agreement shall terminate if it fails to comply with any of the material terms or conditions of this Agreement and does not cure such failure in a reasonable period of time after becoming aware of such noncompliance. If all Recipient's rights under this Agreement terminate, Recipient agrees to cease use and distribution of the Program as soon as reasonably practicable. However, Recipient's obligations under this Agreement and any licenses granted by Recipient relating to the Program shall continue and survive.

Everyone is permitted to copy and distribute copies of this Agreement, but in order to avoid inconsistency the Agreement is copyrighted and may only be modified in the following manner. The Agreement Steward reserves the right to publish new versions (including revisions) of this Agreement from time to time. No one other than the Agreement Steward has the right to modify this Agreement. The Eclipse Foundation is the initial Agreement Steward. The Eclipse Foundation may assign the responsibility to serve as the Agreement Steward to a suitable separate entity. Each new version of the Agreement will be given a distinguishing version number. The Program (including Contributions) may always be distributed subject to the version of the Agreement under which it was received. In addition, after a new version of the Agreement is published, Contributor may elect to distribute the Program (including its Contributions) under the new version. Except as expressly stated in Sections 2(a) and 2(b) above, Recipient receives no rights or licenses to the intellectual property of any Contributor under this Agreement, whether expressly, by implication, estoppel or otherwise. All rights in the Program not expressly granted under this Agreement are reserved.

This Agreement is governed by the laws of the State of New York and the intellectual property laws of the United States of America. No party to this Agreement will bring a legal action under this Agreement more than one year after the cause of action arose. Each party waives its rights to a jury trial in any resulting litigation.

## GNU LIBRARY GENERAL PUBLIC LICENSE Version 2, June 1991

 Copyright (C) 1991 Free Software Foundation, Inc. 59 Temple Place, Suite 330, Boston, MA 02111-1307 USA Everyone is permitted to copy and distribute verbatim copies of this license document, but changing it is not allowed.

[This is the first released version of the library GPL. It is numbered 2 because it goes with version 2 of the ordinary GPL.]

### Preamble

 The licenses for most software are designed to take away your freedom to share and change it. By contrast, the GNU General Public Licenses are intended to guarantee your freedom to share and change free software--to make sure the software is free for all its users.

 This license, the Library General Public License, applies to some specially designated Free Software Foundation software, and to any other libraries whose authors decide to use it. You can use it for your libraries, too.

 When we speak of free software, we are referring to freedom, not price. Our General Public Licenses are designed to make sure that you have the freedom to distribute copies of free software (and charge for this service if you wish), that you receive source code or can get it if you want it, that you can change the software or use pieces of it in new free programs; and that you know you can do these things.

 To protect your rights, we need to make restrictions that forbid anyone to deny you these rights or to ask you to surrender the rights. These restrictions translate to certain responsibilities for you if you distribute copies of the library, or if you modify it.

For example, if you distribute copies of the library, whether gratis

glib

or for a fee, you must give the recipients all the rights that we gave you. You must make sure that they, too, receive or can get the source code. If you link a program with the library, you must provide complete object files to the recipients so that they can relink them with the library, after making changes to the library and recompiling it. And you must show them these terms so they know their rights.

 Our method of protecting your rights has two steps: (1) copyright the library, and (2) offer you this license which gives you legal permission to copy, distribute and/or modify the library.

 Also, for each distributor's protection, we want to make certain that everyone understands that there is no warranty for this free library. If the library is modified by someone else and passed on, we want its recipients to know that what they have is not the original version, so that any problems introduced by others will not reflect on the original authors' reputations.

 Finally, any free program is threatened constantly by software patents. We wish to avoid the danger that companies distributing free software will individually obtain patent licenses, thus in effect transforming the program into proprietary software. To prevent this, we have made it clear that any patent must be licensed for everyone's free use or not licensed at all.

 Most GNU software, including some libraries, is covered by the ordinary GNU General Public License, which was designed for utility programs. This license, the GNU Library General Public License, applies to certain designated libraries. This license is quite different from the ordinary one; be sure to read it in full, and don't assume that anything in it is the same as in the ordinary license.

 The reason we have a separate public license for some libraries is that they blur the distinction we usually make between modifying or adding to a program and simply using it. Linking a program with a library, without changing the library, is in some sense simply using the library, and is analogous to running a utility program or application program. However, in a textual and legal sense, the linked executable is a combined work, a

derivative of the original library, and the ordinary General Public License treats it as such.

 Because of this blurred distinction, using the ordinary General Public License for libraries did not effectively promote software sharing, because most developers did not use the libraries. We concluded that weaker conditions might promote sharing better.

 However, unrestricted linking of non-free programs would deprive the users of those programs of all benefit from the free status of the libraries themselves. This Library General Public License is intended to permit developers of non-free programs to use free libraries, while preserving your freedom as a user of such programs to change the free libraries that are incorporated in them. (We have not seen how to achieve this as regards changes in header files, but we have achieved it as regards changes in the actual functions of the Library.) The hope is that this will lead to faster development of free libraries.

 The precise terms and conditions for copying, distribution and modification follow. Pay close attention to the difference between a "work based on the library" and a "work that uses the library". The former contains code derived from the library, while the latter only works together with the library.

 Note that it is possible for a library to be covered by the ordinary General Public License rather than by this special one.

# GNU LIBRARY GENERAL PUBLIC LICENSE TERMS AND CONDITIONS FOR COPYING, DISTRIBUTION AND MODIFICATION

 0. This License Agreement applies to any software library which contains a notice placed by the copyright holder or other authorized party saying it may be distributed under the terms of this Library General Public License (also called "this License"). Each licensee is addressed as "you".

 A "library" means a collection of software functions and/or data prepared so as to be conveniently linked with application programs (which use some of those functions and data) to form executables.

 The "Library", below, refers to any such software library or work which has been distributed under these terms. A "work based on the Library" means either the Library or any derivative work under copyright law: that is to say, a work containing the Library or a portion of it, either verbatim or with modifications and/or translated straightforwardly into another language. (Hereinafter, translation is included without limitation in the term "modification".)

 "Source code" for a work means the preferred form of the work for making modifications to it. For a library, complete source code means all the source code for all modules it contains, plus any associated interface definition files, plus the scripts used to control compilation and installation of the library.

 Activities other than copying, distribution and modification are not covered by this License; they are outside its scope. The act of running a program using the Library is not restricted, and output from such a program is covered only if its contents constitute a work based on the Library (independent of the use of the Library in a tool for writing it). Whether that is true depends on what the Library does and what the program that uses the Library does.

 1. You may copy and distribute verbatim copies of the Library's complete source code as you receive it, in any medium, provided that you conspicuously and appropriately publish on each copy an appropriate copyright notice and disclaimer of warranty; keep intact all the notices that refer to this License and to the absence of any warranty; and distribute a copy of this License along with the Library.

 You may charge a fee for the physical act of transferring a copy, and you may at your option offer warranty protection in exchange for a fee.

 2. You may modify your copy or copies of the Library or any portion of it, thus forming a work based on the Library, and copy and

distribute such modifications or work under the terms of Section 1 above, provided that you also meet all of these conditions:

a) The modified work must itself be a software library.

 b) You must cause the files modified to carry prominent notices stating that you changed the files and the date of any change.

 c) You must cause the whole of the work to be licensed at no charge to all third parties under the terms of this License.

 d) If a facility in the modified Library refers to a function or a table of data to be supplied by an application program that uses the facility, other than as an argument passed when the facility is invoked, then you must make a good faith effort to ensure that, in the event an application does not supply such function or table, the facility still operates, and performs whatever part of its purpose remains meaningful.

 (For example, a function in a library to compute square roots has a purpose that is entirely well-defined independent of the application. Therefore, Subsection 2d requires that any application-supplied function or table used by this function must be optional: if the application does not supply it, the square root function must still compute square roots.)

These requirements apply to the modified work as a whole. If identifiable sections of that work are not derived from the Library, and can be reasonably considered independent and separate works in themselves, then this License, and its terms, do not apply to those sections when you distribute them as separate works. But when you distribute the same sections as part of a whole which is a work based on the Library, the distribution of the whole must be on the terms of this License, whose permissions for other licensees extend to the entire whole, and thus to each and every part regardless of who wrote it.

Thus, it is not the intent of this section to claim rights or contest

your rights to work written entirely by you; rather, the intent is to exercise the right to control the distribution of derivative or collective works based on the Library.

In addition, mere aggregation of another work not based on the Library with the Library (or with a work based on the Library) on a volume of a storage or distribution medium does not bring the other work under the scope of this License.

 3. You may opt to apply the terms of the ordinary GNU General Public License instead of this License to a given copy of the Library. To do this, you must alter all the notices that refer to this License, so that they refer to the ordinary GNU General Public License, version 2, instead of to this License. (If a newer version than version 2 of the ordinary GNU General Public License has appeared, then you can specify that version instead if you wish.) Do not make any other change in these notices.

 Once this change is made in a given copy, it is irreversible for that copy, so the ordinary GNU General Public License applies to all subsequent copies and derivative works made from that copy.

 This option is useful when you wish to copy part of the code of the Library into a program that is not a library.

 4. You may copy and distribute the Library (or a portion or derivative of it, under Section 2) in object code or executable form under the terms of Sections 1 and 2 above provided that you accompany it with the complete corresponding machine-readable source code, which must be distributed under the terms of Sections 1 and 2 above on a medium customarily used for software interchange.

 If distribution of object code is made by offering access to copy from a designated place, then offering equivalent access to copy the source code from the same place satisfies the requirement to distribute the source code, even though third parties are not compelled to copy the source along with the object code.

 5. A program that contains no derivative of any portion of the Library, but is designed to work with the Library by being compiled or linked with it, is called a "work that uses the Library". Such a work, in isolation, is not a derivative work of the Library, and therefore falls outside the scope of this License.

 However, linking a "work that uses the Library" with the Library creates an executable that is a derivative of the Library (because it contains portions of the Library), rather than a "work that uses the library". The executable is therefore covered by this License. Section 6 states terms for distribution of such executables.

 When a "work that uses the Library" uses material from a header file that is part of the Library, the object code for the work may be a derivative work of the Library even though the source code is not. Whether this is true is especially significant if the work can be linked without the Library, or if the work is itself a library. The threshold for this to be true is not precisely defined by law.

 If such an object file uses only numerical parameters, data structure layouts and accessors, and small macros and small inline functions (ten lines or less in length), then the use of the object file is unrestricted, regardless of whether it is legally a derivative work. (Executables containing this object code plus portions of the Library will still fall under Section 6.)

 Otherwise, if the work is a derivative of the Library, you may distribute the object code for the work under the terms of Section 6. Any executables containing that work also fall under Section 6, whether or not they are linked directly with the Library itself.

 6. As an exception to the Sections above, you may also compile or link a "work that uses the Library" with the Library to produce a work containing portions of the Library, and distribute that work under terms of your choice, provided that the terms permit modification of the work for the customer's own use and reverse engineering for debugging such modifications.

 You must give prominent notice with each copy of the work that the Library is used in it and that the Library and its use are covered by this License. You must supply a copy of this License. If the work during execution displays copyright notices, you must include the copyright notice for the Library among them, as well as a reference directing the user to the copy of this License. Also, you must do one of these things:

 a) Accompany the work with the complete corresponding machine-readable source code for the Library including whatever changes were used in the work (which must be distributed under Sections 1 and 2 above); and, if the work is an executable linked with the Library, with the complete machine-readable "work that uses the Library", as object code and/or source code, so that the user can modify the Library and then relink to produce a modified executable containing the modified Library. (It is understood that the user who changes the contents of definitions files in the Library will not necessarily be able to recompile the application to use the modified definitions.)

 b) Accompany the work with a written offer, valid for at least three years, to give the same user the materials specified in Subsection 6a, above, for a charge no more than the cost of performing this distribution.

 c) If distribution of the work is made by offering access to copy from a designated place, offer equivalent access to copy the above specified materials from the same place.

 d) Verify that the user has already received a copy of these materials or that you have already sent this user a copy.

 For an executable, the required form of the "work that uses the Library" must include any data and utility programs needed for reproducing the executable from it. However, as a special exception, the source code distributed need not include anything that is normally distributed (in either source or binary form) with the major components (compiler, kernel, and so on) of the operating system on

which the executable runs, unless that component itself accompanies the executable.

 It may happen that this requirement contradicts the license restrictions of other proprietary libraries that do not normally accompany the operating system. Such a contradiction means you cannot use both them and the Library together in an executable that you distribute.

 7. You may place library facilities that are a work based on the Library side-by-side in a single library together with other library facilities not covered by this License, and distribute such a combined library, provided that the separate distribution of the work based on the Library and of the other library facilities is otherwise permitted, and provided that you do these two things:

 a) Accompany the combined library with a copy of the same work based on the Library, uncombined with any other library facilities. This must be distributed under the terms of the Sections above.

 b) Give prominent notice with the combined library of the fact that part of it is a work based on the Library, and explaining where to find the accompanying uncombined form of the same work.

 8. You may not copy, modify, sublicense, link with, or distribute the Library except as expressly provided under this License. Any attempt otherwise to copy, modify, sublicense, link with, or distribute the Library is void, and will automatically terminate your rights under this License. However, parties who have received copies, or rights, from you under this License will not have their licenses terminated so long as such parties remain in full compliance.

 9. You are not required to accept this License, since you have not signed it. However, nothing else grants you permission to modify or distribute the Library or its derivative works. These actions are prohibited by law if you do not accept this License. Therefore, by modifying or distributing the Library (or any work based on the

Library), you indicate your acceptance of this License to do so, and all its terms and conditions for copying, distributing or modifying the Library or works based on it.

 10. Each time you redistribute the Library (or any work based on the Library), the recipient automatically receives a license from the original licensor to copy, distribute, link with or modify the Library subject to these terms and conditions. You may not impose any further restrictions on the recipients' exercise of the rights granted herein. You are not responsible for enforcing compliance by third parties to this License.

 11. If, as a consequence of a court judgment or allegation of patent infringement or for any other reason (not limited to patent issues), conditions are imposed on you (whether by court order, agreement or otherwise) that contradict the conditions of this License, they do not excuse you from the conditions of this License. If you cannot distribute so as to satisfy simultaneously your obligations under this License and any other pertinent obligations, then as a consequence you may not distribute the Library at all. For example, if a patent license would not permit royalty-free redistribution of the Library by all those who receive copies directly or indirectly through you, then the only way you could satisfy both it and this License would be to refrain entirely from distribution of the Library.

If any portion of this section is held invalid or unenforceable under any particular circumstance, the balance of the section is intended to apply, and the section as a whole is intended to apply in other circumstances.

It is not the purpose of this section to induce you to infringe any patents or other property right claims or to contest validity of any such claims; this section has the sole purpose of protecting the integrity of the free software distribution system which is implemented by public license practices. Many people have made generous contributions to the wide range of software distributed through that system in reliance on consistent application of that system; it is up to the author/donor to decide if he or she is willing to distribute software through any other system and a licensee cannot impose that choice.

This section is intended to make thoroughly clear what is believed to be a consequence of the rest of this License.

 12. If the distribution and/or use of the Library is restricted in certain countries either by patents or by copyrighted interfaces, the original copyright holder who places the Library under this License may add an explicit geographical distribution limitation excluding those countries. so that distribution is permitted only in or among countries not thus excluded. In such case, this License incorporates the limitation as if written in the body of this License.

 13. The Free Software Foundation may publish revised and/or new versions of the Library General Public License from time to time. Such new versions will be similar in spirit to the present version, but may differ in detail to address new problems or concerns.

Each version is given a distinguishing version number. If the Library specifies a version number of this License which applies to it and "any later version", you have the option of following the terms and conditions either of that version or of any later version published by the Free Software Foundation. If the Library does not specify a license version number, you may choose any version ever published by the Free Software Foundation.

 14. If you wish to incorporate parts of the Library into other free programs whose distribution conditions are incompatible with these, write to the author to ask for permission. For software which is copyrighted by the Free Software Foundation, write to the Free Software Foundation; we sometimes make exceptions for this. Our decision will be guided by the two goals of preserving the free status of all derivatives of our free software and of promoting the sharing and reuse of software generally.

#### NO WARRANTY

#### 15. BECAUSE THE LIBRARY IS LICENSED FREE OF CHARGE, THERE IS NO

WARRANTY FOR THE LIBRARY, TO THE EXTENT PERMITTED BY APPLICABLE LAW. EXCEPT WHEN OTHERWISE STATED IN WRITING THE COPYRIGHT HOLDERS AND/OR OTHER PARTIES PROVIDE THE LIBRARY "AS IS" WITHOUT WARRANTY OF ANY KIND, EITHER EXPRESSED OR IMPLIED, INCLUDING, BUT NOT LIMITED TO, THE IMPLIED WARRANTIES OF MERCHANTABILITY AND FITNESS FOR A PARTICULAR PURPOSE. THE ENTIRE RISK AS TO THE QUALITY AND PERFORMANCE OF THE LIBRARY IS WITH YOU. SHOULD THE LIBRARY PROVE DEFECTIVE, YOU ASSUME THE COST OF ALL NECESSARY SERVICING, REPAIR OR CORRECTION.

 16. IN NO EVENT UNLESS REQUIRED BY APPLICABLE LAW OR AGREED TO IN WRITING WILL ANY COPYRIGHT HOLDER, OR ANY OTHER PARTY WHO MAY MODIFY AND/OR REDISTRIBUTE THE LIBRARY AS PERMITTED ABOVE, BE LIABLE TO YOU FOR DAMAGES, INCLUDING ANY GENERAL, SPECIAL, INCIDENTAL OR CONSEQUENTIAL DAMAGES ARISING OUT OF THE USE OR INABILITY TO USE THE LIBRARY (INCLUDING BUT NOT LIMITED TO LOSS OF DATA OR DATA BEING RENDERED INACCURATE OR LOSSES SUSTAINED BY YOU OR THIRD PARTIES OR A FAILURE OF THE LIBRARY TO OPERATE WITH ANY OTHER SOFTWARE), EVEN IF SUCH HOLDER OR OTHER PARTY HAS BEEN ADVISED OF THE POSSIBILITY OF SUCH **DAMAGES** 

#### END OF TERMS AND CONDITIONS

### How to Apply These Terms to Your New Libraries

 If you develop a new library, and you want it to be of the greatest possible use to the public, we recommend making it free software that everyone can redistribute and change. You can do so by permitting redistribution under these terms (or, alternatively, under the terms of the ordinary General Public License).

 To apply these terms, attach the following notices to the library. It is safest to attach them to the start of each source file to most effectively convey the exclusion of warranty; and each file should have at least the "copyright" line and a pointer to where the full notice is found.

 <one line to give the library's name and a brief idea of what it does.> Copyright (C) <year> <name of author>

 This library is free software; you can redistribute it and/or modify it under the terms of the GNU Library General Public License as published by the Free Software Foundation; either version 2 of the License, or (at your option) any later version.

 This library is distributed in the hope that it will be useful, but WITHOUT ANY WARRANTY; without even the implied warranty of MERCHANTABILITY or FITNESS FOR A PARTICULAR PURPOSE. See the GNU Library General Public License for more details.

 You should have received a copy of the GNU Library General Public License along with this library; if not, write to the Free Software Foundation, Inc., 59 Temple Place - Suite 330, Boston, MA 02111-1307 USA.

Also add information on how to contact you by electronic and paper mail.

You should also get your employer (if you work as a programmer) or your school, if any, to sign a "copyright disclaimer" for the library, if necessary. Here is a sample; alter the names:

 Yoyodyne, Inc., hereby disclaims all copyright interest in the library `Frob' (a library for tweaking knobs) written by James Random Hacker.

 <signature of Ty Coon>, 1 April 1990 Ty Coon, President of Vice

That's all there is to it!

Copyright (c) 1997-2008 University of Cambridge.

↑ Redistribution and use in source and binary forms, with or without modification, are permitted provided that the following conditions are met:

- \* Redistributions of source code must retain the above copyright notice, this list of conditions and the following disclaimer.
- \* Redistributions in binary form must reproduce the above copyright

 notice, this list of conditions and the following disclaimer in the documentation and/or other materials provided with the distribution.

 \* Neither the name of the University of Cambridge nor the name of Google Inc. nor the names of their contributors may be used to endorse or promote products derived from this software without specific prior written permission.

THIS SOFTWARE IS PROVIDED BY THE COPYRIGHT HOLDERS AND CONTRIBUTORS "AS IS" AND ANY EXPRESS OR IMPLIED WARRANTIES, INCLUDING, BUT NOT LIMITED TO, THE IMPLIED WARRANTIES OF MERCHANTABILITY AND FITNESS FOR A PARTICULAR PURPOSE ARE DISCLAIMED. IN NO EVENT SHALL THE COPYRIGHT OWNER OR CONTRIBUTORS BE LIABLE FOR ANY DIRECT, INDIRECT, INCIDENTAL, SPECIAL, EXEMPLARY, OR CONSEQUENTIAL DAMAGES (INCLUDING, BUT NOT LIMITED TO, PROCUREMENT OF SUBSTITUTE GOODS OR SERVICES; LOSS OF USE, DATA, OR PROFITS; OR BUSINESS INTERRUPTION) HOWEVER CAUSED AND ON ANY THEORY OF LIABILITY, WHETHER IN CONTRACT, STRICT LIABILITY, OR TORT (INCLUDING NEGLIGENCE OR OTHERWISE) ARISING IN ANY WAY OUT OF THE USE OF THIS SOFTWARE, EVEN IF ADVISED OF THE POSSIBILITY OF SUCH DAMAGE.

\* Copyright (C) 2007 Red Hat Inc.

\*

\* Permission is hereby granted, free of charge, to any person

- \* obtaining a copy of this software and associated documentation files
- \* (the "Software"), to deal in the Software ↑ without restriction,
- \* including without limitation the rights to use, copy, modify, merge,
- \* publish, distribute, sublicense, and/or sell copies of the Software,
- \* and to permit persons to whom the Software is furnished to do so,
- \* subject to the following conditions:
- \*
- \* The above copyright notice and this permission notice shall be
- \* included in all copies or substantial portions of the Software.
- \*

\* THE SOFTWARE IS PROVIDED "AS IS", WITHOUT WARRANTY OF ANY KIND,

- \* EXPRESS OR IMPLIED, INCLUDING BUT NOT LIMITED TO THE WARRANTIES OF
- \* MERCHANTABILITY, FITNESS FOR A PARTICULAR PURPOSE AND
- \* NONINFRINGEMENT. IN NO EVENT SHALL THE AUTHORS OR COPYRIGHT HOLDERS
- \* BE LIABLE FOR ANY CLAIM, DAMAGES OR OTHER LIABILITY, WHETHER IN AN
- \* ACTION OF CONTRACT, TORT OR OTHERWISE, ARISING FROM, OUT OF OR IN
- \* CONNECTION WITH THE SOFTWARE OR THE USE OR OTHER DEALINGS IN THE
- \* SOFTWARE.